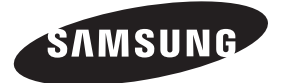

### **Contact SAMSUNG WORLD-WIDE**

If you have any questions or comments relating to Samsung products, please contact the SAMSUNG customer care centre.

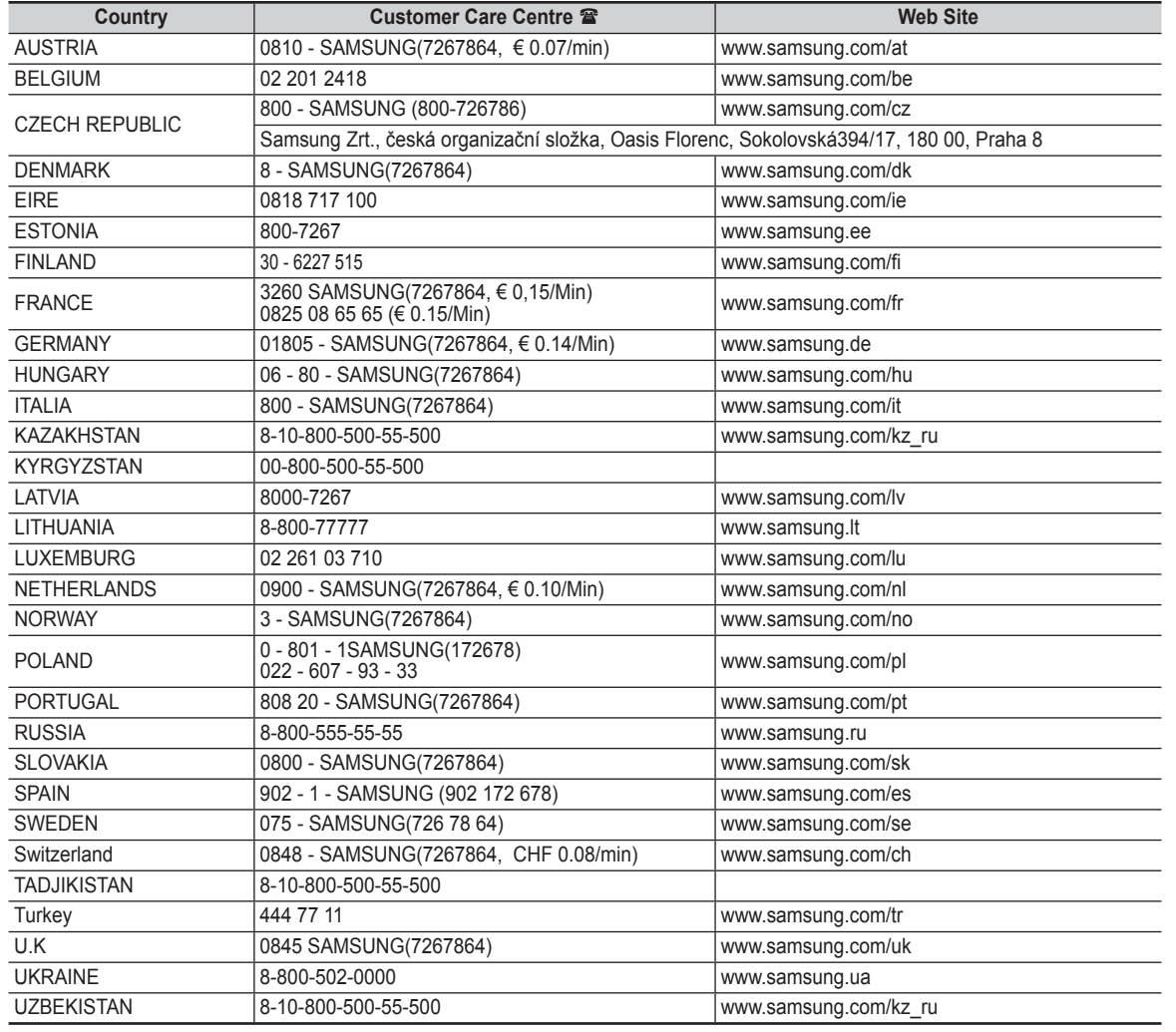

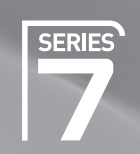

# Plasma TV

# user manual

# imagine the possibilities

Thank you for purchasing this Samsung product. To receive more complete service, please register your product at

www.samsung.com/global/register

Model Serial No.

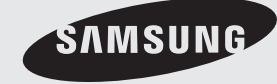

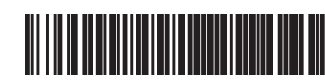

BN68-01757J-01

### **User Instructions**

#### **Screen Image retention** L.

Do not display a still image (such as on a video game or when hooking up a PC to this PDP) on the plasma monitor panel for more than 2 hours as it can cause screen image retention. This image retention is also known as "screen burn". To avoid such image retention, reduce the degree of brightness and contrast of the screen when displaying a still image.

#### **Height**

The PDP can normally operate only under 2000m in height. It might abnormally function at a place over 2000m in height so do not install and operate there.

### **Heat on the top of the PDP TV**

The top side of the product may be hot after long period of use as heat dissipates from the panel through the vent hole in the upper part of the product. This is normal and does not indicate any defect or operation failure of the product. However, children should be prevented from touching the upper part of the product.

#### **The product is making a 'cracking' noise.**

A 'cracking' noise may occur when the product contracts or expands due to a change of surrounding environment such as temperature or humidity. This is normal and not a defect of the unit.

### **Cell Defects**

The PDP uses a panel consisting of 1,230,000(SD-level) to 3,150,000(HD-level) pixels which require sophisticated technology to produce. However, there may be few bright or dark pixels on the screen. These pixels will have no impact on the performance of the product.

### **Avoid operating the TV at temperatures below 5°C(41°F)**

#### **A still image displayed too long may cause permanent damage to the PDP Panel.**  $\mathcal{L}_{\mathcal{A}}$

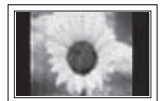

Watching the PDP TV in 4:3 format for a long period of time may leave traces of borders displayed on the left, right and centre of the screen caused by the difference of light emission on the screen. Playing a DVD or a game console may cause similar effect to the screen. Damages caused by the above effect are not covered by the Warranty.

#### **Afterimage on the Screen.** m.

Displaying still images from Video games and PC for longer than a certain period of time may produce partial afterimages. To prevent this effect, reduce the 'brightness' and 'contrast' when displaying still images.

#### **Warranty**

- Warranty does not cover any damage caused by image retention.
- Burn-in is not covered by the warranty.

#### **Installation**

Be sure to contact an authorized service centre, when installing your set in a location with heavy dust, high or low temperatures, high humidity, chemical substance and where it operates continually such as the airport, the train station etc. Failure to do so may cause a serious damage to your set.

### **Digital TV (DVB-T) Notice**

- **1. FUNCTIONALITIES RELATED TO DIGITAL TV (DVB) ARE ONLY AVAILABLE IN COUNTRIES OR AREAS WHERE DVB-T (MPEG2 AND MPEG4 AVC) DIGITAL TERRESTRIAL SIGNALS ARE BROADCAST.** DVB-T is the European consortium standard for the broadcast transmission of digital terrestrial television. Please check with your local dealer about the availability of DVB-T service in your area.
- **2.** Although this TV set meets the current DVB-T standards as of [August, 2008], compatibility with future DVB-T digital terrestrial broadcast cannot be guaranteed.
- **3.** Some Digital TV functions may not be available or operate correctly in some countries or regions.
- **4.** For more information, please contact your local SAMSUNG customer care centre.

#### **Contact SAMSUNG WORLDWIDE**

If you have any questions or comments relating to Samsung products, please contact the SAMSUNG

customer care centre. (See back cover for more informations.)

# **Contents**

### **Connecting and Preparing Your TV**

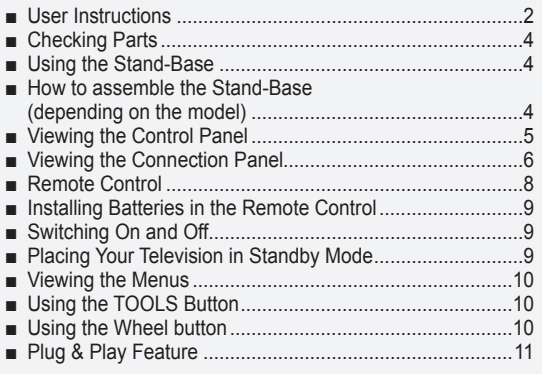

### **Channel Control**

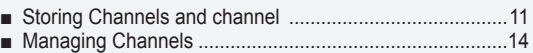

### **Picture Control**

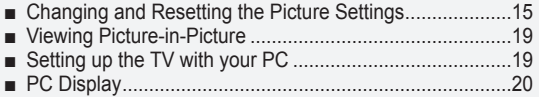

### **Sound Control**

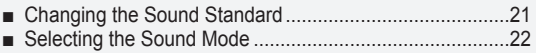

### **Function Description**

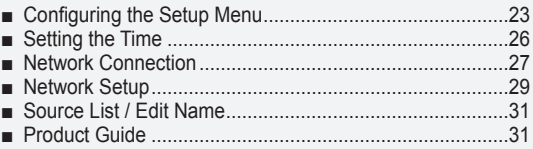

### **WISELINK Pro**

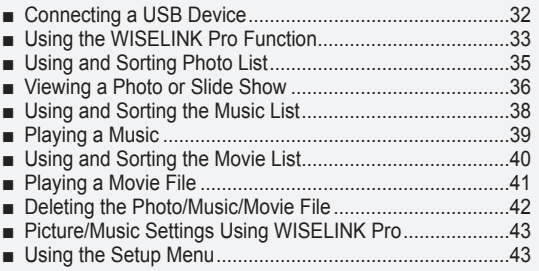

### **WISELINK Pro-DLNA**

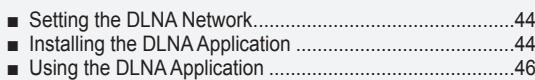

Using the DLNA Function ..................................................49 ■

### **Content Library**

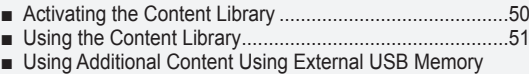

Storage..............................................................................52

### **About Anynet+**

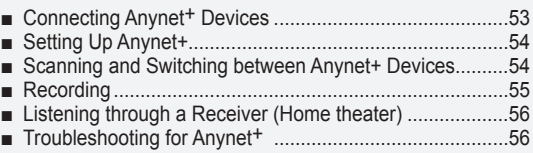

### **Recommendations for Use**

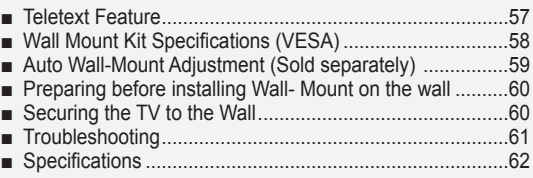

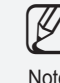

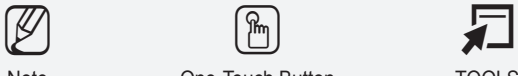

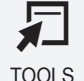

**Symbol** Press Note One-Touch Button TOOLS

### **Connecting and Preparing Your TV**

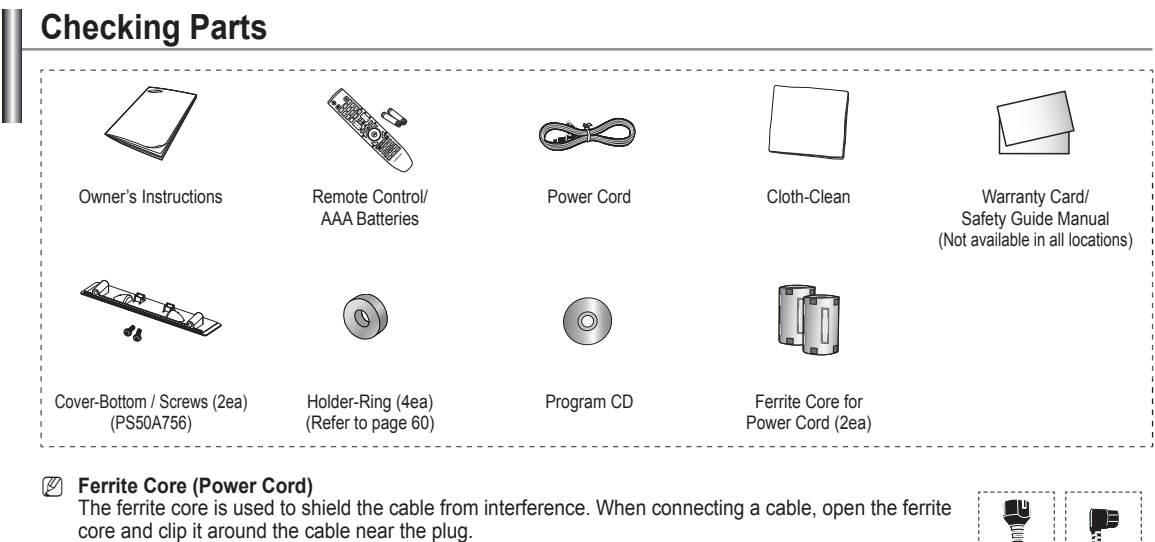

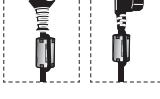

### **Using the Stand-Base**

Two or more people should carry the PDP. Never lay the PDP on the floor because of possible damage to the screen. Always keep the PDP upright. *<sup>2</sup> The PDP can rotate 20 degrees in right and left directions.* N

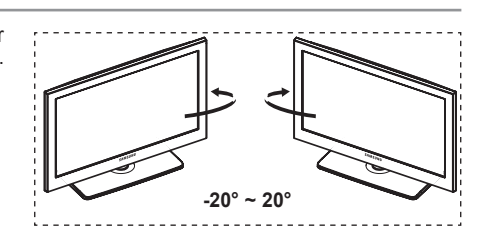

### **How to assemble the Stand-Base (depending on the model)**

Using the 6 screws for securing the stand base and the monitor, firmly : attach the monitor to the stand base.

(The exterior of the set may be different than the picture.)

### **Warning**

Firmly secure the stand to the TV before moving it, as the stand may fall and could cause serious injury.

Two or more people should carry the TV. Never lay the TV on the floor because of possible damage to the screen. Always store the TV upright. N

In case of installing your TV on the wall, close the  $cover$  ( $\bigcirc$ ) on the stand-base connection part using two screws for hiding.

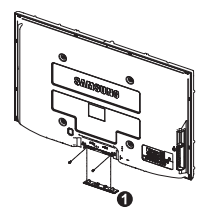

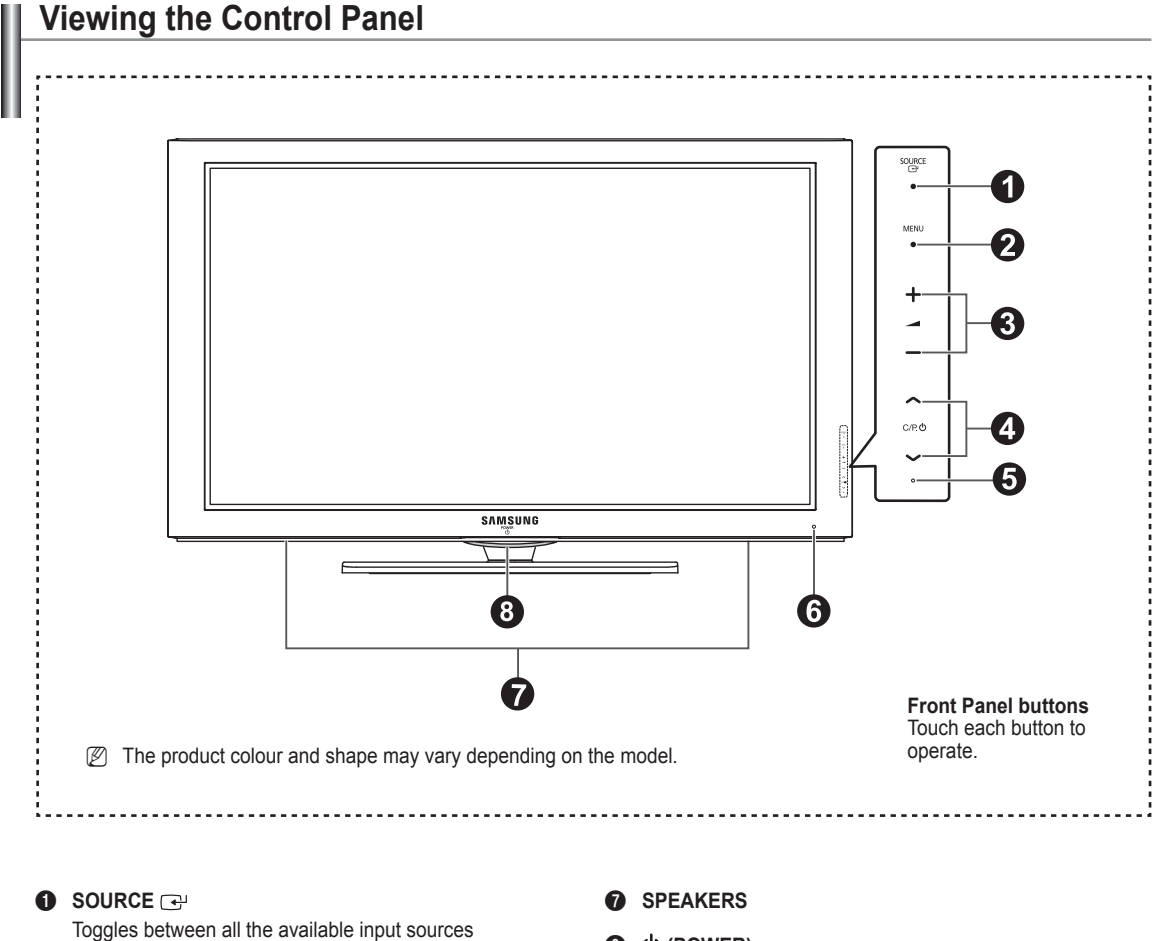

(**TV**, **Ext1**, **Ext2**, **AV**, **S-Video**, **Component**, **PC**, **HDMI1**, **HDMI2/DVI**, **HDMI3**, **HDMI4**, **USB, DLNA**).

 $\mathbb{Z}$  In the on-screen menu, use this button as you would use the **ENTER** button on the remote control.

### 2 **MENU**

Press to see an on-screen menu of your TV's features.

### $\bullet$  - $\bullet$ +

 Press to increase or decrease the volume. In the on-screen menu, use the  $-$  + buttons as you would use the  $\triangleleft$ and ► buttons on the remote control.

### $\bullet \wedge$  C/P. $\bullet \vee$

 Press to change channels. In the on-screen menu, use the  $\land$  C/P. buttons as you would use the  $\land$  and  $\nabla$ buttons on the remote control.

### **6** POWER INDICATOR

Blinks and turns off when the power is on and lights up in stand-by mode.

### **6** REMOTE CONTROL SENSOR

Aim the remote control towards this spot on the TV.

### **8 (POWER)**

Touch the silver sensor below the  $(b)$  mark to turn the TV on and off.

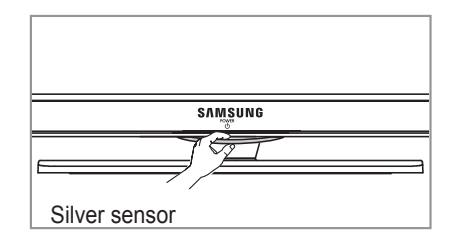

### **Viewing the Connection Panel Rear Panel**  $\mathbf 0$  $Q = AUDO - Q$  $\overline{\mathbf{v}}$ 6 6 ര **ALIDIO** DVHN (HDML2) ි  $\circledcirc$ SERVICE

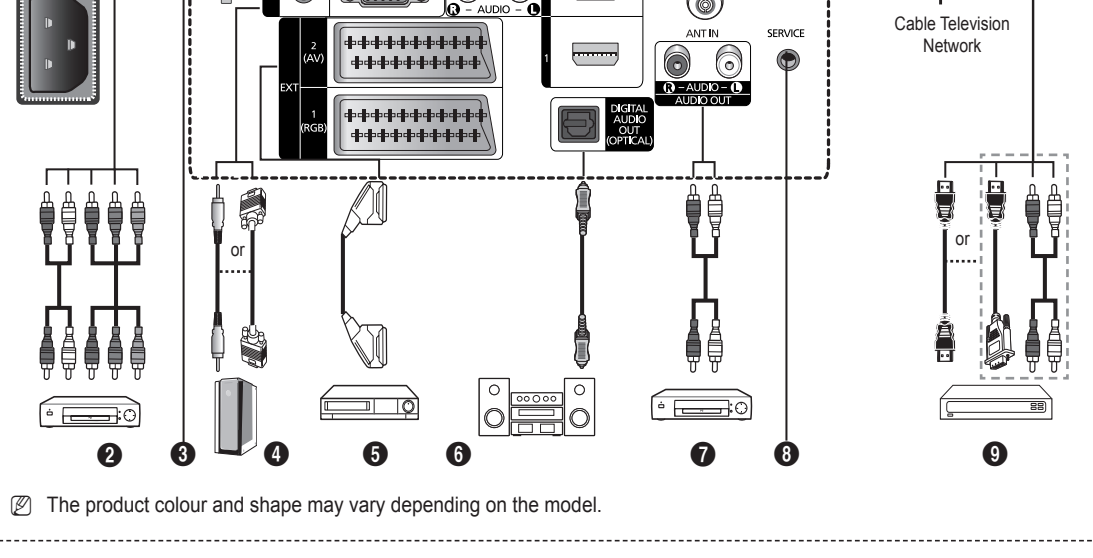

Whenever you connect an audio or video system to your set, ensure that all elements are switched off. N

 $\mathbb{Z}$  When connecting an external device, match the colour of the connection terminal to the cable.

### **1** POWER IN

Connect the supplied power cord.

### **2 COMPONENT IN**

Audio (AUDIO L/R) and video (Y/PB/PR) inputs for Component.

### **6** LAN

Connect a LAN cable to this port to connect to the Network. 4 **PC IN(PC) / AUDIO**

Connect to the video and audio output jack on your PC.

### 5 **EXT 1, EXT 2**

Inputs or outputs for external devices, such as VCR, DVD, video game device or video disc players.

### **Input/Output Specification**

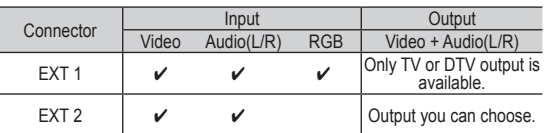

6 **DIGITAL AUDIO OUT (OPTICAL)** Connect to a Digital Audio Component.

### **<sup>7</sup>** AUDIO OUT(AUDIO R/L)

Connect RCA audio signals from the TV to an external source, such as Audio equipment.

### **SERVICE**

Connector for service.

### 9 **HDMI IN 1, 2, 3**

No additional Audio connection is needed for an HDMI to HDMI connection.

 $\overline{O}$ 

m

0

- When using an HDMI/DVI cable connection, you must use the HDMI IN 2 jack.
- What is HDMI? N
	- **High Definition Multimedia interface** allows the transmission of high definition digital video data and multiple channels of digital audio.
	- The HDMI/DVI terminal supports DVI connection to an extended device with the appropriate cable (not supplied). The difference between HDMI and DVI is that the HDMI device is smaller in size, has the HDCP (High Bandwidth Digital Copy Protection) coding feature installed, and supports multi - channel digital audio.

### **DVI IN(HDMI2) AUDIO L/R**

DVI audio outputs for external devices.

### 0 **ANT IN**

75Ω Coaxial connector for Aerial/Cable Network.

### **Supported modes for HDMI/DVI and Component**

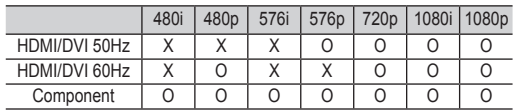

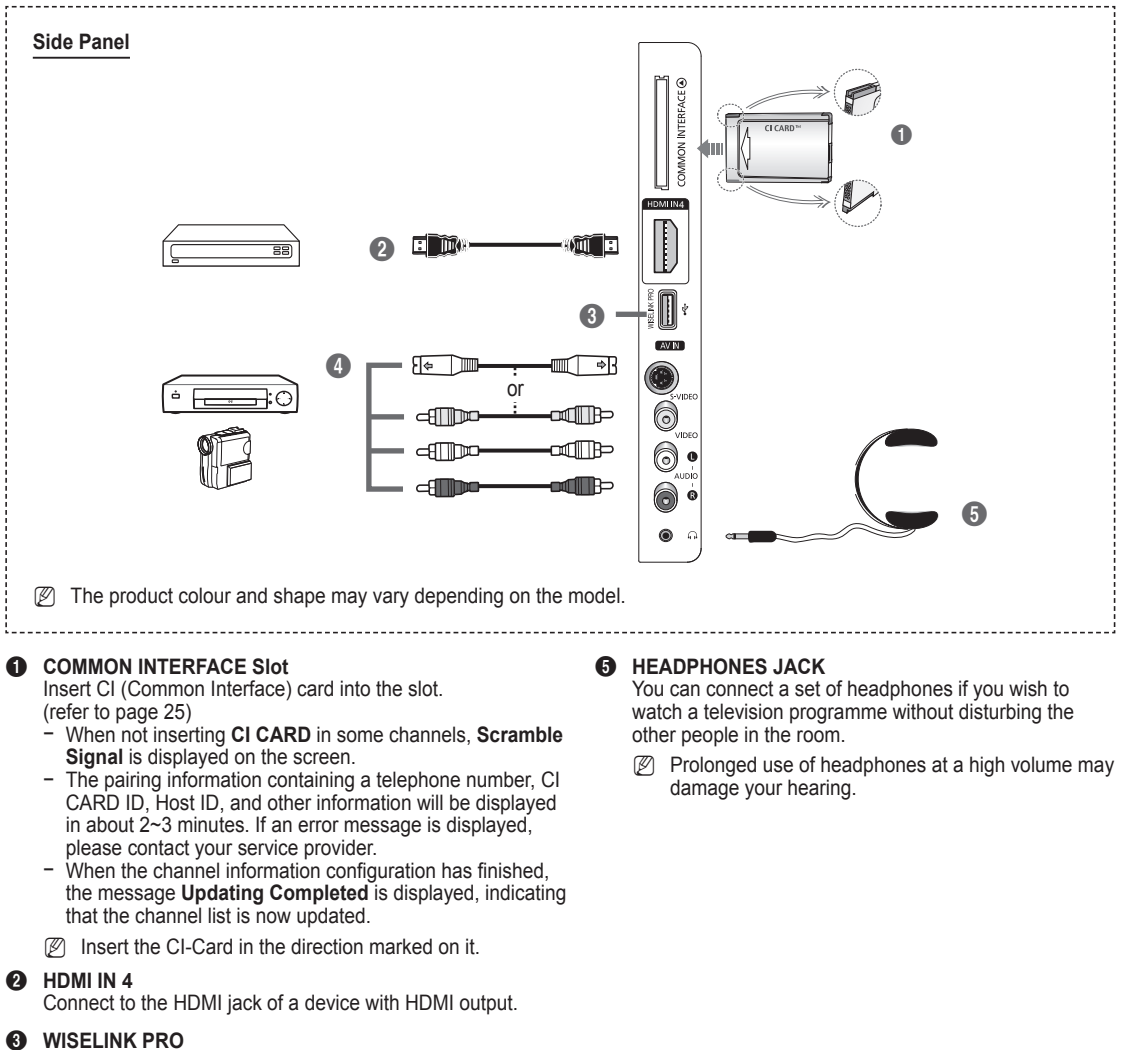

Connect a USB mass storage device to view and play photo files (JPEG), audio files (MP3) and movie files. You can connect to SAMSUNG's network wirelessly.

#### 4 **S-VIDEO or VIDEO / AUDIO L/R**

Video (S-Video or Video) and audio inputs for external devices, such as a camcorder or VCR.

### **Remote Control**

You can use the remote control up to a distance of about 23 feet from the TV.

- The performance of the remote control may be affected by bright light.
- POWER button (turns the TV on and off)
- <sup>2</sup> Selects the TV mode directly.
- <sup>3</sup> Number buttons for direct channel access
- **4** One or more digit channel selection
- **6** Temporary sound switch-off
- **6** Available source selection
- **T** Volume increase **Volume** decrease
- **8** Electronic Program Guide (EPG) display
- 9 Use to quickly select frequently used functions.
- **10** Control the cursor in the menu
- **10** Use to see information on the current broadcast
- @ Use these buttons in the Channel list and WISELINK Pro, etc.
- $\bullet$  Press to select the optional display and sound modes for sports, cinema and games.
- **6** Use these buttons in the Channel list, WISELINK Pro and Anynet+.
- $\odot$  ON/OFF

Press to backlight the buttons on the remote. This function is convenient for using at night or when the room is dark. (Using the remote control with the ON/OFF( $\bigcirc$ ) light button set to On will reduce the battery usage time.)

- **D** Previous channel
- $\bullet$   $\cap$  Next channel Previous channel
- **<sup>1</sup>** Displays the main on-screen menu
- **40** This function enables you to view and play photo (JPEG) , audio files (MP3) and movie files from an external device.
- **4** Returns to the previous menu
- <sup>2</sup> Exit the on-screen menu
- **<sup>28</sup>** Not available

**2** Use this when connecting a SAMSUNG DMA (Digital Media Adapter) device through an HDMI interface and switching to DMA mode.

> (The DMA button is optional.) For more information on the operating procedures, refer to the user manual of the DMA. This button is available when **Anynet+(HDMI-CEC)** is **On** (see page 54)

- **<sup>3</sup>** This function enables you to view **Content Library**.
- **<sup>6</sup>** Digital subtitle display

#### **Teletext Functions**

- **2** Exit from the teletext display (depending on the model)
- **6** Teletext mode selection (LIST/ FLOF)
- **8** Teletext store
- **9** Teletext size
- **1** Teletext reveal
- **<sup>1</sup>** Fastext topic selection
- **6** Teletext display/mix both teletext information and the normal broadcast
- $\bullet$  Teletext sub page
- $\bigoplus$  P  $\bigcap$  : Teletext next page P  $\left[\overline{\smile}\right]$ : Teletext previous page
- **<sup>1</sup>** Teletext index
- 
- <sup>2</sup> Teletext cancel

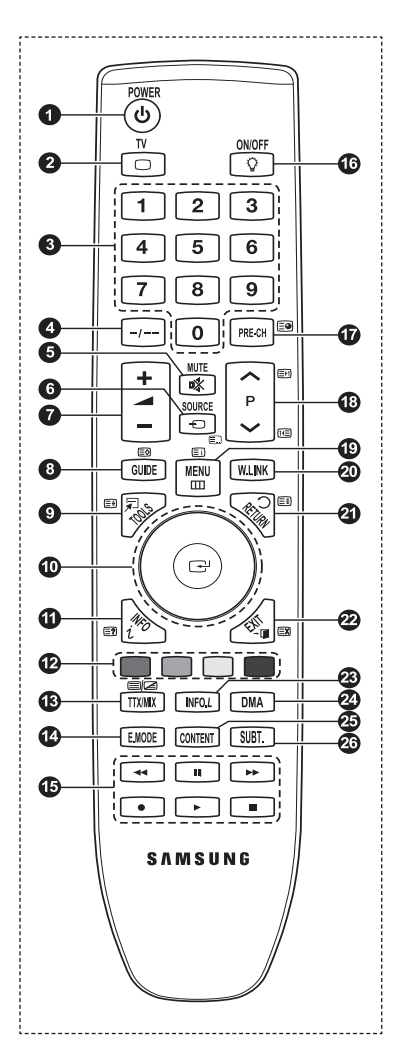

**English -** 

**a** Teletext hold

# **Installing Batteries in the Remote Control**

- **1.** Lift the cover at the back of the remote control upward as shown in the figure.
- **2.** Install two AAA size batteries.
	- Make sure to match the '+' and '-' ends of the batteries with the diagram inside the compartment. N
- **3.** Close the cover.
	- $\mathbb{Z}$  Remove the batteries and store them in a cool, dry place if you won't be using the remote control for a long time.
	- *<sup>2</sup>* Using the remote control with the **ON / OFF** *V* light button set to on will reduce the battery usage time.
- $\mathbb{Z}$  If the remote control doesn't work, check the following: 1. Is the TV power on?
	- 2. Are the plus and minus ends of the batteries reversed?
	- 3. Are the batteries drained?
	- 4. Is there a power outage or is the power cord unplugged?
	- 5. Is there a special fluorescent light or neon sign nearby?

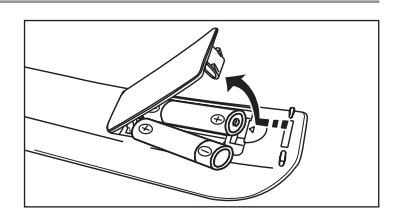

### **Switching On and Off**

The mains lead is attached to the rear of your set.

- **1.** Plug the mains lead into an appropriate socket.
- $\mathbb{Z}$  The standby indicator lights up on your set.
- 2. Press the **POWER** $\circlearrowright$  button on your set.
	- You also can press the **POWER**P button or the **TV** button on the remote control to turn the TV on. N
	- *I* The programme that you were watching last is reselected automatically.
- **3.** Press the numeric button (0~9) or channel up / down ( $\land$  / $\lor$ ) button on the remote control or  $\lor$  C/P. $\circled{O}$   $\land$  button on your set.
	- When you switch the set on for the very first time, you will be asked to choose language in which the menus are to be N displayed.
- 4. To switch your set off, press the **POWER** button again.

### **Placing Your Television in Standby Mode**

Your set can be placed in standby mode in order to reduce the power consumption. The standby mode can be useful when you wish to interrupt viewing temporarily (during a meal, for example).

- **1.** Press the **POWER** $\circ$  button on the remote control.
	- $\mathbb Z$  The screen is turned off and a red standby indicator appears on your set.
- **2.** To switch your set back on, simply press the **POWER** $\circ$ , numeric buttons (0~9), **TV** button or channel up / down ( $\land$  / $\lor$ ) button again.
	- Do not leave your set in standby mode for long periods of time (when you are away on holiday, for example). It is best to N unplug the set from the mains and aerial.

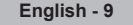

### **Viewing the Menus**

- **1.** With the power on, press the **MENU** button. The main menu appears on the screen. The menu's left side has icons: Picture, Sound, Channel, Setup, Input, Application.
- **2.** Press the **▲** or ▼ button to select one of the icons. Then press the **ENTER** button to access the icon's sub-menu.
- **3.** Press the **EXIT** button to exit.
	- $\mathbb Z$  The on-screen menus disappear from the screen after about one minute.

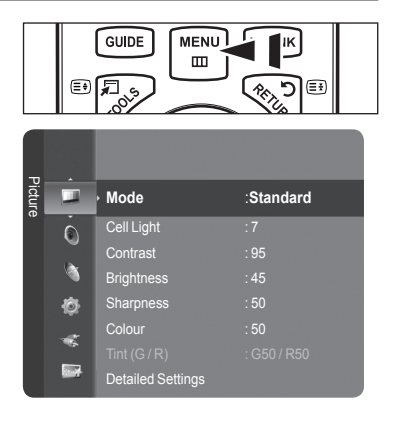

### **Using the TOOLS Button**

You can use the **TOOLS** button to select your frequently used functions quickly and easily. The **Tools** menu changes depending on which external input mode you are viewing.

- **1.** Press the **TOOLS** button. The **Tools** menu will appear.
- **2.** Press the **▲** or ▼ button to select a menu, then press the **ENTER**E button.
- **3.** Press the ▲ / ▼ / ◄ / ► / **ENTER**E buttons to display, change, or use the selected items. For a more detailed description of each function, refer to the corresponding page.
	- Anynet<sup>+</sup> (HDMI-CEC): see page 53
	- Picture Size: see page 17
	- Picture Mode: see page 15
	- Sound Mode: see page 21
	- Sleep Timer: see page 26
	- SRS TS XT: see page 21
	- Energy Saving: see page 25 •
	- Dual I II: see page 22
	- PIP: see page 19
	- Auto Adjustment: see page 19

### **Using the Wheel button**

- To increase the channel number, turn the wheel clockwise when the Channel Display is displayed. To decrease the channel number, turn the wheel counterclockwise. ш
- $\blacksquare$  To turn the volume up, turn the wheel clockwise when the Volume Control window is displayed. To turn the volume down, turn the wheel counterclockwise.
- To move to a lower menu, turn the wheel clockwise when the menu Display is displayed. To move to a higher menu, turn the wheel counterclockwise.

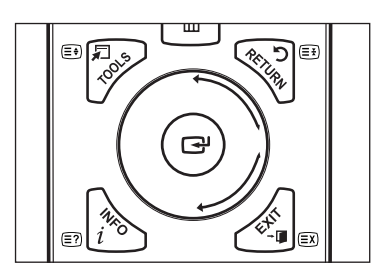

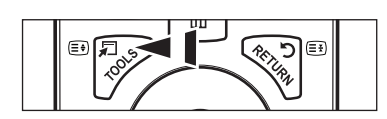

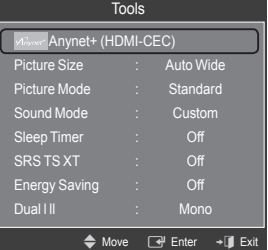

## **Plug & Play Feature**

When the TV is initially powered on, basic settings proceed automatically and subsequently.

- **1.** Press the **POWER** button on the remote control. The message **The Menu Language, Store Demo, Channels and Time will be set.** is displayed.
- **2.** Press the **ENTER**<sup>I</sup> button, then **Select the OSD Language.** menu is automatically displayed. Press the **ENTER**<sub>[3]</sub> button.
- **3.** Select the appropriate language by pressing the ▲ or ▼ button. Press the **ENTER**<sup>t</sup> button to confirm your choice.
- **4.** Press the ◄ or ► button to select **Store Demo** or **Home Use**, then the **ENTER**E button.
	- We recommend setting the TV to **Home Use** mode for the best picture in your home environment. N
	- **Store Demo** mode is only intended for use in retail environments.
	- If the unit is accidentally set to **Store Demo** mode and you want to return to **Home Use** (Standard): Press the Volume N button on the TV. When the volume OSD is displayed, press and hold the **MENU** button on the TV for 5 seconds.
	- The Screen Saver is activated if there is no remote control key input for longer than 1 minute while **Plug & Play** is N running.
	- $\mathbb{\mathbb{Z}}$  The Screen Saver is activated if there is no operating signal for longer than 15 minutes.
- **5.** Press the **ENTER**E button. Select the appropriate country by pressing the ▲ or ▼ button. Press the **ENTER**E button to confirm your choice.
- **6.** Press the ▲ or ▼ button to select the channel source to memorize. Press the **ENTER**E button to select **Start**.
	- *<sup>2</sup>* **Digital & Analogue:** Digital and Analogue channels. **Digital**: Digital channels.
		- **Analogue**: Analogue channels.
	- *<sup>2</sup> The channel search will start and end automatically.*
	- *C* Press the **ENTER H** button at any time to interrupt the memorization process.
	- After all the available channels are stored, the message **Set the Clock Mode.** is displayed. N
- **7.** Press the **ENTER**E button. Press the ▲ or ▼ button to select **Auto**, then Press the **ENTER**E button.
	- *If you select Manual, Set current date and time is displayed. (See page 26)*
	- $\mathbb Z$  If you have received a digital signal, the time will be set automatically. If not, see page 26 to set the clock.
- **8.** The message **Enjoy your viewing** is displayed. When you have finished, press the **ENTER**  $\mathbb{F}$  button.

### **If you want to reset this feature...**

- **1.** Press the **MENU** button to display the menu. Press the ▲ or ▼ button to select **Setup**, then press the **ENTER**<sub>[4]</sub> button.
- 2. Press the **ENTER**<sup>e</sup> button again to select **Plug & Play**.
- **3.** Enter your 4 digit PIN number. The default PIN number of a new TV set is  $0 - 0 - 0 - 0'$ .
	- $\mathbb{Z}$  If you want to change PIN number, refer to 23 page.
	- The **Plug & Play** feature is only available in the **TV** mode. N

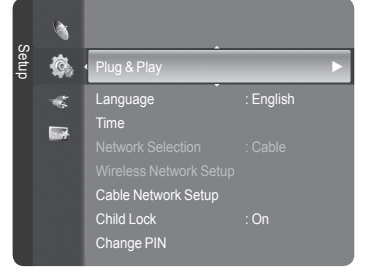

### **Channel Control**

### **Storing Channels and channel**

- **Country** ❑
- **Analogue Channel**: You can change the country for analogue channels. ×
- **Digital Channel**: You can change the country for digital channels. **COL**
- *If* The PIN number input screen appears. Enter your 4 digit PIN number.

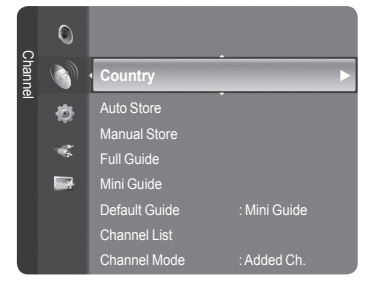

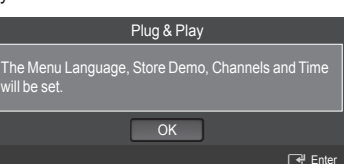

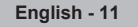

### **Auto Store** ❑

You can scan for the frequency ranges available to you (and availability depends on your country). Automatically allocated programme numbers may not correspond to actual or desired programme numbers.

- **Digital & Analogue**: Digital and Analogue channels. •
- **Digital**: Digital channels. •
- **Analogue**: Analogue channels. •
- $\mathbb Z$  Scans for all channels with active broadcast stations and stores them in the TV's memory.
- **2** If you want to stop Auto Store, press the **ENTER** He button.
- *<sup>2</sup>* The Stop Auto Store? message will be displayed.
- Select **Yes** by pressing the ◄ or ► button, then press the **ENTER**E button. N
- *■* **If a channel is locked using the Child Lock function, the PIN input window appears.**

### **Manual Store** ❑

- $\mathbb{Z}$  Scans for a channel manually and stores it in the TV's memory.
- *If a channel is locked using the Child Lock function, the PIN input window appears.*
- **Digital Channel**
	- Manual store for digital channels.
	- **Channel**: Set the Channel number using the ▲, ▼ or number (**0~9**) buttons. •
	- **Frequency**: Set the frequency using the number buttons. •
	- **Bandwidth**: Set the bandwidth using the ▲, ▼ or number (**0~9**) buttons. •
	- $\mathbb{Z}$  When it has finished, channels are updated in the channel list.

### **Analogue Channel**

Manual store for analogue channel.

- Programme (Programme number to be assigned to a channel): Sets the programme number using the **▲**, ▼ or number (0~9) buttons.
- **Colour System → Auto / PAL / SECAM / NTSC4.43**: Sets the colour system value using the ▲ or ▼ button. •
- Sound System → BG / DK / I / L: Sets the sound system value using the **A** or **▼** button.
- **Channel** (When you know the number of the channel to be stored): Press the ▲ or ▼ button to select **C** (Air channel) or **S** (Cable channel). Press the ► button, then press the ▲, ▼ or number (**0~9**) buttons to select the required number. You can also select the channel number directly by pressing the number (**0~9**) buttons. N •
	- $\mathbb{Z}$  If there is abnormal sound or no sound, reselect the sound standard required.
- **Search** (When you do not know the channel numbers): Press the ▲ or ▼ button to start the search. The tuner scans the frequency range until the first channel or the channel that you selected is received on the screen.
- **Store** (When you store the channel and associated programme number): Set to **OK** by pressing the **ENTER**E button. •

### **Channel mode** N

- P (Programme mode): When completing tuning, the broadcasting stations in your area have been assigned to position numbers from P00 to P99. You can select a channel by entering the position number in this mode.
- C (Air channel mode): You can select a channel by entering the assigned number to each air broadcasting station in this mode.
- S (Cable channel mode): You can select a channel by entering the assigned number for each cable channel in this mode.

### **Full Guide / Mini Guide** ❑

The EPG (Electronic Programme Guide) information is provided by the broadcasters. Programme entries may appear blank or out of date as a result of the information broadcast on a given channel. The display will dynamically update as soon as new information becomes available.

- For the detailed procedures on using **Full Guide** and **Mini Guide**, refer to N the descriptions on page 13.
- **B** You can also display the guide menu simply by pressing the **GUIDE** button. (To configure the **Default Guide**, refer to the descriptions.)

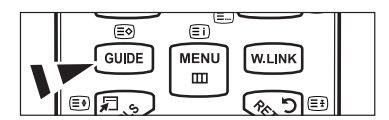

- **Full Guide**: Displays the programme information as time ordered One hour segments. Two hours of programme information is displayed which may be scrolled forwards or backwards in time.
- **Mini Guide**: The information of each programme is displayed by each line on the current channel Mini Guide screen from the current programme onwards according to the programme starting time order.

### **Default Guide** ❑

**Mini Guide / Full Guide**: You can decide whether to display either the **Mini Guide** or the **Full Guide** when the **GUIDE** button on the remote control is pressed.

### **Channel List** ❑

For the detailed procedures on using the **Channel List**, refer to the descriptions on pages 14~15.

### **Channel Mode** ❑

When the press the  $P \vee / \wedge$  button, Channels will be switched within the selected channel list.

- **Added Ch.:** Channels will be switched within the memorized channel list.
- **Favourite Ch.**: Channels will be switched within the favourite channel list.

### **Fine Tune** ❑

If the reception is clear, you do not have to fine tune the channel, as this is done automatically during the search and store operation. If the signal is weak or distorted, you may have to fine tune the channel manually.

- Fine tuned channels that have been saved are marked with an asterisk **\*** on the right-hand side of the channel number in N the channel banner.
- To reset the fine-tuning, select **Reset** by pressing the ▲ or ▼ button and then press the **ENTER**E button. N
- *<sup>2</sup> Only Analogue TV channels can be fine tuned.*

### **Signal Information**  ❑

You can get information about the signal status.

- *If the signal status is poor, the Weak or No Signal message is displayed.*
- *<sup>2</sup> While viewing a Digital channel, this function can be selected.*
- $\mathbb{Z}$  The technical information for signal status is displayed.
	- **Frequency** / **Service ID** / **Multiplex** / **Network** / **Bit error level** / **Signal Strength**

### **LNA → Off / On** ❑

If the TV is operating in a weak-signal area, the **LNA** (Low Noise Amplifier) function can improve the reception (a low-noise preamplifier boosts the incoming signal).

*<sup>2</sup> While viewing an Analogue channel, this function can be selected.* 

### **Using the Full / Mini Guide**

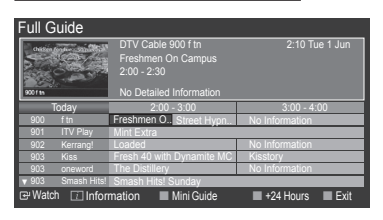

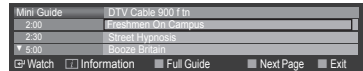

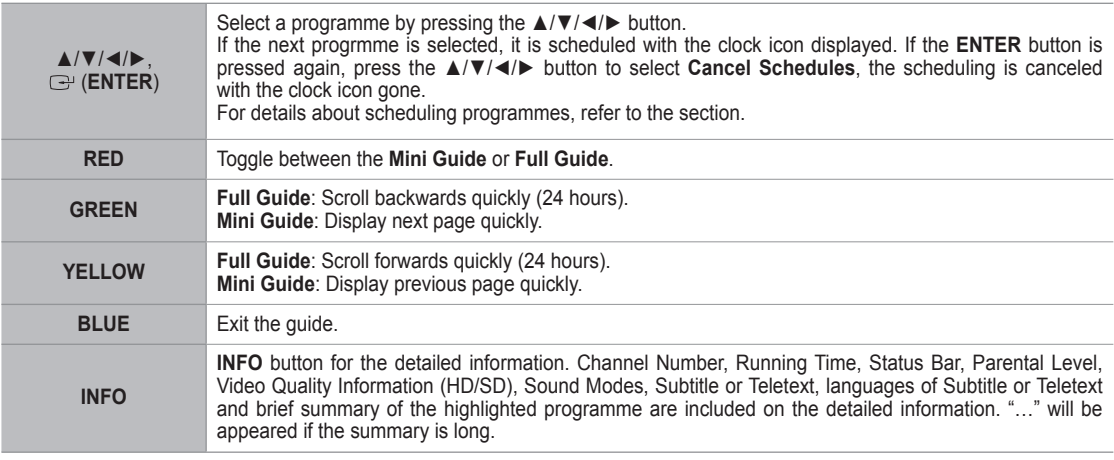

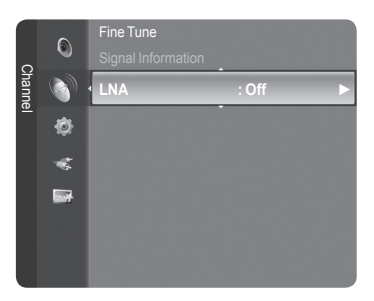

# **Managing Channels**

Using this menu, you can Add / Delete or set Favourite channels and use the programme guide for digital broadcasts.

- Select a channel in the **All Channels**, **Added Channels** ,**Favourites** or **Programmed** screen by pressing the **▲** / ▼ buttons, and pressing the **ENTER**<sup>e</sup> button. Then you can watch the selected channel. N
- **All Channels**: Shows all currently available channels.
- **Added Channels**: Shows all added channels.
- **Favourites**: Shows all favourite channels. m.
- **Programmed**: Shows all current reserved programmes.

### **Using the Colour buttons with the Channel List** N

- **Red (**Channel Type**):** Toggle between your **TV**, **Radio**, **Data / Other** and **All**. -
- **Green (**Zoom**)**: Enlarges or shrinks a channel number. -
- **Yellow (**Select**)**: Selects multiple channel lists. -
- **TOOLS (**Option**)**: Displays the **Delete** (or **Add**), **Add to Favourite** (or **Delete from Favourite**), **Lock** (or **Unlock**), **Timer Viewing**, **Edit Channel Name**, **Sort**, **Edit Channel Number**, **Select All**, **Deselect All** or **Auto Store** menu. (The Options menus may differ depending on the situation.)

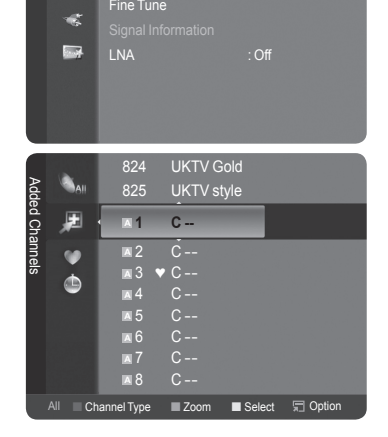

Channel

 $\overline{O}$ 

â

Mini Guide

**Channel List** 

Channel Mode : Added Ch.

Mini Guid

### **Channel Status Display Icons** N

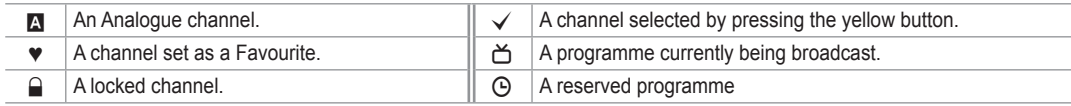

### **Channel List Option Menu (in All Channels / Added Channels / Favourites)**

- **P** Press the **TOOLS** button to use the option menu.
- $\oslash$  Option menu items may differ depending on the channel status.

#### **Add / Delete**

You can delete or add a channel to display the channels you want.

- **<sup>2</sup>** All deleted channels will be shown on **All Channels** menu.
- A gray-coloured channel indicates the channel has been deleted. N
- *<sup>2</sup> The Add menu only appears for deleted channels.*
- You can also delete a channel in the **Added Channels** or **Favourites** menu N in the same manner.

### **Add to Favourite / Delete from Favourite**

You can set channels you watch frequently as favourites.

- $\mathbb{Z}$  The  $\bullet$  symbol will be displayed and the channel will be set as a favourite.
- **2** All favourite channels will be shown on Favourites menu.

### **Lock / Unlock**

You can lock a channel so that the channel cannot be selected and viewed. This function is available only when the **Child Lock** is set to **on**. (see page 23)

- *I* The PIN number input screen appears. Enter your 4 digit PIN number.
- The default PIN number of a new TV set is **0-0-0-0**. You can change the PIN, by selecting **Change PIN** from the menu. N
- $\mathbb{Z}$  The  $\mathbb{Q}$  symbol will be displayed and the channel will be locked.

#### **Timer Viewing**

If you reserve a programme you want to watch, the channel is automatically switched to the reserved channel in the Channel List; even when you are watching another channel. To reserve a programme , set the current time first. (See page 26.)

- *<sup>2</sup> Only memorized channels can be reserved.*
- $\mathbb Z$  You can set the channel, month, day, year, hour and minute directly by pressing the number buttons on the remote control.
- *<sup>2</sup> Reserving a programme will be shown on Programmed menu.*

#### **Digital Programme Guide and Viewing Reservation** N

When a digital channel is selected, and you press the ► button, the Programme Guide for the channel appears. You can reserve a programme according to the procedures described above.

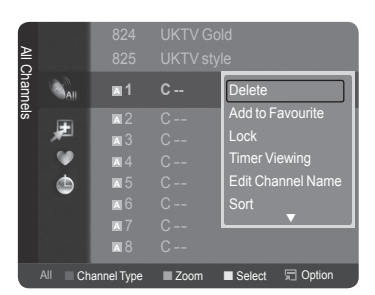

### **Edit Channel Name** (only analogue channel)

Channels can labeled so that their call letters appear whenever the channel is selected.

 $\mathbb{\mathbb{Z}}$  The names of digital broadcasting channels are automatically assigned and cannot be labeled.

**Edit Channel Number** (only digital channel)

You can also edit the channel number by pressing the number buttons on the remote control.

**Sort**

This operation allows you to change the programme numbers of the stored channels. This operation may be necessary after using the auto store.

 $\mathbb{Z}$  The function is only available in Analouge.

- **Select All / Deselect All**
	- **Select All**: You can select all the channels in the channel list. •
	- Deselect All: You can deselect all the selected channels in the channel list.
	- You can perform the add / delete, add to Favourites / delete from Favourites, or lock / unlock function for multiple N channels at the same time. Select the required channels and press the yellow button to set all the selected channels at the same time.
	- $\mathbb{Z}$  The  $\checkmark$  mark appears to the left of the selected channels.
	- *S* You can only select **Deselect All** when there is a selected channel.
- **Auto Store**
	- $\mathbb{Z}$  For further details on setting up options, refer to page 11.
	- *If a channel is locked using the Child Lock function, the PIN input window appears.*

### **Channel List Option Menu (in Programmed )**

You can view, modify or delete a reservation.

- **P** Press the **TOOLS** button to use the option menu.
- **Change Info**: Select to change a viewing reservation.
- **Cancel Schedules**: Select to cancel a viewing reservation.
- **Information**: Select to view a viewing reservation. (You can also change the reservation information.) m.
- **Select All**: Select all reserved programmes.

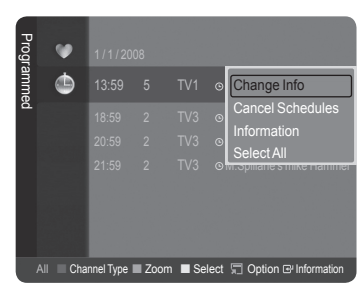

### **Picture Control**

### **Changing and Resetting the Picture Settings**

- **Mode** ❑
	- You can select the type of picture which best corresponds to your viewing requirements.
- **Dynamic**: Selects the picture for high-definition in a bright room.
- **Standard**: Selects the picture for the optimum display in a normal environment.
- **Movie**: Selects the picture for viewing movies in a dark room.
- **Press the TOOLS** button to display **Tools** menu. You can also set the picture mode by selecting **Tools → Picture Mode**.

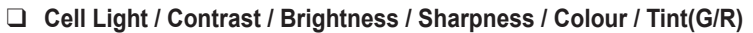

Your television has several setting options that allow you to control the picture quality.

- **Cell Light**: Adjusts the pixel brightness. 10 is brightest.
- **Contrast:** Adjusts the contrast level of the picture.
- **Brightness:** Adjusts the brightness level of the picture.
- **Sharpness:** Adjusts the edge definition of the picture.
- **Colour:** Adjusts Colour saturation of the picture.

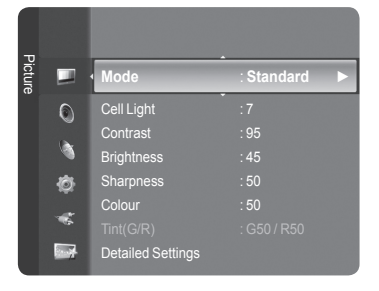

- **Tint(G/R):** Adjusts the Colour tint of the picture.
	- $\mathbb Z$  Select a picture mode to be adjusted first. The adjusted values are saved for each picture mode.
	- When you make changes to **Cell Light**, **Contrast**, **Brightness**, **Sharpness**, **Colour** or **Tint(G/R)**, the OSD will be N adjusted accordingly.
	- In Analogue TV, Ext., AV, S-Video modes of the PAL system, you cannot use the Tint Function. N
	- In PC mode, you can only make changes to **Cell Light**, **Contrast** and **Brightness**. N
	- $\mathbb Z$  Settings can be adjusted and stored for each external device you have connected to an input of the TV.
	- $\mathbb Z$  The energy consumed during use can be significantly reduced if the level of brightness of the picture is reduced, and then this will reduce the overall running cost.

### **Detailed Settings** ❑

Samsung's new TVs allow you to make even more precise picture settings than previous models. See below to adjust detailed picture settings.

- **Detailed Settings** is available in **Standard** or **Movie** mode. N
- In PC mode, you can only make changes to **Dynamic Contrast**, **Gamma** and **White Balance** from among the **Detailed Settings** items.  $\mathbb{Z}$
- **Black Adjust → Off / Low / Medium / High** You can select the black level on the screen to adjust the screen depth.
- **Dynamic Contrast → Off / Low / Medium / High** You can adjust the screen contrast so that the optimal contrast is provided.

#### **Gamma**

You can adjust the Primary Colour (Red, Green, Blue) Intensity.

#### **Colour Space**

Colour Space is a colour matrix composed of red, green and blue colours. Select your favourite Colour Space to experience the most natural colour.

- **Auto**: Auto Colour Space automatically adjusts to the most natural colour tone based on programme sources. •
- **Native**: Native Colour Space offers deep and rich colour tone. •
- **Custom**: Adjusts the colour range to suit your preference.
	- **Customizing the Colour Space**  N
		- **Colour → Red / Green / Blue / Yellow / Cyan / Magenta** -
		- Adjusts the Colour range to suit your preference. **Colour** is available when **Colour Space** is set to **Custom**. -
		- **Red / Green / Blue**: In **Colour**, you can adjust the RGB values for the selected colour. -
		- **Reset**: Resets the colour space to the default values. -

#### **White Balance**

You can adjust the colour temperature for more natural picture colours.

- R-Offset / G-Offset / B-Offset / R-Gain / G-Gain / B-Gain: Changing the adjustment value will refresh the adjusted screen. •
- Reset: The previously adjusted white balance will be reset to the factory defaults.
- **Flesh Tone**
	- You can emphasize the pink 'flesh tone' in the picture.
	- *<sup>2</sup>* Changing the adjustment value will refresh the adjusted screen.
- **Edge Enhancement → Off / On**

You can emphasize object boundaries in the picture.

#### **xvYCC → Off / On**

Setting the xvYCC mode to on increases detail and colour space when watching movies from an external device (i.e. DVD player).

- **xvYCC** is available when the picture mode is set to **Movie**, and the external input is set to **HDMI** or **Component** mode. N
- **16 xvYCC** function is active, PIP cannot be selected.

### **Picture Options** ❑

- In PC mode, you can only make changes to the **Colour Tone, Size** and N **Screen Burn Protection** from among the items in **Picture Options**.
- **Colour Tone → Cool2 / Cool1 / Normal / Warm1 / Warm2**
	- You can select the most comfortable colour tone to your eyes.
	- *<sup>2</sup> The adjusted values are stored according to the selected Picture mode.*
	- **Warm1** or **Warm2** is only activated when the picture mode is **Movie**. N

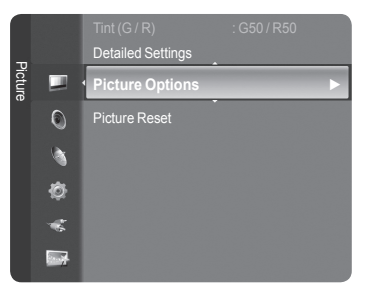

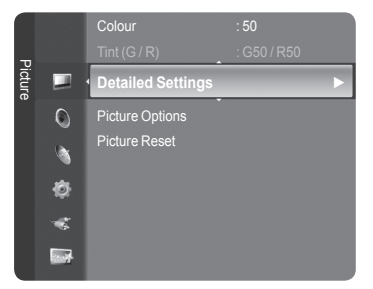

- **Size**
	- You can select the picture size which best corresponds to your viewing requirements.
	- **Press the TOOLS** button to display **Tools** menu. You can also set the size by selecting **Tools → Picture Size**.
	- **Auto Wide**: Automatically adjusts the picture size to the **16:9** aspect ratio. •
	- **16:9**: Adjusts the picture size to 16:9 appropriate for DVDs or wide broadcasting. •
	- **Wide Zoom**: Magnify the size of the picture more than 4:3. •
	- **Zoom**: Magnifies the 16:9 wide picture (in the vertical direction) to fit the screen size. •
	- **4:3**: This is the default setting for a video movie or normal broadcasting. •
	- **Just Scan**: Use the function to see the full image without any cutoff when HDMI (720p / 1080i / 1080p) or Component (1080i / 1080p) signals are input.
	- $\mathbb Z$  Depending on the input source, the picture size options may vary.
	- $\mathbb{Z}$  The items available may differ depending on the selected mode.
	- In PC Mode, only **16:9** and **4:3** mode can be adjusted. N
	- $\mathbb Z$  Settings can be adjusted and stored for each external device you have connected to an input of the TV.
	- $\mathbb Z$  Temporary image retention may occur when viewing a static image on the set for more than two hours.
	- **Wide Zoom:** Press the ► button to select Position, then press the **ENTER**E button. Press the ▲ or ▼ button to move the screen up / down. Then press the **ENTER**<sup>e</sup> button.
	- **Zoom**: Press the ► button to select **Position**, then press the **ENTER**E button. Press the ▲ or ▼ button to move the N picture up and down. Then press the **ENTER**E button. Press the ► button to select **Size**, then press the **ENTER**E button. Press the ▲ or ▼ button to magnify or reduce the picture size in the vertical direction. Then press the **ENTER**<sub>e</sub> button.
	- After selecting **Just Scan** in HDMI (1080i / 1080p) or Component (1080i / 1080p) mode: Select **Position** by pressing N the ◄ or ►button. Use the ▲, ▼, ◄ or ► button to move the picture.
	- *Reset: Press the < or ► button to select Reset, then press the <b>ENTER<sub>D</sub> button. You can initialize the setting.*
	- If you use the **Just Scan** function with HDMI 720p input, 1 line will be cut at the top, bottom, left and right as in the N overscan function.
	- $\mathbb Z$  When Double ( $\Box$ ,  $\Box$ ) mode has been set in PIP, the Picture Size cannot be set.

### **Screen Mode → 16:9 / Wide Zoom / Zoom / 4:3**

When setting the picture size to **Auto Wide** in a 16:9 wide TV, you can determine the picture size you want to see the 4:3 WSS (Wide Screen Service) image or nothing. Each individual European country requires different picture size so this function is intended for users to select it.

- **16:9**: Sets the picture to 16:9 wide mode. •
- **Wide Zoom**: Magnify the size of the picture more than 4:3. •
- **Zoom**: Magnify the size of the picture vertically on screen. •
- **4:3**: Sets the picture to 4:3 normal mode. •
	- *<sup>2</sup> This function is available in Auto Wide mode.*
	- This function is not available in **PC**, **Component** or **HDMI** mode. N

### **Digital NR → Off / Low / Medium / High / Auto**

If the broadcast signal received by your TV is weak, you can activate the Digital Noise Reduction feature to help reduce any static and ghosting that may appear on the screen.

 $\mathbb Z$  When the signal is weak, select one of the other options until the best picture is displayed.

### **DNIe → Off / Demo / On**

This TV includes the DNIe function so as to provide a high visual quality. If you set DNIe to on, you can view the screen with the DNIe feature activated. If you set the DNIe to Demo, you can view the applied DNIe and normal pictures on the screen, for demonstration purposes. Using this function, you can view the difference in the visual quality.

### **DNIe™ (Digital Natural Image engine) DNIe™** N

This feature brings you more detailed image with 3D noise reduction, detail enhancement, contrast enhancement and white enhancement. New image compensation Algorithm gives brighter, clearer, more detailed image to you. DNIe™ technology will fit every signal into your eyes.

This function is not available in **Movie** and **Standard** mode. N

#### **HDMI Black Level → Normal / Low**

You can directly select the black level on the screen to adjust the screen depth.

*C* This function is active only when the external input connects to HDMI (RGB signals).

#### **Real 100Hz Demo→ Off / On**

You can get a clear distinction between **Real 100Hz** and 50Hz, especially when watching fast moving scenes. Therefore, when seeing slow moving scenes, you will not be able to distinguish between **Real 100Hz and 50Hz.** Demo 100Hz works only with 50Hz signal. Real 100Hz demo mode is provided for shop demonstration with special pictures.

### **Movie Plus → Off / Low / Medium / High / Demo**

You can view more natural skin and clear text even in fast moving scenes.

- *<sup>2</sup>* Use this function when watching movies.
- This function is not available in **Wide Zoom** and **Zoom** modes. N
- This function is not available when **PIP** is set to **On**. N
- *Ø* It is not supported in HDMI 1080p/24Hz, 25Hz, 30Hz mode.

#### **Blue Only Mode → Off / On**

This function is for AV device measurement experts. This function displays the blue signal only by removing the red and green signals from the video signal so as to provide a Blue Filter effect that is used to adjust the Colour and Tint of video equipment such as DVD players, Home Theaters, etc. Using this function, you can adjust the Colour and Tint to preferred values appropriate to the signal level of each video device using the Red / Green / Blue / Cyan / Magenta / Yellow Colour Bar Patterns, without using an additional Blue Filter.

**Blue Only Mode** is available when the picture mode is set to **Movie** or **Standard**. N

#### **Screen Burn Protection**

To reduce the possibility of screen burn, this unit is equipped with screen burn prevention technology. This technology enables you to set picture movement up/down (Vertical Line) and side to side (Horizontal Dot). The Time setting allows you to program the time between movement of the picture in minutes.

- **Pixel Shift**: Using this function, you can minutely move pixels on the PDP in horizontal or vertical direction to minimize after image on the screen.
	- Set **Pixel Shift** to On by pressing the ▲ or ▼ button, then press the **ENTER** button. N
	- Select the required option by pressing the ▲ or ▼ button, then press the **ENTER** button. N
	- Available options: **Horizontal Dot, Vertical Line, Time**. N
	- *<sup>2</sup> Optimum condition for pixel shift;*

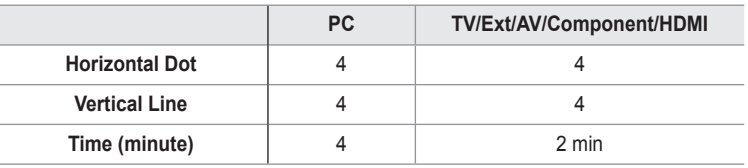

- *I* The Pixel Shift value may differ depending on the monitor size (inches) and mode.
- $\oslash$  This function is not available in the **Just Scan** mode.
- **All White**: This function helps remove after images on the screen by changing the colour of pixels to white. Use this function when there are remaining after images or symbols on the screen especially when you displayed a still image on the screen for a long time.
- **Scrolling**: This function helps remove after images on the screen by moving all the pixels on the PDP according to a pattern Use this function when there are remaining after images or symbols on the screen especially when you displayed a still image on the screen for a long time.
- **Side Gray**: When you watch TV with the screen ratio of 4:3, the screen is prevented from any damage by adjusting the white balance on both extreme left and right sides. •
	- **Dark**: When you set the screen ratio to 4:3, it darkens the left and right sides. -
	- **Light**: When you set the screen ratio to 4:3, it brightens the left and right sides. -

### **Picture Reset → Reset Picture Mode / Cancel** ❑

Resets all picture settings to the default values.

 $\mathbb{Z}$  Select a picture mode to be reset. The reset is performed for each picture mode.

**English - 18**

### **Viewing Picture-in-Picture**

You can display a sub picture within the main picture of set programme or video input. In this way, you can watch the picture of set programme or video input from any connected equipment while watching the main picture.

- You may notice that the picture in the PIP window becomes slightly unnatural when you use the main screen to view a game or karaoke.  $\mathbb{Z}$
- Press the **TOOLS** button to display **Tools** menu. T You can also configure PIP related settings by selecting **Tools → PIP**.

### **PIP → Off / On**  ❑

You can activate or deactivate the PIP function.

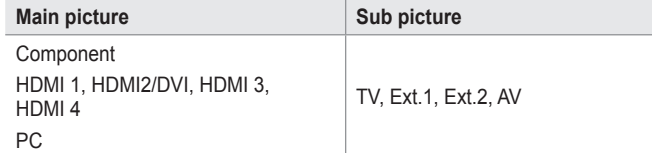

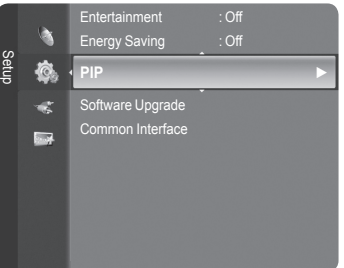

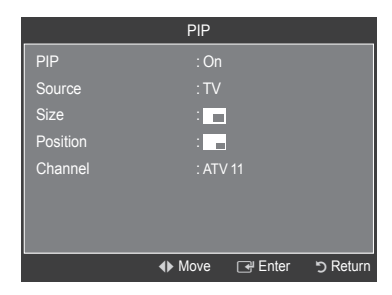

### **Source**

You can select a source of the sub-picture.

**Size** →  $\blacksquare$ / $\blacksquare$ 

You can select a size of the sub-picture.

 $\oslash$  **If main picture is in HDMI mode, Size is available.** 

**Position** →  $\Box$  /  $\Box$  /

You can select a position of the sub-picture.

**1** In Double ( $\Box$ ),  $\Box$ ) mode, **Position** cannot be selected.

### **Channel**

You can select a channel of the sub-picture only when the **Source** is set to **TV**.

**Press the TOOLS** button to display **Tools** menu. You can also set the picture mode by selecting **Tools → PIP**

### **Setting up the TV with your PC**

 $\oslash$  **Preset: Press the SOURCE button to select PC mode.** 

### **Auto Adjustment** ❑

Auto Adjustment allows the PC screen of set to self-adjust to the incoming PC video signal. The values of fine, coarse and position are adjusted automatically.

- *<sup>2</sup> This function does not work in DVI-HDMI mode.*
- **Press the TOOLS** button to display **Tools** menu. You can also set the Auto Adjustment by selecting **Tools → Auto Adjustment**.

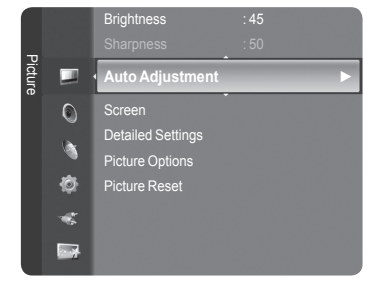

### **Screen** ❑

- **Coarse / Fine**: The purpose of picture quality adjustment is to remove or reduce picture noise. If the noise is not removed by Fine-tuning alone, then adjust the frequency as best as possible (Coarse) and Fine-tune again. After the noise has been reduced, readjust the picture so that it is aligned on the center of screen.
- **PC Position**: Adjust the PC's screen positioning if it does not fit the TV screen. Press the ▲ or ▼ button to adjusting the Vertical-Position. Press the ◄ or ► button to adjust the Horizontal-Position.
- **Image Reset**: You can replace all image settings with the factory default values.

# **PC Display**

### **Setting Up Your PC Software (Based on Windows XP)**

The Windows display-settings for a typical computer are shown below. The actual screens on your PC will probably be different, depending upon your particular version of Windows and your particular video card. However, even if your actual screens look different, the same basic set-up information will apply in almost all cases. (If not, contact your computer manufacturer or Samsung Dealer.)

- **1.** First, click on 'Control Panel' on the Windows start menu.
- **2.** When the control panel window appears, click on 'Appearance and Themes' and a display dialog-box will appear.
- **3.** When the control panel window appears, click on 'Display' and a display dialogbox will appear.
- **4.** Navigate to the 'Settings' tab on the display dialog-box. The correct size setting (resolution) Optimum: 1920 X 1080 pixels

If a vertical-frequency option exists on your display settings dialog box, the correct value is '60' or '60 Hz'. Otherwise, just click 'OK' and exit the dialog box.

### **Display Modes**

Both screen position and size will vary depending on the type of PC monitor and its resolution. The resolutions in the table are recommended.

D-Sub Input

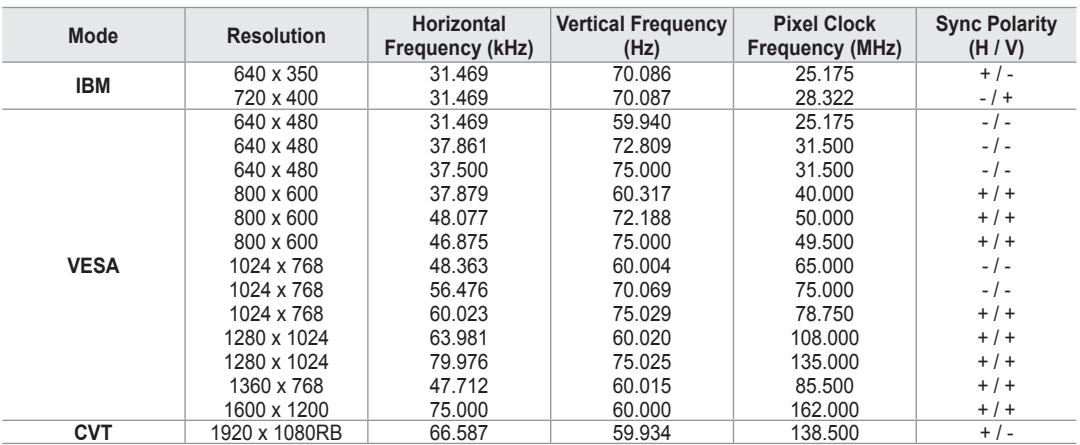

■ HDMI / DVI Input

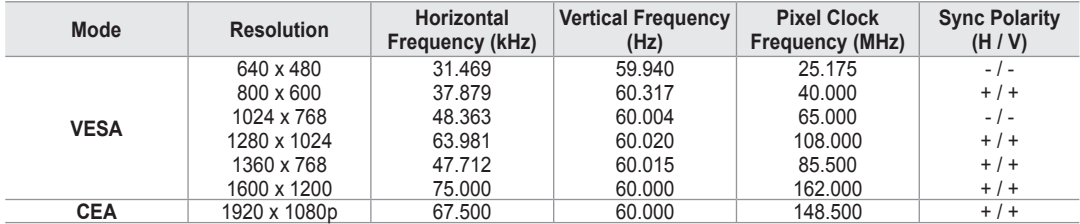

When using an HDMI / DVI cable connection, you must use the **HDMI IN 2** jack. N

*<sup>2</sup> The interlace mode is not supported.* 

*I* The set might operate abnormally if a non-standard video format is selected.

**8** Separate and Composite modes are supported. SOG is not supported.

*I* Too long or low quality VGA cable can cause picture noise at high resolution modes (1920x1080).

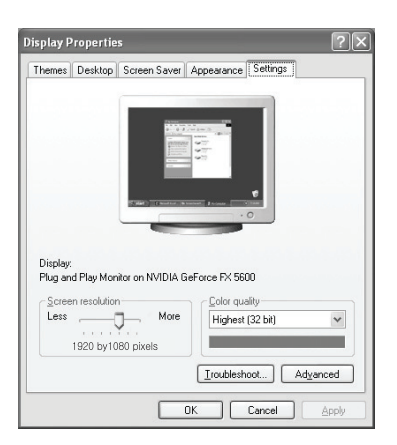

### **Sound Control**

### **Changing the Sound Standard**

#### **Mode → Standard / Music / Movie / Speech / Custom**  $\Box$

You can select the type of special sound effect to be used when watching a given broadcast.

**Press the TOOLS** button to display **Tools** menu. You can also configure the sound mode by selecting **Tools → Sound Mode**.

### **Equalizer** ❑

The sound settings can be adjusted to suit your personal preferences.

- **Mode**: You can select a sound mode to suit your personal preferences.
- **Balance:** Controls the balance between the right and left speakers.
- **100Hz / 300Hz / 1kHz / 3kHz / 10kHz** (Bandwidth Adjustment): To adjust the level of different bandwidth frequencies
- **Reset**: Resets the equalizer settings to the default values.

### **SRS TruSurround XT → Off / On** ❑

TruSurround XT is a patented SRS technology that solves the problem of playing 5.1 multichannel content over two speakers. TruSurround delivers a compelling, virtual surround sound experience through any two-speaker playback system, including internal television speakers. It is fully compatible with all multichannel formats.

#### Press the **TOOLS** button to display **Tools** menu. 团

You can also set the **SRS TruSurround XT** by selecting **Tools → SRS TS XT**.

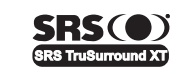

**TruSurround XT**, SRS and ( $\bullet$ ) Symbol are trademarks of SRS Labs, Inc. **TruSurround XT** technology is incorporated under license from SRS Labs, Inc.

### **Audio Language**  ❑

You can change the default value for audio languages. Displays the language information for the incoming stream.

- While viewing a digital channel, this function can be selected. N
- **■** You can only select the language among the actual languages being broadcast.

### **Audio Format → MPEG / Dolby Digital** ❑

When sound is emitted from both the main speaker and the audio receiver, a sound echo may occur due to the decoding speed difference between the main speaker and the audio receiver. In this case, use the TV Speaker function.

- *<sup>2</sup> While viewing a digital channel, this function can be selected.*
- **■** You can only select the language among the actual languages being broadcast.

 $DI$  $|D$  $D$  $D$  $E$  $Y$  $|D$ **DIGITAL** 

Manufactured under license from Dolby Laboratories. Dolby and the double-D symbol are trademarks of Dolby Laboratories.

### **Audio Description** ❑

This is an auxiliary audio function that provides an additional audio track for visually challenged persons. This function handles the Audio Stream for the AD (Audio Description), when it is sent along with the Main audio from the broadcaster. Users can turn the Audio Description On or Off and control the volume.

- **Audio Description → Off / On**: Turn the audio description function on or off.
- **Volume**: You can adjust the audio description volume.
	- **Volume** is active when **Audio Description** is set to **On**. N
	- *<sup>2</sup> While viewing a Digital channel, this function can be selected.*

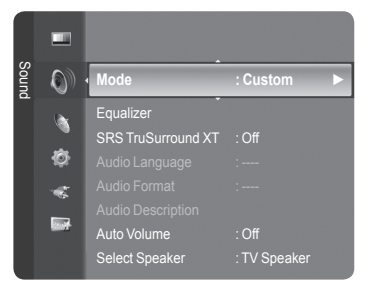

### **Auto Volume → Off / On** ❑

Each broadcasting station has its own signal conditions, and so it is not easy to adjust the volume every time the channel is changed. This feature lets you automatically adjust the volume of the desired channel by lowering the sound output when the modulation signal is high or by raising the sound output when the modulation signal is low.

### **Select Speaker → External Speaker / TV Speaker** ❑

If you want to hear the sound through separate speakers, cancel the internal amplifier.

The **– +**, **MUTE** buttons do not operate when the **TV Speaker** is set to **Off**. N

 $\mathbb{Z}$  If you select **External Speaker** in the **Select Speaker** menu, the sound settings will be limited.

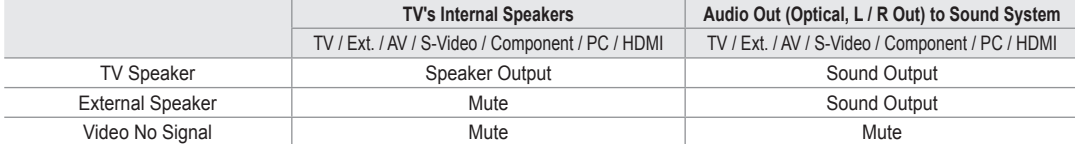

### **Sound Select** ❑

When the PIP feature is activated, you can listen to the sound of the sub (PIP) picture.

- **Main: Used to listen to the sound of the main picture.**
- **Sub**: Used to listen to the sound of the sub picture.
	- **Press the TOOLS** button to display **Tools** menu. You can also set the sound of the sub picture by selecting **Tools → PIP → Sound Select**.

### **Sound Reset** ❑

■ **Reset All / Reset Sound Mode / Cancel**: You can restore the Sound settings to the factory defaults.

### **Selecting the Sound Mode**

You can set the sound mode in the **Tools** menu. When you set to **Dual l ll**, the current sound mode is displayed on the screen.

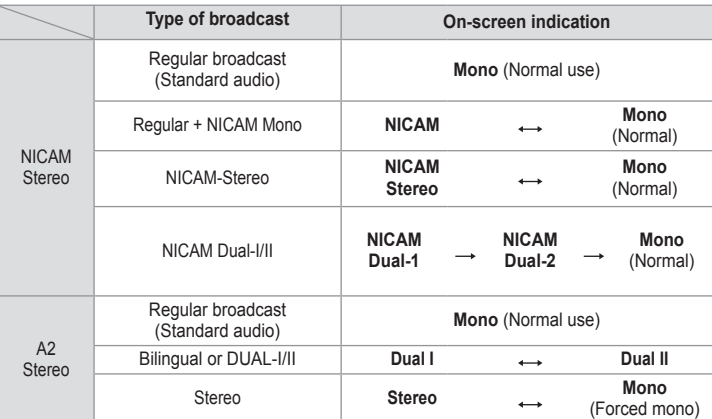

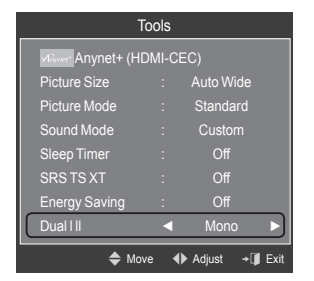

 $\mathbb{\mathbb{Z}}$  If the stereo signal is weak and an automatic switching occurs, then switch to the mono.

 $\mathbb Z$  This function is only activated in stereo sound signal. It is deactivated in mono sound signal.

 $\mathbb{Z}$  This function is only available in **TV** mode.

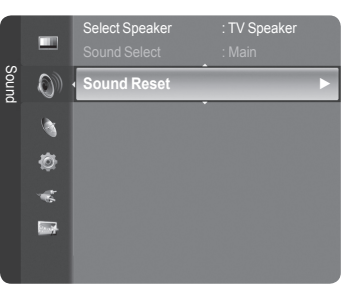

### **Function Description**

### **Configuring the Setup Menu**

#### **Language**  $\Box$

You can set the menu language.

### **Child Lock → Off / On** ❑

This feature allows you to prevent unauthorized users, such as children, from watching unsuitable programmes by muting out video and audio.

- **Before the setup screen appears, the PIN number input screen appears.** Enter your 4 digit PIN number.
- *<sup>2</sup> The default PIN number of a new TV set is 0-0-0-0. You can change the* PIN by selecting **Change PIN** from the menu.
- You can lock some channels in Channel List. (refer to page 14) N
- *Child Lock is available only in TV mode...*

### **Change PIN** ❑

You can change your personal ID number that is required to set up the TV.

- Before the setup screen appears, the PIN number input screen appears. Enter your 4 digit PIN number. N
- The default PIN number of a new TV set is **0-0-0-0**. N
- $\mathbb Z$  If you forget the PIN code, press the remote control buttons in the following sequence, which resets the PIN to 0-0-0-0: POWER (Off), MUTE, 8, 2, 4, POWER (On).

### **Parental Lock → Parental Rating** ❑

This feature allows you to prevent unauthorized users, such as children, from watching unsuitable programmes by a 4-digit PIN (Personal Identification Number) code that is defined by the user.

- In the Parental Rating screen, configure the parental ratings.

- Before the setup screen appears, the PIN number input screen appears. Enter your 4 digit PIN number. N
- The default PIN number of a new TV set is **0-0-0-0**. You can change the PIN by selecting **Change PIN** from the menu. N
- $\mathbb Z$  When the parental ratings are set, the  $\bigoplus$  symbol is displayed.
- *Allow All: Press to unlock all TV ratings.*

**Block All:** Press to lock all TV ratings.

### **Subtitle** ❑

You can activate and deactivate the subtitles. Use this menu to set the Subtitle Mode. **Normal** under the menu is the basic subtitle and **Hard of hearing** is the subtitle for a hearing-impaired person.

- **Subtitle → Off / On**: Switches subtitles off or on.
- **Mode → Normal / Hard of hearing**: Sets the subtitle mode.
- **Subtitle Language**: Set the subtitle language. m.
- If the programme you are watching does not support the **Hard of hearing** function, **Normal** automatically activates even N though **Hard of hearing** mode is selected.
- $\mathbb{Z}$  English is the default in cases where the selected language is unavailable in the broadcast.
- *M* You can select these options simply by pressing the **SUBT**. button on the remote control.

### **Teletext Language** ❑

You can set the Teletext language by selecting the language type.

 $\mathbb{Z}$  English is the default in cases where the selected language is unavailable in the broadcast.

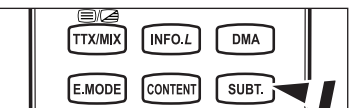

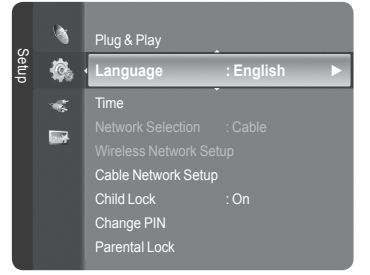

**English - 23**

### **Preference** ❑

Primary Audio Language / Secondary Audio Language / Primary Subtitle Language / Secondary Subtitle Language / Primary Teletext Language / Secondary Teletext Language

Using this feature, users can select one of the languages. The language selected here is the default when the user selects a channel.

If you change the language setting, the Subtitle Language, Audio Language, and the Teletext Language of the Language menu are automatically changed to the selected language.

The Subtitle Language, Audio Language, and the Teletext Language of the Language menu show a list of languages supported by the current channel and the selection is highlighted. If you change this language setting, the new selection is only valid for the current channel. The changed setting does not change the setting of the Primary Subtitle Language, Primary Audio Language, or the Primary Teletext Language of the Preference menu.

### **Digital Text → Disable / Enable** ❑

If the programme is broadcast with digital text, this feature is enabled.

**MHEG (Multimedia and Hypermedia Information Coding Experts**  N **Group)** 

An International standard for data encoding systems used in multimedia and hypermedia. This is at a higher level than the MPEG system which includes data-linking hypermedia such as still images, character service, animation, graphic and video files as well as multimedia data. MHEG is user runtime interaction technology and is being applied to various fields including VOD (Video-On-Demand), ITV (Interactive TV), EC (Electronic Commerce), tele-education, tele-conferencing, digital libraries and network games.

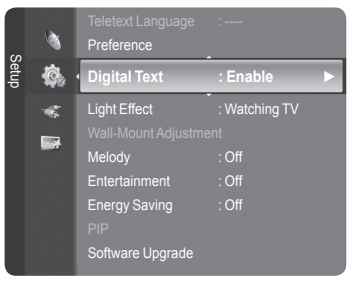

### **Light Effect → Off / In Standby / Watching TV / Always** ❑

You can turn on/off the blue LED on the front of TV according to the situation. Use it for saving power or when the LED dazzles your eyes.

- **Off:** The blue LED is always off.
- **In Standby**: The blue LED lights while in Standby mode and it turns off when your TV is turned on.
- Watching TV: The blue LED lights when watching TV and it turns off when your TV is turned off.
- **Always**: The blue LED always lights.
- **8** Set the Light Effect to Off to reduce the power consumption.

### **Melody**  ❑

- **Off / Low / Medium / High**
	- The TV power on / off melody sound can be adjusted.
	- **The Melody does not play**  N
		- When no sound is output from the TV because the **MUTE** button has been pressed. -
		- When no sound is output from the TV because the  $-$  (Volume) button has been pressed.
		- When the TV is turned off by **Sleep Timer** function. -

### **Entertainment** ❑

The **Entertainment** mode enables you to select the optimal display and sound for sports, cinema and games.

- **Off**: Switches the **Entertainment** function off.
- **Sports**: Provides the optimal picture and sound quality for sports.
- **Cinema**: Provides the optimal picture and sound quality for movie watching. You can experience a richer picture and enhanced sound.
- **Game**: Provides the optimal picture and sound quality for games. This mode accelerates the playing speed when using an external game console connected to the TV.
- If you set any of the three **Entertainment** modes to On, the settings will be locked and can not be adjusted. In addition, N Picture and Sound mode settings are not allowed. If you want to make Picture and Sound mode adjustments, the **Entertainment** mode must be turned off.
- *<sup>2</sup> The Entertainment settings are saved for each input source.*
- **Entertainment** mode is not activated in **PC** mode. N
- **B** You can press the **E.MODE** button on the remote control repeatedly to change the **Entertainment** setting.

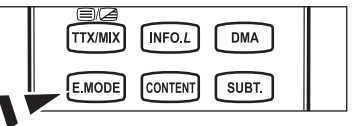

### **Energy Saving** ❑

This feature adjusts the brightness of the TV in order to reduce power consumption. When watching TV at night, set the **Energy Saving** mode option to **High** to reduce eye fatigue as well as power consumption.

- **Off:** Turns off the energy saving function.
- **Low:** Sets the TV to low energy saving mode.
- **Medium**: Sets the TV to medium energy saving mode.
- **High**: Sets the TV to high energy saving mode.
- Press the **TOOLS** button to display **Tools** menu. T

You can also set the Energy Saving option by selecting **Tools → Energy Saving**.

### **Software Upgrade** ❑

To keep your product up-to-date with new Digital Television features then software upgrades are periodically broadcast as part of the normal Television signal. It will automatically detect these signals and display the software upgrade banner. You are given the option to install the upgrade.

#### **BY USB**

Insert a USB drive containing the firmware upgrade into TV. Please be careful to not disconnect the power or remove the USB drive while upgrades are being applied. The TV will turn off and turn on automatically after completing the

firmware upgrade. Please check the firmware version after the upgrades are complete. When software is upgraded, video and audio settings you have made will return to their default (factory) settings. We recommend you write down your settings so that you can easily reset them after the upgrade.

#### **BY Channel**

Upgrades the software using the broadcasting signal.

#### **Standby Mode Upgrade**

To continue software upgrade with master power on, Select On by pressing the ▲ or ▼ button. 45 minutes after entering standby mode, a manual upgrade is automatically conducted. Since the power of the unit is turned on internally, the screen may be on slightly for the product. This phenomenon may continue for more than 1 hour until the software upgrade is completed.

#### **Alternative Software**

To display the software version information.

### **Common Interface** ❑

#### **Installing the CI Card**

- a. Purchase the CI CAM module by visiting your nearest dealer or by phone.
- b. Insert the CI CARD into the CAM in the direction of the arrow until it fits.
- c. Insert the CAM with the CI CARD installed into the common interface slot.
- $\mathbb{Z}$  Insert the CAM in the direction of the arrow, right up to the end so that it is parallel with the slot.

d. Check if you can see a picture on a scrambled signal channel.

#### **CI Menu**

This enables the user to select from the CAM-provided menu. Select the CI Menu based on the menu PC Card.

### **Application Info.**

This contains information on CAM inserted in the CI slot and displays it. The Application Info inserting is about the CI CARD. You can install the CAM anytime whether the TV is ON or OFF.

- **1.** Purchase the CI CAM module by visiting your nearest dealer or by phone.
- **2.** Insert the CI CARD into the CAM in the direction of the arrow until it fits.
- **3.** Insert the CAM with the CI CARD installed into the common interface slot. (Insert the CAM in the direction of the arrow, right up to the end so that it is parallel with the slot.)
- **4.** Check if you can see a picture on a scrambled signal channel.

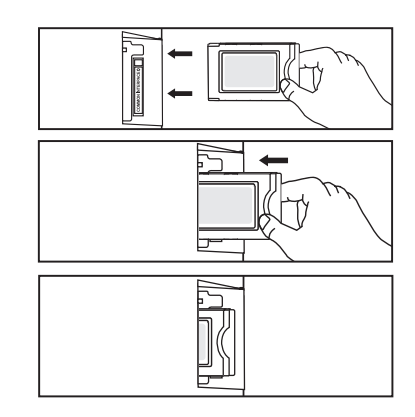

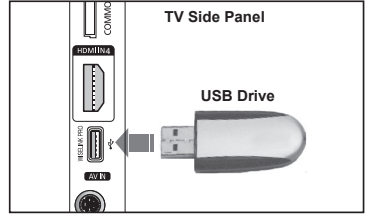

# **Setting the Time**

### **Clock** ❑

Setting the clock is necessary in order to use the various timer features of the TV.

- *<sup>2</sup> The current time will appear every time you press the INFO button.*
- $\mathbb{Z}$  If you disconnect the power cord, you have to set the clock again.

### **Clock Mode**

You can set up the current time manually or automatically.

- **Auto**: Set the current time automatically using the time from the digital broadcast.
- **Manual**: Set the current time to a manually specified time. •

### **Clock Set**

- You can set the current time manually.
- *Set up this item when you have set Clock Mode to Manual.*
- $\mathbb{Z}$  You can set the day, month, year, hour, minute directly by pressing the number buttons on the remote control.
- **Sleep Timer → Off / 30 min / 60 min / 90 min / 120 min / 150 min** ❑ **/ 180 min**

The sleep timer automatically shuts off the TV after a preset time (30, 60, 90, 120, 150 and 180 minutes).

- $\mathbb{Z}$  The TV automatically switches to standby mode when the timer reaches 0.
- To cancel the **Sleep Timer** function, select **Off**. N
- **Press the TOOLS** button to display **Tools** menu. You can also set the sleep timer by selecting **Tools → Sleep Timer**.

### **Timer 1 / Timer 2 / Timer 3** ❑

Three different on / off timer settings can be made.

- **On Time**: Set the hour, minute, and Activate / Inactivate. (To activate timer with the setting you've chosen, set to **Activate**.)
- **Off Time**: Set the hour, minute, and Activate / Inactivate. (To activate timer with the setting you've chosen, set to **Activate**.)
- **Volume:** Set the required volume level.
- **Contents**: When the **On Timer** is active, you can turn on a specific channel or play back contents such as photo or audio files.
	- **TV / USB**: Select TV or USB. (Make sure that an USB device is connected to your TV.) •
	- **Antenna**: Select ATV or DTV. •
	- **Channel**: Select the desired channel. •
	- **Music**: Select the folder containing MP3 files on the USB device. •
	- **Photo**: Select the folder containing JPEG files on the USB device. •

### **Repeat**: Select **Once**, **Everyday**, **Mon~Fri**, **Mon~Sat**, **Sat~Sun**, or **Manual**.

- When **Manual** is selected, press the ► button to select the desired day of the week. Press the **ENTER**E button over the N desired day and the  $\checkmark$  mark will appear.
- *You must set the clock first.*
- $\mathbb{Z}$  You can set the hour, minute and channel by pressing the number buttons on the remote control.

### **Auto Power Off** N

When you set the timer On, the television will eventually turn off, if no controls are operated for 3 hours after the TV was turned on by the timer. This function is only available in timer On mode and prevents overheating, which may occur if a TV is on for too long time.

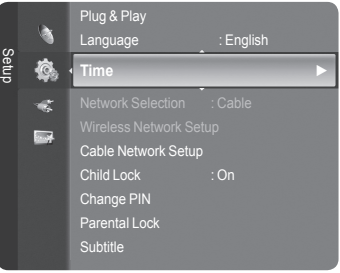

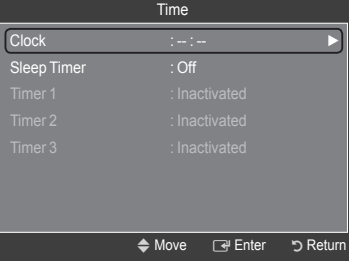

### **Network Connection**

### **Network Connection - Cable**

Cable Connection for a DHCP Environment ×.

The procedures to set up the network using Dynamic Host Configuration Protocol (DHCP) are described below. Since an IP address, subnet mask, gateway, and DNS are automatically allocated when DHCP is selected, you do not have to enter them manually.

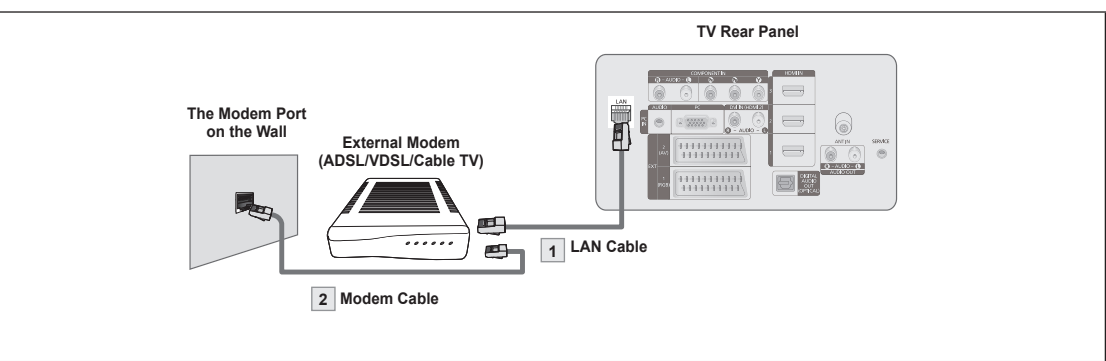

- **1.** Connect the [LAN] port on the rear panel of the TV and the external modem with a LAN Cable.
- **2.** Connect the LAN port on the wall and the external modem with a Modem Cable.

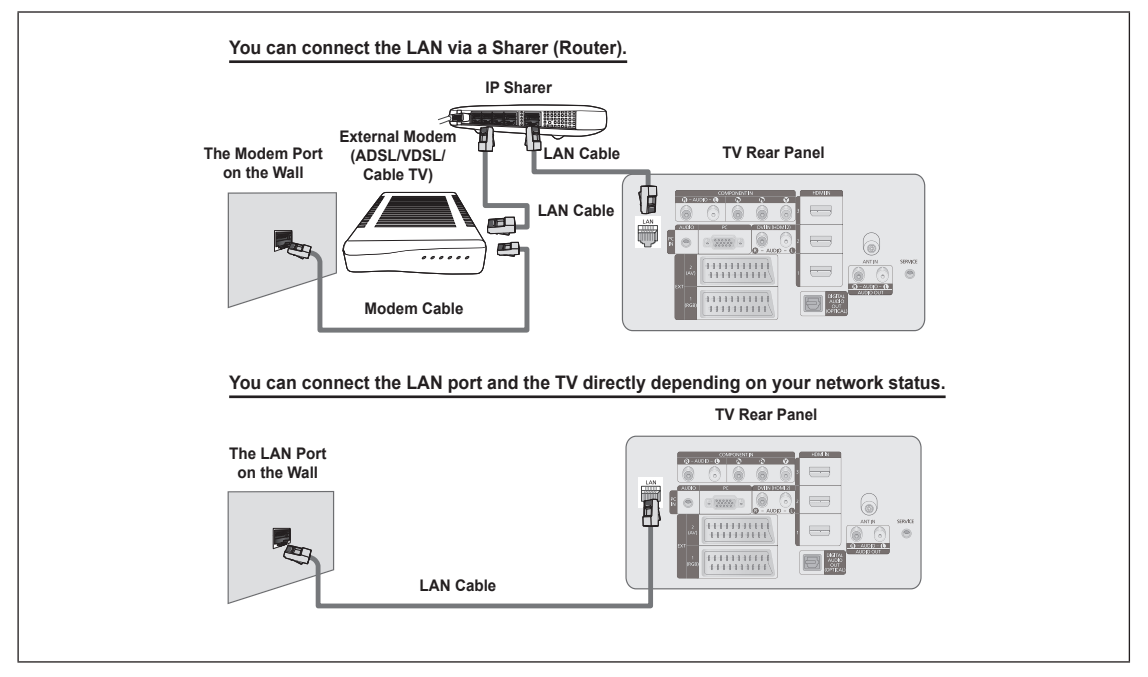

- $\mathbb Z$  The terminals (the position of the port and the type) of the external device may differ depending on the manufacturer.
- If the IP address allocation by the DHCP server has failed, turn the external modem off, turn it on again after at least 10 seconds and then try again.  $\mathbb{Z}$
- **Some Connections between the external modem and the Sharer (Router), refer to the owner's manual of the corresponding** product.
- $\mathbb{Z}$  You can connect the TV to the LAN directly without connecting it through a Sharer (Router).
- You cannot use a manual-connection-type ADSL modem becaus;e it does not support DHCP. You have to use an automatic-N connection-type ADSL modem.

### ■ LAN Connection for Static IP Environment

The procedures to set up the network using a static IP address are described below. You have to manually enter the IP address, subnet mask, gateway, and DNS that are provided by your Internet Service Provider (ISP).

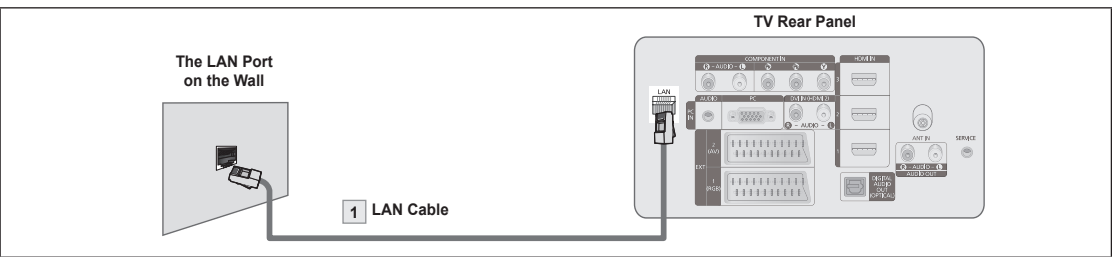

**1.** Connect the [LAN] port on the rear panel of the TV and the LAN port on the wall using the LAN cable.

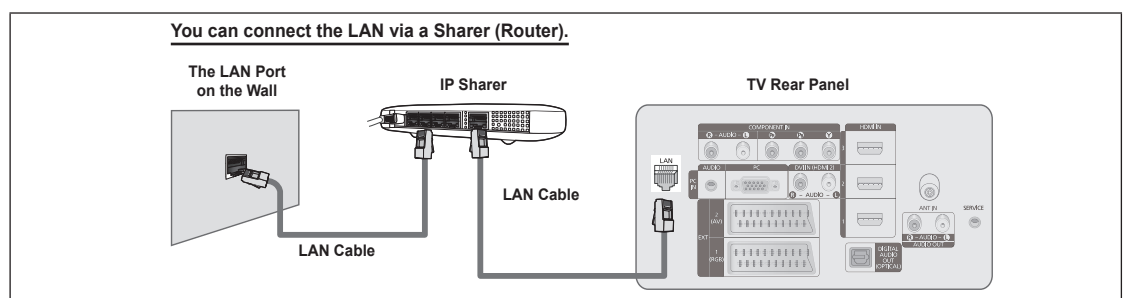

- $\mathbb Z$  The terminals (the position of the port and the type) of the external device may differ depending on the manufacturer.
- If you are using a static IP address, your ISP will inform you of the IP address, subnet mask, gateway, and DNS. You must N enter these values to complete the network settings. If you do not know the values, ask your network administrator.
- **I For the information on how to configure and connect a Sharer (Router), refer to the owner's manual for the corresponding** product.
- You can connect the TV to the LAN directly without connecting it through a Sharer (Router).  $\mathbb{Z}$
- If you use an IP Sharer (IP Router) that supports DHCP, you can set up the device as either DHCP or static IP. N
- *S* For the procedures to use a static IP address, ask your Internet Service Provider.

### **Network Connection - Wireless**

You can connect to the network wirelessly through a wireless IP sharer.

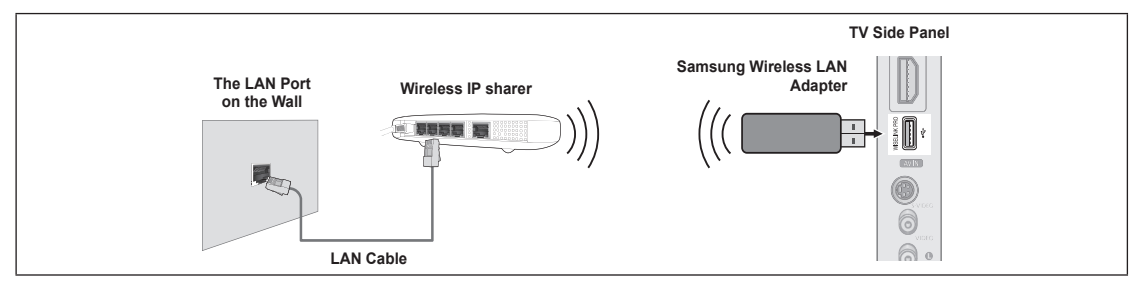

- **1.** Connect the 'Samsung Wireless LAN Adapter into the Wiselink terminal of the TV.
- You must use the 'Samsung Wireless LAN Adapter (WIS-08BG) to use a wireless network. N
- The 'Samsung Wireless LAN Adapter is sold separately. Contact a Samsung Electronics agent or service center for N purchasing.
- $\mathbb Z$  To use a wireless network, your TV must be connected to a wireless IP sharer.
- If the wireless IP sharer supports DHCP, you TV can use a DHCP or static IP address to connect to the wireless network. N
- You must use a wireless IP sharer that supports IEEE 802.11 B or IEEE 802.11G.  $\mathbb{Z}$
- $\mathbb Z$  If the wireless IP sharer allows you to turn on / off the Ping connection function, turn it on.
- **Set the wireless IP sharer to Infrastructure mode. Ad-hoc mode is not supported.**
- Select a channel for the wireless IP sharer that is not currently being used. If the channel set for the wireless IP sharer is N currently being used by another device nearby, this will result in interference and communications may fail.
- $\mathbb Z$  When applying the security key for the AP (wireless IP sharer), only the following is supported.
	- 1) Authentication Mode : WEP, WPAPSK, WPA2PSK 2) Encryption Type : WEP, TKIP, AES

If you apply a security system other than the systems listed above, it will not work with the TV.

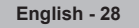

# **Network Setup**

#### **Network Selection** ❑

Select Cable or Wireless as the method to connect to the network.

- *I* The menu is activated only if the 'Samsung Wireless LAN Adapter' is connected.
- **Cable**: Connect to network using a cable. **COLL**
- **Wireless**: Connect to network wirelessly. **COL**

### **Cable Network Setup** ❑

- **Internet Protocol Setup → Auto Setup / Manual Setup**
- **Network Test**: You can test or confirm the network connection status after setting up the network.

### **When unable to connect to a wired network** N

 $E_{\text{nolis}}$ Time Setup 右 **Network Selection : Cable ►** e, Cable Network Setup Child Lock Change PIN Parental Lock **Subtitle** 

If your Internet service provider has registered the MAC address of the device used to connect to the Internet for the first time and authenticates the MAC address each time you connect to the Internet, your TV may not be able to connect to the Internet as the MAC address differs from that of the device (PC) used to connect to the Internet the first time. In this case, ask your Internet service provider about the procedures to connect devices other than your PC (such as your TV) to the Internet. If your Internet service provider requires an ID or password to connect to the Internet (network), your TV may not be able to connect to the Internet. In this case, you have to enter your ID or password when connecting to the Internet using an Internet Sharer (Router).

The internet connection may fail due to a firewall problem. In this case, contact your Internet service provider. If you cannot connect to the Internet even if you have followed the procedures of your Internet service provider, please contact a Samsung Electronics Service Center.

### **Wireless Network Setup** ❑

- **Internet Protocol Setup → Auto Setup / Manual Setup**
- **Network Test**: You can test or confirm the network connection status after setting up the network.
- **When unable to connect to a wireless network** N

Your TV may fail to locate an AP that is configured as a private SSID type. In this case, please change the AP settings and try again. If your Internet service provider has registered the MAC address of the device used to connect to the Internet for the first time and authenticates the MAC address each time you connect to the Internet, your TV may not be able to connect to the Internet as the MAC address differs from that of the device (PC) used to connect to the Internet the first time. In this case, ask your Internet service provider about the procedures to connect devices other than your PC (such as your TV) to the Internet. If you cannot connect to the Internet even if you have followed the procedures of your Internet service provider, please contact a Samsung Electronics Service Center.

- **Select Access Point**: You can select the IP sharer to use when using a wireless network.
	- $\mathbb{Z}$  If a wireless Access Point is not in the Access Point list, press the Red button.
	- When the connection is made, you will be returned to the screen automatically. N
	- $\mathbb{\mathbb{Z}}$  If you selected an Access Point that requires security authentication, enter the security key.
	- $\mathbb{Z}$  If you have selected an Access Point with a security authentication:
		- The Security Key input screen appears. -
		- Enter the security key and press the **ENTER**<sup>■</sup> button.
		- Using the Remote Control Buttons on the Security Key Input Screen. -
	- **8** Setup Screen can be different depending on the security types.

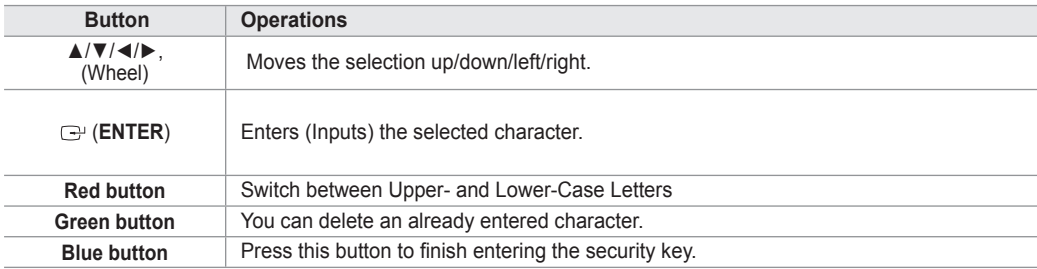

### **Cable Network Setup-Auto Setup**

If you connect the LAN cable and it supports DHCP, the Internet Protocol (IP) Settings are automatically configured. Please check if the LAN cable is connected. (See page 27)

- **1.** Set **Network Selection** to **Cable**.
- **2.** Select **Cable Network Setup**.
- **3.** Set **Internet Protocol Setup** to **Auto Setup**.
- **4.** Select **Network Test** to check the network connectivity.

### **Cable Network Setup-Manual Setup**

To connect the TV to the LAN using a static IP address, you must set up the Internet Protocol (IP). Please check if the LAN cable is connected. (See page 27)

- **1.** Set **Network Selection** to **Cable**.
- **2.** Select **Cable Network Setup**.
- **3.** Set **Internet Protocol Setup** to **Manual Setup**.
- **4.** Set up **IP Address**, **Subnet Mask**, **Gateway** and **DNS Server**.
	- $\mathbb{Z}$  Press the number buttons on the remote control when you set the Network manually.
- **5.** Select **Network Test** to check the network connectivity.

### **Wireless Network Setup-Auto Setup**

The menu is activated only if the 'Samsung Wireless LAN Adapter for is connected. (See page 28) If you connect the LAN cable and it supports DHCP, the Internet Protocol (IP) Settings are automatically configured. The wireless IP sharer to be connected to this product must support DHCP.

- **1.** Set **Network Selection** to **Wireless**.
- **2.** Select **Wireless Network Setup**.
- **3.** Set **Internet Protocol Setup** to **Auto Setup**.
- **4.** Select an AP through **Select Access Point**.
- **5.** Select **Network Test** to check the network connectivity.

### **Wireless Network Setup-Manual Setup**

The menu is activated only if the 'Samsung Wireless LAN Adapter for is connected. (See page 28)

- **1.** Set **Network Selection** to **Wireless**.
- **2.** Select **Wireless Network Setup**.
- **3.** Set **Internet Protocol Setup** to **Manual Setup**.
- **4.** Select an AP through **Select Access Point**.
- **5.** Select **Network Test** to check the network connectivity.

### **Source List / Edit Name**

### **Source List** ❑

Use to select TV or other external input sources such as DVD players or Cable Box / Satellite receivers (Set-Top Box) connected to the TV. Use to select the input source of your choice.

- TV, Ext.1, Ext.2, AV, S-Video, Component, PC, HDMI1, HDMI2 / DVI, HDMI3, HDMI4, USB, DLNA.
	- *M* You can choose only those external devices that are connected to the TV. In the **Source List**, connected inputs will be highlighted and sorted to the top. Inputs that are not connected will be sorted to the bottom.
	- **Using the Colour buttons on the remote with the Source list** N **Red** (Refresh): Refreshes the connecting external devices. -
		- **TOOLS** (Option): Displays the **Edit Name** and **Information** menus. -
	- **B** Press the **SOURCE** button on the remote control to view an external signal source. TV mode can be selected by pressing the **TV** button, number buttons ( $0~9$ ), and the **P**  $\land$  /  $\lor$  button on the remote control.

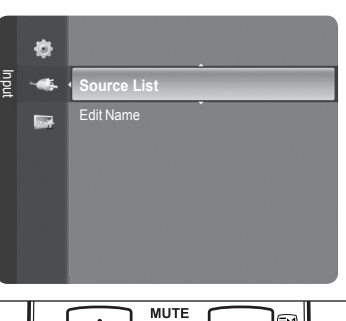

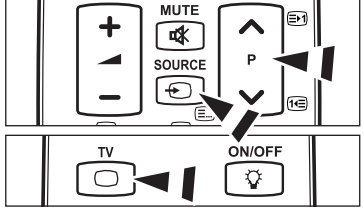

### **Edit Name** ❑

- VCR / DVD / Cable STB / Satellite STB / PVR STB / AV Receiver / Game / Camcorder / PC / TV / IPTV / Blu-Ray / HD DVD / DMA
	- Name the device connected to the input jacks to make your input source selection easier.
	- When a PC with a resolution of 1920 x 1080@60Hz is connected to the **HDMI IN 2** port, you should set the **HDMI2 / DVI** N mode to **PC** in the **Edit Name** of the **Input** mode.

### **Product Guide**

The Product Guide gives you information on the most important features of this TV.

- **1.** Press the **MENU** button to display the menu. Press the ▲ or ▼ button to select Application, then press the **ENTER**<sub>s</sub> button.
- **2.** Press the ▲ or ▼ button to select **Product Guide**, then press the **ENTER**E button.
- **3.** Press the ◄ or ► button to select a Guide (**Picture Quality, Entertainment** or **Connectivity**) and press the **ENTER**<sub>E</sub> button.
- **4.** You can navigate the Product Guide screen by using the ◄ and ► buttons.

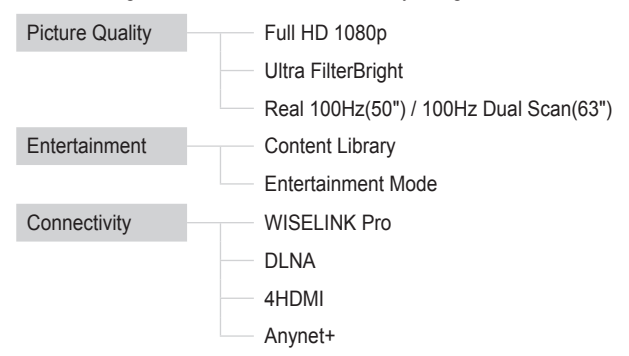

**5.** Press the **EXIT** button to exit.

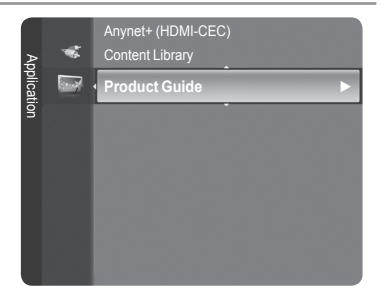

### **Using the Remote Control Button in Product Guide Menu**

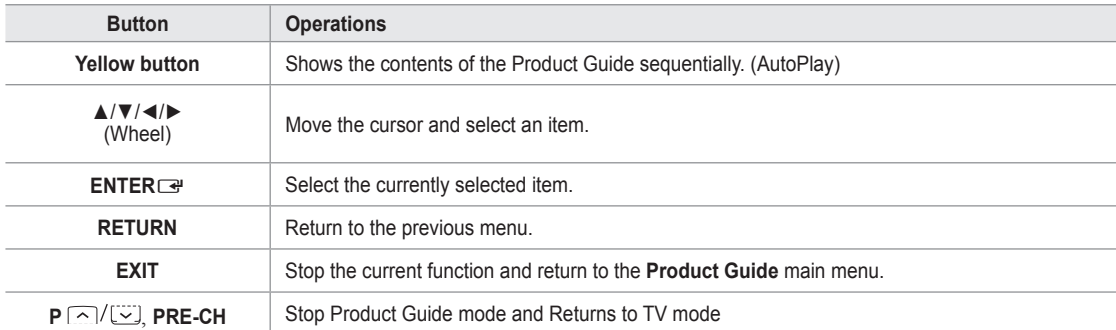

### **WISELINK Pro**

### **Connecting a USB Device**

- **1.** Press the **POWER** button to turn the TV on.
- **2.** Connect a USB device containing photo, music and/or movie files to the WISELINK jack (USB jack) on the side of the TV.
- If you enter the WISELINK Pro mode with no USB device connected the message 'No external storage device found. Check the connection status.' will appear. In this case, insert the USB device, exit the screen by pressing the **W.LINK** button on the remote control and enter the WISELINK Pro screen again.
- **TV Side Panel** ā 4 **USB Drive**  $\sim$

- MTP (Media Transfer Protocol) is not supported. N
- *I* The file system only supports FAT16/32 (The NTFS file system is not supported).
- *Certain types of USB Digital camera and audio devices may not be compatible with this TV.*
- WISELINK Pro only supports USB Mass Storage Class devices (MSC). MSC is a Mass Storage Class Bulk-Only Transport N device. Examples of MSC are Thumb drives and Flash Card Readers (Both USB HDD and HUB are not supported.)
- $\mathbb Z$  Please connect directly to the USB port of your TV. If you are using a separate cable connection, there may be a USB compatibility problem.
- Before connecting your device to the TV, please back up your files to prevent them from damage or loss of data. SAMSUNG is N not responsible for any data file damage or data loss.
- $\mathbb{Z}$  Do not disconnect the USB device while it is loading.
- **8** MSC supports MP3 and JPEG files, while a PTP device supports JPEG files only.
- *<sup>2</sup> The sequential JPEG format is supported.*
- $\mathbb Z$  The higher the resolution of the image, the longer it takes to display on the screen.
- **7** The maximum supported JPEG resolution is 15360X8640 pixels.
- For unsupported or corrupted files, the **Not Supported File Format** message is displayed. N
- If the number of photo files exceeds 4000 (or the number of music files exceeds 3000), any files exceeding the 4000 limit may N not be displayed in the Photo List (or Music List).
- MP3 files with DRM that have been downloaded from a non-free site cannot be played. Digital Rights Management (DRM) N is a technology that supports the creation of content, the distribution and management of the content in an integrated and comprehensive way, including the protection of the rights and interests of the content providers, the prevention of the illegal copying of contents, as well as managing billings and settlements.
- When moving to a photo, loading may take a few seconds. At this point, the loading icon will appear at the screen. N

# **Using the WISELINK Pro Function**

This function enables you to view and listen to photo, music and/or movie files saved on a USB Mass Storage Class (MSC) device.

### **Entering the WISELINK Pro Menu**

- **1.** Press the **MENU** button. Press the ▲ or ▼ button to select **Application**, then press the **ENTER**<sub> $\rightarrow$ </sub> button.
- **2.** Press the **▲** or ▼ button to select WISELINK Pro, then press the ENTER button.
	- *<sup>2</sup> The WISELINK Pro menu is displayed.*
	- **E** Press the W.LINK button on the remote control to display the WISELINK **Pro** menu.
	- Press the **SOURCE** button on the remote control repeatedly to select **USB**  O **or DLNA**, then press the **ENTER**<sub>E</sub> button.
- **3.** Press the Red button, then press the ▲ or ▼ button to select the corresponding USB Memory Device (i.e. if connected through a hub). Press the **ENTER**<sub>e</sub> button.
	- This function differs depending on the USB Memory Device/ DLNA device connected to TV.
	- $\mathbb{Z}$  The selected USB device name appears at the bottom left of the screen.
- **4.** Press the ◄ or ► button to select an icon (Photo, Music, Movie, Setup), then press the **ENTER**<sup>e</sup> button. To exit **WISELINK Pro** mode, press the **W.LINK** button on the remote control.

You can enjoy game movies. (Not support game program) N

### **Removing a USB Memory Device Safely**

You can remove the device safely from the TV.

- **1.** Press the **TOOLS** button in the WISELINK Pro file list screen, or while a Slide Show or music file is being played.
- **2.** Press the ▲ or ▼ button to select **Remove Safely**, then press the **ENTER**E button.
- **3.** Remove the USB device from the TV.

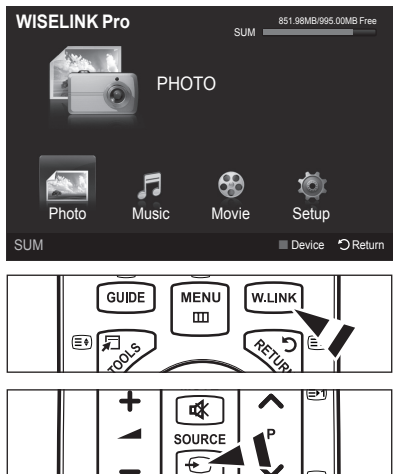

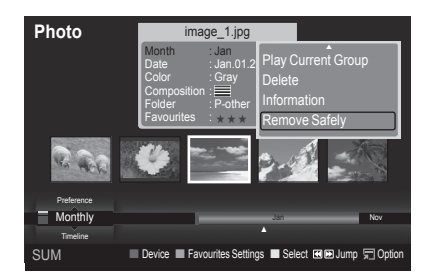

### **Screen Display**

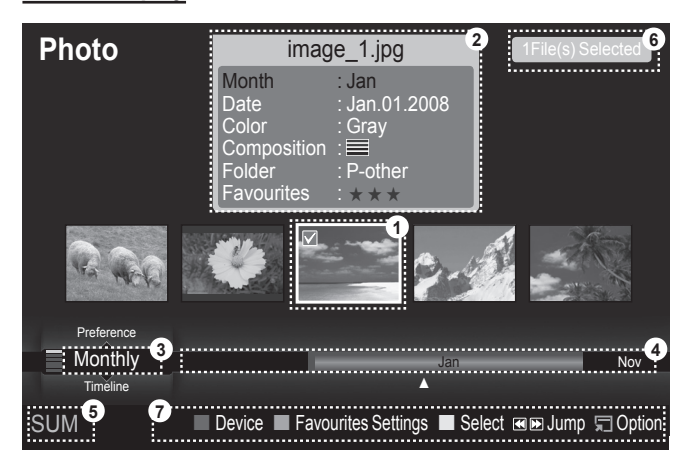

- **1.** Currently selected file: The currently selected file is highlighted. Photo and movie files are displayed as thumbnail images.
- **2.** Information Window: Shows information about the currently selected file. There is a separate information window for photo and movie files only. For music files, the file information is also displayed in the location where the file is displayed.
- **3.** Current Sort Standard: This field shows the current standard for sorting files. Press the ▲ or ▼ button to change the standard for sorting files.
- **4.** View Groups: Shows the sorting groups. The sorting group including the currently selected photo is highlighted.
- **5.** Current Device: Shows the currently selected device name. Press the Red button to select a device.
- **6.** Item Selection Information: Shows the number of photos that are selected by pressing the Yellow button.
- **7.** Help Items
	- **Red** (Device) button: Selects a connected device.
	- **Green** (Favourites Settings) button: Changes the Favourites Settings for the selected file. Press this button repeatedly until the desired value appears.
	- Yellow (Select) button: Selects file from the file list. Selected files are marked with a symbol  $\checkmark$ . Press the yellow button again to cancel a file selection.
	- $\overline{=}$   $\overline{>}$  (Jump) button: Jumps to the previous sorting group/Jumps to the next sorting group.
	- **TOOLS** (Option) button: Displays the option menus. (The option menu changes according to the current status.) •

### **Using the Remote Control Button in WISELINK Pro Menu**

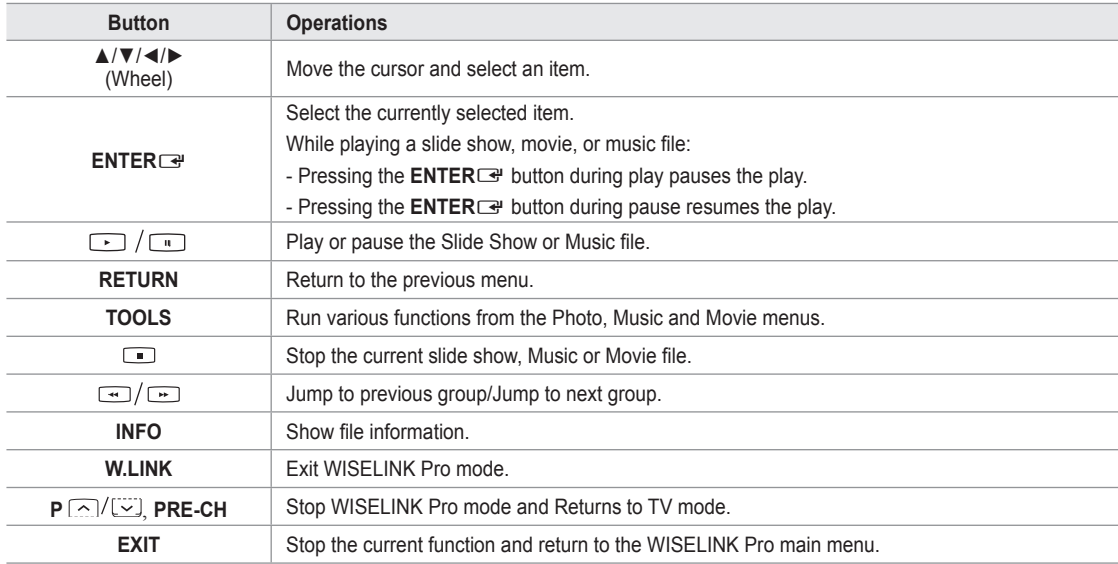

# **Using and Sorting Photo List**

You can sort photos in the Photo List by a particular standard.

- **1.** Press the **▲** or ▼ button to select a sorting standard in the Photo list.
	- The photos are sorted according to the newly selected sorting standard. N
	- To move to the previous/next group, press the  $\equiv$  (REW) or  $\equiv$  (FF) button.  $\mathbb{Z}$
- **2.** Press the **E** (Play)/**ENTER**<sup>■</sup> button to start the Slide Show in the order selected by the user.
	- $\mathbb{Z}$  The information of a photo file is automatically set.
	- *<sup>2</sup> The Color and Composition information extracted from a photo file* may be different from the user's expectations.
	- $\oslash$  Photo information is automatically set. You can change the Color, **Composition**, and **Favourites**.
	- $\mathbb{Z}$  Photos for which information cannot be displayed are set as **Unclassified**.
	- **PTP** does not support folder sort mode.

### **Sorting Standard for the Photo List**

### **Monthly**

It sorts and shows photos in the file by month. It sorts only by month (from January to December) regardless of year.

#### **Timeline** L.

It sorts and shows photos by date. It sorts by year and month from the earliest photo.

### **Color**

It sorts photos by color. You can change the photo color information.

*Color* options: Red, Yellow, Green, Blue, Magenta, Black, Gray, Unclassified.

### **Composition**

It sorts photos by composition. You can change the compositional information of photos.

*<sup>©</sup>* **Composition** options: **EE** (horizontal), [III] (vertical), **[OI]** (object), **[OI]** (perspective), [IIII] (pattern), Unclassified.

#### **Folder**

It sorts photos by folder. If there are many folders in USB, the photos files are shown in order in each folder. The photo file in the Root folder is shown first and the others are shown in alphabetical order by name.

### **Preference**

It Sorts photos by preference (Favourites). You can change the photo preferences.

- **Changing the Favourites Settings.** N
- Select the desired photo in the Photo list, then press the Green button repeatedly until the desired setting appears.
- ② Favourites options: ★★★, <mark>★★★,</mark> ★★★, ★★★

### **Photo List Option Menu**

#### **Slide Show COL**

Using this menu, you can play a Slide Show using the photo files on the USB memory device.

### **Play Current Group**

Using this menu, you can play a Slide Show using only the photo files in the currently selected sorting group.

### **Delete**

Using this menu, you can delete the selected photo files.

### **Change Group**

You can change the **Color** and **Composition** information of photo files.

- $\mathbb{Z}$  The group information of the current file is updated and the file is moved to the new group.
- $\mathbb Z$  To change the information of multiple files, select the files you want by pressing the yellow button.

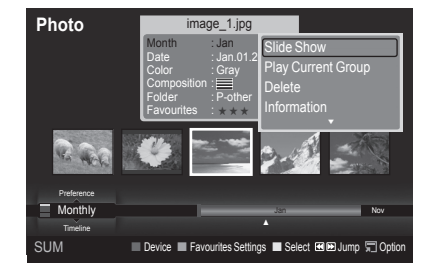

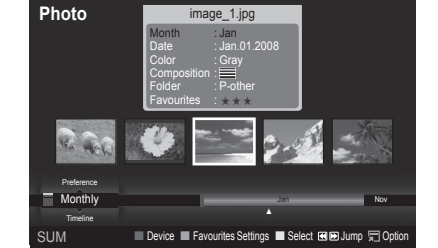

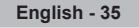

#### **Information**

- The photo file information including the name, the size, the resolution, the date modified and the path is displayed.
- $\mathbb Z$  You can view the information of photo files during a Slide Show using the same procedures.
- Alternatively, select a photo from the photo list and press the **INFO** button O to view the information.

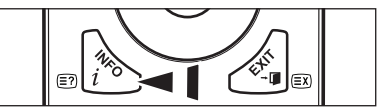

#### **Remove Safely**

You can remove the device safely from the TV.

### **Viewing a Photo or Slide Show**

### **Viewing a Slide Show**

- **1.** Press the ◄ or ► button to select the desired photo in the Photo list.
- **2.** Press the **TOOLS** button.
- **3.** Press the ▲ or ▼ button to select **Slide Show**, then press the **ENTER**E button.
	- $\mathbb{Z}$  All files in the photo list will be used for the Slide Show.
- *I* During the slide show, files are displayed in order from the currently shown file.
- *I* The Slide Show progresses in the order sorted in the Photo list.
- *Music files can be automatically played during the Slide Show if the* **Background Music** is set to **On**. (Refer to page 37).
	- **®** While a photo list is displayed, press the Decay)/ENTER <sup>or</sup> button on the remote control to start slide show.

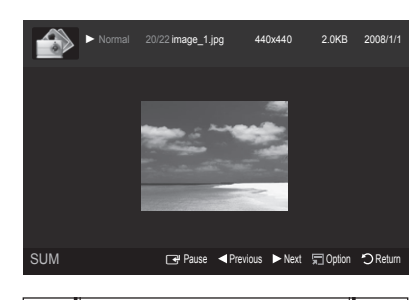

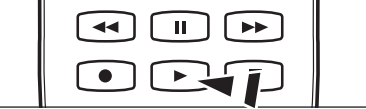

### **Slide Show Control Buttons** N

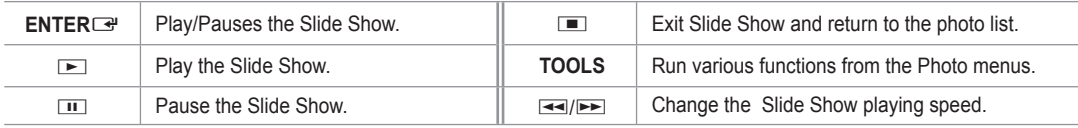

### **Playing current group**

- **1.** Press the ▲ or ▼ button to select a sorting standard. (**Monthly, Timeline, Color, Composition, Folder, Preference**)
- **2.** Press the  $\overline{44}$  (REW) or  $\overline{P}$  (FF) button to select the desired group.
- **3.** Press the **TOOLS** button.
- **4.** Press the **▲** or ▼ button to select **Play Current Group**, then press the **ENTER**E button.
	- $\mathbb Z$  Only the photos in the sorting group including the selected files will be used for the Slide Show.

### **To perform a Slide Show with only the selected files**

- **1.** Press the ◄ or ► button to select the desired photo in the Photo list.
- **2 .** Press the yellow button. Repeat the above operation to select multiple photos.
	- $\mathbb{Z}$  The  $\checkmark$  mark appears to the left of the selected photo.
	- $\mathbb{Z}$  If you select one file, the Slide Show will not be performed.
	- *<sup>2</sup>* **To deselect all selected files, press the <b>TOOLS** button and select **Deselect All**.
- **3.** Press the **□** (Play)/**ENTER** *e* button.
	- **E** The selected files will be used for the Slide Show.
### **Slide Show Option Menu**

**Stop Slide Show / Start Slide Show** You can start or stop a Slide Show.

### **Rotate**

- You can rotate photos saved on a USB memory device.
- Whenever you press the ◄ button, it rotates by 270˚, 180˚, 90˚, and 0˚. N
- Whenever you press the ► button, it rotates by 90˚, 180˚, 270˚, and 0˚. N

### **Zoom**

- You can magnify photos saved on a USB memory device.  $(x1 \rightarrow x2 \rightarrow x4)$
- *S* To move the enlarged photo image, press the **ENTER**  $\rightarrow$  button, then press the ▲/▼/◄/► buttons. Note that when the enlarged picture is smaller than the original screen size, the location change function doesn't work.
- $\mathbb{Z}$  The enlarged file is not saved.
- *<sup>2</sup>* If you have select **Rotate**, the **Zoom** deactivated.

### **Slide Show Speed**

You can select the slide show speed.

- ◯ You can select the Slide Show speed only during a slide show.
- [2] You can also change the speed of the Slide Show by pressing the E (REW) or E (FF) button during the Slide Show.

### **Background Music → On/Off**

If you set **Background Music** to On, the background music will be played when viewing photos one by one or in a Slide Show.

If you set **Background Music** to On, a screen appears immediately where you can set the Background Music.

To use this feature, there must be music and photo files stored on the USB device.

#### **Background Music Setting**

You can select background music when watching a Slide Show.

- If you turn off the **Background Music**, even if the **Background Music Settings** have been set up, the background music N will not be played.
- **8** Loading music files is needed to change BGM mode. Play music files in music category to load.
- **BGM Mode → Mood/Selected File/Shuffle** •
- **BGM Mood → Energetic/Rhythmical/Sad/Exciting/Calm**
	- *If you set BGM Mode to Mood, you can select a mood.*
	- $\mathbb{Z}$  You cannot select a mood not part of the music files on the USB memory device.
- Select Music File
	- **<sup>2</sup>** If you set **BGM Mode** to **Selected File**, you can select a music file.

### **Picture Setting / Sound Setting**

Refer to page 43.

**Information**

The photo file information is displayed.

#### **Remove Safely**

You can remove the device safely from the TV.

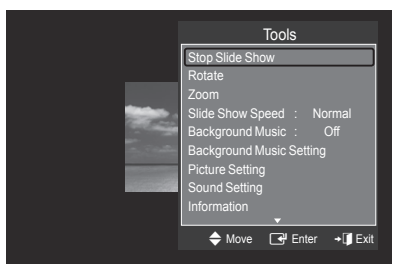

# **Using and Sorting the Music List**

You can sort music files in the Music List by a particular standard.

- **1.** Press the **▲** or ▼ button to select a sorting standard in the Music list.
	- Music files are sorted according to the newly selected sorting standard.  $\mathbb{Z}$
	- To move to the previous/next group, press the  $\equiv$  (REW) or  $\equiv$  (FF) button.  $\mathbb{Z}$
- **2.** Press the **ENTER**<sup>t</sup> button to start playing music in the order selected by the user.
	- $\mathbb{Z}$  The information of the music files is automatically set.
	- *I* The **Mood** information extracted from a music file may differ from the expectations of the user.
	- Music information is automatically set. You can change the **Mood** and N **Favourites**.
	- Music files for which information cannot be displayed are set to **Unclassified**. N
	- $\mathbb{Z}$  If there is no title information for a music file, the filename is displayed.
	- If no information is available for the Genre, Artist, Album, or Year, the corresponding item is displayed as blank. N

### **Sorting Standard for the Music List**

- **Title**: It sorts the Music titles in alphabetical order, and shows the music file.
- **Artist**: It sorts the music file by artist in alphabetical order.
- **Mood**: It sorts music files by the mood. You can change the music mood information. m.

**Mood** options: Energetic, Rhythmical, Sad, Exciting, Calm, Unclassified N

- **Genre**: It sorts music files by the genre.
- **Folder**: It sorts music files by the folder. If there are many folders in USB, the files are shown in order in each folder. The music file in the Root folder is shown first and the others are shown in alphabetical order by name. L.
- **Preference**: It sorts music files by preference (Favourites). You can change the music files preferences.
- **<sup>2</sup>** Changing the Favourites Settings Select the desired music file in the Music list, then press the Green button repeatedly until the desired setting appears.
	- *C* To change the information of multiple files, select files by pressing the yellow button.
	- *②* **Favourites** options: ★★★★, ★★★★, ★★★★

### **Music List Option Menu**

- **Play Current Group**: Using this menu, you can only play music files in the currently selected sorting group. m,
- **Delete**: Using this menu, you can delete the selected music files. m.
- **Change Group**: You can change the mood information of music files. The group information of the current file is updated and the file is moved to the new group. L.
	- $\mathbb Z$  To change the information of multiple files, select files by pressing the yellow button.
- **Information**: The music file information including the name, the size, the date modified and the path is displayed.
	- You can view the information of music files during a Slide Show using the same procedures. N
	- Alternatively, select a music file from the music list and press the **INFO** button to view the information.  $\sqrt{2m}$
- **Remove Safely**: You can remove the device safely from the TV.

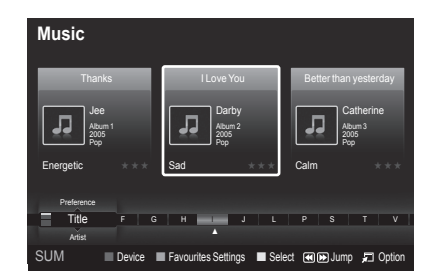

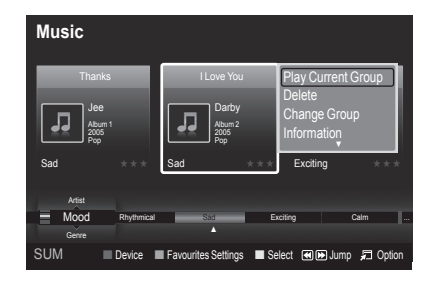

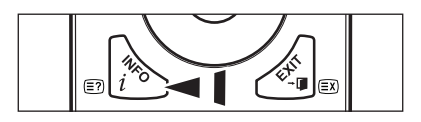

### **Playing a Music**

### **Playing a music file**

- **1.** Pressing the ◄ or ► button to select a music file to be played.
- **2.** Press the **▷ (Play)**/**ENTER**<sub>■</sub> button.
	- This menu only shows files with the MP3 file extension. Files with other file extensions are not displayed, even if they are saved on the same USB device.
	- $\mathbb{Z}$   $\equiv$  (REW) or  $\equiv$  (FF) buttons do not function during play.
	- $\mathbb{Z}$  The selected file is displayed at the top with its playing time.
	- $\mathbb{Z}$  To adjust the music volume, press the volume button on the remote control. To mute the sound, press the **MUTE** button on the remote control.

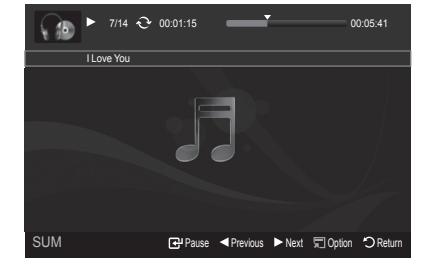

 $\mathbb Z$  The playing duration of a music file may be displayed as '00:00:00' if its playing time information is not found at the start of the file.

#### **Music Play Control Buttons**  N

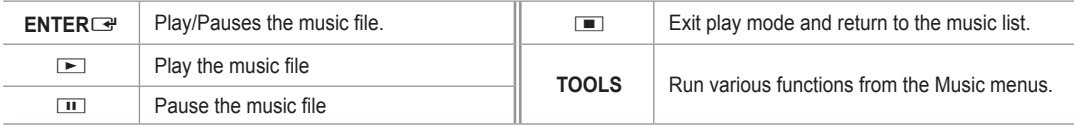

#### **Music function information icon**  N

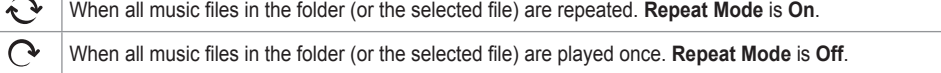

### **Playing the music group**

- **Press the ▲ or ▼ button to select a sorting standard.** (**Title, Artist, Mood, Genre, Folder, Preference**)
- **2.** Press the  $\blacktriangleleft$  (REW) or  $\blacktriangleright$  (FF) button to select the desired group.
- **3.** Press the **TOOLS** button.
- **4.** Press the ▲ or ▼ button to select Play Current Group, then press the ENTER<sup>IS</sup> button.  $\mathbb Z$  The music files in the sorting group including the selected file are played.

#### **Playing the selected music files**

- **1.** Press the ◄ or ► button to select the desired music file in the music list.
- **2.** Press the yellow button. Repeat the above operation to select multiple music files.  $\mathbb{Z}$  The  $\checkmark$  mark appears to the left of the selected music file.
- **3.** Press the **□** (Play)/**ENTER**<sub>■</sub> button.
	- $\oslash$  Only the selected file is played.

### **Music Play Option Menu**

- **Repeat Mode → On/Off** You can play music files repeatedly.
- **Picture Setting / Sound Setting** Refer to page 43. m.
- **Information** The music file information is displayed.
- **Remove Safely** You can remove the device safely from the TV.

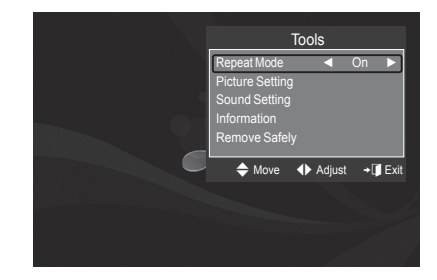

# **Using and Sorting the Movie List**

You can sort movies in the Movie List by a particular standard.

- **1.** Press the **▲** or ▼ button to select a sorting standard in the Movie list.
	- The movie files are sorted according to the newly selected sorting standard.  $\mathbb{Z}$
	- $\oslash$  To move to the previous/next group, press the **EE** (REW) or **EE** (FF) button.
	- *<sup>2</sup> Movie doesn't support subtitles.* (for example, not support smi, srt and sub files, etc and not support subtitles included in movie files)
- **2.** Press the  $\blacktriangleright$  (Play)/**ENTER** $\blacktriangleright$  button to play the movie in the order selected by the user.
	- *I* The movies are sorted according to the newly selected sorting standard.
	- Movie information is automatically set. You can change the **Favorites**. N

### **Sorting Standard for the Movie List**

#### **Title**

It sorts and displays the Movie titles in symbol/Number/alphabet/special order.

#### **Timeline**

It sorts and shows movies by date. It sorts by year and month from the earliest movie.

### **Folder**

If there are many folders in USB, the movies files are shown in order in each folder. The movie file in the Root folder is shown first and the others are shown in alphabetical order by name.

#### **Preference**

It sorts movies by preference. (Favourites) You can change the movie preferences.

**Changing the Favourites Settings** N

Select the desired movie file in the movie list, then press the Green button repeatedly until the desired setting appears.

**② Favourites** options: ★★★★, <mark>★★★★</mark>, <mark>★★★★</mark>

### **Movie List Option Menu**

#### **Play Current Group**

Using this menu, you can only play movie files in the currently selected sorting group.

**Delete**

Using this menu, you can delete the selected movie files.

#### **Information**

The movie file information including the order of the file in the current directory, the name, the size, the date modified and the path is displayed.

Alternatively, select a movie file from the movie list and press the **INFO** O button to view the information.

#### **Remove Safely**

You can remove the device safely from the TV.

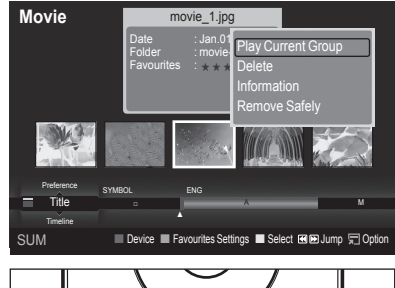

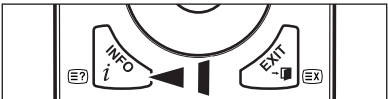

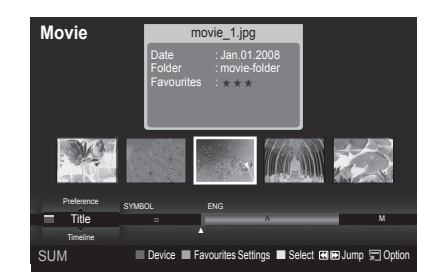

### **Playing a Movie File**

### **Playing a movie file**

- **1.** Pressing the ◄ or ► button to select a movie to be played.
- **2.** Press the **▷ (Play)/ENTER** *e* button.
	- $\mathbb{Z}$  The selected file is played.
	- $\mathbb{Z}$  The selected file is displayed at the top with its playing time.
	- $\mathbb{Z}$  The playing duration of a movie file may be displayed as '00:00:00' if its playing time information is not found at the start of the file.

### **Supported Video Formats** N

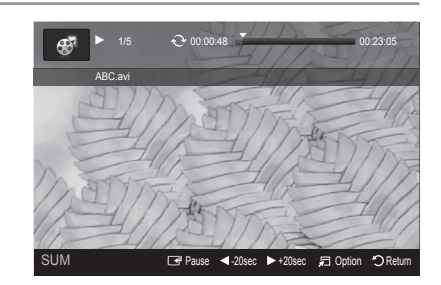

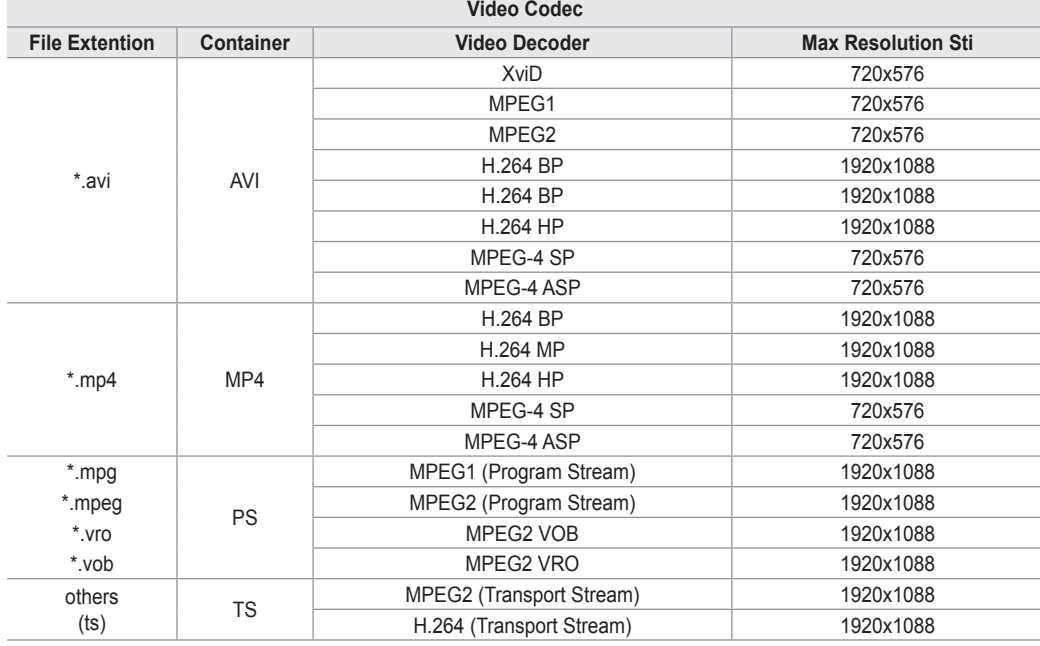

#### **Video Play Control Buttons**  N

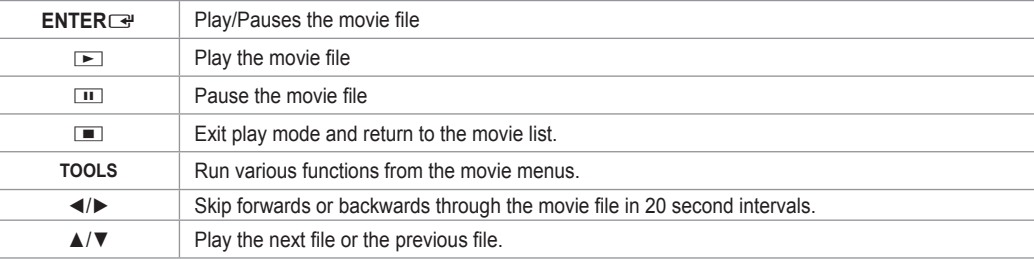

#### **Movie function information icon**  N

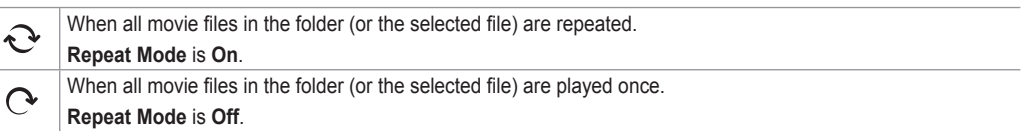

### **Playing the movie group**

- **1.** Press the ▲ or ▼ button to select a sorting standard. (**Title**, **Timeline**, **Folder**, **Preference**)
- **2.** Press the  $\overline{\blacktriangleleft}$  (REW) or  $\overline{\blacktriangleright}$  (FF) button to select the desired group.
- **3.** Press the **TOOLS** button.
- **4.** Press the ▲ or ▼ button to select Play Current Group, then press the ENTERE button.

### **Playing the selected movie files**

- **1.** Press the ◄ or ► button to select the desired movie file in the movie list.
- **2.** Press the yellow button. Repeat the above operation to select multiple movie files.  $\mathbb{Z}$  The  $\checkmark$  mark appears to the left of the selected movie file.
- **3.** Press the **▶** (Play)/**ENTER**<sup>*IIIIIIIIIIIIIIIIIIIIIIIIIIII*</sup>
	- $\oslash$  Only the selected file is played.

### **Playing movie continuously**

If you exit playing movie, playing it continuously later is possible.

- With **Play continuously** function, you can watch movie without watching again from beginning or bothering searching.
- **1.** Select movie file you want to **Play continuously** by pressing ◄ or ► button from the Movie List.
- **2.** Press the **D** (Play)/**ENTER** → button.
- **3.** Select play continuously by pressing Blue button.
	- *Movie will begin to play from where it was stopped being played.*
	- If **Cont. movie play help** function was set **On**, a pop-up message will appear when you play movie file you want to **Play**  N **continuously**. (Refer to page 43)
- **4.** To exit **WISELINK Pro** mode, press the **W.LINK** button on the remote control.

### **Movie Play Option Menu**

- **Repeat Mode** You can play the movie repeatedly.
- **Picture Setting / Sound Setting** Refer to page 43.
- **Picture Size**
	- **Fit**: Play video at the TV screen size. •
	- **Original**: Play video at the original size. •
- **Information**

The movie file information is displayed.

**Remove Safely**

You can remove the device safely from the TV.

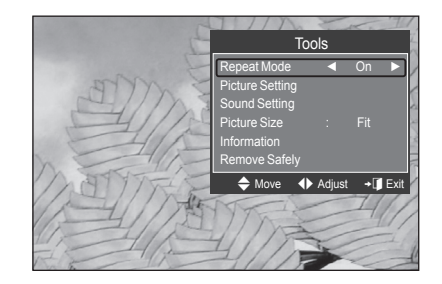

### **Deleting the Photo/Music/Movie File**

- **1.** Press the ◄ or ► button to select the desired file in the Photo/Music/Movie list.
	- $\mathbb Z$  To delete multiple files, select files by pressing the yellow button.
- **2.** Press the **TOOLS** button.
- **3.** Press the ▲ or ▼ button to select **Delete** (or **Delete Selected File**), then press the **ENTER**<sub>e</sub> button.
- **4.** Press the ◀ or ► button to select OK, then press the **ENTER**E button.
	- $\mathbb{Z}$  The file is deleted.
	- When a read-only file is deleted, the **This File is read-only file. Delete** N **it?** message appear.
	- *<sup>2</sup> Read-only files among multiple files cannot be deleted.*
	- *If you select Cancel, the deletion is cancelled.*
	- *<sup>2</sup> While removing files, don't remove the USB memory device.*
	- **Ø** You cannot remove the PTP-connected digital camera picture files.
	- *M* You cannot recover deleted photo/music/movie files.

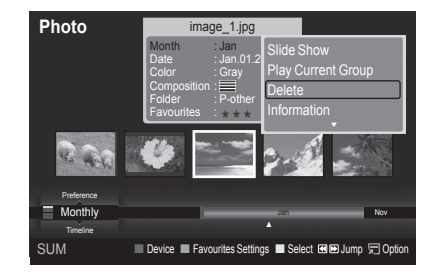

# **Picture/Music Settings Using WISELINK Pro**

When watching a Slide Show or listening to music using WISELINK Pro, you can set the picture and sound.

### **Picture Setting**

- **1.** Press the **TOOLS** button during a Slide Show or while music is playing.
- **2.** Press the ▲ or ▼ button to select **Picture Setting**.
- **3.** Press the ◄ or ► button to select the **Picture Mode** (**Dynamic, Standard,** or **Movie**).
- **4.** Press the ▲ or ▼ button to move to an item. (**Contrast, Brightness, Color, Dynamic Contrast, Black Adjust,** or **Reset**)
	- **8** Select **Reset** to initialize the picture settings.
- **5.** Press the ◄ or ► button to adjust the settings.
- $\mathbb{Z}$  For more information on the picture settings, refer to pages 15~18.

### **Sound Setting**

- **1.** Press the **TOOLS** button during a Slide Show or while music is playing.
- **2.** Press the ▲ or ▼ button to select **Sound Setting**.
- **3.** Press the ◄ o r ► button to select the **Sound Mode**. (**Standard, Music, Movie, Speech,** or **Custom**)
- **4.** Press the ▲ or ▼ button to move to an item. **8** Select **Reset** to initialize the sound settings.
- **5.** Press the ◀ or ► button to adjust the settings.
- *S* For more information on the sound settings, refer to page 21~22.

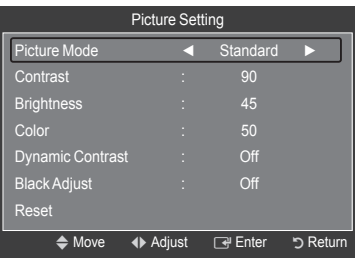

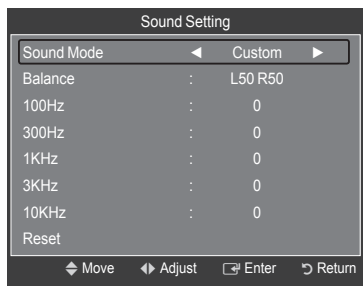

### **Using the Setup Menu**

Setup displays the user settings of the **WISELINK Pro** menu.

- **1.** Press the **W.LINK** button on the remote control to display the **WISELINK Pro** menu.
- **2.** Press the ◀ or ▶ button to select Setup, then press the **ENTER**E button.
- **3.** Press the ▲ or ▼ button to select the desired option.
- **4** . Press the ◀ or ▶ button to select the option, then press the **ENTER** button.
- *C* To exit WISELINK Pro mode, press the W.LINK button on the remote control.
- **Slide Show Speed → Fast/Slow/Normal** Select to control the slide show speed.
- **Music Repeat Mode → On/Off** Select to repeatedly play music files.
- **Movie Repeat Mode → On/Off** Select to repeatedly play movie files.
- **Cont. movie play help → On/Off** Select to display the help pop-up message for continuous movie playback.
- **Screen Saver Run Time → 1 min/3 min/5 min** Select to set the waiting time before the screen saver appears.
- **Information** Select to viewing the information of the connected device.
- **Remove Safely** You can remove the device safely from the TV.

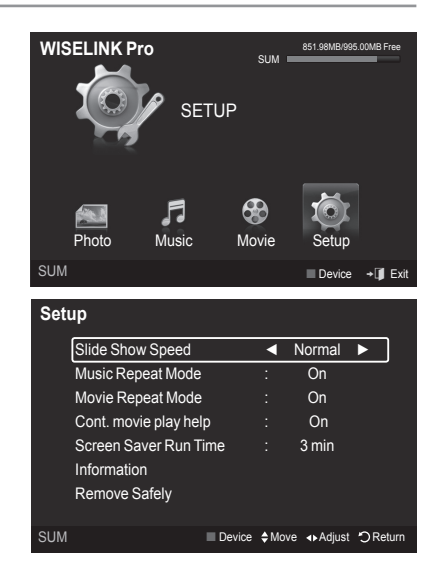

### **WISELINK Pro-DLNA**

### **Setting the DLNA Network**

DLNA allows you to watch videos and pictures saved on your PC on your TV through a network connection in Wiselink Pro mode. This removes the need to copy them to a USB storage device and then connect the device to your TV. To use DLNA, the TV must be connected to the network and the DLNA application must be installed on your PC.

### **Network Connections Diagram**

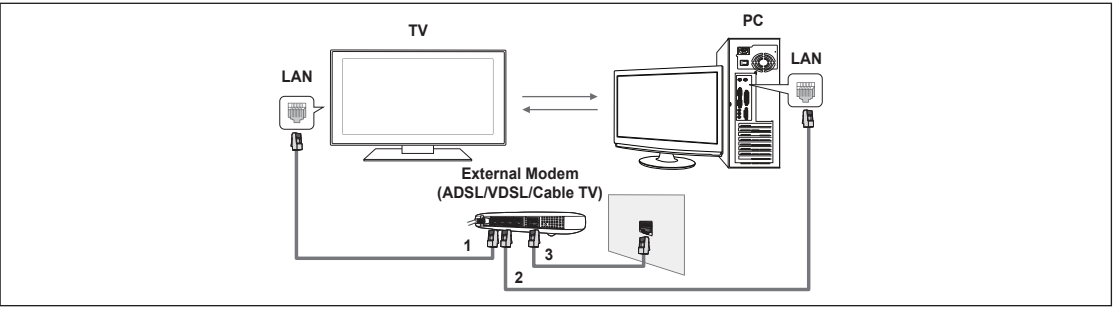

- **1.** Connect the [LAN] port on the rear panel of the TV to the external modem with a LAN Cable.
- **2.** Connect the PC to which the "DLNA PC Share Manager" programme will be installed and the external modem using a LAN cable.
- **3.** Connect the LAN port on the wall and the external modem with a Modem Cable.

### **Connecting to the Network**

- **1.** When connecting to the network is complete, set up the network on the TV.
	- **2** A Wireless Internet connection does not support DLNA.
	- Three parts(subnet address) before the TV and PC IP addresses should be same. The last part (host address) should be N changed. (e.g. IP Address: 123.456.789.\*\* )
- **2.** Run a **Network Test** to check the network settings.

### **Installing the DLNA Application**

To play content on the PC on the TV, you have to first install the application.

#### **System Requirements III**

- **1.** Insert the Programme CD supplied with this TV into your PC.
- **2.** 20MB of free hard disk space is needed for the programme installation.
	- $\mathbb Z$  If you share files, up to 20MB of hard disk drive space is required for each 100 files.
	- $\mathbb Z$  If you cancel file sharing, the hard disk drive space used for the thumbnail information is also freed.

### **Supported Formats**

- **1.** Image: JPEG (jpg, jpeg)
- **2.** Audio: MP3 (mp3)
- **3.** Video: MPEG1(mpg, mpeg), MPEG2 PS/TS(mpg, mpeg, trp, ts, tp), divx(mpg, mpeg, avi), MPEG4/H.264 (mpg, mpeg)

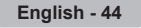

#### **Install the application**

- **1.** Run the Setup.exe file on the Programme CD supplied with the product.
- Alternatively, you can download the file from www.samsung.com. N
- **2.** Install the SAMSUNG PC Share Manager as shown in the figures below.

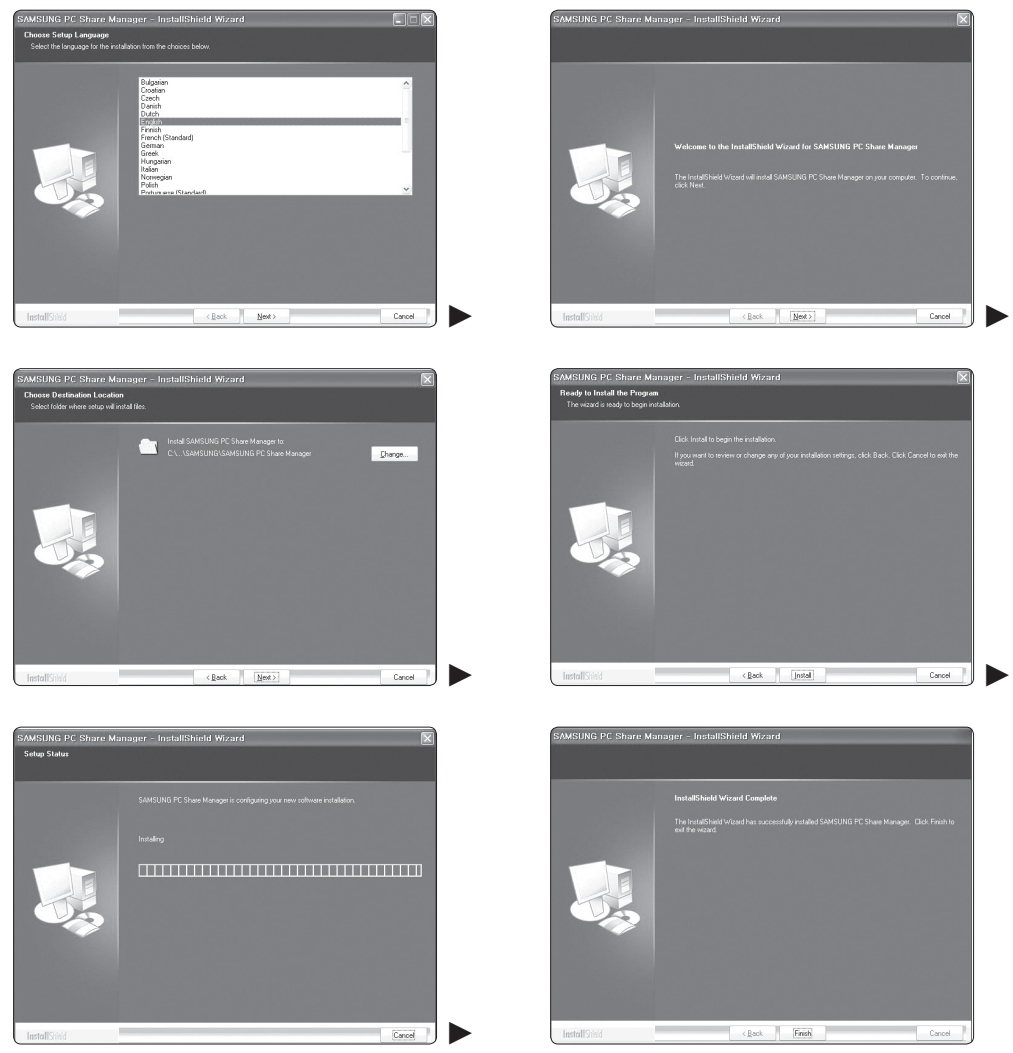

**3.** When the installation is complete, the PC Share Manager icon appears on your Desktop.  $\mathbb{Z}$  Double-click the icon to run the programme.

### **Using the DLNA Application**

### **The Programme Screen Layout**

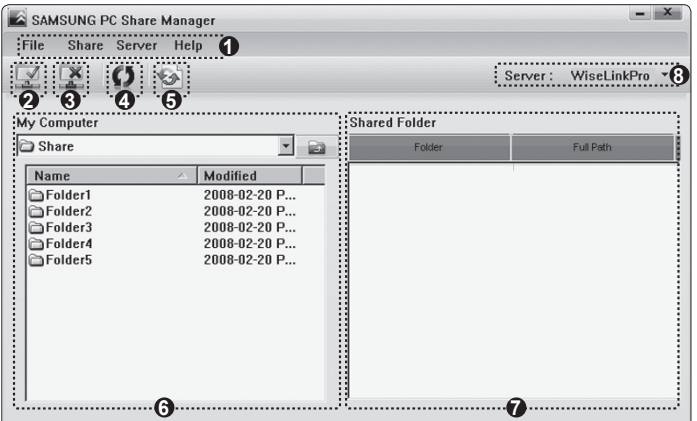

- **1.** Menus: The following application menus are provided : **File, Share, Server,** and **Help**.
- **2.** Click to share the selected PC server folder.
- **3.** Click to cancel sharing.
- **4.** Click to refresh the PC folder and files.
- **5.** Click to synchronize the share status.
- **6.** The folders and files of the PC to be shared are listed.
- **7.** Folders shared by the user are listed.
- **8.** PC server name shown on the device list of the WISELINK Pro: Click to change the name.

### **File**

- **Property**: Shows information on the selected file or folder.
	- **Method 1**: Select a file or folder and select the **File** menu and then select the **Property** sub-menu. -
	- **Method 2**: Select a file or folder, right-click over the selected file or folder and then select **Property** from the pop-up menu. -

**<Method 1> <Method 2>**

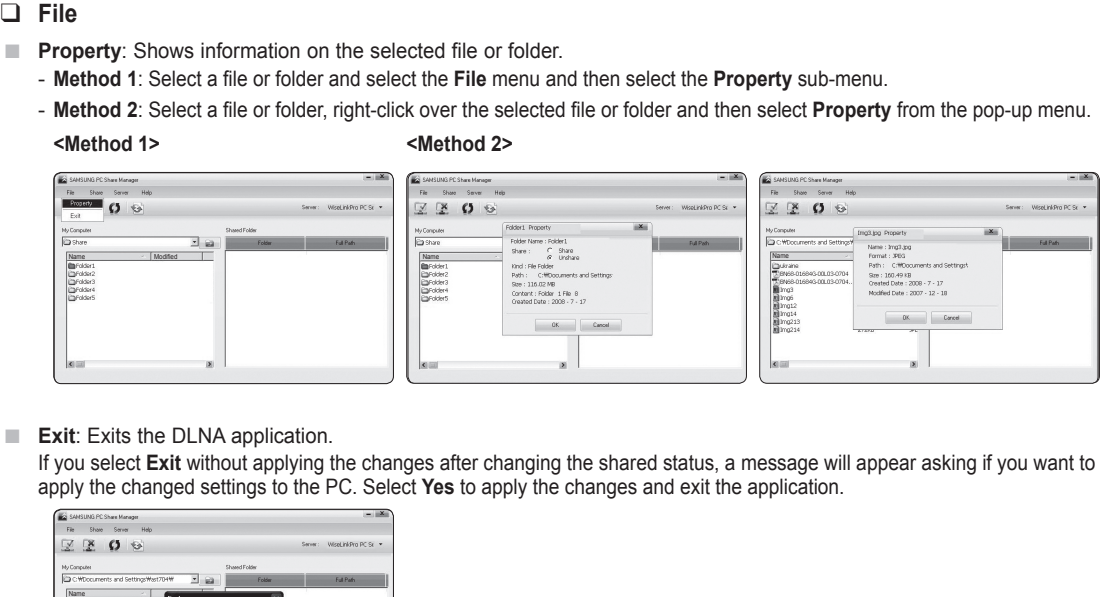

Exit: Exits the DLNA application.

If you select **Exit** without applying the changes after changing the shared status, a message will appear asking if you want to apply the changed settings to the PC. Select **Yes** to apply the changes and exit the application.

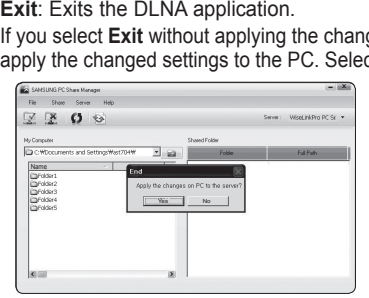

**Share** ❑

**Sharing a Folder**

You can share a folder from your PC to the TV. The maximum number of folders that can be shared is 32.  $\mathbb{Z}$  Your PC will operate as a server to the TV.

- **Method 1**: Select a folder in **My Computer**, select the **Share** menu and then select the **Share Folder** sub-menu. -
- **Method 2**: Select a folder in **My Computer**, right-click over the selected folder and then select **Share Folder** from the pop- up menu.
- **Method 3**: Locate the mouse pointer over a folder in the **My Computer** folder list in the left pane and drag&drop the folder into the Shared Folders pane. If a message appears asking you to confirm the shared folder, select **Yes**.

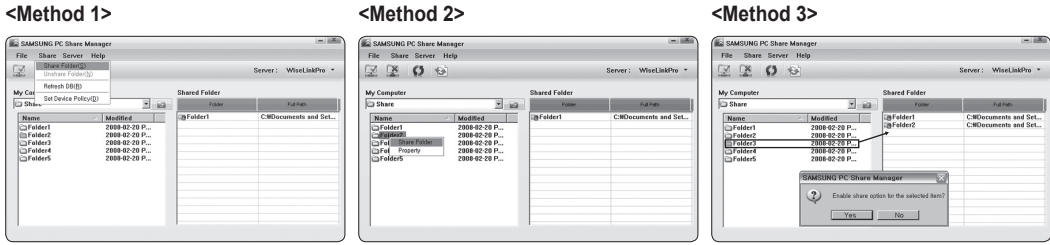

#### **Cancelling a Shared Folder**

You can cancel a shared folder on your PC. Select a folder from the **Shared Folder** pane and select **Unshare Folder**.

- **Method 1**: Select a folder from the **Shared Folder** pane, select the **Share** menu and then select **Unshare Folder**. -
- **Method 2**: Select a folder from the **Shared Folder** pane, right-click over the selected folder and then select **Unshare Folder** from the pop-up menu.
- **Method 3**: Locate the mouse pointer over a folder in the **Shared Folder** pane and drag&drop the folder into the **My Computer** pane. If a message appears asking you to confirm the cancelation, select **Yes**.

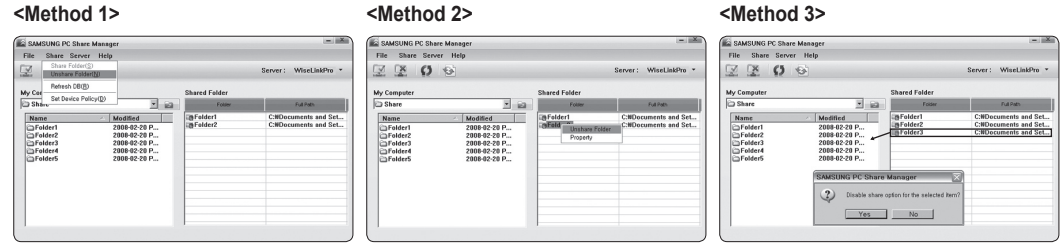

#### **Applying the Current Settings**

Perform this when synchronization is necessary due to a new shared folder or canceling a shared folder. The **Set Changed State** menu applies changes to shared folders to the data saved with the PC share programme.

Since applying changes to the internal data is a time-consuming process, this function enables users to apply changes to the data only when required.

Until the **Set Changed State** menu is selected, the changed state of the shared folder is not applied to the server.

Changes to the shared folders are not applied to your PC until you select the **Set Changed State** menu.

**Method 1**: Select the **Share** menu and select the **Refresh DB** sub-menu. -

**Method 2**: Click the **Set Changed State** icon. -

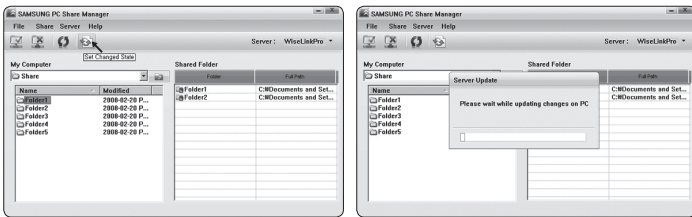

#### **Setting the Access Permission**

To enable the TV to find your PC, the TV must be set to **Set Device Policy** in the Access Permission Settings window. In addition, the PC server and the TV must be on the same subnet.

- Method: Select the **Share** menu and select Set Device Policy. Rejected items are represented in gray. You can change the access permissions by using the Allow **Accept / Deny** button. To delete an item, select the item and select **Delete Item**.

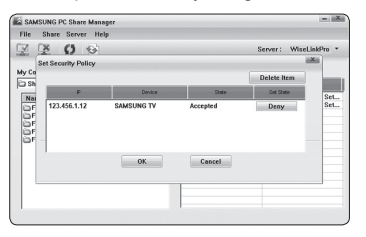

### **Server** ❑

### **Server**

You can run or stop using your PC as a server.

#### **Start Server at Windows start**

You can determine whether to start the PC server automatically when Windows starts.

#### **Change server name**

You can rename the PC server. Enter a new name and click **OK**. The new name will appear at the top right of the window and will appear on the TV.

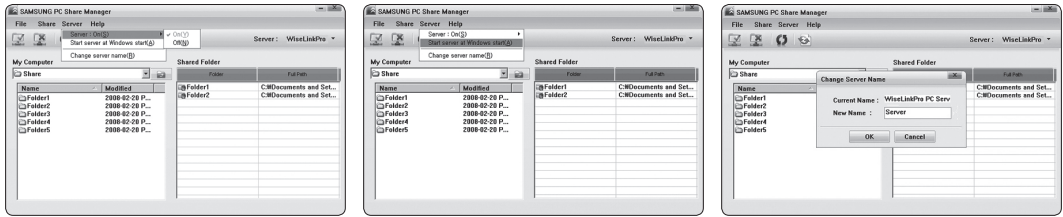

### **Help** ❑

#### **Version**

The programme version information message box appears.

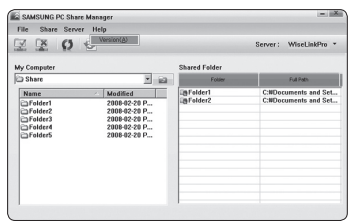

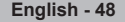

### **Using the DLNA Function**

### **Using the DLNA Menu**

DLNA (Digital Living Network Alliance) enables content saved on a DLNA server (usually your PC) connected to your TV or over a network to be played.

Wiselink Pro enables playing content saved on a USB memory device connected to the TV, while DLNA enables playing content saved on a DLNA server (your PC) connected to your TV or over the network. The procedures to use the content are the same as those for WISELINK Pro.

If you install the PC share manager programme supplied with the TV onto a PC, you can have the PC perform the role of a DLNA server over the network.

- **1.** Press the **W.LINK** button on the remote control to display the **DLNA** menu.
- **2.** Press the ◄ or ►button to select an icon (Photo, Music, Movie, Setup), then press the **ENTER**<sub>e</sub> button.

*C* To exit DLNA mode, press the W.LINK button on the remote control.

### **Photo** ❑

- **Photo List option menu** Sorting Photo List/Viewing the Information/Rotating the Photo file/Viewing a Slide Show
- **During a Slide Show option menu** Play & Pause/Slide Show Speed/Zoom/Rotate

### **Music** ❑

- **Music List option menu** Sorting Music List/Viewing the Information/Playing a music file
- **Music Play Option Menu** Play & Pause/Repeat Mode

### **Movie** ❑

- **Movie List option menu** Sorting Movie List/Viewing the Information/Playing a Movie file
- **Movie Play Option Menu** Play & Pause/Repeat Mode

### **Setup** ❑

Slide Show Speed/Music Repeat Mode/Movie Repeat Mode/Screen Saver Run Time/Information

- $\mathbb{Z}$  DLNA does not support the following functions.
	- The Background Music and Background Music Setting functions. -
	- Sorting files by preference in the Photo, Music, and Movie folders.
	- The Change Group Info function.
	- The Delete function. -
	- The Safe Remove function. -
	- The << (REW)/DD (FF) button functions while a movie is playing.
- The Skip (◄/► button) or Pause function may not work while a movie is playing for the DLNA of other manufacturers, N depending on the corresponding content information.
- $\mathbb{Z}$  The playing time may not be displayed while a movie is playing.

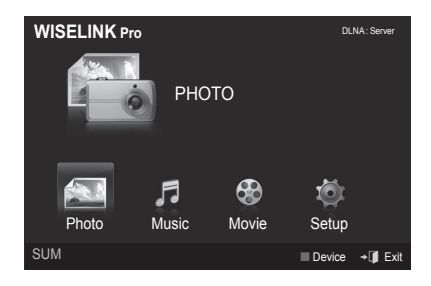

**English - 49**

### **Content Library**

### **Activating the Content Library**

The **Content Library** enables you to view or play the built-in contents on the TV or stored on your USB device. The Delete, Move and Update functions will not work with the built-in content on the TV.

- **1.** Press the **MENU** button. Press the ▲ or ▼ button to select **Application**, then press the **ENTER**<sub>e</sub> button.
- **2.** Press the ▲ or ▼ button to select **Content Library**, then press the **ENTER**<sub>e</sub> button. The **Content Library** main menu is displayed.
	- Press the **CONTENT** button on the remote control to display the **Content**  N **Library** main menu.
- **3.** Press the ◄ or ► button to select an icon (**Gallery, Cooking, Children, Fitness**), then press the **ENTER**<sub>c</sub> button.
	- $\mathbb{Z}$  The selected item will be run.
	- $\mathbb{Z}$  Refer to the explanation for the button in the display when the user uses the button while content is running.

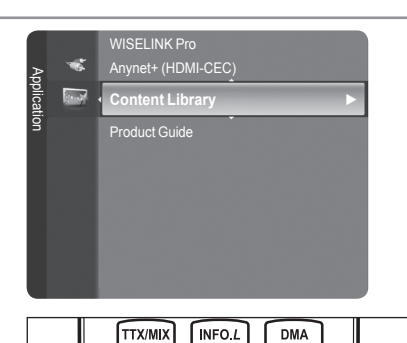

E.MODE

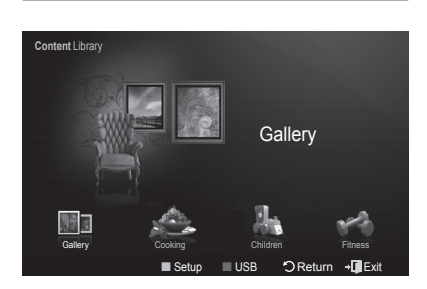

CONTEN?

### **Using the Remote Control Button in Content Library Menu**

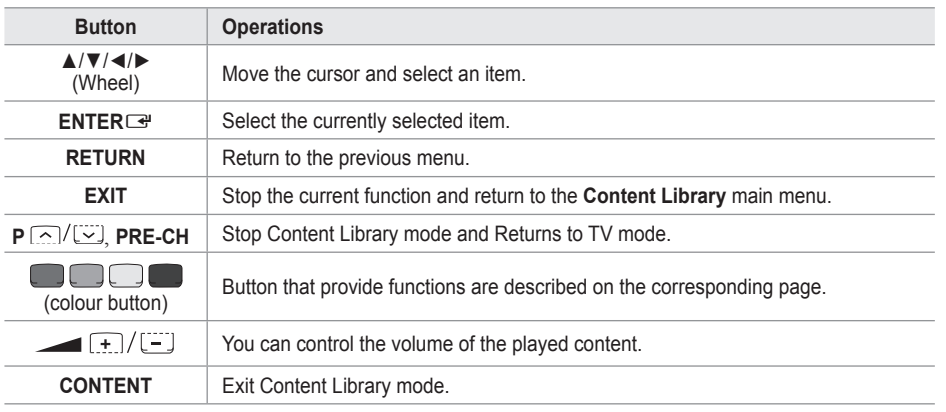

*If you press the Volume or MUTE button, no OSD is displayed, but the function operates accordingly.* 

**CONTENTS LIBRARY CONTAINS TEXT, GRAPHICS, IMAGES, MULTIMEDIA, AND OTHER MATERIALS FOR INFORMATIONAL AND PROMOTIONAL PURPOSES ONLY. MATERIALS IN CONTENTS LIBRARY HAS BEEN MODIFIED AND KEEPS BEING REVISED AND UPDATED. THE MATERIALS IN THE CONTENTS LIBRARY MAY NOT BE SUITABLE FOR ALL AUDIENCES.**

**INFORMATION IN THE CONTENTS LIBRARY IS PROVIDED "AS IS." ALTHOUGH THE INFORMATION PROVIDED TO YOU IN THE CONTENTS LIBRARY IS OBTAINED OR COMPLIED FROM SOURCES WE BELIEVE TO BE RELIABLE, SAMSUNG CANNOT AND DOES NOT GUARANTEE THE ACCURACY, VALIDITY, TIMELINESS OR COMPLETENESS OF ANY INFORMATION OR DATA MADE AVAILABLE TO YOU FOR ANY PARTICULAR PURPOSE. UNDER NO CIRCUMSTANCES, INCLUDING NEGLIGENCE, SHALL SAMSUNG BE HELD LIABLE, WHETHER IN CONTRACT OR TORT, FOR ANY DIRECT, INDIRECT, INCIDENTAL, SPECIAL OR CONSEQUENTIAL DAMAGES, ATTORNEY FEES, EXPENSES, OR ANY OTHER DAMAGES WHATSOEVER ARISING OUT OF, OR IN CONNECTION WITH, ANY INFORMATION CONTAINED IN, OR THE USE OF, THE CONTENTS LIBRARY, EVEN IF ADVISED OF THE POSSIBILITY OF SUCH DAMAGES.** 

### **Using the Content Library**

### **Gallery**  ❑

**Art/Relaxation/Party**: This function plays a Slide Show with high resolution images and background music and produces various atmospheres. Using the Gallery function of the TV, you can change your home atmosphere. L.

- $\mathbb{Z}$  Press the yellow button to playback all imageries.
- There is default music for each for the **Art**, **Relaxation**, and **Party** options. N
- Press **INFO** button to see the credit and detail information in English for the imagery. Press **INFO** button again or press N ► button for the credit information to go away (currently, the credit supports English only).
- The copyrights of the **Gallery** contents and all issues related to them are reserved by Gallery Player, Inc. N
- For additional **Gallery** contents, check for information through www.samsung.com. Please refer to the **Using Additional**  N **Content Using External USB Memory Storage** section to see how to play additional imagery.

### **Cooking**  ❑

- **Starters/Main Courses/Desserts**: You can view various recipes that you can then easily follow step by step. Enjoy these contents which give you great ideas for meals.
	- The recipes introduced in the **Cooking** contents on the Samsung TV are based on recipes published by Anness N Publishing.
	- The copyrights of the **Cooking** contents and all issues related to them are reserved by Practical Pictures. N

### **Children** ❑

- **Story/Song/Play**: This is educational and interactive content that children can watch repeatedly. Enjoy existing stories, songs and plays with the Boowa and Kwala characters.
	- The copyrights of the **Children** contents and issues related to them are reserved by UpToTen. N

### **Fitness**  ❑

- **Basic Stretches/Massage**: This is beneficial health management content that provides stretching and massage exercises that can be enjoyed by the whole family.
	- $\mathbb Z$  This is beneficial health management content that provides stretching and massage exercises that can be enjoyed by the whole family. The **Basic Stretches** contents for the Samsung TV are based on the book Stretching by Suzanne Martin which is published by DK and the **Massage** contents are based on the books published by Anness Publishing.
	- The copyrights to **Basic Stretches** are reserved by the DK Publishing Company. The copyrights to the **Massage** content N are reserved by Practical Pictures. All issues related to copyrights are reserved by the corresponding company.

#### **Using the Remote Control Button in Fitness menu**

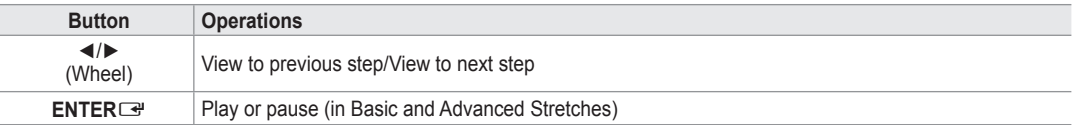

### **Screen Saver Run Time**  ❑

Select to set the waiting time before the screen saver appears. Press the yellow button to select **Setup** in the **Content Library** main menu.

### **Using Additional Content Using External USB Memory Storage**

You can download contents onto a USB memory device and play them on your TV. (The contents on the external USB device are played directly without being copied to the built-in Flash memory of the TV.)

### **Playing and Exiting New Content**

- **1.** Press the Red button in the **Content Library** main menu.
	- *<sup>2</sup> The USB Browser main screen is displayed.*
	- $\oslash$  A list of files saved on the USB device is displayed.
- **2.** Press the ▲ or ▼ button to move to the file (or folder) you want to play. Press the **ENTER**<sub>e</sub> button.
	- $\mathbb{Z}$  The selected content is played.
	- $\mathbb Z$  The use of contents is the same as in using the TV memory contents.
	- *C* To return to the USB browser main screen, press the **EXIT** button.
	- *<sup>Ø</sup>* **To exit Content Library** mode, press the P∨/∧ button on the remote control.
	- *Content Library* only supports USB Mass Storage Class devices (MSC). MSC is a Mass Storage Class Bulk-Only Transport device. Examples of MSC are Thumb drives and Flash Card Readers (Both USB HDD and HUB are not supported.)

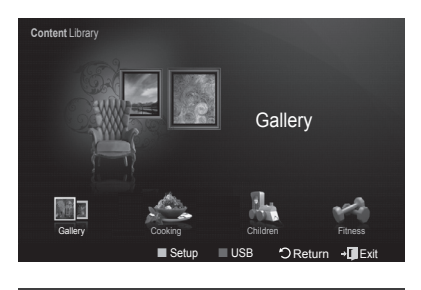

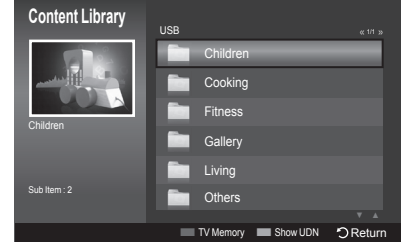

### **Downloading New Contents**

New content other than the built-in contents will be provided via the Samsung.com website with or without charge.

- **Downloading Content**
	- **1.** Visit the www.samsung.com website and open the Content Library page.
	- **.** Enter the product number (UDN, Unique Device Number) when it is asked.
	- **3.** Select a content item in the Contents Download page.
	- **4.** Download the contents onto the USB memory device.
		- *C* **Content Library** only supports USB Mass Storage Class devices (MSC). MSC is a Mass Storage Class Bulk-Only Transport device. Examples of MSC are Thumb drives and Flash Card Readers (Both USB HDD and HUB are not supported.)
	- **5.** Go to **Content Library** main menu by pressing **CONTENT** button or choosing **Content Library** (Menu → Application → Content Library)
	- **.** Plug the USB memory into USB port on the side of the TV.

### **Finding a product number (Unique Device Number, UDN)**

- **1.** Insert the USB memory into the USB port on the side of the TV.
- **.** In the USB Browser main screen, press the Green button (Show UDN).
- **3.** The 18-digit number on the screen is the product code.
- **Provided Content**
	- Additional contents are available on www.samsung.com. -

**English - 5**

### **About Anynet+**

### **Connecting Anynet+ Devices**

Anynet<sup>+</sup> is a function that enables you to control all connected Samsung devices that support Anynet<sup>+</sup> with your Samsung TV's remote.

The Anynet<sup>+</sup> system can be used only with Samsung devices that have the Anynet<sup>+</sup> feature. To be sure your Samsung device has this feature, check if there is an Anynet<sup>+</sup> logo on it.

### **To connect to a TV**

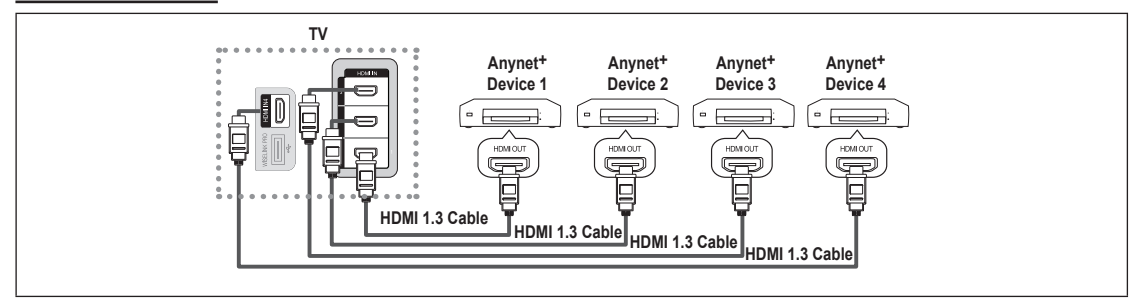

**1.** Connect the [HDMI 1], [HDMI 2], [HDMI 3] or [HDMI 4] jack on the TV and the HDMI OUT jack of the corresponding Anynet+ device using an HDMI cable.

### **To connect to Home Theater**

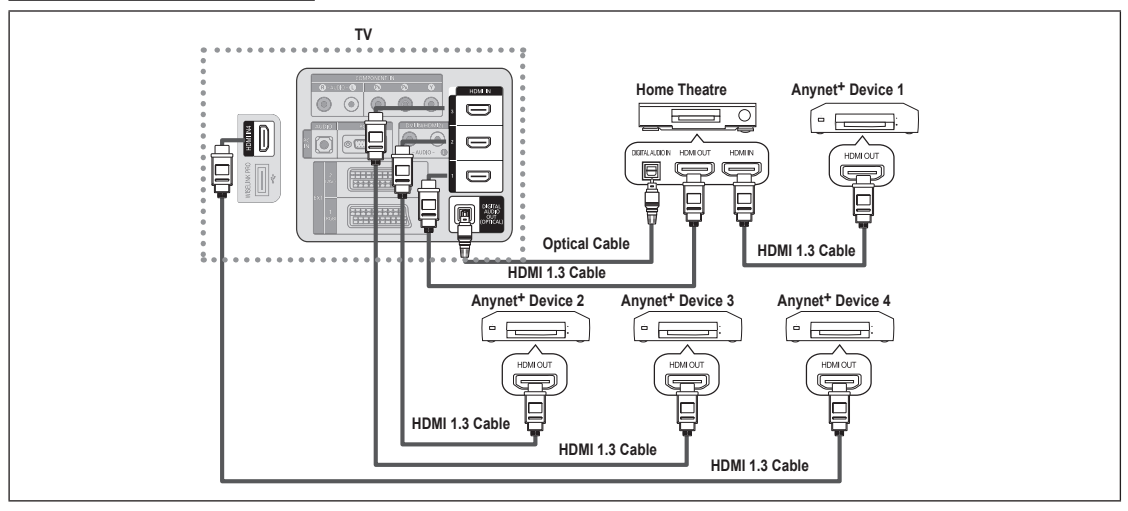

- **1.** Connect the [HDMI 1], [HDMI 2], [HDMI 3] or [HDMI 4] jack on the TV and the HDMI OUT jack of the corresponding Anynet<sup>+</sup> device using an HDMI cable.
- **2.** Connect the HDMI IN jack of the home theater and the HDMI OUT jack of the corresponding Anynet<sup>+</sup> device using an HDMI cable.
- Connect the Optical cable between the Digital Audio Out (Optical) jack on your TV and the Digital Audio Input on the Home Theater. N
- When following the connection above, the Optical jack only outputs 2 channel audio. You will only hear sound from the Home N Theater's Front Left and Right speakers and the subwoofer. If you want to hear 5.1 channel audio, connect the Digital Audio Out (Optical) jack on the DVD player or Cable/Satellite Box (ie Anynet Device 1 or 2) directly to the Amplifier or Home Theater, not the TV.
- **8** Connect only one Home Theater.
- You can connect an Anynet+ device using the HDMI 1.3 cable. Some HDMI cables may not support Anynet+ functions. N
- **2** Anynet<sup>+</sup> works when the AV device supporting Anynet<sup>+</sup> is in the Standby or On status.
- Anynet+ supports up to 12 AV devices in total. Note that you can connect up to 3 devices of the same type. N

### **Setting Up Anynet+**

**Anynet+(HDMI-CEC)** ❑

**Tools → Anynet+(HDMI-CEC)** performs the same function.

- **Setup**
	- **Anynet+(HDMI-CEC) → Off / On**: To use the Anynet+ Function, **Anynet+ (HDMI-CEC)** must be set to **On**.
		- **<sup>***M***</sup>** When the **Anynet+ (HDMI-CEC)** function is disabled, all the Anynet<sup>+</sup> related operations are deactivated.
	- **Auto Turn Off** → No / Yes: Setting an Anynet<sup>+</sup> Device to turn Off Automatically when the TV is Turned Off
		- $\mathbb{Z}$  The active source on the TV remote must be set to TV to use the Anynet<sup>+</sup> function.
		- *If you set Auto Turn Off to Yes, connected external devices are also* turned off when the TV is turned off. If an external device is still recording, it may or may not turn off.

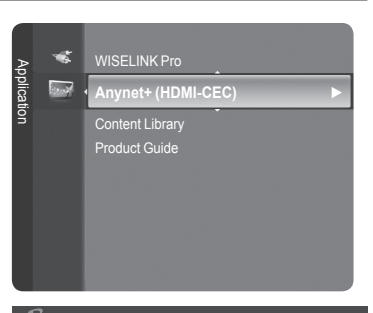

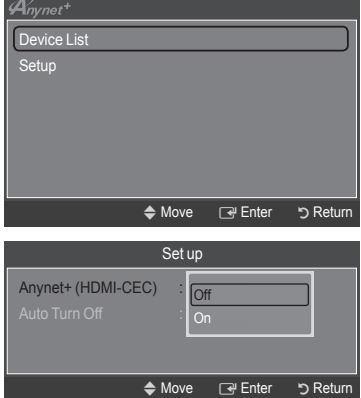

### **Scanning and Switching between Anynet+ Devices**

- 1. Press the **TOOLS** button. Press the **ENTER**<sup>I</sup> button to select **Anynet+ (HDMI-CEC)**.
- **2.** Press the ▲ or ▼ button to select **Device List**, then press the **ENTER**E button.
	- *M* Anynet+ devices connected to the TV are listed. If you cannot find a device you want, press the red button to scan for devices.
	- Only when you set **Anynet+ (HDMI-CEC)** to On in the **Setup** menu, the N **Device List** menu appears.
- **3.** Press the **▲** or ▼ button to select to a particular device and press the **ENTER**<sup>e</sup> button. It is switched to the selected device.
- Switching to the selected devices may take up to 2 minutes. You cannot cancel the operation during the switching operation. N
- $\mathbb{Z}$  The time required to scan for devices is determined by the number of connected devices.
- *C* When the device scan is complete, the number of devices found are not displayed.
- Although the TV automatically searches the device list when the TV is turned on via the power button, devices connected to N the TV when the TV is on or under some conditions are not automatically displayed in the device list. Press the red button to search for the connected device.
- If you have selected external input mode by pressing the **SOURCE** button, you cannot use the Anynet+ function. Make sure to N switch to an Anynet+ device by using the **Device List**.

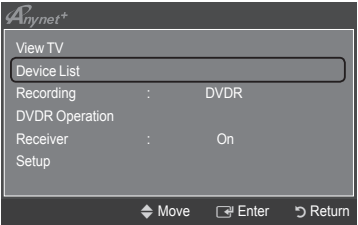

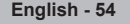

### **Anynet+ Menu**

The **Anynet+** menu changes depending on the type and status of the Anynet+ devices connected to the TV.

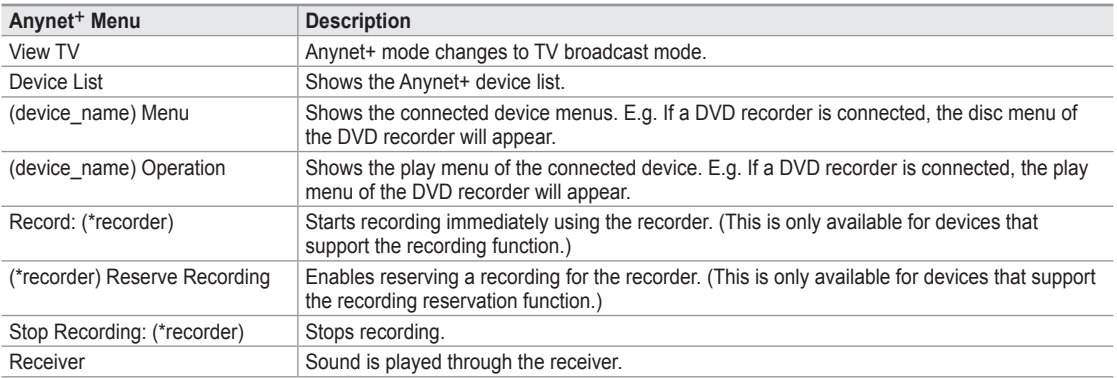

 $\mathbb Z$  If more than one recording device is connected, they are displayed as (\*recorder) and if only one recording device is connected, it will be represented as (\*device\_name).

### **TV Remote Control Buttons Available in Anynet+ Mode**

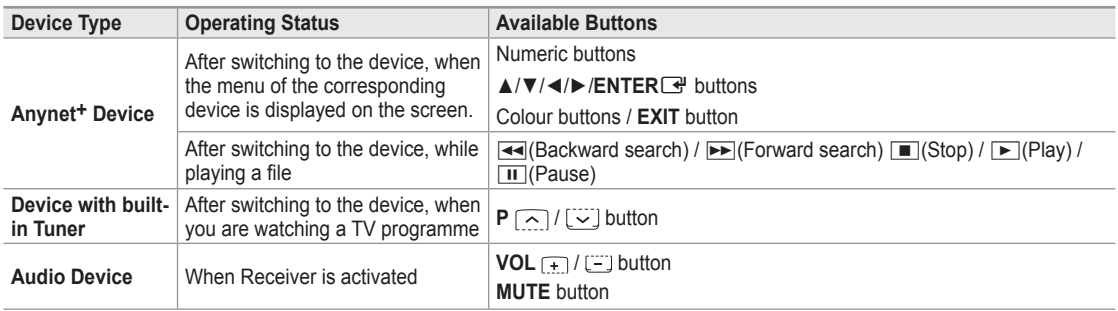

 $\mathbb Z$  The Anynet+ function only works when the active source on the TV remote control is set to TV.

 $\emptyset$  The  $\bullet$  button works only while in the recordable state.

<sup>29</sup> You cannot control Anynet+ devices using the buttons on the TV. You can control Anynet+ devices only using the TV remote control.

- The TV remote control may not work under certain conditions. In this case, reselect the Anynet+ device. N
- *<sup>2</sup> The Anynet+ functions do not operate with other manufacturers' products.*
- The  $\blacktriangleleft$ ,  $\blacktriangleright$  operations may differ depending on the device.

### **Recording**

You can make a recording of a TV programme using a Samsung recorder.

- 1. Press the **TOOLS** button. Press the **ENTER**<sup>[4]</sup> button to select **Anynet+ (HDMI-CEC)**.
- **2.** Press the ▲ or ▼ button to select **Recording: (device\_name)**, then press the **ENTER**<sup>e</sup> button. Recording begins.
	- **When there is more than one recording device** N When multiple recording devices are connected, the recording devices are listed. Press the ▲ or ▼ button to select a recording device and press the **ENTER**<sup>e</sup> button. Recording begins.
	- **When the recording device is not displayed** N Select **Device List** and press the red button to search devices.

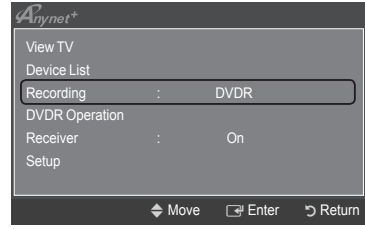

- **3.** Press the **EXIT** button to exit.
- You can record the source streams by selecting **Recording: (device\_name)**. N
- Pressing the ∏ button will record whatever you are currently watching. If you are watching video from another device, the video N from the device is recorded.
- Before recording, check whether the antenna jack is properly connected to the recording device. To properly connect an N antenna to a recording device, refer to the recording device's users manual.

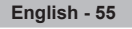

# **Listening through a Receiver (Home theater)**

You can listen to sound through a receiver instead of the TV speaker.

- 1. Press the **TOOLS** button. Press the **ENTER**<sup>e</sup> button to select **Anynet+ (HDMI-CEC)**.
- **2.** Press the ▲ or ▼ button to select **Receiver**. Press the ◄ or ► button to select **On** or **Off**.
- **3.** Press the **EXIT** button to exit.
- $\mathbb{Z}$  If your receiver supports audio only, it may not appear in the device list.
- *I* The receiver will work when you have properly connected the Optical IN jack of the receiver to the Optical Out jack of the TV.
- When the receiver (home theater) is set to On, you can hear sound output from the TV's Optical jack. When the TV is N displaying a DTV(air) signal, the TV will send out 5.1 channel sound to the Home theater receiver. When the source is a digital component such as a DVD and is connected to the TV via HDMI, only 2 channel sound will be heard from the Home Theater receiver.
- $\mathbb{Z}$  When using the WISELINK Pro feature, sound may not output properly through the receiver.
- When listening through the receiver, there are restrictions for using the PIP and audio-related (MTS, Preferred language) N menus.
- If there is a power interruption to the TV when the **Receiver** is set to **On** (by disconnecting the power cord or a power failure), N the **Select Speaker** may be set to **External Speaker** when you turn the TV on again. (see page 22)

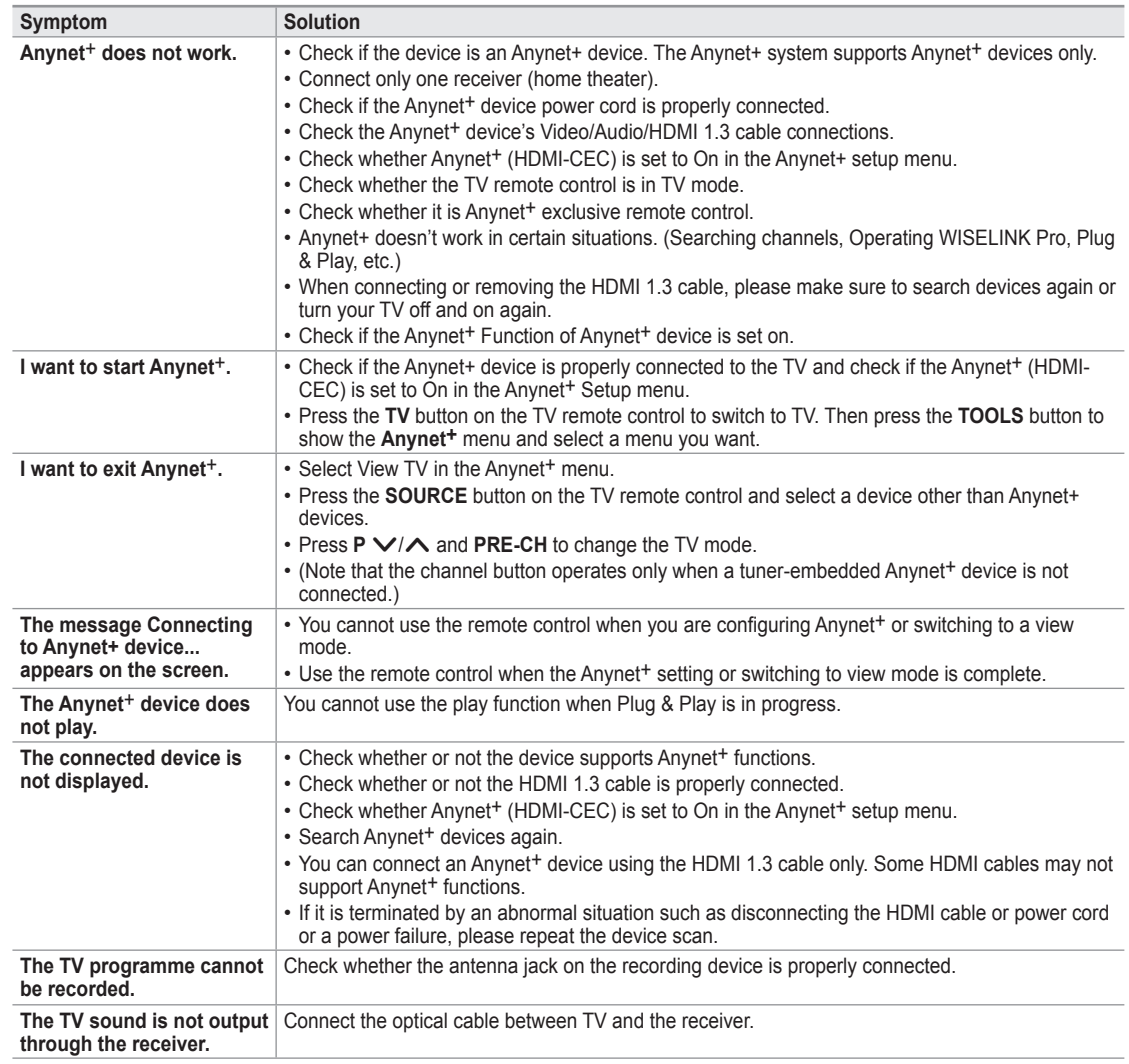

### **Troubleshooting for Anynet+**

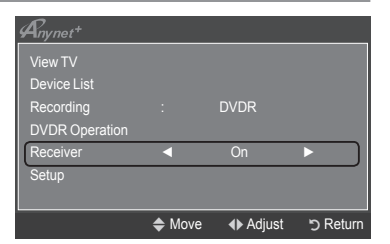

### **Recommendations for Use**

### **Teletext Feature**

Most television stations provide written information services via Teletext. The index page of the teletext service gives you information on how to use the service. In addition, you can select various options to suit your requirements by using the remote control buttons.

For teletext information to be displayed correctly, channel reception must be stable. Otherwise, information may be missing or N some pages may not be displayed.

### $\bigcirc$   $\bigcirc$  (exit)

Exit from the teletext display.

### 2 6 **(index)**

Used to display the index (contents) page at any time while you are viewing teletext.

### 3 8 **(store)**

Used to store the teletext pages.

4 4 **(size)**

Press to display the double-size letters in the upper half of the screen. For lower half of the screen, press it again. To display normal screen, press it once again.

#### 5 5 **(reveal)**

Used to display the hidden text (answers to quiz games, for example). To display normal screen, press it again.

#### **6**  $\implies$  (teletext on/mix)

Press to activate teletext mode after selecting the channel providing the teletext service. Press it twice to overlap the teletext with the current broadcasting screen.

### $\odot$   $\odot$  (sub-page)

Used to display the available sub-page.

### 8 2 **(page up)**

Used to display the next teletext page.

### $\bigcirc$   $\circ$   $\circ$  (page down)

Used to display the previous teletext page.

### 0 0 **(mode)**

Press to select the teletext mode (LIST/FLOF). If you press it in the LIST mode, it switches into the List save mode. In the List save mode, you can save teletext page into list using the  $\equiv 0$  (store) button.

### **10** (iii) (iii) (iii)

Used to hold the display on a given page if the selected page is linked with several secondary pages which follow on automatically. To resume, press it again.

#### @ 7 **(cancel)**

Used to display the broadcast when searching for a page.

#### # **Colour buttons (red/green/yellow/blue)**

If the FASTEXT system is used by a broadcasting company, the different topics covered on a teletext page are colour-coded and can be selected by pressing the coloured buttons. Press one of them corresponding to the required. The page is displayed with other coloured information that can be selected in the same way. To display the previous or next page, press the corresponding coloured button.

 $\mathbb{Z}$  You can change teletext pages by pressing the numeric buttons on the remote control.

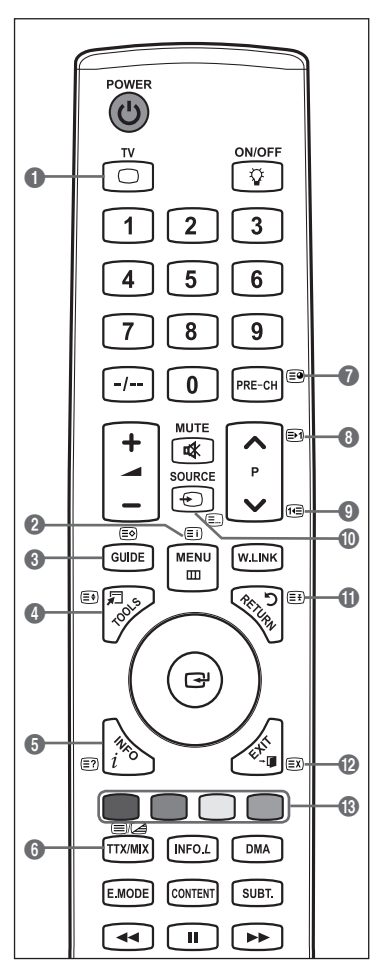

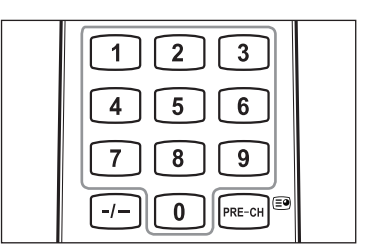

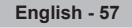

The teletext pages are organized according to six categories:

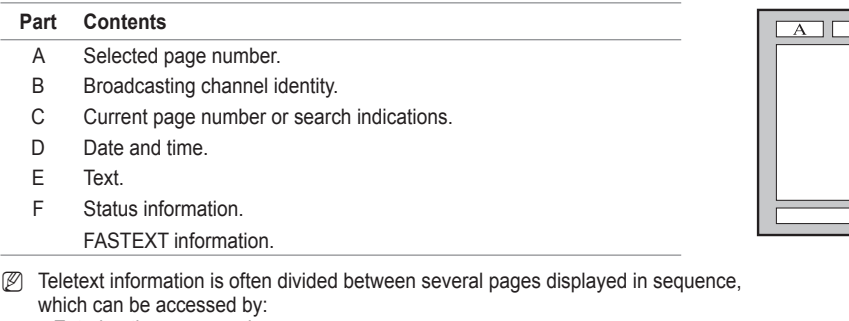

- Entering the page number -
- Selecting a title in a list -
- Selecting a coloured heading (FASTEXT system)
- **B** Press the TV button to exit from the teletext display.

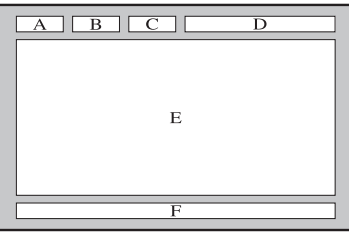

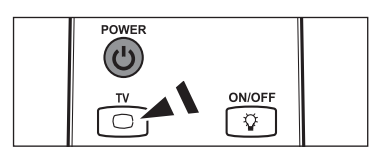

### **Wall Mount Kit Specifications (VESA)**

Install your wall mount on a solid wall perpendicular to the floor. When attaching to other building materials, please contact your nearest dealer. If installed on a ceiling or slanted wall, it may fall and result in severe personal injury.

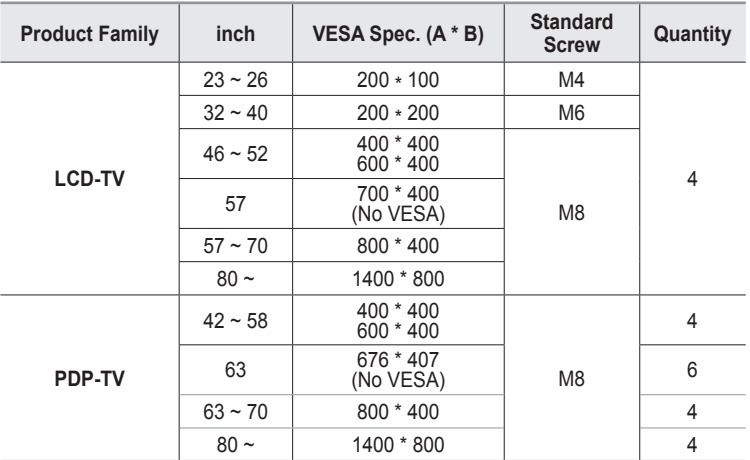

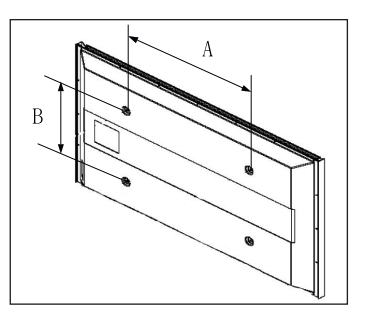

- $\mathbb{Z}$  We provided the standard dimensions for wall mount kits as shown in the table above.
- When purchasing our wall mount kit, a detailed installation manual and all parts necessary for assembly are provided. N
- Do not use screws longer than the standard dimension, as they may cause damage to the inside of the TV set. N
- For wall mounts that do not comply with the VESA standard screw specifications, the length of the screws may differ N depending on their specifications.
- *C* Do not use screws that do not comply with the VESA standard screw specifications. Do not use fasten the screws too strongly, this may damage the product or cause the product to fall, leading to personal injury. Samsung is not liable for these kinds of accidents.
- Samsung is not liable for product damage or personal injury when a non-VESA or non-specified wall mount is used or the N consumer fails to follow the product installation instructions.
- Our 57" and 63" models do not comply with VESA Specifications. Therefore, you should use our dedicated wall mount kit for this model. N
- $\mathbb{Z}$  Do not exceed 15 degrees tilt when mounting this TV.

Do not install your Wall Mount Kit while your TV is turned on.  $\overline{4}$  It may result in personal injury due to electric shock.

# **Auto Wall-Mount Adjustment (Sold separately) (Depending on the model)**

Once the auto wall mount is installed, your TV's position can be easily adjusted.

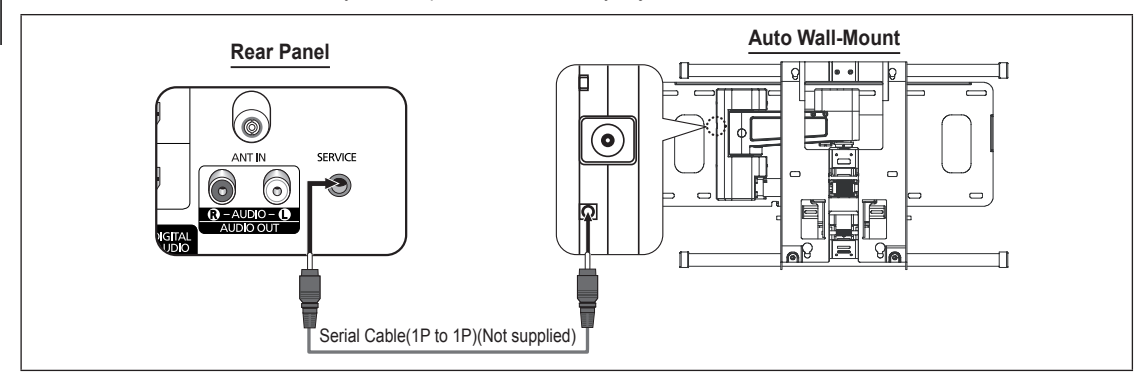

### **Entering the menu**

- **1.** Press the ▲, ▼, ◄ or ► button on your remote control.
	- *<sup>2</sup> The Wall Mount Adjustment screen is displayed.*
	- $\mathbb{Z}$  If the Auto Wall-Mount screen is not displayed when clicking on a direction button while watching your TV, use the menu to display that screen.
		- Press the **MENU** button to display the menu. Press the ▲ or ▼ button to select Setup, then press the **ENTER**<sub>[3]</sub> button.
		- Press the ▲ or ▼ button to select Wall-Mount Adjustment, then press the **ENTER**<sub>e</sub> button.

### **Remembering the Position**

- **2.** Adjust to the desired position using the ▲,▼,◄,► buttons.
	- $\mathbb{Z}$  If you press an arrow button when no OSD is displayed on the TV screen, the Adjustment screen appears.
	- Press the **INFO** button to reset. Press the ◄ or ► button to select **Yes**, then press the **ENTER**<sup>e</sup> button. The position is initialized to the default setting. N
- **3.** Press the blue button. Press the **▲** and ▼ buttons to select a save mode from either Position 1, Position 2 or Position 3 in order to save the current position.
	- *C* To not save the current position, press the RETURN button.
	- **E** When selecting a save mode, you cannot use the Colour buttons.
- 4. Press the **ENTER**<sup>e</sup> button to save.

When Position1 is selected, the message **Current position saved as Position1** is displayed. N

- **5.** Press the **ENTER**<sub>[4]</sub> button.
	- *C* The saved Position appears on the left side of the OSD.

### **Moving to the remembered position**

- **1.** Complete Step 1 of **Entering the menu**.
- **2.** Pressing a Colour (Red, Green, Yellow) button moves the auto wall mount to the saved position.
	- $\mathbb{Z}$  You can move the wall mount to one of the 3 pre-set positions by pressing the Red (Position 1), Green (Position 2) or Yellow (Position 3) buttons.
	- $\mathbb{Z}$  If you adjust the Position after moving to a pre-set position, the position display will disappear.
- *S* For installation, refer to the Installation Manual provided with the wall mount.
- For product installation and the installation and moving of the wall mount, make sure to consult a specialized installation N company.
- $\mathbb Z$  This installation manual is to be used when attaching the wall mount to a wall. When attaching to other building materials, please contact your nearest dealer.
- **<sup>2</sup>** The auto wall mount will not work when **Anynet<sup>+</sup>** or **WISELINK Pro** is operating.

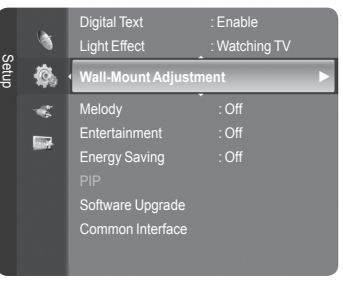

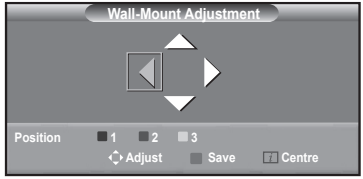

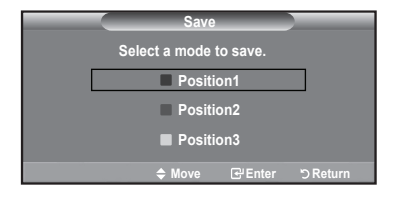

### **Preparing before installing Wall- Mount on the wall**

Case A. Installing SAMSUNG Wall-Mount Case B. Installing other company's Wall-Mount

<sup>1</sup>

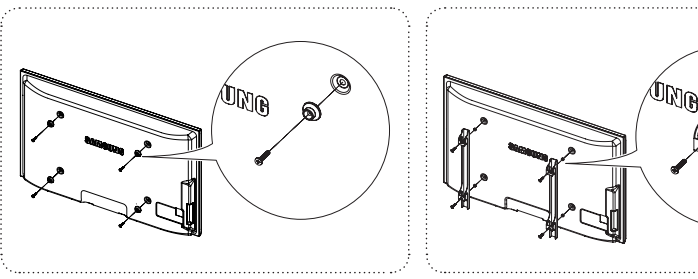

- **1.** Install Wall Mount with the torque range of 15kgf·cm or less. Make sure that parts can be damaged if the torque is out of the specified range.
- **2.** Accessory Kit contains Holder–Ring [①] for installing other company's Wall-Mount on Samsung TV. (Case B)

### 경고 주의 **Securing the TV to the Wall**

Pulling, pushing, or climbing on the TV may cause the TV to fall. In particular, ensure your children do not hang over or destabilize the TV; doing so may cause the TV to tip over, causing serious injuries or death. Follow all safety precautions provided on the included Safety Flyer. For added stability, install the anti-fall device for safety purposes, as follows.  $\sum_{\substack{\text{return }(\mathbf{g})}}$ 

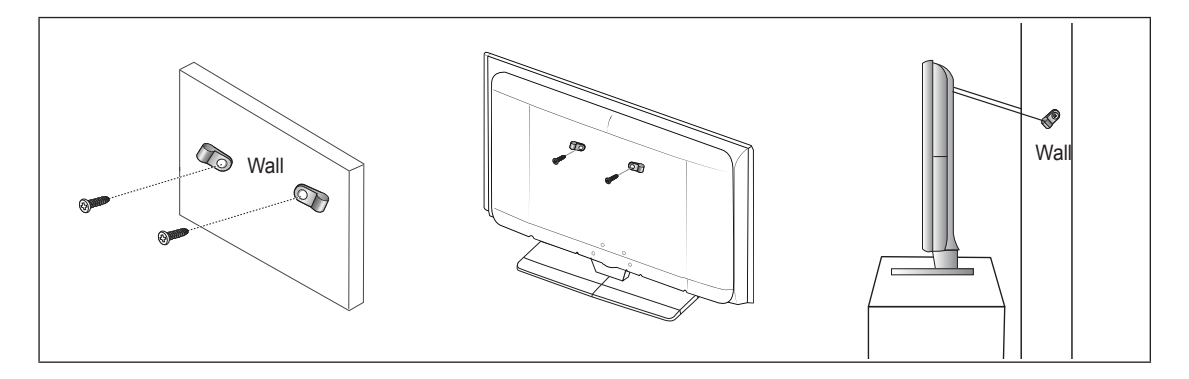

### **To avoid the TV from falling:**

- **1.** Put the screws into the clamps and firmly fasten them onto the wall. Confirm that the screws have been firmly installed onto the wall.
	- *M* You may need additional material such as an anchor depending on the type of wall.
	- $\mathbb Z$  Since the necessary clamps, screws, and string are not supplied, please purchase these additionally.
- **2.** Remove the screws from the center back of the TV, put the screws into the clamps, and then fasten the screws onto the TV again.

 $\mathbb Z$  Screws may not be supplied with the product. In this case, please purchase the screws of the following specifications.

- **3.** Connect the clamps fixed onto the TV and the clamps fixed onto the wall with a strong string and then tie the string tightly.
	- $\mathbb{Z}$  Install the TV near to the wall so that it does not fall backwards.
	- $\mathbb Z$  It is safe to connect the string so that the clamps fixed on the wall are equal to or lower than the clamps fixed on the TV.
	- *<sup>2</sup>* Untie the string before moving the TV.
- **4.** Verify all connections are properly secured. Periodically check connections for any sign of fatigue for failure. If you have any doubt about the security of your connections,contact a professional installer.

# **Troubleshooting**

Before contacting the Samsung after-sales service, perform the following simple checks. If you cannot solve the problem using the instructions below, note the model and serial number of the television and contact your local dealer.

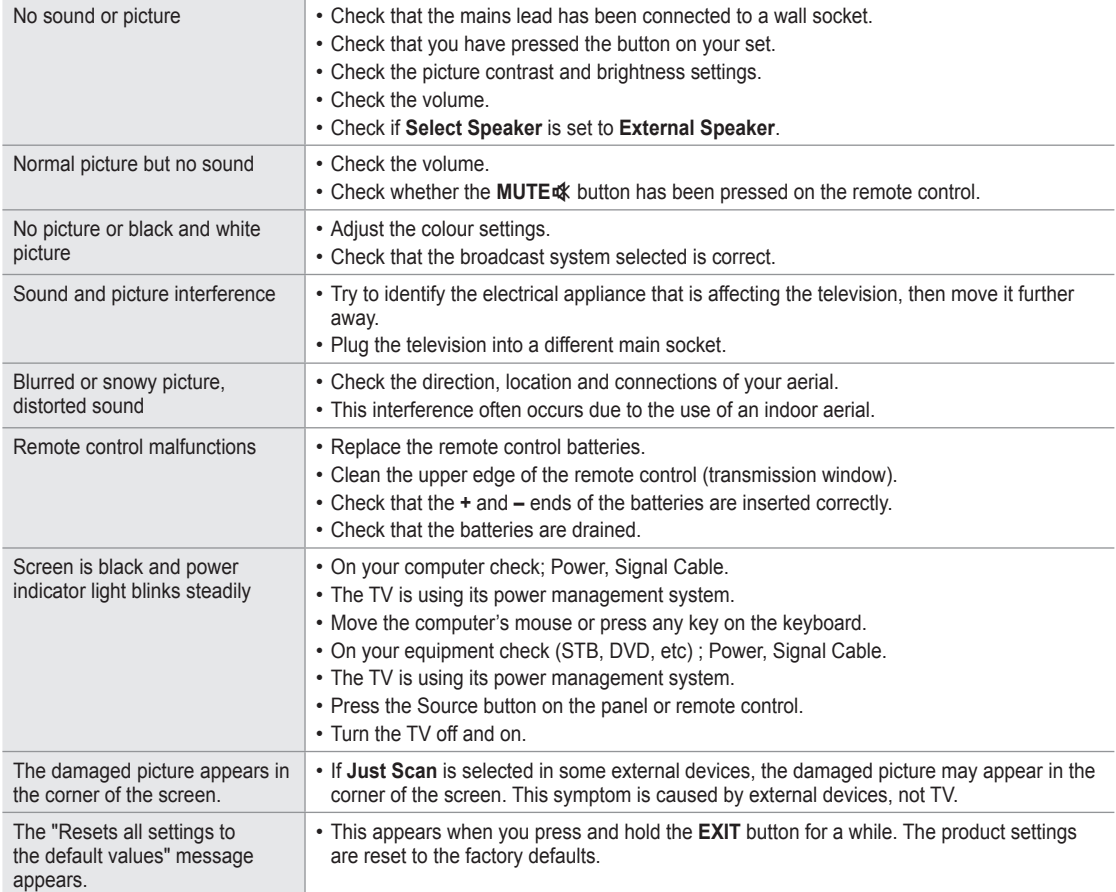

# **Specifications**

The descriptions and characteristics in this booklet are given for information purposes only and are subject to modification without notice.

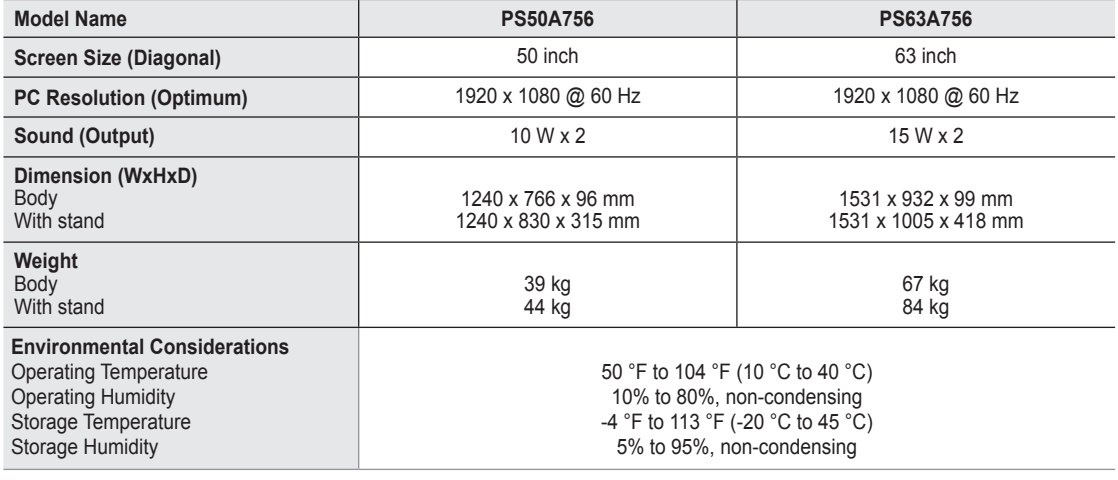

 $\mathbb{Z}$  This device is a Class B digital apparatus.

*©* Design and specifications are subject to change without prior notice.

*I* For the power supply and Power Consumption, refer to the label attached to the product.

# *This page is intentionally left blank.*

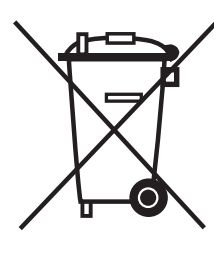

### **Correct Disposal of This Product** (**W**aste **E**lectrical & **E**lectronic **E**quipment)

(Applicable in the European Union and other European countries with separate collection systems)

This marking shown on the product or its literature, indicates that it should not be disposed with other household wastes at the end of its working life.

To prevent possible harm to the environment or human health from uncontrolled waste disposal, please separate this from other types of wastes and recycle it responsibly to promote the sustainable reuse of material resources.

Household users should contact either the retailer where they purchased this product, or their local government office, for details of where and how they can take this item for environmentally safe recycling.

Business users should contact their supplier and check the terms and conditions of the purchase contract. This product should not be mixed with other commercial wastes for disposal.

### **Instructions d'utilisation**

#### **Rémanence à l'écran** L.

Ne figez pas d'images (telle qu'une image de jeu vidéo ou de PC branché à l'écran à plasma) sur l'écran du moniteur à plasma pendant plus de deux heures car cela peut entraîner une rémanence à l'écran. Cette rémanence est également appelée "brûlure d'écran". Pour éviter la rémanence, réduisez le niveau de contraste ou de luminosité de l'écran lorsque vous affichez une image figée.

#### **Hauteur**

L'écran à plasma est normalement conçu pour être utilisé à une altitude inférieure à 2000 m. Il peut fonctionner de façon anormale au-dessus de 2000 m d'altitude. Ne l'installez pas et ne le faites donc pas fonctionner dans ces conditions.

#### **Chaleur diffusée sur la partie supérieure du téléviseur à plasma**

Le dessus de l'appareil peut chauffer en cas d'utilisation prolongée, car la chaleur s'échappe du panneau par le trou d' aération situé dans la partie supérieure du produit. Ce phénomène est normal et n'indique aucunement la présence d'un défaut ou d'un dysfonctionnement. Il convient cependant d'empêcher les enfants de toucher à la partie supérieure de l'écran.

#### **Le produit fait un bruit de "claquement".**

Ce bruit de "claquement" risque d'être perceptible lorsque le produit se contracte ou s'étend suite à un changement du milieu ambiant, tel que la température ou l'humidité. Ce phénomène est normal et ne constitue pas un défaut.

#### **Défauts de cellule**

L'écran à plasma utilise un panneau constitué de 1 230 000 (niveau SD) à 3 150 000 (niveau HD) pixels dont la fabrication fait appel à une technologie avancée. Il se peut toutefois que des points clairs ou sombres apparaissent à l'écran. Ils n'ont aucune incidence sur la performance du produit.

#### **Evitez d'utiliser le téléviseur à plasma à des températures inférieures à 5°C (41°F).** m.

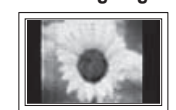

**Une image figée affichée pendant une période prolongée peut endommager définitivement l'écran PDP.**Visionner pendant longtemps le téléviseur à plasma en format 4/3 risque de laisser apparaître des traces de bordures sur la gauche, sur la droite et au centre de l'écran. Ces traces sont dues à la différence de luminosité sur l'écran. Lire un DVD ou un jeu vidéo sur console risque de provoquer un effet similaire sur l'écran. Les dommages provoqués par l'effet susmentionné ne sont pas couverts par la garantie.

#### **Rémanence de l'image à l'écran. COL**

Une rémanence partielle de l'image peut éventuellement se produire si des images figées de jeux vidéo et d'un PC restent affichées pendant un certain temps. Pour empêcher ce phénomène, réduisez la luminosité et le contraste en cas d'affichage d'images figées.

#### **Garantie** L.

- La garantie ne couvre pas les dommages causés par la rémanence.

- Les brûlures ne sont pas couvertes par la garantie.
- **Installation** L.

Contacter un centre de service agréé si le téléviseur est destiné à une installation dans des endroits exposés à la poussière, à des températures faibles ou élevées, à une forte humidité, à des substances chimiques et s'il a été prévu pour fonctionner en permanence, comme dans des aéroports, des gares ferroviaires, etc. Le non-respect de ce qui précède peut gravement endommager le téléviseur.

#### **Avertissement concernant les téléviseurs numériques (DVB-T)**

- **1. LES FONCTIONS RELATIVES À LA TÉLÉVISION NUMÉRIQUE (DVB) NE SONT DISPONIBLES QUE DANS LES PAYS OU RÉGIONS OÙ DES SIGNAUX TERRESTRES NUMÉRIQUES DE TYPE DVB-T (MPEG2 er MPEG4 AVC) SONT DIFFUSÉS.** DVB-T est le standard du consortium européen pour la diffusion de signaux terrestres de télévision numérique. Consultez votre distributeur local pour savoir si des services DVB-T sont disponibles dans votre région.
- **2.** Bien que ce téléviseur soit conforme à la norme DVB-T (août 2008), il n'est pas garanti qu'il soit compatible avec les futures émissions terrestres numériques DVB-T.
- **3.** Il se peut que certaines fonctions de TV numérique ne soient pas disponibles ou ne fonctionnent pas correctement dans certains pays ou certaines régions.
- **4.** Pour plus d'informations, contactez votre service client de SAMSUNG.

### **Comment contacter Samsung dans le monde**

Si vous avez des suggestions ou des questions concernant les produits Samsung, veuillez contacter le Service Consommateurs Samsung.(Voir la quatrième de couverture pour plus d'informations.)

© 2008 Samsung Electronics Co., Ltd. All rights reserved.

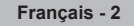

# **Sommaire**

### **Branchement et installation de votre téléviseur**

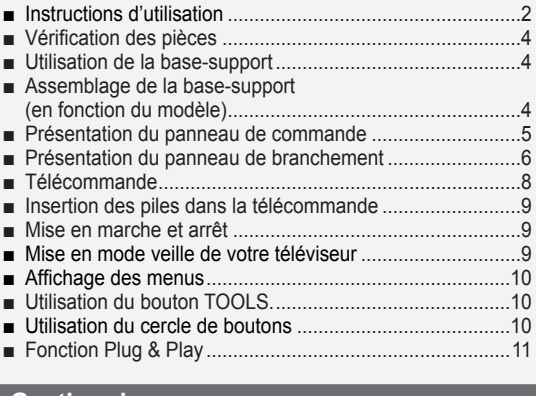

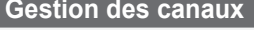

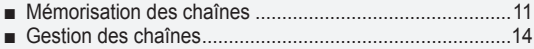

### **Réglage de l'image**

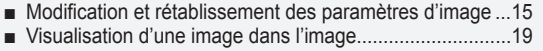

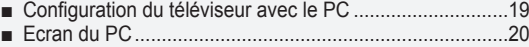

### **Réglage du son**

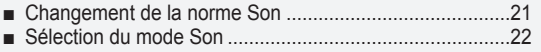

### **Description des fonctions**

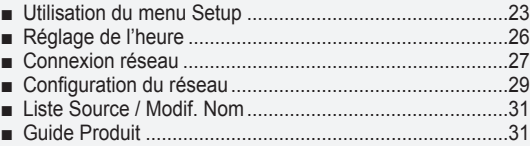

### **WISELINK Pro**

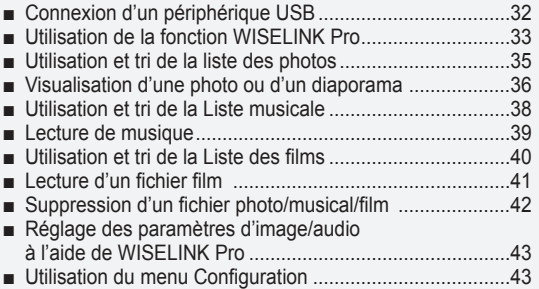

### **WISELINK Pro-DLNA**

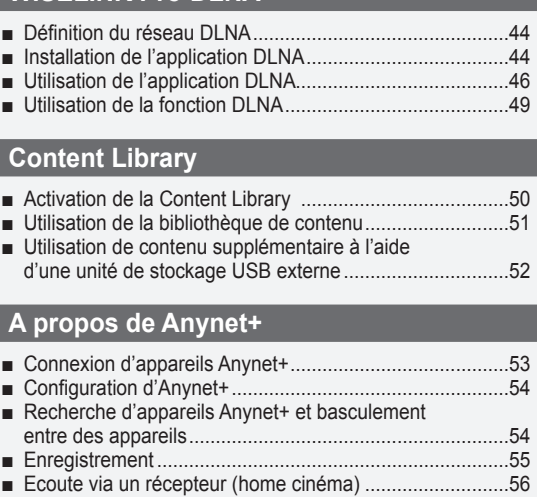

Ecoute via un récepteur (home cinéma) ...........................56 Dépannage d'Anynet+.......................................................56 ■

### **Conseils d'utilisation**

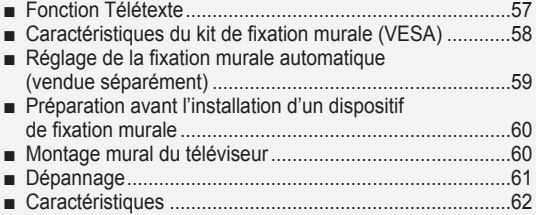

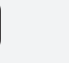

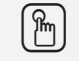

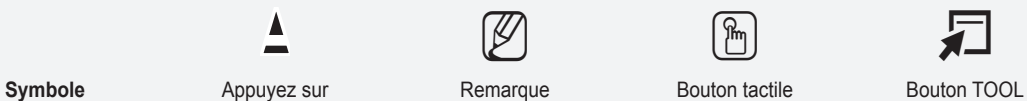

**Français**

 $\mathbf{I}$ 

Δ

### **Branchement et installation de votre téléviseur**

### **Vérification des pièces** Manuel d'utilisation Télécommande/Piles AAA Cordon d'alimentation Chiffon de nettoyage Carte de garantie/ Manuel de sécurité (Non disponible dans tous les pays) Capot inférieur / Vis (2ea) (PS50A756) Anneau de support (4ea) (reportez-vous à la page 60) CD du programme Tore magnétique pour cordon d'alimentation (2ea) **Tore magnétique (Cordon d'alimentation)** N Le blindage magnétique sert à protéger les câbles des interférences. Lors de la connexion d'un câble, ouvrez le blindage magnétique et rabattez-le autour du câble près de la prise.

### **Utilisation de la base-support**

- *②* L'écran à plasma doit être soulevé par plusieurs personnes. Ne posez jamais l'écran à plasma sur le sol, car cela pourrait l'endommager. Conservez toujours l'écran en position verticale.
- *<sup>2</sup>* Le PDP peut pivoter de 20 degrés vers la droite et la gauche.

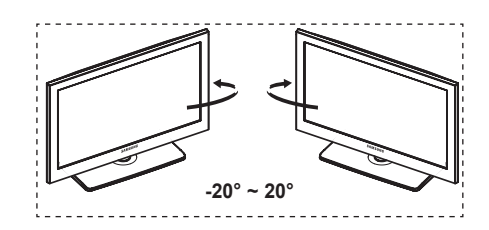

### **Assemblage de la base-support (en fonction du modèle)**

Au moyen des 6 vis permettant de solidariser la base-support et le TV, fixez fermement le TV à la base-support.

(L'aspect extérieur de votre téléviseur peut différer de celui présenté à l' image.)

### **Avertissement**

Fixez fermement le socle au téléviseur avant de déplacer ce dernier. Il pourrait tomber et provoquer de graves dommages.

*<sup>2</sup>* Le téléviseur doit être soulevé par plusieurs personnes. Ne posez jamais le téléviseur sur le sol car cela pourrait l'endommager.

Conservez toujours le téléviseur en position verticale.

Si vous fixez le téléviseur au mur, Refermez le couvercle ( $\bigcirc$ ) de la pièce de connexion de la basesupport à l'aide des deux vis.

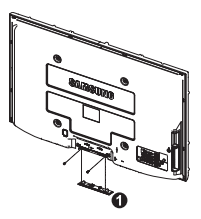

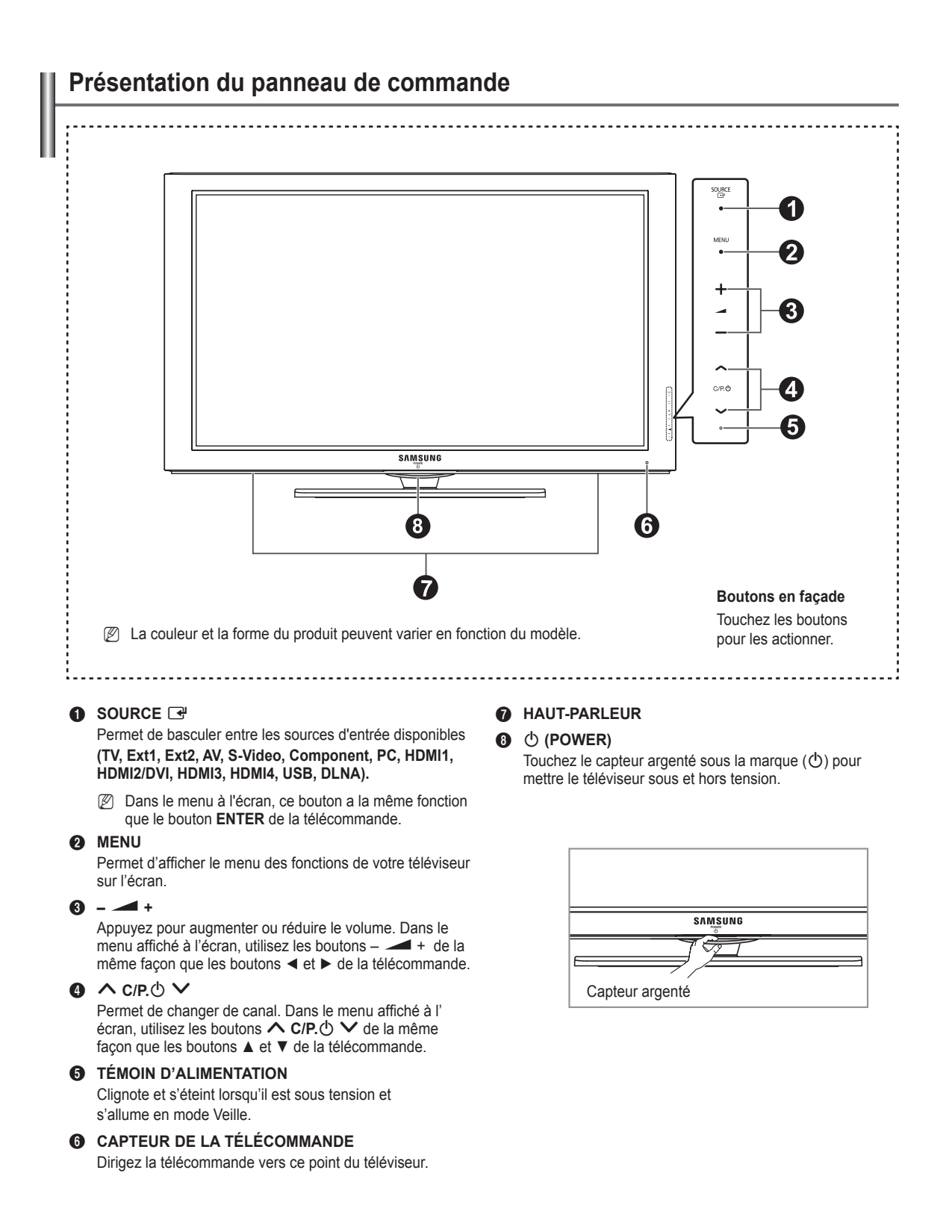

 $\mathbf{I}$ 

 $\sim$  1

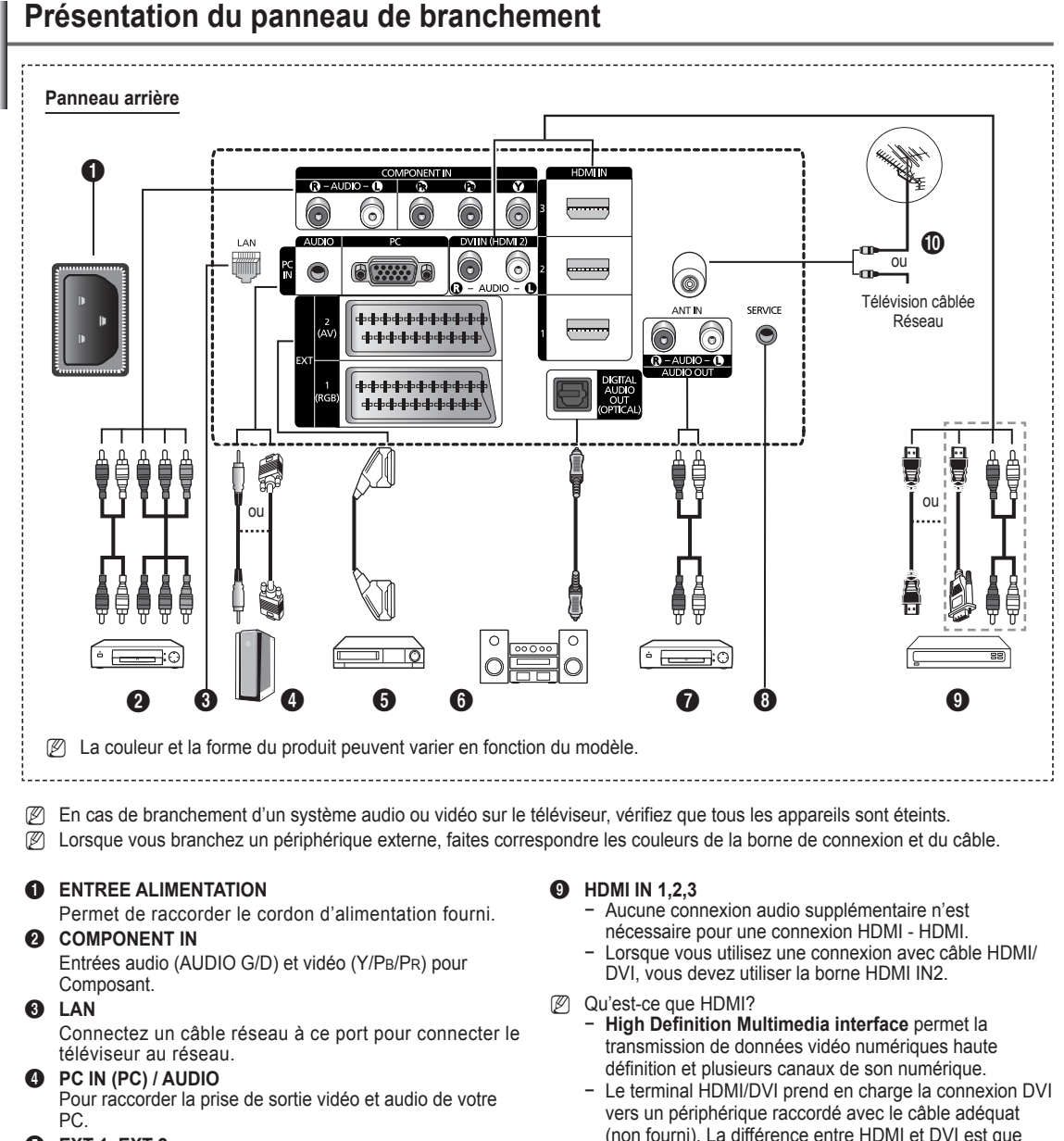

### 5 **EXT 1, EXT 2**

Entrées ou sorties pour périphériques tels que des magnétoscopes, des lecteurs DVD, des consoles de jeux vidéo ou des lecteurs de vidéodisques.

#### **Spécifications entrée/sortie**

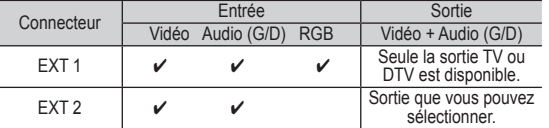

- 6 **DIGITAL AUDIO OUT (OPTICAL)**
- A connecter à un composant audio numérique.  $Q$  AUDIO OUT(AUDIO R/L)
	- Connectez les signales audio RCA de la TV à une source externe, telle qu'un équipement audio. **SERVICE**
	-
	- − Prise pour tests.

(non fourni). La différence entre HDMI et DVI est que le périphérique HDMI est plus petit, est équipé de la fonction de codage HDCP (High Bandwidth Digital Copy Protection), et gère le son numérique multicanal. **DVI IN (HDMI 2) AUDIO R/L**

Sorties audio DVI pour périphériques externes. 0 **ANT IN**

#### Connecteur coaxial 75Ω pour réseau câblé/hertzien.

#### **Modes pris en charge pour HDMI/DVI et Component**

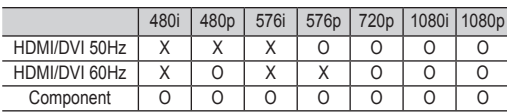

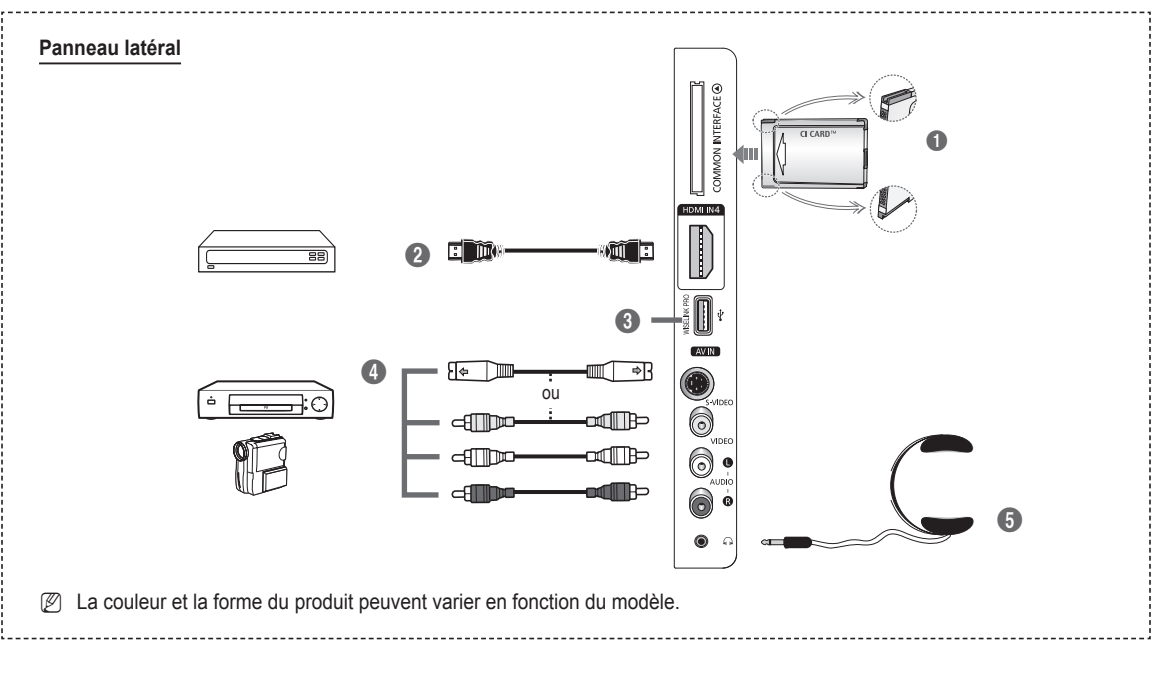

### $\bigcirc$  Logement pour COMMON INTERFACE

Insérez la carte d'interface commune dans ce logement. (reportez-vous à la page 25)

- − Si vous n'insérez pas la **carte d'int erface commune dans** certaines chaînes, **Signal brouillé s'affiche** sur l' écran.
- − Les informations de pairage contenant un numéro de téléphone, l'ID de la carte d'interface commune, l'ID de l'hôte et d'autres informations s'afficheront dans les 2 ou 3 minutes. Si un message d'erreur s'affiche, contactez votre prestataire de service.
- − Lorsque la configuration des informations sur les canaux est terminée, le message **Mise à jour** terminée s'affiche, indiquant que la liste des canaux est dorénavant mise à jour.
- Insérez la carte d'interface commune dans le sens indiqué sur celle-ci.  $\mathbb{Z}$

#### 2 **HDMI IN 4**

A connecter à la prise HDMI d'un périphérique équipé d'une sortie HDMI.

#### **<sup>3</sup>** WISELINK PRO

Connectez un périphérique de stockage de masse USB pour afficher des photos (JPEG) et écouter des fichiers audio (MP3) et vidéo.

Vous pouvez vous connecter au réseau SAMSUNG sans fil.

### 4 **S-VIDEO ou VIDEO / AUDIO L/R**

Entrées audio et vidéo (S-Vidéo ou Vidéo) pour périphériques externes, tels qu'un caméscope ou un magnétoscope.

#### **6** PRISE CASQUE

Vous pouvez brancher un casque si vous souhaitez regarder la télévision sans déranger les autres personnes présentes dans la pièce.

 $\mathbb{Z}$  L'utilisation prolongée d'un casque à un niveau sonore élevé peut endommager l'ouïe.

### **Télécommande**

Vous pouvez utiliser la télécommande à une distance maximale du téléviseur d'environ 7 m.

- N Une lumière intense peut affecter le bon fonctionnement de la télécommande.
- 1 Bouton POWER (permet d'allumer et d'éteindre le téléviseur)
- <sup>2</sup> Permet de sélectionner directement le mode TV.
- <sup>3</sup> Pavé numérique pour l'accès direct aux chaînes
- 4 Sélection de chaînes à un ou plusieurs chiffres
- **5** Suppression temporaire du son
- **6** Sélection de la source disponible
- <sup>4</sup> Augmentation du volume Réduction du volume
- **8** Affichage EPG (Guide électronique des programmes)
- **9** Permet de sélectionner rapidement les fonctions fréquemment utilisées.
- **<sup>10</sup>** Permet de commander le curseur dans le menu
- **1** Permet d'afficher les informations relatives au programme en cours
- **<sup>1</sup>** Utilisez ces boutons dans la Liste des chaînes, WISELINK Pro, etc.
- **1** Appuyez sur cette touche pour sélectionner l'affichage et les modes son en option pour le sport, le cinéma et les jeux.
- **6** Utilisez ces boutons dans la liste des chaînes, WISELINK Pro et Anynet+.

 $\bullet$  <sup> $\circ$ </sup> ON/OFF

Permet d'activer l'éclairage des boutons de la télécommande.Cette fonction est pratique la nuit ou lorsqu'il fait sombre dans la pièce. (Utiliser la télécommande avec le bouton lumineux ON/OFF ( $\bigcirc$ ) réglé sur Marche permet de réduire la durée d'utilisation de la pile.)

- $\bullet$  Chaîne précédente
- $\bigcirc$   $\bigcirc$  Chaîne suivante Chaîne précédente
- <sup>1</sup> Permet d'afficher le menu principal à l'écran
- ) Cette fonction permet d'afficher des photos (JPEG) et d'écouter des fichiers audio (MP3) et vidéo à partir d'un périphérique externe.
- <sup>4</sup> Permet de revenir au menu précédent
- <sup>2</sup> Permet de quitter le menu affiché à l'écran
- <sup>2</sup> Non disponible

**<sup>2</sup>** Utilisez ce paramètre lorsque vous connectez un appareil SAMSUNG DMA

(Digital Media Adapter) via une interface HDMI et basculez en mode DMA. (Le bouton DMA est en option.) Pour plus d'informations sur les procédures de fonctionnement, reportez-vous au manuel d'utilisation de l'appareil DMA. Ce bouton est disponible si la fonction **Anynet+ (HDMI-CEC)** est **Marche** (voir page 54).

- **e** Cette fonction vous permet d'afficher **Content Library**.
- **<sup>6</sup>** Affichage numérique des sous-titres

### **Fonctions télétexte**

- **2** Permet de quitter l'affichage télétexte (en fonction du modèle)
- **6** Sélection du mode Télétexte (LIST/ FLOF)
- **8** émorisation du télétexte
- **9** Taille du télétexte
- **1** Activation du télétexte
- <sup>1</sup> Sélection des rubriques Fastext
- $\bullet$  Affichage télétexte/informations relatives au télétexte et programme normal
- <sup>1</sup> Page secondaire télétexte
- $\bigoplus$  P  $\bigcap$  : page télétexte uivante P [U] : page télétexte précédente <sup>(p)</sup> Index du télétexte
- **4** Pause télétexte
- <sup>2</sup> Annulation du télétexte

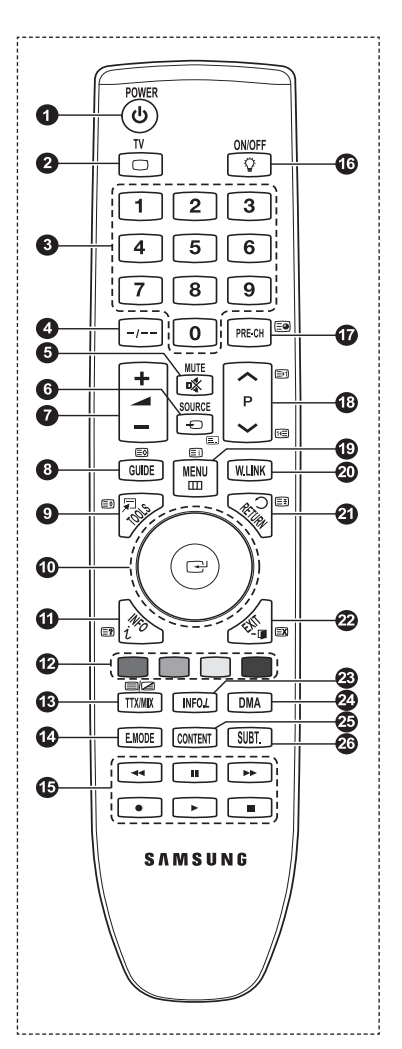

### **Insertion des piles dans la télécommande**

- **1.** Soulevez le couvercle situé à l'arrière de la télécommande comme indiqué sur la figure.
- **2.** Placez deux piles AAA.
	- *Ø* Assurez-vous de faire correspondre les bornes "+" et "-" des piles avec le schéma situé à l'intérieur du compartiment.
- **3.** Refermez le couvercle comme indiqué sur la figure.
	- *i* Retirez les piles et stockez-les dans un endroit frais et sec si vous n'utilisez pas la télécommande pendant longtemps.
	- **<sup>2</sup>** Utiliser la télécommande avec le bouton lumineux ON/OFF **<b>E** réglé sur Marche permet de réduire la durée d'utilisation de la pile.
- **<b> ■** Si la télécommande ne fonctionne pas Vérifiez les éléments suivants :
	- 1. Le téléviseur est-il sous tension?
	- 2. Les bornes + et des piles ne sont-elles pas inversées?
	- 3. Les piles sont-elles déchargées ?
	- 4. Le cordon d'alimentation est-il débranché ou y a-t-il une panne de courant?
	- 5. Une lampe fluorescente ou néon est-elle allumée à proximité?

### **Mise en marche et arrêt**

Le câble relié au secteur est fixé à l'arrière du téléviseur/moniteur.

- **1.** Branchez le cordon d'alimentation sur une prise secteur appropriée.
	- $\mathbb{Z}$  Le voyant de veille s'allume sur le téléviseur.
- **2.** Appuyez sur le bouton **POWER**  $\circledcirc$  de votre téléviseur.
	- Vous pouvez également appuyer sur le bouton **POWER** P ou sur le bouton **TV** de votre télécommande pour allumer le N téléviseur.
	- $\mathbb{Z}$  Le dernier programme que vous avez regardé est automatiquement re-sélectionné.
- **3.** Appuyez sur le bouton numérique (de 0 à 9) ou le bouton canal suivant/précédent  $(A \vee \vee)$  de la télécommande ou sur le bouton **∨C/P.O** A de votre téléviseur.
	- Lorsque vous allumez le téléviseur pour la première fois, vous devrez choisir la langue dans laquelle vous souhaitez que N les menus s'affichent.
- **4.** Pour éteindre votre téléviseur, appuyez de nouveau sur le bouton **POWER**  $\circlearrowleft$ .

### **Mise en mode veille de votre téléviseur**

Vous pouvez mettre votre téléviseur en mode Veille afin de réduire la consommation électrique. Le mode veille peut être utile si vous souhaitez éteindre votre téléviseur temporairement (pendant un repas par exemple).

- **1.** Appuyez sur le bouton **POWER**  $\circled{}$  de la télécommande.
	- L'écran s'éteint et un voyant de veille rouge apparaît sur votre téléviseur. N
- **2.** Pour rallumer le téléviseur, appuyez de nouveau sur le bouton **POWER**  $\circled{O}$ , les boutons numériques (de 0 à 9), le bouton **TV** ou les boutons canal suivant/précédent  $($   $\land$   $/$   $\lor$ ).
	- Ne laissez pas le téléviseur en mode Veille pendant de longues périodes (lorsque vous êtes en vacances par exemple). Il N est conseillé de débrancher le téléviseur du secteur et de l'antenne.

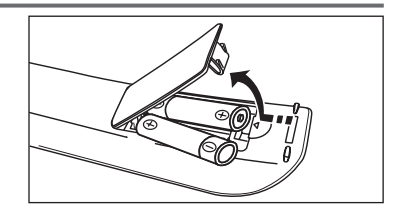
## **Affichage des menus**

- **1.** Une fois l'appareil allumé, appuyez sur le bouton **MENU**. Le menu principal apparaît à l'écran. Plusieurs icônes s'affichent sur le côté gauche du menu : Image, Son, Chaîne, Configuration, Entrée, Application.
- **2.** Appuyez sur le bouton ▲ ou ▼ pour sélectionner l'une des icônes. Appuyez ensuite sur **ENTER**  $\rightarrow$  pour accéder au sous-menu de l'icône.
- **3.** Appuyez sur le bouton **EXIT** pour quitter le menu.
	- Les menus disparaissent de l'écran après environ une minute.

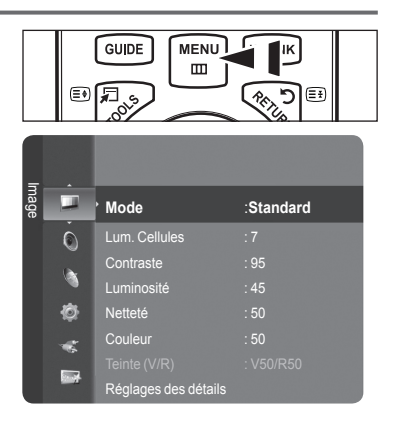

## **Utilisation du bouton TOOLS**

Vous pouvez utiliser le bouton **TOOLS** pour sélectionner simplement et rapidement les fonctions que vous utilisez le plus souvent. Le menu **Outils** change en fonction du mode d'entrée externe affiché.

- **1.** Appuyez sur le bouton **TOOLS**. Le menu **Outils** s'affiche.
- **2.** Appuyez sur le bouton ▲ ou ▼ pour sélectionner un menu**.**
- **3.** Appuyez sur les boutons ▲/▼/◄/►/ **ENTER**E pour afficher,changer ou utiliser les éléments sélectionnés. Pour une description plus détaillée de chaque fonction, reportez-vous à la page correspondante.
	- Anynet+ (HDMI-CEC): voir page 53
	- Format de l'image: voir page 17
	- Mode Image: voir page 15
	- Mode Son: voir page 21
	- Veille: voir page 26
	- SRS TS XT: voir page 21
	- Mode éco.: voir page25
	-
	- Dual I II: voir page 22

 $\sim$  1

- PIP: voir page 19
- Réglage Automatique: voir page 19

## **Utilisation du cercle de boutons**

- Pour passer à la chaîne suivante lorsque vous êtes en mode d'affichage des chaînes, faites tourner la molette dans le sens des aiguilles d'une montre. Pour passer à la chaîne précédente, faites tourner la molette dans le sens inverse des aiguilles d'une montre. L.
- Pour augmenter le volume lorsque la fenêtre de réglage du volume est affichée, faites tourner la molette dans le sens des aiguilles d'une montre. Pour baisser le volume, faites tourner la molette dans le sens inverse des aiguilles d'une montre.
- Pour sélectionner un sous-menu lorsque vous êtes en mode d'affichage des menus, faites tourner la molette dans le sens des aiguilles d'une montre. Pour remonter dans l'arborescence des menus, faites tourner la molette dans le sens inverse des aiguilles d'une montre.

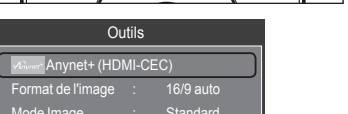

E. 5 (જ R.

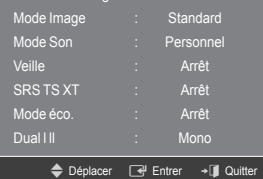

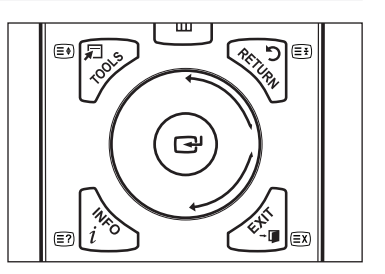

# **Fonction Plug & Play**

Lorsque vous allumez le téléviseur pour la première fois, des réglages de base s'effectuent l'un après l'autre de manière automatique.

- **1.** Appuyez sur le bouton **POWER** de la télécommande. Le message **The Menu Language, Store Demo, Channels and Time will be set.** s'affiche.
- **2.** Appuyez sur le bouton **ENTER**E . Le menu **Select the OSD Language**. s'affiche automatiquement. Appuyez sur le bouton **ENTER**<sub>[3]</sub>.
- **3.** Sélectionnez la langue appropriée en appuyant sur le bouton ▲ ou ▼. Appuyez sur le bouton **ENTER**<sup>e</sup> pour confirmer votre choix.
- **4.** Appuyez sur le bouton ◄ ou ► pour sélectionner **Enr. démo** ou **Util. domicile**, puis appuyez sur le bouton **ENTER**E . Nous recommandons de régler la télévision sur le mode **Util. domicile** pour une meilleure qualité d'image dans votre N
	- environnement personnel. Le mode **Enr. démo** n'est prévu que pour un usage en magasin.
	- Si l'unité est accidentellement réglée sur le mode **Enr. démo** et que vous souhaitez revenir au mode **Util. domicile** N (Standard): Appuyez sur le bouton Volume du téléviseur. Lorsque l'OSD du volume s'affiche, appuyez pendant 5 secondes sur le bouton **MENU** du téléviseur.
	- L'écran de veille est activé si aucune touche de la télécommande n'est actionnée pendant plus d'une minute lorsque le N mode **Plug & Play** est en cours d'exécution.
	- L'écran de veille est activé si aucun signal de fonctionnement n'est reçu pendant plus de 15 minutes. N
- **5.** Appuyez sur le bouton **ENTER**E. Sélectionnez le pays approprié en appuyant sur le bouton ▲ ou ▼. Appuyez sur le bouton **ENTER** $\rightarrow$  pour confirmer votre choix.
- **6.** Appuyez sur le bouton ▲ ou ▼ pour sélectionner la source de chaîne à mémoriser. Appuyez sur le bouton **ENTER**E pour sélectionner **Démarrer**.
	- *<sup>2</sup> Numérique et Analogique: Chaînes numériques et analogiques.* 
		- **Numérique**: Chaînes numériques. **Analogique**: Chaînes analogiques.
	- La recherche de canaux démarrera et se terminera automatiquement. N
	- **<sup>***©***</sup>** Appuyez sur le bouton **ENTER**<sup>→</sup> à tout moment pour interrompre la mémorisation.
	- Une fois que tous les canaux disponibles sont mémorisés, le message **Définit le mode Horlogs**. s'affiche. N
- **7.** Appuyez sur le bouton **ENTER**E. Appuyez sur le bouton ▲ ou ▼ pour sélectionner **Auto.**, puis appuyez sur le bouton **ENTER**E.
	- Si vous sélectionnez **Manuel**, le message **Définit la date et I'heure** s'affiche. (Reportez-vous à la page 26) N
	- Si vous avez reçu un signal numérique, l'heure sera automatiquement réglée. Sinon, reportez-vous à la page 26 pour N régler l'horloge.

**Français - 11**

- 8. Le message **Profitez de votre visionnage** s'affiche. Lorsque vous avez terminé, appuyez sur le bouton **ENTER**E .
- **Si vous souhaitez réinitialiser cette fonction...**
- **1.** Appuyez sur le bouton **MENU** pour afficher le menu. Appuyez sur le bouton ▲ ou ▼ pour sélectionner **Configuration**, puis appuyez sur le bouton **ENTER**E.
- **2.** Appuyez de nouveau sur le bouton **ENTER**E pour sélectionner **Plug & Play**.
- **3.** Entrez votre code PIN à quatre chiffres. Le code PIN par défaut d'un nouveau téléviseur est "0-0-0-0".
	- **■** Si vous souhaitez changer ce code PIN, reportez-vous à la page 23.
	- La fonction **Plug & Play** est uniquement disponible en mode **TV**. N

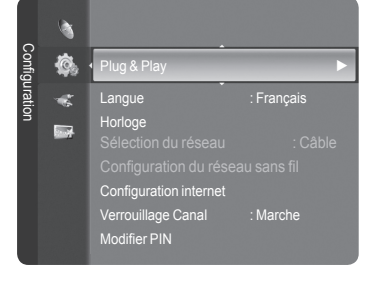

## **Gestion des canaux**

## **Mémorisation des chaînes**

- **Pays** ❑
- **Canal analogique:** Permet de changer de pays pour les chaînes analogiques. m.
- **Canal numérique:** Permet de changer de pays pour les chaînes numériques.
- *C* L'écran de saisie du code PIN apparaît. Entrez votre code PIN à quatre chiffres.

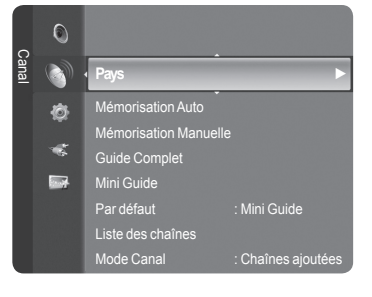

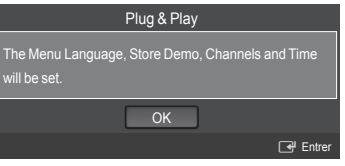

## **Mémorisation Auto** ❑

Vous pouvez chercher les plages de fréquence disponibles par balayage (leur disponibilité dépend de votre pays). Il est possible que les numéros de programme attribués automatiquement ne correspondent pas aux numéros de programme souhaités ou réels.

- **Numérique et Analogique**: Chaînes numériques et analogiques. •
- **Numérique**: Chaînes numériques. •
- **Analogique**: Chaînes analogiques. •
- Cherche toutes les chaînes avec des stations de diffusion active et les enregistre dans la mémoire du téléviseur. N
- Si vous voulez arrêter la mémorisation automatique, appuyez sur le bouton **ENTER**E . N
- *<sup>2</sup>* **Le message Arrêter le programme automatique ? s'affiche.**
- Sélectionnez **Oui** en appuyant sur le bouton ◄ ou ►, puis appuyez sur le bouton **ENTER**E . N
- Si une chaîne est verrouillée par la fonction **Verrouillage Canal**, la fenêtre de saisie du code PIN s'affiche. N

### **Mémorisation Manuelle** ❑

- Permet de chercher manuellement une chaîne et de l'enregistrer dans la mémoire du téléviseur. N
- Si une chaîne est verrouillée par la fonction **Verrouillage Canal**, la fenêtre de saisie du code PIN s'affiche. N

#### **Canal numérique**

Enregistrement manuel de chaînes numériques.

- **Canal**: Sélectionnez le numéro de chaîne à l'aide des boutons ▲, ▼ ou des chiffres (**0-9**). •
- **Fréquence**: Sélectionnez la fréquence à l'aide des chiffres. •
- **Bande passante**: Sélectionnez la bande passante à l'aide des boutons ▲, ▼ ou des chiffres (**0-9**). •
- *Ø* Au terme de la recherche, les chaînes de la liste sont mises à jour.

#### **Canal analogique**

Enregistrement manuel de chaînes analogiques.

- **Programme** (numéro de programme à attribuer à une chaîne): Sélectionnez le numéro de chaîne à l'aide des boutons  $\blacktriangle$ ,  $\blacktriangledown$  ou des chiffres (0-9).
- **Système de Couleur → Auto. / PAL / SECAM / NTSC4.43**: Sélectionnez le système de couleurs à l'aide des boutons ▲ ou ▼.
- **Système Sonore → BG / DK / I / L**: Sélectionnez le système audio à l'aide des boutons ▲ ou ▼. •
- **Canal** (si vous connaissez le numéro de la chaîne à mémoriser): Appuyez sur le bouton ▲ ou ▼ pour sélectionner **C** (canal hertzien) ou **S** (canal câblé). Appuyez sur le bouton ►, puis sur le bouton ▲ ou ▼ ou un chiffre (**0-9**) pour sélectionner le numéro de votre choix.
- Vous pouvez également sélectionner le numéro de chaîne directement en appuyant sur le pavé numérique (**0-9**). N
- $\mathbb Z$  Si aucun son ne sort ou si celui-ci est anormal, sélectionnez à nouveau la norme son requise.
- **Recherche** (lorsque vous ne connaissez pas les numéros de chaîne): Appuyez sur le bouton ▲ ou ▼ pour lancer la recherche. Le syntoniseur balaie la plage de fréquences jusqu'à ce que vous receviez la première chaîne ou la chaîne que vous avez sélectionnée à l'écran.
- **Mémoriser** (Permet de mémoriser la chaîne et le numéro de programme correspondant): Sélectionnez **OK** en appuyant sur le bouton **ENTER**<sub> $\rightarrow$ </sub>.
	- **Mode des chaînes** N
		- P (Mode Programme): A la fin du réglage, des numéros de position compris entre P00 et P99 sont attribués aux stations de radiodiffusion de votre région. Dans ce mode, vous pouvez sélectionner un canal en saisissant son numéro de position.
		- C (Mode chaîne hertzienne): dans ce mode, vous pouvez sélectionner un canal en saisissant le numéro attribué à chacune des stations de télédiffusion.
		- S (Mode chaîne câblée): dans ce mode, vous pouvez sélectionner une chaîne en saisissant le numéro attribué à chacune des chaînes câblées.

### **Guide Complet / Mini Guide** ❑

Les informations relatives au Guide de programme électronique (EPG) sont fournies par les émetteurs. Les entrées de programmes peuvent apparaître en blanc ou ne pas être à jour en raison de l'information diffusée sur un canal donné. L'affichage fera une mise à jour automatique dès qu'une nouvelle information sera disponible.

- Pour obtenir plus de détails sur les procédures d'utilisation du **Mini Guide**  N et du **Guide Complet**, reportez-vous aux descriptions de la page 13.
- Ð ම MENU GUIDE **W.LINK**  $m$  $\Theta$  $\overline{\Box}$  . ۰۵ آ
- **B** Vous pouvez aussi afficher le guide en appuyant simplement sur le bouton **GUIDE**. (Pour configurer le **Par défaut**, reportez-vous aux descriptions.)
- **Guide Complet:** Affiche le programme heure par heure. Deux heures de programme sont affichées et vous pouvez faire défiler le programme en avançant ou en remontant dans le temps.
- **Mini Guide:** Les informations de chaque programme sont affichées ligne par ligne sur l'écran Mini-guide de la chaîne actuelle, en commençant par le programme en cours, dans l'ordre des heures de début des programmes.

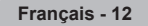

## **Par défaut** ❑

**Mini Guide / Guide Complet**: Vous pouvez choisir d'afficher soit le **Mini Guide** soit le **Guide Complet** lorsque vous appuyez sur le bouton **GUIDE** de la télécommande.

### **Liste des chaînes** ❑

Pour obtenir plus de détails sur les procédures d'utilisation de la **Liste des chaînes**, reportez-vous aux descriptions des pages 14 ~15.

### **Mode Canal** ❑

Appuyez sur le bouton **P**  $\vee$ / $\wedge$ , L'ordre des chaînes affichées change.

- **Chaînes ajoutées**: L'ordre des chaînes change dans la liste des chaînes mémorisées. m.
- **Favoris**: L'ordre des chaînes change dans la liste des chaînes favorites.

### **Réglage fin** ❑

Si la réception est nette, vous n'avez pas besoin d'effectuer un réglage fin du canal, car cette opération s'effectue automatiquement pendant la recherche et la mémorisation. Si le signal est faible ou déformé, vous pouvez être amené à effectuer manuellement un réglage fin du canal.

- Les canaux réglés et mémorisés sont repérés par un astérisque \* placé à droite de leur numéro dans la bannière des N canaux.
- Pour réinitialiser le réglage, sélectionnez **Réinitialiser** à l'aide du bouton ▲ ou ▼, puis appuyez sur le bouton **ENTER**E . N
- $\mathbb{Z}$  La syntonisation fine est possible uniquement avec les chaînes analogiques.

### **Informations de signal**  ❑

Vous pouvez obtenir des informations relatives à l'état du signal.

- Si l'état du signal est faible, le message **Signaux Faibles ou Inexistants** s'affiche. N
- Cette fonction peut être sélectionnée pendant que vous regardez une chaîne numérique. N
- **Les informations techniques concernant l'état du signal sont affichées.**
- **Fréquence / ID de service/Multiplex/Réseau/Niveau d'erreurs binaires/Force du signal**

### **LNA → Arrêt / Marche** ❑

Si la télévision fonctionne dans une zone où le signal est faible, la fonction **LNA** (Low Noise Amplifier) peut parfois améliorer la réception (un préamplificateur à faible bruit augmente le signal d'arrivée).

Cette fonction peut être sélectionnée pendant que vous regardez une chaîne analogique. N

### **Utilisation du guide complet/mini-guide**

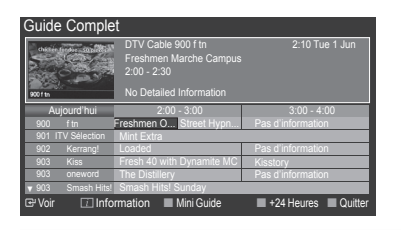

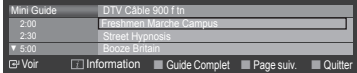

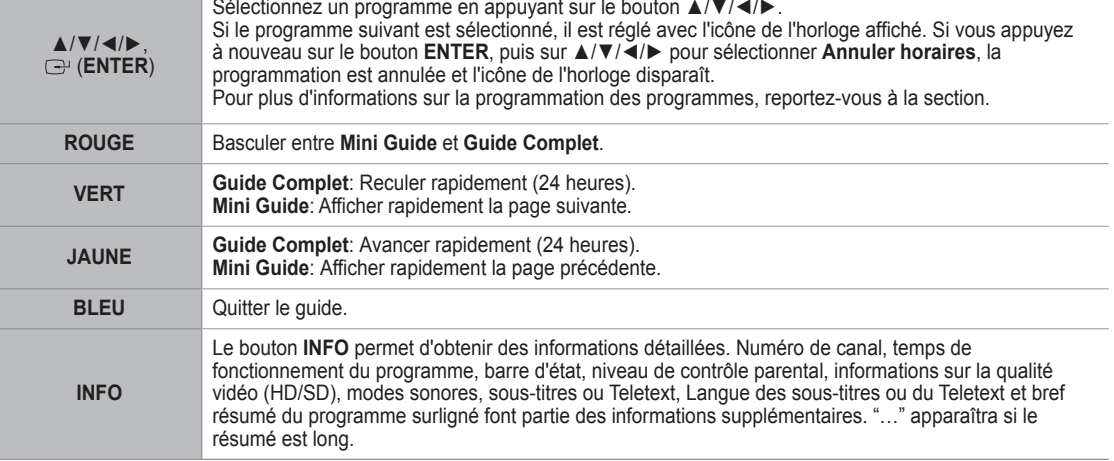

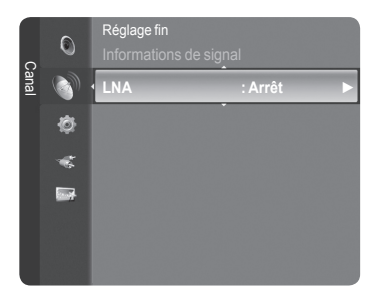

## **Gestion des chaînes**

Ce menu permet d'ajouter/supprimer ou définir des chaînes favorites et d'utiliser le guide des programmes pour les émissions numériques.

- Sélectionnez une chaîne dans l'écran Tous **Tous les canaux**, **Chaînes**  N **ajoutées**, **Favoris** ou **Programmé** en appuyant sur les boutons  $\blacktriangle$  /  $\nabla$ , puis sur le bouton **ENTER**  $\blacktriangledown$ .
- **Tous les canaux**: Affiche toutes les chaînes actuellement disponibles.
- **Canaux ajoutés**: Affiche toutes les chaînes ajoutées. m.
- **Favoris**: Affiche toutes les chaînes favorites. Ц
- **Programmé**: Affiche tous les programmes actuellement réservés.
- **Utilisation des boutons de couleur dans la liste des chaînes** N **Rouge (**Type de chaîne**)**: Permet de basculer entre **TV**, **Radio**, **Donn/autre** et **Tous**.
	- **Vert (**Zoom**)**: Agrandit ou réduit une chaîne. -
	- **Jaune (**Sélectionner**)**: Sélectionne des listes de chaînes. -
	- **TOOLS (**Option**)** : Affiche le menu **Supprimer** (ou **Ajouter**), **Ajouter aux favoris** (ou **Supprimer des favoris**), **Verrouil.** (ou **Déverr.**), **Ecoute programmée**, **Modifi. nom de chaîne**, **Tri des canaux**, **Modifi. nom de chaîne**, **Sélectionner tout**, **Désélectionner tout** ou **Mémorisation Auto**. (Les menus Options peuvent varier en fonction de la situation.)
- **Icônes d'état des chaînes** N

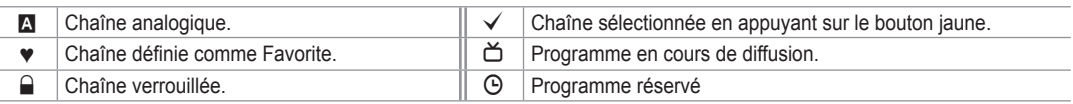

#### **Menu d'options de la liste des chaînes (dans Tous les canaux / Canaux ajoutés / Favoris)**

- *<sup>2</sup> Appuyez sur le bouton TOOLS pour utiliser le menu d'options.*
- $\mathbb{Z}$  Les éléments du menu Options peuvent varier selon la chaîne.
- **Ajouter / Supprimé**
	- Vous pouvez supprimer ou ajouter une chaîne afin d'afficher les chaînes de votre choix.
	- *<sup>2</sup> Toutes les chaînes supprimées apparaîtront dans le menu Tous les canaux.*
	- $\mathbb{Z}$  Une chaîne grisée est une chaîne qui a été supprimée.
	- **2** Le menu **Ajouter** apparaît uniquement pour les chaînes supprimées.
	- De la même manière, vous pouvez également ajouter une chaîne au menu N **Canaux ajoutés** ou **Favoris**.

#### **Ajouter aux favoris / Supprimer des favoris**

Vous pouvez définir comme favorites les chaînes que vous regardez souvent.

- Le symbole ♥ s'affiche et la chaîne est définie comme favorite. N
- *<sup>2</sup> Toutes les chaînes favorites apparaîtront dans le menu Favoris.*

#### **Verrouil. / Déverr.**

Vous pouvez verrouiller une chaîne afin qu'elle ne puisse pas être sélectionnée ni visualisée. Cette fonction n'est disponible que lorsque la fonction **Verrouillage Canal** est à **Marche**. (Voir page 23)

- *Ø* L'écran de saisie du code PIN apparaît. Entrez votre code PIN à quatre chiffres.
- Le code PIN par défaut d'un nouveau téléviseur est "0-0-0-0". Vous pouvez modifier le code PIN en sélectionnant **Modifier PIN** dans le menu. N
- $\mathbb{Z}$  Le symbole  $\mathbb{Q}$  s'affiche et la chaîne est verrouillée.

#### **Ecoute programmée**

Si vous réservez un programme que vous souhaitez regarder, la chaîne bascule automatiquement vers la chaîne réservée dans la liste de chaînes, même lorsque vous êtes en train de regarder une autre chaîne. Pour réserver un programme, réglez d'abord l'heure actuelle. (reportez-vous à la page 26)

- **8** Seules les chaînes mémorisées peuvent être sélectionnées.
- Vous pouvez régler directement la chaîne, le mois, le jour, l'heure et les minutes à l'aide du pavé numérique de la N télécommande.

**Français - 14**

- Toutes les chaînes supprimées apparaîtront dans le menu **Programmé**. N
- **Guide des programmes numérique et affichage des réservations** N

Lorsqu'une chaîne numérique est sélectionnée et que vous appuyez sur le bouton ►, le Guide des programmes de la chaîne apparaît. Vous pouvez réserver un programme en suivant les procédures décrites ci-dessus.

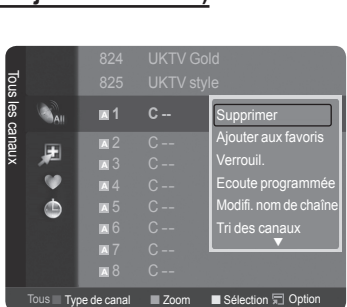

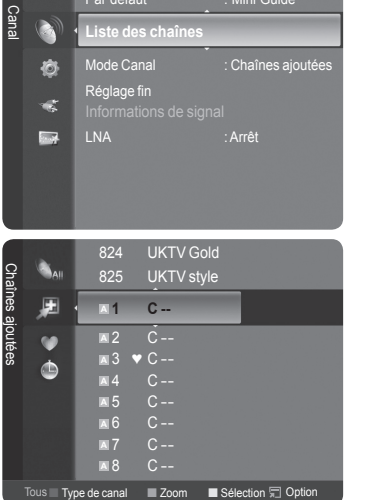

Mini Guide

 $\mathbf{C}$ 

**Modifi. nom de chaîne** (chaîne analogique uniquement)

Les chaînes peuvent recevoir un libellé qui s'affichera chaque fois que la chaîne est sélectionnée.

- Les chaînes numériques ont des noms qui leur sont automatiquement attribués et ne peuvent pas être modifiés. N
- **Modif. numéro chaîne** (chaîne numérique uniquement)
- Vous pouvez également modifier le numéro de chaîne à l'aide du pavé numérique de la télécommande.

#### **Tri des canaux**

Cette opération vous permet de changer les numéros de programme des canaux mémorisés. Cette opération peut s'avérer nécessaire après l'utilisation de la mémorisation automatique.

- *Cette fonction n'est disponible qu'en mode analogique.*
- **Sélectionner tout / Désélectionner tout**
	- **Sélectionner tout**: Vous pouvez sélectionner toutes les chaînes de la liste des chaînes. •
	- **Désélectionner tout**: Vous pouvez désélectionner toutes les chaînes sélectionnées dans la liste des chaînes. •
	- Vous pouvez appliquer les fonctions Ajouter/Supprimer, Ajouter aux favoris/Supprimer des favoris, ou Verrouil./ N Déverrouiller à plusieurs chaînes à la fois. Sélectionnez les chaînes voulues et appuyez sur le bouton jaune pour traiter toutes les chaînes sélectionnées à la fois.
	- $\mathbb{Z}$  La marque  $\checkmark$  s'affiche à gauche des chaînes sélectionnées.
	- **<sup>2</sup> La fonction Désélectionner tout** n'est disponible que si au moins une chaîne est sélectionnée.
- **Mémorisation Auto**
	- $\mathbb{Z}$  Pour plus d'informations concernant le réglage des options, reportez-vous à la page 11.
	- Si une chaîne est verrouillée par la fonction **Verrouillage Canal**, la fenêtre de saisie du code PIN s'affiche. N

### **Menu d'options de la liste des chaînes (dans Programmé)**

Vous pouvez voir, modifier ou supprimer une réservation.

 $\oslash$  Appuyez sur le bouton **TOOLS** pour utiliser le menu d'options.

- **Infos modif.**: Permet de modifier une réservation.
- **Annuler progr.**: Permet d'annuler une réservation.
- **Information**: Permet de visualiser une réservation (et d'en changer les données).
- **Sélectionner tout**: Sélectionne tous les programmes réservés.

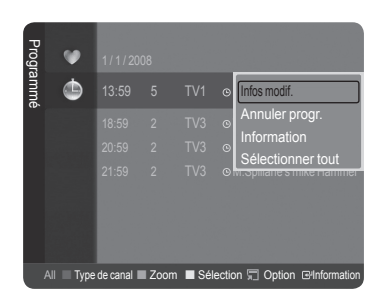

## **Réglage de l'image**

## **Modification et rétablissement des paramètres d'image**

- **Mode** ❑
	- Vous pouvez sélectionner le type d'image qui correspond le mieux à vos exigences d'affichage.
- **Dynamique**: Sélectionne l'image pour un affichage haute définition dans une pièce claire.
- **Standard**: Sélectionne l'image pour un affichage optimal dans un environnement normal.
- **Cinéma**: Sélectionne l'image pour un affichage agréable de films dans une pièce sombre.
	- Appuyez sur le bouton **TOOLS** pour afficher le menu **Outils**. T Vous pouvez également définir le mode d'image en sélectionnant **Outils → Mode Image**.

### **Lum. Cellules / Contraste / Luminosité / Netteté / Couleur / Teinte(V/R)** ❑

- Votre téléviseur dispose de plusieurs options qui vous permettent de régler la qualité de l'image.
- **Lum. Cellules**: Règle la luminosité des pixels. 10 est la valeur la plus élevée.
- **Contraste**: Règle le contraste de l'image.
- **Luminosité**: Règle le niveau de luminosité de l'image.
- **Netteté**: Règle la définition des bords de l'image.
- **Couleur**: Règle la saturation de couleur de l'image.

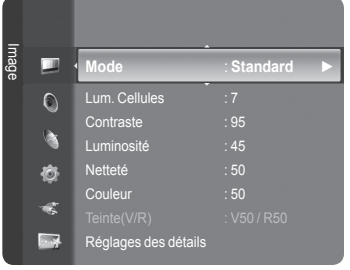

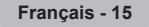

#### **Teinte(V/R)**: Règle la teinte de couleur de l'image.

- $\mathbb Z$  Sélectionnez un mode d'image à ajuster. Les valeurs ajustées sont enregistrées pour tous les modes d'image.
- Lorsque vous modifiez les paramètres **Lum. Cellules**, **Contraste**, **Luminosité**, **Netteté**, **Couleur** ou **Teinte(V/R)**, l'écran N se modifie en conséquence.
- En mode Analog TV, Ext., AV, S-Video du système PAL, vous ne pouvez pas utiliser la fonction Teinte. N
- En mode PC, vous ne pouvez modifier que les options **Lum. Cellules**, **Contraste** et **Luminosité**. N
- Vous pouvez effectuer des réglages pour chaque appareil externe connecté à une entrée du téléviseur et les enregistrer. N
- L'énergie consommée pendant le fonctionnement peut être sensiblement réduite en baissant le niveau de luminosité de N l'image. Cela réduira le coût de fonctionnement général.

### **Réglages des détails** ❑

Les nouveaux téléviseurs Samsung permettent d'effectuer des réglages d'image encore plus précis que les modèles précédents. Ce qui suit explique comment régler les paramètres détaillés de l'image.

- **Réglages des détails** est disponible dans les modes **Standard** et **Cinéma**.  $\oslash$
- En mode PC, vous ne pouvez modifier que les options **Contraste Dynam.**, N **Gamma** et **Balance blancs** parmi les **Réglages des détails**.

#### **Réglage des noirs → Arrêt / Bas / Moyen / Elevé**

Vous pouvez choisir le niveau de noir sur l'écran pour régler la profondeur de l'écran.

**Contraste Dynam.→ Arrêt / Bas / Moyen / Elevé**

Vous pouvez régler le contraste de l'écran pour obtenir un contraste optimal.

**Gamma**

Vous pouvez régler l'intensité des couleurs primaires (rouge, vert, bleu).

#### **Espace couleur**

Un espace de couleur est une matrice de couleurs composée de rouge, de vert et de bleu. Sélectionnez votre espace de couleur préféré et appréciez la couleur la plus naturelle.

- **Auto.**: règle automatiquement la nuance de couleur naturelle sur la base des programmes sources. •
- **Natif**: offre une nuance de couleur foncée et riche. •
- **Personnel**: règle la gamme de couleurs en fonction de vos préférences
	- **Personnalisation de l'espace de couleur**  N
		- **Couleur → Rouge / Vert / Bleu / Jaune / Cyan / Magenta** -
		- Permet de régler la gamme de couleurs en fonction de vos préférences **Couleur** est disponible lorsque l"option **Espace couleur** est définie sur **Personnalisé**. -
		- **Rouge / Vert / Bleu**: Dans **Couleur**, vous pouvez régler les valeurs RVB de la couleur sélectionnée. -
		- **Réinit.**: rétablit les valeurs par défaut de l'espace de couleur. -
- **Balance blancs**

Vous pouvez régler la température des couleurs pour que celles-ci soient plus naturelles.

- Aj. Rouge / Aj. Vert / Aj. Bleu / Regl. Rouge / Regl. vert / Regl. bleu: La modification des valeurs de réglage permet d'actualiser l'écran que vous venez de retoucher.
- Réinit.: l'équilibrage du blanc réglé précédemment est ramené à sa valeur par défaut. •
- **Carnation**
	- Vous pouvez accentuer le 'ton chair' de l'image.
	- La modification des valeurs de réglage permet d'actualiser l'écran que vous venez de retoucher. N
- **Amélioration des bords → Arrêt / Marche**
	- Vous pouvez faire ressortir la bordure des objets sur l'image.

#### **xvYCC → Arrêt / Marche**

L'activation du mode xvYCC augmente les détails et l'espace de couleur lorsque vous regardez des films depuis un périphérique externe (ex. : lecteur DVD).

- **xvYCC** est disponible lorsque le mode d'image est défini sur **Cinéma** et la sortie externe sur le mode **HDMI** ou N **Composant**.
- *<u>②</u>* Si la fonction xvYCC est active, la fonction PIP ne peut pas être sélectionnée.

### **Options d'image** ❑

- En mode PC, vous ne pouvez modifier que les options **Nuance Coul.,**  N **Format** et **Protec brûl. ècran** Protection dans le menu **Options d'image**.
- **Nuance Coul. → Froide2 / Froide1 / Normal / Chaude1 / Chaude2** Vous pouvez sélectionner la nuance de couleur la plus agréable au regard.
	- Les valeurs réglées sont mémorisées en fonction du mode **Image** N sélectionné.
	- *Chaude1* ou Chaude2 ne sont activées que lorsque le mode d'image est **Cinéma**.

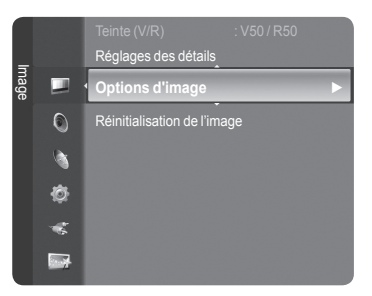

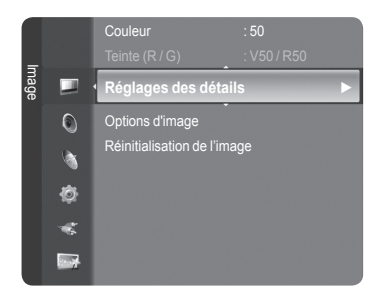

#### **Format**

 $\overline{\phantom{a}}$ 

Vous pouvez sélectionner la taille d'image qui correspond le mieux à vos besoins d'affichage.

- Appuyez sur le bouton **TOOLS** pour afficher le menu **Outils**. T
- Vous pouvez également définir la taille en sélectionnant **Outils → Format de l'image**.
- **16/9 auto**: Règle automatiquement la taille de l'image au format **16:9**. •
- **16:9**: Règle la taille de l'image sur 16:9 de façon appropriée pour les DVD ou la diffusion au format cinémascope. •
- **Zoom large**: Agrandit l'image à une taille supérieure à 4:3. •
- **Zoom**: Agrandit l'image en 16:9 (dans la direction verticale) pour l'adapter à la taille de l'écran. •
- **4:3**: C'est le paramètre par défaut pour un film cinéma ou de la diffusion normale. •
- **Scan uniquement**: Utilisez la fonction pour voir l'intégralité de l'image sans coupure lors de les signaux HDMI (720p/1080i/ 1080p) ou Component (1080i/1080p) sont entrés.
- Les options de taille de l'image peuvent varier en fonction de la source d'entrée.
- Les éléments disponibles peuvent varier en fonction du mode sélectionné. N
- En mode PC, seuls les modes **16:9** et **4:3** peuvent être sélectionnés. N
- Vous pouvez effectuer des réglages pour chaque appareil externe connecté à une entrée du téléviseur et les N enregistrer.
- Une rémanence temporaire peut se produire lorsque vous affichez une image statique pendant une ou deux heures sur N l'écran du téléviseur.
- **Zoom large**: Appuyez sur le bouton ► pour sélectionner **Position**, puis appuyez sur le bouton **ENTER**E. Utilisez le N bouton **A** ou **▼** pour déplacer l'écran vers le haut ou le bas. Appuyez ensuite sur le bouton **ENTER**<sub>E.</sub>
- **Zoom**: Appuyez sur le bouton ► pour sélectionner **Position**, puis appuyez sur le bouton **ENTER**E. Appuyez le N bouton ▲ ou ▼ pour déplacer l'image vers le haut et vers le bas. Appuyez ensuite sur le bouton **ENTER**E . Appuyez sur le bouton ► pour sélectionner **Taille**, puis appuyez sur le bouton **ENTER**E. Appuyez sur le bouton ▲ ou ▼ pour agrandir ou réduire la hauteur de l'image. Appuyez ensuite sur le bouton **ENTER**E.
- Après avoir sélectionné l'option **Scan uniquement** en mode HDMI (1080i/1080p) ou Component (1080i/1080p): N Sélectionnez **Position** à l'aide du bouton ◄ ou ►. Utilisez le bouton ▲, ▼, ◄ ou ► pour déplacer l'image.
- **Réinitialiser**: Appuyez sur le bouton ◄ ou ► pour sélectionner **Réinitialiser**, puis appuyez sur le bouton **ENTER**E . N Vous pouvez initialiser le réglage.
- Si vous utilisez la fonction **Scan uniquement** avec l'entrée HDMI 720p, une ligne sera coupée en haut, en bas, à N gauche et à droite, comme avec la fonction overscan.
- $\mathbb Z$  Lorsque le mode Double ( $\Box$ ,  $\Box$ ) a été défini dans PIP, le paramètre Format de l'image ne peut pas être réglé.

#### **Mode écran → 16:9 / Zoom large / Zoom / 4:3**

Lorsque vous fixez la taille de l'image à **16/9 auto** sur un téléviseur 16:9, vous pouvez déterminer la taille selon laquelle vous voulez afficher une image 4:3 WSS (Wide Screen Service, service d'écran large) ou rien. Chaque pays européen emploie une taille d'image ; cette fonction permet aux utilisateurs de sélectionner la leur.

- **16:9**: Règle l'image en mode large, c'est-à-dire en 16:9. •
- **Zoom large**: Agrandit l'image à une taille supérieure à 4:3. •
- **Zoom**: agrandit la taille de l'image sur l'écran dans le sens vertical. •
- **4:3**: règle l'image en mode normal, c'est-à-dire en 4:3. •
- Cette fonction n'est disponible qu'en mode **16/9 auto**. N
- Cette fonction n'est pas disponible en mode **PC**, **Composante** ou **HDMI**. N

#### **NR numérique → Arrêt / Bas / Moyen / Elevé / Auto.**

Si le signal de radiodiffusion reçu est faible, vous pouvez activer la fonction Digital Noise Reduction pour favoriser la réduction d'images fantômes ou statiques qui peuvent apparaître à l'écran.

Lorsque le signal est faible, sélectionnez une autre option jusqu'à obtention de la meilleure image possible. N

#### **DNIe → Arrêt / Démo / Marche**

Pour offrir une grande qualité d'image, ce téléviseur est doté de la fonction DNIe. Si vous définissez l'option DNIe sur On, la fonction DNIe sera activée à l'écran. Lorsque vous activez le mode Démo de la fonction DNIe, une image normale et une image avec la fonction DNIe appliquée s'affichent à l'écran à des fins de démonstration. Cette fonction vous permet de constater la différence de qualité d'affichage.

#### **DNIe™ (Digital Natural Image engine) DNIe™** N

Cette fonction vous offre une image plus détaillée tout en permettant une réduction de bruit 3D et une amélioration des détails, des contrastes et des blancs. Le nouvel algorithme de compensation d'images vous offre une image plus lumineuse, plus claire et plus détaillée. La technologie DNIe™ adapte tous les signaux à votre vue, quels qu'ils soient. Cette fonction n'est pas disponible en mode **Cinéma** ni **Standard**. N

### **Niv. noir HDMI → Normal / Bas**

- Vous pouvez directement choisir le niveau de noir sur l'écran pour régler la profondeur de l'écran.
- Cette fonction n'est active que lorsque l'entrée externe se connecte à HDMI (signaux RVB). N

#### **Démo 100Hz réel→ Arrêt / Marche**

 $\mathbf{I}$ 

Vous pouvez clairement voir la différence entre **Démo 100Hz réel** et 50 Hz, surtout lorsque vous regardez des scènes rapides. Lorsqu'une image lente est affichée, vous ne serez pas en mesure de faire la distinction entre **Démo 100Hz réel et 50Hz**. La fonction Démo 100Hz n'est disponible qu'avec un signal 50Hz. Le mode Démo 100Hz réel est fourni pour des démonstrations en magasin avec des images spéciales.

#### **Movie Plus → Arrêt / Bas / Moyen / Elevé / Démo**

Vous pourrez apprécier des images plus naturelles et des textes plus nets et ce, même dans les scènes rapides.

- *S* Utilisez cette fonction lorsque vous regardez un film.
- Cette fonction n'est pas disponible dans les **Zoom large** large et **Zoom**. N
- Cette fonction n'est pas disponible lorsque **PIP** est défini sur **Marche**. N
- Elle n'est pas prise en charge en mode HDMI 1080p/24 Hz, 25Hz, 30Hz. N

#### **Mode bleu uniquement → Arrêt / Marche**

Cette fonction est destinée aux spécialistes de mesure des appareils AV. Cette fonction affiche le signal bleu en supprimant simplement les signaux rouge et vert du signal vidéo, de manière à fournir un effet Filtre bleu utilisé pour régler la couleur et la teinte de l'équipement vidéo, tel que des lecteurs de DVD, systèmes de cinéma à domicile, etc. Cette fonction permet de régler la couleur et la teinte sur des valeurs appropriées au niveau de signal de chaque dispositif vidéo à l'aide des modèles de barres de couleurs Rouge/Vert/Bleu/Cyan/Magenta/Jaune, sans utiliser de filtre bleu supplémentaire.

**Mode bleu uniquement** n'est disponible que si le mode Image est défini sur **Cinéma** ou **Standard**. N

### **Protec brûl. ècran**

Pour réduire le risque de brûlure d'écran, cet écran est équipé d'une technologie de prévention des brûlures. Cette fonction permet de régler le mouvement de l'image de bas en haut (ligne verticale) et de gauche à droite (point horizontal). Le réglage de l'horloge permet de programmer en quelques minutes la durée séparant les mouvements de l'image.

- **Modif. pixel**: Cette fonction permet de déplacer les pixels sur l'écran dans le sens vertical ou horizontal, afin d'éviter une image résiduelle sur l'écran.
	- Appuyez sur le bouton ▲ or ▼ pour activer (Marche) la fonction **Modif. pixel**, puis sur **ENTER**. N
	- Sélectionnez l'option souhaitée en appuyant sur le bouton ▲ or ▼, puis sur **ENTER**. N
	- **<sup>2</sup>** Options disponibles: Nbre point horizont., Nbre ligne vertic., Horloge.
	- $\oslash$  Conditions optimales pour la modification des pixels.

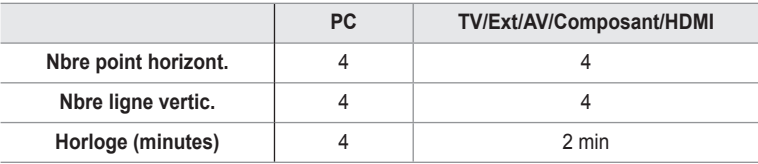

- La valeur de Pixel Shift peut changer selon le mode et la taille du moniteur (pouces). N
- $\oslash$  Cette fonction n'est pas disponible en mode **Scan uniquement**.
- **Ecran blanc**: cette fonction contribue à supprimer les images résiduelles à l'écran en modifiant la couleur des pixels pour les rendre blancs. Utilisez cette fonction lorsque des images résiduelles ou des symboles apparaissent à l'écran, en particulier lorsque vous affichez une image fixe à l'écran pendant une longue période.
- **Défilement**: cette fonction contribue à supprimer les images résiduelles à l'écran en déplaçant tous les pixels sur l'écran à plasma, selon un motif prédéfini. Utilisez cette fonction lorsque des images résiduelles ou des symboles apparaissent à l'écran, en particulier lorsque vous affichez une image fixe à l'écran pendant une longue période.
- **Gris de bord**: si vous regardez la télévision dans un rapport d'écran 4:3, l'écran est protégé contre tout dommage grâce à l'ajustement de la balance des blancs sur les côtés gauche et droit.
	- **Sombre**: si le rapport d'écran est défini sur 4:3, les bords gauche et droit sont assombris. -
	- **Clair**: si le rapport d'écran est défini sur 4:3, les bords gauche et droit sont éclaircis. -

### **Réinitialisation de l'image → Réinitial. mode image / Annuler** ❑

Rétablit toutes les valeurs par défaut de l'image.

Sélectionnez un mode d'image à rétablir. La fonction de réinitialisation est exécutée pour chaque mode d'image. N

#### **Français - 19**

## **Visualisation d'une image dans l'image**

Vous pouvez afficher une image secondaire dans l'image principale du programme télévisé ou de l'entrée vidéo. De cette manière, vous pouvez regarder ou surveiller le programme télévisé ou l'entrée vidéo depuis n'importe quel équipement branché tout en regardant l'image principale.

- *i* Il est possible que l'image dans la fenêtre PIP devienne légèrement moins naturelle lorsque vous utilisez l'écran principale pour un jeu ou un karaoké.
- F Appuyez sur le bouton **TOOLS** pour afficher le menu **Outils**. Vous pouvez également configurer les paramètres PIP en sélectionnant **Outils → PIP**.

### **PIP → Arrêt / Marche** ❑

Vous pouvez activer ou désactiver la fonction PIP.

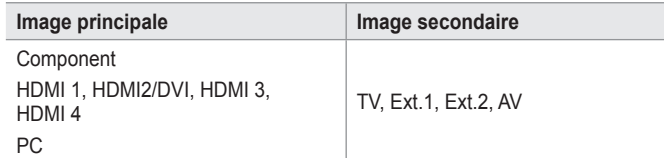

#### **Source**

Vous pouvez sélectionner la source de l'image secondaire.

**Format** →  $\blacksquare$  /  $\blacksquare$  /

Vous pouvez sélectionner la taille de l'image secondaire.

- **8** Si l'image principale est en mode HDMI, l'option Format n'est pas accessible.
- $\blacksquare$  Position  $\rightarrow \blacksquare / \square / \square / \square$ 
	- Vous pouvez sélectionner la position de l'image secondaire.
	- **En mode Double ( <del>□</del>, <del>□</del>), l'option <b>Position** ne peut pas être sélectionnée.

#### **Canal**

Vous ne pouvez sélectionner une chaîne de l'image secondaire que si la **Source** est définie sur **TV**.

Appuyez sur le bouton **TOOLS** pour afficher le menu **Outils**. T

Vous pouvez également définir le mode Image en sélectionnant **Outils → PIP**.

## **Configuration du téléviseur avec le PC**

Préréglage: Appuyez sur le bouton **SOURCE** pour sélectionner le mode **PC**. N

### **Réglage Automatique** ❑

Le réglage automatique permet à l'écran PC affiché sur le téléviseur d'être ajusté automatiquement en fonction du signal vidéo PC. Les valeurs des options Regl. Prec, Regl. Base et Position sont définies automatiquement.

- *Cette fonction ne s'applique pas en mode DVI-HDMI.*
- Appuyez sur le bouton **TOOLS** pour afficher le menu **Outils**. T Vous pouvez également définir le réglage automatique en sélectionnant **Outils → Réglage Automatique**.

### **Ecran** ❑

- **Regl. Base / Regl. Prec**: Lorsque vous réglez la qualité de l'image, l'objectif est d'éliminer ou de réduire les parasites visuels. Si ces parasites ne sont pas éliminés uniquement avec une syntonisation fine (Fine-tuning), réglez la fréquence du mieux que vous pouvez (Coarse), puis effectuez à nouveau une syntonisation plus fine. Une fois les parasites réduits, effectuez un nouveau réglage de l'image pour l'aligner au centre de l'écran. m.
- **PC Position**: Réglez la position de l'écran du PC si elle ne convient pas à l'écran du téléviseur. Appuyez sur le bouton ▲ ou ▼ pour régler la position verticale. Appuyez sur le bouton ◄ ou ► pour régler la position horizontale.
- **Réinitialiser Image**: Vous pouvez rétablir les valeurs par défaut de tous les réglages d'image. L.

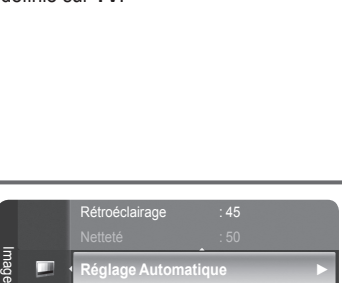

**E**cran Réglages des détails ns d'imac ialisation de l'imag

 $\overline{O}$ 

æ. a.

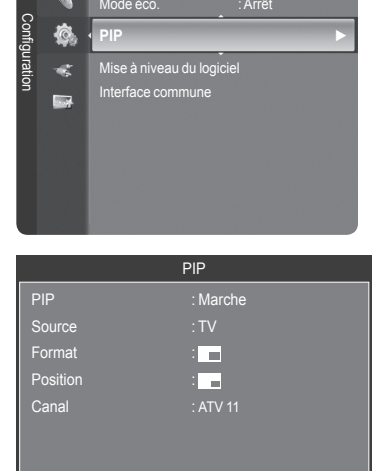

Of C<sup>#</sup> Déplacer F# Entrer 9 Retour

Divertissement : Arrêt

# **Ecran du PC**

 $\mathbf{I}$ 

### **Configuration de votre logiciel PC (instructions basées sur Windows XP)**

Les paramètres d'affichage Windows indiqués ci-dessous sont ceux d'un ordinateur type. L'écran de votre PC sera probablement différent, selon votre version de Windows et votre carte vidéo. Cependant, même si les affichages diffèrent, les informations de configuration de base s'appliquent dans la plupart des cas. Dans le cas contraire, contactez le fabricant de votre ordinateur ou votre revendeur Samsung.

- **1.** Cliquez sur 'Panneau de configuration" dans le menu Démarrer de Windows.
- **2.** Lorsque vous êtes sur l'écran du panneau de configuration, cliquez sur "Apparence et thèmes" et une boîte de dialogue apparaît.
- **3.** Cliquez sur "Affichage". Une boîte de dialogue vous propose des options d'affichage.
- **4.** Sélectionnez l'onglet 'Paramètres' dans la boîte de dialogue Propriétés de l'Affichage.

Réglage correct de la taille (résolution)

Optimal : 1920 x 1080 pixels.

S'il existe une option de fréquence verticale sur votre boîte de dialogue des paramètres d'affichage, la valeur correcte est "60" ou "60Hz". Sinon, cliquez simplement sur "OK" pour quitter la boîte de dialogue.

### **Modes d'affichage**

La taille et la position de l'écran varient en fonction du type d'écran du PC et de sa résolution. Les résolutions indiquées dans le tableau sont recommandées.

Entrée D-Sub m.

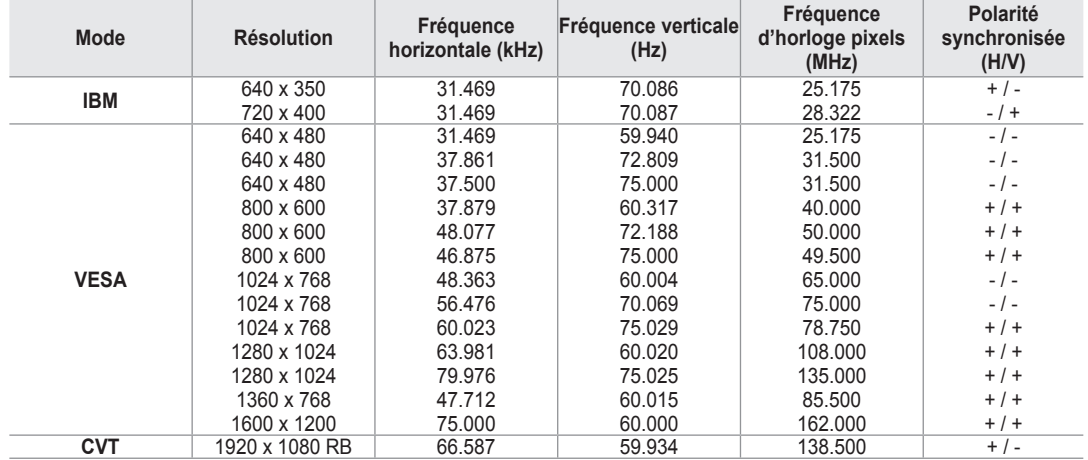

#### Entrée HDMI/DVI

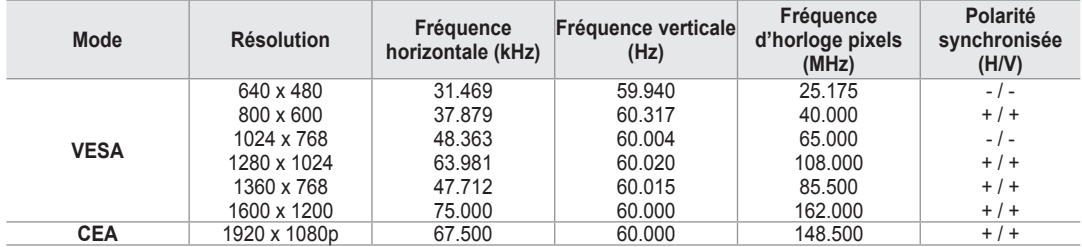

**8** Lorsque vous utilisez une connexion avec câble HDMI/DVI, vous devez utiliser la borne HDMI IN2.

 $\mathbb{Z}$  Le mode entrelacé n'est pas pris en charge.

Le téléviseur peut fonctionner de façon anormale si un format vidéo non standard est sélectionné. N

Les modes Separate (Séparé) et Composite (Composite) sont pris en charge. SOG (SVSV) n'est pas pris en charge. N

Un câble VGA trop long ou de qualité médiocre peut être source de parasites visuels dans les modes haute résolution N (1 920 x 1 080).

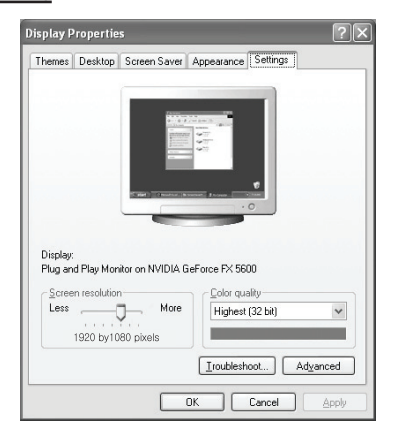

## **Réglage du son**

## **Changement de la norme Son**

## **Mode → Standard / Musique / Cinéma / Parole / Personnel** ❑

Vous pouvez sélectionner le type d'effet sonore souhaité lorsque vous regardez un programme donné.

**Appuyez sur le bouton <b>TOOLS** pour afficher le menu Outils. Vous pouvez également définir le mode audio en sélectionnant **Outils → Mode Son**.

### **Egaliseur** ❑

- Les paramètres du son peuvent être réglés selon vos préférences personnelles.
- **Mode**: Vous pouvez sélectionner un mode sonore à votre convenance.
- **Balance**: Définit la balance entre les haut-parleurs droit et gauche.
- **100Hz / 300Hz / 1kHz / 3kHz / 10kHz** (Réglage de la bande passante): Permet de régler le niveau de fréquences de la bande passante.
- **Reset**: rétablit les valeurs par défaut de l'égaliseur. m.

### **SRS TruSurround XT → Arrêt / Marche** ❑

Le TruSurround XT est une technologie SRS brevetée qui remédie au problème de la lecture du contenu d'un disque multicanal 5,1 sur deux haut-parleurs. Le TurSurround produit un son surround virtuel fascinant au moyen de n'importe quel système de lecture à deux haut-parleurs, dont les haut-parleurs internes du téléviseur. Il s'adapte parfaitement à tous les formats multicanaux.

Appuyez sur le bouton **TOOLS** pour afficher le menu **Outils**. Vous pouvez également définir l'option **SRS TruSurround XT** en sélectionnant **Outils → SRS TS XT**. 月

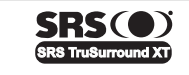

**TruSurround XT**, SRS et le symbole ( $\bullet$ ) sont des marques de SRS Labs, Inc. La technologie **TruSurround XT** est protégée par la licence de SRS Labs, Inc.

## **Langue audio**  ❑

Vous pouvez modifier la langue par défaut des sous-titres et de l'audio. Affiche les informations relatives à la langue pour le flot d'entrée.

- Cette fonction peut être sélectionnée pendant que vous regardez une chaîne numérique. N
- Vous pouvez sélectionner la langue uniquement parmi les langues en cours de diffusion. N

### **Format Audio → MPEG / Dolby Digital** ❑

Lorsque le son est émis à la fois par le haut-parleur principal et le récepteur audio, un effet d'écho peut se produire en raison de la différence de vitesse de décodage entre le haut-parleur principal et le récepteur audio. Dans ce cas, utilisez la fonction Haut-parleur TV.

 $\mathbb{Z}$  Cette fonction peut être sélectionnée pendant que vous regardez une chaîne numérique.

Vous pouvez sélectionner la langue uniquement parmi les langues en cours de diffusion. N

**DC DOLBY** Fabriqué sous licence de Dolby Laboratories. Dolby et le symbole du double D sont des **DIGITAL** marques déposées des laboratoires Dolby.

### **Description audio** ❑

Il s'agit d'une fonction audio auxiliaire qui fournit une piste audio supplémentaire à l'intention des personnes malvoyantes. Cette fonction traite le flux audio relatif à la Description audio (AD) lorsqu'il est envoyé avec le son principal par le radiodiffuseur. Les utilisateurs peuvent activer ou désactiver la description audio et régler le volume.

- **Description audio → Arrêt / Marche**: Active ou désactive la fonction de description audio.
- **Volume**: Permet d'ajuster le volume de la description audio.
	- **Volume** est actif lorsque **Description audio** est défini à **Marche**. N
	- $\mathbb{Z}$  Cette fonction peut être sélectionnée pendant que vous regardez une chaîne numérique.

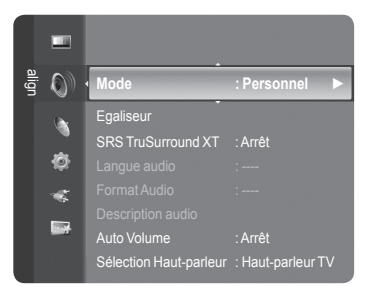

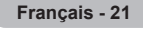

## **Volume auto → Arrêt / Marche** ❑

Chaque station de télédiffusion possède ses propres conditions de signal et il n'est donc pas facile de régler le volume chaque fois que vous changez de chaîne. Cette fonction vous permet de régler automatiquement le volume du canal désiré en réduisant la puissance sonore lorsque le signal de modulation est élevé ou en augmentant la puissance sonore lorsque le signal de modulation est faible.

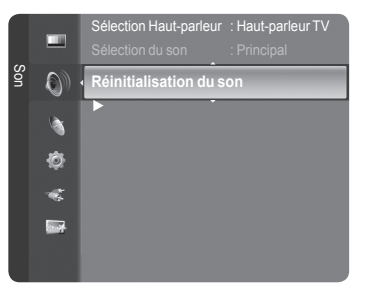

- **Sélection Haut-parleur → Haut-parleur externe/Haut-parleur TV** ❑ Pour entendre le son par l'intermédiaire d'enceintes séparées, désactivez l' amplificateur interne.
	- Les boutons +, **MUTE** ne fonctionnent pas lorsque la fonction **Haut-parleur TV** est réglée sur **Arrêt**. N
	- Si vous sélectionnez **Haut-parleur externe** dans le menu **Haut-parleur externe**, les paramètres de son sont limités. N

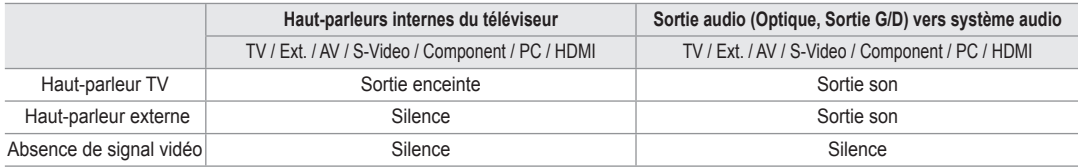

### **Sélection du son** ❑

Lorsque la fonction PIP est activée, vous pouvez écouter le son accompagnant l'image secondaire.

- **Principal**: pour écouter le son accompagnant l'image principale.
- **Secondaire**: pour écouter le son accompagnant l'image secondaire.
	- Appuyez sur le bouton **TOOLS** pour afficher le menu **Outils**. T
		- Vous pouvez également définir le son de l'image secondaire en sélectionnant **Outils → PIP → Sélection du son**.

### **Réinitialisation du son** ❑

**Réinitial. tout / Réinitial. mode son / Annuler**: Vous pouvez ramener tous les réglages mémorisés à leur valeur par défaut.

## **Sélection du mode Son**

 Vous pouvez configurer le mode sonore dans le menu **Outils**. Lorsque vous réglez cette option sur **Dual l ll**, le mode sonore actuel est affiché à l'écran.

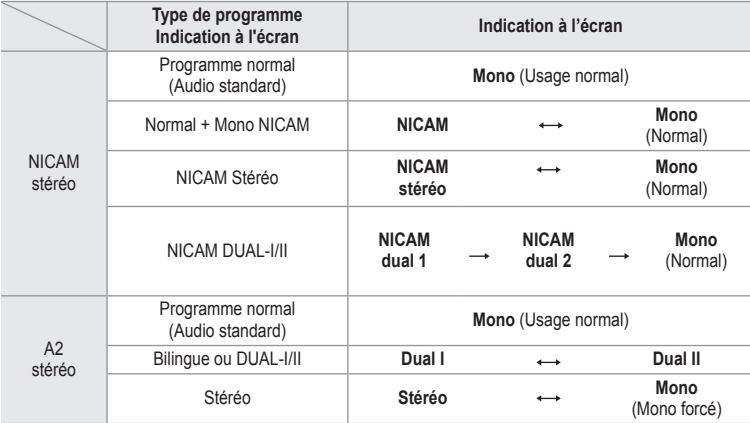

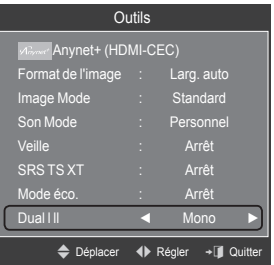

 $\mathbb Z$  Si le signal stéréo est faible et qu'une permutation automatique se produit, passez alors en Mono.

- *i* Cette fonction n'est activée qu'en son stéréo. Elle est désactivée en mode mono.
- *<sup>2</sup>* Cette fonction n'est disponible qu'en mode TV.

## **Description des fonctions**

# **Utilisation du menu Setup**

#### **Langue** ❑

Vous pouvez sélectionner la langue des menus.

## **Verrouillage Canal → Arrêt / Marche** ❑

Cette fonction permet d'empêcher que des utilisateurs non autorisés, tels que des enfants, regardent des programmes inappropriés, en désactivant la vidéo et l'audio.

- *<sup>2</sup> Avant que l'écran de configuration s'affiche, l'écran de saisie du code PIN* apparaît. Entrez votre code PIN à quatre chiffres.
- **2** Le code PIN par défaut d'un nouveau téléviseur est **0-0-0-0**. Vous pouvez modifier le code PIN en sélectionnant **Modifier PIN** dans le menu.
- Vous pouvez verrouiller certaines chaînes dans la liste des chaînes. (reportez-vous à la page 14) N
- *S* Verrouillage Canal est uniquement disponible en mode TV.

## **Modifier PIN** ❑

Vous pouvez changer le code personnel demandé pour pouvoir configurer le téléviseur.

- Avant que l'écran de configuration s'affiche, l'écran de saisie du code PIN apparaît. Entrez votre code PIN à quatre N chiffres.
- Le code PIN par défaut d'un nouveau téléviseur est **0-0-0-0**. N
- Si vous avez oublié le code, appuyez sur les boutons de la télécommande dans l'ordre suivant, ce qui remet le code à N 0-0-0-0: POWER (Arrêt), MUTE, 8, 2, 4, POWER (Marche).

### **Verrouillage parental → Classement parental** ❑

Cette fonction permet d'empêcher certains utilisateurs, par exemple des enfants, de regarder des émissions inappropriées, en les protégeant à l'aide d'un code de 4 chiffres défini par l'utilisateur.

Dans l'écran **Classement parental**, configurez la signalétique. -

- Avant que l'écran de configuration s'affiche, l'écran de saisie du code PIN apparaît. Entrez votre code PIN à quatre N chiffres.
- Le code PIN par défaut d'un nouveau téléviseur est **0-0-0-0**. Vous pouvez modifier le code PIN en sélectionnant **Modifier**  N **PIN** dans le menu.
- $\mathbb Z$  Une fois la signalétique définie, le symbole  $\mathbb Q$  s'affiche.
- *Autor.tout:* est uniquement disponible en mode TV.
- **Bloq. tout**: n'est pas disponible lorsque le mode PIP est activé.

### **Sous-titres** ❑

Vous pouvez activer ou désactiver la fonction sous-titres. Utilisez ce menu pour configurer le mode des sous-titres**. Normal** sélectionne les sous-titres de base ; **Malentendants** sélectionne les sous-titres pour personnes malentendantes.

- **Sous-titres → Arrêt / Marche**: Active ou désactive les sous-titres.
- **Mode → Normal / Malentendants**: Configure le mode des sous-titres.
- **Langue des sous-titres**: Configure la langue des sous-titres.
- Si le programme visionné n'offre pas de fonction **Malentendants**, le mode **Normal** est automatiquement activé même si le N mode **Malentendants** est sélectionné.
- L'anglais est la langue par défaut si la langue sélectionnée n'est pas disponible. N
- Vous pouvez sélectionner ces options en appuyant sur le bouton **SUBT.** de la télécommande. N

### **Langue du télétexte** ❑

Vous pouvez définir la langue du télétexte en sélectionnant le type de langue.

*Ø* L'anglais est la langue par défaut si la langue sélectionnée n'est pas disponible.

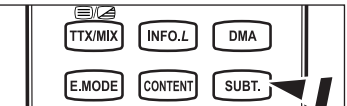

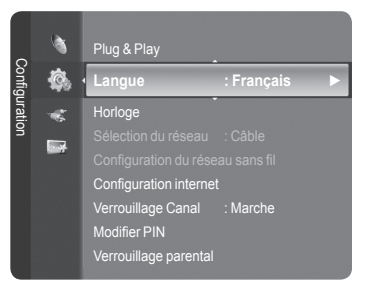

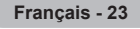

## **Préférence** ❑

Première Langue Audio/Deuxième Langue Audio/Langue princ. sous-titres/Langue sec. sous-titres/Première Langue Télétexte/Deuxième Langue Télétexte

Cette fonction permet de sélectionner une des langues disponibles. La langue sélectionnée ici est la Langue par défaut lorsque l'utilisateur sélectionne un canal.

Si vous changez la langue, les options Langue des sous-titres, Langue audio et Langue du télétexte du menu Langue sont automatiquement modifiées en conséquence.

Les options Langue des sous-titres, Langue audio et Langue du télétexte du menu Langue présentent une liste des languaes prises en charge par la chaîne actuelle et la langue sélectionnée est mise en surbrillance. Si vous modifiez le réglage des langues, la nouvelle sélection n'est valable que pour le canal actuel. Le nouveau réglage n'affecte pas la langue des soustitres principale, la langue audio principale ni la langue télétexte principale sélectionnées dans le menu de préférences.

### **Texte numérique → Désactiver / Active** ❑

Si le programme est diffusé avec du texte numérique, cette fonction est activée.

#### **MHEG (Multimedia and Hypermedia Information Coding Experts**  N **Group)**

Norme internationale pour les systèmes de codage des données utilisés avec le multimédia et l'hypermédia. Niveau supérieur à celui du système MPEG, qui inclut de l'hypermédia à liaison de données tel que des images fixes, le service de caractères, l'animation, les fichiers graphiques et vidéo et les données multimédia. MHEG est une technologie utilisateur d'interaction de durée d'utilisation appliquée à divers domaines, dont la vidéo à la demande (VOD), la télévision interactive (ITV), le commerce électronique, la téléformation, la téléconférence, les bibliothèques numériques et les jeux en réseau.

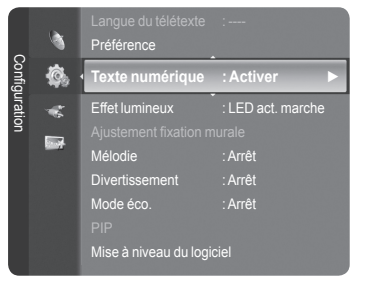

## **Effet lumineux → Arrêt / En veille/En marche/Toujours** ❑

Vous pouvez allumer/éteindre la LED bleue à l'avant de votre téléviseur en fonction de la situation. Recourez à cette fonction pour économiser de l'énergie ou lorsque la LED fatigue vos yeux.

- **Arrêt**: TLa LED bleue est toujours éteinte.
- **En veille**: La LED bleue est allumée en mode veille et éteinte quand le téléviseur est sous tension.
- **En marche**: La LED bleue est allumée quand vous regardez la télévision et éteinte quand le téléviseur est hors tension.
- **Toujours**: La LED bleue est toujours allumée.
- **<sup>***©***</sup>** Réglez la fonction Effet lumineux sur Arrêt pour réduire la consommation électrique.

### **Mélodie**  ❑

- **Arrêt / Bas / Moyen / Elevé**
	- La mélodie de mise sous/hors tension du téléviseur peut être ajustée.
	- **Aucune mélodie n'est lue dans les cas suivants:**  N
		- Aucun son n'est émis par le téléviseur car le bouton **MUTE** a été enfoncé. -
		- Aucun son n'est émis par le téléviseur car le bouton (Volume) a été enfoncé. -
		- Lorsque le téléviseur est éteint par la fonction **Veille**. -

### **Divertissement** ❑

Le mode **Divertissement** permet de sélectionner les valeurs d'affichage et de son optimales pour le sport, le cinéma et les jeux.

- **Arrêt**: désactive la fonction **Divertissement**.
- **Sports**: fournit une qualité d'image et de son optimale pour le sport. m.
- **Cinéma**: fournit une qualité d'image et de son optimale pour regarder un film. Vous pouvez profiter d'une image plus belle et d'un son encore meilleur.
- **Jeu**: fournit une qualité d'image et de son optimale pour les jeux. Ce mode accélère la vitesse de lecture lorsqu'une console de jeu est connectée au téléviseur.
- Si vous activez l'un des trois modes **Divertissement**, les paramètres seront verrouillés, empêchant toute modification. Les N réglages de mode d'image et de mode audio sont en outre indisponibles. Si vous souhaitez régler les mode d'image et audio, le mode **Divertissement** doit être désactivé.
- Les réglages du mode **Divertissement** sont enregistrés séparément pour chaque source d'entrée. N
- Le mode **Divertissement** n'est pas activé en mode **PC.** N
- **B** Vous pouvez appuyer plusieurs fois sur le bouton **E.MODE** de la télécommande pour modifier le paramètre **Divertissement**.

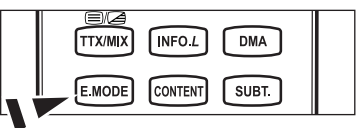

## **Mode éco.** ❑

- Cette fonction règle la luminosité du téléviseur afin de réduire la consommation d'énergie. Lorsque vous regardez la télévision le soir, réglez l'option du mode **Mode éco.** sur **Elevé** pour reposer vos yeux et réduire la consommation d'énergie.
- **Arrêt**: Désactive la fonction d'économie d'énergie.
- **Bas**: Met le téléviseur en mode d'économie d'énergie basse. m.
- **Moyen**: Met le téléviseur en mode d'économie d'énergie moyenne. ц.
- **Elevé**: Met le téléviseur en mode d'économie d'énergie élevée.
- F Appuyez sur le bouton **TOOLS** pour afficher le menu **Outils**.
	- Vous pouvez également définir l'option d'économie d'énergie en sélectionnant **Outils → Mode éco.**.

### **Mise à niveau du logiciel** ❑

Pour garder le produit à jour avec les options Digital Television, les mises à jour logiciel sont régulièrement diffusées dans le signal télévision normal. Le téléviseur détecte automatiquement ces signaux et affiche le bandeau de mise à jour logiciel. Vous avez le choix d'installer ou non la mise à jour.

### **USB**

 Insérez dans le téléviseur un lecteur USB contenant la mise à niveau du microprogramme. Veillez à ne pas couper l'alimentation ni retirer le lecteur USB pendant l'application des mises à niveau. Une fois la mise à niveau du micrologiciel terminée, le téléviseur se met automatiquement hors puis sous tension. Vérifiez la version du micrologiciel une fois les mises à niveau terminées.

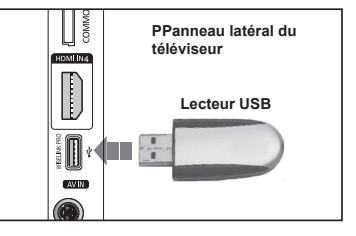

Lorsque le logiciel est mis à niveau, les paramètres vidéo et audio définis reprennent leur valeur par défaut (d'usine). Nous vous recommandons de noter vos réglages pour les rétablir facilement après la mise à niveau.

#### **Canal**

Met à niveau le logiciel en utilisant le signal diffusé.

#### **Mise à niveau en mode Veille**

Pour poursuivre la mise à jour du logiciel en gardant le téléviseur sous tension, sélectionnez Marche (Actif) en appuyant sur le bouton ▲ ou ▼. 45 minutes après que le mode veille a été activé, une mise à jour manuelle est réalisée automatiquement. Etant donné que le courant est activé de façon interne, l'écran peut s'allumer brièvement pour le produit. Le phénomène peut se poursuivre durant une heure jusqu'à ce que la mise à jour logiciel soit terminée.

### **Autre logiciel**

Affiche des informations sur la version du logiciel.

### **Interface commune** ❑

### **Installation de la carte d'interface commune (CI)**

- a. Achetez le module CI CAM en vous rendant chez le revendeur le plus proche ou par téléphone.
- b. Insérez la CI CARD dans la CAM dans la direction indiquée par la flèche jusqu'à ce qu'elle soit emboîtée.
- c. érez la CAM avec la CI CARD installée dans la fente de l'interface commune.
- $\mathbb Z$  Insérez la CAM dans la direction indiquée par la flèche, juste au-dessus de l'extrémité, pour qu'elle soit parallèle à la fente.
- d. Vérifiez si une image est visible sur un canal à signal brouillé

### **Menu CI**

Cela aide l'utilisateur à sélectionner un élément du menu pris en charge par CAM. Sélectionnez le menu CI dans le menu PC Card.

#### **Infos sur l'application**

Contient des informations relatives à la CAM insérée dans la fente CI et les affiche.

Les Application Info concernent la CI CARD. Vous pouvez installer la CAM que le téléviseur soit allumé ou éteint.

- **1.** Achetez le module CI CAM en vous rendant chez le revendeur le plus proche ou par téléphone.
- **2.** Insérez la CI CARD dans la CAM dans la direction indiquée par la flèche jusqu'à ce qu'elle soit emboîtée.
- **3.** Insérez la CAM avec la CI CARD installée dans la fente de l'interface commune. (Insérez la CAM dans la direction indiquée par la flèche, juste au-dessus de l'extrémité pour qu'elle soit parallèle à la fente.)
- **4.** Vérifiez si une image est visible sur un canal à signal brouillé.

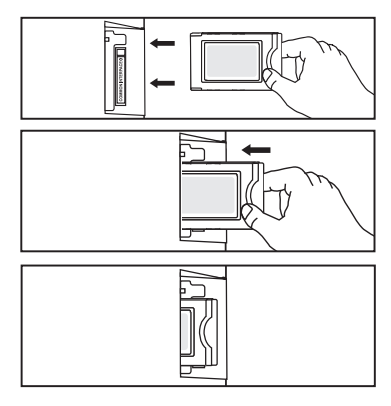

# **Réglage de l'heure**

## **Horloge** ❑

Le réglage de l'horloge est nécessaire pour utiliser les différentes fonctions de la minuterie de la télévision.

- **■** L'heure actuelle s'affiche à chaque fois que vous appuyez sur le bouton **INFO**.
- *i* Si vous débranchez le cordon d'alimentation, vous devrez régler à nouveau l'horloge.

#### **Mode Horloge** ٠

- Vous pouvez définir l'heure actuelle manuellement ou automatiquement.
- **Auto.**: Règle automatiquement l'heure en fonction de signaux diffusés. •
- **Manuel**: Permet de régler l'heure manuellement. •

### **Réglage. Horloge**

Vous pouvez définir l'heure actuelle.

- Sélectionnez cette option lorsque **Mode Horloge** est à **Manuel**. N
- $\oslash$  **Vous pouvez régler directement le mois, le jour, les heures et les minutes en** appuyant sur les boutons numériques de la télécommande.
- **Veille → Arrêt / 30 min**. **/ 60 min. / 90 min. / 120 min. / 150 min. /**  ❑ **180 min.**

La minuterie de mise en veille coupe automatiquement la télévision après une durée préréglée (30, 60, 90, 120, 150 ou 180 minutes).

- *<sup>2</sup>* Le téléviseur passe automatiquement en mode veille lorsque le minuteur atteint 0.
- Pour annuler la fonction **Veille**, sélectionnez **Arrêt.** N
- Appuyez sur le bouton **TOOLS** pour afficher le menu **Outils**. T Vous pouvez également définir la minuterie de veille d'image en sélectionnant **Outils → Veille**.

### **Minuteur 1 / Minuteur 2 / Minuteur 3** ❑

Trois réglages différents de mise en marche/arrêt peuvent être définis.

- **Période d'activation**: Sélectionnez les heures et les minutes et l'action activer/désactiver. (Pour activer le minuteur selon les réglages définis, choisissez **Activer**.)
- **Période de désactivation**: Sélectionnez les heures et les minutes et l'action activer/désactiver. (Pour activer le minuteur selon les réglages définis, choisissez **Activer**.)
- **Volume**: Sélectionnez le niveau de volume désiré.
- **Contenu**: Lorsque la fonction **Période d'activation** est active, vous pouvez activer un canal spécifique ou lire un contenu spécifique tel qu'une photo ou des fichiers audio.
	- **TV / USB**: Sélectionnez TV ou USB. (Assurez-vous que le périphérique USB est branché sur le téléviseur.) •
	- **Antenne**: Sélectionnez ATV ou DTV. •
	- **Canal**: Sélectionnez la chaîne désirée. •
	- **Musique**: Sélectionnez le dossier contenant des fichiers MP3 sur le périphérique USB. •
	- **Photo**: Sélectionnez le dossier contenant des fichiers JPEG sur le périphérique USB. •
- **Répétition**: Sélectionnez **Une fois**, **Ts jours**, **Lun Ven**, **Lun Sam**, **Sam Dim** ou **Manuel**.
	- Lorsque **Manuel** est sélectionné, appuyez sur le bouton ► pour sélectionner le jour de la semaine. Appuyez sur le bouton N **ENTER**<sub>sur</sub> le jour de votre choix. Le symbole  $\checkmark$  apparaît alors.
	- *<sup>2</sup>* Vous devez préalablement régler l'horloge.
- Vous pouvez régler les heures, les minutes et les chaînes directement à l'aide du pavé numérique de la télécommande. N

#### **Mise hors tension automatique** N

Lorsque vous définissez la minuterie sur On, le téléviseur s'éteint si aucune commande n'est activée dans les 3 heures qui suivent la mise sous tension. Cette fonction est disponible uniquement lorsque la minuterie est définie sur On : elle permet d'éviter toute surchauffe occasionnée par une utilisation prolongée du téléviseur.

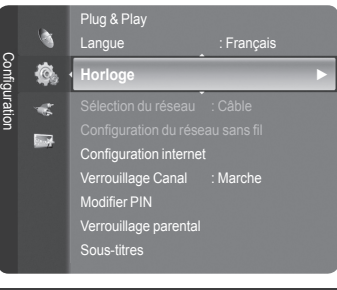

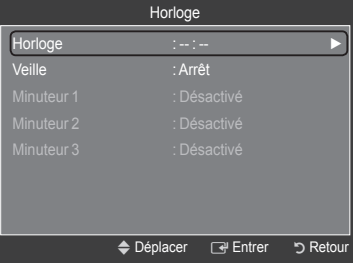

# **Connexion réseau**

 $\mathbf{I}$ 

 $\sim$  1

### **Connexion réseau - Câble**

Connexion par câble pour un environnement DHCP m.

Les paragraphes qui suivent décrivent les procédures à suivre pour configurer le réseau avec le protocole DHCP (Dynamic Host Configuration Protocol). Étant donné qu'une adresse IP, un masque de sous-réseau, une passerelle et un serveur DNS sont automatiquement attribués lorsque DHCP est sélectionné, vous ne devez pas les spécifier manuellement.

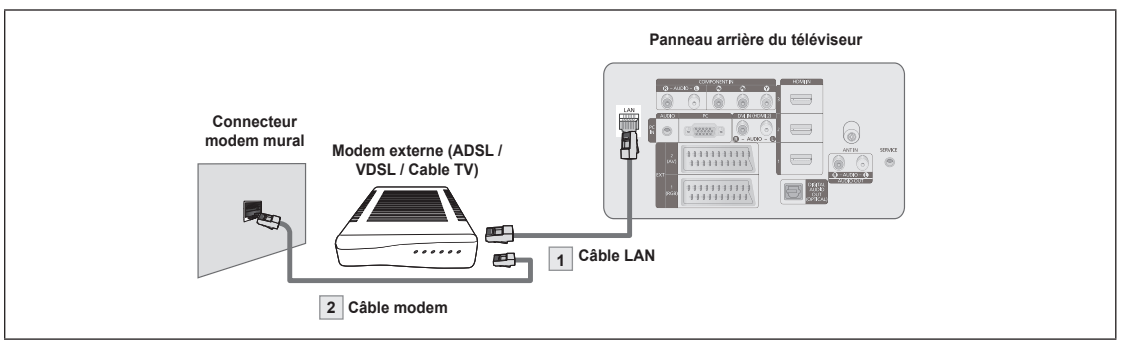

- **1.** Raccordez le port [LAN] à l'arrière du téléviseur et le modem externe à l'aide d'un câble LAN.
- **2.** Raccordez le connecteur LAN mural et le modem externe à l'aide d'un câble modem.

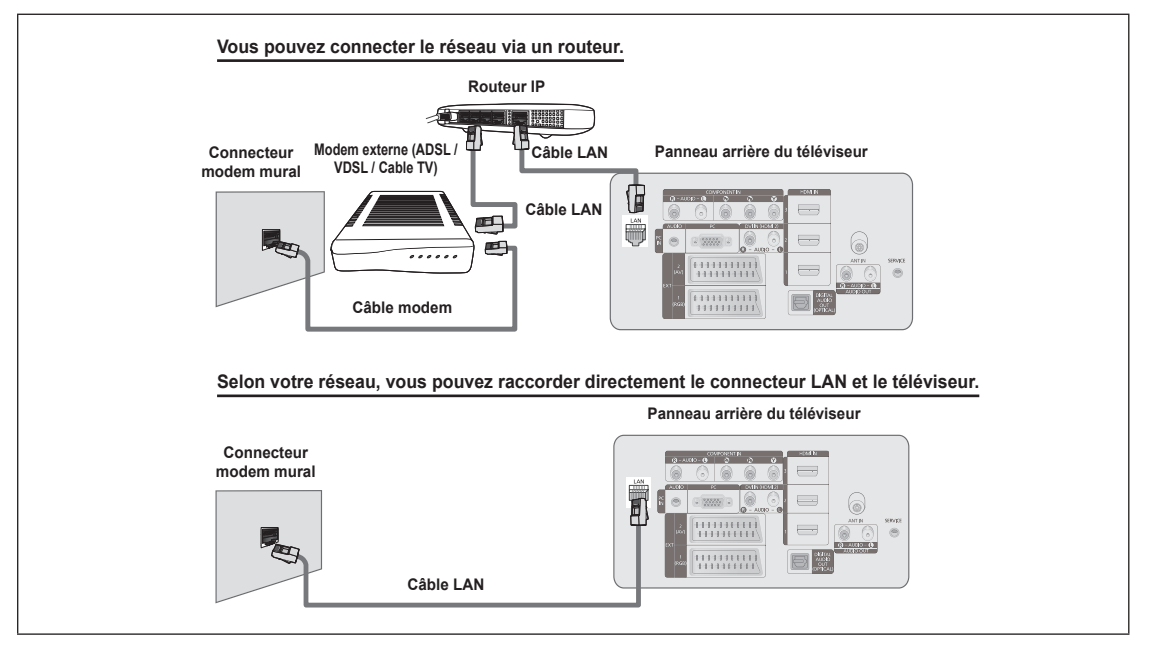

- Les connecteurs (position et type de port) de l'appareil externe peuvent varier selon le fabricant. N
- Si l'allocation de l'adresse IP par le serveur DHCP échoue, éteignez le modem externe, rallumez-le après au moins 10 N secondes et réessayez.
- Pour les raccordements entre le modem externe et le routeur (Sharer), reportez-vous à la documentation du produit N correspondant.
- Vous pouvez connecter le téléviseur directement au réseau sans passer par un routeur. N
- Vous ne pouvez pas utiliser un modem ADSL à connexion manuelle, car celui-ci ne prend pas en charge DHCP. Vous devez N utiliser un modem ADSL à connexion automatique.

**Français - 27**

#### Connexion LAN pour un environnement IP statique m.

Les paragraphes qui suivent décrivent les procédures à suivre pour configurer le réseau avec une adresse IP statique. Vous devez entrer manuellement l'adresse IP, le masque de sous-réseau, la passerelle et le serveur DNS de votre fournisseur d'accès.

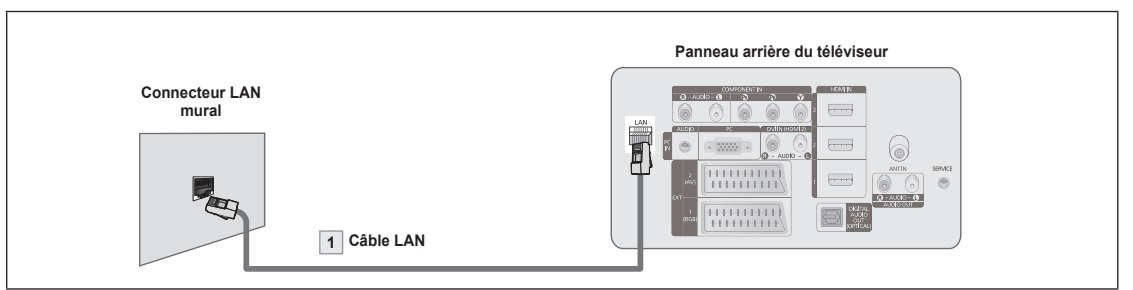

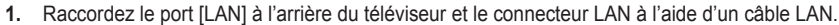

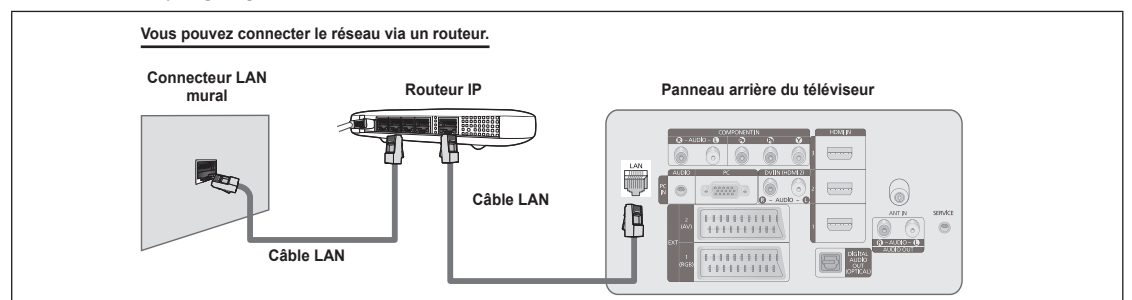

Les connecteurs (position et type de port) de l'appareil externe peuvent varier selon le fabricant. N

- Si vous utilisez une adresse IP statique, votre fournisseur d'accès vous communiquera l'adresse IP, le masque de sous-N réseau, la passerelle et le serveur DNS appropriés. Vous devez entrer ces valeurs pour effectuer la configuration réseau. Si vous ne connaissez pas ces valeurs, consultez votre administrateur de réseau.
- Pour la configuration et le raccordement d'un routeur (Sharer), reportez-vous à la documentation du produit N correspondant.
- Vous pouvez connecter le téléviseur directement au réseau sans passer par un routeur. N
- Si vous utilisez un routeur IP prenant en charge le protocole DHCP, vous pouvez configurer l'appareil comme utilisant N DHCP ou une adresse IP statique.
- Pour les procédures à suivre si vous utilisez une adresse IP statique, consultez votre fournisseur d'accès. N

### **Connexion réseau - Sans fil**

Vous pouvez vous connecter au réseau sans fil au travers d'un routeur IP sans fil.

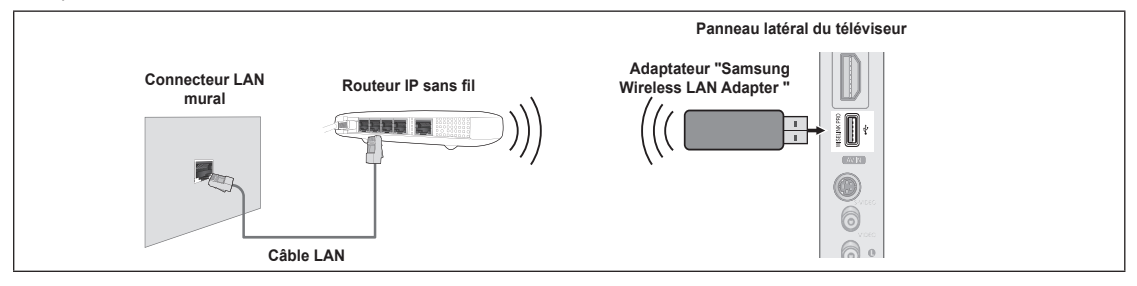

- **1.** Branchez 'Samsung Wireless LAN Adapter' sur le connecteur Wiselink du téléviseur.
- Vous devez employer 'Samsung Wireless LAN Adapter'(WIS-08BG) pour utiliser un réseau sans fil. N
- L'adaptateur 'Samsung Wireless LAN Adapter' est vendu séparément. Pour vous le procurer, contactez un agent ou un N centre de services Samsung Electronics.
- Pour utiliser un réseau sans fil, vous devez connecter le téléviseur à un routeur IP sans fil. N
- Si ce routeur prend en charge le protocole DHCP, le téléviseur peut utiliser DHCP ou une adresse IP statique pour se N connecter au réseau sans fil.
- *D* Vous devez utiliser un routeur IP sans fil prenant en charge IEEE 802.11 B ou IEEE 802.11G.
- Si le routeur IP sans fil vous permet de désactiver/activer la fonction de connexion Ping, activez-la. N
- Réglez le routeur IP sans fil en mode Infrastructure. Le mode Ad-hoc n'est pas pris en charge. N
- $\mathbb Z$  Sélectionnez un canal inutilisé pour le routeur IP sans fil. Si le canal affecté au routeur IP sans fil est actuellement utilisé par un autre périphérique dans le voisinage, il y aura des interférences et la communication peut échouer.
- $\mathbb{Z}$  Pour la clé de sécurité du routeur IP, les options suivantes sont obligatoires.
	- 1) Authentication Mode : WEP, WPAPSK, WPA2PSK
	- 2) Encryption Type : WEP, TKIP, AES

SI vous utilisez d'autres paramètres, le routeur ne fonctionnera pas avec le téléviseur.

## **Configuration du réseau**

#### **Sélection du réseau** ❑

Sélectionnez Cable ou Wireless, selon la méthode utiliser pour la connexion au réseau.

Le menu n'est disponible que si 'Samsung Wireless LAN Adapter' est N connecté.

- **Câble**: Connexion au réseau par câble.
- **Sans fil**: Connexion sans fil.

#### Langue : Français Horloge configuration **Sélection du réseau : Câble ►** Ô ł. Configuration internet Verrouillage Canal : Marche Modifier PIN rrouillage pa Sous-titres

- **Configuration internet** ❑
- **Conf. Prot. Internet → Config. auto. / Config. Manuel**
- **Test réseau**: Permet de tester ou vérifier la connexion réseau après la configuration du réseau.
	- **En cas d'impossibilité de se connecter à un réseau câblé** N

Si votre fournisseur d'accès a enregistré l'adresse MAC du périphérique utilisé pour se connecter la première fois à Internet et qu'il authentifie cette adresse MAC chaque fois que vous vous connectez à Internet, votre téléviseur ne pourra pas se connecter à Internet car l'adresse MAC différera de celle du périphérique (votre PC) utilisé pour se connecter la première fois. Dans ce cas, demandez à votre fournisseur d'accès la procédure à suivre pour connecter des périphériques autres que votre PC (p. ex. votre téléviseur) à Internet. Si votre fournisseur d'accès exige un identifiant ou un mot de passe pour la connexion à Internet (réseau), votre téléviseur ne pourra pas se connecter à Internet. Dans ce cas, vous devez entrer l'identifiant ou le mot de passe lors de la connexion à Internet à l'aide d'un routeur. La connexion à Internet peut échouer à cause d'un problème de pare-feu (firewall). Dans ce cas, contactez votre fournisseur d'accès. Si vous ne pouvez pas vous connecter à Internet même en suivant les procédures communiquées par votre fournisseur d'accès, consultez un Centre de services Samsung Electronics.

## **Configuration du réseau sans fil** ❑

### **Conf. Prot. Internet → Config. auto. / Config. Manuel**

- **Test réseau:** Permet de tester ou vérifier la connexion réseau après la configuration du réseau.
	- **En cas d'impossibilité de se connecter à un réseau sans fil** N

Il se peut que votre téléviseur ne parvienne pas à localiser un point d'accès configuré comme SSID privé. Dans ce cas, modifiez les paramètres de point d'accès et réessayez. Si votre fournisseur d'accès a enregistré l'adresse MAC du périphérique utilisé pour se connecter la première fois à Internet et qu'il authentifie cette adresse MAC chaque fois que vous vous connectez à Internet, votre téléviseur ne pourra pas se connecter à Internet car l'adresse MAC différera de celle du périphérique (votre PC) utilisé pour se connecter la première fois. Dans ce cas, demandez à votre fournisseur d'accès la procédure à suivre pour connecter des périphériques autres que votre PC (p. ex. votre téléviseur) à Internet. Si vous ne pouvez pas vous connecter à Internet même en suivant les procédures communiquées par votre fournisseur d'accès, consultez un Centre de services Samsung Electronics.

- **Sélec. Point accés**: Vous pouvez sélectionner le routeur à utiliser pour la connexion au réseau sans fil.
	- Si la liste de points d'accès ne comporte pas de point d'accès sans fil, appuyez sur le bouton Rouge. N
	- **Ø** Une fois la connexion effectuée, l'écran initial réapparaît.
	- Si vous avez sélectionné un point d'accès qui exige une authentification, entrez la clé de sécurité. N
	- Si vous avez sélectionné un point d'accès exigeant une authentification : N
		- L'écran de saisie de la clé de sécurité apparaît. -
		- Entrez la clé de sécurité et appuyez sur le bouton **ENTER⊡**.
		- Utilisez les touches de la télécommande dans l'écran de saisie de la clé de sécurité. -
	- $\mathbb{Z}$  L'écran de configuration peut varier en fonction des types de sécurité.

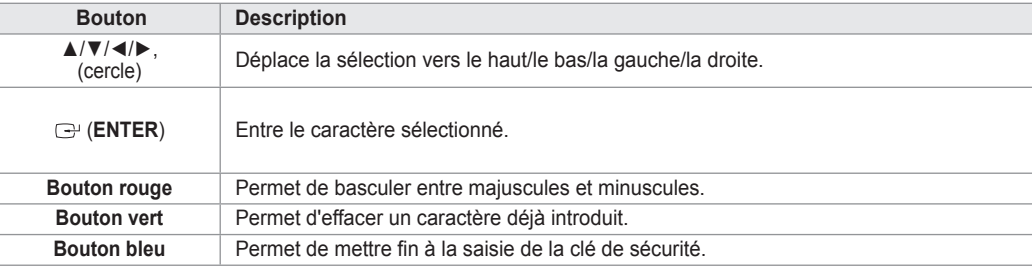

### **Configuration internet - Config. auto.**

Si vous connectez un câble réseau et que le réseau prend en charge DHCP, les paramètres IP (Internet Protocol) sont configurés automatiquement. Vérifiez si le câble LAN est correctement branché. (Voir page 27)

- **1.** Réglez **Sélection du réseau** sur **Câble**.
- **2.** Sélectionnez **Configuration internet**.
- **3.** Réglez **Config. prot. Internett** sur **Config. auto.**.
- **4.** Sélectionnez **Test réseau** pour vérifier la connexion au réseau.

### **Configuration internet - Config. man.**

Pour connecter le téléviseur au réseau en utilisant une adresse IP statique, vous devez configurer les paramètres IP (Internet Protocol). Vérifiez si le câble LAN est correctement branché. (Voir page 27)

- **1.** Réglez **Sélection du réseau** sur **Câble**.
- **2.** Sélectionnez **Configuration internet**.
- **3.** Réglez **Config. prot. Internet** sur **Config. man.**.
- **4.** Configurez les paramètres **Adresse IP**, **Masque de sous-réseau**, **Passerelle** et **Serveur DNS**.
- Appuyez sur les boutons numériques de la télécommande lorsque vous paramétrez le réseau manuellement. N
- **5.** Sélectionnez **Test réseau** pour vérifier la connexion au réseau.

### **Configuration du réseau sans fil - Config. auto.**

Le menu n'est disponible que si 'Samsung Wireless LAN Adapter' est connecté. (Voir page 28) Si vous connectez un câble réseau et que le réseau prend en charge DHCP, les paramètres IP (Internet Protocol) sont configurés automatiquement. Le routeur sans fil à connecter à ce produit doit prendre en charge DHCP.

- **1.** Réglez **Sélection du réseau** sur **Sans fil**.
- **2.** Sélectionnez **Configuration du réseau sans fil**.
- **3.** Réglez **Config. prot. Internet** sur **Config. auto.**.
- **4.** Sélectionnez un point d'accès via **Sélec. Point accés**.
- **5.** Sélectionnez **Test réseau** pour vérifier la connexion au réseau.

### **Configuration du réseau sans fil - Config. man.**

Le menu n'est disponible que si 'Samsung Wireless LAN Adapter' est connecté. (Voir page 28)

- **1.** Réglez **Sélection du réseau** sur **Sans fil**.
- **2.** Sélectionnez **Configuration du réseau sans fil**.
- **3.** Réglez **Config. prot. Internett** sur **Config. man.**.
- **4.** Sélectionnez un point d'accès via **Sélec. Point accés**.
- **5.** Sélectionnez **Test réseau** pour vérifier la connexion au réseau.

## **Liste Source / Modif. Nom**

#### **Liste Source** ❑

Permet de sélectionner le téléviseur ou d'autres sources d'entrée externes comme les lecteurs DVD ou les décodeurs câble/récepteurs satellite (boîtiers décodeurs) connectés au téléviseur. Permet de sélectionner la source d'entrée de votre choix.

- TV, Ext.1, Ext.2, AV, S-Video, Component, PC, HDMI1, HDMI2 / DVI, HDMI3, HDMI4, USB, DLNA.
	- *②* Vous ne pouvez sélectionner que les appareils externes connectés au téléviseur. Dans **Liste Source**, les entrées connectées sont mises en surbrillance et affichés en début de liste. Les entrées non connectées apparaissent dans le bas de la liste.
	- **Utilisation des boutons de couleur de la télécommande dans la liste**  N **des sources**
		- **Rouge** (Refresh): Actualise la liste des unités externes se connectant. -
		- **TOOLS** (Option): Affiche les menus **Modif. Nom** et **Information**. -
	- **B** Appuyez sur le bouton **SOURCE** de la télécommande pour afficher une source de signal externe. Le Mode TV peut être sélectionné en appuyant sur le bouton **TV**, les boutons numériques (0-9) et le bouton **P** ∧ / ∨ de la télécommande.

### **Modif. Nom** ❑

Magnétoscope / DVD / Décodeur Câble / Décodeur satellite / Décodeur PVR / Récepteur AV / Jeu / Caméscope / PC / TV / IPTV / Blu-Ray / HD DVD / DMA

Nommez le périphérique connecté aux prises d'entrée pour rendre la sélection des sources d'entrée plus facile.

Lorsqu'un PC d'une résolution de 1 920 x 1 080 à 60 Hz est branché sur le port **HDMI IN2**, vous devez régler le mode N **HDMI2/DVI** sur **PC** dans **Modif. Nom** du mode **Entrée**.

## **Guide Produit**

Le Guide de produit vous donne des informations sur les fonctions les plus importantes de ce téléviseur.

- **1.** Appuyez sur le bouton **MENU** pour afficher le menu. Appuyez sur le bouton ▲ ou ▼ pour sélectionner **Application**, puis appuyez sur le bouton **ENTER**E.
- **2.** Appuyez sur le bouton ▲ ou ▼ pour sélectionner **Guide Produit**, puis appuyez sur le bouton **ENTER**<sub>.</sub>
- **3.** Appuyez sur le bouton ◄ ou ► pour sélectionner un Guide (**Picture Quality, Entertainment ou Connectivity**) et appuyez ensuite sur le bouton **ENTER**E.
- **4.** Vous pouvez parcourir l'écran r Guide Produit à l'aide des boutons ◄ et ►.

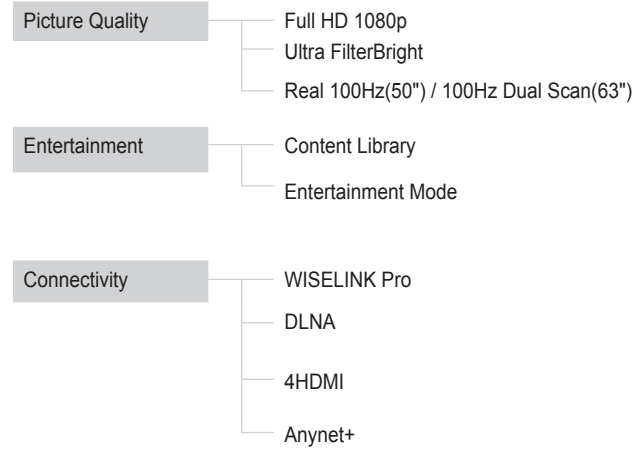

**5.** Appuyez sur le bouton **EXIT** pour quitter le menu.

 $\sim$  1

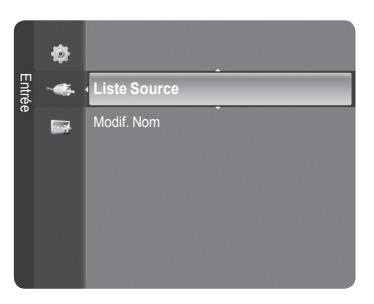

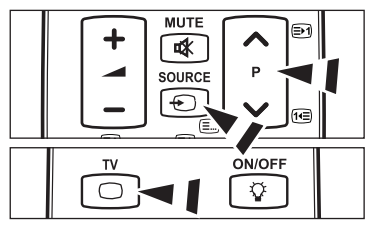

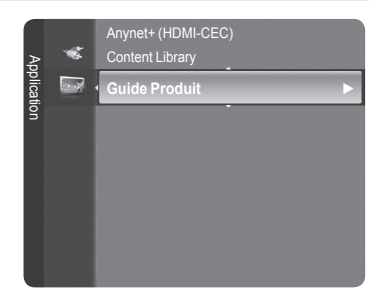

#### **Utilisation de la télécommande dans le menu Guide Produit**

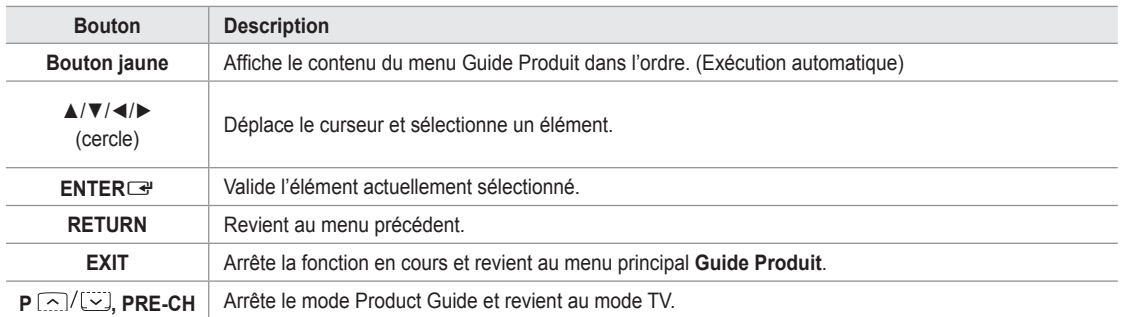

## **WISELINK Pro**

## **Connexion d'un périphérique USB**

- **1.** Appuyez sur le bouton **POWER** pour allumer le téléviseur.
- **2.** Connectez un périphérique USB contenant des fichiers photo, musicaux et/ou film à la prise WISELINK Pro (prise USB) située sur le côté du téléviseur.
- Si vous entrez dans le mode WISELINK Pro alors qu'aucun périphérique USB n'est connecté, le message "Auc. app. branché. Vérifier branchement." s'affiche. Dans ce cas, insérez le périphérique USB, quittez l'écran en appuyant sur le bouton **W.LINK** de la télécommande et entrez de nouveau dans l'écran WISELINK Pro.  $\mathbb{Z}$

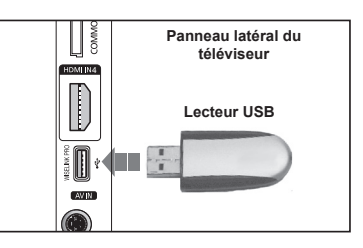

- *C* Le protocole MTP (Media Transfer Protocol) n'est pas pris en charge.
- Le système de fichiers ne prend en charge que le format FAT16/32 (le système de fichiers NTFS n'est pas pris en charge). N
- $\mathbb Z$  Il est possible que certains types d'appareils photo numériques et de périphériques audio USB ne soient pas compatibles avec ce téléviseur.
- WISELINK Pro ne prend en charge que les périphériques de stockage de masse USB de la classe MSC. La classe de N stockage de masse MSC est dédiée aux périphériques de transport de masse uniquement. Il s'agit notamment des clés USB et des lecteurs de cartes Flash (les concentrateurs et les disques durs USB ne sont pas pris en charge).
- Connectez-vous directement au port USB de votre téléviseur. Si vous utilisez une connexion par câble séparée, un problème N de compatibilité USB risque de se poser.
- Avant de connecter l'appareil au téléviseur, sauvegardez vos fichiers afin d'éviter qu'ils ne soient endommagés ou que des N données ne soient perdues. SAMSUNG ne saurait, en aucun cas, être tenu responsable de la perte de données ou de l'endommagement d'un fichier de données.
- Ne déconnectez pas le périphérique USB en cours de chargement. N
- MSC prend en charge les fichiers MP3 et JPEG, alors qu'un périphérique PTP prend uniquement en charge les fichiers JPEG. N
- $\mathbb{Z}$  Le format JPEG séquentiel est pris en charge.
- Plus la résolution de l'image est élevée, plus le temps d'affichage à l'écran sera long. N
- *Ø* La résolution JPEG maximale prise en charge est 15 360 x 8 640 pixels.
- Pour les fichiers non pris en charge ou endommagés, le message **Format fichier non compatible** s'affiche. N
- Si le nombre de fichiers photo est supérieur à 4 000 (ou à 3 000 dans le cas des fichiers musicaux), il se peut que les fichiers N situés au-delà de cette limite ne soient pas affichés dans la Liste des photos (ou dans la Liste musicale).
- Les fichiers MP3 avec gestion des droits numériques (DRM) téléchargés à partir d'un site payant ne peuvent pas être lus. N La technologie DRM (Gestion des droits numériques) prend en charge la création de contenu, la distribution et la gestion intégrales du contenu (par exemple, la protection des droits et des intérêts des fournisseurs de contenu, la prévention de la copie illégale du contenu), ainsi que la gestion de la facturation et des règlements.
- $\mathbb Z$  Si vous passez à une photo, son chargement peut prendre quelques secondes. A ce stade, l'icône de chargement apparaît.

# **Utilisation de la fonction WISELINK Pro**

Cette fonction vous permet de lire des photos, de la musique et/ou des films enregistrés sur un périphérique de stockage de masse USB (MSC).

### **Accès au menu WISELINK Pro**

- **1.** Appuyez sur le bouton **MENU**. Appuyez sur le bouton ▲ ou ▼ pour sélectionner **Application**, puis appuyez sur le bouton **ENTER**
- **2.** Appuyez sur le bouton ▲ ou ▼ pour sélectionner **WISELINK Pro**, puis appuyez sur le bouton **ENTER**E.
	- Le menu **WISELINK Pro** s'affiche. N
	- **B** Appuyez sur le bouton **W.LINK** de la télécommande pour afficher le menu **WISELINK Pro**.
	- **B** Appuyez plusieurs fois sur le bouton **SOURCE** de la télécommande pour sélectionner USB ou DLNA, puis appuyez sur le bouton ENTER  $\rightarrow$ .
- **3.** Appuyez sur le bouton rouge, puis sur le bouton ▲ ou ▼ pour sélectionner l'unité de stockage USB correspondante (si elle est connectée par le biais d'un concentrateur). Appuyez sur le bouton **ENTER**E.
	- *Cette fonction diffère selon l'unité de stockage USB connectée au* téléviseur.
	- Le nom du périphérique USB sélectionné s'affiche dans le coin inférieur gauche de l'écran.
- **4.** Appuyez sur le bouton ◄ ou ► pour sélectionner une icône (Photo, Music, Movie, Setup), puis appuyez sur le bouton **ENTER**<sub>e</sub>. Pour quitter le mode **WISELINK Pro**, appuyez sur le bouton **W.LINK** de la télécommande.
	- $\mathbb{Z}$  Les jeux vidéo sont pris en charge (pas de programmes de jeu).

### **Retrait d'une unité de stockage USB en toute sécurité**

Vous pouvez retirer le périphérique du téléviseur en toute sécurité.

- **1.** Appuyez sur le bouton **TOOLS** dans l'écran de la liste des fichiers WISELINK Pro ou pendant la lecture d'un fichier musical ou d'un diaporama.
- **2.** Appuyez sur le bouton ▲ ou ▼ pour sélectionner **Retrait sécurisé**, puis appuyez sur le bouton **ENTER**E.
- **3.** Retirez le périphérique USB du téléviseur.

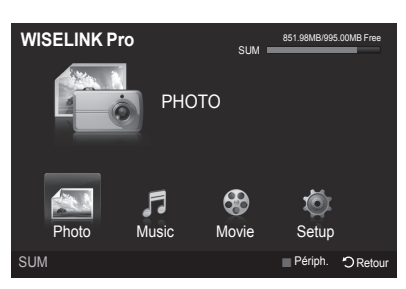

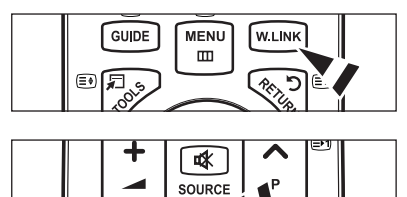

€

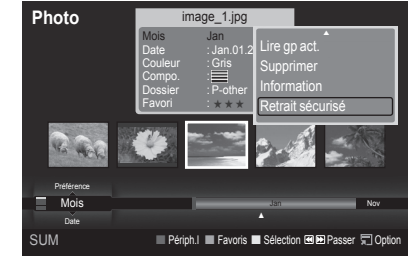

### **Affichage**

 $\mathbf{I}$ 

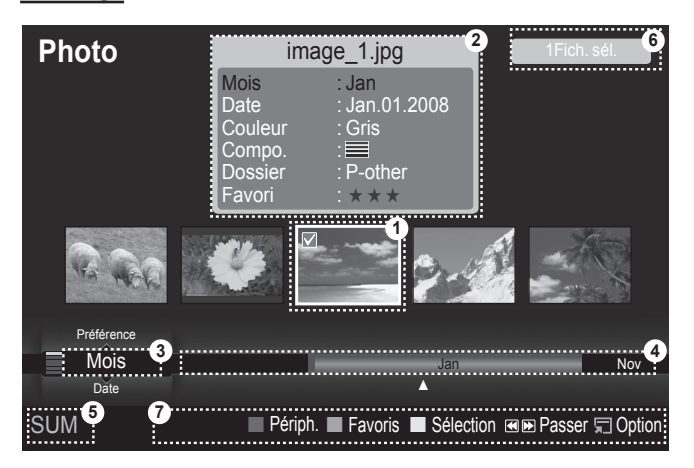

- **1.** Fichier sélectionné: le fichier actuellement sélectionné est mis en surbrillance. Les fichiers photo et film sont affichés sous la forme de miniatures.
- **2.** Fenêtre d'informations: affiche des informations sur le fichier actuellement sélectionné. Il existe une fenêtre d'informations distincte destinée uniquement aux fichiers photo et film. Dans le cas des fichiers musicaux, les informations apparaissent également à l'endroit où sont affichés les fichiers.
- **3.** Ordre de tri actuel: ce champ affiche l'ordre de tri actuel des fichiers. Appuyez sur le bouton ▲ ou ▼ pour modifier l'ordre de tri des fichiers.
- **4.** Groupes: affiche les groupes de tri. Le groupe de tri contenant la photo actuellement sélectionnée est mis en surbrillance.
- **5.** Périphérique actuel: indique le nom du périphérique actuellement sélectionné. Appuyez sur le bouton rouge pour sélectionner un périphérique.
- **6.** Informations de sélection: indique le nombre de photos sélectionnées en appuyant sur le bouton Jaune.
- **7.** Options d'aide
	- **Bouton Rouge** (Périph.): sélectionne un appareil connecté.
	- Bouton **Vert** (Favoris): modifie le réglage des favoris pour le fichier sélectionné. Appuyez plusieurs fois sur ce bouton jusqu'à ce que la valeur voulue apparaisse.
	- **Bouton Jaune** (Sélection): sélectionne le fichier dans la liste. Les fichiers musicaux sélectionnés sont marqués du symbole c. Appuyez une nouvelle fois sur le bouton jaune pour annuler la sélection d'un fichier.
	- Bouton < E (Passer): passe au groupe de tri précédent / suivant.
	- Bouton **<del></del><del></del> TOOLS** (Option): affiche les menus d'options. (Le menu varie en fonction de l'état actuel.)

#### **Utilisation de la télécommande dans le menu WISELINK Pro**

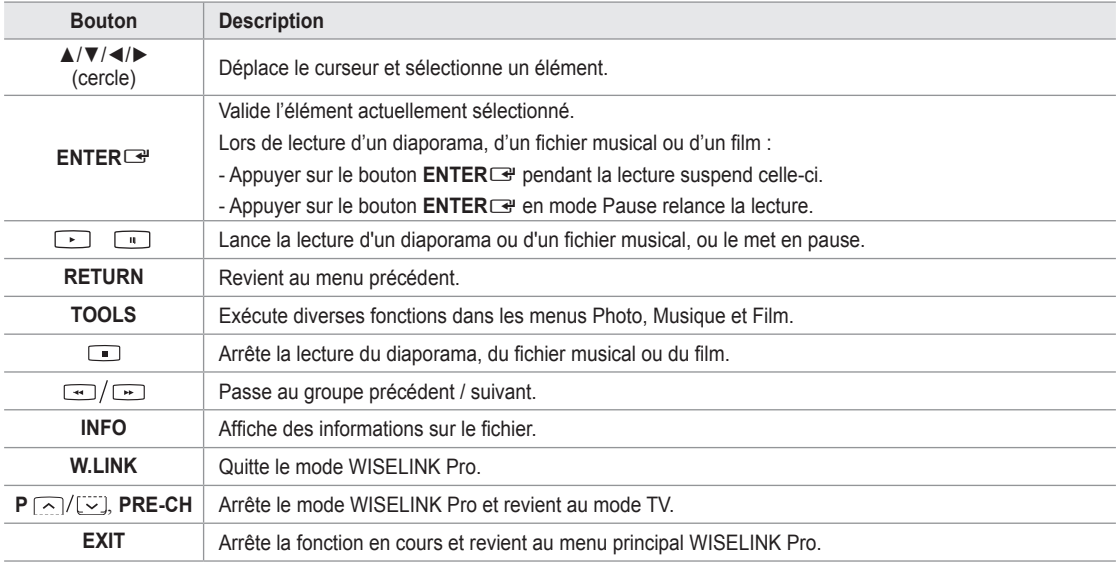

# **Utilisation et tri de la liste des photos**

Vous pouvez trier les photos dans la Liste des photos selon un ordre particulier.

- **1.** Appuyez sur le bouton ▲ ou ▼ pour sélectionner un ordre de tri dans la Liste des photos.
	- $\mathbb{Z}$  Les photos sont triées selon le nouvel ordre de tri sélectionné.
	- Pour passer au groupe précédent/suivant, appuyez sur le bouton N π (Retour arrière) ou µ (Avance rapide).
- **2.** Appuyez sur le bouton De (Lecture)/ENTER<sub>E</sub> pour lancer le diaporama dans l'ordre sélectionné par l'utilisateur.
	- $\mathbb{Z}$  Les informations d'un fichier photo sont définies automatiquement.
	- Les informations **Couleur** et **Compo.** extraites d'un fichier photo N peuvent être différentes de ce à quoi s'attend l'utilisateur.
	- Les informations sur la photo sont définies automatiquement. Vous pouvez modifier les paramètres **Couleur**, **Compo.** et **Favori**.
	- $\mathbb{Z}$  Les photos pour lesquelles aucune information ne peut être affichée sont définies comme **Non classé**.
	- $\mathbb{Z}$  PTP ne prend pas en charge le tri des dossiers.

### **Ordre de tri de la Liste des photos**

#### **Mois**

Trie et affiche les photos par mois. Le tri se fait uniquement sur la base du mois (de janvier à décembre), quelle que soit l'année.

#### **Date** m.

Trie et affiche les photos par date. Le tri s'effectue par année et par mois, en commençant par la photo la plus ancienne.

#### **Couleur**

Trie les photos par couleur. Vous pouvez modifier les informations de couleur de la photo.

Options **Couleur**: Rouge, Jaune, Vert, Bleu, Magenta, Noir, Gris, Non classés. N

**Compo.**

Trie les photos par composition. Vous pouvez modifier les informations de composition des photos.

*<sup><i>©***</sup>** Options Compo.:  $\equiv$  (horizontal),  $\equiv$  (vertical),  $\equiv$  (objet),  $\equiv$  (perspective),  $\equiv$  (motif), Non classés.

#### **Dossie**r

Trie les photos par dossier. Si le périphérique USB contient de nombreux dossiers, les fichiers photo sont affichés dans l'ordre dans chaque dossier. Le fichier photo dans le dossier racine est affiché en premier, suivi des autres par ordre alphabétique.

**Préférence**

Trie les photos par préférence (Favori). Vous pouvez modifier les préférences des photos.

**Modification du réglage favori** N

Sélectionnez la photo de votre choix dans la Liste des photos, puis appuyez plusieurs fois sur le bouton vert jusqu'à ce que le réglage voulu apparaisse.

**② Options Favori: ★★★★, ★★★★, ★★★★** 

### **Menu d'options de la Liste des photos**

**Diaporama**

Ce menu vous permet de lire un diaporama à l'aide des fichiers photo situés sur l'unité de stockage USB.

**Lire gp act.**

Ce menu vous permet de lire un diaporama portant uniquement sur les fichiers photo du groupe de tri sélectionné.

#### **Supprimer**

Ce menu vous permet de supprimer les fichiers photo sélectionnés.

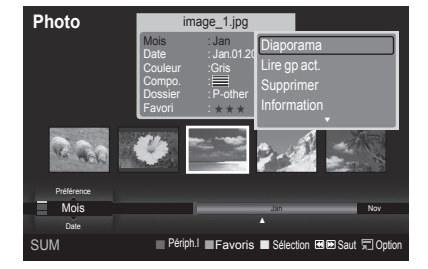

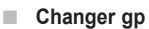

Vous pouvez modifier les informations **Couleur** et **Compo.** des fichiers photo.

- Les informations de groupe du fichier actuel sont mises à jour et le fichier est déplacé vers le nouveau groupe. N
- **B** Pour modifier les informations de plusieurs fichiers, sélectionnez ceux de votre choix en appuyant sur le bouton jaune.

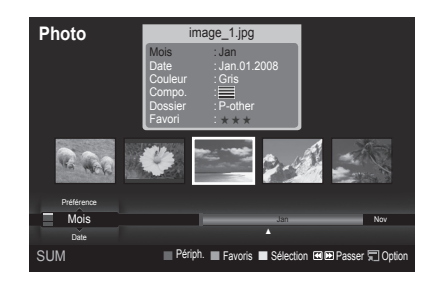

#### **Information**

Affiche des informations sur les fichiers photo, dont l'ordre du fichier dans le répertoire actuel, le nom, la taille, la résolution, la date de modification et le chemin d'accès.

- Vous pouvez appliquer les mêmes procédures pour afficher les informations des fichiers photo pendant un diaporama. N
- **B** Une autre solution consiste à sélectionner une photo dans la liste et à appuyer ensuite sur le bouton **INFO** pour visualiser les informations.

#### **Retrait sécurisé**

Vous pouvez retirer le périphérique du téléviseur en toute sécurité.

## **Visualisation d'une photo ou d'un diaporama**

#### **Visualisation d'un diaporama**

- **1.** Appuyez sur le bouton ◄ ou ► pour sélectionner la photo voulue dans la Liste des photos.
- **2.** Appuyez sur le bouton **TOOLS**.
- **3.** Appuyez sur le bouton ▲ ou ▼ pour sélectionner **Diaporama**, puis appuyez sur le bouton **ENTER**<sub>.</sub>
	- $\mathbb Z$  Tous les fichiers contenus dans la liste des photos seront utilisés pour le diaporama.
- *D* Durant le diaporama, les fichiers s'affichent dans l'ordre à partir du fichier à l'écran.
- Le diaporama progresse dans l'ordre de tri choisi dans la Liste des photos. N
- $\mathbb{Z}$  Des fichiers musicaux peuvent être lus automatiquement pendant le diaporama, si l'option **Fond musical** est définie sur **Marche**. (Voir page 37.)
	- **B** Lorsqu'une liste de photos est affichée, appuyez sur le bouton ∂(Lecture)/**ENTER**E de la télécommande pour lancer le diaporama.

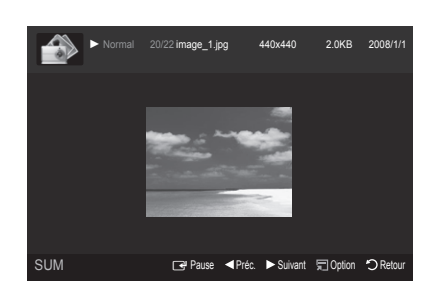

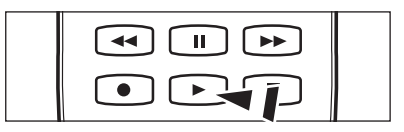

#### **Boutons de commande du diaporama** N

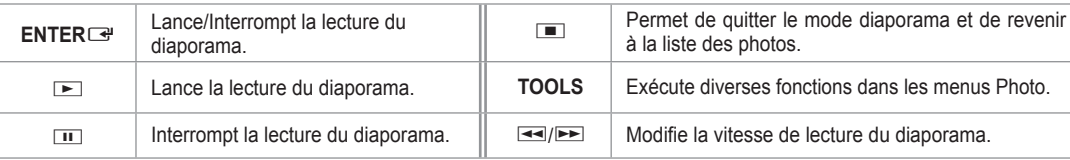

#### **Lecture du groupe courant**

- **1.** Appuyez sur le bouton ▲ ou ▼ pour sélectionner un ordre de tri. (**Mois**, **Date**, **Couleur**, **Compo.**, **Dossier**, **Préférence**)
- **2.** Appuyez sur le bouton **E** (Retour arrière) ou **E** (Avance rapide) pour sélectionner le groupe de votre choix.
- **3.** Appuyez sur le bouton **TOOLS**.
- **4.** Appuyez sur le bouton ▲ ou ▼ pour sélectionner **Lire gp act.**, puis appuyez sur le bouton **ENTER**E.
	- Seules les photos du groupe contenant les fichiers sélectionnés seront utilisées pour le diaporama. N

### **Pour exécuter un diaporama avec uniquement les fichiers sélectionnés**

- **1.** Appuyez sur le bouton ◄ ou ► pour sélectionner la photo voulue dans la Liste des photos.
- **2.** Appuyez sur le bouton jaune. Répétez l'opération ci-dessus pour sélectionner plusieurs photos.
	- $\mathbb Z$  La marque  $\checkmark$  s'affiche à gauche de la photo sélectionnée.
	- **Ø** Si vous sélectionnez un seul fichier, le diaporama ne s'exécute pas.
	- Pour désélectionner tous les fichiers, appuyez sur le bouton **TOOLS** et sélectionnez **Désélect. tout**. N
- **3.** Appuyez sur le bouton **▷ (Lecture)/ENTER** 
	- **B** Les fichiers sélectionnés seront utilisés pour le diaporama.

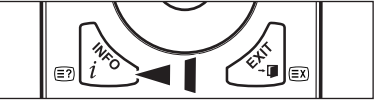

### **Menu d'options du diaporama**

**Arrêter le diaporama/Lancer le diaporama** Vous pouvez lancer ou arrêter un diaporama.

#### **Rotat.** m.

Vous pouvez faire pivoter les photos enregistrées sur une unité de stockage USB.

- $\oslash$  Chaque fois que vous appuyez sur le bouton  $\triangleleft$ , la photo pivote successivement à 270˚, 180˚, 90˚ et 0˚.
- Chaque fois que vous appuyez sur le bouton ►, la photo pivote N successivement à 90˚, 180˚, 270˚ et 0˚.

#### **Zoom** m.

Vous pouvez faire agrandir les photos enregistrées sur une unité de stockage USB.  $(x1 \rightarrow x2 \rightarrow x4)$ 

- Pour déplacer l'image agrandie, appuyez sur le bouton **ENTER**E, puis sur ▲/▼/◄/►. Notez que lorsque la taille de N l'image agrandie est inférieure à celle de l'écran, la fonction de déplacement est inopérante.
- **2** Le fichier agrandi n'est pas enregistré.
- Si vous avez sélectionné **Rotat.**, l'option **Zoom** est désactivée. N

#### **Vit. diaporama**

Sélectionnez cette option pour modifier la vitesse de défilement du diaporama.

- *<sup>2</sup> Vous ne pouvez sélectionner la vitesse du diaporama que pendant sa diffusion.*
- Vous pouvez également modifier la vitesse du diaporama en appuyant sur la touche **π** (Retour arrière) ou **EE** (Avance rapide) pendant la lecture.

#### **Fond musical → Marche / Arrêt**

Si vous définissez **Fond musical** sur **Marche**, la musique de fond sera lue lors de l'affichage de photos individuelles ou sous la forme d'un diaporama.

Si vous définissez **Fond musical** sur **Marche**, un écran s'affiche pour vous permettre de définir le fond musical. Pour utiliser cette fonction, de la musique et des photos doivent être stockées sur l'unité USB.

#### **Paramètres de musique de fond**

Vous pouvez sélectionner la musique de fond d'un diaporama.

- Si vous désactivez la fonction **Fond musical**, aucune musique ne sera diffusée, même si les réglages **Paramètres de**  N **musique de fond** ont été effectués.
- Le changement du Mode mus. de fond exige le chargement de fichiers musicaux. Lisez des fichiers musicaux dans la N catégorie voulue.
- **Mode musicale → Humeur/Fichier sélectionné/Aléatoire** •
- **Fond musical → Energique/Rhytmique/Triste/Enivrante/Calme**
	- **<sup>***©***</sup> Si vous définissez Fond musical sur Humeur**, vous pouvez sélectionner une ambiance.
	- Vous ne pouvez pas sélectionner une ambiance qui ne fait pas partie des fichiers musicaux stockés sur l'unité USB. N
- Sél. fich. music.
	- Si vous définissez **Fond musical** sur **Fichier sélectionné**, vous pouvez choisir un fichier musical. N

#### **Réglage de l'image/Text du son**

Reportez-vous à la page 43.

#### **Information**

Les informations relatives au fichier photo sont affichées.

#### **Retrait sécurisé**

Vous pouvez retirer le périphérique du téléviseur en toute sécurité.

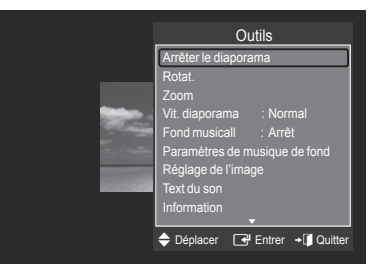

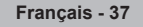

# **Utilisation et tri de la Liste musicale**

Vous pouvez trier les fichiers musicaux de la Liste musicale dans un ordre particulier.

- **1.** Appuyez sur le bouton ▲ ou ▼ pour sélectionner un ordre de tri dans la Liste musicale.
	- Les fichiers musicaux sont triés selon le nouvel ordre de tri sélectionné. N
	- **2 Pour passer au groupe précédent/suivant, appuyez sur le bouton** F (Retour arrière) ou <del>DE</del> (Avance rapide).
- **2.** Appuyez sur le bouton **ENTER**<sup>e</sup> pour commencer la lecture des fichiers musicaux dans l'ordre sélectionné par l'utilisateur.
	- Les informations des fichiers musicaux sont définies automatiquement. N
	- Les informations **Humeur** extraites d'un fichier musical peuvent être N différentes de ce à quoi s'attend l'utilisateur
	- Les informations musicales sont définies automatiquement. Vous N pouvez modifier les réglages **Humeur** et **Favori**.
	- Les fichiers musicaux pour lesquels aucune information ne peut être affichée sont définis comme **Non classé**. N
	- Si aucun titre n'est défini pour un fichier musical, le nom du fichier s'affiche. N
	- Si aucune information n'est disponible pour les réglages Genre, Artiste, Album ou Année, ceux-ci sont vides à l'écran. N

#### **Ordre de tri de la Liste musicale**

- **Titre**: Les musiques sont triées en fonction de l'ordre alphabétique du titre.
- **Artiste**: Les fichiers musicaux sont triés en fonction de l'ordre alphabétique de l'artiste.
- **Humeur**: trie les fichiers musicaux par ambiance. Vous pouvez modifier les informations d'ambiance de la musique. **<sup>2</sup> Options Humeur:** Energique, Rhytmique, Triste, Enivrante, Calme, Non classé
- **Genre**: trie les fichiers musicaux par genre.
- **Dossie**r: trie les fichiers musicaux par dossier. Si le périphérique USB contient de nombreux dossiers, les fichiers sont affichés dans l'ordre dans chaque dossier. Le fichier musical situé dans le dossier racine est affiché en premier, suivi des autres par ordre alphabétique. m.
- **Préférence**: trie les fichiers musicaux par préférence (Favori). Vous pouvez modifier les préférences des fichiers musicaux.
	- Modification du paramètre Favori N
		- Sélectionnez le fichier musical de votre choix dans la Liste musicale, puis appuyez plusieurs fois sur le bouton vert jusqu'à ce que le réglage voulu apparaisse.
	- Pour modifier les informations de plusieurs fichiers, sélectionnez ceux de votre choix en appuyant sur le bouton jaune. N
	- **② Options Favori:** ★★★, ★★★★, ★★★★, ★★★★

#### **Menu d'options de la Liste musicale**

- Lire gp act.: ce menu vous permet de lire uniquement les fichiers musicaux du groupe de tri sélectionné.
- **Supprimer**: ce menu vous permet de supprimer les fichiers musicaux sélectionnés. ш.
- **Changer gp**: vous pouvez modifier les informations d'ambiance des fichiers musicaux. Les informations de groupe du fichier actuel sont mises à jour et le fichier est déplacé vers le nouveau groupe.
	- $\mathbb{Z}$  Pour modifier les informations de plusieurs fichiers, sélectionnez ceux de votre choix en appuyant sur le bouton jaune.
- **Information**: affiche des informations sur les fichiers musicaux, dont l'ordre du fichier dans le répertoire actuel, le nom, la taille, la date de modification et le chemin d'accès.
	- Vous pouvez appliquer les mêmes procédures pour afficher les informations des fichiers musicaux pendant un diaporama. N
	- **B** Une autre solution consiste à sélectionner un fichier musical dans la liste et à appuyer ensuite sur le bouton **INFO** pour visualiser les informations.
- **Retrait sécurisé**: vous pouvez retirer le périphérique du téléviseur en toute sécurité.

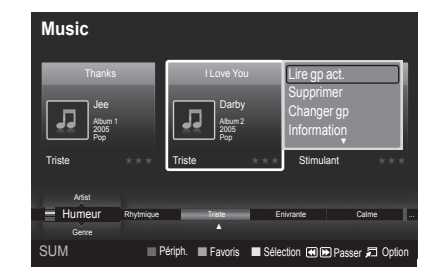

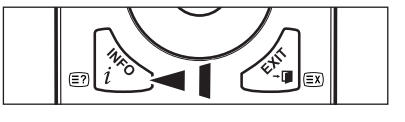

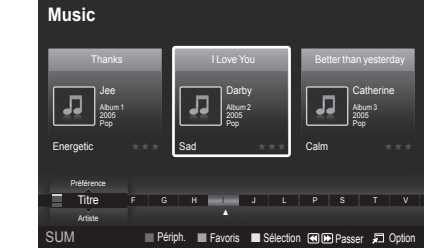

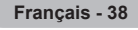

# **Lecture de musique**

### **Lecture d'un fichier musical**

- **1.** Appuyez sur le bouton ◄ ou ► pour sélectionner un fichier musical à lire.
- 2. Appuyez sur le bouton **De** (Lecture)/**ENTER**<sub>■</sub>.
	- Ce menu affiche uniquement les fichiers portant l'extension MP3. Les fichiers portant d'autres extensions ne s'affichent pas, même s'ils sont enregistrés sur le même périphérique USB.
	- **2** Les boutons **π** (Retour arrière) et **ED** (Avance rapide) ne fonctionnent pas durant la lecture.
	- $\mathbb{Z}$  Le fichier sélectionné s'affiche en haut de l'écran, avec la durée de lecture.
	- $\mathbb{Z}$  Pour régler le volume sonore, appuyez sur le bouton de volume de la télécommande. Pour couper le son, appuyez sur le bouton **MUTE** de la télécommande.
	- La durée de lecture d'un fichier musical peut s'afficher sous la forme "00:00:00" si les informations relatives au temps de N lecture ne figurent pas au début du fichier.

### **Boutons de commande de lecture**  N

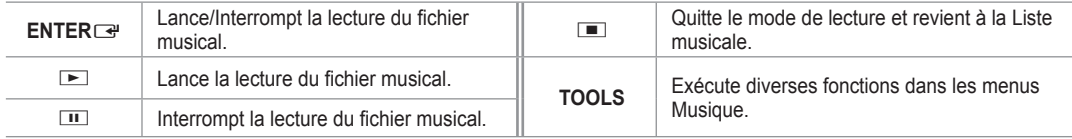

#### **Icône d'informations sur la fonction Musique**  N

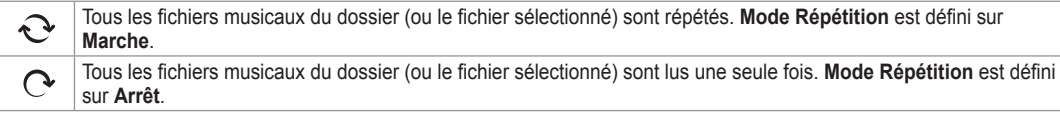

### **Lecture du groupe de musiques**

- **1.** Appuyez sur le bouton ▲ ou ▼ pour sélectionner un ordre de tri. (**Titre, Artiste, Humeur, Genre, Dossier, Préférence**)
- **2.** Appuyez sur le bouton **π** (Retour arrière) ou **EE** (Avance rapide) pour sélectionner le groupe de votre choix.
- **3.** Appuyez sur le bouton **TOOLS**.
- **4.** Appuyez sur le bouton ▲ ou ▼ pour sélectionner **Lire gp act.**, puis appuyez sur le bouton **ENTER**E. *<sup>2</sup>* Tous les fichiers musicaux du groupe de tri, y compris le fichier sélectionné, sont lus.

### **Lecture des fichiers musicaux sélectionnés**

- **1.** Appuyez sur le bouton ◄ ou ► pour sélectionner le fichier musical de votre choix dans la Liste musicale.
- **2.** Appuyez sur le bouton jaune. Répétez l'opération ci-dessus pour sélectionner plusieurs fichiers musicaux.
	- $\mathbb{Z}$  La marque  $\checkmark$  s'affiche à gauche du fichier musical sélectionné.
- **3.** Appuyez sur le bouton **▷ (Lecture)/ENTER 8** Seul le fichier sélectionné est lu.

### **Menu d'options de lecture de musique**

- **Mode Répétition → Marche / Arrêt** Vous pouvez lire des fichiers musicaux en boucle.
- **Réglage de l'image/Test du son** Reportez-vous à la page 43.

#### I**nformation** Les informations relatives au fichier musical sont affichées.

### **Retrait sécurisé** Vous pouvez retirer le périphérique du téléviseur en toute sécurité.

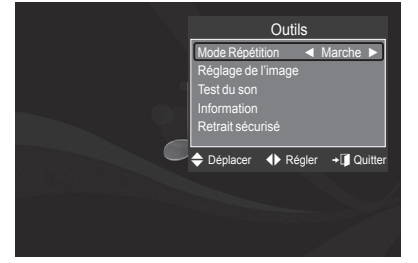

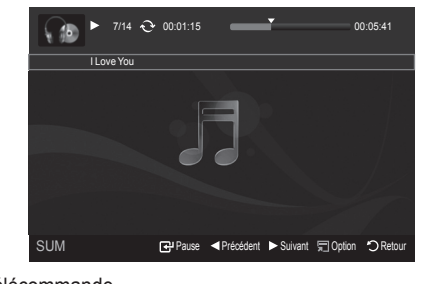

# **Utilisation et tri de la Liste des films**

Vous pouvez trier les films de la Liste des films selon un ordre particulier.

- **1.** Appuyez sur le bouton ▲ ou ▼ pour sélectionner un ordre de tri dans la Liste des films.
	- $\mathbb{Z}$  Les films sont triés selon le nouvel ordre de tri sélectionné.
	- **2 Pour passer au groupe précédent/suivant, appuyez sur le bouton** F (Retour arrière) ou **ED** (Avance rapide).
	- $\mathbb{Z}$  La fonction vidéo ne prend pas en charge les sous-titres. (par ex., les fichiers .smi, .srt, .sub, etc. ni les sous-titres intégrés aux fichiers vidéo).
- **2.** Appuyez sur le bouton **E** (Lecture)/**ENTER**<sup>*I*</sup> pour lire le film dans l'ordre sélectionné par l'utilisateur.
	- $\mathbb{Z}$  Les films sont triés selon le nouvel ordre de tri sélectionné.
	- $\mathbb{Z}$  Les informations sur le film sont définies automatiquement. Vous pouvez modifier le réglage **Favori**.

#### **Ordre de tri de la Liste des films**

#### **Titre**

Trie et affiche les titres de film par ordre alphabétique.

#### **Date** m.

Trie et affiche les films par date. Le tri s'effectue par année et par mois, en commençant par le film le plus ancien.

#### **Dossier**

Si le périphérique USB contient de nombreux dossiers, les fichiers film sont affichés dans l'ordre dans chaque dossier. Le fichier film situé dans le dossier racine est affiché en premier, suivi des autres par ordre alphabétique.

#### **Préférence**

Trie les films par préférence. (Favori) Vous pouvez modifier les préférences de film.

**Modification du réglage favori** N

Sélectionnez le fichier film de votre choix dans la Liste des films, puis appuyez plusieurs fois sur le bouton vert jusqu'à ce que le réglage voulu apparaisse.

② Options **Favori**: ★★★★, ★★★★, ★★★★ .

#### **Menu d'options de la Liste des films**

#### **Lire gp act.**

Ce menu vous permet de lire uniquement les fichiers film du groupe de tri sélectionné.

#### **Supprimer**

Ce menu vous permet de supprimer les fichiers film sélectionnés.

#### **Information**

Affiche des informations sur les fichiers film, dont l'ordre du fichier dans le répertoire actuel, le nom, la taille, la date de modification et le chemin d'accès.

**B** Une autre solution consiste à sélectionner un fichier film dans la Liste des films et à appuyer ensuite sur le bouton **INFO** pour visualiser les informations.

#### **Retrait sécurisé**

Vous pouvez retirer le périphérique du téléviseur en toute sécurité.

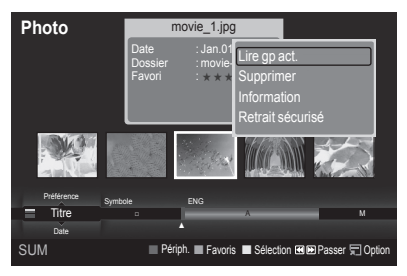

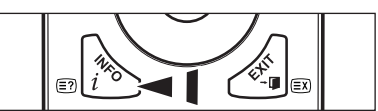

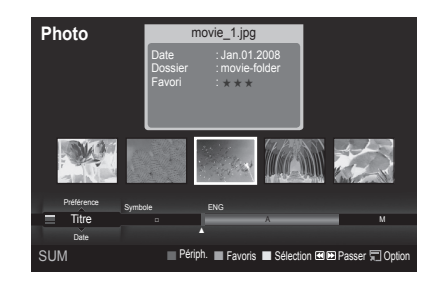

## **Lecture d'un fichier film**

## Lecture d'un fichier film

 $\mathbf{I}$ 

- **1.** Appuyez sur le bouton ◀ ou ▶ pour sélectionner un film à lire.
- **2.** Appuyez sur le bouton **E** (Lecture)/**ENTER**<sub>E</sub>.
	- $\mathcal{D}$  La lecture du fichier sélectionné commence.
	- $\mathbb{Z}$  Le fichier sélectionné s'affiche en haut de l'écran, avec la durée de lecture.
	- $\mathbb{Z}$  La durée de lecture d'un fichier film peut s'afficher sous la forme "00:00:00" si les informations relatives au temps de lecture ne figurent pas au début du fichier.

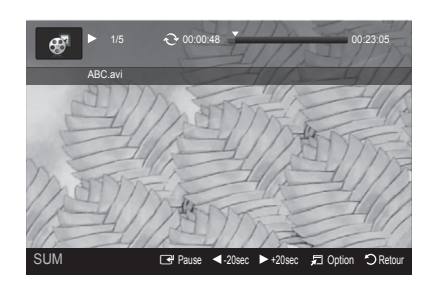

 $\overline{ }$ 

### **Formats vidéo pris en charge** N

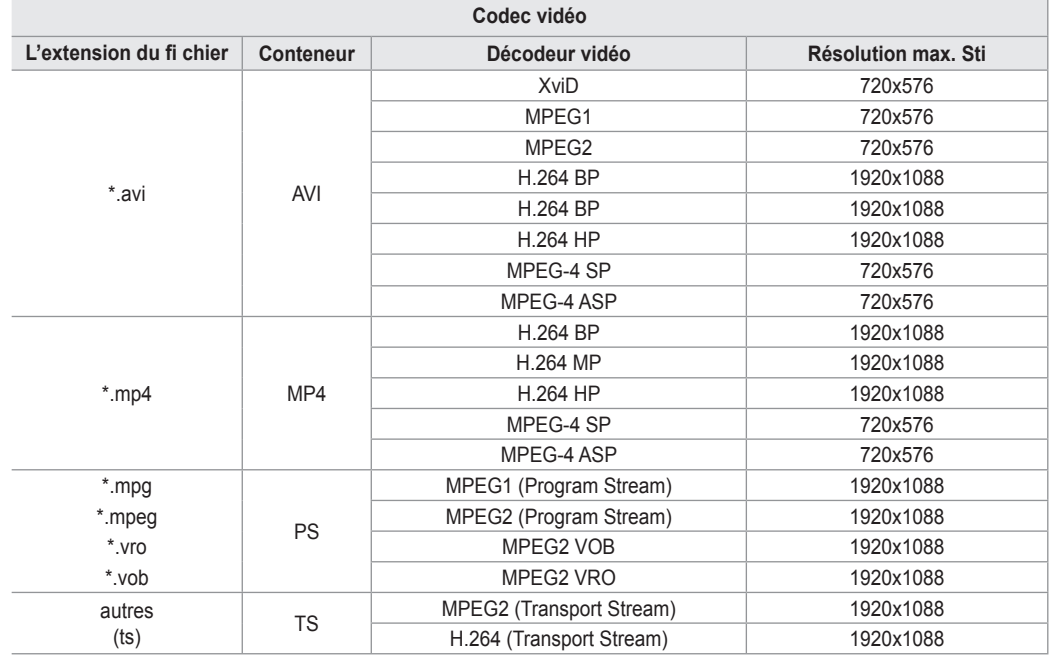

#### **Boutons de commande de lecture vidéo**  N

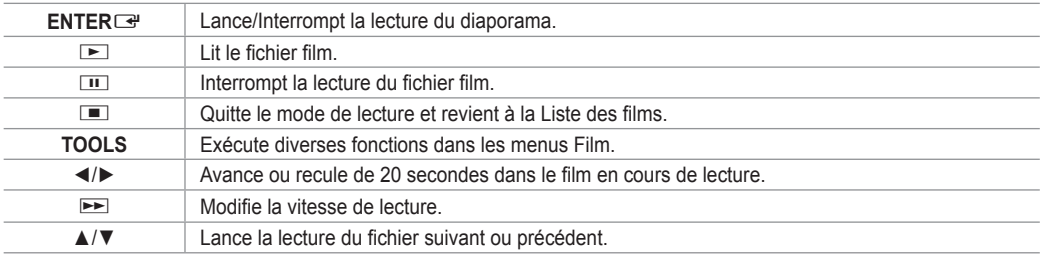

#### **Icône d'informations sur la fonction Film**  N

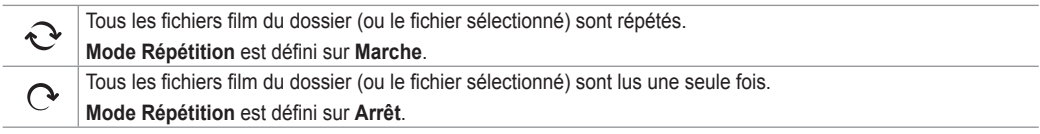

### Lecture du groupe de films

**1.** Appuyez sur le bouton ▲ ou ▼ pour sélectionner un ordre de tri. (**Titre, Date, Dossier, Préférence**)

- **2.** Appuyez sur le bouton < (Retour arrière) ou → (Avance rapide) pour sélectionner le groupe de votre choix.
- **3.** Appuyez sur le bouton **TOOLS**.

 $\sim$  1

**4.** Appuyez sur le bouton ▲ ou ▼ pour sélectionner **Lire gp act.**, puis appuyez sur le bouton **ENTER**E.

### **Lecture des fichiers film sélectionnés**

- **1.** Appuyez sur le bouton ◄ ou ► pour sélectionner le fichier film de votre choix dans la Liste des films.
- **2.** Appuyez sur le bouton jaune. Répétez l'opération ci-dessus pour sélectionner plusieurs fichiers film.
- $\mathbb{Z}$  La marque  $\checkmark$  s'affiche à gauche du fichier film sélectionné. **3.** Appuyez sur le bouton ▶ (Lecture)/**ENTER**
- $\mathbb{Z}$  Seul le fichier sélectionné est lu.

### **Lecture d'un film en continu**

Si vous arrêtez la lecture d'un film, vous avez la possibilité de reprendre la lecture à l'endroit où vous l'aviez abandonnée.

Pour ce faire, utilisez la fonction **Lecture continue**. Cela vous évitera de devoir recommencer la lecture depuis le début ou de rechercher votre position dans le film.

- **1.** Sélectionnez le fichier film que vous souhaitez lire en continu (fonction **Lecture continue**) en appuyant sur le bouton ◄ ou ► dans la Liste des films.
- 2. Appuyez sur le bouton **▶ (Lecture)/ENTER**
- **3.** Pour sélectionner la lecture continue, appuyez sur le bouton bleu.
	- $\mathbb{Z}$  Le film reprend à l'endroit précis où vous aviez arrêté la lecture.
		- Si la fonction **Aide lecture continue** a été définie sur **Marche**, un message s'affiche lors de la lecture d'un fichier film que N vous souhaitez lire en continu avec la fonction **Lecture continue**. (voir page 43)
- **4.** Pour quitter le mode **WISELINK Pro**, appuyez sur le bouton **W.LINK** de la télécommande.

### **Menu d'options de lecture du film**

**Mode rep.**

Vous pouvez lire le film en boucle.

- **Réglage de l'image/Test du son** Reportez-vous à la page 43.
- **Format de l'image**
	- **Ajustement**: adapte la vidéo à la taille d'écran du téléviseur. •
	- **Original**: lit la vidéo à sa taille initiale. •
- **Information**

Les informations relatives au fichier film sont affichées.

**Retrait sécurisé**

Vous pouvez retirer le périphérique du téléviseur en toute sécurité.

# **Suppression d'un fichier photo/musical/film**

- **1.** Appuyez sur le bouton ◄ ou ► pour sélectionner le fichier de votre choix dans la liste des photos, des musiques ou des films.
	- Pour supprimer plusieurs fichiers, sélectionnez ceux de votre choix en appuyant sur le bouton jaune. N
- **2.** Appuyez sur le bouton **TOOLS**.
- **3.** Appuyez sur le bouton ▲ ou ▼ pour sélectionner **Supprimer** (ou **Suppr.**  fichier sélec.), puis appuyez sur le bouton **ENTER**<sub>.</sub>
- **4.** Appuyez sur le bouton ◄ ou ► pour sélectionner **OK**, puis appuyez sur le bouton **ENTER**<sub>e</sub>.
	- *Ø* Le fichier est supprimé.
	- Lorsqu'un fichier en lecture seule est supprimé, le message **Fichier en lect. seule. Suppr. ?** s'affiche. N
	- $\mathbb Z$  Les fichiers en lecture seule ne peuvent pas être supprimés dans le cadre d'une sélection multiple
	- **8** Si vous sélectionnez Annuler, la suppression est annulée.
	- Ne retirez pas l'unité de stockage USB pendant la suppression de fichiers. N
	- Vous ne pouvez pas supprimer les fichiers d'image d'appareil photo numérique connectés à PTP. N
	- $\mathbb Z$  Une fois supprimés, les fichiers film ne peuvent plus être récupérés.

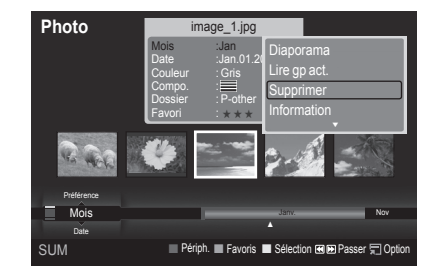

Outils Mode rep. ◄ Marche ► Réglage de l'image Test du son

Format de l'image : Ajustement

Information Retrait sécurisé ⇒ Déplacer <>
Régler → Quitter

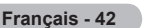

# **Réglage des paramètres d'image/audio à l'aide de WISELINK Pro**

Lorsque vous visionnez un diaporama ou écoutez de la musique à l'aide de WISELINK Pro, vous pouvez régler l'image et le son.

### **Réglage d'image**

- **1.** Appuyez sur le bouton **TOOLS** pendant la lecture d'un diaporama ou d'un fichier musical.
- **2.** Appuyez sur le bouton ▲ ou ▼ pour sélectionner **Réglage de l'image**.
- **3.** Appuyez sur le bouton ◄ ou ► pour sélectionner le mode d'image **Mode Image** (**Dynamique**, **Standard** ou **Cinéma**).
- **4.** Appuyez sur le bouton ▲ ou ▼ pour accéder à un élément. (**Contraste**, **Luminosité**, **Couleur**, **Contraste Dynam.**, **Réglage des noirs** ou **Réinit.**) Sélectionnez Réinit. pour réinitialiser les paramètres d'image.
- **5.** Appuyez sur le bouton ◄ ou ► pour régler les paramètres.
- Pour plus d'informations sur les paramètres d'image, reportez-vous aux pages 15 à 18. N

#### **Test du son**

- **1.** Appuyez sur le bouton **TOOLS** pendant la lecture d'un diaporama ou d'un fichier musical.
- **2.** Appuyez sur le bouton ▲ ou ▼ pour sélectionner **Test du son**.
- **3.** Appuyez sur le bouton ◄ ou ► pour sélectionner le Mode Son . (**Standard**, **Musique**, **Cinéma**, **Parole** ou **Personnel**)
- **4.** Appuyez sur le bouton ▲ ou ▼ pour accéder à un élément. **8** Sélectionnez Réinit. pour réinitialiser les réglages audio.
- **5.** Appuyez sur le bouton ◄ ou ► pour régler les paramètres.
- $\mathbb Z$  Pour plus d'informations sur les réglages audio, reportez-vous à la page 21~22.

# **Utilisation du menu Configuration**

Le menu Configuration affiche les paramètres utilisateur du menu **WISELINK Pro**.

- **1.** Appuyez sur le bouton **W.LINK** de la télécommande pour afficher le menu **WISELINK Pro**.
- **2.** Appuyez sur le bouton ◄ ou ► pour sélectionner **Setup**, puis appuyez sur le bouton **ENTER**E.
- **3.** Appuyez sur le bouton ▲ ou ▼ pour sélectionner l'option de votre choix.
- **4.** Appuyez sur le bouton ◄ ou ► pour sélectionner l'option voulue, puis appuyez sur le bouton **ENTER**E.
- *<sup>2</sup> Pour quitter le mode WISELINK Pro, appuyez sur le bouton W.LINK de la* télécommande.
- **Vitesse du diaporama → Rapide/Lent/Normal** Sélectionnez cette option pour modifier la vitesse de défilement du diaporama.
- **Musique Mode Répétition → Marche/Arrêt** Permet de répéter la lecture de fichiers musicaux.
- **Film Mode Répétition → Marche/Arrêt** Permet de répéter la lecture de fichiers film.
- **Aide lecture continue → Marche/Arrêt** Sélectionnez cette option pour afficher le message d'aide relatif à la lecture continue des films.
- **Délai éco. écran → 1 min/3 min/5 min** Sélectionnez cette option pour définir le délai avant l'activation de l'écran de veille.
- **Information** Affiche les informations de l'appareil connecté.
- **Retrait sécurisé**

Vous pouvez retirer le périphérique du téléviseur en toute sécurité.

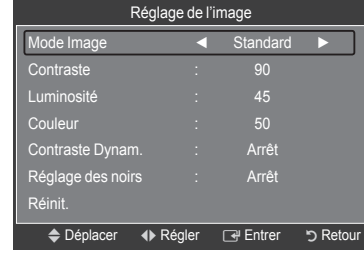

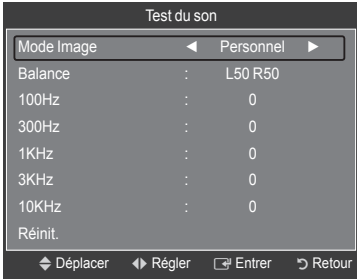

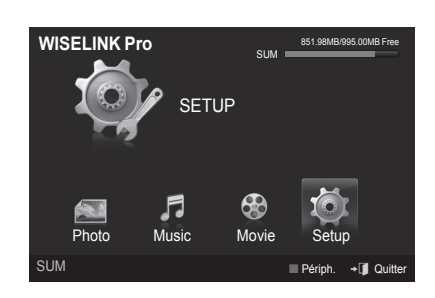

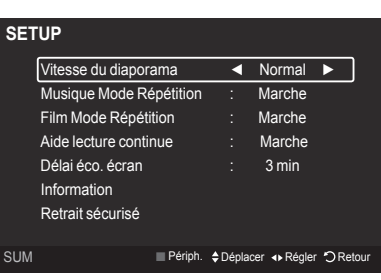

## **WISELINK Pro-DLNA**

## **Définition du réseau DLNA**

DLNA vous permet de visionner, sur votre téléviseur, des vidéos et des images enregistrées sur votre ordinateur via une connexion réseau en mode Wiselink Pro. Cela vous évite de devoir les copier sur une unité de stockage USB, puis de connecter cette unité au téléviseur. Pour utiliser DLNA, le téléviseur doit être connecté au réseau et l'application DLNA doit être installée sur votre ordinateur.

### **Schéma des connexions réseau**

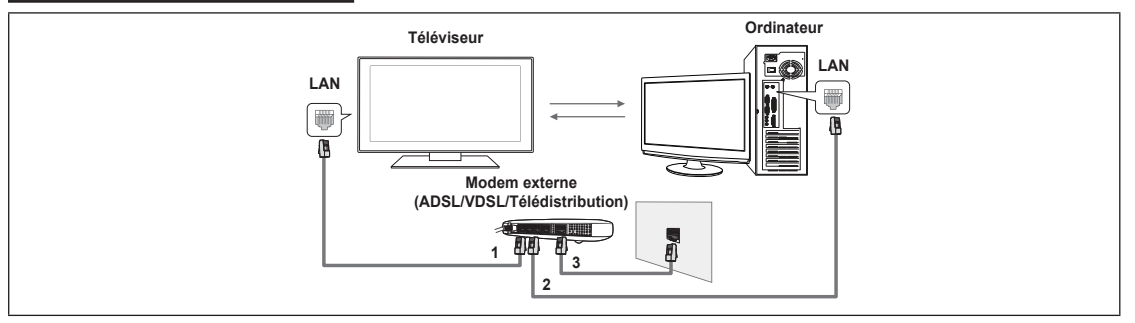

- **1.** Connectez le port [LAN] situé sur le panneau arrière du téléviseur au modem externe à l'aide d'un câble réseau.
- **2.** Connectez l'ordinateur sur lequel le programme "DLNA PC Share Manager" sera installé au modem externe à l'aide d'un câble réseau.
- **3.** Connectez le port LAN situé sur la prise murale au modem externe à l'aide d'un câble modem.

### **Connexion au réseau**

- **1.** Une fois la connexion au réseau effectuée, configurez le réseau sur le téléviseur.
	- *<sup>2</sup> DLNA* n'est pas compatible avec une connexion Internet sans fil.
	- Les trois premiers chiffres (adresse de sous-réseau) des adresses IP du téléviseur et de l'ordinateur doivent être N identiques (par exemple, Adresse IP : 123.456.789.\*\* )
- **2.** Exécutez un **Test du réseau** pour vérifier les paramètres réseau.

# **Installation de l'application DLNA**

Pour lire sur votre téléviseur du contenu stocké sur l'ordinateur, vous devez, dans un premier temps, installer l'application.

### **Configuration requise**

- **1.** Introduisez le CD du programme fourni avec le téléviseur dans le lecteur approprié de votre ordinateur.
- **2.** L'installation du programme nécessite 20 Mo d'espace libre sur le disque dur.
	- Si vous partagez des fichiers, jusqu'à 20 Mo d'espace disque est nécessaire par lot de 100 fichiers. N
	- $\mathbb Z$  Si vous annulez le partage de fichiers, l'espace disque utilisé pour les informations sur les miniatures est également libéré.

### **Formats pris en charge**

- **1.** Image : JPEG (jpg, jpeg)
- **2.** Audio : MP3 (mp3)
- **3.** Vidéo : MPEG1(mpg, mpeg), MPEG2 PS/TS(mpg, mpeg, trp, ts, tp), divx(mpg, mpeg, avi), MPEG4/H.264 (mpg, mpeg)

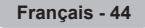

### **Installation de l'application**

Л.

 $\sim$  1

- **1.** Exécutez le fichier Setup.exe situé sur le CD du programme fourni avec le téléviseur.
- Vous pouvez également télécharger ce fichier sur le site Web de Samsung à l'adresse www.samsung.com. N **2.** Installez l'application SAMSUNG PC Share Manager, comme illustré ci-dessous.

 $\mathbf{I}$ 

 $\mathbf{I}$ 

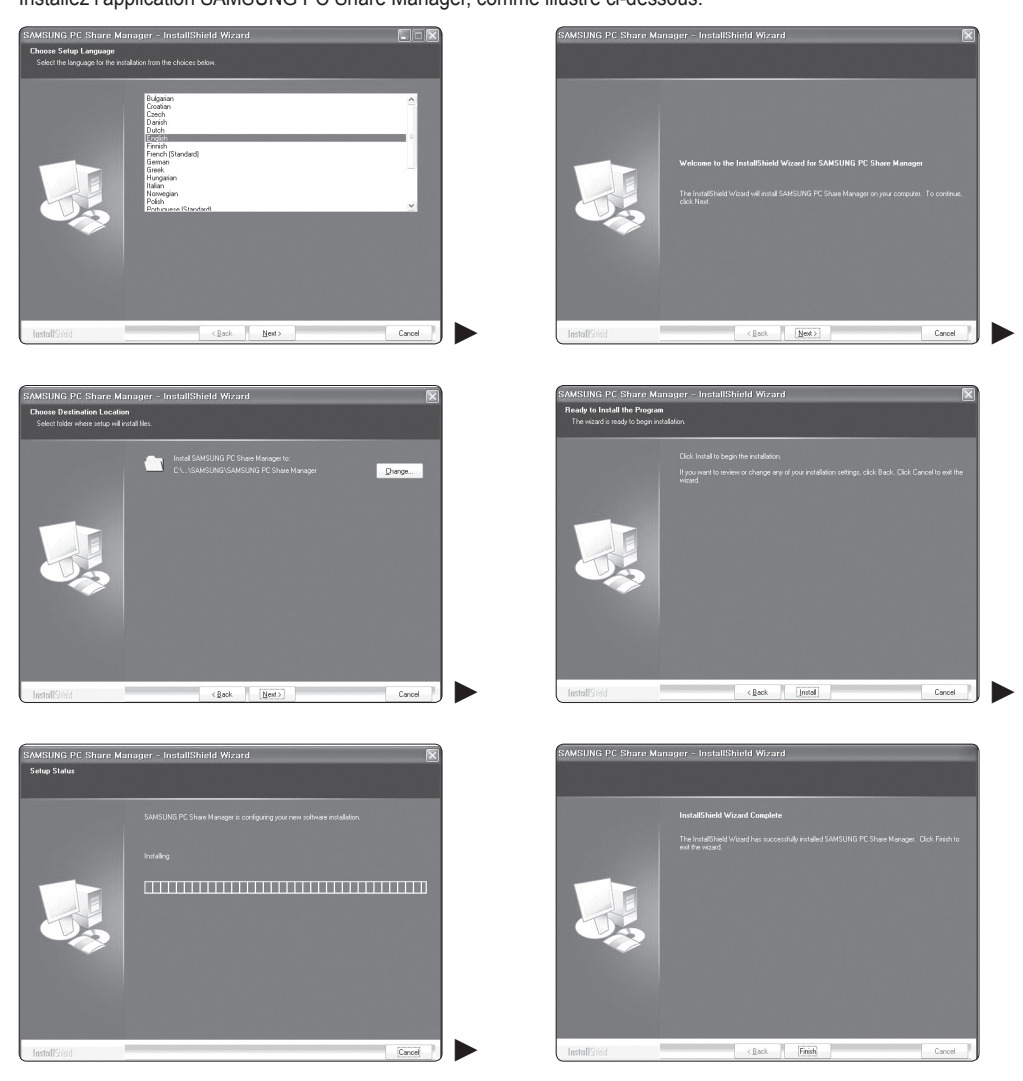

**3.** Une fois l'installation terminée, l'icône PC Share Manager apparaît sur votre Bureau. *Ø* Double-cliquez sur cette icône pour exécuter le programme.
## **Utilisation de l'application DLNA**

**Présentation de l'écran du programme**

 $\mathbf{I}$ 

 $\sim$  1

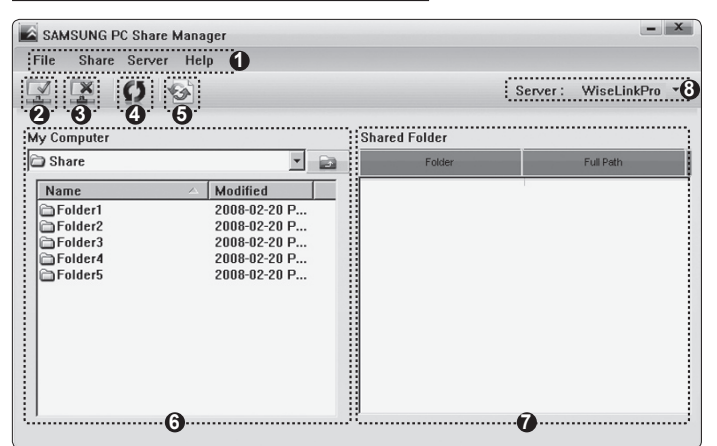

- **1.** Menus : l'application s'accompagne des menus suivants : **Fichier**, **Partager**, **Serveur** et **Aide**.
- **2.** Cliquez sur ce bouton pour partager le dossier serveur sélectionné.
- **3.** Cliquez sur ce bouton pour annuler le partage.
- **4.** Cliquez sur ce bouton pour actualiser la liste des fichiers et dossiers de l'ordinateur.
- **5.** Cliquez sur ce bouton pour synchroniser l'état de partage.
- **6.** Les dossiers et fichiers à partager stockés sur l'ordinateur sont répertoriés.
- **7.** Les dossiers partagés par l'utilisateur sont répertoriés.
- **8.** Nom du serveur PC dans la liste d'appareils de WISELINK Pro : Cliquez pour modifier le nom.

#### **Fichier** ❑

- **Propriété**: affiche des informations sur le fichier ou dossier sélectionné.
	- **Méthode 1**: sélectionnez un fichier ou dossier, cliquez sur le menu **Fichier**, puis sélectionnez le sous-menu **Propriété**. -

 $\overline{ }$ 

**Méthode 2**: sélectionnez un fichier ou dossier, cliquez sur l'élément sélectionné avec le bouton droit de la souris, puis cliquez sur **Propriété** dans le menu contextuel.

#### **<Méthode 1> <Méthode 2>**

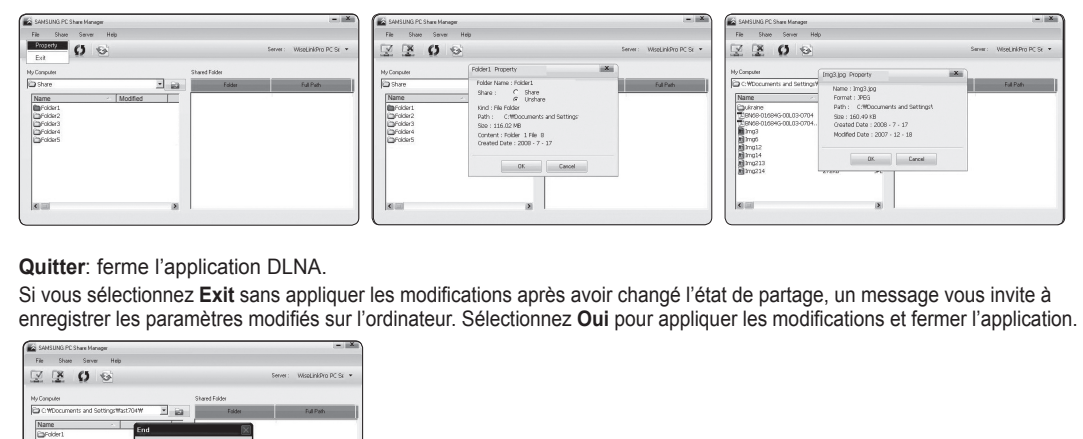

**Quitter**: ferme l'application DLNA. m.

Si vous sélectionnez **Exit** sans appliquer les modifications après avoir changé l'état de partage, un message vous invite à enregistrer les paramètres modifiés sur l'ordinateur. Sélectionnez **Oui** pour appliquer les modifications et fermer l'application.

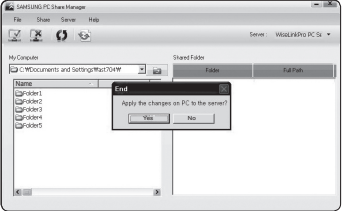

**Français - 46**

### **Partager** ❑

#### **Partage d'un dossier**

Vous pouvez partager un dossier de votre ordinateur sur le téléviseur. Vous pouvez partager, au maximum, 32 dossiers.

- *S* Votre ordinateur fera alors office de serveur pour le téléviseur.
- **Méthode 1**: Sélectionnez un dossier dans **Mon ordinateur**, cliquez sur le menu **Partager**, puis sélectionnez le sous-menu **Partager le dossier**.
- **Méthode 2**: Sélectionnez un dossier dans **Mon ordinateur**, cliquez sur le dossier sélectionné à l'aide du bouton droit de la souris, puis sélectionnez **Partager le dossier** dans le menu contextuel.
- **Méthode 3**: placez le pointeur de la souris sur un dossier répertorié dans le volet **Mon ordinateur** et faites-le glisser dans le volet Shared Folder (Dossiers partagé). Si un message vous invite à confirmer le dossier partagé, sélectionnez **Oui**.

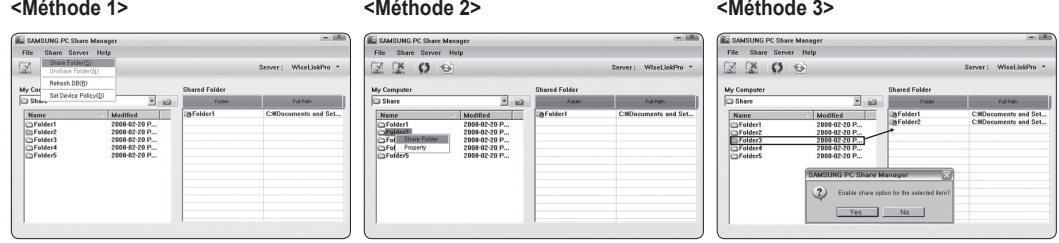

#### **Annulation d'un dossier partagé** m.

Vous pouvez annuler un dossier partagé sur votre ordinateur. Sélectionnez un dossier dans le volet **Dossier partagé**, puis cliquez sur **Annuler le partage**.

- **Méthode 1**: sélectionnez un dossier dans le volet **Dossier partagé**, cliquez sur le menu **Partager**, puis sélectionnez **Annuler le partage**. -
- **Méthode 2**: sélectionnez un dossier dans le volet **Dossier partagé**, cliquez sur le dossier sélectionné à l'aide du bouton droit de la souris, puis sélectionnez **Annuler le partage** dans le menu contextuel.
- **Méthode 3**: placez le pointeur de la souris sur un dossier répertorié dans le volet **Dossier partagé** et faites-le glisser dans le volet **Mon ordinateur**. Si un message vous invite à confirmer l'annulation, sélectionnez **Oui**.

#### **<Méthode 1> <Méthode 2> <Méthode 3>**

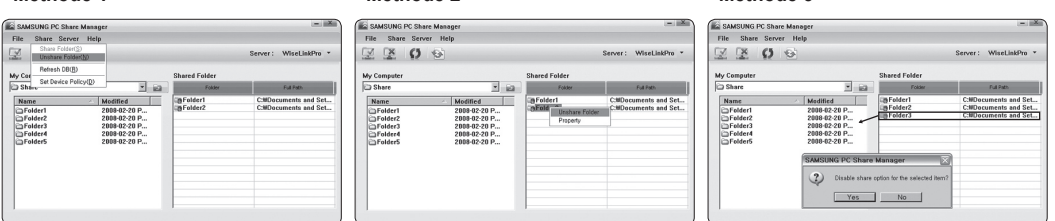

#### **Application des réglages actuels**

Effectuez cette opération lorsqu'une synchronisation s'avère nécessaire à la suite du partage d'un nouveau dossier ou de l'annulation d'un partage. Le menu **Définir l'état modifié** applique les modifications apportées aux dossiers partagés aux données enregistrées avec le programme de partage installé sur l'ordinateur.

L'application des modifications aux données internes est une procédure relativement longue. Aussi, cette fonction permet-elle aux utilisateurs de n'appliquer les modifications que lorsque cela s'avère nécessaire.

Tant que vous ne sélectionnez pas le menu **Définir l'état modifié**, l'état modifié du dossier partagé n'est pas appliqué au serveur.

Les modifications apportées aux dossiers partagés ne sont pas appliquées à l'ordinateur tant que vous n'avez pas sélectionné le menu **Définir l'état modifié**.

**Méthode 1**: sélectionnez le menu **Partager**, puis cliquez sur le sous-menu **Actualiser BD**. -

#### **Méthode 2**: cliquez sur l'icône **Définir l'état modifié**. -

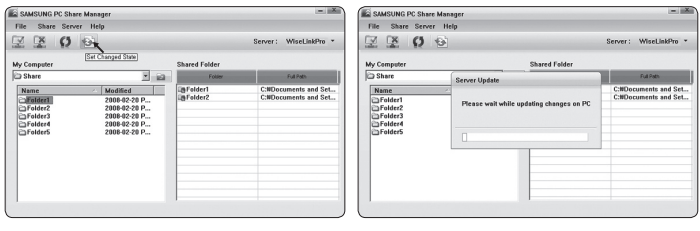

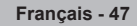

#### **Définition des permissions d'accès**

Pour permettre au téléviseur de détecter votre ordinateur, le téléviseur doit être défini sur **Définir la politique du périphérique** dans la fenêtre **Paramètres de permission d'accès**. De plus, le serveur et le téléviseur doivent se trouver sur le même sous-réseau.

 $\overline{ }$ 

- Procédure: sélectionnez le **menu Partager**, puis cliquez sur **Définir la politique du périphérique**. Les éléments rejetés apparaissent en gris. Vous pouvez modifier les permissions d'accès en utilisant le bouton Allow **Autoriser Accepter / Refuser**. Pour supprimer un élément, sélectionnez-le, puis cliquez sur **Supprimer l'élément**.

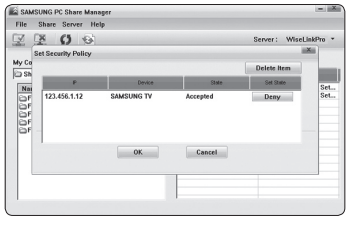

#### **Serveur** ❑

 $\mathbf{I}$ 

#### **Serveur**

Vous pouvez utiliser votre ordinateur en tant que serveur ou annuler cette affectation.

#### **Démarrer le serveur au démarrage de Windows**

Vous pouvez indiquer si le serveur doit démarrer automatiquement au démarrage de Windows.

#### **Modifier le nom du serveur** m.

Vous pouvez renommer le serveur. Entrez un nouveau nom et cliquez sur **OK**. Le nouveau nom apparaît dans le coin supérieur droit de la fenêtre, ainsi que sur le téléviseur.

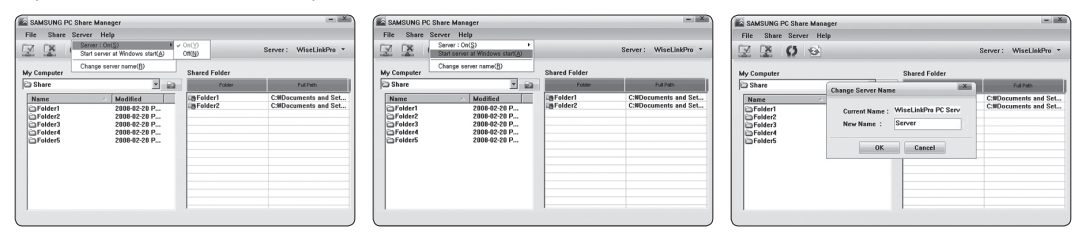

#### **Aide** ❑

 $\sim$  1

#### **Version**

Une boîte de dialogue s'ouvre avec des informations sur la version du programme.

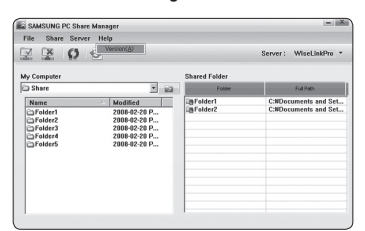

**Français - 48**

## **Utilisation de la fonction DLNA**

#### **Utilisation du menu DLNA**

DLNA (Digital Living Network Alliance) permet de lire du contenu enregistré sur un serveur DLNA (généralement votre ordinateur) connecté à votre téléviseur ou sur un réseau.

Wiselink Pro permet de lire du contenu enregistré sur une unité de stockage USB connectée au téléviseur, tandis que DLNA permet de lire du contenu enregistré sur un serveur DLNA (votre ordinateur) connecté à votre téléviseur ou sur le réseau. Les procédures d'utilisation du contenu sont identiques à celles en usage pour WISELINK Pro.

Si vous installez, sur votre ordinateur, le programme PC Share Manager fourni avec le téléviseur, vous pouvez faire en sorte que l'ordinateur joue le rôle de serveur DLNA sur le réseau.

- **1.** Appuyez sur le bouton **W.LINK** de la télécommande pour afficher le menu **DLNA**.
- **2.** Appuyez sur le bouton ◄ ou ► pour sélectionner une icône (Photo, Musique, Film, Configuration), puis appuyez sur le bouton **ENTER**<sub></sub>
	- **<sup>***©***</sup> Pour quitter le mode DLNA, appuyez sur le bouton W.LINK de la télécommande.**

#### **Photo** ❑

- **Menu d'options de la Liste des photos** Tri de la Liste des photos/Affichage des informations/Rotation du fichier photo/Affichage d'un diaporama
- **Menu d'options disponible pendant un diaporama** Lecture et Pause/Vitesse du diaporama/Zoom/Rotation m.

#### **Music** ❑

- **Menu d'options de la Liste musicale** Tri de la Liste musicale/Affichage des informations/Lecture d'un fichier musical
- **Menu d'options de lecture de musique** Lecture et Pause/Mode de répétition

#### **Movie** ❑

- **Menu d'options de la Liste de films** Tri de la Liste des films/Affichage des informations/Lecture d'un fichier film
- **Menu d'options de lecture du film** Lecture et Pause/Mode de répétition

#### **Setup** ❑

Vitesse du diaporama/Mode de répétition Musique/Mode de répétition Film veille/Information

- $\mathbb{Z}$  DLNA ne prend pas en charge les fonctions suivantes.
	- Musique de fond et Sélection musique de fond. -
	- Tri des fichiers par préférence dans les dossiers Photo, Musique et Film. -
	- Mod. info groupe.
	- Supprimer. -
	- Supp. sécurité. -
	- Le bouton < (Retour arrière)/DD (Avance rapide) fonctionne pendant la lecture d'un film.
- Il se peut que la fonction Ignorer (bouton ◄/►) ou Pause ne soit pas opérationnelle pendant la lecture d'un film pour le N DLNA d'autres fabricants. Cela dépend, en fait, des informations de contenu.

**Français - 49**

 $\mathbb{Z}$  Il se peut que la durée de lecture ne soit pas affichée lors de la lecture d'un film.

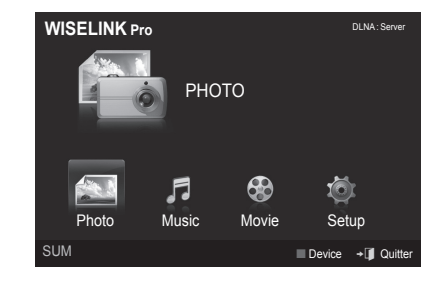

### **Content Library**

### **Activation de la Content Library**

La **Bibliothèque de contenu** vous permet de visionner ou de lire du contenu intégré sur le téléviseur ou stocké sur votre unité USB. Les fonctions Supprimer, Déplacer et Mettre à jour sont inopérantes avec le contenu intégré.

- **1.** Appuyez sur le bouton **MENU**. Appuyez sur le bouton ▲ ou ▼ pour sélectionner **Application**, puis appuyez sur le bouton **ENTER**<sub> $\rightarrow$ </sub>.
- **2.** Appuyez sur le bouton ▲ ou ▼ pour sélectionner **Content Library**, puis appuyez sur le bouton **ENTER**E. Le menu principal **Content Library** s'affiche.
	- *<sup>2</sup> Appuyez sur le bouton CONTENT* de la télécommande pour afficher le menu principal **Content Library**.
- **3.** Appuyez sur le bouton ◄ ou ► pour sélectionner une icône **Galerie, Cuisine, Enfants, Fitness**, puis appuyez sur le bouton **ENTER**E.
	- *■* L'élément sélectionné est exécuté
	- Consultez la description affichée pour le bouton lorsque vous l'utilisez pendant l'exécution de contenu.

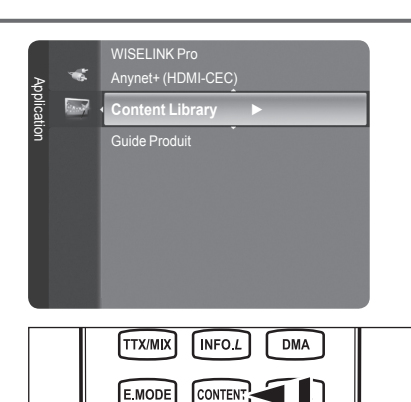

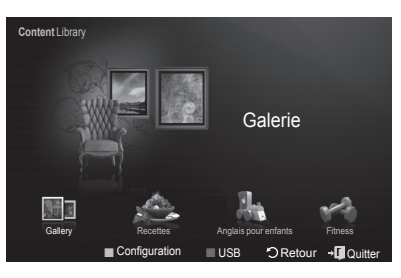

#### **Utilisation de la télécommande dans le menu Bibliothèque de contenu**

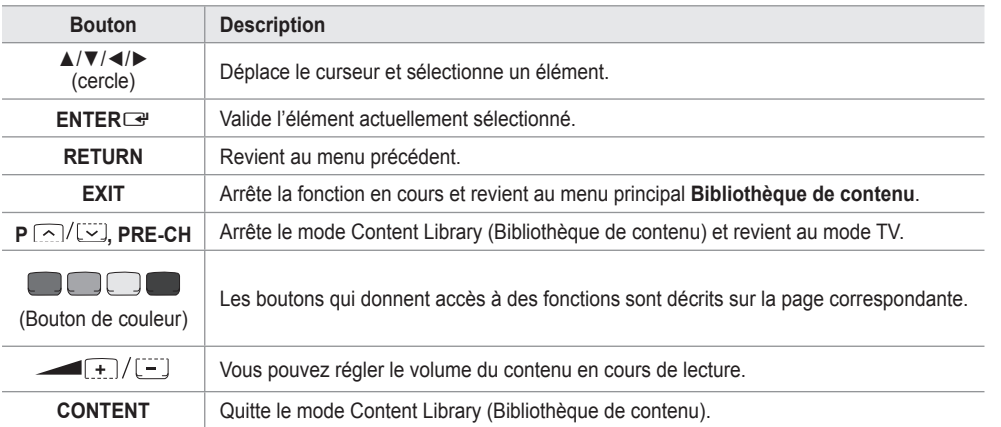

Si vous appuyez sur le bouton Volume ou **MUTE**, aucun OSD n'est affiché, mais la fonction est exécutée comme il se doit. N

**La bibliothèque de contenu contient des images, fichiers multimédias et autres documents fournis à titre purement indicatif et promotionnel. Ces données ont été modifiées et sont régulièrement révisées et mises à jour. Certaines peuvent ne pas s'appliquer à tous les utilisateurs. Les informations contenues dans la bibliothèque sont fournies telles quelles. Bien qu'elles proviennent de sources réputées fiables, Samsung ne peut garantir leur exactitude, leur validité, leur pertinence ou leur exhaustivité. En aucun cas, en ce compris la négligence, Samsung ne pourra être tenue responsable, d'un point de vue civil ou pénal, des dépenses, des honoraires d'avocat ni de tous dommages directs, indirects, accidentels, spéciaux, induits ou autres résultant de, ou en rapport avec, toute information contenue dans ou l'utilisation de la bibliothèque de contenu, même si Samsung a été avertie de la possibilité de tels dommages.**

**Français - 50**

### **Utilisation de la bibliothèque de contenu**

#### **Galerie** ❑

- **Art/Relaxation/Groupe**: cette fonction lit un diaporama avec des images haute résolution et une musique de fond. Elle crée ainsi différentes ambiances. La fonction **Galerie** du téléviseur vous permet de changer votre ambiance intérieure.
	- Appuyez sur le bouton jaune pour lire toutes les bibliothèques d'images. N
	- Une musique par défaut est attribuée à chacune des options **Art**, **Relaxation** et **Groupe**. N
	- Appuyez sur le bouton **INFO** pour afficher les mentions de provenance et des informations détaillées sur la bibliothèque N d'images. Appuyez une nouvelle fois sur le bouton **INFO** ou sur le bouton ► pour faire disparaître les mentions de provenance.
	- Les droits d'auteur relatifs au contenu de la **Galerie** et tous les litiges qui en découlent sont du ressort de Gallery Player, N Inc.
	- Pour obtenir du contenu **Galerie** supplémentaire, recherchez des informations par le biais du site www.samsung.com. N Pour en savoir plus sur la lecture d'une bibliothèque d'images supplémentaire, consultez la section **Utilisation de contenu supplémentaire à l'aide d'une unité de stockage USB externe**.

### **Recettes** ❑

**Entrées/Plats/Desserts**: plusieurs recettes, faciles à réaliser, vous sont proposées. Inspirez-vous de ce contenu pour préparer de délicieux repas.

- Les recettes présentées dans la catégorie **Recettes** du téléviseur Samsung s'inspirent de recettes publiées par Anness N Publishing.
- Les droits d'auteur relatifs à la catégorie **Recettes** et tous les litiges qui en découlent sont du ressort de Practical N **Pictures**

#### **Anglais pour enfants** ❑

- **Histoire/Chanson/Jeu**: Ce contenu éducatif et interactif fera le bonheur de vos enfants. Ils vivront des aventures inoubliables avec Boowa et Kwala, deux personnages sympathiques.
	- Les droits d'auteur relatifs à la catégorie **Anglais pour enfants** et les litiges qui en découlent sont du ressort de UpToTen. N

#### **Fitness**  ❑

- **Étirements de base/Massage**: ce contenu de gestion de la santé propose des exercices d'étirement et de massage pour toute la famille.
	- Ce contenu de gestion de la santé propose des exercices d'étirement et de massage pour toute la famille. La catégorie N **Étirements de base** du téléviseur Samsung s'inspire du livre "Stretching" de Suzanne Martin, aux éditions DK, tandis que la catégorie **Massage** s'inspire d'ouvrages édités par Anness Publishing.
	- Les droits d'auteur relatifs à la catégorie **Étirements de base** appartiennent à DK Publishing Company. Les droits N d'auteur relatifs à la catégorie **Massage** appartiennent à Practical Pictures. Tous les litiges en relation avec les droits d'auteur sont du ressort de leurs propriétaires respectifs.

#### **Utilisation de la télécommande dans le menu Fitness**

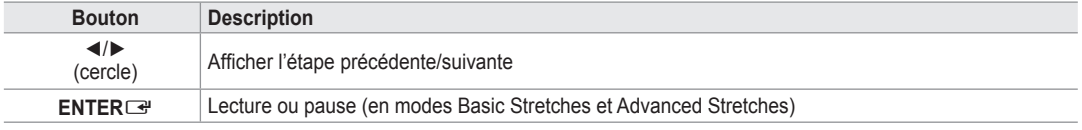

#### **Délai éco. Écran**  ❑

Sélectionnez cette option pour définir le délai avant l'activation de l'écran de veille. Appuyez sur le bouton jaune pour sélectionner **Configuration** dans le menu **Content Library**.

### **Utilisation de contenu supplémentaire à l'aide d'une unité de stockage USB externe**

Vous pouvez télécharger du contenu sur une unité de stockage USB et le lire sur votre téléviseur. (Le contenu situé sur l'unité de stockage USB externe est lu directement, c'est-à-dire sans être copié dans la mémoire Flash intégrée du téléviseur.)

#### **Lecture et fermeture de nouveau contenu**

- **1.** Appuyez sur le bouton rouge pour sélectionner le menu principal **Content Library**.
	- *Ø* Le menu principal USB Browser (Navigateur USB) est affiché.
	- $\mathbb Z$  La liste des fichiers enregistrés sur l'unité de stockage USB est affichée.
- **2.** Appuyez sur le bouton ▲ ou ▼ pour accéder au fichier (ou dossier) à lire. Appuyez sur le bouton **ENTER**E.
	- *■* La lecture du contenu sélectionné commence.
	- **■** L'utilisation du contenu est identique à celle du contenu de la mémoire du téléviseur.
	- *D* Pour revenir à l'écran principal du navigateur USB, appuyez sur le bouton **EXIT**.
	- $\oslash$  **Pour quitter le mode Content Library**, appuyez sur le bouton P∨/∧ de la télécommande.
	- *Content Library* ne prend en charge que les périphériques de stockage de masse USB de la classe MSC. La classe de stockage de masse MSC est dédiée aux périphériques de transport de masse uniquement. Il s'agit notamment des clés USB et des lecteurs de cartes Flash (les concentrateurs et les disques durs USB ne sont pas pris en charge).

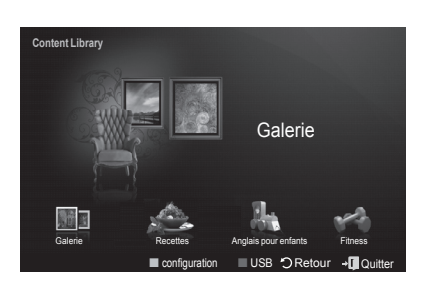

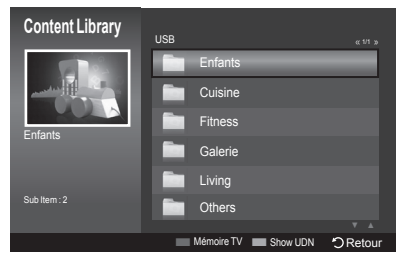

#### **Téléchargement de nouveau contenu**

Vous pourrez vous procurer, gratuitement ou contre paiement, du nouveau contenu par le biais du site Web www.samsung.com.

#### **Téléchargement de contenu**

- **1.** Rendez-vous sur le site Web www.samsung.com et ouvrez la page **Content Library**.
- . Entrez le numéro de produit (UDN, Unique Device Number) lorsque vous y êtes invité.
- **3.** Sélectionnez un élément de contenu sur la page "Contents Download" (Téléchargement de contenu).
- **4.** Téléchargez le contenu sur l'unité de stockage USB.
	- *C* Content Library ne prend en charge que les périphériques de stockage de masse USB de la classe MSC. La classe de stockage de masse MSC est dédiée aux périphériques de transport de masse uniquement. Il s'agit notamment des clés USB et des lecteurs de cartes Flash (les concentrateurs et les disques durs USB ne sont pas pris en charge).
- **5.** Accédez au menu principal **Content Library** en appuyant sur le bouton **CONTENT** ou en sélectionnant **Content Library** (Menu → Application → Bibliothèque de contenu)
- **.** Introduisez l'unité USB dans le port USB situé sur le côté du téléviseur.

#### **Localisation d'un numéro de produi**t **(Unique Device Number, UDN)**

- **1.** Introduisez l'unité USB dans le port USB situé sur le côté du téléviseur.
- 2. Appuyez sur le bouton vert (Show UDN Afficher UDN) dans l'écran principal du navigateur USB.
- **3.** Le nombre de 18 chiffres affiché à l'écran est le code du produit.
- **Contenu fourn**i
	- Du contenu supplémentaire est disponible sur www.samsung.com.

## **A propos de Anynet+**

### **Connexion d'appareils Anynet+**

Anynet<sup>+</sup> est une fonction qui vous permet de contrôler tous les appareils Samsung connectés compatibles Anynet<sup>+</sup> avec votre télécommande Samsung.

Le système Anynet+ peut être utilisé uniquement avec les appareils Samsung disposant de la fonction Anynet+. Afin de vérifier que votre appareil Samsung dispose de cette fonction, assurez-vous qu'il comporte le logo Anynet+.

### **Connexion à un téléviseur**

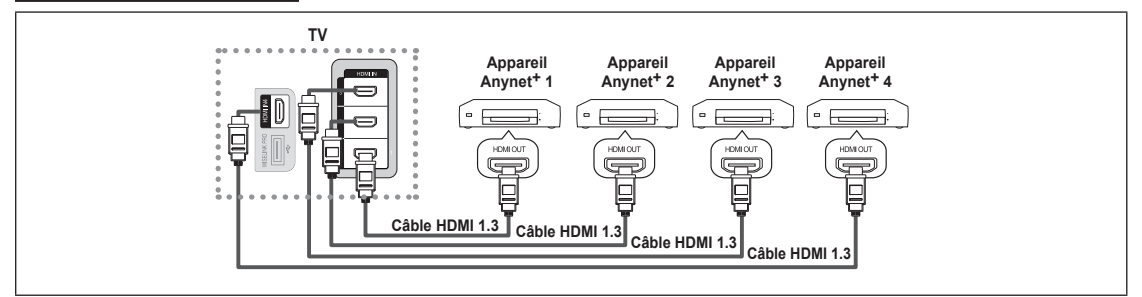

**1.** A l'aide du câble HDMI, reliez la prise [HDMI 1], [HDMI 2], [HDMI 3] ou [HDMI 4] du téléviseur à la prise HDMI OUT de l'appareil Anynet<sup>+</sup> correspondant.

### **Connexion à un système home cinéma**

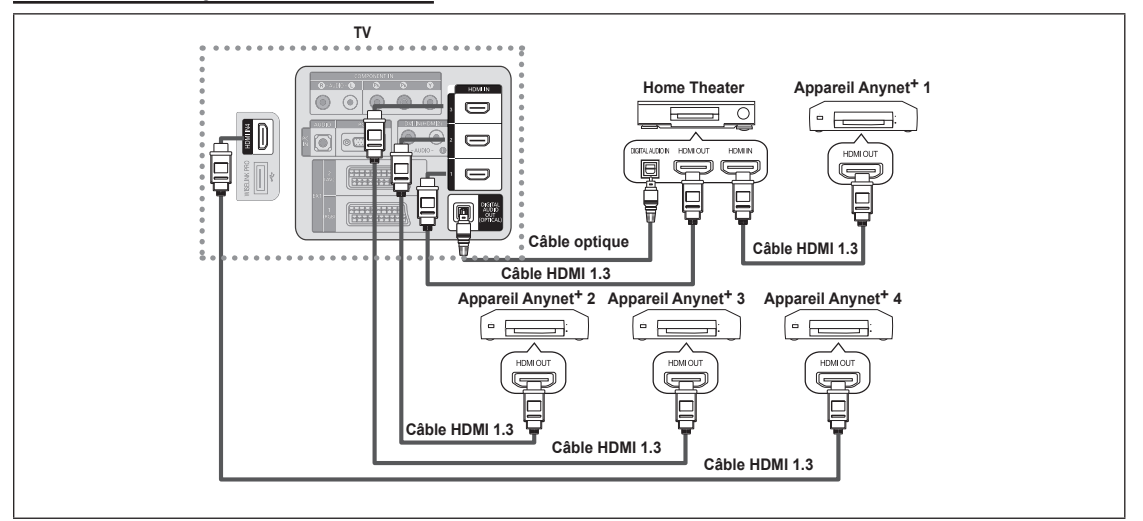

- **1.** A l'aide du câble HDMI, reliez la prise [HDMI 1], [HDMI 2], [HDMI 3] ou [HDMI 4] du téléviseur à la prise HDMI OUT de l'appareil Anynet<sup>+</sup> correspondant.
- 2. A l'aide du câble HDMI, reliez la prise HDMI IN du système home cinéma à la prise HDMI OUT de l'appareil Anynet<sup>+</sup> correspondant.
- Connectez le câble optique entre la prise Digital Audio Out (Optical) (Sortie audio numérique (Optique)) de votre téléviseur et N l'entrée Digital Audio (Audio numérique) de votre système home cinéma.
- En suivant les instructions de connexion ci avant, la prise optique alimente uniquement les périphériques audio 2 canaux. N Vous entendrez du son uniquement au niveau des haut-parleurs gauche et droit avants de votre système home cinéma et du caisson de basses. Pour écouter des chaînes audio 5.1, branchez la prise Digital Audio Out (Optical) (Sortie audio numérique (Optique)) du lecteur DVD ou du décodeur câble/récepteur satellite (c.-à-d. appareil Anynet 1 ou 2) directement sur l'amplificateur ou sur un système home cinéma, et non sur le téléviseur.
- **Connexion uniquement à un seul système home cinéma.**
- Vous pouvez connecter un appareil Anynet+ à l'aide du câble HDMI 1.3. Certains câbles HDMI peuvent ne pas prendre en N charge les fonctions Anynet+.
- Anynet+ fonctionne si l'appareil AV compatible est en mode Veille (Standby) ou en marche (On). N
- Anynet+ prend en charge jusqu'à 12 appareils AV. Vous pouvez connecter jusqu'à 3 appareils du même type. N

**Français - 53**

### **Configuration d'Anynet+**

**Anynet+(HDMI-CEC)** ❑

**Outils → Anynet+(HDMI-CEC)** remplit la même fonction.

- **Configuration**
	- **Anynet+(HDMI-CEC) → Arrêt / Marche**: Pour utiliser la fonction Anynet+, l'option **Anynet+** (**HDMI-CEC**) doit être activée **Marche**.
		- Lorsque la fonction **Anynet+ (HDMI-CEC)** est désactivée, toutes les N activités associées à Anynet<sup>+</sup> sont indisponibles.
	- **Arrêt automatique → Non / Oui**: Extinction automatique d'un appareil Anynet<sup>+</sup> lorsque le téléviseur est mis hors tension •
		- La source active sur la télécommande doit être définie sur TV pour pouvoir utiliser la fonction Anynet+.
		- *Si vous réglez Arrêt automatique sur Oui*, les appareils externes connectés s'éteignent lorsque le téléviseur est mis hors tension. Toutefois, si un appareil externe est en train d'enregistrer, il peut ne pas s'éteindre.

### a. WISELINK Pro Application  $\overline{a}$ **Anynet+ (HDMI-CEC) ►** Content Library Guide Produit

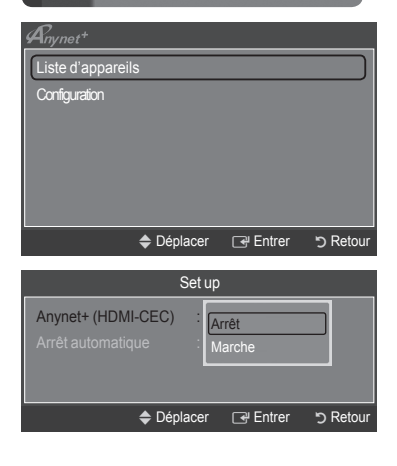

## **Recherche d'appareils Anynet+ et basculement entre des appareils**

- 1. Appuyez sur le bouton **TOOLS**. Appuyez sur le bouton **ENTER**<sub>c</sub> pour sélectionner **Anynet+** (**HDMI-CEC**).
- **2.** Appuyez sur le bouton ▲ ou ▼ pour sélectionner **Liste d'appareils**, puis appuyez sur le bouton **ENTER**E.
	- La liste des appareils Anynet+ connectés au téléviseur s'affiche. Si N l'appareil désiré est introuvable, appuyez sur le bouton rouge pour chercher des appareils.
	- Le menu **Liste d'appareils** n'apparaît que si **Anynet+** (**HDMI-CEC**) est N activée dans le menu **Configuration**.
- **3.** Appuyez sur le bouton ▲ ou ▼ pour sélectionner un appareil, puis appuyez sur le bouton **ENTER**E. Vous passez ainsi à l'appareil sélectionné.
- Le basculement vers l'appareil sélectionné peut prendre 2 minutes. Il est impossible d'annuler l'opération de basculement. N
- Le temps nécessaire pour rechercher les appareils dépend du nombre d'appareils connectés. N
- Au terme de la recherche d'appareils, le nombre d'appareils trouvés n'est pas indiqué. N
- Bien que le téléviseur examine automatiquement la liste des périphériques lorsque le téléviseur est mis sous tension avec le N bouton marche/arrêt, les périphériques connectés au téléviseur alors que celui-ci est déjà allumé ou dans certaines autres conditions ne sont pas automatiquement affichés dans la liste. Appuyez sur le bouton rouge pour rechercher le périphérique connecté.
- **8** Si vous avez choisi un mode d'entrée externe en appuyant sur le bouton **SOURCE**, il est impossible d'utiliser la fonction Anynet+. Veillez à basculer vers un appareil Anynet+ à l'aide de la **Liste d'appareils**.

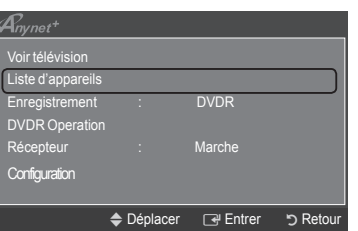

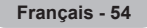

#### **Menu Anynet+**

Le menu **Anynet<sup>+</sup>** varie selon le type et l'état des appareils Anynet+ connectés au téléviseur.

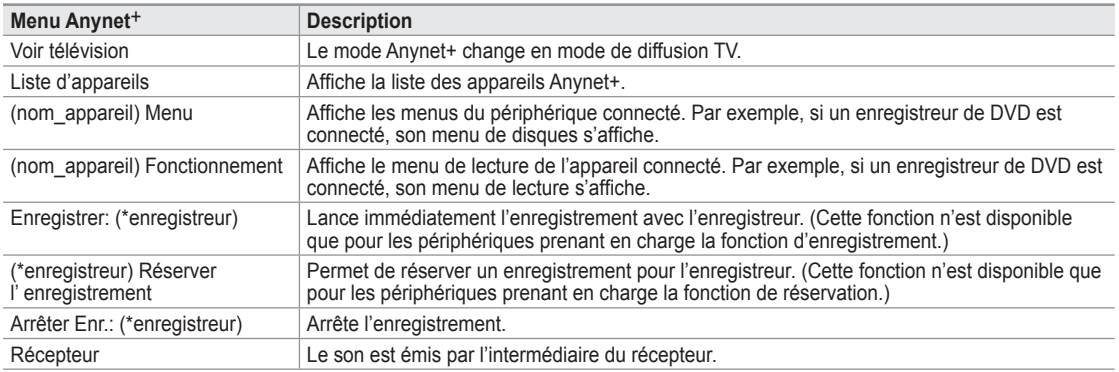

Si plusieurs enregistreurs sont connectés, il s'affichent sous la forme (\*enregistreur) ; si un seul enregistreur est connecté, son N nom est affiché (\*nom\_appareil).

#### **Boutons de la télécommande du téléviseur disponibles en mode Anynet+**

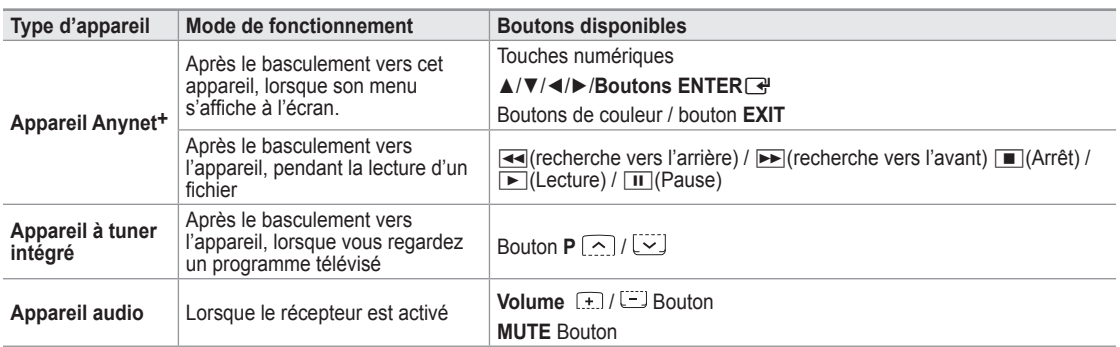

La fonction Anynet+ est utilisable uniquement lorsque la source active sur la télécommande est définie sur TV. N

Le bouton ∏ ne fonctionne que lorsque l'appareil est dans un état où l'enregistrement est possible. N

Il est impossible de commander des appareils Anynet+ à l'aide des boutons situés sur le téléviseur. Les appareils Anynet+ ne N peuvent être commandés qu'au moyen de la télécommande du téléviseur.

- Il se peut que la télécommande du téléviseur ne fonctionne pas dans certaines situations. Dans ce cas, sélectionnez de N nouveau l'appareil Anynet+.
- Les fonctions d'Anynet+ ne fonctionnent pas sur les produits d'autres fabricants. N
- **Z** Les opérations <<>  $\blacktriangleright$  peuvent varier en fonction de l'appareil.

## **Enregistrement**

Vous pouvez enregistrer un programme télévisé à l'aide d'un enregistreur Samsung.

- 1. Appuyez sur le bouton **TOOLS**. Appuyez sur le bouton **ENTER**<sup>e</sup> pour sélectionner **Anynet+** (**HDMI-CEC**).
- **2.** Appuyez sur le bouton ▲ or ▼ pour sélectionner **Enregistrement: (nom\_appareil)**, puis appuyez sur le bouton **ENTER**E. L'enregistrement débute.
	- **S'il ya plusieurs enregistreurs** N

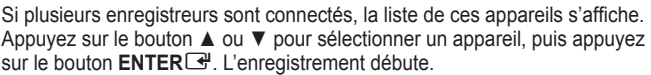

- **Si l'enregistreur n'est pas affiché** N Sélectionnez **Liste d'appareils** et appuyez sur le bouton rouge pour chercher des appareils.
- **3.** Appuyez sur le bouton **EXIT** pour quitter le menu.
- Vous pouvez effectuer un enregistrement en sélectionnant **Enregistrement: (nom\_appareil)**. N
- Vous enregistrez alors ce que vous regardez. Si vous regardez une vidéo provenant d'un autre appareil, cette vidéo est N enregistrée.
- Avant d'enregistrer, vérifiez la connexion de la prise d'antenne au périphérique d'enregistrement. Afin de connecter N correctement une antenne à un périphérique d'enregistrement, reportez-vous à la documentation de ce dernier.

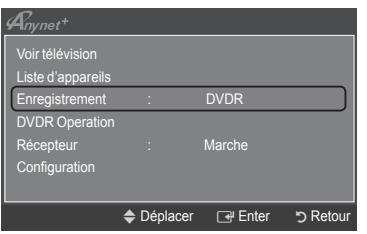

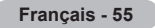

## **Ecoute via un récepteur (home cinéma)**

Le son peut être émis par l'intermédiaire d'un récepteur au lieu de l'enceinte du téléviseur.

- 1. Appuyez sur le bouton **TOOLS**. Appuyez sur le bouton **ENTER**<sup>e</sup> pour sélectionner **Anynet+** (**HDMI-CEC**).
- 2. Appuyez sur le bouton ▲ or ▼ pour sélectionner **Récepteur**. Appuyez sur le bouton ◄ ou ► pour sélectionner **Marche** ou **Arrêt**.
- 3. Appuyez sur le bouton **EXIT** pour quitter le menu.

 $\mathbf{I}$ 

 $\blacksquare$ 

- $\mathbb{Z}$  Si votre récepteur ne prend en charge que l'audio, il peut ne pas apparaître dans la liste des appareils.
- $\mathbb{Z}$  Le récepteur fonctionnera lorsque vous aurez correctement raccordé la prise d'entrée optique du récepteur à la prise de sortie optique du téléviseur.
- Lorsque le récepteur (home cinéma) est activé, vous pouvez écouter le son sortant de la prise optique du téléviseur. N Lorsque le téléviseur affiche un signal DTV(air), il envoie un son 5.1 au récepteur du home cinéma. Lorsque la source est un composant numérique (p. ex. DVD) connecté au téléviseur TV via HDMI, seul un son 2 voies est diffusé par le récepteur du home cinéma.
- Lorsque vous utilisez la fonction WISELINK Pro, le son peut ne pas être transmis correctement par le récepteur. N
- Lors de l'écoute via le récepteur, des restrictions s'appliquent à l'utilisation des menus liés aux fonctions PIP et audio (MTS, N langue préférée).
- Si une coupure de courant se produit alors que l'option **Récepteur** est définie sur **Marche** (câble d'alimentation débranché ou N panne de courant), il se peut que l'option **Sélection Haut-parleur** soit définie sur **Haut-parleur externe** lorsque vous rallumez le téléviseur. (Voir page 22)

## **Dépannage d'Anynet+**

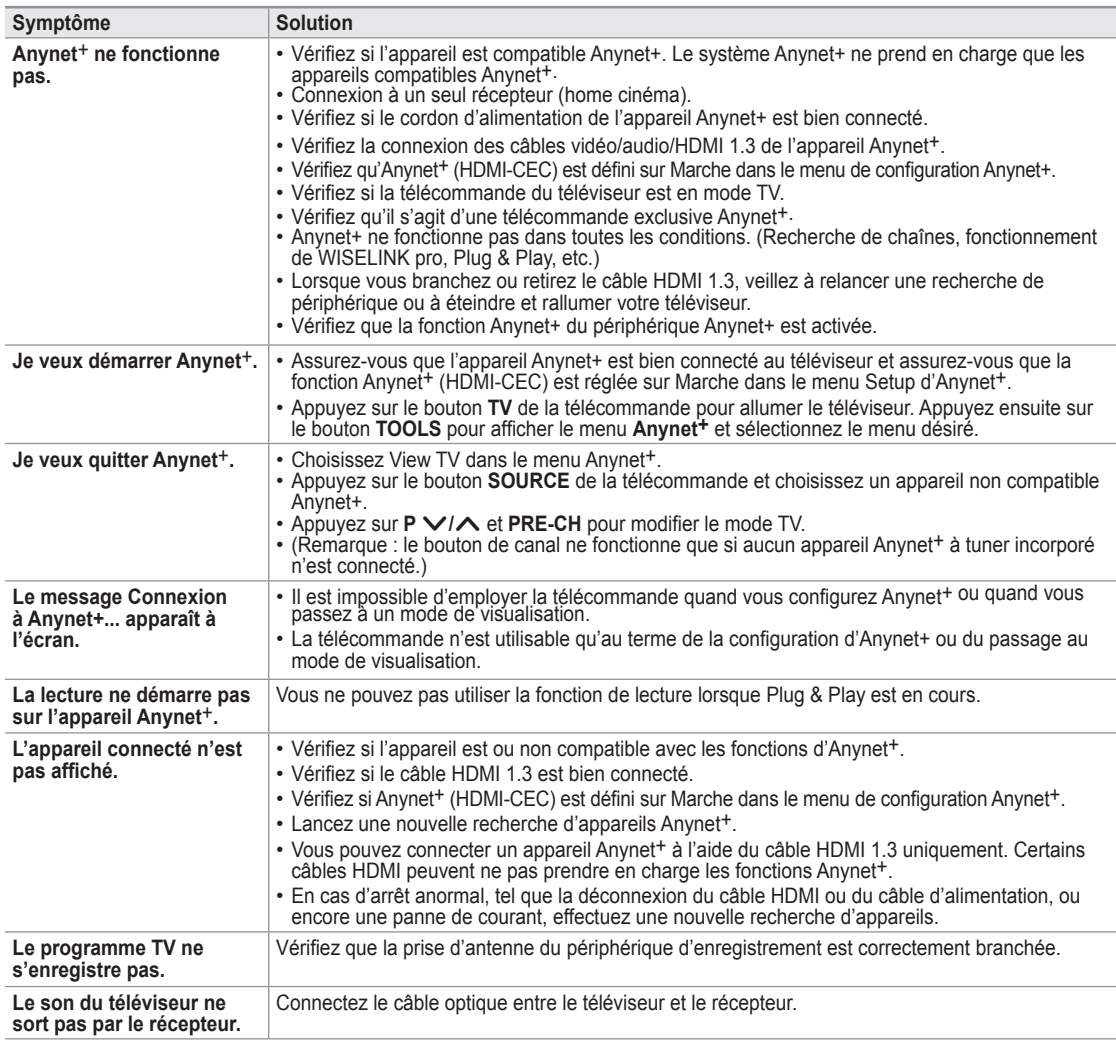

 $\mathcal{A}_{n$ ynet $^*$ Voir télévision Liste d'appareils Enregistrement : DVDR DVDR Operation DVDR Operation **←** Marche **Contiguration** U Déplacer L Régler R Retour  $\overline{ }$ 

**Français - 56**

### **Conseils d'utilisation**

### **Fonction Télétexte**

La plupart des chaînes de télévision proposent des services d'informations via le télétexte. La page d'index du télétexte contient des instructions sur l'utilisation de ce service. Vous pouvez, en outre, sélectionner différentes options à l'aide des touches de la télécommande.

Pour que l'affichage des informations de télétexte soit correct, la réception des chaînes doit être stable. Dans le cas contraire, N des informations pourraient manquer ou certaines pages pourraient ne pas s'afficher.

#### $\bigcirc$   $\bigcirc$  (quitter)

Quitte l'affichage télétexte.

#### 2 6 **(index)**

Permet d'afficher la page d'index du télétexte (sommaire).

#### 3 8 **(mémoriser)**

Permet de mémoriser les pages de télétexte.

#### 4 4 **(taille)**

Permet d'afficher la moitié supérieure de l'écran en caractères deux fois plus grands. Appuyez à nouveau sur cette touche pour afficher la moitié inférieure de l'écran. Appuyez à nouveau pour rétablir le mode d'affichage normal.

#### 5 5 **(afficher)**

Permet d'afficher le texte masqué (les réponses à un questionnaire, par exemple). Appuyez à nouveau sur cette touche pour rétablir le mode d'affichage normal.

#### 6 / **(télétexte actif/mixte)**

Permet d'activer le mode Télétexte après avoir choisi la chaîne diffusant le service télétexte. Appuyez deux fois sur ce bouton pour superposer le télétexte à l'émission diffusée.

#### 7 1 **(page secondaire)**

Permet d'afficher une page secondaire.

#### 8 2 **(page suivante)**

Permet d'afficher la page télétexte suivante.

#### 9 3 **(page précédente)**

Permet d'afficher la page télétexte précédente.

#### 0 0 **(mode)**

Permet de sélectionner le mode Télétexte (LIST/FLOF). Si vous appuyez sur cette touche en mode LISTE, vous accédez au mode d'enregistrement de liste. Dans ce mode, vous pouvez enregistrer une page télétexte dans une liste à l'aide du bouton  $\equiv 0$  (mémoriser).

#### ! 9 **(maintenir)**

Permet de bloquer l'affichage sur une page précise, si celle-ci est reliée à plusieurs pages secondaires qui s'affichent automatiquement les unes après les autres. Pour reprendre l'affichage des autres pages, appuyez à nouveau sur cette touche.

#### @ 7 **(annuler)**

Permet d'afficher le programme lors de la recherche d'une page.

#### $\circledR$  Boutons de couleur (rouge/vert/jaune/bleu)

Si la société émettrice utilise le système FASTEXT, les différents sujets traités dans la page télétexte disposent d'un code couleur et peuvent être sélectionnés à l'aide des touches de couleur de la télécommande. Appuyez sur la touche correspondant à la fonctionnalité requise. La page s'affiche, ainsi que d'autres informations en couleur pouvant être sélectionnées de la même manière. Pour afficher la page précédente ou la page suivante, appuyez sur la touche de couleur correspondante.

*C* Vous pouvez changer de page de télétexte en appuyant sur les boutons numériques de la télécommande.

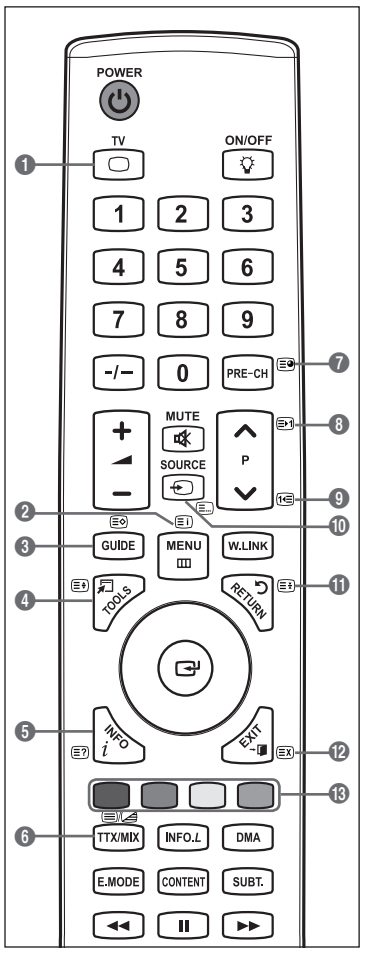

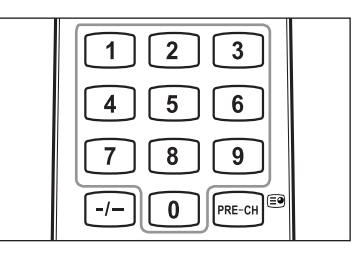

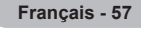

Les pages télétexte sont organisées en six catégories :

#### **Catégorie Sommaire**

- A Numéro de la page sélectionnée B Identité du canal émetteur C Numéro de la page actuelle ou indications de recherche D Date et heure E Texte F Informations sur l'état
	- Informations FASTEXT

Les informations du télétexte sont souvent réparties sur plusieurs pages qui N s'affichent l'une après l'autre. Ces pages sont accessibles en :

- entrant le numéro de page ;
- sélectionnant un titre dans une liste ; -
- sélectionnant un en-tête de couleur (système FASTEXT). -
- **E** Appuyez sur le bouton TV pour quitter l'affichage télétexte.

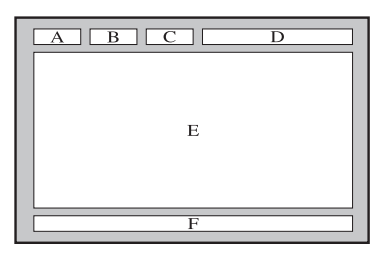

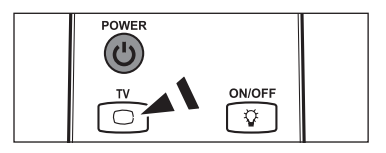

### **Caractéristiques du kit de fixation murale (VESA)**

Installez votre fixation murale sur un mur solide perpendiculaire au sol. Si vous souhaitez la fixer sur d'autres matériaux de construction, veuillez prendre contact avec votre revendeur le plus proche. Si vous l'installez au plafond ou sur un mur non droit, elle peut tomber et provoquer des blessures corporelles graves.

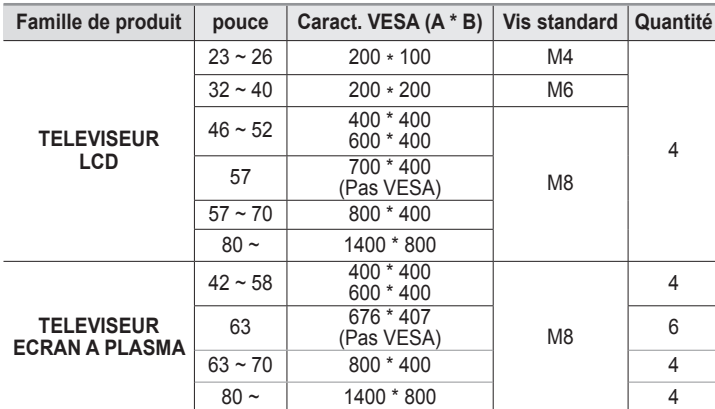

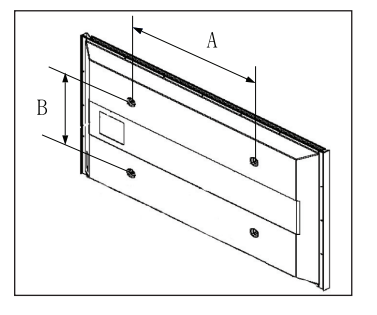

Nous avons fourni les dimensions standard pour tous les kits de fixation murale, comme indiqué dans le tableau ci-dessus. N

- Un manuel d'installation détaillé et toutes les pièces nécessaires au montage sont fournis avec le kit de fixation mural. N
- N'utilisez pas de vis plus longues que la dimension standard car elles pourraient endommager l'intérieur du téléviseur. N
- Pour les fixations murales non conformes aux caractéristiques des vis VESA standard, la longueur des vis peut varier, selon N leurs caractéristiques.
- $\mathbb Z$  N'utilisez pas de vis non conformes aux caractéristiques des vis VESA standard. Ne serrez pas trop les vis : cela pourrait endommager le produit ou provoquer sa chute, entraînant des blessures corporelles. Samsung ne peut être tenue responsable de ce type d'accident.
- $\mathbb Z$  Samsung ne peut être tenue responsable de tout dommage au produit ou toute blessure corporelle dans le cas de l'utilisation d'une fixation murale non-VESA ou non spécifié, ni si l'utilisateur ne suit pas les instructions d'installation du produit.
- Nos modèles 57" et 63" ne sont pas conformes aux caractéristiques VESA. Vous devez par conséquent utiliser notre kit de N fixation mural approprié pour ce modèle.
- Lors du montage, l'inclinaison du téléviseur ne doit pas dépasser 15 degrés. N

N'installez pas votre kit de montage mural lorsque votre téléviseur est en fonctionnement. Une blessure par choc électrique pourrait en résulter.

**Français - 58**

## **Réglage de la fixation murale automatique (vendue séparément)**

Grâce à l'installation d'un support mural automatique, vous pouvez régler facilement la position de votre téléviseur.

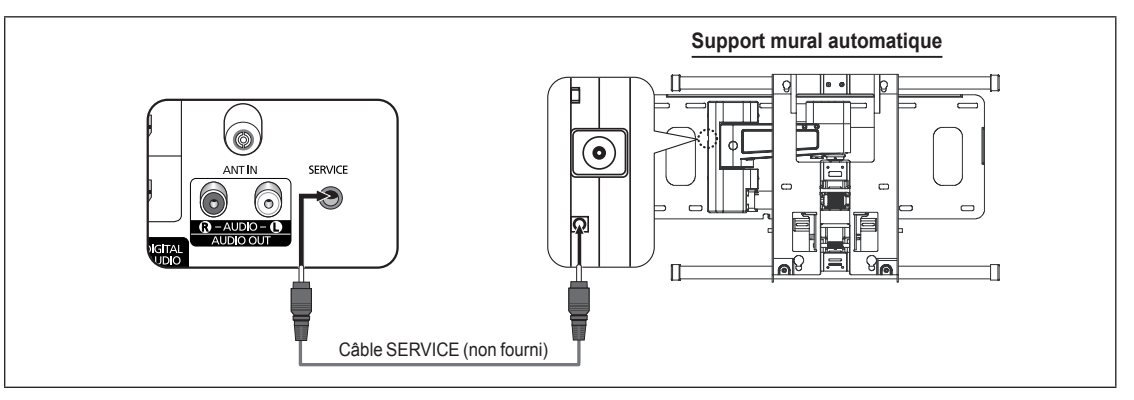

#### **Entrer dans le menu**

- **1.** Appuyez sur le bouton ▲, ▼, ◄ ou ► de votre télécommande.
	- L'écran Wall-Mount Adjustment s'affiche. N
	- **Si l'écran Auto Wall-Mount ne s'affiche pas lorsque vous cliquez sur un** bouton de direction en regardant la télévision, utilisez le menu pour l' afficher.
		- Appuyez sur le bouton **MENU** pour afficher le menu. Appuyez sur le bouton ▲ ou ▼ pour sélectionner **Configuration**, puis appuyez sur le bouton **ENTER**E.
		- Appuyez sur le bouton ▲ ou ▼ pour sélectionner **Ajust. fixation mur.**, puis appuyez sur le bouton **ENTER**E.

#### **Mémorisation de la position**

- **2.** Réglez la position souhaitée à l'aide des boutons ▲, ▼, ◄, ►.
	- *i* Si vous appuyez sur une touche fléchée alors qu'aucun menu OSD n'est affiché sur l'écran du téléviseur, l'écran de réglage s'affiche.
	- **<sup>2</sup>** Appuyez sur le bouton **INFO** pour effectuer une réinitialisation. Appuyez sur le bouton ◄ ou ► pour sélectionner **Oui**, puis appuyez sur le bouton **ENTER**E. La position est initialisée sur le réglage par défaut.
- **3.** Appuyez sur le bouton bleu. Appuyez sur les boutons ▲ et ▼ pour sélectionner un mode d'enregistrement parmi Position 1, Position 2 ou Position 3 afin d'enregistrer la position actuelle.
	- **8** Si vous ne souhaitez pas enregistrer la position actuelle, appuyez sur le bouton RETURN.
	- **图 Lorsque vous sélectionnez un mode d'enregistrement, vous ne pouvez pas utiliser les boutons de couleur.**
- 4. Appuyez sur le bouton **ENTER**<sub>[4]</sub> pour enregistrer.
	- Si Position1 est sélectionné, le message **Position actuelle enregistrée sous Position1** est affiché. N
- **5.** Appuyez sur le bouton **ENTER**E.
	- La position enregistrée apparaît sur le côté gauche de l'OSD. N

#### **Accès à la position mémorisée**

- **1.** Exécutez l'étape 1 de la procédure **Entrer dans le menu**.
- **2.** Appuyez sur un bouton de couleur (rouge, vert ou jaune) pour déplacer le support mural vers la position enregistrée.
	- $\mathbb{Z}$  Vous pouvez déplacer le support mural sur l'une des trois positions prédéfinies en appuyant sur le bouton Rouge (Position 1), Vert (Position 2) ou Jaune (Position 3).
	- $\mathbb{Z}$  Si vous réglez la position après avoir accédé à une position prédéfinie, l'écran de position disparaît.
- *C* Pour l'installation, consultez le manuel d'installation fourni avec le support mural.
- Pour l'installation du produit ainsi que l'installation et le déplacement de la fixation murale, adressez-vous à une société N d'installation spécialisée.
- Utilisez ce manuel d'installation si vous souhaitez fixer le support sur un mur. Si vous souhaitez le fixer sur d'autres matériaux N de construction, veuillez prendre contact avec votre revendeur le plus proche.
- Le support mural automatique ne fonctionne pas lorsque la fonction **Anynet+** ou **WISELINK Pro** est activée. N

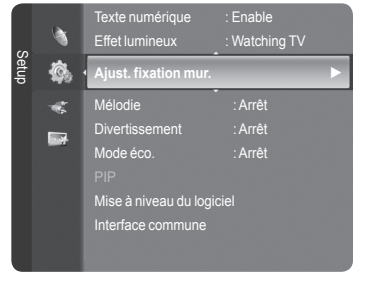

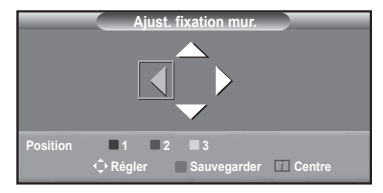

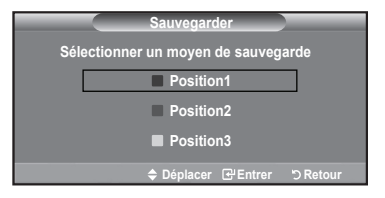

# **Préparation avant l'installation d'un dispositif de fixation murale** Cas A. Installation d'un dispositif de fixation Cas B. Installation d'un dispositif de fixation murale SAMSUNG murale d'un autre fabricant Œ ÚMq ím

- **1.** Installez le dispositif de fixation murale avec un couple de serrage de 15 kg/cm ou moins. Certaines pièces peuvent être endommagées si le couple est supérieur.
- **2.** Le kit d'accessoires contient un Support un Anneau [①] en vue d'installer un dispositif d'une marque autre que Samsung TV. (Cas B)<br>Anneau Anneau (Oristaller un Anneau [0] en vue d'installer un dispositif d'une marq

### **Montage mural du téléviseur**

Si vous tirez, poussez ou grimpez sur le téléviseur, celui-ci peut tomber. Veillez, en particulier, à ce que vos enfants ne se pendent pas, ni ne déséguilibre le téléviseur. Ils pourraient le faire basculer et entraîner des blessures graves, une déséguilibre le téléviseur. Ils pourraient le faire basculer et entraîner des blessures graves, p voire la mort. Respectez toutes les précautions de sécurité indiquées dans la brochure relative à la sécurité. Pour une stabilité accrue, installez le dispositif anti-chute comme indiqué.

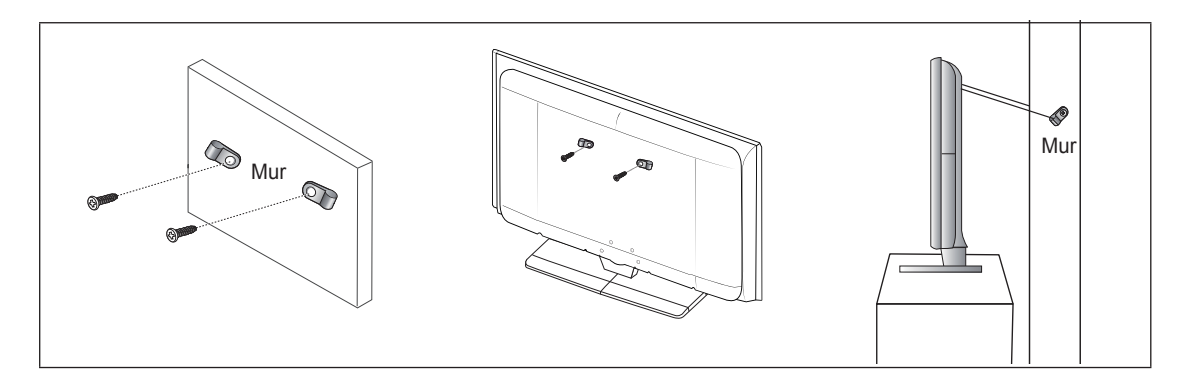

### **Pour éviter toute chute du téléviseur:**

- **1.** Placez les vis dans les colliers et fixez-les fermement au mur. Assurez-vous que les vis ont été fermement fixées au mur.
	- $\mathbb Z$  En fonction du type de mur, il est possible que vous ayez besoin de matériel supplémentaire, tel que des chevilles.
	- Les colliers, vis et chaînettes n'étant pas fournis, veuillez les acheter séparément. N
- **2.** Retirez les vis situées sur la partie centrale arrière du téléviseur, placez les vis dans les bagues, puis fixez-les à nouveau sur le téléviseur.
	- $\mathbb Z$  Il est possible que les vis ne soient pas fournies avec le produit. Dans ce cas, veuillez acheter des vis aux caractéristiques suivantes.
- **3.** Reliez les bagues fixées au téléviseur et celles fixées sur le mur à l'aide de chaînettes, puis attachez-les fermement.
	- $\mathbb Z$  Installez le téléviseur à proximité du mur afin qu'il ne bascule pas vers l'arrière.
	- Il est préférable de relier la chaînette afin que les bagues fixées au mur soient placées à même hauteur ou plus bas que N celles fixées au téléviseur.
	- **Détachez la chaînette avant de déplacer le téléviseur.**
- **4.** Vérifiez que toutes les connexions sont fixées correctement. Vérifiez régulièrement que les connexions ne présentent aucun signe d'usure. Si vous avez un doute quand à la sécurité de vos connexions, contactez un installateur professionnel.

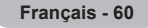

## **Dépannage**

 $\Box$ 

- $\sim 1$  Si vous ne pouvez pas résoudre le problème en suivant les instructions ci-dessous, notez le modèle et le numéro de série de votre téléviseur et contactez votre revendeur local.

 $\mathbf{L}$  $\overline{a}$ 

 $\mathbf{L}$ 

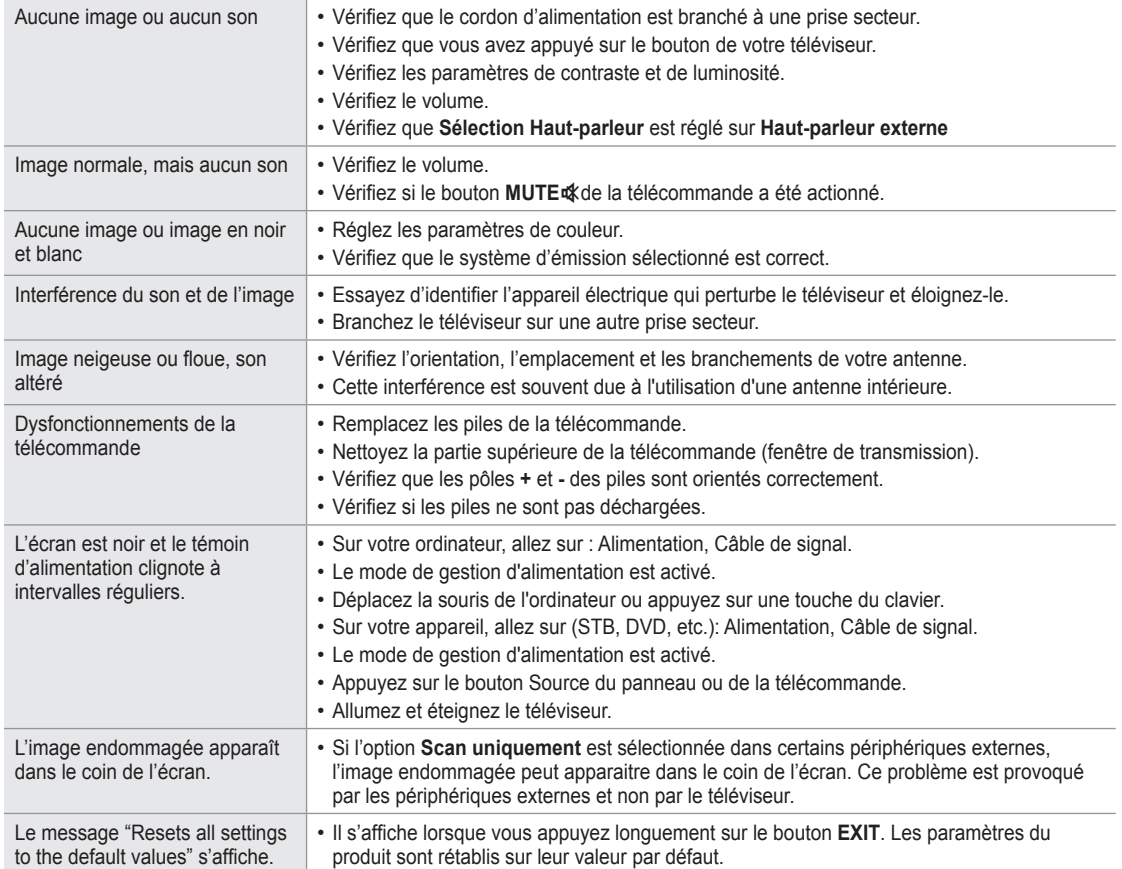

C

## **Caractéristiques**

Л.

 $\blacksquare$ 

Les descriptions et caractéristiques fournies dans ce manuel sont données à titre indicatif seulement et sont susceptibles d'être modifiées sans préavis.

 $\overline{1}$ 

 $\mathbf{I}$ 

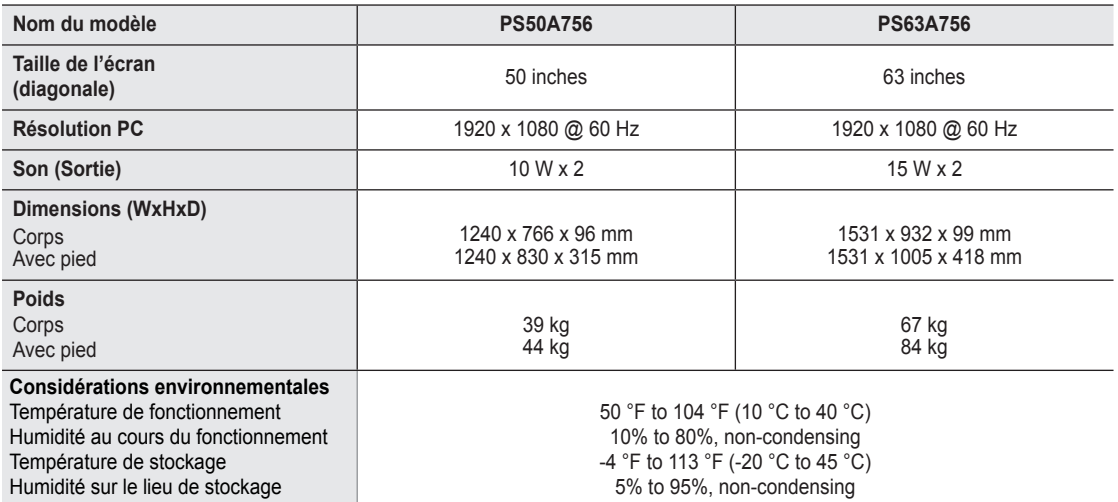

 $\mathbb Z$  La conception et les spécifications sont susceptibles de changer sans préavis.

 $\mathbb{Z}$  Ce périphérique est un appareil numérique de classe B.

Pour les caractéristiques d'alimentation et de consommation électrique, voir l'étiquette fixée au produit. N

**Français - 62**

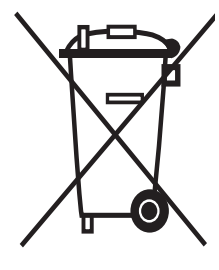

### **Comment éliminer ce produit (D**échets **D'**équipements **É**lectriques et **É**lectroniques)

(Applicable dans les pays de l'Union Européen et aux autres pays européens disposant de systémes de collecte sélective)

Ce symbole sur le produit ou sa documentation indique qu'il ne doit pas être éliminé en fin de vie avec les autres déchets ménagers. L'élimination incontrôlée des déchets pouvant porter préjudice à l'environnement ou à la santé humaine, veuillez le séparer des autres types de déchets et le recycler de façon responsable. Vous favoriserez ainsi la réutilisation durable des ressources matérielles.

Les particuliers sont invités à contacter le distributeur leur ayant vendu le produit ou à se renseigner auprès de leur mairie pour savoir où et comment ils peuvent se débarrasser de ce produit afin qu'il soit recyclé en respectant l'environnement.

Les entreprises sont invitées à contacter leurs fournisseurs et à consulter les conditions de leur contrat de vente. Ce produit ne doit pas être éliminé avec les autres déchets commerciaux.

### **Benutzerhinweise**

#### **Einbrennen von Standbildern** m.

Zeigen Sie Standbilder (z. B. bei einem Videospiel oder bei Anschluss eines PC an diesen Plasmamonitor) niemals länger als 2 Stunden auf dem Plasmabildschirm an, da das Bild auf diese Weise einbrennen kann. Das Einbrennen von Standbildern wird auch als Bildkonservierung" bezeichnet. Sie können das Einbrennen vermeiden, indem Sie die Helligkeit und den Kontrast des Monitors beim Anzeigen von Standbildern verringern.

#### **Höhe**

Um normalen Betrieb zu gewährleisten, muss der Plasmabildschirm in einer Höhe unter 2000 m aufgestellt werden. Der Betrieb des Monitors wird möglicherweise gestört, wenn er in mehr als 2000 m Höhe betrieben wird. Sie dürfen den Plasmabildschirm deshalb nicht in einer Höhe von über 2000 m aufstellen und betreiben.

#### **Wärmeentwicklung auf der Oberseite des Plasmabildschirms**

Die Oberseite des Produkts kann nach längerem Betrieb warm werden, da die Wärme aus dem Monitor über die Entlüftungsöffnung im oberen Teil des Geräts abgeführt wird. Dies ist normal und weist nicht auf einen Defekt oder eine Fehlfunktion des Geräts hin. Allerdings sollten Kinder von dem oberen Teil des Geräts ferngehalten werden.

#### Das Gerät verursacht ein "knackendes" Geräusch.

Ein "knackendes" Geräusch entsteht, wenn das Gerätematerial sich aufgrund einer Änderung der Umgebung, wie z. B. Temperaturschwankungen oder Änderung der Luftfeuchtigkeit, zusammenzieht oder ausdehnt. Das ist normal und stellt keinen Defekt des Geräts dar.

#### **Pixelfehler**

Der Plasmabildschirm besitzt eine Bildfläche mit 1.230.000 (bei SD-Auflösung) bis 3.150.000 (bei HD-Auflösung) Pixeln, für dessen Herstellung hoch entwickelte Technologie eingesetzt wird. Allerdings können ein paar zu helle oder zu dunkle Pixel auf der Bildfläche zu sehen sein. Diese Pixelfehler haben keinen Einfluss auf die Geräteleistung.

#### **Vermeiden Sie den Betrieb des Plasmabildschirms bei Temperaturen unter 5°C.**

#### **Ein Standbild, dass zu lange angezeigt wird, kann zu einer bleibenden Beschädigung des Plasmabildschirms führen** L.

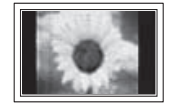

Der Betrieb des Plasmafernsehers im Format 4:3 über einen längeren Zeitraum kann links, rechts und in der Mitte des Monitors Spuren der Bildränder hinterlassen, die durch die unterschiedliche Lichtemission auf dem Bildschirm verursacht werden. Das Wiedergeben einer DVD oder der Betrieb einer Spielkonsole kann auf dem Bildschirm zu ähnlichen Effekten führen. Schäden, die durch die o. g. Effekte verursacht wurden, unterliegen nicht der Garantie.

#### **Nachbilder auf dem Monitor** ٠

Das Anzeigen von Standbildern von Videospielen und PC-Anwendungen über einen bestimmten Zeitraum kann zu partiellen Nachbildern führen. Um diesen Effekt zu verhindern, verringern Sie Helligkeit und Kontrast, wenn Sie Standbilder anzeigen möchten.

#### **Garantie**

– Durch diese Garantie nicht abgedeckt sind Schäden, die durch Einbrennen von Bildern entstehen.

- Das Einbrennen von Bildern wird von der Garantie nicht abgedeckt.
- **Installieren**

Wenden Sie sich an den autorisierten Kundendienst, wenn das Gerät an einem Ort mit hoher Konzentration an Staubpartikeln, außergewöhnlich hoher oder geringer Raumtemperatur, extrem hoher Luftfeuchtigkeit, in unmittelbarer Nähe zu chemischen Lösungsmitteln oder für den Dauerbetrieb, z.B. auf Bahn- oder Flughäfen, aufgestellt werden soll. Eine nicht fachgerechte Aufstellung kann zu schweren Schäden am Gerät führen.

### **Hinweis zu Digitalfernsehgeräten (DVB-T)**

- **1. FUNKTIONEN FÜR DIGITALFERNSEHEN (DVB) SIND NUR IN LÄNDERN UND REGIONEN VERFÜGBAR, IN DENEN DIGITALE DVB-T-SIGNALE (MPEG2 UND MPEG4 AVC) TERRESTRISCH GESENDET WERDEN.** DVB-T ist der Standard des Europäischen Konsortiums für terrestrisches Digitalfernsehen. Fragen Sie Ihren örtlichen Händler, wenn Sie Informationen über die Verfügbarkeit von DVB-T in Ihrer Gegend benötigen.
- **2.** Zwar hält dieses Fernsehgerät die Vorgaben der DVB-T-Spezifikation [August 2008] ein, aber es kann nicht garantiert werden, dass die Kompatibilität mit zukünftigen digitalen terrestrischen DVB-T-Signalen gewahrt bleibt.
- **3.** Manche Funktionen des Digitalfernsehens stehen möglicherweise nicht zur Verfügung oder arbeiten in bestimmten Ländern und Regionen möglicherweise nicht korrekt.
- **4.** Für weitere Informationen setzen Sie sich bitte mit dem SAMSUNG-Kundendienstzentrum in Verbindung.

#### **Kontakt zu Samsung**

Falls Sie Fragen oder Anregungen zu Samsung-Produkten haben, wenden Sie sich bitte an den Samsung-Kundendienst. (Weitere Informationen auf der Rückseite)

© 2008 Samsung Electronics Co., Ltd. All rights reserved.

# **Inhalt**

### **Anschließen und Vorbereiten des Fernsehgeräts**

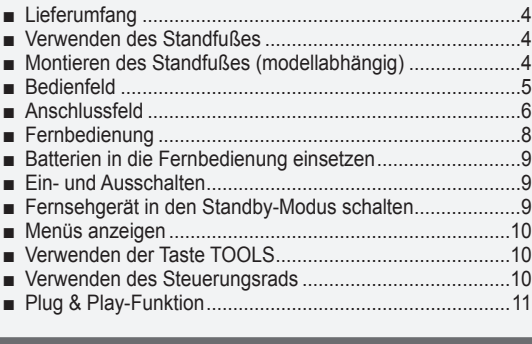

### **Kanalsteuerung**

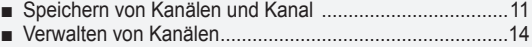

### **Bildeinstellungen**

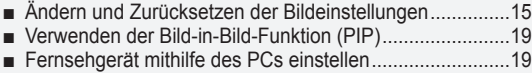

PC-Anzeige .......................................................................20 ■

### **Toneinstellungen**

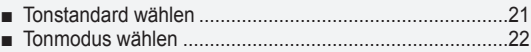

### **Funktionsbeschreibung**

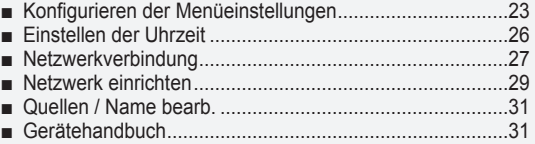

### **WISELINK Pro**

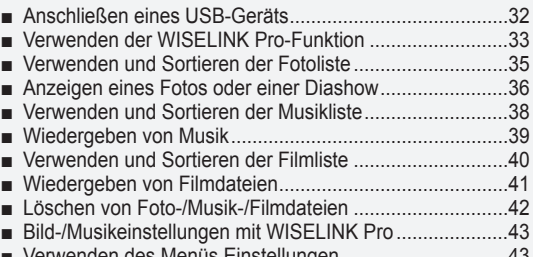

Verwenden des Menüs Einstellungen ............................ ■

### **WISELINK Pro-DLNA**

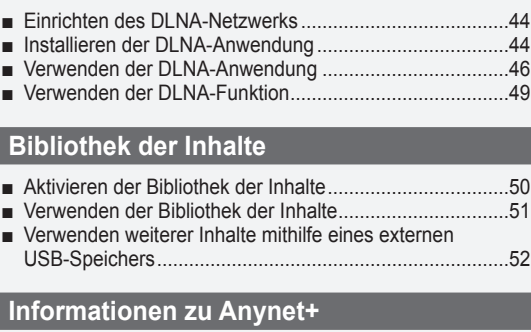

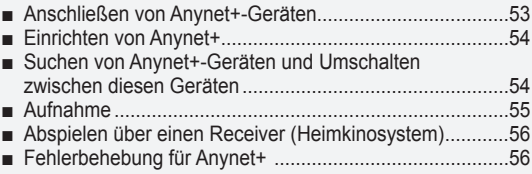

### **Empfehlungen für den Betrieb**

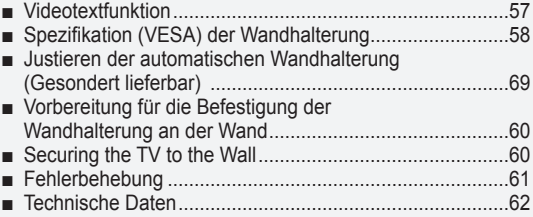

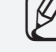

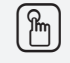

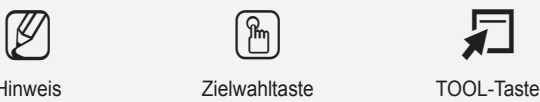

Δ

**Deutsch - 3**

**Symbol** Drücken Hinweis Zielwahltaste TOOL-Taste

### **Anschließen und Vorbereiten des Fernsehgeräts**

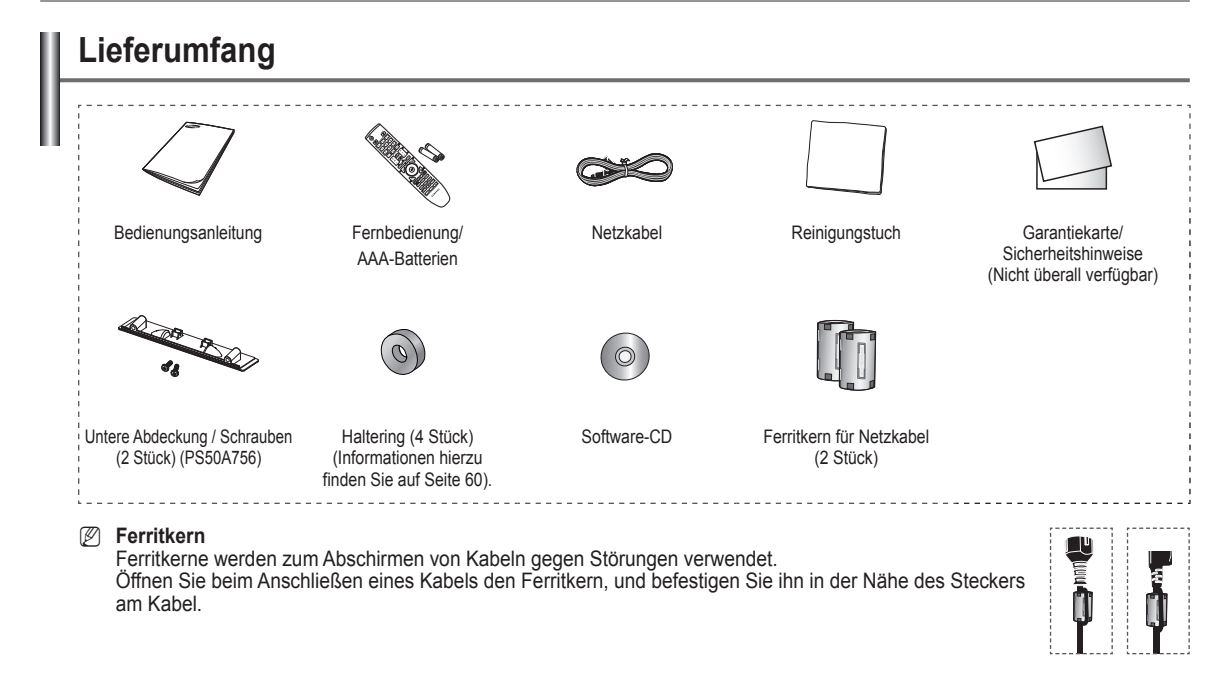

### **Verwenden des Standfußes**

- *<sup>2</sup> Der Plasmafernseher sollte von mindestens zwei Personen* getragen werden. Um Beschädigungen zu vermeiden, legen Sie den Plasmafernseher nie auf den Fußboden. Der Plasmabildschirm muss sich immer in aufrechter Position befinden.
- Der Plasmabildschirm kann um 20 Grad nach recht und links gedreht werden. N

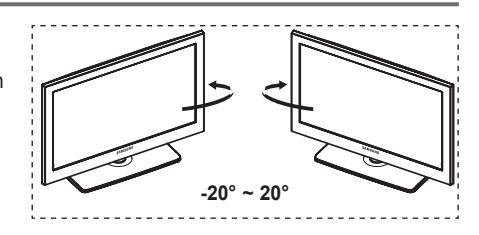

### **Montieren des Standfußes (modellabhängig)**

Verwenden Sie die 6 mitgelieferten Schrauben, um den TV fest mit der Bodenplatte zu verschrauben.

(Das Gehäuse Ihres Fernsehers entspricht möglicherweise nicht genau der Abbildung.)

#### **Achtung**

Befestigen Sie den Standfuß sicher am Fernsehgerät, ehe Sie ihn bewegen, da der Standfuß umfallen und schwere Verletzungen verursachen kann. N

Der PDP-Fernseher sollte von mindestens zwei Personen getragen werden. Um Beschädigungen zu vermeiden, legen Sie den Fernseher nie auf den Fußboden. Bewahren Sie ihn stets aufrecht stehend auf.

Bei Wandinstallation Ihres Fernsehgeräts Schließen Sie den Deckel (1) am Verbindungsteil des Standfußes mithilfe der zwei Verblendschrauben.

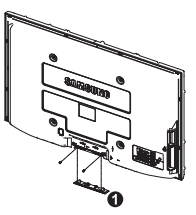

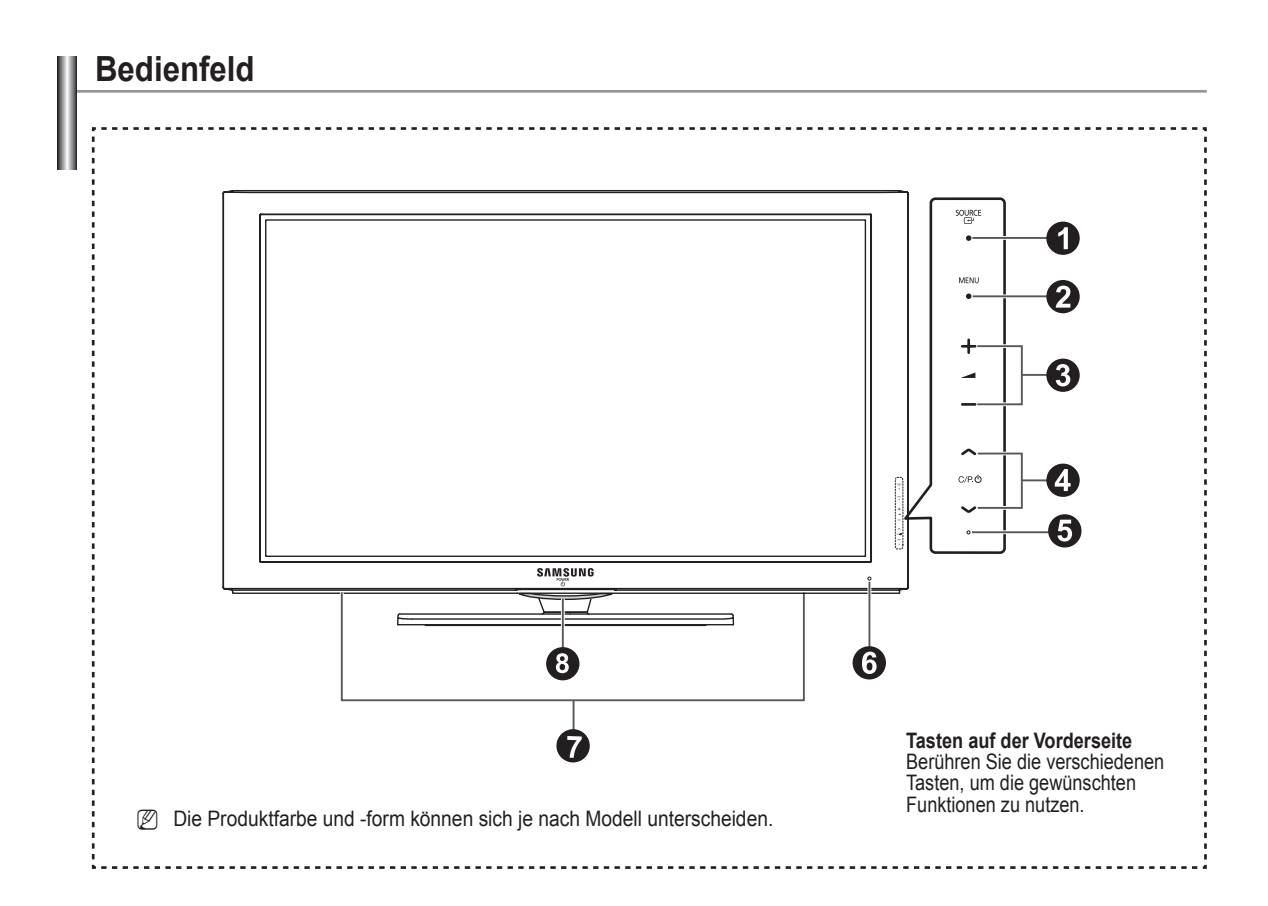

#### **1** SOURCE **<sup>**</sup>

Schaltet zwischen den verfügbaren Signalquellen um. **(TV, Ext.1, Ext.2, AV, S-Video, Komp., PC, HDMI1, HDMI2 / DVI, HDMI3, HDMI4, USB, DLNA).**

Im Bildschirmmenü können Sie diese Taste wie die N **ENTER** auf der Fernbedienung verwenden.

#### **2** MENU

 $\mathbf{I}$ 

Drücken Sie diese Taste, um die Funktionen des Fernsehgeräts in einem Bildschirmmenü anzuzeigen.

#### 8 – 4<sup>+</sup>

Drücken, um die Lautstärke zu erhöhen oder zu verringern. Wählen Sie im Bildschirmmenü die **− +** Schaltflächen, so wie Sie die ◄ und ► Tasten auf der Fernbedienung verwenden.

#### $\bullet \wedge$  C/P.(l)  $\vee$

 $\sim$  1

Kanal wechseln. Wählen Sie im Bildschirmmenü die Schaltflächen, so wie Sie die ▲ und ▼ Tasten auf der Fernbedienung verwenden.

#### **6** STROMVERSORGUNGSANZEIGE

Beim Einschalten des Fernsehgeräts blinkt die Betriebsanzeige kurz und erlischt anschließend. Im Standbymodus leuchtet die Anzeige permanent.

#### 6 **FERNBEDIENUNGSSENSOR**

Richten Sie die Fernbedienung auf diesen Sensor am Fernsehgerät.

#### 7 **LAUTSPRECHER**

#### **<sup>3</sup>** (POWER)

Berühren Sie den silbernen Sensor unterhalb der ( ) - Markierung, um das Fernsehgerät an- bzw. auszuschalten.

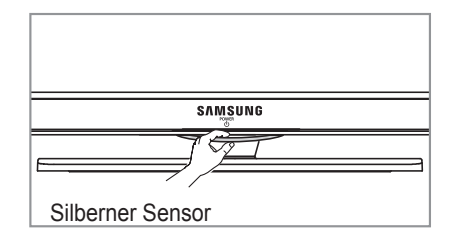

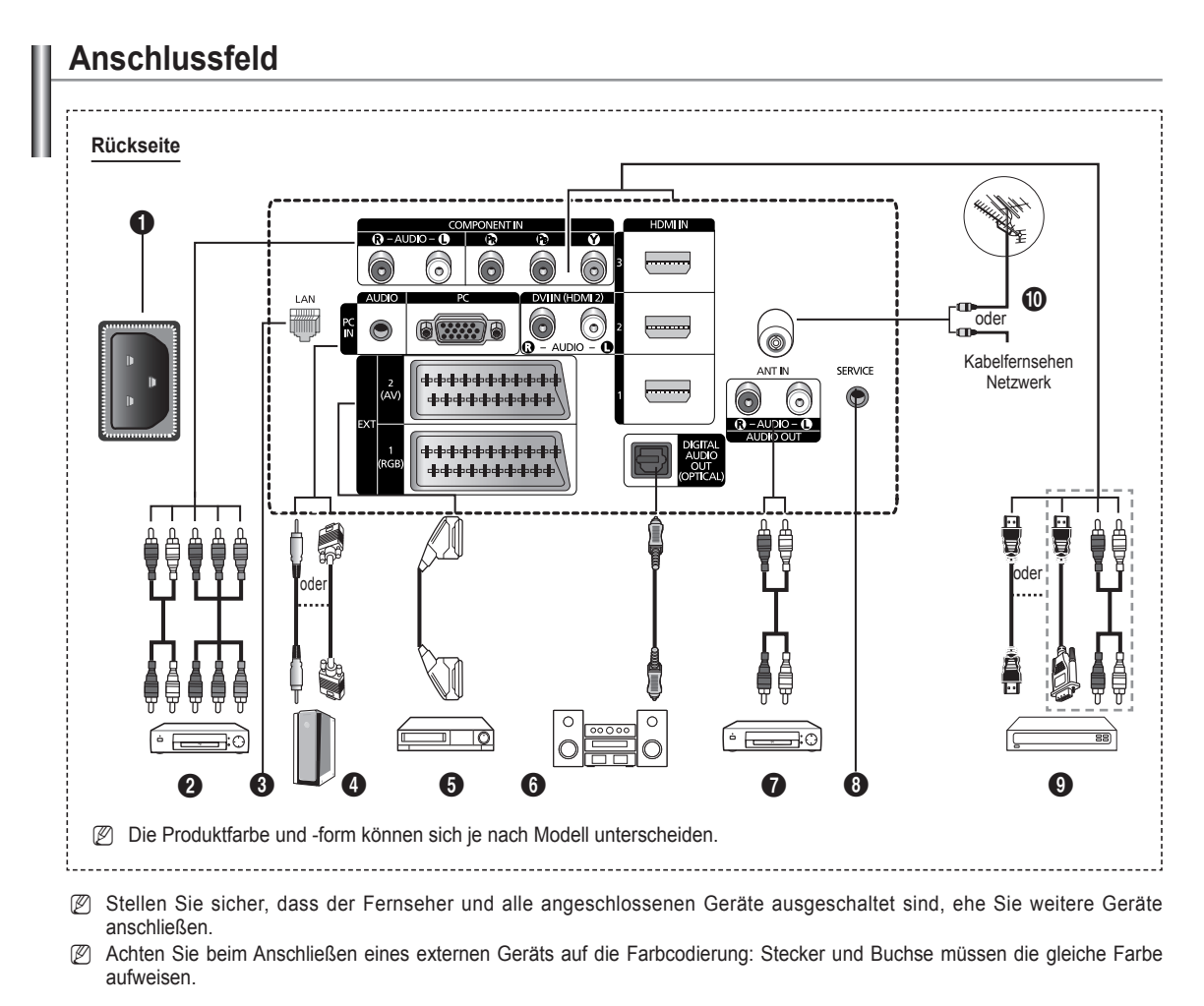

#### 1 **Netzanschluss**

Zum Anschließen des mitgelieferten Netzkabels.

#### **2 COMPONENT IN**

Audio (AUDIO L/R) und Videoeingänge (Y/PB/PR) für Komponentenanschluss.

#### **8** LAN

Schließen Sie ein Netzwerkkabel zur Verbindung mit dem Server an diesen Anschluss an

#### 4 **PC IN(PC) / AUDIO** Zum Anschließen an den Video- und Audioausgang eines Computers.

#### 5 **EXT 1, EXT 2**

Ein- und Ausgänge für externe Geräte wie z. B. Videorecorder, DVD-Player, Spielekonsolen oder Video-Disc-Player.

#### **Anschlussmöglichkeiten**

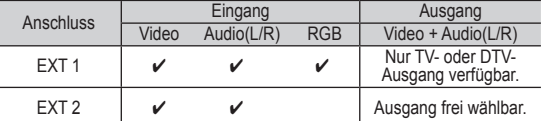

6 **DIGITAL AUDIO OUT (OPTICAL)**

Ausgang an ein digitales Audiogerät anschließen. **<sup>7</sup>** AUDIO OUT(AUDIO R/L)

- Schließen Sie die Cinch-Audiosignale des Fernsehgeräts an eine externe Quelle an, z. B. an ein Audiogerät.
- **8** SERVICE
	- − Anschluss für Servicezwecke.

### 9 **HDMI IN 1, 2, 3**

- Beim Anschluss von Geräten über eine HDMI-Schnittstelle ist keine zusätzliche Audioverbindung erforderlich.
- − Eine Verbindung über HDMI/DVI-Kabel kann nur über HDMI IN 2 erfolgen.
- N
	- What is HDMI? − **HDMI, die hochauflösende Multimediaschnittstelle,** ermöglicht die Übertragung von hochauflösenden digitalen Videodaten und mehreren Kanälen mit Digitalaudio.
		- − Mit dem entsprechenden Kabel ermöglicht der HDMI/DVI-Anschluss DVI-Verbindungen zu einem erweiterten Gerät (nicht mitgeliefert). Der Unterschied zwischen HDMI und DVI besteht darin, dass ein Gerät mit HDMI kleiner ist, mit dem Kopierschutz HDCP (Hoch Bandwidth Digital Copy Protection/ digitaler Kopierschutz) ausgestattet ist und digitalen Mehrkanalton unterstützt.

### **DVI IN(HDMI2) AUDIO L/R**

DVI-Audioausgänge für externe Geräte.

#### 0 **Antenneneingang**

75 Ω-Koaxialanschluss für Antenne/Kabelanschluss.

#### **Unterstützte Modi für HDMI/DVI und**

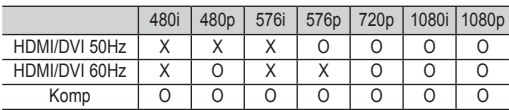

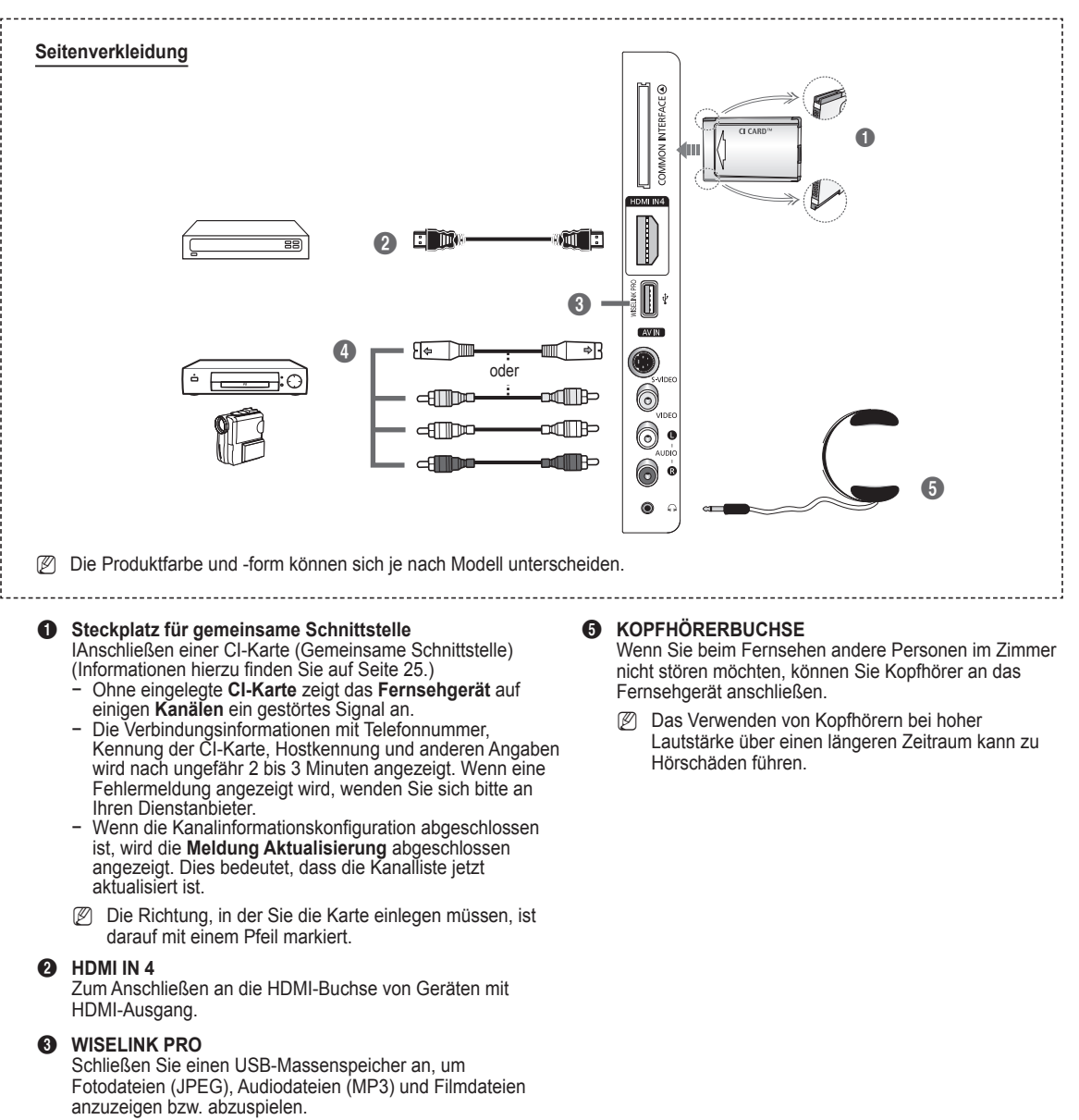

Sie können eine drahtlose Verbindung zum SAMSUNG-Netzwerk herstellen.

#### 4 **S-VIDEO or VIDEO / AUDIO L/R**

S-Video-, Video- und Audioeingänge für externe Geräte wie z. B. Camcorder oder Videorecorder.

### **Fernbedienung**

Die Reichweite der Fernbedienung beträgt ca. 7 m.

- N Die Leistungsfähigkeit der Fernbedienung kann durch starke Lichteinstrahlung beeinträchtigt werden.
- **1** Netztaste (Zum An- und Ausschalten des Fernsehgeräts)
- **2** TV-Modus direkt aufrufen **3** Zifferntasten für direkte
- Programmplatzeingabe 4 Taste zum Auswählen von ein-/
- mehrstelligen Programmplätzen
- **6** Ton vorübergehend ausschalten **6** Verfügbare Signalquelle auswählen
- **O F** Lauter
- Lautstärke verringern
- **8** EPG-Anzeige (Elektronischer Programmführer)
- 9 Hiermit können Sie häufig verwendete Funktionen mithilfe von Symbolen schnell ausführen.
- **<sup>10</sup>** Steuern des Cursors im Menü
- **1** Anzeigen von Informationen zur aktuellen Sendung
- **<sup>2</sup>** Verwenden Sie diese Tasten bei der Arbeit mit der Kanalliste und in WISELINK usw.
- **1** Drücken Sie diese Taste, um den optionalen Anzeige- und Audiomodus für Sport, Kinofilme und Spiele auszuwählen.
- **6** Verwenden Sie diese Tasten bei der Arbeit mit der Kanalliste, WISELINK Pro und Anynet+.
- 

**<sup>1</sup>** ON/OFF<br>Drücken Sie diese Taste, um die Tastenbeleuchtung der Fernbedienung zu aktivieren. Diese Funktion ist in der Nacht oder in einem dunklen Zimmer hilfreich. (Wenn Sie die Fernbedienung mit angeschalteter Hintergrundbeleuchtung **ON/OFF**   $(\bigcirc)$  verwenden, verkürzt dies die Lebensdauer der Batterie.)

- **1** Vorheriger Kanal
- **1** Mächster Kanal Vorheriger Kanal
- **<sup>6</sup>** Bildschirm-Hauptmenü anzeigen
- $\omega$  Mit dieser Funktion können Sie Foto-(JPEG), Audiodateien (MP3) und Filmdateien von einem externen Gerät anzeigen bzw. wiedergeben.
- **4** Zurück zum vorherigen Menü
- **2** OSD-Menü ausblenden
- <sup>2</sup> Nicht verfügbar
- **20** Verwenden Sie dies, wenn Sie ein DMA-Gerät von Samsung über eine HDMISchnittstelle anschließen und in den DMA-Modus wechseln. Weitere Informationen zu den Betriebsabläufen finden Sie im Benutzerhandbuch des DMA-Geräts. Diese Schaltfläche ist verfügbar, Diese Schaltfläche ist verfügbar, wenn **Anynet+ (HDMI-CEC)** auf **An**
- geschaltet ist. (siehe Seite 54) Diese Funktion ermöglicht die
- Anzeige der **Content Library**. **<sup>43</sup>** Digitale Untertitel anzeigen
- 

#### **Teletext-Funktionen**

- <sup>2</sup> Videotextanzeige beenden (modellabhängig)
- 6 Videotext-Modus auswählen (LIST/ FLOF)
- **8** Videotextseite speichern
- **<sup>O</sup>** Videotextgrösse
- **1** Verborgenen Inhalt einblenden
- @ Fastext-Thema auswählen
- $\bullet$  Videotext anzeigen/Videotext und Fernsehsendung zugleich anzeigen
- $\bullet$  Untergeordnete Videotextseite
- $\bigoplus$  P  $\cap$  : Nächste Videotextseite P [Vorige Videoteite]
- <sup>1</sup> Videotext-Index
- **4** Seite weiter anzeigen (nicht umblättern)
- **22** Videotext abbrechen

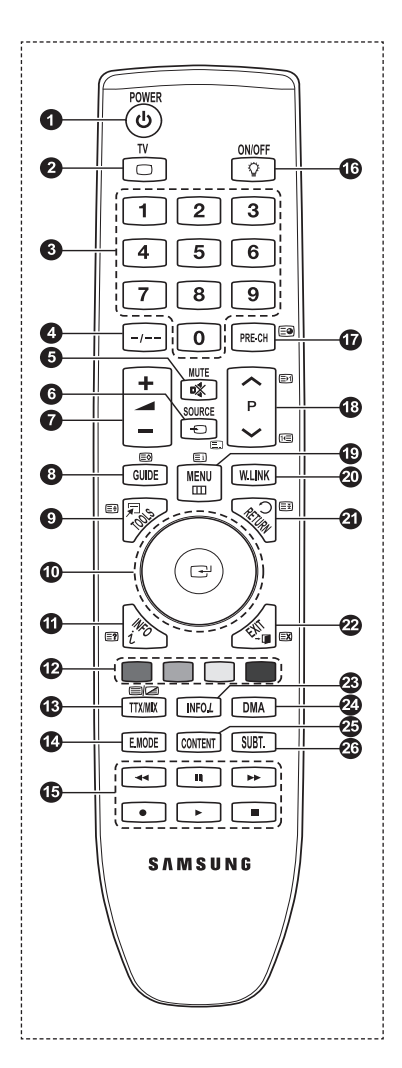

## **Batterien in die Fernbedienung einsetzen**

- **1.** Heben Sie die Abdeckung auf der Rückseite der Fernbedienung an, wie in der Abbildung dargestellt.
- **2.** Legen Sie zwei AAA-Batterien ein.
	- Achten Sie darauf, dass die Pole der Batterien (+ und –) wie im N Batteriefach angezeigt ausgerichtet sind.
- **3.** Schließen Sie den Deckel.
	- Wenn die Fernbedienung für einen längeren Zeitraum nicht verwendet N wird, nehmen Sie die Batterien heraus, und lagern Sie sie an einem kühlen. trockenen Ort.
	- Wenn Sie die Fernbedienung mit angeschalteter Hintergrundbeleuchtung N **ON/OFF** ( $\boxed{Q}$ ) verwenden, verkürzt dies die Lebensdauer der Batterie.
	- Wenn die Fernbedienung nicht funktioniert: Überprüfen Sie Folgendes: N
		- 1. Ist das Fernsehgerät eingeschaltet?
		- 2. Wurden Plus- und Minuspol der Batterien vertauscht?
		- 3. Sind die Batterien leer?
		- 4. Gibt es einen Stromausfall oder ist das Netzkabel nicht angeschlossen?
		- 5. Befindet sich eine Leuchtstoffröhre oder ein Neonschild in der Nähe?
- **Batterien und Akkus gehören nicht in den Hausmüll.**

Als Verbraucher sind Sie verpflichtet, alte Batterien und Akkus zur umweltschonenden Entsorgung zurückzugeben. Sie können alte Batterien und Akkus bei den öffentlichen Sammelstellen in Ihrer Gemeinde oder überall dort abgeben, wo Batterien und Akkus der betreffenden Art verkauft werden.

### **Ein- und Ausschalten**

Das Netzkabel wird auf der Rückseite des Fernsehgeräts angeschlossen.

- **1.** Schließen Sie das Netzkabel an eine geeignete Netzsteckdose an.
	- Am Gerät leuchtet die Standby-Anzeige auf. N
- 2. Drücken Sie am Gerät die Taste **POWER**(<sup>b</sup>).
	- Zum Einschalten des Fernsehgeräts können Sie auch die Taste **POWER**P oder die Taste TV auf der Fernbedienung N drücken.
	- Der Sender, den Sie zuletzt gesehen haben, wird automatisch wieder aufgerufen. N
- **3.** Drücken Sie auf der Fernbedienung die Zifferntasten (0-9) bzw. eine der Programmwahltasten ( $\land$  / $\lor$ ), oder drücken Sie die Taste **∨C/P.O** A am Gerät.
	- Wenn Sie das Gerät zum ersten Mal einschalten, können Sie die Sprache auswählen, in der die Menüs angezeigt werden. N
- **4.** Zum Ausschalten des Fernsehgeräts drücken Sie erneut die Taste **POWER**P.

### **Fernsehgerät in den Standby-Modus schalten**

Um den Stromverbrauchs zu senken, kann das Gerät in den Standby-Modus geschaltet werden. Der Standby-Modus ist nützlich, wenn Sie das Gerät vorübergehend ausschalten möchten (z. B. während einer Mahlzeit).

1. Drücken Sie die Taste **POWER**<sup> $\bigcirc$ </sup> auf der Fernbedienung.

Der Bildschirm wird ausgeschaltet, und auf der Vorderseite des Fernsehgeräts leuchtet die rote Standby-Anzeige auf. N

- **2.** Drücken Sie einfach erneut die Taste **POWER**P, eine Zifferntaste (0-9) bzw. die Taste **TV** oder die Programmwahltaste ( $\wedge$  /  $\vee$ ), um das Gerät wieder einzuschalten.
	- Der Standby-Modus ist nicht für längere Phasen der Abwesenheit gedacht (z. B. wenn Sie verreist sind). Ziehen Sie dann N sicherheitshalber den Netzstecker und das Antennenkabel.

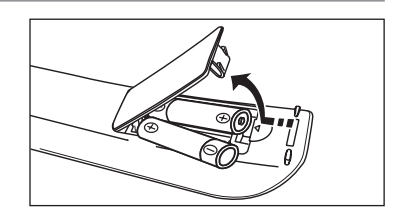

**Deutsch -** 

### **Menüs anzeigen**

- **1.** Drücken Sie die Taste **MENU** bei angeschaltetem Gerät. Das Hauptmenü wird auf dem Bildschirm angezeigt. Links im Menü sind Symbole zu sehen: Bild, Ton, Kanal, Einstellungen, Eingang, Anwendung.
- **2.** Wählen Sie mit den Tasten ▲ und ▼ eines der Symbole aus. Drücken Sie dann die Taste **ENTER**E, um in das Untermenü des Symbols zu wechseln.
- **3.** Zum Beenden drücken Sie die Taste **EXIT.**
	- Das Bildschirmmenü wird nach etwa einer Minute vom Bildschirm gelöscht. N

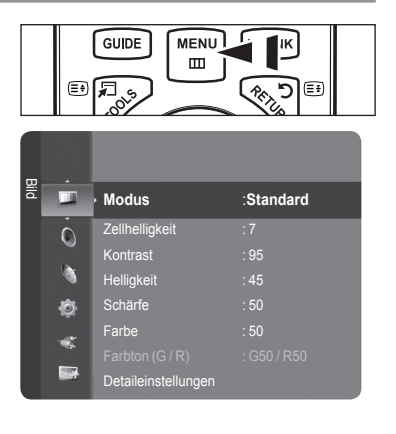

## **Verwenden der Taste TOOLS (Extras)**

Sie können die Taste **TOOLS** verwenden, um häufig verwendete Funktionen schnell und einfach auszuwählen. Der Inhalt des Menüs **Extras** hängt davon ab, welche externe Signalquelle Sie für die Anzeige verwenden.

- **1** Drücken Sie die Taste **TOOLS** (Extras). Das Menü **Extras** wird geöffnet.
- **2** Wählen Sie durch Drücken der Tasten ▲ oder ▼ eine Menüoption, und drücken Sie dann die Taste **ENTER** (Eingabe).
- **3** Drücken Sie die Tasten ▲/▼/◄/►/**ENTER** (Eingabe), um die markierten Elemente anzuzeigen, zu ändern oder zu verwenden. Ausführliche Beschreibungen der einzelnen Funktionen finden Sie auf der jeweiligen Seite.
	- Anynet+ (HDMI-CEC): siehe Seite 53 •
	- Bildformat: siehe Seite 17
	- Bildmodus: siehe Seite 15 •
	- Tonmodus: siehe Seite 21
	- Sleep-Timer: siehe Seite 26 •
	- SRS TS XT: siehe Seite 21 •
	- Energiesparmodus: siehe Seite 25 •
	- Dual I II: siehe Seite 22
	- PIP: siehe Seite 19

 $\blacksquare$ 

Autom. Einstellung: siehe Seite 19 •

### **Verwenden des Steuerungsrads**

- Sie erhöhen die Kanalnummer, indem Sie das Rad bei angezeigtem Kanalfenster im Uhrzeigersinn drehen. Um die Kanalnummer zu senken, drehen Sie das Rad gegen den Uhrzeigersinn. ٠
- Sie erhöhen die Lautstärke, indem Sie das Rad bei angezeigtem Lautstärkefenster im Uhrzeigersinn drehen. Um die Lautstärke zu senken, drehen Sie das Rad gegen den Uhrzeigersinn.
- Sie wechseln in ein Untermenü, indem Sie das Rad bei angezeigtem Menü im Uhrzeigersinn drehen. Um in ein höheres Menü zu wechseln, drehen Sie das Rad gegen den Uhrzeigersinn.

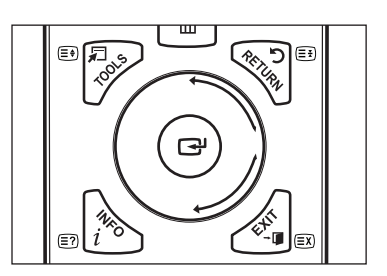

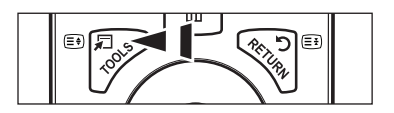

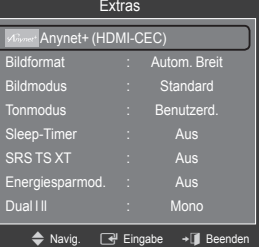

## **Plug & Play-Funktion**

Wenn das Fernsehgerät zum ersten Mal eingeschaltet wird, werden automatisch die Grundeinstellungen vorgenommen.

- **1.** Drücken Sie die Taste **POWER** auf der Fernbedienung. Die Meldung **The Menu Sprache, Shop-Demo, Channels, and Time will be set.** wird angezeigt.
- 2. Wenn Sie auf **ENTER**<sup>e</sup> drücken, wird das Menü Select the OSD Language. angezeigt. Drücken Sie die Taste **ENTER**E .
- **3.** Wählen Sie die gewünschte Sprache mit den Tasten ▲ oder ▼ aus. Drücken Sie die Taste **ENTER<sup>E</sup>**, um Ihre Auswahl zu bestätigen.
- **4.** Wählen Sie durch Drücken der Tasten ◄ oder ► die Option **Shop-Demo** oder **Privatgebrauch**, und drücken Sie dann auf **ENTER** 
	- Wir empfehlen Ihnen, das Fernsehgerät im Modus **Privatgebrauch** zu verwenden, um das optimale Bild für den N Privatgebrauch zu erzielen.
	- Der Modus **Shop-Demo** ist nur geeignet, wenn das Gerät in einem Verkaufsbereich verwendet wird. N
	- Wenn das Gerät versehentlich auf den Modus **Shop-Demo** eingestellt ist, und Sie möchten wieder zurück zu N **Privatgebrauch** (Standard) wechseln, gehen Sie so vor: Drücken Sie die Lautstärketaste am Fernsehgerät. Wenn das Menü **Volume** angezeigt wird, halten Sie die Taste **MENU** am Fernsehgerät 5 Sekunden lang gedrückt.
	- Der Bildschirmschoner wird aktiviert, wenn im **Plug&Play**-Betrieb länger als 1 Minute keine Eingabe mit der Fernbedienung erfolgt. N
	- Der Bildschirmschoner wird aktiviert, wenn länger als 15 Minuten kein Betriebssignal anliegt. N
- **5.** Drücken Sie die Taste **ENTER**E . Wählen Sie das gewünschte Land mit der Taste ▲ oder ▼ aus. Drücken Sie die Taste **ENTER**E, um Ihre Auswahl zu bestätigen.
- **6.** Wählen Sie durch Drücken der Tasten ▲ oder ▼ die Signalquelle aus, die gespeichert werden soll. Drücken Sie die Taste **ENTER**E , um **Start** auszuwählen.
	- **Digital und Analog**: Digitale und analoge Kanäle. **Digital**: Digitale Kanäle. **Analog**: Analoge Kanäle.
	- *<sup>2</sup>* Die Kanalsuche wird automatisch gestartet und beendet.
	- Zum Unterbrechen des Speichervorgangs zu einem beliebigen Zeitpunkt drücken Sie die Taste **ENTER**E . N
	- Wenn Sie alle verfügbaren Kanäle gespeichert haben, wird die Meldung **Uhrmodus einstellen**. angezeigt. N
- **7.** Drücken Sie die Taste **ENTER**E . Wählen Sie durch Drücken der Tasten ▲ oder ▼ die Option **Auto**, und drücken Sie dann die Taste **ENTER**E.
	- Wenn Sie **Manuell** wählen, wird **Hiermit stellen Sie das Datum und die Uhrzeit ein.** N
	- **20** angezeigt. (Siehe Seite 26)
	- Wenn Sie ein digitales Signal empfangen, wird die Zeit automatisch eingestellt. Anderenfalls siehe Seite 26, wenn Sie N Informationen zum Stellen der Uhr wünschen.
- 8. Die Meldung Wir wünschen gute Unterhaltung! wird angezeigt. Drücken Sie abschließend die Taste ENTER<sup>E .</sup>

#### **So setzen Sie diese Funktion zurück:**

- **1.** Drücken Sie die Taste **MENU**, um das Menü anzuzeigen. Wählen Sie durch Drücken der Tasten ▲ oder ▼ die Option **Einstellungen**, und drücken Sie dann die Taste **ENTER**<sub>[3</sub>].
- **2.** Drücken Sie die Taste **ENTER**E erneut, um **Plug & Play** auszuwählen.
- **3.** Geben Sie nun Ihre vierstellige PIN ein. Der Standard-PIN-Code eines neuen Fernsehgeräts lautet 0000.
	- *■* Informationen zum Ändern der PIN erhalten Sie auf Seite 23.
	- $\oslash$  **Die Plug & Play-Funktion gibt es nur im TV-Modus**

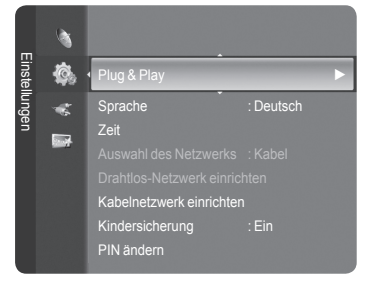

### **Kanalsteuerung**

### **Speichern von Kanälen und Kanal**

- **Land** ❑
- **Analog Sender:** Sie können das Land für Analogkanäle ändern. ٠
- **Digitaler Sender:** Sie können das Land für Digitalkanäle ändern.
- *<sup>2</sup> Der Eingabebildschirm für die PIN wird geöffnet. Geben Sie nun Ihre vierstellige* PIN ein.

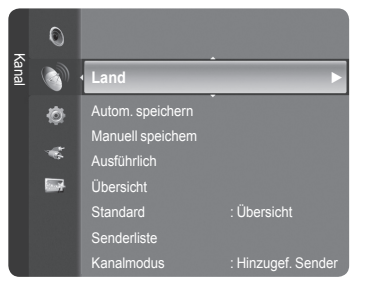

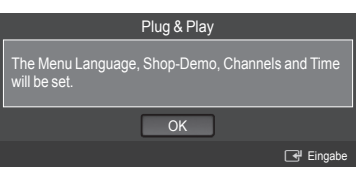

### **Autom. speichern** ❑

Sie können den verfügbaren Frequenzbereich nach Sendern durchsuchen (verfügbare Sender und Frequenzbereiche sind vom jeweiligen Land abhängig). Die automatisch zugewiesenen Programmplätze entsprechen unter Umständen nicht den gewünschten Programmplätzen.

- **Digital und Analog:** Digitale und analoge Kanäle. •
- **Digital:** Digitale Kanäle. •
- **Analog:** Analoge Kanäle. •
- Das Fernsehgerät durchsucht automatisch alle Kanäle mit aktiven Sendern und speichert sie im Speicher des Fernsehgeräts. N
- Wenn Sie Auto Store anhalten möchten, drücken Sie auf **ENTER**E . N
- Die Meldung **Automatische Senderspeicherung beenden?** wird angezeigt. N
- Drücken Sie die Taste ◄ oder ►, um **Yes** auszuwählen, und drücken Sie dann die Taste **ENTER**E . N
- Wenn ein Kanal mit der Funktion **Kindersicherung** gesperrt wurde, wird das Eingabefenster für die PIN geöffnet. N

### **Manuell speichem** ❑

- Hiermit wird manuell ein Kanal gesucht und dieser im Fernsehspeicher abgelegt. N
- Wenn ein Kanal mit der Funktion **Kindersicherung** gesperrt wurde, wird das Eingabefenster für die PIN geöffnet. N

#### **Digitaler Sender**

Manuelles Speichern von digitalen Kanälen.

- **Kanal:** Stellen Sie die Kanalnummer mit den Tasten ▲, ▼ oder einer Zifferntaste (**0 9**) ein. •
- **Frequenz:** Einstellen der Frequenz mithilfe der Zifferntasten. •
- **Bandbreite:** Einstellen der Bandbreite mit den Tasten ▲, ▼ oder einer Zifferntaste (**0 9**). •
- Nach Abschluss des Suchlaufs werden die Kanäle in der Kanalliste aktualisiert. N

#### **Analog Sender**

Manuelles Speichern von analogen Kanälen.

- **Programm** (der Programmplatz, der dem Kanal zugewiesen werden soll): Stellen Sie den Programmplatz mit den Tasten ▲, ▼ oder einer Zifferntaste (0 – 9) ein.
- **Fernsehnorm → Auto / PAL / SECAM / NTSC4.43**: Einstellen der Fernsehnorm mithilfe der Taste ▲ oder ▼. •
- **Tonsystem** → **BG / DK / I / L**: Einstellen des Tonsystems mithilfe der Taste ▲ oder ▼. •
- **Kanal** (Wenn Ihnen die Nummer des zu speichernden Senders bekannt ist) Wählen Sie durch Drücken der Tasten ▲ oder ▼ die Option **C** (terrestrischer Kanal) oder **S** (Kabelkanal). Drücken Sie die Taste ►, und drücken Sie dann die Tasten ▲, ▼ oder eine Zifferntaste (**0 - 9**) , um die gewünschte Nummer auszuwählen.
- Die Kanalnummer können Sie auch direkt durch Drücken der Zifferntasten (**0 9**) auswählen. N
- Falls kein oder nur schlechter Ton zu hören sein sollte, wählen Sie einen anderen Audiostandard aus. N
- **Suchlauf** (Wenn Ihnen die Kanalnummern nicht bekannt sind): Drücken Sie zum Starten des Suchlaufs die Taste ▲ oder ▼. Der Tuner durchsucht den Frequenzbereich, bis der erste Sender bzw. der ausgewählte Sender empfangen wird.
- **Speichern** (zum Speichern des Kanals und des zugehörigen Programmplatzes) Drücken Sie die Taste **ENTER**E , um **OK** zu wählen. •
	- **Kanalmodus** N
		- **P** (Programm-Modus): Nach Abschluss der Einstellungen sind den Sendern Ihrer Region Plätze mit den Nummern von P00 bis P99 zugewiesen worden. In diesem Modus können Sie Sender durch Eingabe des Programmplatzes auswählen.
		- **C** (Antennenempfangsmodus): In diesem Modus können Sie Kanäle durch Eingabe der Nummer anwählen, die jedem Antennensender zugeordnet ist.
		- **S** (Kabelkanalmodus): In diesem Modus können Sie Sender durch Eingabe der Nummer anwählen, die jedem Kabelsender zugeordnet ist. -

### **Ausführlich / Übersicht** ❑

Die Informationen des elektronischen Programmführers werden von den Sendern zur Verfügung gestellt. Es kann sein, dass Programmeinträge leer oder veraltet sind. Dies ist auf die für einen bestimmten Kanal übertragenen Informationen zurückzuführen. Die Anzeige wird dynamisch aktualisiert, sobald neue Informationen verfügbar sind.

- Detaillierte Verfahrensbeschreibungen zur Verwendung von **Ausführlich**  N und **Übersicht** entnehmen Sie den Hinweisen auf Seite 13.
- **<sup>18</sup> Sie können das Programmführermenü auch durch Drücken der Taste GUIDE** aufrufen. (Weitere Informationen zum Konfigurieren des **Standard** finden Sie bei den entsprechenden Beschreibungen.)

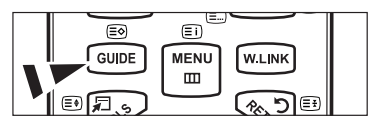

- **Ausführlich :** Hier werden die Programminformationen in einem Zeitplan mit einer Unterteilung von jeweils 1 Stunde angezeigt. Es wird ein Zeitfenster von 2 Stunden mit Programminformationen angezeigt. Dieses Fenster kann jedoch in der Zeit nach vorne oder nach hinten verschoben werden.
- **Übersicht:** Die Informationen für die einzelnen Programme werden im Fenster für den Mini-Programmführer in chronologischer Reihenfolge des Programmstarts zeilenweise ab dem aktuell laufenden Programm angezeigt.  $\overline{\phantom{a}}$

### **Standard** ❑

**Übersicht / Ausführlich** : Mit der Taste GUIDE auf der Fernbedienung können Sie einstellen, ob der **Übersicht** oder der **Ausführlich** angezeigt werden soll.

#### **Kanalliste** ❑

Detaillierte Verfahrensbeschreibungen zur Verwendung der **Senderliste** entnehmen Sie den Beschreibungen auf Seite 14–15.

### **Kanalmodus** ❑

- Durch Drücken der Tasten **P ∨/∧** wechseln Sie innerhalb der gewählten Kanalliste zwischen den Kanälen.
- **Hinzugef:** Es wird nur zwischen Kanälen der gespeicherten Kanalliste gewechselt.
- **Favoriten:** Es wird nur zwischen Kanälen der Favoritenliste gewechselt.

#### **Feinabstimmung** ❑

Bei klarem Empfang ist keine Feinabstimmung nötig, da diese automatisch während der Sendersuche erfolgt. Falls das Signal jedoch schwach oder das Bild verzerrt ist, müssen Sie unter Umständen eine manuelle Feinabstimmung durchführen.

- Gespeicherte feinabgestimmte Kanäle werden mit einem Sternchen "\*" auf der rechten Seite der Kanalnummer im Kanal-N Banner markiert.
- Wählen Sie zum Zurücksetzen der Feinabstimmung die Option **Reset** aus, indem Sie die Taste ▲ oder ▼ drücken und N dann die Taste **ENTER<sup>E</sup>** drücken.
- Eine Feinabstimmung ist nur für Analogfernsehgeräte möglich.

#### **Signalinformation**  ❑

Sie können Informationen über den Signalstatus erhalten.

- Bei schwachem Signal wird die Meldung **Kein Signal oder schlechtes Signal** angezeigt. N
- Während Sie ein digitales Programm anschauen, können Sie diese Funktion auswählen. N
- Die technischen Informationen für den Signalstatus werden angezeigt. N
- **Frequenz / Senderkennung / Multiplex / Netzwerk / Bitfehlerebene / Signalstärke**

### **LNA → Aus / Ein** ❑

Mit Hilfe der **LNA-Funktion** (rauscharmer Verstärker) kann der Empfang in Gebieten mit schwachem Empfang verbessert werden (ein rauscharmer Vorverstärker verstärkt das Eingangssignal).

Während Sie ein analoges Programm anschauen, können Sie diese Funktion auswählen. N

### **Verwenden des vollständigen Programmführers / Mini-Programmführers**

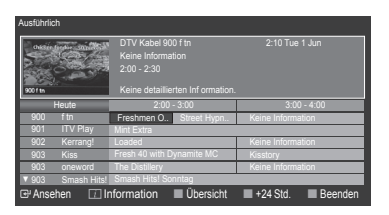

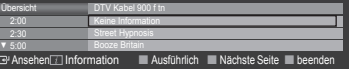

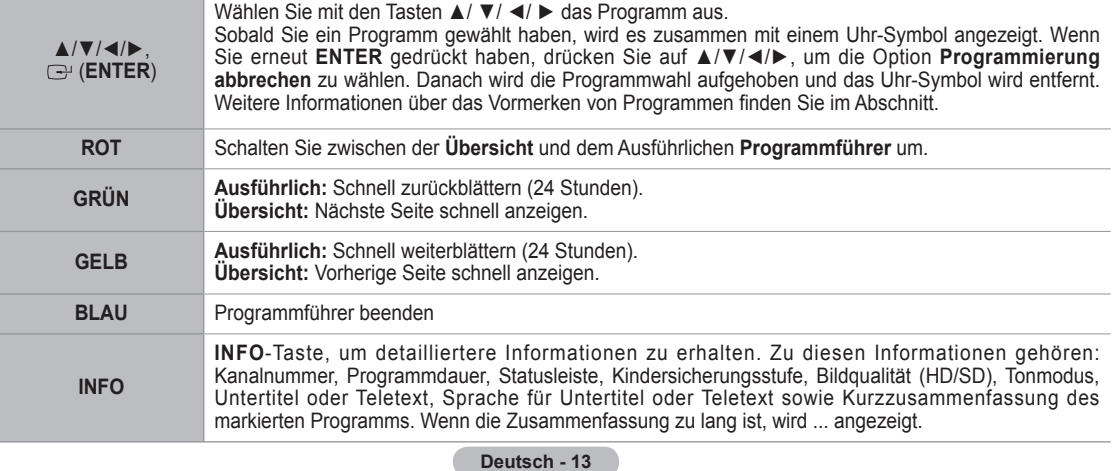

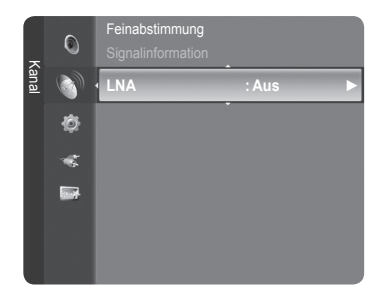

### **Verwalten von Kanälen**

 Mit diesem Menü können Sie Favoriten hinzufügen, löschen oder einstellen und den digitalen Programmführer für Digitalsendungen verwenden.

- Wählen Sie im Fenster **Alle Sender, Hinzugefügte Sender, Favorit** oder **Programmiert** einen **Kanal.** Drücken Sie hierzu die Tasten ▲ / ▼ und die Taste **ENTER**E. N
- **Alle Sender:** Hiermit zeigen Sie alle verfügbaren Kanäle an. m.
- **Hinzugefügte Sender:** Hiermit zeigen Sie alle hinzugefügten Kanäle an.
- **Favorit:** Hiermit zeigen Sie alle Favoritenkanäle an.
- **Programmiert:** Hiermit zeigen Sie alle vorgemerkten Programme an.

#### **Verwenden der Farbtasten in Verbindung mit der Kanalliste.**  N

- **Rot (**Kanaltyp**):** Schalten Sie zwischen **TV**, **Radio**,**Daten/And.** und **Alle** um. -
- **Grün (**Zoom**)**: Hiermit vergrößern oder verkleinern Sie die Kanalnummer. -
- **Gelb (**Select**)**: Hiermit wählen Sie mehrere Kanallisten aus. -
- **TOOLS (**Option**)**: Hiermit zeigen Sie die Menüs **Löschen** (oder **Hinzufügen**), **Zu Favoriten hinzufügen** (oder **Aus Favoriten löschen**), **Sperren** (oder **Freigabe**), **Timer-Wiedergabe**, **Sendernamen bearbeiten**, **Sortieren**, **Programmplatz bearbeiten**, **Alle wählen**, **Alle abwählen** oder **Autom. speichern** an. (Der Inhalt des Menüs **Optionen** hängt von der jeweiligen Situation ab.)

#### **Symbole zur Anzeige des Kanalstatus** N

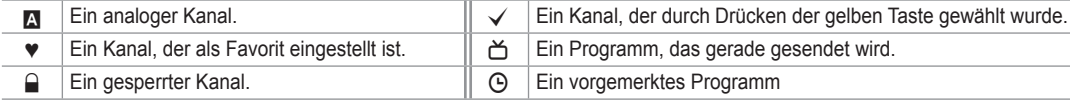

#### **Optionsmenü für Kanallisten (in Alle Sender / Hinzugefügte Sender / Favourites)**

- *<sup>2</sup> Drücken Sie die Taste TOOLS, um das Optionsmenü zu öffnen.*
- Der Inhalt des Optionsmenüs hängt vom jeweiligen Kanalstatus ab. N

#### **Hinzufügen/Löschen**

Sie können Kanäle löschen oder hinzufügen, damit nur die gewünschten Kanäle angezeigt werden.

- Alle gelöschten Kanäle werden im Menü **Alle Sender** angezeigt. N
- Wenn der Kanal in grauer Farbe dargestellt wird, wurde er gelöscht. N
- **Das Menü Hinzufügen wird nur für gelöschte Kanäle angezeigt.**
- Sie können einen Kanal aus dem Menü **Hinzugefügte Sender** oder N **Favourite** in gleicher Weise löschen.

#### **Zu Favoriten hinzufügen / Aus Favoriten löschen**

- Sie können Kanäle, die Sie häufig sehen, als Favorit festlegen.
- Das Symbol "♥" wird angezeigt, und der Kanal wird als Favorit festgelegt. N
- **<sup>2</sup> Alle Favoritenkanäle werden im Menü Favourite angezeigt.**

#### **Sperren / Freigabe**

Sie können einen Kanal sperren, sodass er nicht ausgewählt und angezeigt werden kann. Diese Funktion ist nur verfügbar, wenn die **Kindersicherung** aktiviert ist **Ein**. (siehe Seite 23)

- Der Eingabebildschirm für die PIN wird geöffnet. Geben Sie nun Ihre vierstellige PIN ein. N
- Der Standard-PIN-Code eines neuen Fernsehgeräts lautet 0000. Sie können die PIN ändern, indem Sie im Menü den N Befehl **PIN ändern** wählen.
- **©** Das Symbol " $\Box$ " wird angezeigt, und der Kanal wird gesperrt.

#### **Timerwiedergabe**

Wenn Sie ein Programm zum Anschauen vorgemerkt haben, wechselt das Fernsehgerät automatisch zum vorgemerkten Kanal in der Kanalliste, auch wenn Sie gerade einen anderen Kanal anschauen. Um ein Programm vorzumerken, müssen Sie zuerst die Uhrzeit einstellen. (Siehe Seite 26.)

- **8 Sie können nur gespeicherte Kanäle vormerken.**
- Sie können Kanal, Monat, Tag, Jahr, Stunde oder Minute auch direkt über die Zifferntasten auf der Fernbedienung einstellen. N
- *<sup>2</sup> Das Vormerken eines Programms wird im Menü Programme med angezeigt.*
- **Digitaler Programmführer und Vormerken von Sendungen** N

Wenn Sie einen digitalen Kanal gewählt haben und die Taste ► drücken, wird der Programmführer für diesen Kanal angezeigt. Gehen Sie in der oben beschriebenen Weise vor, wenn Sie ein Programm vormerken möchten.

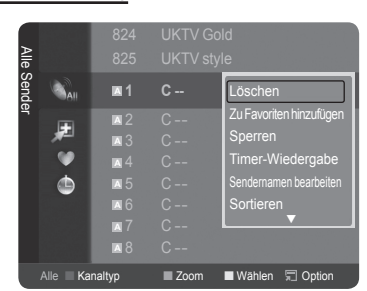

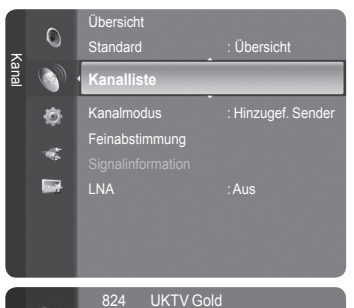

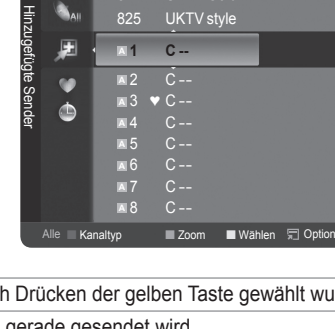

#### **Sendernamen bearbeiten (nur Analogkanal)**

Sie können Kanäle mit Beschriftungen versehen, sodass die ersten Buchstaben des Namens immer dann angezeigt werden, wenn Sie den Kanal wählen.

Die Namen der digitalen Sender werden automatisch zugewiesen und können nicht geändert werden. N

#### **Programmplatz bearbeiten (nur Digitalkanal)**

Sie können die Kanalnummer auch mit den Zifferntasten der Fernbedienung einstellen.

#### **Sortieren.**

Mit diesem Vorgang können Sie die Programmnummern gespeicherter Sender ändern. Das ist möglicherweise nach dem automatischen Speichern von Sendern erforderlich.

*<sup>2</sup> Diese Funktion gibt es nur im Analogmodus.* 

#### **Alle wählen / Alle abwählen**

- **Alle wählen:** Sie können alle Kanäle in der Kanalliste auswählen. •
- **Alle abwählen:** Sie können die Auswahl aller Kanäle in der Kanalliste aufheben. •
- Sie können die Funktionen zum **Hinzufügen / Löschen**, **Zu Favoriten hinzufügen / Aus Favoriten löschen** oder **Sperren / Freigeben** gleichzeitig verwenden. Markieren Sie die gewünschten Kanäle und drücken Sie die gelbe Taste, N
- um alle markierten Kanäle zugleich einzustellen.
- $\mathbb Z$  Links neben dem Namen des gewählten Kanals wird das Symbol  $\checkmark$  angezeigt.
- **Alle abwählen** können Sie nur wählen, wenn mindestens ein Kanal gewählt ist. N

#### **Autom. speichern**

- *<sup>2</sup> Weitere Informationen zum Einstellen der Optionen finden Sie auf Seite 11.*
- Wenn ein Kanal mit der Funktion **Kindersicherung** gesperrt wurde, wird das Eingabefenster für die PIN geöffnet. N

#### **Optionsmenü für Kanallisten (in Programmiert)**

Mit dieser Menüoption können Sie eine Vormerkung anzeigen, ändern oder löschen.

- *<sup>2</sup> Drücken Sie die Taste TOOLS, um das Optionsmenü zu öffnen.*
- **Info ändern:** Wählen Sie diese Option, um eine Vormerkung zu ändern.
- **Programmierung abbrechen:** Wählen Sie diese Option, um eine Vormerkung zu stornieren. m.
- **Information:** Wählen Sie diese Option, um eine Vormerkung anzuzeigen. (Sie können auch die Vormerkinformationen auswählen).
- **Alle wählen**: Wählen Sie alle vorgemerkten Programme.

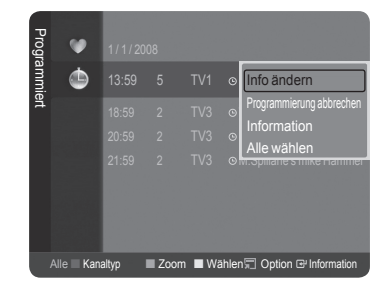

### **Bildeinstellungen**

### **Ändern und Zurücksetzen der Bildeinstellungen**

#### **Modus** ❑

- Sie können den Bildstandard auswählen, der für Ihre Sehgewohnheiten am besten geeignet ist.
- **Dynamisch:** Wählen Sie diese Option für die Anzeige von hochauflösenden Fernsehbildern bei starker Umgebungsbeleuchtung aus.
- **Standard:** Wählen Sie diese Option für die optimale Anzeige von Fernsehbildern bei normaler Umgebungsbeleuchtung aus.
- **Film:** Wählen Sie diese Option für die optimale Anzeige von Filmen in einem abgedunkelten Zimmer.
	- Drücken Sie die Taste **TOOLS**, um das Menü **Extras** anzuzeigen. T Sie können den Bildmodus durch Auswahl von **Extras → Bildmodus** einstellen.

#### **Zellhelligkeit / Kontrast / Helligkeit / Schärfe / Farbe / Farbton(G/R)** ❑

Das Gerät verfügt über mehrere Einstellmöglichkeiten für die Bildqualität:

- **Zellhelligkeit:** Zum Anpassen der Pixelhelligkeit. 10 ist die hellste Einstellung.
- **Kontrast :** Hiermit stellen Sie den Kontrast für das Bild ein.
- **Helligkeit :** Hiermit stellen Sie die Helligkeit für das Bild ein.
- **Schärfe:** Hiermit stellen Sie die Kantenauflösung für das Bild ein.
- **Farbe:** Dient zum Anpassen der Farbsättigung des Bilds.

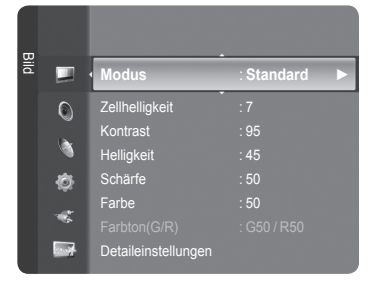

- **Farbton(G/R):** Hiermit stellen Sie die Farbtemperatur ein.
- Wählen Sie zuerst einen Bildmodus zum Anpassen. Die eingestellten Werte werden auf jeden Bildmodus angewendet. N
- Wenn Sie Änderungen an **Zellhelligkeit**, **Kontrast**, **Helligkeit**, **Schärfe**, **Farbe** oder **Farbton(G/R)** vornehmen, wird das N Bildschirmmenü entsprechend eingestellt.
- Sie können die Funktion **Farbton** im Analog-TV-, Ext.-, AV- oder S-Video-Modus des PAL-Systems nicht verwenden. N
- Im PC-Modus können Sie nur **Zellhelligkeit**, **Kontrast** und **Helligkeit** einstellen. N
- Sie können die Einstellungen für jedes externe Gerät festlegen und speichern, das Sie an einen Eingang des Fernsehgeräts N angeschlossen haben.
- Die im Betrieb verbrauchte Energiemenge geht deutlich zurück, wenn Sie die Helligkeit des Bildes reduzieren. Damit senken N Sie die Betriebskosten.

#### **Detaileinstellungen** ❑

Bei den neuen Fernsehgeräten von Samsung können Sie die Bildeinstellungen noch genauer anpassen als mit den früheren Modellen. Informationen Bildeinstellungen im Einzelnen finden Sie nachfolgend.

- **Detaileinstellungen** stehen in den Modi **Standard** oder **Film** zur Verfügung. N
- Im PC-Modus können von den **Detaileinstellungen** nur **Optimalkontrast**, N **Gamma** und **Weißabgleich** eingestellt werden.
- **Schwarzabgleich → Aus / Gering / Mittel / Hoch** m.

Sie können den Schwarzwert direkt auf dem Bildschirm auswählen, um die Bildschirmtiefe anzupassen.

**Optimalkontrast → Aus / Gering / Mittel / Hoch**

Sie können den Bildschirmkontrast so anpassen, dass ein optimaler Kontrast gewährleistet ist.

#### **Gamma**

Sie können die Intensität der Primärfarbe (Rot, Grün und Blau) einstellen.

#### **Farbraum**

Der Farbraum ist eine Farbmatrix bestehend aus den Farben Rot, Grün und Blau. Wählen Sie Ihren bevorzugten Farbraum, um die Welt in den natürlichsten Farben zu erfahren.

- **Auto:** Mit dem Farbraum Auto wird, je nach Programmquelle, der natürlichste Farbton eingestellt. •
- **Nativ**: Der native Farbraum ermöglicht tiefe und lebhafte Farbtöne. •
- **Benutzerd**: Hiermit stellen Sie den Farbbereich wunschgemäß ein. •

#### **Anpassen des Farbraums**  N

- Farbe → Rot / Grün / Blau / Gelb / Zyan/Magenta
- Hiermit stellen Sie den Farbbereich wunschgemäß ein. Die Option Colour ist verfügbar, wenn der **Farbraum** auf **Benutzerd.** eingestellt ist.
- **Rot / Grün / Blau:** Im Modus **Farbe** können Sie die RGB-Werte der jeweils ausgewählten Farbe einstellen. -
- **Zurücksetzen:** Setzt den Farbbereich auf die Standardwerte zurück. -

#### **Weißabgleich**

Um natürlichere Bildfarben zu erhalten, können Sie die Farbtemperatur anpassen.

- **R-Offset/G-Offset/B-Offset/R-Gain/G-Gain/B-Gain:** Wenn Sie den Anpassungswert ändern, wird der angepasste Bildschirm aktualisiert.
- **Zurücksetzen:** Der zuvor angepasste Weißabgleich wird auf die Werkseinstellungen zurückgesetzt. •

#### **Hautton**

- Sie können im Bild den Farbton Rosa (Fleischfarbe) betonen.
- Wenn Sie den Anpassungswert ändern, wird der angepasste Bildschirm aktualisiert. N

#### **Kantenglättung → Aus / Ein**

Sie können die Objektbegrenzungen im Bild betonen.

#### **xvYCC → Aus / Ein**

Durch Aktivieren des xvYCC-Modus vergrößern Sie die Detailtreue und den Farbraum beim Abspielen von Filmen auf einem externen Gerät (d.h. DVD-Player).

- *XvYCC* ist verfügbar, wenn der Bildmodus auf **Film** und der externe Eingang auf **HDMI** oder **Komp.** eingestellt ist.
- *<sup>2</sup> Wenn die xvYCC-Funktion aktiv ist, kann PIP nicht verwendet werden.*

#### **Bildoptionen** ❑

Im PC-Modus können von den **Bildoptionen** nur **Farbtemp.**, **Format** und N **Bildschirm-Einbrennschutz** eingestellt werden.

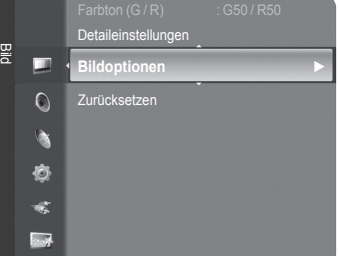

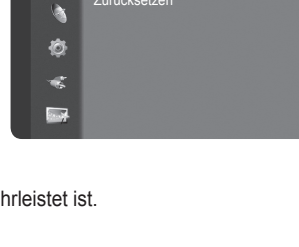

Bildoptionen Zurücksetzen

Bild

 $\circ$ 

Farbe : 50

**Detaileinstellungen ►**

#### **Farbtemp. → Kalt2 / Kalt1 / Normal / Warm1 / Warm2**

Sie können den für Ihre Augen angenehmsten Farbton auswählen.

- Die eingestellten Werte werden entsprechend dem jeweils ausgewählten **Bild**-Modus gespeichert. N
- **Warm1** oder **Warm2** werden nur aktiviert, wenn der Bildmodus auf **Film** eingestellt ist. N

#### **Format**

Sie können ein Bildformat auswählen, das Ihren Sehgewohnheiten am besten entspricht.

- Drücken Sie die Taste **TOOLS**, um das Menü **Extras** anzuzeigen. Sie können die Größe durch Auswahl von **Extras →** T **Bildformat** einstellen.
- **Autom. Breite:** Mit dieser Option stellen Sie das Bildformat automatisch auf das Seitenverhältnis **16:9** ein. •
- **16:9:** Wählen Sie diese Option, um als Bildformat das Seitenverhältnis 16:9 einzustellen (zum Anzeigen von DVDs und Fernsehsendungen im Breitbildformat).
- **Breitenzoom:** Diese Option vergrößert das Bild auf mehr als 4:3. •
- **Zoom:** Wählen Sie diese Option aus, um das 16:9-Breitbild auf die volle Bildschirmbreite zu vergrößern. •
- **4:3:** Dies ist die Standardeinstellung zum Anzeigen von Videos und herkömmlichen Fernsehsendungen. •
- **Nur Scan:** Mit dieser Funktion wird das ganze Bild auch bei Versorgung mit HDMI- (720p/1080i/1080p) oder •
- Komponentensignalen (1080i/1080p) vollständig und ohne Beschneidung angezeigt.
- Je nach Signalquelle können die Bildgrößenoptionen variieren. N
- Die verfügbaren Elemente können in Abhängigkeit vom ausgewählten Modus variieren. N
- Im PC-Modus können nur die Modi **16:9** und **4:3** eingestellt werden. N
- Sie können die Einstellungen für jedes externe Gerät festlegen und speichern, das Sie an einen Eingang des N Fernsehgeräts angeschlossen haben.
- Es kann zu vorübergehender Bildkonservierung kommen, wenn Sie auf dem Gerät mehr als zwei Stunden lang ein N unbewegten Bild angezeigt haben.
- **Breitenzoom**: Wählen Sie durch Drücken der Taste ► die Option **Position**, und drücken Sie dann die Taste **ENTER**E . N Mit der Taste ▲ oder ▼ können Sie das Bild nach oben oder nach unten verschieben. Drücken Sie dann die Taste **ENTER**E .
- **Zoom**: Wählen Sie durch Drücken der Taste ► die Option **Position**, und drücken Sie dann die Taste **ENTER**E . N Mit der Taste ▲ oder ▼ können Sie das Bild nach oben oder nach unten verschieben. Drücken Sie dann die Taste **ENTER**E . Press the ► button to Select **Format**, then press the **ENTER**E button. Drücken Sie die Tasten ▲ oder ▼, um das Bild in vertikaler Richtung zu vergrößern oder zu verkleinern. Drücken Sie dann die Taste **ENTER**E .
- Nach Auswahl von **Nur Scan** im HDMI (1080i/1080p) oder Komponentenmodus (1080i/1080p): Wählen Sie durch N Drücken der Tasten ◄ oder ► die Option **Position**. Mit den Tasten ▲, ▼, ◄ oder ► können Sie das Bild verschieben.
- Zurücksetzen: Wählen Sie durch Drücken der Tasten ◄ oder ► die Option **Zurücksetzen**, und drücken Sie dann die N Taste **ENTER**<sup>2</sup>. Sie können die Einstellung initialisieren.
- Wenn Sie die Funktion **Nur Scan** zusammen mit einem HDMI 720p-Signal verwenden, wird eine Zeile wie bei N Overscan oben, unten, links und rechts abgeschnitten.
- @ Wenn der Modus Double (□, □) im PIP-Modus eingestellt wurde, können Sie die Bildgröße nicht einstellen.

#### **Bildschirmmodus → 16:9 / Breitenzoom / Zoom / 4:3**

Wenn Sie die Bildgröße bei einem Fernsehgerät im 16:9-Format auf **Autom. Breit** einstellen, können Sie bestimmen, dass das Bild als 4:3 WSS (Breitbilddienst) oder gar nicht angezeigt werden soll. Da jedes europäische Land eine andere Bildgröße verwendet, können die Benutzer sie damit einstellen.

- **16:9:** Stellt das Bildformat auf den Breitbildmodus 16:9 ein. •
- **Breitenzoom:** Diese Option vergrößert das Bild auf mehr als 4:3. •
- **Zoom:** Vergrößert das Bild vertikal. •
- **4:3:** Stellt das Bildformat auf den Normalmodus 4:3 ein. •
- *<sup>2</sup>* Diese Funktion ist im Modus Autom. Breit verfügbar.
- Diese Funktion ist im Modus **PC**, **Komp.** oder **HDMI** nicht verfügbar. N

#### **Digitale RM → Aus / Gering / Mittel / Hoch / Auto**

Wenn das vom Fernsehgerät empfangene Sendesignal schwach ist, können Sie die digitale Rauschunterdrückung aktivieren, um ggf. statische Bilder oder Doppelbilder auf dem Bildschirm zu verringern.

Bei schwachem Signal wählen Sie diejenige der anderen Optionen, bei der das beste Bild angezeigt wird. N

#### **DNIe → Aus / Demo / Ein**  $\overline{\phantom{a}}$

Dieses Fernsehgerät weist die DNIe-Funktion auf und bietet daher hohe Bildqualität. Wenn DNIe eingestellt wird, ist auf dem Bildschirm die DNIe-Funktion aktiviert. Wenn Sie DNIe auf Demo festlegen, können Sie auf dem Bildschirm zu Demonstrationszwecken die aktivierte DNIe und ein normales Bild anzeigen. Mit dieser Funktion können Sie den Unterschied in der Bildqualität sehen.

#### **DNIe™ (Digital Natural Image engine) DNIe™** N

Mit dieser Funktion erhalten Sie durch 3D-Rauschunterdrückung, Detailverbesserung, Kontrastverstärkung und verbesserte Weißdarstellung ein schärferes Bild. Der neue Bildausgleichsalgorithmus sorgt für ein helleres, klareres und viel detailreicheres Bild. Durch die DNIe™-Technologie wird jede Art von Signal an Ihre Sehgewohnheiten angepasst.

*D* Diese Funktion ist im Modus Film und Standard nicht verfügbar.

#### **HDMI-Schwarzwert → Normal / Gering**

Sie können direkt auf dem Bildschirm den Schwarzwert auswählen, um die Bildschirmtiefe anzupassen.

Diese Funktion ist nur bei einer Verbindung des externen Eingangs mit HDMI (RGB-Signal) aktiv. N

#### **Real 100Hz-Demo→ Aus / Ein**

Sie erkennen deutlich den Unterschied zwischen **Real 100 Hz** und 50 Hz, insbesondere bei Sendungen mit schnellen Bewegungen. Deshalb können Sie, wenn Sie ein Bild mit langsamen Bewegungen betrachten, nicht zwischen **Real 100 Hz**  und 50 Hz unterscheiden. Demo 100 Hz funktioniert nur zusammen mit einem 50 Hz-Signal. Real 100 Hz wird zusammen mit speziellen Bildern für Geschäftsdemos verwendet.

#### **Movie Plus → Aus/Gering/Mittel/Hoch/Demo**

Selbst in schnellen Szenen werden die Haut natürlicher und der Text klarer angezeigt.

- Verwenden Sie bei Spielfilmen diese Funktion. N
- Diese Funktion ist im Modus **Breitenzoom** und **Zoom** nicht verfügbar. N
- Diese Funktion ist nicht verfügbar, wenn **PIP** aktiviert **Ein** ist. N
- Wird im HDMI-Modus mit 1080p/24Hz, 25Hz und 30Hz nicht unterstützt. N

#### **Blaumodus → Aus / Ein**

Diese Funktion ist für Experten zum Ausmessen von AV-Geräten bestimmt. Mit dieser Funktion werden das rote und das grüne Signal aus dem Videosignal entfernt, sodass nur das blaue Signal angezeigt wird. Damit wird ein Blaufilter erzeugt, mithilfe dessen die Farbe und der Farbton von Videogeräten wie DVD-Playern, Heimkinosystemen usw. eingestellt werden können. Mit dieser Funktion können Sie die Farbe und den Farbton auf Werte einstellen, die dem Signalpegel der verschiedenen Videogeräte angemessen sind. Verwenden Sie hierzu die Streifenmuster für die Farben Rot/Grün/Blau/Zyan/ Magenta/Gelb, ohne zusätzlich den Blaufilter zu verwenden.

**Der Blaumodus** ist verfügbar, wenn der Bildmodus auf **Film** oder **Standard** eingestellt ist. N

#### **Einbrennschutz**

Dieses Gerät ist mit Einbrennschutz-Technologie ausgestattet, um die Möglichkeit des Einbrennens des Monitorbildes zu verringern. Diese Technologie ermöglicht das Einstellen von vertikalen (Pixel vertikal) und horizontalen (Pixel horizontal) Bildbewegungen. Die Zeiteinstellung ermöglicht das Programmieren der Dauer zwischen Bildbewegungen in Minuten.

- **Pixel-Shift:** Diese Funktion verschiebt Pixel auf dem Plasmabildschirm horizontal oder vertikal, um die Möglichkeit des Einbrennens des Bildes zu minimieren. •
	- Schalten Sie über die Tasten ▲ oder ▼ die **Pixel-Shift**-Funktion Ein, und drücken Sie dann die Taste **ENTER**. N
	- Wählen Sie mit den Tasten ▲ oder ▼ die gewünschte Option aus, und drücken Sie dann die Taste **ENTER**. N
	- Verfügbare Optionen: **Pixel horizontal, Pixel vertikal, Zeit** N
	- *<sup>2</sup> Optimale Einstellung für Pixel Shift:*

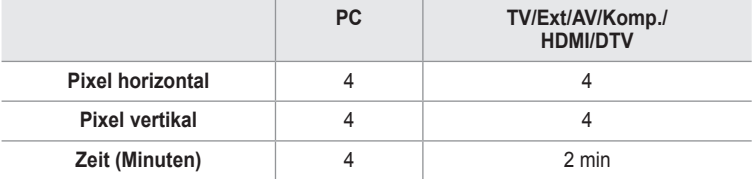

Der Pixel Shift-Wert kann in Abhängigkeit von der Monitorgröße (Zoll) und dem ausgewählten Modus variieren. N

- *<sup>2</sup> Diese Funktion ist im Modus <b>Nur Scan nicht verfügbar.*
- **Vollweiß:** Diese Funktion dient zum Entfernen von Nachbildern auf dem Bildschirm, indem sie die Farbe aller Pixel in Weiß ändert. Verwenden Sie diese Funktion, wenn Nachbilder oder -symbole auf dem Bildschirm angezeigt werden. Diese können insbesondere dann auftreten, wenn auf dem Bildschirm über längere Zeit ein Standbild angezeigt wurde.
- **Blättern:** Diese Funktion dient zum Entfernen von Nachbildern auf dem Bildschirm, indem alle Pixel des Plasmabildschirms nach einem bestimmten Muster verschoben werden. Verwenden Sie diese Funktion, wenn Nachbilder oder -symbole auf dem Bildschirm angezeigt werden. Diese können insbesondere dann auftreten, wenn auf dem Bildschirm über längere Zeit ein Standbild angezeigt wurde.
- **Seitenbalken:** Sie verhindern bei Anzeige im Format 4:3 Beschädigungen des Bildschirms, indem Sie einen Weißabgleich an den beiden linken Bildschirmrändern vornehmen. •
	- **Dunkel:** Bei Anzeige im Format 4:3 werden die beiden seitlichen Bildschirmränder abgedunkelt. -
	- **Hell:** Bei Anzeige im Format 4:3 werden die beiden seitlichen Bildschirmränder aufgehellt. -

#### **Zurücksetzen → Reset Bildmodus / Abbrechen** ❑

Setzt alle Bildeinstellungen auf die Standardwerte zurück.

Wählen Sie zuerst einen Bildmodus zum Zurücksetzen. Die Reset-Funktion wird für jeden Bildmodus durchgeführt. N

#### **Deutsch - 19**

### **Verwenden der Bild-in-Bild-Funktion (PIP)**

Sie können innerhalb des Hauptbildes (Fernsehsendung oder Video) ein PIP-Bild einblenden. Dadurch können Sie gleichzeitig eine Fernsehsendung oder ein Video von einem angeschlossenen Gerät im Auge behalten.

- Möglicherweise wirkt das Bild im PIP-Fenster leicht unnatürlich, wenn Sie den Hauptbildschirm zum Anzeigen von Spielen oder für Karaoke verwenden. N
- Drücken Sie die Taste **TOOLS**, um das Menü **Extras** anzuzeigen. Sie können T die PIP-Einstellungen durch Auswahl von **Extras → PIP** anpassen.

#### **PIP → Aus / Ein** ❑

Sie können die PIP-Funktion aktivieren oder deaktivieren.

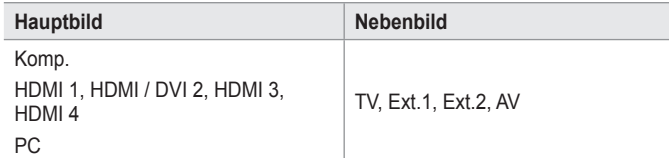

### **Quelle**

Wählen Sie eine Signalquelle für das PIP-Bild.

#### $\blacksquare$  Format →  $\blacksquare$  /  $\blacksquare$  /

Sie können die Größe für das PIP-Bild auswählen.

Wenn sich das Hauptbild im **HDMI**-Modus befindet, steht die Funktion **Format** zur Verfügung. N

**Position** →  $\blacksquare$  /  $\blacksquare$  /

Sie können die Position für das PIP-Bild auswählen.

*<sup>Ø</sup> Im Modus* **(□,□)** Double kann **Position** nicht gewählt werden.

#### **Sender**

Sie können nur dann einen Kanal für das PIP-Bild auswählen, wenn **Quelle** auf **TV** eingestellt ist.

Drücken Sie die Taste **TOOLS**, um das Menü **Extras** anzuzeigen. T Sie können den Bildmodus durch Auswahl von **Extras → PIP** einstellen.

### **Fernsehgerät mithilfe des PCs einstellen**

Voreinstellung: Drücken Sie die Taste **Quelle**, um den Modus **PC** einzustellen. N

### **Auto Einstellung** ❑

Die automatische Einstellung ermöglicht eine automatische Anpassung des PC-Monitors an das eingehende PC-Videosignal. Die Werte für Fein, Grob und position werden automatisch eingestellt.

- Diese Funktion ist im DVI-HDMI-Modus nicht verfügbar. N
- Drücken Sie die Taste **TOOLS**, um das Menü **Extras** anzuzeigen. Sie können die automatische Einstellung durch Auswahl von **Extras → Autom. Einstellung** durchführen. 石

#### **Fenster** ❑

- **Grob / Fein:** Durch das Einstellen der Bildqualität können Bildstörungen und Rauschen beseitigt oder verringert werden. Falls sich Bildrauschen durch die Feinabstimmung allein nicht beheben lässt, stellen Sie zunächst die Frequenz möglichst genau ein (Grob). Führen Sie dann erneut eine Feinabstimmung durch. Nachdem Sie das Bildrauschen durch die Grob- und Feinabstimmung des Bildes verringert haben, stellen Sie die Position des Bildes so ein, dass es auf dem Bildschirm zentriert ist.
- **PC-Position:** Passen Sie die Position des PC-Bilds an, wenn es nicht auf das Fernsehbild passt. Stellen Sie mit den Tasten ▲ oder ▼ die vertikale Position ein. Stellen Sie mit den Tasten ▲ oder ▼ die horizontale Position ein.
- **Bild zurücksetzen:** Sie können alle Bildeinstellungen auf die werkseitig eingestellten Ausgangswerte zurücksetzen.

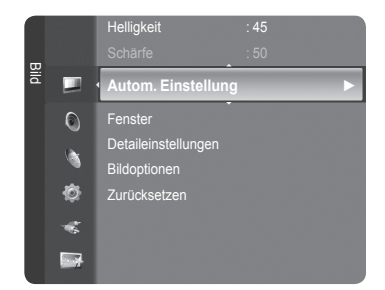

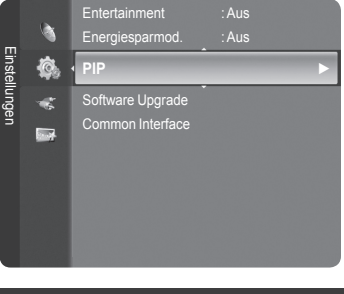

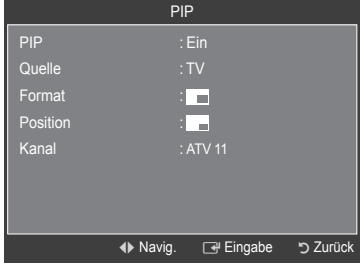
# **PC-Anzeige**

### **Installieren der PC-Software (unter Windows XP)**

Im Folgenden sind die Windows-Anzeigeeinstellungen für die meisten Computer aufgeführt. Die Bildschirmseiten, die von Ihrem PC angezeigt werden, entsprechen je nach installierter Windows-Version und verwendeter Grafikkarte möglicherweise nicht genau der Abbildung. Trotzdem sind die hier beschriebenen Informationen zur Einrichtung für fast alle Betriebssysteme anwendbar. (Wenden Sie sich andernfalls an den Computerhersteller oder Samsung-Händler.)

- 1. Klicken Sie im Startmenü von Windows auf "Systemsteuerung".
- 2. Wenn das Fenster "Systemsteuerung" angezeigt wird, klicken Sie auf "Darstellung und Designs". Ein Dialogfeld wird geöffnet.
- **3.** Wenn das Fenster der Systemsteuerung angezeigt wird, klicken Sie auf "Anzeige". Anschließend wird ein Dialogfeld angezeigt.
- 4. Klicken Sie nun im Dialogfeld Anzeige auf die Registerkarte "Einstellungen". Die korrekten Einstellungen für die Bildschirmauflösung:

Optimal: 1920 x 1080 Pixel

Wenn das Dialogfeld eine Option für die Bildschirmfrequenz enthält, muss als

Einstellung 60 oder 60 Hz ausgewählt werden. Andernfalls klicken Sie einfach auf OK, um das Dialogfeld zu schließen.

#### **Anzeigemodi**

Bildschirmposition und -größe hängen vom Typ des PC-Monitors und seiner Auflösung ab. Bei den in der Tabelle angegebenen Auflösungen handelt es sich um die empfohlenen Auflösungen.

■ D-Sub-Eingang

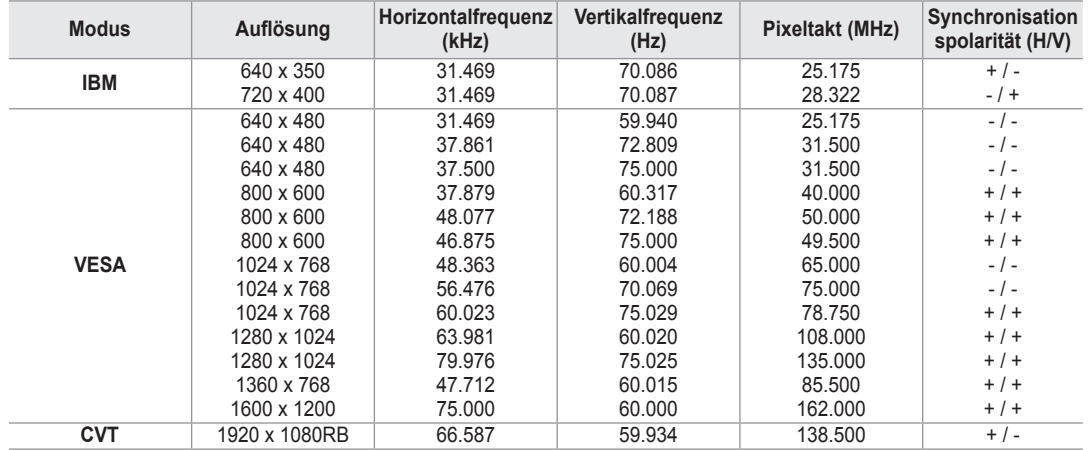

#### **HDMI/DVI-Eingang**

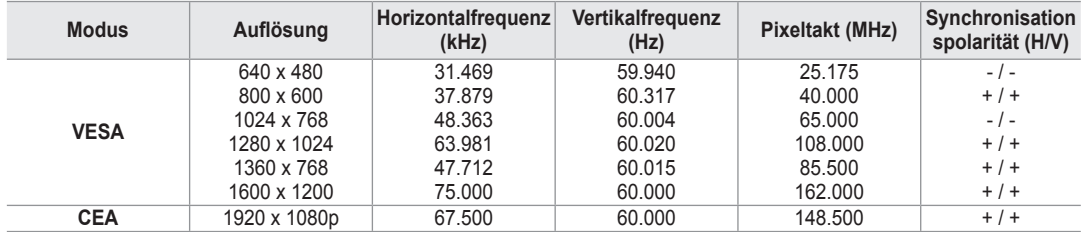

**<sup>2</sup> Eine Verbindung über HDMI/DVI-Kabel kann nur über HDMI IN 2 erfolgen.** 

*<sup>2</sup>* Das Zeilensprungverfahren wird nicht unterstützt.

Das Fernsehgerät funktioniert möglicherweise nicht ordnungsgemäß, wenn kein Standardmodus ausgewählt wird. N

**8** Separate- und Composite-Modus werden unterstützt. SOG wird nicht unterstützt.

Ein zu langes oder qualitativ geringwertiges VGA-Kabel kann in hochauflösenden Modi (1920 x 1080) zu Bildrauschen N führen.

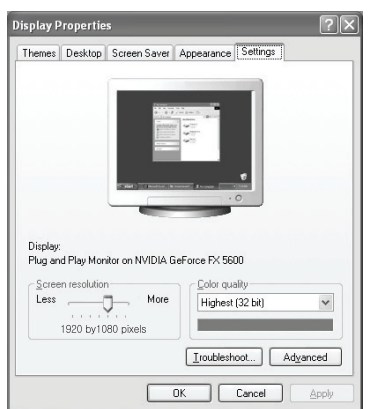

# **Toneinstellungen**

# **Tonstandard wählen**

#### **Modus → Standard / Musik / Film / Sprache / Benutzerd.** ❑

Stellen Sie den Audiomodus ein, der am besten zur jeweiligen Sendung passt.

Drücken Sie die Taste **TOOLS**, um das Menü **Extras** anzuzeigen. T Sie können den Tonmodus durch Auswahl von **Extras → Tonmodus** konfigurieren.

## **Equalizer** ❑

Sie können den Ton Ihrem persönlichen Geschmack anpassen.

- **Modus:** Sie können einen Audiomodus gemäß Ihrem persönlichen Geschmack einstellen.
- **Balance:** Steuert die Balance zwischen dem linken und dem rechten Lautsprecher.
- **100Hz / 300Hz / 1kHz / 3kHz / 10kHz** (Einstellen der Bandbreite): Zum Einstellen der unterschiedlichen Bandbreitenfrequenzen. m.
- **Zurücksetzen:** Setzt die Equalizereinstellungen auf die Standardwerte zurück.

### **SRS TruSurround XT → Ein / Aus** ❑

TruSurround XT ist eine patentierte SRS-Technologie, die das Problem des Abspielens von 5.1-Mehrkanalinhalten über zwei Lautsprecher löst. Mit TruSurround kommen Sie mit jedem Stereo-System mit zwei Lautsprechern, auch den internen Gerätelautsprechern, in den Genuss überzeugender Virtual Surround-Effekte. Es ist vollständig kompatibel mit allen Mehrkanalformaten.

**D** Drücken Sie die Taste **TOOLS**, um das Menü Extras anzuzeigen.

Sie können außerdem durch Auswahl von **Extras → SRS TS XT SRS TruSurround XT** anpassen.

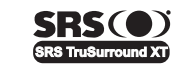

**TruSurround XT**, SRS und das Symbol sind Marken von SRS Labs, Inc. Das **TruSurround XT**-Verfahren wird in Lizenz von SRS Labs, Inc. verwendet.

## **Audiosprache**  ❑

Sie können die Standardsprache für Audio ändern. Zeigt die Sprachinformationen für den eingehenden Audiostream an.

- Während Sie ein digitales Programm anschauen, können Sie diese Funktion auswählen. N
- Sie können nur Sprachen auswählen, die auch tatsächlich übertragen werden. N

### **Audio für Sehgeschädigte → MPEG / Dolby Digital** ❑

Wenn Sie für die Tonausgabe sowohl den Hauptlautsprecher als auch den Audioreceiver verwenden, kann es aufgrund der Geschwindigkeitsunterschiede beim Dekodieren durch die beiden Systeme zu einem Echoeffekt kommen. Verwenden Sie in diesen Fall die TV-Lautsprecher.

- Während Sie ein digitales Programm anschauen, können Sie diese Funktion auswählen. N
- Sie können nur Sprachen auswählen, die auch tatsächlich übertragen werden. N

**DC DOLBY DIGITAL** 

Hergestellt unter Lizenz von Dolby Laboratories. Dolby sowie das Doppel-D-Symbol sind Warenzeichen der Dolby® Laboratories.

### **Audio-Beschreibung** ❑

Dies ist eine zusätzliche Audiofunktion, mit der für sehbehinderte Personen eine zusätzliche Tonspur wiedergegeben wird. Diese Funktion verarbeitet den Audiostream für die AB (Audio-Beschreibung), sofern diese vom Sender zusammen mit dem Vordergrundton übertragen wird. Der Benutzer kann die Audio-Beschreibung aktivieren oder deaktivieren und die Lautstärke einstellen.

**Audio für Sehgeschädigte → Aus / Ein:** Hiermit schalten Sie die Funktion für Audiobeschreibungen ein und aus.

- Lautstärke: Hiermit stellen Sie die Lautstärke der Audiobeschreibungen ein.
	- **Lautstärke** ist aktiv, wenn **Audio für Sehgeschädigte** aktiviert **Ein** ist. N
	- Während Sie ein digitales Programm anschauen, können Sie diese Funktion auswählen. N

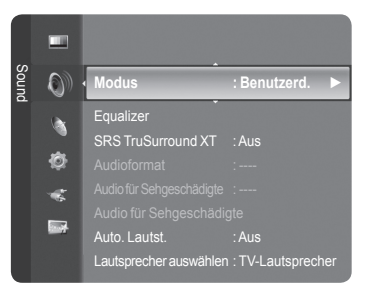

## **Auto. Lautst. → Aus / Ein** ❑

Aufgrund unterschiedlicher Signalbedingungen unterscheiden sich Fernsehsender in der Lautstärke, so dass es erforderlich sein kann, die Lautstärke beim Umschalten zwischen Sendern jedes Mal nachzuregeln. Mit der Funktion für automatische Lautstärkeeinstellung wird die Lautstärke automatisch bei starkem Modulationssignal verringert und bei schwachem Modulationssignal erhöht.

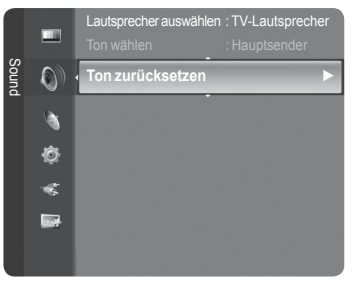

### **Lautsprecher auswählen → Ext. Lautsprecher/ TV-**❑ **Lautsprecher**

Wenn Sie den Ton über separate Lautsprecher hören möchten, deaktivieren Sie den internen Verstärker.

Die Tasten **– +**, **MUTE** funktionieren nicht, wenn der **TV-Lautsprecher** des Geräts ausgeschaltet **Aus** ist. N Wenn Sie im Menü **Lautsprecher auswählen** die Option **Ext. Lautsprecher** wählen, werden die Audioeinstellungen N eingeschränkt.

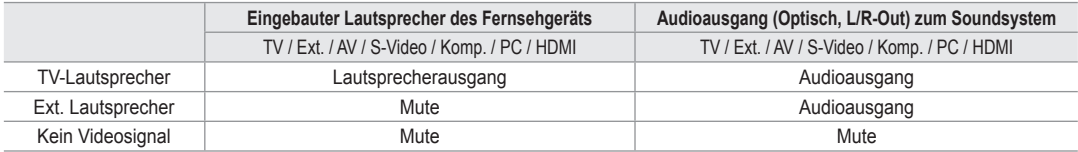

### **Ton Wählen** ❑

Wenn die PIP-Funktion aktiviert ist, können Sie den Ton des PIP-Bildes wiedergeben.

- **Hauptsender**: Verwenden Sie diese Option, um den zum Hauptbild gehörenden Ton wiederzugeben.
- **PIP-sender**: Verwenden Sie diese Option, um den zum PIP-Bild gehörenden Ton wiederzugeben.
	- Drücken Sie die Taste **TOOLS**, um das Menü **Extras** anzuzeigen. T Sie können den Ton des PIP-Bilds durch Auswahl von **Extras → PIP → Ton wählen** einstellen.

### **Ton zurücksetzen** ❑

**Alle zurücksetzen / Reset Tonmodus / Abbrechen**: Sie können alle Audioeinstellungen wieder auf die Werkseinstellungen zurücksetzen.

# **Tonmodus wählen**

Sie können den Tonwiedergabemodus im Menü **Extras** wählen. Wenn Sie **Dual l ll** einstellen, wird der aktuelle Tonwiedergabemodus auf dem Bildschirm abgebildet.

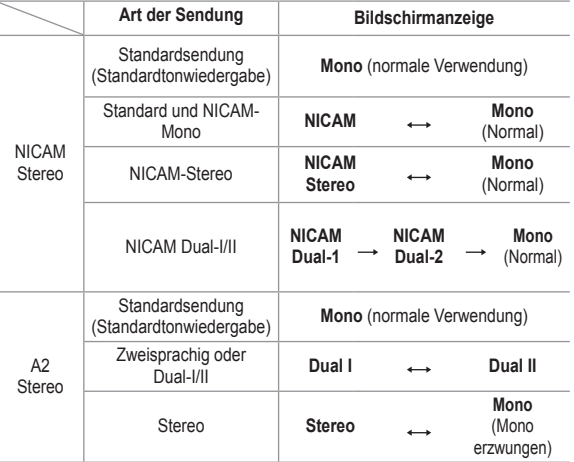

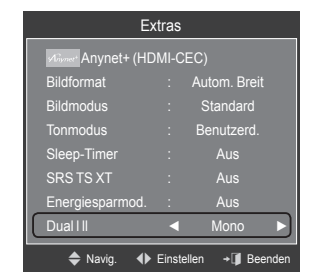

- Falls das Stereosignal schwach ist und automatisch umgeschaltet wird, sollten Sie zu mono wechseln. N
- Diese Funktion ist nur bei einem Stereosignal aktiviert. Bei Monosignalen ist es deaktiviert. N
- *<sup>2</sup>* Diese Funktion ist nur im TV-Modus verfügbar.

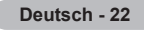

# **Funktionsbeschreibung**

# **Konfigurieren der Menüeinstellungen**

## **Sprache** ❑

Sie können die Menüsprache festlegen.

## **Kindersicherung → Aus / Ein** ❑

Mit dieser Funktion können Sie nicht autorisierte Benutzer, z. B. Kinder, daran hindern ungeeignete Programme anzuschauen, indem das Bild blockiert und der Ton stummgeschaltet wird.

- *<sup>2</sup> Ehe das Einstellungsfenster angezeigt wird, wird das Fenster zur Eingabe* der PIN geöffnet. Geben Sie nun Ihre vierstellige PIN ein.
- Der Standard-PIN-Code eines neuen Fernsehgeräts lautet **0000**. Sie N können die PIN ändern, indem Sie im Menü den Befehl **PIN ändern** wählen.
- Plug & Play Einstellungen 硊 **Sprache :Deutsch ►** a. Zeit **Exi** Kabelnetzwerk einrichten Kindersicherung : Ein PIN ändern Sicherungsstufe
- Sie können einige der Kanäle in der Kanalliste sperren. (Informationen hierzu finden Sie auf Seite 14) N
- *C* Kindersicherung: Diese Funktion ist nur im PC-Modus verfügbar.

## **PIN ändern** ❑

Sie können Ihre zum Einrichten des Fernsehgeräts benötigte persönliche Kennnummer ändern.

- Ehe das Einstellungsfenster angezeigt wird, wird das Fenster zur Eingabe der PIN geöffnet. Geben Sie nun Ihre N vierstellige PIN ein.
- *<sup>2</sup> Der Standard-PIN-Code eines neuen Fernsehgeräts lautet 0000.*
- Wenn Sie den PIN-Code vergessen haben, drücken Sie die Fernbedienungstasten in der angegebenen Reihenfolge, um N die PIN auf 0-0-0-0 zurückzusetzen: POWER (Aus), MUTE, 8, 2, 4, POWER (Ein).

## **Sicherungsstufe → Altersbeschränkung** ❑

Mit dieser Funktion können Sie nicht autorisierte Benutzer, z. B. Kinder, daran hindern, ungeeignete Programme anzuschauen. Hierzu verwenden Sie eine benutzerdefinierte vierstellige PIN.

Konfigurieren Sie im Fenster **Altersbeschränkung** die Altersbeschränkungen. -

- Ehe das Einstellungsfenster angezeigt wird, wird das Fenster zur Eingabe der PIN geöffnet. Geben Sie nun Ihre N vierstellige PIN ein.
- Der Standard-PIN-Code eines neuen Fernsehgeräts lautet **0000**. Sie können die PIN ändern, indem Sie im Menü den N Befehl **PIN ändern** wählen.
- <sup>2</sup> Nachdem die Altersbeschränkungen eingestellt sind, wird das Symbol "angezeigt.
- **<sup>2</sup> Alle zul.:** Drücken Sie diese Taste, um alle Altersbeschränkungen aufzuheben. **Keine zul.:** Drücken Sie diese Taste, um alle Altersbeschränkungen zu aktivieren.

## **Untertitel** ❑

Sie können Untertitel aktivieren und deaktivieren. Mit diesem Menü legen Sie den Untertitelmodus fest. Die Menüoption **Normal** ist die Basisoption für Untertitel, und die Option **Schwerhörig** ist für hörgeschädigte Personen bestimmt.

- **Untertitel → Ein / Aus:** Untertitel aktivieren oder deaktivieren. m.
- **Modus → Normal / Schwerhörig:** Festlegen des Untertitelmodus
- **Untertitel Sprache:** Festlegen der Untertitelsprache
- Wenn das Programm, das Sie gerade sehen, die Funktion **Schwerhörig** nicht unterstützt, wird selbst bei ausgewählter N Funktion **Schwerhörig** automatisch die Funktion **Normal** aktiviert.
- Englisch ist der Standardwert in Fällen, wo die ausgewählte Sprache für die Sendung nicht verfügbar ist. N
- Sie können diese Optionen auswählen, indem Sie einfach die Taste **SUBT.** auf der Fernbedienung drücken. N

### **Teletext-Sprache** ❑

Sie können die Videotextsprache durch Auswählen des Sprachtyps einstellen.

**I.** Englisch ist der Standardwert in Fällen, wo die ausgewählte Sprache für die Sendung nicht verfügbar ist.

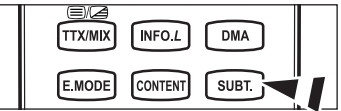

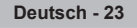

## **Voreinstellung** ❑

**Primäre Audiosprache / Sekundäre Audiosprache / Primäre Untertitelsprache / Sekundäre Untertitelsprache / Primäre Videotextsprache / Sekundäre Videotextsprache**

Mit dieser Funktion können Sie eine der verfügbaren Sprachen wählen. Die hier gewählte Sprache ist die Standardsprache, wenn der Benutzer einen Kanal auswählt.

Wenn Sie die Spracheinstellung ändern, werden die Untertitelsprache, die Audiosprache und die Videotextsprache im Menü Sprache automatisch in die gewünschte Sprache geändert.

Mit den Untermenüs für die Untertitelsprache, Audiosprache und Videotextsprache im Menü Sprache zeigen Sie eine Liste der vom aktuellen Kanal unterstützten Sprachen an, und die aktuelle Auswahl wird hervorgehoben. Wenn Sie die Spracheinstellung ändern, gilt die neue Auswahl nur für den aktuellen Kanal. Die geänderte Einstellung hat keinen Einfluss auf die Einstellung der Untertitelsprache, Audiosprache und Teletext-Sprache im Menü Voreinstellung.

### **Digitaltext → Deaktivieren / Aktivieren** ❑

Wenn das Programm mit Digitaltext gesendet wird, ist diese Funktion aktiviert.

**MHEG (Multimedia and Hypermedia Information Coding Experts**  N **Group)** 

Ein internationaler Standard für Datenkompressionssysteme für MulZeitdiaund Hypermedia-Anwendungen. Dies ist ein höheres Niveau als das MPEG-System, das solche datenverknüpfenden Hypertextmedien wie Standbilder, Zeichendienst, Animations-, Grafik- und Videodateien sowie Multimediadateien umfasst. MHEG ist eine Technologie für Laufzeitinteraktion mit dem Benutzer, und sie wird auf verschiedenen Gebieten verwendet, z. B. VOD (Video-On-Demand), ITV (Interactive TV), EC (Electronic Commerce), Teleweiterbildung, Telekonferenzen, digitale Bibliotheken und Netzwerkspiele.

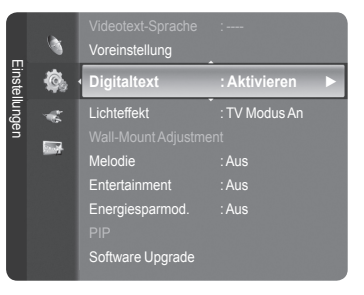

## **Lichteffekt → Aus / Standby / TV Modus An / Ein** ❑

Sie können die blaue LED an der Vorderseite des Fernsehgeräts je nach Wunsch an- bzw. abschalten. Schalten Sie sie ab, wenn Sie Energie sparen möchten oder die LED Ihre Augen stört.

- **Aus:** Die blaue LED ist immer aus.
- **Standby:** Die blaue LED leuchtet im Standby-Modus und wird beim Anschalten des Fernsehgeräts ausgeschaltet.
- **TV Modus An:** Die blaue LED leuchtet bei angeschaltetem Fernsehgerät und wird beim Ausschalten abgeschaltet.
- **Ein:** Die blaue LED leuchtet immer. m.
- **If Stellen Sie diesen Lichteffekt aus, um den Stromverbrauch zu reduzieren.**

### **Melodie**  ❑

#### **Aus/Gering/Mittel/Hoch**

Sie können die Melodie auswählen, die beim Ein- und Ausschalten des Fernsehers abgespielt wird.

- **Die Melodie wird nicht abgespielt.** 
	- Das Fernsehgerät gibt keinen Ton aus, weil die **MUTE**-Taste gedrückt wurde. -
	- Das Fernsehgerät gibt keinen Ton aus, weil die Taste (Lautstärke) gedrückt wurde. -
	- Das Fernsehgerät wurde mit dem **Seep-Timer** ausgeschaltet. -

### **Entertainment** ❑

Im Modus **Entertainment** können Sie die optimale Anzeige und den optimalen Ton für Sport, Kinofilme und Spiele auswählen.

- **Aus:** Deaktivieren der Funktion **Entertainment**.
- **Sport:** Hiermit erzielen Sie optimale Bild- und Tonqualität für Sport.
- **Kino:** Hiermit erzielen Sie optimale Bild- und Tonqualität für Kinofilme. Farbe und Ton sind detailreicher und ansprechender.
- **Spiel:** Hiermit erzielen Sie optimale Bild- und Tonqualität für Spiele. In diesem Modus können Sie die Spielgeschwindigkeit erhöhen, wenn Sie eine externe Spielkonsole an Ihr Fernsehgerät anschließen.
- Wenn Sie einen der drei Modi von **Entertainment** aktivieren, werden die Einstellungen gesperrt und können nicht verändert N werden. Außerdem sind Bild- und Toneinstellungen nicht zulässig. Wenn Sie Änderungen am Bild- und Tonmodus vornehmen möchten, müssen Sie den Modus **Entertainment** deaktivieren.
- *<sup>2</sup> Die Einstellungen für Entertainment werden für jede Signalquelle gespeichert.*
- *C* Der Entertainment-Modus ist im PC-Modus nicht aktiviert...
- **<sup>2</sup> Sie können auch mehrmals die Taste E.MODE** auf der Fernbedienung drücken, um eine der Einstellungen für **Entertainment** zu ändern.

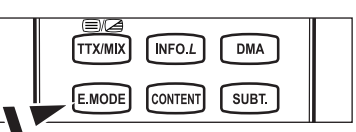

## **Energiesparmodus** ❑

Mit dieser Funktion stellen Sie die Helligkeit des Fernsehgeräts ein, um den Stromverbrauch zu senken. Wenn Sie nachts fernsehen, stellen Sie **Energiesparmod.** auf **Hoch** ein, um sowohl die Augenermüdung als auch den Stromverbrauch zu senken.

- **Aus**: Deaktiviert die Energiesparfunktion.
- **Gering**: Hiermit stellen Sie die Energiesparfunktion auf Niedrig. m.
- **Mittel**: Hiermit stellen Sie die Energiesparfunktion auf Mitte. m.
- **Hoch**: Hiermit stellen Sie die Energiesparfunktion auf Hoch.
- Drücken Sie die Taste **TOOLS**, um das Menü **Extras** anzuzeigen. Sie können zudem die Energiesparoption durch Auswahl T von **Extras** → **Energiesparmod.** anpassen.

### **Software-Update** ❑

Damit Ihr Produkt stets mit den neuesten Funktionen des Digitalfernsehens ausgerüstet ist, werden zusammen mit dem normalen TV-Signal regelmäßig Softwareaktualisierungen übertragen. Das Gerät erkennt diese Signale automatisch und zeigt einen Hinweis auf die Softwareaktualisierung an. Sie haben die Wahl, ob die Aktualisierung installiert werden soll.

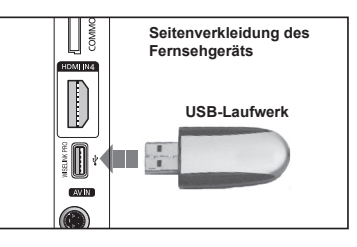

#### **PER USB**

Legen Sie ein USB-Laufwerk mit dem gespeicherten Firmwareupgrade in das Fernsehgerät ein. Achten Sie beim Einspielen des Upgrades darauf, die Stromversorgung nicht zu unterbrechen und das USB-Laufwerk nicht zu

entfernen. Das Fernsehgerät wird automatisch ab- und wieder angeschaltet, sobald das Firmwareupgrade abgeschlossen ist. Kontrollieren Sie die Firmwareversion, wenn das Upgrade abgeschlossen ist. Nachdem die Software aktualisiert wurde, sind die Video- und Audioeinstellungen wieder auf die werkseitigen Standardwerte zurückgesetzt. Wir empfehlen, diese Werte aufzuschreiben, damit Sie sie nach dem Upgrade einfach wieder einstellen können.

#### **Per Channel**

Aktualisierung der Software über das Sendesignal.

#### **Update im Standby-Modu**

Um die Softwareaktualisierung mit eingeschaltetem Hauptnetz fortzusetzen, wählen Sie mit den Tasten ▲ oder ▼ "Ein" aus. 45 Minuten nach Beginn des Standbymodus wird die manuelle Aktualisierung automatisch ausgeführt. Da intern die Stromversorgung für das Gerät eingeschaltet ist, kann der Bildschirm leicht beleuchtet sein. Dieser Zustand kann etwas mehr als eine Stunde andauern, bis die Softwareaktualisierung abgeschlossen ist.

#### **Andere Software**

So zeigen Sie die Informationen zur Softwareversion an.

### **Common Interface** ❑

#### **Installieren der CI-Karte**

- a. Sie können das CI-CAM-Modul bei Ihrem nächsten Händler oder durch telefonische Bestellung erwerben.
- b. Schieben Sie die CI-Karte in Richtung des Pfeils in das CAM-Modul hinein, bis sie fest sitzt.
- c. Schieben Sie das CAM-Modul mit installierter CI-Karte in den Schlitz für die gemeinsame Schnittstelle hinein.
- **8** Schieben Sie das CAM-Modul in Pfeilrichtung bis zum Anschlag, sodass es parallel mit dem Schlitz ist.
- d. Kontrollieren Sie, ob Sie ein Bild sehen oder ein gestörtes Signal.

#### **CI-Menü**

Hiermit kann der Benutzer seine Auswahl in dem vom CAM-Modul bereitgestellten Menü treffen.

Wählen Sie das CI-Menü ausgehend vom Menü PC Card.

#### **Anwendungsinformationen**. m.

Die folgenden Erklärungen gelten für den Fall, dass ein CAM-Modul in den CI-Schlitz gesteckt ist und angezeigt wird. In den Anwendungsinformationen wird die CI-Karte beschrieben. Sie können das CAM-Modul unabhängig davon anschließen, ob das Fernsehgerät angeschaltet ist oder nicht.

- **1.** Sie können das CI-CAM-Modul bei Ihrem nächsten Händler oder durch telefonische Bestellung erwerben.
- **2.** Schieben Sie die CI-Karte in Richtung des Pfeils in das CAM-Modul ein, bis sie fest sitzt.
- **3.** Schieben Sie das CAM-Modul mit installierter CI-Karte in den Schlitz für die gemeinsame Schnittstelle hinein. (Schieben Sie das CAM-Modul in Pfeilrichtung bis zum Anschlag, sodass es parallel mit dem Schlitz ist.)
- **4.** Kontrollieren Sie, ob Sie ein Bild sehen oder ein gestörtes Signal.

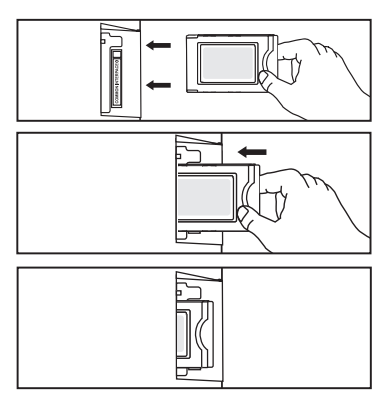

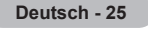

# **Einstellen der Uhrzeit**

### **Uhr** ❑

Die Uhr muss eingestellt werden, damit Sie die verschiedenen Timerfunktionen des Fernsehgeräts verwenden können.

- Jedes Mal, wenn Sie die Taste **INFO** drücken, wird die aktuelle Zeit N angezeigt.
- Wenn Sie das Netzkabel ziehen, müssen Sie die Uhr erneut einstellen. N

#### **Uhr-Modus**

Sie können die aktuelle Zeit manuell oder automatisch einstellen.

- **Auto:** Hiermit stellen Sie die Uhrzeit automatisch anhand der Zeit aus den digitalen Übertragungen ein.
- **Manuell:** Hiermit stellen Sie die aktuelle Zeit auf einen manuell eingestellten Wert ein. •

#### **Zeit einstellen**

Sie können die aktuelle Zeit manuell einstellen.

- Konfigurieren Sie diese Option, nachdem Sie **Uhr-Modus** auf **Manuell** N eingestellt haben.
- Sie können Monat, Tag, Jahr, Stunde oder Minute auch direkt über die N Zifferntasten auf der Fernbedienung einstellen.

### **Sleep-Timer → 30Min. / 60Min. / 90Min. / 120Min. / 150Min. /** ❑ **180Min.**

- Der Sleep-Timer schaltet das Fernsehgerät automatisch nach einer eingestellten Zeit (30, 60, 90, 120, 150, 180 Minuten) aus.
- "Wenn die eingestellte Zeit abgelaufen ist, schaltet das Fernsehgerät automatisch in den Standby-Modus." N
- Um die **Sleep-Timer**-Funktion abzubrechen, wählen Sie **Aus**. N
- Drücken Sie die Taste **TOOLS**, um das Menü **Extras** anzuzeigen. Sie können den Sleep-Timer durch Auswahl von **Extras** T → **Sleep-Timer** einstellen.

### **Timer 1 / Timer 2 / Timer 3** ❑

Sie können drei verschiedene Einstellungen für den Ein-/Ausschalttimer vornehmen.

- **Anschaltzeit:** Stellen Sie Stunde, Minute und aktiviert/deaktiviert ein. (Zum Aktivieren des Timers, wenn Sie mit den Einstellungen fertig sind, wählen Sie **Aktivieren**.)
- **Ausschaltzeit:** Stellen Sie Stunde, Minute und aktiviert/deaktiviert ein. (Zum Aktivieren des Timers, wenn Sie mit den Einstellungen fertig sind, wählen Sie **Aktivieren**.)
- **Lautstärke:** Stellen Sie die gewünschte Lautstärke ein.
- I**nhalt:** Wenn der **On Timer** aktiviert ist, können Sie einen bestimmten Kanal aktivieren oder Inhalte wie beispielsweise Foto oder Audiodateien anzeigen/wiedergeben.
	- **TV / USB:** Wählen Sie TV oder USB. (Stellen Sie sicher, dass ein USB-Gerät an das Fernsehgerät angeschlossen ist.) •
	- **TV-Empfang:** Wählen Sie ATV oder DTV. •
	- **Kanal:** Wählen Sie den gewünschten Kanal. •
	- **Musik:** Wählen Sie im USB-Gerät den Ordner mit den MP3-Dateien. •
	- **Foto:** Wählen Sie im USB-Gerät den Ordner mit den JPEG-Dateien. •
- **Wiederholen: Wählen** Sie **Einmal, Täglich, Mo Fr, Mo Sa, Sa So** oder **Manuell.** 
	- Wenn **Manuell** gewählt ist, drücken Sie die Taste ►, um den gewünschten Wochentag einzustellen. Drücken Sie die N **ENTER**<sup>1</sup> -Taste, während der gewünschte Tage markiert ist, und das Symbol  $\checkmark$  wird angezeigt.
	- *<sup>2</sup> Voraussetzung dafür ist, dass Sie die Uhr gestellt haben.*
- Sie können die Stunden, Minuten und den Kanal auch über die Zifferntasten auf der Fernbedienung einstellen. N

#### **Automatisch Ausschalten** N

Wenn Sie den Timer aktivieren, schaltet sich das Fernsehgerät drei Stunden nach dem Einschalten durch den Timer ab, wenn in dieser Zeit keine Funktionen verwendet wurden Diese Funktion ist nur verfügbar, wenn der Timer aktiviert ist, und sie verhindert Schäden durch Überhitzung, wenn das Fernsehgerät zu lange eingeschaltet ist.

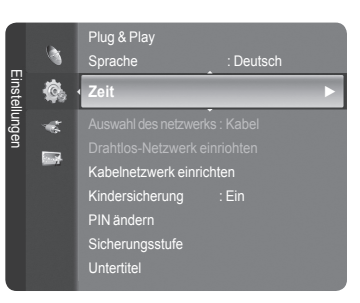

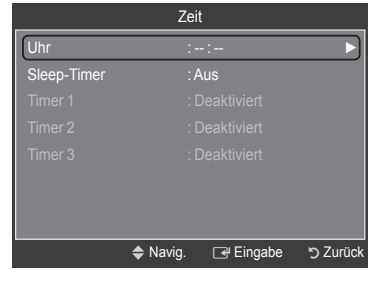

# **Netzwerkverbindung**

 $\sim$  1

## **Netzwerkverbindung – Kabel**

#### **Kabelverbindung für eine DHCP-Umgebung** ×.

Die Verfahren zum Einrichten des Netzwerks mithilfe von DHCP (Dynamic Host Configuration Protocol) werden nachfolgend beschrieben. Da eine IP-Adresse sowie Teilnetzmaske, Gateway und DNS automatisch zugeordnet werden, wenn Sie DHCP wählen, müssen Sie diese Parameter nicht von Hand eingeben.

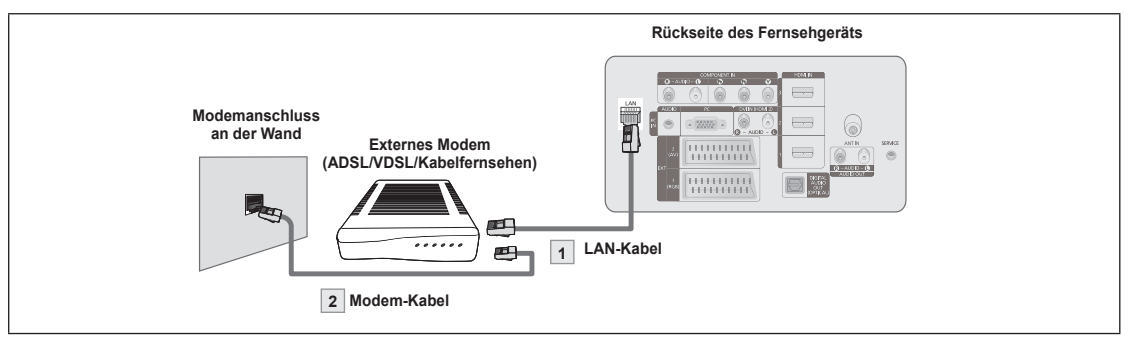

- **1.** Verbinden Sie den [LAN]-Anschluss auf der Rückseite des Fernsehgeräts über ein LAN-Kabel mit dem externen Modem.
- **2.** Verbinden Sie den [LAN]-Anschluss an der Wand über ein Modemkabel mit dem externen Modem.

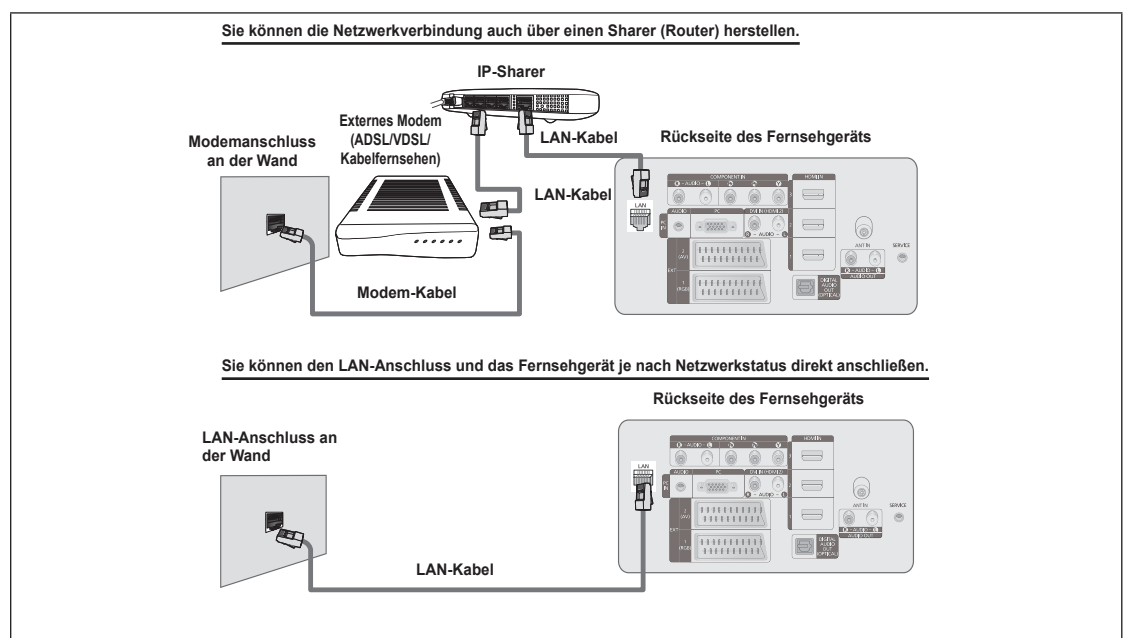

- Die Anschlüsse (also Position und Art des Anschlusses) des externen Geräts können sich je nach Hersteller unterscheiden. N
- Wenn die Zuordnung der IP-Adresse durch den DHCP-Server fehlschlägt, müssen Sie das externe Modem aus und nach N frühestens 10 Sekunden wieder anschalten. Wiederholen Sie den Versuch danach.
- Informationen zu den Verbindungen zwischen dem externen Modem und dem Sharer (Router) finden Sie im N Benutzerhandbuch des entsprechenden Geräts.
- Sie können das Fernsehgerät direkt an das LAN anschließen, ohne vorher einen Sharer (Router) dazwischen zu schalten. N
- Sie können kein ADSL-Modem für manuelle Verbindungen verwenden, da dieses DHCP nicht unterstützt. Sie müssen ein N ADSL-Modem für automatische Verbindungen verwenden.

**Deutsch - 27**

LAN-Verbindung für eine Umgebung mit statischen IP-Adressen

Die Verfahren zum Einrichten des Netzwerks mithilfe einer statischen IP-Adresse werden nachfolgend beschrieben. Sie müssen die Ihnen von Ihrem Internet-Provider genannte IP-Adresse, Teilnetzmaske, Gateway und DNS manuell eingeben.

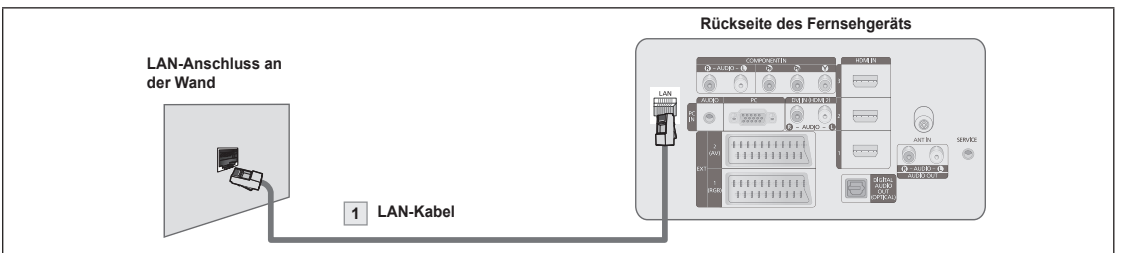

**1.** Verbinden Sie den [LAN]-Anschluss auf der Rückseite des Fernsehgeräts über ein LAN-Kabel mit dem LAn-Anschluss in der Wand.

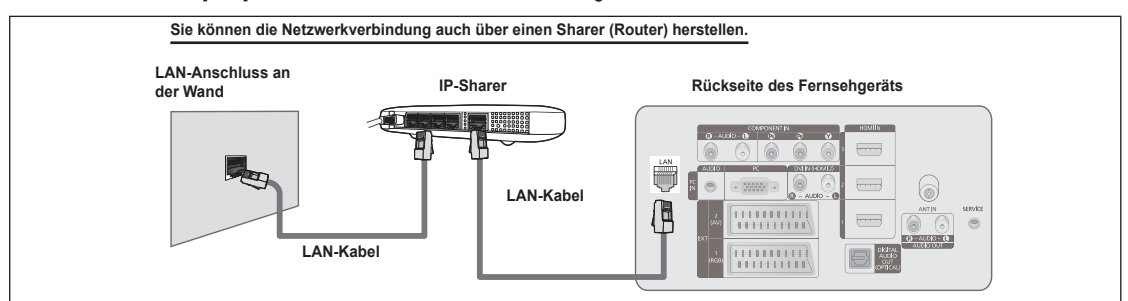

- Die Anschlüsse (also Position und Art des Anschlusses) des externen Geräts können sich je nach Hersteller unterscheiden. N
- Wenn Sie eine statische IP-Adresse verwenden, teilt Ihr Internet-Provider Ihnen die IP-Adresse, Teilnetzmaske, Gateway und N DNS mit. Sie müssen diese Werte eingeben, um die Netzwerkeinstellungen abzuschließen. Falls Sie die Werte nicht kennen, fragen Sie Ihren Netzwerkadministrator.
- Informationen zum Konfigurieren und Verbinden mit Sharer (Router) finden Sie im Benutzerhandbuch des entsprechenden Geräts. N
- Sie können das Fernsehgerät direkt an das LAN anschließen, ohne vorher einen Sharer (Router) dazwischen zu schalten. N
- Wenn Sie einen IP-Sharer (IP-Router) verwenden, der DHCP unterstützt, können Sie das Gerät für DHCP oder statische IP einrichten. N
- Informationen über die Verfahren zum Einrichten mit einer statischen IP-Adresse erfragen Sie bei Ihrem Internet Service Provider. N

### **Netzwerkverbindung – Drahtlos**

Sie können die Verbindung zum drahtlosen Netzwerk auch über einen drahtlosen IP-Sharer herstellen.

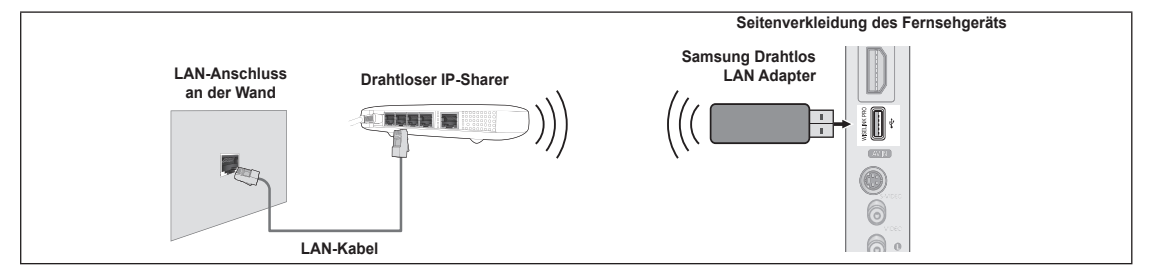

- **1.** Schließen Sie den Samsung Drahtlos LAN Adapter an den Wiselink-Anschluss des Fernsehgeräts an.
- Sie müssen den "Samsung Drahtlos LAN Adapter (WIS-08BG)" verwenden, wenn Sie mit einem Drahtlosnetzwerk arbeiten N möchten.
- Der "Samsung Drahtlos LAN Adapter" ist gesondert erhältlich. Setzen Sie sich mit einem Vertreter oder Kundendienstzentrum N von Samsung Electronics in Verbindung, wenn Sie ihn erwerben möchten.
- Wenn Sie mit einem Drahtlosnetzwerk arbeiten möchten, müssen Sie Ihr Fernsehgerät an einen drahtlosen IP-Sharer anschließen. N
- Wenn der drahtlose IP-Sharer DHCP unterstützt, kann Ihr Fernsehgerät über DHCP oder über eine statische IP-Adresse mit N dem Drahtlosnetzwerk verbunden werden.
- Sie müssen einen drahtlosen IP-Sharer verwenden, der IEEE 802.11 B oder IEEE 802.11G unterstützt. N
- Wenn Ihr IP-Sharer eine deaktivierbare Funktion anbietet, um einen Verbindungstest mittels Ping durchzuführen, so aktivieren N Sie diese Funktion.
- Schalten Sie den drahtlosen IP-Sharer auf Infrastrukturmodus. Ad-hoc-Modus wird nicht unterstützt. N
- Wählen Sie einen zurzeit unbenutzten Kanal für den drahtlosen IP-Sharer. Wenn der für den drahtlosen IP-Sharer eingestellte N Kanal von einem anderen Gerät in der Nähe belegt ist, führt dies zu Störungen und die Datenübertragung scheitert.
- Es werden nur folgende Sicherheitsschlüssel für den Zugangspunkt (drahtloser IP-Sharer) unterstützt. N
	- 1) Authentifizierungsmodus : WEP, WPAPSK, WPA2PSK
	- 2) Verschlüsselungsmethode : WEP, TKIP, AES

Wenn Sie ein anderes Sicherheitssystem als die oben angeführten verwenden, so kann dies zusammen mit dem Fernsehgerät nicht eingesetzt werden.

# **Netzwerk einrichten**

#### **Netzwerk-Auswahl** ❑

Wählen Sie den Kabelzugang oder den Funkzugang als Methode für die Netzwerkverbindung.

- Dieses Menü wird nur aktiviert, wenn der Samsung Drahtlos LAN Adapter N angeschlossen ist.
- **Kabel:** Anschließen mit einem Kabel.
- **Drahtlos:** Drahtlose Verbindung. m.

### **Kabelnetzwerk einrichten** ❑

- **IP-Konfiguration → Auto-Setup / Manuell konfig**
- **Netzwerktest:** Sie können den Netzwerkverbindungsstatus nach dem Einrichten des Netzwerks testen bzw. bestätigen.

#### **Keine Verbindung zum drahtgebundenen Netzwerk möglich** N

Wenn Ihr Internet-Provider die MAC-Adresse des Geräts registriert hat, mit dem die erste Internetverbindung hergestellt wurde und diese MAC-Adresse bei jeder Verbindung zum überprüft, besteht die Möglichkeit, dass Ihr Fernsehgerät keine Internetverbindung herstellen kann, da dessen MAC-Adresse von der des Geräts abweicht, mit dem die erste Internetverbindung hergestellt wurde. Fragen Sie in diesem Fall Ihren Internetprovider, auf welche Weise die Verbindung durch andere Geräte als Ihren PC (z. B. Ihr Fernsehgerät) hergestellt werden kann. Wenn Ihr Internet-Provider eine Kennung oder ein Kennwort erfordert, um die Verbindung zum Internet (Netzwerk) herzustellen, kann Ihr Fernsehgerät möglicherweise keine Internetverbindung aufbauen. In diesem Fall müssen Sie Ihre Kennung oder Ihr Kennwort eingeben, wenn die Verbindung mit dem Internet über den Internet-Sharer (Router) hergestellt wird. Die Internetverbindung kann auch aufgrund von Problemen mit der Firewall fehlschlagen. Setzen Sie sich in diesem Fall mit Ihrem Internetprovider in Verbindung. Wenn Sie selbst noch dann keine Internetverbindung aufbauen können, wenn Sie die Anweisungen Ihres Internet-Providers eingehalten haben, setzen Sie sich mit dem Kundendienstzentrum von Samsung Electronics in Verbindung.

## **Drahtlos-Netzwerk einriohten** ❑

#### **IP-Konfiguration → Auto-Setup / Manuell konfig.**

- **Netzwerktest:** Sie können den Netzwerkverbindungsstatus nach dem Einrichten des Netzwerks testen bzw. bestätigen.
	- **Keine Verbindung zum Drahtlosnetzwerk möglich** N

Möglicherweise kann Ihr Fernsehgerät keinen Zugangspunkt finden, der mit privater SSID konfiguriert ist. Ändern Sie in diesem Fall die Einstellungen für den Zugangspunkt, und versuchen Sie es erneut. Wenn Ihr Internet-Provider die MAC-Adresse des Geräts registriert hat, mit dem die erste Internetverbindung hergestellt wurde und diese MAC-Adresse bei jeder Verbindung zum überprüft, besteht die Möglichkeit, dass Ihr Fernsehgerät keine Internetverbindung herstellen kann, da dessen MAC-Adresse von der des Geräts abweicht, mit dem die erste Internetverbindung hergestellt wurde. Fragen Sie in diesem Fall Ihren Internetprovider, auf welche Weise die Verbindung durch andere Geräte als Ihren PC (z. B. Ihr Fernsehgerät) hergestellt werden kann. Wenn Sie selbst noch dann keine Internetverbindung aufbauen können, wenn Sie die Anweisungen Ihres Internet-Providers eingehalten haben, setzen Sie sich mit dem Kundendienstzentrum von Samsung Electronics in Verbindung.

**ZP auswählen:** Sie können wählen, welcher IP-Sharer verwendet werden soll, wenn Sie ein Drahtlosnetzwer**k nutzen.**

- Wenn in der Liste der Zugangspunkte kein drahtloser Zugangspunkt enthalten ist, drücken Sie die rote Taste. N
- Sobald die Verbindung aufgebaut ist, wird automatisch wieder das Fenster angezeigt. N
- Wenn Sie einen Zugangspunkt gewählt haben, der mit Authentifizierung arbeitet, geben Sie den entsprechenden N Sicherheitsschlüssel ein.
- Sie haben einen Zugangspunkt mit Authentifizierung gewählt: N
	- Der Eingabebildschirm für den Sicherheitsschlüssel wird geöffnet. -
	- Geben Sie den Sicherheitsschlüssel ein, und drücken Sie die Taste ENTER<sup>n</sup>.
	- Verwenden der Fernbedienungstasten im Fenster zur Eingabe des Sicherheitsschlüssels. -
- Der Inhalt des Sicherheitsfensters richtet sich nach den Sicherheitstypen. N

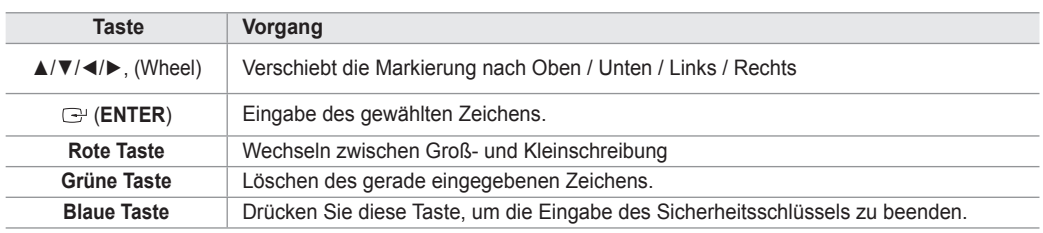

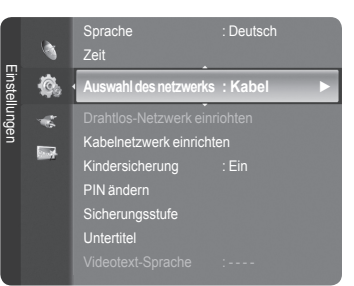

### **Einrichten des Kabelnetzwerks – Automatisches Setup**

Wenn Sie das Netzwerkkabel anschließen und DHCP wird unterstützt, werden die Einstellungen für das Internetprotokoll (IP) automatisch konfiguriert. Überprüfen Sie, ob das Netzwerkkabel angeschlossen ist. (Siehe Seite 27)

- **1.** Stellen Sie **Auswahl des netzwerks** auf **Kabel**.
- **2.** Wählen Sie **Kabelnetzwerk einrichten**.
- **3.** Stellen Sie **IP-Konfiguration auf** auf **Auto-Setup**.
- **4.** Wählen Sie **Netzwerktest**, um die Netzwerkverbindung zu überprüfen.

### **Einrichten des Kabelnetzwerks – Manuelles Setup**

Wenn Sie das Fernsehgerät mittels einer statischen IP-Adresse mit dem LAN verbinden möchten, müssen Sie das Internetprotokoll (IP) konfigurieren. Überprüfen Sie, ob das Netzwerkkabel angeschlossen ist. (Siehe Seite 27)

- **1.** Stellen Sie **Auswahl des netzwerks** auf **Kabel**.
- **2.** Wählen Sie **Kabelnetzwerk einrichten**.
- **3.** Stellen Sie **IP-Konfiguration** auf **Manuell konfig** ein.
- **4.** Geben Sie die Parameter für **IP-Adresse,Teilnetzmaske,Gateway** und **DNS Server** ein.
- Drücken Sie die Zifferntasten auf der Fernbedienung, wenn Sie das Netzwerk manuell einstellen. N
- **5.** Wählen Sie **Netzwerktest**, um die Netzwerkverbindung zu überprüfen.

### **Einrichten des Drahtlosnetzwerks – Automatisches Setup**

Dieses Menü wird nur aktiviert, wenn der Samsung Drahtlos LAN Adapter angeschlossen ist. (Siehe Seite 28) Wenn Sie das Netzwerkkabel anschließen und DHCP wird unterstützt, werden die Einstellungen für das Internetprotokoll (IP) automatisch konfiguriert. Der drahtlose IP-Sharer, den Sie an dieses Gerät anschließen, muss DHCP unterstützen.

- **1.** Stellen Sie **Auswahl des Netzwerks** auf **Drahtlos**.
- **2.** Wählen Sie **Drahtlos-Netzwerk einriohten**.
- **3.** Stellen Sie **IP-Konfiguration** auf **Auto-Setup**.
- **4.** Wählen Sie über **ZP auswählen** einen Zugangspunkt.
- **5.** Wählen Sie **Netzwerktest**, um die Netzwerkverbindung zu überprüfen.

### **Einrichten des Drahtlosnetzwerks – Manuelles Setup**

Dieses Menü wird nur aktiviert, wenn der Samsung Drahtlos LAN Adapter angeschlossen ist. (Siehe Seite 28)

- **1.** Stellen Sie **Auswahl des netzwerks** auf **Drahtlos**.
- **2.** Wählen Sie **Drahtlos-Netzwerk einriohten**.
- **3.** Stellen Sie **IP-Konfiguration** auf **Manuell konfig** ein.
- **4.** Wählen Sie über **ZP auswählen** einen Zugangspunkt.
- **5.** Wählen Sie **Netzwerktest**, um die Netzwerkverbindung zu überprüfen.

# **Quellen / Name bearb.**

#### **Quellen** ❑

Hiermit wählen Sie das Fernsehgerät oder andere externe Signaleingänge wie z. B. DVD-Player oder Kabelbox/Satellitenreceiver (Set-Top-Box), die mit dem Fernsehgerät verbunden sind. Stellen Sie die gewünschte Signalquelle ein.

- TV, Ext.1, Ext.2, AV, S-Video, Component, PC, HDMI1, HDMI2 / DVI, HDMI3, HDMI4, USB, DLNA.
	- Sie können nur solche externen Geräte wählen, die an das Fernsehgerät N angeschlossen sind. Bei **Quellen** werden die angeschlossenen Signalquellen hervorgehoben und am Anfang dargestellt. Nicht angeschlossene Signalquellen werden am Ende der Liste dargestellt.
	- **Verwenden der Farbtasten auf der Fernbedienung in Verbindung mit**  N **der Kanalliste.** 
		- **Rot** (Refresh): Aktualisieren der angeschlossenen externen Geräte. -
		- **TOOLS** (Option): Anzeigen der Menüs **Name bearb.** und **Information**. -
	- **B** Drücken Sie die Taste **SOURCE** auf der Fernbedienung, um eine externe Signalquelle anzuzeigen. Der TV-Modus kann durch Drücken der Taste **TV**, der Zifferntasten (0~9) und der Taste **P** ∧ / ∨ auf der Fernbedienung ausgewählt werden.

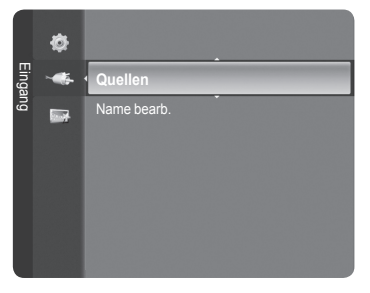

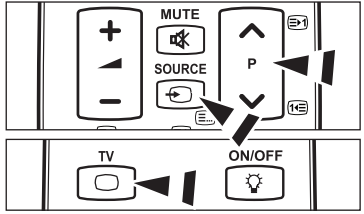

### **Name bearb. (Name bearbeiten)** ❑

■ VCR / DVD / VCR / DVD / Cable STB / Satellite STB / PVR STB / AV Receiver / Game / Camcorder / PC / TV / IPTV / Blu-ray / HD DVD / DMA

Vergeben Sie Namen für die an die Eingangsbuchsen angeschlossenen Geräte, um die Auswahl der Signalquelle zu vereinfachen.

Wenn ein PC mit einer Auflösung von 1920 x 1080 bei 60 Hz an den Anschluss **HDMI IN 2** angeschlossen wird, stellen N Sie unter **Name bearb.** im Modus **Eingang** den **HDMI2 / DVI**-Modus auf **PC** ein.

# **Produktdemo**

Mit diesem Produktdemo erhalten Sie Informationen zu den wichtigsten Funktionen dieses Fernsehgeräts.

- **1.** Drücken Sie die Taste **MENU**, um das Menü anzuzeigen. Wählen Sie durch Drücken der Tasten ▲ oder ▼ die Option **Anwendung**, und drücken Sie dann die Taste **ENTER**E.
- **2.** Wählen Sie durch Drücken der Tasten ▲ oder ▼ die Option **Produktdemo**, und drücken Sie dann die Taste **ENTER**E.
- **3.** Wählen Sie durch Drücken der Tasten ◄ oder ► ein Handbuch (**Picture Quality**, **Entertainment** oder **Connectivity**), und drücken Sie dann die Taste **ENTER**<sub>■</sub>
- **4.** Sie können mit den Tasten ◄ oder ► im Fenster für das Produktdemo navigieren.

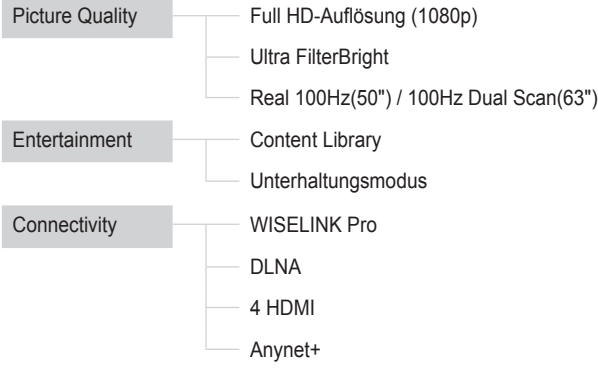

**5.** Zum Beenden drücken Sie die Taste **EXIT**.

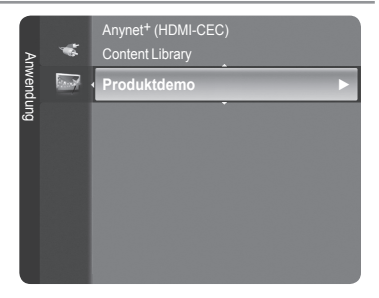

### **Verwenden der Fernbedienungstasten im Menü für das Produktdemo**

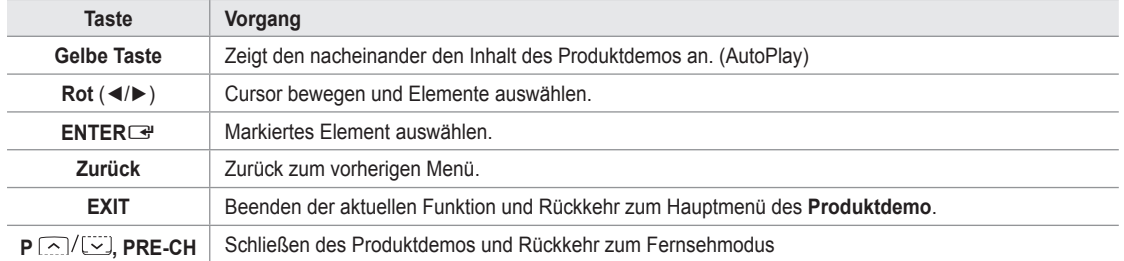

# **WISELINK Pro**

# **Anschließen eines USB-Geräts**

- **1.** Drücken Sie zum Einschalten des Computers die **POWER**-Taste.
- **2.** Schließen Sie ein USB-Gerät mit Foto-, Music und/oder Filmdateien an die WISELINK-Buchse (USB-Buchse) seitlich am Fernsehgerät an.
- Wenn Sie den WISELINK Pro-Modus starten, obwohl kein USB-Gerät angeschlossen ist, wird die Meldung 'Kein externes Speichergerät gefunden. Überprüfen Sie den Verbindungsstatus' angezeigt. Legen Sie in diesem Fall das USB-Gerät ein, und schließen Sie das Fenster, indem Sie auf der Fernbedienung auf die Taste **W.LINK** drücken. Öffnen Sie WISELINK anschließend wieder.  $\mathbb{Z}$

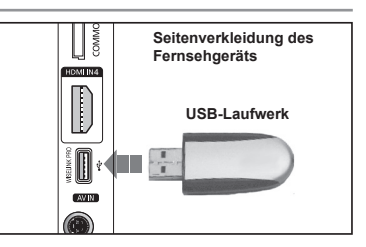

- MTP (Media Transfer Protocol) wird nicht unterstützt. N
- Als Dateisystem wird ausschließlich FAT16/32 unterstützt. NTFS-Dateisysteme werden nicht unterstützt N
- Einige Typen von USB-Digitalkameras und -Audiogeräten sind eventuell nicht mit diesem Fernseher kompatibel. N
- WISELINK Pro unterstützt ausschließlich USB-Massenspeichergeräte vom Typ MSC (Mass Storage Class). MSC-Geräte sind N Massenspeicher zur Übertragung von Daten. Beispiele für MSC sind Thumb-Laufwerke und Flash Card-Lesegeräte. USB HDD und HUB werden nicht unterstützt.
- Schließen Sie diese direkt an den USB-Anschluss Ihres Fernsehgeräts an. Wenn Sie eine gesonderte Kabelverbindung N verwenden, können USB-Kompatibilitätsprobleme auftreten.
- Ehe Sie Ihr Gerät an das Fernsehgerät anschließen, sichern Sie Ihre Dateien, um eventuellem Datenverlust vorzubeugen. N SAMSUNG haftet nicht für Verlust und Beschädigung von Daten.
- *<sup>2</sup> Trennen Sie das USB-Gerät nicht, solange Daten geladen werden.*
- MSC unterstützt MP3- und JPEG-Dateien, wogegen PTP-Geräte nur JPEG-Dateien unterstützen. N
- **8** Das sequentielle JPEG-Format wird unterstützt.
- Je höher die Auflösung des Bilds, desto länger dauert es, um es auf dem Bildschirm anzuzeigen. N
- Die maximal unterstützte JPEG-Auflösung beträgt 15.360 x 8.640 Pixel. N
- Bei nicht unterstützten oder beschädigten Dateien wird die Meldung "**Dateiformat wird nicht unterstützt**" angezeigt. N
- Wenn mehr als 4000 Fotodateien (oder mehr als 3000 Musikdateien), vorhanden sind, werden die Dateien ab 4.000 (3.000) N möglicherweise nicht in der Fotoliste (oder Musicliste) angezeigt.
- MP3-Dateien mit DRM, die von einer nicht-lizenzfreien Site heruntergeladen worden sind, können nicht abgespielt werden. N Digital Rights Management (DRM) ist eine Technologie, die das Erstellen von Inhalten und die Distribution und das Management der Inhalte integriert und umfassend unterstützt. Dies beinhaltet den Schutz der Rechte und der Interessen der Content-Provider, die Verhütung von unerlaubtem Kopieren der Inhalte sowie das Management von Abrechnung und Bezahlung.
- Wenn Sie zu einem anderen Foto wechseln, kann das Laden einige Sekunden dauern. In diesem Fall wird das Ladesymbol N angezeigt.

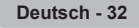

# **Verwenden der WISELINK Pro-Funktion**

Mit dieser Funktion können Sie auf einem USB-Speichermedium (MSC) gespeicherte Foto-, Music und/oder Filmdateien anzeigen bzw. wiedergeben.

### **Öffnen des WISELINK Pro-Menüs**

 $\mathbf{I}$ 

- **1.** Drücken Sie die Taste **MENU**. Wählen Sie durch Drücken der Tasten ▲ oder ▼ die Option **Anwendung**, und drücken Sie dann die Taste **ENTER**E.
- **2.** Wählen Sie durch Drücken der Tasten ▲ oder ▼ die Option **WISELINK Pro**, und drücken Sie dann die Taste **ENTER** 
	- **2** Das WISELINK Pro-Menü wird angezeigt.
	- **B** Drücken Sie die W.LINK-Taste auf der Fernbedienung, um das WISELINK **Pro**-Menü anzuzeigen.
	- Drücken Sie so oft die **SOURCE**-Taste auf der Fernbedienung, bis **USB**  O oder **DLNA** ausgewählt ist, und drücken Sie dann die ENTER-Taste
- **3.** Drücken Sie zuerst die rote Taste und dann ▲ oder ▼, um das entsprechende USB-Speichergerät auszuwählen (sofern es über einen Hub angeschlossen ist). Drücken Sie die Taste **ENTER**E.
	- *<sup>2</sup>* Diese Funktion hängt vom Typ des an das Fernsehgerät angeschlossenen USB-Speichers ab.
	- Der Name des USB-Geräts wird links unten auf dem Bildschirm angezeigt. N
- **4.** Drücken Sie die Tasten ◄ oder ►, um ein Symbol (Foto, Music, Movie, Setup) auszuwählen, und drücken Sie dann die Taste **ENTER**E . Um den **WISELINK Pro**-Modus zu verlassen, drücken Sie auf der Fernbedienung die Taste **W.LINK**.
	- **8** Sie können Spiele wie einen Film ablaufen lassen. (Das Spiel selbst können Sie aber nicht spielen)

### **Sicheres Entfernen von USB-Geräten**

Sie können das Gerät sicher vom Fernsehgerät entfernen.

- **1.** Drücken Sie die Taste **TOOLS** im Dateilistenfenster von WISELINK Pro oder während eine Diashow bzw. Musikdatei wiedergegeben wird.
- **2.** Wählen Sie durch Drücken der Tasten ▲ oder ▼ die Option **Sicher entfernen**, und drücken Sie dann die Taste **ENTER**<sub>.</sub>
- **3.** Entfernen Sie das USB-Gerät sicher vom Fernsehgerät.

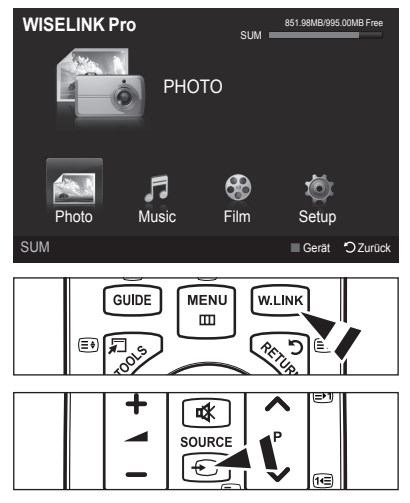

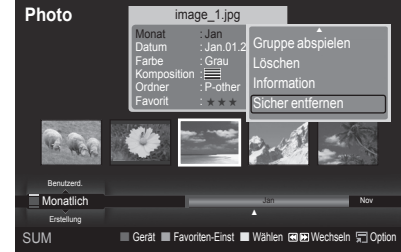

### **Bildschirmanzeige**

 $\mathbf{I}$ 

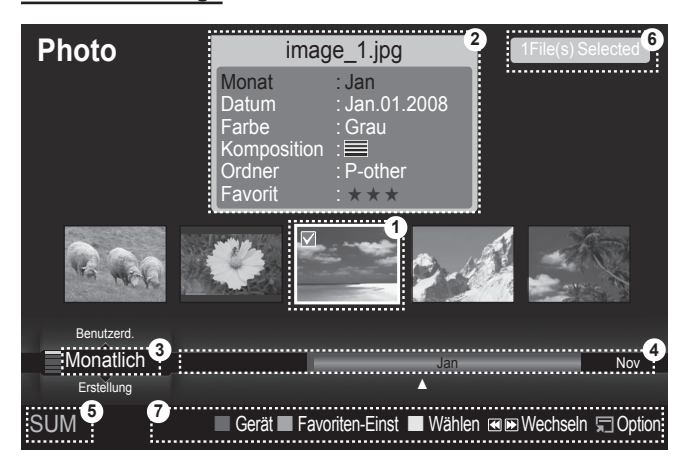

- **1.** Ausgewählte Datei: Die ausgewählte Datei ist hervorgehoben. Foto- und Filmdateien werden als Miniaturbilder angezeigt.
- **2.** Informationsfernster: Enthält Informationen über die ausgewählte Datei. Dies ist ein gesondertes Informationsfenster nur für Fotound Filmdateien. Bei Musikdateien werden die Dateiinformationen auch an der Stelle angezeigt, wo die Datei angezeigt wird.
- **3.** Aktuelle Sortierreihenfolge: Dieses Feld zeigt die aktuell eingestellte Sortierreihenfolge. Drücken Sie zum Ändern der Einstellung die Taste ▲ oder ▼.
- **4.** Anzeigegruppen: Zeigt die Sortiergruppen an. Die Sortiergruppe mit dem ausgewählten Foto wird hervorgehoben.
- **5.** Aktuelles Gerät: Zeigt den Namen des aktuell ausgewählten Geräts an. Wählen Sie mit der roten Taste ein Gerät.
- **6.** Informationen zur Auswahl von Elementen: Zeigt die Anzahl der Fotos an, die durch Drücken der gelben Taste ausgewählt wurden.
- **7.** Hilfe
	- **Rote Taste** (Gerät): Dient zur Auswahl eines angeschlossenen Geräts. •
	- **Grüne Taste** (Favoriten-Einst): Ändert den Favoritenstatus der ausgewählten Datei. Drücken Sie diese Taste so oft, bis der gewünschte Wert angezeigt wird.
	- **Gelbe Taste** (Wählen): Hiermit wählen Sie eine Datei aus der Dateiliste aus. Die ausgewählten Dateien werden mit dem Symbol c gekennzeichnet  $\checkmark$ . Drücken Sie die gelbe Taste noch einmal, um die Auswahl einer Datei zu stornieren.
	- < IE Taste (Wechseln): Wechselt zur vorherigen oder zur nächsten Sortiergruppe.
	- **TOOLS-Taste** (Option): Hiermit zeigen Sie die Optionsmenüs an. (Der Inhalt des Optionsmenüs richtet sich nach dem jeweiligen Status.)

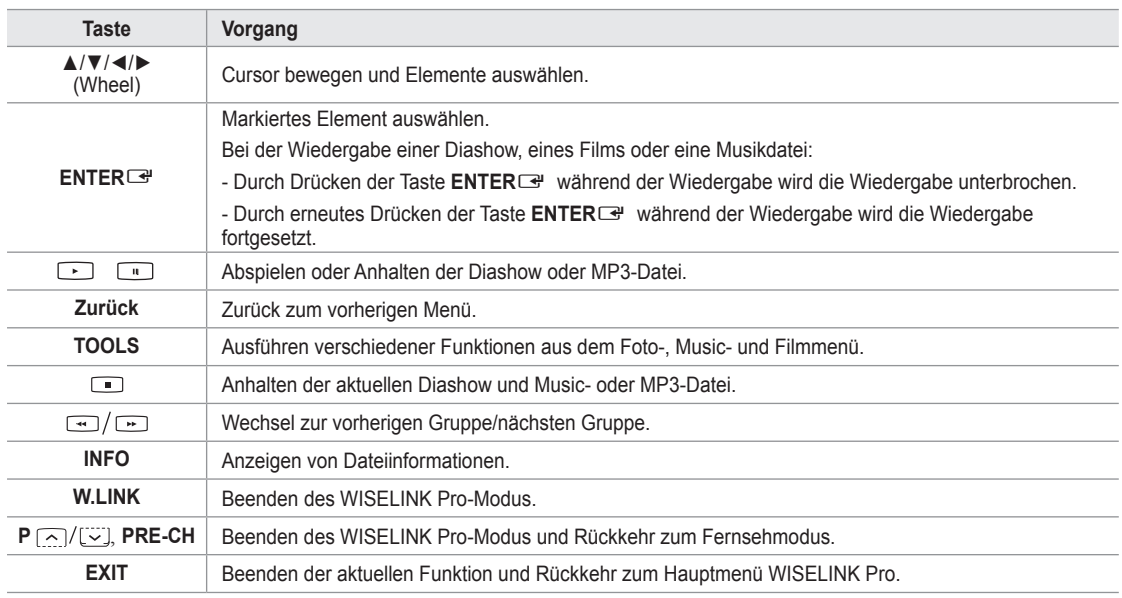

#### **Verwenden der Fernbedienungstasten im Menü WISELINK Pro**

# **Verwenden und Sortieren der Fotoliste**

Sie können die Fotos in der Fotoliste nach einem bestimmten System sortieren.

- **1.** Wählen Sie mit den Tasten ▲ oder ▼ ein Sortierverfahren für die Fotoliste.
	- Die Fotos werden nun nach dem neu ausgewählten Verfahren sortiert. N Um zur vorherigen/nächsten Gruppe zu wechseln, drücken Sie die  $\mathbb{Z}$
	- Taste  $\equiv$  (REW) oder  $\equiv$  (FF).
- 2. Drücken Sie die Taste DIIII (Play)/**ENTER**<sub>t</sub>, um die Diashow in der vom Benutzer ausgewählten Sortierung zu starten.
	- *<sup>2</sup>* Die Informationen einer Fotodatei werden automatisch eingestellt.
	- Die aus der Fotodatei entnommenen Informationen zu **Farbe** und N **Komposition** müssen nicht unbedingt den Erwartungen des Benutzers entsprechen.
	- Die Fotoinformationen werden automatisch eingestellt. Sie können N **Farbe**, **Komposition** und **Favorit** ändern.
	- Fotos, für die keine Informationen angezeigt werden können, werden N als **Jedes Alter** eingestuft.
	- **<sup>2</sup>** PTP ermöglicht keine Ordnersortierung.

### **Sortierverfahren für die Fotoliste**

#### **Monatlich**

Hiermit werden die Fotos in der Datei nach Monaten sortiert und angezeigt. Die Sortierung erfolgt nach Monaten (Januar bis Dezember) und ohne Beachtung des Jahres.

#### **Erstellungsdatum**

Hiermit werden die Fotos nach dem Datum sortiert und angezeigt. Die Sortierung berücksichtigt Monat und Jahr und beginnt beim ältesten Foto.

#### **Farbe**

Hiermit werden die Fotos nach der Farbe sortiert. Sie können die Farbinformation des Fotos ändern.

Mögliche Werte für **Farbe**: Rot, Gelb, Grün, Blau, Magenta, Schwarz, Grau und Jedes Alter. N

#### **Komposition**

Hiermit werden die Fotos nach dem Aufbau sortiert. Sie können die Informationen zum Aufbau der Fotos ändern.

Mögliche Werte für Komposition: (horizontal), (vertikal), (Objekt), (Perspektive), (Muster), Jedes Alter. N

#### **Ordner** m.

Hiermit werden die Fotos nach dem Ordner sortiert. Wenn es auf dem USB-Speicher viele Ordner gibt, werden die Fotodateien nach Ordnern sortiert. Die Fotodatei im Stammordner erscheint als erste und die anderen werden nach Namen sortiert angezeigt.

#### **Benutzerdefiniert**

Hiermit werden die Fotos benutzerdefiniert (Favorit) sortiert. Sie können die benutzerdefinierten Informationen zum Foto ändern.

#### **Ändern der Favoriteneinstellung** N

Markieren Sie das gewünschte Foto in der Fotoliste und drücken Sie dann so oft die grüne Taste, bis die gewünschte Einstellung angezeigt wird.

Mögliche Werte für **Favorite**: ★ ★ ★ , ★ ★ ★ , ★ ★ ★ , ★ ★ ★ N

#### **Menü der Optionen für Fotolisten**

#### **Diashow**

Mit diesem Menübefehl können Sie eine Diashow mit den Fotodateien auf dem USB-Speicher ablaufen lassen.

#### **Gruppe abspielen**

Mit diesem Menübefehl können Sie eine Diashow nur mit den Fotodateien aus der aktuell ausgewählten Sortiergruppe ablaufen lassen.

#### **Löschen**

Mit diesem Menübefehl können Sie die ausgewählten Fotodateien löschen.

#### **Grp. ändern**  $\overline{\phantom{a}}$

Sie können die Informationen zu **Farbe** und **Komposition** des Fotos ändern.

- Die Gruppeninformationen der aktuellen Datei werden aktualisiert und die Datei wird in die neue Gruppe verschoben. N
- Wenn Sie die Informationen für mehrere Dateien ändern möchten, wählen Sie die gewünschten Dateien und drücken Sie N die gelbe Taste.

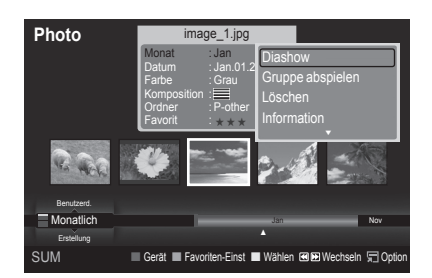

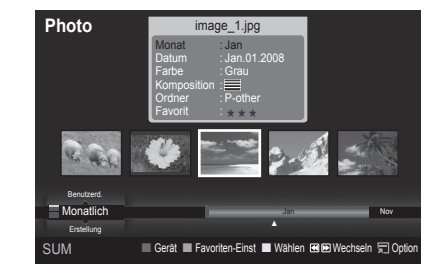

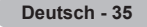

#### **Information**

Die Fotoinformationen einschließlich der Ordnung der Datei im aktuellen Verzeichnis, der Name, die Größe, die Auflösung, das Datum der letzten Änderung und der Pfad werden angezeigt.

- Sie können die Informationen von Fotodateien mit den gleichen Verfahren N auch während einer Diashow anzeigen.
- **B** Alternativ wählen Sie ein Foto aus der Fotoliste und drücken die Taste **INFO**, um die Informationen anzuzeigen.

#### **Sicher entfernen** m.

Sie können das USB-Gerät sicher vom Fernsehgerät entfernen.

# **Anzeigen eines Fotos oder einer Diashow**

#### **Anzeigen von Diashows**

- **1.** Wählen Sie das gewünschte Foto mit den Tasten ◄ oder ► aus der Fotoliste aus.
- **2.** Drücken Sie die Taste **TOOLS**.
- **3.** Wählen Sie durch Drücken der Tasten ▲ oder ▼ die Option **Diashow**, und drücken Sie dann die Taste **ENTER**E.
	- **I.** Alle Dateien in der Fotoliste werden für die Diashow verwendet.
- Die Bilder werden nacheinander, beginnend mit der aktuell angezeigten N Datei angezeigt.
- Die Diashow wird entsprechend der Sortierreihenfolge in der Fotoliste N ausgeführt.
- Musikdateien können während der Diashow automatisch abgespielt werden, N wenn **Hintergrundmusik** auf **Ein** festgelegt ist. (Informationen hierzu finden Sie auf Seite 37).

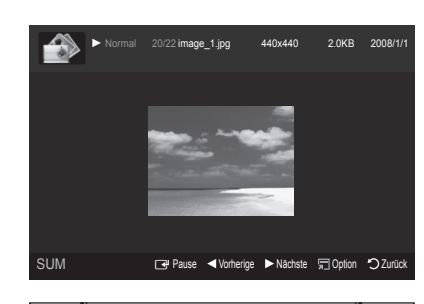

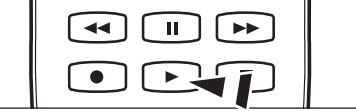

Drücken Sie die Fernbedienungstaste ∂ (Play)/**ENTER**E , während die Fotoliste angezeigt wird, um die Diashow zu O starten.

#### **Diashow-Steuertasten** N

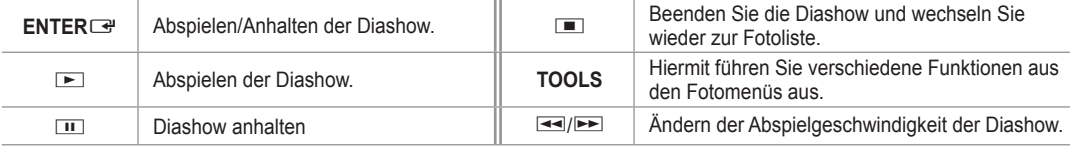

#### **Abspielen der aktuellen Gruppe**

- **1.** Wählen Sie mit den Tasten ▲ oder ▼ das Sortierverfahren aus. (**Monatlich, Erstellung, Farbe, Komposition, Ordner, Benutzerd.**)
- **2.** Drücken Sie die Tasten **EE**I (REW) oder **EEI** (FF), um die gewünschte Gruppe auszuwählen.
- **3.** Drücken Sie die Taste **TOOLS**.
- **4.** Wählen Sie durch Drücken der Tasten ▲ oder ▼ die **Gruppe abspielen**, und drücken Sie dann die Taste **ENTER**E. Nur die Fotos aus der Sortiergruppe mit den ausgewählten Dateien werden für die Diashow verwendet. N

#### **So starten Sie eine Diashow nur mit den ausgewählten Dateien**

- **1.** Wählen Sie das gewünschte Foto mit den Tasten ◄ oder ► aus der Fotoliste aus.
- **2.** Drücken Sie die gelbe Taste. Wiederholen Sie den obigen Vorgang, um mehrere Fotodateien auszuwählen.
	- $\mathbb Z$  Links neben dem Namen der Fotodatei wird das Symbol  $\checkmark$  angezeigt.
	- Wenn Sie nur eine Datei wählen, wird keine Diashow gestartet. N
	- Um die Auswahl sämtlicher Dateien aufzuheben, drücken Sie die Taste **TOOLS** und wählen Sie dann **Alle abwählen**. N
- **3.** Drücken Sie die Taste iiidel (Play)/**ENTER** 
	- **B** Die ausgewählten Dateien werden für die Diashow verwendet.

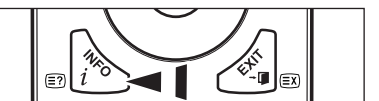

### **Menü der Optionen für Diashows**

#### **Diashow anhalten/Diashow starten** m.

Hiermit können Sie eine Diashow starten oder anhalten.

#### **Drehen** m.

Sie können alle auf einem USB-Speichergerät gespeicherten Dateien drehen.

- Wenn Sie die Taste ◄ drücken, wird das Foto nacheinander um 270˚, N 180˚, 90˚ und 0˚ gedreht.
- Wenn Sie die Taste ► drücken, wird das Foto nacheinander um 90˚, N 180˚, 270˚ und 0˚ gedreht.

#### **Zoom** m.

Sie können alle auf einem USB-Speichergerät gespeicherten Fotos vergrößern. (x1 → x2 → x4)

- Um das vergrößerte Foto zu verschieben, drücken sie die Taste N
- **ENTER**E<sup>T</sup> und anschließend A/▼/◀/►. Beachten Sie, dass die Funktion zum Verschieben deaktiviert ist, wenn das vergrößerte Bild kleiner als das ursprüngliche Fenster ist.
- Die vergrößerte Datei wird nicht gespeichert. N
- Wenn Sie **Drehen** gewählt haben, ist **Zoom** deaktiviert. N

#### **Diashow-Geschwindigkeit**

- Sie können die Geschwindigkeit der Diashow festlegen.
- Sie können die Geschwindigkeit der Diashow nur während einer Diashow auswählen. N
- <sup>27</sup> Wenn Sie die Tasten **EEI (REW) oder EEI (FF) während einer Diashow drücken**, können Sie auch deren Abspielgeschwindigkeit ändern.

#### **Hintergrundmusik → Ein/Aus** m.

Wenn Sie **Hintergrundmusik** aktivieren, wird die Hintergrundmusik abgespielt, während Sie einzelne Fotos anzeigen oder eine Diashow abspielen.

Wenn Sie **Hintergrundmusik** aktivieren, wird sofort das Fenster angezeigt, in dem Sie die Hintergrundmusik Einst. können. Um diese Funktion zu verwenden, müssen auf dem UB-Speicher Music- und Fotodateien gespeichert sein.

#### **Hintergrundmusik-Einstellungen**

Sie können die Hintergrundmusik auswählen, während Sie eine Diashow anzeigen.

- Wenn Sie die **Hintergrundmusik** ausschalten, wird keine Hintergrundmusik abgespielt, auch wenn Sie die N **Hintergrundmusik-Einstellungen** vorgenommen haben.
- Laden der Musikdateien erforderlich, um in den Hintergrundmusikmodus zu wechseln. Musikdateien aus der Kategorie N abspielen, die geladen werden soll.
- **BGM-Modus** → **Stimmung/Markierte Dateien/Zufallswiedergabe** •
- **BGM-Stimmung** → **Dynamisch/Rhythmisch/Traurig/Aufregend/Ruhig**
	- Wenn Sie **BGM-Modus** auf **Stimmung** Einst., können Sie eine Stimmung auswählen. N
	- Sie können keine Stimmung wählen, die keiner der Musikdateien auf dem USB-Speicher zugeordnet ist. N
- Musikdatei wählen
	- Wenn Sie **BGM-Modus** auf **Gewählte Datei** Einst., können Sie eine Musikdatei wählen. N

#### **Bildeinstellungen/Toneinstellungen**

Informationen hierzu finden Sie auf Seite 43.

#### **Information**

Die Informationen zur Fotodatei werden angezeigt.

#### **Sicher entfernen** m.

Sie können das USB-Gerät sicher vom Fernsehgerät entfernen.

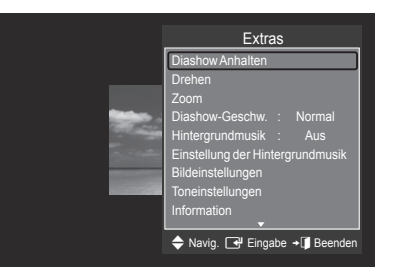

# **Verwenden und Sortieren der Musikliste**

Sie können die Musikdateien in der Musikliste nach einem bestimmten System sortieren.

- **1.** Wählen Sie mit den Tasten ▲ oder ▼ ein Sortierverfahren für die Musikliste.
	- Die Musikdateien werden nun nach dem neu ausgewählten Verfahren N sortiert.
		- Um zur vorherigen/nächsten Gruppe zu wechseln, drücken Sie die N Taste  $\equiv$  (REW) oder  $\equiv$  (FF).
- 2. Drücken Sie die Taste **ENTER<sup>E</sup>**, um die Musik in der vom Benutzer gewählten Reihenfolge zu starten.
	- **Z** Die Informationen der Musikdateien werden automatisch eingestellt.
	- Die aus der Musikdatei entnommenen Informationen zur **Stimmung** N müssen nicht unbedingt den Erwartungen des Benutzers entsprechen.
	- Die Musikinformationen werden automatisch eingestellt. Sie können N **Stimmung** und **Favorit** ändern.
	- Musikdateien, für die keine Informationen angezeigt werden können, werden als **Jedes Alter** eingestuft. N
	- Wenn es für eine Musikdatei keine Titelinformationen gibt, wird der Dateiname angezeigt. N
	- Wenn zu Genre, Künstler, Album oder Jahr keine Informationen vorliegen, wird das entsprechende Feld leer gelassen. N

### **Sortierverfahren für die Musikliste**

- **Titel:** Sortierung der Musiktitel in alphabetischer Reihenfolge und Anzeige der Musikdatei.
- **Interpret:** Die Musikdateien werden in alphabetischer Reihenfolge nach dem Namen des Interpreten sortiert.
- **Stimmung:** Sortierung der Musikdateien nach der Stimmung. Sie können die Informationen zur Stimmung der Musik ändern. Optionen für die **Stimmung**: Dynamisch, Rhythmisch, Traurig, Aufregend, Ruhig, Jedes Alter. N m.
- **Genre:** Sortierung der Musikdateien nach dem Genre. m.
- **Ordner**: Sortierung der Musikdateien nach dem Ordner. Wenn es auf dem USB-Speicher viele Ordner gibt, werden die Musikdateien nach Ordnern sortiert. Die Musikdatei im Stammordner erscheint als erste und die anderen werden ordnerweise nach Namen sortiert angezeigt.
- **Benutzerd**.: Sortierung der Musikdateien nach der Benutzerdefinition (Favorit). Sie können die Präferenzinformationen der Musikdatei ändern**.**
	- Ändern der Favoriteneinstellung N

Markieren Sie die gewünschte Musikdatei in der Musikliste und drücken Sie dann so oft die grüne Taste, bis die gewünschte Einstellung angezeigt wird.

- Wenn Sie die Informationen für mehrere Dateien ändern möchten, wählen Sie die entsprechenden Dateien, und drücken N Sie die gelbe Taste.
- Optionen für **Favoriten**: ★ ★ ★ , ★ ★ ★ , ★ ★ ★ , ★ ★ ★ N

#### **Menü der Optionen für Fotolisten**

- **Gruppe abspielen**: Mit diesem Menübefehl können Sie nur die Musikdateien aus der aktuell ausgewählten Sortiergruppe abspielen. L.
- **Löschen**: Mit diesem Menübefehl können Sie die ausgewählten Musikdateien löschen.
- **Grp. ändern**: Sie können die Informationen zur Stimmung der Musikdateien ändern. Die Gruppeninformationen der aktuellen Datei werden aktualisiert und die Datei wird in die neue Gruppe verschoben.
	- *<sup>2</sup> Wenn Sie die Informationen für mehrere Dateien ändern möchten,* wählen Sie die entsprechenden Dateien, und drücken Sie die gelbe Taste.
- **Information:** Die Musikdateiinformationen einschließlich der Ordnung der Datei im aktuellen Verzeichnis, der Name, die Größe, das Datum der letzten Änderung und der Pfad werden angezeigt. m.
	- Sie können die Informationen von Musikdateien mit den gleichen N Verfahren auch während einer Diashow anzeigen.
	- **B** Alternativ wählen Sie eine Musikdatei aus der Musikliste und drücken die Taste **INFO**, um die Informationen anzuzeigen.
- **Sicher entfernen:** Sie können das USB-Gerät sicher vom Fernsehgerät entfernen.

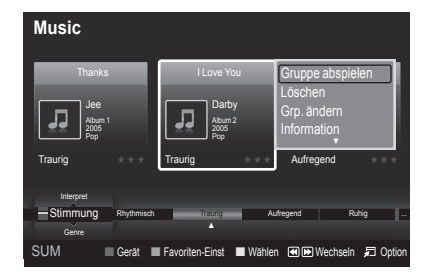

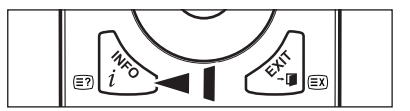

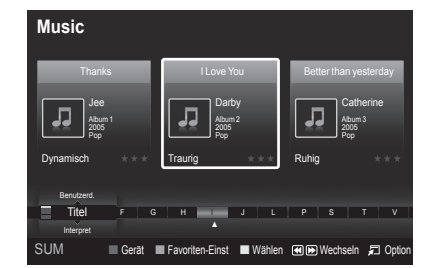

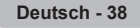

# **Wiedergeben von Musik**

## **Wiedergeben einer Musikdatei**

- **1.** Wählen Sie mit den Tasten ◄ oder ► eine Musikdatei, die abgespielt werden soll.
- **2.** Drücken Sie die Taste ∂ (Play)/**ENTER**E .
	- Dieses Menü zeigt nur Dateien mit der Dateinamenserweiterung MP3. N Dateien mit anderer Dateinamenserweiterung werden nicht angezeigt, auch wenn sie auf dem gleichen USB-Gerät gespeichert wurden.
	- *i* Die Tasten <a>
	(REW) oder ED (FF) sind bei der Wiedergabe funktionslos.
	- Die ausgewählte Datei wird zusammen mit der Abspieldauer oben N angezeigt.

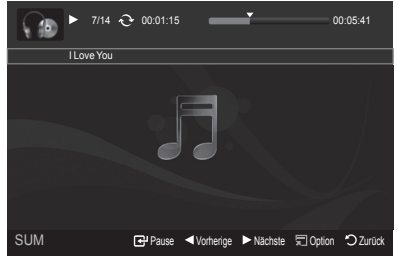

- Um die Musiklautstärke anzupassen, drücken Sie auf der Fernbedienung die Taste Lautstärke . Wenn Sie den Ton N ausschalten möchten, drücken Sie die **MUTE**-Taste auf der Fernbedienung.
- Die Abspieldauer einer Musikdatei wird möglicherweise als 00:00:00 angezeigt, wenn am Anfang der Datei keine N Informationen über die Abspieldauer gefunden werden.

### **Regler für Musikwiedergabe**  N

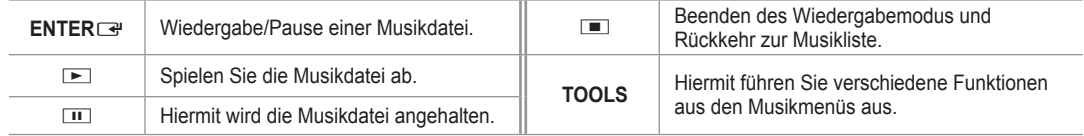

#### **Symbol für Informationen zur Musik-Funktion**  N

 $\leftarrow$ Hiermit werden alle Musikdateien im Ordner (oder die markierte Datei) wiederholt abgespielt. **Wiederhol-M.** ist **Ein**. Hiermit werden alle Musikdateien im Ordner (oder die markierte Datei) einmal abgespielt. **Wiederhol-M.** ist **Ein**.

### **Abspielen einer Musikgruppe**

- **1.** Wählen Sie mit den Tasten ▲ oder ▼ das Sortierverfahren aus. (**Titel, Interpret, Stimmung, Genre, Ordner, Benutzerd.**)
- **2.** Drücken Sie die Tasten **EE**I (REW) oder **EEI** (FF), um die gewünschte Gruppe auszuwählen.
- **3.** Drücken Sie die Taste **TOOLS**.
- **4.** Wählen Sie durch Drücken der Tasten ▲ oder ▼ die Option **Gruppe abspielen**, und drücken Sie dann die Taste **ENTER**E. Hiermit werden alle Musikdateien im Ordner (oder die markierte Datei) einmal abgespielt. N

### **Abspielen ausgewählter Musikdateien**

- **1.** Wählen Sie die gewünschte Musikdatei mit den Tasten ◄ oder ► aus der Musikliste aus.
- **2.** Drücken Sie die gelbe Taste. Wiederholen Sie den obigen Vorgang, um mehrere Filmdateien auszuwählen.  $\mathbb{Z}$  Links neben dem Namen der Musikdatei wird das Symbol  $\checkmark$  angezeigt.
- **3.** Drücken Sie die Taste i $\blacktriangleright$  (Play)/**ENTER** 
	- $\oslash$  Nur die gewählte Datei wird wiedergegeben.

### **Menü der Optionen für Musikwiedergabe**

- **Wiederhol-M. → Ein/Aus** Sie können Musikdateien wiederholt abspielen.
- **Bildeinstellungen/Toneinstellungen** Informationen hierzu finden Sie auf Seite 43.
- **Information** Die Informationen zur Musikdatei werden angezeigt.

### **Sicher entfernen** Sie können das USB-Gerät sicher vom Fernsehgerät entfernen.

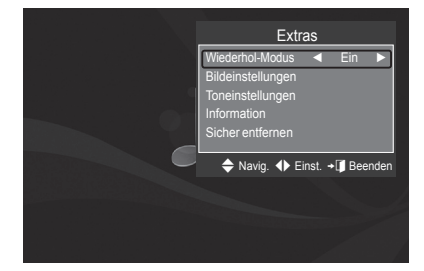

# **Verwenden und Sortieren der Filmliste**

Sie können die Filme in der Filmliste nach einem bestimmten System sortieren.

- **1.** Wählen Sie mit den Tasten ▲ oder ▼ ein Sortierverfahren für die Filmliste.
	- Die Filmdateien werden nun nach dem neu ausgewählten Verfahren N sortiert.
		- Um zur vorherigen/nächsten Gruppe zu wechseln, drücken Sie die N Taste  $\equiv$  (REW) oder  $\equiv$  (FF).
		- *D* Der Film unterstützt keine Untertitel. (z. B. Unterstützung weder für SMI-, SRT- und SUB-Dateien (usw.) noch für Unteertitel, die in den Filmdateien gespeichert sind)
- 2. Drücken Sie die Taste D (Play)/ **ENTER**<sub>→</sub> um die Filme in der vom Benutzer ausgewählten Sortierung zu starten.
	- Die Filme werden nun nach dem neu ausgewählten Verfahren sortiert. N
	- Die Filminformationen werden automatisch eingestellt. Sie können die N Einstellungen zum **Favorit** ändern.

## **Sortierverfahren für die Filmliste**

#### **Titel**

Die Filmtitel werden in alphabetischer Reihenfolge sortiert angezeigt.

#### **Erstellungsdatum**

Hiermit werden die Filme nach dem Datum sortiert und angezeigt. Die Sortierung berücksichtigt Monat und Jahr und beginnt beim ältesten Film.

#### **Ordner**

Wenn es auf dem USB-Speicher viele Ordner gibt, werden die Filmdateien nach Ordnern sortiert. Die Filmdatei im Stammordner erscheint als erste und die anderen Dateien werden ordnerweise nach Namen sortiert angezeigt.

#### **Benutzerdefiniert**

Hiermit werden die Filme benutzerdefiniert sortiert (Favorit). Sie können die benutzerdefinierten Informationen zum Film ändern.

### **Ändern der Favoriteneinstellung** N

Markieren Sie die gewünschte Filmdatei in der Filmliste und drücken Sie dann so oft die grüne Taste, bis die gewünschte Einstellung angezeigt wird.

Optionen für **Favoriten**: ★ ★ ★ , ★ ★ ★ , ★ ★ ★ , ★ ★ ★ N

#### **Menü der Optionen für Filmlisten**

#### **Gruppe abspielen**

Mit diesem Menübefehl können Sie nur die Filmdateien aus der aktuell ausgewählten Sortiergruppe abspielen.

#### **Löschen**

Mit diesem Menübefehl können Sie die ausgewählten Filmdateien löschen.

#### **Informationen**

Die Filmdateiinformationen einschließlich der Ordnung der Datei im aktuellen Verzeichnis, der Name, die Größe, das Datum der letzten Änderung und der Pfad werden angezeigt.

**B** Alternativ wählen Sie einen Film aus der Filmliste, und drücken Sie die Taste **INFO**, um die Informationen anzuzeigen.

#### **Sicher entfernen** m.

Sie können das USB-Gerät sicher vom Fernsehgerät entfernen.

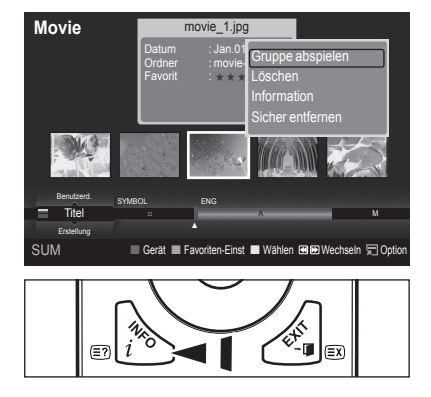

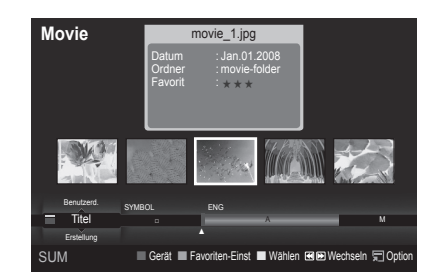

# **Wiedergeben von Filmdateien**

## **Wiedergeben einer Filmdatei**

 $\mathbf{I}$ 

- **1.** Wählen Sie mit den Tasten ◄ oder ► eine Filmdatei, die abgespielt werden soll.
- **2.** Drücken Sie die Taste ∂ (Play)/**ENTER**E .
	- Die gewählte Datei wird wiedergegeben. N
	- *<sup>2</sup>* Die ausgewählte Datei wird zusammen mit der Abspieldauer oben angezeigt.
	- Die Abspieldauer einer Filmdatei wird möglicherweise als 00:00:00 N angezeigt, wenn am Anfang der Datei keine Informationen über die Abspieldauer gefunden werden.
	- **Unterstützte Videoformate** N

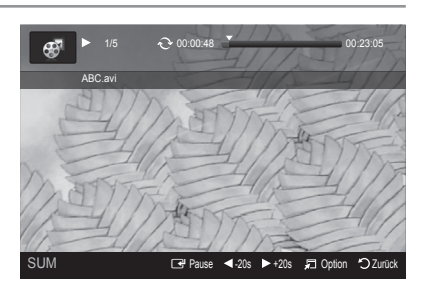

 $\overline{ }$ 

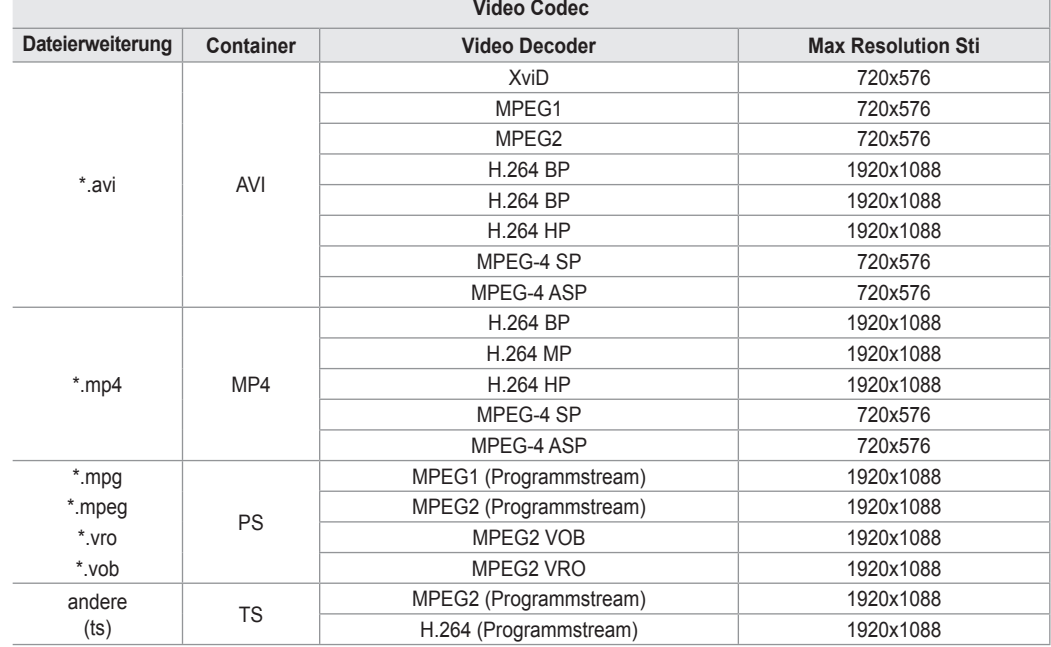

### **Regler für Videowiedergabe**  N

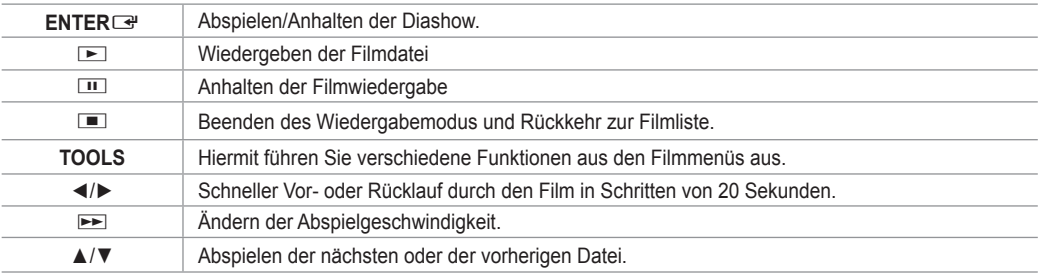

#### **Symbol für Informationen zur Film-Funktion**  N

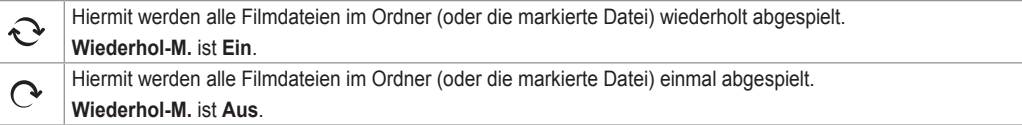

### **Abspielen einer Filmgruppe**

- **1.** Wählen Sie mit den Tasten ▲ oder ▼ das Sortierverfahren aus. (**Titel, Erstellung, Ordne, Benutzerd.**)
- **2.** Drücken Sie die Tasten π (REW) oder µ (FF), um die gewünschte Gruppe auszuwählen.
- **3.** Drücken Sie die Taste **TOOLS**.
- **4.** Wählen Sie durch Drücken der Tasten ▲ oder ▼ die Option **Gruppe abspielen**, und drücken Sie dann die Taste **ENTER**E .

### **Abspielen der ausgewählten Filmdateien**

- **1.** Wählen Sie die gewünschte Filmdatei mit den Tasten ◄ oder ► aus der Filmliste aus.
- **2.** Drücken Sie die gelbe Taste. Wiederholen Sie den obigen Vorgang, um mehrere Musikdateien auszuwählen.
- $\mathbb{Z}$  Links neben dem Namen der Musikdatei wird das Symbol  $\checkmark$  angezeigt.
- **3.** Drücken Sie die Taste ∂ (Play)/**ENTER**E . Nur die gewählte Datei wird wiedergegeben. N

### **Schleifenwiedergabe eines Filmes**

Wenn Sie die Wiedergabe eines Films beenden, können Sie ihn später trotzdem in einer Schleife wiedergeben.

Mit der Funktion **Ununterbrochen abspielen** können Sie die Filmwiedergabe an der Stelle wieder fortsetzen, wo Sie zuletzt aufgehört haben. Sie müssen also nicht den ganzen Film von Anfang an anschauen oder diese Stelle suchen.

- **1.** Wählen Sie den Film, den Sie **Ununterbrochen abspielen** möchten. Drücken Sie dazu in der Filmliste auf ◄ oder ►.
- **2.** Drücken Sie die Taste ∂ (Play)/**ENTER**E.
- **3.** Wählen Sie mit der blauen Taste die Funktion für ununterbrochene Wiedergabe.
	- *<sup>2</sup>* Die Filmwiedergabe wird dort fortgesetzt, wo Sie sie beendet hatten.
	- Wenn **Hilfe zu Schleifenbetrieb** aktiviert wurde **Ein**, wird eine Meldung angezeigt, wenn Sie die gewünschte Filmdatei **Ununterbrochen abspielen** möchten. (Informationen hierzu finden Sie auf Seite 43.)  $\mathbb{Z}$
- **4.** Um den **WISELINK Pro**-Modus zu verlassen, drücken Sie auf der Fernbedienung die Taste **W.LINK**.

#### **Menü der Optionen für Filmwiedergabe**

- **Wiederholungsmodus** Sie können den Film wiederholt abspielen.
- **Bildeinstellungen/Toneinstellungen** Informationen hierzu finden Sie auf Seite 43. m.
- **Bildformat**
	- **Anpassung:** Abspielen des Videos im Format des Fernsehbildschirms. •
	- **Original:** Abspielen des Videos im Originalformat. •
- **Information**

Die Informationen zur Filmdatei werden angezeigt.

**Sicher entfernen**

Sie können das USB-Gerät sicher vom Fernsehgerät entfernen.

# **Löschen von Foto-/Musik-/Filmdateien**

- **1.** Wählen Sie die gewünschte Datei mit den Tasten ◄ oder ► aus der Foto-/ Musik-/Filmliste aus.
	- Wenn Sie mehrere Dateien löschen möchten, wählen Sie die N entsprechenden Dateien, und drücken Sie die gelbe Taste.
- **2.** Drücken Sie die Taste **TOOLS**.
- **3.** Wählen Sie durch Drücken der Tasten ▲ oder ▼ die Option **Löschen** (oder Gew. Datei löschen), und drücken Sie dann die Taste ENTER<sup>e</sup>.
- **4.** Wählen Sie durch Drücken der Tasten ◄ oder ► die Option **OK**, und drücken Sie dann die Taste **ENTER**E.
	- **Die Datei wird gelöscht.**
	- Bei schreibgeschützten Dateien wird die Meldung **Die Datei ist schreibgeschützt. Löschen?** angezeigt. N
	- Schreibgeschützte Dateien in einer Dateiliste können nicht gelöscht werden. N
	- Wenn Sie auf Abbrechen klicken, wird das **Löschen** abgebrochen. N
	- Sie dürfen den USB-Speicher während des Löschvorgangs nicht entfernen. N
	- Sie können Bilddateien einer Digitalkamera, die über PTP angeschlossen ist, nicht entfernen. N
	- Die gelöschten Filmdateien können nicht wiederhergestellt werden. N

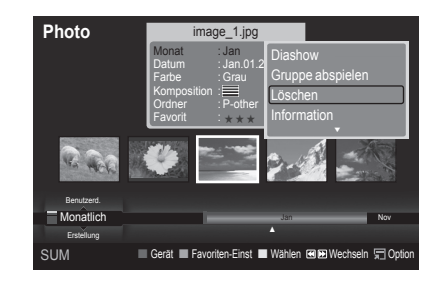

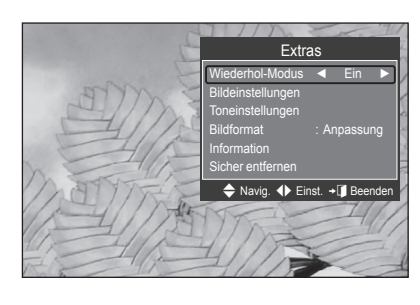

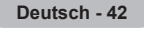

# **Bild-/Musikeinstellungen mit WISELINK Pro**

Während Sie mit WISELINK Pro eine Diashow abspielen oder Musik hören, können Sie das Bild und den Ton Einst..

### **Bildeinstellungen**

- **1.** Drücken Sie während einer Diashow oder beim Abspielen von Musik die Taste **TOOLS**.
- **2.** Wählen Sie mit den Tasten ▲ oder ▼ die Option **Bildeinstellungen** aus.
- **3.** Wählen Sie mit ◄ oder ► den **Bild Modus** (**Dynamisch, Standard** oder **Film**)
- **4.** Navigieren Sie mit der Taste ▲ oder ▼ zum gewünschten Menüpunkt (**Kontrast, Helligkeit, Farbe, Optimalkontrast, Schwarzabgleich** oder **Reset**).
	- Wählen Sie **Reset**, um die Bildeinstellungen zurückzusetzen. N
- **5.** Drücken Sie zum Ändern der Einstellung die Taste ◄ oder ►.
- Weitere Informationen zu den Bildeinstellungen finden Sie auf den Seiten 15~18. N

## **Toneinstellungen**

- **1.** Drücken Sie die **TOOLS**-Taste während eine Diashow, Musik oder ein Film wiedergegeben wird.
- **2.** Wählen Sie mit den Tasten ▲ oder ▼ die Option **Toneinstellungen** aus.
- **3.** Wählen Sie mit den Tasten ▲ oder ▼ die Option **Tonmodus** aus. **(Standard**, **Musik**, **Film**, **Sprache**, **Benutzerd.)**
- **4.** Navigieren Sie mit der Taste ▲ oder ▼ zum gewünschten Menüpunkt Wählen Sie **Reset**, um die Toneinstellungen zurückzusetzen. N
- **5.** Drücken Sie zum Ändern der Einstellung die Taste ◄ oder ►.
- *Ø* (Weitere Informationen über die Toneinstellungen finden Sie auf Seite 21~22.)

# **Verwenden des Menüs Einstellungen**

Mit dem Setup zeigen Sie die im **WISELINK Pro**-Menü vorgenommenen Benutzereinstellungen an.

- **1.** Drücken Sie die **W.LINK**-Taste auf der Fernbedienung, um das **WISELINK Pro**-Menü anzuzeigen.
- **2.** Wählen Sie durch Drücken der Tasten ◄ oder ► die Option **Einstellungen**, und drücken Sie dann die Taste **ENTER**
- **3.** Wählen Sie mit den Tasten ▲ oder ▼ die gewünschte Option aus.
- **4.** Wählen Sie die Option durch Drücken der Tasten ◄ oder ►, und drücken Sie dann die Taste **ENTER**E.
- *I* Um den WISELINK Pro-Modus zu verlassen, drücken Sie auf der Fernbedienung die Taste **W.LINK**.
- **Diashow-Geschwindigkeit → Schnell/Langsam/Normal** Wählen Sie diese Option aus, um die Geschwindigkeit der Diashow festzulegen.
- **Wiederhol-Modus → Ein/Aus** Hiermit können Sie Musikdateien wiederholt abspielen.
- **Filmwiederholung → Ein/Aus** Hiermit können Sie Filmdateien wiederholt abspielen. m.
- **Hilfe zu Schleifenbetrieb → Ein/Aus** Hiermit öffnen Sie das Popupfenster mit Informationen zum Schleifenbetrieb.
- **Laufzeit für Bildschirmschoner → 1 Min/3 Min/5 Min** Wählen Sie die Wartezeit bis zum Aktivieren des Bildschirmschoners.
- **Informationen** Hiermit zeigen Sie die Informationen zum angeschlossenen Gerät an. L.
- **Sicher entfernen** Sie können das USB-Gerät sicher vom Fernsehgerät entfernen.

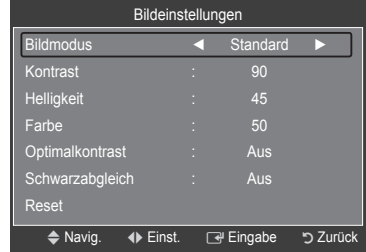

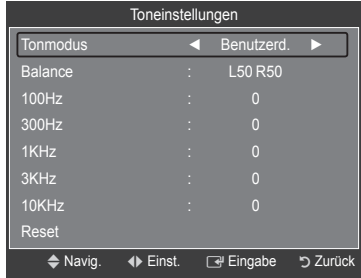

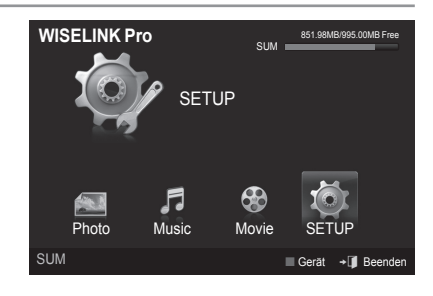

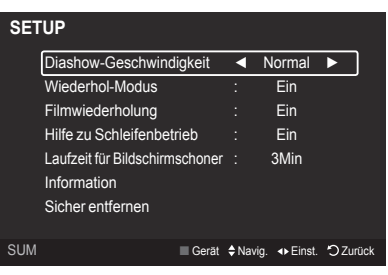

# **WISELINK Pro-DLNA**

# **Einrichten des DLNA-Netzwerks**

Mit DLNA können Sie Videos und Bilder, die auf Ihrem PC gespeichert sind, über eine Netzwerkverbindung im Wiselink Pro-Modus anzeigen. Damit brauchen Sie die Dateien nicht mehr auf einen USB-Speicher zu kopieren, den Sie dann an Ihren Fernseher anschließen. Damit Sie DLNA verwenden können, muss der Fernseher mit dem Netzwerk verbunden und die DLNA-Anwendung muss auf Ihrem PC installiert sein.

### **Diagramm der Netzwerkverbindungen**

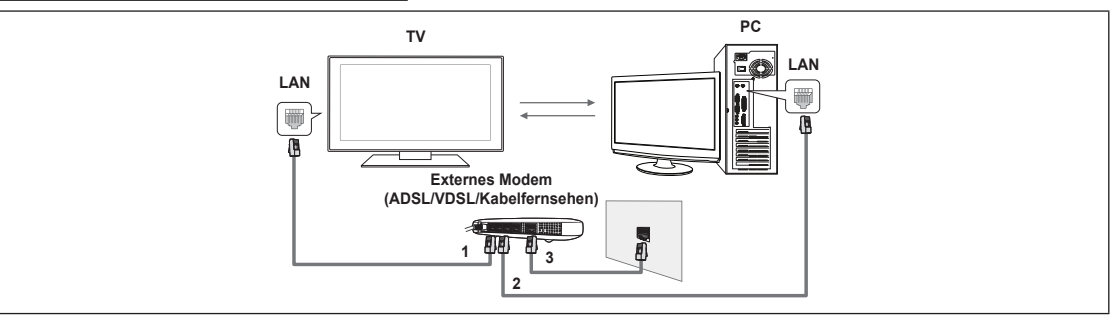

- **1.** Verbinden Sie den [LAN]-Anschluss auf der Rückseite des Fernsehgeräts über ein LAN-Kabel mit dem externen Modem.
- **2.** Schließen Sie den PC, auf dem das Programm "DLNA PC Share Manager" installiert wird, über ein Netzwerkkabel an das externe Modem an.
- **3.** Verbinden Sie den [LAN]-Anschluss an der Wand über ein Modemkabel mit dem externen Modem.

### **Verbinden mit dem Internet**

- **1.** Nachdem Sie die Anschlüsse hergestellt haben, müssen Sie im Fernsehgerät das Netzwerk einrichten.
	- *<sup>2</sup>* Drahtlosnetzwerke sind für DLNA nicht geeignet.
	- Die ersten 3 Ziffern (Teilnetzadresse) der IP-Adressen des Fernsehgeräts und des PCs müssen übereinstimmen (z. B.: N IP-Adresse: 123.456.789.XX )
- **2.** Führen Sie einen "Netzwerktest" durch, um die Einstellungen für das Netzwerk zu überprüfen.

# **Installieren der DLNA-Anwendung**

Damit die Inhalte vom PC auf dem Fernsehgerät abgespielt werden können, müssen Sie die Anwendung installieren.

#### **Systemanforderungen** m.

- **1.** Legen Sie die mit diesem Fernsehgerät gelieferte Programm-CD in den PC ein.
- **2.** Zur Installation des Programms benötigen Sie 20 MB freien Platz auf der Festplatte.
	- Bei Freigabe der Dateien reichen 20 MB Festplattenspeicher für jeweils etwa 100 Dateien. N
	- Wenn Sie die Dateifreigabe beenden, wird auch der Festplattenspeicher freigegeben, der ansonsten für die N Miniaturbildinformationen verwendet wird.

#### **Unterstützte Formate**

- **1.** Bild: JPEG-Bild (\*.jpg, \*.jpeg)
- **2.** Audio: MP3 (mp3)
- **3.** Video: MPEG1 (mpg, mpeg), MPEG2 PS/TS (mpg, mpeg, trp, ts, tp), divx(mpg, mpeg, avi), MPEG4/H.264 (mpg, mpeg)

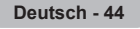

#### **Installieren Sie die Anwendung**

 $\mathbf{I}$ 

 $\sim$  1

**1.** Starten Sie die Datei SETUP.EXE, die auf der zusammen mit dem Gerät gelieferten Programm-CD gespeichert ist. Sie können die Datei allerdings auch von www.samsung.com herunterladen. N

 $\mathbf{I}$ 

 $\mathbf{L}$ 

**2.** Installieren Sie den SAMSUNG PC Share Manager (siehe nachfolgende Abbildungen).

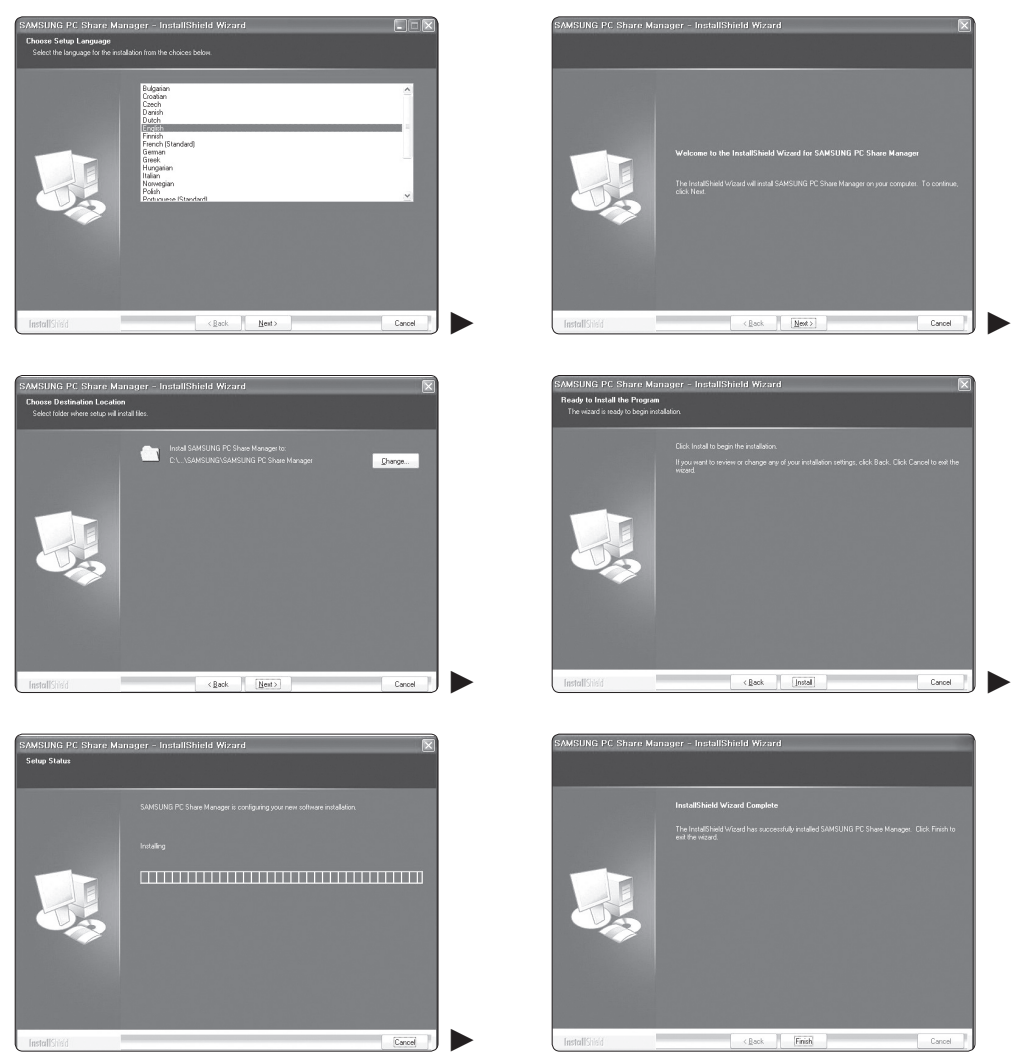

**3.** Nach Abschluss der Installation wird auf dem Desktop das Symbol für den PC Share Manager angezeigt. Doppelklicken Sie auf das Symbol, um das Programm zu starten. N

# **Verwenden der DLNA-Anwendung**

### **Layout des Programmfenster**

 $\mathbf{I}$ 

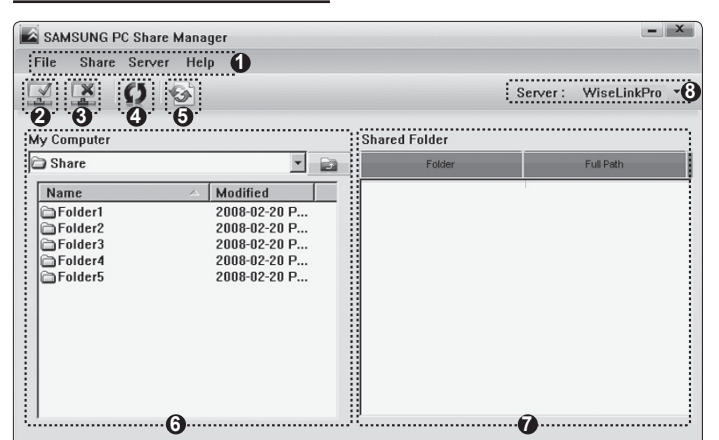

- **1.** Menüs: Folgende Anwendungsmenüs sind verfügbar: **Datei, Freigeben, Server** und **Hilfe**.
- **2.** Klicken Sie, um den markierten Ordner auf dem PC-Server freizugeben.
- **3.** Klicken Sie erneut, um die Freigabe zu beenden.
- **4.** Klicken Sie, um die Ordner und Dateien auf dem PC zu aktualisieren.
- **5.** Klicken Sie, um den Freigabestatus zu synchronisieren.
- **6.** Auf dem PC werden die Ordner und Dateien aufgeführt, die freigegeben werden sollen.
- **7.** Es werden Ordner aufgelistet, die vom Benutzer freigegeben wurden.
- **8.** Name des PC-Servers aus der Geräteliste von WISELINK Pro: Klicken Sie hier, um den Namen zu ändern.

### **Datei** ❑

- **Eigenschaften: Hiermit zeigen Sie Informationen zu der ausgewählten Datei oder dem ausgewählten Ordner an.**
	- **Vorgehensweise 1**: Markieren Sie eine Datei oder einen Ordner und klicken Sie auf **Datei**. Klicken Sie anschließend auf das Untermenü **Property**.
	- **Vorgehensweise 2**: Markieren Sie eine Datei oder einen Ordner und klicken Sie mit der rechten Maustaste darauf. Wählen Sie dann im Kontextmenü den Befehl **Property**.

#### **<Vorgehensweise 1> <Vorgehensweise 2>**

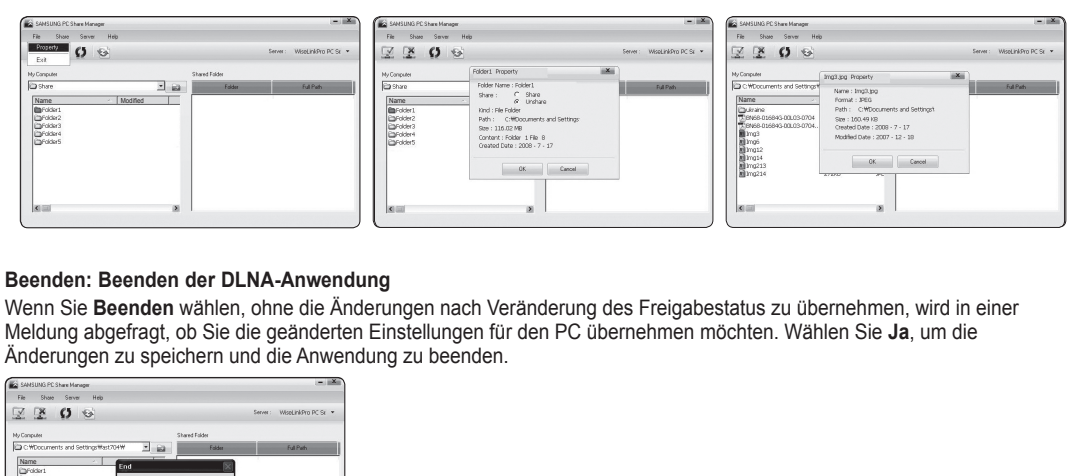

#### **Beenden: Beenden der DLNA-Anwendung** m.

Wenn Sie **Beenden** wählen, ohne die Änderungen nach Veränderung des Freigabestatus zu übernehmen, wird in einer Meldung abgefragt, ob Sie die geänderten Einstellungen für den PC übernehmen möchten. Wählen Sie **Ja**, um die Änderungen zu speichern und die Anwendung zu beenden.

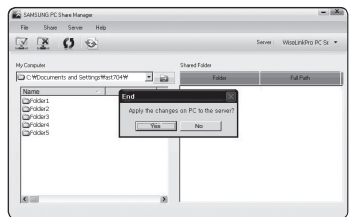

### **Freigeben** ❑

#### **Freigeben eines Ordners**

Sie können einen Ordner auf dem PC für das Fernsehgerät freigeben. Maximal möglich sind 32 Ordner. **<sup>2</sup>** Ihr PC arbeitet dann als Server für das Fernsehgerät.

- **Vorgehensweise 1**: Markieren Sie in **Arbeitsplatz** einen Ordner, wählen Sie **Freigeben** und klicken Sie anschließend auf den Befehl **Ordner freigeben**.
- **Vorgehensweise 2**: Markieren Sie in **Arbeitsplatz** einen Ordner, klicken Sie mit der rechten Maustaste auf den markierten Ordner, und wählen Sie dann im Kontextmenü den Befehl **Ordner freigeben**.
- **Vorgehensweise 3**: Zeigen Sie im linken Fensterbereich mit der Maus auf einen Ordner der Ordnerliste **Arbeitsplatz** und ziehen Sie den Ordner dann in den Bereich mit den freigegebenen Ordnern. Wenn Sie in einer Meldung aufgefordert werden, die Ordnerfreigabe zu bestätigen, wählen Sie **Ja**.

**<Vorgehensweise 1> <Vorgehensweise 2> <Vorgehensweise 3>**

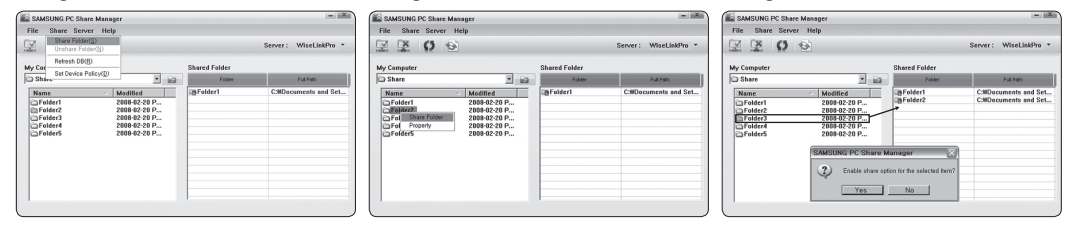

#### **Aufheben der Freigabe eines Ordners**

Sie können die Freigabe eines Ordners auf Ihrem PC aufheben. Markieren Sie einen Ordner im Bereich **Freigegebener Ordner** und klicken Sie dann auf **Unshare Folder**.

- **Vorgehensweise 1**: Markieren Sie einen Ordner im Bereich **Freigegebener Ordner**, wählen Sie dann das Menü **Freigeben** und klicken Sie anschließend auf **Unshare Folder**.
- **Vorgehensweise 2**: Markieren Sie im Bereich **Freigegebener Ordner** einen Ordner, klicken Sie mit der rechten Maustaste auf den markierten Ordner, und wählen Sie dann im Kontextmenü den Befehl **Unshare Folder**.
- **Vorgehensweise 3**: Zeigen Sie mit der Maus im Bereich **Freigegebener Ordner** auf einen Ordner und ziehen Sie den Ordner dann in den Bereich **Arbeitsplatz**. Wenn Sie in einer Meldung aufgefordert werden, das Aufheben der Freigabe zu bestätigen, wählen Sie **Ja**.

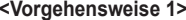

#### **<Vorgehensweise 1> <Vorgehensweise 2> <Vorgehensweise 3>**

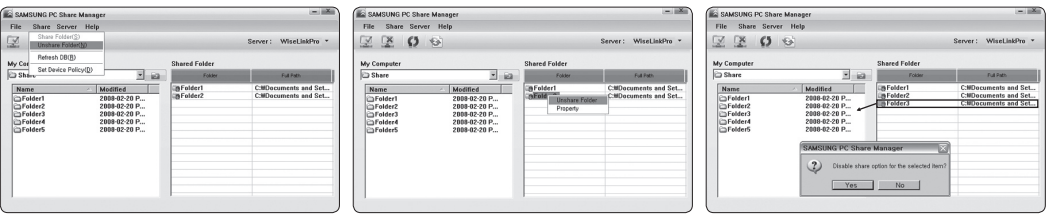

#### **Übernehmen der aktuellen Einstellungen** m.

Führen Sie diesen Vorgang aus, wenn aufgrund einer neuen Ordnerfreigabe oder der Aufhebung einer Ordnerfreigabe eine Synchronisierung erforderlich ist. Mit dem Menü **Neuen Status Einst.** übernehmen Sie die Änderungen in den freigegebenen Ordnern auf die Daten, die mit dem PC-Freigabeprogramm gespeichert wurden.

Da das Übernehmen der Änderungen an den internen Daten ein zeitraubender Vorgang ist, wird dem Benutzer mit dieser Funktion die Möglichkeit geboten, die Änderungen an den Daten nur bei Bedarf zu übernehmen.

Erst wenn der Befehl **Neuen Status Einst.** gewählt wird, wird der geänderte Status des freigegebenen Ordners auf den Server übernommen.

Änderungen an den freigegebenen Ordnern werden erst auf Ihren PC übernommen, wenn Sie den Befehl **Neuen Status Einst.** wählen.

**Vorgehensweise 1**: Klicken Sie auf **Freigeben** und wählen Sie den Befehl **DB aktualisieren**. -

**Vorgehensweise 2**: Klicken Sie auf das Symbol **Neuen Status Einst.**. -

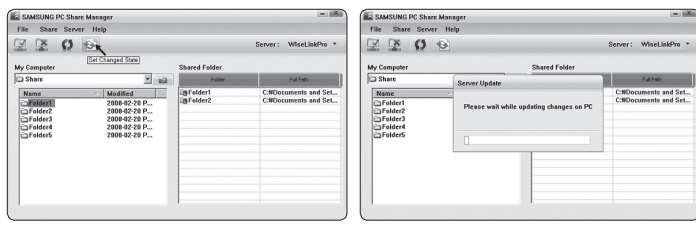

#### **Festlegen der Zugangsberechtigung**

Damit Ihr Fernsehgerät den PC finden kann, muss das Fernsehgerät im Fenster mit den Einstellungen für die Zugangsberechtigungen auf **Geräterichtlinie einst.** eingestellt werden. Zusätzlich müssen sich der PC-Server und das Fernsehgerät im gleichen Teilnetz befinden.

Vorgehensweise: Klicken Sie auf **Freigeben** und wählen Sie den Befehl **Geräterichtlinie einst.**. Nicht verfügbare Elemente werden in Grau dargestellt. Sie können die Zugangsberechtigungen mit den Schaltflächen **Akzeptiern / Ablehnen** Einst.. Um ein Element zu löschen, wählen Sie **Delete Item**.

 $\overline{ }$ 

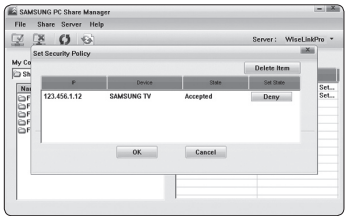

### **Server** ❑

 $\mathbf{I}$ 

#### **Server**

Sie können Ihren PC als Server verwenden und den Serverstatus später wieder aufheben.

#### **Server zusammen mit Windows starten**

Sie können bestimmen, ob der PC-Server automatisch zusammen mit Windows gestartet werden soll.

#### **Servernamen ändern**

Sie können den PC-Server umbenennen. Geben Sie einen neuen Namen ein, und klicken Sie auf **OK**. Der neue Name wird oben rechts im Fenster und auf dem Fernsehbildschirm angezeigt.

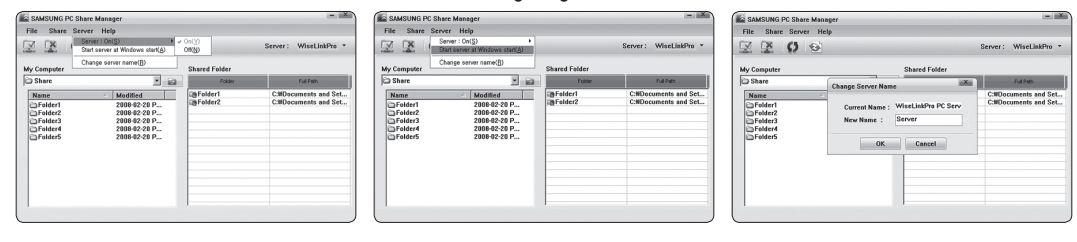

### **Hilfe** ❑

 $\sim$  1

**Version**

Informationen zur Programmversion werden angezeigt.

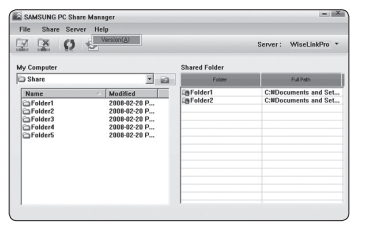

# **Verwenden der DLNA-Funktion**

### **Verwenden des DLNA-Menüs**

Durch DLNA (Digital Living Network Alliance) wird es möglich, Inhalte wiederzugeben, die auf einem direkt oder über das Netzwerk an Ihr Fernsehgerät angeschlossenen DLNA-Server (gewöhnlich Ihrem PC) gespeichert sind.

Mithilfe von Wiselink Pro können Sie Inhalte von einem an das Fernsehgerät angeschlossenen USB-Speicher wiedergeben, wogegen Sie mit DLNA Inhalte von einem DLNA-Server (Ihrem PC) wiedergeben können, der direkt oder über das Netzwerk an Ihr Fernsehgerät angeschlossen ist. Die Vorgehensweisen zum Verwenden der Inhalte stimmen mit denen bei WISELINK Pro überein.

Wenn Sie den zusammen mit dem Fernsehgerät gelieferten PC-Freigabe-Manager auf einem PC installieren, können Sie den PC über das Netzwerk als DLNA-Server verwenden.

- **1.** Drücken Sie die **W.LINK**-Taste auf der Fernbedienung, um das **DLNA**-Menü anzuzeigen.
- **2.** Drücken Sie die Tasten ◄ oder ►, um ein Symbol (Foto, Musik, Film, Setup) auszuwählen, und drücken Sie dann die Taste **ENTER**<sub>■</sub>.

Um den "DLNA"-Modus zu verlassen, drücken Sie auf der Fernbedienung die Taste **W.LINK**. N

## **Foto** ❑

- **Menü der Optionen für Fotolisten** Sortieren der Fotoliste/Anzeigen der Informationen/Drehen der Fotodatei/Anzeigen einer Diashow
- **Menü der Optionen während einer Diashow** Wiedergabe & Pause/Diashow-Geschwindigkeit/Zoom/Drehen

### **Musik** ❑

- **Menü der Optionen für Musiklisten** Musikliste sortieren/Anzeigen der Informationen/Abspielen einer Musikdatei
- **Menü der Optionen für Musikwiedergabe** Wiedergabe & Pause/Wiederholmodus

## **Filme** ❑

- **Menü der Optionen für Filmlisten** Filmliste sortieren/Anzeigen der Informationen/Wiedergeben einer Filmdatei
- **Menü der Optionen für Filmwiedergabe** Wiedergabe & Pause/Wiederholmodus m.

## **Einrichtung** ❑

Diashow-Geschwindigkeit/Wiederhol-Modus/Filmwiederholung/Laufzeit für Bildschirmschoner/Informationen

- **8 DLNA unterstützt die folgenden Funktionen nicht.** 
	- Hintergrundmusik und Einstellungen für Hintergrundmusik. -
	- Benutzerdefinierte Sortierung von Dateien im Foto-, Musik- und Filmordner.
	- Die Funktion zum Ändern der Gruppe. -
	- Die Löschfunktion. -
	- Die Funktion zum sicheren Entfernen. -
	- Die Tasten < (REW)/DE (FF) können Sie verwenden, wenn ein Film abgespielt wird.
- Die Funktionen zum Überspringen (Taste ◄/►) oder die Pause-Funktion sind möglicherweise bei Verwendung der DLNA-N Software anderer Hersteller nicht verfügbar. Dies hängt vom jeweiligen Inhalt ab.
- Die Wiedergabedauer wird beim Abspielen von Filmen möglicherweise nicht angezeigt. N

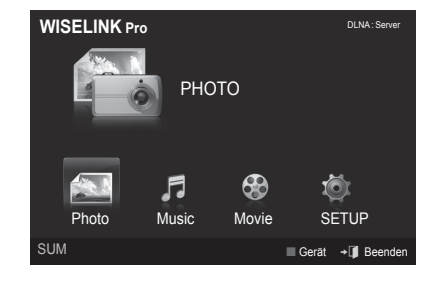

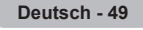

# **Bibliothek der Inhalte**

# **Aktivieren der Bibliothek der Inhalte**

Mit dem Befehl "Content Library" können Sie die Inhalte im Fernsehgerät oder auf dem USB-Speicher anzeigen und abspielen. Die Funktionen zum Löschen, Verschieben und Aktualisieren funktionieren nicht in Verbindung mit den auf dem Fernsehgerät abgelegten Inhalten.

- **1.** Drücken Sie die Taste **MENU**. Wählen Sie durch Drücken der Tasten ▲ oder ▼ die Option **Anwendung**, und drücken Sie dann die Taste **ENTER**E.
- **2.** Wählen Sie durch Drücken der Tasten ▲ oder ▼ die Option **Content Library**, und drücken Sie dann die Taste **ENTER**E. Das Hauptmenü der **Content Library** wird angezeigt.
- Drücken Sie die **CONTENT**-Taste auf der Fernbedienung, um das Hauptmenü ➣ der **Content Library** anzuzeigen.
- **3.** Drücken Sie die Tasten ◄ oder ►, um ein Symbol (**Galerie, Kochen, Kinder, Fitness**) auszuwählen, und drücken Sie dann die Taste **ENTER** 
	- $\oslash$  Das ausgewählte Element wird wiedergegeben.
	- Weitere Informationen werden angezeigt, wenn der Benutzer diese N Schaltfläche verwendet, während die Inhalte wiedergegeben werden.

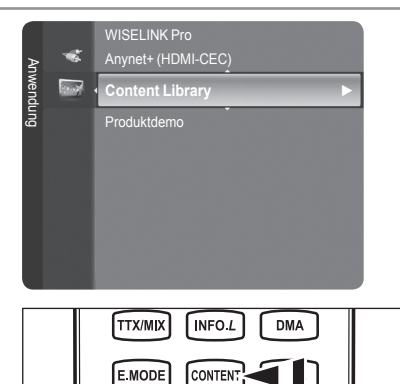

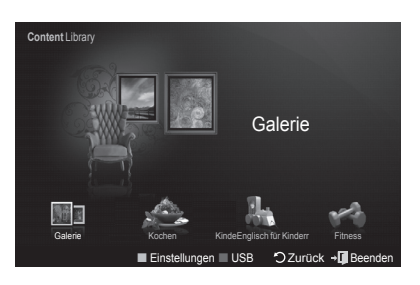

# **Taste Vorgang**  $\triangle$ / $\nabla$ / $\triangle$ / $\triangleright$ <br>(Rad) Cursor bewegen und Elemente auswählen. **ENTER**<sup>e</sup> Markiertes Element auswählen. **Zurück** Zurück zum vorherigen Menü. **EXIT** Beenden der aktuellen Funktion und Rückkehr zum Hauptmenü der "Content Library". **P**  $\cap$  **P P** (colour button) Die Schaltflächen für Funktionen werden auf den entsprechenden Seiten beschrieben.  $\blacksquare$  $\square$ Sie können die Lautstärke der wiedergegebenen Inhalte Einst.. **CONTENT** Beenden der Bibliothek der Inhalte

### **Verwenden der Fernbedienungstasten im Menü Content Library**

Wenn Sie die Lautstärketaste oder **MUTE** drücken, wird kein Bildschirmmenü angezeigt, aber die Funktion wird entsprechend N ausgeführt.

**Die Bibliothek der Inhalte enthält nur Texte, Grafiken, Bilder, Multimedia und weitere Materialien für Informationsund sonstige Zwecke. Das Material in der Bibliothek der Inhalte wurde geändert und wird ständig überarbeitet und aktualisiert. Das Material in der Bibliothek der Inhalte ist nicht unbedingt für jedes Publikum geeignet.**

**Die Informationen in der Bibliothek der Inhalte werden ohne Mängelgewähr zur Verfügung gestellt. Zwar werden die Informationen, die wir Ihnen mit der Bibliothek der Inhalte zur Verfügung stellen, unserer Ansicht nach aus zuverlässigen Quellen gewonnen, Samsung kann und wird nicht für die Richtigkeit, Gültigkeit, Pünktlichkeit und Vollständigkeit der Informationen oder Daten garantieren, die Ihnen für einen bestimmten Zweck zur Verfügung gestellt werden. Unter keinen Umständen (auch nicht bei Fahrlässigkeit) haften SAMSUNG oder der Rechteinhaber vertraglich oder gesetzlich für direkte oder indirekte Schäden, für Nebenschäden und Folgeschäden, Anwaltsgebühren, Auslagen und sonstige Schäden, die als Folge von oder im Zusammenhang mit solchen Informationen aus der Bibliothek der Inhalte oder deren Verwendung auftreten. Dies ist auch dann der Fall, wenn SAMSUNG auf die Möglichkeit solcher Schäden hingewiesen wurde.**

# **Verwenden der Bibliothek der Inhalte**

### **Galerie**  ❑

- **Kunst/Entspannung/Party:** Mit dieser Funktion starten Sie eine Diashow mit hochauflösenden Bildern und Hintergrundmusik, um eine bestimmte Atmosphäre zu schaffen. Mithilfe der Galeriefunktion Ihres Fernsehgeräts können Sie die Atmosphäre Ihres Heims ändern. ×.
	- *<sup>2</sup> Drücken Sie die gelbe Taste, um alle Bilder anzuzeigen.*
	- Für jede der Optionen **Art**, **Relax** und **Party** gibt es eine Standardmusik. N
	- Drücken Sie die **INFO**-Taste, um die Autoreninformationen und weitere Details für die Bilder anzuzeigen. Drücken Sie N die **INFO**-Taste noch einmal oder drücken Sie auf ►, um die Autoreninformationen zu entfernen.(Autoreninformationen derzeit nur in Englisch).
	- Das Urheberrecht für die Inhalte unter **Galerie** sowie die weiteren entsprechenden **Rechte** sind Gallery Player, Inc. N vorbehalten.
	- Weitere Inhalte für **Galerie** finden Sie unter www.samsung.com. N

## **Kochen** ❑

- **Vorspeisen/Hauptgerichte/Nachspeisen:** Hiermit öffnen Sie verschiedene Rezepte, die Sie dann schrittweise befolgen können. Freuen Sie sich auf diese Inhalte, denn so erhalten Sie zahlreiche Anregungen für gutes Essen.
	- Die Rezepte aus dem Abschnitt **Kochen** auf dem Samsung-Fernseher basieren auf den von Anness Publishing N veröffentlichten Rezepten.
	- Das Urheberrecht für die Inhalte unter **Kochen** sowie die weiteren entsprechenden Rechte sind Practical Pictures N vorbehalten.

## **Kinder** ❑

- **Stories/Songs/Spiele:** Hierbei handelt sich um Lerninhalte und interaktive Inhalte, die Kinder regelmäßig schauen dürfen. Freuen Sie sich auf die Geschichten, Songs und Wiedergabe mit Boowa und Kwala. m.
	- Das Urheberrecht für die Inhalte unter **Kinder** sowie die weiteren entsprechenden Rechte sind UpToTen vorbehalten. N

## **Fitness**  ❑

- **Einfache Dehnübungen/Massage:** Diese nützlichen Inhalte für die Gesundheitspflege umfassen Dehnübungen und Massagen, die Ihrer ganzen Familie gut tun.
	- Diese nützlichen Inhalte für die Gesundheitspflege umfassen Dehnübungen und Massagen, die Ihrer ganzen Familie gut N tun. Die Inhalte in **Einfache Dehnübungen** für das Samsung-Fernsehgerät basieren auf dem von DK herausgegebenen Buch **Stretching** von Suzanne Martin und die Inhalte unter **Massage** auf verschiedenen Büchern von Anness Publishing.
	- Das Urheberrecht an **Einfache Dehnübungen** liegt bei DK Publishing Company. Das Urheberrecht an "Massage" liegt N bei Practical Pictures. Alle Spiele Rechte im Zusammenhang mit dem geistigen Eigentum sind den entsprechenden Unternehmen vorbehalten.

#### **Verwenden der Fernbedienungstasten im Fitness-Menü**

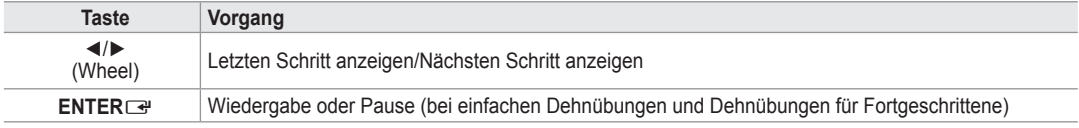

## **Laufzeit für Bildschirmschoner**  ❑

Wählen Sie die Wartezeit bis zum Aktivieren des Bildschirmschoners. Drücken Sie die gelbe Taste, um im Hauptmenü der **Content Library** den Befehl **Einstellungen** zu wählen.

# **Verwenden weiterer Inhalte mithilfe eines externen USB-Speichers**

Sie können Inhalte auf einen USB-Speicher herunterladen und diese auf Ihrem Fernsehgerät abspielen. (Die Inhalte auf dem externen USB-Gerät werden direkt abgespielt und nicht zuerst auf den eingebauten Flash-Speicher des Fernsehers kopiert.)

### **Abspielen und Beenden von neuen Inhalten**

- **1.** Drücken Sie im Hauptmenü der **Content Library** die rote Taste.
	- Das Hauptfenster des USB-Browsers wird geöffnet. N
	- **I.** Eine Liste der Dateien auf dem USB-Speicher wird angezeigt.
- **2.** Drücken Sie so oft die Tasten ▲ oder ▼, bis die Datei (oder der Ordner) markiert ist, die Sie abspielen möchten. Drücken Sie die Taste **ENTER** 
	- **Die gewählten Inhalte werden abgespielt.**
	- Die Verwendung der Inhalte erfolgt in gleicher Weise wie die der Inhalte im N Fernsehgerät.
	- Um zum Hauptfenster des USB-Browsers zurückzukehren, drücken Sie N die Taste **EXIT**.
	- *<sup>2</sup> Um den Content Library-Modus zu verlassen, drücken Sie auf der* Fernbedienung die Taste PV/A.
	- *<sup>2</sup>* Die Content Library unterstützt ausschließlich USB-Massenspeichergeräte vom Typ MSC (Mass Storage Class). MSC-Geräte sind Massenspeicher zur Übertragung von Daten. Beispiele für MSC sind Thumb-Laufwerke und Flash Card-Lesegeräte. USB HDD und HUB werden nicht unterstützt.

### **Herunterladen neuer Inhalte**

Neue bzw. andere als die eingebauten Inhalte können Sie kostenlos oder gegen Bezahlung über die Website Samsung.com beziehen.

#### **Herunterladen von Inhalten**

- **1.** Wechseln Sie zur Website www.samsung.com und öffnen Sie die Seite mit der Bibliothek der Inhalte
- **2.** Geben Sie die Gerätenummer ein (UDN, Eindeutige Gerätenummer) ein, wenn sie abgefragt wird.
- **3.** Wählen Sie auf der Seite zum Herunterladen von Inhalten einen Inhaltsbereich aus.
- **4.** Laden Sie den Inhalt auf den USB-Speicher.
	- Die **Content Library** unterstützt ausschließlich USB-Massenspeichergeräte vom Typ MSC (Mass Storage Class). N MSC-Geräte sind Massenspeicher zur Übertragung von Daten. Beispiele für MSC sind Thumb-Laufwerke und Flash Card-Lesegeräte. USB HDD und HUB werden nicht unterstützt.
- **5.** Wechseln Sie zum Hauptmenü der **Content Library**. Drücken Sie dazu auf **Inhalt** oder wählen Sie **Content Library** (Menü → **Anwendung** → **Content Library**)
- **.** Stecken Sie den USB-Speicher in den USB-Anschluss seitlich am Fernsehgerät.

### **Suchen der Gerätenummer (UDN, Eindeutige Gerätenummer).**

- **1.** Stecken Sie den USB-Speicher in den USB-Anschluss seitlich am Fernsehgerät.
- **2.** Drücken Sie im Hauptfenster des USB-Browsers auf die grüne Taste (UDN anzeigen).
- **3.** Bei der angezeigten 18-stelligen Zahl handelt es sich um die Gerätenummer.

#### **Bereitgestellte Inhalte**

Zusätzliche Inhalte erhältlich über www.samsung.com.

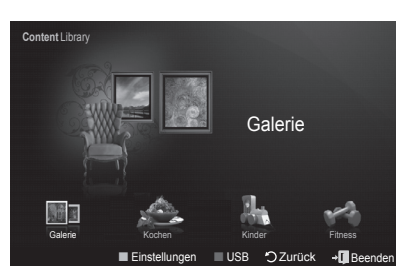

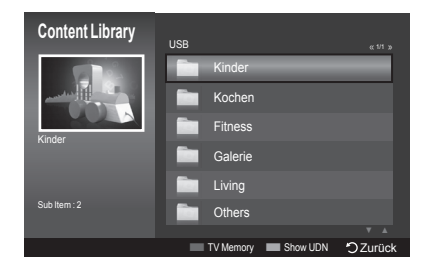

# **Informationen zu Anynet+**

# **Anschließen von Anynet+-Geräten**

Bei Anynet<sup>+</sup> handelt es sich um eine Funktion, mit der Sie alle angeschlossenen Samsung-Geräte, die Anynet<sup>+</sup> unterstützen, mit der Fernbedienung für Ihr Samsung-Fernsehgerät steuern können.

Das Anynet+-System unterstützt nur Anynet+-fähige Samsung-Geräte. Wenn Sie wissen möchten, ob Ihr Samsung-Gerät diese Funktion unterstützt, suchen Sie das Anynet<sup>+</sup> auf Ihrem Gerät.

### **Anschließen an ein Fernsehgerät**

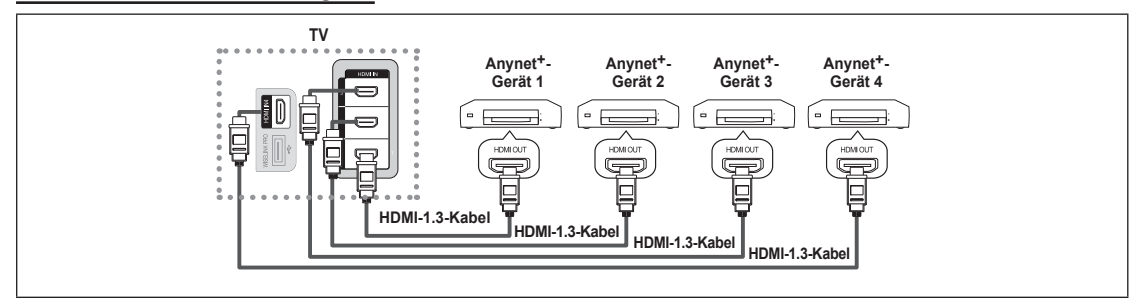

**1.** Verbinden Sie einen der Anschlüsse [HDMI 1], [HDMI 2], [HDMI 3] oder [HDMI 4] am Fernsehgerät mit dem HDMI OUT-Anschluss am entsprechenden Anynet+-Gerät. Verwenden Sie hierfür ein HDMI-Kabel.

### **Anschluss an das Heimkinosystem**

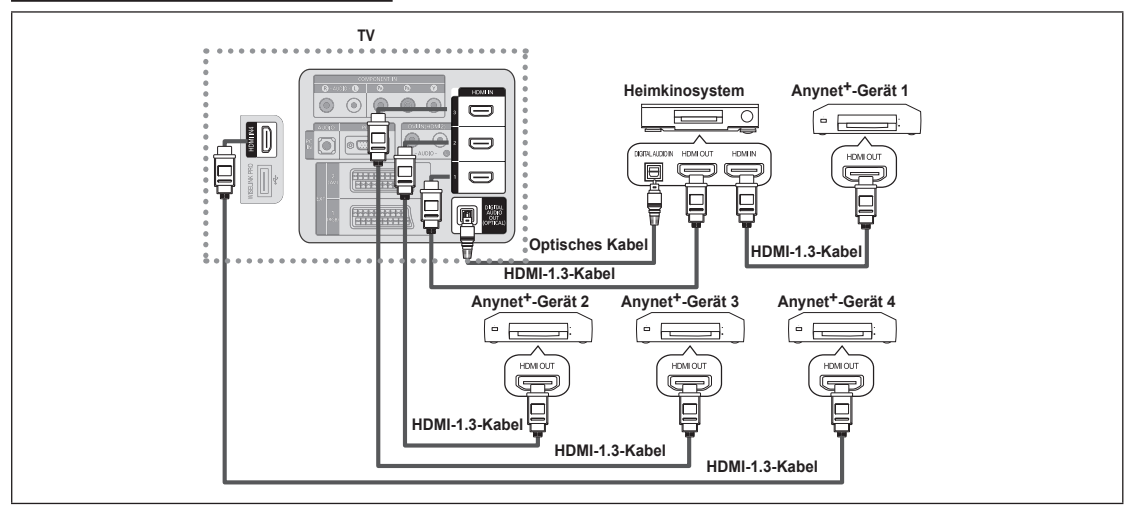

- **1.** Verbinden Sie einen der Anschlüsse [HDMI 1], [HDMI 2], [HDMI 3] oder [HDMI 4] am Fernsehgerät mit dem HDMI OUT-Anschluss am entsprechenden Anynet+-Gerät. Verwenden Sie hierfür ein HDMI-Kabel.
- **2** Verbinden Sie den HDMI IN-Anschluss des Heimkinosystems mit dem HDMI OUT-Anschluss des entsprechenden Anynet+- Geräts. Verwenden Sie hierfür ein HDMI-Kabel.
- Verbinden Sie den (optischen) digitalen Audioausgang am Fernsehgerät und den digitalen Audioeingang des N Heimkinoszstems ausschließlich mit Hilfe des Glasfaserkabels.
- Bei obiger Vorgehensweise überträgt der optische Anschluss nur 2-Kanalaudio. Die Tonausgabe erfolgt also nur über den N linken und rechten Frontlautsprecher sowie den Subwoofer des Heimkinosystems. Wenn Sie 5.1-Kanalton wünschen, müssen Sie den digitalen (optischen) Audioausgang des DVD-Players oder der Kabel-/Sat-Box (also Anynet-Gerät 1 oder 2) direkt an einen Verstärker oder ein Heimkinosystem und nicht an das Fernsehgerät anschließen.
- **8** Schließen Sie nur ein Heimkinosystem an.
- Sie können Anynet+-Geräte mithilfe eines HDMI 1.3-Kabels verbinden. Einige HDMI-Kabel unterstützen möglicherweise keine N Anynet+-Funktionen.
- Anynet+ arbeitet, wenn das AV-Gerät, das Anynet+ unterstützt, im Standby-Modus oder angeschaltet ist. N
- Anynet+ unterstützt maximal 12 AV-Geräte. Beachten Sie, dass Sie maximal 3 Geräte des gleichen Typs anschließen können. N

# **Einrichten von Anynet+**

**Anynet+(HDMI-CEC)** ❑

**Extras → Anynet+(HDMI-CEC)** führt die gleiche Funktion aus.

### **Einrichtung**

- **Anynet+(HDMI-CEC) → Aus / Ein**: Damit Sie die Funktionen von Anynet+ nutzen können, muss **Anynet+ (HDMI-CEC)** aktiviert (**Ein**) sein.
	- Wenn die Funktion **Anynet+ (HDMI-CEC)** deaktiviert wird, sind auch alle N Vorgänge in Verbindung mit Anynet+ deaktiviert.
- **Autom.Ausschalten → Nein / Ja**: Automatisches Abschalten von Anynet+- Geräten durch Abschalten des Fernsehgeräts •
	- **Z** Damit Sie Anynet<sup>+</sup> verwenden können, muss die Geräteauswahl der Fernbedienung auf TV eingestellt sein.
	- Wenn Sie **Autom.Ausschalten** auf **Ja** setzen, werden auch die N angeschlossenen externen Geräte ausgeschaltet, wenn Sie das Fernsehgerät ausschalten. Wenn das externe Gerät jedoch gerade aufnimmt, wird es möglicherweise abgeschaltet oder auch nicht.

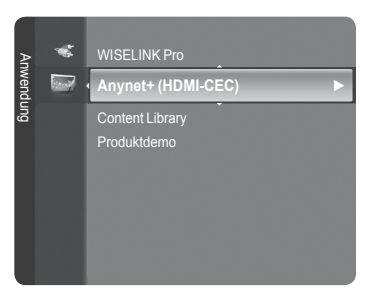

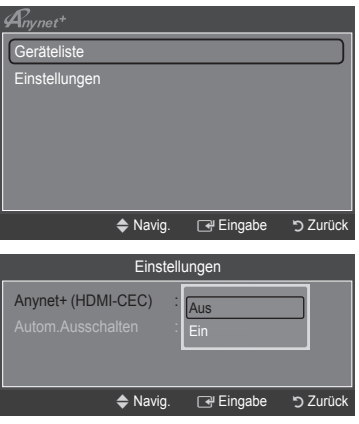

# **Suchen von Anynet+-Geräten und Umschalten zwischen diesen Geräten**

- **1** Drücken Sie die Taste **TOOLS**. Drücken Sie die Taste **ENTER**E, um **Anynet+ (HDMI-CEC)** auszuwählen.
- **2.** Wählen Sie durch Drücken der Tasten ▲ oder ▼ die Option **Geräteliste**, und drücken Sie dann die Taste **ENTER**E.
	- Nun werden die an das Fernsehgerät angeschlossenen Anynet+-Geräte N aufgelistet. Wenn Sie das gewünschte Gerät nicht finden, drücken Sie die rote Taste, um nach Geräten zu suchen.
	- Nur wenn Sie **Anynet+ (HDMI-CEC)** im Menü **Einstellungen** aktivieren, N wird das Menü **Geräteliste** angezeigt.
- **3.** Wählen Sie ein bestimmtes Gerät durch Drücken der Tasten ▲ oder ▼, und drücken Sie dann die Taste **ENTER**E. Das System wechselt zum ausgewählten Gerät.
- Das Umschalten zu den ausgewählten Geräten kann bis zu 2 Minuten dauern. Sie können diesen Vorgang während des N Umschaltens nicht abbrechen.
- Die zum Suchen nach Geräten erforderliche Zeit hängt von der Anzahl der angeschlossenen Geräte ab. N
- Wenn die Gerätesuche abgeschlossen ist, wird die Anzahl der gefundenen Geräte nicht angezeigt. N
- Zwar sucht das Fernsehgerät beim Anschalten mit der Netztaste automatisch die Geräteliste, aber Geräte, die bei N angeschaltetem Fernsehgerät oder unter bestimmten Umständen angeschlossen werden, erscheinen in der Geräteliste nicht. Drücken Sie die rote Taste, um die angeschlossenen Geräte zu suchen.
- Wenn Sie mit der Taste **SOURCE** eine externe Signalquelle eingestellt haben, können Sie die Anynet+-Funktion nicht N verwenden. Achten Sie darauf, immer nur mit der **Geräteliste** zu einem Anynet+-Gerät zu wechseln.

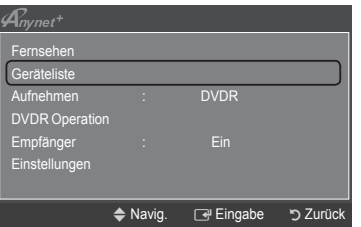

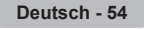

### **Anynet+-Menü**

Der Inhalt des **Anynet+**-Menüs hängt vom Typ und Status der an das Fernsehgerät angeschlossenen Anynet+-Geräte ab.

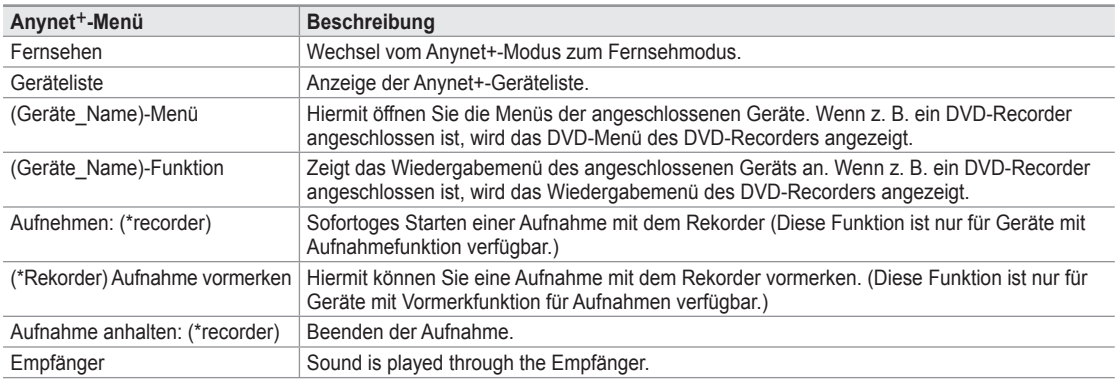

Bei Anschluss von mehr als einem Aufnahmegerät werden sie als (\*Rekorder) angezeigt, bei Anschluss eines einzigen N Aufnahmegeräts erfolgt die Anzeige als (\*Geräte\_Name).

#### **Im Anynet+-Modus verfügbare Tasten der TV-Fernbedienung**

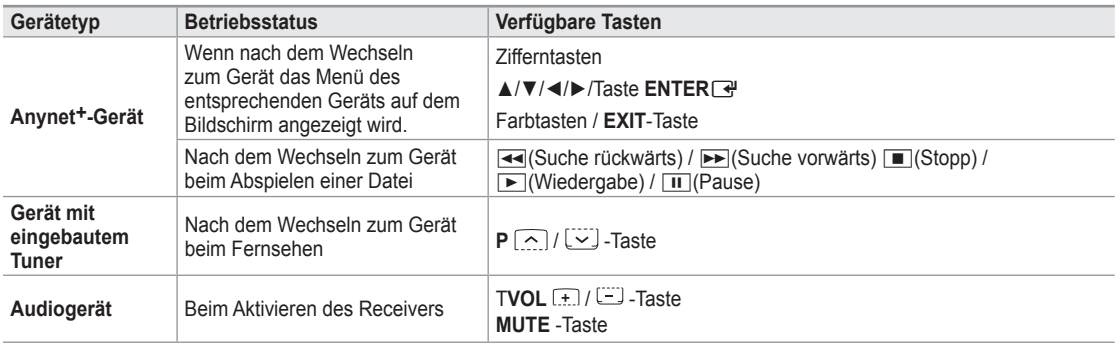

Die Anynet+-Funktion ist nur nutzbar, wenn auf der Fernbedienung das Fernsehgerät als Empfänger eingestellt ist. N

Die ∏-Taste ist nur im Aufnahmestatus belegt. N

- Sie können Anynet+-Geräte nicht mit den Tasten an Ihrem Fernsehgerät bedienen. Sie können Anynet+-Geräte nur mit der N TV-Fernbedienung steuern.
- Die TV-Fernbedienung funktioniert unter bestimmten Umständen nicht. Wählen Sie in diesem Fall erneut das Anynet+-Gerät. N
- Die Anynet+-Funktionen sind für Geräte anderer Hersteller nicht verfügbar. N
- $\mathbb{Z}$  Die Funktionen der Tasten < , ► können je nach Gerät unterschiedlich sein.

# **Aufnahme**

Sie können Fernsehprogramme mit einem Samsung-Recorder aufnehmen.

- **1** Drücken Sie die Taste **TOOLS**. Drücken Sie die Taste **ENTER**E, um **Anynet+ (HDMI-CEC)** auszuwählen.
- **2.** Wählen Sie durch Drücken der Tasten ▲ oder ▼ die Option **Aufnehmen: (device\_name)**, und drücken Sie dann die Taste **ENTER**E. Die Aufnahme beginnt.
	- **Bei mehr als einem Aufnahmegerät** N

Wenn mehrere Aufnahmegeräte angeschlossen sind, werden diese in einer Liste angezeigt. Wählen Sie durch Drücken der Tasten ▲ oder ▼ ein Gerät, und drücken Sie dann die Taste **ENTER**E. Die Aufnahme beginnt.

- **Das Aufnahmegerät wird nicht angezeigt.** N Wählen Sie **Geräteliste** und drücken Sie die rote Taste, um nach Geräten zu suchen.
- **3.** Drücken Sie zum Beenden die Taste **EXIT**.
- Sie können das Signal der jeweiligen Quelle aufnehmen. Wählen Sie hierzu **Aufnehmen: (device\_name)**. N
- Durch Drücken von ∏ wird die laufende Sendung aufgenommen. Wenn Sie Bilder aus einer anderen Signalquelle anzeigen, N wird das Videosignal aus dieser Quelle aufgenommen.
- Überprüfen Sie vor der Aufnahme, ob der Antennenstecker ordnungsgemäß am Aufnahmegerät angeschlossen N ist. Informationen zur richtigen Antennenverbindung mit dem Aufnahmegerät finden Sie im Benutzerhandbuch des Aufnahmegeräts.

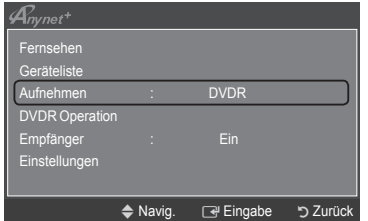
# **Abspielen über einen Empfänger (Heimkinosystem)**

Sie können die Tonwiedergabe über einen Empfänger anstelle des TV-Lautsprechers laufen lassen.

- **1.** Drücken Sie die Taste **TOOLS**. Drücken Sie die Taste **ENTER**E, um **Anynet+ (HDMI-CEC)** auszuwählen.
- **2.** Wählen Sie mit den Tasten ▲ oder ▼ die Option **Empfänger**. Drücken Sie die Taste ◄ oder ►, um **Ein** oder **Aus** auszuwählen.
- **3.** Drücken Sie zum Beenden die Taste **EXIT**.

 $\mathbf{I}$ 

- Wenn Ihr Empfänger nur Audiosignale unterstützt, wird er in der Geräteliste N möglicherweise nicht angezeigt.
- Der Empfänger kann eingesetzt werden, wenn Sie den optischen Eingang des Receivers mit dem optischen Ausgang des Fernsehgeräts verbunden haben. N
- Wenn der Empfänger (Heimkinosystem) angeschaltet ist, können Sie den Ton so hören, wie er vom optischen Ausgang der N Fernsehgeräts zur Verfügung gestellt wird. Wenn das Fernsehgerät ein (terrestrisches) DTV-Signal anzeigt, überträgt das Fernsehgerät 5.1-Kanalton an den Empfänger des Heimkinosystems. Wenn es sich bei der Signalquelle um eine digitale Komponente wie beispielsweise einen DVD-Player handelt, der über HDMI an das Fernsehgerät angeschlossen ist, kann der Empfänger des Heimkinosystems nur 2-Kanalton wiedergeben.
- Bei Verwendung von WISELINK Pro wird der Ton über den Empfänger möglicherweise nicht korrekt ausgegeben. N
- Bei Betrieb über den Empfänger bestehen Einschränkungen hinsichtlich der PIP-Funktion und der Menüs für die N Audfiofunktionen (MTS, bevorzugte Sprache).
- Wenn es zu einer Unterbrechnung der Stromversorgung des Fernsehgeräts kommt, wenn der **Empfänger** angeschaltet (**Ein**) ist (z. B. durch Herausziehen des Netzkabels oder einen Stromausfall), ist möglicherweise **Lautsprecher auswählen** auf **Ext. Lautsprecher** gesetzt, wenn Sie das Fernsehgerät wieder anschalten. (siehe Seite 22) N

# **Fehlerbehebung für Anynet+**

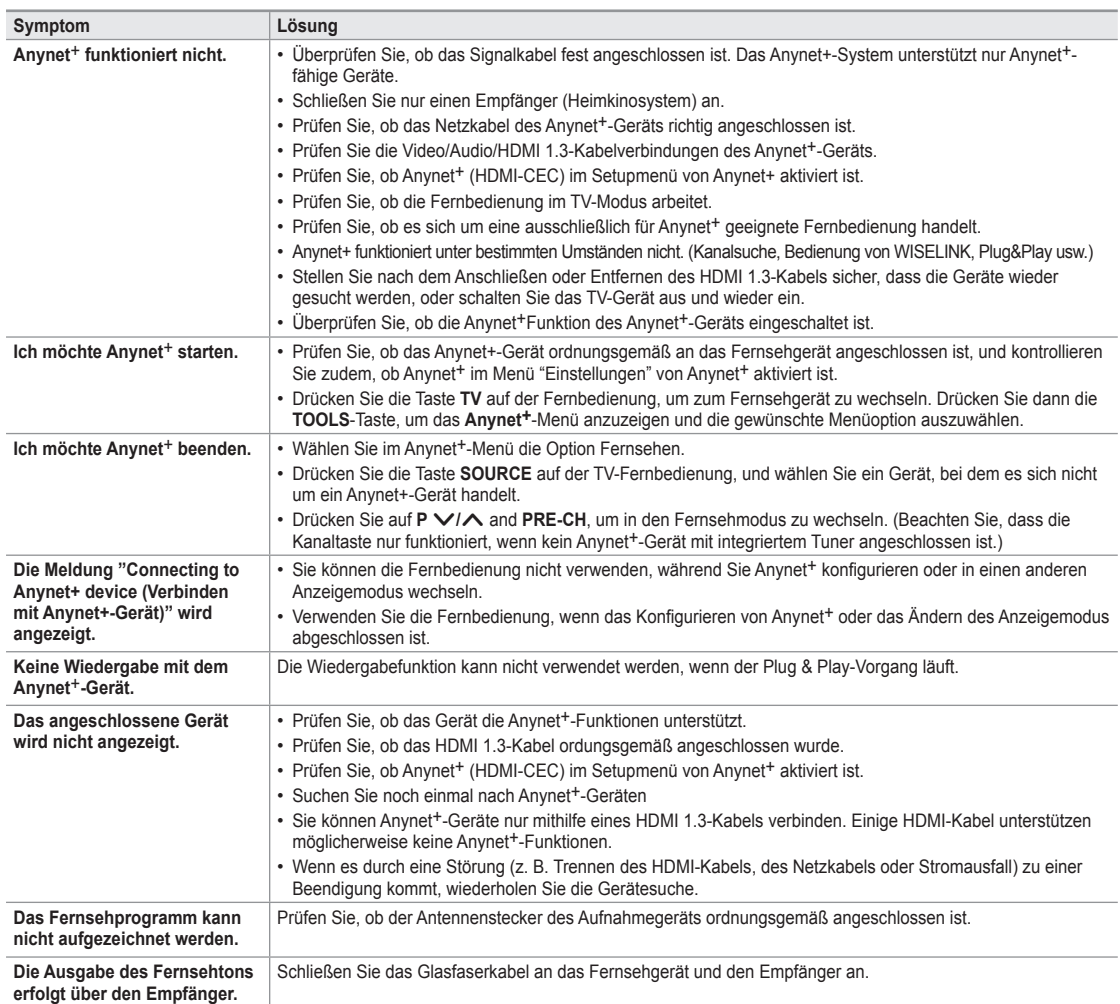

 $\mathcal{A}_{\textit{nynet}^+}$ Fernsehen Geräteliste Aufnehmen : DVDR DVDR Operation Empfänger ◄ Ein ► Einstellungen A Navig. 4 Einstellen P Zurück

**Deutsch - 56**

# **Empfehlungen für den Betrieb**

# **Videotextfunktion**

Die meisten Fernsehsender bieten über Videotext Informationen an. Auf der Videotext-Indexseite finden Sie Verwendungshinweise zum Videotext. Darüber hinaus können Sie über die Tasten der Fernbedienung nach Bedarf verschiedene Optionen einstellen.

Für die korrekte Anzeige von Videotextinformationen muss der Senderempfang einwandfrei sein. Andernfalls können N Informationen unvollständig sein oder einige Seiten nicht angezeigt werden.

### $\bigcirc$   $\bigcirc$  (exit)

Videotextanzeige beenden.

### 2 6 **(index)**

Drücken Sie diese Taste, um die Videotext-Indexseite (Inhaltsverzeichnis) anzuzeigen.

### 3 8 **(store)**

Drücken Sie diese Taste, um Videotextseiten zu speichern.

### 4 4 **(size)**

Drücken Sie diese Taste, um Videotext in doppelt so großen Buchstaben in der oberen Hälfte des Bildschirms anzuzeigen. Drücken Sie die Taste erneut, um den Text in der unteren Hälfte des Bildschirms anzuzeigen. Zum Ausblenden des Videotextes drücken Sie die Taste erneut.

### 5 5 **(reveal)**

Drücken Sie diese Taste, um verborgenen Text anzuzeigen (z. B. Antworten bei Quizsendungen). Drücken Sie die Taste erneut, um den Videotext auszublenden.

#### **6**  $\implies$  (**teletext on/mix**)

Drücken Sie diese Taste, um den Videotextmodus zu aktivieren, nachdem Sie einen Sender ausgewählt haben, der Videotext anbietet. Drücken Sie die Taste zweimal, um die Videotextinformationen gleichzeitig mit der aktuellen Sendung auf dem Bildschirm einzublenden.

### 7 1 **(sub-page)**

Drücken Sie diese Taste, um eine verfügbare untergeordnete Seite anzuzeigen.

### 8 2 **(page up)**

Drücken Sie diese Taste, um die nächste Videotextseite anzuzeigen.

### $\mathbf{Q}$   $\mathbf{F}$  (page down)

Drücken Sie diese Taste, um die vorherige Videotextseite anzuzeigen.

### 0 0 **(mode)**

Drücken Sie diese Taste, um den Videotextmodus auszuwählen (LISTE/ FLOF) Wenn Sie diese Taste im Modus LIST (Liste) drücken, wird in den Listenspeichermodus umgeschaltet. Im Listenspeichermodus können Sie mit der Taste <sup>5</sup> (store) Videotextseiten in einer Liste speichern.

### **10** (**hold**)

Drücken Sie diese Taste, um bei einer angezeigten Seite, die mit weiteren, untergeordnete Seiten verknüpft ist, das automatische Umblättern zu verhindern. Drücken Sie zum Fortfahren die Taste erneut.

### @ 7 **(cancel)**

Drücken Sie diese Taste, um beim Suchen nach einer Seite die Sendung anzuzeigen.

#### # **Farbtasten (rot/grün/gelb/blau)**

Wenn der Sender das FASTEXT-System verwendet, sind die verschiedenen

Themen auf den Videotextseiten farbig gekennzeichnet und können mit den Farbtasten auf der Fernbedienung angewählt werden. Drücken Sie die Farbtaste, die dem Thema entspricht, das Sie anzeigen möchten. Die Seite wird mit anderen farbig markierten Informationen angezeigt, die auf dieselbe Art ausgewählt werden können. Drücken Sie die entsprechende Farbtaste, um die vorherige oder nächste Seite anzuzeigen.

Sie können die Videotextseiten durch Drücken der Zifferntasten auf der Fernbedienung wechseln. N

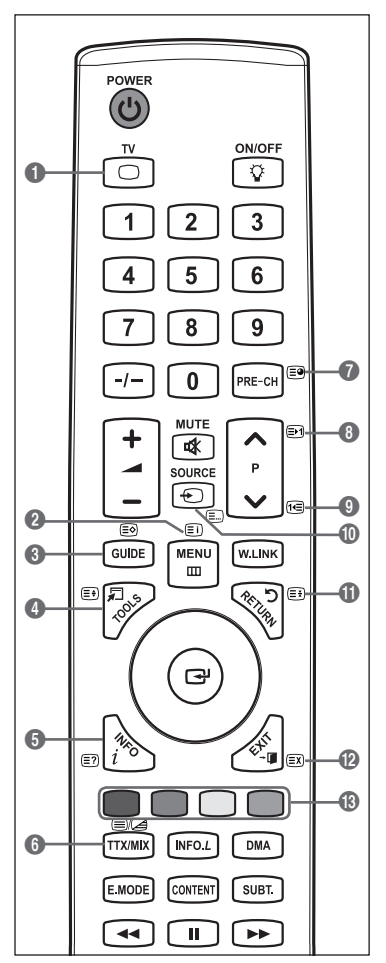

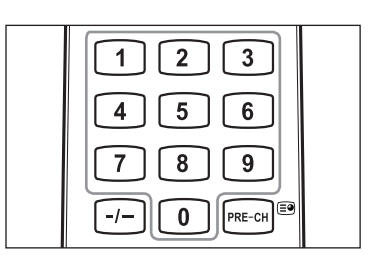

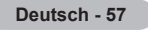

Die Videotextseiten sind in sechs Kategorien unterteilt:

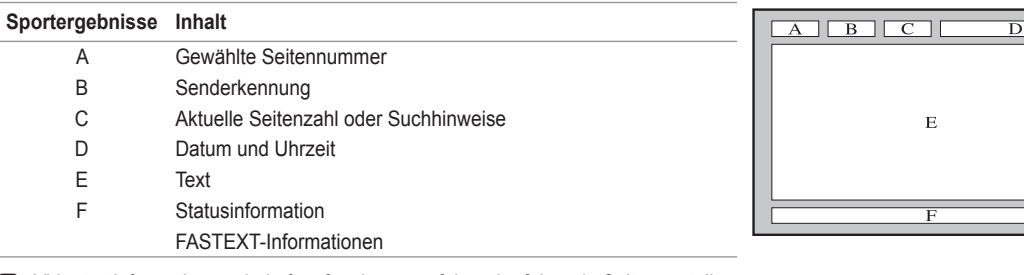

*<sup>2</sup>* Videotextinformationen sind oft auf mehrere, aufeinander folgende Seiten verteilt, die wie folgt aufgerufen werden können:

- Eingabe der Seitennummer -
- Auswahl eines Titels in einer Liste -
- Auswahl einer farbigen Überschrift (FASTEXT-System) -
- **B** Drücken Sie die Taste TV, um Videotext zu beenden.

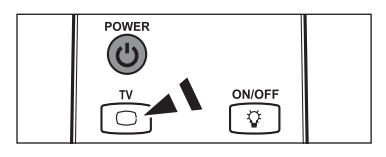

# **Spezifikation (VESA) der Wandhalterung**

**Montieren Sie die Wandhalterung an einer soliden Wand, die senkrecht zum Boden steht. Bei Installation auf anderen Trägermaterialien wenden Sie sich bitte an Ihren Fachhändler. Bei Montage an einer Decke oder schrägen Wand kann es herunterfallen und zu Verletzungen kommen.**

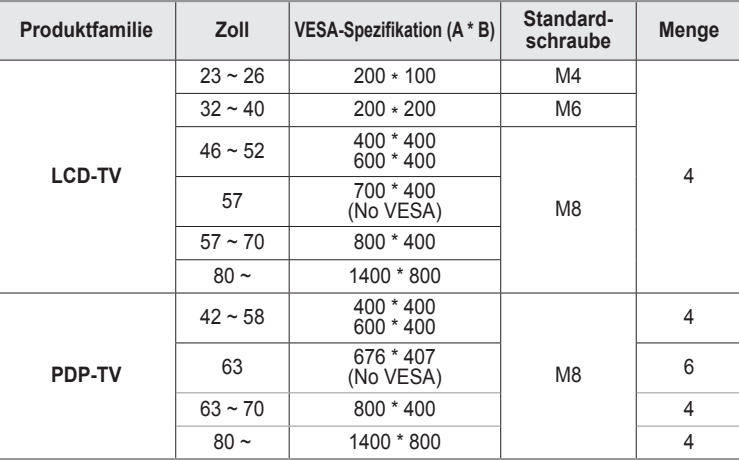

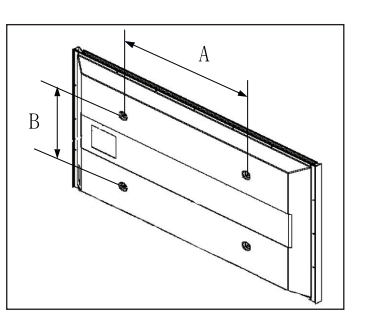

Die von uns empfohlenen Standardabmessungen der Wandhalterung finden Sie in der obigen Tabelle. N

Beim Kauf unserer Wandhalterung erhalten Sie ein detailliertes Installationshandbuch sowie alle für die Montage N erforderlichen Teile.

Verwenden Sie keine Schrauben, die länger sind als hier angegeben, da damit innen liegende Bauteile des Fernsehers N beschädigt werden können.

Bei Wandhalterungen, die nicht der VESA-Standardspezifikation für Schrauben entsprechen, kann die Länge der Schrauben N je nach Spezifikation unterschiedlich sein.

Verwenden Sie keine Schrauben, die nicht der VESA-Standardspezifikation für Schrauben entsprechen. Ziehen Sie die N Schrauben nicht zu fest an, weil Sie so das Produkt beschädigen könnten oder das Produkt dadurch herunterfallen könnte, was zu Verletzungen führen kann. Samsung haftet nicht bei derartigen Unfällen.

Samsung haftet nicht für Geräteschäden oder Verletzungen, wenn eine Wandhalterung verwendet wird, die nicht dem VESA-N Standard entspricht oder nicht spezifiziert ist, oder wenn der Verbraucher die Installationsanleitung für das Produkt nicht befolgt.

Unsere 57- und 63-Zoll-Modelle entsprechen nicht der VESA-Spezifikation. Verwenden Sie für dieses Modell deshalb unseren N speziellen Wandmontagesatz.

Bei der Montage dieses Fernsehgeräts dürfen Sie eine Neigung von 15 Grad nicht überschreiten.  $\mathbb{Z}$ 

Installieren Sie die Wandhalterung nicht bei angeschaltetem Fernsehgerät. Sie könnten dabei einen Stromschlag erhalten und sich verletzen.

**Deutsch - 58**

# **Justieren der automatischen Wandhalterung (Gesondert lieferbar)**

Nachdem Sie die Wandhalterung montiert haben, können Sie die Position Ihres Fernsehgeräts einfach justieren.

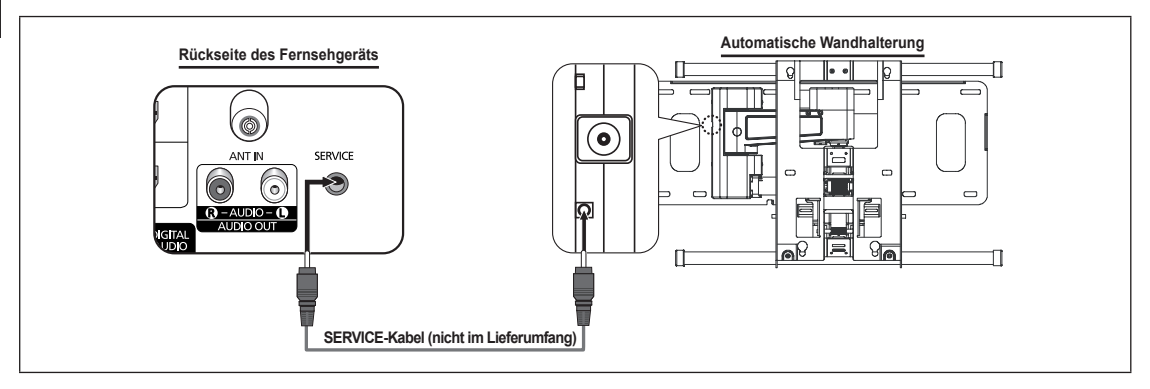

### **Öffnen des Menüs**

- **1.** Drücken Sie auf der Fernbedienung die Taste ▲, ▼, ◄ oder ►.
	- Das Fenster zum Justieren der Wandhalterung wird angezeigt. N
		- Wenn das Fenster zum Justieren der automatischen Wandhalterung nicht N angezeigt wird, nachdem Sie beim Fernsehen auf eine der Richtungstasten gedrückt haben, öffnen Sie dieses Fenster mithilfe des Menüs.
			- Drücken Sie die Taste **MENU**, um das Menü anzuzeigen. Wählen Sie durch Drücken der Tasten ▲ oder ▼ die Option **Einrichten**, und drücken Sie dann die Taste **ENTER**<sub>[4]</sub>.
			- Wählen Sie durch Drücken der Tasten ▲ oder ▼ die Option **Einstellung**  für Wandmontage, und drücken Sie dann die Taste ENTER<sup>®</sup> button... -

#### **Abspeichern der Position**

- **2.** Stellen Sie mit den Tasten ▲,▼,◄,► die gewünschte Position ein.
	- Wenn Sie eine Pfeiltaste drücken, wenn das Bildschirmmenü nicht auf dem N Bildschirm angezeigt wird, wird das Fenster zum Einstellen angezeigt.
	- Drücken Sie zum Zurücksetzen die Taste **INFO**. Wählen Sie mit der Taste N ◄ oder ► **Ja**, und drücken Sie dann auf **ENTER**E . Diese Position wird als Standardwert gespeichert.
- **3.** Drücken Sie die blaue Taste. Drücken Sie auf die Tasten ▲ und ▼, um eine der gespeicherten Positionen (Position1, Position2, Position3) mit der aktuellen Position zu belegen.
	- Wenn Sie die aktuelle Position nicht speichern möchten, drücken Sie auf N die Taste **RETURN**.
- Wenn Sie einen Speicherplatz auswählen möchten, können Sie die Farbtasten nicht verwenden. N
- **4.** Drücken Sie zum Speichern auf die Taste **ENTER**E.
- Wenn Sie Position 1 wählen, wird die Meldung **Aktuelle Position wird als Position1 gespeichert** angezeigt. N
- **5.** Drücken Sie die Taste **ENTER**E.
	- *Ø* Die gespeicherte Position wird links im Bildschirmmenü angezeigt.

### **Einstellen einer gespeicherten Position**

- **1.** Führen Sie den 1. Schritt von Öffnen des Menüs aus.
- **2.** Durch Drücken einer Farbtaste (Rot, Grün, Gelb) wird die automatische Wandhalterung in die gespeicherte Position gebracht.
	- **■** Sie können die Wandhalterung in eine der 3 voreingestellten Positionen bringen. Drücken Sie hierzu auf die rote (Position 1), grüne (Position 2) oder gelbe (Position 3) Taste.
	- Wenn Sie die Position verändern, nachdem Sie eine gespeicherte Position N eingestellt haben, wird die Anzeige der Position geschlossen.
- Einzelheiten zur Installation entnehmen Sie bitte dem zusammen mit der Wandhalterung gelieferten Installationshandbuch. N
- Setzen Sie sich für die Installation des Geräts und zum Einbauen und Positionieren der Wandhalterung mit einem Fachbetrieb N in Verbindung.
- Verwenden Sie dieses Installationshandbuch, wenn Sie die Wandhalterung an einer Wand befestigen. Bei Installation auf N anderen Trägermaterialien wenden Sie sich bitte an Ihren Fachhändler.
- Die automatische Wandhalterung funktioniert nicht, wenn **Anynet+** oder **WISELINK** Pro aktiv sind. N

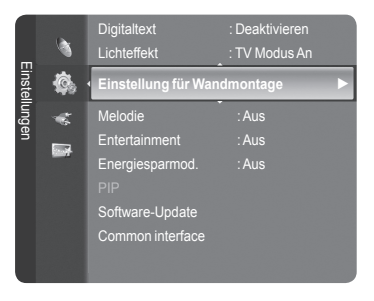

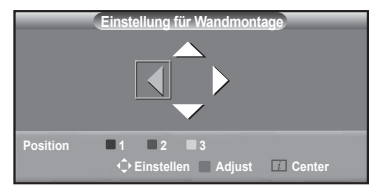

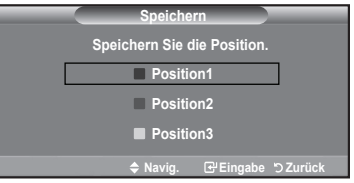

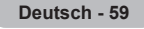

# **Vorbereitung für die Befestigung der Wandhalterung an der Wand**

- **Fall A.** Installieren der SAMSUNG-Wandhalterung
- **Fall B.** Installieren der Wandhalterung eines anderen Anbieters

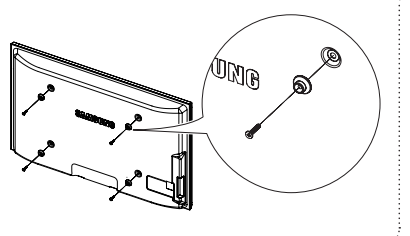

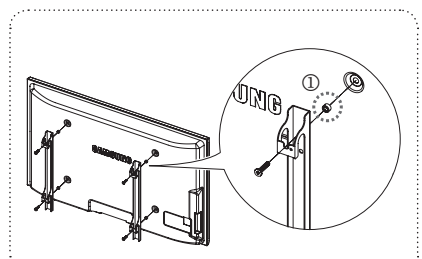

- **1** Befestigen Sie die Wandhalterung mit einem Anzugsmoment von maximal 15kgf•cm. Denken Sie daran, dass Bauteile bei einem höheren Anzugsmoment beschädigt werden können.
- **2** Zum Zubehörsatz gehört ein Haltering [①] zum Befestigen der Wandhalterungen von Drittanbietern am Samsung-Fernseher. (Fall B)

# **Securing the TV to the Wall**

Das Fernsehgerät kann hinfallen, wenn Sie daran ziehen, es schieben oder darauf klettern. Stellen Sie insbesondere sicher, dass sich keine Kinder an das Gerät hängen oder es aus dem Gleichgewicht bringen. Anderenfalls könnte das Gerät umkippen und schwere Verletzungen oder den Tod verursachen. Beachten Sie alle Anweisungen der Tod verursachen. Beachten Sie alle Anweisungen der beigefügten Sicherheitshinweise. Noch mehr Stabilität erreichen Sie, wenn Sie den Kippschutz installieren. Gehen Sie hierzu folgendermaßen vor.

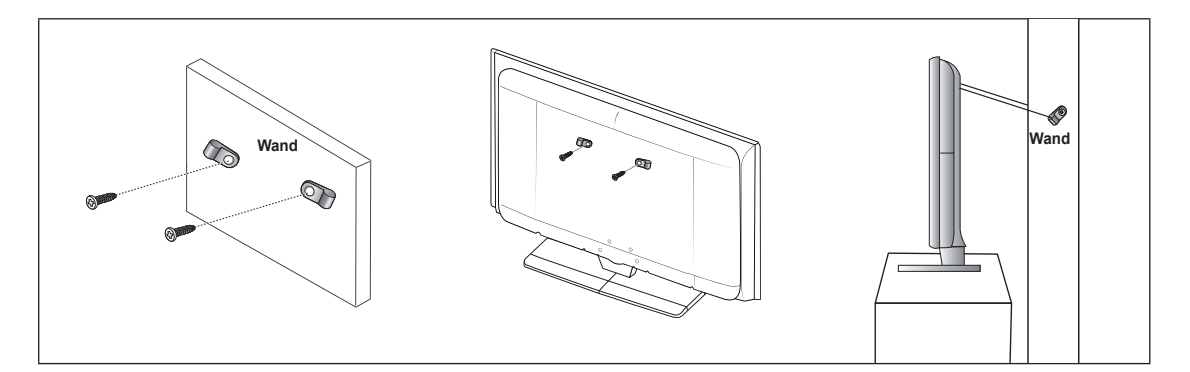

### **So verhindern Sie, dass das Fernsehgerät umkippt:**

- **1.** Stecken Sie die Schrauben durch die Halterungen und befestigen Sie sie fest an der Wand. Vergewissern Sie sich, dass die Schrauben gut halten.
	- Je nach Ausführung der Wand benötigen Sie zum Befestigen weiteres Material, wie z. B. einen Dübel. N
	- Da die benötigten Halterungen, Schrauben und das Band nicht zum Lieferumfang gehören, müssen Sie diese Teile N gesondert erwerben.
- **2.** Entfernen Sie die Schrauben in der Mitte auf der Rückseite des Fernsehgeräts. Setzen Sie diese Schrauben in die Halterungen ein und befestigen Sie die Schrauben dann wieder am Fernsehgerät.
	- Die Schrauben werden möglicherweise nicht zusammen mit dem Gerät geliefert. Kaufen Sie in diesem Fall Schrauben entsprechend den folgenden Angaben. Daten der Schrauben  $\mathbb{Z}$
- **3.** Verbinden Sie die Halterungen an der Wand und die Halterung am Fernsehgerät mit einem festen Band miteinander und ziehen Sie das Band dann fest.
	- Stellen Sie das Fernsehgerät in der Nähe der Wand auf, damit es nicht nach hinten kippen kann. N
	- Es ist noch sicherer, wenn die Halterungen an der Wand niedriger als die Halterungen am Fernsehgerät sind. N
	- *<sup>2</sup> Lösen Sie das Band, ehe Sie den Fernsehapparat bewegen.*
- **4.** Kontrollieren Sie, ob alle Anschlüsse weiterhin fest verbunden sind. Prüfen Sie regelmäßig die Verbindungen auf Zeichen von Ermüdung oder Versagen. Bei Zweifeln hinsichtlich der Sicherheit Ihrer Halterung wenden Sie sich an einen professionellen Installationsbetrieb.

**Deutsch - 60**

# **Fehlerbehebung**

 $\mathbf{I}$ 

 $\blacksquare$ 

Bevor Sie sich über Ihren Fachhändler an den Kundendienst von Samsung wenden, führen Sie bitte die nachstehend beschriebenen einfachen Maßnahmen durch.

Wenn Sie das Problem nicht anhand der angegebenen Hinweise lösen können, notieren Sie Modell- und Seriennummer des Fernsehgeräts, und wenden Sie sich an Ihren Fachhändler.

 $\overline{1}$ 

 $\mathbf{L}$ 

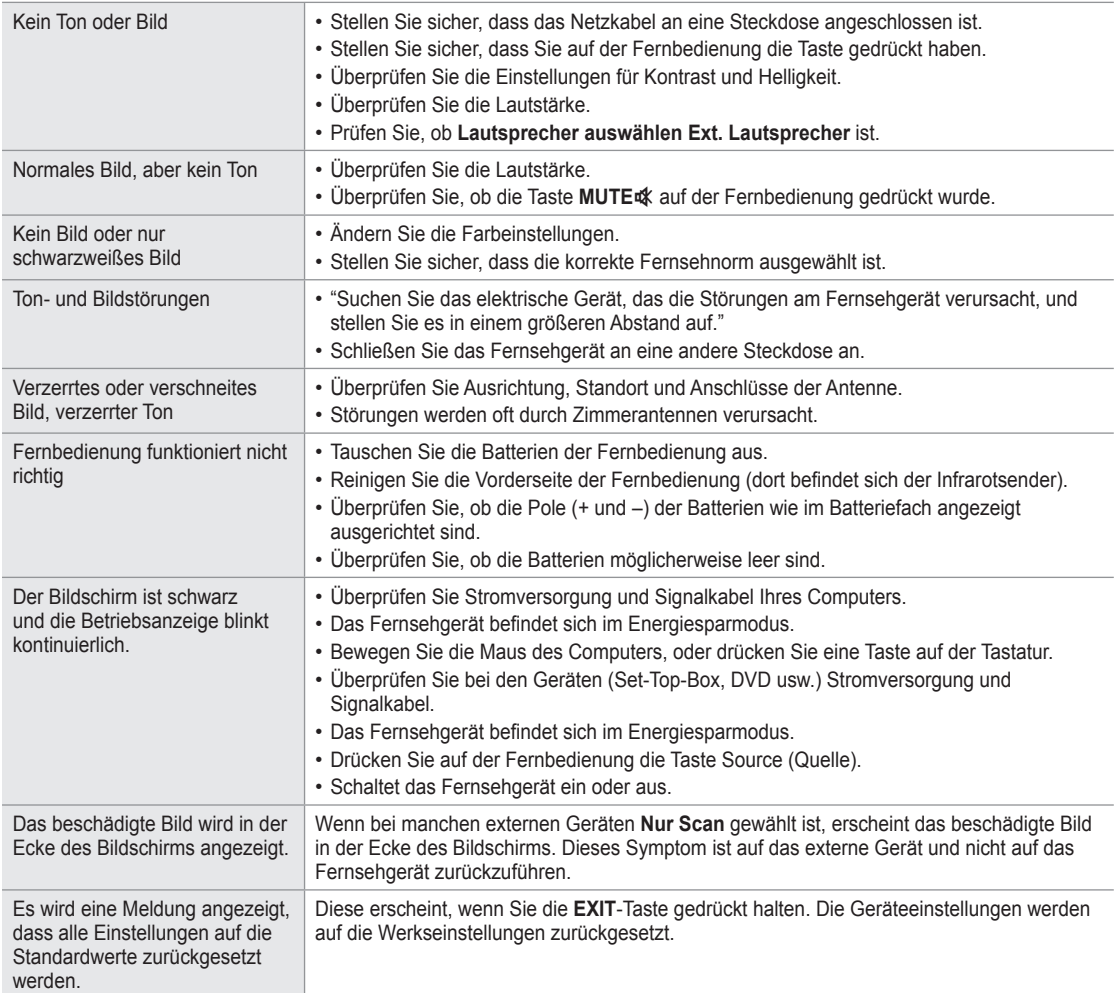

# **Technische Daten**

 $\mathbf{I}$ 

 $\sim$  1

Die Beschreibungen und Eigenschaften in diesem Handbuch werden nur zu Informationszwecken herausgegeben und können ohne vorherige Ankündigung geändert werden.

 $\overline{1}$ 

 $\mathbf{L}$ 

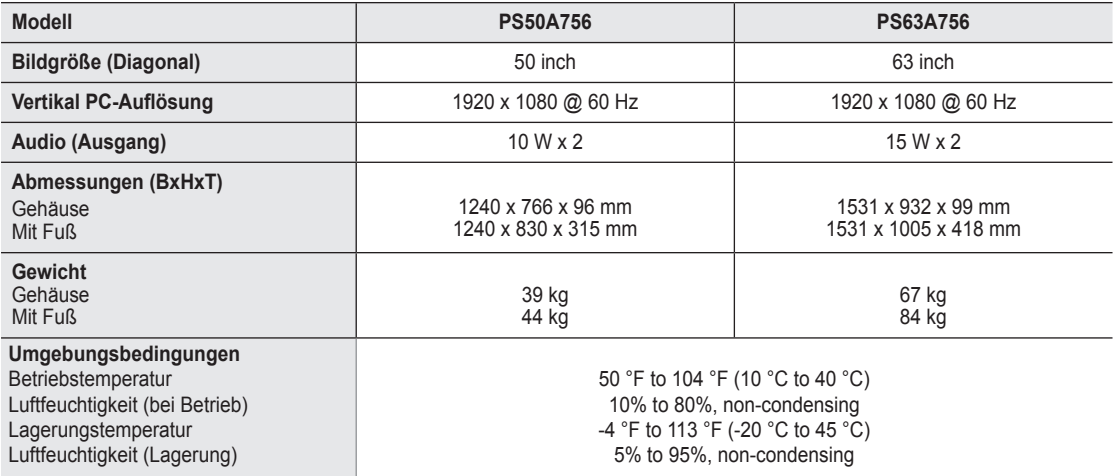

Änderungen der technischen Daten und des Geräte-Designs vorbehalten. N

**Dies ist ein digitales Gerät der Klasse B.** 

Die technischen Daten zur benötigten Netzspannung finden Sie auf dem Etikett am Produkt. N

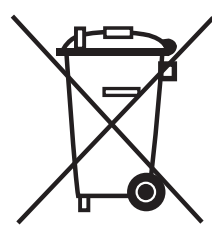

 $\mathbf{I}$ 

# **Korrekte Entsorgung von Altgeräten**

(**E**lektroschrott)

(In den Ländern der Europäischen Union und anderen europäischen Ländern mit einem separaten Sammelsystem)  $\overline{ }$ 

Die Kennzeichnung auf dem Produkt bzw. auf der dazugehörigen Dokumentation gibt an, dass es nach seiner Lebensdauer nicht zusammen mit dem normalen Haushaltsmüll entsorgt werden darf. Entsorgen Sie dieses Gerät bitte getrennt von anderen Abfällen, um der Umwelt bzw. der menschlichen Gesundheit nicht durch unkontrollierte Müllbeseitigung zu schaden. Helfen Sie mit, das Altgerät fachgerecht zu entsorgen, um die nachhaltige Wiederverwertung von stofflichen Ressourcen zu fördern.

Private Nutzer wenden sich an den Händler, bei dem das Produkt gekauft wurde, oder kontaktieren die zuständigen Behörden, um in Erfahrung zu bringen, wo Sie das Altgerät für eine umweltfreundliche Entsorgung abgeben können.

Gewerbliche Nutzer wenden sich an ihren Lieferanten und gehen nach den Bedingungen des Verkaufsvertrags vor. Dieses Produkt darf nicht zusammen mit anderem Gewerbemüll entsorgt werden.

# **Instructies voor gebruik**

#### **Beeldretentie** ٠

Geef een stilstaand beeld (bijvoorbeeld van een videospel of tijdens het aansluiten van een computer) niet langer dan twee uur op het plasmascherm weer, omdat dit beeldretentie kan veroorzaken. Beeldretentie wordt ook wel inbranden genoemd. Verlaag bij de weergave van een stilstaand beeld de helderheid en het contrast om beeldretentie te voorkomen.

#### **Hoogte**

Het plasmascherm blijft normaal functioneren tot op een hoogte van 2000 meter. Boven de 2000 meter functioneert het scherm mogelijk niet correct. Installeer en gebruik het scherm niet op dergelijke plaatsen.

#### **Warmte op de bovenkant van het plasmascherm.**

De bovenkant van het scherm kan na een lange gebruiksperiode erg warm worden, omdat de warmte van het scherm zich door het ventilatiegat aan de bovenkant van het toestel verspreidt. Dit is normaal en duidt niet op een defect of storing. Zorg dat kinderen de bovenkant van het product niet kunnen aanraken.

#### **Het product maakt een 'krakend' geluid.**

Het krakende geluid kan optreden als het product uitzet of inkrimpt door een verandering in de omgeving, zoals de temperatuur of luchtvochtigheid. Dit is normaal en duidt niet op een defect.

#### **Celdefecten**

Het plasmascherm gebruikt het paneel dat bestaat uit 1.230.000 (SD-niveau) tot 3.150.000 (HD-niveau) pixels, wat het gebruik van geavanceerde productietechnologie vereist. Het scherm kan echter enkele heldere of donkere pixels bevatten. Deze pixels zijn niet van invloed op de prestaties van het product.

#### **Gebruik de tv niet bij een temperatuur van minder dan 5°C (41°F)**

#### **Als u een stilstaand beeld te lang op het scherm weergeeft, kan plasmascherm permanent beschadigd raken.** ٠

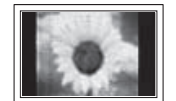

Als u langere tijd in 4:3 formaat naar de plasma-tv kijkt, kunnen resten van randen links, rechts en in het midden van het scherm achterblijven. Dit wordt veroorzaakt door het verschil in uitstraling van licht op het scherm. Het afspelen van een DVD of gebruik maken van een spelcomputer kan hetzelfde effect op het scherm hebben. Schade ontstaan door het bovengenoemde effect valt niet onder de garantie.

#### **Na-afdruk op scherm.**

De weergave van stilstaande beelden van computerspelletjes en andere computerbeelden kunnen na langere tijd gedeeltelijk een na-afdruk achterlaten. Om dit te voorkomen kunt u tijdens het weergeven van stilstaande beelden de helderheid en het contrast verminderen.

#### **Garantie**

- De garantievoorwaarden gelden niet voor schade veroorzaakt door beeldretentie.
- Het inbranden van het scherm valt niet onder de garantievoorwaarden.

#### **Installatie**

Neem contact op met een erkend servicecentrum wanneer u het apparaat op een locatie installeert met veel stof, hoge of lage temperaturen, hoge luchtvochtigheid, chemische stoffen en waar het voortdurend in bedrijf is, zoals op het vliegveld, het spoorwegstation etc.

Doet u dat niet dan kan het apparaat ernstige schade oplopen. 

#### **Opmerking digitale tv (DVB-T)**

- **1. FUNCTIONALITEIT BETREFFENDE DIGITALE TV (DVB) IS ALLEEN BESCHIKBAAR IN LANDEN OF GEBIEDEN WAAR DIGITALE TELEVISIESIGNALEN PER ZENDMAST WORDEN UITGEZONDEN.** DVB-T is de Europese consortiumstandaard voor uitzendingstransmissie van digitale televisie per zendmast. Controleer bij uw lokale leverancier de beschikbaarheid van DVB-T-service in uw gebied.
- **2.** Hoewel dit televisietoestel aan de huidige DVB-T-standaarden vanaf [augustus 2008] voldoet, kan de compatibiliteit met toekomstige DVB-T-signalen niet worden gegarandeerd.
- **3.** Sommige functies van digitale tv zijn wellicht niet beschikbaar of werken wellicht niet juist in sommige landen of gebieden.
- **4.** Neem voor meer informatie contact op met de klantendienst van SAMSUNG.

#### **Contact Samsung wereldwijd**

Wanneer u suggesties of vragen heeft met betrekking tot Samsung producten, gelieve contact op te nemen met de consumenten dienst van Samsung. (Zie de achterzijde voor mee informatie.)

© 2008 Samsung Electronics Co., Ltd. All rights reserved.

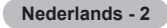

# **Inhoud**

# **De tv aansluiten en voorbereiden**

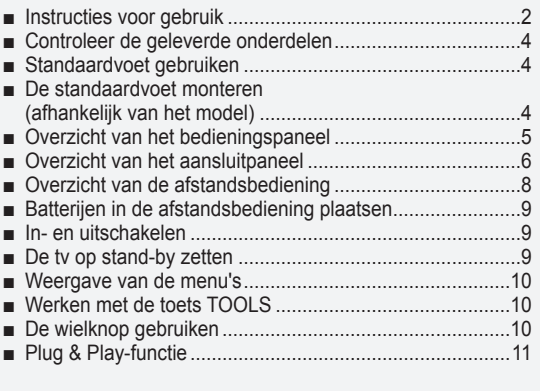

# **Kanaalbeheer**

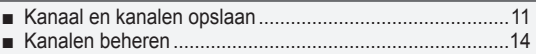

# **Beeldbeheer**

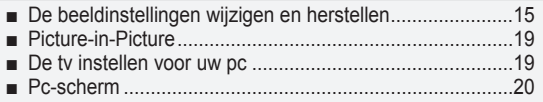

# **Geluidsbeheer**

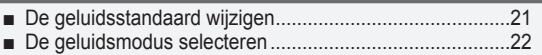

# **Beschrijving van de functies**

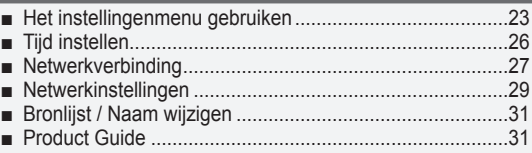

# **WISELINK Pro**

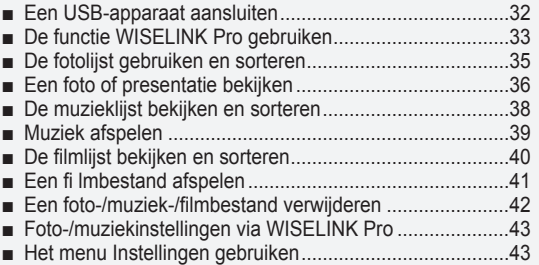

# **WISELINK Pro-DLNA**

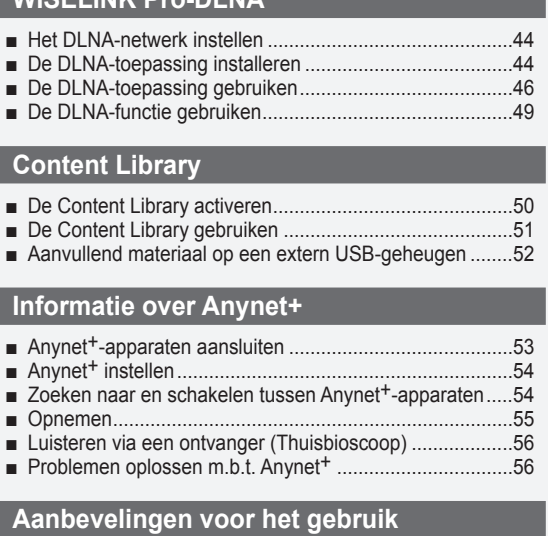

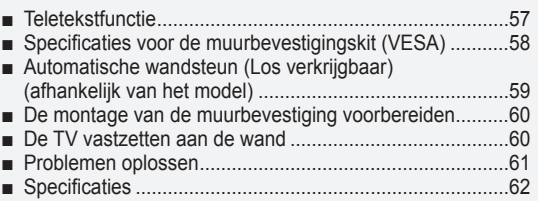

 $\mathbf{I}$ 

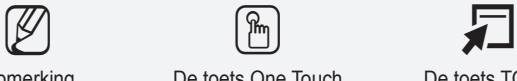

Δ

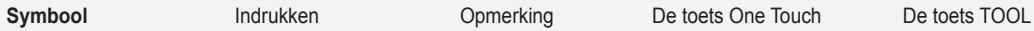

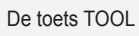

# **De tv aansluiten en voorbereiden**

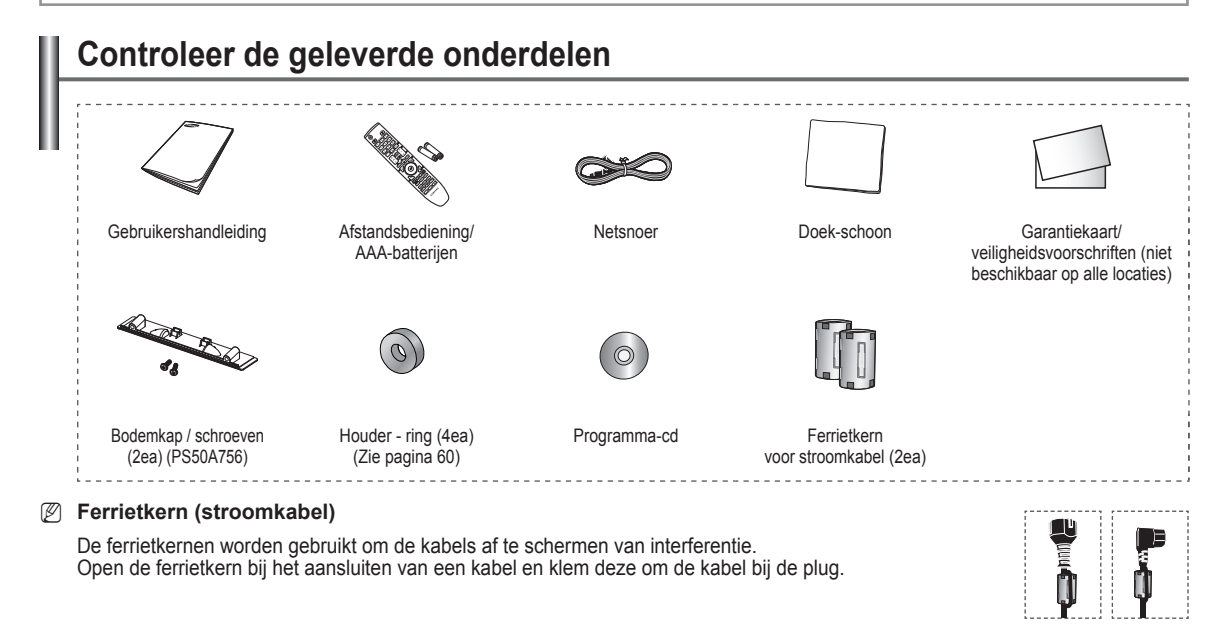

# **Standaardvoet gebruiken**

- Het plasmascherm moet door twee of meer personen getild N worden. Leg het plasmascherm nooit op de grond neer om eventuele beschadiging aan het scherm te voorkomen. Houd het plasmascherm altijd recht.
- Het plasmascherm kan 20 graden naar links en naar rechts draaien. N

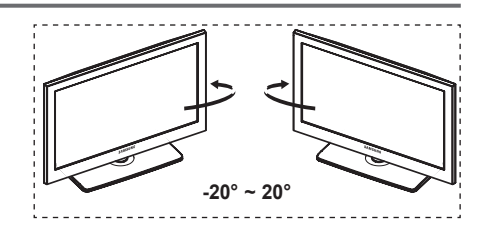

# **De standaardvoet monteren (afhankelijk van het model)**

Bevestig het TV stevig op de standaardvoet met de zes schroeven om de standaardvoet aan het TV te bevestigen. (Het uiterlijk van het scherm kan afwijken van het scherm in de

afbeelding.)

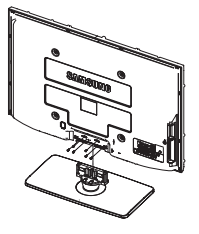

**Waarschuwing**

Bevestig de voet stevig aan de tv voordat u deze verplaatst, omdat de standaard kan vallen en ernstig letsel kan veroorzaken.

De tv moet door twee of meer personen getild worden. Leg de tv nooit op de grond neer om eventuele beschadiging aan het scherm te voorkomen. Zet de tv altijd rechtop neer. N

Als u de tv op een muur aanbrengt, sluit u het deksel (1) op het verbindingsstuk van de standaardvoet met twee schroeven.

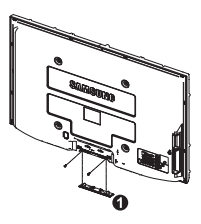

# **Overzicht van het bedieningspaneel SOURCI** n  $\overline{2}$ on o **SAMSUNG** 8 ĥ 7 **Toetsen op het voorpaneel** Druk op de toetsen voor **De vorm en kleur van het product kunnen, afhankelijk van het** de bediening. model, variëren.

### **1** SOURCE **<sup>**</sup>

 $\mathbf{I}$ 

Hiermee schakelt u tussen alle beschikbare invoerbronnen (**TV, Ext1, Ext2, AV, S-Video, Component, PC, HDMI1, HDMI2/DVI, HDMI3, HDMI4, USB, DLNA**).

 $\mathbb{Z}$  Gebruik deze toets in het schermmenu zoals u de toets **ENTER** op de afstandsbediening gebruikt.

#### 2 **MENU**

Druk hierop om een beeldmenu van de functies van uw tv weer te geven.

### $\bullet$  - $\blacktriangleright$  +

Druk hierop om het volume hoger oflager te zetten.In het schermmenu gebruikt u deknoppen – **+** op dezelfde manier als de knoppen ◄ en ► op de afstandsbediening.

### $\bullet \wedge$  C/P. $\bullet \vee$

Druk hierop om het kanaal te wijzigen. In het schermmenu gebruikt u de knoppen op dezelfde manier als de knoppen ▲ en ▼ op de afstandsbediening.

### 5 **AAN/UIT-LAMPJE**

Als de stroom is ingeschakeld, knippert het lampje even om vervolgens uit te gaan. In de stand-bymodus brandt het lampje.

# **6** SENSOR VOOR AFSTANDSBEDIENING

Richt de afstandsbediening op dit punt van de tv.

# **<sup>0</sup>** LUIDSPREKER

### **8** ① (POWER)

Raak de zilverkleurige sensor aan onder  $(\bigcup$ ) om de tv in en uit te schakelen.

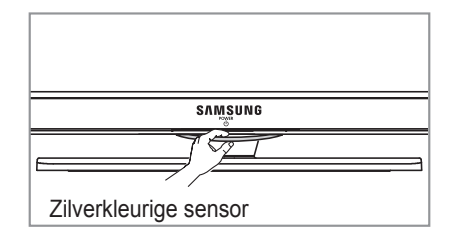

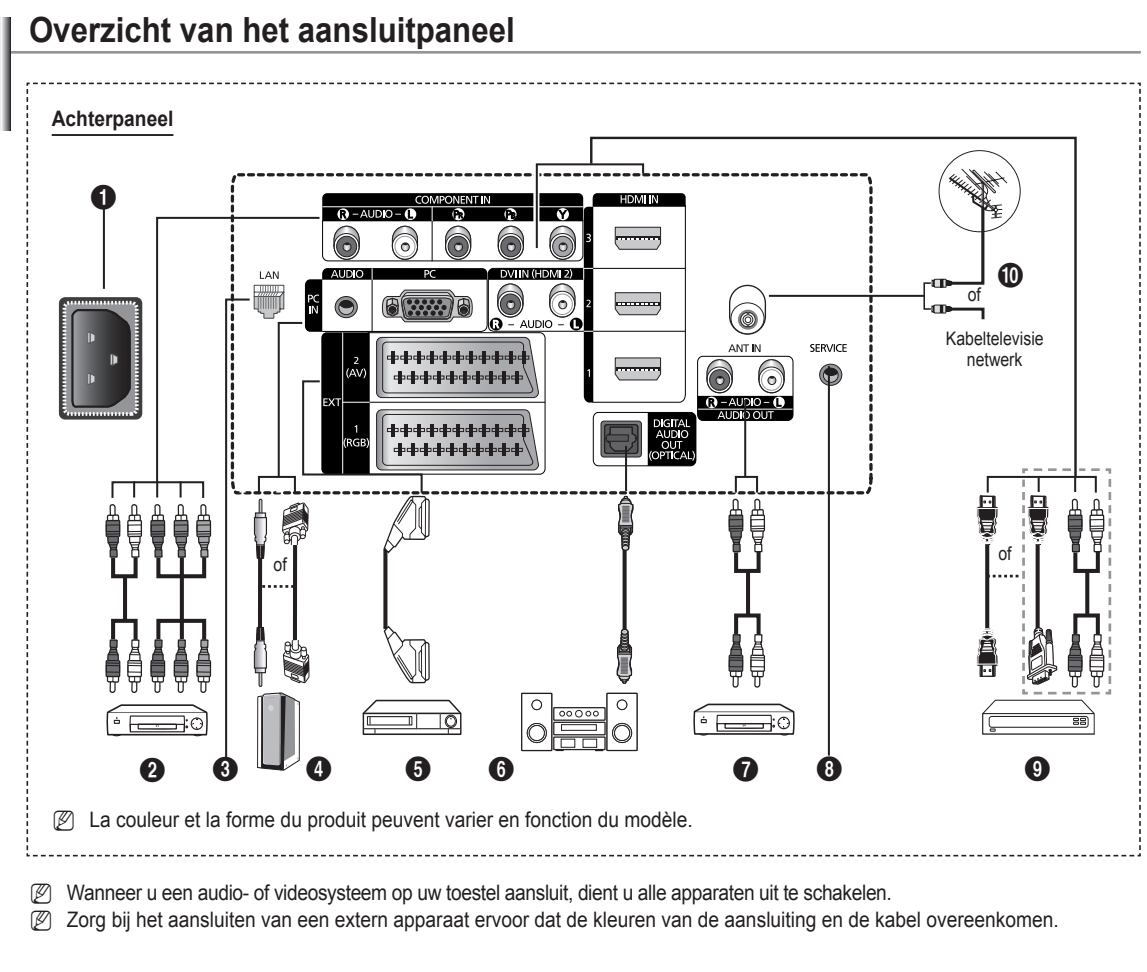

### $\bullet$  AANSLUITEN

Aansluiting voor het netsnoer.

# **2 COMPONENT IN**

Audio (AUDIO L/R) en video (Y/PB/PR) ingangen voor Component.

# **8** LAN

Sluit een LAN-kabel op deze poort aan om verbinding met het netwerk te maken.

# 4 **PC IN(PC) / AUDIO**

Aansluiting voor de video- en audio-uitvoer van de computer.

### 5 **EXT 1, EXT 2**

Ingangen of uitgangen voor externe apparaten, zoals een videorecorder, dvd-speler, spelcomputer of videodiscspeler.

#### **Specificaties voor de invoer/uitvoer**

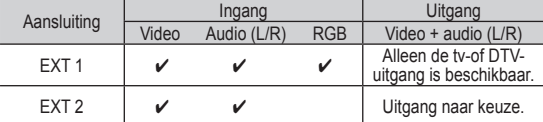

### 6 **DIGITAL AUDIO OUT (OPTICAL)**

Sluit een component voor digitale audio aan.

# **2** AUDIO OUT(AUDIO R/L)

RCA-audiosignalen van de tv aansluiten op een externe bron, zoals geluidsapparatuur.

### **8** SERVICE

− Aansluiting voor onderhoud.

### 9 **HDMI IN 1, 2, 3**

- − Voor een HDMI-naar-HDMI-verbinding is geen extra audioaansluiting nodig.
- − Bij gebruik van de HDMI/DVIkabelverbinding, moet u de HDMI IN 2- aansluiting gebruiken.
- *<sup>2</sup>* Wat is HDMI?
	- − "Met HDMI" (High Definition Multimedia Interface) kunnen digitale videogegevens met een hoge definitie en meerdere kanalen met digitale audio worden verzonden.
	- De HDMI/DVI-uitgang ondersteunt een DVI-aansluiting op externe apparatuur met een geschikte kabel (niet meegeleverd). Het verschil tussen HDMI en DVI is dat het HDMI-apparaat minder groot is, is voorzien van een functie voor HDCP-codering

### **DVI IN (HDMI 2) AUDIO R/L**

DVI-audio-uitgangen voor externe apparaten.

# 0 **ANT IN**

75Ω Coaxiale aansluiting voor antenne of kabeltelevisienetwerk.

#### **Ondersteunde modi voor HDMI/DVI en Component**

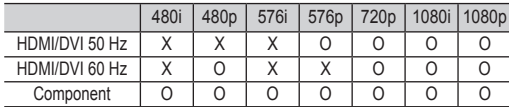

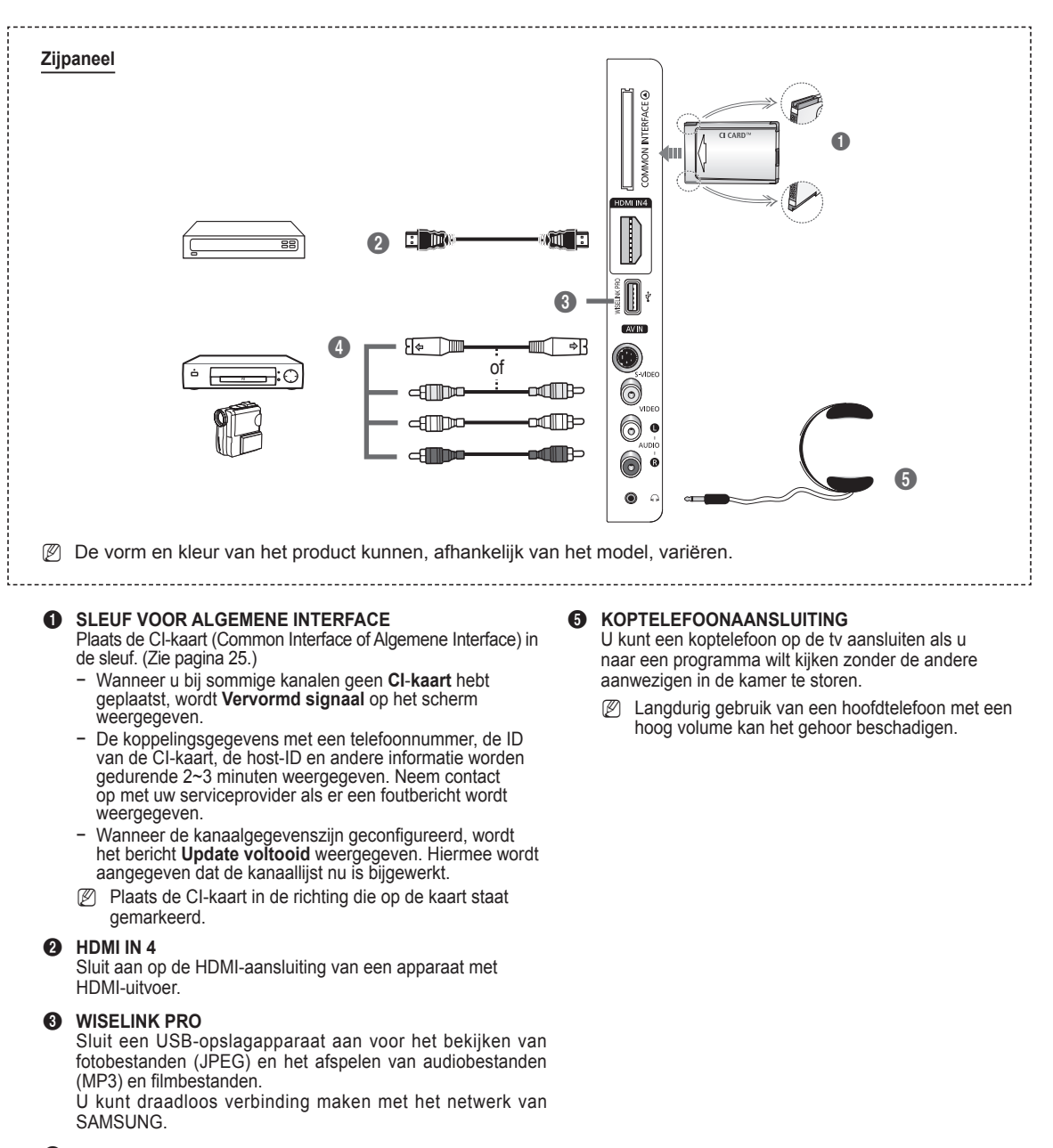

4 **S-VIDEO of VIDEO / AUDIO L/R**

Video-(S-Video of Video) en audio-ingangen voor externe apparaten, zoals een camcorder of videorecorder.

# **Overzicht van de afstandsbediening**

U kunt de afstandsbediening gebruiken tot op een afstand van ongeveer 23 meter vanaf de tv.

N Fel licht kan de werking van de afstandsbediening beïnvloeden.

- **1** POWER-toets (TV in- en uitschakelen)
- **2** Rechtstreeks selecteren van TV
- <sup>3</sup> Cijfertoetsen voor directe kanaalkeuze
- 4 Kanaal kiezen met een of twee cijfers
- **6** Geluid tiidelijk uitschakelen
- **6** Beschikbare bron selecteren
- **1** TVolume verhogen ["="] Volume verlagen
- **8** Elektronische programmagids (EPG) weergeven
- **9** Snelkoppeling voor veelgebruikte.
- **10** Cursor besturen binnen het menu
- **1** Informatie over de huidige uitzending bekijken
- **<sup>1</sup>** Gebruik deze toetsen in de lijst Kanaal (Channel) en WISELINK, enzovoort.
- **1** Optionele beeld- en geluidsmodi voor sport, films en spellen selecteren.
- **6** Gebruik deze toetsen in de lijst met kanalen en met de functies WISELINK Pro en Anynet+.
- ^ **ON/OFF**

Druk hierop om de knoppen van de afstandsbediening te verlichten. Druk hierop om de knoppen van de afstandsbediening te verlichten. Deze functie is handig wanneer het donker is in het vertrek. (Als u de afstandsbediening gebruikt met deze knop AAN/UIT (오) (ON/OFF) ingesteld op Aan (On), gaat de batterij minder lang mee.)

*O* Vorig kanaal

- $\bigcirc$   $\sim$  Volgend kanaal Vorig kanaal
- <sup>1</sup> Hoofdmenu weergeven
- $\omega$  Met deze functie kunt u fotobestanden (JPEG) en audiobestanden (MP3) en filmbestanden van een extern apparaat afspelen.
- **4** Terug naar het vorige menu
- **2** Schermmenu afsluiten
- **2** Niet beschikbaar
- Gebruik deze toets wanneer u een SAMSUNG DMAapparaat (Digital Media Adapter) aansluit via een HDMI-interface en overschakelt naar de DMAmodus. (De DMA-knop is optioneel.) Raadpleeg de gebruikershandleiding bij de DMA voor meer informatie over de bedieningsprocedures. Deze knop is beschikbaar als **Anynet+ (HDMI-CEC)** is ingesteld op **Aan** (zie pagina 54).
- $\circledR$  Met deze functie kunt u de **Content Library** bekijken.
- **<sup>43</sup>** Digitale ondertiteling weergeven

### **Teletekstfuncties**

- <sup>2</sup> Teletekstmodus verlaten (afhankelijk van het model)
- **6** Teletekstmodus selecteren (LIST/ FLOF)
- **8** Teletekst opslaan
- 9 Weergaveformaat voor teletekst
- **1** Teletekst verborgen informatie
- **<sup>1</sup>** Fastext-onderwerp selecteren
- $\bullet$  Teletekst weergeven/ teletekstinformatie en normale uitzending tegelijk op scherm weergeven
- *D* Teletekst subpagina
- $\bigoplus$  P  $\bigcap$  : volgende teletekstpagina P [V] : vorige teletekstpagina
- **<sup>6</sup>** Teletekstindex
- **4** Teletekst vastzetten
- **2** Teletekst uitschakelen

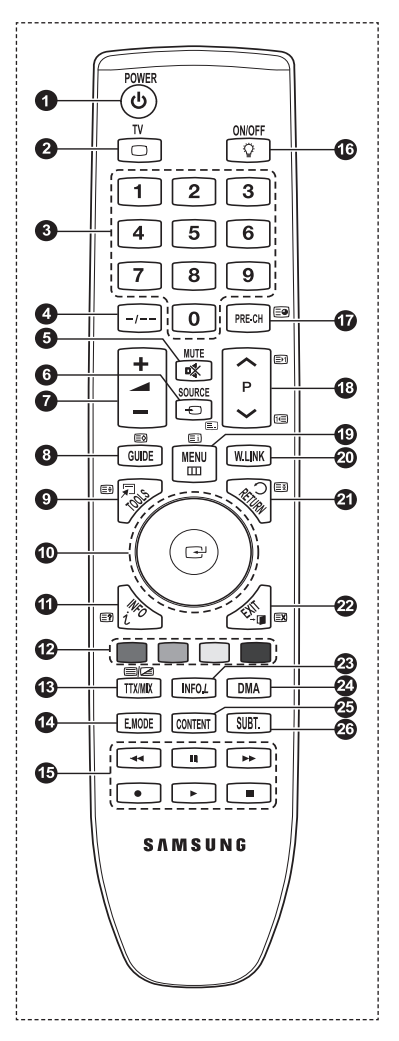

# **Batterijen in de afstandsbediening plaatsen**

- **1** Open het klepje achter op de afstandsbediening met een opwaartse beweging zoals aangegeven in de afbeelding.
- **2** Plaats twee AAA batterijen.

Zorg ervoor dat de "**+**" en "**–**"-uiteinden van de batterijen overeenkomen met de afbeelding in het vakje.  $\mathbb{Z}$ 

- **3.** Sluit het klepje.
	- Verwijder de batterijen en bewaar ze op een koele, droge plaats indien u de N afstandsbediening langere tijd niet gebruikt.
	- *<sup>2</sup>* Als u de afstandsbediening gebruikt met deze knop **AAN/UIT [3**] (ON/OFF) ingesteld op Aan (On), gaat de batterij minder lang mee.
- *D* De afstandsbediening doet het niet! Controleer de volgende punten:
	- 1. Is de tv ingeschakeld?
	- 2. Zijn de plus- en minpolen van de batterijen tegengesteld geplaatst?
	- 3. Zijn de batterijen leeg?
	- 4. Is er een stroomstoring of zit de stekker wel in het stopcontact?
	- 5. Schijnt er speciaal fluorescerend licht of neonlicht vlakbij?

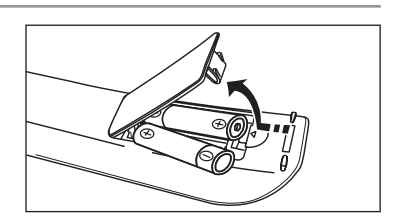

# **In- en uitschakelen**

Het netsnoer is bevestigd aan de achterzijde van de tv.

- **1.** Steek de stekker in een geschikt stopcontact.
	- **B** Het stand-bylampje op het apparaat brandt.
- **2.** Druk op **POWER** $\circ$  op het apparaat.
	- **Ø U kunt ook op de toets POWER**① of de toets TV op de afstandsbediening drukken om de tv in te schakelen. Het programma dat u de laatste keer aan het kijken was, wordt automatisch opnieuw geselecteerd. N
- **3.** Druk op de cijfertoetsen (0-9) of de kanaaltoetsen omhoog/omlaag  $(A \vee B)$  p de afstandsbediening of op de toets  $\vee$ **C/P.** $\circlearrowright$  op het apparaat.
	- Wanneer u het apparaat voor de eerste keer inschakelt, wordt u gevraagd de taal voor de menu's te kiezen. N
- 4. Druk nogmaals op **POWER**<sup> $\circ$ </sup> om het apparaat uit te schakelen.

# **De tv op stand-by zetten**

U kunt de tv op stand-by zetten om het energieverbruik te verminderen. De stand-bymodus kan handig zijn als u even wilt stoppen met kijken (bijvoorbeeld tijdens het eten).

- 1. Druk op **POWER** $\circledcirc$  op de afstandsbediening.
	- Het beeld wordt uitgeschakeld en er gaat een rood stand-bylampje branden op het apparaat. N
- **2.** Druk nogmaals op **POWER** $\circled{0}$ , een cijfertoets (0-9), de toets **TV** of een kanaaltoets omhoog/omlaag ( $\land$  / $\lor$ ) om de tv weer in te schakelen.
	- Laat de tv niet gedurende langere tijd op stand-by staan (zoals tijdens vakanties). Haal ook de stekker uit het stopcontact N en ontkoppel de antenne.

# **Weergave van de menu's**

- **1.** Schakel het apparaat in en druk op **MENU**. Het hoofdmenu verschijnt op het scherm. Aan de linkerkant van het menu worden pictogrammen weergegeven: Beeld, Geluid, Kanaal, Instellingen, Invoer en Application.
- **2.** Druk op ▲ of ▼ om een pictogram te selecteren. Druk op **ENTER**<sup>■</sup> voor weergave van het submenu van het pictogram.
- **3.** Druk op de toets **EXIT** om het menu te verlaten.
	- De schermmenu's verdwijnen na ongeveer één minuut uit beeld. N

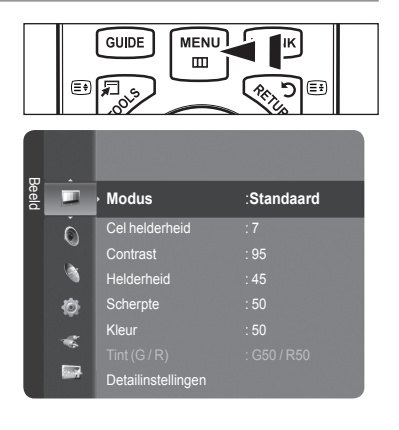

# **Werken met de toets TOOLS**

Met de toets **TOOLS** kunt u functies die u veel gebruikt snel en gemakkelijk selecteren. De inhoud van het **Extra** menu is afhankelijk van de geselecteerde externe invoermethode.

- **1.** Druk op de toets **TOOLS**. Het menu **Extra** verschijnt.
- **2.** Druk op de toets ▲ of ▼ om een menu te selecteren en druk vervolgens op de toets **ENTER**.
- **3.** Druk op de toetsen ▲/▼/◄/►/**ENTER**E om de geselecteerde items te bekijken, wijzigen of te selecteren. Een meer gedetailleerde beschrijving van de functies vindt u op de corresponderende pagina.
	- Anynet+(HDMI-CEC), zie pagina 53
	- Beeldformaat, zie pagina 17
	- Beeldmodus, zie pagina 15
	- Geluidsmodus, zie pagina 21
	- Slaaptimer, zie pagina 26
	- SRS TS XT, zie pagina 21
	- Spaarstand, zie pagina 25
	- Dual I-II, zie pagina 22
	- PIP, zie pagin 19
	- Autom. afstellen, zie pagin 19

# **De wielknop gebruiken.**

 $\sim$  1

- U kunt het naar het volgende kanaal gaan door het wiel rechtsom te draaien op het moment dat het kanaalnummer wordt weergegeven. Als u naar het vorige kanaal wilt gaan, draait u het wiel linksom. ٠
- U kunt het volume verhogen door het wiel rechtsom te draaien op het moment dat het volumeregelingvenster wordt weergegeven. Als u het volume wilt verlagen, draait u het wiel linksom.
- U kunt naar een lager menu gaan door het wiel rechtsom te draaien op het moment dat het menu wordt weergegeven. Als u naar een hoger menu wilt gaan, draait u het wiel linksom.

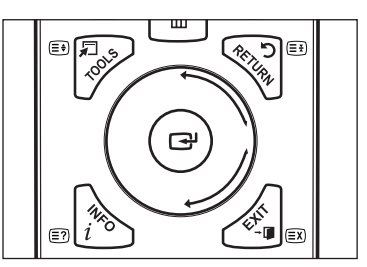

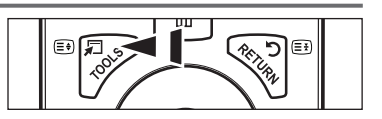

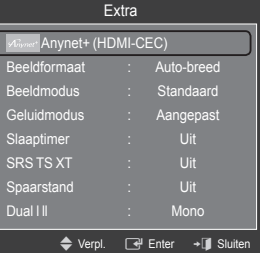

# **Plug & Play-functie**

Wanneer u de tv voor het eerst inschakelt, worden enkele basisinstellingen automatisch achtereenvolgens uitgevoerd.

- **1.** Druk op de toets **POWER** op de afstandsbediening. Het bericht **The Menu Language, Store Demo, Channels, and Time will be set**. wordt weergegeven.
- 2. Druk op de toets **ENTER**<sup>e</sup> en vervolgens wordt het menu **Select the OSD** Language. automatisch weergegeven. Druk op de toets **ENTER**<sub>E</sub>.
- **3.** Selecteer de gewenste taal door op de toets ▲ of ▼ te drukken. Druk op de toets **ENTER<sup>E</sup>** om uw keuze te bevestigen.
- **4.** Druk op de toets◄ of ► om **Winkeldemo** te selecteren of **Thuisgebruik** en vervolgens op de toets **ENTER**E .
	- We raden u aan de televisie in te stellen op de modus **Thuisgebruik** voor het beste beeld in uw thuisomgeving. N
	- *D* De modus **Winkeldemo** is alleen bedoeld voor gebruik in winkels.
	- Wanneer het apparaat per ongeluk is ingesteld op de modus **Winkeldemo** en u wilt terug naar **Thuisgebruik** N (Standard): druk op de volumeknop op de tv. Wanneer het schermmenu voor het volume wordt weergegeven, drukt u vijf seconden op de toets **MENU** op de tv.
	- De screensaver wordt geactiveerd wanneer langer dan 1 minuut geen toetsen van de afstandsbediening worden gebruikt N terwijl **Plug & Play** is ingeschakeld.
	- De screensaver wordt geactiveerd wanneer langer dan 15 minuten geen bedieningssignaal wordt uitgevoerd. N
- **5.** Druk op de toets **ENTER**E. Selecteer de gewenste taal door op de toets ▲ of ▼ te drukken. Druk op de toets **ENTER**E om uw keuze te bevestigen.
- **6.** Druk op de toets ▲ of ▼ om de kanaalbron te onthouden. Druk op de toets **ENTER**E om **Start** te selecteren.
	- **Digitaal en analoog:** digitale en analoge kanalen. **Digitaal**: digitale kanalen.

**Analoog**: analoge kanalen.

- *<sup>2</sup>* Het zoeken van de kanalen start en eindigt automatisch.
- **<sup>***©***</sup>** Druk op elk gewenst moment op de toets **ENTER**<sup>8</sup> om de opslagprocedure te onderbreken.
- Nadat alle beschikbare kanalen zijn opgeslagen, wordt het bericht **De modus Clock instellen**. weergegeven. N
- **7.** Druk op de toets **ENTER**E. Druk op de toets▲ of ▼ om **Auto** te selecteren en druk vervolgens op de toets **ENTER**E.
	- Wanneer u **Handmatig** selecteert, wordt **Huidige datum en tijd instellen** weergegeven. (Zie pagina 26) N
	- Wanneer u een digitaal signaal heeft ontvangen, wordt de tijd automatisch ingesteld. Indien dit niet het geval is, zie N pagina 26 om de klok in te stellen.
- 8. Het bericht **Veel kijkplezier** wordt weergegeven. Wanneer u daarmee klaar bent, drukt u op de toets **ENTER**<sub>E</sub>.

### **Als u deze functie wilt resetten...**

- **1.** Druk op de toets **MENU** om het menu weer te geven. Druk op de toets ▲ of ▼ om **Instellingen** te selecteren en druk vervolgens op de toets **ENTER**<sup>[4]</sup>.
- **2.** Druk opnieuw op de toets **ENTER**<sup>e</sup> om **Plug & Play** te selecteren.
- **3.** Voer uw viercijferige pincode in. De standaardpincode van een nieuw tv-toestel is '0-0-0-0'.
	- **Zie pagina 23 voor het wijzigen van de pincode.**
	- $\mathbb{Z}$  **De functie Plug & Play is alleen in de tv-modus beschikbaar.**

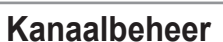

# **Kanaal en kanalen opslaan**

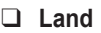

- **Analoog kanaal:** u kunt het land voor analoge kanalen veranderen. m.
- **Digitaal kanaal:** u kunt het land voor digitale kanalen veranderen.
- *A* Het invoerscherm voor de pincode verschijnt. Voer uw viercijferige pincode in.

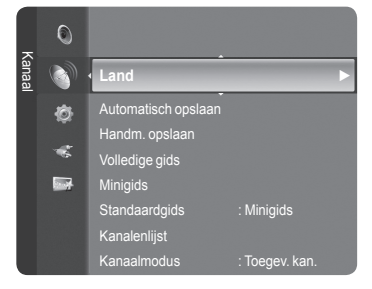

Plug & Play The Menu Language, Store Demo, Channels, and Time<br>will be set. **OK**  $\overline{F}$  Ent

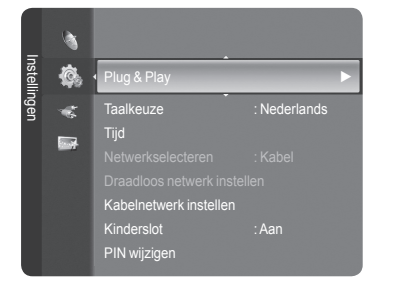

# **Automatisch opslaan** ❑

U kunt scannen op de beschikbare frequentiebereiken (beschikbaarheid is afhankelijk van waar u woont). Automatisch toegewezen kanaalnummers komen mogelijk niet overeen met de feitelijke of gewenste kanaalnummers.

- **Digitaal en Analoog**: digitale en analoge kanalen. •
- **Digitaal**: digitale kanalen. •
- **Analoog**: analoge kanalen. •
- $\mathbb Z$  Scant op alle kanalen met actieve uitzendstations en slaat deze op in het geheugen van de tv.
- Wanneer u Auto Store wilt uitschakelen, drukt u op de toets **ENTER**E . N
- $\mathbb{Z}$  Het bericht **Autom. program. stoppen?** wordt weergegeven.
- Selecteer **Ja** door op de toets ◄ of ► te drukken en druk vervolgens op de toets **ENTER**E . N
- Wanneer een kanaal is vergrendeld door de functie **Kinderslot** verschijnt het pininvoerscherm. N

### **Handm. opslaan** ❑

- Scant handmatig op een kanaal en slaat het op in het geheugen van de tv. N
- Wanneer een kanaal is vergrendeld door de functie **Kinderslot** verschijnt het pininvoerscherm. N

#### **Digitaal kanaal**

Handmatig opslaan voor digitale kanalen.

- **kanaal**: stel het kanaalnummer in met behulp van de toetsen ▲, ▼ of met de cijfertoetsen (**0-9**). •
- **Frequentie**: stel de frequentie in met behulp van de cijfertoetsen. •
- **Bandbreedte**: stel de bandbreedte in met behulp van de toetsen ▲, ▼ of met de cijfertoetsen (**0-9**). •
- Zodra dit is voltooid, worden de kanalen in de kanalenlijst bijgewerkt. N

#### **Analoog kanaal**

Handmatig opslaan voor analoge kanalen.

- **Programma** (Programmanummer dat aan een kanaal wordt toegewezen): stel het programmanummer in met behulp van de toetsen ▲, ▼ of met de cijfertoetsen (0-9).
- **Kleursysteem → Auto / PAL / SECAM / NTSC4.43**: stelt de waarde kleursysteem in met behulp van de toets▲ of ▼. •
- **Geluidssysteem → BG / DK / I / L**: stelt de waarde geluidssysteem in met behulp van de toets ▲ of ▼. •
- **kanaal** (Als u het nummer weet van het kanaal dat u wilt opslaan): Druk op de toets ▲ of ▼ om **C** (antennekanaal) of **S** (kabelkanaal ) te selecteren. Druk op de toets ►, druk vervolgens op de toetsen ▲, ▼ of op de cijfertoetsen (**0-9**) om het gewenste nummer te selecteren. •
	- U kunt het kanaalnummer ook selecteren door direct de cijfertoetsen (**0-9**) in te drukken. N
	- Als er geen geluid is of als het geluid is vervormd, selecteert u nogmaals de gewenste geluidsstandaard. N
- **Zoeken** (Als u de kanaalnummers niet weet): druk op de toets ▲ of ▼ om met zoeken te beginnen. De tuner scant het frequentiebereik totdat het eerste kanaal of het door u geselecteerde kanaal in beeld komt. •
- **Opslaan** (Het kanaal en het bijbehorende programmanummer opslaan): instellen naar **OK** door de toets **ENTER**E in te drukken. •

#### **Kanaalmodus** N

- P (Programmamodus): als u klaar bent met instellen, zijn de zendstations die u kunt ontvangen, toegewezen aan de positienummers P00 tot P99. In deze modus kunt u een kanaalnummer selecteren door het positienummer in te toetsen.
- C (Antennekanaalmodus): in deze modus kunt u een kanaal selecteren door het nummer in te toetsen dat aan het zendstation is toegewezen.
- S (Kabelkanaalmodus): in deze stand kunt u een kanaal selecteren door het nummer in te toetsen dat aan het kabelkanaal is toegewezen.

### **Volledige gids / Minigids** ❑

De EPG (elektronische programmagids)-informatie wordt verstrekt door de kabelaanbieders. Programmavermeldingen kunnen leeg of verouderd zijn ten gevolge van de informatie die voor een bepaald kanaal wordt uitgezonden. De weergave wordt dynamisch bijgewerkt zodra nieuwe informatie beschikbaar komt.

- Zie de beschrijvingen op pagina 13 voor de uitgebreide procedures voor het gebruik van de **Volledige gids** en de **Minigids**.
- U kunt het gidsmenu ook laten weergeven door simpelweg op de toets **GUIDE** te drukken. (Raadpleeg de beschrijvingen om de **Standaardgids** te configureren.)  $\sqrt{2m}$

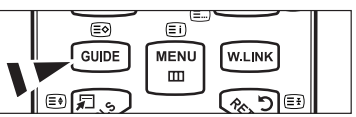

- **Volledige gids**: hiermee geeft u de programma-informatie weer als segmenten die per uur zijn gesorteerd. Er wordt programma-informatie voor twee uur weergegeven waarin u in tijd vooruit of achteruit kunt bladeren.
- **Minigids**: de informatie over elk programma wordt weergegeven door elke regel onder het scherm Mini Guide van het huidige kanaal, vanaf het huidige programma en verder in volgorde van het begintijdstip van het programma.

# **Standaardgids** ❑

**Minigids / Volledige gids**: u kunt ofwel de **Minigids** of de **Volledige gids** laten weergeven wanneer u de toets **GUIDE** op de afstandsbediening indrukt.

### **Kanalenlijst** ❑

Raadpleeg voor de uitgebreide procedures voor het gebruik van de **Kanalenlijst** de beschrijvingen op de pagina's 14 en 15.

### **Kanaalmodus** ❑

Wanneer u de toets  $P \vee / \wedge$  indrukt, worden de kanalen in de geselecteerde kanaallijst gewisseld.

- **Toegev. kan.**: kanale**n** worden in de lijst opgeslagen kanalen gewisseld.
- **Favorietekanalen**: kanalen worden in de lijst favoriete kanalen gewisseld.

### **Fijnafstemming** ❑

Als de ontvangst goed is, hoeft u het kanaal niet verder af te stellen omdat dat tijdens het zoeken en opslaan automatisch is gebeurd. Is het signaal echter zwak of vervormd, dan kunt u het kanaal handmatig fijner afstemmen.

- Opgeslagen kanalen die handmatig fijner zijn afgesteld, zijn gemarkeerd met een asterisk "\*" rechts van het N kanaalnummer in de kanaalbalk.
- Wanneer u de fijnafstemming wilt resetten, selecteert u **Reset** door op de toets ▲ of ▼ te drukken en vervolgens op de N toets **ENTER**<sup>e</sup> te drukken.
- Alleen analoge tv-kanalen kunnen fijn worden afgestemd. N

### **Signaalinformatie**  ❑

U kunt informatie over de signaalstatus krijgen.

- Als het signaal zwak is, wordt het bericht **Zwak** of **geen signaal** weergegeven. N
- Deze functie kan worden geselecteerd terwijl u naar een digitaal kanaal kijkt. N
- **I.** Er wordt technische informatie over de signaalstatus weergegeven.
- **Frequentie / Service-id / Multiplex / Netwerk / Bitfoutfrequentie / Signaalsterkte**

### **LNA → Uit / Aan** ❑

Als het tv-signaal zwak is, kunt u de ontvangst verbeteren met de **LNA**-functie (een ruisvrije versterker versterkt het inkomende signaal).

Deze functie kan worden geselecteerd terwijl u naar een analoog kanaal kijkt. N

# **De Volledige gids/ Minigids gebruiken**

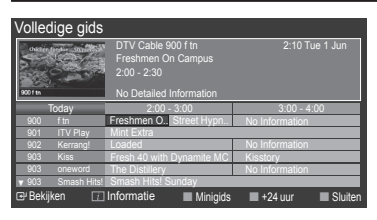

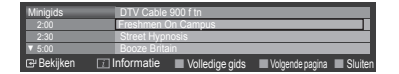

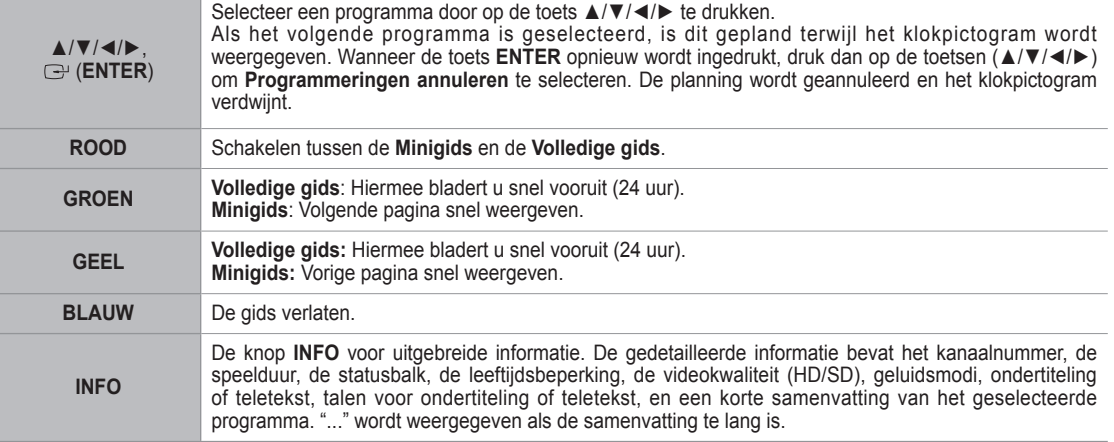

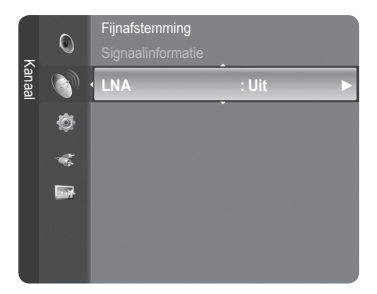

# **Kanalen beheren**

Met dit menu kun u favorieten kanalen toevoegen of verwijderen en de programmagids voor digitale uitzendingen gebruiken.

- Selecteer een kanaal in het scherm **Alle kanalen**, **Toegevoegde kanalen**, **Voorkeurskanalen** of **Geprogrammeerd** door op de toetsen ▲ / **▼**en de toets **ENTER**<sup>[2]</sup> te drukken. N
- **Alle kanalen**: toont alle momenteel beschikbare kanalen.
- **Toegev. kan.**: toont alle toegevoegde kanalen.
- **Voorkeurskanalen**: toont alle favoriete kanalen.
- **Geprogrammeerd**: toont alle momenteel gereserveerde programma's.
- **De gekleurde toetsen met de Channel List gebruiken** N
	- **Rood** (Type kanaal)**:** schakel tussen uw **TV**, **Radio**, **Data/overig** en **All**. -
	- **Groen** (Zoom): vergroot of verkleint een kanaalnummer. -
	- **Geel** (Keuze): selecteert meerdere kanaallijsten. -
	- **TOOLS** (Optie): het menu **Verwijderen** (of **Toevoegen**), **Toevoegen als Favoriet** (of **Verw. uit Favorieten**), **Vergrend.** (of **Slot uit**), **Timer-weergave**, **Kanaalnaam bewerken**, **Sorteren**, **Kanaalnummer wijzigen**, **Alles kiezen**, **Niks selecteren** of **Automatisch opslaan** wordt weergegeven. (De optiemenu's kunnen verschillen, afhankelijk van de situatie.)

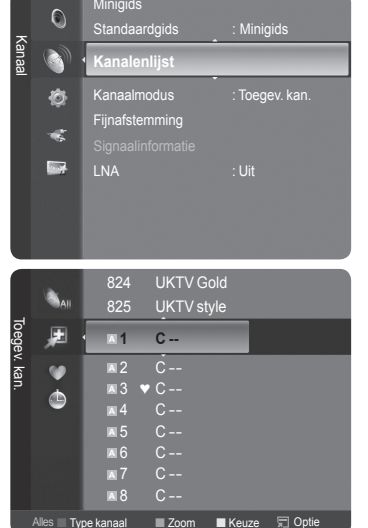

#### **Pictogrammen kanaalstatus worden weergegeven** N

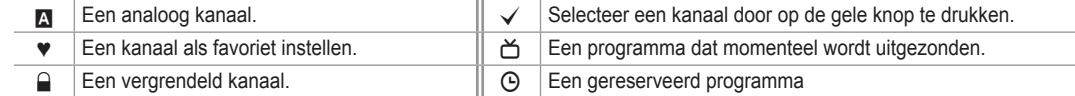

### **Optiemenu kanaallijst (in All Channels / Toegevoegde kanalen / Favourites)**

- *<sup>2</sup>* Druk op de knop TOOLS om de menuoptie te gebruiken.
- Menuopties kunnen, afhankelijk van de kanaalstatus, verschillen. N

#### **Toevoegen / Verwijderen**

U kunt een kanaal toevoegen of verwijderen uit de weergave van de door u gewenste kanalen.

- Alle verwijderde kanalen worden getoond op het menu **Alle kanalen**. N
- **I.** Een grijs gekleurd kanaal geeft aan dat het kanaal is verwijderd.
- **<sup>2</sup> Het menu Toevoegen** verschijnt alleen bij verwijderde kanalen.
- U kunt ook op dezelfde manier een kanaal verwijderen uit het menu **Toegev. kan.** of **Voorkeurskanalen**.  $\mathbb{Z}$

#### **Toevoegen als Favoriet / Verw. uit Favorieten**

U kunt kanalen die u veelvuldig bekijkt, instellen als favorieten.

- Het symbool "♥" wordt weergegeven en het kanaal wordt ingesteld als favoriet. N
- Alle favoriete kanalen worden getoond op het menu **Voorkeurskanalen**. N

#### **Vergrend. / Slot uit**

U kunt een kanaal vergrendelen, zodat het kanaal niet geselecteerd en bekeken kan worden. Deze functie is alleen beschikbaar wanneer **Kinderslot** is ingesteld naar **Aan**. (zie pagina 23)

- *A* Het invoerscherm voor de pincode verschijnt. Voer uw viercijferige pincode in.
- De standaardpincode van een nieuw tv-toestel is **0-0-0-0**. U kunt de pincode wijzigen door **PIN wijzigen** uit het menu te selecteren.  $\mathbb{Z}$
- Het symbool "■" wordt weergegeven en het kanaal wordt vergrendeld.

#### **Timer-weergave**

Wanneer u een programma dat u wilt bekijken, reserveert, schakelt het kanaal automatisch naar het gereserveerde kanaal in de kanaallijst, zelfs wanneer u een naar een ander kanaal kijkt. Stel eerst de huidige tijd in om een programma te reserveren. (Zie pagina 26.)

- **2** Alleen kanalen in het geheugen kunnen worden gereserveerd.
- U kunt maand (month), dag (day), jaar (year), uur (hour) of minuut (minute) ook rechtstreeks met de cijfertoetsen op de N afstandsbediening instellen.
- Een programma reserveren wordt getoond op het menu **Geprogrammeerd**. N
- **Digitale programmagids en kijkreservering** N

Wanneer een digitaal kanaal is geselecteerd en u op de toets ► drukt, verschijnt de programmagids voor het kanaal. U kunt een programma reserveren volgens de hierboven beschreven procedures.

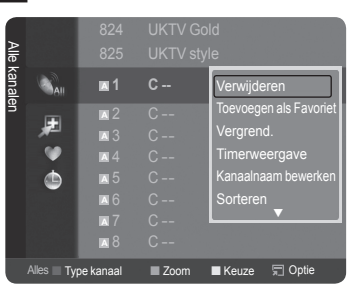

**Kanaalnaam bewerken** (alleen analoog kanaal)

Kanalen kunnen worden voorzien van een aanduiding, zodat de corresponderende letters verschijnen wanneer het kanaal wordt geselecteerd.

- De namen van de digitale zendkanalen worden automatisch toegewezen en kunnen niet worden voorzien van een N aanduiding.
- **Kanaalnummer wijzigen** (alleen digitaal kanaal)

U kunt het kanaalnummer ook bewerken door op de cijfertoetsen op de afstandsbediening te drukken.

**Sorteren** 

Hiermee kunt u de programmanummers van de opgeslagen kanalen wijzigen. Deze bewerking kan nodig zijn na gebruik van de functie kanalen automatisch opslaan.

- *<sup>2</sup> Deze functie is alleen beschikbaar in Analoog.*
- **Alles kiezen / Niks selecteren**
	- **Alles kiezen**: U kunt alle kanalen in de kanalenlijst selecteren. •
	- **Niks selecteren**: U kunt de selectie van alle geselecteerde kanalen ongedaan maken. •
	- U kunt de functies add / Verwijderen, add to Voorkeurskanalen / Verw. uit Favorieten, or Vergrend. / Slot uit function N tegelijkertijd voor meerdere kanalen uitvoeren. Selecteer de gewenste kanalen en druk op de gele toets om alle geselecteerde kanalen tegelijkertijd te selecteren.
	- $\mathbb{Z}$  Het symbool  $\checkmark$  verschijnt links van de geselecteerde kanalen.
	- U kunt alleen **Niks selecteren** selecteren wanneer er een kanaal is geselecteerd. N
- **Automatisch opslaan**
	- **Zie pagina 11 voor meer informatie over het instellen.**
	- Wanneer een kanaal is vergrendeld door de functie **Kinderslot**, verschijnt het pininvoerscherm. N

#### **Optiemenu kanaallijst (in Geprogrammeerd)**

U kunt een reservering bekijken, bewerken of verwijderen.

- *<sup>2</sup>* Druk op de knop **TOOLS** om de menuoptie te gebruiken.
- **Info wijzigen**: Selecteren om een reservering te bekijken.
- **Progr. annuleren**: selecteren om een reservering te annuleren.
- **Informatie**: selecteren om een kijkreservering weer te geven. (U kunt de reserveringsinformatie ook wijzigen.)
- **Alles kiezen**: Alle gereserveerde programma's verwijderen.

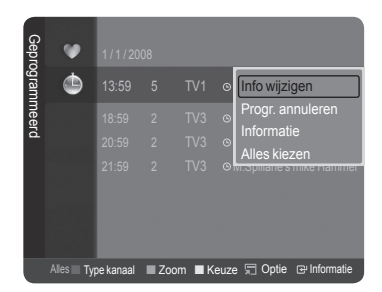

# **Beeldbeheer**

# **De beeldinstellingen wijzigen en herstellen**

### **Modus** ❑

U kunt het beeld selecteren dat het beste overeenkomt met uw wensen.

- **Dynamisch**: hiermee stelt u het beeld in voor hoge definitie in een lichte ruimte.
- **Standaard:** hiermee stelt u het beeld in voor optimale weergave in een normale omgeving.
- **Film**: hiermee stelt u het beeld in voor weergave in een donkere ruimte. Druk op de toets **TOOLS** om het menu **Extra** weer te geven. U kunt de T beeldmodus ook instellen door **Extra** → **Beeldmodus** te selecteren.
- **Cel helderheid / Contrast / Helderheid / Scherpte / Kleur /**  ❑ **Tint(G/R)**
	- Uw tv heeft verschillende instelmogelijkheden waarmee u de beeldkwaliteit kunt beheren.
- **Cel helderheid**: Hiermee past u de pixelhelderheid aan. 10 is het hoogste helderheidsniveau.
- **Contrast**: hierdoor wordt het contrastniveau aangepast.
- **Helderheid**: hierdoor wordt de helderheid van het beeld aangepast.
- **Scherpte**: hierdoor wordt de randdefinitie van het beeld aangepast.
- **Kleur**: hierdoor wordt de kleurintensiteit van het beeld aangepast.

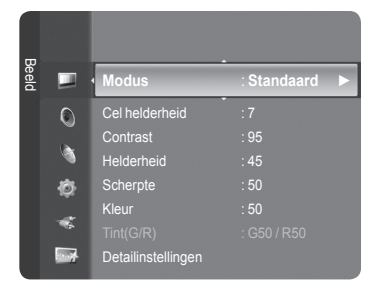

- **Tint(G/R)**: hierdoor wordt de tint van de kleur van het beeld aangepast.
	- $\mathbb Z$  Selecteer een beeldmodus die u het eerst wilt aanpassen. De aangepaste waarden worden voor iedere beeldmodus aangepast.
	- Wanneer u wijzigingen aanbrengt bij **Cel helderheid**, **Contrast**, **Helderheid**, **Scherpte**, **Kleur** of **Tint(G/R)**, wordt N de OSD (On Screen Display) dienovereenkomstig aangepast.
	- In de modus Analog TV, Ext., AV en S-Video van het PAL-systeem kunt u de functie **Tint** niet gebruiken. N
	- In de pc-modus kunt u alleen wijzigingen aanbrengen in **Cel helderheid**, **Contrast** en **Helderheid**. N
	- $\mathbb Z$  De instellingen voor elk extern apparaat dat u hebt aangesloten op een ingang op de tv kunnen worden aangepast en opgeslagen.
	- $\mathbb O$  De hoeveelheid verbruikte energie kan sterk worden verminderd als de helderheid van het beeld wordt teruggebracht. Zo worden de algemene verbruikskosten ook lager.

### **Detailinstellingen** ❑

Bij deze nieuwe Samsung-tv kunt zelfs meer precieze beeldinstellingen maken dan bij voorgaande modellen. Voor het aanpassen voor het gedetailleerd instellen van het beeld, zie hieronder.

- **Detailinstellingen** is beschikbaar in de modus **Standaard** of **Film**. N
- In de pc-modus kunt u alleen wijzigingen aanbrengen in **Dynamisch**  N **contrast**, **Gamma** en **Witbalans** van de items uit het menu **Detailinstellingen**.

#### **Zwartaanpassing → Uit / Laag / Middel / Hoog**

U kunt het zwartniveau op het scherm selecteren om de schermdiepte aan te passen.

**Dynamisch contrast → Uit / Laag / Middel / Hoog**

U kunt het schermcontrast aanpassen zodat u een optimaal contrast verkrijgt.

#### **Gamma**

U kunt de intensiteit van de primaire kleuren aanpassen (rood, groen, blauw).

#### **Kleurruimte** m.

Color Space is een kleurenmatrix opgebouwd uit rood, groen en blauw. Selecteer de Color Space van uw voorkeur om een zo natuurgetrouw mogelijke kleurweergave te verkrijgen.

- **Auto**: bij de instelling Auto worden de kleuren automatisch en natuurlijk aangepast op basis van de programmabron. •
- **Eigen**: Native Colour Space biedt diepe en levendige kleurnuances. •
- **Aangepast**: hiermee kunt u het kleurbereik aan de eigen voorkeur instellen. •
- **Kleurruimte aanpassen**  N
	- **Kleur → Rood / Groen / Blauw / Geel / Cyaan / Magenta** -
	- Hiermee kunt u de kleuren aanpassen aan uw voorkeuren. **Kleur** is beschikbaar wanneer **Kleurruimte** is ingesteld op **Aangepast**.
	- **Rood / Groen / Blauw**: in **Kleur** kunt u de RGB-waarden voor de geselecteerde kleur aanpassen. -
	- **Reset**: standaardinstellingen van de kleurruimte resetten. -

#### **Witbalans**

U kunt de kleurtemperatuur aanpassen voor natuurlijkere beeldkleuren.

- R-basis / G-basis / B-basis / R-niveau / G-niveau / B-niveau: als u de waarde van de aanpassing wijzigt, wordt het aangepaste scherm vernieuwd.
- Reset: de fabrieksinstellingen van de aangepaste witbalans worden hersteld. •

#### **Huidkleur**

U kunt de roze tinten 'vleeskleuren' in het beeld benadrukken.

- Als u de waarde van de aanpassing wijzigt, wordt het aangepaste scherm vernieuwd. N
- **Randverbetering → Uit / Aan**

U kunt randen van objecten benadrukken in het beeld.

**xvYCC → Uit / Aan**

Door de xvYCC-modus in te stellen op on worden details en kleurruimte vergroot wanneer u naar films kijkt vanaf een extern apparaat (zoals een dvd-speler).

- **X xvYCC** is beschikbaar wanneer de beeldmodus is ingesteld op **Film**, en wanneer de externe input is ingesteld op de modus **HDMI** of **Component**.
- **2** Wanneer de functie xvYCC actief is, kan PIP niet worden geselecteerd.

### **Afbeeldingsopties** ❑

- *<sup>2</sup>* **In de modus PC kunt u van de Afbeeldingsopties alleen wijzigingen** aanbrengen in de items **Kleur tint**, **Formaat** en **Bescherming tegen inbranden**.
- **Kleur tint → Koel2 / Koel1 / Normaal / Warm1 / Warm2** U kunt kiezen welke kleurtint u het prettigst vindt.
	- De aangepaste waarden worden opgeslagen overeenkomstig de geselecteerde modus **Beeld**.
	- **Warm1** of **Warm2** is alleen ingeschakeld in de modus **Film**. N

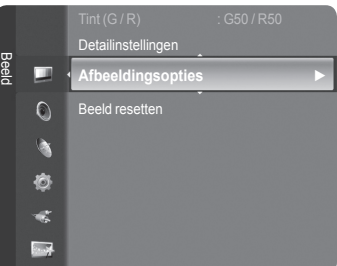

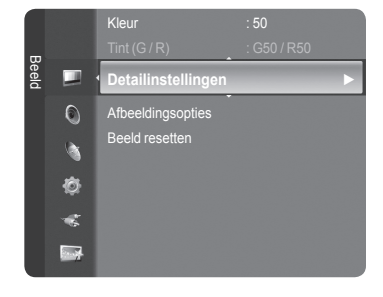

#### **Formaat**

U kunt het beeldformaat selecteren dat het beste overeenkomt met uw wensen.

- **Druk op de toets TOOLS** om het menu **Extra** weer te geven.
- U kunt de beeldgrootte ook instellen door **Extra** → **Beeldformaat** te selecteren.
- **Auto**-**breed**: hierdoor wordt het beeldformaat automatisch aangepast aan het beeldformaat **16**:**9**. •
- **16:9**: Hiermee stelt u het beeldformaat in op 16:9, geschikt voor dvd's of breedbeelduitzendingen. •
- **Breedbeeldzoom**: Vergroot het formaat van het beeld verder dan 4:3. •
- **Zoom**: hiermee vergroot u het 16:9-breedbeeldformaat (in verticale richting) zodat het in het beeld past. •
- **4:3**: dit is de standaardinstelling voor een videofilm of bij normale uitzendingen. •
- **Alleen scannen**: gebruik deze functie om het volledige, niet-afgekapte beeld weer te geven wanneer er een HDMI-signaal (720p / 1080i / 1080p) of component-signaal (1080i / 1080p) wordt ontvangen.
- Afhankelijk van de ingangsbron kunnen de opties voor beeldformaat variëren. N
- De beschikbare onderdelen kunnen, afhankelijk van de geselecteerde modus, verschillen. N
- In de pc-modus kunnen alleen de modi **16**:**9** en **4**:**3** worden aangepast. N
- De instellingen voor elk extern apparaat dat u hebt aangesloten op een ingang op de tv, kunnen worden aangepast en N opgeslagen.
- Er kan tijdelijke beeldretentie optreden wanneer er langer dan twee uur een statisch beeld op de tv wordt weergegeven. N
- **Breedbeeldzoom**: Druk op de toets ► om **Positie** te selecteren en druk vervolgens op de toets **ENTER**E . Gebruik N de toets ▲ of ▼ om het beeld naar boven of beneden te verplaatsen. Druk vervolgens op de toets **ENTER**E .
- **Zoom**: Druk op de toets ► om **Positie** te selecteren en druk vervolgens op de toets **ENTER**E . Gebruik de toets N ▲ of ▼ om het beeld naar boven of beneden te verplaatsen. Druk vervolgens op de toets **ENTER**E . Druk op de toets ► om **Formaat** te selecteren en druk vervolgens op de toets **ENTER**E . Druk op de toets ▲ of ▼ om het beeldformaat in verticale richting te vergroten of te verkleinen. Druk vervolgens op de toets **ENTER**E .
- Na het selecteren van **Alleen scannen** in de modus HDMI (1080i / 1080p) or Component (1080i / 1080p): selecteer N **Positie** door op de toets < of ►te drukken. Gebruik de toetsen ▲, ▼, < of ► om de afbeelding te verplaatsen.
- Reset: Druk op de toets ◄ of ► om **Reset** te selecteren en druk vervolgens op de toets **ENTER**E . U kunt de N instelling initialiseren.
- Als u de functie **Alleen scannen** gebruikt met een ingangssignaal HDMI 720p, wordt 1 kaderlijn verwijderd aan de N bovenkant, onderkant, linkerkant en rechterkant zoals in de functie Overscan.
- $\mathbb Z$  Wanneer de modus Double( $\Box$ ,  $\Box$ ) is ingesteld voor PIP, kan de waarde voor Picture Size niet worden gewijzigd.

#### **Schermmodus → 16:9 / Breedbeeldzoom / Zoom / 4:3**

Wanneer u het beeldformaat op een tv met een breedte van 16:9 instelt op **Auto-breed** kunt u het gewenste beeldformaat instellen op 4:3 WSS (Wide Screen Service) of niets. Omdat er voor elk land in Europa een ander beeldformaat geldt, is deze functie bedoeld om het juiste beeldformaat te kiezen.

- **16:9**: stelt het beeld in op de 16:9 breedbeeldmodus. •
- **Breedbeeldzoom**: vergroot het formaat van het beeld verder dan 4:3. •
- **Zoom**: hiermee vergroot u het beeld verticaal op het scherm. •
- **4:3**: stelt het beeld in op de normale 4:3-modus.
	- *<sup>2</sup> Deze functie is alleen beschikbaar in de modus Auto-breed.*
	- Deze functie is niet beschikbaar in de modus **PC**, **Component** of **HDMI**. N

#### **Dig. ruisfilter → Uit / Laag / Middel / Hoog / Auto**

Als het ontvangen tv-signaal zwak is, kunt u de functie Digital Noise Reduction activeren om statische ruis en echobeelden die mogelijk op het scherm verschijnen, te verminderen.

Als het signaal zwak is, selecteert u één van de andere opties totdat de afbeelding het best wordt weergegeven. N

#### **DNIe → Uit / Demo / Aan**

Deze tv is voorzien van de functie DNIe, waarmee een hoge visuele kwaliteit wordt gewaarborgd. Als u DNIe aanzet, kunt u het scherm bekijken terwijl de functie DNIe is geactiveerd. Als u DNIe instelt op Demo, kunt u ter demonstratie normale beelden en een toegepast DNIe-beeld op het scherm zien. Door deze functie te gebruiken kunt u het verschil in visuele kwaliteit zien.

### **DNIe™ (Digital Natural Image engine) DNIe™** N

Deze functie geeft een scherper beeld dankzij de 3D-ruisonderdrukking en de detail-, contrast- en witverbetering. Dankzij de nieuwe algoritme voor beeldcompensatie is het beeld scherper, helderder en gedetailleerder. DNIeTM-technologie is geschikt voor verschillende beeldsignalen.

Deze functie is niet beschikbaar in de modus **Film** en **Standaard**. N

#### **HDMI-zwartniveau → Normaal / Laag**

U kunt direct het zwartniveau op het scherm selecteren om de schermdiepte aan te passen.

Deze functie is alleen beschikbaar wanneer de externe ingang is verbonden met HDMI (RGB-signalen). N

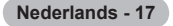

#### **Real 100Hz Demo → Uit / Aan**

U kunt duidelijk verschil zien tussen **Real 100Hz** en 50Hz, met name tijdens het kijken naar snelle scènes. Als u naar langzame scènes kijkt, ziet u geen verschil tussen **Real 100Hz** en **50Hz**. Demo 100 Hz werkt alleen met een 50 Hz-signaal. De demomodus Real 100Hz is bedoeld voor demonstraties in de winkel met speciale films.

#### **Film plus → Uit / Laag / Middel / Hoog / Demo**

Huid ziet er natuurlijker uit en tekst wordt duidelijker weergegeven, zelfs bij snel bewegende scènes.

- **8** Gebruik deze functie wanneer u film kijkt.
- Deze functie is niet beschikbaar in de modi **Breedbeeldzoom** en **Zoom**. N
- Deze functie is niet beschikbaar wanneer **PIP** is ingesteld op **Aan**. N
- Niet ondersteund in de modi HDMI 1080p/24Hz, 25Hz en 30Hz. N

#### **Modus Alleen blauw → Uit / Aan**

Deze functie is voor experts op het gebied van AV-apparaten. Deze functie geeft het blauwe signaal weer door het rode en groene signaal uit het videosignaal te verwijderen, waardoor er een soort blauwfilter-effect ontstaat dat wordt gebruikt om de kleur en tint van videoapparatuur zoals dvd-spelers en thuisbioscopen aan te passen. Met deze functie kunt u voor elk videoapparaat dat gebruikmaakt van de kleurenbalkpatronen Red (Rood) / Green (Groen) / Blue (Blauw) / Cyan (Cyaan) / Magenta / (magenta) / Yellow (geel), de kleur en tint naar wens instellen overeenkomstig het signaalniveau van elk videoapparaat, zonder dat u een blauwfilter nodig heeft.

**Modus Alleen blauw** is beschikbaar wanneer de weergavemodus is ingesteld op **Film** of **Standaard**. N

#### **Bescherming tegen inbranden**

Om het risico van het inbranden van het scherm te verkleinen is dit apparaat uitgerust met technologie voor inbrandpreventie. Met deze technologie kunt u de beweging van het beeld op en neer (Verticale lijn) en van links naar rechts (Punten horizontaal) instellen. Met de tijdsinstelling kunt u de tijd tussen het bewegen van het beeld programmeren in minuten.

- **Pixelverschuiv.**: Met deze functie worden iedere minuut de pixels op uw plasmascherm in horizontale of verticale richting verschoven om de kans op inbranding van uw scherm te minimaliseren.
	- Druk op ▲ of ▼ om **Pixelverschuiv.** aan te zetten en druk vervolgens op de toets **ENTER**E. N
	- Selecteer de gewenste keuze door op de toets ▲ of ▼ te drukken en druk vervolgens op de toets **ENTER**E. N
	- **8** Beschikbare opties: Punten hor., Vert. lijn, Tijd.
	- *<sup>2</sup> Optimale instellingen voor pixelverschuiving*

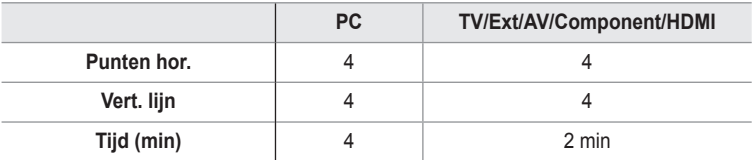

De waarde voor Pixel Shift kan verschillen afhankelijk van het formaat (inches) en de modus van de monitor. N

- Deze functie is niet beschikbaar in de modus **Alleen scannen**. N
- **Geheel wit**: Deze functie helpt ingebrande beelden op uw scherm te verwijderen door de kleur van de pixels in wit te veranderen. Gebruik deze functie wanneer er beelden of symbolen op uw scherm achterblijven, vooral na het langere tijd weergeven van een stilstaand beeld op uw scherm.
- **Schuiven**: Deze functie helpt ingebrande beelden op het scherm te verwijderen door de pixels op uw plasmascherm in een bepaald patroon te verschuiven. Gebruik deze functie wanneer er beelden of symbolen op uw scherm achterblijven, vooral na het langere tijd weergeven van een stilstaand beeld op uw scherm.
- **Grijswaarden balken**: Wanneer u tv kijkt met de schermverhouding 4:3, wordt voorkomen dat het scherm beschadigd raakt door de witbalans geheel links en rechts aan te passen.
	- **Verduisteren**: Wanneer u de schermratio op 4:3 instelt, worden de linker- en rechterkant donkerder. -
	- **Verhelderen**: Wanneer u de schermratio op 4:3 instelt, worden de linker- en rechterkant helderder. -

### **Beeldresetten → Beeldmodusresetten / Annuleren** ❑

Hiermee reset u alle fabrieksinstellingen.

Selecteer een beeldmodus die u het eerst wilt aanpassen. Het resetten wordt voor elke beeldmodus uitgevoerd. N

# **Picture-in-Picture**

Binnen het beeld van een tv-programma of het beeld dat afkomstig is van een extern apparaat, zoals een videorecorder of dvd-speler, kunt u een subbeeld weergeven. Zodoende kunt u het beeld van de ingestelde programma- of videoinvoer vanaf elk aangesloten apparaat bekijken, terwijl ook het hoofdbeeld wordt weergegeven.

- Het beeld in het PIP-venster kan er enigszins onnatuurlijk uitzien N wanneer u het hoofdscherm gebruikt voor een videospel of karaoke.
- Druk op de toets **TOOLS** om het menu **Extra** weer te geven. T U kunt ook instellingen m.b.t. PIP configureren door **Extra** → **PIP** te selecteren.

# **PIP → Uit / Aan** ❑

U kunt de PIP-functie aan- of uitzetten.

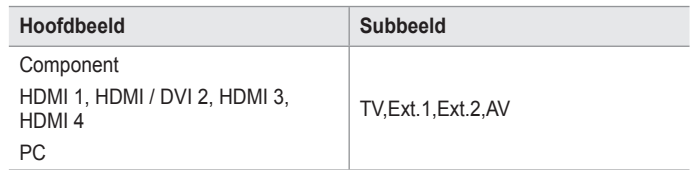

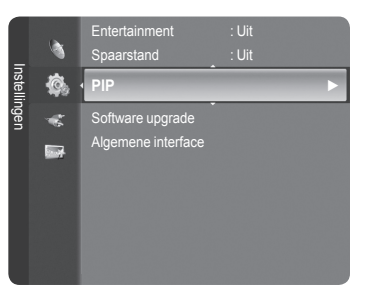

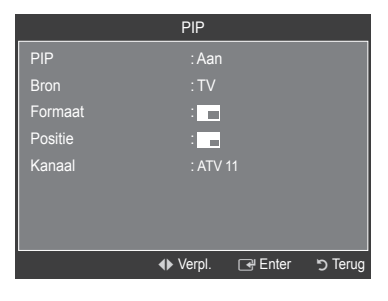

### **Bron**

U kunt de bron voor het subbeeld selecteren.

### **Formaat**  $\rightarrow$   $\blacksquare$ / $\blacksquare$

U kunt het formaat voor het subbeeld selecteren.

Wanneer het hoofdbeeld is ingesteld in de modus **HDMI** is **Formaat** beschikbaar. N

#### **Positie** →  $\Box$  /  $\Box$  /

U kunt de positie van het subbeeld selecteren.

- *Ø* In de modus Double (□,□,□) kan **Positie** niet worden geselecteerd.
- **Kanaal**

U kunt alleen een kanaal voor het subbeeld selecteren als **Bron** is ingesteld op **TV**.

- **Druk op de toets TOOLS** om het menu **Extra** weer te geven.
	- U kunt de beeldmodus ook instellen door **Extra** → **PIP** te selecteren.

# **De tv instellen voor uw PC**

Vooraf instellen: druk op de toets **SOURCE** om de **PC**-modus te selecteren. N

# **Autom. afstellen** ❑

Via Auto Adjustment wordt het pc-scherm van de tv automatisch aangepast op het binnenkomende pc-videosignaal. De waarden voor fijnheid, grofheid en positie worden automatisch aangepast.

- *<sup>2</sup>* Deze functie is niet beschikbaar in de DVI-Digital-modus.
- **Druk op de toets TOOLS** om het menu **Extra** weer te geven.
- U kunt Auto Adjustment ook instellen door **Extra** → **Autom. afstellen** te selecteren.

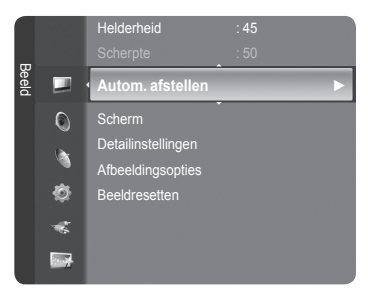

# **Scherm** ❑

- **Grof / Fijn**: u past de beeldkwaliteit aan om beeldruis te verwijderen of te verminderen. Als de ruis niet verdwijnt door het kanaal nauwkeurig af te stemmen, stel dan de frequentie zo goed mogelijk in en voer opnieuw de instelling Coarse / Fine uit. Stel het beeld opnieuw in het midden van het scherm in nadat de ruis is verminderd.
- **PC Positie**: pas de positie van het pc-scherm aan als deze niet gelijk is aan het tv-scherm. Druk op de toets ▲ of ▼ om de verticale positie aan te passen. Druk op de toets ◄ of ► om de horizontale-position aan te passen.
- **Beeld resetten**: u kunt alle beeldinstellingen vervangen door fabrieksinstellingen.

# **PC Display**

### **Software configureren (gebaseerd op Windows XP)**

Hieronder ziet u de Windows-beeldscherminstellingen voor een standaardcomputer. De vensters op uw computer kunnen enigszins afwijken, afhankelijk van de versie van Windows en de geïnstalleerde videokaart. Maar ook dan zijn in de meeste gevallen dezelfde basisinstallatiegegevens van toepassing. (Neem contact op met de computerfabrikant of Samsung-leverancier als dit niet het geval is.)

- **1.** Klik eerst op het configuratiescherm in het menu Start van Windows.
- **2.** Wanneer het venster configuratiescherm verschijnt, klikt u op 'Appearance and Themes' om een dialoogvenster voor het beeldscherm te openen.
- **3.** Wanneer het configuratiescherm verschijnt, klikt u op 'Weergave' om een dialoogvenster voor het beeldscherm te openen.
- **4.** Selecteer het tabblad "Instellingen" in het dialoogvenster. Geef de juiste resolutie voor de monitor op

Optimum: 1920 x 1080 pixels

Als het dialoogvenster een optie bevat voor het instellen van de verticale frequentie, is de juiste waarde "60" of "60 Hz". Klik anders op 'OK' om het dialoogvenster te sluiten.

# **Weergavemodi**

Zowel de beeldpositie als de -grootte varieert afhankelijk van het type monitor en de bijbehorende resolutie. De resoluties in de tabel worden aangeraden.

#### D-Sub Input

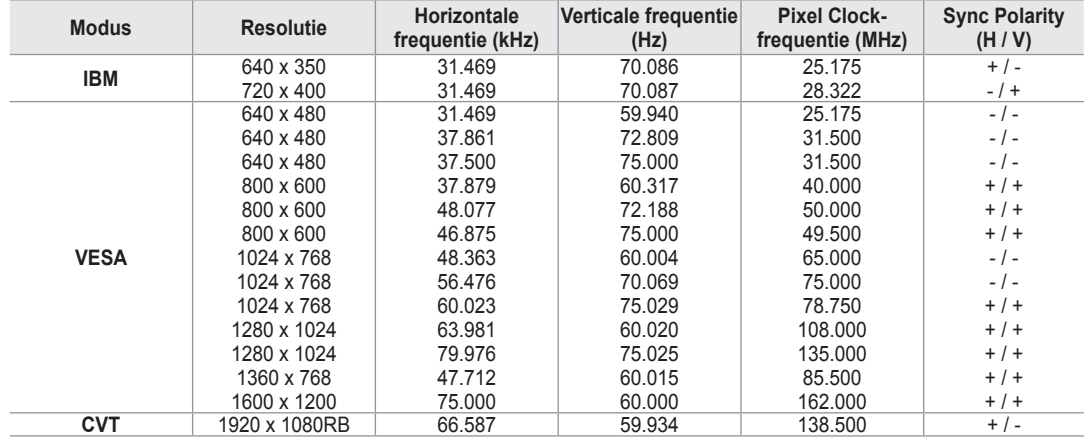

■ HDMI / DVI Input

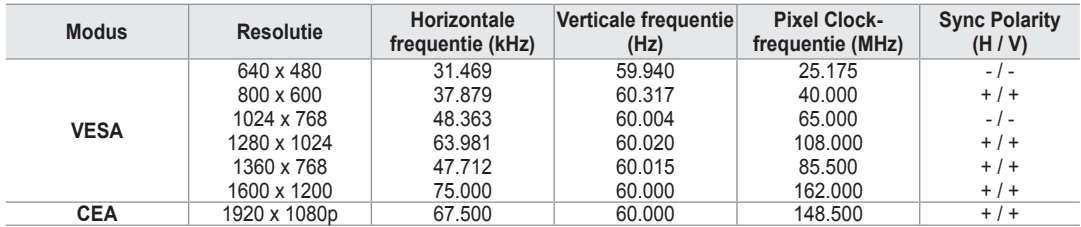

**<sup>2</sup> Wanneer u een HDMI / DVI-kabelverbinding gebruikt, dient u de HDMI IN 2-aansluiting te gebruiken.** 

*<sup>2</sup>* De interlace-modus wordt niet ondersteund.

 $\mathbb{Z}$  De tv werkt mogelijk niet normaal als een afwijkend videoformaat wordt geselecteerd.

De Separate- en Composite-modi worden ondersteund. SOG wordt niet ondersteund. N

Een VGA-kabel die te lang of van lage kwaliteit is, kan ruis in het beeld veroorzaken bij hoge resoluties (1920x1080). N

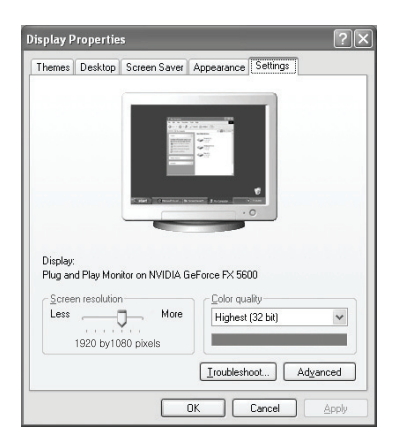

# **Geluidsbeheer**

# **De geluidsstandaard wijzigen**

# **Modus → Standaard / Muziek / Film / Spraak / Aangepast** ❑

U kunt het geluidseffect selecteren dat het best overeenkomt met de beelden die u bekijkt.

**Druk op de toets TOOLS** om het menu **Extra** weer te geven. U kunt de beeldmodus ook instellen door **Extra** → **Geluidmodus** te selecteren.

# **Toonregeling** ❑

U kunt de geluidsinstellingen aanpassen aan uw persoonlijke voorkeuren.

- **Modus**: u kunt een geluidsmodus selecteren die bij uw persoonlijke voorkeuren past.
- **Balans**: Regelt de balans tussen de linker- en de rechterspeakers.
- **100Hz / 300Hz / 1kHz / 3kHz / 10kHz** (Bandwidth Adjustment): Het niveau van verschillende bandbreedtes aanpassen m.
- **Reset**: standaardinstellingen van de equalizer resetten.

# **SRS TruSurround XT → Uit / Aan** ❑

TruSurround XT is een gepatenteerde SRS-technologie die het probleem oplost dat ontstaat wanneer 5,1-multikanaalgeluid via twee luidsprekers wordt afgespeeld. TruSurround produceert een meeslepend, virtueel surroundgeluid via ieder afspeelsysteem met twee luidsprekers, waaronder ook interne luidsprekers van de televisie. Het is volledig compatibel met alle vormen van multichannel.

**Druk op de toets TOOLS** om het menu **Extra** weer te geven. U kunt **SRS TruSurround XT** ook instellen door **Extra** → **SRS TS XT** te selecteren.

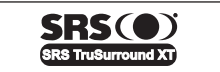

**TruSurround XT**, SRS and ( $\bullet$ ) Symbol zijn handelsmerken van SRS Labs, Inc. **TruSurround XT**-technologie valt onder licentie van SRS Labs, Inc.

# **Gesproken taal**  ❑

U kunt de standaardtaal voor ondertiteling, audio en teletekst wijzigen. Hiermee geeft u de taalinformatie voor het inkomende signaal weer.

- Deze functie kan worden geselecteerd terwijl u naar een digitaal kanaal kijkt. N
- U kunt alleen de taal uit de talen waarin wordt uitgezonden, selecteren. N

# **Geluidsformaat → MPEG / Dolby Digital** ❑

Wanneer de hoofdluidspreker en de audio-ontvanger beide geluid voortbrengen, kan er echo optreden omdat geluid in de hoofdluidspreker en de audio-ontvanger niet op gelijke snelheid wordt gedecodeerd. Gebruik in dat geval de functie TV Speaker.

- Deze functie kan worden geselecteerd terwijl u naar een digitaal kanaal kijkt. N
- *<sup>2</sup> U* kunt alleen de taal uit de talen waarin wordt uitgezonden, selecteren.

**DC** DOLBY Geproduceerd onder licentie van Dolby Laboratories. Dolby en het symbool met de dubbele D zijn handelsmerken van Dolby Laboratories.  $DIGITAL$ 

# **Audiobeschrijving** ❑

Dit is een ondersteunende geluidsfunctie die een aanvullend geluidsspoor laat horen voor blinden en slechtzienden. Deze functie verwerkt het geluidsspoor (Audio Stream) voor de AD (Audio Description), wanneer dat samen met het hoofdgeluid (Main audio) wordt uitgezonden. Gebruikers kunnen de Audio Description (geluidsbeschrijving) On (Aan) of Off (Uit) zetten en het volume bepalen.

- **Audiobeschrijving** → **Uit** / **Aan**: De geluidsbeschrijving aan-of uitzetten (on/off).
- **Volume**: U kunt het volume van de geluidsbeschrijving aanpassen.
	- **Volume** is actief wanneer **Audiobeschrijving** is ingesteld op **Aan**. N
	- Deze functie kan worden geselecteerd terwijl u naar een digitaal kanaal kijkt. N

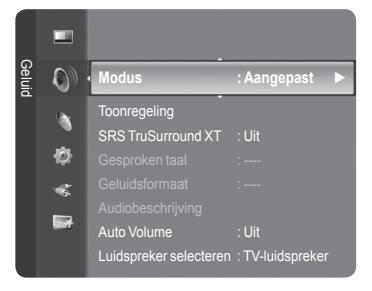

# **Auto Volume → Uit / Aan** ❑

Elk zendstation kent andere signaalkenmerken, waardoor het lastig kan zijn het volume steeds opnieuw in te stellen wanneer u van kanaal verandert. Met deze functie kunt u het volume van het gewenste kanaal automatisch laten instellen. Bij een hoog modulatiesignaal wordt de geluidsweergave verlaagd en bij een laag modulatiesignaal wordt de geluidsweergave verhoogd.

### **Luidspreker selecteren → Ext. luidspreker / TV-luidspreker** ❑

Indien u het geluid door aparte luidsprekers wilt horen, schakelt u de interne versterker uit.

**De toetsen –**  $\longrightarrow$  **+ en MUTE** werken niet wanneer **TV-luidspreker** is uitgeschakeld Uit.

Wanneer u **Ext. luidspreker** selecteert in het menu **Luidspreker selecteren** worden de geluidsinstellingen beperkt. N

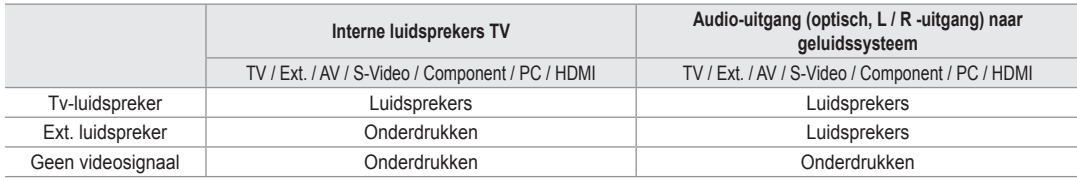

### **Geluidskeuze** ❑

Wanneer de PIP-functie is geactiveerd, kunt u naar het geluid bij het subbeeld (PIP) luisteren.

- **Hoofdtuner**: hiermee geeft u het geluid van het hoofdbeeld weer.
- **Subtuner**: hiermee geeft het geluid van het subbeeld weer.
	- Druk op de toets **TOOLS** om het menu **Extra** weer te geven. T U kunt het geluid van het subbeeld ook instellen door **Extra** → **PIP** → **Geluidskeuze** te selecteren.

### **Geluid resetten** ❑

**Allesresetten / Geluidsmodusresetten/ Annuleren**: u kunt de geluidsinstellingen resetten naar de fabrieksinstellingen.

# **De geluidsmodus selecteren**

U kunt de geluidsmodus instellen in het menu **Extra**. Wanneer u de optie **Dual l ll** instelt, wordt de huidige geluidsmodus op het scherm weergegeven.

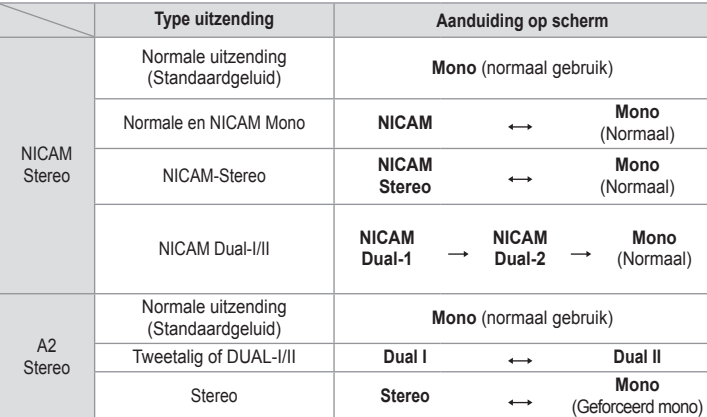

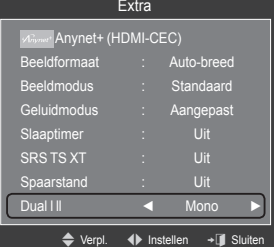

- Wanneer het stereosignaal te zwak is en er automatische zenderverdringing optreedt, kunt u beter naar mono N overschakelen.
- Deze functie wordt alleen geactiveerd in stereogeluidssignaal. Het wordt gedeactiveerd in monogeluidssignaal. N
- $\mathbb{Z}$  Deze functie is alleen beschikbaar in de TV-modus.

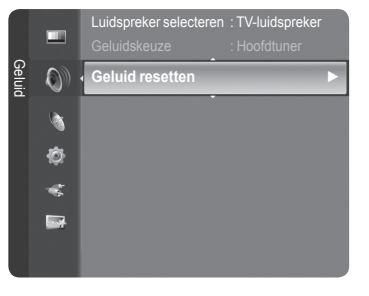

# **Beschrijving van de functies**

# **Het instellingenmenu gebruiken**

### **Taalkeuze** ❑

U kunt het menu taal instellen.

# **Kinderslot → Uit / Aan** ❑

Met deze functie kunt u door middel van het uitschakelen van beeld en geluid voorkomen dat onbevoegde gebruikers, zoals kinderen, ongepaste programma's bekijken.

- Voordat het instellingsscherm verschijnt, ziet u het invoerscherm voor de N pincode. Voer uw viercijferige pincode in.
- De standaardpincode van een nieuw tv-toestel is **0-0-0-0**. U kunt de N pincode wijzigen door **PIN wijzigen** uit het menu te selecteren.
- U kunt sommige kanalen in de kanalenlijst vergrendelen. (zie pagina 14) N
- $\oslash$  Kanalenlijst is alleen beschikbaar in de tv-modus.

# **Pin wijzigen** ❑

U kunt uw pincode die voor het instellen van de tv is vereist, wijzigen.

- Voordat het instellingsscherm verschijnt, ziet u het invoerscherm voor de pincode. Voer uw viercijferige pincode in. N
- De standaardpincode van een nieuw tv-toestel is **0-0-0-0**. N
- Als u de pincode bent vergeten, drukt u achtereenvolgens op de volgende toetsen van de afstandsbediening zodat de N pincode opnieuw wordt ingesteld op 0-0-0-0: AAN/UIT (uit), MUTE, 8, 2, , AAN/UIT (aan).

### **Kinderslot → Leeftijdsbeperking** ❑

Door een pincode (persoonlijk identificatienummer) van vier cijfers in te stellen, kunt u met deze functie voorkomen dat onbevoegde gebruikers, zoals kinderen, ongeschikte programma's bekijken.

- Configureer de leeftijdsbeperking (parental ratings) in het scherm **Leeftijdsbeperking**. -
- Voordat het instellingsscherm verschijnt, ziet u het invoerscherm voor de pincode. Voer uw viercijferige pincode in. N
- De standaardpincode van een nieuw tv-toestel is **0-0-0-0**. U kunt de pincode wijzigen door **PIN wijzigen** uit het menu te N selecteren.
- <sup>2</sup> Wanneer de leeftijdsbeperking is ingesteld, wordt het symbool "■" weergegeven.
- *<sup>2</sup>* Alles mag: Druk om alle tv-ratings (leeftijdsbeperkingen) te ontgrendelen. **Alles blok**: Druk om alle tv-ratings (leeftijdsbeperkingen) te vergrendelen.

# **Ondertiteling** ❑

U kunt de ondertiteling activeren en deactiveren. Gebruik dit menu om de modus Subtitle in te stellen. **Normaal** in dit menu is basisondertiteling en **Slechthorenden** is ondertiteling voor doven en slechthorenden.

- **Ondertiteling → Aan / Uit**: Schakelt ondertitels aan of uit. m.
- **Modus → Normaal / Slechthorenden**: stelt de ondertitelingsmodus in.
- **Ondertitelingstaal**: stelt de ondertitelingstaal in.
- Wanneer u naar een programma kijkt dat de functie **Slechthorenden** niet ondersteunt, wordt **Normaal** automa-N tisch geactiveerd, zelfs wanneer de modus **Slechthorenden** is geselecteerd.
- $\mathbb{\mathbb{Z}}$  Engels is de standaardtaal als de geselecteerde taal niet beschikbaar is in de uitzending.
- U kunt deze opties eenvoudig selecteren door op de toets **SUBT.** op de afstandsbediening te drukken. N

### **Teleteksttaal** ❑

U kunt de taal voor teletekst instellen door deze te selecteren.

 $\oslash$  Engels is de standaardtaal als de geselecteerde taal niet beschikbaar is in de uitzending.

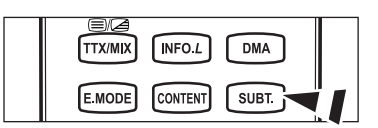

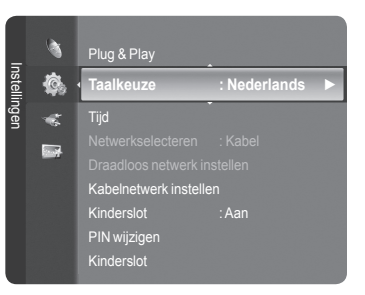

# **Voorkeur** ❑

■ Eerste taal voor audio / Tweede taal voor audio / Ondertitelingstaal / Tweede taal ondertitel / Eerste taal teletekst / Tweede taal teletekst

Met deze functie kunnen gebruikers een van de talen selecteren. De geselecteerde taal wordt standaard gebruikt wanneer u een kanaal selecteert.

Als u de taalinstelling wijzigt, worden de Subtitle Language (taal voor ondertiteling), Audio Language (de taal voor audio) en Teletext Language (de taal voor teletekst) in het menu Language automatisch gewijzigd in de geselecteerde taal.

Met Subtitle Language, Audio Language en Teletext Language in het menu Language geeft u een lijst weer met talen die door het huidige kanaal worden ondersteund. De geselecteerde taal is gemarkeerd. Als u deze taalinstelling wijzigt, is de nieuwe selectie alleen geldig voor het huidige kanaal. De gewijzigde instelling is niet van invloed op de instellingen voor Primary Subtitle Language, Primary Audio Language, of Primary Teletext Language van het menu Preference.

### **Digitale tekst → Deactiveren / Activeren** ❑

Als het programma wordt uitgezonden met digitale tekst, is deze functie ingeschakeld.

#### **MHEG (Multimedia and Hypermedia Information Coding Experts**  N **Group)**

Een internationale standaard voor gegevenscoderingssystemen die in multimedia en hypermedia worden gebruikt. Gegevens worden gecodeerd op een hoger niveau dan het MPEG-systeem, waaronder hypermedia voor gegevenskoppeling, zoals stilstaande beelden, tekstservice, animatie, beelden videobestanden en multimediagegevens. MHEG is een technologie voor interactie met de gebruiker tijdens runtime en wordt toegepast op verschillende gebieden, waaronder VOD (Video On Demand), ITV (interactieve tv), EC (ecommerce), afstandsonderwijs, telefonische vergaderingen, digitale bibliotheken en netwerkspellen.

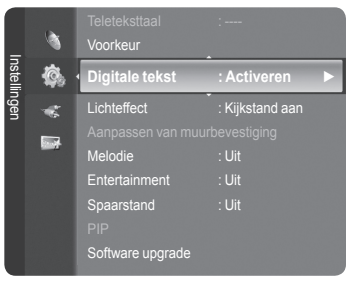

# **Lichteffect → Uit / Standbystand aan / Kijkstand aan / Aan** ❑

U kunt het blauwe lampje op de voorkant van de tv al naar gelang de omstandigheden in of uit schakelen. Schakel het lampje uit om energie te besparen of wanneer het lampje in uw ogen schijnt.

- **Uit**: Het blauwe lampje is altijd uit.
- **Standbystand aan**: Het blauwe lampje brandt in de stand-bystand en is uit wanneer uw tv is ingeschakeld.
- **Kijkstand aan**: Het blauwe lampje brandt wanneer u tv kijkt en is uit wanneer uw tv is uitgeschakeld.
- **Aan**: Het blauwe lampje is altijd aan. m.
- **Zet Light Effect op Off om minder stroom te verbruiken.**

### **Melodie**  ❑

**Uit / Laag / Middel / Hoog**

U kunt de in-/uitschakelingsmelodie van de tv aanpassen.

- **De melodie wordt niet afgespeeld.**  N
	- Wanneer er geen geluid wordt weergegeven, omdat de toets **MUTE** is ingedrukt. -
	- Wanneer er geen geluid wordt weergegeven, omdat de toets (Volume) is ingedrukt.
	- Wanneer de tv door de functie **Slaaptimer** is uitgeschakeld. -

### **Entertainment** ❑

De modus **Entertainment** stelt u in staat om de optimale weergavekwaliteit voor beeld en geluid te selecteren voor sport, film en spelcomputers.

- **Uit**: hiermee schakelt u de functie **Entertainment** uit.
- **Sport**: biedt optimaal beeld en geluid voor sporten.
- **Film**: biedt optimaal beeld en geluid voor films. U kunt genieten van een levendiger beeld en een betere geluidsweergave.
- **Spelcomputer**: biedt optimaal beeld en geluid voor spellen. Deze modus accelereert de speelsnelheid wanneer er een externe spelcomputer op de tv wordt aangesloten.
- Wanneer u een van de drie modi **Entertainment** instelt op on, worden de instellingen vergrendeld en kunnen N deze niet worden aangepast. Verder zijn de instellingen voor de modus Picture and Sound mode niet toegestaan. Wanneer u aanpassingen in de modus Picture and Sound wilt maken, dient de modus **Entertainment** uitgeschakeld te zijn.
- De instellingen voor **Entertainment** worden voor elke ingangsbron afzonderlijk opgeslagen. N
- De modus **Entertainment** is niet geactiveerd in de **PC**-modus. N
- **B** U kunt herhaaldelijk op de toets **E.MODE** op de afstandsbediening drukken om de instelling voor **Entertainment** te wijzigen.

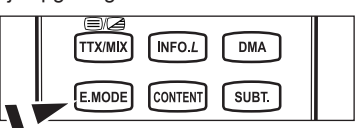

# **Spaarstand** ❑

Met deze functie kunt u de helderheid van de tv aanpassen om het energieverbruik te verminderen. Wanneer u 's avonds tv kijkt, kunt u de modus **Spaarstand** op **Hoog** zetten. Zo kunt u de glinstering in uw ogen tegengaan en tevens besparen op het energieverbruik.

- **Uit**: Hiermee schakelt u de functie voor energiebesparing uit.
- **Laag**: hiermee stelt u de tv in op de modus voor minder energiebesparing.
- **Middel**: hiermee stelt u de tv in op de modus voor medium energiebesparing.
- **Hoog**: hiermee stelt u de tv in op de modus voor veel energiebesparing.

**Druk op de toets TOOLS** om het menu **Extra** weer te geven.

U kunt de beeldmodus ook instellen door **Extra** → **Spaarstand** te selecteren.

### **Software upgrade** ❑

Regelmatig worden software-upgrades verzonden met het normale televisiesignaal om uw product synchroon te laten lopen met de nieuwe mogelijkheden van digitale televisie. Deze signalen worden automatisch gedetecteerd, waarna de balk voor software-upgrades wordt weergegeven. U krijgt de optie om de upgrade te installeren.

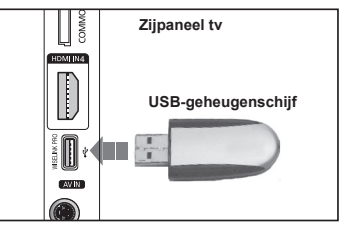

#### **Via USB**

Plaats een USB-geheugenschijf met de firmware-upgrade in de tv. Let op dat u tijdens het toevoegen van upgrades het apparaat niet

uitschakelt of de USB-geheugenschijf verwijdert. Na voltooiing van het upgraden van de firmware schakelt de tv automatisch uit en aan. Controleer de firmwareversie nadat de upgrades zijn voltooid. Wanneer de software is geüpgraded, keren de video- en audiosinstellingen die u heeft gemaakt terug naar de standaard(fabrieks)instellin gen. Wij raden u aan uw instellingen te noteren, zodat u deze eenvoudig kunt herstellen na de upgrade.

#### **Via kanaal**

Hiermee worden upgrades voor de software die het gebruik maakt van het uitzendkanaal uitgevoerd.

#### **Bijwerken Standby-modus**

Selecteer on door op de toets ▲ of ▼ te drukken om de software-upgrade voort te zetten terwijl de stroom is ingeschakeld. 45 minuten nadat de tv op stand-by is gezet, wordt automatisch een handmatige upgrade uitgevoerd. Omdat de tv intern wordt ingeschakeld, kan dit ertoe leiden dat op de tv vage beelden verschijnen. Dit kan meer dan een uur duren totdat de software-upgrade is voltooid.

#### **Software upgrade**

Hierdoor wordt informatie over de softwareversie weergeven.

# **Algemene interface** ❑

#### **De CI-kaart plaatsen**

a. De CI CAM-module kunt u verkrijgen bij uw lokale leverancier of door deze telefonisch te bestellen.

- b. Duw de CI-kaart in de CAM in de richting van de pijl op zijn plaats.
- c. Plaats de CAM met de CI-kaart in de sleuf voor de algemene interface.
- $\mathbb{Z}$  Duw de CAM in de richting van de pijl volledig in de sleuf.

d. Controleer of u een beeld op een kanaal met een gecodeerd signaal kunt bekijken.

### **CI-menu**

Hiermee kunt u het CAM-menu selecteren. Selecteer het CI Menu op basis van het menu PC Card.

#### **Toepassingsinfo**

Met deze optie geeft u informatie over een CAM in de CI-sleuf weer. Application Info heeft betrekking op de CI-kaart. U kunt de CAM altijd installeren, ongeacht of de tv is in- of uitgeschakeld.

- 
- **1.** De CI CAM-module kunt u verkrijgen bij uw lokale leverancier of door deze telefonisch te bestellen.
- **2.** Duw de CI-kaart in de CAM in de richting van de pijl op zijn plaats.
- **3.** Plaats de CAM met de CI-kaart in de sleuf voor de algemene interface. (Duw de CAM in de richting van de pijl volledig in de sleuf.)
- **4.** Controleer of u een beeld op een kanaal met een vervormd signaal kunt bekijken.

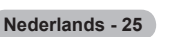

# **Tijd instellen**

### **Klok** ❑

Het is noodzakelijk de klok in te stellen om de verschillende functies van de tv te kunnen gebruiken.

- De huidige tijd wordt telkens weergegeven wanneer u op de toets **INFO** N drukt.
- Als u de voedingskabel hebt losgekoppeld, moet u de klok opnieuw N instellen.

### **Klokmodus**

- U kunt de huidige tijd handmatig of automatisch instellen.
- **Auto**: hierdoor wordt de huidige tijd automatisch ingesteld door de tijd van de digitale uitzending te gebruiken.
- **Handmatig**: hierdoor wordt de huidige tijd handmatig op een bepaalde tijd ingesteld.

### **Klok instellen**

U kunt de huidige tijd handmatig instellen.

- *S* Stel dit item in wanneer u **Klokmodus** op **Handmatig** heeft ingesteld.
- U kunt de maand, de dag, het jaar, het uur en de minuut ook rechtstreeks N met de cijfertoetsen op de afstandsbediening instellen.
- **Slaaptimer → Uit / 30 min / 60 min / 90 min / 120 min / 150 min** ❑ **/ 180 min**

De functie sleep timer schakelt automatisch uit na een van tevoren ingestelde tijd (30, 60, 90, 120, 150 en 180 minuten).

- **I.** De tv schakelt automatisch over op stand-by wanneer de timer 0 bereikt.
- $\oslash$  Om de functie Slaaptimer te annuleren, selecteer Uit.
- **Druk op de toets TOOLS** om het menu **Extra** weer te geven. U kunt de beeldmodus ook instellen door **Extra** → **Slaaptimer** te selecteren.

# **Timer 1 / Timer 2 / Timer 3** ❑

U kunt drie verschillende timerinstellingen opgeven.

- **Inschakeltijd**: Het uur en de minuut instellen en activeren / deactiveren. (Als u de timer met de gewenste instelling wilt activeren, kiest u **Activeren**.)
- **Uitschakeltijd**: Het uur en de minuut instellen en activeren / deactiveren. (Als u de timer met de gewenste instelling wilt activeren, kiest u **Activeren**.)
- **Volume**: selecteer het gewenste geluidsvolume.
- **Inhoud**: Wanneer de **Inschakeltijd** actief is, kunt u een bepaald kanaal inschakelen of inhoud, zoals foto- of audiobestanden, bekijken of afspelen.
	- **TV** / **USB**: selecteer tv of USB. (Zorg ervoor dat een USB-apparaat verbinding heeft met uw tv). •
	- **Antenne**: selecteer ATV of DTV. •
	- **Kanaal**: Selecteer het gewenste kanaal. •
	- **Muziek**: selecteer de map met MP3-bestanden op het USB-apparaat. •
	- **Foto**: selecteer de map met JPEG-bestanden op het USB-apparaat. •
- **Herhalen**: Selecteer **Eenmaal**, **Dagelijks**, **Ma~Vr**, **Ma ~ Za**, **Za ~ Zo**, of **Handmatig**.
	- Wanneer **Handmatig** is geselecteerd, kunt u op de toets ► drukken om de gewenste dag te selecteren. Druk op de toets N **ENTER**<sup>t</sup> op de gewenste dag en het √-symbool verschijnt.
	- *<sup>2</sup>* U moet eerst de klok instellen.
- U kunt de uren en minuten ook rechtstreeks met de cijfertoetsen op de afstandsbediening instellen. N

#### **Automatisch uitschakelen** N

Als u de timer instelt op On instelt, schakelt de televisie uiteindelijk uit wanneer binnen 3 uur na het automatisch inschakelen van het toestel geen knop wordt ingedrukt. Deze functie is alleen beschikbaar in de timermodus Aan. Met deze functie wordt oververhitting tegengegaan, wat kan gebeuren als het toestel te lang ingeschakeld blijft staan.

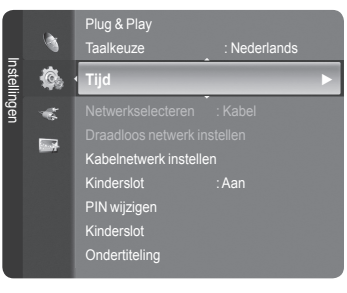

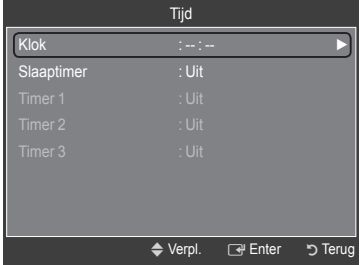

# **Netwerkverbinding**

# **Netwerkverbinding - kabel**

 $\sim$  1

Kabelverbinding voor een DHCP-omgeving. ×.

Hieronder worden de procedures beschreven voor het instellen van een netwerk met DHCP (Dynamic Host Configuration Protocol). Aangezien een IP-adres, subnetmasker, een gateway en DNS automatisch worden toegewezen wanneer DHCP wordt geselecteerd, hoeft u deze niet handmatig in te voeren.

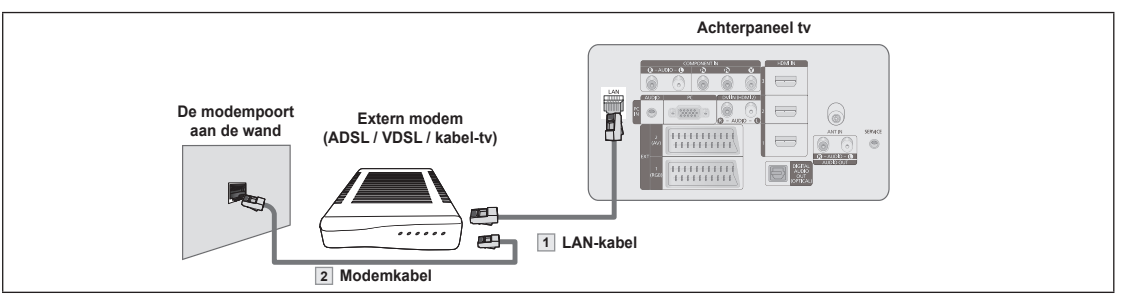

- **1.** Sluit de LAN-poort aan op de achterkant van de tv en sluit het externe modem aan met een LAN-kabel.
- **2.** Sluit de LAN-poort aan op de wand en sluit het externe modem aan met een modemkabel.

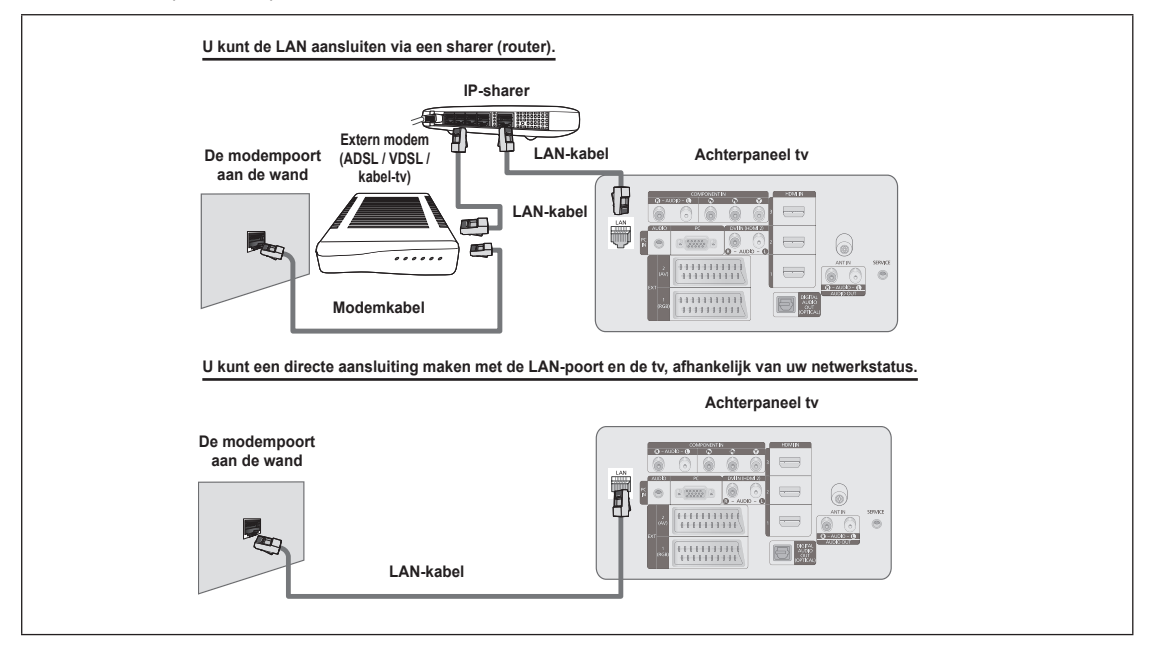

- De terminals (de positie van de poort en het type) van het externe apparaat kunnen, afhankelijk van de fabrikant, N verschillen.
- Wanneer het toewijzen van een IP-adres door de DHCP-server is mislukt, kunt u de externe modem na ten N minste 10 seconden uitschakelen en opnieuw inschakelen en het opnieuw proberen.
- Voor verbindingen tussen de externe modem en de sharer (router), zie de gebruikershandleiding van het N corresponderende product.
- $\mathbb{\mathbb{Z}}$  U kunt de tv direct aansluiten op de LAN zonder deze via een sharer (router) aan te sluiten.
- U kun geen ADSL-modem gebruiken dat handmatig verbinding maakt, omdat deze DHCP niet ondersteunt. N U dient een ADSL-modem te gebruiken die automatisch verbinding maakt.

**Nederlands - 27**

LAN-verbinding voor een statische IP-omgeving

De procedures voor het instellen van een netwerk met een statisch IP-adres worden hieronder beschreven. U dient handmatig het IP-adres, het subnetmasker, de gateway en de DNS in te voeren. Deze gegevens zijn door uw Internet Service Provider (ISP) geleverd.

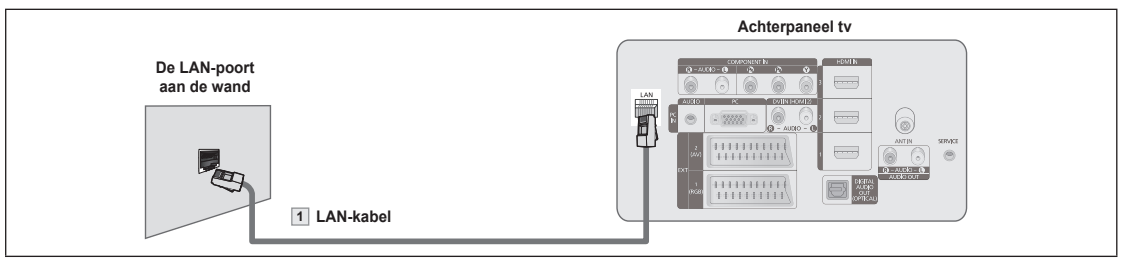

**1.** Sluit de LAN-poort aan op de achterkant van de tv en sluit de LAN-poort aan de wand aan met een LAN-kabel.

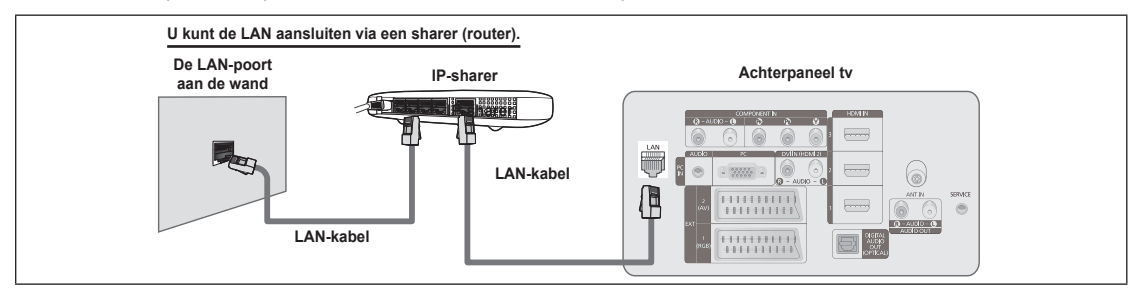

- De terminals (de positie van de poort en het type) van het externe apparaat kunnen, afhankelijk van de fabrikant, verschillen. N
- Wanneer u een statisch IP adres gebruikt, stelt uw ISP u op de hoogte van het IP-adres, het subnetmasker, de gateway en de DNS. N U dient deze waarden in te voeren om de netwerkinstellingen te voltooien. Wanneer u deze waarden niet kent, kunt u bij uw netwerkbeheerder informeren.
- Voor informatie voor het configureren en aansluiten van een sharer (router), zie de gebruikershandleiding voor het corresponderende N product.
- U kunt de tv direct aansluiten op de LAN zonder deze via een sharer (router) aan te sluiten. N
- Wanneer u een IP-sharer (IP-router) gebruikt, die DHCP ondersteunt, kunt u het apparaat ofwel als DHCP of als statische IP instellen. N
- Voor de procedures voor het gebruiken van een statisch IP-adres, informeer bij uw Internet Service Provider. N

### **Netwerkverbinding - Draadloos**

U kunt een draadloze netwerkverbinding maken via een draadloze IP-sharer.

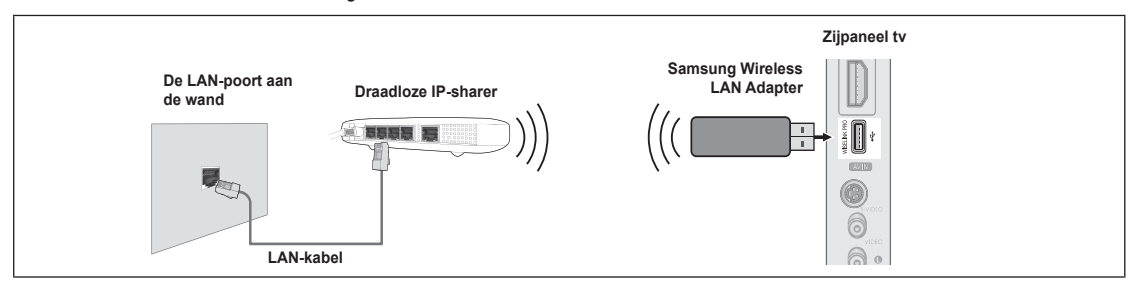

- **1.** Sluit de 'Samsung Wireless LAN Adapter aan in de Wiselinkterminal van de tv.
- U dient de 'Samsung Wireless LAN Adapter (WIS-08BG) te gebruiken om een een draadloos netwerk te gebruiken. N
- De 'Samsung Wireless LAN Adapter wordt apart verkocht. Neem contact op met een Samsung Electronics-leverancier of een service-N center indien u deze wilt aanschaffen.
- Om een draadloos netwerk te gebruiken, dient uw tv aangesloten te zijn op een draadloze IP-sharer. N
- Wanneer de draadloze IP-sharer DHCP ondersteunt, kan uw tv een DHCP-adres of een statisch IP-adres gebruiken om verbinding te N maken met het draadloze netwerk.
- U dient een draadloze IP-sharer te gebruiken die IEEE 802.11 B of IEEE 802.11G ondersteunt. N
- Wanneer de draadloze IP-sharer u in staat stelt om de pingverbinding aan- en uit te zetten, zet u deze aan. N
- **89 Stel de draadloze IP-sharer in op de modus Infrastructure. De modus Ad-hoc wordt niet ondersteund.**
- Selecteer een kanaal voor de draadloze IP-sharer die momenteel niet wordt gebruikt. Wanneer het voor de draadloze IP-sharer in-N gestelde kanaal momenteel wordt gebruikt door een ander dichtbijzijnd apparaat, treedt er storing op en kan communicatie mislukken.
- Wanneer de veiligheidssleutel op de AP (draadloze IP-sharer) wordt toegepast, wordt alleen het volgende ondersteund. N 1) Authentication Mode : WEP, WPAPSK, WPA2PSK
	- 2) Type codering: WEP, TKIP, AES

Wanneer u een ander veiligheidssysteem toepast dan de hierboven genoemde systemen, functioneert dit niet samen met de tv.

# **Netwerkinstellingen**

### **Netwerkselecteren** ❑

Selecteer Kabel of Draadloos om op het netwerk aan te sluiten.

- Het menu wordt alleen geactiveerd als de 'Samsung Wireless LAN Adapter N is aangesloten.
- **Kabel**: Aansluiten op het netwerk met een kabel.
- **Draadloos**: Draadloos op het netwerk aansluiten. m.

### **Kabelnetwerk instellen** ❑

- **Internetprotokol. → Auto / Handmatig**
- **Netwerktest**: U kunt de status van de netwerkverbinding testen of bevestingen na het instellen van het netwerk.

#### **Wanneer er geen verbinding met een bekabeld netwerk gemaakt kan worden** N

Wanneer uw internetprovider het MAC-adres van het apparaat dat is gebruikt om voor de eerste keer verbinding met internet te maken, heeft geregistreerd en het MAC-adres iedere keer dat u verbinding maakt met internet verifieert, kan uw tv wellicht geen verbinding met internet maken aangezien het MAC-adres verschilt van het pc-adres dat is gebruikt om voor de eerste keer verbinding met internet te maken. In dit geval kunt u bij uw internetprovider informeren over de procedures om andere apparaten dan uw pc (zoals uw tv) op internet aan te sluiten. Wanneer uw internetprovider een id of een wachtwoord vraagt om verbinding met internet (netwerk) te maken, kan uw tv wellicht geen verbinding met internet maken. In dit geval dient u uw id of wachtwoord in te voeren bij het aansluiten op internet met behulp van een sharer (router).

De internetverbinding kan mislukken vanwege een probleem met een firewall. Neem in dit geval contact op met uw internetprovider. Wanneer u geen verbinding met internet kunt maken, zelfs als u de procedures van uw internetprovider heeft gevolgd, kunt u contact opnemen met een Samsung Electronics Service Center.

# **Draadloos netwerk instellen** ❑

- **Internetprotokol. → Auto / Handmatig**
- **Netwerktest**: u kunt de status van de netwerkverbinding testen of bevestigingen na het instellen van het netwerk.
	- **Wanneer er geen verbinding met een bekabeld netwerk gemaakt kan worden** N

Uw tv kan wellicht geen AP (draadloze IP-sharer) vinden die geconfigureerd is als een privé-SSID-type. In dit geval kunt u de AP-instellingen wijzigen en het opnieuw proberen. Wanneer uw internetprovider het MAC-adres van het apparaat dat is gebruikt om voor de eerste keer verbinding met internet te maken, heeft geregistreerd en het MAC-adres iedere keer dat u verbinding maakt met internet verifieert, kan uw tv wellicht geen verbinding met internet maken aangezien het MACadres verschilt van het pc-adres dat is gebruikt om voor de eerste keer verbinding met internet te maken. In dit geval kunt u bij uw internetprovider informeren over de procedures om andere apparaten dan uw pc (zoals uw tv) op internet aan te sluiten. Wanneer u geen verbinding met internet kunt maken, zelfs als u de procedures van uw internetprovider heeft gevolgd, kunt u contact opnemen met een Samsung Electronics Service Center.

- **Toegangspunt**: U kunt de IP-sharer selecteren voor het gebruiken van een draadloos netwerk.
	- Wanneer een draadloos toegangspunt niet in de Access Point-lijst staat, kunt u op de rode toets drukken. N
	- Wanneer de verbinding is gemaakt, keert u automatisch naar het scherm terug. N
	- Wanneer u een toegangspunt heeft geselecteerd dat beveiligheidsverificatie vereist, kunt u de beveiligingssleutel N invoeren.
	- Wanneer u een toegangspunt heeft geselecteerd met een beveiligingssverificatie: N
		- het invoerscherm voor de beveiligingssleutel verschijnt. -
		- Voer de beveiligingssleutel in en druk op de toets **ENTER***G*⊎.
		- De toetsen van de afstandsbediening voor het invoerscherm voor de beveiligingssleutel gebruiken. -
	- Het scherm met instellingen kan er afhankelijk van de veiligheidstypes anders uitzien. N

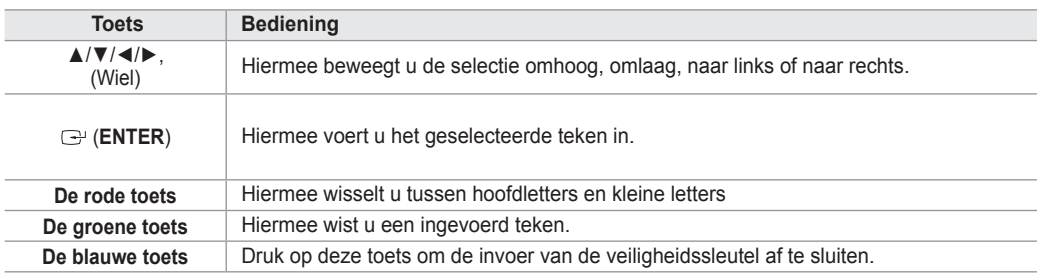

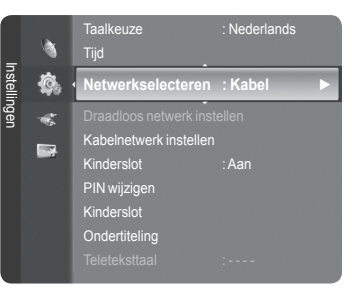

**Nederlands - 29**
#### **Kabelnetwerkinstellingen-automatische instellingen**

Wanneer u de LAN-kabel aansluit en DHCP wordt hierdoor ondersteund, worden de IP-instellingen automatisch geconfigureerd. Controleer of de LAN-kabel is aangesloten. (Zie pagina 27)

- **1.** Stel **Netwerkselecteren** in op **Kabel**.
- **2.** Selecteer **Kabelnetwerk instellen**.
- **3.** Stel **Internetprotokol.** in op **Auto**.
- **4.** Selecteer **Netwerktest** om de netwerkconnectiviteit te controleren.

#### **Kabelnetwerkinstellingen-automatische instellingen**

Om de tv op LAN aan te sluiten met een statisch IP-adres, dient u het Internet Protocol (IP) in te stellen. Controleer of de LANkabel is aangesloten. (Zie pagina 27)

- **1.** Stel **Netwerkselecteren** in op **Kabel**.
- **2.** Selecteer **Kabelnetwerk instellen**.
- **3.** Stel **Internetprotokol.** in op **Handmatig**.
- **4.** Stel **IP-adres**, **Subnetmasker**, **Gateway** en **DNSServer** in.
- Druk op de cijfertoetsen op de afstandsbediening wanneer u het netwerk handmatig instelt. N
- **5.** Selecteer **Netwerktest** om de netwerkconnectiviteit te controleren.

#### **Instellingen draadloos netwerk-automatische instellingen**

Het menu wordt alleen geactiveerd als de 'Samsung Wireless LAN Adapter is aangesloten. (Zie pagina 28)

Wanneer u de LAN-kabel aansluit en DHCP wordt hierdoor ondersteund, worden de IP-instellingen automatisch geconfigureerd. De draadloze IP-sharer die op dit product wordt aangesloten, dient DHCP te ondersteunen.

- **1.** Stel **Netwerkselecteren** in op **Wireless**.
- **2.** Selecteer **Draadloos netwerk instellen**.
- **3.** Stel **Internetprotokol.** in op **Auto**.
- **4.** Selecteer een AP via **Toegangspunt**.
- **5.** Selecteer **Netwerktest** om de netwerkconnectiviteit te controleren.

#### **Instellingen draadloos netwerk-handmatige instellingen**

Het menu wordt alleen geactiveerd als de 'Samsung Wireless LAN Adapter is aangesloten. (Zie pagina 28)

- **1.** Stel **Netwerkselecteren** in op **Wireless**.
- **2.** Selecteer **Draadloos netwerk instellen**.
- **3.** Stel **Internetprotokol.** in op **Handmatig**.
- **4.** Selecteer een AP via **Toegangspunt**.
- **5.** Selecteer **Netwerktest** om de netwerkconnectiviteit te controleren.

## **Bronlijst / Naam wijzigen**

#### **Bronlijst** ❑

Hiermee kunt u de tv of andere externe ingangsbronnen zoals dvd-spelers, aftakdozen en satellietontvangers die aangesloten zijn op de tv, selecteren. Hiermee kunt u de ingangsbron van uw keuze selecteren.

- TV, Ext.1, Ext.2, AV, S-Video, Component, PC, HDMI1, HDMI2 / DVI, HDMI3, HDMI4, USB, DLNA.
	- $\mathbb{Z}$  U kunt alleen de externe apparaten selecteren die op de tv zijn aangesloten. In de **Bronlijst** worden aangesloten ingangen gemarkeerd en bovenaan de lijst geplaatst. Ingangen die niet zijn aangesloten, worden onderaan de lijst geplaatst.
	- **De kleurentoetsen op de afstandsbediening met de Bronlijst gebruiken** N **Rood** (Vernieuwen): Vernieuwt de aansluiting met de externe apparaten.
		- **TOOLS** (Optie): geeft de menu's **Naam wijzigen** en **Informatie** weer
	- **B** Druk de toets **SOURCE** op de afstandsbediening in om een externe signaalbron weer te geven. De tv-modus kan worden geselecteerd door op de toets **TV** te drukken, op de cijfertoetsen (**0-9**) te drukken en door op de toets  $P \wedge / \vee$  op de afstandsbediening te drukken.

#### **Naam wijzigen** ❑

■ VCR / DVD / VCR / DVD / Cable STB / Satelliet STB / PVR STB / AV-ontvanger / Spelcomputer / Camcorder / PC / TV / IPTV / Blu-ray / HD DVD / DMA

Geef het apparaat aangesloten op de ingangen een naam om de selectie van ingangsbron makkelijker te maken.

Wanneer een pc met de resolutie 1920 x 1080@60Hz is aangesloten op de **HDMI IN 2**-poort, kunt u de modus **HDMI2 /**  N **DVI** instellen op **PC** in de modus **Naam wijzigen** van de modus **Invoer**.

### **Product Guide**

De Product Guide geeft u informatie over de belangrijkste functies van deze tv.

- **1.** Druk op de toets **MENU** om het menu weer te laten geven. Druk op de toets ▲ of ▼ om **Toepassing** te selecteren en druk vervolgens op de toets **ENTER**<sub>E</sub>
- **2.** Druk op de toets ▲ of ▼ om **Product Guide** te selecteren en druk vervolgens op de toets **ENTER**E.
- **3.** Druk op de toets ◄ of ► om een van de handleidingen te selecteren (**Picture Quality**, **Entertainment** of **Connectivity**) en drukt op de toets **ENTER**E.
- **4.** U kunt bladeren in de Product Guide met de toetsen ◄ en ►.

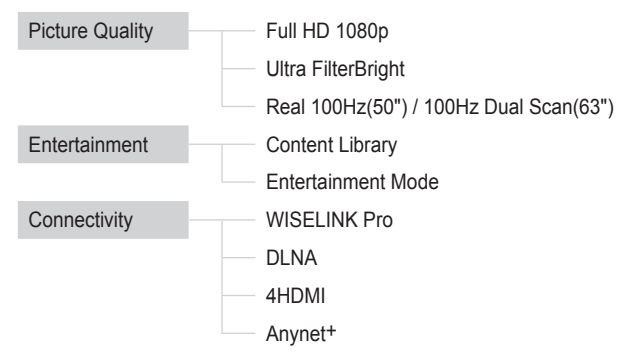

**5.** Druk op de toets **EXIT** om het menu te verlaten.

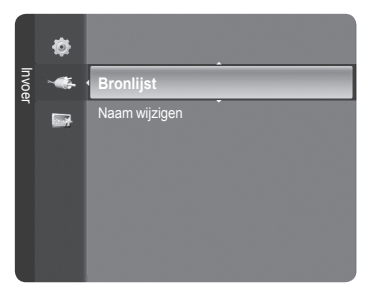

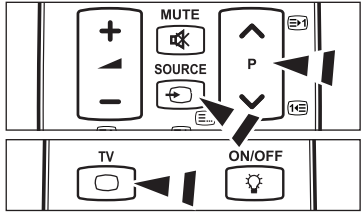

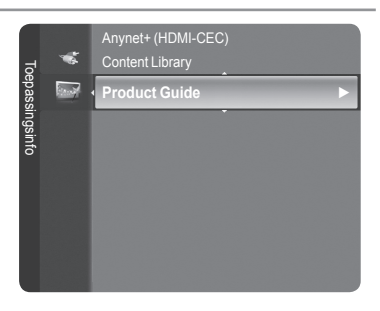

#### **De toets van de afstandsbediening gebruiken in het menu van de Product Guide**

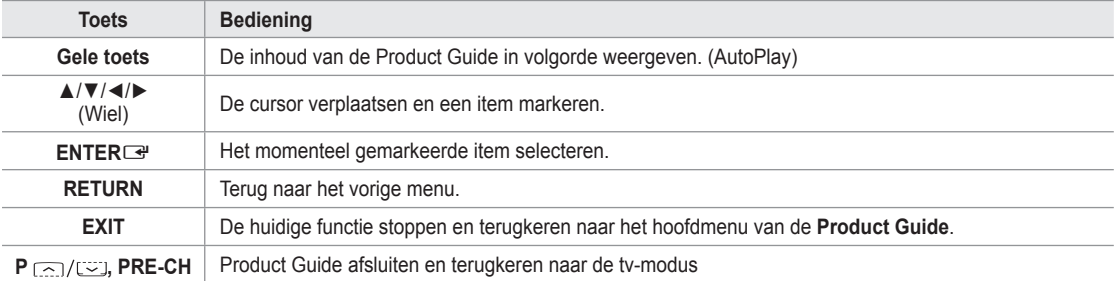

### **WISELINK Pro**

### **Een USB-apparaat aansluiten**

- **1.** Druk op de toets **POWER** om de tv in te schakelen.
- **2.** Sluit een USB-apparaat met foto-, muziek en of filmbestanden aan op de WISELINK Pro-aansluiting (USB) aan de zijkant van de tv.
- **2** Als u de modus WISELINK Pro inschakelt zonder dat een USB-apparaat is aangesloten, wordt het bericht 'Geen extern opslagapparaat gevonden. Controleer de status van de verbinding.' weergegeven. In dat geval moet u een USB-apparaat aansluiten, het scherm afsluiten door op de toets **W.LINK** op de afstandsbediening te drukken en het WISELINK Pro-scherm weer openen.

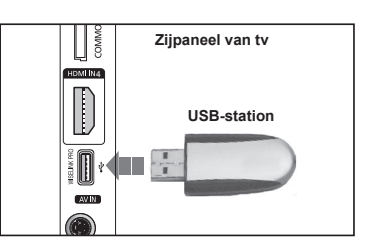

- MTP (Media Transfer Protocol) wordt niet ondersteund. N
- Alleen het bestandssysteem FAT16/32 wordt ondersteund. (Het bestandssysteem NTFS wordt niet ondersteund.) N
- Bepaalde types digitale camera's en geluidsapparatuur zijn mogelijk niet compatibel met dit toestel. N
- WISELINK Pro ondersteunt alleen USB MSC-apparatuur. MSC staat voor 'Mass Storage Class', een apparaat waarop N grote hoeveelheden gegevens tegelijk kunnen worden getransporteerd. Voorbeelden van MSC zijn pendrives en geheugenkaartlezers. (USB HDD en HUB worden niet ondersteunt.)
- Sluit het apparaat rechtstreeks aan op de USB-poort van uw TV. Als u een losse kabelverbinding gebruikt, kunnen USB-N compatibiliteitsproblemen optreden.
- Maak een back-up van uw bestanden voordat u het apparaat aansluit op de tv om beschadiging of verlies van uw gegevens te N voorkomen. SAMSUNG is niet verantwoordelijk voor beschadiging of verlies van gegevens.
- Verwijder het USB-apparaat niet terwijl gegevens worden geladen. N
- MSC ondersteunt MP3- en JPEG-bestanden. Een PTP-apparaat ondersteunt alleen JPEG. N
- **De sequentiële JPEG-indeling wordt ondersteund.**
- Hoe hoger de resolutie van het beeld, des te langer duurt het voordat het op het scherm wordt weergegeven. N
- $\mathbb{Z}$  De maximaal ondersteunde JPEG-resolutie is 15.360 x 8.640 pixels.
- Bij bestanden die niet worden ondersteund of die zijn beschadigd wordt de boodschap **Niet-ondersteunde bestandsindeling** N weergegeven.
- Als het aantal fotobestanden groter wordt dan 4000 (of het aantal muziekbestanden groter dan 3000) worden de bestanden N boven de limiet mogelijk niet vermeld in de fotolijst (of muzieklijst).
- MP3-bestanden met DRM die tegen betaling zijn gedownload kunnen niet worden afgespeeld. Digital Rights Management N (DRM) is een technologie voor het creëren van inhoud en de distributie en het beheer van de inhoud op een geïntegreerde en veelzijdige wijze, met inbegrip de bescherming van de rechten en belangen van de producenten, het voorkomen van het illegaal kopiëren van de inhoud en het beheren van rekeningen en betalingen.
- Wanneer u een foto verplaatst kan het laden een paar seconden duren. Op dit moment verschijnt het laadpictogram op het N scherm.

## **De functie WISELINK Pro gebruiken**

Met deze functie kunt u foto-, muziek- en/of filmbestanden die zijn opgeslagen op een USB MSC-apparaat bekijken en/of beluisteren.

#### **Het WISELINK Pro-menu openen**

 $\mathbf{I}$ 

- **1.** Druk op de toets **MENU**. Druk op de toets ▲ of ▼ om **Toepassing** te selecteren en druk vervolgens op de toets **ENTER**
- **2.** Druk op de toets ▲ of ▼ om **WISELINK Pro** te selecteren en druk vervolgens op de toets **ENTER**<sub>.</sub>
	- **<sup>2</sup>** Het menu **WISELINK Pro** wordt weergegeven.
	- **B** Druk op de toets **W.LINK** op de afstandsbediening om het menu **WISELINK Pro** te openen.
	- **B** Druk een aantal malen op de toets **SOURCE** op de afstandsbediening om **USB** of **DLNA** te selecteren en druk vervolgens op de toets **ENTER**<sub>[3]</sub>.
- **3.** Druk op de rode toets en druk vervolgens op de toets ▲ of ▼ om het corresponderende USB-geheugenapparaat te selecteren (indien aangesloten via een hub). Druk op de toets **ENTER**<sub>.</sub>
	- Deze functie varieert afhankelijk van het USB-geheugenapparaat dat op N de TV is aangesloten.
	- *<sup>2</sup> De naam van het geselecteerde USB-apparaat verschijnt linksonderaan* op het scherm.
- **4.** Druk op de toets ◄ of ► om een pictogram (Photo, Music, Movie, Setup) te selecteren en druk op de toets **ENTER**E. U kunt de modus **WISELINK Pro** afsluiten door te drukken op de toets **W.LINK** op de afstandsbediening.
	- U kunt genieten van filmspellen. (Geen ondersteuning van spelprogramma) N

#### **Een USB-geheugenapparaat op een veilige manier verwijderen**

U kunt het apparaat veilig van de tv verwijderen.

- **1.** Druk op de toets **TOOLS** op het moment dat de bestandenlijst van WISELINK Pro wordt weergegeven of een presentatie of muziekbestand wordt afgespeeld.
- **2.** Druk op de toets ▲ of ▼ om **Achtergrondmuziek** te selecteren en druk vervolgens op de toets **ENTER**<sub>.</sub>
- **3.** Verwijder het USB-apparaat van de tv.

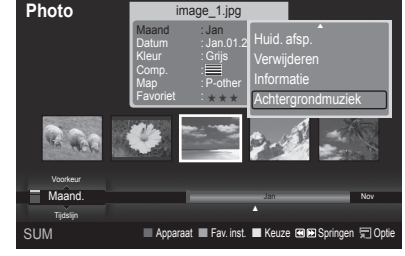

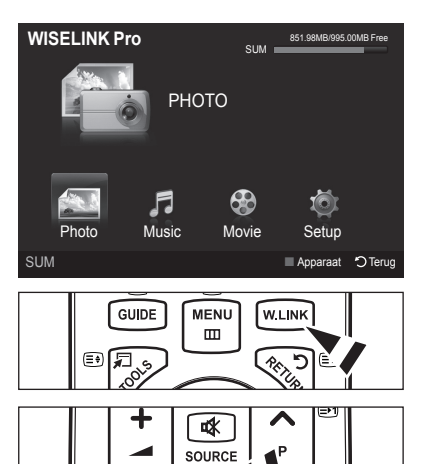

 $\epsilon$ 

#### **Schermweergave**

 $\mathbf{I}$ 

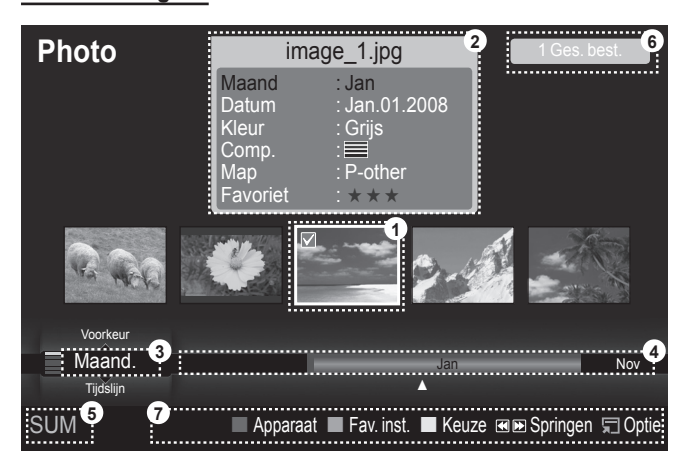

- **1.** Huidige geselecteerde bestand: het huidige geselecteerde bestand wordt gemarkeerd. Foto- en filmbestanden worden weergegeven als miniatuurafbeeldingen.
- **2.** Informatievenster: toont informatie over het huidige geselecteerde bestand. Er is alleen een afzonderlijk informatievenster voor foto- en filmbestanden. Voor muziekbestanden worden de bestandsgegevens weergegeven op de plaats waar het bestand wordt weergegeven.
- **3.** Huidige sorteervolgorde: in dit veld is te zien hoe de bestanden worden gesorteerd. Druk op de toets ▲ of ▼ om de sorteervolgorde voor de bestanden te wijzigen.
- **4.** Groepen weergeven: geeft sorteergroepen weer. De sorteergroep waarin de huidige geselecteerde foto is opgenomen is gemarkeerd.
- **5.** Huidige apparaat: geeft de naam van het huidige geselecteerde apparaat weer. Druk op de rode toets om een apparaat te selecteren.
- **6.** Informatie over de geselecteerde items: geeft het aantal foto's weer dat is geselecteerd door te drukken op de gele toets.
- **7.** Help-items
	- **Rood** toets (Apparaat): selecteert een aangesloten apparaat. •
	- **Groen** toets (Inst.Fav.): wijzigt de voorkeursinstellingen voor het geselecteerde bestand. Druk een aantal malen op deze toets totdat de gewenste waarde verschijnt.
	- **Geel** toets (Keuze): Selecteer een bestanden in de bestandenlijst. De geselecteerde bestanden worden gemarkeerd met het symbool  $\checkmark$ . Druk nogmaals op de gele toets om de selectie van een bestand ongedaan te maken.
	- < • (Map): Springt naar de voorgaande/volgende sorteergroep.
	- **TOOLS**-toets (Optire): opent de optiemenu's. (Het optiemenu verandert in overeenstemming met de status van dat moment.)

#### **De toets van de afstandsbediening gebruiken in het WISELINK Pro-menu**

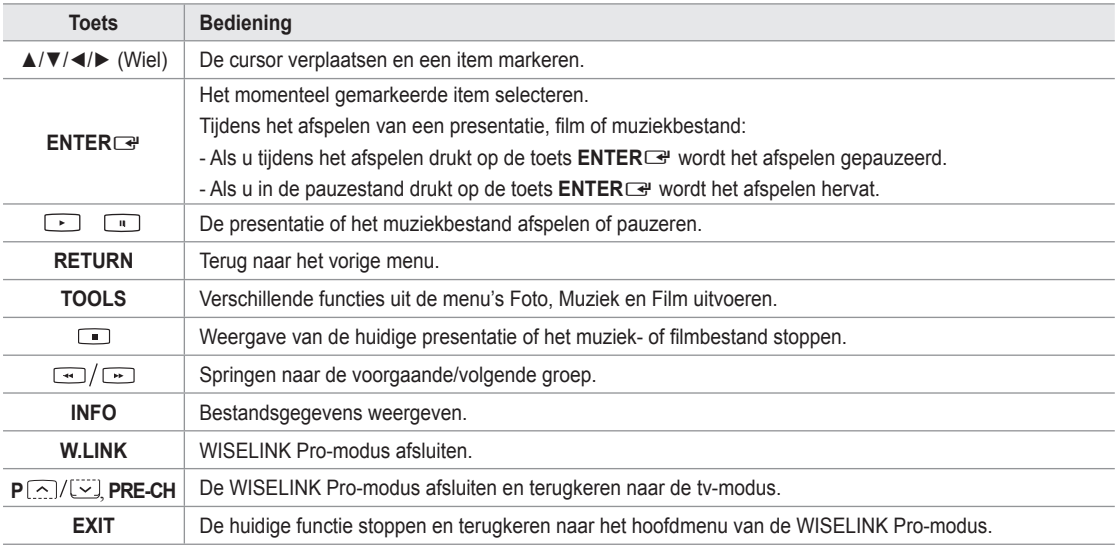

## **De fotolijst gebruiken en sorteren**

U kunt de foto's in de fotolijst op diverse wijzen sorteren.

- **1.** Druk op de toets ▲ of ▼ om een sorteervolgorde voor de fotolijst te selecteren.
	- De foto's worden gesorteerd volgens de zojuist geselecteerde N sorteermethode.
	- *I* U kunt naar de voorgaande/volgende groep gaan door te drukken op de toets  $\overline{\leftarrow}$  (REW) of  $\overline{\leftarrow}$  (FF).
- **2.** Druk op de toets  $\blacktriangleright$  (Play)/**ENTER**<sup>na</sup> om de presentatie af te spelen in de door de gebruiker geselecteerde volgorde.
	- *<sup>2</sup>* De gegevens van een fotobestand worden automatisch ingesteld.
	- De gegevens **Kleur** en **Comp.** die worden ontleend aan het fotobestand N kunnen afwijken van wat de gebruiker verwacht.
	- Fotogegevens automatisch ingesteld. U kunt de gegevens voor **Kleur**, N **Comp.** en **Favoriet** wijzigen.
	- Foto's waarvan de gegevens niet kunnen worden weergegeven worden N aangeduid als **Niet gecl.**.
	- **PTP** ondersteunt de mapsorteermodus niet.

#### **Sorteermethode voor de fotolijst**

#### **Maand.**

De foto's worden per maand gesorteerd en weergegeven. De sortering vindt plaats per maand (van januari tot december), ongeacht het jaar.

#### **Tijdlijn**

De foto's worden op datum gesorteerd en weergegeven. De foto's worden per jaar en maand gesorteerd, vanaf de eerst genomen foto.

#### **Kleur** m.

- De foto's worden op kleur gesorteerd. U kunt de kleurinfo van de foto zelf instellen.
- **Z Kleur** opties: Rood, Geel, Groen, Blauw, Magenta, Zwart, Grijs, Niet gecl..
- **Comp.** 
	- De foto's worden op compositie gesorteerd. U kunt de compositie-info van de foto zelf instellen.

Compositie opties:  $\equiv$  (horizontaal),  $\sqcup \sqcup$  (verticaal),  $\sqcup \sqcup$  (object),  $\sqcup \sqcup$  (perspectief),  $\sqcup \sqcup$  (patroon), Niet gecl.

**Map**

De foto's worden per map gesorteerd. Als er veel mappen op het USB-geheugen staan, worden de fotobestanden per map weergegeven. Het fotobestand in de basis map wordt als eerste weergegeven, gevolgd door de andere mappen in alfabetische volgorder op naam.

#### **Voorkeur**

Foto's worden op voorkeur (Favoriet) gesorteerd. U kunt de voorkeurswaarde van de foto zelf instellen.

#### **De voorkeurswaarde wijzigen** N

Selecteer de gewenste foto in de fotolijst en druk een aantal malen op de groene toets totdat de gewenste instelling verschijnt.

**② Favoriet** opties: ★★★, ★★★★, ★★★★, ★★★★

#### **Opties voor fotolijst**

#### **Presentatie**

Een presentatie afspelen van de fotobestanden op het USB-geheugen.

#### **Huid. afsp.**

Een presentatie afspelen van de fotobestanden in de geselecteerde sorteergroep.

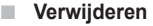

De geselecteerde fotobestanden verwijderen.

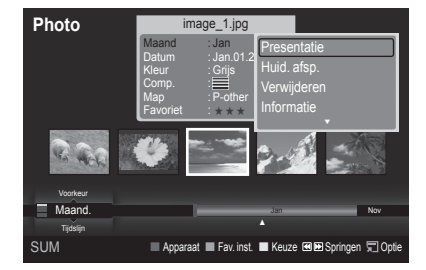

- **Groep wzgn**
	- U kunt de gegevens voor de instellingen **Kleur** en **Comp.** van de fotobestanden wijzigen.
	- De groepinfo van het huidige bestand wordt bijgewerkt en het bestand wordt verplaatst naar de nieuwe groep. N
	- U kunt de gegevens van meerdere bestanden wijzigen door de gewenste bestanden te selecteren en op de gele toets te N drukken.

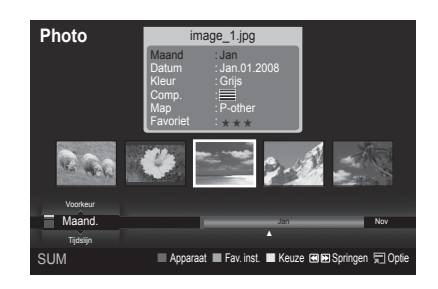

#### **Informatie**

De bestandsgegevens van het fotobestand worden weergegeven, inclusief de volgorde van het bestand in de huidige map, de naam, de grootte, de resolutie, de datum waarop het is gewijzigd en het pad.

- U kunt de gegevens van fotobestanden tijdens een presentatie op dezelfde wijze bekijken. N
- U kunt een foto selecteren in de fotolijst en op de toets **INFO** drukken om O de informatie te bekijken.

#### **Achtergrondmuziek**

U kunt het apparaat veilig van de tv verwijderen.

### **Een foto of presentatie bekijken**

#### **Een presentatie bekijken**

- **1.** Druk op de toets ▲ of ▼ om de gewenste foto in de fotolijst te selecteren.
- **2.** Druk op de toets **TOOLS**.
- **3.** Druk op de toets ▲ of ▼ om **Presentatie** te selecteren en druk vervolgens op de toets **ENTER**E.
	- *<sup>2</sup> Alle bestanden in de fotolijst worden gebruikt voor de presentatie.*
- *I* Tijdens de presentatie worden de bestanden in volgorde afgebeeld vanaf het huidige bestand.
- *D* De presentatie verloopt in de volgorde waarin de fotolijst is gesorteerd.
- *<sup>2</sup> U* kunt automatisch muziekbestanden laten afspelen tijdens een presentatie als de instelling **Achtergr.kl.** op **Aan** is gezet. (Zie pagina 37).
	- **B** Druk op het moment dat een fotolijst wordt weergegeven ∂(Play)/**ENTER**E op de afstandsbediening om de presentatie te starten.

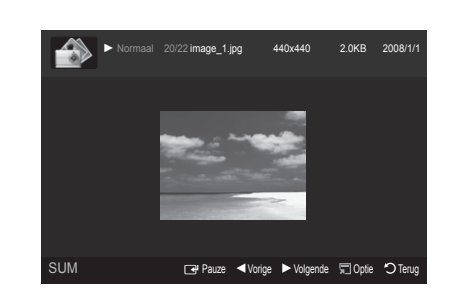

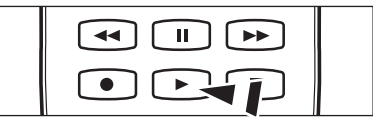

**Bedieningstoetsen voor presentatie** N

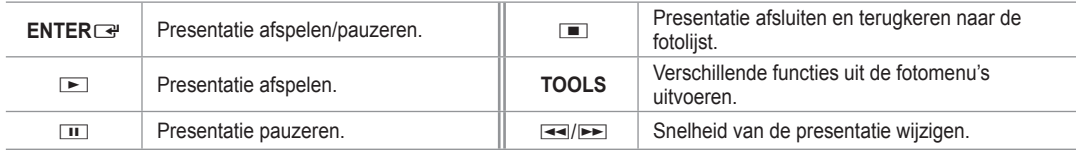

#### **Huidige groep afspelen**

- **1.** Druk op de toets ▲ of ▼ om een sorteermethode te selecteren. (**Maandelijks, Tijdlijn, Kleur, Comp. , Map, Voorkeur**)
- **2.** Druk op de toets  $\equiv$  (REW) of  $\equiv$  (FF) om de gewenste groep te selecteren.
- **3.** Druk op de toets **TOOLS**.
- **4.** Druk op de toets ▲ of ▼ om **Huid. afsp.** te selecteren en druk vervolgens op de toets **ENTER**E.
	- Alleen de foto's in de sorteergroep waarin de geselecteerde bestanden zich bevinden worden gebruikt voor de N presentatie.

#### **Een presentatie uitvoeren met alleen de geselecteerde bestanden**

- **1.** Druk op de toets ▲ of ▼ om de gewenste foto in de fotolijst te selecteren.
- **2.** Druk op de gele toets. Herhaal deze procedure om meerdere foto's te selecteren.
	- $\mathbb Z$  Links naast de geselecteerde foto verschijnt het symbool  $\checkmark$ .
	- Als u één bestand selecteert wordt geen presentatie uitgevoerd. N
	- Als u de selectie van alle bestanden ongedaan wilt maken, klikt u op de toets **TOOLS** en selecteert u **Niks selecteren**. N
- **3.** Druk op de toets **i** (Play)/**ENTER** 
	- **B** De geselecteerde bestanden worden gebruikt voor de presentatie.

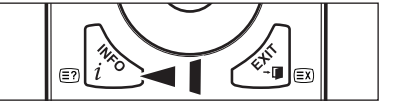

#### **Opties voor presentatie**

#### **Stop diashow/Begin diashow** m.

De presentatie starten of stoppen.

#### **Roteren**

Foto's op een USB-geheugen draaien.

- Wanneer u drukt op de toets ◄ wordt het beeld 270˚, 180˚, 90˚ en 0˚ N gedraaid.
- Wanneer u drukt op de toets ► wordt het beeld 90˚, 180˚, 270˚ en 0˚ N gedraaid.

#### **Zoom**

- Foto's op een USB-geheugen vergroten. (x1 → x2 → x4)
- *I* U kunt de ingezoomde foto verschuiven door te drukken op de toets **ENTER**<sub>E</sub> en vervolgens te drukken op de toetsen **A/**▼/◀/►. Als de ingezoomde afbeelding kleiner is dan het oorspronkelijke beeldformaat, werkt de verschuivingsfunctie niet.
- *<sup>2</sup> Het ingezoomde bestand wordt niet opgeslagen.*
- Als u **Roteren** selecteert wordt **Zoom** gedeactiveerd. N

#### **Snelheid presentatie**

De snelheid van de presentatie bepalen.

- U kunt de snelheid van de presentatie alleen tijdens de presentatie wijzigen. N
- [2] U kunt de snelheid van de presentatie ook wijzigen door tijdens de presentatie op de toets E (REW) of E (FF) te drukken.

#### **Achtergr.kl. → Aan/Uit**

Als u **Achtergrondmuziek** op Aan zet, wordt achtergrondmuziek gespeeld tijdens het weergeven van de foto's in de presentatie.

Als u **Achtergrondmuziek** op Aan zet, verschijnt een scherm waarop u de achtergrondmuziek kunt instellen. U kunt deze functie alleen gebruiken als zich zowel muziek- als fotobestanden op het USB-geheugen bevinden.

#### **Instellingen achtergrondmuziek**

Achtergrondmuziek instellen bij het weergeven van een presentatie.

- Als u **Achtergrondmuziek** op Uit zet, wordt geen achtergrondmuziek weergegeven zelfs als u de **Instellingen**  N **achtergrondmuziek** hebt ingesteld.
- Voor het wijzigen van de BGM-modus moeten muziekbestanden worden geladen. Muziekbestanden afspelen in de te N laden categorie.
- **BGM Mode → Stemming/Geselecteerd bestand/Shuffle** •
- **BGM-stemming → Energiek/Ritmisch/Treurig/Spannend/Kalm**
	- Als u de **BGM-modus** instelt op **Stemming** kunt u een stemming selecteren. N
	- U kunt geen stemming selecteren die in de muziekbestanden op het USB-geheugen niet vertegenwoordigd is. N
- Muziekbest. select.
	- Als u de **BGM-modus** instelt op **Geselect. best.** kunt u een muziekbestand selecteren. N

#### **Afbeeldinginstallatie/Geluidsinstellingen**

Zie pagina 43.

**Informatie**

De bestandsinformatie van het fotobestand wordt weergegeven.

#### **Veilig verwijderen**

U kunt het apparaat veilig van de tv verwijderen.

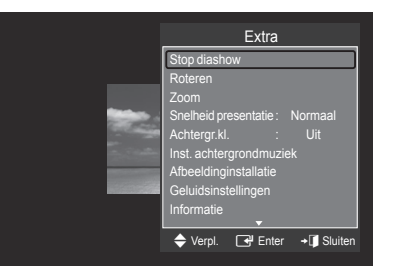

### **De muzieklijst bekijken en sorteren**

U kunt de muziekbestanden in de muzieklijst op diverse wijzen sorteren.

- 1. Druk op de toets ▲ of ▼ om een sorteervolgorde voor de muzieklijst te selecteren.
	- *<sup>2</sup> De muziekbestanden worden gesorteerd volgens de zojuist* geselecteerde sorteermethode.
	- *I* U kunt naar de voorgaande/volgende groep gaan door te drukken op de toets  $\overline{44}$  (REW) of  $\overline{P}$  (FF).
- **2.** Druk op de toets **ENTER**<sup>e</sup> om te beginnen met het afspelen van de muziek in de door de gebruiker geselecteerde volgorde.
	- De informatie van de muziekbestanden wordt automatisch ingesteld. N
	- De instelling **Stemming** die aan het muziekbestand wordt ontleend kan N afwijken van de verwachtingen van de gebruiker.
	- De muziekinfo wordt automatisch ingesteld. U kunt de info voor **Stemming** en **Favoriet** wijzigen. N
	- Muziekbestanden waarvan de info niet kan worden weergegeven worden aangeduid als **Niet gecl.**. N
	- Als het muziekbestand geen titelinformatie bevat, wordt de bestandsnaam weergegeven. N
	- Als geen info beschikbaar is voor Genre, Artiest, Album of Jaar wordt het corresponderende item als blanco N weergegeven.

#### **Sorteermethode voor de muzieklijst**

- **Titel**: De muziek wordt in alfabetische volgorde op titel gesorteerd en het muziekbestand wordt weergegeven. L.
- **Artiest**: De muziek wordt in alfabetische volgorde op artiest gesorteerd. m.
- **Stemming**: De muziekbestanden worden op stemming gesorteerd. U kunt de stemminginfo van de muziek zelf instellen. **<sup>2</sup> Stemming** opties: Energiek, Ritmisch, Treurig, Spannend, Kalm, Niet gecl. m.
- **Genre**: De muziekbestanden worden op genre gesorteerd. ш.
- **Map**: De muziekbestanden worden op map gesorteerd. Als er veel mappen op het USB-geheugen staan, worden de bestanden per map weergegeven. Het muziekbestand in de basismap wordt als eerste weergegeven, gevolgd door de andere mappen in alfabetische volgorde op naam. ш.
- **Voorkeur**: De muziekbestanden worden op voorkeur (Favoriet) gesorteerd. U kunt de voorkeurswaarde van het muziekbestand zelf instellen.
	- *<sup>2</sup>* De voorkeursinstelling wijzigen
		- Selecteer het gewenste muziekbestand in de muzieklijst en druk een aantal malen op de groene toets totdat de gewenste instelling verschijnt.
	- U kunt de gegevens van meerdere bestanden wijzigen door de bestanden te selecteren door op de gele toets te drukken. N
	- **② Favoriet** opties: <u>★★★ , ★★★ , ★★★ , ★★★</u>

#### **Opties voor muzieklijst**

- **Huid. afsp**: Muziekbestanden afspelen binnen de sorteergroep die op dat moment is geselecteerd.
- **Verwijderen**: De geselecteerde muziekbestanden verwijderen. L.
- **Groep wzgn**: U kunt de stemminginfo van muziekbestanden zelf instellen. De groepinfo van het huidige bestand wordt bijgewerkt en het bestand wordt verplaatst naar de nieuwe groep. m.
	- *<sup>2</sup> U* kunt de gegevens van meerdere bestanden wijzigen door de bestanden te selecteren door op de gele toets te drukken.
- **Informatie**: De bestandsgegevens van het muziekbestand worden weergegeven, inclusief de volgorde van het bestand in de huidige map, de naam, de grootte, de datum waarop het is gewijzigd en het pad.
	- *<sup>2</sup> U* kunt de gegevens van muziekbestanden tijdens een presentatie op dezelfde wijze bekijken.
	- **B** U kunt ook een muziekbestand selecteren in de muzieklijst en op de toets **INFO** drukken om de informatie te bekijken.
- **Achtergrondmuziek:** U kunt het apparaat veilig van de tv verwijderen.

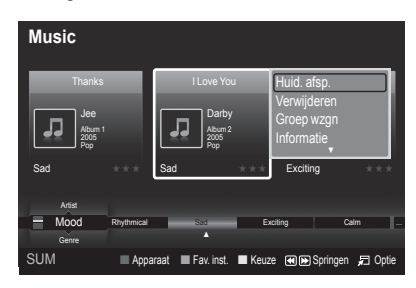

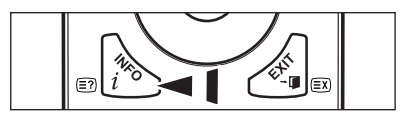

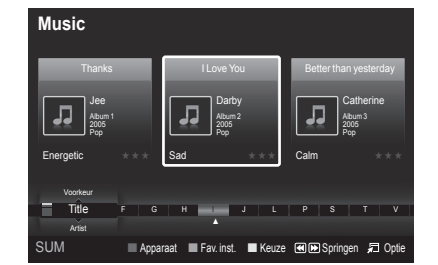

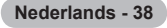

### **Muziek afspelen**

#### **Een muziekbestand afspelen**

- **1.** Druk op de toets ◄ of ► om het af te spelen muziekbestand te selecteren,
- 2. Druk op de toets **in** (Play)/**ENTER** 
	- $\mathbb{Z}$  In dit menu ziet u alleen bestanden met de extensie MP3. Bestanden met andere extensies worden niet weergeven, ook al staan ze wel op het USB-apparaat.
	- $\mathbb{Z}$   $\equiv$  (REW) en  $\equiv$  (FF) werken niet tijdens het afspelen.
	- Het geselecteerde bestand wordt bovenaan afgebeeld, compleet met N speeltijd.
	- $\mathbb{Z}$  U kunt het volume van de muziek instellen met de toets volume op de afstandsbediening. U kunt het geluid onderdrukken met de toets **MUTE** op de afstandsbediening.
	- Het kan voorkomen dat de afspeelduur van een muziekbestand wordt weergegeven als '00:00:00' als de informatie N betreffende de afspeeltijd niet aan het begin van het bestand wordt aangetroffen.

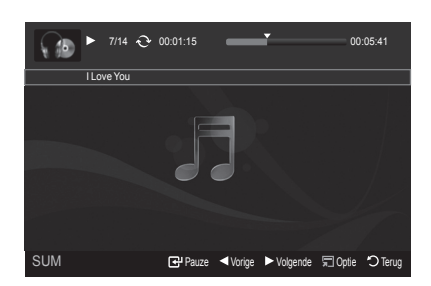

#### **Toetsen voor het afspelen van muziek**  N

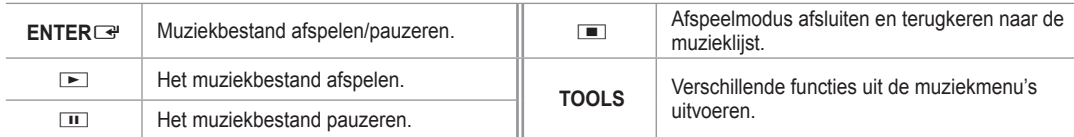

#### **Informatie muziekfunctie**  N

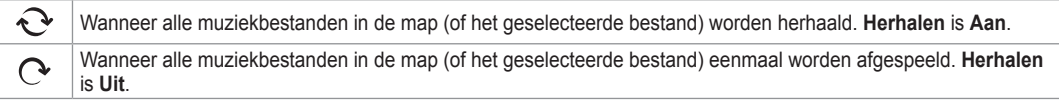

#### **De muziekgroep afspelen**

- **1.** Druk op de toets ▲ of ▼ om een sorteermethode te selecteren. (**Titel, Artiest, Stemming, Genre, Map, Voorkeur**)
- **2.** Druk op de toets  $\overline{44}$  (REW) of  $\overline{>}$  (FF) om de gewenste groep te selecteren.
- **3.** Druk op de toets **TOOLS**.
- **4.** Druk op de toets ▲ of ▼ om **Huid. afsp.** te selecteren en druk vervolgens op de toets **ENTER**E. De muziekbestanden in de sorteergroep waarin het geselecteerde bestand zich bevindt worden afgespeeld. N

#### **De geselecteerde muziekbestanden afspelen**

- **1.** Druk op de toets ◄ of ► om het gewenste muziekbestand in de muzieklijst te selecteren.
- **2.** Druk op de gele toets. Herhaal deze procedure om meerdere muziekbestanden te selecteren.
- $\mathbb Z$  Links naast het geselecteerde muziekbestand verschijnt het symbool  $\checkmark$ .
- **3.** Druk op de toets **i** (Play)/**ENTER Z** Alleen het geselecteerde bestand wordt afgespeeld.

#### **Opties voor het afspelen van muziek**

- **Herhalen → Aan/Uit** Muziekbestanden herhaald afspelen.
- **Afbeeldinginstallatie/Geluidsinstellingen** Zie pagina 43.
- **Informatie** De bestandsinformatie van het muziekbestand wordt weergegeven.
- **Achtergrondmuziek** U kunt het apparaat veilig van de tv verwijderen. u.

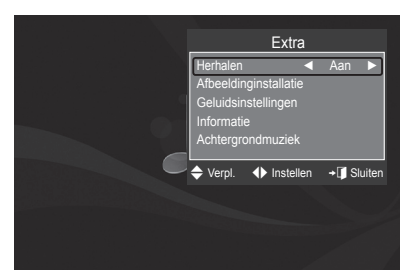

## **De filmlijst bekijken en sorteren**

U kunt de films in de filmlijst op diverse wijzen sorteren.

- **1.** Druk op de toets ▲ of ▼ om een sorteervolgorde voor de filmlijst te selecteren.
	- De filmbestanden worden gesorteerd volgens de zojuist geselecteerde N sorteermethode.
	- *I* U kunt naar de voorgaande/volgende groep gaan door te drukken op de toets  $\overline{44}$  (REW) of  $\overline{P}$  (FF).
	- *<sup>2</sup>* Film ondersteunt geen ondertitelingsbestanden. (Bijvoorbeeld: smi-, srt- en sub-bestanden worden niet ondersteund, evenmin als ondertitels die zijn opgenomen in de filmbestanden.)
- **2.** Druk op de toets **in** (Play)/**ENTER**<sub>■</sub> om de films af te spelen in de door de gebruiker geselecteerde volgorde.
	- De films worden gesorteerd volgens de zojuist geselecteerde sorteermethode.  $\mathbb{Z}$
	- Filmgegevens automatisch ingesteld. U kunt de waarde **Favoriet** zelf instellen. N

#### **Sorteermethode voor de filmlijst**

#### **Titel**

De titels van de films in alfabetische volgorde sorteren en weergeven.

#### **Tijdlijn**

De films worden op datum gesorteerd en weergegeven. De films worden per jaar en maand gesorteerd, vanaf de eerst genomen foto.

#### **Map**

Als er veel mappen op het USB-geheugen staan, worden de films per map weergegeven. Het filmbestand in de basis map wordt als eerste weergegeven, gevolgd door de andere mappen in alfabetische volgorder op naam.

#### **Voorkeur**

Films worden op voorkeur gesorteerd. (Favoriet) U kunt de voorkeursinstellingen voor een film wijzigen.

- **De voorkeursinstelling wijzigen** N Selecteer het gewenste filmbestand in de filmlijst en druk een aantal malen op de groene toets totdat de gewenste instelling verschijnt.
- **② Favoriet** opties: <u>★★★ , ★★★ , ★★★ , ★★★</u>

#### **Opties voor filmlijst**

#### **Huid. afsp.**

Filmbestanden afspelen binnen de sorteergroep die op dat moment is geselecteerd.

#### **Verwijderen**

De geselecteerde filmbestanden verwijderen.

#### **Informatie**

De bestandsgegevens van het filmbestand worden weergegeven, inclusief de volgorde van het bestand in de huidige map, de naam, de grootte, de datum waarop het is gewijzigd en het pad.

U kunt ook een filmbestand selecteren in de filmlijst en op de toets **INFO** drukken om de informatie te bekijken.  $\boxed{2}$ 

#### **Achtergrondmuziek**

U kunt het apparaat veilig van de tv verwijderen.

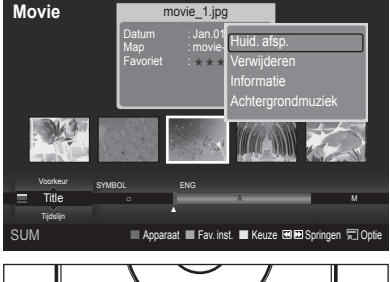

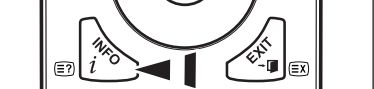

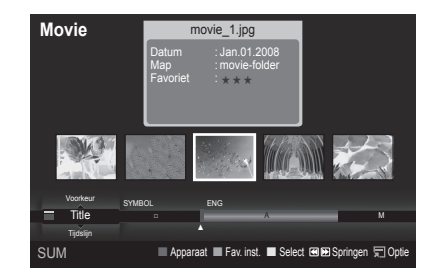

### **Een filmbestand afspelen**

### **Een filmbestand afspelen**

 $\mathbf{I}$ 

- **1.** Druk op de toets ◀ of ▶ om het af te spelen filmbestand te selecteren,
- **2.** Druk op de toets **i** (Play)/**ENTER**<sub>■</sub>.
	- *<sup>2</sup> Het geselecteerde bestand wordt afgespeeld.*
	- *A* Het geselecteerde bestand wordt bovenaan afgebeeld, compleet met speeltijd.
	- $\mathbb{Z}$  Het kan voorkomen dat de afspeelduur van een filmbestand wordt weergegeven als '00:00:00' als de informatie betreffende de afspeeltijd niet aan het begin van het bestand wordt aangetroffen.

#### **Ondersteunde videobestandsindelingen** N

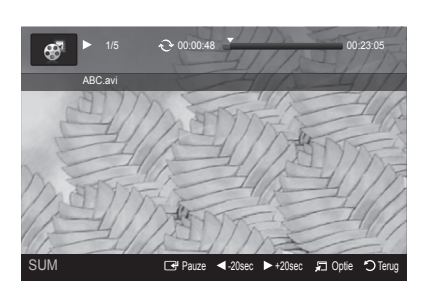

 $\overline{\phantom{a}}$ 

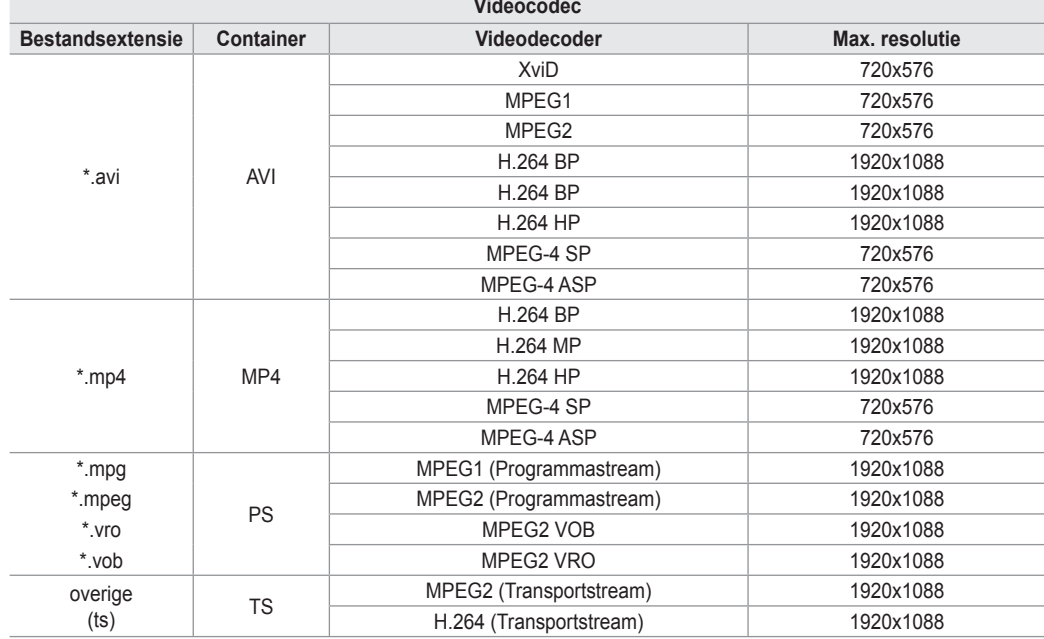

#### **Toetsen voor het afspelen van video**  N

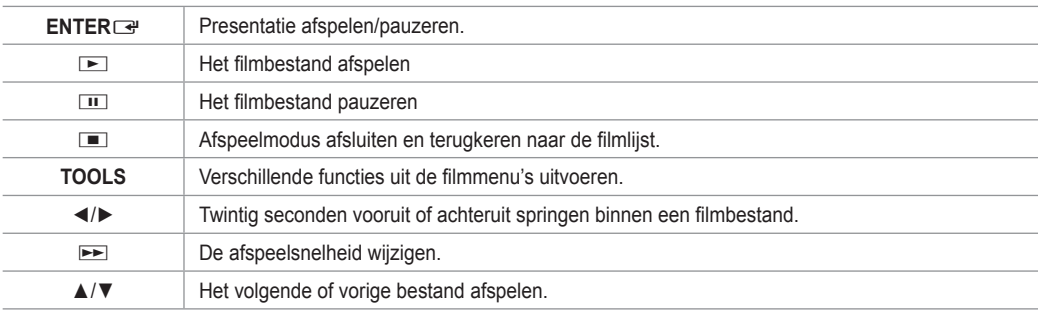

#### *<sup>2</sup>* Informatie filmfunctie

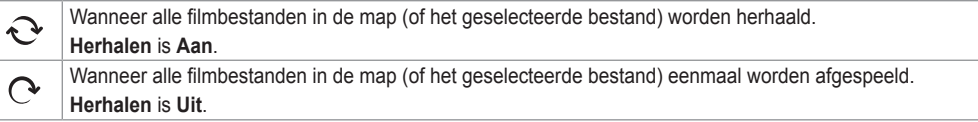

#### **De filmgroep afspelen**

- **1.** Druk op de toets ▲ of ▼ om een sorteermethode te selecteren. (**Titel**, **Tijdlijn**, **Map**, **Voorkeur**)
- **.** Druk op de toets π (REW) of µ (FF) om de gewenste groep te selecteren.
- **3.** Druk op de toets **TOOLS**.
- **4.** Druk op de toets ▲ of ▼ om **Huid. afsp.**, te selecteren en druk vervolgens op de toets **ENTER**E.

#### **De geselecteerde filmbestanden afspelen**

- **1.** Druk op de toets ◄ of ► om het gewenste filmbestand in de filmlijst te selecteren.
- **2.** Druk op de gele toets. Herhaal deze procedure om meerdere filmbestanden te selecteren.
- $\mathbb{Z}$  Links naast het geselecteerde filmbestand verschijnt het symbool  $\checkmark$ .
- **3.** Druk op de toets ∂ (Play)/**ENTER**E. Alleen het geselecteerde bestand wordt afgespeeld. N

#### **Het vervolg van een film afspelen**

Als u het afspelen van een film onderbreekt, kunt u later het vervolg bekijken.

Met de functie **Doorlpnd** kunt u het kijken van een film voortzetten zonder opnieuw vanaf het begin te beginnen of te hoeven zoeken.

- **1.** Selecteer het filmbestand dat u met de functie **Doorlpnd** wilt afspelen door in de filmlijst te drukken op de knop ◄ of ► .
- **2.** Druk op de toets ∂ (Play)/**ENTER**E.
- **3.** Selecteer het voorgezet afspelen door de blauwe toets in te drukken.
	- Het afspelen van de film wordt hervat waar het was onderbroken. N
	- Als de optie **Herinn. doorl. afsp. Film** op **Aan** is gezet, verschijnt een boodschap wanneer u een filmbestand wilt N afspelen met de functie **Doorlpnd**. (Zie pagina 43)
- **4.** U kunt de modus **WISELINK Pro** afsluiten door op de toets **W.LINK** op de afstandsbediening te drukken.

#### **Opties voor het afspelen van films**

- **Herhalen**
	- U kunt een film herhaald laten afspelen.
- **Afbeeldinginstallatie/Geluidsinstellingen** Zie pagina 43.
- **Beeldformaat**
	- **Passend**: video afspelen op het formaat van het beeldscherm. •
	- **Oorspronkelijk**: video afspelen op het oorspronkelijke formaat. •
- **Informatie**

De bestandsinformatie van het filmbestand wordt weergegeven.

**Achtergrondmuziek**

U kunt het apparaat veilig van de tv verwijderen.

## **Een foto-/muziek-/filmbestand verwijderen**

- **1.** Druk op de toets ◄ of ► om de gewenste foto-/muziek/filmlijst te selecteren.
	- Als u meerdere bestanden wilt verwijderen, kunt u de bestanden selecteren met de gele toets.  $\mathbb{Z}$
- **2.** Druk op de toets **TOOLS**.
- **3.** Druk op de toets ▲ of ▼ om **Verwijderen** te selecteren (of **Ges. best. verwijdrn**), en druk op de toets **ENTER**E.
- **4.** Druk op de toets ◄ of ► om **OK** te selecteren en druk op de toets **ENTER**<sub>·</sub>
	- *<sup>2</sup>* Het bestand wordt verwijderd.
	- Wanneer u een alleen-lezen bestand verwijdert, wordt de boodschap **Alleen-lzn. Verwdrn?** weergegeven. N
	- Alleen-lezen bestanden te midden van meerdere bestanden kunnen niet worden verwijderd. N
	- **2** Als u **Annuleren** selecteert, wordt het verwijderen geannuleerd.
	- Verwijder het USB-geheugen niet tijdens het verwijderen van bestanden. N
	- U kunt fotobestanden op een digitale camera die via PTP is aangesloten niet verwijderen N
	- *<sup>2</sup>* U kunt verwijderde filmbestanden niet herstellen.

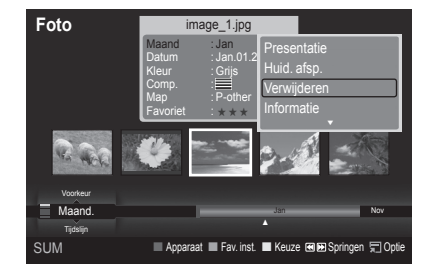

Extra Herhalen ◄ Aan ► Afbeeldinginstallatie Geluidsinstellingen Beeldformaat : Passend

Informatie Achtergrondmuziek  $\blacklozenge$  Verpl.  $\blacklozenge$  Instellen  $\rightarrow \Box$  Sluiten

## **Foto-/muziekinstellingen via WISELINK Pro**

Wanneer u een presentatie bekijkt of muziek beluistert via WISELINK Pro kunt u het beeld en geluid instellen.

#### **Afbeeldinginstallatie**

- **1.** Druk op de toets **TOOLS** tijdens het afspelen van een presentatie of van muziek.
- **2.** Druk op de toets ▲ of ▼ om **Afbeeldinginstallatie** te selecteren.
- **3.** Druk op de toets ◄ of ► om de optie **Beeldmodus** (**Dynamisch**, **Standaard**, of **Film**) in te stellen.
- **4.** Druk op de toets ▲ of ▼ om een item te verplaatsen. (**Contrast**, **Helderheid**, **Kleur**, **Dynamisch contrast**, **Zwartaanpassing**, of **Reset**) Selecteer **Reset** als u de beeldinstellingen wilt terugzetten naar de beginwaarden.  $\mathbb{Z}$
- 5. Druk op de toets ◄ of ► om de instelling te wijzigen.
- Meer informatie over de beeldinstellingen vindt u op de pagina's 15-18. N

#### **Geluidsinstellingen**

- **1.** Druk op de toets **TOOLS** tijdens het afspelen van een presentatie of van muziek.
- **2.** Druk op de toets ▲ of ▼ om **Geluidsinstellingen** te selecteren.
- **3.** Druk op de toets ◄ of ► om de gewenste **Geluidmodus** te selecteren. (**Standaard**, **Muziek**, **Film**, **Spraak**, of **Aangepast**)
- **4.** Druk op de toets ▲ of ▼ om een item te verplaatsen. *Selecteer Reset als u de geluidsinstellingen wilt terugzetten naar de* beginwaarden.
- **5.** Druk op de toets ◄ of ► om de instelling te wijzigen.
- Meer informatie over de geluidsinstellingen vindt u op pagina 21-22. N

### **Het menu Instellingen gebruiken**

In het menu Instellingen vindt u de gebruikersinstellingen van het menu **WISELINK Pro**.

- **1.** Druk op de toets **W.LINK** op de afstandsbediening om het menu **WISELINK Pro** te openen.
- **2.** Druk op de toets ◄ of ► om **Instellingen** te selecteren en druk op de toets **ENTER**E.
- **3.** Druk op de toets ▲ of ▼ om de gewenste optie te selecteren.
- **4.** Druk op de toets ◄ of ► om de gewenste optie te selecteren en druk op de toets **ENTER**
- *<sup>2</sup> U* kunt de modus **WISELINK Pro** afsluiten door te drukken op de toets **W.LINK** op de afstandsbediening.
- **Snelheid presentatie → Snel/Langzaam/Normaal** De snelheid van de presentatie bepalen.
- **Muziek herhalen → Aan/Uit** Muziekbestanden herhaald laten afspelen. m.
- **Film herhalen → Aan/Uit** Filmbestanden herhaald laten afspelen.
- **Herinn. doorl. afsp. Film → Aan/Uit** Een boodschap weergeven voor het voortgezet afspelen van een film.
- **Uitvoertijd schermbev. → 1 min/3 min/5 min** De wachttijd instellen voor het inschakelen van de schermbeveiliging. ٠
- **Informatie** De informatie van het aangesloten apparaat weergeven.
- **Achtergrondmuziek** U kunt het apparaat veilig van de tv verwijderen.

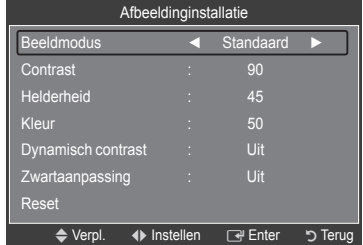

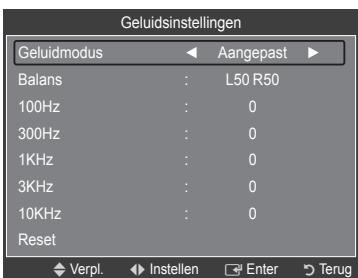

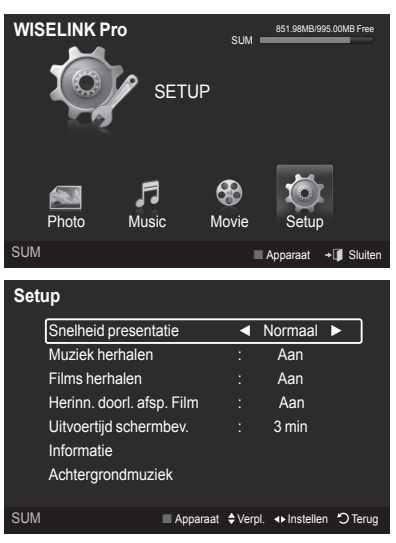

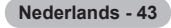

### **WISELINK Pro-DLNA**

### **Het DLNA-netwerk instellen**

Met DLNA kunt u video en foto's die op uw pc zijn opgeslagen via een netwerkverbinding op uw tv bekijken in de Wiselink Promodus. U hoeft deze dan niet naar een USB-geheugen te kopiëren en dit op de tv aan te sluiten. Om DLNA te kunnen gebruiken moet de tv zijn aangesloten op het netwerk en moet de DLNA-toepassing zijn geïnstalleerd op de pc.

#### **Schema netwerkaansluitingen**

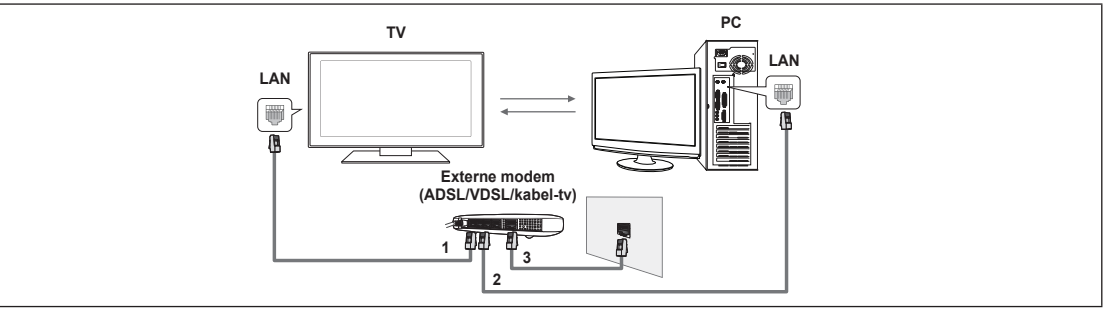

- **1.** Verbind de poort [LAN] aan de achterzijde van de tv door middel van een netwerkkabel met de externe modem.
- **2.** Verbind de pc waarop het programma "DLNA PC Share Manager" wordt geïnstalleerd door middel van een netwerkkabel met de externe modem.
- **3.** Verbind de externe modem door middel van een modemkabel met de LAN-poort in de wand.

#### **Een verbinding maken met het netwerk**

- **1.** Wanneer de aansluiting op het netwerk is voltooid, stelt u het netwerk in op de tv.
	- Draadloze internetverbindingen kunnen niet worden gebruikt voor DLNA. N
	- De eerste drie getallen (subnetadres) van het IP-adres van de tv en de pc moeten gelijk zijn (bijvoorbeeld IP-adres: N 123.456.789.\*\* )
- **2.** Voer een **Netwerktest** uit om de netwerkinstellingen te controleren.

## **De DLNA-toepassing installeren**

Voordat u het materiaal op de pc kunt afspelen op de tv moet u de toepassing installeren.

#### **Systeemvereisten**

- **1.** Plaats de programma-cd die bij de tv is geleverd in de pc.
- **2.** Voor de installatie van het programma is 20MB aan schijfruimte vereist.
	- Als u bestanden deel, is 20 MB aan vasteschijfruimte nodig voor elke 100 bestanden. N
	- Als u de bestandsdeling opheft, wordt de vasteschijfruimte die wordt gebruikt voor de miniatuurafbeeldingen ook N vrijgegeven.
- **Ondersteunde indelingen**
- **1.** Afbeeldingen: JPEG (jpg, jpeg)
- **2.** Audio: MP3 (mp3)
- **3.** Video: MPEG1(mpg, mpeg), MPEG2 PS/TS(mpg, mpeg, trp, ts, tp), divx(mpg, mpeg, avi), MPEG4/H.264 (mpg, mpeg)

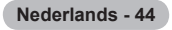

#### **De toepassing installeren**

Л.

 $\sim$  1

- **1.** Start het bestand Setup.exe op de programma-cd die bij het product is geleverd.
	- U kunt het bestand ook downloaden van www.samsung.com. N
- **2.** Installeer de SAMSUNG PC Share Manager zoals aangegeven in de onderstaande afbeeldingen.

 $\mathbf{I}$ 

 $\mathbf{I}$ 

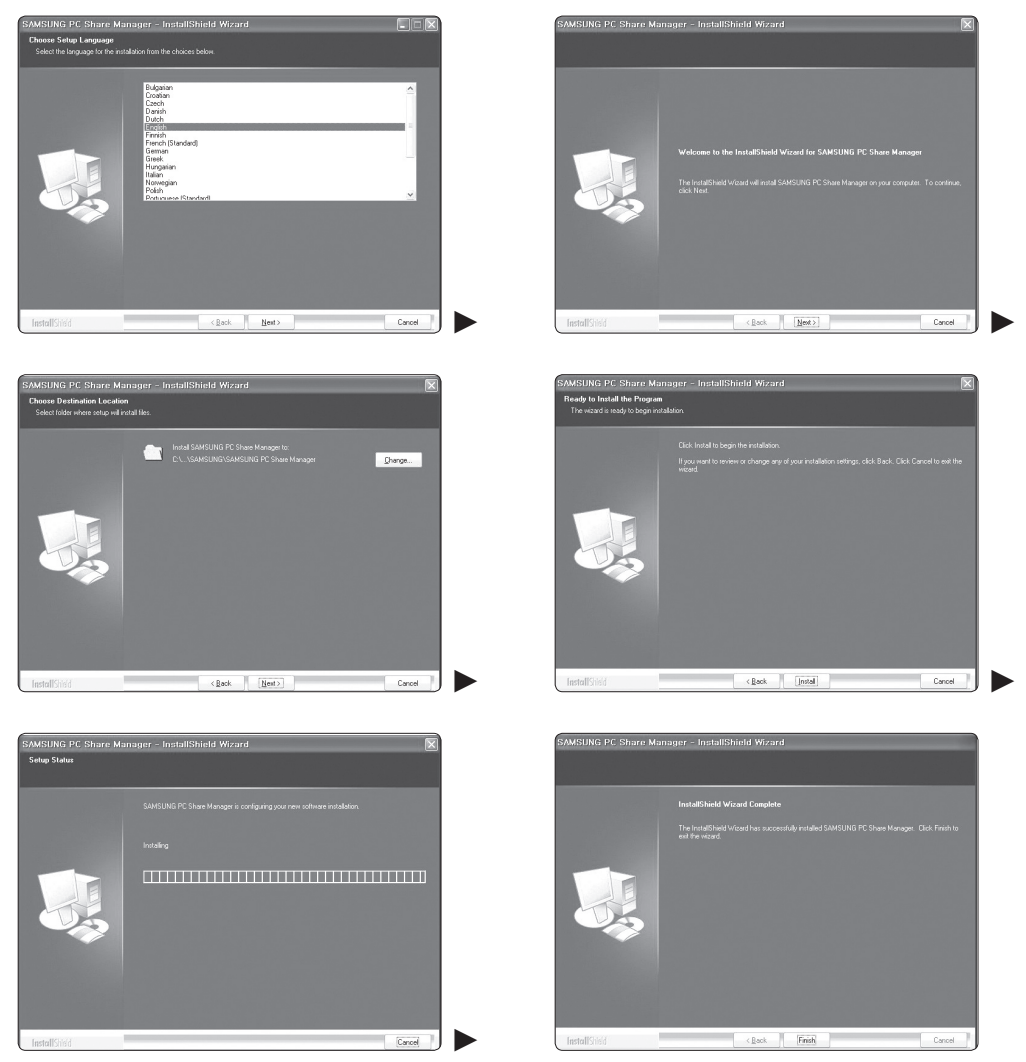

**3.** Nadat de installatie is voltooid verschijnt het pictogram PC Share Manager op het bureaublad. *C* Dubbelklik op het pictogram om het programma uit te voeren.

## **De DLNA-toepassing gebruiken**

### **De indeling van het programmascherm**

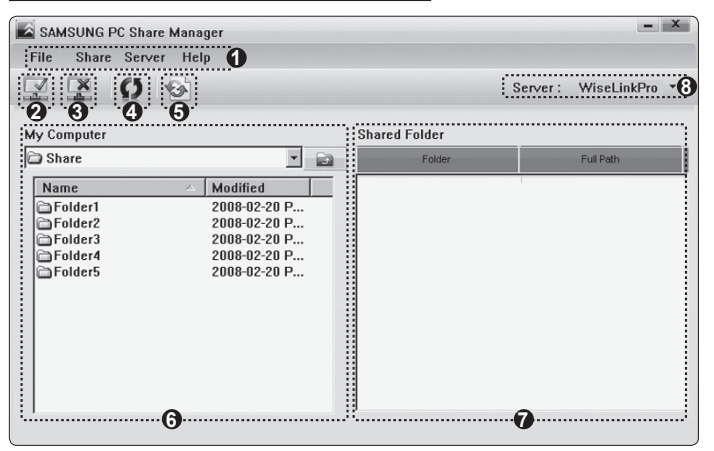

- **1.** Menu's: De toepassing kent de volgende menu's: **Bestnd**, **Delen**, **Server** en **Help**.
- **2.** De geselecteerde pc-servermap delen.
- **3.** Het delen opheffen.

 $\mathbf{I}$ 

- **4.** De pc-map en -bestanden vernieuwen.
- **5.** De status van de gedeelde map synchroniseren.
- **6.** Overzicht van de mappen en bestanden op de pc die worden gedeeld.
- **7.** Overzicht van de mappen die door de gebruiker worden gedeeld.
- **8.** Pc-servernaam die wordt weergegeven in de apparatenlijst van de WISELINK Pro: klik om de naam te wijzigen.

### **Bestnd** ❑

- **Eigenschap**: informatie over het gedeelde bestand of de gedeelde map.
	- **Methode 1**: Selecteer een bestand of map en selecteer het menu **File** en vervolgens het submenu **Property**. -
	- **Methode 2**: Selecteer een bestand of map, rechtsklik op het geselecteerde bestand of de geselecteerde map en selecteer **Property** in het pop-up menu. -

#### **<Methode 1> <Methode 2>**

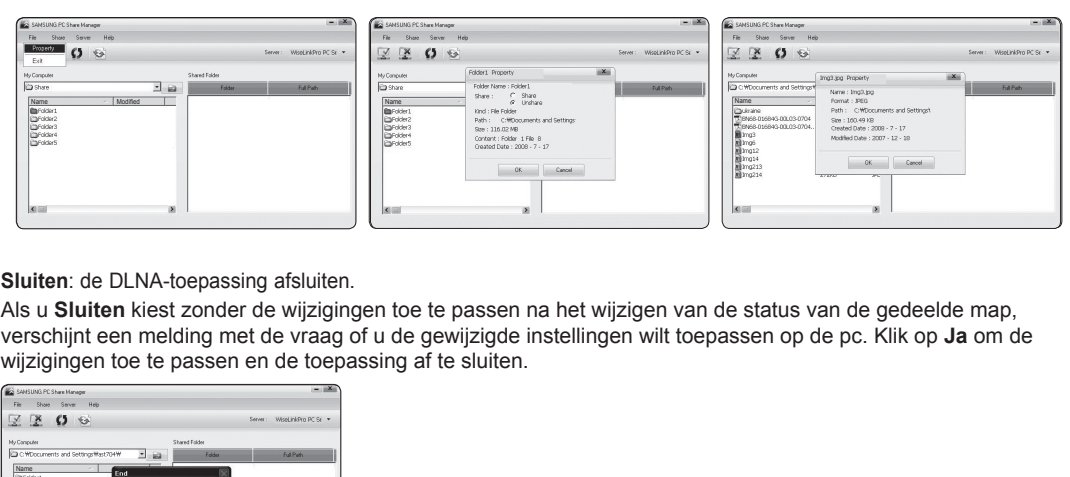

**Sluiten**: de DLNA-toepassing afsluiten. u,

Als u **Sluiten** kiest zonder de wijzigingen toe te passen na het wijzigen van de status van de gedeelde map, verschijnt een melding met de vraag of u de gewijzigde instellingen wilt toepassen op de pc. Klik op **Ja** om de wijzigingen toe te passen en de toepassing af te sluiten.

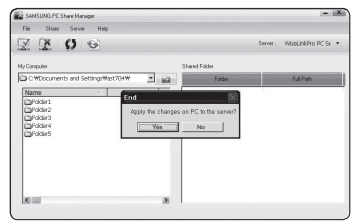

#### **delen** ❑

#### **Een map delen**

U kunt een map op uw pc delen met de tv. Het maximum aantal mappen dat kan worden gedeeld is 32.  $\mathbb{Z}$  Uw pc zal fungeren als server voor de tv.

- **Methode 1**: Selecteer een map in **Mijn computer**, open het menu **delen** en selecteer vervolgens het submenu **map delen**. -
- **Methode 2**: Selecteer een map in **Mijn computer**, rechtsklik op de geselecteerde map en klik op **map delen** in het pop-up menu.
- **Methode 3**: Zet de muisaanwijzer op een map in de mappenlijst **Mijn computer** in het linkerdeelvenster en sleep de map naar het deelvenster Shared Folders. Als een melding verschijnt om u te vragen het delen van de map te bevestigen, kiest u **Ja**.

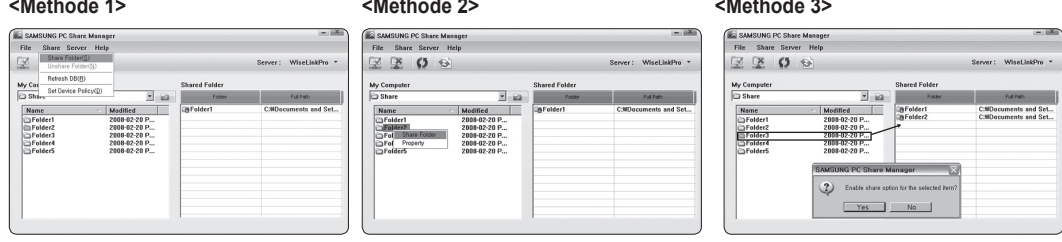

#### **Het delen van een map opheffen**

U kunt het delen van een map op uw pc opheffen. Selecteer een map in het deelvenster **map delen** en klik op **delen ongedaan maken**.

- **Methode 1**: Selecteer een map in het deelvenster **map delen**, open het menu **delen** en klik op **delen ongedaan maken**. -
- **Methode 2**: Selecteer een map in het deelvenster **map delen**, rechtsklik op de geselecteerde map en klik op **delen ongedaan maken** in het pop-up menu.
- **Methode 3**: Zet de muisaanwijzer op een map in het deelvenster **map delen** en sleep de map naar het deelvenster **Mijn computer**. Als een melding verschijnt om u te vragen het opheffen van het delen van de map te bevestigen, kiest u **Ja**. -

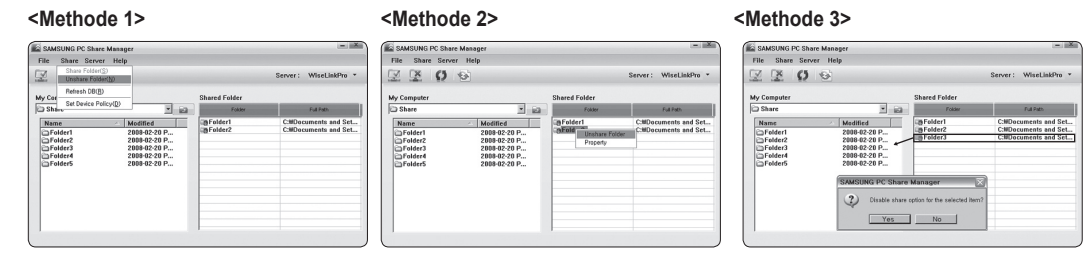

#### **De huidige instellingen toepassen**

Voer deze handeling uit wanneer dit nodig is in verband met het delen van een nieuwe map of het opheffen van het delen van een map. Het menu **Gewijzigde status inst.** past de wijzigingen in de gedeelde mappen toe op de gegevens die zijn opgeslagen met het programma PC share.

Aangezien het toepassen van wijzigingen op de interne gegevens een tijdrovend proces is, stelt deze functie de gebruiker in staat de wijzigingen alleen toe te passen op het moment dat dit nodig is.

Zolang de optie **Gewijzigde status inst.** nog niet is geselecteerd, wordt de gewijzigde toestand van de gedeelde map niet toegepast op de server.

Wijzigingen in de gedeelde mappen worden pas toegepast op de pc nadat u de optie **Gewijzigde status inst.** hebt geselecteerd.

 **Methode 1**: Selecteer het menu **delen** en selecteer het submenu **Vernieuwen DB**. -

#### **Methode 2**: Klik op het pictogram **Gewijzigde status inst.**. -

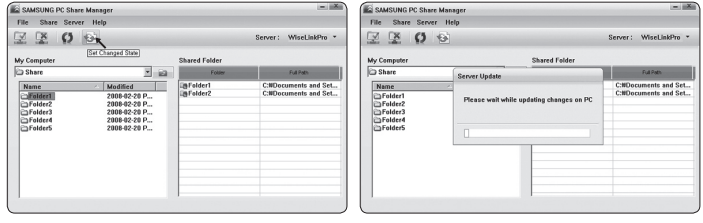

#### **Toegangsrechten instellen**

Om de tv in staat te stellen de pc te vinden moet deze worden ingesteld op **Beleid apparaat instellen** in het venster Access Permission Settings. Bovendien moeten de pc-server en de tv zich binnen hetzelfde subnet bevinden.

- Werkwijze: Open het menu **delen** en kies **Beleid apparaat instellen**. Items die niet kunnen worden geselecteerd worden in grijs weergegeven. U kunt de toegangsrechten wijzigen met de knoppen Allow **Accepteren / Weigeren**. U kunt een item verwijderen door het te selecteren en op **geselecteerd item verwijderen** te klikken.

 $\overline{ }$ 

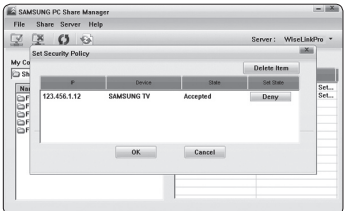

#### **Server** ❑

 $\mathbf{I}$ 

#### **Server**

U kent het gebruik van uw pc als server inschakelen en uitschakelen.

#### **Server starten tijdens het opstarten van Windows**

U kunt instellen of de server op de pc automatisch moet worden gestart tijdens het opstarten van Windows.

#### **Servernaam wijzigen**

U kunt de naam van de pc-server wijzigen. Voer een nieuwe naam in en klik op **OK**. De nieuwe naam verschijnt in de rechterbovenhoek van het venster en op de tv.

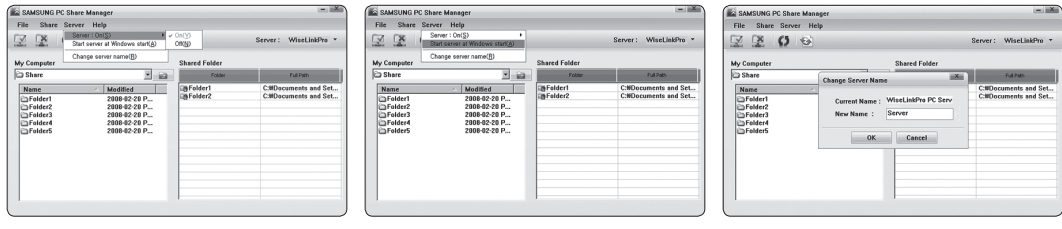

### **Help** ❑

 $\blacksquare$ 

#### **Versie**

Het venster met informatie over de versie van het programma verschijnt.

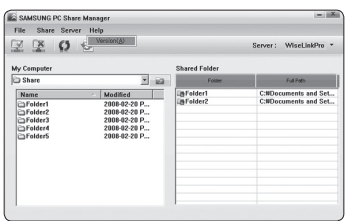

## **De DLNA-functie gebruiken**

#### **Het DLNA-menu gebruiken**

DLNA (Digital Living Network Alliance) maakt het mogelijk materiaal dat is opgeslagen op een DLNA-server (meestal uw PC) die rechtstreeks of via een netwerk met uw tv is verbonden af te spelen.

Wiselink Pro maakt het mogelijk materiaal dat is opgeslagen op een USBgeheugen dat op de tv is aangesloten af te spelen. DLNA maakt het mogelijk materiaal dat is opgeslagen op een DLNA-server (uw pc) die rechtstreeks of via een netwerk met uw tv is verbonden af te spelen De procedure voor het gebruik van het materiaal is dezelfde als bij WISELINK Pro.

Als u het programma PC Share Manager dat bij de tv wordt geleverd op een pc installeert, kunt u de pc de rol laten vervullen van de DLNA-server binnen het netwerk.

- **1.** Druk op de toets **W.LINK** op de afstandsbediening om het menu **DLNA** te openen.
- **2.** Druk op de toets ◄ of ► om een van de pictogrammen (Photo, Music, Movie, Setup) te selecteren en druk vervolgens op de toets **ENTER**E.

*I* **U** kunt de modus DLNA afsluiten door te drukken op de toets **W.LINK** op de afstandsbediening.

### **Foto** ❑

- **Opties voor fotolijst** Fotolijst sorteren/Informatie weergeven/Fotobestand draaien/Presentatie weergeven
- **Opties tijdens een presentatie** Afspelen en pauze/Snelheid presentatie/Zoom/Roteren

### **Muziek** ❑

- **Opties voor muzieklijst** Muzieklijst sorteren/Informatie weergeven/Een muziekbestand afspelen
- **Opties voor het afspelen van muziek** Afspelen en pauze/Herhaalmodus m.

### **Film** ❑

- **Opties voor filmlijst** Filmlijst sorteren/Informatie weergeven/Een filmbestand afspelen
- **Opties voor het afspelen van films** Afspelen en pauze/Herhaalmodus

#### **Instellingen**  ❑

Snelheid presentatie/Muziek herhalen/Film herhalen/Uitvoertijd schermbeveiliging/Informatie

- *<sup>2</sup> DLNA* ondersteunt de volgende functies niet.
	- Achtergrondmuziek en Instellingen achtergrondmuziek. -
	- Bestanden sorteren op voorkeur in de mappen Foto, Muziek en Film.
	- Groep wijzigen -
	- Verwijderen. -
	- Veilig verwijderen. -
	- De toetsen << (REW)/
	ightharpoonum tijdens het afspelen van een film.
- De functie Overslaan (knop ◄/►) of Pauze werkt mogelijk niet wanneer een film wordt afgespeeld via de DLNA van een N andere fabrikant, afhankelijk van het betreffende materiaal.
- *<sup>2</sup>* De afspeeltijd wordt mogelijk niet weergegeven terwijl een film wordt afgespeeld.

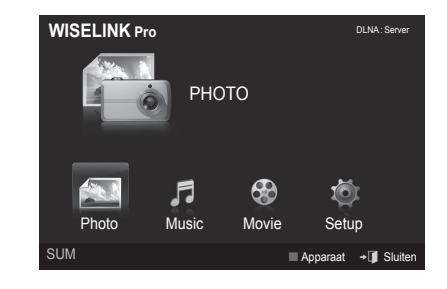

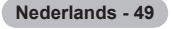

### **Content Library**

### **De Content Library activeren**

Met de **Content Library** kunt u het materiaal dat in de tv is ingebouwd of op het USB-geheugen is opgeslagen bekijken en afspelen. De functies Verwijderen, Verplaatsen en Bijwerken werken mogelijk niet bij in de tv ingebouwd materiaal.

- **1.** Druk op de toets **MENU**. Druk op de toets ▲ of ▼ om **Toepassing** te selecteren en druk vervolgens op de toets **ENTER**<sub>.</sub>
- **2.** Druk op de toets ▲ of ▼ om **Content Library** te selecteren en druk vervolgens op de toets **ENTER**<sub>.</sub> Het hoofdmenu van de **Content Library** wordt weergegeven.
	- *<sup>2</sup>* Druk op de toets **CONTENT** op de afstandsbediening om het hoofdmenu van de **Content Library** te openen.
- **3.** Druk op de toets ◄ of ► om een pictogram (**Gallery, Cooking, Children, Fitness**) en druk op de toets **ENTER**E.
	- *<sup>2</sup>* Het geselecteerde item wordt gestart.
	- Zie de verklaring bij de knop op het scherm wanneer de gebruiker de knop gebruikt terwijl het materiaal wordt afgespeeld

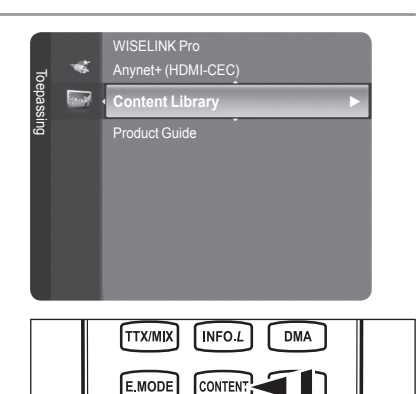

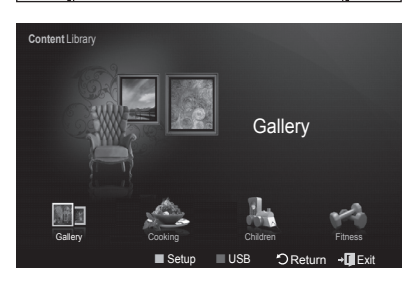

#### **De toets van de afstandsbediening gebruiken in het menu Content Library**

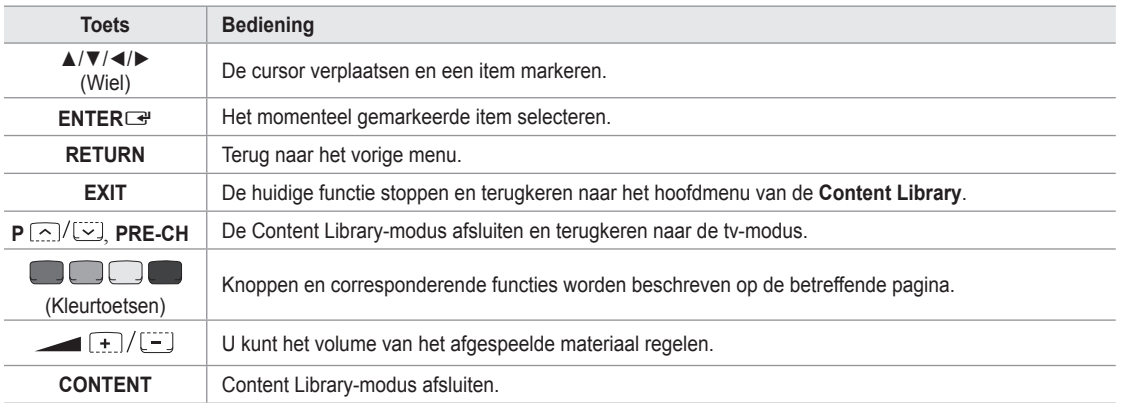

Als u drukt op de volumetoetsen of de toets **MUTE** wordt geen informatie weergegeven op het OSD, maar button werkt de N functie wel gewoon.

**De Inhoudbibliotheek bevat tekst, grafische elementen, afbeeldingen, multimedia en ander materiaal, uitsluitend voor informatieve en promotionele doeleinden. De inhoud in de Inhoudbibliotheek is gewijzigd en wordt voortdurend herzien en bijgewerkt. Het materiaal in de Inhoudbibliotheek is mogelijk niet geschikt voor elk publiek.**

**De informatie in de Inhoudbibliotheek wordt zonder verdere garanties geleverd. Hoewel de informatie die is verzameld in de Inhoudbibliotheek is verkregen uit of opgesteld op basis van bronnen die naar onze overtuiging betrouwbaar zijn, kan Samsung de juistheid, geldigheid, actualiteit, volledigheid of geschiktheid voor een bepaald doel van de beschikbaar gestelde informatie niet garanderen. In geen enkele omstandigheid, met inbegrip van nalatigheid, zal Samsung aansprakelijk worden gehouden, hetzij contractueel of gerechtelijk, voor enige directe, indirecte, incidentele, bijzondere of gevolgschade, kosten voor gerechtelijke bijstand, onkosten of welke andere geleden schade dan ook voortkomend uit, of in verband met, enige informatie in, of het gebruik van, de Inhoudbibliotheek, zelfs indien zij op de hoogte was gesteld van de mogelijkheid van dergelijke schade.**

## **De Content Library gebruiken**

#### **Gallery**  ❑

**Art/Relaxation/Party:** Een presentatie afspelen met beelden met hoge resolutie en achtergrondmuziek, waarmee diverse sferen kunnen worden geschapen. Met de Gallery-functie van de TV kunt u de sfeer van uw huis veranderen.  $\blacksquare$ 

- $\mathbb{Z}$  Druk op de gele toets om alle beelden af te spelen.
- Er is standaardmuziek aanwezig voor elk van de opties: **Art**, **Relaxation** en **Party**. N
- Druk op de toets **INFO** om de credits en gedetailleerde info van de beelden te bekijken. Druk nogmaals op de toets **INFO** N of druk op de toets ► om de credits te laten verdwijnen.
- Het copyright van de inhoud van de **Gallery** en alle bijbehorende zaken zijn voorbehouden aan Gallery Player, Inc. N
- Op www.samsung.com kunt u meer informatie vinden over het verkrijgen van meer **Gallery** materiaal. Raadpleeg het N gedeelte **Aanvullend materiaal op een extern USB-geheugen** voor meer informatie over het afspelen van aanvullende beelden.

#### **Cooking**  ❑

- **Starters/Main Courses/Desserts**: U kunt diverse recepten bekijken die u stap voor stap kunt volgen. Dit materiaal geeft u leuke ideeën voor een maaltijd.
	- De recepten in het materiaal in de categorie **Cooking** van de Samsung-tv zijn gebaseerd op recepten gepubliceerd door N Anness Publishing.
	- Het copyright van de inhoud van **Cooking** en alle bijbehorende zaken zijn voorbehouden aan Practical Pictures. N

### **Children** ❑

- **Story/Song/Play**: Dit is educatief en interactief materiaal dat kinderen herhaaldelijk kunnen bekijken. Geniet van de verhalen, liedjes en spelletjes met de personages Boowa en Kwala.
	- Het copyright van de inhoud van de categorie **Children** en alle bijbehorende zaken zijn voorbehouden aan UpToTen. N

#### **Fitness**  ❑

**Basic Stretches/Massage**: Dit is nuttige informatie voor de gezondheid, met strek- en massage-oefeningen voor het hele gezin.

- Dit is nuttige informatie voor de gezondheid, met rek- en strekoefeningen en suggesties voor massages voor het hele N gezin. Het programma **Basic Stretches** voor de Samsung-tv os gebaseerd op het boek Stretching van Suzanne Martin, uitgegeven door DK. Het programma **Massage** is gebaseerd op boeken die zijn uitgegeven door Anness Publishing.
- Het auteursrecht op **Basic Stretches** is voorbehouden aan DK Publishing Company. Het auteursrecht op het programma N **Massage** is voorbehouden aan Practical Pictures. Alle zaken met betrekking tot auteursrecht zijn voorbehouden aan de corresponderende bedrijven.

#### **De toetsen van de afstandsbediening gebruiken in het Fitness-menu**

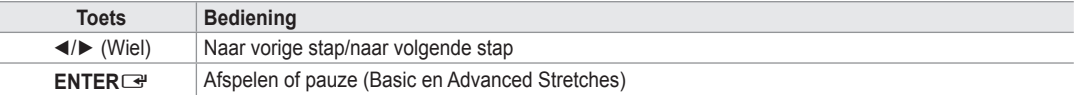

#### **Screen Saver Run Time**  ❑

De wachttijd instellen voor het inschakelen van de schermbeveiliging. Druk op de gele knop om **Instellingen** te selecteren in het hoofdmenu van de **Content Library**.

### **Aanvullend materiaal op een extern USB-geheugen**

U kunt materiaal opslaan op een USB-geheugen en afspelen op uw tv. (De inhoud van een extern USB-geheugen wordt rechtstreeks afgespeeld, zonder te worden gekopieerd naar het ingebouwde Flash-geheugen van de tv.

#### **Nieuw materiaal afspelen en beëindigen**

- **1.** Druk op de rode knop in het hoofdmenu van de **Content Library**.
	- Het hoofdscherm van de USB-browser wordt geopend. N
	- Er wordt een lijst weergegeven van de bestanden die op het USB-N geheugen zijn opgeslagen.
- **2.** Druk op de toets ▲ of ▼ om naar het bestand (of de map) te lopen dat/die u wilt afspelen. Druk op de toets **ENTER** 
	- *<sup>2</sup> Het geselecteerde materiaal wordt afgespeeld.*
	- Het materiaal wordt op dezelfde manier gebruikt als het materiaal in het N geheugen van de tv.
	- *I* U kunt terugkeren naar het hoofdscherm van de USB-browser met de toets **EXIT**.
	- *I* U kunt de modus Content Library verlaten door te drukken op de toets **P**∨/∧ op de afstandbediening.
	- **Content Library** ondersteunt alleen USB MSC-apparaten. MSC staat N voor 'Mass Storage Class', een apparaat waarop grote hoeveelheden gegevens tegelijk kunnen worden getransporteerd. Voorbeelden van MSC zijn pendrives en geheugenkaartlezers. (USB HDD en HUB worden niet ondersteunt.)

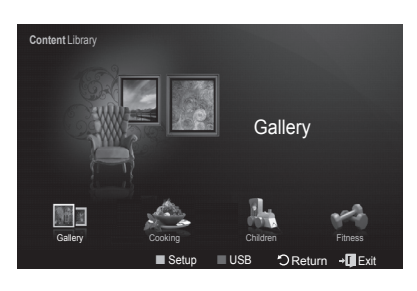

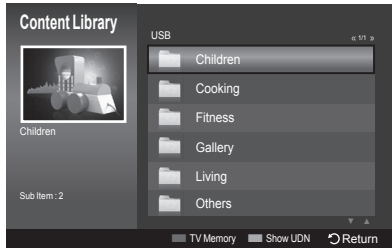

#### **Nieuw materiaal downloaden**

Via de website samsung.com wordt nieuw materiaal, in aanvulling op het ingebouwde materiaal, beschikbaar gesteld, al dan niet tegen betaling.

#### **Materiaal downloaden**

- **1.** Ga naar de website www.samsung.com en open de pagina Content Library.
- **.** Voer het productnummer (UDN, Unique Device Number) in op het moment dat u daarom wordt gevraagd.
- **3.** Selecteer een item op de pagina Contents Download.
- **4.** Download het materiaal naar het USB-geheugen.
	- **Content Library** ondersteunt alleen USB MSC-apparaten. MSC staat voor 'Mass Storage Class', een apparaat waarop N grote hoeveelheden gegevens tegelijk kunnen worden getransporteerd. Voorbeelden van MSC zijn pendrives en geheugenkaartlezers. (USB HDD en HUB worden niet ondersteunt.)
- **5.** Ga naar het hoofdmenu van de **Content Library** door te drukken op de knop **CONTENT** of te klikken op **Content Library** (Menu → Toepassing → Content Library)
- **.** Sluit het USB-geheugen aan op de USB-poort aan de zijkant van de TV.

#### **Het productnummer (Unique Device Number, UDN) opzoeken**

- **1.** Sluit het USB-geheugen aan op de USB-poort aan de zijkant van de TV.
- **.** Druk in het hoofdmenu van de USB-browser op de groene knop (Show UDN).
- **3.** Het 18-cijferige nummer op het scherm is de productcode.

#### **Geleverd materiaal**

Aanvullend materiaal is beschikbaar op www.samsung.com. -

### **Informatie over Anynet+**

### **Anynet+-apparaten aansluiten**

 Anynet+ is een functie waardoor u alle aangesloten Samsung-apparaten die Anynet+ ondersteunen, kunt beheren met de afstandsbediening van de Samsung-tv.

Het Anynet<sup>+</sup>-systeem kan alleen worden gebruikt met Samsung-apparaten die de Anynet<sup>+</sup>-functie hebben. Om u ervan te verzekeren dat uw Samsung-apparaat deze functie heeft, kunt u controleren of er een Anynet+-logo op het apparaat zit.

#### **Op een tv aansluiten**

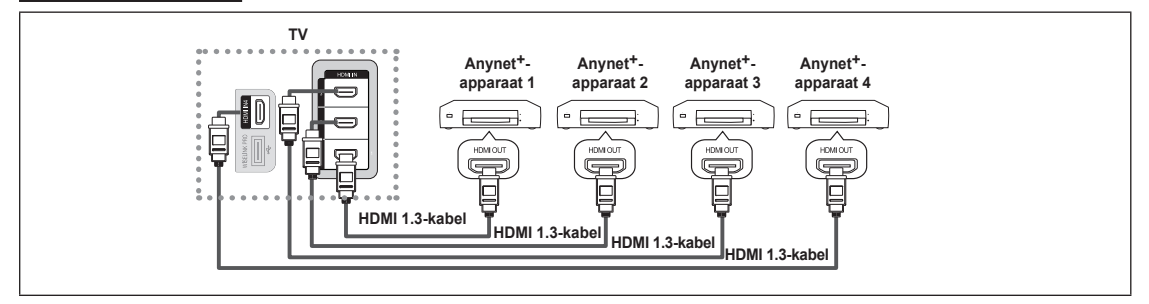

**1.** Verbind de HDMI-kabel met de aansluiting [HDMI 1], [HDMI 2], [HDMI 3] of [HDMI 4] met de tv en met de aansluiting HDMI OUT van het betreffende Anynet+-apparaat.

#### **Op de thuisbioscoop aansluiten**

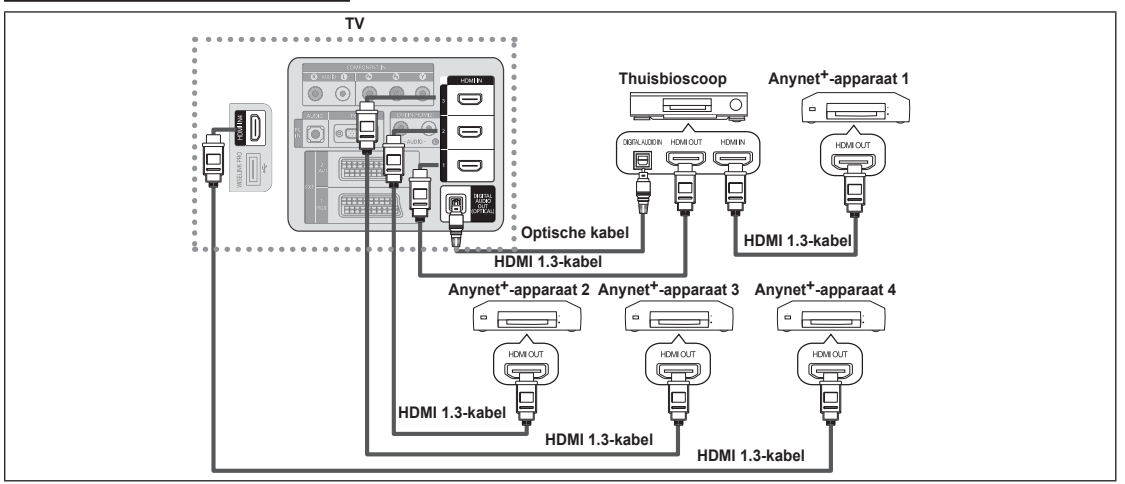

- **1.** Verbind de [HDMI 1], [HDMI 2], [HDMI 3] of [HDMI 4]-aansluiting met de tv en met de aansluiting HDMI OUT van het betreffende Anynet+-apparaat met een HDMI-kabel.
- 2. Verbind de aansluiting HDMI IN met de thuisbioscoop en de aansluiting HDMI OUT van het betreffende Anynet<sup>+</sup>-apparaat met een HDMI-kabel.
- Verbind de optische kabel tussen de uitgang Digital Audio (Optical) op uw tv en de ingang Digital Audio van de N thuisbioscoop.
- Wanneer de bovenstaande verbinding wordt gevolgd, voert de optische aansluiting op de tv maar van twee N kanalen uit. U hoort alleen geluid uit de linker- en rechterspeaker van de thuisbioscoop en de subwoofer. Als u audio voor kanaal 5.1 wilt horen, sluit u de optische aansluiting van de dvd-speler of aftakdoos/satellietontvanger rechtstreeks aan op een versterker of op de thuisbioscoop en niet op de tv.
- Alleen één thuisbioscoop aansluiten. N
- U kunt een Anynet+-apparaat aansluiten met een HDMI 1.3-kabel. Sommige HDMI-kabels ondersteunen mogelijk N geen Anynet<sup>+</sup>-functies.
- Anynet+ werkt wanneer het AV-apparaat dat Anynet+ ondersteunt, op stand-by staat of is ingeschakeld. N
- Anynet+ ondersteunt in totaal 12 AV-apparaten. U kunt maximaal drie apparaten van hetzelfde type aansluiten. N

### **Anynet+ instellen**

**Anynet+(HDMI-CEC)** ❑

**Extra** → **Anynet+(HDMI-CEC)** voert dezelfde functie uit.

- **Instellingen**
	- **Anynet+(HDMI-CEC) → Uit / Aan**: Om de Anynet+-functie te gebruiken, dient **Anynet+ (HDMI-CEC)** op **Aan** te zijn ingesteld.
		- Wanneer de functie **Anynet+ (HDMI-CEC)** is uitgeschakeld, worden alle N bewerkingen betreffende Anynet<sup>+</sup> uitgeschakeld.
	- **Automatisch uitsch → Nee / Ja**: Een Anynet<sup>+</sup>-apparaat instellen voor automatisch uitschakelen wanneer de tv is uitgeschakeld.
		- $\mathbb{Z}$  De actieve bron op de afstandsbediening van de tv dient ingesteld te worden op de tv om de Anynet-functie + te gebruiken.
		- Wanneer u **Automatisch uitsch** instelt op **Ja**, worden de aangesloten N externe apparaten ook uitgeschakeld wanneer de tv wordt uitgeschakeld. Wanneer een extern apparaat nog aan het opnemen is, kan dit mogelijk wel of niet worden uitgeschakeld.

# Toepassing **Anynet+ (HDMI-CEC) ► I**tent Library duct Gui

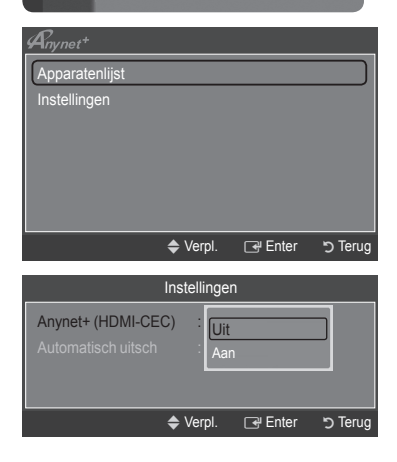

### **Zoeken naar en schakelen tussen Anynet+-apparaten**

- **Druk op de toets <b>TOOLS**. Druk op de toets **ENTER**<sup>■</sup> om **Anynet+** (HDMI-**CEC)** te selecteren.
- **2.** Druk op de toets ▲ of ▼ om **Apparatenlijst** te selecteren en druk vervolgens op de toets **ENTER**E.
	- De Anynet+-apparaten die op de tv zijn aangesloten, worden weergegeven. N Wanneer u het door u gewenste apparaat niet kunt vinden, kunt u op de rode knop drukken om op apparaten te scannen.
	- *<sup>2</sup> Alleen wanneer u Anynet+ (HDMI-CEC) instelt op On in het menu* **Instellingen**, verschijnt het menu **Apparatenlijst**.
- **3.** Druk op de toets ▲ of ▼ om een bepaald apparaat te selecteren en druk op de toets **ENTER**E. Er wordt naar het geselecteerde apparaat overgeschakeld.
- $\mathbb Z$  Het kan twee minuten voordat naar de geselecteerde apparaten is overgeschakeld. U kunt de bewerking in de tussentijd niet annuleren.
- De benodigde tijd voor het zoeken naar apparaten wordt bepaald door het aantal aangesloten apparaten. N
- Wanneer de zoekopdracht is voltooid, wordt het aantal gedetecteerde apparaten niet weergegeven. N
- Hoewel de tv automatisch in de apparatenlijst (device list) zoekt wanneer de tv is aangezet met de AAN/UIT-knop, N worden onder sommige omstandigheden de op de tv aangesloten apparaten niet automatisch in de apparatenlijst weergegeven. Druk op de rode knop om het aangesloten apparaat te zoeken.
- Als u een externe invoermodus heeft geselecteerd door op de toets **SOURCE** te drukken, kunt u de functie N Anynet+ niet gebruiken. Zorg ervoor dat u naar het Anynet+-apparaat overschakelt door gebruik te maken van de **Apparatenlijst**.

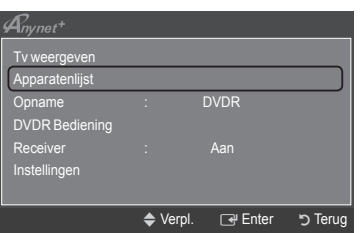

#### **Anynet+-menu**

Het menu Anynet<sup>+</sup> verandert overeenkomstig het type en de status van de Anynet+-apparaten die op de tv zijn aangesloten.

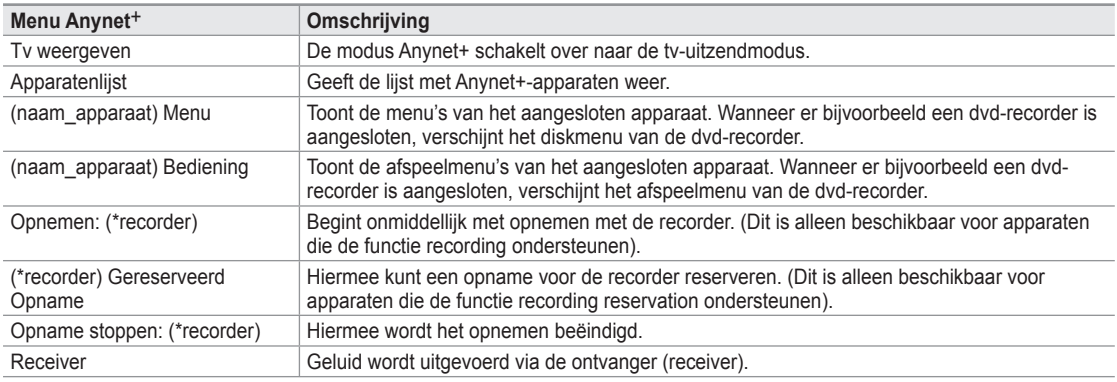

Wanneer er meer dan een opnameapparaat is aangesloten, worden deze weergegeven als (\*recorder) en wan-N neer er slechts een opnameapparaat is aangesloten, wordt dit weergegeven als (\*device\_name).

#### **Beschikbare toetsen op afstandsbediening van tv in de modus Anynet+**

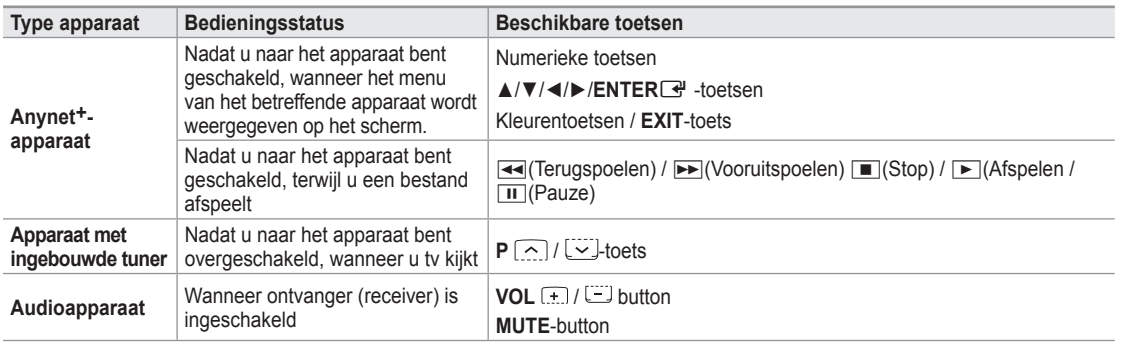

 $\mathbb Z$  De functie Anynet+ werkt alleen wanneer de actieve bron op de afstandsbediening is ingesteld op tv.

De toets∏ werkt alleen wanneer opname mogelijk is. N

- U kunt Anynet+-apparaten niet met de toetsen op de tv bedienen. U kunt Anynet+-apparaten alleen bedienen met N de afstandsbediening van de tv.
- De afstandsbediening van de tv werkt mogelijk niet in bepaalde omstandigheden. Selecteer in dat geval opnieuw N het Anynet+-apparaat.
- De Anynet+-functies werken niet bij producten van andere fabrikanten. N
- Ø De werking van < , ► kan, afhankelijk van het apparaat, verschillen.

### **Opnemen**

U kunt een tv-programma opnemen met een Samsung-recorder.

- 1. Druk op de toets **TOOLS**. Druk op de toets **ENTER**<sup>[4]</sup> om **Anynet+** (HDMI-**CEC)** te selecteren.
- **2.** Druk op de toets ▲ of▼ voor het selecteren van **Opname: (naam\_apparaat)** en druk vervolgens op de toets **ENTER**<sup>4</sup>. Het opnemen wordt gestart.
	- **Bij meerdere opnameapparaten** N

Wanneer er meerdere opnameapparaten zijn aangesloten, wordt een apparatenlijst weergegeven. Druk op de toets ▲ of ▼ om een opnameapparaat te selecteren en druk op de toets **ENTER**E. Het opnemen wordt gestart.

**Wanneer het opnameapparaat niet wordt weergegeven** N

Selecteer **Apparatenlijst** en druk op de rode knop om apparaten te zoeken.

- **3.** Druk op de toets **EXIT** om het menu te verlaten.
- U kunt bronsignalen opnemen door het selecteren van **Opname: (naam\_apparaat)**. N
- Wanneer u op de toets ∏ drukt, wordt datgene waar u op dat moment naar kijkt, opgenomen. Wanneer u vanaf N een ander apparaat een video bekijkt, wordt de video van dat apparaat opgenomen.
- Controleer voor u begint met opnemen of de antenne correct is aangesloten op het opnameapparaat. Voor het N correct aansluiten van een antenne op een opnameapparaat kunt u de gebruikershandleiding van het opnameapparaat raadplegen.

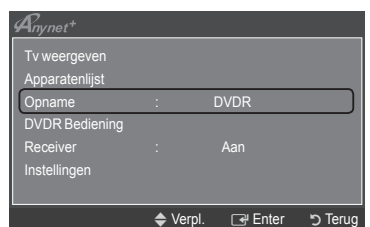

## **Luisteren via een ontvanger (Thuisbioscoop)**

U kunt geluid beluisteren via een ontvanger in plaats van de luidsprekers van de tv.

- 1. Druk op de toets **TOOLS**. Druk op de toets **ENTER**<sup>[4]</sup> om **Anynet+** (HDMI-**CEC)** te selecteren.
- **2.** Druk op de toets ▲ of ▼ om **Receiver** te selecteren. Druk op de toets ◄ of ► om **Aan** of **Uit** te selecteren.
- **3.** Druk op de toets **EXIT** om het menu te verlaten.
- Wanneer uw ontvanger alleen audio ondersteunt, verschijnt deze welli-N cht niet in de apparatenlijst.
- De ontvanger werkt wanneer u de Optical IN-aansluiting van de ontvan-N
- ger correct hebt aangesloten op de Optical out-aansluiting van de tv.
- Wanneer de ontvanger (thuisbioscoop) is ingesteld op On, hoort u alleen geluid via de Optical-aansluiting van de tv. Wanneer de tv een DTV-signaal (lucht) weergeeft, zendt de tv een channel 5.1-geluid naar de ontvanger van de thuisbioscoop uit. Wanneer de bron een digitaal onderdeel is, zoals een dvd en deze op de tv aangesloten is via HDMI, wordt er alleen channel 2-geluid van de thuisbioscoopontvanger weergegeven. N
- Wanneer u de WISELINK Pro feature gebruikt, wordt het geluid mogelijk niet correct via de ontvanger uitgevoerd. N
- Wanneer u via de ontvanger luistert, zijn er beperkingen voor het gebruik van PIP- en de menu's betreffende de N audio (MTS, Voorkeurstaal).
- Wanneer de stroomvoorziening naar de tv wordt onderbroken (bijvoorbeeld doordat het netsnoer wordt los-N gekoppeld of door een stroomstoring) en de **Receiver** is ingesteld op **Aan**, is het mogelijk dat de **Luidspreker selecteren** is ingesteld op **Ext. luidspreker** wanneer de tv opnieuw wordt ingeschakeld. (zie pagina 22)

### **Problemen oplossen m.b.t. Anynet+**

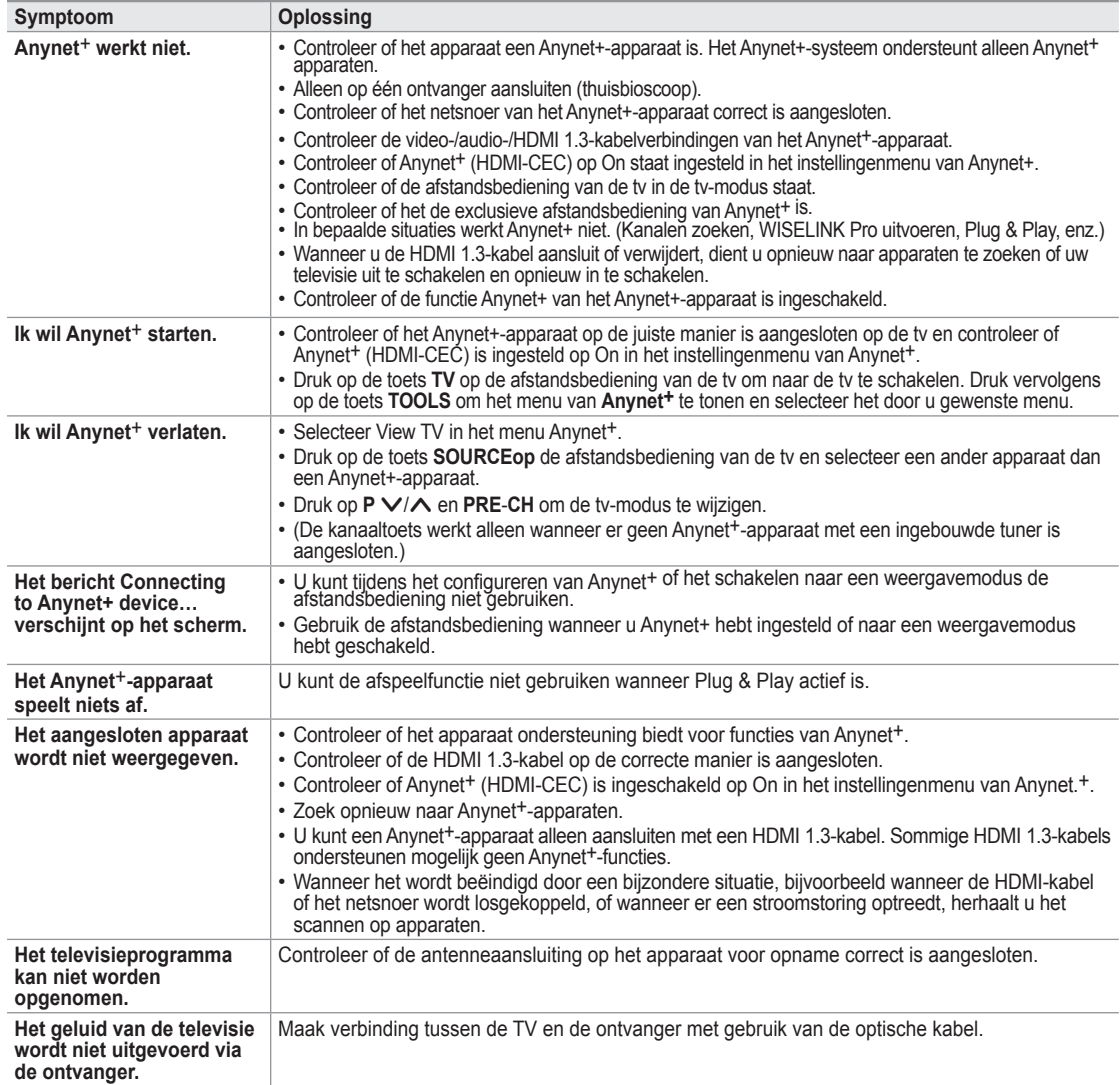

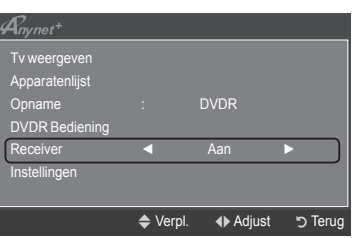

## **Aanbevelingen voor het gebruik**

### **Teletekstfunctie**

De meeste televisiekanalen bieden tekstinformatiediensten via teletekst. Op de indexpagina van de teletekstdienst vindt u informatie over het gebruik van de dienst. Ook kunt u naar wens verschillende opties selecteren met de toetsen op de afstandsbediening.

Voor een juiste weergave van teletekstinformatie is een stabiele kanaalontvangst vereist. Anders kan bepaalde N informatie ontbreken of worden bepaalde pagina's niet weergegeven.

#### $\bigcirc$  (Sluiten)

De teletekstweergave verlaten

#### 2 6 **(index)**

Druk op deze toets voor weergave van de indexpagina (inhoudspagina) tijdens het gebruik van teletekst.

#### 3 8 **(opslaan)**

Hiermee kunt u teletekstpagina's opslaan.

#### 4 4 **(formaat)**

Druk op deze toets om de tekst in de bovenste helft van het scherm op dubbel formaat weer te geven. Druk nogmaals op deze toets om de tekst in de onderste helft van het scherm op dubbel formaat weer te geven. Druk nogmaals op deze knop om terug te keren naar de normale weergave.

#### **5** <del>*</del>*  $\equiv$  7 *(tonen)*</del>

Druk op deze toets om verborgen tekst weer te geven (bijvoorbeeld antwoorden op quizvragen). Druk nogmaals op deze toets om terug te keren naar de normale weergave.

#### 6 / **(teletext aan/mix)**

Druk op deze toets om teletekst te activeren nadat u het kanaal dat de teletekstdienst aanbiedt, hebt geselecteerd. Druk tweemaal op deze knop om het huidige televisiebeeld over de teletekstpagina heen weer te geven.

#### 7 1 **(subpagina)**

Druk op deze toets om de beschikbare subpagina's weer te geven.

#### 8 2 **(volgende pagina)**

Druk op deze toets om de volgende teletekstpagina weer te geven.

#### 9 3 **(vorige pagina)**

Druk op deze toets om de vorige teletekstpagina weer te geven.

#### 0 0 **(modus)**

Druk op deze toets om de teletekstmodus (LIST/FLOF) te selecteren. Als u in de LIST-modus op deze toets drukt, schakelt u over naar de modus Opslaan in lijst. In deze modus kunt u met behulp van de toets  $\equiv 0$  (opslaan) teletekstpagina's in een lijst opslaan.

#### ) 9 **(vastzetten)**

Druk op deze toets als u een roulerende pagina wilt vastzetten. Druk nogmaals op deze toets om het rouleren te hervatten.

#### @ 7 **(annuleren)**

Hiermee bekijkt u de uitzending wanneer u een pagina zoekt.

#### # **Gekleurde toetsen (rood/groen/geel/blauw)**

Als een zendstation gebruikmaakt van het FASTEXT-systeem, worden de verschillende onderwerpen op een teletekstpagina van een kleurcodering voorzien, die u kunt selecteren met behulp van de gekleurde toetsen. Druk op de gewenste toets. De pagina wordt weergegeven met aanvullende kleurcodegegevens, die op dezelfde wijze kunnen worden geselecteerd. Om de vorige of volgende pagina weer te geven drukt u op de toets met de overeenkomstige kleur.

 $\mathbb{\mathbb{Z}}$  U kunt de teletekstpagina's veranderen met de numerieke toetsen op de afstandsbediening.

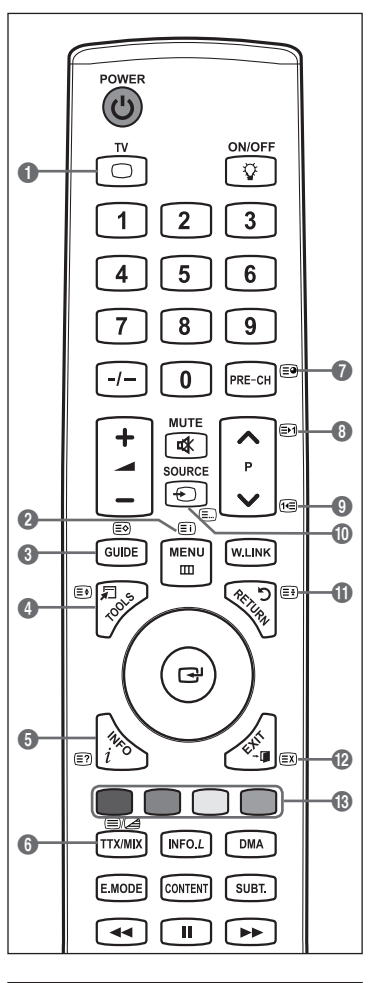

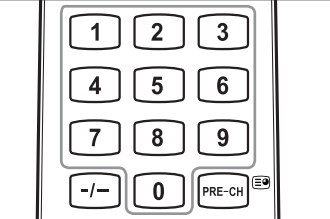

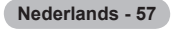

De teletekstpagina's zijn in zes categorieën verdeeld:

#### **Onderdeel Inhoud**

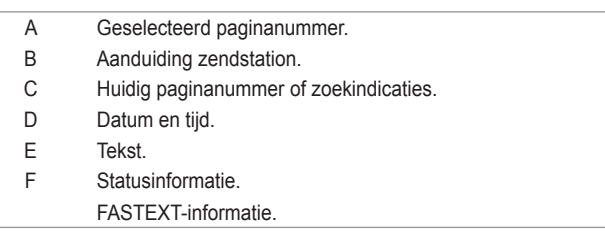

*I* Teletekstinformatie is vaak verdeeld over verschillende pagina's die achtereenvolgens worden weergegeven. U kunt rechtstreeks naar deze pagina's gaan door:

- het paginanummer in te voeren -
- een titel in een lijst te selecteren
- een gekleurde kop te selecteren (FASTEXT-systeem) -
- **B** Druk op de toets TV om de teletekstweergave te verlaten.

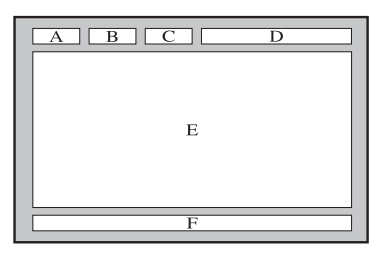

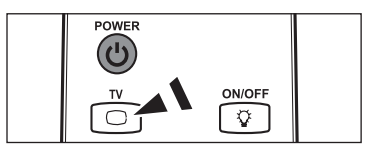

### **Specificaties voor de muurbevestigingskit (VESA)**

Monteer de muurbevestiging op een stevige, loodrechte muur. Neem bij installatie op andere plekken contact op met uw leverancier. Bij montage op een plafond of schuine muur kan het apparaat vallen en leiden tot persoonlijk letsel.

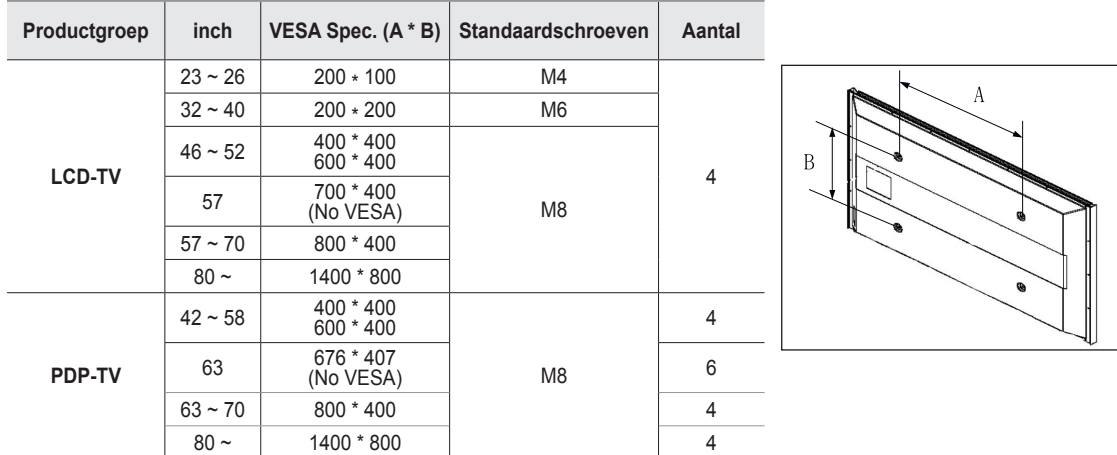

We leveren standaardafmetingen voor muurbevestigingskits, zoals geïllustreerd in de voorgaande tabel. N

Wanneer u onze muurbevestigingskit aanschaft, zijn een gedetailleerde installatiegids en alle vereiste montageonderdelen daarbij N inbegrepen.

Gebruik geen schroeven die langer zijn dan de standaardafmetingen, omdat anders de binnenkant van de tv beschadigd kan raken. N

Voor muurbevestigingen die niet aan de standaardspecificaties voor schroeven voldoen volgens de VESA-norm, kan de lengte van de schroeven variëren afhankelijk van de specificaties.  $\mathbb{Z}$ 

Gebruik geen schroeven die niet voldoen aan de standaardspecificaties voor schroeven volgens de VESA-norm. Draai de N schroeven niet te stevig vast, dit kan het product beschadigen en kan er toe leiden dat het valt, resulterend in persoonlijk letsel. Samsung is niet aansprakelijk voor ongelukken veroorzaakt hierdoor.

Samsung is niet aansprakelijk voor productschade of persoonlijk letsel wanneer een muurbevestiging wordt gebruikt die niet aan de N VESA-norm voldoet of die niet gespecificeerd is, of wanneer de klant de installatie-instructies van het product niet opvolgt.

Onze modellen van 57 en 63 inch voldoen niet aan de VESA-specificaties. Gebruik daarom voor deze modellen onze speciaal N samengestelde wandbevestigingskit.

*C* Overschrijd de 15 graden niet bij bevestiging van deze tv aan de muur.

Monteer de muurbevestiging niet terwijl de tv is ingeschakeld. **Dit kan resulteren in persoonlijk letsel door elektrische schokken** 

## **Automatische wandsteun (Los verkrijgbaar) (afhankelijk van het model)**

Wanneer de automatische wandsteun is geïnstalleerd, kan de positie van uw tv eenvoudig worden bijgesteld.

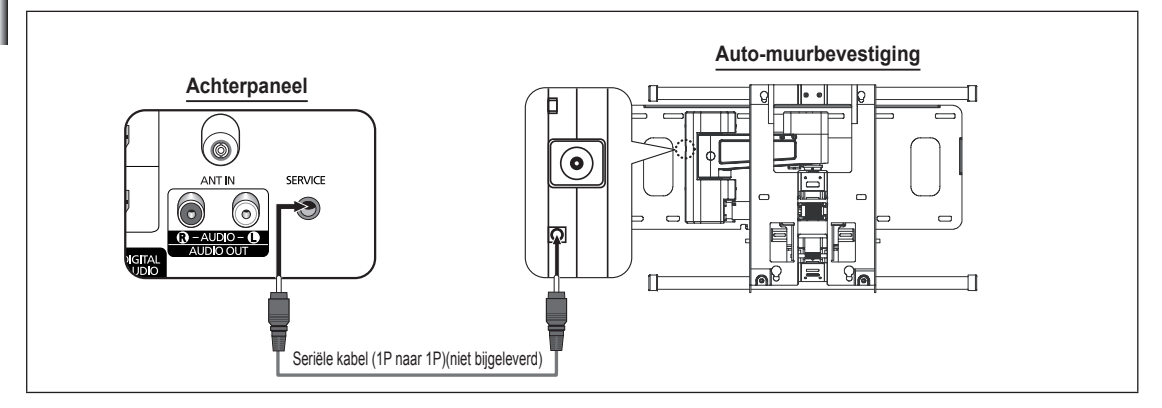

#### **Het menu openen**

- **1.** Druk op de toets▲, ▼, ◄ of ► op uw afstandsbediening.
	- **2** Het scherm aanpassen van muurbevestiging wordt weergegeven.
	- Wanneer het scherm Auto Wall-Mount niet wordt weergegeven door op een N
		- van de richtingtoetsen te drukken, gaat u via het menu naar het scherm. - Druk op de toets **MENU** om het menu weer te geven. Druk op de toets ▲ of ▼ om **Instellingen** te selecteren en druk vervolgens op de toets **ENTER**E .
		- Druk op de toets ▲ of ▼ om **Aanpassen van muurbevestiging** te selecteren en druk vervolgens op de toets **ENTER**<sub>[3]</sub>.

#### **De positie opslaan**

- **2.** Stel de gewenste positie in met de toetsen ▲,▼,◄,►.
	- Als u op een pijltjestoets drukt wanneer er geen menu op het scherm wordt N weergegeven, verschijnt het scherm Adjustment (Aanpassen).
	- Druk op de toets **INFO** om te resetten. Druk op de toets ◄ of ► om **Ja** te N selecteren en druk vervolgens op de toets **ENTER**E . De positie wordt teruggezet op de standaardinstelling.
- **3.** Druk op de blauwe toets. Druk op de toetsen ▲ en ▼ om een positiegeheugen te selecteren uit Positie 1, Positie 2 of Positie 3 om de huidige positie op te slaan.
	- *<sup>2</sup>* Indien u de huidige positie niet wilt opslaan, drukt op de toets RETURN.
	- **Manneer u positiegeheugen selecteert, kunt u de kleurentoetsen niet** gebruiken.
- 4. Druk op de toets **ENTER**<sup>e</sup> om op te slaan.

#### Wanneer Position1 is geselecteerd, wordt het bericht **Huidige positie opgeslagen in Position1.** weergegeven. N

- **5.** Druk op de toets **ENTER**<sup>e</sup> om op te slaan.
	- De opgeslagen positie verschijnt aan de linkerkant van het schermmenu. N

#### **Een opgeslagen positie verplaatsen**

- **1.** Voer stap 1 uit van **Het menu openen**.
- **2.** Door op een kleurentoets te drukken (rood, groen of geel), beweegt de automatische wandsteun naar de opgeslagen positie.
	- $\mathbb{Z}$  U kunt de wandsteun naar een van de drie vooraf ingestelde posities bewegen door op de rode (Positie 1), groene (Positie 2) of gele (Positie 3) knop te drukken.
	- Wanneer u de positie na het verplaatsen naar een vooraf ingestelde positie N aanpast, verdwijnt de positieweergave.

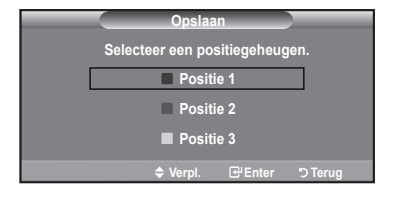

- $\mathbb Z$  Kijk voor installatie-instructies in de installatiehandleiding die bij de wandsteun is geleverd.
- Raadpleeg een gespecialiseerd installatiebedrijf voor installatie en verplaatsing van de wandsteun. N
- De installatiehandleiding dient te worden gebruikt bij het bevestigen van de wandsteun aan de muur. Wanneer de N steun aan andere bouwmaterialen bevestigd moet worden, dient u contact op te nemen met de dichtstbijzijnde leverancier.
- De automatische muurbevestiging werkt niet wanneer **Anynet+** of **WISELINK Pro** is ingeschakeld. N

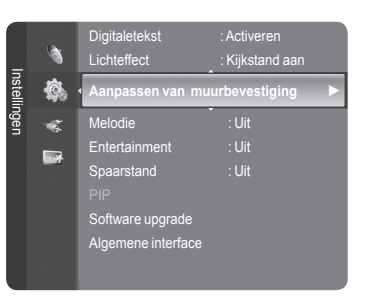

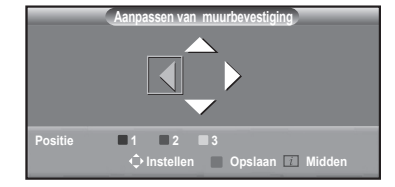

## **De montage van de muurbevestiging voorbereiden**

- Situatie A. De muurbevestiging van SAMSUNG plaatsen
- Situatie B. De muurbevestiging van een andere fabrikant plaatsen

 $^{\circledR}$ 

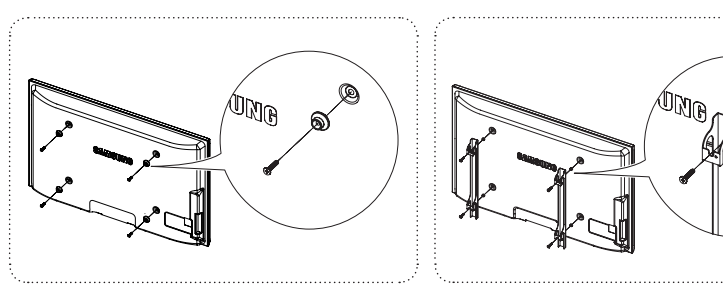

- **1.** Plaats de muurbevestiging met een koppelbereik van 15 kgf/cm of minder. De onderdelen kunnen beschadigd raken als het koppel buiten het opgegeven bereik valt.
- **2.** Bij de accessoires vindt u een houder en een ring [①] voor het plaatsen van muurbevestigingen voor uw Samsung TV van andere fabrikanten. (Situatie B).

## **De TV vastzetten aan de wand**

Als u duwt of trekt aan de TV of op de TV klimt, kan deze vallen. Zie er met name op toe dat uw kinderen niet aan de Als u duwt of trekt aan de TV of op de TV klimt, kan deze vallen. Zie er met name op toe dat uw kinderen niet aan de<br>TV gaan hangen of deze uit balans brengen. De TV kan dan omvallen, hetgeen verwondingen kan veroorzaken o fatale gevolgen kan hebben. Neem alle voorzorgsmaatregelen die in de bijgesloten veiligheidsfolder worden genoemd. Om veiligheidsredenen is het raadzaam de antivalvoorziening te installeren om de stabiliteit van het toetsel te verhogen.

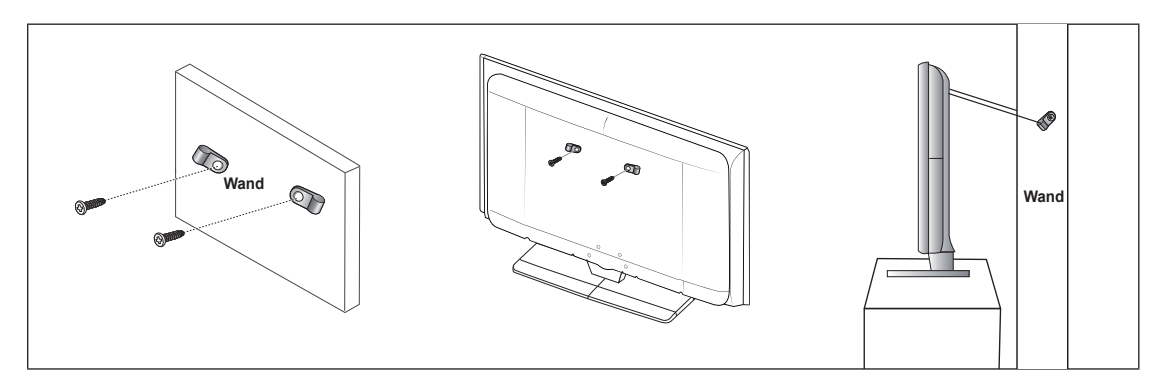

#### **Voorkomen dat de TV valt:**

- **1.** Doe de schroeven in de beugels en bevestig deze stevig aan de wand. Controleer of de schroeven stevig in de wand zijn gedraaid.
	- Afhankelijk van het wandtype hebt u mogelijk aanvullend materiaal nodig om het geheel te verankeren. N
	- De benodigde beugels, schroeven en draad worden niet meegeleverd. Deze moeten apart worden N aangeschaft.
- **2.** Verwijder de schroeven in het midden aan de achterkant van de TV, steek de schroeven door de beugels en draai de schroeven weer vast in de TV.
	- Het is mogelijk dat de schroeven niet bij het product worden meegeleverd. In dat geval moet u schroeven met de N volgende specificaties aanschaffen.
- **3.** Verbind de beugels die aan de TV zijn bevestigd met een sterke draad aan de beugels die aan de wand zijn bevestigd en knoop de draad stevig vast.
	- *Ø* Plaats de TV dicht bij de wand zodat deze niet achterover kan vallen.
	- $\mathbb Z$  Het is veilig de draad zodanig aan te brengen dat de beugels die aan de wand zijn bevestigd zich boven de beugels op de TV of op gelijke hoogte daarmee bevinden.
	- $\oslash$  Haal de draad los voordat u de TV verplaatst.
- **4.** Controleer of alle bevestigingen goed zijn aangebracht. Controleer de bevestigingspunten regelmatig op tekenen van moeheid of verzwakking. Neem in geval van twijfel over de veiligheid van de bevestiging contact op met een professionele installateur.

## **Problemen oplossen**

 $\mathbf{I}$ 

 $\sim$  1

Voer de onderstaande eenvoudige controles uit voordat u de klantenservice van Samsung inschakelt. Als u het probleem niet kunt oplossen aan de hand van de onderstaande instructies, noteert u het model en het serienummer van de televisie en neemt u contact op met uw plaatselijke leverancier.

 $\overline{1}$ 

 $\mathbf{L}$ 

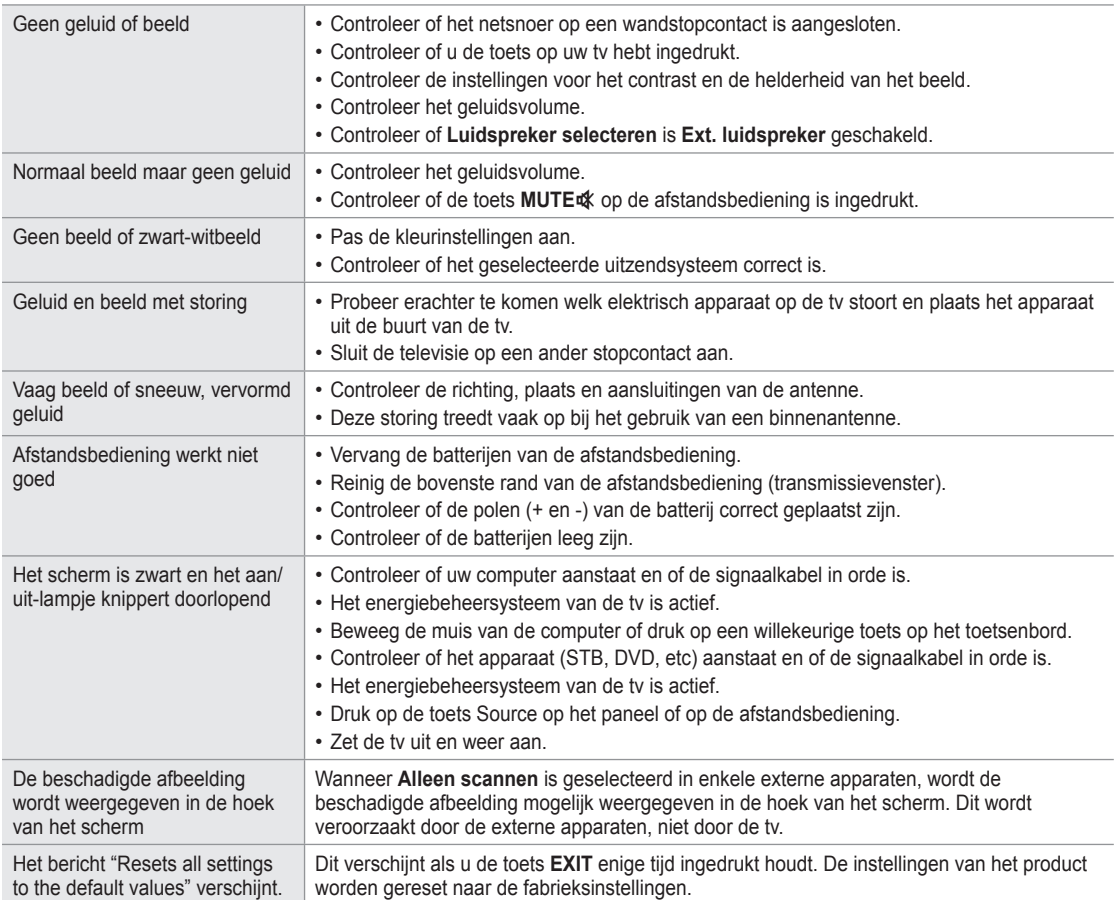

## **Specificaties**

 $\mathbf{I}$ 

 $\blacksquare$ 

De beschrijvingen en kenmerken in dit boekje zijn alleen bedoeld ter informatie en kunnen zonder kennisgeving worden gewijzigd.

 $\overline{1}$ 

 $\mathbf{I}$ 

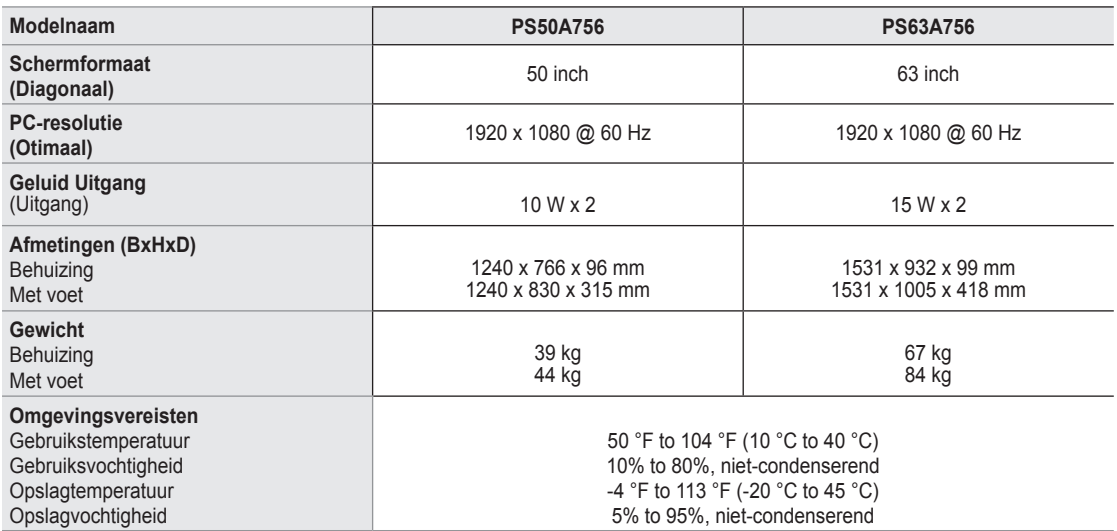

Vormgeving en specificaties kunnen zonder kennisgeving worden gewijzigd. N

 $\mathbb{Z}$  Dit is een digitaal apparaat van klasse B.

 $\mathbb Z$  Zie voor informatie over de stroomvoorziening en het energieverbruik het etiket op het product.

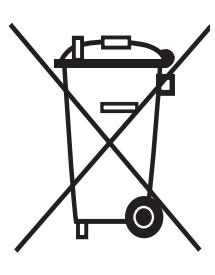

#### **Correcte verwijdering van dit product** (**e**lektrische & **e**lektronische **a**fvalapparatuur)

Dit merkteken op het product of het bijbehorende informatiemateriaal duidt erop dat het niet met ander huishoudelijk afval verwijderd moet worden aan het einde van zijn gebruiksduur. Om mogelijke schade aan het milieu of de menselijke gezondheid door ongecontroleerde afvalverwijdering te voorkomen, moet u dit product van andere soorten afval scheiden en op een verantwoorde manier recyclen, zodat het duurzame hergebruik van materiaalbronnen wordt bevorderd.

Huishoudelijke gebruikers moeten contact opnemen met de winkel waar ze dit product hebben gekocht of met de gemeente waar ze wonen om te vernemen waar en hoe ze dit product milieuvriendelijk kunnen laten recyclen.

Zakelijke gebruikers moeten contact opnemen met hun leverancier en de algemene voorwaarden van de koopovereenkomsten nalezen. Dit product moet niet worden gemengd met ander bedrijfsafval voor verwijdering.

#### **Retenção de imagem no ecrã**  $\overline{\phantom{a}}$

Não visualize uma imagem fixa (como, por exemplo, um videojogo ou se ligar um PC a este plasma) no ecrã de plasma durante mais de 2 horas porque pode provocar a retenção de imagem no ecrã. Esta retenção de imagem também é conhecida como queimadura de ecrã. Para evitar a retenção de imagem, diminua o grau de brilho e de contraste do ecrã quando visualizar uma imagem fixa.

#### **Altitude COL**

O plasma só pode funcionar normalmente a uma altitude inferior a 2000 m. Pode não funcionar correctamente num local que esteja a uma altitude superior a 2000 m, não sendo aconselhável instalá-lo nem utilizá-lo nesse local.

#### **Calor na parte superior do televisor plasma** L.

A parte superior do produto pode ficar quente, se o utilizar durante muito tempo, pois o calor dissipa-se a partir do painel, através das aberturas de ventilação que estão em cima. Esta situação é considerada normal e não indica que exista qualquer avaria ou defeito n o produto. No entanto, deve evitar que as crianças toquem na parte superior do produto.

#### **O televisor produz um estalido.** L.

Os estalidos podem ocorrer quando o produto se contrair ou expandir devido a mudanças ambientais no espaço circundante, como a nível de temperatura ou humidade. Isto é normal e não representa um defeito no aparelho.

#### **Defeitos nas células COL**

O plasma utiliza um painel constituído por 1.230.000 (nível SD) a 3.150.000 (nível HD) pixels que necessitam de uma tecnologia sofisticada para serem reproduzidos. No entanto, podem existir alguns pixels claros ou escuros no ecrã. Estes pixels não afectam o desempenho do produto.

#### **Evite utilizar o televisor com temperaturas inferiores a 5°C(41°F).** ш

#### **Uma imagem fixa durante um longo período de tempo pode danificar permanentemente o ecrã de plasma.** п

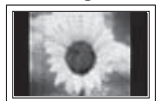

Se utilizar o televisor plasma em formato 4:3 durante um longo período de tempo, pode deixar vestígios de margens à esquerda, à direita e no centro do ecrã, causadas pela diferença da emissão de luz no ecrã. Se reproduzir um DVD ou um videojogo, pode causar efeitos semelhantes no ecrã. Os danos causados pelo efeito acima mencionado não estão cobertos pela garantia.

#### **Imagem residual no ecrã** m,

A visualização prolongada de imagens fixas de videojogos ou de um PC pode produzir imagens residuais parciais. Para evitar este efeito, reduza o 'brilho' e o 'contraste' quando visualizar imagens fixas.

#### **Garantia** m.

- A garantia não cobre quaisquer danos provocados pela retenção de imagem.
- A queimadura não está coberta pela garantia.

#### **Instalação** ×

Contacte um centro de assistência autorizado quando instalar o aparelho num local sujeito a poeiras excessivas, temperaturas elevadas ou reduzidas, elevados índices de humidade, substâncias químicas, bem como em locais onde o produto seja utilizado continuamente como num aeroporto, estação de comboios, etc. Se não o fizer, pode danificar seriamente o aparelho.

#### **Aviso sobre TV Digital (DVB-T)**

- **1. FUNCIONALIDADES RELACIONADAS COM TV DIGITAL (DVB) SÓ ESTÃO DISPONÍVEIS EM PAÍSES OU ÁREAS ONDE OS SINAIS DIGITAIS TERRESTRES DE DVB-T (MPEG2 E MPEG4 AVC) SÃO TRANSMITIDOS.** DVB-T é o consórcio padrão europeu da transmissão de emissão da televisão digital terrestre. Verifique com o revendedor local a disponibilidade do serviço DVB-T na sua área.
- **2.** Embora o televisor esteja de acordo com as normas DVB-T de [Agosto de 2008], não se garante a compatibilidade com a futura transmissão digital terrestre DVB-T.
- **3.** Algumas funções da TV Digital pode não estar disponíveis ou funcionar correctamente nalguns países ou regiões.
- **4.** Para mais informações, contacte o centro local de apoio ao cliente da SAMSUNG.

#### **Contacte SAMSUNG GLOBAL**

Se tem algumas dúvidas ou comentários sobre os produtos Samsung, contacte por favor a nossa linha de apoio a clientes Samsung. (Consulte a contracapa para obter mais informações.)

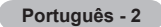

# **Índice**

### **Ligar e preparar o televisor**

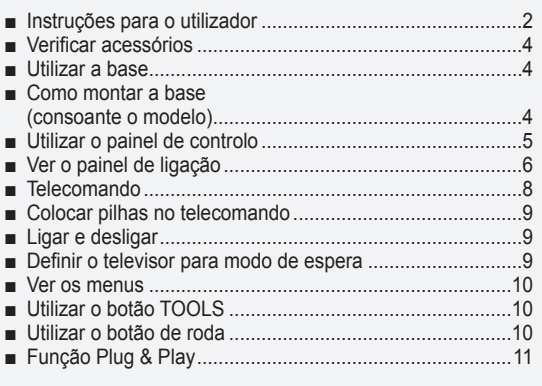

### **Controlo de canais**

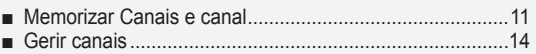

### **Controlo de imagem**

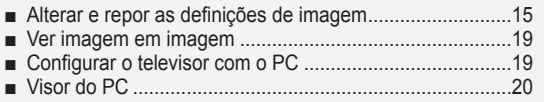

### **Controlo de som**

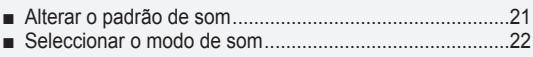

### **Descrição das funções**

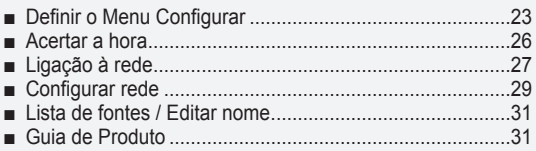

### **WISELINK Pro**

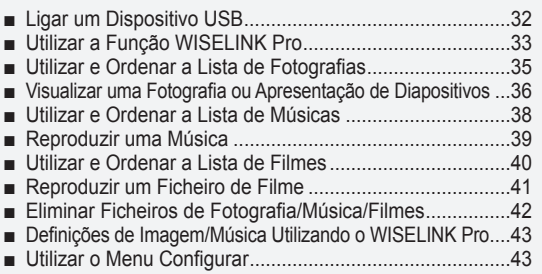

### **WISELINK Pro-DLNA**

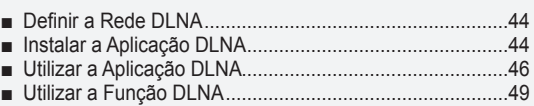

### **Content Library**

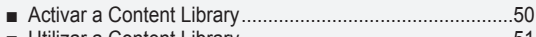

- Utilizar a Content Library...................................................51 Utilizar Conteúdo Adicional Utilizando o Dispositivo de ■ ■
- Armazenamento Externo de Memória USB ......................52

### **Sobre o Anynet+**

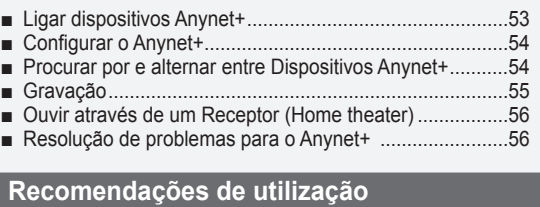

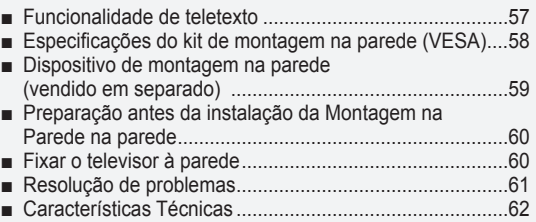

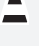

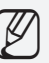

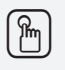

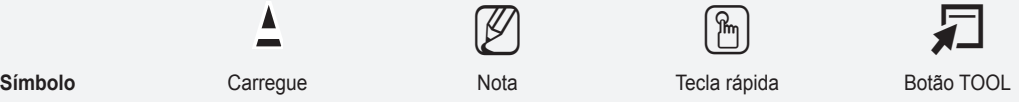

**Português - 3**
# **Ligar e preparar o televisor**

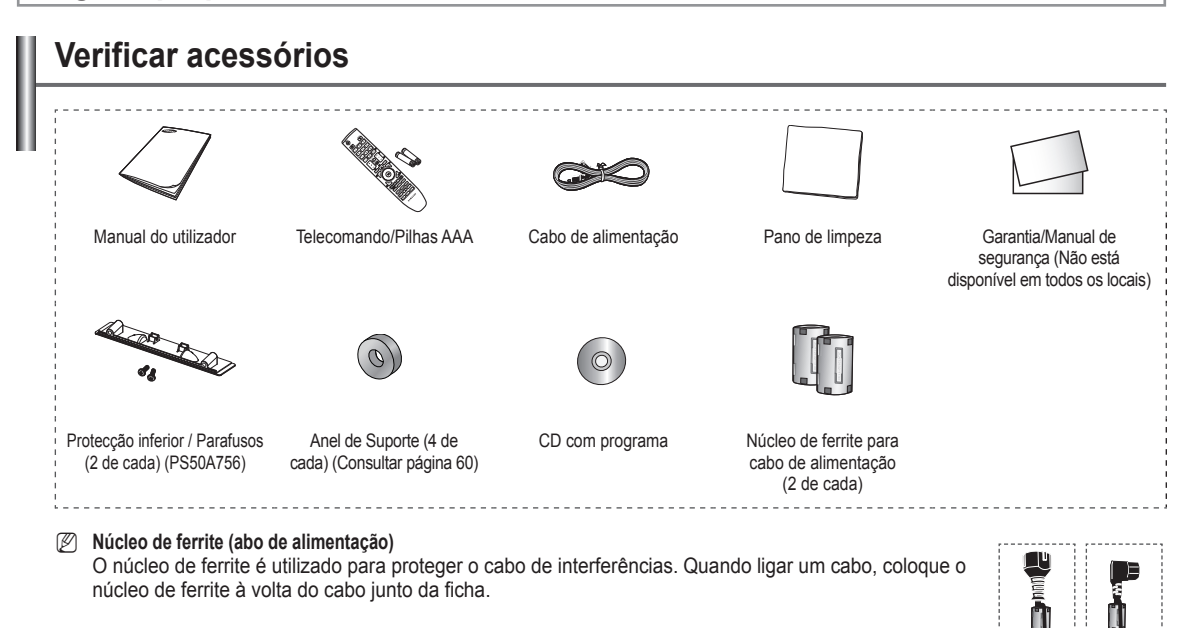

## **Utilizar a base**

- *Ø* O plasma deve ser transportado por duas ou mais pessoas. Nunca deite o plasma no chão porque pode danificar o ecrã. Mantenha sempre o plasma na vertical.
- *Ø* O plasma pode rodar 20 graus para a esquerda e para a direita.

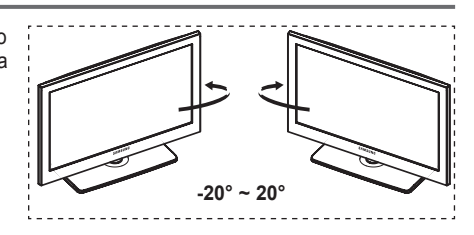

## **Como montar a base (consoante o modelo)**

Prenda bem o TV à base com os 6 parafusos fornecidos. (A parte exterior do aparelho pode ser diferente da mostrada na figura.)

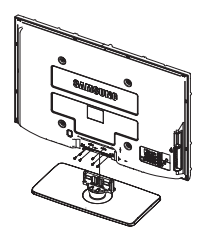

**Aviso** Prenda bem a base ao televisor antes de a deslocar porque pode cair e provocar graves ferimentos.

O televisor deve ser transportado por duas ou mais pessoas. Nunca deite o televisor no chão porque pode danificar o ecrã. Guarde sempre o televisor na vertical. N

Se quiser instalar o televisor na parede, feche a tampa (1) na parte de ligação da base com dois parafusos para a ocultar.

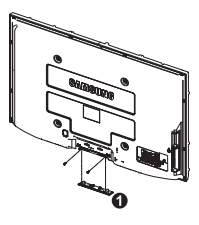

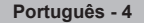

# **Utilizar o painel de controlo**

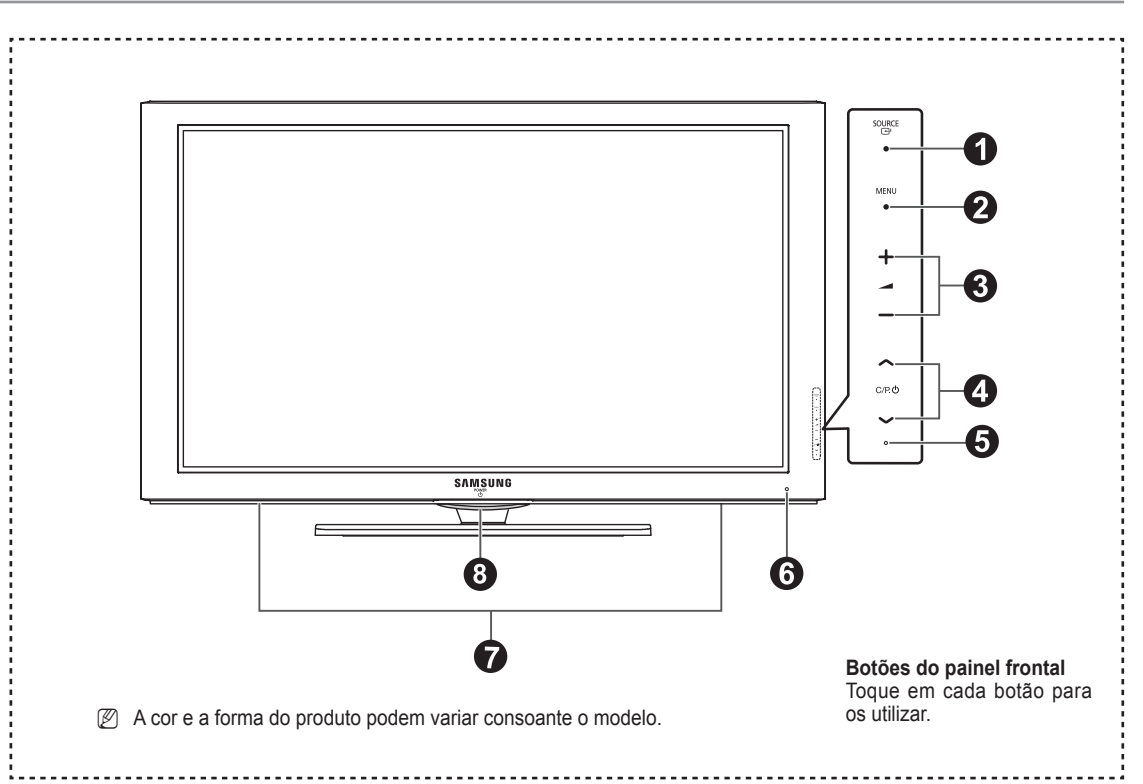

#### **1** SOURCE **@**

Alterna entre todas as fontes de entrada disponíveis **(TV, Ext.1, Ext.2, AV, S-Video, Componente, PC, HDMI1, HDMI2 / DVI, HDMI3, HDMI4, USB, DLNA).**

No menu no ecrã, utilize este botão tal como utiliza o N botão **ENTER** no telecomando.

#### 2 **MENU**

Carregue neste botão para ver o menu das funções do televisor no ecrã.

#### 3 **− +**

Carregue nestes botões para aumentar ou diminuir o volume.

No menu no ecrã, utilize os botões **− +** tal como utiliza os botões ◄ e ► do telecomando.

#### $\bf o$

Carregue neste botão para mudar de canal. No menu no ecrã, utilize os botões  $\wedge$  C/P  $\cup$   $\vee$  tal como utiliza os botões ▲ e ▼ do telecomando.

#### 5 **Indicador de corrente**

Pisca e apaga-se quando o televisor está ligado; acendese quando está no modo de suspensão.

#### 6 **Sensor do telecomando**

Aponte o telecomando para este ponto no televisor.

### **<sup>***O***</sup>** Altifalante

### **8 U** POWER

Toque no sensor prateado abaixo da marca ( $\bigcirc$ ) para ligar e desligar o televisor.

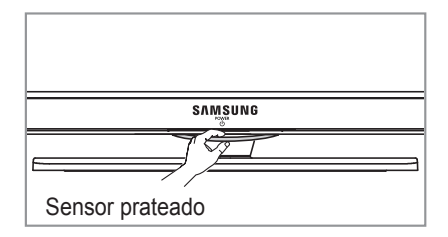

# **Ver o painel de ligação**

## **Painel posterior**

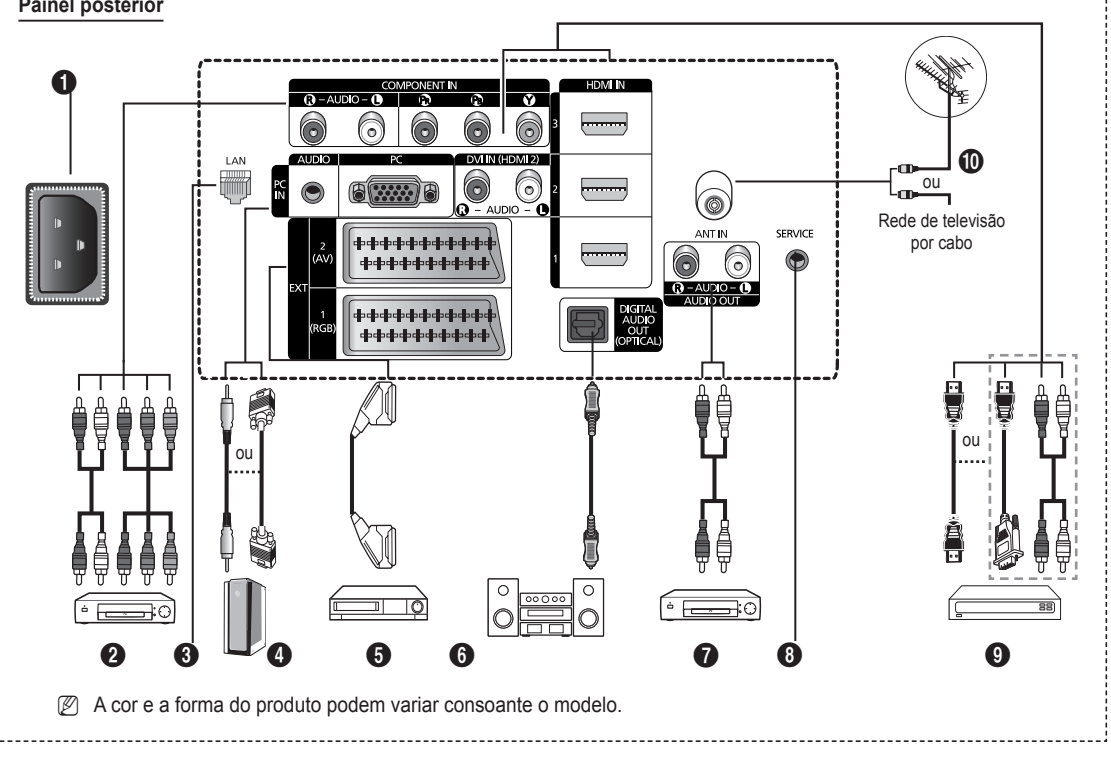

Sempre que ligar um sistema de áudio ou de vídeo ao aparelho, certifique-se de que todos os elementos estão desligados. N

Quando ligar um dispositivo externo, faça a correspondência de cores entre o terminal e o respectivo cabo.  $\mathbb{Z}$ 

## **1** POWER IN

Ligue o cabo de alimentação fornecido.

### **2 COMPONENT IN**

Entradas de áudio (AUDIO L/R) e de vídeo (Y/PB/PR) para Componente.

**8** LAN

Ligue um cabo LAN à porta respectiva para se ligar à Rede.

### 4 **PC IN(PC) / AUDIO**

Ligue à tomada de saída de áudio e vídeo no PC.

5 **EXT 1, EXT 2**

Entradas ou saídas para dispositivos externos, tais como videogravadores, consolas de jogos ou leitores de DVD.

#### **Especificação de entradas/saídas**

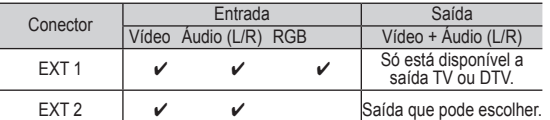

### 6 **DIGITAL AUDIO OUT (OPTICAL)**

Faça a ligação a um componente de áudio digital.

#### $\odot$  AUDIO OUT (AUDIO R/L)

Ligue sinais de áudio RCÁ entre o televisor e uma fonte externa como, por exemplo, um equipamento de áudio.

- **8** SERVICE
	- − Conector para assistência técnica.

### 9 **HDMI IN 1,2,3**

- − Uma ligação HDMI a HDMI não precisa de ligação áudio adicional.
- − Quando utilizar uma ligação de cabo HDMI/DVI, tem de utilizar a tomada HDMI IN2.
- $\oslash$  O que é HDMI?
	- − Alto Definition Multimedia interface permite a transmissão de dados de vídeo digital de alta definição e de som digital multi-canais.
	- − O terminal HDMI/DVI suporta uma ligação DVI a um dispositivo alargado, com o cabo adequado (não fornecido). A diferença entre HDMI e DVI é que o dispositivo HDMI é mais pequeno, tem a função de codificação HDCP (Alto Bandwidth Digital Copy Protection) instalada e suporta som digital multicanais.

### **DVI IN (HDMI 2) AUDIO R/L**

Saídas de áudio DVI para dispositivos externos.

0 **ANT IN**

75Ω Coaxial connector for Aerial/Cable Network.

#### **Modos suportados para HDMI e Componente**

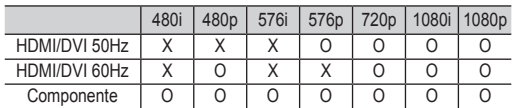

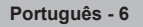

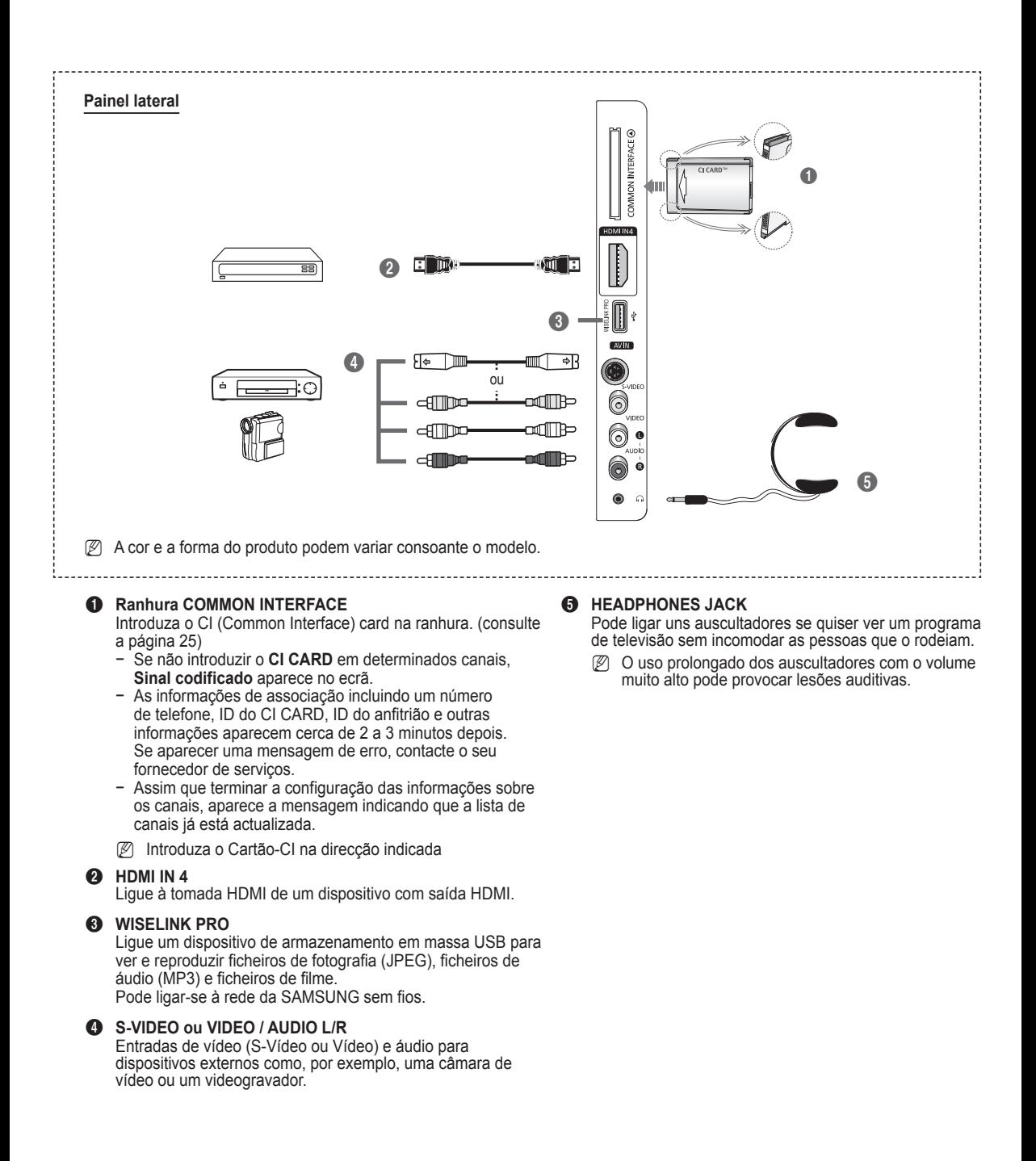

# **Telecomando**

Pode utilizar o telecomando até aproximadamente 7 metros de distância do televisor.

- O funcionamento do telecomando pode ser afectado por luzes fortes.
- Botão POWER (liga e desliga o Televisor)
- <sup>2</sup> Selecciona o modo de televisor de forma directa
- <sup>3</sup> Botões numéricos para acesso directo aos canais
- **4** Selecção de um ou mais canais digitais
- **6** Desligar o som temporariamente
- **6** Selecção de fontes disponíveis
- **1** F Aumento do volume [""] Diminuição do volume
- **8** Visualização do Guia de Programação Electrónico (EPG)
- **9** Utilize este botão para seleccionar rapidamente funções frequentemente utilizadas.
- **10** Controlar o cursor no menu
- **1** Utilize este botão para ver informações sobre o programa que está a ser transmitido
- @ Utilize estes botões nos modos Lista Canais (Channel list) e WISELINK, etc.
- **1** Carreque neste botão para seleccionar a visualização opcional e modos de som para desporto, cinema e jogos.
- **6** Utilize estes botões na Lista de canais, WISELINK Pro e Anynet+.
- **<sup>1</sup>** Lig./Deslig.<br>Carregue para iluminar as células dos botões do telecomando. Esta função é útil para utilizar à noite ou quando a sala está escura. (Se utilizar o telecomando com o botão de iluminação Lig./Deslig.( $\bigcirc$ ) definido para Lig., reduz o tempo de carga disponível da pilha.)
- $\omega$  Canal anterior
- $\bigcirc$   $\cap$  Canal seguinte

[V] Canal anterior

- **<sup>1</sup>** Mostra o menu principal no ecrã
- <sup>40</sup> Esta função permite ver e reproduzir fotografias (JPEG), ficheiros de áudio (MP3) e ficheiros de filme, a partir de um dispositivo externo.
- **4** Volta para o menu anterior
- b Sair do menu no ecrã
- <sup>2</sup> Não está disponível

**2** Utilize quando ligar um dispositivo SAMSUNG DMA (Digital Media Adapter – Adaptador Digital de Multimédia) através de uma interface HDMI e mudar para o modo DMA. (O botão DMA é opcional.) Para

obter mais informações sobre os procedimentos de funcionamento, consulte o manual de utilizador do DMA. Este botão está disponível quando **Anynet+ (HDMI-CEC)** está **Lig**. (consultar página 54).

- **<sup>5</sup>** Esta função permite-lhe visualizar **Content Library**.
- **<sup>43</sup>** Visualização de legendas digitais

#### **Funções de Teletexto**

- Sair do ecrã de teletexto (consoante o modelo)
- Selecção do modo de teletexto (LIST/FLOF)
- Memorizar teletexto
- **9** Tamanho do teletexto
- **1** Mostrar teletexto
- <sup>2</sup> Selecção de tópicos Fastext
- **4 Apresentação do teletexto/combinar** informações de teletexto com a transmissão normal
- $\bullet$  Página secundária do teletexto
- $\bigcirc$  P  $\bigcirc$  :Página seguinte do teletexto  $P[\overline{\smile}]$ : Página anterior do teletexto
- **<sup>1</sup>** Índice do teletexto
- Modo de espera da página de teletexto
- Cancelar teletexto

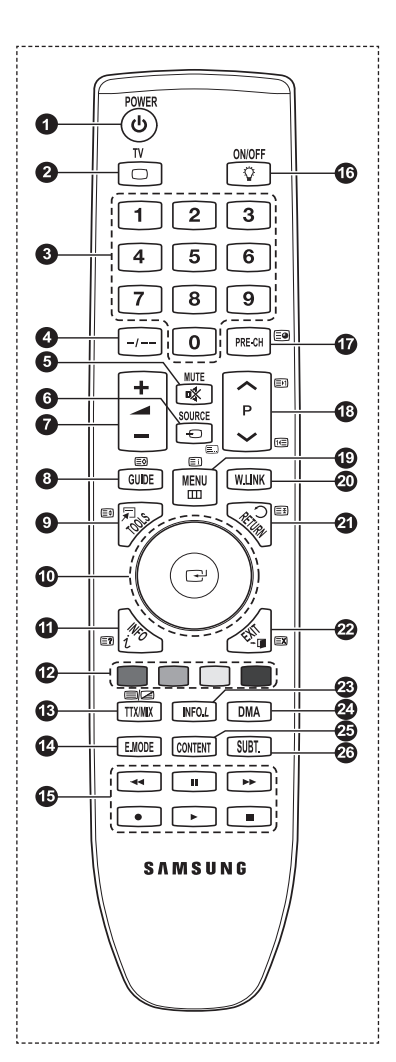

# **Colocar pilhas no telecomando**

- Levante a tampa na parte de trás do telecomando como se mostra na figura.
- **2.** Coloque duas pilhas de tamanho AAA.
	- Faça corresponder os pólos **+** e **–** das pilhas com o diagrama existente no compartimento.  $\mathbb{Z}$
- **3.** Feche a tampa
	- **■** Se não tencionar utilizar o telecomando durante muito tempo, retire as pilhas e guarde-as num local fresco e seco.
	- **<sup>Ø</sup> Se utilizar o telecomando com o botão de iluminação Lig./Deslig. V** definido para Lig. (On), reduz o tempo de carga disponível da pilha.
- **8** Se o telecomando não funcionar! Verifique o seguinte:
	- 1. O televisor está ligado?
	- 2. Os pólos + e das pilhas estão invertidos?
	- 3. As pilhas estão gastas?
	- 4. Houve um corte de energia ou o cabo de alimentação está desligado?
	- 5. Há alguma lâmpada fluorescente especial ou luz de néon por perto?

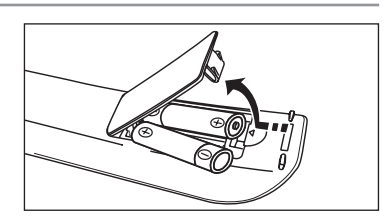

# **Ligar e desligar**

O cabo de ligação à corrente está ligado à parte traseira do televisor.

- **1.** Ligue o cabo de alimentação a uma tomada adequada.
- $\oslash$  O indicador de modo de espera do televisor acende-se.
- **2.** Carreque no botão **POWER**<sup>(1)</sup> do televisor.
	- Também pode carregar no botão **POWER**P ou no botão **TV** do telecomando para ligar o televisor. N
	- $\mathbb{Z}$  E automaticamente seleccionado o último canal a que assistiu.
- **3.** 3. Carregue no botão numérico (0~9) ou no botão de canal para cima / para baixo ( $\land$  /  $\lor$ ) do telecomando, ou no botão >**C/P**.P< do televisor.
	- Quando liga o televisor pela primeira vez, é-lhe pedido que escolha o idioma no qual os menus são apresentados. N
- 4. Para desligar o televisor, carregue novamente no botão **POWER** $\circ$ .

# **Definir o televisor para modo de espera**

Pode definir o seu televisor para o modo de espera, para reduzir o consumo de energia. O modo de espera é útil quando precisa de interromper a visualização temporariamente (por exemplo, durante a refeição).

1. Carregue no botão **POWER**<sup>(1)</sup> do telecomando.

O ecrã apaga-se e aparece o indicador luminoso vermelho do modo de espera no televisor. N

**2.** Para voltar a ligar o televisor, basta carregar novamente em **POWER**P, nos botões numéricos (0~9), no botão **TV** ou no botão de canal para cima / para baixo  $($ 

Não deixe o televisor em modo de espera durante longos períodos de tempo (por exemplo, quando vai de férias). NAconselha-se que desligue o televisor da corrente eléctrica e da antena.

**Português -** 

# **Ver os menus**

- **1.** Com o televisor ligado, carregue no botão **MENU**. O menu principal aparece no ecrã. No lado esquerdo do menu aparecem ícones: Imagem, Som, Canal, Configurar, Entrada, Aplicação.
- **2.** Carregue no botão ▲ ou ▼ para seleccionar um dos ícones. Em seguida, carregue no botão **ENTER**<sub>e</sub> para aceder ao submenu do ícone.
- **3.** Carregue no botão **EXIT** para sair.
	- *Ø* Os menus no ecrã desaparecem após cerca de um minuto.

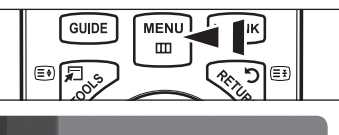

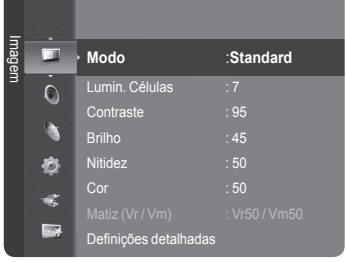

# **Utilizar o botão TOOLS**

Pode utilizar o botão **TOOLS** para seleccionar de modo rápido e fácil funções utilizadas frequentemente. O menu **Ferramentas** altera consoante o modo de entrada externa que está a visualizar.

- **1.** Carregue no botão **TOOLS** . O **Ferramentas** irá aparecer.
- **2.** Carregue no botão ▲ ou ▼ para seleccionar um menu, depois carregue no botão **ENTER**.
- **3.** Carregue nos botões ▲/▼/◄/►/**ENTER**E para apresentar, alterar, ou utilizar os itens seleccionados. Para obter uma descrição mais detalhada de cada função, consulte a página correspondente.
	- Anynet<sup>+</sup> (HDMI-CEC): consulte a página 53
	- Taman. de imagem: consulte a página 17 •
	- Modo Imagem: consulte a página 15
	- Modo Som: consulte a página 21 •
	- Temporizador: consulte a página 26 •
	- SRS TS XT: consulte a página 21
	- Poupança energ.: consulte a página 25
	- Dual I II: consulte a página 22
	- PIP: consulte a página 19
	- Ajuste auto.: consulte a página 19 •

# **Utilizar o botão de roda**

- Para aumentar o número do canal, gire a roda para a direita quando aparecer o ecrã de canais. Para diminuir o número do canal, gire a roda para a esquerda.  $\overline{\phantom{a}}$
- Para aumentar o volume, gire a roda para a direita quando aparecer a janela de controlo do volume. Para diminuir o volume, gire a roda para a esquerda.
- Para passar a um menu mais abaixo, gire a roda para a direita quando aparecer o ecrã de menus. Para passar a um menu mais acima, gire a roda para a esquerda.

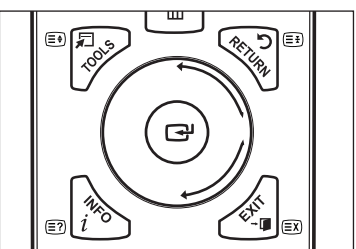

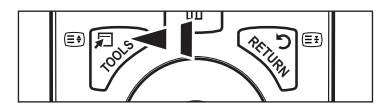

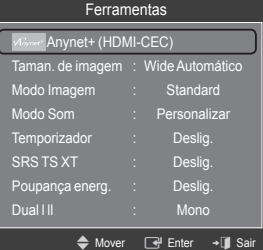

# **Função Plug & Play**

Quando ligar o televisor pela primeira vez, as definições básicas ocorrem automática e subsequentemente.

- **1.** Carregue no botão **POWER** do telecomando. Aparece a mensagem Menu **The Menu Language, Store Demo, Channels and Time will be set.**
- **2.** Carregue no botão **ENTER**E e aparece automaticamente o menu **Select the OSD Language.**. Carregue no botão **ENTER**E.
- **3.** Seleccione o idioma apropriado carregando nos botões ▲ ou ▼. Carregue no botão **ENTER**<sub>e</sub> para confirmar a escolha.
- **4.** Carregue nos botões ◄ ou ► para seleccionar **Demo de Loja** ou **Uso Doméstico** e, em seguida, no botão **ENTER**E .
	- Recomendamos uma configuração do televisor para o modo **Uso Doméstico** de modo a usufruir da melhor imagem no N seu ambiente de casa.
	- *C* O modo **Demo de Loja** destina-se a apenas aos locais de venda a retalho.
	- Se a unidade ficar acidentalmente definida para o modo **Demo de Loja** e desejar voltar ao **Uso Doméstico** (Standard): N carregue no botão de volume no televisor. Quando aparecer o OSD de volume, carregue sem largar o botão **MENU** no televisor durante 5 segundos.
	- A Protecção de Ecrã é activada quando nenhuma tecla no controlo remoto é carregada durante mais de 1 minuto N enquanto o **Plug & Play** está em funcionamento.
	- A Protecção de Ecrã é activada caso não exista nenhum sinal em funcionamento durante mais de 15 minutos. N
- **5.** Carregue no botão **ENTER**E . Seleccione o país apropriado carregando nos botões ▲ ou ▼. Carregue no botão **ENTER**E para confirmar a escolha.
- **6.** Carregue nos botões ▲ ou ▼ para seleccionar a fonte do canal para memorizar. Carregue no botão **ENTER**E para seleccionar **Iniciar**.
	- *<sup>2</sup>* Digital e Analógico: canais digitais e analógicos. **Digital**: canais digitais. **Analógico**: canais analógicos.
	- A procura de canais começa e termina automaticamente. N
	- **<sup>***©***</sup>** Carregue no botão **ENTER**<sup>→</sup> em qualquer altura, para interromper o processo de memorização.
	- Depois de todos os canais disponíveis terem sido memorizados, aparece a mensagem **Ajustar o Modo Relógio**. N
- **7.** Carregue no botão **ENTER**E . Carregue nos botões ▲ ou ▼ para seleccionar **Automático** e, em seguida, no botão **ENTER**E.
	- Se seleccionar **Manual**, aparece **Ajustar data e hora actuais**. (Consulte a página 26) N
	- Se receber um sinal digital, a hora é definida automaticamente. Se não for o caso, consulte a página 26 para acertar o relógio.
- **8.** Aparece a mensagem **Divirta-se!.** Quando tiver terminado, carregue no botão ENTER<sup>e</sup>.

#### **Se desejar repor esta função...**

- **1.** Carregue no botão **MENU** para visualizar o menu. Carregue nos botões ▲ ou ▼ para seleccionar **Configurar** e, em seguida, carregue no botão **ENTER**E.
- **2.** Carregue novamente no botão **ENTER**E para seleccionar **Plug & Play**.
- **3.** Introduza o número PIN de 4 digitos. O número PIN predefinido de um novo televisor é '0-0-0-0'.
	- *Ø* Se deseja alterar o número PIN, consulte a página 23.
	- A função **Plug & Play** só está disponível no modo **TV**. N

# **Controlo de canais**

# **Memorizar Canais e canal**

#### **País** ❑

- **Canais Analógicos**: Pode alterar o país para os canais analógicos. L.
- **Canal digital**: Pode alterar o país para os canais digitais. L.
- Aparece o ecrã para que introduza o número PIN. Introduza o número PIN de 4 digitos. N

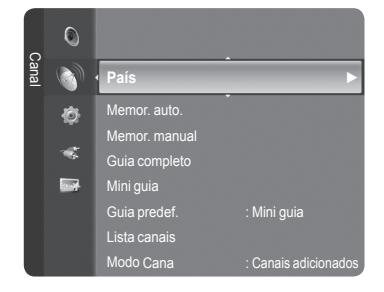

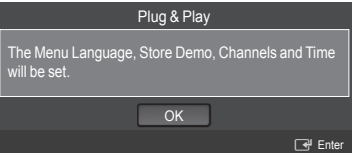

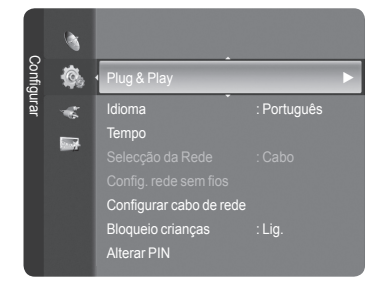

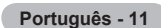

## **Memor. auto.** ❑

Pode procurar os intervalos de frequência disponíveis (a disponibilidade depende do país em que se encontra). Os números de programas atribuídos automaticamente podem não corresponder aos números de programas existentes ou pretendidos.

- **Digital e Analógico**: canais digitais e analógicos. •
- **Digital**: canais digitais. •
- **Analógico**: canais analógicos. •
- Procura todos os canais com estações de transmissão activas e guarda-os na memória do televisor. N
- Se deseja parar Auto Store, carregue no botão **ENTER**E . N
- Aparece a mensagem **Parar a programação automática?**. N
- Seleccione **Sim** carregando nos botões ◄ ou ► e, em seguida, carregue no botão **ENTER**E . N
- Se o canal estiver bloqueado devido à função **Bloqueio crianças**, aparece a janela para introduzir o PIN. N

### **Memor. manual** ❑

- Procura o canal manualmente e guarda-o na memória do televisor.
- Se o canal estiver bloqueado devido à função **Bloqueio crianças**, aparece a janela para introduzir o PIN. N

#### **Canal digital** m.

Guarda manualmente os canais digitais.

- **Canal**: Define o número do canal utilizando os botões ▲, ▼ ou os botões numéricos (**0~9**). •
- **Frequência**: Define a frequência utilizando os botões numéricos. •
- **Largura banda**: Define a banda utilizando os botões ▲, ▼ ou os botões numéricos (**0~9**). •

*Ø* Quando terminar, os canais são actualizados na lista de canais.

#### **Canais Analógicos**

Guarda manualmente os canais analógicos.

- **Programa** (Número do programa a ser atribuído a um canal): Define o número do programa utilizando os botões ▲, ▼ ou os botões numéricos (0~9).
- **Sistema cores → Automático / PAL / SECAM / NTSC4.43**: Define os valores do sistema de cores utilizando os botões ▲ ou ▼. •
- **Sound System → BG / DK / I / L**: Define os valores do sistema de som utilizando os botões ▲ ou ▼. •
- **Canal** (Se souber o número do canal a memorizar): Carregue nos botões ▲ ou ▼ para seleccionar **C** (canal de antena) ou **S** (canal de cabo). Carregue no botão ► e, em seguida, nos botões ▲, ▼ ou numéricos (**0~9**) para seleccionar o número desejado.
	- Também pode seleccionar o número do canal directamente, carregando nos botões numéricos (**0~9**). N
	- Se não ouvir som ou se o som não estiver em condições, volte a seleccionar o padrão de som pretendido. N
- **Busca** (Se não souber os números dos canais): Carregue nos botões ▲ ou ▼ para iniciar a procura. O sintonizador pesquisa a amplitude de frequências até aparecer no ecrã o primeiro canal ou o canal seleccionado.
- **Memorizar** (Quando memoriza o canal e o número do programa associado): Defina para **OK** carregando no botão ENTER<sup>e.</sup>
	- **Modo de canal** N
		- P (Modo de programa): Quando terminar a sintonização, já terão sido atribuídos números de posição (P00 a P99) às estações emissoras da sua área. Pode seleccionar um canal, introduzindo o número da posição neste modo.
		- C (Modo de canal de antena): Pode seleccionar um canal, introduzindo o número atribuído a cada estação emissora neste modo.
		- S (Modo de canal de cabo): Pode seleccionar um canal, introduzindo o número atribuído a cada canal de cabo neste modo.

## **Guia completo / Mini guia** ❑

As informações do EPG (Guia de programação electrónico) são fornecidas pelas estações emissoras. Pode haver entradas de programas em branco ou desactualizadas em consequência da transmissão de informações num determinado canal. O ecrã é actualizado de forma dinâmica à medida que ficam disponíveis novas informações.

- Para os procedimentos detalhados sobre a utilização de **Guia completo** e N **Mini guia**, consulte as descrições na página 13.
- Também pode aceder ao menu do guia carregando no botão **GUIDE**. (Para O configurar o **Guia predef.**, consulte as descrições.)

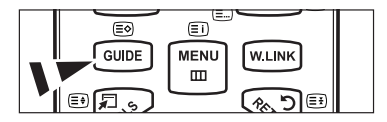

- **Guia completo**: Mostra informações sobre os programas de hora em hora. Aparecem informações sobre duas horas de programação que pode percorrer para a frente ou para trás no tempo.  $\overline{\phantom{a}}$
- **Mini guia**: As informações sobre cada programa são mostradas em cada linha do ecrã do Mini-guia do canal actual, desde o programa actual em diante, de acordo com a ordem do início dos programas. L.

## **Guia predef.** ❑

**Mini guia / Guia completo**: Pode decidir entre mostrar o **Mini guia** ou o **Guia completo** quando carrega no botão **GUIDE** do telecomando. m

## **Lista canais** ❑

Para mais detalhes sobre o procedimento na utilização de **Lista canais**, consulte as descrições nas páginas 14~15.

## **Modo Cana** ❑

Quando carrega no botão **P**  $\vee$ / $\wedge$ , os canais são alterados de acordo com a lista de canais seleccionados.

- **Canais adicionados**: os canais alternam de acordo com a lista de canais memorizados. **COL**
- **Canais favoritos**: os canais alternam de acordo com a lista de canais favoritos. m.

## **Sintonia fina** ❑

Se a recepção estiver nítida, não precisa de fazer a sintonização fina do canal, uma vez que isso é feito automaticamente durante a procura e memorização. Se, no entanto, o sinal estiver fraco ou distorcido, pode ser necessário fazer uma sintonização fina de canais manualmente.

- Os canais nos quais se fez a sintonização fina que foram guardados estão marcados com um asterisco "\*" no lado direito N do número do canal na banda de canais.
- Para repor a sintonização fina, seleccione **Reiniciar** carregando nos botões ▲ ou ▼ e, em seguida, carregue no botão N ENTER<sup>e</sup>
- A sintonização fina só pode ser utilizada nos canais analógicos. N

### **Informações sobre o sinal** ❑

Pode obter informações sobre o estado do sinal.

- **8** Se o estado do sinal for fraco, aparece a mensagem **Fraco ou sem sinal**.
- Pode seleccionar esta função enquanto visualiza um canal digital.
- Aparecem as informações técnicas relativas ao estado do sinal. N
	- **Frequência / ID do serviço / Multiplex / Rede / Nível de erro bits / Potência sinal** -

## **LNA → Deslig. / Lig.** ❑

Se o televisor estiver numa área de sinal fraco, a função **LNA** (Amplificador de ruído baixo) pode melhorar a recepção (um pré-amplificador de ruído baixo aumenta o sinal de entrada).

 Pode seleccionar esta função enquanto visualiza um canal analógico.

#### **Utilizar o Guia completo / Mini-guia**

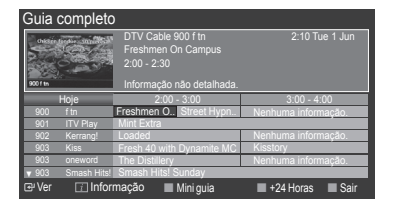

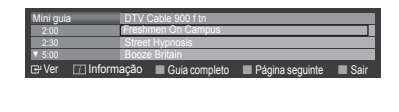

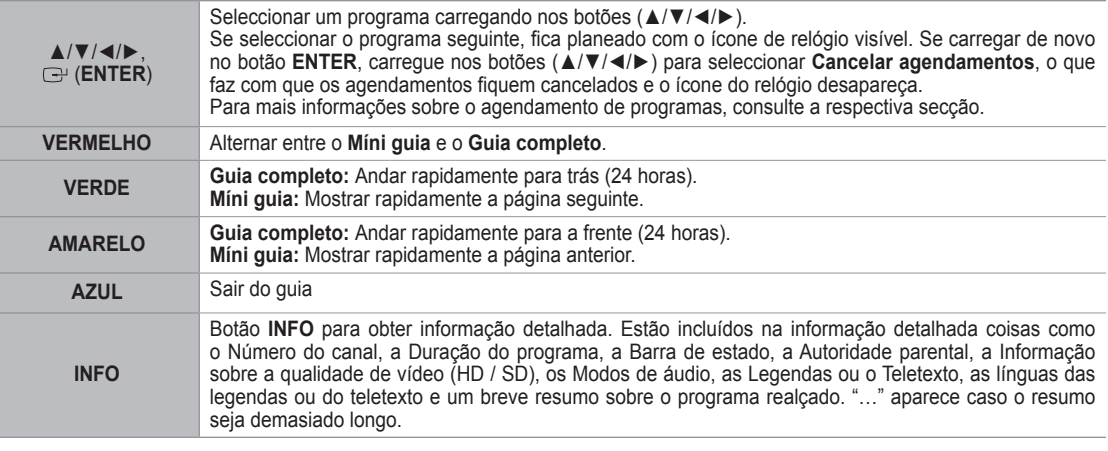

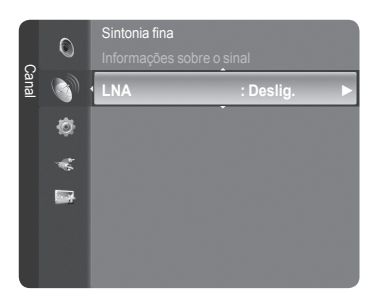

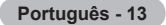

# **Gerir canais**

Utilizando este menu, pode Adicionar / Eliminar ou definir os canais favoritos e utilizar o guia de programas para transmissões digitais.

- Seleccione um canal no ecrã **Todos os Canais**, **Canais Adicionados**, N **Favorito**, **Programado**, carregando nos botões ▲ / ▼ e no botão **ENTER**E.
- **Todos os canais**: mostra todos os canais disponíveis. m.
- **Canais adicionados**: mostra todos os canais adicionados. L.
- **Favorito**: mostra todos os canais favoritos. **COLLEGE**
- **Programado**: mostra todos os programas actualmente reservados. m.
- **Utilizar os Botões coloridos com a Lista de canais** N
	- **Vermelho (**Tipo de canal**):** alterna entre **TV**, **Rádio**, **Dados / outra** ou **All**. -
	- **Verde (**Zoom**)**: avança ou retrocede o número do canal. -
	- **Amarelo (**Selec.**)**: selecciona múltiplas listas de canais. -
	- **TOOLS (**Opção**)**: mostra o menu **Apagar** (ou **Adicionar**), **Adicionar aos favoritos** (ou **Apagar dos favoritos**), **Bloquear** (ou **Desbloq.**), **Visual. Temporizador**, **Edit**a**r nome de canal**, **Ordenar**, **Edição do Canal nº**, **Selec. Todos**, **Anular selecção** ou **Memor. auto.**. (O menu Opções pode variar consoante a situação.) -

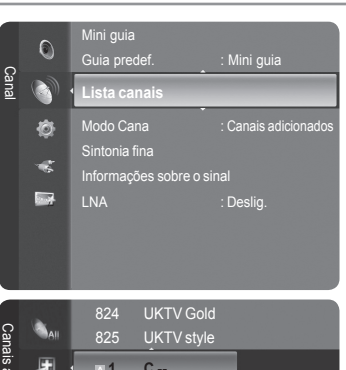

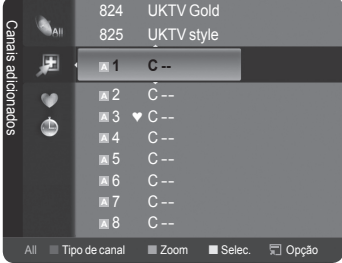

#### **Ícones do ecrã sobre o estado do canal** N

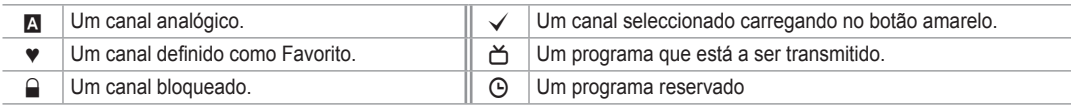

## **Menu de opções de lista de canais (em Todos os canais / Canais adicionados / Favoritos)**

- *<sup>2</sup>* Carregue no botão TOOLS para utilizar o menu de opções.
- *C* O menu de opções pode variar dependendo do estado do canal.

#### **Adicionar / Apagar**

Pode eliminar ou adicionar um canal a ser mostrado nos canais desejados.

- Todos os canais eliminados são mostrados no menu **Todos os canais**. N
- $\mathbb{Z}$  Um canal a cinzento indica que o canal foi eliminado.
- *<sup>2</sup> O menu Adicionar apenas aparece para canais eliminados.*
- Pode eliminar da mesma maneira um canal no menu **Canais adicionados** N ou **Favourite**.

#### **Adicionar aos favoritos / Delete to Favourite** ×

Pode definir canais que vê frequentemente como favoritos.

- O símbolo ♥ é mostrado e o canal é definido como um favorito. N
- *C* Todos os canais favoritos são mostrados no menu Favoritos.

#### **Bloquear / Desbloq.** L.

Pode bloquear um canal para que o mesmo não seja nem seleccionado nem visualizado. Esta função está disponível apenas quando o **Bloqueio crianças** está definido para **Lig.**. (consulte a página 23)

- $\mathbb{Z}$  Aparece o ecrã para que introduza o número PIN. Introduza o número PIN de 4 digitos.
- O número PIN predefinido de um novo televisor é **0-0-0-0**. Pode alterar o PIN, seleccionando **Alterar PIN** do menu. N
- $\mathbb{Z}$  Aparece o símbolo " $\mathbb{Q}$ " e o canal é bloqueado.

#### **Visual. Temporizador** m.

Se reservar um programa a que quer assistir, o televisor muda automaticamente para o canal da lista onde tinha reservado o programa; mesmo que esteja a visualizar outro canal. Para reservar um programa, defina primeiro a hora actual. (Consulte a página 26.)

- **8** Só podem ser reservados canais memorizados.
- Pode definir directamente o canal, o mês, o dia, o ano, a hora e o minuto, se carregar nos botões numéricos do N telecomando.
- A reserva de um programa é mostrada no menu **Programado**. N
- **Guia de programas digitais e Reservas de visualização** N Se carregar no botão ►, quando seleccionar um canal digital, aparece o Guia de programas desse canal. Pode reservar um programa se seguir os procedimentos descritos acima.

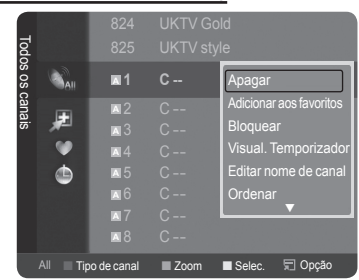

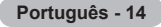

**Editar nome de canal** (só canais analógicos)

Os canais podem ser etiquetados de modo a que as letras que os definem aparecem quando os mesmos são seleccionados.

Os nomes dos canais digitais são atribuidos automaticamente e não podem ser etiquetados. N

- **Edição do Canal nº** (só canais digitais) Pode também editar o número do canal se carregar nos botões numéricos do telecomando. m.
- **Ordenar** m.

Esta operação permite alterar os números de programa dos canais memorizados. Esta operação pode ser necessária depois de utilizar a memorização automática.

Esta função só está disponível em Analógico. N

- **Selec. Todos / Anular selecção** m.
	- **Selec. Todos**: Pode seleccionar todos os canais da lista de canais. •
	- **Anular selecção**: Pode anular a selecção de todos os canais da lista de canais. •
	- Pode executar as funções adicionar / eliminar, adicionar so Favoritos / eliminar dos Favoritos ou bloquear / desbloquear N para vários canais ao mesmo tempo. Seleccione os canais desejados e carregue, ao mesmo tempo, no botão amarelo para definir todos os canais seleccionados.
	- $\mathbb{Z}$  A marca  $\checkmark$  aparece à esquerda dos canais seleccionados.
	- Só pode seleccionar **Anular selecção** quando há um canal seleccionado. N
- **Memor. auto. COL** 
	- Para mais informações sobre a configuração das opções, consulte a página 11. N
	- Se o canal estiver bloqueado devido à função **Bloqueio crianças**, aparece a janela para introduzir o PIN. N

## **Menu de opções de lista de canais (em Programme med )**

Pode visualizar, modificar ou eliminar uma reserva.

- *<sup>2</sup>* Carregue no botão TOOLS para utilizar o menu de opções.
- **Alterar informações**: Seleccione para alterar uma reserva visualizada.
- **Cancelar planos**: Seleccione para cancelar uma reserva visualizada. a.
- **Informação**: Seleccione para visualizar uma reserva visualizada. (Também pode alterar uma informação de reserva.) L.
- **Selec. Todos**: Seleccione todos os programas reservados.

# **Controlo de imagem**

# **Alterar e repor as definições de imagem**

#### **Modo** ❑

Pode seleccionar o tipo de imagem que melhor corresponde aos seus requisitos de visualização.

- **Dinâmico**: Selecciona a imagem para que seja exibida com alta definição numa sala iluminada. L.
- **Standard**: Selecciona a imagem para que seja exibida em condições ideais num ambiente normal. m.
- **Filme**: Selecciona a imagem de forma a ser possível ver filmes numa sala escura.
	- Carregue no botão **TOOLS** para visualizar o menu **Ferramentas**. T Também pode definir o modo de imagem se seleccionar **Ferramentas → Modo Imagem**.

## **Lumin. Células / Contraste / Brilho / Nitidez / Cor / Matiz(Vr/Vm)** ❑

O televisor tem várias opções de definição que permitem controlar a qualidade da imagem.

- **Lumin. Células**: Ajusta o brilho da retro-iluminação do LCD. m.
- **Contraste**: Ajusta o nível de contraste da imagem. ×
- **Brilho**: Ajusta o nível de brilho da imagem. **COL**
- **Nitidez**: Ajusta a definição da extremidade da imagem. ×
- **Cor**: Ajusta a saturação da cor da imagem. L.

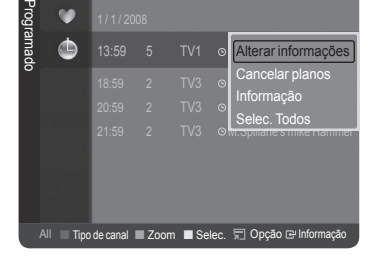

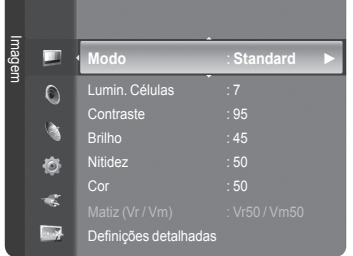

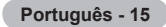

- **Matiz(Vr/Vm)**: Ajusta a matiz da cor da imagem. **COL** 
	- Seleccione o modo de imagem para ajustado em primeiro lugar. Os valores de ajuste são gravados com cada modo de N imagem.
	- Quando faz alterações a **Lumin. Células**, **Contraste**, **Brilho**, **Nitidez**, **Cor** ou **Matiz(Vr/Vm)**, o OSD ajusta-se em N conformidade.
	- Nos modos TV Analógica, Ext., AV, S-Video dos sistema PAL, não pode utilizar a função Matiz. N
	- No modo PC, só pode fazer alterações a **Lumin. Células**, **Contraste** e **Brilho**. N
	- As definições podem ser ajustadas e guardadas para cada dispositivo externo que ligar a uma entrada do televisor. N
	- $\oslash$  O consumo de energia durante a utilização pode ser reduzido de forma significativa se o nível de brilho da imagem for reduzido, isto reduz o custo geral de funcionamento.

### **Definições detalhadas** ❑

O novo televisor Samsung permite-lhe definir de modo mais preciso as imagens do que modelos anteriores. Veja abaixo como ajustar as definições detalhadas das imagens.

- **Definições detalhadas** está disponível no modo **Standard** ou no modo N **Filme**.
- No modo PC, só pode fazer alterações a **Contraste dinâm.**, **Gamma** e **White Balance** de entre as opções de **Definições detalhadas**. Ø
- **Ajustar preto → Deslig. / Baixa / Médio / Alta**  Pode seleccionar o nível de preto no ecrã para ajustar a intensidade do ecrã. L.
- **Contraste dinâm. → Deslig. / Médio / Médio / Alta** ш

Pode ajustar o contraste do ecrã até obter o contraste ideal.

#### **Gamma**  $\mathcal{C}^{\mathcal{A}}$

Pode ajustar a intensidade da cor primária (vermelho, verde, azul).

#### **Matriz de cores** m.

Matriz de Cores é um esquema de cores composto por vermelho, verde e azul. Seleccione a sua Matriz de Cores favorita para obter uma cor mais natural.

- **Automático**: A Matriz de Cores Automática ajusta automaticamente o tom de cor mais natural com base em fontes de programa. •
- **Nativa**: A Matriz de Cores Nativa fornece uma tonalidade mais rica e profunda. •
- **Personalizar**: Ajusta o intervalo de cores de acordo com a sua preferência.
	- **Personalizar a Matriz de Cores**  N
		- **Cor → Vermelho / Verde / Azul / Amarelo / Ciano / Magenta** -
		- Ajusta o intervalo de cores de acordo com a sua preferência. **Cor** está disponível quando **Matriz de cores** está definido para **Personalizar**.
		- **Vermelho / Verde / Azul**: Em **Cor**, pode ajustar os valores de RGB para a cor seleccionada. -
		- **Reiniciar**: Repõe a matriz da cor para os valores predefinidos. -

#### **Equilíbrio do branco** m.

Pode ajustar a temperatura da cor de modo a obter imagens com cores mais naturais.

- Verm.-Offset / Verde-Offset / Azul-Offset / Verm.-Gain / Verde-Gain / Azul-Gain: Se alterar os valores ajustados actualiza o ecrã.
- Reiniciar: O equilíbrio do branco ajustado anteriormente volta às predefinições. •

#### **Tom de pele** m.

Pode realçar o tom cor de pele da imagem.

**Ø Se alterar os valores ajustados actualiza o ecrã.** 

#### **Melhor. extremid. → Deslig. / Lig. COL**

Pode realçar os limites dos objectos na imagem.

#### **xvYCC → Deslig. / Lig.**

Definir o modo xvYCC para Ligado aumenta o detalhe e o espaço de cores, se estiver a ver filmes a partir de um dispositivo externo (por exemplo, um leitor de DVD).

- **xvYCC** está disponível quando o modo de imagem está definido para **Filme** e a entrada externa está definida para o N modo **HDMI** ou para o modo **Componente** .
- *Ø* Se a função xvYCC está activa, PIP não pode ser seleccionado.

### **Opções de imagem** ❑

- Em modo PC, apenas pode efectuar alterações à **Tonalidade**, **Tamanho** e N **Protecção de ecrã** de entre os itens em **Opções de imagem**.
- **Tonalidade → Cores frias2 / Cores frias1 / Normal / Cores quentes1 / Cores quentes2** ×

Pode seleccionar o tom de cor mais confortável para si.

- Os valores ajustados são guardados consoante o modo de **Imagem** N seleccionado.
- *Cores quentes1* ou **Cores quentes2** só estão activados quando modo de imagem está em **Filme**.

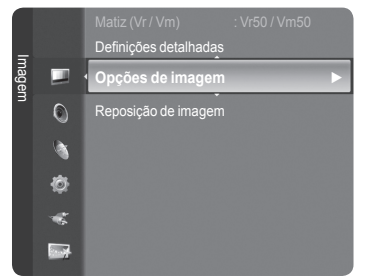

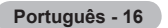

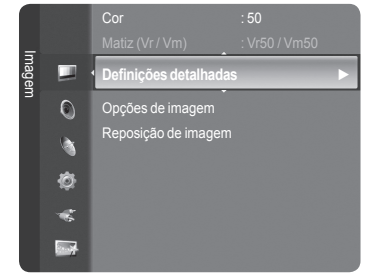

#### **Tamanho**

Pode seleccionar o tamanho de imagem que melhor corresponde às suas necessidades de visualização.

- Carregue no botão **TOOLS** para visualizar o menu **Ferramentas**. T Também pode definir o tamanho se seleccionar **Ferramentas → Taman. de imagem**.
- **Wide Automático**: Ajusta automaticamente o tamanho da imagem para o formato **16:9**. •
- **16:9**: ajusta o tamanho da imagem para 16:9, apropriado para DVD ou transmissão em banda larga. •
- **Zoom 16:9**: aumenta o tamanho da imagem para mais de 4:3. •
- **Zoom**: amplia a imagem de formato 16:9 (na direcção vertical) para se ajustar ao tamanho do ecrã. •
- **4:3**: esta é a predefinição para um filme de vídeo ou para uma transmissão normal. •
- **Digitalização prec.**: utilize esta função para ver a imagem inteira sem cortes durante a recepção dos sinais HDMI (720p / 1080i / 1080p) ou do Componente (1080i / 1080p).
	- Consoante a fonte de entrada, as opções de tamanho da imagem podem variar. N
	- As opções disponíveis podem variar consoante o modo seleccionado. N
	- No modo PC, apenas os modos **16:9** e **4:3** podem ser ajustados. N
	- As definições podem ser ajustadas e guardadas para cada dispositivo externo que ligar a uma entrada do televisor. N
	- Pode ocorrer uma retenção temporária da imagem quando ver uma imagem fixa por um período superior a duas N horas.
	- **Zoom 16:9**: Carregue nos botões ◄ ou ► para seleccionar **Posição** e, em seguida, carregue no botão **ENTER**E . N Carregue nos botões ▲ ou ▼ para mover o ecrã para cima e para baixo. Em seguida, carregue no botão **ENTER**E .
	- **Zoom**: Carregue nos botões ◄ ou ► para seleccionar **Posição** e, em seguida, carregue no botão **ENTER**E. N Carregue nos botões ▲ ou ▼ para deslocar a imagem para cima e para baixo. Em seguida, carregue no botão **ENTER**E . Carregue no botão ► para seleccionar **Tamanho** e, em seguida, carregue no botão **ENTER**E . Carregue nos botões ▲ ou ▼ para ampliar ou reduzir o tamanho da imagem numa imagem vertical. Em seguida, carregue no botão **ENTER**<sub>E</sub>.
	- Depois de seleccionar **Digitalização prec.** nos modos HDMI (1080i / 1080p) ou Componente (1080i / 1080p): N Seleccione **Posição** carregando nos botões ◄ ou ►. Utilize os botões ▲, ▼, ◄ ou ► para mover a imagem.
	- **Reiniciar**: Carregue nos botões ◄ ou ► para seleccionar **Reiniciar** e, em seguida, carregue no botão **ENTER**E . N Pode inicializar a definição.
	- Se utilizar a função **Digitalização prec.** com uma entrada de HDMI 720p, é cortada uma linha na parte de cima, na N parte de baixo, à esquerda e à direita como na função de procura.
	- $\mathbb Z$  Se o modo Duplo ( $\square$ ,  $\square$ ) estiver definido em PIP, não é possível definir o Tamanho da imagem.

#### **Modo de ecrã → 16:9 / Zoom 16:9 / Zoom / 4:3** m.

Se definir o tamanho da imagem para **Wide Automático** num televisor panorâmico 16:9, pode determinar o tamanho que pretende ver: a imagem 4:3 WSS (Wide Screen Service) ou nenhuma. Cada país europeu requer um tamanho de imagem diferente pelo que esta função permite aos utilizadores seleccionar o tamanho.

- **16:9**: define a imagem para o modo panorâmico 16:9. •
- **Zoom 16:9**: aumenta o tamanho da imagem para mais de 4:3. •
- **Zoom**: aumenta o tamanho da imagem na vertical. •
- **4 : 3**: define a imagem para o modo normal 4:3.
	- Esta função está disponível no modo **Wide Automático**. N
	- Esta função não está disponível nos modos **PC**, **Componente** ou **HDMI**. N

#### **NR Digital → Deslig. / Baixa / Médio / Alto / Automático**

Se o sinal de transmissão recebido pelo seu televisor for fraco, pode activar a função de Redução do Ruído Digital para ajudar a diminuir os efeitos da electricidade estática ou de fantasma que possam aparecer no ecrã.

Se o sinal for fraco, seleccione uma das outras opções até que apareça no ecrã a melhor imagem. N

#### **DNIe → Deslig. / Demo / Lig.** m.

Este televisor inclui a função DNIe que proporciona uma qualidade de imagem excelente. Se definir DNIe para Lig. (On), pode ver a imagem no ecrã com a função DNIe activada. Se definir DNIe para Demo, pode ver a DNIe aplicada e imagens normais no ecrã, para fins de demonstração. Se utilizar esta função, pode ver a diferença na qualidade da imagem.

#### **DNIe™ (Digital Natural Image engine) DNIe™** N

Esta função permite obter uma imagem com melhor definição graças à redução de ruído 3D, melhoramento de detalhes, de contrastes e de brancos. O novo algoritmo de compensação de imagem proporciona imagens mais claras, mais nítidas e com maior detalhe. Com a tecnologia DNIe™ os seus olhos adaptam-se a todos os sinais.

Esta função não está disponível nos modos **Filme** e **Standard**. N

#### **Nv.pr.HDMI → Normal / Baixa**

Pode seleccionar directamente o nível de preto no ecrã para ajustar a intensidade do ecrã.

Esta função só está activa quando ligar a entrada externa a HDMI (sinais RGB). N

#### **Demo 100Hz Real→ Deslig. / Lig.**

Pode distinguir-se facilmente entre a opção **Real 100Hz** e 50Hz, especialmente quando vê cenas de filmes com movimentos rápidos. Portanto, quando vir uma cena de movimento lento, não poderá distinguir entre a opção **Real 100Hz e 50Hz**. A Demo 100Hz funciona apenas com sinal de 50Hz. O modo real 100Hz demo esta disponível para a venda de demonstração com imagens especiais.

#### **Movie plus → Deslig. / Baixo / Médio / Alto / Demo** m.

O tom de pele parece mais natural e o texto mais nítido, mesmo nas cenas com movimento rápido.

- *<sup>2</sup>* Utilize esta função quando estiver a ver filmes.
- Esta função não está disponível nos modos **Zoom 16:9** e **Zoom**. N
- Esta função não está disponível quando o **PIP** estiver configurado para **Lig**. N
- Não é suportado no modo HDMI 1080p/24 Hz, 25 Hz, 30 Hz. N

#### **Apenas Modo Azul → Deslig. / Lig.** L.

Esta função está disponível para especialistas de medição de dispositivos AV. Esta função apresenta o sinal azul apenas através da remoção dos sinais vermelho e verde do sinal de vídeo, de modo a dar um efeito Filtro Azul que é utilizado para ajustar a Cor e Matiz de equipamentos de vídeo, tais como leitores de DVD, Home Theaters, etc. Através da utilização desta função, pode ajustar a Cor e Matiz para valores preferenciais adequados ao nível de sinal de cada dispositivo de vídeo que utilize Padrões da Barra de Cores Vermelho/Verde/Azul/Ciano/Magenta/Amarelo, sem utilizar um Filtro Azul adicional.

**Apenas Modo Azul** está disponível quando o modo imagem está definido para **Filme** ou **Standard**. N

#### **Protecção de ecrã**

Este aparelho está equipado com tecnologia de prevenção contra queimadura de ecrã, o que reduz a possibilidade de ocorrência deste efeito. Esta tecnologia permite regular o movimento da imagem para cima/baixo (Linha vertical) e lateralmente (Pt horizontal). A definição Time permite programar, em minutos, o tempo entre movimentos da imagem.

- **Mudar pixels:** Esta função permite mover de minuto a minuto pixels no plasma, na horizontal ou na vertical, para minimizar a imagem residual no ecrã.
	- Defina **Mudar pixels** para **Lig.** carregando no botão ▲ ou ▼ e, depois, prima o botão **ENTER**E. N
	- Seleccione a opção pretendida carregando no botão ▲ ou ▼ e, depois, prima o botão **ENTER**E. N
	- Opções disponíveis: **Pt horizontal**, **Linha vertical**, **Tempo** N
	- *C* Condição óptima para a mudança de pixels;

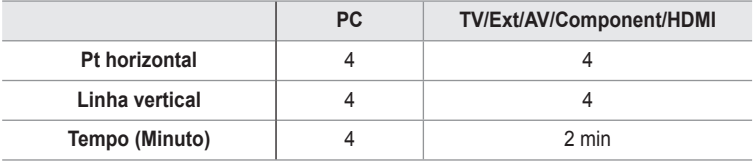

O valor do Pixel Shift pode ser diferente dependendo do tamanho do monitor (polegadas) e do modo. N

- **<sup>2</sup> Esta função não está disponível no modo Apenas Varrer.**
- **All White:** Esta função permite remover as imagens residuais que aparecem no ecrã, mudando a cor dos pixels para branco. Utilize esta função quando ainda houver imagens residuais ou símbolos no ecrã, especialmente depois da visualização de uma imagem fixa no ecrã durante muito tempo.
- **Deslocamento:** Esta função permite remover as imagens residuais do ecrã, movendo todos os pixels no plasma de acordo com um padrão. Utilize esta função quando ainda houver imagens residuais ou símbolos no ecrã, especialmente depois da visualização de uma imagem fixa no ecrã durante muito tempo.
- **Cinzento lateral:** Quando vir televisão no formato 4:3, se regular o equilíbrio do branco nas extremidades esquerda e direita, pode evitar danos no ecrã.
	- **Escuro**: Se definir o tamanho do ecrã para 4:3, escurece os lados esquerdo e direito. -
	- **Claro**: Se definir o tamanho do ecrã para 4:3, aclara os lados esquerdo e direito. -

### **Reposição de imagem → Repor modo de imagem / Cancelar** ❑

Repõe os valores predefinidos das definições de imagem.

Seleccione o modo de imagem a ser resposto. A reposição é feita para cada modo de imagem. N

**Português - 18**

# **Ver imagem em imagem**

 Pode visualizar uma imagem secundária dentro da imagem principal do programa definido ou da entrada de vídeo. Desta forma, pode visualizar a imagem do programa definido ou do vídeo de entrada de qualquer equipamento ligado enquanto visualiza a imagem principal.

- A imagem na janela PIP pode ficar pouco natural se utilizar o ecrã principal N para ver um jogo ou um programa de karaoke.
- Carregue no botão **TOOLS** para visualizar o menu **Ferramentas**. T Pode também configurar as definições relacionadas com PIP se seleccionar **Ferramentas → PIP**.

## **PIP → Deslig. / Lig.** ❑

Pode activar ou desactivar a função PIP.

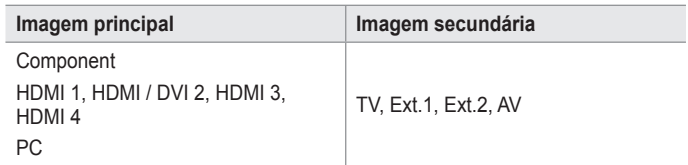

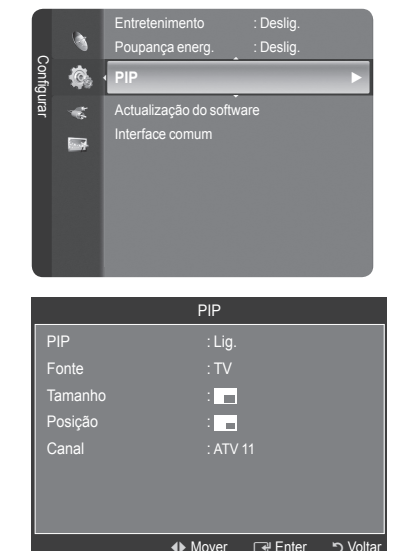

#### **Fonte**

Pode seleccionar uma fonte da imagem secundária.

#### $\text{Tamanho} \rightarrow \blacksquare / \blacksquare / \blacksquare$  $\mathcal{C}^{\mathcal{A}}$

Pode seleccionar o tamanho da imagem secundária.

Se a imagem principal está no modo **HDMI**, **Tamanho** fica disponível. N

#### **Posição → □ / □ / □ / □** m.

Pode seleccionar a posição da imagem secundária.

*Ø* No modo Duplo (□,□, □), Posição não pode ser seleccionada.

- **Canal COL** 
	- Só pode seleccionar um canal da imagem secundária quando a opção **Fonte** está definida para **TV**.
	- Carregue no botão **TOOLS** para visualizar o menu **Ferramentas**. T Também pode definir o modo imagem se seleccionar.**Ferramentas → PIP**

# **Configurar o televisor com o PC**

 Predefinição: Carregue no botão **SOURCE** para seleccionar o modo **PC**. N

## **Ajuste auto.** ❑

O ajuste automático permite que o ecrã de PC se ajuste automaticamente ao sinal de vídeo recebido de um PC. Os valores fino, grosso e posição são ajustados automaticamente.

- Esta função não está disponível no modo DVI-HDMI. N
- Carregue no botão **TOOLS** para visualizar o menu **Ferramentas**. T Também pode definir o ajuste automático se seleccionar **Ferramentas → Ajuste auto.**.

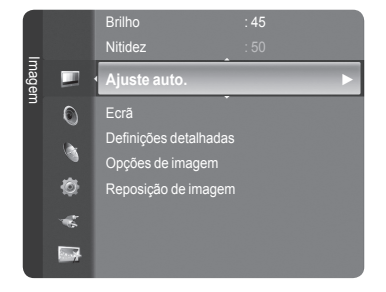

## **Ecrã** ❑

- **Grosso / Fino**: O ajuste da qualidade da imagem permite remover ou reduzir o ruído da imagem. Se não conseguir retirar o ruído fazendo apenas a sintonização fina, ajuste a frequência o melhor possível e volte a fazer a sintonização fina. Depois de ter reduzido o ruído, volte a ajustar a imagem de forma a ficar alinhada no centro do ecrã. ×
- **PC Position**: Pode ajustar a posição do ecrã do PC se não aparecer por completo no ecrã do televisor. Carregue nos botões ▲ ou ▼ para ajustar a posição vertical. Carregue nos botões ◄ ou ► para ajustar a posição horizontal.  $\overline{\phantom{a}}$
- **Repor imagem**: Pode substituir todas as definições da imagem pelos valores predefinidos. L.

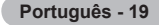

# **Visor do PC**

## **Configurar o software do PC (com base no Windows XP)**

As definições de visualização do Windows num computador normal são apresentadas abaixo. Os ecrãs que aparecem no monitor do PC são provavelmente diferentes consoante a sua versão do Windows e a sua placa de vídeo. Contudo, mesmo que os ecrãs pareçam diferentes, são aplicadas, em quase todos os casos, as mesmas informações de configuração básicas. (Se tal não acontecer, contacte o fabricante do computador ou um revendedor Samsung.)

- **1.** Primeiro, clique em 'Painel de controlo' no menu de Iniciar do Windows.
- **2.** Quando aparece a janela do painel de controlo, clique em 'Aparência e Temas' e aparece uma janela de diálogo.
- **3.** Quando aparece a janela do painel de controlo, clique em 'Visualização' e aparece uma janela de diálogo.

**4.** Navegue pelo separador de 'Definições' na janela de diálogo de visualização. A definição de tamanho correcta (resolução) Ideal: 1920 X 1080 pixels

Se existir uma opção de frequência vertical na janela de diálogo das definições da visualização, o valor correcto é de '60' ou de '60 Hz'. Se não for o caso, clique apenas em 'OK' e saia da janela de diálogo.

### **Modos de visualização**

A posição e o tamanho do ecrã variam de acordo com o tipo de monitor do PC e a respectiva resolução. Recomendam-se as resoluções apresentadas na tabela.

Entrada D-Sub ш

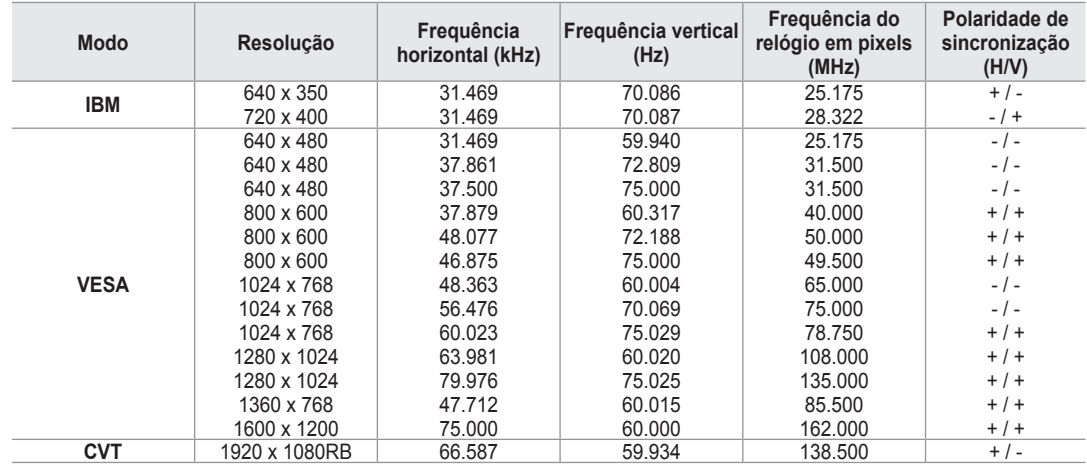

#### Entrada HDMI/DVI ш

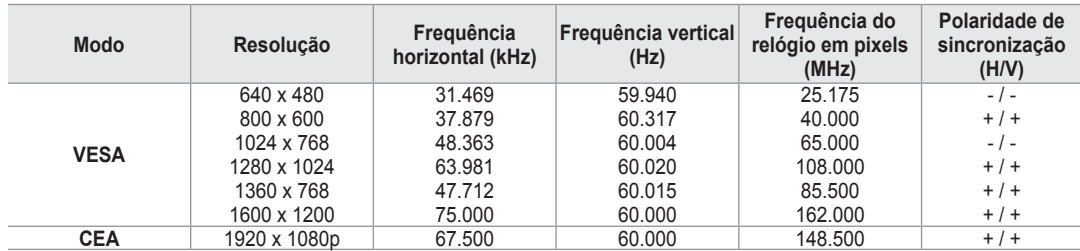

**<sup>2</sup> Quando utilizar um cabo de ligação HDMI/DVI**, deve utilizar a tomada HDMI IN 2.

*C* O modo entrelaçado não é suportado.

O aparelho pode não funcionar correctamente se seleccionar um formato de vídeo que não seja o padrão. N

**Ø São suportados os modos Separado e Composto. SOG não é suportado.** 

Os cabos VGA muito longos ou de baixa qualidade podem causar interferência na imagem no modos de resolução muito Naltos (1920x1080).

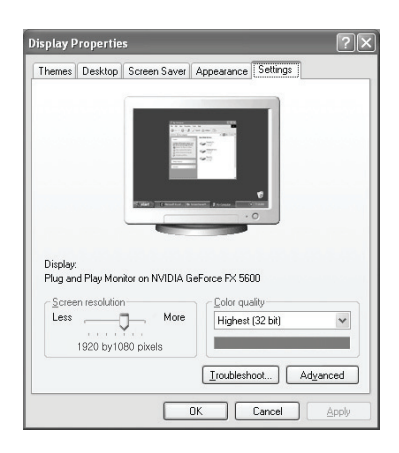

# **Controlo de som**

## **Alterar o padrão de som**

#### **Modo → Standard / Música / Filme / Discurso / Personalizar** ❑

Pode seleccionar o tipo de efeitos sonoros especiais a utilizar, quando estiver a ver uma determinada emissão.

Carregue no botão **TOOLS** para visualizar o menu **Ferramentas**. T Também pode configurar o modo de som se seleccionar **Ferramentas → Modo Som**.

## **Equalizador** ❑

Pode ajustar as definições de som de acordo com as suas preferências pessoais.

- **Modo**: Pode seleccionar o modo de som de acordo com as suas preferências pessoais. m
- **Balanço**: Controla o equilíbrio entre os altifalantes esquerdo e direito. ×
- **100Hz / 300Hz / 1kHz / 3kHz / 10kHz** (Ajuste de banda): Para ajustar o nível de diferentes frequências de largura de banda п
- **Reiniciar**: Repõe os valores predefinidos do equalizador. **COL**

## **SRS TruSurround XT → Deslig. / Lig.** ❑

TruSurround XT é uma tecnologia patenteada da SRS que permite reproduzir conteúdos 5.1 multi-canais apenas com duas colunas. A tecnologia TruSurround proporciona um excelente som surround virtual, através de qualquer sistema de reprodução com dois altifalantes, incluindo os altifalantes internos de televisores. É totalmente compatível com todos os formatos multi-canais.

Carregue no botão **TOOLS** para visualizar o menu **Ferramentas**. T Também pode definir o **SRS TruSurround XT** se seleccionar **Ferramentas → SRS TS XT**.

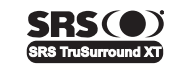

TruSurround XT, SRS e co Símbolo são marcas comerciais da SRS Labs, Inc. A tecnologia **TruSurround XT** está incorporada sob licença da SRS Labs, Inc.

### **Idioma de áudio** ❑

Pode alterar o valor predefinido dos idiomas de áudio. Apresenta a informação do idioma da transmissão a ser recebida.

- Pode seleccionar esta função enquanto visualiza um canal digital. N
- Só pode seleccionar de entre as línguas disponíveis na transmissão. N

## **Formato de áudio → MPEG / Dolby Digital+** ❑

Se o som for emitido tanto pelo altifalante principal como pelo receptor de áudio, pode ouvir-se um eco devido à diferença na velocidade de descodificação entre o altifalante principal e o receptor de áudio. Neste caso, utilize a função Altifalante do televisor.

- Pode seleccionar esta função enquanto visualiza um canal digital.
- Só pode seleccionar de entre as línguas disponíveis na transmissão.

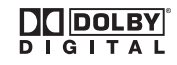

Fabricado sob licença da Dolby Laboratories. Dolby e o símbolo de duplo D são marcas comerciais da Dolby Laboratories.

### **Descrição áudio** ❑

Esta é uma função auxiliar de áudio que fornece uma faixa de áudio adicional para pessoas com deficiências visuais. Esta função gere o fluxo de áudio para o AD (Descrição de áudio), quando é enviado pelo transmissor juntamente com o Áudio principal. Os utilizadores podem ligar ou desligar a Descrição de áudio e regular o volume.

- **Descrição áudio → Deslig. / Lig.**: Ligue e desligue a função de descrição de áudio.  $\overline{\phantom{a}}$
- **Volume**: Pode ajustar o volume da descrição de áudio.  $\overline{\phantom{a}}$ 
	- **Volume** está activo quando a **Descrição áudio** está definida para **Lig.**. N
	- Pode seleccionar esta função enquanto visualiza um canal digital.

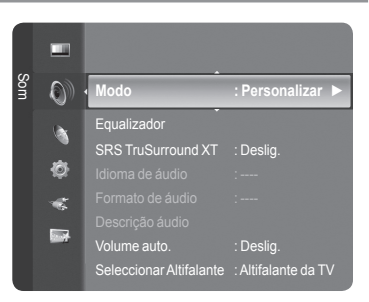

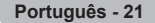

## **Volume auto. → Deslig. / Lig.** ❑

Cada estação emissora tem condições de sinal específicas e, por isso, não é fácil ajustar o volume sempre que muda de canal. Esta função permite ajustar automaticamente o volume do canal pretendido, baixando o som quando o sinal de modulação é alto ou aumentando o som quando o sinal de modulação é baixo.

### **Seleccionar Altifalante → Altifalante Exter. / Altifalante do** ❑ **televisor**

Se quiser ouvir som através de colunas separadas, cancele o amplificador interno.

- Os botões **– +** e **MUTE** não funcionam quando o **Altifalante do televisor** está definido para **Deslig.**. N
- Se seleccionar **Altifalante Exter.** no menu de **Seleccionar Altifalante**, as definições são limitadas. N

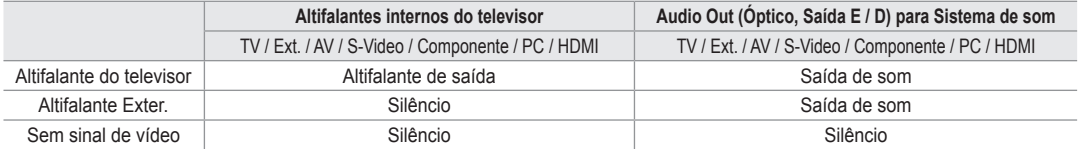

### **Selecção do Som** ❑

Se a função PIP estiver activada, pode ouvir o som da imagem secundária (PIP).

- **Principal**: utiliza-se para ouvir o som da imagem principal. L.
- **Sub**: utiliza-se para ouvir o som da imagem secundária. ×
	- Carregue no botão **TOOLS** para visualizar o menu **Ferramentas**. T Também pode definir o som da imagem secundária se seleccionar **Ferramentas → PIP → Seleção do Som**.

### **Reposição de som** ❑

**Repor tudo / Repor modo de som / Cancelar**: Pode repor as definições de som predefinidas. L.

# **Seleccionar o modo de som**

Pode configurar o modo de som no menu **Ferramentas**. Quando define para **Dual l ll**, aparece no ecrã o modo de som actual.

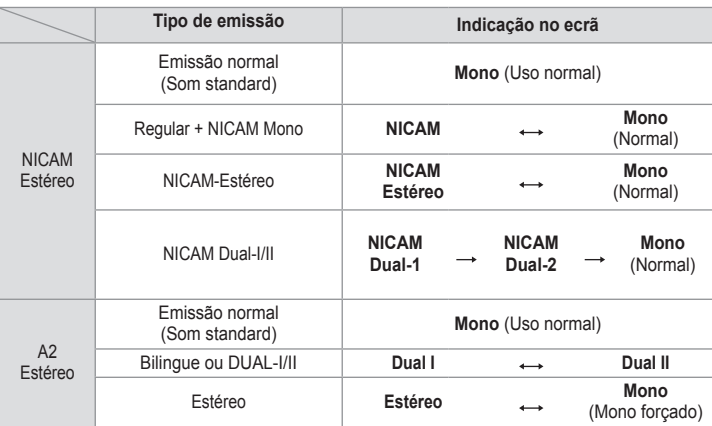

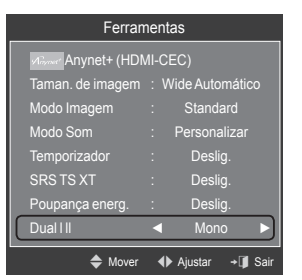

- Se o sinal de estéreo for fraco e ocorrer uma mudança automática mude para o modo Mono. N
- Está função só está activa no sinal de som estéreo. Está desactivada no sinal de som mono. N
- Esta função só está disponível no modo **TV**. N

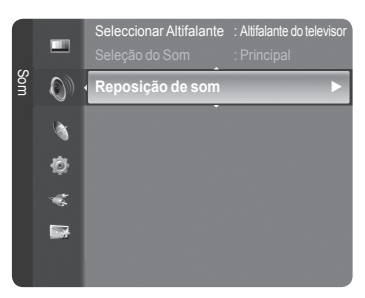

# **Definir o Menu Configurar**

#### **Idioma** ❑

Pode definir o idioma para o menu.

## **Bloqueio crianças → Deslig. / Lig.** ❑

Esta função impede que utilizadores não autorizados, como crianças, vejam programas não apropriados, cortando a imagem e o som.

- Antes de aparecer a janela de configuração, aparece o ecrã para que N introduza o número PIN. Introduza o número PIN de 4 digitos.
- O número PIN predefinido de um novo televisor é **0-0-0-0**. Pode alterar o N PIN seleccionando **Alterar PIN** do menu.
- $\mathbb Z$  Pode bloquear canais da Lista de canais. (consulte a página 14)
- **Bloqueio crianças** só está disponível no modo de TV.

## **Alterar PIN** ❑

Pode alterar o seu número de identificação pessoal que lhe é exigido para configurar o televisor.

- Antes de aparecer a janela de configuração, aparece o ecrã para que introduza o número PIN. Introduza o número PIN N de 4 digitos.
- O número PIN predefinido de um novo televisor é **0-0-0-0**. N
- Caso se esqueça do código PIN, carregue nos botões do telecomando pela sequência seguinte, repondo o PIN para 0-0- N 0-0: POWER (Desligado), MUTE, 8, 2, 4, POWER (Ligado).

## **Bloqueio para crianças → Parental Rating** ❑

Esta função permite evitar que utilizadores não autorizados como, por exemplo, crianças, assistam a programas inadequados, através de um código PIN (número de identificação pessoal) de 4 dígitos definido pelo utilizador. No ecrã de classificações do '**Nível Parental**', configure as classificações. -

- Antes de aparecer a janela de configuração, aparece o ecrã para que introduza o número PIN. Introduza o número PIN N de 4 digitos.
- O número PIN predefinido de um novo televisor é **0-0-0-0**. Pode alterar o PIN seleccionando **Alterar PIN** do menu. N
- $\mathbb Z$  Quando as classificações parentais estão definidas, aparece o símbolo  $\blacksquare$ .
- *Perm. Tudo: Carregue para desbloquear as classificações do televisor.* **Bloq. Tudo**: Carregue para bloquear as classificações do televisor.

### **Legenda** ❑

Pode activar e desactivar as legendas. Utilize este menu para definir o Modo de legendas. **Normal** no menu são as legendas básicas e **Surdos** são as legendas para uma pessoa com deficiências auditivas.

- **Legenda → Lig. / Deslig.**: Activa ou desactiva as legendas. m.
- **Modo → Normal / Surdos**: define o modo de legenda. a a
- **Idioma das legendas**: define o idioma da legenda. a a
- Se o programa que estiver a ver não suportar a função **Surdos**, o modo **Normal** é automaticamente activado mesmo que o N modo **Surdos** esteja seleccionado.
- O inglês é a predefinição para os casos em que o idioma seleccionado não está disponível na transmissão. N
- Para seleccionar estas opções basta carregar no botão **SUBT.** do telecomando. N

### **Idioma do teletexto** ❑

Pode definir o idioma do Teletexto seleccionando o idioma.

**Ø O inglês é a predefinição para os casos em que o idioma seleccionado não** está disponível na transmissão.

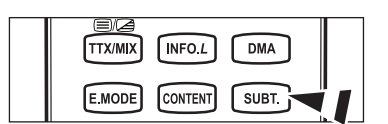

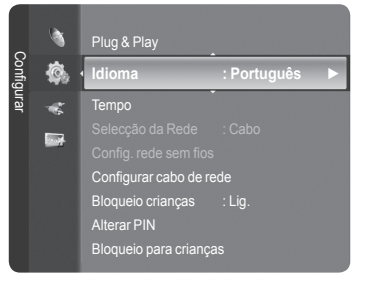

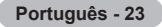

## **Prefer.** ❑

Idioma principal/Idioma secundário/Idioma principal das legendas/Idioma secundário das legendas/Idioma principal do teletexto/Idioma secundário do teletexto **COL** 

Utilizando esta funcionalidade, os utilizadores podem seleccionar um dos idiomas. O idioma seleccionado aqui é o predefinido para quando o utilizador selecciona um canal.

Se alterar a definição de idioma, o Idioma das legendas, o Idioma de áudio e o Idioma do teletexto do menu Idioma mudam automaticamente para o idioma seleccionado.

O Idioma de áudio, o Idioma das legendas e o Idioma do teletexto do menu Idioma mostram uma lista de idiomas suportados pelo canal actual e a selecção aparece realçada. Se alterar esta definição de idioma, a nova selecção só é válida para o canal actual. A definição alterada não muda a definição do Idioma principal, do Idioma principal das legendas, nem do Idioma principal do teletexto no menu Preferência.

## **Texto digital → Desactivar / Activar** ❑

Se o programa for transmitido com texto digital, esta função é activada.

**MHEG (Multimedia and Hypermedia Information Coding Experts**  N **Group)** 

Uma norma internacional para sistemas de codificação de dados utilizada em multimédia e hipermédia. Funciona a um nível mais elevado do que o sistema MPEG, incluindo hipermédia de ligação de dados tais como imagens fixas, serviço de caracteres, animação, gráficos e ficheiros de vídeo, bem como dados multimédia. MHEG é uma tecnologia de interacção com o utilizador em tempo de execução e está a ser aplicada a diversos campos, incluindo VOD (Video-On-Demand), ITV (Interactive TV), EC (Electronic Commerce), teleeducação, teleconferência, bibliotecas digitais e jogos em rede.

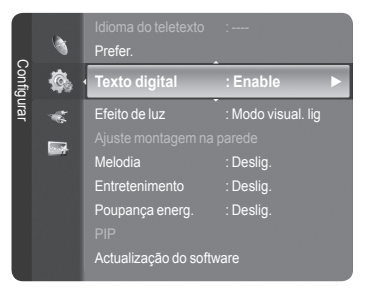

## **Efeito de luz → Deslig. / Modo Standby lig / Modo visual. lig / Lig.** ❑

Consoante a situação, pode acender/apagar o LED azul existente na parte da frente do televisor. Utilize esta opção para poupar energia ou se o LED estiver a fazer reflexo.

- **Deslig.:** O LED azul está sempre apagado. m.
- **Modo Standby lig:** O LED azul acende-se no modo de espera e apaga-se quando ligar o televisor. m,
- **Modo visual. lig:** O LED azul acende-se quando estiver a ver televisão e apaga-se quando desligar o televisor. m
- **Lig.:** O LED azul acende-se sempre. m.
- Para reduzir o consumo de energia, defina o Light Effect para **Deslig.**. N

## **Melodia** ❑

#### **Deslig. / Baixa / Médio / Alto** a.

Pode ajustar a melodia que toca quando liga/desliga o televisor.

#### **A Melodia não toca**  N

- Quando não sai som do televisor porque se carregou no botão **MUTE**. -
- Quando o televisor não emite som porque se carregou no botão (Volume). -
- Quando o televisor é desligado pela função **Temporizador**. -

## **Entretenimento** ❑

O modo **Entretenimento** permite-lhe seleccionar uma visualização e o som ideal para desportos, cinema e jogos.

- **Deslig.**: desliga a função de **Entretenimento**. m.
- **Desporto**: oferece a qualidade de imagem e de som ideais para desporto. m.
- **Cinema**: oferece a qualidade de imagem e de som ideais para assistir a um filme. Pode usufruir de uma experiência de imagem mais rica e de som optimizado. m.
- **Jogos**: oferece a qualidade de imagem e de som ideais para jogos. Este modo acelera a velocidade de jogo quando utiliza uma consola de jogos externa, ligada ao televisor. L.
- Se definir algum dos três modos de **Entretenimento** para Ligado , as definições ficam bloqueadas e não podem ser ajustadas. Para além disso, não lhe é permitido alterar as definições de modo de Imagem e Som. Se desejar fazer ajustes ao modo Imagem e Som, tem de desligar o modo **Entretenimento**. N
- As definições de **Entretenimento** são guardadas para cada fonte de entrada. N
- O modo **Entretenimento** não está activo no modo **PC**. N
- *S* Carregue várias vezes no botão **E.MODE** do telecomando para alterar a definição de **Entretenimento**.

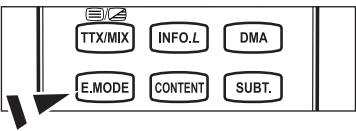

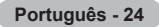

## **Poupança energ.** ❑

Esta função ajusta o brilho do televisor para reduzir o consumo de energia. Quando estiver a ver televisão à noite, defina o modo **Poupança energ.** para **Alto**, de forma a reduzir a fadiga ocular, bem como o consumo de energia.

- **Deslig.**: Desactiva a função de poupança de energia. m.
- **Baixa**: Ajusta o televisor para um modo de poupança de energia baixo. m.
- **Médio**: Ajusta o televisor para um modo de poupança de energia médio. m.
- **Alto**: Ajusta o televisor para um modo de poupança de energia alto. m.

Carregue no botão **TOOLS** para visualizar o menu **Ferramentas**. T Também pode definir o modo de poupança de energia se seleccionar **Ferramentas → Modo Imagem**.

### **Actualização do software** ❑

Para manter o produto actualizado com novas funções da Televisão Digital, são periodicamente transmitidas actualizações de software como parte do sinal de televisão normal. O televisor detecta automaticamente estes sinais e mostra a faixa de actualização do software. Tem a opção de instalar ou não a actualização.

#### **POR USB**  $\mathcal{C}^{\mathcal{A}}$

Introduza no televisor a unidade USB que contém a actualização do firmware. Tenha cuidado para não desligar a corrente ou retirar a unidade USB enquanto as actualizações estiverem a ser executadas. O televisor desliga-se e volta a

ligar-se automaticamente após terminar a actualização do firmware. Verifique a versão de firmware depois de concluídas as actualizações. Quando o software é actualizado, as definições de áudio e vídeo que fez voltam às predefinições (de fábrica). Recomenda-se que escreva as suas definições para que possa facilmente repô-las depois da actualização.

#### **PELO Canal**

Actualiza o software através do sinal de transmissão.

#### **Actualização do modo de espera**

Para continuar a actualizar o software com o interruptor de corrente principal ligado, seleccione Ligado, carregando nos botões ▲ ou ▼. 45 minutos depois de entrar no modo de espera, inicia-se automaticamente uma actualização manual. Dado que o aparelho está ligado internamente, o ecrã pode ficar aceso durante algum tempo. Este fenómeno pode persistir durante mais de 1 hora até a actualização do software ficar concluída.

#### **Software alternativo**  L.

Para visualizar as informações da versão de software.

### **Interface comum** ❑

#### **Instalar o CI Card**

a. Adquira o módulo CI CAM no revendedor mais próximo ou por telefone.

- b. Introduza o CI CARD no CAM na direcção da seta até ficar encaixado.
- c. Introduza o CAM, com o CI CARD colocado, na ranhura da interface comum.
- $\mathbb Z$  Introduza o CAM até ao fim na direcção da seta, de modo a ficar paralelo à ranhura.)
- d. Verifique se consegue ver uma imagem num canal de sinal codificado.

#### **Menu CI** m.

Isto permite ao utilizador seleccionar a partir do menu fornedido pelo CAM. Seleccione o Menu CI com base no menu do PC Card.

#### **Informação sobre aplicações** a.

Contém informações sobre o CAM introduzido na ranhura CI e apresenta-as no ecrã.

Os dados apresentados em Application Info referem-se ao CI CARD. Pode instalar o CAM a qualquer altura, independentemente de o televisor estar ligado ou desligado.

- **1.** Adquira o módulo CAM de CI no revendedor mais próximo ou por telefone.
- **2.** Introduza o CI CARD no CAM na direcção da seta até ficar encaixado.
- **3.** Introduza o CAM, com o CI CARD colocado, na ranhura da interface comum. (Introduza o CAM até ao fim na direcção da seta, de modo a ficar paralelo à ranhura.)
- **4.** Verifique se consegue ver uma imagem num canal de sinal codificado.

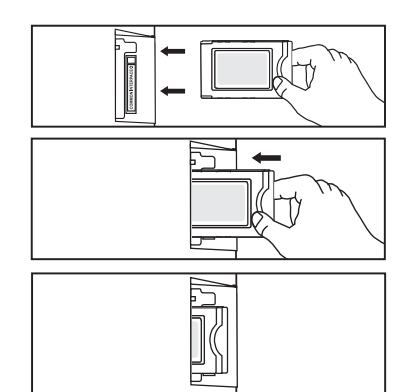

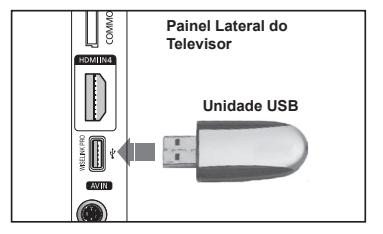

# **Acertar a hora**

#### **Relógio** ❑

Tem de acertar o relógio de modo a que possa utilizar as funcionalidades de temporizador do televisor.

- A hora actual aparece de cada vez que carregar no botão **INFO**. N
- Se desligar o cabo de alimentação, tem de acertar novamente o relógio. N

#### **Modo Relógio**

Pode definir a hora actual manual ou automaticamente.

- **Automático**: Defina automaticamente a hora actual, utilizando a hora da transmissão digital. •
- **Manual**: Defina manualmente a hora actual para uma hora específica. •

#### **Ajuste o Relógio**

Pode definir manualmente a hora actual.

- Configure esta opção quando tiver definido **Modo Relógio** para **Manual**. N
- $\mathbb{Z}$  Pode definir directamente o mês, o dia, o ano, a hora e o minuto, se carregar nos botões numéricos do telecomando.

### **Temporizador → Deslig. / 30 min / 60 min / 90 min / 120 min /**  ❑ **150 min / 180 min**

O temporizador desliga automaticamente o televisor após o tempo predefinido (30, 60, 90, 120, 150 e 180 minutos).

- $\mathbb Z$  O televisor desliga-se automaticamente para o modo de espera quando o temporizador atinge o 0.
- Para cancelar a função **Temporizador**, seleccione **Deslig.**. N
- Carregue no botão **TOOLS** para visualizar o menu **Ferramentas**. T Também pode definir o temporizador se seleccionar **Ferramentas → Temporizador**.

## **Temporizador 1 / Temporizador 2 / Temporizador 3** ❑

Pode definir três horas diferentes para ligar / desligar através do temporizador.

- **Ligar à hora definida**: Defina a hora, o minuto e activar / desactivar. (Para activar o temporizador com a definição escolhida, seleccione **Activar**.) m.
- **Desligar à hora definida**: Defina a hora, o minuto e activar / desactivar. (Para activar o temporizador com a definição escolhida, seleccione **Activar**.) ш
- **Volume**: Defina o nível de volume pretendido. **COL**
- **Conteúdos**: Quando **Ligar à hora definida** está activo, pode ligar um canal específico ou reproduzir conteúdos como ficheiros de imagem e de áudio. ×
	- **TV / USB**: Selecione televisor ou USB. (Certifique-se de que tem um dispositivo USB ligado ao televisor.) •
	- **Antena**: Seleccione ATV ou DTV. •
	- **Canal**: Seleccione o canal desejado. •
	- **Música**: Seleccione, no dispositivo USB, a pasta que contém ficheiros MP3. •
	- **Fotografia**: Seleccione, no dispositivo USB, a pasta que contém ficheiros JPEG. •
- **Repetir:** Seleccione **Uma vez, Diariamente, Seg~Sex, Mon~Sat, Sáb~Dom** ou **Manual.**  L.
	- Quando **Manual** está seleccionado, carregue no botão ► para seleccionar o dia da semana pretendido. Carregue no N botão **ENTER**<sup>[2]</sup> em cima do dia desejado e aparece a marca √.
	- *<sup>2</sup>* Deve acertar o relógio primeiro.
- Pode acertar as horas, os minutos e o canal carregando nos botões numéricos do telecomando. N

#### **Desligar automaticamente** N

Quando programar o temporizador para Ligado, o televisor acabará por se desligar se não carregar em nenhum comando durante 3 horas depois do temporizador ter ligado o televisor. Esta função só está disponível no modo Ligado do temporizador e permite evitar sobreaquecimentos, que possam ocorrer se o televisor permanecer ligado durante muito tempo.

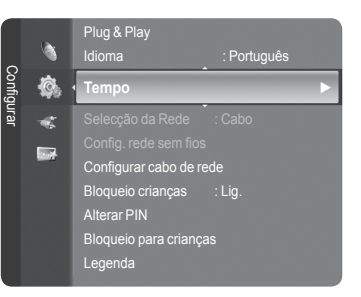

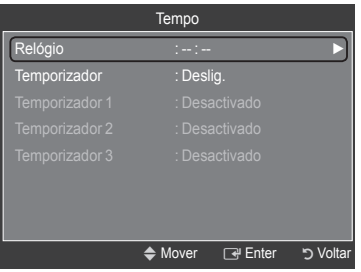

## **Ligação à rede - Cabo**

Ligação por cabo para um Ambiente DHCP m.

Veja abaixo os procedimentos para configurar a rede utilizando o Protocolo de Configuração de Anfitrião Dinâmico (DHCP). Não tem de introduzir manualmente o endereço IP, a máscara de rede, a porta de entrada e o DNS, porque são atribuídos automaticamente quando o DHCP é seleccionado.

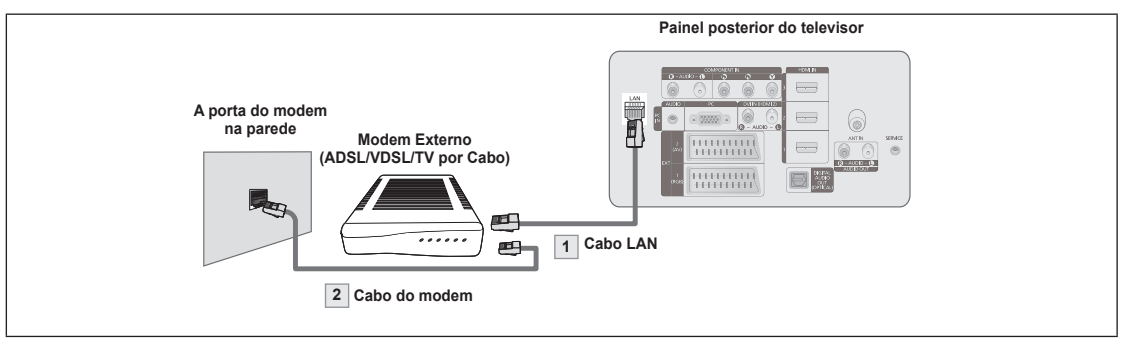

- **1.** Ligue a porta [LAN] no painel traseiro do televisor e o modem externo com um Cabo LAN.
- **2.** Ligue a porta LAN na parede e o modem externo com um Cabo de Modem.

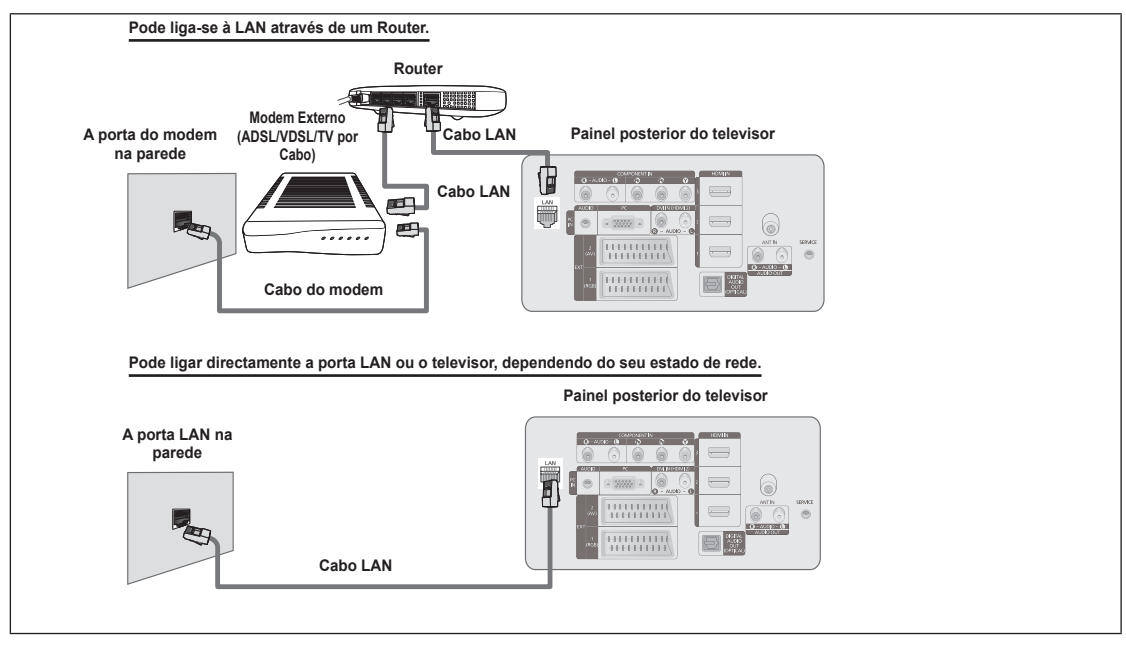

- Os terminais (a posição da porta e o tipo) do dispositivo externo podem variar conforme o fabricante. N
- Se a atribuição do endereço de IP pelo servidor DHCP falhar, desligue o modem externo e volte e ligá-lo, após pelo menos 10 N segundos, e tente novamente.
- Para as ligações entre o modem externo e Router, consulte o manual do fabricante do respectivo produto. N
- *i* Pode ligar directamente o televisor ao LAN sem o conectar através do Router.
- Não pode utilizar uma ligação de modem ADSL de tipo manual porque não suporta DHCP. Tem de utilizar uma ligação de Nmodem ADSL de tipo automático.

**Português - 27**

#### Ambiente de LAN com IP Estático ш

Veja abaixo os procedimentos para configurar a rede utilizando um endereço de IP estático. Tem de introduzir manualmente o endereço IP, máscara de rede, a porta de entrada e o DNS dados pelo Fornecedor de Acesso à Internet (ISP).

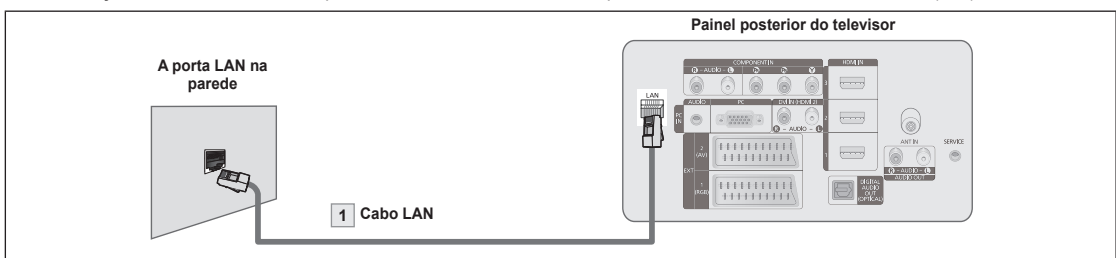

**1.** Ligue a porta [LAN] no painel traseiro do televisor e a porta LAN da parede, utilizando um cabo LAN.

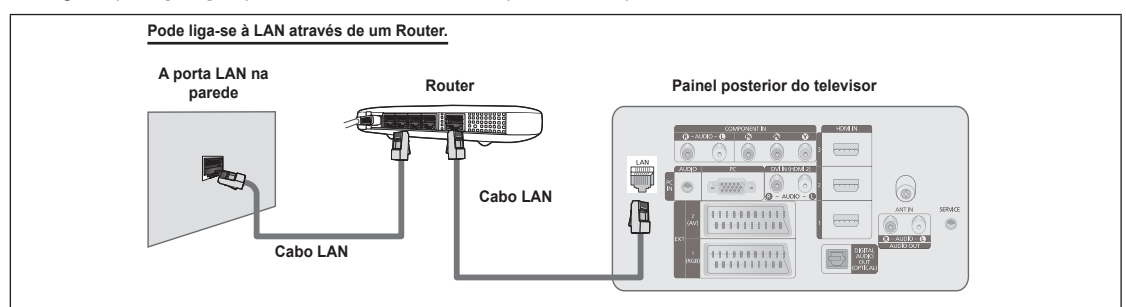

- Os terminais (a posição da porta e o tipo) do dispositivo externo podem variar conforme o fabricante. N
- Se utiliza um endereço de IP estático, o seu ISP vai informá-lo do seu endereço de IP, da máscara de rede, da porta de N entrada e do DNS. Tem de introduzir estes valores para completar as definições de rede. Se não souber os valores, pergunte ao seu administrador de rede.
- Para mais informação em como configurar e ligar um Router, consulte o manual do fabricante do respectivo produto. N
- *i* **Pode ligar directamente o televisor ao LAN sem o ligar através de um Router.**
- Se utilizar um IP do Router que suporte DHCP, pode configurar o dispositivo como DHCP ou como IP estático. N
- Para os procedimentos em como usar um endereço de IP estático, pergunte ao seu Fornecedor de Acesso à Internet. N

## **Ligação de rede - Sem fios**

Pode ligar à rede sem fios através de um IP do router sem fios.

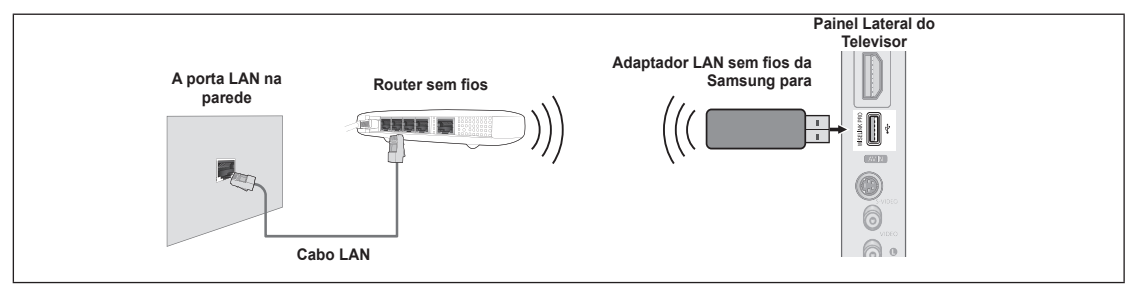

- **1.** Ligue a 'Adaptador LAN sem fios da Samsung para ao terminal Wiselink do televisor.
- Deve usar o 'Adaptador LAN sem fios da Samsung para (WIS-08BG) para utilizar uma rede sem fios. N
- O 'Adaptador LAN sem fios da Samsung para é vendido em separado. Contacte um agente da Samsung Electronics ou um N centro de assistência para efectuar a compra.
- Para utilizar uma rede sem fios, o televisor tem de estar ligado a um router sem fios. N
- Se o router sem fios suportar DHCP, o televisor pode usar um endereço de IP estático ou um DHCP para se ligar a uma rede sem fios. N
- **Deve utilizar um router sem fios que suporte IEEE 802.11 B ou IEEE 802.11G.**
- Se o router sem fios lhe permitir ligar / desligar a função da ligação Ping, ligue-a.
- Defina o router sem fios para o Modo de infraestrutura. O modo Ad-hoc não é suportado. N
- $\mathcal D$  Seleccione um canal para o router sem fios que não esteja a ser utilizado. Se a definição do router sem fios estiver a ser usada por outro dispositivo que se encontre nas proximidades, vão aparecer interferências e as comunicações podem falhar.
- $\mathbb{Z}$  Se usar a chave de segurança para o AP (router sem fios), só o seguinte é suportado.
- 1) Modo de autenticação : WEP, WPAPSK, WPA2PSK
	- 2) Tipo de encriptação : WEP, TKIP, AES

Se aplicar qualquer outro sistema de segurança que não apareça na lista acima, não vai funcionar com o televisor.

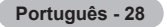

# **Configurar rede**

#### **Selecção da Rede** ❑

Seleccione o método Cabo ou Sem fios para se ligar à rede.

- O menu só é activado se 'Adaptador LAN sem fios da Samsung para estiver ligado. (Consulte a página 25) N
- **Cabo**: Ligue-se à rede utilizando um cabo.  $\overline{\phantom{a}}$
- **Sem fios**: Ligue-se à rede sem fios. m.

## **Configurar cabo de rede** ❑

- **Config. Protoc. Internet → Automático / Manual** a.
- **Teste de rede**: Pode testar ou confirmar o estado da ligação depois de configurar a rede. m.
	- **Quando não se conseguir ligar a uma rede com fios** N

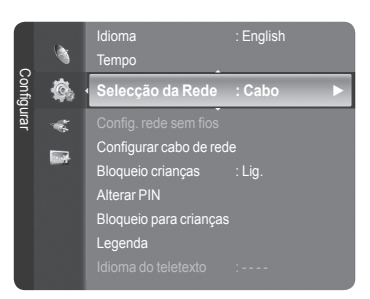

Se o Fornecedor de Serviço de Internet registou o endereço MAC do dispositivo usado para se ligar à Internet pela primeira vez e autentica o endereço MAC de cada vez que se liga à Internet, o seu televisor pode não conseguir ligar-se à Internet porque o endereço MAC é diferente do endereço utilizado pelo dispositivo (PC) quando se ligou à Internet pela primeira vez. Neste caso, pergunte ao seu Fornecedor de Serviço de Internet sobre os procedimentos adequados para ligar à Internet dispositivos que não seja o PC (como o televisor). Se o Fornecedor de Serviço de Internet exige uma identificação ou uma palavra-passe para se ligar à Internet (rede), o televisor pode não conseguir fazê-lo. Nesse caso, tem de introduzir a identificação ou a palavra-passe quando se ligar à Internet utilizando o Router.

A ligação à Internet pode falhar devido a um problema com a firewall. Se for o caso, contacte o seu Fornecedor de serviço de Internet. Se não se conseguir ligar à Internet mesmo tendo seguindo os procedimentos do seu fornecedor de serviço de Internet, contacte o Centro de Assistência da Samsung Electronics.

## **Config. rede sem fios** ❑

- **Config. Protoc. Internet → Automático / Manual** L.
- **Teste de rede**: Pode testar ou confirmar o estado da ligação depois de configurar a rede.  $\overline{\phantom{a}}$ 
	- **Quando não se conseguir ligar a uma rede sem fios** N

O seu televisor pode não conseguir localizar o AP que esteja configurado com um tipo de SSID privado. Se for o caso, altere as definições de AP e tente novamente. Se o Fornecedor de Serviço de Internet registou o endereço MAC do dispositivo usado para se ligar à Internet pela primeira vez e autentica o endereço MAC de cada vez que se liga à Internet, o seu televisor pode não conseguir ligar-se à Internet porque o endereço MAC é diferente do endereço utilizado pelo dispositivo (PC) quando se ligou à Internet pela primeira vez. Neste caso, pergunte ao seu Fornecedor de Serviço de Internet sobre os procedimentos adequados para ligar à Internet dispositivos que não seja o PC (como o televisor). Se não se conseguir ligar à Internet mesmo tendo seguindo os procedimentos do seu fornecedor de serviço de Internet, contacte o Centro de Assistência da Samsung Electronics.

- **Selec. ponto acesso**: Pode seleccionar o IP do router para utilizar numa rede sem fios. m.
	- Se o ponto de acesso sem fios não está na lista de pontos de acesso, carregue no botão vermelho. N
	- **Ø Quando a ligação for estabelecida, volta automaticamente ao ecrã.**
	- $\mathbb Z$  Se seleccionou um ponto de acesso que exige uma autenticação de segurança, introduza a chave de segurança.
	- Se seleccionou um ponto de acesso com uma autenticação de segurança: N
		- Aparece o ecrã para que introduza a chave de segurança. -
		- Introduza a chave de segurança e carregue no botão **ENTER**<sup>.</sup>
		- Utilize os Botões do telecomando no Ecrã para introduzir a chave de segurança. -
	- O ecrã de configuração pode ser diferente, dependendo do tipo de segurança. N

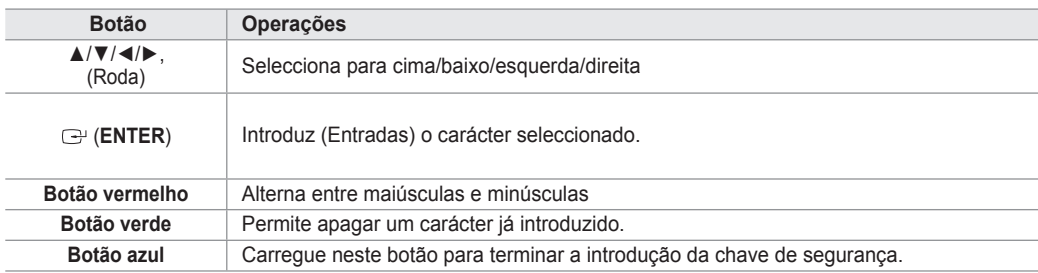

## **Configuração de Rede com fios - Configuração automática**

Se ligar um cabo LAN que suporte DHCP, as definições do Protocolo de Internet (IP) são configuradas automaticamente. Verifique se o cabo LAN está ligado. (Consulte a página 27)

- **1.** Defina **Selecção da Rede** para **Cabo**.
- **2.** Seleccione **Configurar cabo de rede**.
- **3.** Defina **Config. Protoc. Internet** para **Automático**.
- **4.** Seleccione **Teste de rede** para verificar a conectividade da rede.

## **Configuração de Rede com fios - Configuração manual**

Para ligar o televisor ao LAN utilizando um endereço de IP estático tem de configurar o Protocolo de Internet (IP). Verifique se o cabo LAN está ligado. (Consulte a página 27)

- **1.** Defina **Selecção da Rede** para **Cabo**.
- **2.** Seleccione **Configurar cabo de rede**.
- **3.** Defina **Config. Protoc. Internet** para **Manual**.
- **4.** Configure **Endereço IP**, **Máscara de sub-rede**, **Gateway** e **DNS Server**. Carregue nos botões numéricos no telecomando quando definir a Rede manualmente. N
- **5.** Seleccione **Teste de rede** para verificar a conectividade da rede.

### **Configuração da Rede sem fios - Configuração automática**

O menu só é activado se 'Adaptador LAN sem fios da Samsung para estiver ligado. (Consulte a página 28)

Se ligar um cabo LAN que suporte DHCP, as definições do Protocolo de Internet (IP) são configuradas automaticamente. O router sem fios ligado a este produto tem de suportar DHCP.

- **1.** Defina **Selecção da Rede** para **Sem fios**.
- **2.** Seleccione **Config. rede sem fios**.
- **3.** Defina **Config. Protoc. Internet** para **Automático.**
- **4.** Seleccione um AP através de **Selec. ponto acesso**.
- **5.** Seleccione **Teste de rede** para verificar a conectividade da rede.

## **Configuração da Rede sem fios - Configuração manual**

O menu só é activado se 'Adaptador LAN sem fios da Samsung para estiver ligado. (Consulte a página 28)

- **1.** Defina **Selecção da Rede** para **Sem fios**.
- **2.** Seleccione **Config. rede sem fios**.
- **3.** Defina **Config. Protoc. Internet** para **Manual.**
- **4.** Seleccione um AP através de **Selec. ponto acesso**.
- **5.** Seleccione **Teste de rede** para verificar a conectividade da rede.

# **Lista de fontes / Editar nome**

#### **Lista de fontes** ❑

Utilize para seleccionar o televisor ou outras fontes de entrada externas como leitores de DVD, receptores de satélite / Cable Box (Set-Top Box) ligadas ao televisor. Utilize para seleccionar a sua fonte de entrada preferida.

- TV, Ext.1, Ext.2, AV, S-Video, Component, PC, HDMI1, HDMI2 / DVI, HDMI3, HDMI4, USB, DLNA. m.
	- Pode escolher apenas os dispositivos externos que estão ligados ao televisor. Na **Lista de fontes**, as entradas ligadas são realçadas e mostradas no topo. As entradas que não estejam ligadas, são mostradas na parte de baixo.
	- **Utilizar os Botões coloridos do telecomando com a Lista de fontes** N **Vermelho** (Refresh): Actualiza os dispositivos externos ligados. -
		- **TOOLS** (Opção): Mostra os menus **Editar nome** e **Informação**. -
	- 8 Carregue no botão **SOURCE** do telecomando para visualizar uma fonte de sinal externo. O modo TV pode ser seleccionado se carregar no botão **TV**, nos botões numéricos (0~9) e no botão **P** ∧ / ∨ do telecomando.

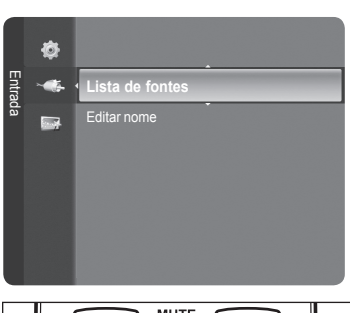

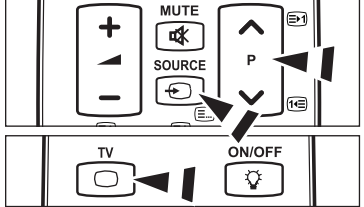

## **Editar nome** ❑

■ VCR / DVD / VCR / DVD / Cable STB / Satellite STB / PVR STB / AV Receiver / Game / Camcorder / PC / TV / IPTV / Bluray / HD DVD / DMA

Atribua um nome ao dispositivo ligado às tomadas de entrada para facilitar a selecção da fonte de entrada.

Quando um PC com a resolução de 1920 x 1080@60Hz está ligado a uma porta **HDMI IN 2**, deve configurar o modo N **HDMI2 / DVI** para **PC** em **Editar nome** do modo **Entrada**.

# **Guia de Produto**

O Manual do Produto fornece informações sobre as funções mais importantes deste televisor.

- 1. Carregue no botão MENU para visualizar o menu. Carregue no botão ▲ ou ▼ para seleccionar **Aplicação** e, em seguida, no botão **ENTER**E.
- 2. Carregue no botão ▲ ou ▼ para seleccionar **Guia de Produto** e, em seguida, no botão **ENTER**E.
- 3. Carregue no botão ◄ ou ► para seleccionar um Manual (**Picture Quality**, **Entretenimento** ou **Connectivity**) e, em seguida, no botão **ENTER**E.
- 4. Pode navegar no ecrã do Manual do Produto utilizando os botões < e ►.

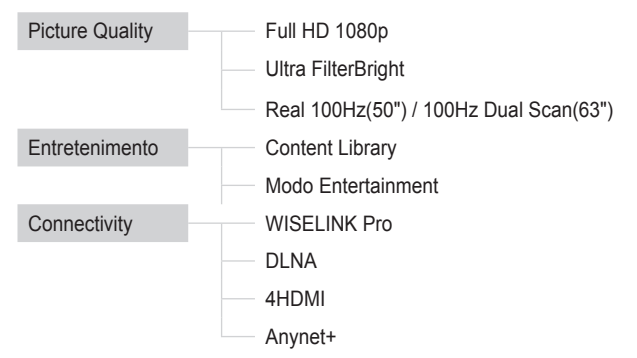

**5.** Carregue no botão **EXIT** para sair.

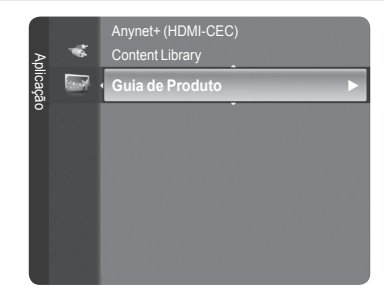

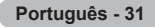

## **Utilizar o Botão do Telecomando no Menu do Manual do Produto**

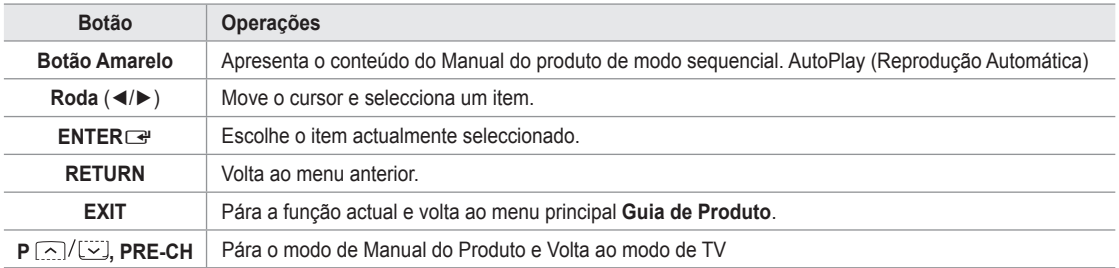

# **WISELINK Pro**

# **Ligar um Dispositivo USB**

- 1. Carregue no botão POWER para ligar o televisor.
- 2. Ligue um dispositivo USB que contenha ficheiros de fotografia, música e/ou filmes à tomada WISELINK (tomada USB) na parte lateral do televisor.
- *Se entrar no modo WISELINK Pro sem nenhum dispositivo USB ligado,* a mensagem 'Não foi encontrado nenhum dispositivo de armazenamento externo. Verifique o estado da ligação.' é apresentada. Neste caso, introduza o dispositivo USB, saia do ecrã ao carregar no botão **W.LINK** no telecomando e entre no ecrã WISELINK Pro novamente.

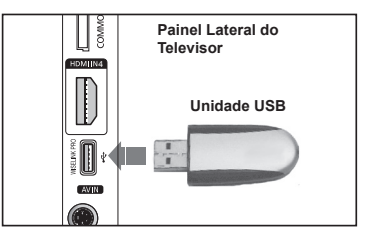

- O MTP (Media Transfer Protocol) não é suportado. N
- O sistema de ficheiros apenas suporta o FAT16/32 (o sistema de ficheiros NTFS não é suportado). N
- Determinados tipos de câmaras digitais e dispositivos áudio USB podem não ser compatíveis com este televisor. N
- Se entrar no modo WISELINK Pro sem nenhum dispositivo USB ligado, a mensagem 'Não foi encontrado nenhum dispositivo N de armazenamento externo. Verifique o estado da ligação.' é apresentada. Neste caso, introduza o dispositivo USB, saia do ecrã ao carregar no botão W.LINK no telecomando e entre no ecrã WISELINK Pro novamente.
- O WISELINK Pro apenas suporta dispositivos de Classe de Armazenamento de Massa USB (MSC). MSC é um dispositivo de Classe de Armazenamento de Massa. Exemplos de MSC são as Mini-unidades USB e Leitores de Cartões Flash (os USB HDD e HUB não são suportados). N
- Ligue directamente à porta USB do televisor. Se estiver a utilizar uma ligação por cabo em separado, pode ocorrer um N problema de compatibilidade USB.
- Antes de ligar o dispositivo ao televisor, efectue uma cópia de segurança dos seus ficheiros de modo a prevenir danos ou N perda de dados. A SAMSUNG não é responsável por qualquer dano ou perda de dados.
- Não desligue o dispositivo USB enquanto estiver a carregar. N
- O MSC suporta ficheiros MP3 e JPEG, enquanto um dispositivo PTP apenas suporta ficheiros JPEG. N
- *<sup>2</sup> O formato sequencial JPEG é suportado.*
- Quanto maior for a resolução da imagem, mais tempo leva a ser apresentada no ecrã. N
- **Ø A resolução JPEG máxima suportada é de 15360X8640 pixels.**
- Para ficheiros não suportados ou danificados, a mensagem **Not Supported File Format** é apresentada. N
- Se o número de ficheiros de fotografia exceder os 4000 (ou o número de ficheiros de música exceder os 3000), quaisquer N ficheiros que excedam o limite de 4000 não podem ser apresentados na Lista de Fotografias (ou Lista de Músicas).
- Não é possível reproduzir ficheiros MP3 com DRM que tenham sido transferidos através de um website pago. A Gestão N de Direitos Digitais (DRM - Digital Rights Management) é uma tecnologia que suporta a criação, distribuição e gestão de conteúdos, de forma integrada e abrangente, incluindo a protecção de direitos e interesses dos fornecedores do conteúdo, a prevenção de cópias ilegais do conteúdo e, também, a gestão de cobranças e de contratos.
- Quando pretender visualizar uma fotografia, o carregamento da mesma pode levar alguns segundos. Nesse momento, o N ícone de carregamento aparece no ecrã.

# **Utilizar a Função WISELINK Pro**

Esta função permite visualizar e ouvir ficheiros de fotografia, música e/ou filmes guardados num dispositivo de Classe de Armazenamento de Massa USB (MSC).

## **Entrar no Menu WISELINK Pro**

- 1. Carregue no botão MENU. Carregue no botão ▲ ou ▼ para seleccionar **Aplicação** e, em seguida, no botão **ENTER**E.
- 2. Carregue no botão ▲ ou ▼ para seleccionar **WISELINK Pro** e, em seguida, no botão **ENTER**<sub>■</sub>.
	- **<sup>2</sup> O menu WISELINK Pro é apresentado.**
	- *[***b**] Carregue no botão W.LINK no telecomando para visualizar o menu **WISELINK Pro**.
	- *[***b**] Carregue várias vezes no botão SOURCE do telecomando para seleccionar **USB ou DLNA** e, em seguida, carregue no botão **ENTER**E
- 3. Carregue no botão Vermelho e, em seguida, no botão ▲ ou ▼ para seleccionar o respectivo Dispositivo de Memória USB (isto é, se ligado através de um hub). Carregue no botão **ENTER**<sub>[3]</sub>.
	- Esta função difere consoante o Dispositivo de Memória USB ligado ao N televisor.
	- nome do dispositivo USB seleccionado é apresentado no canto inferior esquerdo do ecrã.
- 4. Carregue no botão < ou ► para seleccionar um ícone (Photo, Music, Filme, Setup) e, em seguida, no botão **ENTER**E . Para sair do modo **WISELINK Pro**, carregue no botão **W.LINK** no telecomando.
	- Pode desfrutar de jogos de vídeo. (Não suporta programas de jogos) N

## **Remover um Dispositivo de Memória USB com Segurança**

Pode remover o dispositivo do televisor com segurança.

- 1. Carreque no botão **TOOLS** no ecrã da lista de ficheiros WISELINK Pro, ou durante a reprodução de uma Apresentação de Diapositivos ou de ficheiros de música.
- 2. Carregue no botão ▲ ou ▼ para seleccionar **Remover em segurança** e, em seguida, no botão **ENTER**<sub>e</sub> .
- **3.** Remova o dispositivo USB do televisor.

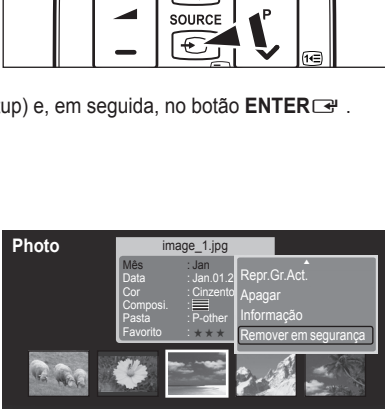

咪

■ Dispos. ■ Def.fav. ■ Selec. 图图 Saltar 同 Opç

▲

Jan Nov

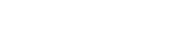

Prefer. Mensal Lin.Tem.

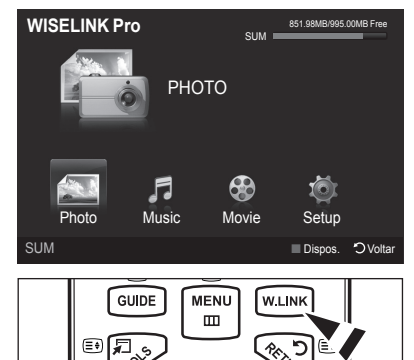

c.

## **Descrição do Ecrã**

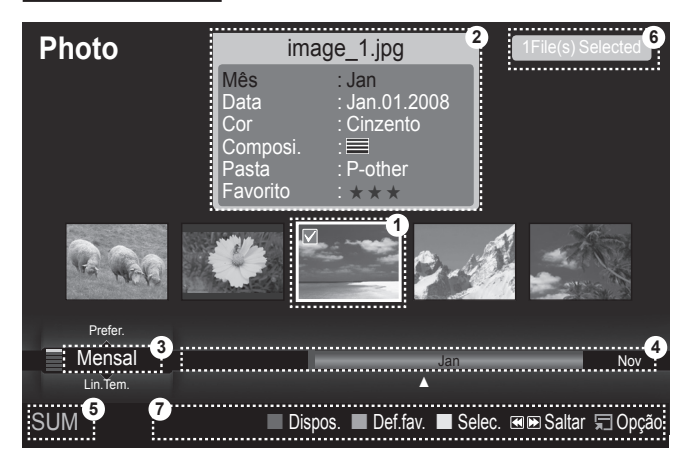

- 1. Ficheiro actualmente seleccionado: O ficheiro actualmente seleccionado está realcado. Os ficheiros de fotografia e filmes são apresentados como imagens em miniatura.
- 2. Janela de Informação: Apresenta a informação sobre o ficheiro actualmente seleccionado. Existe uma janela de informação em separado apenas para ficheiros de fotografia e filmes. Para ficheiros de música, a informação de ficheiro é também apresentada no local onde o ficheiro é apresentado.
- 3. Padrão de Ordenação Actual: Este campo apresenta o padrão actual para a ordem dos ficheiros. Carregue no botão ▲ ou ▼ para alterar o padrão de ordenação dos ficheiros.
- 4. Visualizar Grupos: Apresenta os grupos de ordenação. O grupo de ordenação e a fotografia actualmente seleccionada são realçados.
- 5. Dispositivo Actual: Apresenta o nome do dispositivo actualmente seleccionado. Carregue no botão Vermelho para seleccionar um dispositivo.
- 6. Informação de Itens Seleccionados: Apresenta o número de fotografias seleccionadas quando carregar no botão Amarelo.
- 7. Itens de Ajuda
	- Botão Vermelho (Dispos.): Selecciona um dispositivo ligado.
	- Botão verde (Def.fav.): Altera as definições favoritas para o ficheiro seleccionado. Carregue várias vezes neste botão até os valores pretendidos serem apresentados.
	- Botão Amarelo (Selec.): Selecciona ficheiros a partir da lista de ficheiros. Os ficheiros seleccionados estão marcados com o símbolo c. Carregue novamente no botão amarelo para cancelar a selecção de um ficheiro.
	- < III (Saltar): Salta para o grupo de ordenação anterior/salta para o grupo de ordenação seguinte.
	- 'न्⊐ Botão TOOLS (Opção): Apresenta o menu de opções. (O menu de opções é alterado consoante o estado actual.)

#### **Utilizar o Botão do Telecomando no Menu WISELINK Pro**

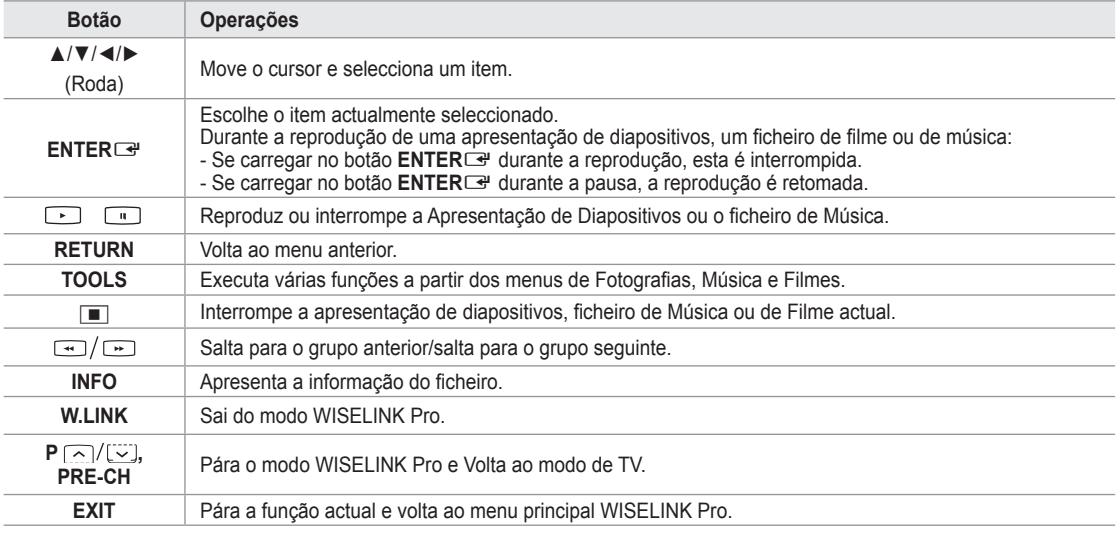

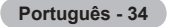

# **Utilizar e Ordenar a Lista de Fotografias**

Pode ordenar fotografias na Lista de Fotografias segundo um padrão específico.

- 1. Carregue no botão ▲ ou ▼ para seleccionar um padrão de ordenação na lista de Fotografias.
	- As fotografias são ordenadas consoante o padrão de ordenação N actualmente seleccionado.
	- Para ir para o grupo anterior/seguinte, carregue no botão **π** (REW) ou  $E$  (FF). N
- 2. Carregue no botão **E** (Play)/**ENTER**<sub>■</sub> para iniciar a Apresentação de Diapositivos pela ordem seleccionada pelo utilizador.
	- A informação de um ficheiro de fotografia é automaticamente definida. N
	- A informação **Cor** e **Composi.** extraída de um ficheiro de fotografia N pode ser diferente das expectativas do utilizador.
	- A informação da fotografia é automaticamente definida. Pode alterar as N opções **Cor**, **Composi.**, e **Favoritos**.
	- As fotografias cuja informação não pode ser apresentada são definidas N como **Não classificado**.
	- O PTP não suporta o modo de ordenação de pastas. N

## **Padrão de Ordenação da Lista de Fotografias**

#### **Mensal**  $\mathcal{C}^{\mathcal{A}}$

Ordena e apresenta as fotografias no ficheiro por mês. Ordena apenas por mês (de Janeiro a Dezembro) independentemente do ano.

#### **Lin.Tem.** L.

Ordena e apresenta as fotografias por data. Ordena por ano e mês a partir da foto mais antiga.

#### **Cor** ш

Ordena as fotografias por cor. Pode alterar a informação de cor da fotografia.

Opções de **Cor**: Red, Yellow, Green, Blue, Magenta, Black, Cinzento, Unclassified. N

#### **Composi. COL**

Ordena as fotografias por composição. Pode alterar a informação composicional das fotografias.

*<sup>Ø</sup>* **Opções de Composi.: ⊟** (horizontal), [III] (vertical), **[M**] (objecto), **[m]** (perspectiva), [III] (padrão), Unclassified.

#### **Pasta COL**

Ordena as fotografias por pasta. Se existirem muitas pastas no USB, os ficheiros de fotografias são apresentados por ordem em cada pasta. Os ficheiros de fotografia na pasta de raiz são apresentados em primeiro lugar, os restantes são apresentados por ordem alfabética.

#### **Prefer.** L.

Ordena as fotografias por preferência (Favourite). Pode alterar as preferências de fotografias.

### **Alterar as definições dos Favoritos** N

Seleccione a fotografia pretendida na lista de Fotografias e, em seguida, carregue várias vezes no botão Verde até ser apresentada a definição pretendida.

*②* **Opções de Favoritos: ★★★ , ★★★ , ★★★ , ★★★** 

## **Menu de Opções da Lista de Fotografias**

## **Apres. Diap.**

Neste menu pode reproduzir uma Apresentação de Diapositivos utilizando os ficheiros de fotografia no dispositivo de memória USB.

#### **Repr.Gr.Act.** m.

Neste menu pode reproduzir uma Apresentação de Diapositivos utilizando apenas os ficheiros de fotografia no grupo de ordenação actualmente seleccionado.

#### **Apagar** m.

Neste menu pode eliminar os ficheiros de fotografia seleccionados.

#### **Mudar grupo** a.

Pode alterar a informação de **Cor** e **Composi.** dos ficheiros de fotografia.

- A informação de grupo do ficheiro actual é actualizada e o ficheiro é movido para o novo grupo. N
- Para alterar a informação em ficheiros múltiplos, seleccione os ficheiros que pretende ao carregar no botão amarelo. N

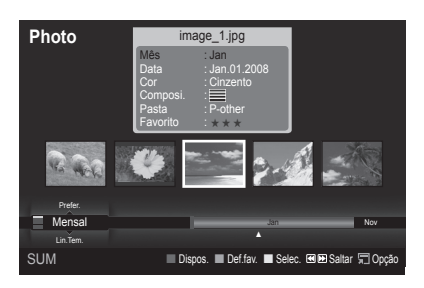

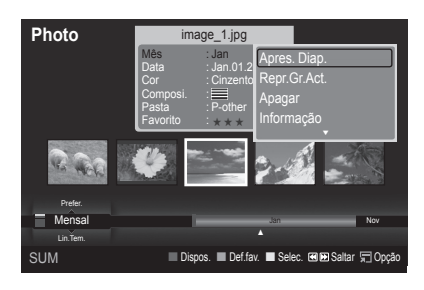

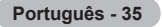

#### **Informação**

É apresentada a informação de ficheiros de fotografia incluindo a ordem do ficheiro no directório actual, o nome, o tamanho, a resolução, a data de modificação e o caminho.

- *i* Pode visualizar a informação de ficheiros de fotografia durante uma Apresentação de Diapositivos seguindo o mesmo procedimento.
- **B** Como alternativa, seleccione uma fotografia a partir a lista de fotografias e carregue no botão **INFO** para visualizar a informação.

#### **Remover em segurança** ×

Pode remover o dispositivo do televisor com segurança.

# **Visualizar uma Fotografia ou Apresentação de Diapositivos**

### **Visualizar uma Apresentação de Diapositivos**

- Carregue no botão ◀ ou ▶ para seleccionar a fotografia pretendida na lista de Fotografias.
- 2. Carregue no botão **TOOLS**.
- 3. Carregue no botão ▲ ou ▼ para seleccionar **Apres. Diap.** e, em seguida, no botão **ENTER**E.
	- *Ø* Todos os ficheiros na lista de fotografias serão utilizados para a Apresentação de Diapositivos.
- *Ø* Durante a apresentação de diapositivos, os ficheiros são apresentados por ordem a partir do ficheiro actualmente exibido.
- *Ø* O progresso da Apresentação de Diapositivos é efectuado pela ordem definida na lista de Fotografias.
- Os ficheiros de música podem ser automaticamente reproduzidos durante a Apresentação de Diapositivos se a opção **Definição Música de fundo** estiver definida para **Lig.**. (Consulte a página 37.)
	- **E**nquanto uma fotografia é apresentada, carregue no botão **D**o (Play)/ENTERC no telecomando para iniciar a apresentação de diapositivos.

#### **Botões de Controlo da Apresentação de Diapositivos** N

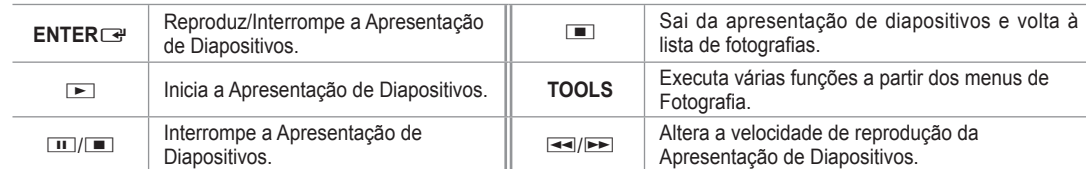

### **Reproduzir o grupo actual**

- 1. Carregue no botão ▲ ou ▼ para seleccionar um padrão de ordenação. (**Mensal**, **Lin.Tem.**, **Cor**, **Composi.**, **Pasta**, **Prefer.**)
- 2. Carregue no botão **EE** (REW) ou **EE** (FF) para seleccionar o grupo pretendido.
- 3. Carregue no botão **TOOLS**.
- 4. Carregue no botão ▲ ou ▼ para seleccionar **Repr.Gr.Act.** e, em seguida, no botão **ENTER**E.
	- Apenas as fotografias no grupo de ordenação incluindo os ficheiros seleccionados serão utilizados na Apresentação de N Diapositivos.

#### **Para reproduzir uma Apresentação de Diapositivos apenas com os ficheiros seleccionados**

- 1. Carregue no botão ◀ ou ► para seleccionar a fotografia pretendida na lista de Fotografias.
- 2. Carregue no botão amarelo. Repita a operação acima descrita para seleccionar ficheiros de música múltiplos.
	- $\mathbb{Z}$  A marca  $\checkmark$  é apresentada à esquerda da fotografia seleccionada. Se apenas seleccionar um ficheiro, a Apresentação de Diapositivos não é reproduzida.
	- Para anular a selecção de todos os ficheiros seleccionados, carregue no botão **TOOLS** e seleccione **Anular selecção**. N
- 3. Carregue no botão **i** (Play)/**ENTER**<sup>2</sup>.
	- Os ficheiros seleccionados serão utilizados para a Apresentação de Diapositivos. O

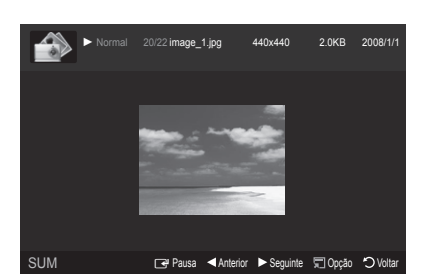

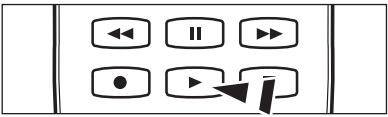

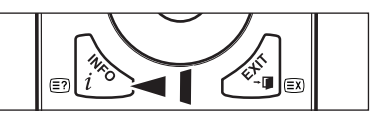

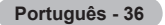

## **Menu de Opções da Apresentação de Diapositivos**

**Parar apresentação de slides/Iniciar apresentação de slides**  Pode iniciar ou parar uma Apresentação de Diapositivos.

#### **Rodar** m,

Pode rodar fotografias guardadas num dispositivo de memória USB.

- Sempre que carregar no botão ◄, a fotografia roda 270˚, 180˚, 90˚ e 0˚. N
- Sempre que carregar no botão ►, a fotografia roda 90˚, 180˚, 270 e 0˚. N

#### **Zoom** m.

Pode ampliar fotografias guardadas num dispositivo de memória USB.  $(x1 \rightarrow x2 \rightarrow x4)$ 

- **Ø Para mover a fotografia ampliada carregue no botão ENTER**<sub>■</sub> e, em seguida, nos botões ▲/▼/◄/►. Note que quando a imagem ampliada é mais pequena do que o tamanho original do ecrã, a função de alteração do local não funciona.
- *C* O ficheiro ampliado não é guardado.
- Se tiver a opção **Rodar** seleccionada, a opção **Zoom** é desactivada. N

#### **Velocidade apresentação diapositivos**

Pode seleccionar a velocidade da apresentação de diapositivos.

- Apenas pode seleccionar a velocidade da Apresentação de Diapositivos durante uma apresentação de diapositivos. N
- ( Pode também alterar a velocidade da Apresentação de Diapositivos ao carregar no botão < (REW) ou EE (FF) durante a Apresentação de Diapositivos.

#### **Definição Música de fundo → Lig./Deslig.** ш

Se definir a opção **Definição Música de fundo** para Ligada, a música de fundo é reproduzida quando visualizar fotografias, uma de cada vez ou numa Apresentação de Diapositivos.

Se definir a opção **Definição Música de fundo** para Ligada, é apresentado imediatamente um ecrã no qual pode definir a Música de Fundo.

Para utilizar esta função, devem existir ficheiros de música e fotografia guardados no dispositivo USB.

#### **Definição Música de fundo** m

Pode seleccionar a música de fundo durante a visualização de uma Apresentação de Diapositivos.

- Se desligar a opção **Definição Música de fundo**, mesmo que tenha definido **Definição Música de fundo**, a música de N fundo não é reproduzida.
- É necessário carregar ficheiros de música para alterar o modo BGM. Reproduza ficheiros de música por categoria de N música a carregar.
- **Modo BGM → Disposição/Seleccionar ficheiro/Aleatório** •
- **Disposição BGM → Energético/Rítmico/Triste/Alegre/Calmo**
	- Se definir a opção **Modo BGM** para **Disposição**, pode seleccionar uma disposição. N
- Não pode seleccionar uma disposição que não esteja contida nos ficheiros de música do dispositivo de memória USB. N • Select Music File
	- Se definir a opção **Modo BGM** para **Seleccionar ficheiro**, pode seleccionar um ficheiro de música. N

#### **Definição de Imagem/Definições do Som** m,

Consulte a página 43.

#### **Informação** m.

A informação do ficheiro de fotografia é apresentada.

#### **Remover em segurança** ш

Pode remover o dispositivo do televisor com segurança.

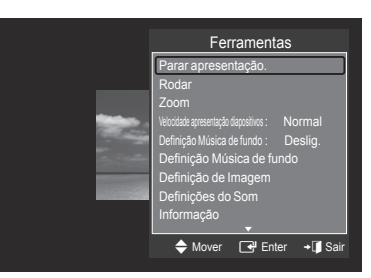

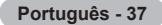

# **Utilizar e Ordenar a Lista de Músicas**

Pode ordenar ficheiros de música na Lista de Músicas segundo um padrão específico.

- 1. Carregue no botão ▲ ou ▼ para seleccionar um padrão de ordenação na lista de Músicas.
	- *Ø* Os ficheiros de música são ordenados consoante o padrão de ordenação actualmente seleccionado.
	- (2) Para ir para o grupo anterior/seguinte, carregue no botão **π** (REW) ou  $E$  (FF).
- **2.** Carregue no botão **ENTER**<sub>E</sub> para iniciar a reprodução de música pela ordem seleccionada pelo utilizador.
	- A informação dos ficheiros de música é automaticamente definida. N
	- A informação **Disposição** extraída do ficheiro de música pode ser N diferente das expectativas do utilizador.
	- A informação da música é automaticamente definida. Pode alterar as opções **Disposição** e **Favoritos**. N
	- Os ficheiros de música cuja informação não pode ser apresentada são definidos como **Não classificado**. N
	- Se não existir informação sobre o título de um ficheiro de música, é apresentado o nome do ficheiro. N
	- Se não existir informação sobre o Género, Artista, Álbum ou Ano, o item correspondente é apresentado em branco. N

## **Padrão de Ordenação da Lista de Músicas**

- **Título**: Ordena os títulos das Músicas por ordem alfabética e apresenta o ficheiro de música. L.
- **Artista**: Ordena o ficheiro de música por artista por ordem alfabética. п
- **Disposição**: Ordena os ficheiros de música pela disposição. Pode alterar a informação de disposição da música. **COL** 
	- Opções de **Disposição**: Energetic, Rítmico, Triste, Alegre, Calmo, Unclassified N
- **Género**: Ordena os ficheiros de música por género. m
	- **Pasta**: Ordena os ficheiros de música por pasta. Se existirem muitas pastas no USB, os ficheiros são apresentados por N ordem em cada pasta. Os ficheiros de música na pasta de raiz são apresentados em primeiro lugar, os restantes são apresentados por ordem alfabética.
- **Prefer.**: Ordena os ficheiros de música por preferência (Favoritos). Pode alterar as preferências de ficheiros de música. m,
	- Alterar as definições dos Favoritos N
	- Seleccione o ficheiro de música pretendido na lista de Músicas e, em seguida, carregue várias vezes no botão Verde até N ser apresentada a definição pretendida.

Para alterar a informação em ficheiros múltiplos, seleccione os ficheiros ao carregar no botão amarelo.

**② Opções Favoritos:** ★★★, ★★★★, ★★★★, ★★★★

### **Menu de Opções da Lista de Músicas**

- **Repr.Gr.Act.**: Neste menu apenas pode reproduzir ficheiros de música no grupo de ordenação actualmente seleccionado. L.
- **Apagar**: Neste menu pode eliminar os ficheiros de música seleccionados. L.
- **Mudar grupo**: Pode alterar a informação de disposição dos ficheiros de música. A informação de grupo do ficheiro actual é actualizada e o ficheiro é movido para o novo grupo.  $\overline{\phantom{a}}$ 
	- Para alterar a informação em ficheiros múltiplos, seleccione os ficheiros ao carregar no botão amarelo.
- **Informação**: É apresentada a informação de ficheiros de música incluindo a ordem do ficheiro no directório actual, o nome, o tamanho, a data de modificação e o caminho. **COL** 
	- $\mathbb{Z}$  Pode visualizar a informação de ficheiros de música durante uma Apresentação de Diapositivos seguindo o mesmo procedimento.
	- **B** Como alternativa, seleccione um ficheiro de música a partir a lista de músicas e carregue no botão **INFO** para visualizar a informação.
- **Remover em segurança**: Pode remover o dispositivo do televisor com segurança. L.

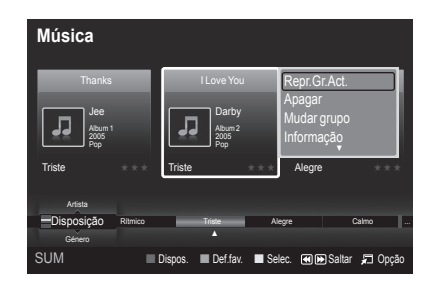

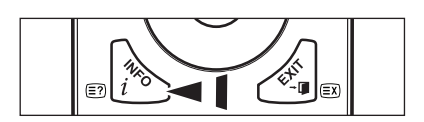

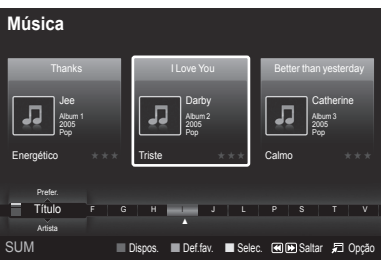

# **Reproduzir uma Música**

## **Reproduzir um ficheiro de música**

- 1. Enquanto carrega no botão < ou ► para seleccionar um ficheiro de música a ser reproduzido,
- 2. Carregue no botão **E** (Play)/ENTER<sup>E</sup>.
	- Este menu apenas apresenta ficheiros com a extensão MP3. Os N ficheiros com outras extensões não são apresentados, mesmo que estejam guardados no mesmo dispositivo USB.
	- *i* Os botões  $\blacksquare$  (REW) ou  $\blacksquare$  (FF) não funcionam durante a reprodução.
	- $\oslash$  O ficheiro seleccionado é apresentado na parte superior, com o respectivo tempo de reprodução.
	- Para regular o volume da música, carregue no botão de volume no telecomando. Para cortar o som, carregue no botão N **MUTE** no telecomando.
	- A duração de reprodução de um ficheiro de música pode ser apresentada como '00:00:00', se a informação de tempo de N reprodução não for encontrada no início do ficheiro.

## **Botões de Controlo de Reprodução de Música**  N

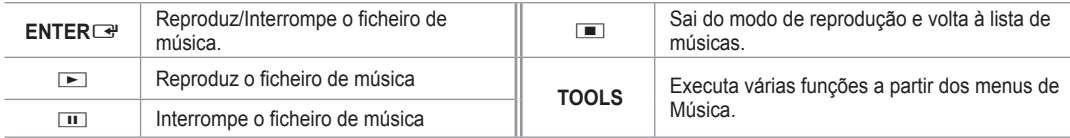

### **Ícone de informação da função de Música**  N

Quando todos os ficheiros de música da pasta (ou o ficheiro seleccionado) são repetidos. **Modo Repeat** está definido para **Lig.**. Quando todos os ficheiros de música da pasta (ou o ficheiro seleccionado) são reproduzidos uma vez. **Modo Repeat** está definido para **Deslig.**.

## **Reproduzir o grupo de música**

- 1. Carregue no botão ▲ ou ▼ para seleccionar um padrão de ordenação. (**Título**, **Artista**, **Disposição**, **Género**, **Pasta**, **Prefer.**)
- 2. Carregue no botão **π** (REW) ou **EE** (FF) para seleccionar o grupo pretendido.
- 3. Carregue no botão **TOOLS**.
- 4. Carregue no botão ▲ ou ▼ para seleccionar Repr.Gr.Act. e, em seguida, no botão ENTER<sup>E.</sup> Os ficheiros de música do grupo de ordenação, incluindo o ficheiro seleccionado, são reproduzidos. N

## **Reproduzir os ficheiros de música seleccionados**

- 1. Carregue no botão ◀ ou ► para seleccionar o ficheiro de música pretendido na lista de músicas.
- 2. Carregue no botão amarelo. Repita a operação acima para seleccionar ficheiros de música múltiplos.  $\mathbb{Z}$  A marca  $\checkmark$  é apresentada à esquerda do ficheiro de música seleccionado.
- 3. Carregue no botão **i** (Play)/**ENTER**<sup>■</sup>.
	- Apenas é reproduzido o ficheiro seleccionado. N

## **Menu de Opções de Reprodução de Músicas**

- **Modo Repetir → Lig./Deslig.** Pode reproduzir ficheiros de música várias vezes.
- **Definição de Imagem/Definições do Som** Consulte a página 43.
- **Informação** A informação do ficheiro de música é apresentada. L.
- **Remover em segurança** Pode remover o dispositivo do televisor com segurança. m.

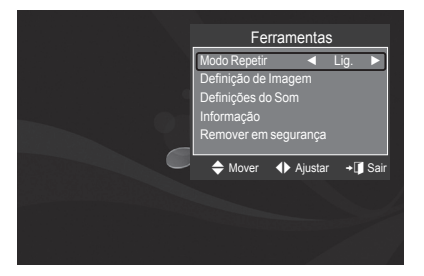

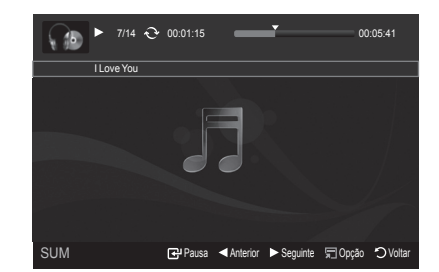

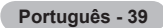
## **Utilizar e Ordenar a Lista de Filmes**

Pode ordenar filmes na Lista de Filmes segundo um padrão específico.

- 1. Carregue no botão ▲ ou ▼ para seleccionar um padrão de ordenação na lista de Filmes.
	- *Ø* Os ficheiros de filme são ordenados consoante o padrão de ordenação actualmente seleccionado.
	- (2) Para ir para o grupo anterior/seguinte, carregue no botão **π** (REW) ou  $E$  (FF).
	- A função de Filme não suporta legendas. N (por exemplo, não suporta ficheiros smi, srt e sub, etc. e não suporta legendas já incluídas nos ficheiros de filme)
- 2. Carregue no botão **E** (Play)/**ENTER**<sub>■</sub> para reproduzir o filme pela ordem seleccionada pelo utilizador.
	- *Ø* Os filmes são ordenados consoante o padrão de ordenação actualmente seleccionado.
	- A informação do filme é automaticamente definida. Pode alterar a opção **Favoritos**. N

### **Padrão de Ordenação da Lista de Filmes**

#### **Título COL**

Ordena e apresenta os títulos dos Filmes por ordem alfabética.

#### **Lin.Tem.** L.

Ordena e apresenta os filmes por data. Ordena por ano e mês a partir do filme mais antigo.

#### **Pasta** m

Se existirem muitas pastas no USB, os ficheiros de filmes são apresentados por ordem em cada pasta. Os ficheiros de filme na pasta de raiz são apresentados em primeiro lugar, os restantes são apresentados por ordem alfabética.

#### **Prefer.** m.

Ordena os filmes por preferência. (Favorite) Pode alterar as preferências de filmes.

**Alterar as definições dos Favoritos** N

Seleccione o ficheiro de filme pretendido na lista de filmes e, em seguida, carregue várias vezes no botão Verde até ser apresentada a definição pretendida.

*②* **Opções Favoritos:** ★★★★, <mark>★★★★, ★★★★</mark>, ★★★

### **Menu de Opções da Lista de Filmes**

#### **Repr.Gr.Act.**

Neste menu apenas pode reproduzir ficheiros de filme no grupo de ordenação actualmente seleccionado.

#### **Apagar** ×

Neste menu pode eliminar os ficheiros de filme seleccionados.

#### **Informação** ٠

É apresentada a informação de ficheiros de filmes incluindo a ordem do ficheiro no directório actual, o nome, o tamanho, a data de modificação e o caminho.

**B** Como alternativa, seleccione um filme a partir a lista de filmes e carregue no botão **INFO** para visualizar a informação.

#### **Remover em segurança** ×

Pode remover o dispositivo do televisor com segurança.

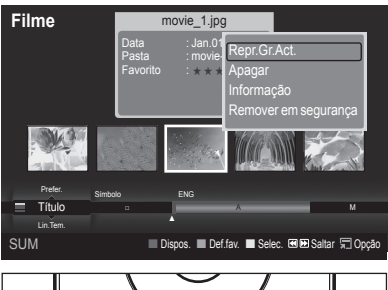

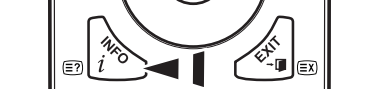

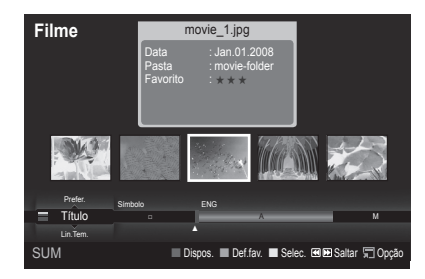

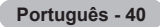

# **Reproduzir um Ficheiro de Filme**

### **Reproduzir um ficheiro de filme**

- 1. Enquanto carrega no botão < ou ► para seleccionar um filme a ser reproduzido,
- 2. Carregue no botão **i** (Play)/**ENTER**<sup>2</sup> .
	- $\oslash$  O ficheiro seleccionado é reproduzido.
	- $\oslash$  O ficheiro seleccionado é apresentado na parte superior, com o respectivo tempo de reprodução.
	- $\mathbb{Z}$  A duração de reprodução de um ficheiro de filme pode ser apresentada como '00:00:00', se a informação de tempo de reprodução não for encontrada no início do ficheiro.

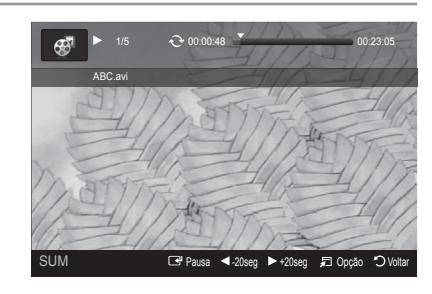

#### **Formatos de Vídeo Suportados** N

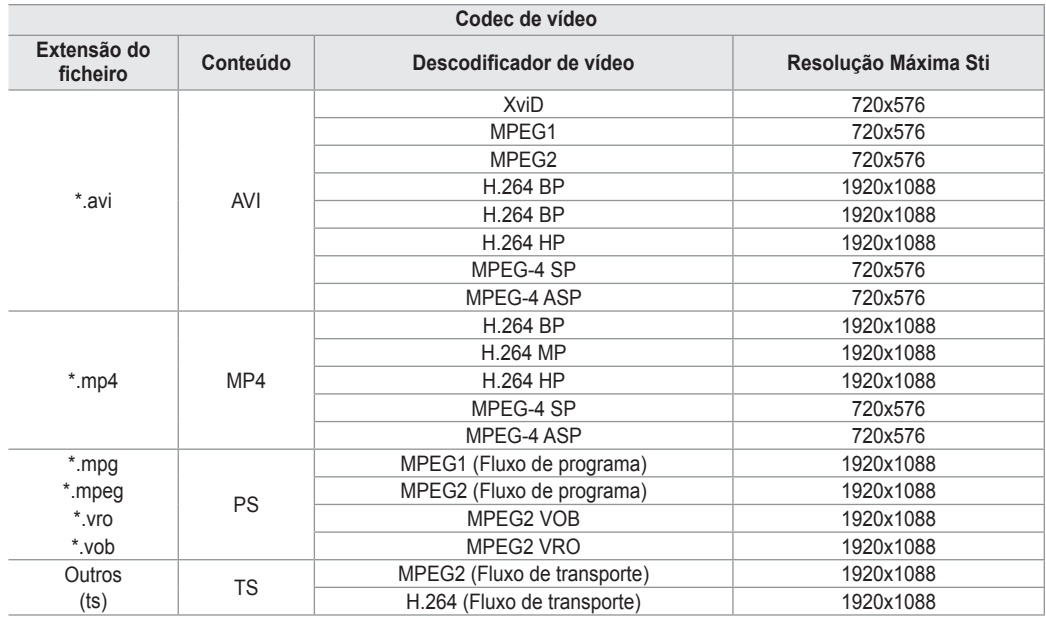

#### **Botões de Controlo de Reprodução de Vídeo**  N

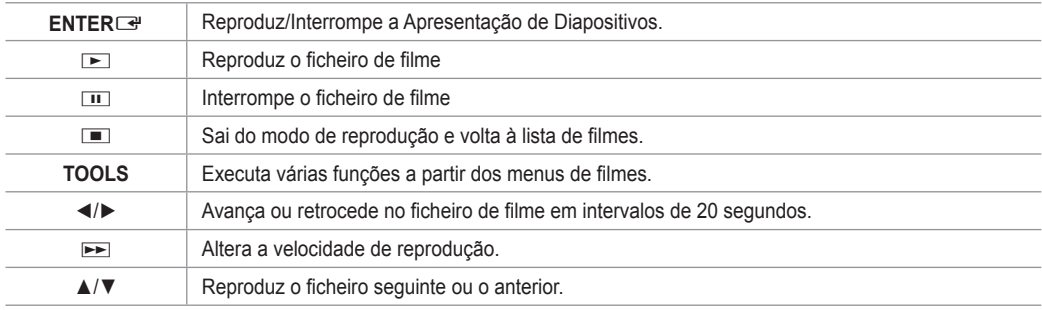

#### **Ícone de informação da função de Filme**  N

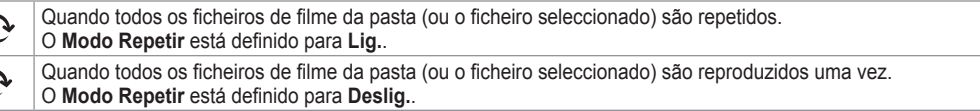

### **Reproduzir o grupo de filmes**

- 1. Carregue no botão ▲ ou ▼ para seleccionar um padrão de ordenação. (**Título, Lin.Tem., Pasta, Prefer**)
- 2. Carregue no botão π (REW) ou µ (FF) para seleccionar o grupo pretendido.
- 3. Carregue no botão **TOOLS**.

 $\overline{C}$ 

4. Carregue no botão ▲ ou ▼ para seleccionar **Repr.Gr.Act.** e, em seguida, no botão **ENTER** 

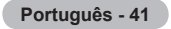

### **Reproduzir os ficheiros de filme seleccionados**

- 1. Carregue no botão ◀ ou ▶ para seleccionar o ficheiro de filme pretendido na lista de filmes.
- 2. Carregue no botão amarelo. Repita a operação acima para seleccionar ficheiros de filme múltiplos.
- $\mathbb{Z}$  A marca  $\checkmark$  é apresentada à esquerda do ficheiro de filme seleccionado.
- 3. Carregue no botão **▶ (Play)/ENTER** Apenas é reproduzido o ficheiro seleccionado. N

#### **Reproduzir filmes de modo contínuo**

Se sair do modo de reprodução de filmes, é possível reproduzi-lo de modo contínuo mais tarde.

Com a função **Rep.Cnt.**, pode visualizar filmes sem ter de voltar ao início ou ter de procurar de forma exaustiva.

- 1. Seleccione o ficheiro de filme que pretende **Rep.Cnt.** ao carregar no botão ◄ ou ► a partir da Lista de Filmes.
- 2. Carregue no botão D (Play)/ENTER<sup>E.</sup>
- 3. Seleccione a reprodução contínua ao carregar no botão Azul.
	- O filme irá iniciar a reprodução a partir do ponto no qual foi interrompida a reprodução. N
		- Se a função **Lemb. reprod. cont. filme** estiver definida para **Lig.**, é apresentada uma mensagem de contexto quando N reproduz o filme que pretende **Rep.Cnt.**. (Consulte a página 43)
- 4. Para sair do modo **WISELINK Pro**, carregue no botão **W.LINK** no telecomando.

#### **Menu de Opções de Reprodução de Filmes**

- **Modo Repetir** Pode reproduzir o filme várias vezes. m,
- **Definição de Imagem/Definições do Som** Consulte a página 43. m.
- **Taman. de imagem**
	- **Ajuste**: Reproduz o vídeo no tamanho do ecrã do televisor. •
	- **Original**: Reproduz o vídeo no tamanho original. •
- **Informação**

A informação do ficheiro de filme é apresentada.

**Remover em segurança** Pode remover o dispositivo do televisor com segurança.

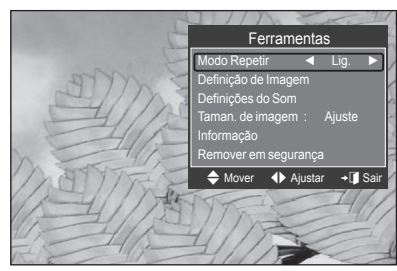

### **Eliminar Ficheiros de Fotografia/Música/Filmes**

- 1. Carregue no botão ◀ ou ► para seleccionar a fotografia pretendida na lista de Fotografias/Músicas/Filmes.
	- *<sup>2</sup> Para eliminar ficheiros múltiplos, seleccione os ficheiros ao carregar no* botão amarelo.
- 2. Carregue no botão **TOOLS**.
- 3. Carregue no botão ▲ ou ▼ para seleccionar **Apagar** (ou **Eliminar fich** selec.) e, em seguida, no botão **ENTER**<sub>.</sub>
- 4. Carregue no botão ◄ ou ► para seleccionar **OK** e, em seguida, no botão ENTER<sub>E</sub>.
	- O ficheiro é eliminado. N
	- Quando um ficheiro só de leitura é eliminado, a mensagem **Este ficheiro é só de leitura. Pretender eleminá-lo?** é N apresentada.
	- *C* Os ficheiros só de leitura entre ficheiros múltiplos não podem ser eliminados.
	- *Ø* Se seleccionar **Cancelar**, a eliminação é cancelada.
	- Durante a eliminação de ficheiros, não remova o dispositivo de memória USB. N
	- Não pode remover os ficheiros de imagem de câmara digital com ligação PTP. N
	- Não é possível recuperar ficheiros de filme eliminados. N

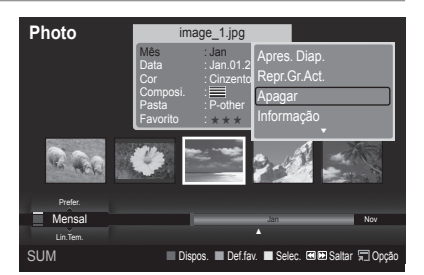

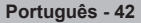

## **Definições de Imagem/Música Utilizando o WISELINK Pro**

Quando visualizar uma Apresentação de Diapositivos ou ouvir música utilizando o WISELINK Pro, pode definir a imagem e o som.

### **Definição de Imagem**

- 1. Carregue no botão TOOLS durante uma Apresentação de Diapositivos ou durante a reprodução de música.
- 2. Carregue no botão ▲ ou ▼ para seleccionar **Definição de Imagem**.
- 3. Carregue no botão ◄ ou ► para seleccionar **Modo Imagem** (**Dinâmico**, **Standard**, ou **Filme**).
- 4. Carregue no botão ▲ ou ▼ para ir para um item. (**Contraste**, **Brilho**, **Cor**, **Contraste dinâm.**, **Ajustar preto**, ou **Reiniciar**)

**<sup>2</sup>** Seleccione **Reiniciar** para inicializar as definições de imagem.

- 5. Carregue no botão ◀ ou ► para ajustar as definições.
- *Ø* Para obter mais informações sobre as definições de imagem, consulte as páginas 15~18.

#### **Definições do Som**

- 1. Carregue no botão TOOLS durante uma Apresentação de Diapositivos ou durante a reprodução de música.
- 2. Carregue no botão ▲ ou ▼ para seleccionar **Definições do Som**.
- 3. Carregue no botão ◄ ou ► para seleccionar **Modo Som**. (**Standard**, **Música**, **Filme**, **Discurso**, ou **Personalizar**)
- 4. Carregue no botão ▲ ou ▼ para ir para um item. *Ø* Seleccione **Reiniciar** para inicializar as definições de som.
- 5. Carregue no botão ◀ ou ► para ajustar as definições.
- Para obter mais informações sobre as definições de som, consulte a página N 21~22.

## **Utilizar o Menu Configurar**

O menu Configurar apresenta as definições do utilizador do menu WISELINK Pro.

- Carregue no botão **W.LINK** no telecomando para visualizar o menu **WISELINK Pro**.
- 2. Carregue no botão ◄ ou ► para seleccionar **Configurar** e, em seguida, carreque no botão **ENTER**<sub> $\rightarrow$ </sub>.
- 3. Carregue no botão ▲ ou ▼ para seleccionar a opção pretendida.
- 4. Carregue no botão ◀ ou ▶ para seleccionar a opção e, em seguida, no botão **ENTER**<sub>e</sub>
- Para sair do modo **WISELINK Pro**, carregue no botão **W.LINK** no N telecomando.
- **Velocidade apresentação diapositivos → Rápida/Lenta/Normal** Seleccione esta opção para controlar a velocidade da apresentação de diapositivos. a a
- **Modo Repetir Música → Lig./Deslig.** Seleccione para reproduzir várias vezes ficheiros de música. m.
- **Modo Repetir Filme → Lig./Deslig.** Seleccione para reproduzir várias vezes ficheiros de filme. m,
- **Lemb. reprod. cont. filme → Lig./Deslig.** Seleccione para apresentar a mensagem de contexto de ajuda para a reprodução contínua de filmes. m.
- **Tem.exec.prot.ecrã → 1 min/3 min/5 min** Seleccione para definir o tempo de espera antes de a protecção de ecrã ser apresentada. m.
- **Informação** Seleccione para visualizar a informação sobre o dispositivo ligado. m.
- **Remover em segurança** Pode remover o dispositivo do televisor com segurança. ×

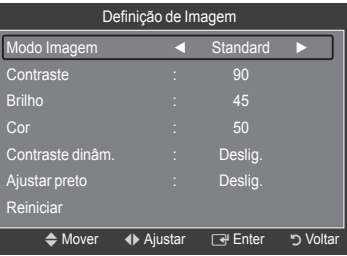

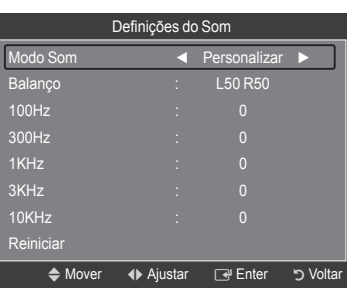

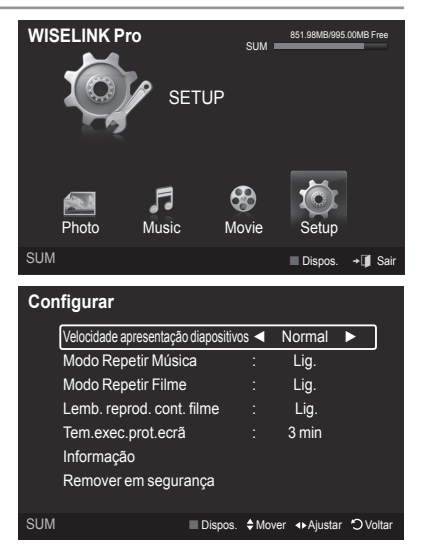

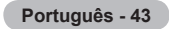

### **WISELINK Pro-DLNA**

### **Definir a Rede DLNA**

A DLNA permite visualizar filmes e imagens guardados no PC no televisor através de uma ligação de rede no modo Wiselink Pro. Isto elimina a necessidade de copiá-los para um dispositivo de armazenamento USB e depois ligar o dispositivo ao televisor. Para utilizar a DLNA, o televisor deve estar ligado à rede e a aplicação DLNA deve estar instalada no PC.

### **Diagrama de Ligações à Rede**

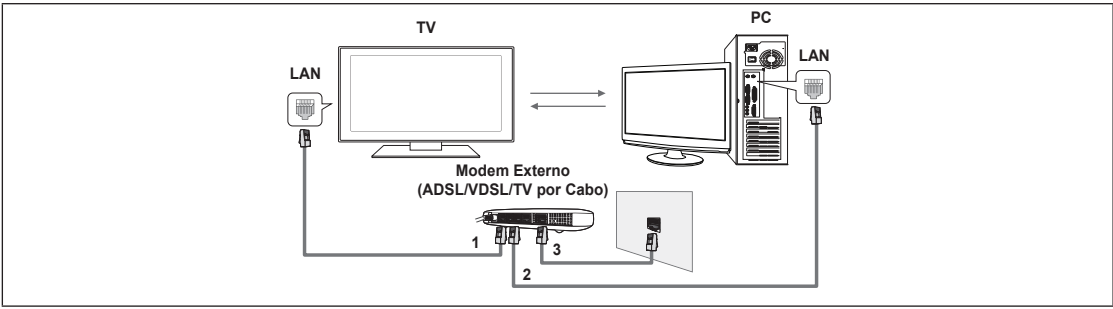

- 1. Ligue a porta [LAN] no painel traseiro do televisor ao modem externo com um Cabo LAN.
- 2. Ligue o PC no qual o programa DLNA PC Share Manager estiver instalado e o modem externo utilizando um Cabo LAN.
- 3. Ligue a porta LAN na parede e o modem externo com um Cabo de Modem.

### **Ligar à Rede**

- 1. Quando a ligação à rede estiver concluída, defina a rede no televisor.
	- Uma ligação à Internet Sem Fios não suporta DLNA. N
	- Os 3 primeiros dígitos (endereço de subrede) dos endereços IP do televisor e PC devem ser os mesmos (por ex., N Endereço IP: 123.456.789..\*\* )
- **2.** Execute um **Teste de rede** para verificar as definições de rede.

## **Instalar a Aplicação DLNA**

Para reproduzir conteúdo do PC no televisor, tem de instalar a aplicação primeiro.

#### **Requisitos do Sistema** m.

- 1. Introduza no PC o CD do Programa fornecido com este televisor.
- 2. São necessários 20 MB de espaço livre no disco rígido para a instalação do programa.
	- Se partilha ficheiros, é necessário um espaço livre no disco rígido até 20 MB para cada 100 ficheiros. N
	- $\mathbb Z$  Se cancelar a partilha de ficheiros, o espaço do disco rígido utilizado para a informação das miniaturas é igualmente libertado.
- **Formatos Suportados**
- 1. Imagem: JPEG (jpg, jpeg)
- **2.** Áudio: MP3 (mp3)
- 3. Vídeo: MPEG1 (mpg, mpeg), MPEG2 PS/TS (mpg, mpeg, trp, ts, tp), divx (mpg, mpeg, avi), MPEG4/H.264 (mpg, mpeg)

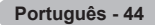

#### **Instalar a aplicação**

- 1. Execute o ficheiro Setup.exe do Programa do CD fornecido com o produto. Como alternativa, pode transferir o ficheiro em www.samsung.com. N
- 2. Instale o SAMSUNG PC Share Manager com apresentado nas figuras abaixo.

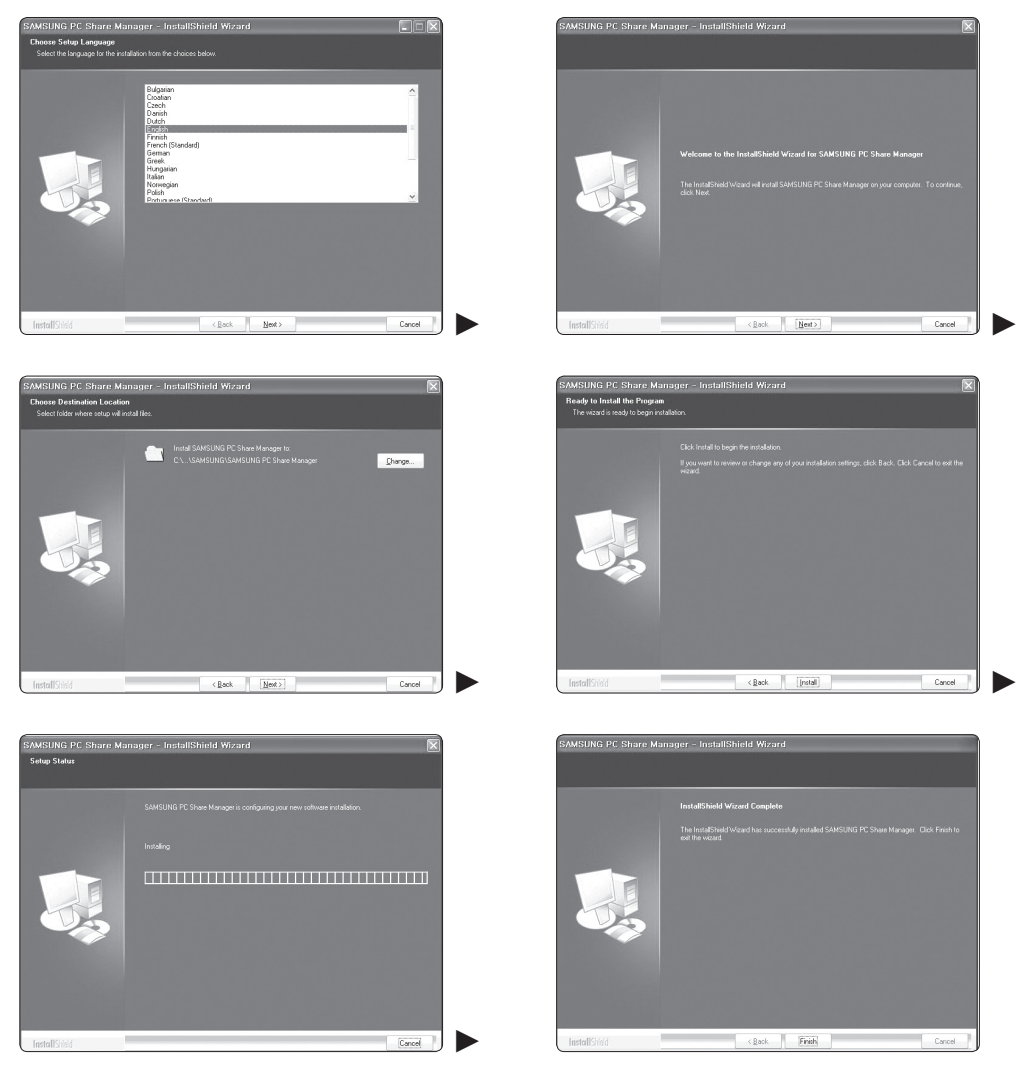

3. Concluída a instalação, o ícone do PC Share Manager aparece no Ambiente de Trabalho. *<sup>2</sup>* Clique duas vezes no ícone para executar o programa.

# **Utilizar a Aplicação DLNA**

### **O Ecrã do Programa**

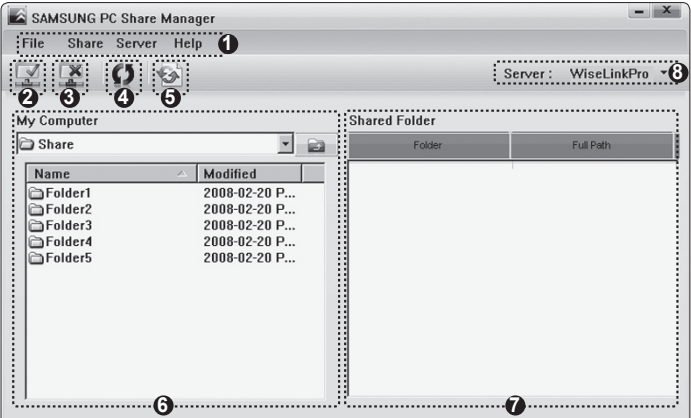

- 1. Menus: São fornecidos os seguintes menus da aplicação: **ficheiro**, **partilhar**, **Servidor**, e **Ajuda**.
- 2. Clique para partilhar a pasta de servidor do PC seleccionada.
- **3.** Clique para cancelar a partilha.
- 4. Clique para actualizar as pastas e ficheiros do PC.
- 5. Clique para sincronizar o estado de partilha.
- 6. As pastas e ficheiros do PC a serem partilhados estão listados.
- 7. As pastas partilhadas pelos utilizadores estão listadas.
- 8. Nome do servidor do computador apresentado na lista de dispositivos do WISELINK Pro: Clique aqui para alterar o nome.

#### **ficheiro** ❑

- **propriedade**: Apresenta informação sobre o ficheiro ou pasta seleccionados. m,
	- **Método 1**: Seleccione um ficheiro ou pasta e seleccione o menu **ficheiro** e, em seguida, seleccione o submenu **propriedade**.
	- **Método 2**: Seleccione um ficheiro ou pasta, clique com o botão direito do rato no ficheiro ou pasta seleccionados e, em seguida, seleccione **propriedade** a partir do menu de contexto.

**<Método 1> <Método 2>**

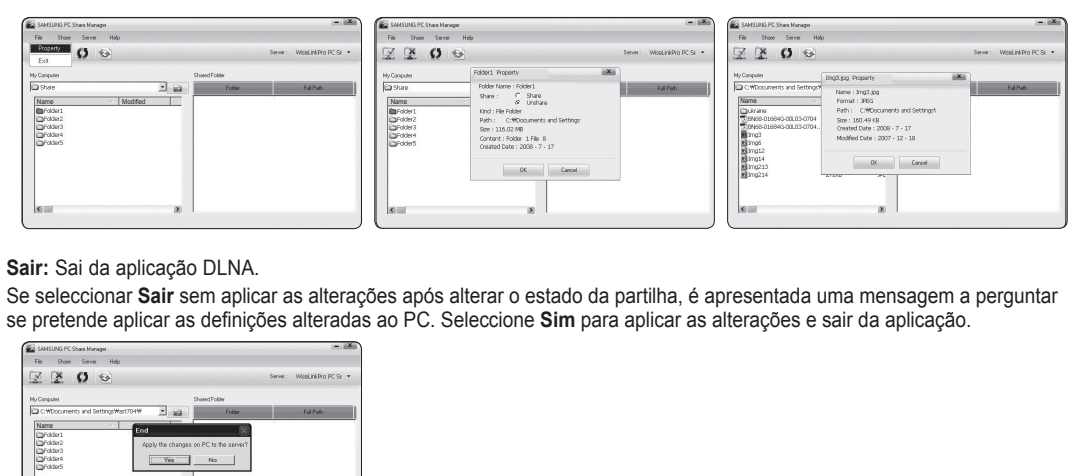

**Sair:** Sai da aplicação DLNA. ш

> Se seleccionar **Sair** sem aplicar as alterações após alterar o estado da partilha, é apresentada uma mensagem a perguntar se pretende aplicar as definições alteradas ao PC. Seleccione **Sim** para aplicar as alterações e sair da aplicação.

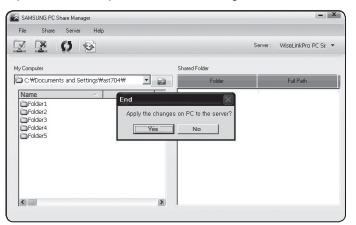

### **partilhar** ❑

#### **Partilhar uma Pasta**

Pode partilhar uma pasta do PC no televisor. O número máximo de pastas que podem ser partilhadas é 32.

 O PC irá funcionar como um servidor do televisor.

- **Método 1**: Seleccione uma pasta em **O meu computador**, seleccione o menu **partilhar** e, em seguida, seleccione o submenu **partilhar pasta**. -
- **Método 2**: Seleccione uma pasta em **O meu computador**, clique com o botão direito do rato na pasta seleccionada e, em seguida, seleccione **partilhar pasta** a partir do menu de contexto.
- **Método 3**: Posicione o ponteiro do rato em cima da lista de pastas **O meu computador** no painel esquerdo e arraste e largue a pasta no painel Pastas Partilhadas. Se for apresentada uma mensagem a solicitar a confirmação da pasta partilhada, seleccione **Sim**. -

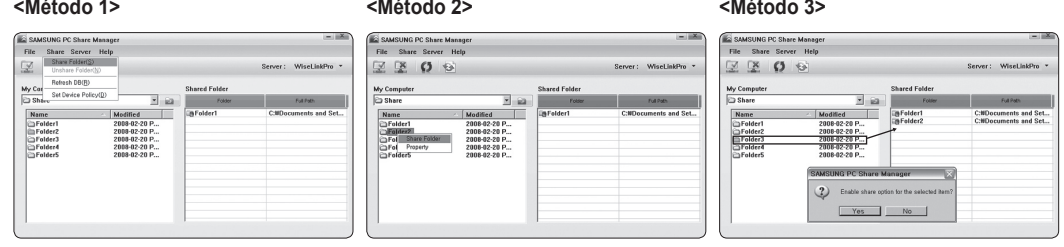

#### **Cancelar uma Pasta Partilhada** m.

Pode cancelar uma pasta partilhada no PC. Seleccione uma pasta no painel **partilhar pasta** e seleccione **não partilhar pasta**.

- **Método 1**: Seleccione uma pasta no painel **partilhar pasta**, seleccione o menu **partilhar** e, em seguida, seleccione **não partilhar pasta**.
- **Método 2**: Seleccione uma pasta no painel **Pasta partilhada**, clique com o botão direito do rato na pasta seleccionada e, em seguida, seleccione **não partilhar pasta** a partir do menu de contexto.
- **Método 3**: Posicione o ponteiro do rato em cima de uma pasta no painel **partilhar pasta** e arraste e largue a pasta no painel **O meu computador**. Se for apresentada uma mensagem a solicitar a confirmação do cancelamento, seleccione **Sim**. **<Método 1> <Método 2> <Método 3>** -

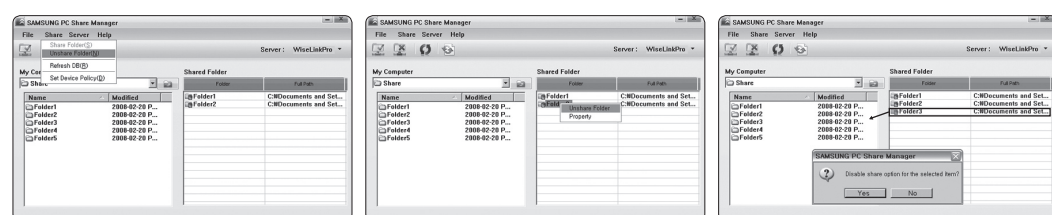

#### **Aplicar as Definições Actuais**

Efectue esta acção quando for necessário sincronizar devido a uma nova pasta partilhada ou ao cancelamento de uma pasta partilhada. O menu **Definir estado alterado** aplica alterações em pastas partilhadas aos dados guardados com o programa de partilha do PC.

Uma vez que a aplicação de alterações aos dados internos é um processo que consome tempo, esta função permite aos utilizadores aplicar alterações aos dados sempre que necessário.

Até o menu **Definir estado alterado** ser seleccionado, o estado alterado da pasta partilhada não é aplicado ao servidor.

As alterações efectuadas em pastas partilhadas não são aplicadas no PC até seleccionar o menu **Definir estado alterado**.

- **Método 1**: Seleccione o menu **partilhar** e, em seguida, o submenu **Refresh DB**. -
- **Método 2**: Clique no ícone **Definir estado alterado**. -

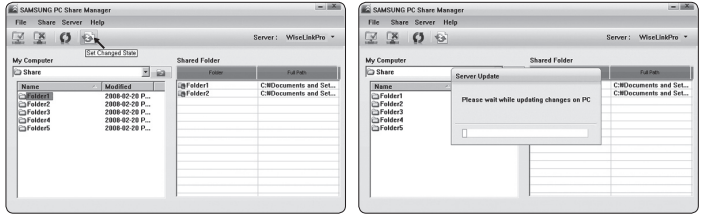

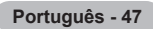

#### **Definir a Permissão de Acesso**

Para permitir que o televisor localize o PC, o televisor deve estar definido para **Def. Política do Dispositivo** na janela de Definições da Permissão de Acesso. Adicionalmente, o servidor do PC e o televisor devem estar na mesma subrede.

Método: Seleccione o menu **partilhar** e, em seguida, seleccione **Def. Política do Dispositivo**. Os itens rejeitados são apresentados a cinzento. Pode alterar as permissões de acesso com o botão **aceitar** / **Recusar**. Para eliminar um item, seleccione o item e seleccione **Delete Item**.

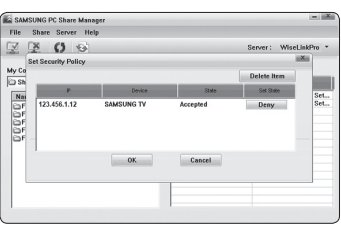

#### **Servidor** ❑

#### **Servidor**

Pode executar ou parar de utilizar o PC como servidor.

#### **Iniciar servidor quando o Windows iniciar**

Pode determinar se pretende iniciar automaticamente o servidor do PC quando o Windows arranca.

#### **mudar nome do servidor**

Pode alterar o nome do servidor do PC. Introduza um novo nome e clique em **OK**. O novo nome aparece no canto superior direito da janela e no televisor.

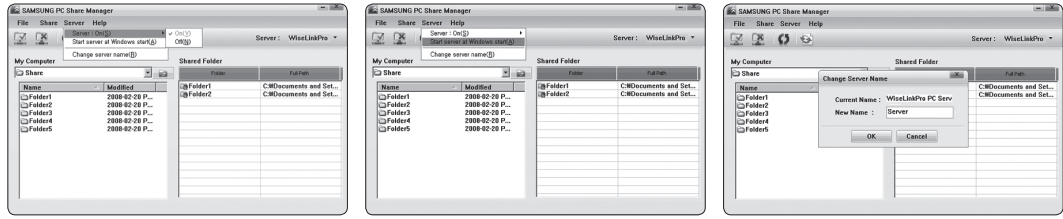

#### **Ajuda** ❑

#### **Version** m.

A caixa de mensagem com a informação da versão do programa é apresentada.

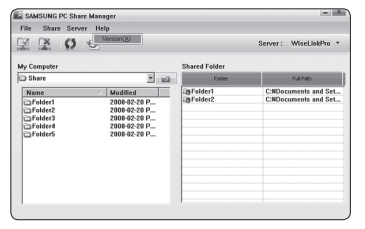

## **Utilizar a Função DLNA**

### **Utilizar o Menu DLNA**

A DLNA (Digital Living Network Alliance) permite reproduzir conteúdo guardado no servidor DLNA (habitualmente no PC) ligado ao televisor ou em rede.

O Wiselink Pro permite reproduzir conteúdo guardado num dispositivo de memória USB ligado ao televisor, enquanto a DLNA permite reproduzir conteúdo guardado num servidor DLNA (o PC) ligado ao televisor ou em rede. O procedimento para utilizar o conteúdo é o mesmo do WISELINK Pro.

Se instalar o programa PC Share Manager fornecido com o televisor num PC, o PC pode funcionar como servidor DLNA em rede.

- 1. Carregue no botão **W.LINK** no telecomando para visualizar o menu **DLNA**.
- 2. Carregue no botão ◀ ou ▶ para seleccionar um ícone (Photo, Music, Movie, Setup) e, em seguida, no botão **ENTER**<sub>.</sub>
	- Para sair do modo **DLNA**, carregue no botão **W.LINK** no telecomando. N

### **Fotografia** ❑

- **Menu de opções da Lista de Fotografias** Sorting Photo List/Viewing the Information/Rotating the Photo file/Viewing a Slide Show L.
- **Menu de opções durante uma Apresentação de Diapositivos** Play & Pause/Slide Show Speed/Zoom/Rotate ×

### **Música** ❑

- **Menu de opções da Lista de Músicas** Sorting Music List/Viewing the Information/Playing a music file ×
- **Menu de Opções de Reprodução de Músicas** Play & Pause/Modo Repetir ш

### **Filme** ❑

- **Menu de opções da Lista de Filmes** Sorting Movie List/Viewing the Information/Playing a Movie file ×
- **Menu de Opções de Reprodução de Filmes** Play & Pause/Modo Repetir L.

### **Configurar** ❑

Velocidade apresentação diapositivos/Modo Repetir Música/Modo Repetir Filme/Tem.exec.prot.ecrã/Information

- A DLNA não suporta as seguintes funções. N
	- As funções Background Music e Background Music Setting. -
	- Ordenar ficheiros por preferência nas pastas de Fotografias, Música e Filmes. -
	- A função Change Group Info. -
	- A função Delete. -
	- A função Safe Remove. -
	- As funções do botão < (REW)/D (FF) durante a reprodução de um filme.
- A função Saltar (botão ◄/►) ou Interromper pode não funcionar durante a reprodução de um filme na DLNA ou outros N fabricantes, consoante a respectiva informação de conteúdo.
- O tempo de reprodução pode não ser apresentado durante a reprodução de um filme. N

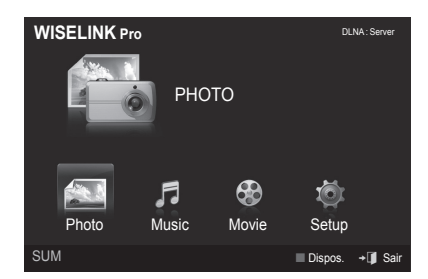

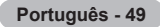

### **Content Library**

### **Activar a Content Library**

A **Biblioteca de conteúdos** permite visualizar ou reproduzir o conteúdo integrado no televisor ou guardado no dispositivo USB. As funções Delete, Move e Update não funcionam com o conteúdo integrado no televisor.

- 1. Carregue no botão MENU. Carregue no botão ▲ ou ▼ para seleccionar **Aplicação** e, em seguida, no botão **ENTER**E.
- 2. Carregue no botão ▲ ou ▼ para seleccionar **Content Library** e, em seguida, no botão **ENTER**<sub> $\rightarrow$ </sub>. O menu principal **Content Library** é apresentado.
	- *C* Carregue no botão CONTENT no telecomando para visualizar o menu principal **Content Library**.
- 3. Carregue no botão ◄ ou ► para seleccionar um ícone (**Gallery, Cooking, Children, Fitness**) e, em seguida, no botão **ENTER**E .
	- *C* O item seleccionado é executado.
	- **©** Consulte a explicação do botão no ecrã quando o utilizador utiliza o botão durante a execução do conteúdo.

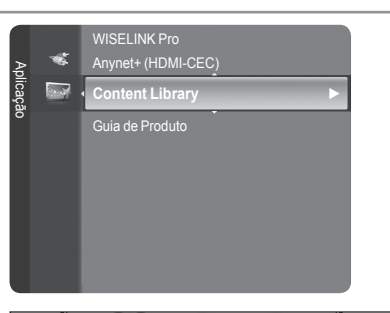

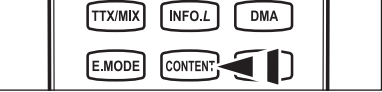

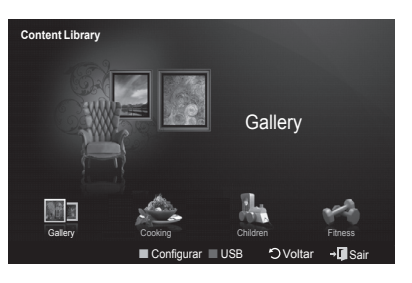

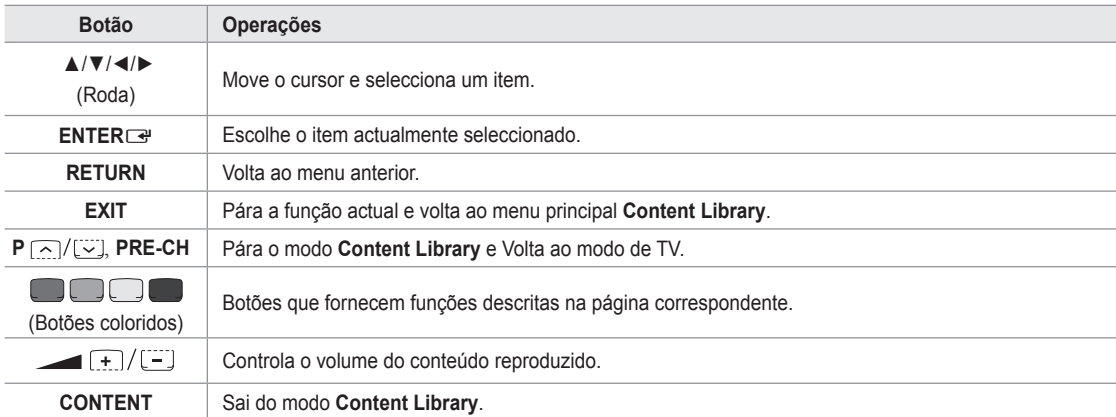

### **Utilizar o Botão do Telecomando no Menu Content Library**

Se carregar no botão Volume ou **MUTE**, não é apresentado nenhum OSD, no entanto, a função funciona em conformidade. N

**A Biblioteca de Conteúdos contém texto, gráficos, imagens, multimédia e outros materiais para fins**

**promocionais e informativos apenas. Os materiais na Biblioteca de Conteúdos foram modificados e continuam a ser revistos e actualizados. Os materiais na Biblioteca de Conteúdo podem não ser adequados para todos os públicos.**

**As informações na Biblioteca de Conteúdos são disponibilizadas sem tratamento prévio. Embora as informações fornecidas na Biblioteca de Conteúdos seja obtida ou de acordo com fontes que se acredita serem de confiança, a Samsung não pode, nem garante, a precisão, validade, oportunidade ou a plenitude de qualquer informação ou dados que lhe seja fornecida e adequada a um determinado objectivo. Sob quaisquer circunstâncias, incluindo negligência, pode a Samsung ser responsabilizada, seja por contrato ou por delito civil, resultantes de danos directos, indirectos, acidentais, especiais ou consequenciais, honorários de advogados, despesas ou quaisquer outros danos resultantes de, ou com relação a, qualquer informação contida em, ou pela utilização da Biblioteca de Conteúdos, ainda que avisada da possibilidade da ocorrência de tais danos.**

## **Utilizar a Content Library**

### **Gallery**  ❑

- **Art/Relaxation/Party**: Esta função reproduz uma Apresentação de Diapositivos com alta resolução de imagens e música de fundo e produz variados ambientes. Utilizando a função Gallery do televisor, pode alterar o ambiente. L.
	- *<sup>2</sup> Carregue no botão amarelo para reproduzir todas as imagens.*
	- Existe música predefinida para cada uma das opções **Art**, **Relaxation**, e **Party**. N
	- Carregue no botão **INFO** para visualizar a informação de crédito e detalhes da imagem. Carregue novamente no botão N **INFO** ou no botão ► para ocultar a informação de crédito.
	- Os direitos de autor do conteúdo da opção **Gallery** e tudo o relacionado com o mesmo são reservados pela Gallery N Player, Inc.
	- Para conteúdos adicionais da opção **Gallery**, verifique a informação em www.samsung.com. Consulte a secção **Utilizar**  N **Conteúdo Adicional Utilizando o Dispositivo de Armazenamento Externo de Memória USB** para saber como reproduzir imagens adicionais.

### **Cooking**  ❑

- **Starters/Main Courses/Desserts**: Pode visualizar diversas receitas que pode seguir facilmente passo a passo. Desfrute de um conteúdo que fornece fantásticas ideias para refeições.
	- As receitas apresentadas no conteúdo **Cooking** do televisor Samsung são baseadas em receitas publicadas pela N Anness Publishing.
	- Os direitos de autor do conteúdo da opção **Cooking** e tudo o relacionado com o mesmo são reservados pela Practical N Pictures.

#### **Children** ❑

- **Story/Song/Play**: Trata-se de conteúdo educacional e interactivo que as crianças podem ver várias vezes. Desfrute de histórias, músicas e jogos existentes com as personagens Boowa e Kwala. ٠
	- Os direitos de autor do conteúdo da opção **Children** e tudo o relacionado com o mesmo são reservados pela UpToTen. N

#### **Fitness**  ❑

- **Basic Stretches/Massage**: Trata-se de conteúdo benéfico de gestão de saúde que fornece exercícios de alongamento e massagem que podem ser desfrutados por toda a família. **COL** 
	- Trata-se de conteúdo benéfico de gestão de saúde que fornece exercícios de alongamento e massagem que podem N ser desfrutados por toda a família. O conteúdo da opção **Basic Stretches** para o televisor Samsung é baseado no livro **Stretching** de Suzanne Martin publicado pela DK e o conteúdo da opção **Massage** é baseado nos livros publicados pela Anness Publishing.
	- Os direitos de autor da opção **Basic Stretches** são reservados pela editora DK Publishing. Os direitos de autor do N conteúdo da opção **Massage** são reservados pela Practical Pictures. Tudo o restante relacionado com direitos de autor é reservado pela respectiva empresa.

#### **Utilizar o Botão do Telecomando no Menu Fitness**

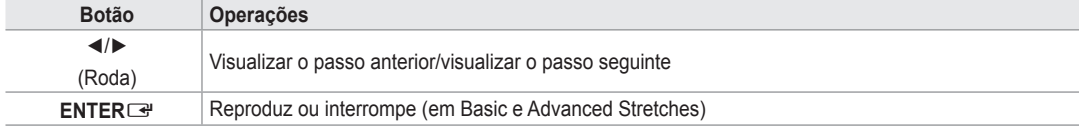

#### **Screen Saver Run Time** ❑

Seleccione para definir o tempo de espera antes de ser apresentada a protecção de ecrã. Carregue no botão amarelo para seleccionar **Configurar** no menu principal **Content Library**.

### **Utilizar Conteúdo Adicional Utilizando o Dispositivo de Armazenamento Externo de Memória USB**

Pode transferir conteúdo para um dispositivo de memória USB e reproduzi-lo no televisor. (O conteúdo do dispositivo USB externo é reproduzido directamente sem ser copiado para a memória Flash integrada do televisor.)

#### **Reproduzir e Sair de Novo Conteúdo**

- 1. Carregue no botão Vermelho no menu principal **Content Library**.
	- *C* O ecrã principal do Browser USB é apresentado.
	- $\mathbb Z$  E apresentada uma lista de ficheiros guardados no dispositivo USB.
- 2. Carregue no botão ▲ ou ▼ para ir para o ficheiro (ou pasta) que pretende reproduzir. Carregue no botão **ENTER**<sub>e</sub> .
	- *C* O conteúdo seleccionado é reproduzido.
	- A utilização de conteúdo é a mesma que a utilização de conteúdo do N televisor.
	- **2** Para voltar ao ecrã principal do browser USB, carregue no botão **EXIT**.
	- $\oslash$  **Para sair do modo Content Library, carregue no botão P∨/∧ no**
	- telecomando. A opção **Content Library** apenas suporta dispositivos de Classe de N Armazenamento de Massa USB (MSC). MSC é um dispositivo de Classe de Armazenamento de Massa. Exemplos de MSC são as Miniunidades USB e Leitores de Cartões Flash (os USB HDD e HUB não são suportados).

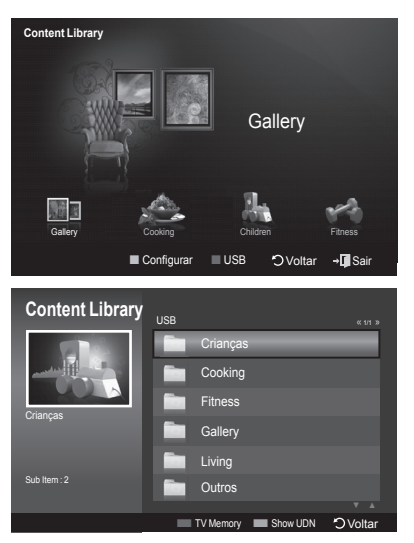

#### **Transferir Novo Conteúdo**

É fornecido novo conteúdo diferente do conteúdo integrado através do website Samsung.com mediante pagamento ou de forma gratuita.

#### **Transferir Conteúdo** L.

- 1. Visite o website www.samsung.com e abra a página **Content Library**.
- 2. Introduza o número do produto (UDN, Unique Device Number).
- 3. Seleccione um item de conteúdo na página de Transferências de Conteúdo.
- 4. Transfira o conteúdo para o dispositivo de memória USB.
	- A opção **Content Library** apenas suporta dispositivos de Classe de Armazenamento de Massa USB (MSC). MSC é N um dispositivo de Classe de Armazenamento de Massa. Exemplos de MSC são as Mini-unidades USB e Leitores de Cartões Flash (os USB HDD e HUB não são suportados).
- 5. Avance para o menu principal **Content Library** ao carregar no botão **CONTENT** ou seleccionando **Content Library** (Menu  $\rightarrow$  Application  $\rightarrow$  Content Library)
- **6.** Introduza a memória USB na porta USB na parte lateral do televisor.

#### **Encontrar um número de produto (Unique Device Number, UDN)** ×

- 1. Introduza a memória USB na porta USB na parte lateral do televisor.
- 2. No ecrã principal do Browser USB, carreque no botão Verde (Ver UDN).
- 3. O número de 18 dígitos apresentado no ecrã é o código do produto.

#### **Conteúdo Fornecido** L.

Conteúdo Gratuito: Será fornecido conteúdo adicional para as diversas categorias. (www.samsung.com) -

### **Sobre o Anynet+**

### **Ligar dispositivos Anynet+**

O Anynet<sup>+</sup> é uma função que lhe permite controlar, a partir do telecomando da Samsung, todos os dispositivos Samsung ligados que suportam Anynet+.

O sistema Anynet+ pode ser utilizado com os dispositivos Samsung que possuem a funcionalidade Anynet+. Para se certificar de que o dispositivo Samsung dispõe de esta funcionalidade, verifique se existe um logótipo Anynet<sup>+</sup> no mesmo.

### **Para ligar ao televisor**

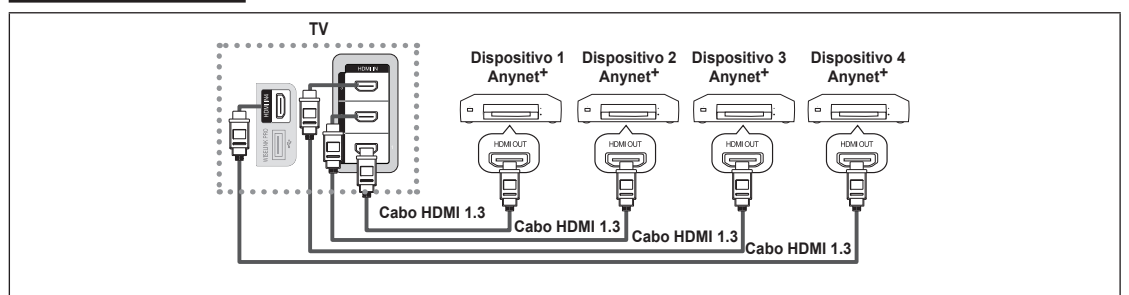

1. Ligue a tomada [HDMI 1], [HDMI 2], [HDMI 3] ou [HDMI 4] do televisor e a tomada HDMI OUT do dispositivo Anynet<sup>+</sup> correspondente, utilizando o cabo HDMI.

#### **Ligar ao Home Theater**

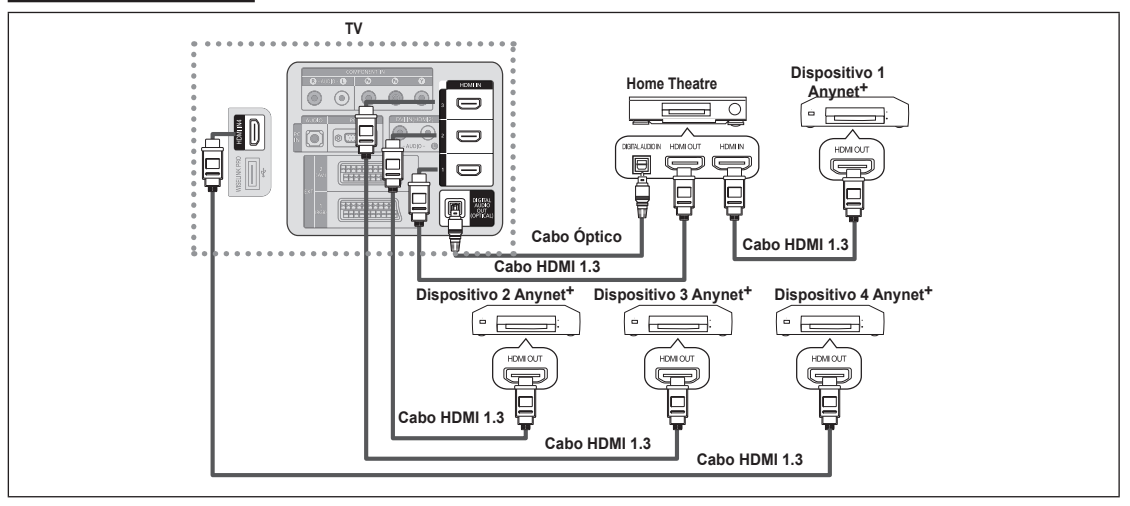

- 1. Lique a tomada [HDMI 1], [HDMI 2], [HDMI 3] ou [HDMI 4] do televisor e a tomada HDMI OUT do dispositivo Anynet<sup>+</sup> correspondente, utilizando o cabo HDMI.
- 2. Ligue a tomada HDMI IN do home theater e a tomada HDMI OUT do dispositivo Anynet+ correspondente, utilizando um cabo HDMI.
- Ligue o cabo óptico na tomada Digital Audio Out (Óptica) do televisor e na entrada Digital Audio Input do Home Theater. N
- No seguimento da ligação anterior, a tomada óptica só tem saída para dois canais áudio. O som só é reproduzido no N subwoofer e nos altifalantes frontais esquerdo e direito do Home Theater. Para ouvir áudio de 5.1 canais, ligue directamente a tomada Digital Audio Out (óptica) ao leitor de DVD ou à Box Cable/Satellite (como por exemplo, Dispositivo Anynet 1 ou 2) ao Amplificador ou ao Home Theater e não ao televisor.
- **2** Ligar apenas um Home Theater.
- Pode ligar um dispositivo Anynet+ utilizando o cabo HDMI 1.3. Alguns cabos HDMI podem não suportar funções Anynet+. N
- O Anynet+ funciona quando o dispositivo AV que suporta Anynet + está no estado de Suspensão ou Ligado. N
- *C* O Anynet<sup>+</sup> suporta até 12 dispositivos AV. Pode ligar até 3 dispositivos do mesmo tipo.

## **Configurar o Anynet+**

#### **Anynet+(HDMI-CEC)** ❑

**Ferramentas → Anynet+(HDMI-CEC)** desempenha a mesma função.

#### **Configurar** ×

- **Anynet+(HDMI-CEC) → Deslig. / Lig.**: Para utilizar a função Anynet+, o **Anynet+ (HDMI-CEC)** tem de estar **Ligado**.
- **Ø Quando a função Anynet+ (HDMI-CEC)** está desactivada, todas as operações relacionadas com o Anynet<sup>+</sup> são igualmente desactivadas.
- Desligar automat. → Lig. / Sim: Configurar um dispositivo Anynet<sup>+</sup> para se desligar automaticamente quando o televisor é Desligado
	- *Ø* A fonte activa no telecomando do televisor deve estar definida para televisor de modo a utilizar a função Anynet+.
	- Se definir a função **Desligar automat.** para **Sim**, os dispositivos externos ligados também são desligados quando o televisor for desligado. Se um dispositivo externo ainda estiver a gravar, pode não se desligar. N

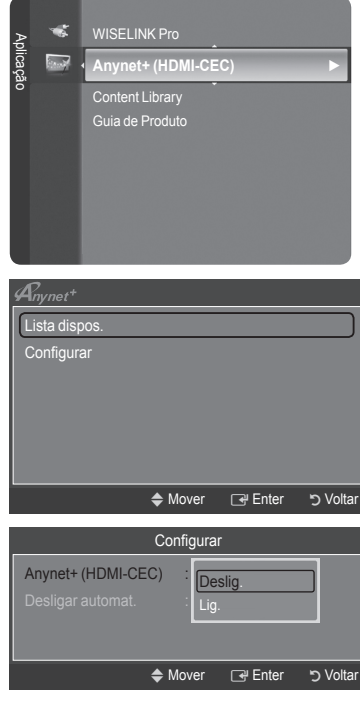

### **Procurar por e alternar entre Dispositivos Anynet+**

- 1. Carregue no botão **TOOLS**. Carregue no botão **ENTER**E para seleccionar **Anynet+ (HDMI-CEC)**.
- 2. Carregue nos botões ▲ ou ▼ para seleccionar **Lista dispos.** e, em seguida, no botão **ENTER**E
	- Aparece uma lista dos dispositivos Anynet+ ligados ao televisor. Se não N encontrar o dispositivo que deseja, carregue no botão vermelho para procurar dispositivos.
	- Só quando define **Anynet+ (HDMI-CEC)** para Ligado no menu **Configurar**, N aparece o menu **Lista dispos.**.
- 3. Carregue nos botões ▲ ou ▼ para seleccionar um dispositivo específico e no botão **ENTER**E. Alterna para o dispositivo seleccionado.
- Alternar para os dispositivos seleccionados pode demorar até 2 minutos. Não pode cancelar a operação durante o processo N de comutação.
- O tempo necessário para a procura de dispositivos é determinado pelo número de dispositivos ligados. N
- Quando a procura de dispositivos estiver concluída, não aparece o número de dispositivos encontrados. N
- Embora o televisor procure automaticamente a lista de dispositivos quando é ligado através do botão de alimentação, os N dispositivos ligados ao televisor quando este está ligado ou que se encontrem sob algumas condições específicas, não são mostrados automaticamente na lista de dispositivos. Carregue no botão vermelho para procurar o dispositivo ligado.
- Se seleccionou o modo de entrada externa carregando no botão **SOURCE**, não pode utilizar a função Anynet+. Alterne para N um dispositivo Anynet+ utilizando o botão **Lista dispos.**.

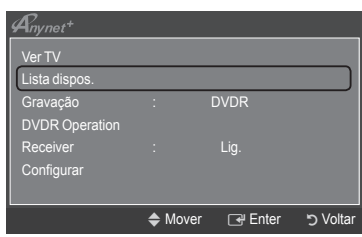

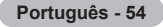

### **Menu Anynet+**

O menu **Anynet+** muda, dependendo do tipo e do estado dos dispositivos Anynet+ ligados ao televisor.

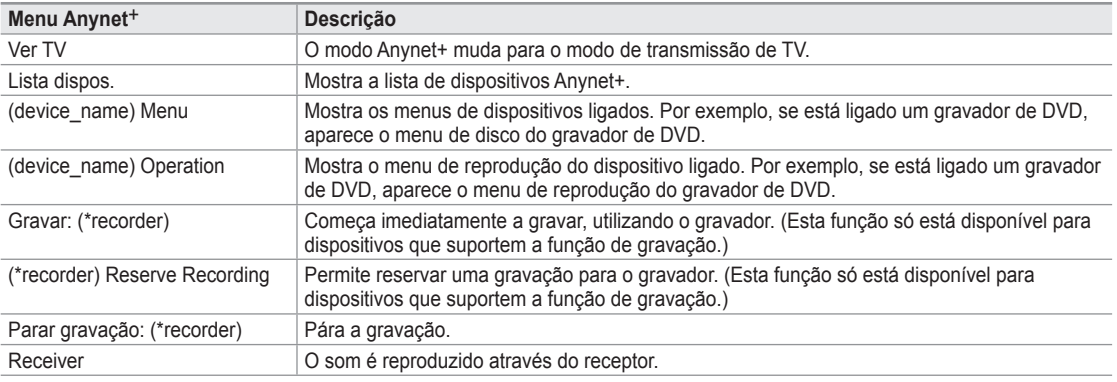

Se estiver ligado mais do que um dispositivo, são mostrados como (\*recorder) e se só estiver ligado um dispositivo, é N mostrado como (\*device\_name).

#### **Botões do telecomando do televisor disponíveis no modo Anynet+**

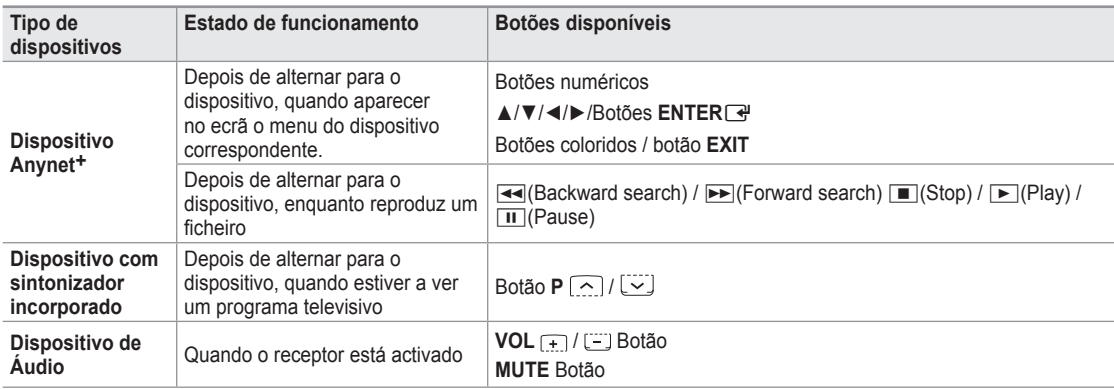

A função Anynet+ só funciona quando a função activa no telecomando estiver definida para o televisor. N

O botão ∏ só funciona no estado de gravação. N

Não consegue controlar os dispositivos Anynet+ utilizando os botões no televisor. Só consegue controlar os dispositivos N Anynet+ utilizando o telecomando do televisor.

- O telecomando do televisor pode não funcionar sob determinadas condições. Neste caso, volte a seleccionar o dispositivo Anynet+ . N
- As funções Anynet+ não funcionam com produtos de outros fabricantes. N
- $\mathbb{Z}$  As operações  $\blacktriangleleft$ ,  $\blacktriangleright$  podem diferir, dependendo do dispositivo.

### **Gravação**

Pode gravar um programa televisivo utilizando um gravador Samsung.

- **1.** Carregue no botão **TOOLS**. Carregue no botão **ENTER**<sup>■</sup> para seleccionar **Anynet+ (HDMI-CEC)**.
- 2. Carregue nos botões ▲ ou ▼ para seleccionar Gravação: (device\_name) e, em seguida, carregue no botão **ENTER**E. A gravação começa.
	- **Ø** Quando há mais do que um dispositivo de gravação
	- **Z** Quando estão ligados vários dispositivos, aparecem listados os dispositivos de gravação. Carregue nos botões ▲ ou ▼ para seleccionar um dispositivo de gravação e no botão **ENTER**E.
	- A gravação começa. **Quando não é mostrado o dispositivo de gravação**  N Seleccione **Lista dispos.** e carregue no botão vermelho para procurar dispositivos.
- 3. Carregue no botão **EXIT** para sair.
- Pode gravar as transmissões da fonte se seleccionar **Gravação: (device\_name)**. N
- Se carregar no botão ∏ grava aquilo que estiver a ver no momento. Se estiver a ver imagens através de outro dispositivo, N são essas imagens que são gravadas.
- Antes de gravar, verifique se a tomada da antena está devidamente ligada ao dispositivo de gravação. Para ligar N correctamente uma antena a um dispositivo de gravação, consulte o manual de utilizador do mesmo..

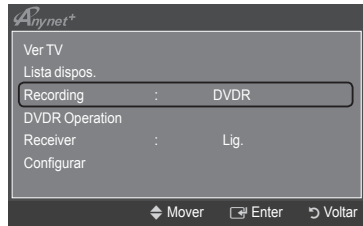

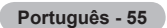

## **Ouvir através de um Receptor (Home theater)**

Pode ouvir o som através de um receptor e não pelo altifalante do televisor.

- 1. Carregue no botão **TOOLS**. Carregue no botão **ENTER**<sub>e</sub> para seleccionar **Anynet+ (HDMI-CEC)**.
- 2. Carregue nos botões ▲ ou ▼ para seleccionar **Receptor**. Carregue nos botões ◄ ou ► para seleccionar **Lig.** ou **Deslig.**.
- 3. Carregue no botão **EXIT** para sair.
- $\oslash$  Se o receptor só suportar áudio, pode não aparecer na lista de dispositivos.
- *Ø* O receptor funciona quando tiver ligado a tomada Optical IN do receptor à tomada Optical Out do televisor.
- Se o receptor (home theater) estiver definido para Ligado, o som é reproduzido a partir da tomada óptica do televisor. Se o N televisor mostra um sinal DTV(ar), vai enviar som de 5.1 canais para o receptor Home theater. Se a fonte é um componente digital como um DVD e está ligada ao televisor através de um cabo HDMI, só pode ouvir som de 2 canais a partir do receptor Home Theater.
- Se utilizar a funcionalidade WISELINK Pro, o som pode não ser reproduzido de forma correcta pelo receptor. N
- Quando estiver a ouvir através de um receptor, há restrições à utilização do PIP e dos menus de áudio (MTS, Idioma N preferido).
- Se houver uma falha na alimentação do televisor com o **Receptor** definido para **Lig.** (desligando um cabo de alimentação N ou por um corte de energia), o **Seleccionar Altifalante** pode ficar definido para **Altifalante Exter.** quando voltar a ligar o televisor. (consulte a página 22)

#### **Sintoma Solução** O Anynet<sup>+</sup>não funciona. |• Verifique se o dispositivo é um dispositivo Anynet+. O sistema Anynet+ suporta apenas dispositivos Anynet+. Ligue apenas um receptor (home theater). Verifique se o cabo de alimentação do dispositivo Anynet+ está ligado correctamente. • Verifique as ligações por cabo Video/Audio/HDMI 1.3 do dispositivo Anynet<sup>+</sup>. · Verifique se o Anynet<sup>+</sup> (HDMI-CEC) está definido para Ligado no menu de configuração do Anynet+. Verifique se o telecomando do televisor está no modo TV. • • Verifique se é um telecomanto exclusivo da Anynet+. O Anynet+ não funciona em determinadas situações. (Pesquisar canais, Utilizar o WISELINK • Pro, Plug & Play, etc.) Quando ligar ou remover o cabo HDMI 1.3, certifique-se de que procura novamente dispositivos • ou de que desliga e volta a ligar o televisor. Certifique-se de que a função Anynet+ do dispositivo Anynet+ está ligada. • • • Quero iniciar o Anynet<sup>+</sup>. | · Verifique se o dispositivo Anynet+ está correctamente ligado ao televisor e se o Anynet<sup>+</sup> (HDMI-CEC) está definido para Ligado no menu de configuração Anynet+. Carregue no botão **TV** do telecomando do televisor para mudar para o televisor. Depois • carregue no botão **TOOLS** para que apareça o menu **Anynet+** e seleccione o menu desejado. Quero sair do Anynet<sup>+</sup>. | • Seleccione Ver TV no menu Anynet<sup>+</sup>. Carregue no botão **SOURCE** do telecomando do televisor e seleccione um dispositivo que não • seja Anynet+. Carreque em **P**  $\vee$ /∧ e **PRE-CH** para mudar para o modo de televisor. • (O botão de canal só funciona quando não estiver ligado um dispositivo Anynet<sup>+</sup> com sintonizador incorporado.) • **A mensagem A ligar a dispositivo Anynet+… aparece no ecrã.** Não pode utilizar o telecomando quando está a configurar o Anynet+ ou a alternar para um • modo de visualização. Utilize o telecomando quando a configuração do Anynet+ ou a comutação para o modo de • visualização estiverem concluídos. **O dispositivo Anynet**+ **não reproduz.** Não pode utilizar a função de reprodução quando o Plug & Play está a decorrer. **Não aparece o dispositivo ligado.** • Verifique se o dispositivo suporta as funções Anynet<sup>+</sup>. Verifique se o cabo HDMI 1.3 está correctamente ligado. • • Verifique se o Anynet<sup>+</sup> (HDMI-CEC) está definido para Ligado no menu de configuração Anynet<sup>+</sup>. • Procure novamente dispositivos Anynet<sup>+</sup>. · Pode ligar um dispositivo Anynet<sup>+</sup> utilizando apenas o cabo HDMI 1.3. Alguns cabos HDMI podem não suportar funções Anynet+. Se for interrompido por uma situação anómala, tal como a desconexão do cabo HDMI ou do • cabo de alimentação, ou por uma falha na corrente, repita a pesquisa de dispositivos. **Não consigo gravar o programa de televisão.** Verifique se a tomada da antena do dispositivo de gravação está ligada correctamente. **O som do televisor não é reproduzido através do receptor.** Ligue o cabo óptico entre o televisor e o receptor.

### **Resolução de problemas para o Anynet+**

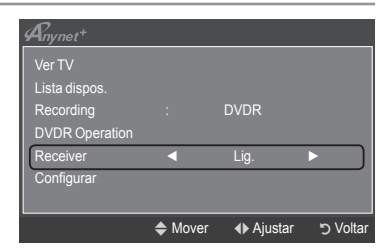

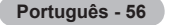

### **Funcionalidade de teletexto**

 A maioria das estações de televisão fornece serviços de informação por escrito através da função de Teletexto. A página de índice do serviço de teletexto fornece informações sobre como utilizar o serviço. Além disso, pode seleccionar várias opções de acordo com os seus requisitos, utilizando os botões do telecomando.

Para que as informações de teletexto sejam apresentadas correctamente, é preciso que a recepção dos canais se processe N em boas condições. Caso contrário, podem faltar informações ou podem não aparecer algumas páginas.

#### $\bullet$   $\Box$  (sair)

Sair da apresentação de teletexto.

#### 2 6 **(índice)**

Utiliza-se para ver a página de índice (conteúdo) a qualquer momento em que está a visualizar o teletexto.

3 8 **(guardar)**

Guardar as páginas de teletexto.

#### 4 4 **(tamanho)**

Visualizar as letras com o dobro do tamanho na metade superior do ecrã. Para aparecer na metade inferior do ecrã, carregue novamente. Para visualizar o ecrã normal, carregue novamente no botão.

#### 5 5 **(mostrar)**

Visualizar texto oculto (respostas a jogos de perguntas e respostas, por exemplo). Para ver o ecrã normal, carregue novamente no botão.

#### 6 / **(activar teletexto/sobrepor)**

Activar o modo de teletexto depois de seleccionar o canal com o serviço de teletexto. Carregue duas vezes para sobrepor o ecrã de transmissão actual ao teletexto.

#### 7 1 **(página secundária)**

Visualizar a página secundária disponível.

#### 8 2 **(página para cima)**

Utiliza-se para ver a próxima página do teletexto.

#### 9 3 **(página para baixo)**

Utiliza-se para ver a página anterior do teletexto.

#### 0 0 **(modo)**

Seleccionar o modo de teletexto (LIST/FLOF). Se carregar no modo LIST, muda para o modo de Lista de memorização. No modo de Lista de memorização, pode guardar a página de teletexto na lista utilizando o botão  $\equiv$  (guardar).

#### ! 9 **(modo de espera)**

Para manter o ecrã numa determinada página, se a página seleccionada estiver ligada a várias páginas secundárias que aparecem automaticamente em sequência. Para continuar, carregue novamente neste botão.

#### @ 7 **(cancelar)**

Utiliza-se para ver a emissão enquanto procura uma página.

#### # **Botões coloridos (vermelho/verde/amarelo/azul)**

Se a estação emissora utilizar o sistema FASTEXT, os diferentes tópicos apresentados na página de teletexto aparecem codificados com cores. Para os seleccionar, carregue nos botões coloridos. Carregue num desses botões, de acordo com o que pretende. A página inclui outras informações a cores que podem ser seleccionadas da mesma maneira. Para visualizar a página anterior ou a página seguinte, carregue no botão colorido correspondente.

*C* Pode alterar páginas de teletexto com os botões numéricos do telecomando.

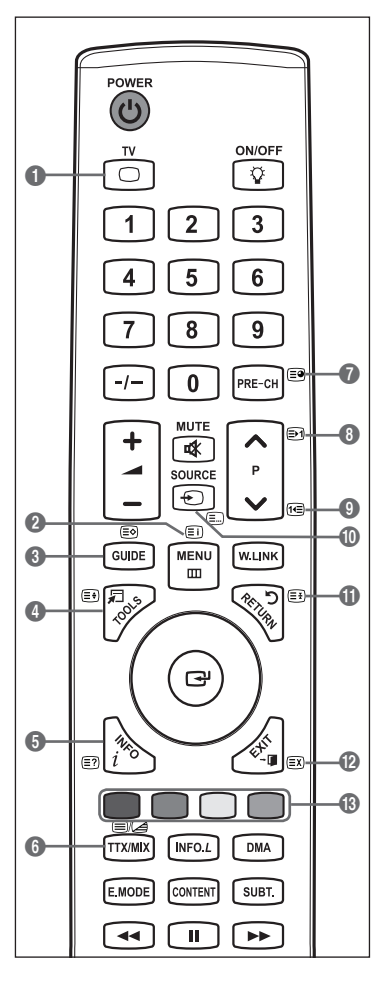

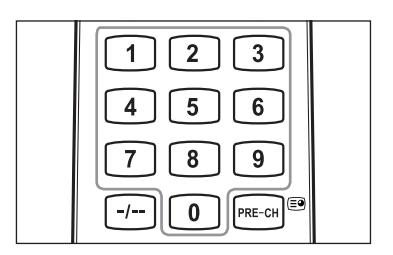

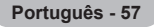

As páginas do teletexto estão divididas em seis categorias:

### **Parte Conteúdo** A Número da página seleccionada. B Nome da estação emissora. C Número da página actual ou indicações da procura. D Data e hora. E Texto. F Informações sobre o estado. Informações FASTEXT. As informações de teletexto são muitas vezes divididas em várias páginas N

mostradas em sequência e às quais pode aceder:

- Introduzindo o número da página
- Seleccionando um título numa lista -
- Seleccionando um título a cores (sistema FASTEXT)
- *C* Carregue no botão TV para sair do teletexto.

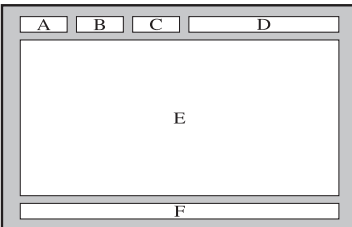

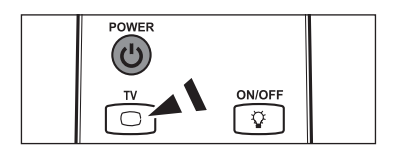

## **Especificações do kit de montagem na parede (VESA)**

Instale o kit de montagem na parede numa parede sólida perpendicular ao chão. Se montar noutros materiais, contacte o revendedor mais próximo. Se instalar no tecto ou numa parede inclinada, pode cair e causar ferimentos graves.

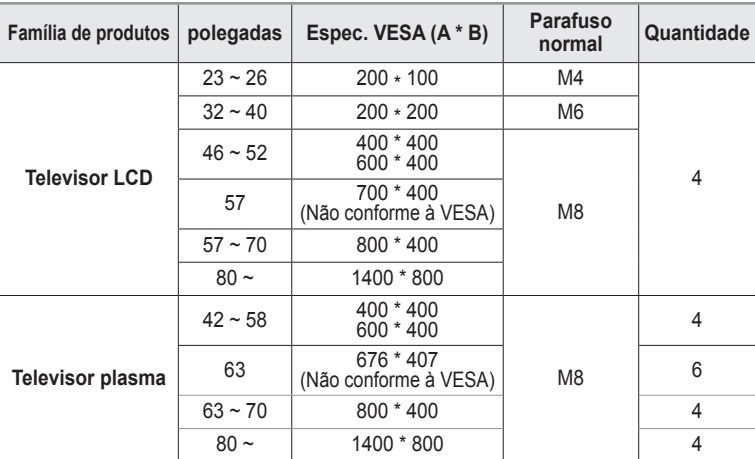

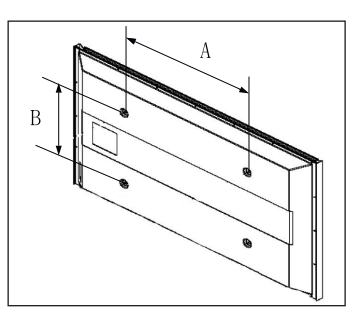

- Fornecemos as medidas standard para kits de montagem na parede como se mostra na tabela acima. N
- Na aquisição do nosso kit de montagem na parede, são fornecidos um manual de instalação detalhada e todas as peças N necessárias para a montagem.

Não utilize parafusos com medida superior à standard porque podem danificar o interior do televisor. N

Para os kits de montagem na parede não conformes às especificações de parafusos da norma VESA, o comprimento dos N parafusos pode ser diferente, dependo das respectivas especificações.

Não utilize parafusos não conformes às especificações de parafusos da norma VESA. Não aperte demasiado os parafusos, N pois pode danificar o produto ou fazê-lo cair, causando ferimentos pessoais. A Samsung não se responsabiliza por este tipo de acidentes.

A Samsung não se responsabiliza por danos nos produtos ou por ferimentos pessoais se for utilizado um kit de montagem na N parede não conforme à VESA ou não especificado ou se o consumidor não seguir as instruções de instalação do produto.

Os nossos modelos de 57 e 63 não estão em conformidade com as especificações da VESA. Deste modo, deve utilizar o N nosso kit de montagem na parede dedicado a este modelo.

Não exceda uma inclinação superior a 15 graus quando montar este televisor. N

Não instale o Kit de montagem na parede com o televisor ligado. Pode resultar em ferimentos pessoais devido a choques eléctricos.

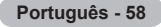

## **Dispositivo de montagem na parede (vendido em separado)**

Após instalar o dispositivo de montagem na parede, a posição do televisor é facilmente ajustada.

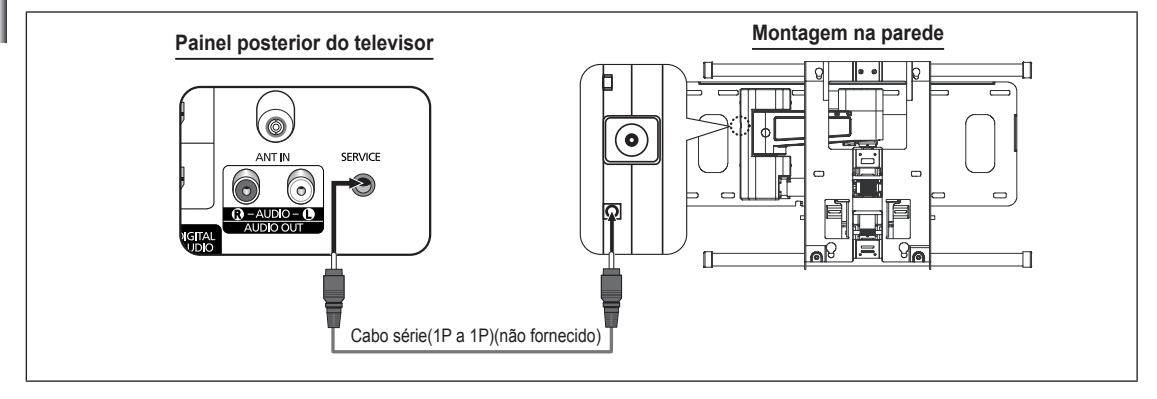

#### **Aceder ao menu**

- 1. Carregue nos botões ▲, ▼, ◄ ou ► do telecomando.
	- **Ø** Aparece o ecrã do dispositivo de montagem na parede.
	- *i* **Se o ecrã do dispositivo de montagem na parede não aparece quando** carrega num botão direccional enquanto vê televisão, utilize o menu para aceder ao ecrã.
		- Carregue no botão **MENU** para visualizar o menu. Carregue nos botões ▲ ou ▼ para seleccionar **Configurar** e, em seguida, carregue no botão **ENTER**<sub>■</sub>
		- Carregue nos botões ▲ ou▼ para seleccionar **Ajuste montagem na parede**e, em seguida, carregue no botão **ENTER**E .

#### **Memorizar a posição**

- 2. Ajuste a posição desejada com os botões ▲,▼,◄,►.
	- **Ø Quando carrega num botão de seta sem que esteja presente no ecrã do** televisor algum OSD, aparece o ecrã de Ajuste.
	- Carregue no botão **INFO** para repor as definições. Carregue nos botões ◄ N ou ► para seleccionar **Sim** e, em seguida, carregue no botão **ENTER**E. É reposta a predefinição da posição.
- 3. Carregue no botão azul. Carregue nos botões ▲ e ▼ para seleccionar um modo de memorização da Posição 1, Posição 2 ou Posição 3, de modo a memorizar a posição actual.
	- Para não guardar a posição actual, carregue no botão **RETURN**. N
	- **B** Na selecção do modo de guardar, não pode utilizar os botões coloridos.
- 4. Carregue no botão **ENTER**<sub>e</sub> para guardar.
	- Quando seleccionada a Posição 1, aparece a mensagem **Guardou a posição actual como Posição1.**. N
- 5. Carreque no botão **ENTER**<sub>.</sub>
	- A Posição guardada aparece no lado esquerdo do OSD. N

#### **Mudar para a posição memorizada**

- 1. Complete o Passo 1 de **Entering the menu**.
- 2. Ao carregar num botão colorido (Vermelho, Verde, Amarelo) muda a montagem na parede para a posição guardada.
	- *i* **Pode mudar a montagem na parede para uma de 3 posições previamente** definidas, carregando no botão Vermelho (Posição 1), Verde (Posição 2) ou Amarelo (Posição 3).
	- **Se ajustar a Posição após ter mudar para uma posição previamente** definida, o ecrã de posição desaparece.
- Para instalar a montagem de parede, consulte o Manual de instruções fornecido. N
- Para a instalação do produto e instalação e mudança da montagem de parede, certifique-se de que consulta uma empresa N de instalação especializada.
- Este manual de instalação é válido para montagem do dispositivo numa parede. Se montar noutros materiais, contacte o N revendedor mais próximo.
- A montagem na parede não funciona se as funções **Anynet+** ou **WISELINK** estiverem activadas. N

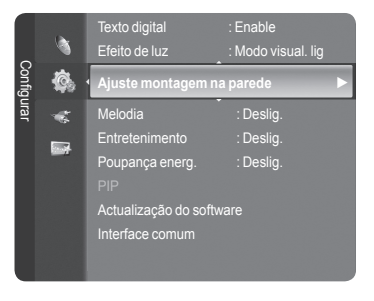

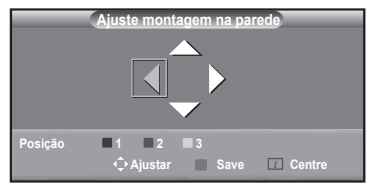

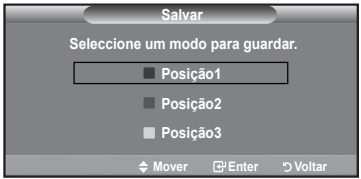

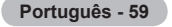

## **Preparação antes da instalação da Montagem na Parede na parede**

**Caso A.** Instalar a Montagem na Parede da Samsung **Caso B.** Instalar a Montagem na Parede de outra empresa

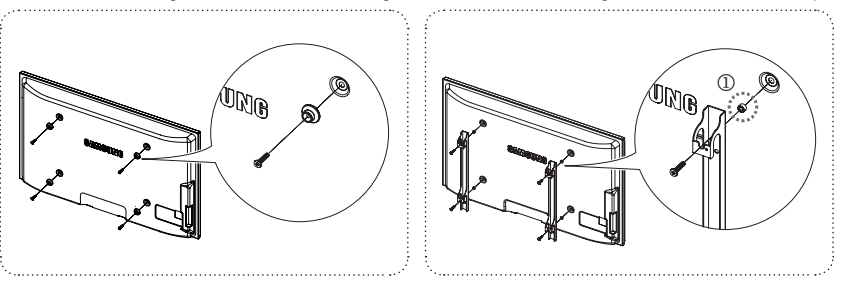

- **1.** Instale a Montagem na Parede com um intervalo de torque de 15 kg/cm ou inferior. As peças podem danificar-se se o torque não tiver o intervalo especificado.
- **2.** O Kit de Acessórios inclui um Anel de Suporte [①] para a instalação de uma Montagem na Parede de outra empresa para o televisor Samsung. (Caso B)

### $\frac{1}{2}$  -  $\frac{1}{2}$  -  $\frac{1}{2}$  -  $\frac{1}{2}$  -  $\frac{1}{2}$  -  $\frac{1}{2}$ **Fixar o televisor à parede**

Puxar, empurrar, ou subir para cima do televisor pode provocar a queda do mesmo. Em especial, certifique-se de que as crianças não se penduram ou desestabilizam o televisor, o que podería provocar a que de mesmo. Em especial, ceranças não se penduram o televisor, o que poderia provocar a que de resultar em aceitar em aceitar em aceitar acidentes graves ou morte. Siga todas as precauções de segurança fornecidas no Folheto de Segurança incluído. Para estabilidade adicional, instale o dispositivo anti-queda por razões de segurança, como descrito em seguida.

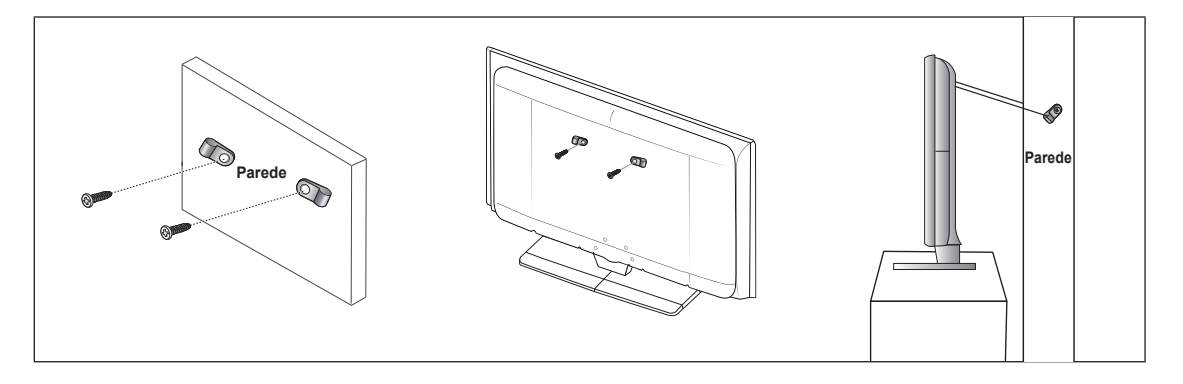

#### **Para evitar a queda do televisor:**

- **1.** Introduza os parafusos nos grampos e aparafuse-os com firmeza à parede. Verifique se os parafusos foram aparafusados com firmeza à parede.
	- Pode necessitar de material adicional, tal como um suporte, consoante o tipo de parede. N
	- Uma vez que os grampos, parafusos e cordão não são fornecidos, adquira-os em separado. N
- **2.** Retire os parafusos da parte central traseira do televisor, introduza os parafusos nos grampos, depois aparafuse os parafusos ao televisor novamente.
	- Os parafusos podem não ser fornecidos com o produto. Nesse caso, adquira os parafusos com as seguintes N especificações.
- **3.** Ligue os grampos fixados ao televisor e os grampos fixados à parede com um cordão forte, depois aperte muito bem o cordão.
	- $\mathbb{Z}$  Instale o televisor perto da parede de forma a não cair para trás.
	- É mais seguro ligar o cordão de modo a que os grampos fixados à parede estejam ao mesmo nível ou abaixo dos grampos N fixados ao televisor.
	- *C* Desaperte o cordão antes de transportar o televisor.
- **4.** Verifique se todas as ligações estão devidamente presas. Verifique regularmente as ligações para evitar qualquer sinal de gasto ou falha. Se tiver alguma dúvida sobre a segurança das suas ligações, contacte um instalador profissional.

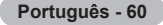

## **Resolução de problemas**

Antes de contactar o serviço de assistência ao cliente da Samsung, faça estas verificações simples. Se não conseguir resolver o problema utilizando as instruções referidas abaixo, anote o número de série e o do modelo do televisor e contacte o revendedor.

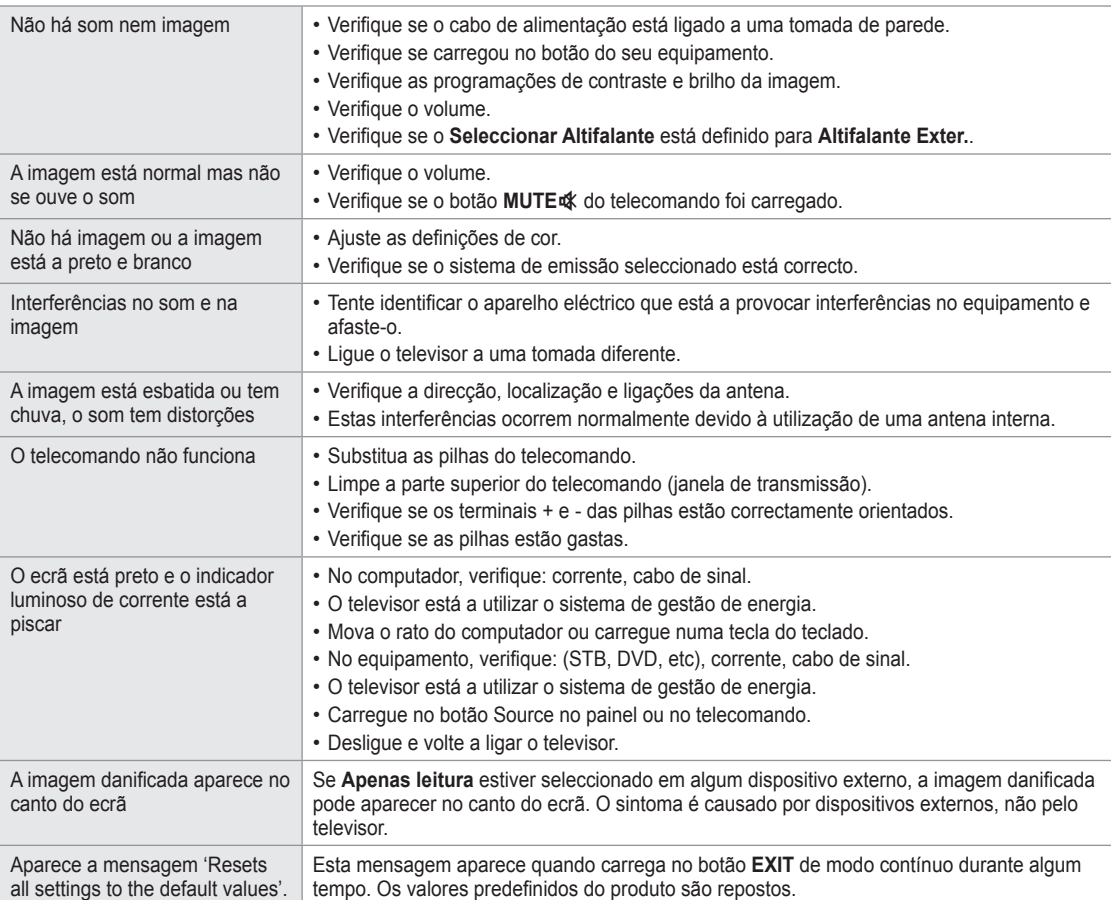

## **Características Técnicas**

As descrições e características incluídas neste folheto destinam-se apenas a fins informativos e estão sujeitas a alterações sem aviso prévio.

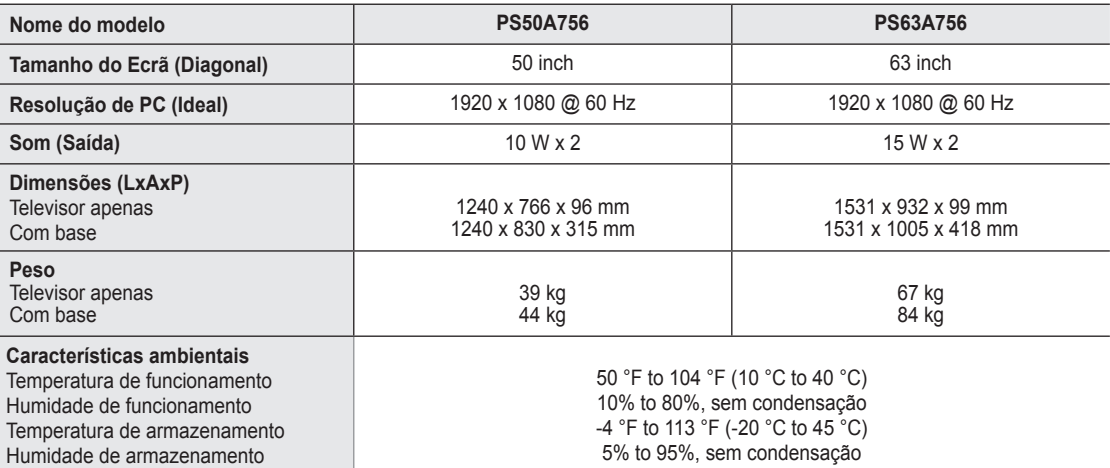

Design e características técnicas sujeitos a alterações sem aviso prévio. N

*<sup>2</sup> Trata-se de um aparelho digital de Classe B.* 

Para informações sobre a fonte de alimentação e o consumo de energia, veja a etiqueta colada ao produto. N

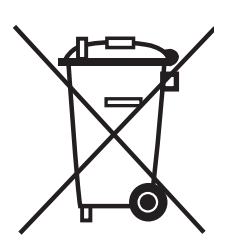

### **Eliminação Correcta Deste Produto**

(**R**esíduo de **E**quipamentos **E**léctricos e **E**lectrónicos)

Esta marca, apresentada no produto ou na sua literatura indica que ele não deverá ser eliminado juntamente com os resíduos domésticos indiferenciados no final do seu período de vida útil. Para impedir danos ao ambiente e à saúde humana causados pela eliminação incontrolada de resíduos deverá separar este equipamento de outros tipos de resíduos e reciclá-lo de forma responsável, para promover uma reutilização sustentável dos recursos materiais.

Os utilizadores domésticos deverão contactar ou o estabelecimento onde adquiriram este produto ou as entidades oficiais locais para obterem informações sobre onde e de que forma podem levar este produto para permitir efectuar uma reciclagem segura em termos ambientais.

Os utilizadores profissionais deverão contactar o seu fornecedor e consultar os termos e condições do contrato de compra. Este produto não deverá ser misturado com outros resíduos comerciais para eliminação.

### **Navodila za uporabnike**

#### **Zadrževanje slike na zaslonu** Ц

Na plazma televizorju ne prikazujte dolgo mirujoče slike (kot je video igra ali zaslon pri priključitvi računalnika), saj lahko to povzroči zadrževanje slike na zaslonu. Tako zadrževanje slike se imenuje tudi »ožig zaslona«. Da bi se izognili takemu zadrževanju slike, pri prikazovanju mirujoče slike zmanjšajte stopnjo svetlosti in kontrasta zaslona.

#### **Višina** m.

Zaslon PDP lahko normalno deluje na nadmorski višini pod 2000 m. Ne uporabljajte ga na nadmorskih višinah nad 2000 m, ker lahko pride do motenj v delovanju.

#### **Segrevanje zgornjega dela PDP-TV**

Zgornji del izdelka se lahko pri dolgotrajni uporabi zelo segreje, ker se toplota iz izdelka odvaja skozi odprtino v zgornjem delu. To je običajno in ni posledica okvare ali napake na izdelku. Vseeno pa morate otrokom preprečiti dotikanje zgornjega dela izdelka.

#### **Izdelek prasketa** m.

Televizor se pri prilagajanju okolju (na primer temperaturi in vlažnosti zraka) lahko razširja ali krči in ob tem prasketa. To je običajno in ni posledica napake na izdelku.

#### **Poškodovane pike**

Na zaslonu PDP je od 1.230.000 (standardna slika) do 3.150.000 (HD-slika) pik, ki so izdelane z zelo napredno tehnologijo. Kljub temu je lahko na zaslonu nekaj svetlih ali temnih slikovnih pik. Te svetlobne pike ne bodo vplivale na delovanje izdelka.

#### **Televizorja ne uporabljajte pri temperaturah pod 5 °C(41°F)**

**Če je na PDP-zaslonu predolgo prikazana mirujoča slika, ga to lahko trajno poškoduje.** ٠.

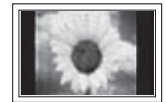

Dolgotrajno gledanje PDP-TV v formatu slike 4:3 lahko povzroči sledi okvirja take slike na levi in desni strani ter na sredini zaslona. To se zgodi zaradi razlike v oddajanju svetlobe na različnih delih zaslona. Predvajanje DVD-ja ali uporaba igralne konzole lahko povzroči podobne učinke. Garancija ne vključuje poškodb, ki so nastale na tak način.

#### **Zakasnela slika na zaslonu.** L.

Če je na zaslonu dolgo časa prikazana mirujoča računalniška slika ali slika iz video iger, lahko to povzroči delni prikaz zakasnele slike na zaslonu. Ta učinek preprečite tako, da pri prikazu mirujočih slih zmanjšate svetlost in kontrast.

#### **Garancija**

- Garancija ne vključuje škode, ki jo povzroči zadrževanje slike na zaslonu.
- Garancija ne vključuje poškodb zaradi vžgane slike.

#### **Namestitev**

Pri namestitvi izdelka v okolju z veliko prahu, visoko ali nizko temperaturo, visoko vlažnostjo, kemičnimi snovmi ali v okoljih, kjer neprestano deluje (na primer letališče, železniška postaja), se obrnite na pooblaščeni servisni center. Če tega ne storite, lahko pride do resne poškodbe naprave.

### **Obvestilo o digitalni TV (DVB-T)**

- **1. FUNKCIJE, KI SO POVEZANE Z DIGITALNIM TELEVIZIJSKIM SIGNALOM (DVB), SO NA VOLJO SAMO V DRŽAVAH ALI NA OBMOČJIH, KJER SE ODDAJAJO DIGITALNI PRIZEMNI SIGNALI DVB-T (MPEG2 IN MPEG4 AVC).** DVB-T je standard evropskega konzorcija za oddajanje digitalne prizemne televizije. Pri lokalnem trgovcu se pozanimajte o razpoložljivosti storitve DVB-T na vašem območju.
- **2.** Čeprav je TV v skladu z najnovejšimi standardi DVB-T [avgust 2008], ni mogoče jamčiti združljivosti s prihodnjimi sistemi digitalne prizemne televizije.
- **3.** Nekatere funkcije digitalne TV morda ne bodo na voljo ali ne bodo delovale pravilno v nekaterih državah ali regijah.
- **4.** Za dodatne informacije se obrnite na lokalni SAMSUNGOV center za pomoč strankam.

#### **SAMSUNGOVA ZASTOPNIŠTVA PO SVETU**

Če imate kakršnokoli vprašanje ali komentar glede Samsungovih izdelkov, se obrnite na SAMSUNGOV center za pomoč strankam. (Za več informacij si oglejte hrbtno platnico.)

# **Contents**

### **Priključitev in priprava TV-ja**

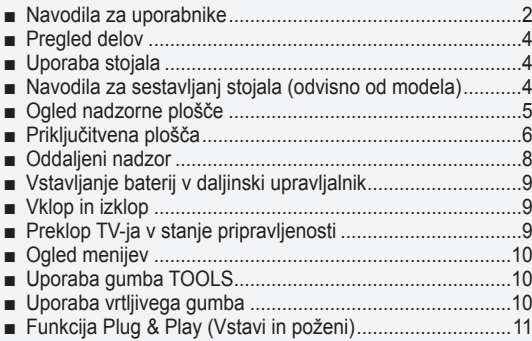

### **Upravljanje kanalov**

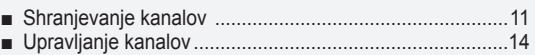

### **Upravljanje slike**

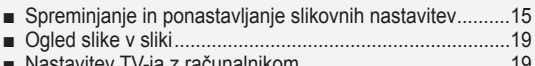

Nastavitev TV-ja z računalnikom .......................................19 Računalniški zaslon...........................................................20 ■ ■

#### **Nadzor zvoka**

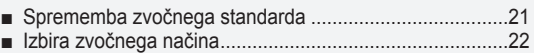

### **Opis funkcij**

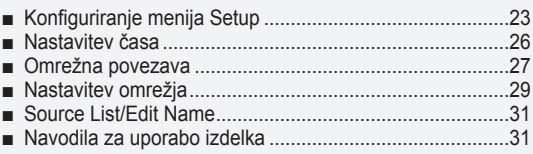

### **WISELINK Pro**

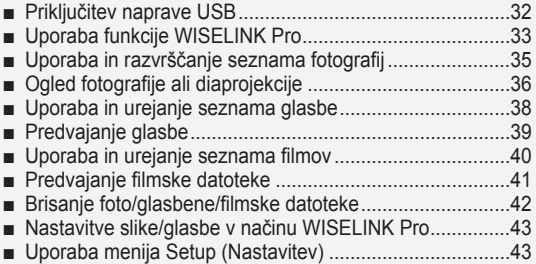

### **WISELINK Pro-DLNA**

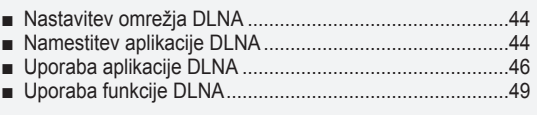

### **Knjižnica vsebin**

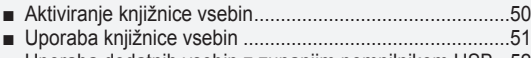

Uporaba dodatnih vsebin z zunanjim pomnilnikom USB...52 ■

### **O omrežnem sistemu Anynet+**

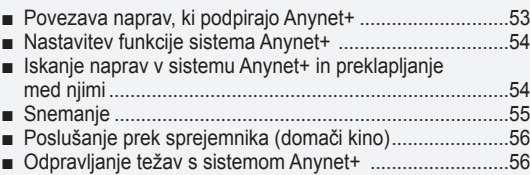

#### **Priporočila glede uporabe**

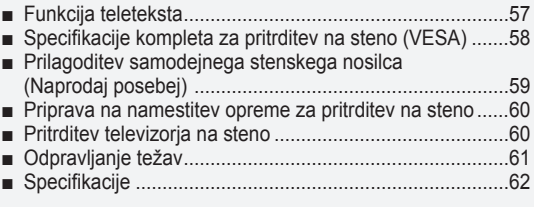

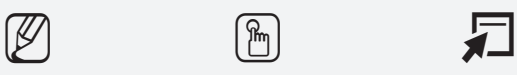

Δ

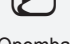

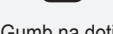

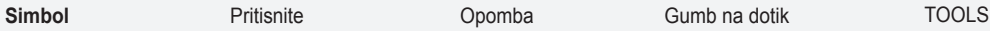

## **Priključitev in priprava TV-ja**

### **Pregled delov** Uporabniška navodila Daljinski upravljalnik/ Napajalni kabelc Čistilna krpica Garancijska kartica/ baterije AAA Varnostni priročnik (ni na voljo na vseh lokacijah) Spodnji pokrov/vijaka (2) Držalni obroč (4) CD s programom Feritni obroč za (PS50A756) (oglejte si 60. stran) napajalni kabel (2ea) 凹 **Feritni obroč (Napajalni kabelc)** N  $\mathbb{E}$ Feritni obroč ščiti kable pred motnjami. Ko želite povezati kabel, odprite feritni obroč in ga namestite okoli 0 kabla v bližini vtiča.

## **Uporaba stojala**

- **©** Priporočljivo je, da PDP nosi več oseb. PDP nikoli ne postavite tako, da je zaslon obrnjen navzdol, ker lahko tako poškodujete zaslon. PDP naj bo vedno pokonci
- PDP je mogoče obračati v levo ali v desno pod kotom 20 stopinj. N

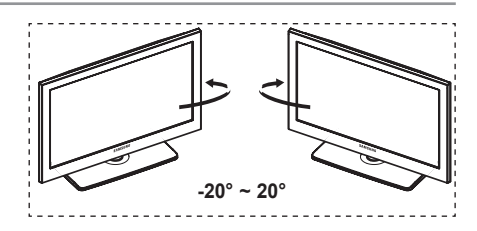

## **Navodila za sestavljanj stojala (odvisno od modela)**

S šestimi vijaki za pritrditev stojala in TV, trdno spojite TV s stojalom. (Zunanjost televizorja je morda drugačna kot na sliki.)

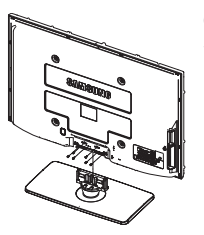

#### **Opozorilo**

Stojalo mora biti dobro pritrjeno na televizor, preden ga premaknete, ker lahko pade in povzroči resno poškodbo.

Priporočljivo je, da več oseb nosi zaslon PDP. Televizorja nikoli ne postavite tako, da je zaslon obrnjen navzdol, ker lahko tako poškodujete zaslon. N

Vedno ga shranite v pokončnem položaju.

Pri namestitvi televizorja na steno zaprite pokrov ( $\bigcirc$ ) na delu za pritrditev stojala.

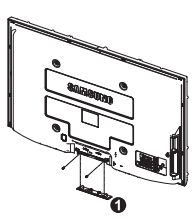

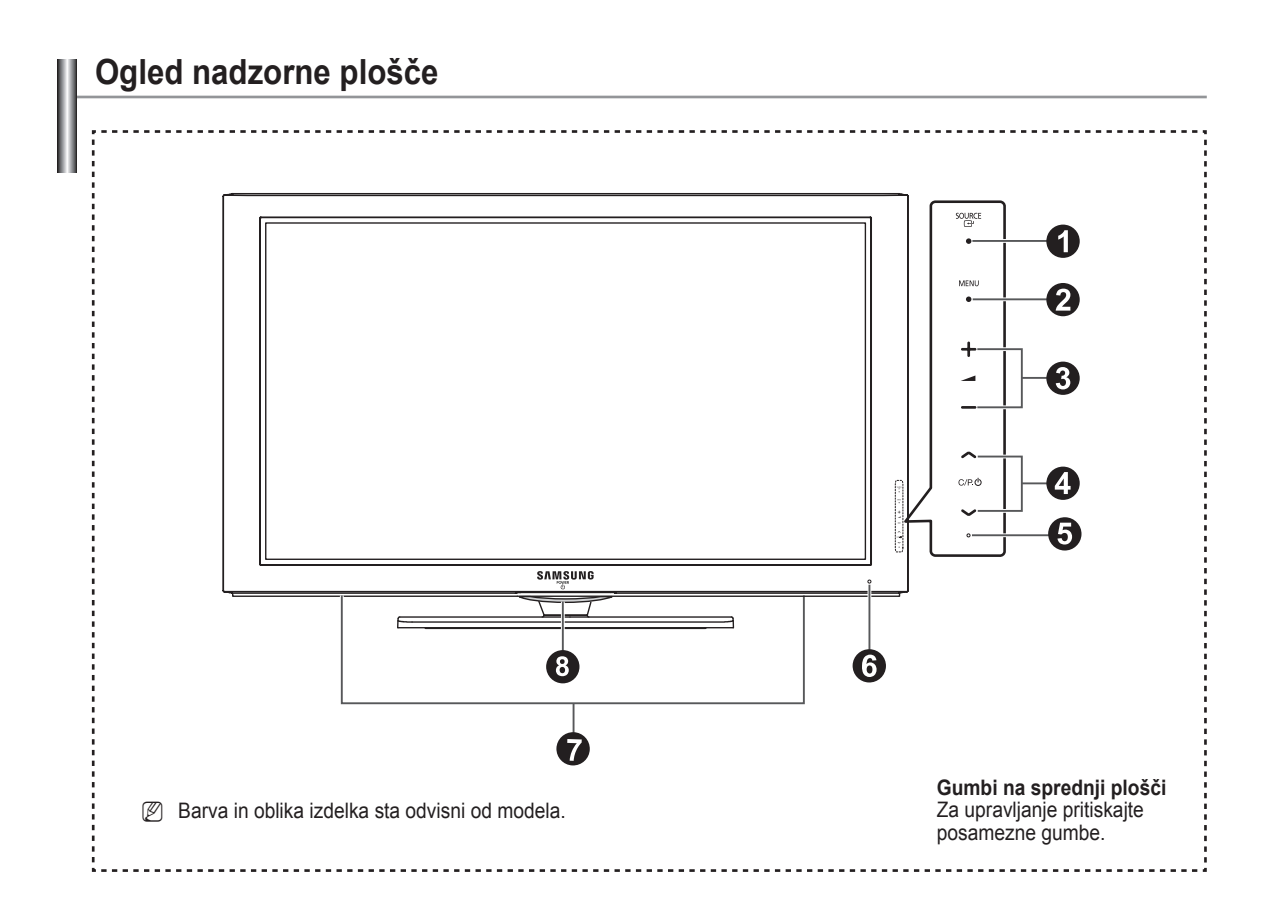

### **1** SOURCE **<sup>**</sup>

 $\mathbf{I}$ 

Preklapljanje med vsemi razpoložljivimi vhodnimi viri (**TV, Ext1, Ext2, AV, S-Video, Component, PC, HDMI1, HDMI2/DVI, HDMI3, HDMI4, USB, DLNA**).

Na meniju na zaslonu ta gumb uporabljajte kot gumb N **ENTER** na daljinskem upravljalniku.

#### 2 **MENU**

Pritisnite za ogled menija na zaslonu s funkcijami televizorja.

#### $\bullet$  - $\blacktriangleright$

 Pritisniteza povečanjeali zmanjšanje glasnosti. V meniju na zaslonu uporabite gumba **– yakan +** na enak način, kot uporabljate gumba ◄ in ► na daljinskem upravljalniku.

#### $\bullet \wedge$  C/P.(l)  $\vee$

 Pritisnite za menjavo kanala. V meniju na zaslonu uporabite gumba  $\bigwedge C/P \cup \bigvee$  na enak način, kot uporabljate gumba ▲ in▼ na daljinskem upravljalniku.

#### 5 **Indikator napajanja**

Utripa in se ugasne, ko je napajanje vklopljeno, in zasveti v stanju pripravljenosti.

#### 6 **Senzor daljinskega upravljalnika**

Daljinski upravljalnik usmerite proti tej točki na televizorju.

### 7 **Zvočnik**

#### **<sup>3</sup>** (POWER)

Za vklop in izklop TV-ja pritisnite srebrni senzor pod oznako  $(d)$ .

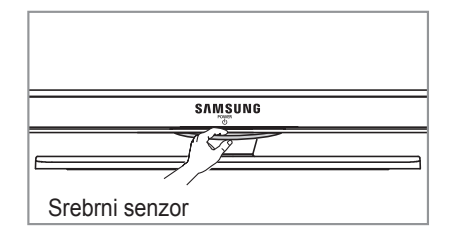

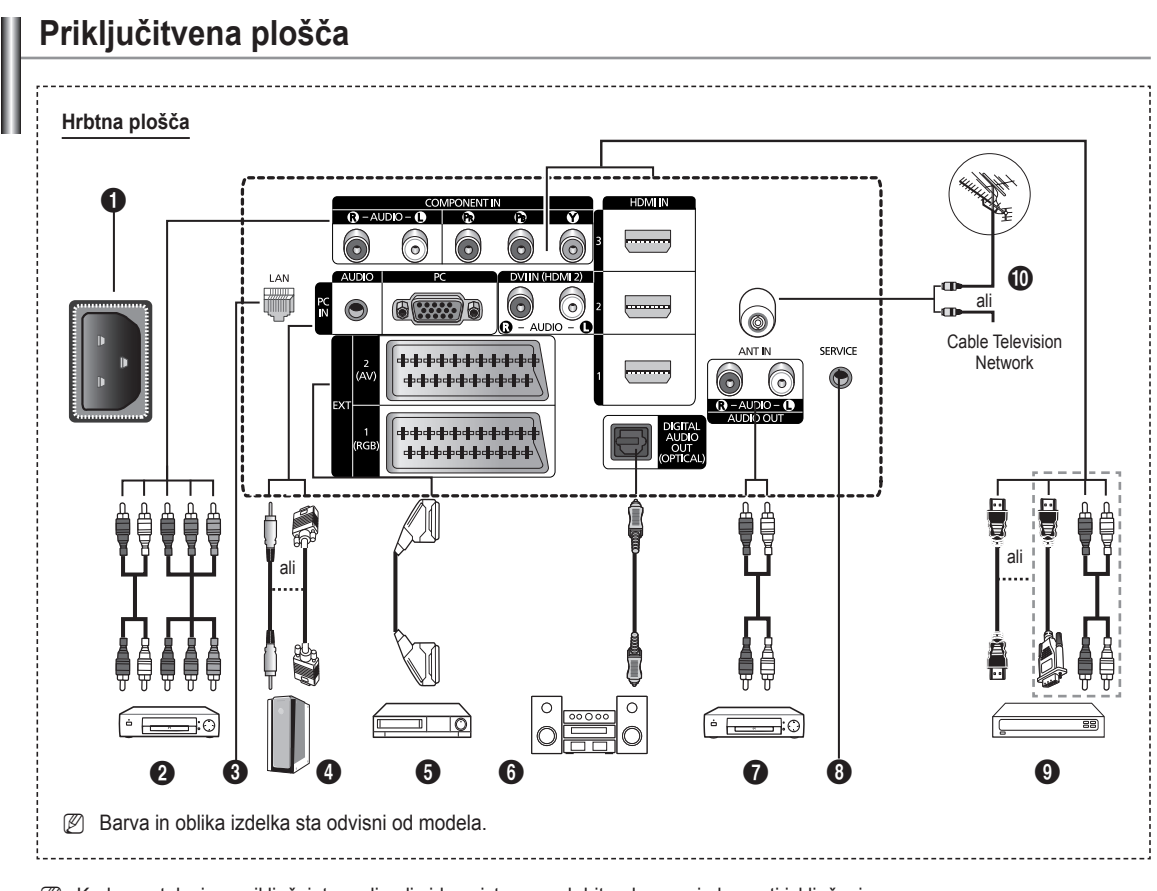

Kadar na televizor priključujete avdio ali video sistem, poskrbite, da so vsi elementi izključeni. N

Ko priključujete zunanjo napravo, mora biti barva priključka enaka barvi kabla. N

#### **1** POWER IN

Priključite priloženi napajalni kabel.

#### **2 COMPONENT IN**

Avdio (AUDIO L/R) in video (Y/PB/PR) vhodi za komponente.

**8** LAN

Na ta vrata povežite kabel LAN, da se povežete z omrežjem.

#### 4 **PC IN(PC) / AUDIO**

Za povezavo z vtičem video in avdio izhoda na računalniku.

5 **EXT 1, EXT 2** Vhodi oziroma izhodi za zunanje naprave, na primer videorekorder, DVD-predvajalnik, video igralna naprava ali predvajalnik video plošč.

#### **Specifikacije za vhod/izhod**

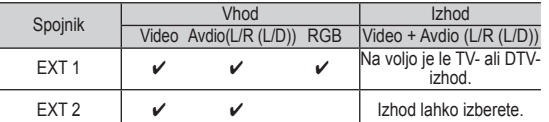

#### 6 **DIGITAL AUDIO OUT (OPTICAL)**

Povežite z digitalno avdio komponento.

### $\odot$  AUDIO OUT(AUDIO R/L)

Zvočni signal RCA iz televizorja priklopite na zunanji vir, na primer avdio sistem.

#### **8** SERVICE

− Spojnik za servis.

#### 9 **HDMI IN 1, 2, 3**

- Ta povezavo HDMI s HDMI ne potrebujete dodatne avdio povezave.
- Ko uporabljate kabel HDMI/DVI, morate uporabiti vtič HDMI IN 2.

#### Kaj je HDMI? N

- **High Definition Multimedia interface** omogoča prenos digitalnih video podatkov z visoko razločljivostjo in več kanalov digitalnega avdia
- Spojnik HDMI/DVI podpira DVI-povezavo do razširjene naprave z ustreznim kablom (ni priloženo). HDMI in DVI se razlikujeta po tem, da je naprava HDMI manjša, da ima vgrajeno funkcijo kodiranja HDCP (zaščita pred kopiranjem za širokopasovno digitalno vsebino) in da podpira večkanalni digitalni avdio.

#### **DVI IN(HDMI2) AUDIO L/R**

Avdio izhodi DVI za zunanje naprave.

#### 0 **ANT IN**

Koaksialni spojnik z uporom 75 Ω za anteno/kabelsko omrežje.

#### **Podprti načini za HDMI/DVI in komponentno**

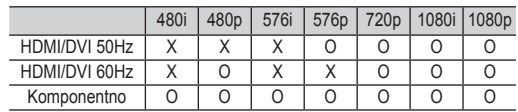

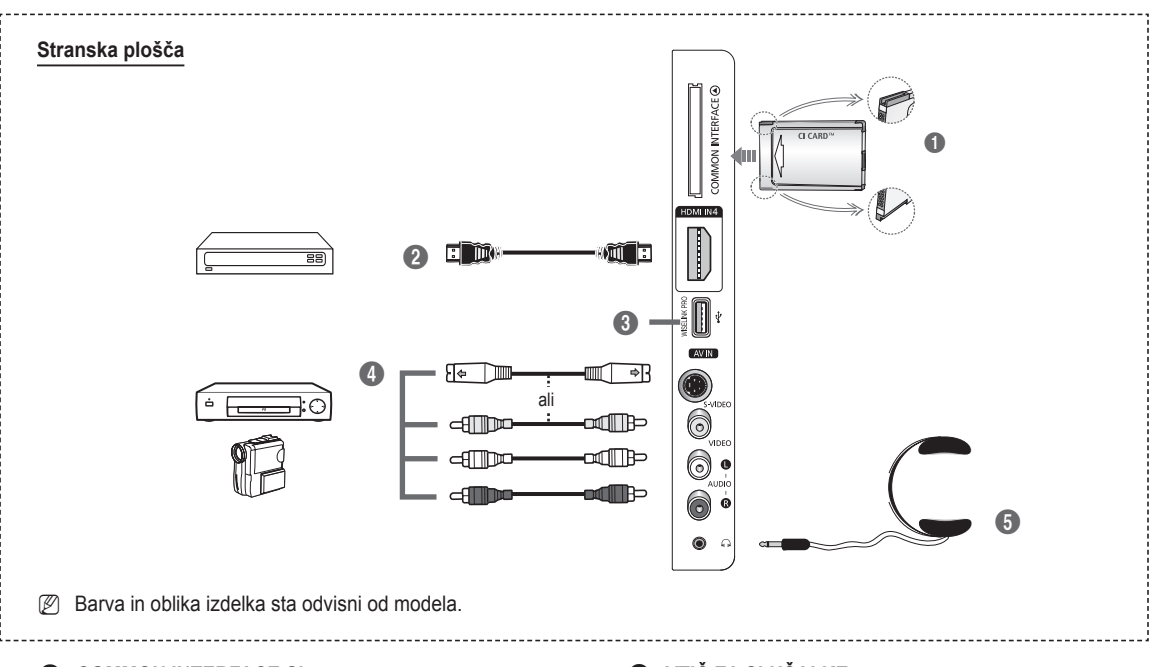

#### **1 COMMON INTERFACE Slot**

Vrežo vstavite kartico splošnega vmesnika. (oglejte si stran 25)

- − Če pri nekaterih kanalih ni vstavljena **CI CARD**, se na zaslonu prikaže sporočilo **Scramble Signal**.
- − V 2-3 minutah se prikažejo informacije o združitvi s telefonsko številko, ID-jem kartice za splošni vmesnik, ID-jem gostitelja ter drugimi informacijami. Če se prikaže sporočilo o napaki, se obrnite na ponudnika storitev.
- − Ko je konfiguracijainformacij o kanalih dokončana, se prikaže sporočilo **Updating Completed**, kar pomeni, da je seznam kanalov zdaj posodobljen.
- **Ø CI-kartico vstavite v smeri, kot je označena na njej**.

#### 2 **HDMI IN 4**

Za povezavo z vtičem HDMI naprave z izhodom HDMI.

#### **<sup>3</sup>** WISELINK PRO

Za ogled in predvajanje foto datotek (JPEG), zvočnih datotek (MP3) in filmskih datotek priključite napravo za množično shranjevanje USB.

V omrežje SAMSUNG se lahko povežete brezžično.

#### 4 **S-VIDEO ali VIDEO/AUDIO L/R**

Video (S-Video ali Video) in avdio vhodi za zunanje naprave, kot sta videokamera ali videorekorder.

#### 5 **VTIČ ZA SLUŠALKE**

Slušalke lahko priključite na televizor, da program, ki ga gledate, ne moti ostalih oseb v sobi.

**Ø** Daljša uporaba slušalk pri večji glasnosti lahko poškoduje sluh.

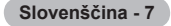

### **Oddaljeni nadzor**

Daljinski upravljalnik lahko uporabljate do oddaljenosti približno 7 m od televizorja.

- **Ø Na delovanje daljinskega upravljalnika lahko vpliva močna svetloba.**
- **1** Gumb POWER (vklop in izklop televizorja)
- <sup>2</sup> Neposredna izbira načina TV
- $\bullet$  Številski gumbi za neposreden dostop do kanalov
- 4 Izbira med eno- ali večmestnimi kanali
- **5** Začasen izklop zvoka
- 6 Izbira razpoložljivih virov **1 7** Zvišanje glasnosti
- Znižanje glasnosti
- **8** Prikaz elektronskega programskega vodiča (EPG)
- 9 Za hitro izbiro pogosto uporabljenih funkcij.
- **1** Nadzor kazalca v meniju
- **1** Za ogled informacij o trenutnem programu
- <sup>1</sup> Te gumbe uporabite pri seznamu kanalov, WISELINK, itd.
- **1** Pritisnite, da izberete dodatne načine prikaza in zvoka za športne oddaje, kino in igre.
- **6** Te gumbe uporabite za seznam kanalov, funkcijo WISELINK Pro in Anynet+.
- ^ **ON/OFF**

Pritisnite za osvetlitev gumbov na daljinskem upravljalniku. Ta funkcija je priročna ponoči in v temnem prostoru. (Čas uporabe baterije boste skrajšali, če bo gumb osvetlitve ON/OFF  $(\bigcirc)$  na daljinskem upravljalniku nastavljen na On.)

- $\bullet$  Prejšnji kanal
- $\bigcirc$   $\bigcirc$  Naslednji kanal Prejšnji kanal
- **<sup>1</sup>** Prikaz glavnega menija na zaslonu
- $\omega$  Ta funkcija omogoča ogled in predvajanje foto datotek (JPEG), zvočnih datotek (MP3) in filmskih datotek iz zunanje naprave.
- **4** Vrnitev na prejšnji meni
- **2** Izhod iz menija na zaslonu
- <sup>2</sup> Ni na voljo
- **2** Uporabite pri preklopu naprave SAMSUNG DMA (Digital Media Adapter) prek vmesnika HDMI in preklopu v način DMA. (Gumb DMA je izbiren.) Za dodatne informacije o postopkih uporabe si oglejte uporabniški priročnik naprave DMA. Ta gumb je na voljo, ko je možnost **Anynet+ (HDMI-CEC)** nastavljena na **On** (oglejte si 54. stran).
- **<sup>3</sup>** Ta funkcija omogoča ogled možnosti **Content Library**.
- **<sup>3</sup>** Prikaz digitalnih podnapisov

#### **Funkcije teleteksta**

- 2 Izhod iz teleteksta (odvisno od modela)
- **6** Izbira načina teleteksta (LIST/FLOF)
- **8** Shranjevanje teleteksta
- **9** Izbira velikosti teleteksta
- **1** Prikaz teleteksta
- @ Izbira teme Fastext
- **6** Prikaz teleteksta/hkraten prikaz teleteksta in televizijskega programa
- $\bullet$  Podstran teleteksta
- $\bigoplus$  P  $\bigcap$  : Naslednja stran teleteksta P [V] : Prejšnja stran teleteksta
- **<sup>6</sup>** Kazalo teleteksta
- **41** Zadržanie strani teleteksta
- **22** Preklic teleteksta

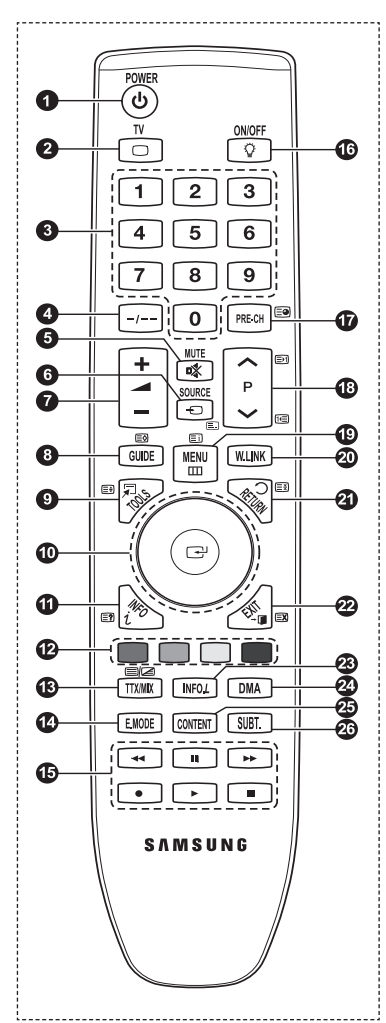

## **Vstavljanje baterij v daljinski upravljalnik**

- **1.** Odprite pokrovček na hrbtni strani daljinskega upravljalnika, kot je prikazano na sliki.
- **2.** Vstavite dve bateriji AAA.
	- Zagotovite, da sta + in pola baterije usmerjena skladno s prikazom znotraj N ležišča za baterije.
- **3.** Zaprite pokrov.
	- **© Ce daljinskega upravljalnika dalj časa ne boste uporabljali, odstranite** baterije in jih shranite na hladnem in suhem mestu.
	- *©* Cas uporabe baterije boste skrajšali, če bo gumb osvetlitve **ON/OFF \@** na daljinskem upravljalniku nastavljen na On.
- *©* Ce daljinski upravljalnik ne deluje! Preverite naslednje:
	- 1. Je televizor vklopljen?
	- 2. Sta plus in minus pola baterije zamenjana?
	- 3. So baterije prazne?
	- 4. Je prišlo do izpada napajanja oziroma je napajalni kabel izključen?
	- 5. Je v bližini posebna fluorescentna luč ali neonska tabla?

## **Vklop in izklop**

Kabel za napajanje se nahaja na hrbtni strani TV-ja.

- **1.** Napajalni kabel vključite v ustrezno vtičnico.
	- **Ø** Indikator stanja pripravljenosti na TV-ju začne svetiti.
- **2.** Pritisnite gumb **POWER**  $\circledcirc$  na TV-ju.
	- *<sup>Ø</sup>* **TV lahko vklopite tudi s pritiskom gumba POWER ① ali TV na daljinskem upravljalniku.**
	- Ponovno se izbere program, ki ste ga gledali nazadnje. N
- **3.** Pritisnite številski gumb (0~9) ali gumb za kanal navzgor/navzdol ( $\land$  /  $\lor$ ) na daljinskem upravljalniku ali pa gumb **∨C/P.D** ∧ na TV-ju.
	- Ob prvem vklopu TV-ja boste pozvani, da izberete jezik, v katerem naj bodo prikazani meniji. N
- **4.** Za izklop TV-ja ponovno pritisnite gumb **POWER**  $\circled{0}$ .

## **Preklop TV-ja v stanje pripravljenosti**

TV lahko preklopite v stanje pripravljenosti in s tem zmanjšate porabo energije. Stanje pripravljenosti je uporabno, če želite začasno prekiniti gledanje (na primer med jedjo).

- **1.** Pritisnite gumb **POWER**  $\Phi$  na daljinskem upravljalniku.
	- Zaslon se izklopi in na TV-ju začne svetiti rdeči indikator stanja pripravljenosti. N
- **2.** Za ponoven vklop TV-ja enostavno ponovno pritisnite gumb **POWER** P, številske gumbe (0~9), gumb **TV** ali gumb za kanal navzgor/navzdol  $(\bigwedge' \bigvee)$ .
	- TV-ja ne puščajte v stanju pripravljenosti dlje časa (na primer, ko greste na dopust). Priporočamo tudi, da izključite N napajanje in anteno.

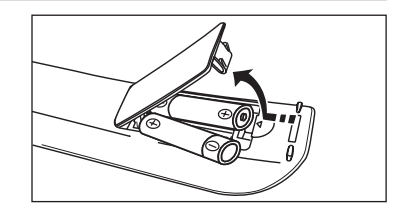

## **Ogled menijev**

- **1.** Ko je vklopljeno napajanje, pritisnite gumb **MENU**. Na zaslonu se prikaže glavni meni. Na levi strani menija so ikone: Slika, Zvok, Kanal, Nastavitev, Vhod in Aplikacija.
- **2.** Za izbiro ene od ikon pritisnite gumb ▲ ali ▼ Za dostop do podmenija ikone pritisnite gumb **ENTER**E.
- **3.** Za izhod pritisnite gumb **EXIT**. Meniji na zaslonu izginejo z zaslona po približno eni minuti. N

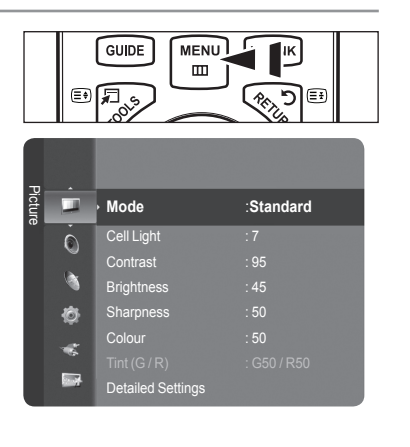

## **Uporaba gumba TOOLS**

Gumb **TOOLS** lahko uporabljate za hitro in preprosto izbiro funkcij, ki jih pogosto uporabljate. Meni **Tools** se spremeni glede na način zunanjega vhoda, ki ga gledate.

- **1** Pritisnite gumb **TOOLS**. Pojavi se meni **Tools**.
- **2** Za izbiro ene od ikon pritisnite gumb ▲ ali ▼.
- **3** Pritisnite gumbe ▲/▼/◄/►/**ENTER**E, da prikažete, spremenite ali uporabite izbrane elemente. Podrobnejši opis posameznih funkcij si oglejte na zadevnih straneh.
	- Anynet<sup>+</sup> (HDMI-CEC): oglejte si 53. stran
	- Picture Size: oglejte si 17. stran
	- Picture Mode: oglejte si 15. stran
	- Sound Mode: oglejte si 21. stran
	- Sleep Timer: oglejte si 26. stran •
	- SRS TS XT: oglejte si 21. stran
	- Energy Saving: oglejte si 25. stran •
	- Dual I II: oglejte si 22. stran
	- PIP: oglejte si 19. stran
	- Auto Adjustment: oglejte si 19. stran •

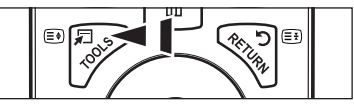

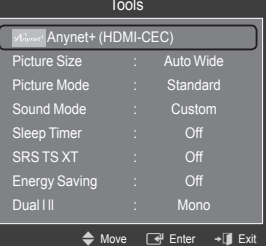

### **Uporaba vrtljivega gumba**

- Če želite povečati številko kanala, kolesce sukajte v desno, ko je prikazan zaslon s kanali. Če želite številko kanala zmanjšati, kolesce sukajte v levo. ٠
- Če želite zvišati glasnost, kolesce sukajte v desno, ko je prikazano okno za nastavitev glasnosti. Če želite znižati glasnost, kolesce sukajte v levo. m.
- Ce se želite pomakniti na nižji meni, kolesce sukajte v desno, ko je prikazan meni zaslona. Če se želite pomakniti na višji meni, kolesce sukajte v levo.

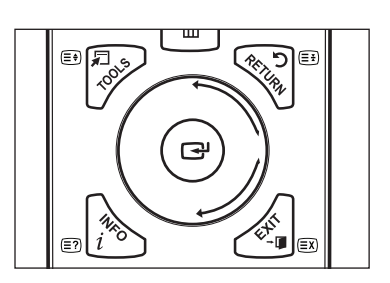

## **Funkcija Plug & Play (Vstavi in poženi)**

Pri prvem vklopu TV-ja se samodejno prikažejo osnovne nastavitve.

- **1.** Pritisnite gumb **POWER** na daljinskem upravljalniku. Prikaže se sporočilo **The Menu Language**, **Store Demo, Channels**, **and Time will be set**.
- **2.** Pritisnite gumb **ENTER**<sub>E</sub>, samodejno se bo prikazal meni **Select the OSD Language**. Pritisnite gumb **ENTER**<sub>E</sub>.
- **3.** Z gumbom ▲ ali ▼ izberite ustrezni jezik. Za potrditev izbire pritisnite gumb  $FNTFR$  $<sup>2</sup>$ </sup>
- **4.** Z gumbom ◄ ali ► izberite **Store Demo** ali **Home Use** in nato pritisnite gumb **ENTER**E .
	- Priporočamo, da TV nastavite na način **Home Use**, saj to zagotavlja najboljšo sliko v domačem okolju. N
	- **Store Demo** je namenjen samo uporabi v trgovinah.
	- Če je enota naključno nastavljena na način **Store Demo** in se želite vrniti v način **Home Use** (Standard): Na TV-ju N pritisnite gumb za glasnost. Ko je na zaslonu prikaz glasnosti, pritisnite gumb **MENU** na TV-ju in ga držite 5 sekund.
	- Ohranjevalnik zaslona se aktivira, če medtem ko je zagnan **Plug & Play**, več kot 1 minuto ne pritisnete nobenega gumba N na daljinskem upravljalniku.
	- *Ø* Ohranjevalnik zaslona se aktivira, če več kot 15 minut ni signala.
- **5.** Pritisnite gumb **ENTER**E. Z gumbom ▲ ali ▼ izberite ustrezno državo. Za potrditev izbire pritisnite gumb **ENTER**E.
- **6.** Z gumbom ▲ ali▼ izberite kanal, ki ga želite shraniti. Pritisnite gumb **ENTER**E , da izberete **Start**.
	- **Digital & Analogue:** digitalni in analogni kanali.

**Digital**: digitalni kanali.

**Analogue**: analogni kanali.

- *Ø* Iskanje kanalov se bo samodejno začelo in končalo.
- **Ø Če želite shranjevanje kadar koli prekiniti, pritisnite gumb ENTER**<sup>■</sup>.
- Ko so shranjeni vsi kanali, ki so na voljo, se prikaže sporočilo **Set the Clock Mode**. N
- **7.** Pritisnite gumb **ENTER**<sup>■</sup>. Z gumbom ▲ ali ▼ izberite Auto in nato pritisnite gumb **ENTER**<sup>■</sup>.
	- **<sup>2</sup> Ce izberete Manual, se prikaže Set current date and time (oglejte si 26. stran).**
	- Če ste prejeli digitalni signal, se bo čas samodejno nastavil. Če ne, si oglejte 26. stran, da nastavite uro. N
- 8. Prikaže se sporočilo **Enjoy your viewing**. Ko končate, pritisnite gumb **ENTER**<sup>2</sup>.

#### **Za ponastavitev te funkcije ...**

- **1.** Za prikaz menija pritisnite gumb **MENU**. Z gumbom ▲ ali ▼ izberite **Setup** in nato pritisnite gumb **ENTER**<sub>[4]</sub>.
- **2.** Znova pritisnite gumb **ENTER**E , da izberete **Plug & Play**.
- **3.** Vnesite 4-mestno kodo PIN. Privzeta koda PIN novega TV-ja je '0-0-0-0'.
	- Ce želite kodo PIN spremeniti, si oglejte 23. stran.
	- Funkcija **Plug & Play** je na voljo samo v načinu **TV**-ja. N

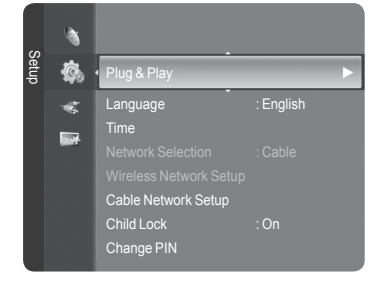

### **Upravljanje kanalov**

#### **Shranjevanje kanalov**

- **Country** ❑
- **Analogue Channel**: Spremenite lahko državo analognih kanalov. m.
- **Digital Channel**: Spremenite lahko državo digitalnih kanalov.
- *D* Prikaže se zaslon za vnos kode PIN. Vnesite 4-mestno kodo PIN.

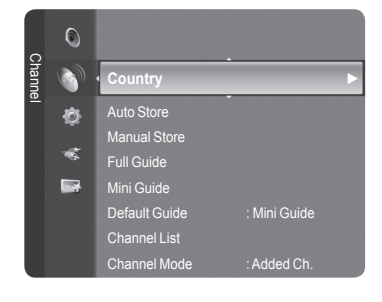

### Plug & Play the Menuscal Store Demo, Channels and Times Demo, Channels and Times and Times and Times and Times and Times a will be set. **OK**  $F \times F$

### **Auto Store** ❑

Poiščete lahko razpoložljive frekvenčne razpone (odvisno od države). Samodejno dodeljene številke programov mogoče ne ustrezajo dejanskim ali želenim številkam programov.

- **Digital & Analogue**: digitalni in analogni kanali. •
- **Digital**: digitalni kanali. •
- **Analogue**: analogni kanali. •
- Poišče vse kanale aktivnih televizijskih postaj in jih shrani v pomnilnik TV-ja. N
- Če želite ustaviti izvajanje funkcije Auto Store, pritisnite gumb **ENTER**E . N
- Prikaže se sporočilo **Stop Auto Store?**. N
- Z gumbom ◄ ali ► izberite **Yes** in nato pritisnite gumb **ENTER**E . N
- **⊘ Ce je kanal zaklenjen s funkcijo Child Lock, se prikaže okno za vnos kode PIN.**

### **Manual Store**  ❑

- *Ø* Ročno poišče kanal in ga shrani v pomnilnik TV-ja.
- **© Ce je kanal zaklenjen s funkcijo Child Lock, se prikaže okno za vnos kode PIN.**

#### **Digital Channel**

Ročno shranjevanje digitalnih kanalov.

- **Channel**: Z gumbom▲, ▼ ali številskimi gumbi (**0~9**) nastavite številko kanala. •
- **Frequency**: s številskimi gumbi nastavite frekvenco. •
- **Bandwidth**: Z gumbom▲, ▼ ali številskimi gumbi (**0~9**) nastavite pasovno širino. •
- Ko se iskanje dokonča, so posodobljeni kanali v seznamu kanalov. N

#### **Analogue Channel**

Ročno shranjevanje analognega kanala.

- **Programme** (številka programa, ki naj bo dodeljena kanalu): z gumbom ▲, ▼ ali številskimi gumbi (0~9) nastavite številko programa.
- **Colour System → Auto/PAL/SECAM / NTSC4.43**: z gumbom ▲ ali ▼ nastavite vrednost barvnega sistema. •
- Sound System → BG/DK/I/L: z gumbom ▲ ali ▼ nastavite vrednost zvočnega sistema.
- **Channel** (če poznate številko kanala za shranjevanje): Z gumbom ▲ ali ▼ izberite **C** (Običajna antena) ali **S** (Kabelski kanal). Pritisnite gumb ► in nato z gumbom ▲, ▼ ali številskimi gumbi (**0~9**) izberite želeno številko.
	- *<u>Ø</u> Stevilko kanala lahko izberete tudi neposredno s pritiskom številskih gumbov (0~9).*
	- **©** Ce ni zvoka ali le-ta ni normalen, znova izberite zahtevani zvočni standard.
- **Search** (če ne poznate številk kanalov): za začetek iskanja pritisnite gumb ▲ ali ▼. Kanalnik pregleda frekvenčni razpon, dokler se na zaslonu ne prikaže prvi kanal ali izbrani kanal.
- **Store** (če shranite kanal in z njim povezano številko programa): Nastavite na **OK** tako, da pritisnete gumb **ENTER**E . •

#### **Kanalni način** N

- P (Programski način): Po končani naravnavi so oddajnim postajam na vašem območju dodeljene številke položajev od P00 do P99. Kanal lahko izberete z vnosom številke položaja v tem načinu.
- C (Način običajne antene): Kanal lahko izberete z vnosom določene številke za posamezno oddajno postajo v tem načinu.
- S (Način kabelskega kanala): Kanal lahko izberete z vnosom določene številke za vsak kabelski kanal v tem načinu.

#### **Full Guide/Mini Guide** ❑

Informacije EPG (elektronski programski vodnik) posredujejo izdajatelji televizijskega programa. Informacije o programu so lahko zastarele ali jih ni, kar je posledica oddajanja informacij določene televizijske postaje. Zaslon se bo dinamično posodobil takoj, ko bodo na voljo nove informacije.

- Za podrobne postopke uporabe funkcij **Full Guide** in **Mini Guide**, si oglejte N opise na 13. strani.
- **<b>
E** Meni vodnika lahko prikažete tudi enostavno s pritiskom gumba GUIDE. (Za konfiguriranje funkcije **Default Guide**, si oglejte opise.)

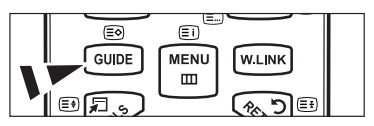

- **Full Guide**: Informacije o programu so prikazane za eno uro. Prikazane so informacije o dveh urah programa, po katerih se lahko pomikate naprej ali nazaj glede na čas.
- **Mini Guide**: Informacije o posameznih oddajah so prikazane v ločenih vrsticah na zaslonu mini vodnika trenutnega kanala, od trenutne oddaje navzgor, glede na vrstni red začetka oddaj.

### **Default Guide** ❑

**Mini Guide/Full Guide**: Odločite se lahko, ali želite prikazati **Mini Guide** ali **Full Guide**, potem ko pritisnete gumb **GUIDE** na daljinskem upravljalniku.

#### **Channel List** ❑

Za podrobne postopke uporabe funkcij **Channel List**, si oglejte opise na 14. in 15. strani.

#### **Channel Mode** ❑

Ko pritisnete gumb **P**  $\vee$ / $\wedge$ , preklopite med kanali, ki so na seznamu izbranih kanalov.

- **Added Ch**: preklop med kanali, ki so na seznamu shranjenih kanalov.
- **Favourite Ch.**: preklop med kanali, ki so na seznamu priljubljenih kanalov.

#### **Fine Tune** ❑

Če je sprejem jasen, fina naravnava ni potrebna, ker se samodejno izvede med iskanjem in shranjevanjem. Če je signal šibak ali popačen, boste kanal mogoče morali ročno fino naravnati.

- Shranjeni fino naravnani kanali so označeni z zvezdico\* na desni strani številke kanala na traku s kanalom. N
- Če želite ponastaviti fino naravnavo, izberite **Reset** s pritiskom gumba ▲ ali ▼ in nato pritisnite gumb **ENTER**E . N
- Fino naravnavo je mogoče uporabiti samo pri analognih TV-kanalih. N

#### **Signal Information**  ❑

Poiščete lahko informacije o stanju signala.

- *©* Ce je signal šibak, se prikaže sporočilo **Weak or No Signal**.
- To funkcijo je mogoče izbrati pri gledanju digitalnega kanala. N
- *Ø* Prikažejo se tehnične informacije za stanje signala.
	- - **Frequency/Service ID/Multiplex/Network/Bit error level/Signal Strength**

#### **LNA → Off/On** ❑

Če TV uporabljate na območju s šibkim signalom, lahko funkcija **LAN** (ojačevalnik šibkega kanala) izboljša sprejem (predojačevalnik šibkega signala izboljša dohodni signal).

To funkcijo je mogoče izbrati pri gledanju analognega kanala. N

#### **Uporaba Full / Mini Guide**

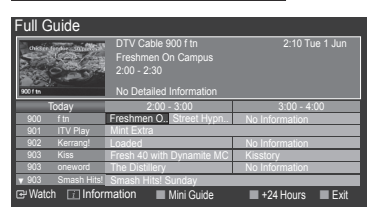

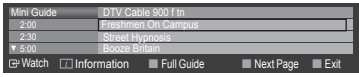

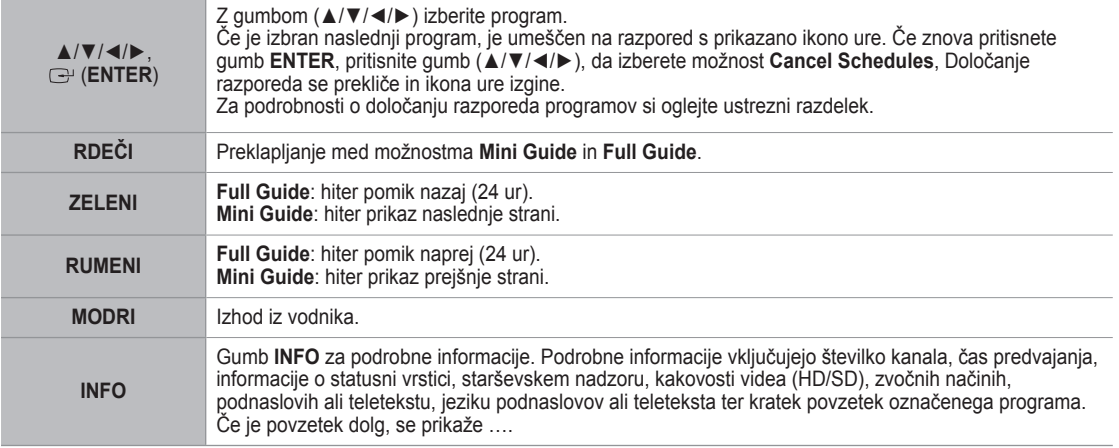

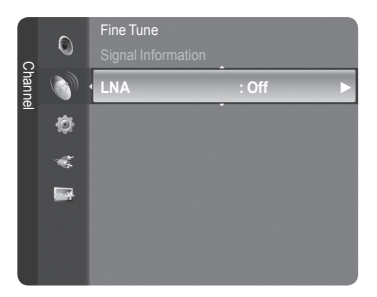
# **Upravljanje kanalov**

S tem menijem lahko dodate/izbrišete ali nastavite priljubljene kanale in uporabljate programski vodnik za digitalne prenose.

- Izberite kanal s pritiskom gumbov ▲/▼ in **ENTER**E na zaslonu **All Channels**, N **Added Channels**, **Favourites** ali **Programmed**. Nato lahko gledate izbrani kanal.
- **All Channels**: Prikaže vse trenutno razpoložljive kanale.
- **Added Channels**: Prikaz vseh dodanih kanalov. m.
- **Favourites**: Prikaz vseh priljubljenih kanalov.
- **Programme med**: Prikaz trenutno rezerviranih oddaj.

#### **Uporaba barvnih gumbov skupaj z možnostjo Channel List** N

- **Rdeči (**Channel Type**):** Preklapljanje med možnostmi **TV**, **Radio**, **Data**/**Other** in **All**.
- **Zeleni (**Zoom**)**: Povečanje ali pomanjšanje številke kanala. -
- **Rumeni (**Select**)**: Izbira več seznamov kanalov. -
- **TOOLS (**Option**)**: Prikaz menija **Delete** (ali **Add**), **Add to Favourite** (ali **Delete from Favourite**), **Lock** (ali **Unlock**), **Timer Viewing**, **Edit Channel Name**, **Sort**, **Edit Channel Number**, **Select All**, **Deselect All** ali **Auto Store**. (Meniji možnosti so lahko drugačni, odvisno od okoliščin.) -

#### **Ikone stanja kanala** N

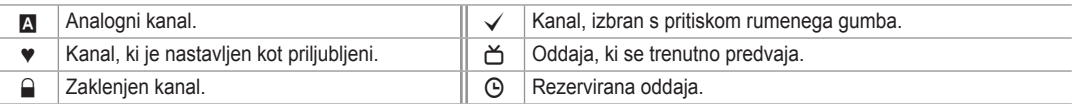

#### **Meni z možnostmi seznama kanalov (v možnosti All Channels/Added Channels/Favourites)**

- *©* Če želite uporabljati meni z možnostmi, pritisnite gumb **TOOLS**.
- Elementi menija z možnostmi se lahko razlikujejo, odvisno od stanja kanala. N

#### **Add/Delete**

Lahko izbrišete ali dodate kanal, da prikažete želene kanale.

- Vsi izbrisani kanali bodo prikazani v meniju **All Channels**. N
- $\mathbb{Z}$  Ce je kanal obarvan sivo, to pomeni, da je bil izbrisan.
- *<sup>2</sup> Meni Add se prikaže samo pri izbrisanih kanalih.*
- Na enak način lahko izbrišete kanal v meniju **Added Channels** ali N **Favourite**.

#### **Add to Favourite/Delete to Favourite** m.

Kanale, ki jih pogosto gledate, lahko nastavite kot priljubljene.

- $\mathbb{Z}$  Prikazan bo simbol  $\bullet$  in kanal bo nastavljen kot priljubljeni.
- *<sup>2</sup> Vsi priljubljeni kanali bodo prikazani v meniju Favourite.*

#### **Lock/Unlock**

Kanal lahko zaklenete, tako da ga ni mogoče izbrati in gledati. Ta funkcija je na voljo samo, če je možnost **Child Lock** nastavljena na **On**. (Oglejte si 23. stran.)

- *Ø* Prikaže se zaslon za vnos kode PIN. Vnesite 4-mestno kodo PIN.
- Privzeta koda PIN novega TV-ja je **0-0-0-0**. Kodo PIN lahko spremenite tako, da v meniju izberete **Change PIN**. N
- $\mathbb{Z}$  Prikazan bo simbol  $\bigcap$  in kanal bo zaklenjen.

#### **Timer Viewing**

Če rezervirate oddajo, ki si jo želite ogledati, se kanal na seznamu kanalov samodejno preklopi v rezerviranega, tudi če gledate drug kanal. Če želite rezervirati oddajo, najprej nastavite trenutni čas. (Oglejte si 26. stran.)

- **Z** Rezervirati je mogoče samo shranjene kanale.
- Kanal, mesec, dan, leto, uro in minute lahko nastavite neposredno s pritiskom številskih gumbov na daljinskem N upravljalniku.
- **<sup>2</sup> Rezerviranje programa bo prikazano v meniju Programme med.**
- **Programski vodnik za digitalne kanale in rezerviranje oddaj** N

Če je izbran digitalni kanal in pritisnete gumb ►, se prikaže programski vodnik za ta kanal. Oddajo lahko rezervirate po zgoraj opisanih postopkih.

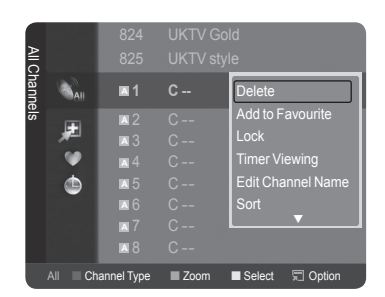

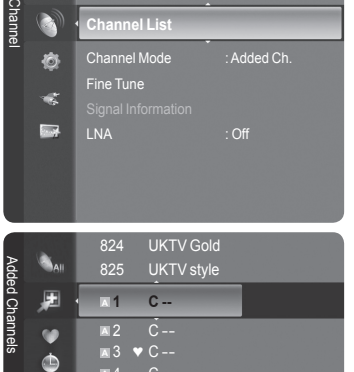

el Type ■ Zoom ■ Select 〒 Opti

**<sup>A</sup>** 4 C -- **<sup>A</sup>** 5 C -- **<sup>A</sup>** 6 C -- **<sup>A</sup>** 7 C -- **<sup>A</sup>** 8 C --

Default Guide : Mini Guide **Channel List**

Mini Guide

 $\mathbf{C}$ B

- **Edit Channel Name** (samo pri analognih kanalih)
	- Kanale lahko označite, tako da se vsakič, ko izberete določen kanal, prikaže njegovo ime.
	- Digitalnim kanalom so imena samodejno dodeljena in jih ni mogoče določiti. N
- **Edit Channel Number** (samo pri digitalnih kanalih)
- Urejate lahko tudi številke kanalov, in sicer s pritiskom številskih gumbov na daljinskem upravljalniku.
- **Sort**  m.

Ta postopek omogoča spremembo številk programov shranjenih kanalov. To postopek boste mogoče morali izvesti po uporabi funkcije samodejnega shranjevanja.

- Ta funkcija je na voljo samo v analognem načinu. N
- **Select All/Deselect All**
	- **Select All**: izberete lahko vse kanale na seznamu kanalov. •
	- **Deselect All**: Prekličete lahko izbor vseh kanalov, ki so izbrani na seznamu kanalov.
	- Istočasno lahko dodate/izbrišete več kanalov, jih dodate priljubljenim/izbrišete iz priljubljenih ali jih zaklenete/odklenete. N Če želite istočasno nastaviti vse izbrane kanale, izberite želene kanale in pritisnite rumeni gumb.
	- $\mathbb{Z}$  Levo od izbranih kanalov se prikaže znak  $\checkmark$ .
	- Možnost **Deselect All** lahko izberete samo, če je kateri kanal izbran. N
- **Auto Store**
	- **Ø Za podrobnosti o nastavitvah možnosti si oglejte 11. stran.**
	- Če je kanal zaklenjen s funkcijo **Child Lock**, se prikaže okno za vnos kode PIN. N

#### **Meni z možnostmi seznama kanalov (v možnosti Programme med )**

Rezervacijo si lahko ogledate, jo spremenite ali izbrišete.

- *©* Če želite uporabljati meni z možnostmi, pritisnite gumb **TOOLS**.
- **Change Info**: sprememba rezervacije oddaje.
- **Cancel Schedules**: preklic rezervacije oddaje.
- **Information**: ogled rezervacije oddaje. (Lahko tudi spremenite podatke o rezervaciji.)
- **Select All**: izbira vseh rezerviranih oddaj.

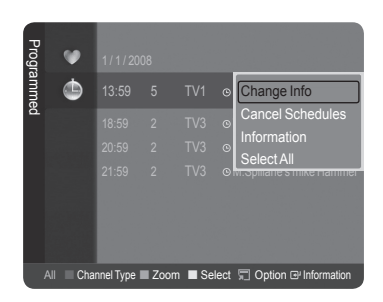

# **Upravljanje slike**

# **Spreminjanje in ponastavljanje slikovnih nastavitev**

**Mode** ❑

Izberete lahko vrsto slike, ki najbolj ustreza vašim zahtevam.

- **Dynamic**: izbira slike za visoko ločljivost v svetlem prostoru. m.
- **Standard**: izbira slike za optimalen prikaz v normalnem okolju.
- **Movie**: izbira slike za gledanje filmov v temnem prostoru.
- Pritisnite gumb **TOOLS**, da prikažete meni **Tools**. T Slikovni način lahko nastavite tudi z izbiro možnosti **Tools → Picture Mode**.
- **Cell Light/Contrast/Brightness/Sharpness/Colour/Tint(G/R)** ❑
- Televizor ima več možnosti nastavitev za nadzor kakovosti slike.
- **Cell Light**: Nastavitev svetlosti slikovnih pik. 10 je najvišja nastavitev.
- **Contrast**: prilagoditev ravni kontrasta slike.
- **Brightness**: prilagoditev ravni svetlosti slike. m.
- **Sharpness**: prilagoditev nastavitve robov slike. m.
- **Colour**: prilagoditev nasičenosti barv slike.

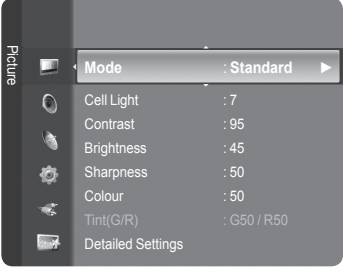

- **Tint(G/R)**: prilagoditev barvnega odtenka slike.
	- $\mathbb Z$  Izberite slikovni način, ki ga želite najprej prilagoditi. Prilagojene vrednosti se shranijo za vse slikovne načine.
	- Če spremenite možnost **Cell Light**, **Contrast**, **Brightness**, **Sharpness**, **Colour** ali **Tint(G/R)**, se prikaz na zaslonu N ustrezno prilagodi.
	- V načinih analognega TV-ja, zunanjega, AV in S-Video sistema PAL funkcije Tint ni mogoče uporabljati. N
	- V načinu PC-ja je mogoče spreminjati samo možnosti **Cell Light**, **Contrast** in **Brightness**. N
	- $\mathbb Z$  Spreminjate in shranjujete lahko nastavitve vseh zunanjih naprav, ki so povezane na vhod TV-ja.
	- $\mathbb Z$  Količino porabljene energije lahko opazno zmanjšate, če znižate raven svetlosti slike, s čimer boste tudi znižali celotne tekoče stroške.

# **Detailed Settings** ❑

Novi Samsungov TV omogoča celo natančnejše slikovne nastavitve kot prejšnji modeli. Če želite prilagoditi podrobne slikovne nastavitve, si oglejte spodnje besedilo.

- **Detailed Settings** je na voljo v načinu **Standard** ali **Movie**. N
- V načinu PC-ja je mogoče spreminjati samo te elemente možnosti **Detailed Settings**: **Dynamic Contrast**, **Gamma** in **White Balance**.  $\mathbb{Z}$

#### **Black adjust → Off/Low/Medium/High**

Na zaslonu lahko izberete raven črne in tako prilagodite globino zaslona.

**Dynamic Contrast → Off/Low/Medium/High**

Prilagodite lahko kontrast zaslona, tako da je za optimalen.

#### **Gamma**

Nastavite lahko intenzivnost primarnih barv (rdeče, zelene, modre).

#### **Colour Space**

Barvni prostor je barvna matrika, ki je sestavljena iz rdeče, zelene in modre barve. Izberite najljubši barvni prostor za prikaz najnaravnejših barv.

- **Auto**: Samodejni barvni prostor se samodejno prilagodi na najnaravnejši barvni ton glede na programske vire. •
- **Native**: Nastavitev naravnega barvnega prostora omogoča globoke in bogate barvne tone. •
- **Custom**: prilagoditev barvnega razpona po vaših željah.
	- **Prilagajanje barvnega prostora**  N
		- **Colour → Red/Green/Blue/Yellow/Cyan/Magenta** -
		- Prilagodi barvni obseg po želji. **Colour** je na voljo, če je možnost **Colour Space** nastavljena na **Custom**. -
		- **Red/Green/Blue**: V možnosti **Colour** lahko prilagodite vrednosti RGB za izbrano barvo. -
		- **Reset**: Ponastavi barvni prostor na privzete nastavitve. -

#### **White Balance**

Prilagodite lahko barvno temperaturo za naravnejše barve slik.

- R-Offset/G-Offset/B-Offset/R-Gain/G-Gain/B-Gain: Če spremenite vrednost nastavitve, se osveži prilagojeni zaslon. •
- Reset: predhodno prilagojena izravnava belin bo ponastavljena na tovarniške vrednosti. •

#### **Flesh Tone**

- Poudarite lahko rožnati ton slike.
- **© Če spremenite vrednost nastavitve, se osveži prilagojeni zaslon.**

#### **Edge Enhancement → Off/On**

Na sliki lahko poudarite robove predmetov.

#### **xvYCC → Off/On**

Nastavitev načina xvYCC na On poveča količino podrobnosti in barvni prostor pri gledanju filmov iz zunanje naprave (npr. predvajalnika DVD).

- **xvYCC** je na voljo, če je slikovni način nastavljen na **Movie** in če je zunanji vhod nastavljen na način **HDMI** ali N **Component**.
- **⊘ Ce je funkcija xvYCC** aktivna, možnosti PIP ni mogoče izbrati.

### **Picture Options** ❑

- V načinu PC-ja je mogoče med elementi možnosti **Picture Options** N spreminjati samo **Colour Tone**, **Size** in **Screen Burn Protection**.
- **Colour Tone → Cool2/Cool1/Normal/Warm1/Warm2**

Izberete lahko barvni ton, ki je najudobnejši za vaše oči.

- **<sup>2</sup> Prilagojene vrednosti se shranijo v skladu z izbranim načinom Picture**.
- **Warm1** ali **Warm2** je aktivna samo, če je slikovni način nastavljen na N **Movie**.

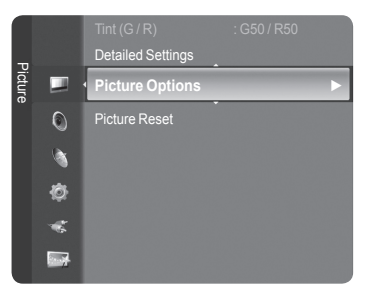

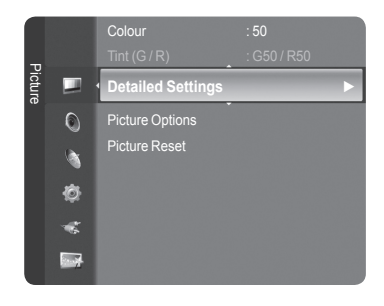

#### **Size** ×.

Izberete lahko velikost slike, ki najbolj ustreza vašim zahtevam.

- **F** Pritisnite gumb **TOOLS**, da prikažete meni **Tools**.
- Velikost lahko nastavite tudi z izbiro možnosti **Tools → Picture Size**.
- **Auto Wide**: velikost slike se samodejno prilagodi razmerju stranic **16:9**. •
- **16:9**: velikost slike prilagodi razmerju stranic 16:9, ki je primerno za DVD-je in širokozaslonsko oddajanje. •
- **Wide Zoom**: Povečava slike nad 4:3. •
- **Zoom**: Poveča sliko, široko 16:9, da jo prilagodi velikosti zaslona (v navpični smeri). •
- **4:3**: privzeta nastavitev za video film in običajno oddajanje. •
- **Just Scan**: Funkcijo uporabite za ogled celotne slike brez prirezovanja pri vhodnem signalu HDMI (720p/1080i/1080p) ali Component (1080i/1080p).
	- Možnosti velikosti slike se lahko razlikujejo glede na vhodni vir. N
	- Razpoložljivi elementi se lahko razlikujejo glede na izbrani način. N
	- V načinu PC-ja je mogoče prilagajati samo načina **16:9** in **4:3**. N
	- Spreminjate in shranjujete lahko nastavitve vseh zunanjih naprav, ki so povezane na vhod TV-ja. N
	- $\mathbb Z$   $\,$  Ce je na televizorju več kot dve uri prikazana negibna slika, se lahko pojavi začasno zadržanje slike.
	- **Wide Zoom: Z gumbom ► izberite Position in nato pritisnite gumb <b>ENTER**<sub>E</sub>. Pritisnite gumb ▲ ali ▼, če želite zaslon pomakniti navzgor/navzdol. Pritisnite gumb **ENTER**
	- **Zoom**: Z gumbom ► izberite Position in nato pritisnite gumb **ENTER**E . Pritisnite gumb ▲ ali ▼, če želite pomakniti N sliko navzgor ali navzdol. Pritisnite gumb **ENTER**<sub>E</sub> . Z gumbom ► izberite **Size** in nato pritisnite gumb **ENTER**<sub>E</sub> . Pritisnite gumb ▲ ali ▼, če želite povečati ali zmanjšati velikost slike v navpični smeri. Pritisnite gumb **ENTER**E .
	- Ko izberete **Just Scan** v načinu HDMI (1080i/1080p) ali Component (1080i/1080p): z gumbom ◄ ali ►izberite N **Position**. Z gumbom **A**, **▼**, **◄** ali ▶ pomaknite sliko.
	- Reset: Z gumbom ◄ ali ► izberite **Reset** in nato pritisnite gumb **ENTER**E. Nastavitev lahko inicializirate. N
	- $\varnothing$  Ce funkcijo **Just Scan** uporabite pri vhodu HDMI 720p, bo odrezana po 1 vrstica zgoraj, spodaj, levo in desno, kot pri funkciji zmanjšanja prevelike slike.
	- *[* $\oslash$  Ce je v možnosti PIP nastavljen način Double (  $\square$ ,  $\square$  ), možnosti Picture Size ni mogoče nastaviti.

#### **Screen Mode → 16:9/Wide Zoom/Zoom/4:3**

Ko pri širokozaslonskem TV-ju 16:9 velikost slike nastavite na **Auto Wide**, lahko določite velikost za sliko 4:3 WSS ali pa ne določite teh nastavitev. V posameznih evropskih državah so zahtevane različne velikosti slike, zato to funkcijo izbere uporabnik.

- **16:9**: nastavitev slike na široki način 16:9. •
- **Wide Zoom**: povečava slike nad 4:3. •
- **Zoom**: navpična povečava slike na zaslonu. •
- **4:3**: nastavitev slike v običajni način 4:3.
	- Funkcija je na voljo v načinu **Auto Wide**. N
	- Funkcija ni na voljo v načinih **PC**, **Component** in **HDMI**. N

#### **Digital NR → Off/Low/Medium/High/Auto**

Če je sprejeti TV-signal šibak, lahko aktivirate funkcijo Digitalno odpravljanje šumov za zmanjšanje statičnih motenj in odsevov na zaslonu.

Če je signal šibak, izberite eno od ostalih možnosti, tako da je slika prikazana v največji kakovosti. N

#### **DNIe → Off/Demo/On**

Televizor pri zagotavljanju visoke kakovosti slike uporablja funkcijo DNIe. Če vklopite funkcijo DNIe, si lahko ogledate zaslon z aktivirano funkcijo DNIe. Če DNIe nastavite na Predstavitev, si lahko kot demonstracijo na zaslonu ogledate sliko DNIe in običajno sliko. S to funkcijo lahko ocenite razliko v kakovosti slike.

#### **DNIe™ (Digital Natural Image engine) DNIe™** N

Ta funkcija omogoča natančnejšo sliko s 3D-zmanjševanjem šumov, izboljšavo podrobnosti, kontrasta in belin. Nov algoritem poravnave slike omogoča svetlejšo, čistejšo in podrobnejšo sliko. Tehnologija DNIe™ bo vsak signal prilagodila vašim očem. Ta funkcija ni na voljo v načinih **Movie** in **Standard**. N

#### **HDMI Black Level → Normal/Low**

Neposredno lahko na izberete raven črne na zaslonu, da prilagodite globino zaslona.

Funkcija je aktivna samo, kadar je zunanji vhod povezan s HDMI (signali RGB). N

#### **Real 100Hz Demo → Off/On**

Razlika med možnostjo **Real 100Hz** in 50 Hz je očitna, posebej pri gledanju hitrih filmskih prizorov.Zato pri gledanju počasnih filmskih prizorov ne boste opazili razlike med možnostma **Real 100Hz in 50Hz**. Način 100 Hz predstavitve deluje samo pri 50 Hz signalu. Predstavitveni način z dejanskimi 100 Hz je na voljo za predstavitve v trgovinah s posebnimi slikami.

#### **Movie Plus → Off/Low/Medium/High/Demo**

Naravnejše kožne tone in jasnejše besedilo lahko gledate tudi pri hitro gibljivih slikah.

- *S* To funkcijo uporabite, ko gledate filme.
- Ta funkcija ni na voljo v načinih **Wide Zoom** in **Zoom**. N
- Ta funkcija ni na voljo, če je možnost **PIP** nastavljena na **On**. N
- Ni podprto v načinu HDMI 1080p/24Hz, 25Hz, 30Hz. N

#### **Blue Only Mode → Off/On**

Ta funkcija je namenjena strokovnjakom za merjenje naprav AV. Ta funkcija prikazuje modri signal samo, če iz video signala odstranita rdeč in zelen signal, da ustvarite učinek modrega filtra, ki se uporablja za prilagajanje barve in obarvanosti video opreme, kot je predvajalnik DVD, domači kino, itd. Z uporabo te funkcije lahko prilagodite barvo in obarvanost želenih vrednosti, ki so primerne za stopnjo signala vsake video naprave, ki uporablja vzorce rdeče/zelene/modre/turkizne/škrlatne/ rumene barvne lestvice brez uporabe dodatnega filtra za modro.

**Blue Only Mode** je na voljo, če je slikovni način nastavljen na **Movie** ali **Standard**. N

#### **Zaščita pred ožigom zaslona**

V napravo je vgrajena tehnologija za preprečevanje ožiga zaslona, ki zmanjša možnost ožiga. Ta tehnologija omogoča nastavitev premikanja slike v smeri navzgor/navzdol in od ene strani do druge. Časovne nastavitve vam omogočajo določanje števila minut med premiki slike.

- **Pixel Shift**: Pri tej funkciji se slikovne pike na zaslonu PDP neznatno premikajo v vodoravni ali navpični smeri, kar zelo zmanjša možnost pojava zakasnele slike.
	- Vklopite možnost **Pixel Shift** s pritiskom gumba ▲ ali ▼ nato pritisnite gumb **ENTER**. N
	- S pritiskom gumba ▲ ali ▼ izberite želeno možnost in pritisnite gumb **ENTER**. N
	- Možnosti, ki so na voljo: **Horizontal Dot**, **Vertical Line**, **Time**. N
	- *<sup>2</sup> Optimalne razmere za pomikanje slikovnih pik*

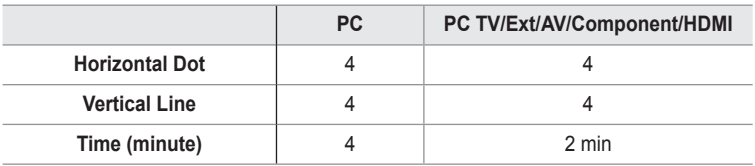

- Vrednost pomika slikovne pike je odvisna od velikosti monitorja (palcev) in načina. N
- Ta funkcija ni na voljo v načinu **Just Scan**. N
- **All White**: ta funkcija pomaga pri odstranjevanju zakasnele slike z zaslona tako, da barvo slikovnih pik spremeni v belo. Uporabite jo, ko so na ekranu prikazane zakasnele slike ali simboli. Še posebej je uporabna, če je na zaslonu bila zelo dolgo prikazana mirujoča slika.
- **Scrolling**: ta funkcija pomaga pri odstranjevanju zakasnele slike z zaslona, tako da vse slikovne pike na zaslonu PDP premika po določenem vzorcu. Še posebej je uporabna, če je na zaslonu bila zelo dolgo prikazana mirujoča slika.
- **Side Gray**: ay: če TV gledate v razmerju slike 4:3, se s prilagoditvijo izravnave belin na skrajnje levi in skrajnje desni strani televizorja prepreči škoda. •
	- **Dark**: če razmerje slike nastavite na 4:3, potemni levo in desno stran. -
	- **Light**: če razmerje slike nastavite na 4:3, posvetli levo in desno stran. -

### **Picture Reset → Reset Picture Mode/Cancel** ❑

Ponastavitev vseh slikovnih nastavitev na privzete vrednosti.

Izberite slikovni način, ki ga želite ponastaviti. Funkcija ponastavitve se izvede za vse slikovne načine. N

# **Ogled slike v sliki**

V glavni sliki lahko prikažete podsliko TV-programa ali video vhoda. Tako lahko gledate sliko TV-programa ali video vhoda iz katere koli priključene opreme, medtem ko gledate glavno sliko.

- Ko na glavnem zaslonu gledate igro ali karaoke, lahko slika v oknu PIP postane N malce nenaravna.
- **F** Pritisnite gumb **TOOLS**, da prikažete meni **Tools**. Nastavitve PIP-a lahko konfigurirate tudi z izbiro možnosti **Tools → PIP**.

# **PIP → Off/On** ❑

Funkcijo PIP lahko aktivirate ali deaktivirate.

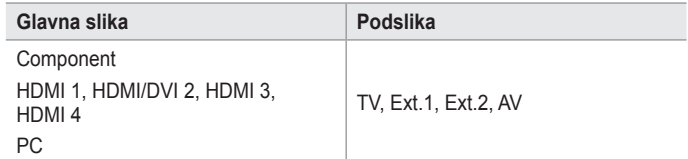

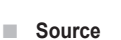

Izberete lahko vir podslike.

#### **Size** →  $\blacksquare$ / $\blacksquare$

Izberete lahko velikost podslike.

**⊘ Ce je glavna slika v načinu HDMI, je možnost Size na voljo.** 

 $\blacksquare$  Position  $\rightarrow \blacksquare / \square / \square / \square$ Izberete lahko položaj podslike.

*<sup>Ø</sup>* V načinu Double ( **□ , □** ) možnosti **Position** ni mogoče izbrati.

#### **Channel**

Kanal podslike lahko izberete samo, če je možnost **Source** nastavljena na **TV**.

Pritisnite gumb **TOOLS**, da prikažete meni **Tools**. T Slikovni način lahko nastavite tudi z izbiro možnosti **Tools** → **PIP**.

# **Nastavitev TV-ja z računalnikom**

Prednastavitev: Pritisnite gumb **SOURCE**, da izberete način **PC**-ja. N

# **Auto Adjustment** ❑

Samodejna prilagoditev omogoča računalniškemu zaslonu, da se samodejno prilagodi vhodnemu video signalu računalnika. Vrednosti za fino, grobo in položaj so samodejno prilagojene.

- **<sup>2</sup> Ta funkcija ne deluje v načinu DVI-HDMI.**
- Pritisnite gumb **TOOLS**, da prikažete meni **Tools**. T Samodejno prilagoditev lahko nastavite tudi z izbiro možnosti **Tools → Auto Adjustment**.

# **Screen** ❑

- **Coarse/Fine**: Namen prilagajanja kakovosti slike je odstraniti ali zmanjšati šum slike. Če šum ni odstranjen s fino naravnavo, čim bolje nastavite frekvenco (grobo) in znova fino naravnajte. Po zmanjšanju šumov znova nastavite sliko tako, da bo poravnana na sredino zaslona.
- **PC Position**: Nastavite položaj računalniškega zaslona, če se ta ne prilega TV-zaslonu. Z gumbom ▲ ali ▼ prilagodite navpični položaj. Z gumbom ◄ ali ► prilagodite vodoravni položaj.
- **Image Reset**: Vse slikovne nastavitve lahko zamenjate s tovarniškimi vrednostmi.

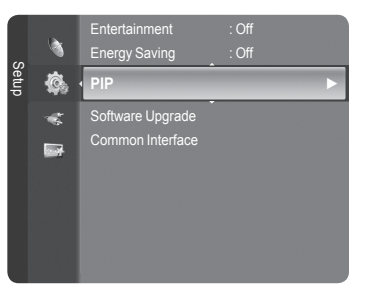

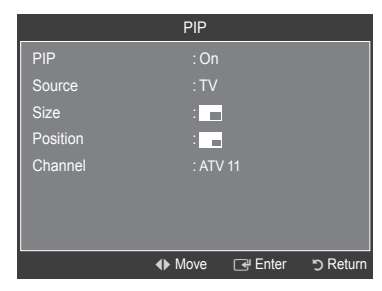

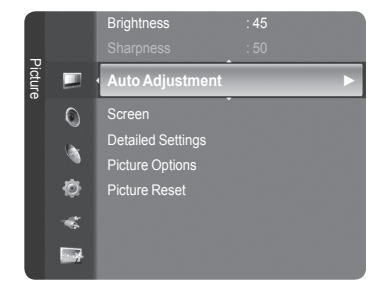

# **Računalniški zaslon**

 $\mathbf{I}$ 

#### **Nastavitev programske opreme PC-ja (v okolju Windows XP)**

Spodaj so prikazane nastavitve zaslona v OS Windows za tipični računalnik. Dejanski prikazi na računalniškem zaslonu bodo najbrž drugačni, odvisno od različice operacijskega sistema Windows in grafične kartice. Četudi se dejanski prikazi razlikujejo, v večini primerov veljajo iste osnovne nastavitvene informacije. (Sicer se obrnite na proizvajalca računalnika ali Samsungovega trgovca.)

- **1.** Najprej kliknite na možnost 'Nadzorna plošča' v meniju Start v OS Windows.
- **2.** Ko se prikaže okno nadzorne plošče, kliknite na 'Videz in teme' in prikazalo se bo pogovorno okno zaslona.
- **3.** Ko se prikaže okno nadzorne plošče, kliknite na 'Zaslon' in prikazalo se bo pogovorno okno zaslona.
- **4.** Pomaknite se na zavihek 'Nastavitve' v pogovornem oknu zaslona. Pravilna nastavitev velikosti (ločljivost)

Optimalno: 1920 x 1080 slikovnih pik

Če je v pogovornem oknu nastavitev zaslona na voljo možnost za navpično frekvenco, je njena ustrezna vrednost '60' ali '60 Hz'. Sicer samo kliknite 'V redu' in zaprite pogovorno okno.

### **Načini zaslona**

Vhod D-Sub

Položaj in velikost zaslona se razlikujeta glede na vrsto računalniškega monitorja in njegovo ločljivost. Priporočene so ločljivosti v tabeli.

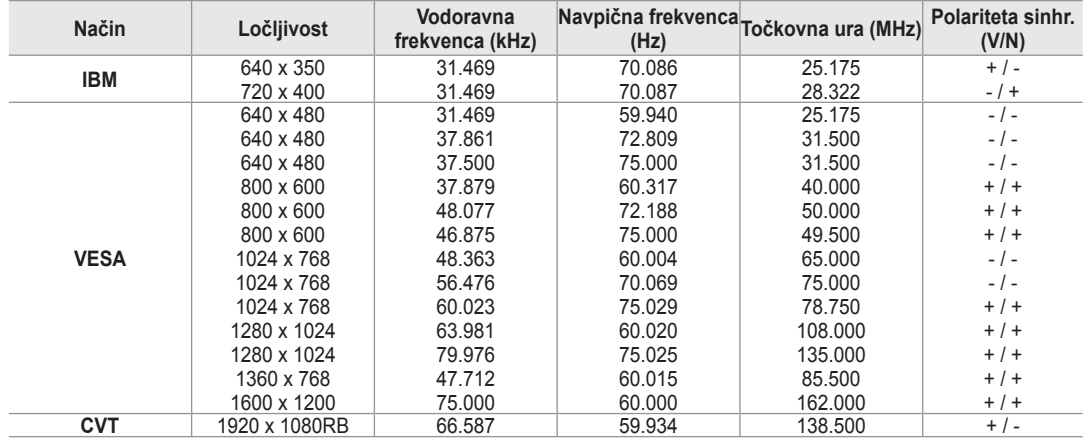

Vhod HDMI/DVI

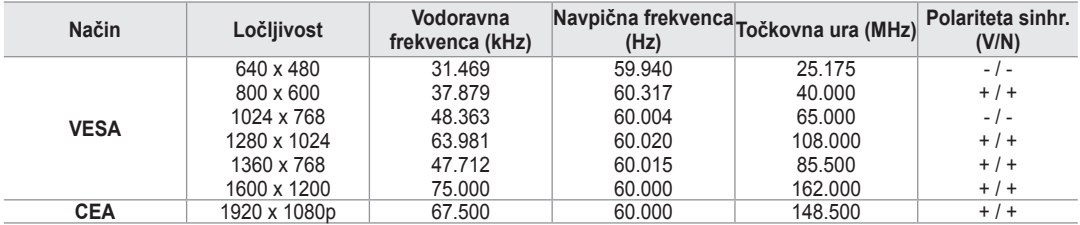

**© Ce uporabljate kabel HDMI/DVI, morate uporabiti vtič HDMI IN 2.** 

Način prepletanja ni podprt. N

Ce izberete nestandardno obliko video zapisa, TV mogoče ne bo deloval pravilno.

*Ø* Podprta sta načina za ločeno in kompozitno. SOG ni podrt.

Predolg ali preslab kabel VGA lahko v načinih visoke ločljivosti (1920 x 1080) povzroči šum slike. N

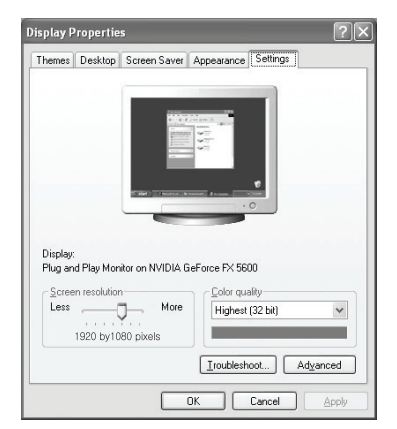

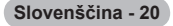

# **Nadzor zvoka**

# **Sprememba zvočnega standarda**

#### **Mode → Standard/Music/Movie/Speech/Custom** ❑

Izberete lahko vrsto posebnih zvočnih učinkov ob gledanju določene oddaje.

**F** Pritisnite gumb **TOOLS**, da prikažete meni **Tools**. Zvočni način lahko nastavite tudi z izbiro možnosti **Tools → Sound Mode**.

# **Equalizer** ❑

Zvočne nastavitve lahko prilagodite popolnoma po vaši želji.

- **Mode**: izberete lahko zvočni način, ki vam najbolj ustreza.
- **Balance**: nadzor ravnovesja med desnim in levim zvočnikom.
- **100Hz/300Hz/1kHz/3kHz/10kHz** (nastavitev pasovne širine): nastavitev ravni frekvenc različnih pasovnih širin.
- **Reset**: ponastavitev nastavitev izenačevalnika na privzete vrednosti.

# **SRS TruSurround XT → Off/On** ❑

TruSurround XT je patentirana tehnologija SRS za predvajanje 5.1-večkanalne vsebine preko dveh zvočnikov. TruSurround proizvaja odličen, navidezni prostorski na katerem koli sistemu z dvema zvočnikoma, tudi preko notranjih zvočnikov televizorja. Tehnologija je popolnoma združljiva z vsemi večkanalnimi formati.

### **F** Pritisnite gumb **TOOLS**, da prikažete meni **Tools**.

Funkcijo **SRS TruSurround XT** lahko nastavite tudi z izbiro možnosti **Tools → SRS TS XT**.

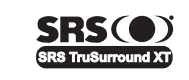

**TruSurround XT**, SRS in simbol ( $\bullet$ ) so blagovne znamke podjetja SRS Labs, Inc. Tehnologija **TruSurround XT** je vgrajena pod licenco podjetja SRS Labs, Inc.

# **Audio Language**  ❑

Spremenite lahko privzete vrednosti za jezik avdia. Prikaže informacije o jeziku za dohodni tok.

- To funkcijo je mogoče izbrati pri gledanju digitalnega kanala. N
- Izbirate lahko samo med jeziki, ki so dejansko oddajani. N

# **Audio Format → MPEG/Dolby Digital** ❑

Pri istočasnem oddajanju zvoka iz glavnega zvočnika in avdio sprejemnika lahko pride do odmeva zaradi različne hitrosti odkodiranja za glavni zvočnik in avdio sprejemnik. V tem primeru uporabite funkcijo zvočnika TV-ja.

- To funkcijo je mogoče izbrati pri gledanju digitalnega kanala. N
- **Z** Izbirate lahko samo med jeziki, ki so dejansko oddajani.

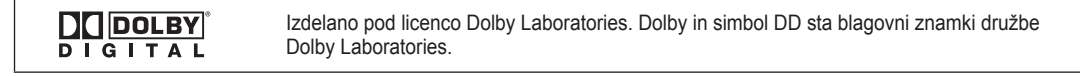

### **Audio Description** ❑

To je dodatna funkcija za zvok, ki omogoča dodatne zvočne posnetke za slabovidne. Ta funkcija je namenjena zvočnemu toku za AD (Audio Description), če jo oddajnik pošlje skupaj z glavnim zvokom. Uporabniki lahko zvočni opis izklopijo in vklopijo ter uravnavajo glasnost.

- **Audio Description → Off/On**: vklop ali izklop funkcije zvočnega opisa.
- **Volume** : prilagodite lahko glasnost zvočnega opisa.
	- **Volume** je aktivna, če je možnost **Audio Description** nastavljena na **On**. N
	- To funkcijo je mogoče izbrati pri gledanju digitalnega kanala. N

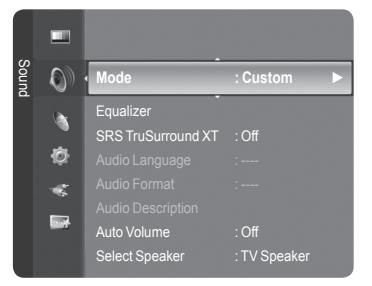

# **Auto Volume → Off/On** ❑

 $\mathbf{I}$ 

Vsaka postaja ima svoje signalne pogoje, zato ni enostavno regulirati glasnosti ob vsaki zamenjavi kanala. Ta funkcija omogoča samodejno regulacijo glasnosti želenega kanala z znižanjem glasnosti v primeru visokega modulacijskega signala ali zvišanjem glasnosti v primeru nizkega modulacijskega signala.

### **Select Speaker → External Speaker/TV Speaker** ❑

Če želite slišati zvok iz ločenih zvočnikov, izklopite notranji ojačevalnik.

- Če je možnost **TV Speaker** nastavljena na **Off**, gumbi **– +**, **MUTE** ne N delujejo.
- Če izberete **External Speaker** v meniju **Select Speaker**, bodo zvočne nastavitve omejene. N

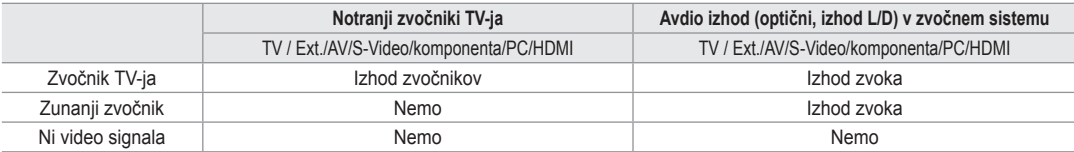

### **Sound Select** ❑

Ko je aktivirana funkcija PIP, lahko poslušate zvok podslike (PIP).

- **Main**: za poslušanje zvoka glavne slike.
- **Sub**: za poslušanje zvoka podslike.
	- **Pritisnite gumb TOOLS**, da prikažete meni **Tools**. Zvok podslike lahko nastavite tudi z izbiro možnosti **Tools → PIP → Sound Select**.

### **Sound Reset** ❑

**Reset All/Reset Sound Mode/Cancel**: Zvočne nastavitve lahko obnovite na tovarniške vrednosti.

# **Izbira zvočnega načina**

Zvočni način lahko nastavite v meniju **Tools**. Če nastavite **Dual l ll**, se na zaslonu prikaže trenutni zvočni način.

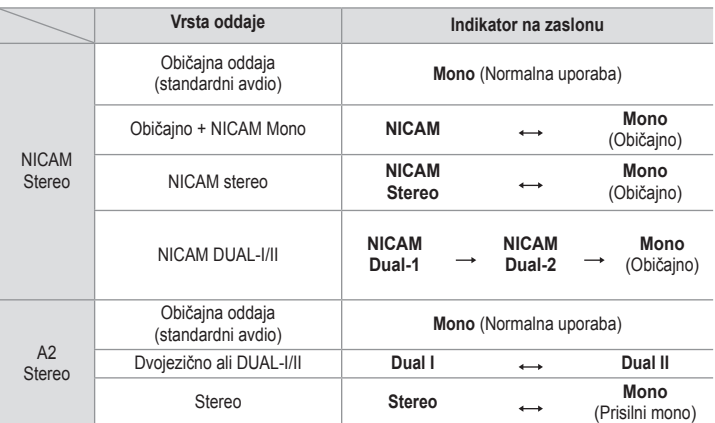

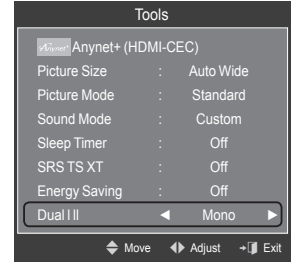

- Če je stereo signal šibak in pride do samodejnega preklopa, preklopite na Mono. N
- Ta funkcija je aktivirana samo v stereo zvočnem signalu. V mono zvočnem signalu je deaktivirana. N
- Ta funkcija je na voljo samo v načinu **TV**-ja. N

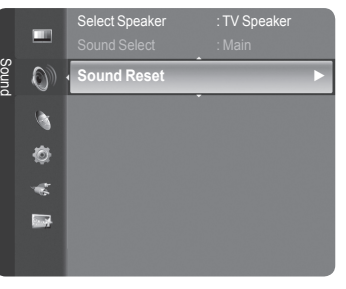

# **Opis funkcij**

# **Konfiguriranje menija Setup**

# **Language** ❑

Nastavite lahko jezik menija.

# **Child Lock → Off/On** ❑

Ta funkcija preprečuje gledanje neprimernega programa nepooblaščenim uporabnikom (na primer otrokom) tako, da prepreči predvajanje slike in zvoka.

- Preden se prikaže nastavitveni zaslon, se prikaže zaslon za vnos kode PIN. N Vnesite 4-mestno kodo PIN.
- Privzeta koda PIN novega TV-ja je **0-0-0-0**. Kodo PIN lahko spremenite N tako, da v meniju izberete **Change PIN**.
- Zaklenete lahko nekatere kanale na seznamu kanalov (oglejte si 14. stran). N
- *Child Lock je na voljo samo v načinu TV-ja.*

# **Change PIN** ❑

Spremenite lahko osebno identifikacijsko številko, ki je potrebna za nastavitev TV-ja.

- Preden se prikaže nastavitveni zaslon, se prikaže zaslon za vnos kode PIN. Vnesite 4-mestno kodo PIN. N
- Privzeta koda PIN novega TV-ja je **0-0-0-0**. N
- Če PIN pozabite, pritisnite gumbe na daljinskem upravljalniku v naslednjem zaporedju, s čimer PIN ponastavite na N 0-0-0-0: POWER (Izklop), MUTE, 8, 2, 4, POWER (Vklop).

# **Parental Lock → Parental Rating** ❑

Ta funkcija nepooblaščenim uporabnikom, na primer otrokom, preprečuje gledanje neprimernega programa, in sicer s 4-mestno kodo PIN (osebna identifikacijska številka), ki jo določi uporabnik.

Na zaslonu **Parental Rating** konfigurirajte oznake starševskega nadzora. -

- Preden se prikaže nastavitveni zaslon, se prikaže zaslon za vnos kode PIN. Vnesite 4-mestno kodo PIN. N
- Privzeta koda PIN novega TV-ja je **0-0-0-0**. Kodo PIN lahko spremenite tako, da v meniju izberete **Change PIN**. N
- $\emptyset$  **Ko so oznake starševskega nadzora nastavljena, se prikaže simbol ■.**
- *<sup>2</sup>* **Allow All**: pritisnite, da odklenete vse oznake TV-ja. **Block All**: pritisnite, da zaklenete vse oznake TV-ja.

# **Subtitle** ❑

Lahko aktivirate in deaktivirate podnapise. S tem menijem nastavite način podnapisov. **Normal** predstavlja osnovne podnapise, **Hard of hearing** pa podnapise za slušno prizadete.

- **Subtitle → On/Off**: vklop ali izklop podnapisov.
- **Mode → Normal/Hard of hearing**: nastavitev načina podnapisov. m.
- **Subtitle Language**: nastavitev jezika podnapisov. m.
- Če program, ki ga gledate, ne podpira funkcije **Hard of hearing**, se samodejno vklopi način **Normal**, čeprav je izbran način N **Hard of hearing**.
- **Ø Če program ne omogoča izbranega jezika, je privzeti jezik angleščina.**
- To možnost lahko enostavno izberete s pritiskom na gumb **SUBT.** na daljinskem upravljalniku. N

# **Teletext Language** ❑

Nastavite lahko jezik teleteksta, in sicer tako, da izberete vrsto jezika.

**Ø Če program ne omogoča izbranega jezika, je privzeti jezik angleščina.** 

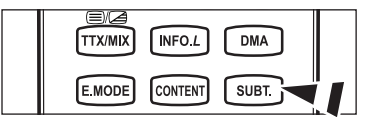

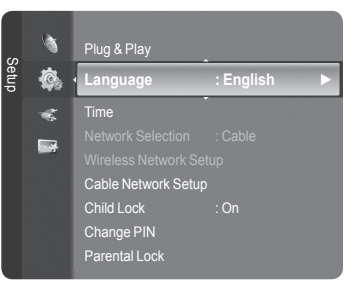

# **Preference** ❑

Primary Audio Language / Secondary Audio Language / Primary Subtitle Language / Secondary Subtitle Language / Primary Teletext Language / Secondary Teletext Language

S to funkcijo lahko uporabnik izbere enega od jezikov. Tukaj izbrani jezik je privzeti jezik, ko uporabnik izbere kanal. Če spremenite nastavitev jezika, se možnosti menija Language (Jezik) Subtitle Language (Jezik podnapisov), Audio Language (Jezik avdia) in Teletext Language (Jezik teleteksta) samodejno spremenijo v izbrani jezik.

Možnosti menija Language – Subtitle Language, Audio Language in Teletext Language – prikazujejo seznam jezikov, ki jih podpira trenutni kanal; izbor je označen. Če spremenite to nastavitev jezika, nov izbor velja samo za trenutni kanal. S spremembo nastavitve se ne spremenijo nastavitve menija Preference: Primary Subtitle Language, Primary Audio Language in Primary Teletext Language.

# **Digital Text → Disable/Enable** ❑

Ta funkcija je omogočena, če je program oddajan z digitalnim besedilom.

**MHEG (Multimedia and Hypermedia Information Coding Experts**  N **Group)** 

Mednarodni standard za sisteme za kodiranje podatkov, ki se uporablja za večpredstavnost in hiperpredstavnost. Je na višjem nivoju kot sistem MPEG in vključuje hiperpredstavnost s povezanimi podatki, kot so slike, znakovne storitve, animacije, grafike in video datoteke ter večpredstavnostne datoteke. MHEG je tehnologija, ki omogoča sodelovanje uporabnika med delovanjem, in se uporablja na različnih področjih, kot so VOD (video na zahtevo), ITV (interaktivna TV), EC (elektronsko poslovanje), teleizobraževanje, telekonference, digitalne knjižnice in omrežne igre.

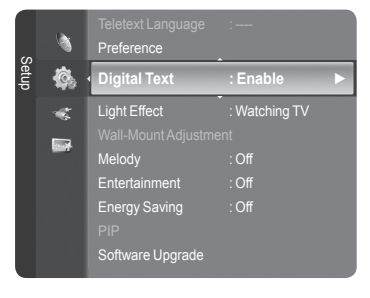

# **Light Effect → Off/In Standby/Watching TV/Always** ❑

Glede na okoliščine lahko vklopite ali izklopite modri indikator LED na sprednji strani TV-ja. Uporabite ga za varčevanje z energijo ali če indikator LED utruja vaše oči.

- **Off**: Modri indikator LED je vedno izklopljen.
- **In Standby**: Modri indikator LED sveti v načinu pripravljenosti, ob vklopu TV-ja pa je izklopljen.
- Watching TV: V: Modri indikator LED sveti pri gledanju TV-ja, ob izklopu TV-ja se pa izklopi.
- **Always**: Modri indikator LED vedno sveti.
- **Ø Za zmanjšanje energijske porabe TV-ja izklopite svetlobne učinke.**

# **Melody**  ❑

#### **Off/Low/Medium/High**

Prilagodite lahko melodijo ob vklopu ali izklopu televizorja.

- **Melodija se ne predvaja**  N
	- Ko iz TV-ja ne prihaja zvok, ker ste pritisnili gumb **MUTE**. -
	- Če iz TV-ja ne prihaja zvok, ker ste pritisnili gumb **–** (Glasnost). -
	- Ko se televizor izklopi s funkcijo Sleep Timer. -

### **Entertainment** ❑

Način **Entertainment** omogoča, da izberete optimalne prikaze in zvoke za športne oddaje, kino in igre.

- **Off**: izklop funkcije **Entertainment**.
- **Sports**: zagotavlja optimalno kakovost slike in zvoka za športne oddaje.
- **Cinema**: zagotavlja optimalno kakovost slike in zvoka za gledanje filmov. Slika je bogatejša in zvok je bolj poudarjen.
- **Game**: zagotavlja optimalno kakovost slike in zvoka za igrice. Ta način pospeši hitrost igranja, ko uporabljate zunanjo igralno konzolo, ki jo priključite na TV.
- Če nastavite katerega od treh načinov **Entertainment** na On, se bodo nastavitve zaklenile in jih ne bo mogoče prilagajati. N Poleg tega niso na voljo nastavitve slikovnega in zvočnega načina. Če želite prilagoditi slikovni in zvočni način, morate način **Entertainment** izklopiti.
- Nastavitve **Entertainment** se shranijo za vsak vhodni vir. N
- Način **Entertainment** se ne aktivira v načinu **PC**-ja. N
- O S pritiskanjem gumba **E.MODE** na daljinskem upravljalniku lahko spreminjate nastavitev **Entertainment**.

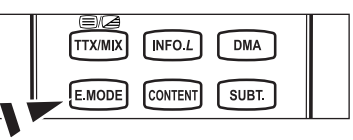

# **Energy Saving** ❑

Ta funkcija prilagodi svetlost TV-ja, tako da se zmanjša poraba energije. Če TV gledate ponoči, nastavite možnost načina **Energy Saving** na **High**, da zmanjšate utrujanje oči in tudi porabo energije.

- **Off**: izklop funkcije varčevanja energije.
- **Low**: preklopi TV v način manjšega varčevanja energije.
- **Medium**: preklopi TV v način srednjega varčevanja energije.
- **High**: preklopi TV v način velikega varčevanja energije.
- **F** Pritisnite gumb **TOOLS**, da prikažete meni Tools.

Možnost varčevanja energije lahko nastavite tudi z izbiro možnosti **Tools → Energy Saving**.

# **Software Upgrade** ❑

Da bi bil izdelek opremljen z najnovejšimi funkcijami digitalne televizije, so nadgradnje programske opreme redno oddajane kot del navadnega TV-signala. TV samodejno zazna take signale in prikaže obvestilo o nadgradnji programske opreme. Imate možnost namestitve nadgradnje.

#### **BY USB**

Pogon USB, na katerem je nadgradnja vdelane programske opreme, vstavite v TV. Pazite, da med posodobitvijo ne odklopite napajanja ali odstranite pogona USB. Ko bo nadgradnja vdelane programske opreme končana, se bo TV

samodejno izklopil in znova vklopil. Po končani nadgradnji preverite različico vdelane programske opreme. Ko je programska oprema nadgrajena, se uporabniške nastavitve videa in zvoka vrnejo na privzete (tovarniške) vrednosti. Priporočamo, da si zapišete vaše nastavitve, tako da jih boste po nadgradnji brez težav ponastavili.

#### **BY Channel**

Nadgradnja programske opreme z uporabo oddajnega signala.

#### **Standby Mode Upgrade**

Če želite nadaljevati nadgradnjo programske opreme z vklopljenim glavnim napajanjem, s pritiskom gumba ▲ ali ▼ izberite On. 45 minut po preklopu v stanje pripravljenosti se samodejno izvede ročna nadgradnja. Ker je napajanje enote vklopljeno notranje, lahko zaslon izdelka rahlo sveti. Ta pojav lahko traja več kot 1 uro, dokler nadgradnja programske opreme ni dokončana.

#### **Alternative Software**

Prikaz informacij o različici programske opreme.

# **Common Interface** ❑

#### **Namestitev kartice CI**

- a. Modul kartice za splošni vmesnik kupite pri najbližjem prodajalcu ali po telefonu.
- b. Kartico za splošni vmesnik vstavite v CAM v smeri puščici, da se zaskoči na mestu.
- c. CAM z nameščeno kartico za splošni vmesnik vstavite v režo za splošni vmesnik.
- CAM vstavite v smeri puščice do konca, tako da je vzporeden z režo. N
- d. Preverite, ali na kanalu z motenim signalom vidite sliko.

#### **CI Menu**

Uporabniku omogoča, da lahko izbira iz menija, ki ga omogoča CAM. Meni splošnega vmesnika izberite glede na kartico PC.

#### **Application Info.**

Prikaže informacije o CAM-u, ki je vstavljen v režo za splošni vmesnik. Informacije o aplikaciji se nanašajo na kartico splošnega vmesnika. CAM lahko namestite kadarkoli, ne glede na to, ali je TV vklopljen ali izklopljen.

- **1.** Modul CI CAM kupite pri najbližjem trgovcu ali po telefonu.
- **2.** Kartico za splošni vmesnik vstavite v CAM v smeri puščici, da se zaskoči na mestu.
- **3.** CAM z nameščeno kartico za splošni vmesnik vstavite v režo za splošni vmesnik. (CAM vstavite v smeri puščice do konca, tako da je vzporeden z režo.)
- **4.** Preverite, ali na kanalu z motenim signalom vidite sliko.

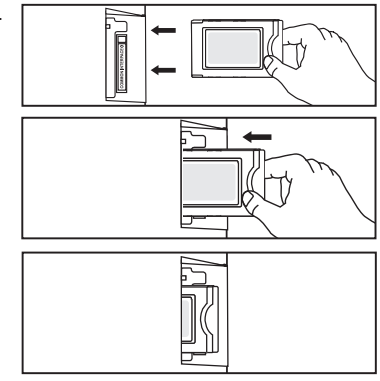

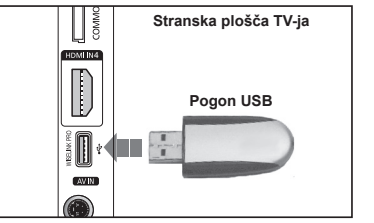

# **Nastavitev časa**

# **Clock** ❑

Uro morate nastaviti, da lahko uporabljate različne funkcije časovnika TV-ja.

- **Ob vsakem pritisku gumba INFO se bo prikazal trenutni čas.**
- **© Ce izključite napajalni kabel, morate uro ponovno nastaviti.**

#### **Clock Mode**

Trenutni čas lahko nastavite ročno ali samodejno.

- **Auto**: samodejna nastavitev trenutnega časa z uporabo digitalno oddajanega časa.
- **Manual**: ročna nastavitev trenutnega časa. •

#### **Clock Set**

- Trenutni čas lahko nastavite ročno.
- Ta element nastavite, če ste možnost **Clock Mode** nastavili na **Manual**. N
- Mesec, dan, leto, uro in minute lahko nastavite neposredno s pritiskom N številskih gumbov na daljinskem upravljalniku.

# **Sleep Timer → Off / 30 min / 60 min / 90 min / 120 min / 150 min / 180 min** ❑

Izklopni časovnik samodejno izklopi TV po prednastavljenem času (30, 60, 90, 120, 150 in 180 minut).

- Ko časovnik doseže 0, se TV samodejno preklopi v stanje pripravljenosti. N
- **© Ce želite preklicati delovanje funkcije Sleep Timer, izberite Off.**
- Pritisnite gumb **TOOLS**, da prikažete meni **Tools**. T Izklopni časovnik lahko nastavite tudi z izbiro možnosti **Tools → Sleep Timer**.

# **Timer 1/Timer 2/Timer 3** ❑

Opravite lahko tri različne nastavitve vklopa/izklopa časovnika.

- **On Time**: nastavitev ure, minut in aktiviranje/deaktiviranje. (Če želite aktivirati časovnik z izbrano nastavitvijo nastavite na možnost **Activate**.)
- **Off Time**: nastavitev ure, minut in aktiviranje/deaktiviranje. (Če želite aktivirati časovnik z izbrano nastavitvijo nastavite na možnost **Activate**.)
- **Volume** : nastavitev želene glasnosti.
- **Contents**: če je funkcija **On Timer** aktivna, lahko vklopite določeni kanal ali predvajate vsebino, kot so foto in zvočne datoteke.
	- **TV/USB**: za izbiro TV-ja ali USB-ja. (Poskrbite, da je s TV-jem povezana naprava USB.) •
	- **Antenna**: za izbiro ATV-ja ali DTV-ja. •
	- **Channel**: za izbiro želenega kanala. •
	- **Music**: za izbiro mape z datotekami MP3 na napravi USB. •
	- **Photo**: za izbiro mape z datotekami JPEG na napravi USB. •
- **Repeat**: za izbiro **Once**, **Everyday**, **Mon~Fri**, **Mon~Sat**, **Sat~Sun** ali **Manual**.
	- Če je izbrana možnost **Manual**, pritisnite ►, da izberete želeni dan v tednu. Za želeni dan pritisnite gumb **ENTER**E in N prikazala se bo oznaka  $\checkmark$ .
	- Najprej morate nastaviti uro. N
- Uro, minute in kanal lahko nastavite s pritiskom številskih gumbov na daljinskem upravljalniku. N

### **Auto Power Off** N

Če vklopite časovnik, se bo TV izklopil, če tri ure potem, ko je časovnik vklopil TV, ni bila pritisnjena nobena kontrola. Ta funkcija je na voljo samo, ko je vklopljen časovnik, in preprečuje pregrevanje, do katerega lahko pride, če je TV predolgo vklopljen.

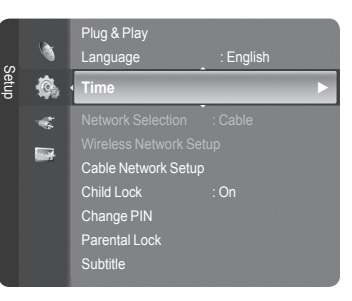

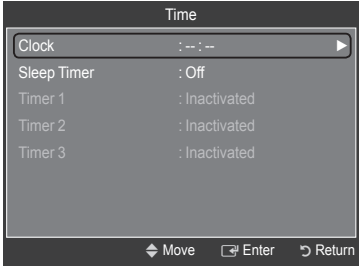

# **Omrežna povezava**

 $\mathbf{I}$ 

 $\sim$  1

# **Omrežna povezava – kabelska**

Kabelska povezava za omrežje DHCP-ja ×.

Spodaj so opisani postopki za nastavitev omrežja z uporabo protokola za dinamično konfiguracijo gostitelja (DHCP-ja). Ker se naslov IP, maska podomrežja prehod in DNS samodejno dodelijo, ko je izbran DHCP, jih ni treba ročno vnesti.

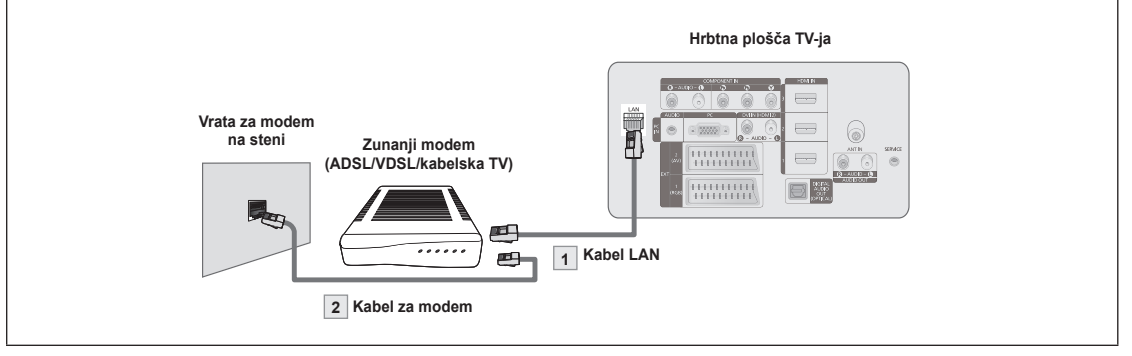

- **1.** S kablom LAN povežite vrata [LAN] na hrbtni plošči TV-ja in zunanji modem.
- **2.** S kablom modema priključite zunanji modem v vrata LAN na steni.

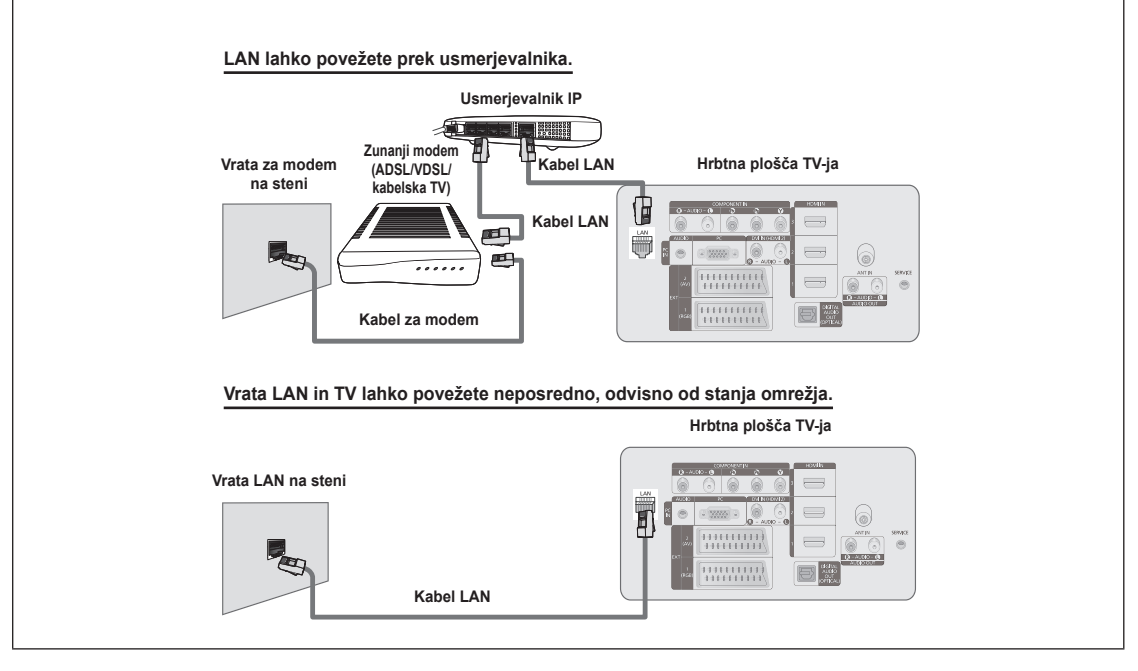

- Priključki (mesto in vrsta vrat) zunanje naprave se lahko razlikujejo, odvisno od proizvajalca. N
- $\emptyset$  Ce strežnik DHCP ni uspel dodeliti naslova IP, izklopite zunanji modem, ga znova vklopite po vsaj 10 sekundah in poskusite znova.
- Za povezave med zunanjim modemom in usmerjevalnikom si oglejte navodila za uporabo ustreznega izdelka. N
- **Z** TV lahko z LAN-om povežete neposredno, brez povezave prek usmerjevalnika.
- Modema ADSL za ročno povezavo ni mogoče uporabiti, ker ne podpira DHCP-ja. Uporabite modem ADSL za samodejno N povezavo.

Povezava LAN-a za okolje statičnega IP-ja

Spodaj so opisani postopki za nastavitev omrežja z uporabo statičnega naslova IP. Ročno vnesite naslov IP, masko podomrežja, prehod in DNS, ki jih dobite pri vašem internetnem ponudniku (ISP-ju).

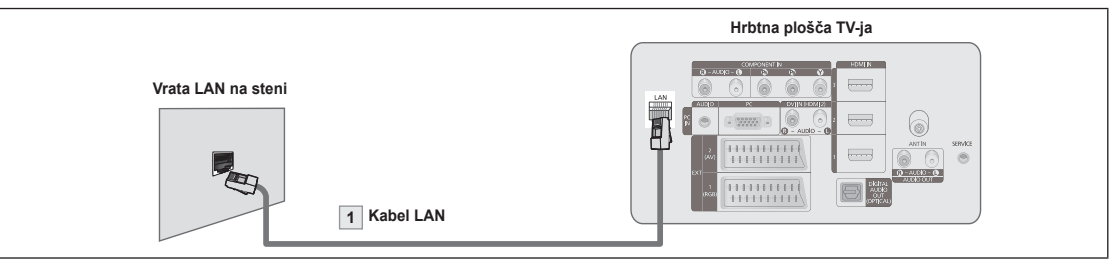

**1.** S kablom LAN povežite vrata [LAN] na hrbtni plošči TV-ja in vrata LAN.

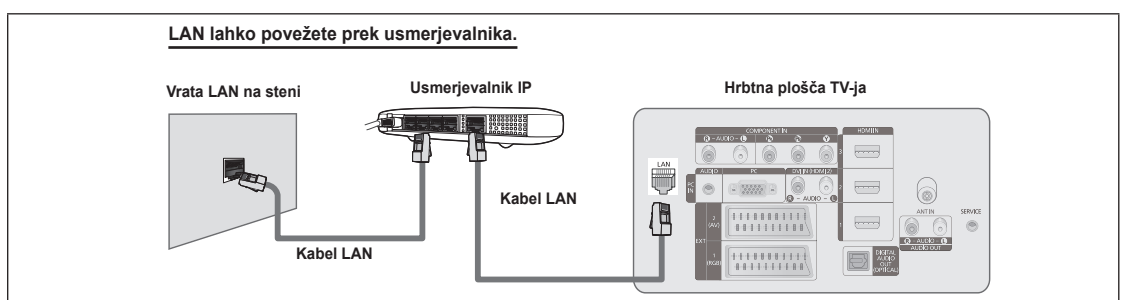

- Priključki (mesto in vrsta vrat) zunanje naprave se lahko razlikujejo, odvisno od proizvajalca. N
- Če uporabljate statični naslov IP, vas bo vaš ISP obvestil o naslovu IP, maski podomrežja, prehodu in DNS-ju. Te vrednosti N morate vnesti, ko določate omrežne nastavitve. Če ne poznate vrednosti, se obrnite na skrbnika omrežja.
- Za informacije o konfiguriranju in povezavi usmerjevalnika si oglejte navodila za uporabo ustreznega izdelka. N
- **Z** TV lahko z LAN-om povežete neposredno, brez povezave prek usmerjevalnika.
- Če uporabljate usmerjevalnik IP, ki podpira DHCP, lahko napravo nastavite kot DHCP ali statični IP. N
- Za postopke uporabe statičnega naslova IP se obrnite na vašega internetnega ponudnika. N

#### **Omrežna povezava – brezžična**

V omrežje se lahko povežete brezžično prek brezžičnega usmerjevalnika IP.

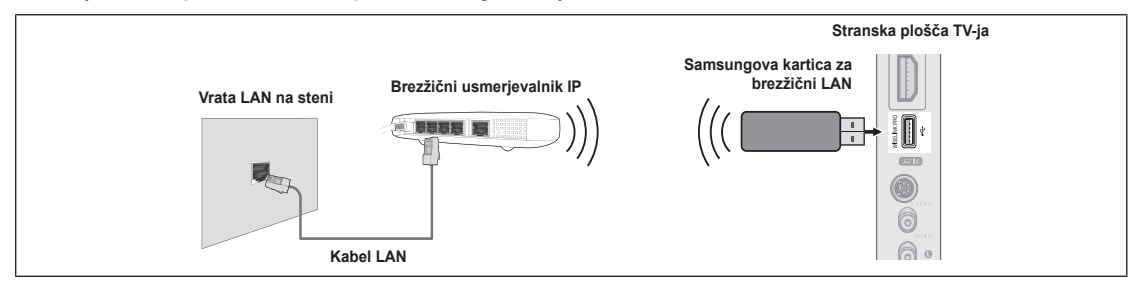

- **1.** Namestite 'Samsungovo kartico za brezžični LAN' v priključek Wiselink na TV-ju.
- Če želite uporabljati brezžično omrežje, morate uporabiti 'Samsungovo kartico za brezžični LAN' (WIS-08BG). N
- 'Samsungova kartica za brezžični LAN' je na prodaj posebej. Za nakup se obrnite na zastopnika ali servisni center družbe N Samsung Electronics.
- Da lahko uporabljate brezžično omrežje, mora biti TV povezan z brezžičnim usmerjevalnikom IP. N
- Če brezžični usmerjevalnik IP podpira DHCP, se lahko TV poveže z brezžičnim omrežjem prek DHCP-ja ali statičnega naslova IP. N
- Uporabite brezžični usmerjevalnik IP, ki podpira standard IEEE 802.11 B ali IEEE 802.11G. N
- Če brezžični usmerjevalnik IP omogoča vklop/izklop funkcije preverjanja dosegljivosti (ping), jo vklopite. N
- Brezžični usmerjevalnik IP nastavite na infrastrukturni način. Ad hoc način ni podprt. N
- Za brezžični usmerjevalnik IP izberite kanal, ki trenutno ni v uporabi. Če kanal, nastavljen za brezžični usmerjevalnik IP, N uporablja druga naprava, ki se nahaja v bližini, bo to povzročilo motnje in komunikacija morda ne bo uspešna.
- Če za AP (brezžični usmerjevalnik IP) uporabite varnostni ključ, je podprto samo naslednje. N 1) Način preverjanja pristnosti: WEP, WPAPSK, WPA2PSK
	- 2) Vrsta šifriranja: WEP, TKIP, AES

Če uporabite varnostni sistem, ki ni naveden zgoraj, ne bo deloval na TV-ju.

# **Nastavitev omrežja**

# **Network Selection** ❑

Izberite kabelsko ali brezžično povezavo v omrežje.

- Meni je aktiviran samo, če je nameščena 'Samsungova kartica za brezžični LAN'. N
- **Cable**: v omrežje se povežite s kablom.
- **Wireless**: v omrežje se povežite brezžično.

# **Cable Network Setup** ❑

- **Internet Protocol Setup → Auto Setup/Manual Setup**
- **Network Test**: Ko nastavite omrežje, lahko preizkusite ali potrdite stanje omrežne povezave.
	- **Ko povezava v ožičeno omrežje ni mogoča** N

Če je internetni ponudnik registriral naslov MAC naprave, ki se uporabi pri prvi povezavi z internetom, in preverja naslov MAC ob vsaki povezavi z internetom, se TV morda ne bo mogel povezati z internetom, saj se njegov naslov MAC razlikuje od naslova naprave (računalnika), uporabljenega pri prvi povezavi z internetom. V tem primeru internetnega ponudnika povprašajte po postopkih povezave naprave, ki ni računalnik (na primer TV-ja), z internetom. Če internetni ponudnik za povezavo z internetom (omrežjem) zahteva ID ali geslo, se TV morda ne bo mogel povezati z internetom. V tem primeru pri povezavi z internetom prek internetnega usmerjevalnika vnesite ID ali geslo.

Internetna povezava morda ne bo uspela zaradi požarnega zida. V tem primeru se obrnite na internetnega ponudnika. Če se z internetom ne uspete povezati, čeprav ste izvedli postopke, ki jih je navedel internetni ponudnik, se obrnite na servisni center družbe Samsung Electronics.

# **Wireless Network Setup** ❑

#### **Internet Protocol Setup → Auto Setup/Manual Setup**

- **Network Test**: ko nastavite omrežje, lahko preizkusite ali potrdite stanje omrežne povezave.
	- **Ko povezava v brezžično omrežje ni mogoča** N

TV morda ne bo uspel najti AP-ja, ki je konfiguriran kot zasebni SSID. V tem primeru spremenite nastavitve AP-ja in poskusite znova. Če je internetni ponudnik registriral naslov MAC naprave, ki se uporabi pri prvi povezavi z internetom, in preverja naslov MAC ob vsaki povezavi z internetom, se TV morda ne bo mogel povezati z internetom, saj se njegov naslov MAC razlikuje od naslova naprave (računalnika), uporabljenega pri prvi povezavi z internetom. V tem primeru internetnega ponudnika povprašajte po postopkih povezave naprave, ki ni računalnik (na primer TV-ja), z internetom. Če se z internetom ne uspete povezati, čeprav ste izvedli postopke, ki jih je navedel internetni ponudnik, se obrnite na servisni center družbe Samsung Electronics.

**Select Access Point**: izbira usmerjevalnika IP, ki naj se uporabi, ko uporabljate brezžično omrežje.

- **© Če brezžične vstopne točke ni na seznamu vstopnih točk, pritisnite rdeči gumb.**
- Ko je povezava vzpostavljena, se boste samodejno vrnili na zaslon. N
- Ce ste izbrali vstopno točko, ki zahteva preverjanje varnosti, vnesite varnostni ključ.
- *©* Ce ste izbrali vstopno točko s preverjanjem varnosti:
	- Prikaže se zaslon za vnos varnostnega ključa. -
	- Vnesite varnostni ključ in pritisnite gumb **ENTER**[공.
	- Uporaba gumbov na daljinskem upravljalniku na zaslonu za vnos varnostnega ključa. -
- Nastavitveni zaslon je lahko drugačen, odvisno od vrste varnosti. N

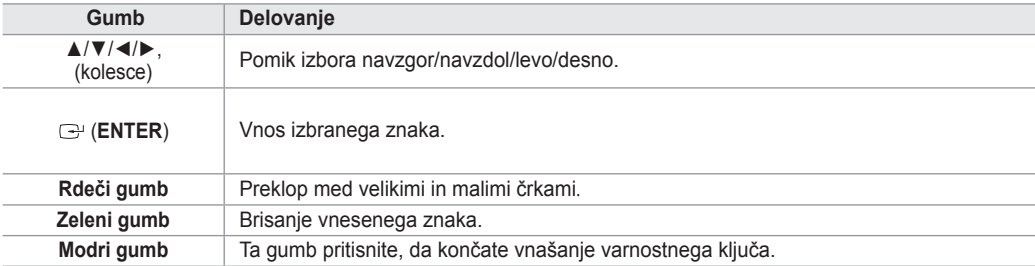

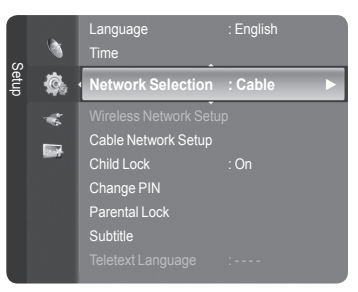

**Slovenščina - 29**

### **Nastavitev kabelskega omrežja – samodejna nastavitev**

Če povežete kabel LAN in ta podpira DHCP, se samodejno konfigurirajo nastavitve internetnega protokola (IP-ja). Preverite, ali je priključen kabel LAN (oglejte si 27. stran).

 $\overline{ }$ 

- **1.** Nastavite **Network Selection** na **Cable**.
- **2.** Izberite **Cable Network Setup**.

 $\overline{\phantom{a}}$ 

- **3.** Nastavite **Internet Protocol Setup** na **Auto Setup**.
- **4.** Izberite **Network Test**, da preverite povezljivost omrežja.

### **Nastavitev kabelskega omrežja – ročna nastavitev**

Da boste lahko povezali TV in LAN prek statičnega naslova IP, morate nastaviti internetni protokol (IP). Preverite, ali je priključen kabel LAN (oglejte si 27. stran).

- **1.** Nastavite **Network Selection** na **Cable**.
- **2.** Izberite **Cable Network Setup**.
- **3.** Nastavite **Internet Protocol Setup** na **Manual Setup**.
- **4.** Nastavite možnosti **IP Address**, **Subnet Mask**, **Gateway** in **DNS Server**.
- Če omrežje nastavljate ročno, pritisnite številske gumbe na daljinskem upravljalniku. N
- **5.** Izberite **Network Test**, da preverite povezljivost omrežja.

#### **Nastavitev brezžičnega omrežja – samodejna nastavitev**

Meni je aktiviran samo, če je nameščena 'Samsungova kartica za brezžični LAN' (oglejte si 27. stran).

Če povežete kabel LAN in ta podpira DHCP, se samodejno konfigurirajo nastavitve internetnega protokola (IP-ja). Brezžični usmerjevalnik IP, ki ga želite povezati s tem izdelkom, mora podpirati DHCP.

- **1.** Nastavite **Network Selection** na **Wireless**.
- **2.** Izberite **Wireless Network Setup**.
- **3.** Nastavite **Internet Protocol Setup** na **Auto Setup**.
- **4.** Z možnostjo **Select Access Point** izberite AP.
- **5.** Izberite **Network Test**, da preverite povezljivost omrežja.

#### **Nastavitev brezžičnega omrežja – ročna nastavitev**

Meni je aktiviran samo, če je nameščena 'Samsungova kartica za brezžični LAN' (oglejte si 28. stran).

- **1.** Nastavite **Network Selection** na **Wireless**.
- **2.** Izberite **Wireless Network Setup**.
- **3.** Nastavite **Internet Protocol Setup** na **Manual Setup**.
- **4.** Z možnostjo **Select Access Point** izberite AP.
- **5.** Izberite **Network Test**, da preverite povezljivost omrežja.

# **Source List/Edit Name**

### **Source List** ❑

Za izbiro TV-ja ali drugih zunanjih vhodnih virov, ki so povezani s TV-jem, na primer predvajalnikov DVD ali kabelskih/satelitskih sprejemnikov. Uporabite za izbiro želenega vhodnega vira.

- TV, Ext.1, Ext.2, AV, S-Video, Component, PC, HDMI1, HDMI2 / DVI, HDMI3, HDMI4, USB, DLNA.
	- *Ø* Izberete lahko samo zunanje naprave, ki so povezane s TV-jem. Na seznamu **Source List** se bodo povezani vhodi označili in pomaknili na vrh. Nepovezani vhodi pa se bodo pomaknili na dno.
	- **Uporaba barvnih gumbov na daljinskem upravljalniku za seznam virov** N **Red** (Refresh): osvežitev povezanih zunanjih naprav. -
		- **TOOLS** (Option): prikaz menijev **Edit Name** in **Information**. -
	- *Ce si želite ogledati zunanji signalni vir, pritisnite gumb* **SOURCE** na daljinskem upravljalniku. Način TV-ja lahko izberete s pritiskom gumba **TV**, številskih gumbov (0~9) ali gumba P ∧ / ∨ na daljinskem upravljalniku.

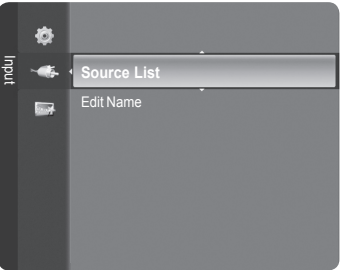

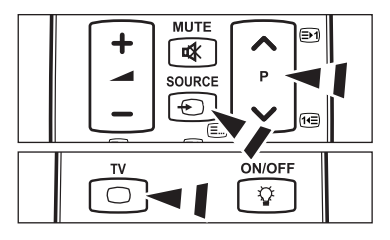

# **Edit Name** ❑

- VCR/DVD/Cable STB/Satellite STB/PVR STB/AV Receiver/Game/Camcorder/PC/TV/IPTV/Blu-ray/HD DVD/DMA Poimenujte napravo, ki je priključena na vhodne vtičnice, da boste lažje izbrali vhodne vire.
	- Če je na vrata **HDMI IN 2** povezan računalnik z ločljivostjo 1920 x 1080 pri 60 Hz, nastavite način **HDMI2/DVI** v možnosti N **Edit Name** načina **Input** na **PC**.

# **Navodila za uporabo izdelka**

V navodilih za uporabo izdelka so opisane najpomembnejše funkcije televizorja.

- **1.** Za prikaz menija pritisnite gumb **MENU**. S pritiskanjem gumba ▲ ali▼ izberite možnost **Application**, nato pa pritisnite **ENTER**E.
- **2.** Z gumbom ▲ ali ▼ izberite možnost **Product Guide** in pritisnite **ENTER**E.
- **3.** Z gumbom ◄ ali ► izberite želena navodila (**Picture Quality**, **Entertainment** ali **Connectivity**) in pritisnite **ENTER**E.
- **4.** Po zaslonu z navodili za uporabo izdelka lahko krmarite z gumboma ◄ in ►.

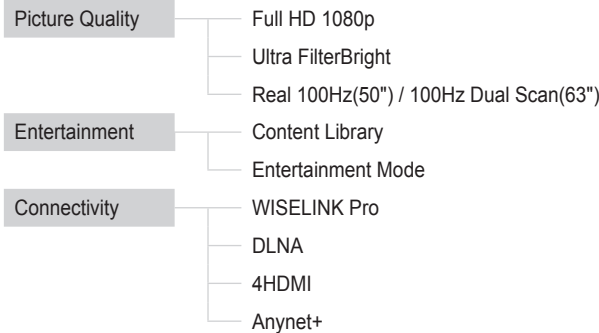

**5.** Za izhod pritisnite gumb **EXIT**.

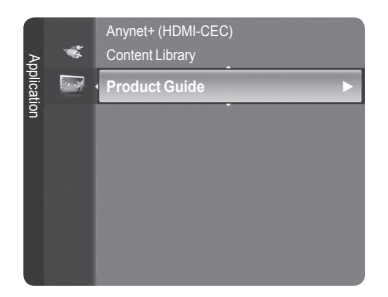

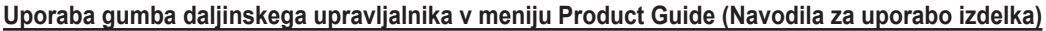

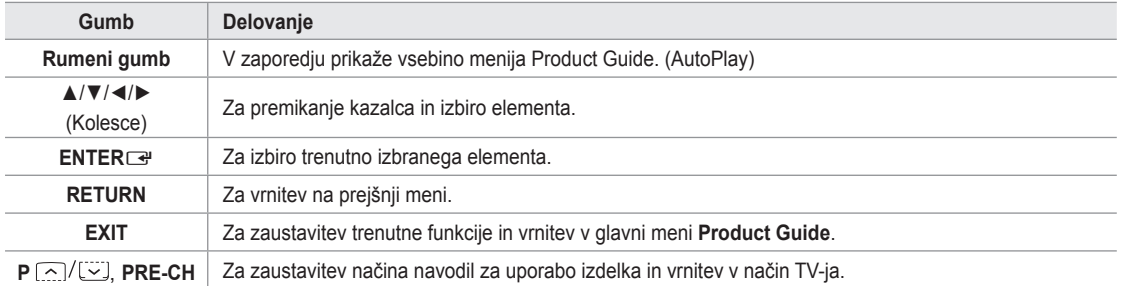

# **WISELINK Pro**

# **Priključitev naprave USB**

- **1.** Za vklop televizorja pritisnite gumb **POWER**.
- **2.** Napravo USB, na kateri so slikovne, glasbene in/ali filmske datoteke, priključite v vtičnico WISELINK (USB) ob strani televizorja.
- **©** Ce preklopite v način WISELINK Pro, preden priključite napravo USB, se prikaže sporočilo 'No external storage device found. Check the connection status.' (Ne najdem zunanje naprave. Preverite stanje povezave.). V tem primeru priključite napravo USB, izberite izhod iz zaslona s pritiskom gumba **W.LINK** na daljinskem upravljalniku in znova vstopite v zaslon WISELINK Pro.
- *P* Protokol MTP (Media Transfer Protocol) ni podprt.
- Datotečni sistem podpira samo FAT16/32 (datotečni sistem NTFS ni podprt). N
- Nekatere vrste digitalnih fotoaparatov in avdio naprav z USB morda ne bodo združljive s tem televizorjem. N
- WISELINK Pro podpira samo naprave USB MSC (Mass Storage Class). MSC je samo masovna prenosna naprava. Vrste N MSC-ja so ključi in čitalniki za pomnilniške kartice (USB HDD in HUB nista podprta).
- Priključite neposredno v vrata USB na TV. Če uporabljate ločeno kabelsko povezavo, lahko pride do težav pri združljivosti z N USB.
- Preden napravo priključite na TV, naredite varnostno kopijo datotek, da se ne poškodujejo ali izgubijo. Podjetje SAMSUNG ne N odgovarja za poškodbe ali izgubo datotek.
- Med nalaganjem naprave USB ne izključite. N
- Naprava MSC podpira datoteke MP3 in JPEG, naprava PTP pa le datoteke JPEG. N
- **Zaporedna oblika zapisa JPEG je podprta.**
- Višja kot je ločljivost slike, dalj časa se bo slika nalagala na zaslonu. N
- Največja podprta ločljivost datotek JPEG je 15360 X 8640 slikovnih pik. N
- Pri nepodprtih ali poškodovanih datotekah se prikaže sporočilo **Not Supported File Format**. N
- Če je slikovnih datotek več kot 4000 (ali glasbenih datotek več kot 3000), datoteke, ki presegajo omejitev 4000, morda ne N bodo prikazane na seznamu fotografij (ali glasbe).
- Datotek MP3 z DRM-jem, prenesenih z mesta, ki ni brezplačno, ni mogoče predvajati. Upravljanje digitalnih pravic (DRM) N je tehnologija, ki omogoča ustvarjanje, posredovanje in upravljanje vsebine v neokrnjeni in celoviti obliki, vključno z zaščito pravic in interesov ponudnikov vsebine, preprečevanjem nezakonitega kopiranja ter upravljanjem zaračunavanja in obračunavanja.
- Pri pomiku na fotografijo bo nalaganje morda trajalo nekaj časa. Medtem se bo na zaslonu prikazala ikona za nalaganje. N

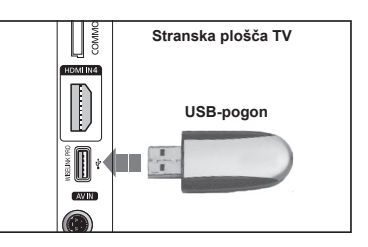

# **Uporaba funkcije WISELINK Pro**

Ta funkcija omogoča ogled in poslušanje slikovnih, glasbenih in/ali filmskih datotek, ki so shranjene v napravi USB MSC (Mass Storage Class).

# **Odpiranje menija WISELINK Pro**

- **1.** Pritisnite gumb **MENU**. S pritiskanjem gumba ▲ ali▼ izberite možnost **Application**, nato pa pritisnite **ENTER**E.
- **2.** Z gumbom ▲ ali▼ izberite možnost **WISELINK Pro** in pritisnite **ENTER**E. *<sup>2</sup>* Odpre se meni **WISELINK Pro.** 
	- O Pritisnite gumb **W.LINK** na daljinskem upravljalniku, da odprete meni **WISELINK Pro**.
	- **B** S pritiskanjem gumba **SOURCE** na daljinskem upravljalniku izberite možnost **USB ali DLNA**, nato pritisnite gumb **ENTER**E.
- **3.** Pritisnite rdeči gumb in nato s pritiskanjem gumba ▲ ali ▼ izberite ustrezni pomnilnik USB (v primeru priključitve prek zvezdišča). Pritisnite gumb **ENTER**E.
	- Ta funkcija je odvisna od pomnilnika USB, ki je priključen na TV. N
	- **Ø** Ime izbrane naprave USB se prikaže na spodnjem levem delu zaslona.
- **4.** S pritiskanjem gumba ◄ ali ► izberite ikono (Photo, Music, Movie, Setup), nato pa pritisnite gumb **ENTER**E. Za izhod iz načina **WISELINK Pro** pritisnite gumb **W.LINK** na daljinskem upravljalniku.
	- Uživajte v filmskih igrah. (Ne podpira programa iger.) N

# **Varna odstranitev naprave USB**

Napravo lahko varno odstranite s televizorja.

- **1.** Na zaslonu s seznamom datotek WISELINK Pro ali med predvajanjem diaprojekcije ali glasbene datoteke pritisnite gumb **TOOLS**.
- **2.** S pritiskanjem gumba ▲ ali ▼ izberite možnost **Remove Safely**, nato pa pritisnite **ENTER**<sub>E</sub>.
- **3.** Odstranite napravo USB s televizorja.

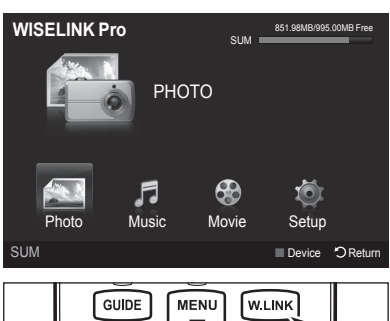

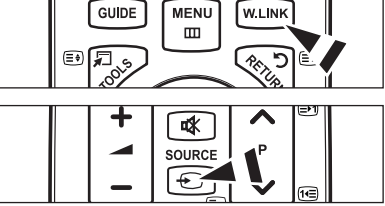

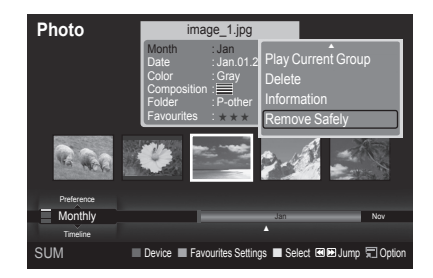

### **Prikaz na zaslonu**

 $\mathbf{I}$ 

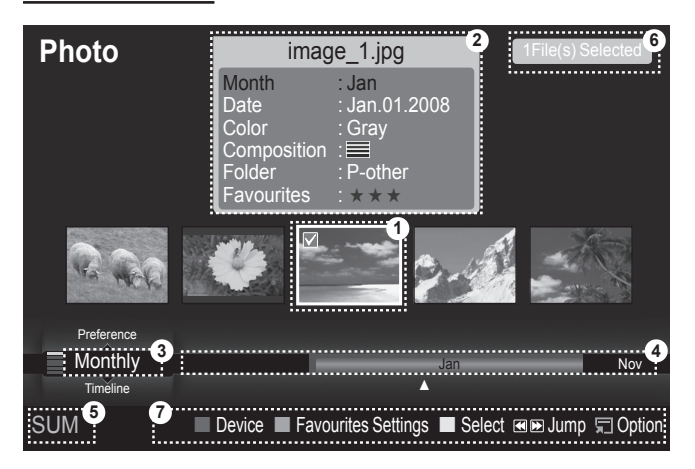

- **1.** Trenutno izbrana datoteka: Trenutno izbrana datoteka je označena. Foto in filmske datoteke so prikazane kot sličice.
- **2.** Informacijsko okno: Prikazuje informacije o trenutno izbrani datoteki. Za foto in filmske datoteke obstaja posebno informacijsko okno. Informacije o glasbenih datotekah so navedene tudi na mestu, kjer je datoteka prikazana.
- **3.** Trenutni standard razvrščanja: V tem polju je prikazan trenutni standard razvrščanja datotek. Standard razvrščanja datotek lahko spremenite z gumbom ▲ ali ▼.
- **4.** Ogled skupin: Prikazuje razvrščene skupine. Razvrščena skupina in trenutno izbrana fotografija sta označeni.
- **5.** Trenutna naprava: Prikazuje ime trenutno izbrane naprave. Če želite napravo izbrati, pritisnite rdeči gumb.
- **6.** Informacije o izbiri elementov: Prikazuje število fotografij, ki jih izberete z rumenim gumbom.
- **7.** Elementi pomoči
	- gumb **Rdeči** (Device): Za izbiro priključene naprave. •
	- gumb **Zeleni** (Favourites Settings): Za spremembo priljubljenih nastavitev za izbrano datoteko. Gumb pritiskajte, dokler se ne prikaže želena vrednost.
	- gumb **Rumeni** (Select): Za izbiro datoteke s seznama datotek. Izbrane datoteke so označene s simbolom √. Če želite izbiro datoteke preklicati, ponovno pritisnite rumeni gumb.
	- Gumb (Jump): Za skok na prejšnjo/naslednjo razvrščeno skupino.
	- Gumb **TOOLS** (Option): Za prikaz menijev z možnostmi. (Meni z možnostmi se spremeni glede na trenutno stanje.) •

#### **Uporaba gumba daljinskega upravljalnika v meniju WISELINK Pro**

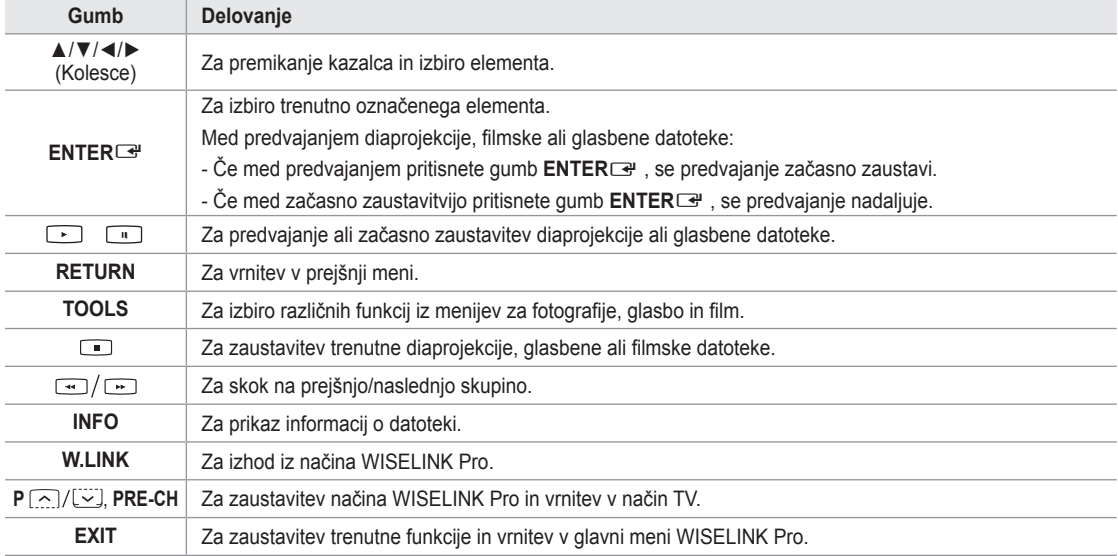

# **Uporaba in razvrščanje seznama fotografij**

Na seznamu fotografij lahko razvrščate fotografije po določenem standardu.

- **1.** Z gumbom ▲ ali ▼ izberite standard razvrščanja na seznamu fotografij.
	- Fotografije se razvrstijo glede na novo izbrani standard razvrščanja. N
	- @ Za premik na prejšnjo/naslednjo skupino pritisnite gumb < (REW) ali  $E$  (FF).
- **2.** Za začetek predvajanja diaprojekcije v zaporedju, ki ga izbere uporabnik, pritisnite gumb **E** (Predvajanje)/**ENTER** 
	- Informacije o foto datoteki se nastavijo samodejno. N
	- *C* Informacije o barvi **Color** in kompoziciji **Composition**, povzete iz foto datoteke, se morda razlikujejo od pričakovanj uporabnika.
	- *Ø* Informacije o fotografiji se nastavijo samodejno. Spremenite lahko le elemente: **Color**, **Composition**, in **Favourite**.
	- Fotografije, za katere prikaz informacij ni mogoč, se shranijo kot N **Unclassified**.
	- PTP ne omogoča načina za razvrščanje map. N

### **Standard razvrščanja za seznam fotografij**

#### **Monthly**

Razvrsti in prikaže fotografije v datoteki glede na mesec nastanka. Razvrsti jih le po mesecih (od januarja do decembra), ne glede na leto.

#### **Timeline**

Razvrsti in prikaže fotografije glede na datum nastanka. Razvrsti jih glede na leto in mesec, in sicer od najstarejše do najnovejše.

#### **Color**  m.

Razvrsti fotografije po barvi. Informacije o barvi fotografije lahko spremenite.

*Color – barvne možnosti: Red, Yellow, Green, Blue, Magenta, Black, Gray, Unclassified.* 

#### **Composition**

Razvrsti fotografije po kompoziciji. Informacije o kompoziciji fotografije lahko spremenite.

**Composition** – možnosti kompozicije: (vodoravno), (navpično), (motiv), (perspektiva), (vzorec), N Unclassified.

#### **Folder**

Razvrsti fotografije po mapah. Če je v pomnilniku USB več map, so foto datoteke prikazane po posameznih mapah. Prva je prikazana foto datoteka v korenski mapi, ostale pa so prikazane po abecednem redu.

#### **Preference**

Razvrsti fotografije po nastavitvi (Favourite). Nastavitve fotografije lahko spremenite.

- **Spreminjanje priljubljenih nastavitev** N
- Na seznamu fotografij izberite želeno fotografijo in pritiskajte zeleni gumb, dokler se ne prikaže želena nastavitev.
- <u>②</u> **Favourite** možnosti: ★★★★<mark>, ★★★★, ★★★★</mark>

#### **Meni z možnostmi za seznam fotografij**

**Slide Show** 

V tem meniju lahko predvajate diaprojekcijo foto datotek, shranjenih v pomnilniku USB.

#### **Play Current Group**

V tem meniju lahko predvajate diaprojekcijo, sestavljeno le iz foto datotek v trenutno izbrani skupini.

**Delete** 

V tem meniju lahko izbrišete izbrane foto datoteke.

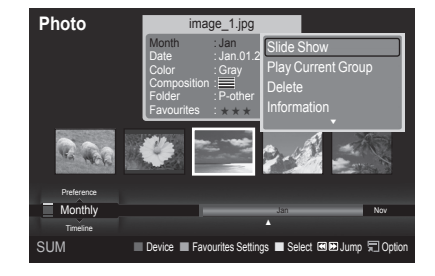

#### **Change Group**

Foto datotekam lahko spremenite informacije o barvi **Color** in kompoziciji **Composition**.

- Informacije o skupini trenutne datoteke se posodobijo in datoteka se premakne v novo skupino. N
- Če želite spremeniti informacije za več datotek, izberite želene datoteke z rumenim gumbom. N

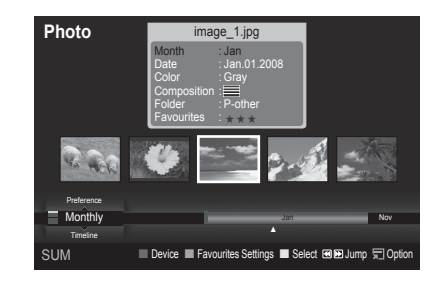

#### **Information**  ×.

Prikaže informacije o foto datoteki, med drugim mesto datoteke v trenutnem direktoriju, ime, velikost, ločljivost, datum spremembe in pot.

- Na enak način si lahko ogledate informacije o foto datotekah tudi med diaprojekcijo. N
- **Informacije pa si lahko ogledate tudi tako, da izberete fotografijo s**
- seznama in pritisnete gumb **INFO**.

#### **Remove Safely**

Napravo lahko varno odstranite s televizorja.

# **Ogled fotografije ali diaprojekcije**

# **Ogled diaprojekcije**

- **1.** Z gumbom ◄ ali ► izberite želeno fotografijo s seznama fotografij.
- **2.** Pritisnite gumb **TOOLS**.
- **3.** S pritiskanjem gumba ▲ ali ▼ izberite možnost **Slide Show**, nato pa pritisnite **ENTER**<sub>e.</sub>
	- V diaprojekcijo bodo vključene vse datoteke s seznama fotografij. N
- Med diaprojekcijo se datoteke prikazujejo v zaporedju od trenutno prikazane N datoteke naprej.
- Fotografije si sledijo tako, kot so razvrščene na seznamu fotografij. N
- Med diaprojekcijo se lahko samodejno predvajajo glasbene datoteke, če je N za možnost **Background Music** izbrana nastavitev **On**. (Oglejte si 37. stran.)
	- Ko je prikazan seznam fotografij, za začetek diaprojekcije pritisnite O gumb **E** (Predvajanje)/**ENTER**<sup>e</sup> na daljinskem upravljalniku.

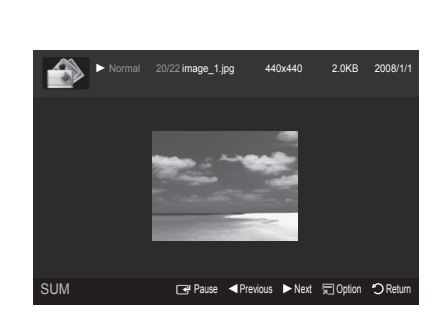

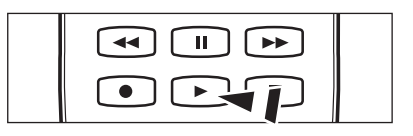

### **Kontrolni gumbi za diaprojekcijo** N

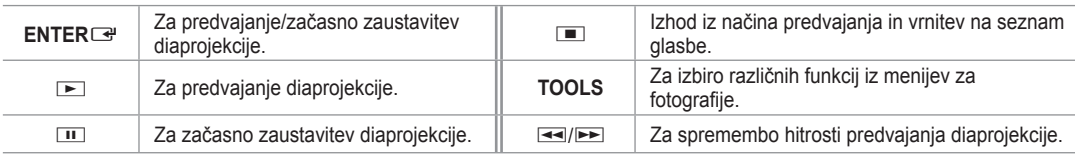

#### **Predvajanje trenutne skupine**

- **1.** S pritiskanjem gumba ▲ ali ▼ izberite standard razvrščanja. (**Monthly, Timeline, Color, Composition, Folder, Preference**)
- **2.** Pritisnite gumb **E** (REW) ali **E** (FF), da izberete želeno skupino.
- **3.** Pritisnite gumb **TOOLS**.
- **4.** S pritiskanjem gumba ▲ ali▼ izberite možnost **Play Current Group**, nato pa pritisnite **ENTER**E.

V diaprojekciji se bodo predvajale le fotografije iz izbrane skupine, vključno z izbranimi datotekami. N

### **Za predvajanje diaprojekcije, sestavljene le iz izbranih datotek**

- **1.** Z gumbom ◄ ali ► izberite želeno fotografijo s seznama fotografij.
- **2.** Pritisnite rumeni gumb. Če želite izbrati več fotografij, ponovite zgornji postopek.
	- $\mathbb Z$  Levo od izbrane fotografije se prikaže znak  $\checkmark$ .
	- **Ø Ce izberete samo eno datoteko, diaprojekcija ni mogoča.**
	- Če želite preklicati izbiro vseh izbranih datotek, pritisnite gumb **TOOLS** in izberite možnost **Deselect All**. N
- **3.** Pritisnite gumb ► (Predvajanje)/**ENTER** 
	- **E** Izbrane datoteke se bodo predvajale v diaprojekciji.

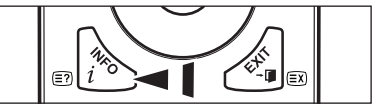

### **Meni z možnostmi za diaprojekcijo**

**Stop Slide Show/Start Slide Show** Diaprojekcijo lahko zaženete ali zaustavite.

#### **Rotate**  m.

Fotografije, shranjene v pomnilniku USB, lahko zasukate.

- Vsakič ko pritisnete gumb ◄, zasukate sliko za 270˚, 180˚, 90˚ in 0˚. N
- Vsakič ko pritisnete gumb ►, zasukate sliko za 90˚, 180˚, 270˚, and 0˚. N

### **Zoom**

Fotografije, shranjene v pomnilniku USB, lahko povečate. (x1 → x2 → x4)

- **© Če želite povečano fotografijo premakniti, najprej pritisnite ENTER**<sup>→</sup>, nato pa gumbe ▲/▼/◀/►. Če je povečana slika manjša od originalne velikosti zaslona, slike ni mogoče premakniti na drugo mesto.
- Povečana fotografija se ne shrani. N
- **⊘ Ce izberete možnost Rotate**, se možnost **Zoom** deaktivira.

### **Slide Show Speed**

Za izbiranje hitrosti diaprojekcije.

- Hitrost lahko izberete le med predvajanjem diaprojekcije. N
- (EEW) ali EE (FF). Hitrost lahko med predvajanjem diaprojekcije spremenite tudi s pritiskanjem gumba α (REW) ali <sub>EF</sub>

### **Background Music → On/Off**

Če vklopite možnost **Background Music**, se bo med predvajanjem posameznih fotografij ali diaprojekcije v ozadju predvajala glasba.

Takoj ko vklopite možnost **Background Music**, se prikaže zaslon, kjer lahko nastavite glasbo za ozadje. To funkcijo lahko uporabite le, če so v napravi USB shranjene glasbene in foto datoteke.

#### **Background Music Setting**

Glasbo za ozadje lahko nastavite med ogledom diaprojekcije.

- Če možnost **Background Music** izklopite, se glasba v ozadju ne bo predvajala, tudi če ste opravili nastavitve N **Background Music Settings**.
- $\varnothing$  Za spremembo načina glasbe za ozadje morate naložiti glasbene datoteke. Za nalaganje predvajajte glasbene datoteke v kategoriji glasbe.
- **BGM Mode → Mood/Selected File/Shuffle**  •
- **BGM Mood → Energetic/Rhythmical/Sad/Exciting/Calm** 
	- **⊘ Ce možnost BGM Mode nastavite na Mood, lahko izberete vzdušje.**
	- Ne morete izbrati vzdušja, ki ni del glasbenih datotek v pomnilniku USB. N
- Select Music File (Izbira glasbene datoteke)
	- **⊘ Ce možnost BGM Mode nastavite na Selected File**, lahko izberete glasbeno datoteko.

#### **Picture Setting/Sound Setting**

Oglejte si 43. stran.

**Information**

Prikaz informacij o foto datoteki.

#### **Remove Safely**

Napravo lahko varno odstranite s televizorja.

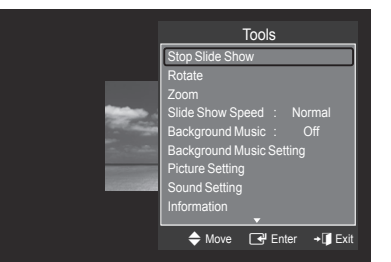

# **Uporaba in urejanje seznama glasbe**

Na seznamu glasbe lahko razvrščate glasbene datoteke po določenem standardu.

- **1.** Z gumbom ▲ ali ▼ izberite standard razvrščanja na seznamu glasbe.
	- Glasbene datoteke se razvrstijo glede na novo izbrani standard N razvrščanja.
	- @ Za premik na prejšnjo/naslednjo skupino pritisnite gumb < (REW) ali  $F$  (FF)
- **2.** Za začetek predvajanja glasbe v zaporedju, ki ga izbere uporabnik, pritisnite aumb **ENTER**<sub>E.</sub>
	- **Ø** Informacije o glasbenih datotekah se nastavijo samodejno.
	- *Ø* Informacije o vzdušju **Mood**, povzete iz glasbene datoteke, se morda razlikujejo od pričakovanj uporabnika.
	- *Ø* Informacije o glasbi se nastavijo samodejno. Spremenite lahko le elementa **Mood** in **Favourite**.
	- Glasbene datoteke, za katere prikaz informacij ni mogoč, se shranijo kot **Unclassified**. N
	- **⊘ Ce glasbena datoteka nima naslova, se prikaže ime datoteke.**
	- Če informacije o žanru, izvajalcu, albumu ali letu nastanka niso na voljo, je element prikazan kot prazen. N

#### **Standard razvrščanja za seznam glasbe**

- **Title**: Razvrstitev naslovov glasbenih datotek po abecednem redu in prikaz glasbene datoteke.
- **Artist**: Razvrstitev glasbenih datotek po abecednem redu izvajalcev. ш.
- **Mood**: Razvrstitev glasbenih datotek glede na vzdušje. Informacije o glasbenem vzdušju lahko spremenite. **Mood** – možnosti vzdušja: Energetic, Rhythmical, Sad, Exciting, Calm, Unclassified N m.
- **Genre**: Razvrstitev glasbenih datotek glede na žanr.
- **Folder**: Razvrstitev glasbenih datotek po mapah. Če je v pomnilniku USB več map, so datoteke prikazane po posameznih mapah. Prva je prikazana glasbena datoteka v korenski mapi, ostale pa so prikazane po abecednem redu.
- **Preference**: Razvrstitev glasbenih datotek po nastavitvah (Favourite). Nastavitve glasbenih datotek lahko spremenite. Spreminjanje priljubljenih nastavitev N
	- Na seznamu glasbe izberite želeno glasbeno datoteko in pritiskajte zeleni gumb, dokler se ne prikaže želena nastavitev.
	- **©** Ce želite spremeniti informacije za več datotek, izberite datoteke z rumenim gumbom.
	- *Z* Favourite možnosti: ★★★★, ★★★★, ★★★★

#### **Meni z možnostmi za seznam glasbe**

- **Play Current Group**: V tem meniju lahko predvajate glasbene datoteke v trenutno izbrani skupini.
- **Delete**: V tem meniju lahko izbrišete izbrane glasbene datoteke.
- **Change Group**: Informacije o glasbenem vzdušju glasbenih datotek lahko spremenite. Informacije o skupini trenutne datoteke se posodobijo in datoteka se premakne v novo skupino. m.
	- $\mathbb{Z}$  Ce želite spremeniti informacije za več datotek, izberite datoteke z rumenim gumbom.
- **Information**: Prikaže informacije o glasbeni datoteki, med drugim mesto datoteke v trenutnem direktoriju, ime, velikost, datum spremembe in pot. L.
	- Na enak način si lahko ogledate informacije o glasbenih datotekah tudi N med diaprojekcijo.
	- **Informacije pa si lahko ogledate tudi tako, da izberete glasbeno** datoteko s seznama glasbe in pritisnete gumb **INFO**.
- **Remove Safely**: Napravo lahko varno odstranite s televizorja.

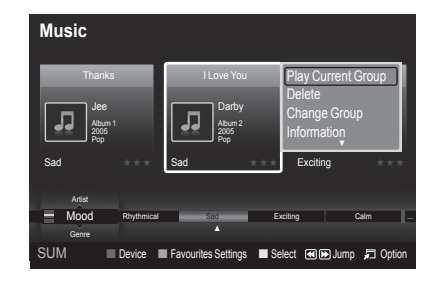

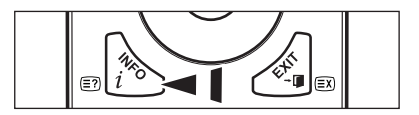

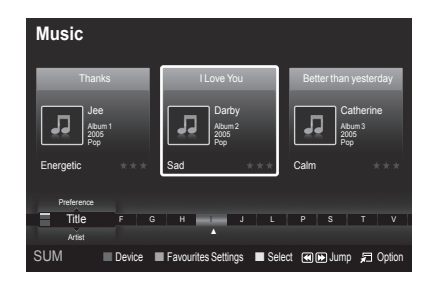

# **Predvajanje glasbe**

# **Predvajanje glasbene datoteke**

- **1.** Z gumbom ◄ ali ► izberite glasbeno datoteko, ki jo želite predvajati.
- 2. Pritisnite gumb **E** (Predvajanje)/**ENTER**<sub>.</sub>
	- Ta meni prikazuje samo datoteke s končnico za datoteke MP3. Datoteke N z drugimi končnicami niso prikazane, tudi če so shranjene v isti napravi **USB.**
	- $\mathbb{Z}$   $\equiv$  (REW) ali  $\equiv$  (FF) med predvajanjem ne deluje.
	- **Ø lzbrana datoteka je prikazana na vrhu, skupaj s časom predvajanja.**
	- Glasnost glasbe prilagodite z gumbom za glasnost na daljinskem N upravljalniku. Za izklop zvoka pritisnite gumb **MUTE** na daljinskem upravljalniku.
	- Trajanje predvajanja glasbene datoteke bo morda prikazano kot N '00:00:00', če na začetku datoteke ni informacij o času predvajanja.

## **Kontrolni gumbi za predvajanje glasbe** N

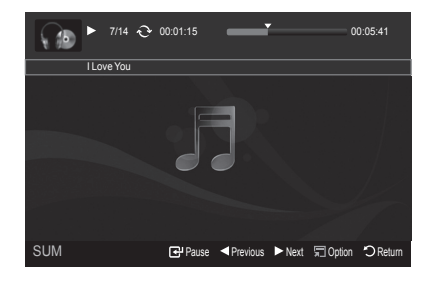

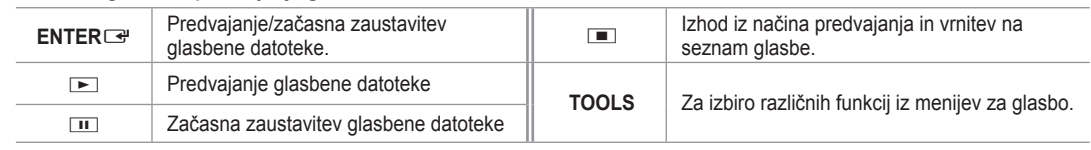

#### **Ikone za informacije o glasbenih funkcijah** N

 $\widehat{\mathbf{t}}$ Če se ponovijo vse glasbene datoteke v mapi (ali izbrani datoteki). **Repeat Mode** je nastavljen na **On**. Če se vse glasbene datoteke v mapi (ali izbrani datoteki) predvajajo enkrat. **Repeat Mode** je nastavljen na **Off**.

# **Predvajanje glasbene skupine**

- **1.** S pritiskanjem gumba ▲ ali ▼ izberite standard razvrščanja. (**Title, Artist, Mood, Genre, Folder, Preference**)
- **2.** Pritisnite gumb **π** (REW) ali **EE** (FF), da izberete želeno skupino.
- **3.** Pritisnite gumb **TOOLS**.
- **4.** S pritiskanjem gumba ▲ ali▼ izberite možnost **Play Current Group**, nato pa pritisnite **ENTER**E. Predvajajo se glasbene datoteke v razvrščeni skupini, vključno z izbrano datoteko. N

# **Predvajanje izbranih glasbenih datotek**

- **1.** Z gumbom ◄ ali ► izberite želeno glasbeno datoteko s seznama glasbe.
- **2.** Pritisnite rumeni gumb. Če želite izbrati več glasbenih datotek, ponovite zgornji postopek.  $\mathbb Z$  Levo od izbrane glasbene datoteke se prikaže znak  $\checkmark$ .
- **3.** Pritisnite gumb ▶ (Predvajanje)/**ENTER** *<sup>2</sup> Predvaja se le izbrana datoteka.*

# **Meni z možnostmi za predvajanje glasbe**

- **Repeat Mode → On/Off**  Za ponavljajoče se predvajanje glasbenih datotek.
- **Picture Setting/Sound Setting**  Oglejte si 43. stran.
- **Information**  Prikaz informacij o glasbeni datoteki.
- **Remove Safely** Napravo lahko varno odstranite s televizorja.

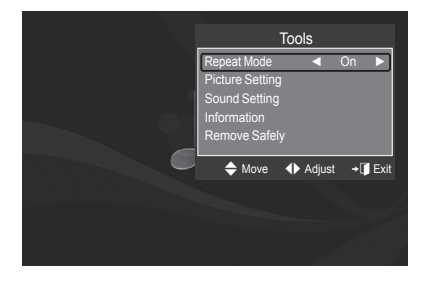

# **Uporaba in urejanje seznama filmov**

Na seznamu filmov lahko razvrščate filme po določenem standardu.

- **1.** Z gumbom ▲ ali ▼ izberite standard razvrščanja na seznamu filmov.
	- *I* Filmske datoteke se razvrstijo glede na novo izbrani standard razvrščanja.
	- @ Za premik na prejšnjo/naslednjo skupino pritisnite gumb < (REW) ali  $\boxed{\blacktriangleright}$  (FF).
	- *<sup>2</sup>* Film ne podpira podnapisov (datotek .smi, .srt, .sub, itd. in podnaslovov, ki jih vsebujejo filmske datoteke).
- **2.** Za začetek predvajanja filma v zaporedju, ki ga izbere uporabnik, pritisnite gumb **E** (Predvajanje)/**ENTER** 
	- Filmi se razvrstijo glede na novo izbrani standard razvrščanja. N
	- *Ø* Informacije o filmu se nastavijo samodejno. Spremenite lahko nastavitev za **Favorite**.

### **Standard razvrščanja za seznam filmov**

#### **Title**

Razvrstitev in prikaz filmov po abecednem redu naslovov.

#### **Timeline**

Razvrstitev in prikaz filmov glede na datum nastanka. Razvrsti jih glede na leto in mesec, in sicer od najstarejšega do najnovejšega.

#### **Folder**

Če je v pomnilniku USB več map, so filmske datoteke prikazane po posameznih mapah. Prva je prikazana filmska datoteka v korenski mapi, ostale pa so prikazane po abecednem redu.

#### **Preference**

Razvrstitev filmov po nastavitvah. (Favorite) Nastavitve za filme lahko spremenite.

**Spreminjanje priljubljenih nastavitev** N

Na seznamu filmov izberite želeno filmsko datoteko in pritiskajte zeleni gumb, dokler se ne prikaže želena nastavitev.

*Z* Favourite – možnosti: ★★★★, ★★★★, ★★★★

### **Meni z možnostmi za seznam filmov**

#### **Play Current Group**

V tem meniju lahko predvajate filmske datoteke v trenutno izbrani skupini.

**Delete** m.

V tem meniju lahko izbrišete izbrane filmske datoteke.

**Information** 

Prikaže informacije o filmski datoteki, med drugim mesto datoteke v trenutnem imeniku, ime, velikost, datum spremembe in pot.

**Informacije pa si lahko ogledate tudi tako, da izberete film s seznama in** pritisnete gumb **INFO**.

#### **Remove Safely**

Napravo lahko varno odstranite s televizorja.

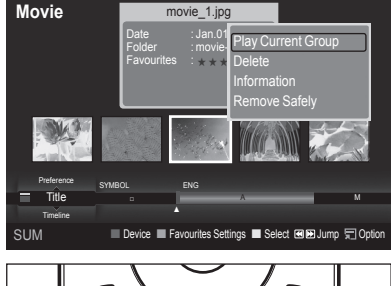

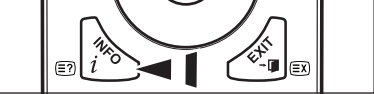

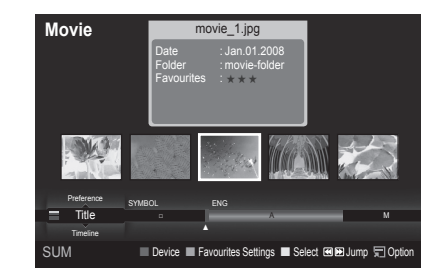

# **Predvajanje filmske datoteke**

# **Predvajanje filmske datoteke**

 $\mathbf{I}$ 

- **1.** Z gumbom ◀ ali ▶ izberite film, ki ga želite predvajati.
- **2.** Pritisnite gumb **E** (Predvajanje)/**ENTER** 
	- Izbrana datoteka se začne predvajati. N
	- **Ø lzbrana datoteka je prikazana na vrhu, skupaj s časom predvajanja.**
	- $\mathbb Z$  Trajanje predvajanja filmske datoteke bo morda prikazano kot '00:00:00', če na začetku datoteke ni informacij o času predvajanja.

# **Podprti video formati** N

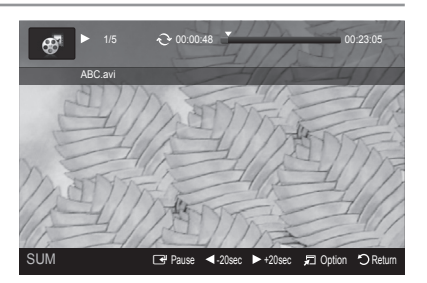

 $\overline{\phantom{a}}$ 

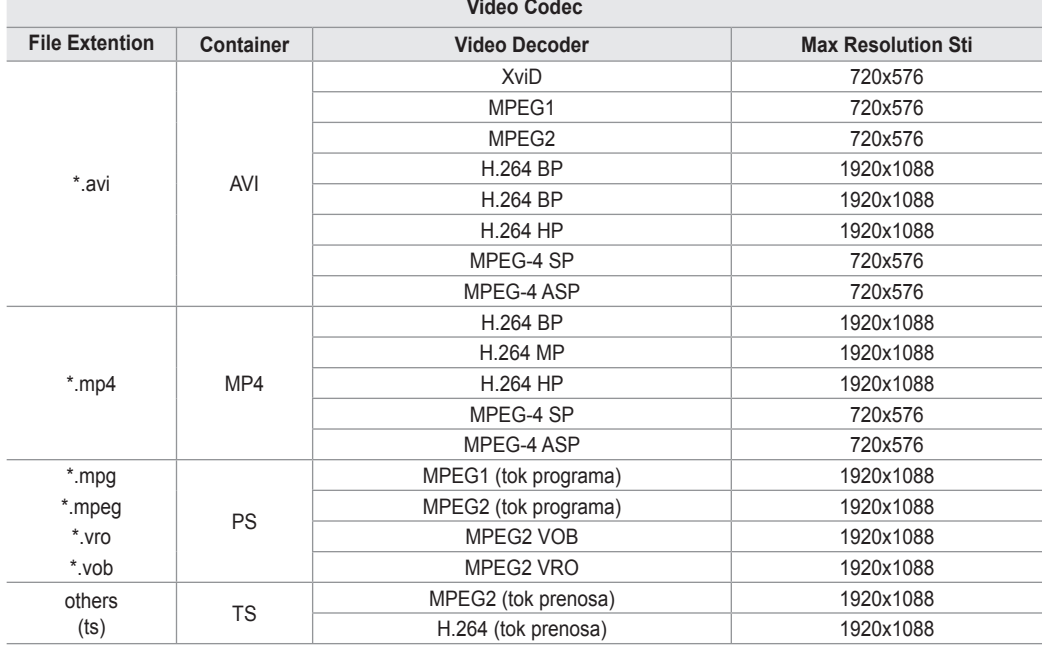

#### **Kontrolni gumbi za predvajanje videov** N

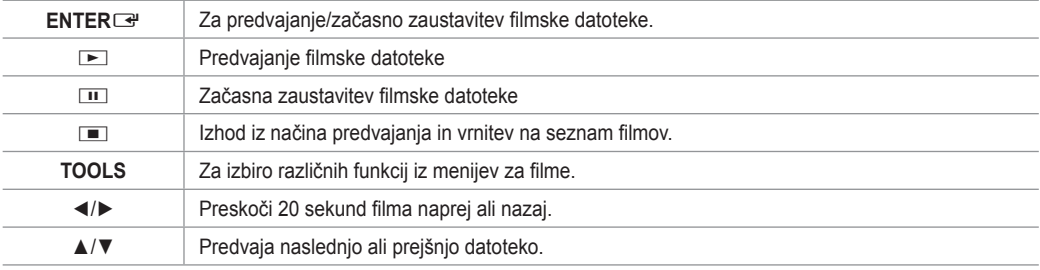

#### **Ikone za informacije o funkcijah fi lma** N

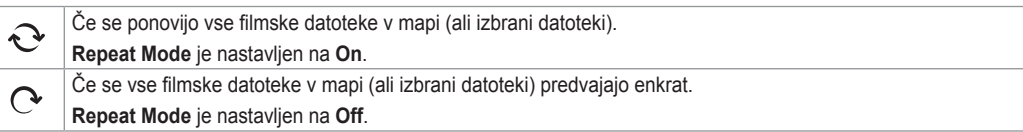

# **Predvajanje skupine filmov**

- **1.** S pritiskanjem gumba ▲ ali ▼ izberite standard razvrščanja. (**Title**, **Timeline**, **Folder**, **Preference**)
- **.** Pritisnite gumb π (REW) or µ (FF), da izberete želeno skupino.
- **3.** Pritisnite gumb **TOOLS**.
- **4.** S pritiskanjem gumba ▲ ali▼ izberite možnost **Play Current Group**, nato pa pritisnite **ENTER**E.

### **Predvajanje izbranih filmskih datotek**

- **1.** Z gumbom ◄ ali ► izberite želeno filmsko datoteko s seznama filmov.
- **2.** Pritisnite rumeni gumb. Če želite izbrati več filmskih datotek, ponovite zgornji postopek.
- $\mathbb{Z}$  Levo od izbrane filmske datoteke se prikaže znak  $\checkmark$ .
- **3.** Pritisnite gumb ▶ (Predvajanje)/**ENTER** Predvaja se le izbrana datoteka. N

### **Neprekinjeno predvajanje filma**

Če predvajanje filma prekinete, lahko pozneje izberete možnost neprekinjenega predvajanja.

Funkcija **Play continuously** vam prihrani ogled filma od začetka oziroma iskanje mesta, kjer ste ga nehali gledati.

- **1.** Za neprekinjeno predvajanje filma s funkcijo **Play continuously** na seznamu filmov izberite želeno filmsko datoteko z gumbom ◄ ali ►.
- 2. Pritisnite gumb **▶ (Predvajanje)/ENTER**<sup>...</sup>
- **3.** Z modrim gumbom izberite neprekinjeno predvajanje.
	- Film se začne predvajati na mestu, kjer ste ga nehali gledati. N
		- Če je bila funkcija **Continuous Movie Play Help** nastavljena na **On**, se za film, ki ga želite neprekinjeno predvajati s N funkcijo **Play continuously**, prikaže pojavno sporočilo. (Oglejte si 43. stran)
- **4.** Za izhod iz načina **WISELINK Pro** pritisnite gumb **W.LINK** na daljinskem upravljalniku.

#### **Meni z možnostmi za predvajanje filmov**

**Repeat Mode**

Predvajanje filma lahko ponavljate.

- **Picture Setting/Sound Setting** Oglejte si 43. stran.
- **Picture Size** 
	- **Fit**: Predvajanje filma v velikosti televizijskega zaslona. •
	- **Original**: Predvajanje filma v izvirni velikosti. •
- **Information**

Prikaz informacij o filmski datoteki.

**Remove Safely** 

Napravo lahko varno odstranite s televizorja.

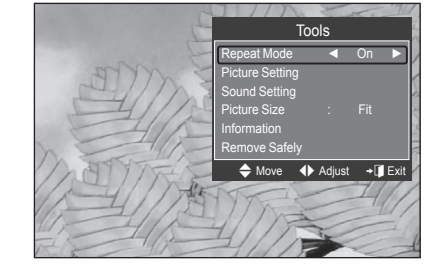

# **Brisanje foto/glasbene/filmske datoteke**

- **1.** Z gumbom ◄ ali ► izberite želeno datoteko s seznama fotografij/glasbe/ filmov.
	- **Ø Ce želite izbrati več datotek, jih izberite s pritiskom rumenega gumba.**
- **2.** Pritisnite gumb **TOOLS**.
- **3.** S pritiskanjem gumba ▲ ali▼ izberite možnost **Delete** (ali **Delete selected File**), nato pa pritisnite **ENTER**E.
- **4.** S pritiskom gumba ◄ ali ► izberite **OK** in pritisnite **ENTER**E.
	- Datoteka je izbrisana. N
	- $\mathbb{Z}$  Ce želite izbrisati datoteko, ki je samo za branje, se prikaže sporočilo **This File is read-only file. Delete it?**.
	- Datoteke, ki so samo za branje, med več datotekami ni mogoče izbrisati. N
	- *©* Ce izberete možnost **Cancel**, je brisanje preklicano.
	- *Med brisanjem datotek ne smete odstraniti pomnilnika USB.*
	- Slikovnih datotek iz digitalnega fotoaparata, priključenega prek PTP, ni mogoče izbrisati. N
	- **Z** Izbrisanih filmskih datotek ni mogoče povrniti.

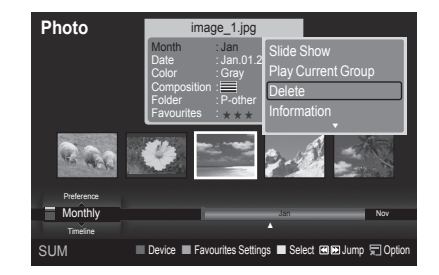

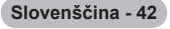

# **Nastavitve slike/glasbe v načinu WISELINK Pro**

Ko gledate diaprojekcijo ali poslušate glasbo v načinu WISELINK Pro, lahko nastavite sliko in zvok.

# **Picture Setting**

- **1.** Med predvajanjem diaprojekcije ali glasbe pritisnite gumb **TOOLS**.
- **2.** S pritiskanjem gumba ▲ ali ▼ izberite možnost **Picture Setting**.
- **3.** Z gumbom ◄ ali ► izberite možnost **Picture Mode** (**Dynamic**, **Standard**, ali **Movie**).
- **4.** Z gumbom ▲ ali ▼ se pomaknite do elementa. (**Contrast**, **Brightness**, **Color**, **Dynamic Contrast**, **Black Adjust** ali **Reset**)
	- Za inicializacijo nastavitev slike izberite **Reset**. N
- **5.** Z gumbom ◄ ali ► prilagodite nastavitve.
- Za več informacij o nastavitvah slike si oglejte strani 15~18. N

#### **Sound Setting**

- **1.** Med predvajanjem diaprojekcije ali glasbe pritisnite gumb **TOOLS**.
- **2.** S pritiskanjem gumba ▲ ali ▼ izberite možnost **Sound Setting**.
- **3.** Pritisnite gumb ◄ ali ►, da izberete **Sound Mode**. (**Standard**, **Music**, **Movie**, **Speech** ali **Custom**)
- **4.** Z gumbom ▲ ali ▼ se pomaknite do elementa. **Za inicializacijo zvočnih nastavitev izberite Reset**.
- **5.** Z gumbom ◄ ali ► prilagodite nastavitve.
- Za več informacij o zvočnih nastavitvah si oglejte stran 21~22. N

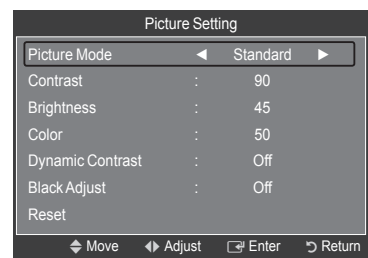

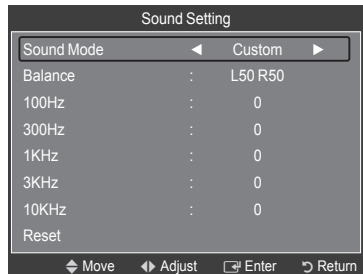

# **Uporaba menija Setup (Nastavitev)**

Meni Setup (Nastavitev) prikazuje uporabniške nastavitve menija **WISELINK Pro**.

- **1.** Pritisnite gumb **W.LINK** na daljinskem upravljalniku, da se prikaže meni **WISELINK Pro**.
- **2.** Z gumbom ◄ ali ► izberite **Setup** in pritisnite **ENTER**E.
- **3.** Z gumbom ▲ ali ▼ izberite želeno možnost.
- **4.** Z gumbom ◄ ali ► izberite možnost in pritisnite **ENTER**E.
- Za izhod iz načina **WISELINK Pro** pritisnite gumb **W.LINK** na daljinskem N upravljalniku.
- **Slide Show Speed → Fast/Slow/Normal**  Za uravnavanje hitrosti diaprojekcije. m.
- **Music Repeat Mode → On/Off**  Za ponavljajoče predvajanje glasbenih datotek.
- **Movie Repeat Mode → On/Off** Za ponavljajoče predvajanje filmskih datotek. m.
- **Continuous Movie Play Help → On/Off** Za prikaz pojavnih sporočil s pomočjo za neprekinjeno predvajanje filmov.
- **Screen Saver Run Time → 1 min/3 min/5 min**  Za nastavitev časa, po preteku katerega naj se vklopi ohranjevalnik zaslona. m.
- **Information**  Za ogled informacij o priključeni napravi.
- **Remove Safely** 
	- Napravo lahko varno odstranite s televizorja.

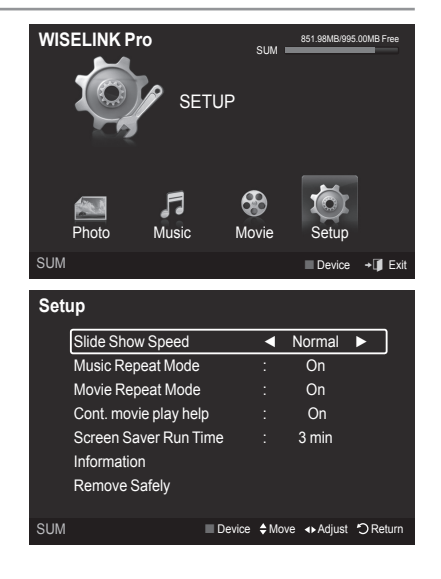

# **WISELINK Pro-DLNA**

# **Nastavitev omrežja DLNA**

Omrežje DLNA omogoča, da si videe in slike, shranjene v računalniku, ogledate prek omrežne povezave na televizorju v načinu Wiselink Pro. Tako vam datotek ni treba več kopirati v pomnilnik USB in priključevati naprave na televizor. Če želite uporabiti DLNA, morate televizor priključiti v omrežje in v računalnik namestiti aplikacijo DLNA.

# **Diagram omrežnih povezav**

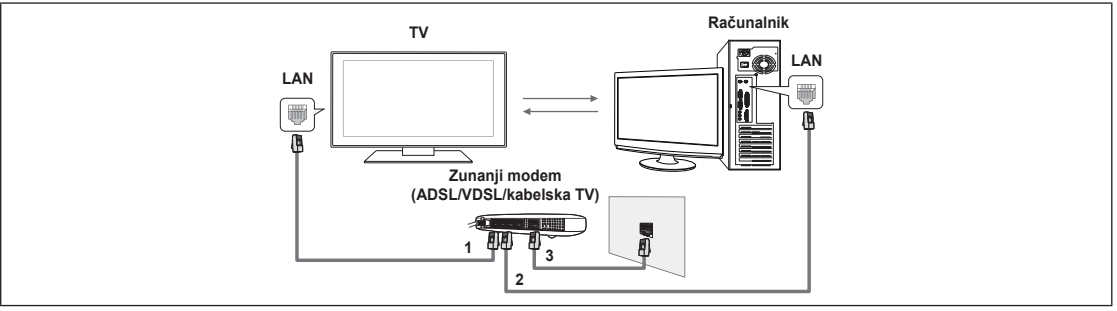

- **1.** S kablom LAN povežite vrata [LAN] na zadnji strani televizorja z zunanjim modemom.
- **2.** Računalnik, v katerega boste namestili program DLNA PC Share Manager, priključite na zunanji modem s kablom LAN.
- **3.** S kablom modema priključite zunanji modem v vrata LAN na steni.

# **Priključitev v omrežje**

- **1.** Ko opravite priključitev v omrežje, nastavite omrežje na televizorju.
	- **Ø Brezžična internetna povezava ne podpira DLNA.**
	- Prve tri številke (naslov podomrežja) naslovov IP TV-ja in računalnika morajo biti enake (npr. naslov IP: 123.456.789.\*\*). N
- **2.** Z možnostjo **Network Test** preverite nastavitve omrežja.

# **Namestitev aplikacije DLNA**

Preden lahko predvajate vsebine v računalniku ali na televizorju, morate namestiti aplikacijo.

# **Sistemske zahteve**

- **1.** V računalnik vstavite programski CD, ki ste ga dobili s televizorjem.
- **2.** Namestitev programa zahteva 20 MB prostora na trdem disku.
	- Če imate datoteke v skupni rabi, je za 100 datotek potrebnega do 20 MB prostora na trdem disku. N
	- $\varnothing$  Ce prekličete skupno rabo datotek, se na trdem disku sprosti tudi prostor, ki je bil prej napolnjen z informacijami o sličicah.
- **Podprte oblike zapisa**
- **1.** Slika: JPEG (jpg, jpeg)
- **2.** Zvok: MP3 (mp3)
- **3.** Video: MPEG1(mpg, mpeg), MPEG2 PS/TS(mpg, mpeg, trp, ts, tp), divx(mpg, mpeg, avi), MPEG4/H.264 (mpg, mpeg)

#### **Namestitev aplikacije**

Л.

 $\sim$  1

- **1.** Zaženite datoteko Setup.exe na programskem CD-ju, ki ste ga prejeli z izdelkom. Sicer pa lahko datoteko prenesete tudi s spletnega mesta www.samsung.com. N
- **2.** Namestite program SAMSUNG PC Share Manager, kot prikazujejo spodnje slike.

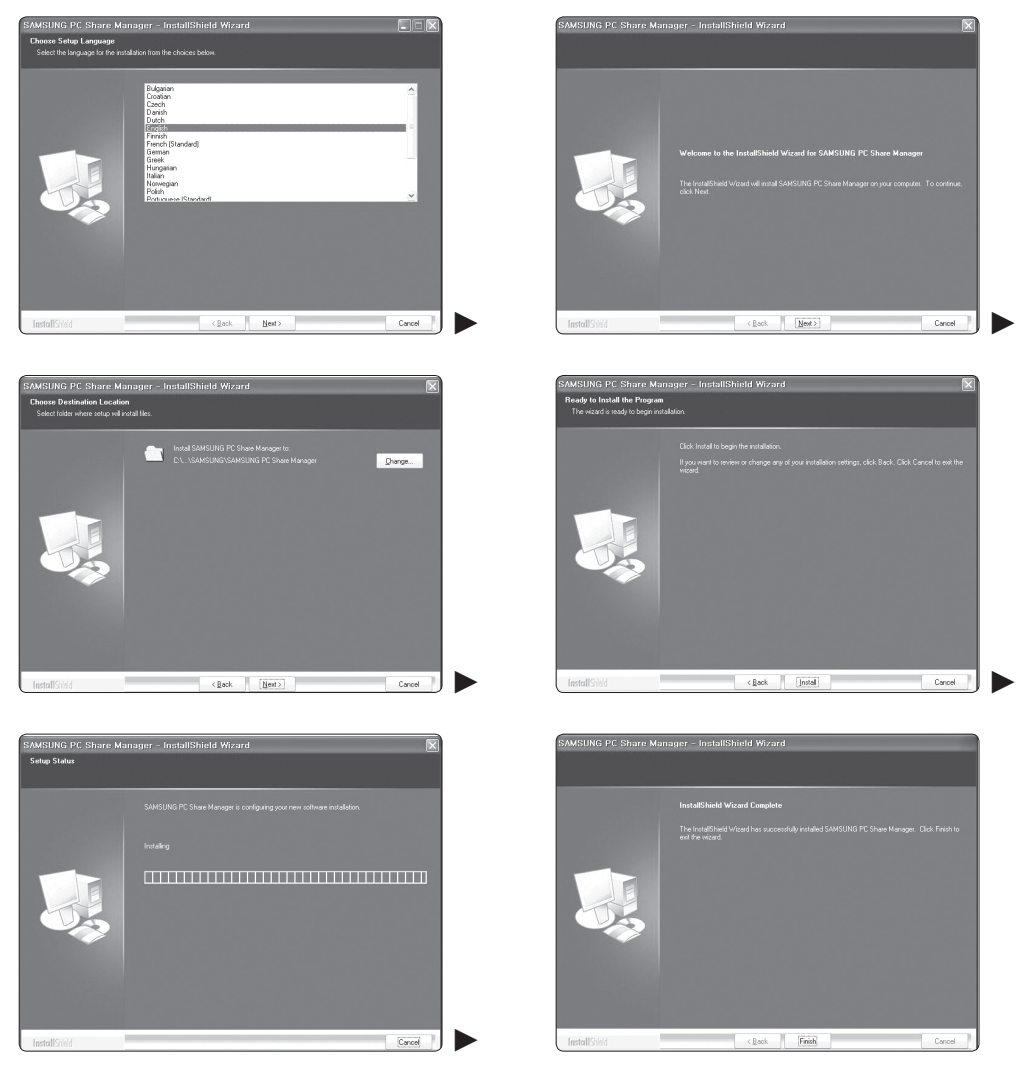

 $\mathbf{I}$ 

 $\mathbf{I}$ 

**3.** Po končani namestitvi se na namizju prikaže ikona PC Share Manager. **Za zagon programa dvokliknite ikono.** 

# **Uporaba aplikacije DLNA**

# **Vsebina zaslona programa**

 $\mathbf{I}$ 

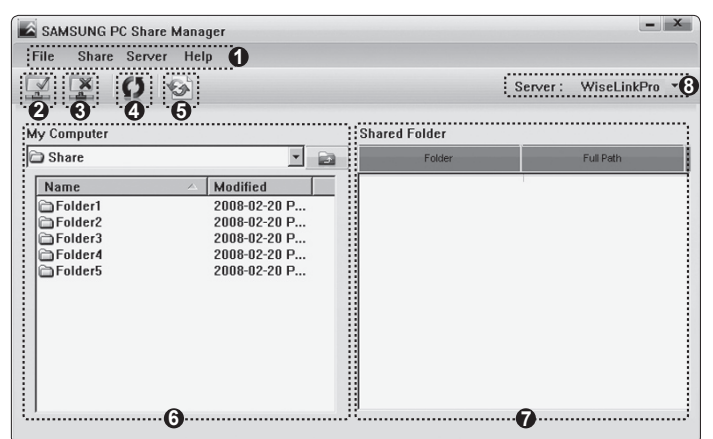

- **1.** Meniji: V aplikaciji so na voljo naslednji meniji: **File**, **Share**, **Server** in **Help**.
- **2.** Kliknite, če želite dati izbrano strežniško mapo v skupno rabo.
- **3.** Kliknite, če želite preklicati skupno rabo.
- **4.** Kliknite, če želite osvežiti računalniško mapo in datoteke.
- **5.** Kliknite, če želite sinhronizirati status skupne rabe.
- **6.** Navedene so računalniške mape in datoteke za skupno rabo.
- **7.** Navedene so uporabnikove mape, ki so v skupni rabi.
- **8.** Ime strežnika računalnika, ki je prikazano na seznamu naprav funkcije WISELINK Pro: Kliknite, da spremenite ime.

 $\overline{ }$ 

# **File**  ❑

 $\sim$  1

- **Property**: Prikaz informacij o izbrani datoteki ali mapi.
	- **1. način**: Izberite datoteko ali mapo, nato meni **File**, nato pa podmeni **Property**. -
	- **2. način**: Izberite datoteko ali mapo, jo kliknite z desno miškino tipko, nato pa v pojavnem meniju izberite **Property**. -

**<1. način> <2. način>**

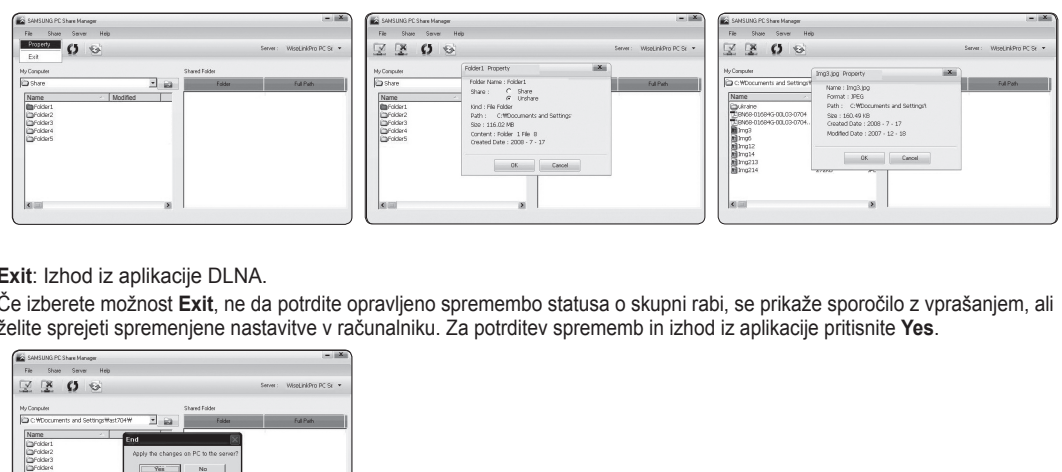

**Exit**: Izhod iz aplikacije DLNA.

Če izberete možnost **Exit**, ne da potrdite opravljeno spremembo statusa o skupni rabi, se prikaže sporočilo z vprašanjem, ali želite sprejeti spremenjene nastavitve v računalniku. Za potrditev sprememb in izhod iz aplikacije pritisnite **Yes**.

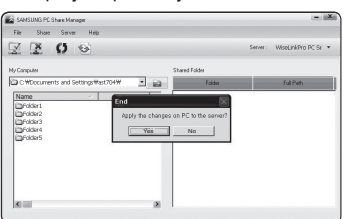

# **Share** ❑

#### **Mapa v skupni rabi**

Mapo, ki je shranjena v računalniku, lahko daste v skupno rabo za TV. V skupni rabi je lahko največ 32 map. Računalnik deluje kot strežnik televizorja. N

- **1. način**: Pod možnostjo **My Computer** izberite mapo, nato izberite meni **Share** in nato podmeni **Share Folder**. -
- **2. način**: Pod možnostjo **My Computer** izberite mapo in jo kliknite z desno miškino tipko, nato pa v pojavnem meniju izberite **Share Folder**.
- **3. način**: V levem podoknu na seznamu map pod možnostjo **My Computer** postavite miškin kazalec na mapo ter jo povlecite in spustite v podokno Shared Folders. Če se prikaže sporočilo z zahtevo za potrditev mape za skupno rabo, izberite **Yes**.

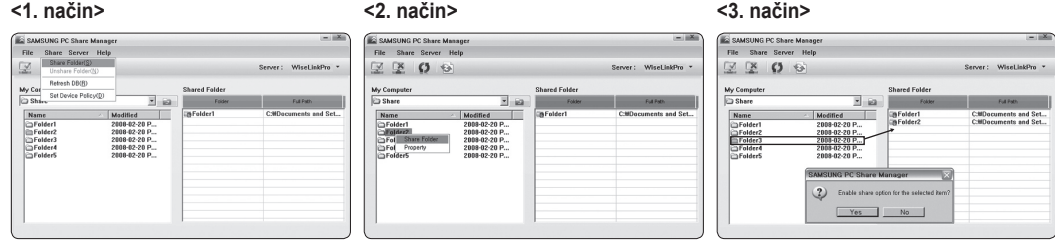

#### **Preklic mape v skupni rabi**

Skupno rabo mape v računalniku lahko prekličete. V podoknu **Shared Folder** izberite mapo, nato pa izberite **Unshare Folder**.

- **1. način**: V podoknu Shared Folder izberite mapo, nato meni Share in možnost **Unshare Folder**. -
- **2. način**: V podoknu Shared Folder izberite mapo in jo kliknite z desno miškino tipko, nato pa v pojavnem meniju izberite možnost **Unshare Folder**.
- **3. način**: V levem podoknu na seznamu map pod možnostjo **Shared Folder** postavite miškin kazalec na mapo ter jo povlecite in spustite v podokno **My Computer**. Če se prikaže sporočilo z zahtevo za potrditev preklica, izberite **Yes**.

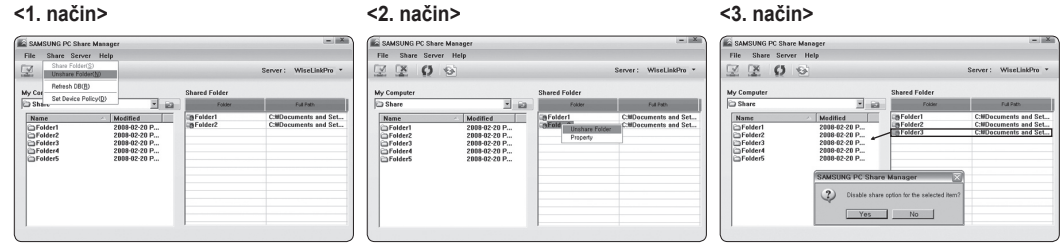

#### **Uveljavitev trenutnih nastavitev**

Ta postopek izvedite, kadar je potrebna sinhronizacija zaradi skupne rabe nove mape ali preklica skupne rabe. Meni **Set Changed State** uveljavi spremembe za mape v skupni rabi, shranjene v računalniškem programu za skupno rabo. Ker je uveljavljanje sprememb za notranje podatke zamudno, lahko s to funkcijo uporabnik uveljavi spremembe le, kadar je to zares potrebno.

Dokler ne izberete menija **Set Changed State**, se spremenjeno stanje za mapo v skupni rabi ne posreduje v strežnik. Spremembe za mape v skupni rabi se ne posredujejo v računalnik, dokler ne izberete menija **Set Changed State**.

- **1. način**: Najprej izberite meni **Share**, nato pa podmeni **Refresh DB**. -
- **2. način**: Kliknite ikono **Set Changed State**. -

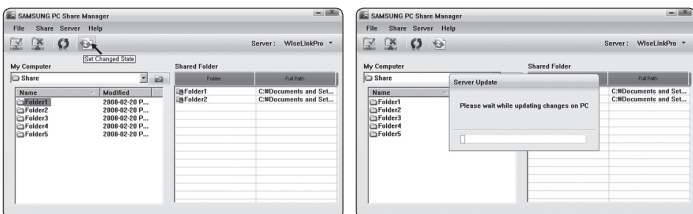

#### **Nastavitev dovoljenja za dostop**

- Da lahko najde računalnik, mora biti TV v oknu Access Permission Settings (Nastavitve dovoljenja za dostop) nastavljen na **Set Device Policy**. Poleg tega morata biti računalniški strežnik in TV priključena v isto podomrežje.
- Način: Najprej izberite meni **Share** in nato **Set Device Policy**. Zavrnjeni elementi so obarvani sivo. Dovoljenja za dostop lahko spreminjate z gumbom Allow **Accept**/**Deny**. Če želite element izbrisati, ga izberite in izbrišite z možnostjo **Delete Item**.

 $\mathbf{I}$ 

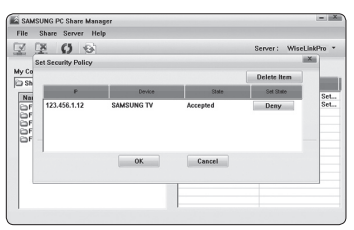

### **Server** ❑

 $\mathbf{I}$ 

#### **Server**

Računalnik lahko uporabljate ali nehate uporabljati kot strežnik.

#### **Start Server at Windows start**

Lahko določite, ali naj se računalniški strežnik samodejno zažene ob zagonu programa Windows.

#### **Change server name**

Računalniški strežnik lahko preimenujete. Vnesite ime in kliknite **OK**. Novo ime bo prikazano v zgornjem desnem delu okna in na televizorju.

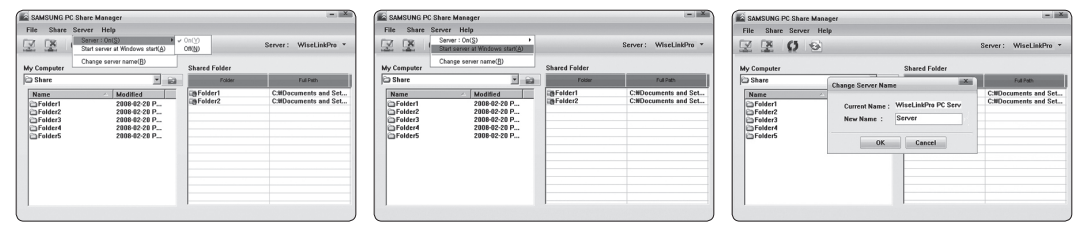

# **Help**  ❑

 $\sim$  1

#### **Version**

Prikaže se sporočilno okno z informacijami o različici programa.

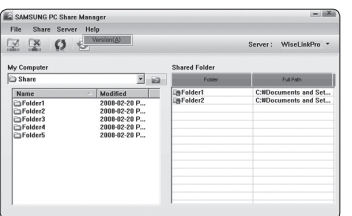

# **Uporaba funkcije DLNA**

### **Uporaba menija DLNA**

Standard DLNA (Digital Living Network Alliance) omogoča predvajanje vsebine, shranjene v strežniku DLNA (običajno računalnik), ki je priključen na TV, ali prek omrežja.

Wiselink Pro omogoča predvajanje vsebine, shranjene v pomnilniku USB, ki je priključen na TV, DLNA pa omogoča predvajanje vsebine, shranjene v strežniku DLNA (v računalniku), ki je priključen na TV, ali prek omrežja. Postopki za uporabo vsebine so enaki kot za način WISELINK Pro.

Če v računalnik namestite program za skupno rabo, ki ste ga prejeli s televizorjem, lahko računalnik prek omrežja opravlja vlogo strežnika DLNA.

- **1.** Pritisnite gumb **W.LINK** na daljinskem upravljalniku, da se prikaže meni **DLNA**.
- **2.** S pritiskanjem gumba ◄ ali ► izberite ikono (Photo, Music, Movie, Setup), nato pa pritisnite **ENTER**E. Za izhod iz načina **DLNA** pritisnite gumb **W.LINK** na daljinskem upravljalniku. N

# **Photo** ❑

- **Meni z možnostmi za seznam fotografij** Sorting Photo List/Viewing the Information/Rotating the Photo file/Viewing a Slide Show
- **Meni z možnostmi med predvajanjem diaprojekcije** Play & Pause/Slide Show Speed/Zoom/Rotate

# **Music**  ❑

- **Meni z možnostmi za seznam glasbe** Sorting Music List/Viewing the Information/Playing a music file
- **Meni z možnostmi za predvajanje glasbe** Play & Pause/Repeat Mode m.

## **Movie** ❑

- **Meni z možnostmi za seznam filmov** Sorting Movie List/Viewing the Information/Playing a Movie file
- **Meni z možnostmi za predvajanje filmov** Play & Pause/Repeat Mode

### **Setup** ❑

Slide Show Speed/Music Repeat Mode/Movie Repeat Mode/Screen Saver Run Time/Information

- *<sup>2</sup> DLNA* ne podpira naslednjih funkcij.
	- Glasbe za ozadje in nastavitve glasbe za ozadje. -
	- Razvrščanja datotek po nastavitvah v mapah s fotografijami, glasbo in filmi. -
	- Spreminjanja informacij o skupinah.
	- Brisanja. -
	- Varne odstranitve. -
	- Med predvajanjem filma gumb < (REW)/DD (FF) deluje.
- Pri DLNA ali izdelkih ostalih proizvajalcev funkcija preskoka (gumb ◄/► ) ali začasne zaustavitve med predvajanjem filma N morda ne bo delovala; to je odvisno od informacij o vsebini.
- **©** Cas predvajanja med samim predvajanjem filma morda ne bo prikazan.

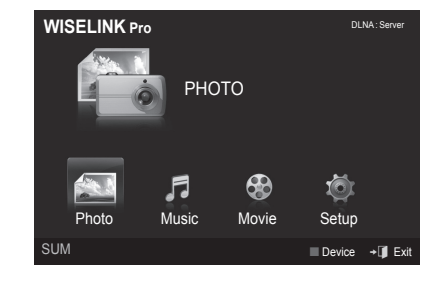

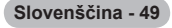
# **Knjižnica vsebin**

## **Aktiviranje knjižnice vsebin**

Funkcija **Content Library** omogoča ogled ali predvajanje vsebin, vgrajenih v televizorju ali shranjenih v napravi USB. Funkcije brisanja, premikanja in posodabljanja pri vsebini, vgrajeni v TV, ne delujejo.

- **1.** Pritisnite gumb **MENU**. S pritiskanjem gumba ▲ ali▼ izberite možnost **Application**, nato pa pritisnite **ENTER**E.
- **2.** S pritiskanjem gumba ▲ ali▼ izberite možnost **Content Library** in pritisnite **ENTER**<sub>E.</sub>

Prikaže se glavni meni **Content Library**.

- Pritisnite gumb CONTENT na daljinskem upravljalniku, da se prikaže glavni meni **Content Library**.
- **3.** S pritiskanjem gumba ◄ ali ► izberite ikono (**Gallery, Cooking, Children, Fitness**), nato pa pritisnite **ENTER**<sub> $\rightarrow$ </sub>.
	- **2** Izbrani element se bo zagnal.
	- $\mathbb Z$  Ce pritisnete gumb med predvajanjem vsebine, razlago zanj najdete na zaslonu.

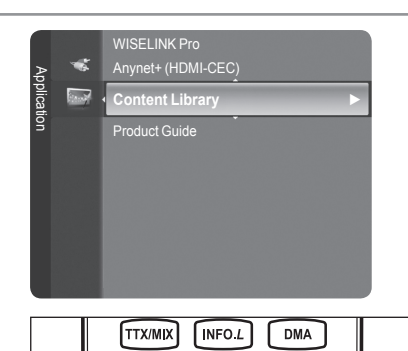

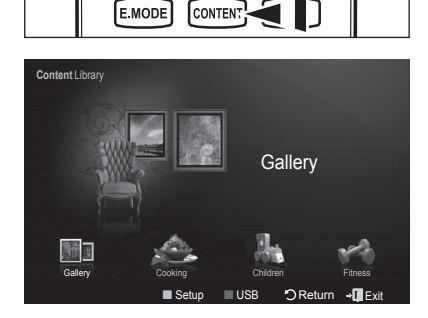

CONTEN

### **Uporaba gumba daljinskega upravljalnika v meniju knjižnice vsebine**

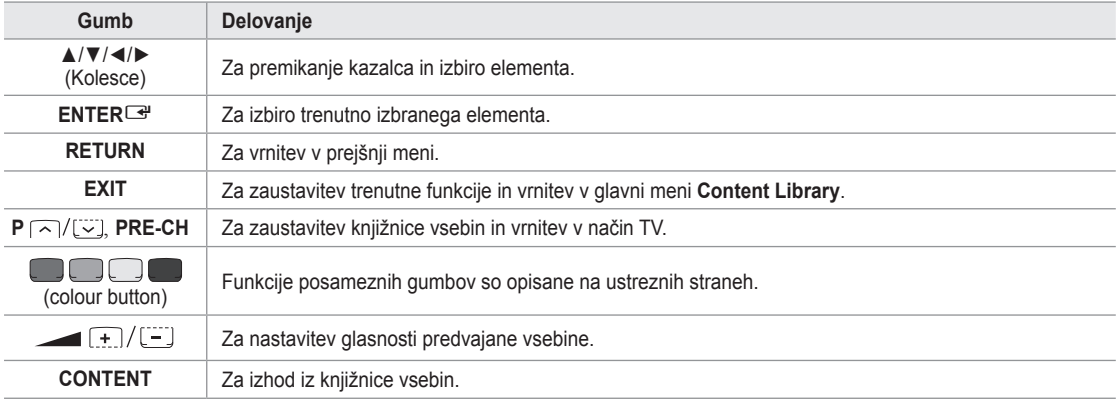

Če pritisnete gumb za glasnost ali gumb **MUTE**, na zaslonu ni prikaza, funkcija pa ustrezno deluje. N

**V KNJIŽNICI VSEBIN SO BESEDILA, GRAFIKE, SLIKE, VEČPREDSTAVNOSTNE DATOTEKE IN DRUGO GRADIVO ZA INFORMATIVNE IN PROMOCIJSKE NAMENE. GRADIVO V KNJIŽNICI VSEBIN JE BILO SPREMENJENO IN SE REDNO PREGLEDUJE IN POSODABLJA. GRADIVO V KNJIŽNICI VSEBIN MORDA NI PRIMERNO ZA VSA OBČINSTVA. INFORMACIJE V KNJIŽNICI VSEBIN SO POSREDOVANE, "KOT SO." ČEPRAV SO INFORMACIJE V KNJIŽNICI VSEBIN POSREDOVANE ALI S SOGLASJEM PRIDOBLJENE OD VIROV, ZA KATERE MENIMO, DA SO ZANESLJIVI, SAMSUNG NE MORE IN NE JAMČI ZA TOČNOST, VELJAVNOST, PRAVOČASNOST IN POPOLNOST INFORMACIJ IN PODATKOV, KI SO VAM NA VOLJO ZA DOLOČENI NAMEN. POD NOBENIM POGOJEM, VKLJUČNO Z MALOMARNIM RAVNANJEM, SAMSUNG NE BO ODGOVOREN, PO POGODBI ALI BREZ NJE, ZA NEPOSREDNO, POSREDNO, NAKLJUČNO, POSEBNO ALI POSLEDIČNO ŠKODO, PLAČILA ODVETNIKOV, IZDATKE IN KATERO KOLI DRUGO ŠKODO, NASTALO ZARADI INFORMACIJ, KI SO NA VOLJO V KNJIŽNICI VSEBIN, ALI ZARADI UPORABE KNJIŽNIC VSEBIN, ČEPRAV JE BILO OSEBI SVETOVANO O MOŽNOSTIH TAKE ŠKODE.** 

**Slovenščina - 50**

# **Uporaba knjižnice vsebin**

### **Gallery**  ❑

- **Art/Relaxation/Party**: Ta funkcija predvaja diaprojekcijo s slikami visoke ločljivosti in z glasbo v ozadju ter poskrbi za različna razpoloženja. S funkcijo galerije na televizorju lahko spreminjate razpoloženje v svojem domu. m.
	- *<sup>2</sup> Pritisnite rumeni gumb, da predvajate vse scene.*
	- Vse možnosti **Art**, **Relaxation** in **Party** imajo privzeto nastavljeno glasbo. N
	- Za prikaz informacij o posameznih scenah pritisnite gumb **INFO**. Če želite informacije skriti, ponovno pritisnite gumb **INFO** N ali pritisnite gumb ►.
	- Avtorske pravice vsebin v možnosti **Gallery** in z njimi povezanih zadev so last družbe Gallery Player, Inc. N
	- Informacije o dodatnih vsebinah v možnosti **Gallery** najdete na spletnem mestu www.samsung.com. Kako predvajate N dodatne scene, je opisano v poglavju **Uporaba dodatnih vsebin z zunanjim pomnilnikom USB**.

### **Cooking**  ❑

- **Starters/Main Courses/Desserts**: Na voljo so različni recepti, ki jim lahko enostavno sledite korak za korakom. Izkoristite te vsebine, ki vam postrežejo z enkratnimi idejami za pripravo obrokov.
	- Recepti, navedeni v vsebinah možnosti **Cooking** na televizorju Samsung, so povzeti po receptih, objavljenih pri založbi N Anness Publishing.
	- Avtorske pravice vsebin v možnosti **Cooking** in z njimi povezane zadeve so last podjetja Practical Pictures. N

### **Children**  ❑

- **Story/Song/Play**: To je poučna in interaktivna vsebina, ki jo lahko otroci večkrat gledajo. Naj jih v pravljicah, pesmicah in igrah zabavata junaka Boowa in Kwala.
	- Avtorske pravice vsebin v možnosti **Children** in z njimi povezane zadeve so last podjetja UpToTen. N

### **Fitness**  ❑

- **Basic Stretches/Massage**: Ta vsebina ponuja koristne nasvete za ohranjanje zdravja v obliki vaj za razgibavanje in napotkov za masaže, v katerih lahko uživa vsa družina.
	- Ta vsebina ponuja koristne nasvete za ohranjanje zdravja v obliki vaj za razgibavanje in napotkov za masaže, v katerih N lahko uživa vsa družina. Vsebine v možnosti **Basic Stretches** na televizorju Samsung so povzete iz knjige Stretching avtorice Suzanne Martin, ki je izšla pri založbi DK, vsebine v možnosti **Massage** pa so povzete iz knjig, ki jih je izdala založba Anness Publishing.
	- Avtorske pravice za **Basic Stretches** so last založbe DK. Avtorske pravice za vsebine **Massage** so last podjetja Practical N Pictures. Vse zadeve, povezane z avtorskimi pravicami, so last ustreznega podjetja.

#### **Uporaba gumba daljinskega upravljalnika v meniju Fitness (Telovadba)**

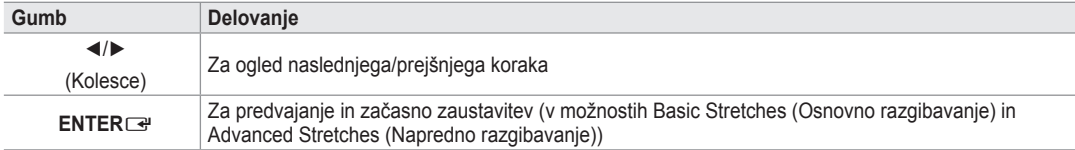

### **Screen Saver Run Time**  ❑

Za nastavitev časa, po preteku katerega naj se vklopi ohranjevalnik zaslona. S pritiskom rumenega gumba izberite možnost **Setup** v glavnem meniju **Content Library**.

# **Uporaba dodatnih vsebin z zunanjim pomnilnikom USB**

Vsebine lahko prenesete v pomnilnik USB in jih predvajate na televizorju. (Vsebine v zunanji napravi USB se ne skopirajo v vgrajeni pomnilnik flash v televizorju, ampak se predvajajo neposredno.)

### **Predvajanje in izhod iz nove vsebine**

- **1.** V glavnem meniju **Content Library** pritisnite rdeči gumb.
	- *<sup>2</sup> Prikaže se glavni zaslon brskalnika USB.*
	- Prikaže se seznam datotek, shranjenih v napravi USB. N
- **.** Z gumbom ▲ ali ▼ se pomaknite do datoteke (ali mape), ki jo želite predvajati. Pritisnite gumb **ENTER**<sub>E.</sub>
	- **2** Izbrana vsebina se začne predvajati.
	- Vsebine uporabljate na enak način kot vsebine v pomnilniku televizorja. N
	- **Za vrnitev na glavni zaslon brskalnika USB pritisnite gumb EXIT**.
	- $\mathcal{D}$  **Za izhod iz načina Content Library** pritisnite gumb P∨/∧ na daljinskem upravljalniku.
	- *Content Library podpira samo naprave USB MSC (Mass Storage* Class). MSC je samo masovna prenosna naprava. Vrste MSC-ja so ključi in čitalniki za pomnilniške kartice (USB HDD in HUB nista podprta).

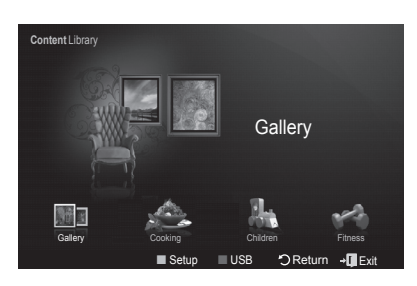

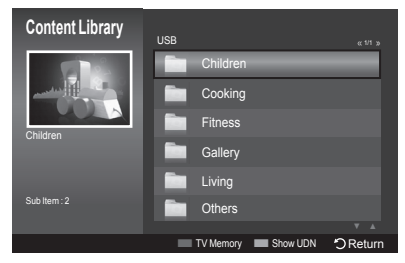

### **Prenos novih vsebin**

Poleg vgrajenih vsebin bodo na spletnem mestu Samsung.com na voljo nove plačljive ali brezplačne vsebine.

- **Prenos vsebine**
	- **1.** Na spletnem mestu www.samsung.com odprite stran Content Library.
	- **.** Ko ste pozvani, vnesite številko izdelka (UDN, Unique Device Number).
	- **3.** Na stra ni Contents Download izberite element vsebine.
	- **4.** Prenesite vsebino v pomnilniško napravo USB.
		- **Content Library** podpira samo naprave USB MSC (Mass Storage Class). MSC je samo masovna prenosna naprava. N Vrste MSC-ja so ključi in čitalniki za pomnilniške kartice (USB HDD in HUB nista podprta).
	- **5.** Odprite glavni meni **Content Library**, tako da pritisnete gumb **CONTENTS** ali izberete možnost **Content Library** (Menu → Application  $\rightarrow$  Content Library).
	- **.** Pomnilnik USB priključite v vrata USB ob strani televizorja.

### **Kako najti številko izdelka (Unique Device Number, UDN)**

- **1.** Pomnilnik USB vstavite v vrata USB ob strani televizorja.
- **.** Na glavnem zaslonu brskalnika USB pritisnite zeleni gumb (Pokaži UDN).
- **3.** 18-mestna številka na zaslonu je koda izdelka.
- **Razpoložljiva vsebina**
	- Dodatne vsebine so na www.samsung.com.

# **O omrežnem sistemu Anynet+**

# **Povezava naprav, ki podpirajo Anynet+**

Anynet<sup>+</sup> je funkcija, ki omogoča upravljanje vseh povezanih Samsungovih naprav, ki podpirajo Anynet<sup>+</sup>, z daljinskim upravljalnikom TV-ja Samsung.

Sistem Anynet<sup>+</sup> lahko uporabljate pri Samsungovih napravah, ki so opremljene s funkcijo Anynet<sup>+</sup>. Prepričajte se, da ima vaša Samsungova naprava to funkcijo, in sicer tako, da preverite, ali je na njej logotip Anynet<sup>+</sup>.

### **Povezava s TV-jem**

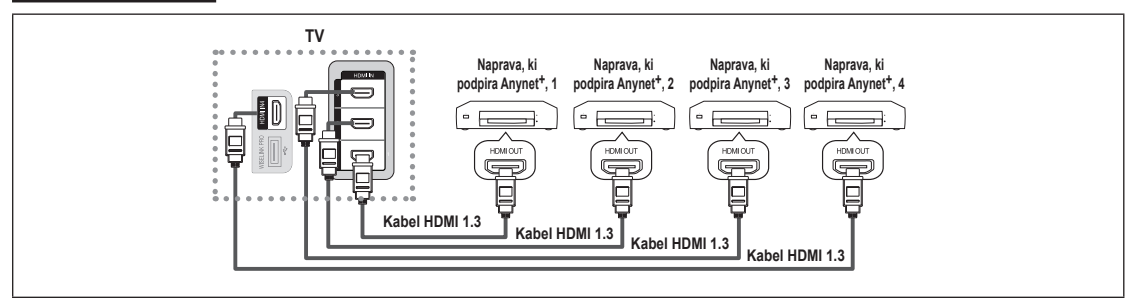

**1.** Vtičnico [HDMI 1], [HDMI 2], [HDMI 3] ali [HDMI 4] na TV-ju in vtičnico HDMI OUT na ustrezni napravi, ki podpira Anynet+, povežite s kablom HDMI.

### **Povezava z domačim kinom**

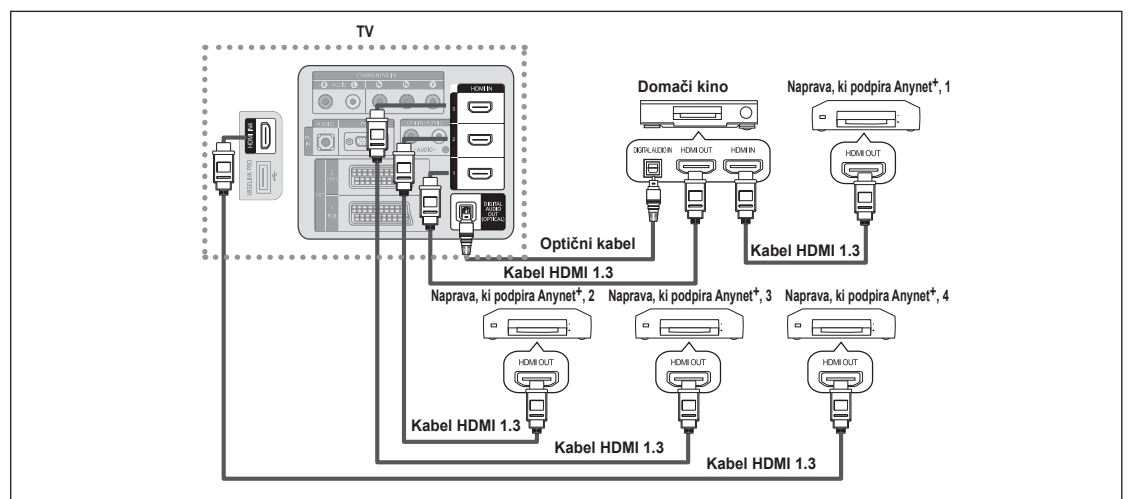

- **1.** Vtičnico [HDMI 1], [HDMI 2], [HDMI 3] ali [HDMI 4] na TV-ju in vtičnico HDMI OUT na ustrezni napravi, ki podpira Anynet+ povežite s kablom HDMI.
- 2. Vtičnico HDMI IN na domačem kinu in vtičnico HDMI OUT na ustrezni napravi, ki podpira Anynet<sup>+</sup>, povežite s kablom HDMI.
- Z optičnim kablom povežite (optično) vtičnico za digitalni avdio izhod na TV-ju in digitalni avdio vhod na domačem kinu. N
- Če uporabite zgornjo povezavo, omogoča optična vtičnica samo izhod 2-kanalnega zvoka. Slišali boste samo zvok iz N sprednjega levega in desnega zvočnika domačega kina in globokotonca. Za 5.1-kanalni zvok povežite (optično) vtičnico za digitalni avdio izhod na predvajalniku DVD ali kabelskem/satelitskem sprejemniku (naprava 1 ali 2, ki podpira Anynet) neposredno z ojačevalnikom ali domačim kinom in ne s TV-jem.
- Povežite samo en domači kino. N
- Napravo v sistemu Anynet+ lahko povežete s kablom HDMI 1.3. Nekateri kabli HDMI morda ne podpirajo funkcij sistema N Anynet+.
- Anynet+ deluje, ko je naprava AV, ki je združljiva s sistemom Anynet+, v stanju pripravljenosti ali pa vklopljena. N
- Anynet+ podpira skupno največ 12 naprav AV. Povežete lahko do 3 naprave iste vrste. N

# **Nastavitev funkcije sistema Anynet+**

**Anynet+(HDMI-CEC)** ❑

**Tools → Anynet+(HDMI-CEC)** opravlja isto funkcijo.

- **Nastavitev**
	- **Anynet<sup>+</sup>(HDMI-CEC) → Off/On**: Če želite uporabljati funkcijo sistema Anynet+, mora biti **Anynet+ (HDMI-CEC)** nastavljeno na **On**.
		- Ko je funkcija **Anynet+ (HDMI-CEC)** onemogočena, so deaktivirane vse N operacije, ki so povezane s sistemom Anynet+.
	- Auto Turn Off → No/Yes: Samodejni izklop naprave v sistemu Anynet<sup>+</sup> ob izklopu TV-ja
		- $\mathbb{Z}$  Da lahko uporabljate funkcijo sistema Anynet<sup>+</sup>, mora biti aktivni vir na daljinskem upravljalniku TV-ja nastavljen na TV.
		- **Ce nastavite Auto Turn Off na Yes, se bodo ob izklopu TV izklopile tudi** povezane zunanje naprave. Če zunanja naprava še snema, se morda ne bo izklopila.

# **Iskanje naprav v sistemu Anynet+ in preklapljanje med njimi**

- **1.** Pritisnite gumb **TOOLS**. Pritisnite gumb **ENTER**E, da izberete **Anynet+ (HDMI-CEC)**.
- **2.** Z gumbom ▲ ali ▼ izberite možnost **Device List** in nato pritisnite gumb **ENTER**E
	- Prikaže se seznam naprav v sistemu Anynet+, ki so povezane s TV. Ce ne uspete najti želene naprave, pritisnite rdeči gumb za iskanje naprav.
	- Samo če nastavite **Anynet+ (HDMI-CEC)** na On v meniju **Setup**, se N prikaže meni **Device List**.
- **3.** Z gumbom ▲ ali ▼ izberite določeno napravo in nato pritisnite gumb **ENTER**E. Izbrana je želena naprava.
- Preklop na izbrane naprave traja največ 2 minuti. Operacije preklopa, ki poteka, ne morete preklicati. N
- Potrebni čas za iskanje naprav je odvisen od števila priključenih naprav. N
- Ko je iskanje naprav končano, se ne prikaže število najdenih naprav. N
- Čeprav TV samodejno poišče naprave, ko ga vklopite z gumbom za napajanje, naprave, ki so priključene ob vklopljenem TV N ali v določeni situaciji, niso samodejno prikazane na seznamu naprav. Pritisnite rdeči gumb, da poiščete povezano napravo.
- **<sup>***©***</sup> Ce ste način zunanjega vhoda izbrali z gumbom SOURCE**, ne morete uporabiti funkcije sistema Anynet+. Ne pozabite preklopiti na napravo v sistemu Anynet+ z uporabo možnosti **Device List**.

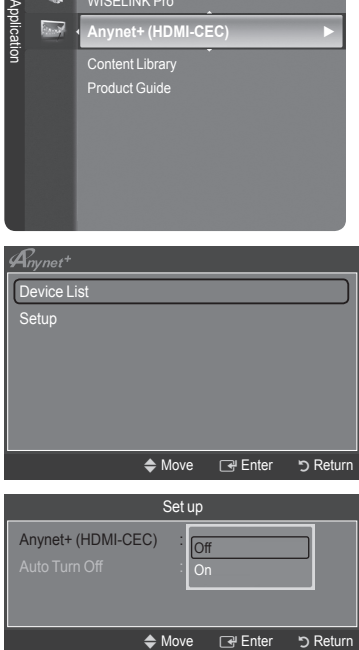

**WISELINK Pro** 

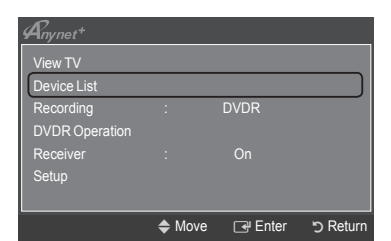

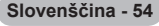

### **Meni Anynet+**

Vsebina menija **Anynet+** je odvisna od vrste in stanja naprav v sistemu Anynet+, ki so priključene na TV.

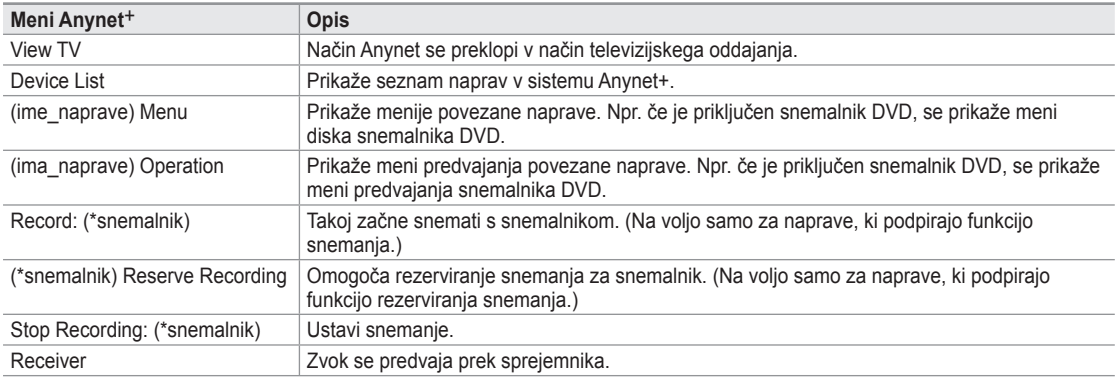

 $\emptyset$  Ce je povezanih več snemalnih naprav, so prikazane kot (\*snemalnik), če pa je povezana samo ena snemalna naprava, pa je prikazana kot (\*ime\_naprave).

### **Gumbi na daljinskem upravljalniku TV-ja, ki so na voljo v načinu Anynet+**

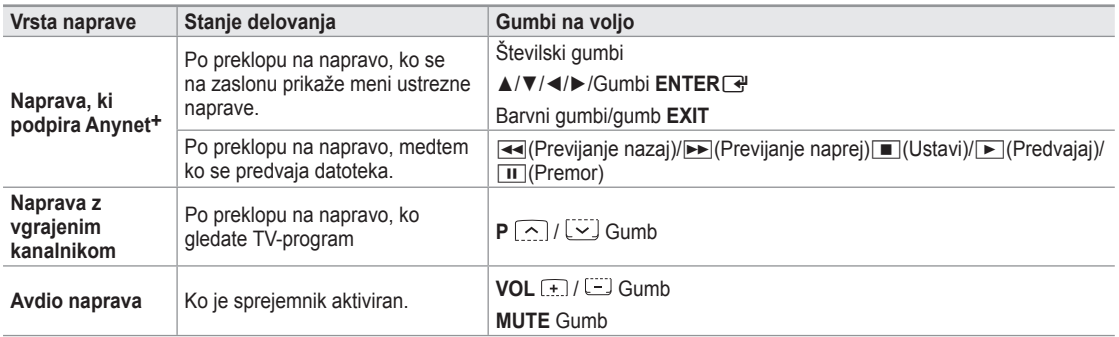

Funkcija sistema Anynet+ deluje samo, če je aktivni vir na daljinskem upravljalniku TV-ja nastavljen na TV. N

Gumb ∏ deluje samo v stanju za snemanje. N

Naprav v sistemu Anynet+ ne morete upravljati z gumbi na TV-ju. Lahko jih upravljate samo z daljinskim upravljalnikom TV-ja. N

- Daljinski upravljalnik TV-ja v določenih razmerah ne deluje. V tem primeru znova izberite napravo, ki podpira Anynet+. N
- Funkcije sistema Anynet sistema Anynet+ niso združljive z izdelki drugih proizvajalcev. N
- **Z** Delovanje gumbov < in ► se lahko razlikuje, odvisno od naprave.

## **Snemanje**

S Samsungovim snemalnikom lahko posnamete TV-program.

- **1.** Pritisnite gumb **TOOLS**. Pritisnite gumb **ENTER**E, da izberete **Anynet+ (HDMI-CEC)**.
- **2.** S pritiskom gumba ▲ ali ▼ izberite **Recording: (ime\_naprave)** in nato pritisnite gumb **ENTER**E. Snemanje se začne.
	- **Če je več snemalnih naprav** N

Če je priključenih več snemalnih naprav, so navedene. Z gumbom ▲ ali ▼ izberite snemalno napravo in nato pritisnite gumb **ENTER**E. Snemanje se začne.

- **Če snemalna naprava ni prikazana** N Izberite **Device List** in pritisnite rdeči gumb, da poiščete naprave.
- **3.** Pritisnite gumb **EXIT** za izhod.
- Tokove vira lahko posnamete tako, da izberete **Recording: (ime\_naprave)**. N
- S pritiskom gumba ∏ posnamete, kar trenutno gledate. Če gledate video vsebino iz druge naprave, se snema ta vsebina. N
- Pred snemanjem preverite, ali je vtičnica za anteno ustrezno povezana s snemalno napravo. Da anteno pravilno povežete s N snemalno napravo, si oglejte uporabniški priročnik snemalne naprave.

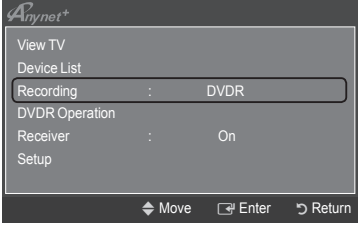

**Slovenščina - 55**

# **Poslušanje prek sprejemnika (domači kino)**

Zvok lahko poslušate prek sprejemnika namesto prek televizijskih zvočnikov.

- **1.** Pritisnite gumb **TOOLS**. Pritisnite gumb **ENTER**E, da izberete **Anynet+ (HDMI-CEC)**.
- **2.** S pritiskom gumba ▲ ali ▼ izberite **Receiver**. S pritiskom gumba ◄ ali ► izberite **On** ali **Off**.
- **3.** Pritisnite gumb **EXIT** za izhod.

 $\mathbf{I}$ 

- Ce snemalnik podpira samo zvok, morda ni prikazan na seznamu naprav.
- **■** Sprejemnik bo deloval, če ste ustrezno povezali optično vhodno vtičnico sprejemnika in optično izhodno vtičnico TV-ja.
- Ø Ce je sprejemnik (domači kino) nastavljen na On, zvok prihaja iz optične vtičnice na TV-ju. Kadar TV prikazuje običajne signale (DTV), pošilja 5.1-kanalni zvok v sprejemnik domačega kina. Če je vir digitalna komponenta, kot je predvajalnik DVD, in je s TV-jem povezan prek vhoda HDMI, bo sprejemnik domačega kina predvajal samo 2-kanalni zvok.
- Pri uporabi funkcije WISELINK Pro se zvok morda ne bo predvajal pravilno prek sprejemnika. N
- Ko zvok poslušate prek sprejemnika, je uporaba menija PIP in menijev za zvok (MTS, Preffered language) omejena. N
- Če pride do prekinitve napajanja TV-ja, ko je možnost **Receiver** nastavljena na **On** (izključitev napajalnega kabla ali okvara N napajanja), je lahko ob vnovičnem vklopu TV-ja možnost **Select Speaker** nastavljena na **External Speaker**. (Oglejte si 22. stran.)

# **Odpravljanje težav s sistemom Anynet+**

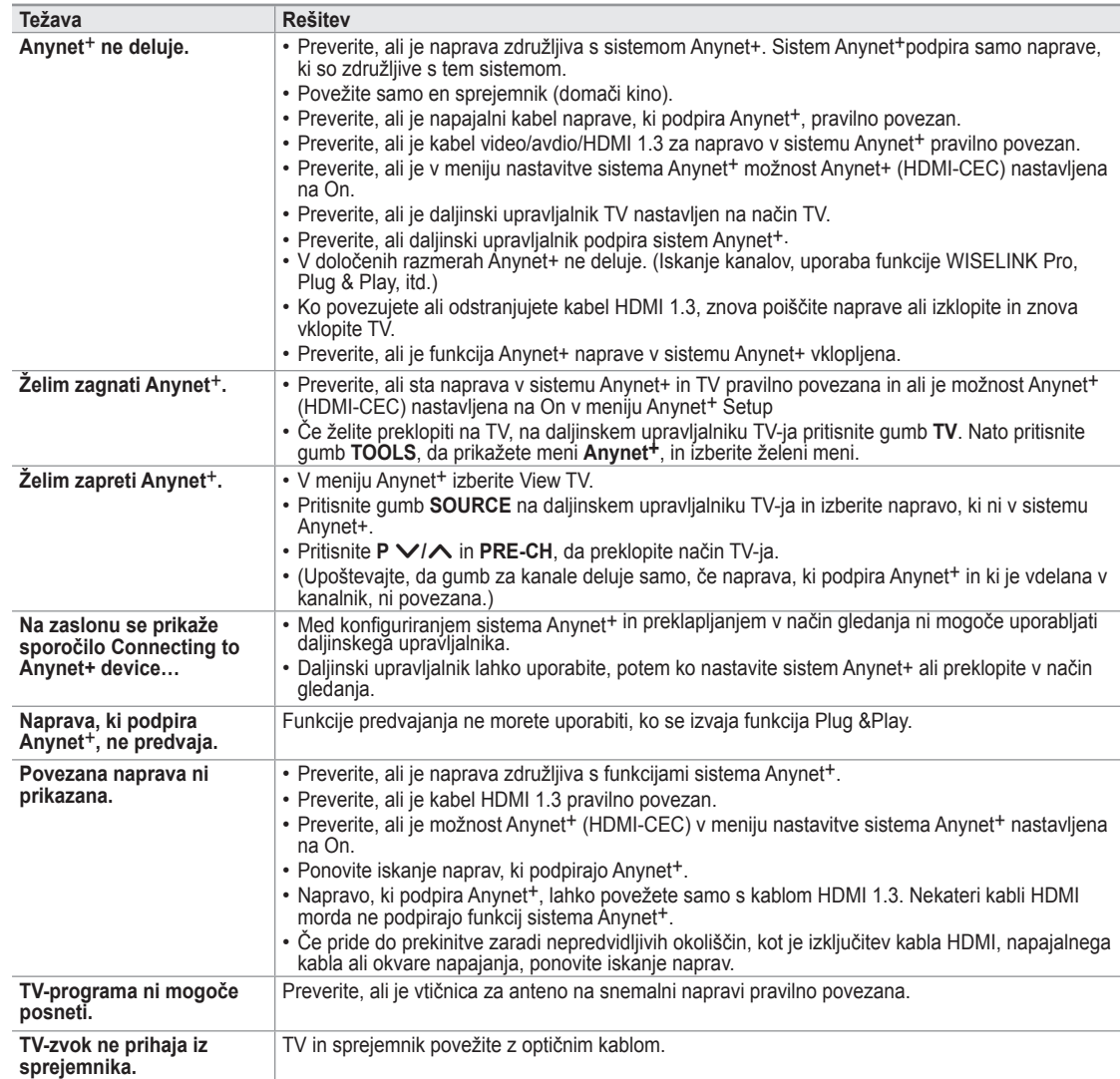

 $\mathbf{I}_{m}^{\prime}$ View TV Device List Recording : DVDR DVDR Operation Receiver <del>◀</del> On ► Setup → Move 
<br>
→ Move 
→ Adjust 
D Return

**Slovenščina - 56**

# **Priporočila glede uporabe**

### **Funkcija teleteksta**

Večina TV-postaj nudi informacije v pisni obliki prek teleteksta. Na začetni stran teleteksta boste dobili informacije o tem, kako uporabljati to storitev. Poleg tega lahko z gumbi na daljinskem upravljalniku izbirate različne možnosti, ki bodo zadovoljile vaše potrebe.

 $\mathbb Z$  Za pravilen prikaz informacij teleteksta mora biti sprejem kanala stanoviten. Sicer lahko manjka kakšna informacija ali pa nekatere strani ne morejo biti izpisane.

### $\bigcirc$   $\bigcap$  (Izhod)

Izhod iz prikaza teleteksta.

### 2 6 **(Kazalo)**

Za izpis vsebine indeksa kadar koli, ko gledate teletekst.

### 3 8 **(Shrani)**

Uporabite za shranjevanje strani teleteksta.

### 4 4 **(Velikost)**

Pritisnite za prikaz črk dvojne velikosti v zgornji polovici zaslona. Za spodnjo polovico zaslona pritisnite še enkrat. Za prikaz običajnega zaslona pritisnite še enkrat.

### 5 5 **(Razkrij)**

Uporabite za odkrivanje skritega besedila (na primer odgovori na vprašanja iz kviza). Za prikaz običajnega zaslona pritisnite še enkrat.

### 6 / **(teletekst vklopljen/mešano)**

Pritisnite, da boste aktivirali teletekst, potem ko ste izbrali kanal, ki omogoča storitev teleteksta. Pritisnite dvakrat, da teletekst prekrijete s trenutnim zaslonom.

### 7 1 **(Podstran)**

Za prikaz podstrani, ki je na voljo.

### **8** 2 (Stran gor)

Za prikaz naslednje strani teleteksta.

### **9 <b>E** (Stran dol)

Za prikaz prejšnje strani teleteksta.

### 0 0 **(Način)**

Pritisnite za izbiro načina teleteksta (LIST/FLOF). Če ga pritisnete v načinu LIST, bo preklopil v način List save. V načinu List save lahko z gumbom  $\equiv$  (Shrani) shranite stran teleteksta na seznam.

### ! 9 **(Zadrži)**

Uporabite zato, da boste zadržali prikazano stran, če je izbrana stran povezana z več drugimi stranmi, ki sledijo samodejno. Za nadaljevanje gumb znova pritisnite.

### @ 7 **(Prekliči)**

Za prikaz oddaje med iskanjem strani.

### # **Barvni gumbi (rdeči/zeleni/rumeni/modri)**

Če televizijska postaja uporablja sistem FASTEXT, so različne teme na strani teleteksta označene z različnimi barvami, izberete pa jih lahko s pritiskom na obarvane gumbe. Pritisnite enega od njih, odvisno od vaših želja. Prikaže se stran z ostalimi obarvanimi informacijami, ki jih lahko izberete na isti način. Za prikaz prejšnje ali naslednje strani pritisnite ustrezni barvni gumb.

*S* Strani teleteksta lahko spremenite s pritiskom na številske gumbe na daljinskem upravljalniku.

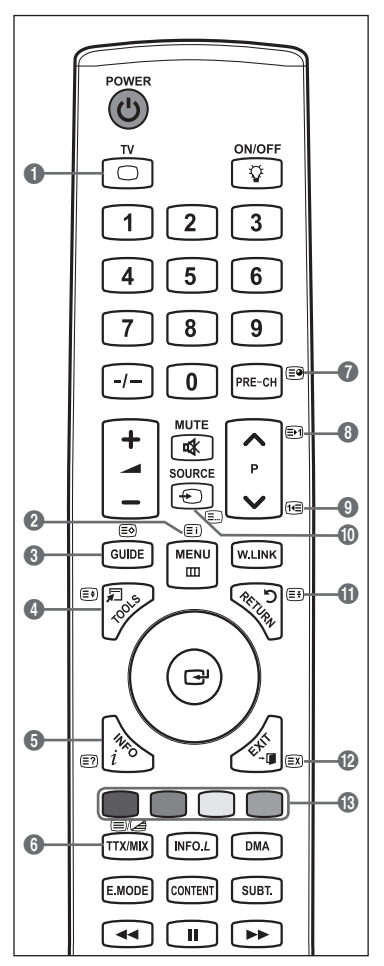

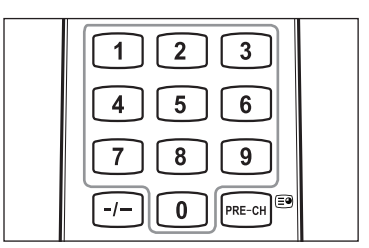

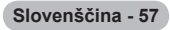

Strani teleteksta so organizirane v šestih kategorijah:

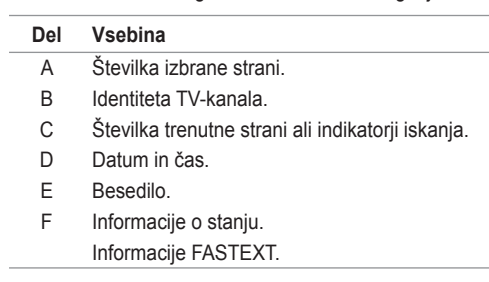

- Informacije teleteksta so pogosto razdeljene na več zaporednih strani, do katerih N imate dostop z:
	- Vnosom številke strani -
	- Izbiro naslova na seznamu
	- Izbiro obarvanega naslova (sistem FASTEXT)
- **B** Pritisnite gumb TV, če želite zapreti prikaz teleteksta.

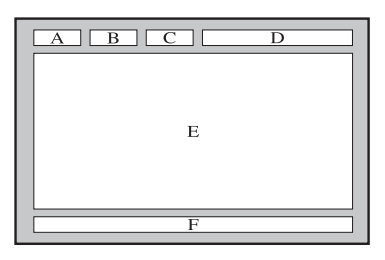

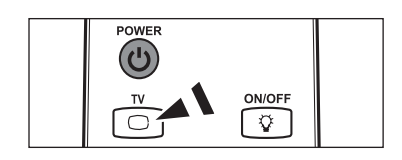

# **Specifikacije kompleta za pritrditev na steno (VESA)**

Opremo za pritrditev na steno namestite na trdno steno, pravokotno na tla. Pri pritrjevanju na druge gradbene materiale se obrnite na najbližjega prodajalca.

Če ga namestite na strop ali poševno steno, lahko pade in povzroči hude telesne poškodbe.

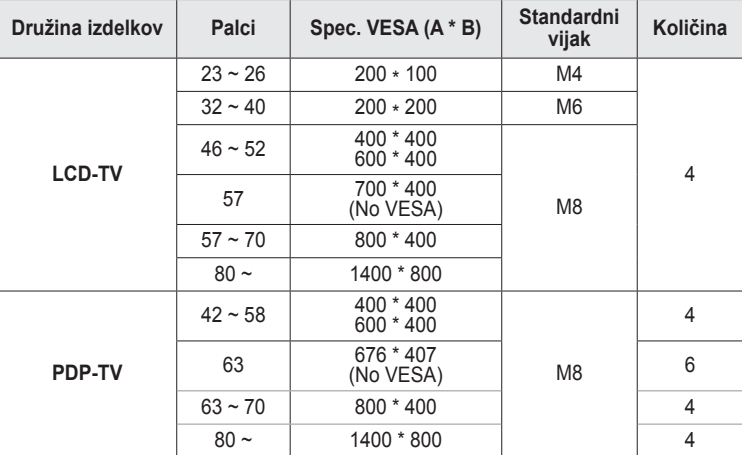

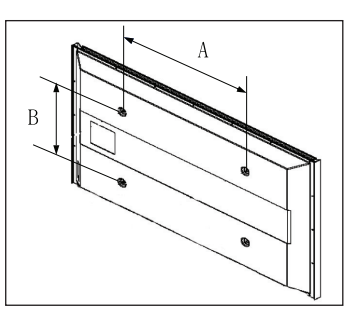

- Zagotavljamo standardne dimenzije kompletov opreme za pritrditev na steno, kot je prikazano v zgornji tabeli. N
- Pri nakupu našega kompleta opreme za pritrditev na steno dobite podrobna navodila za namestitev in vse dele, ki jih N potrebujete pri tem.
- Ne uporabljajte vijakov, katerih dimenzije so daljše od standardnih, saj lahko poškodujejo notranjost televizorja. N
- Pri opremi za pritrditev na steno, ki ne ustreza specifikacijam za vijake standarda VESA, se lahko dolžina vijakov razlikuje N glede na njene specifikacije.
- Ne uporabljajte vijakov, ki ne ustrezajo specifikacijam za vijake standarda VESA. Vijakov ne privijajte premočno, saj lahko N poškodujete izdelek ali povzročite, da ta pade, in tako poškodujete sebe ali druge. Samsung ni odgovoren za take nesreče.
- Samsung ni odgovoren za poškodovanje izdelka in telesne poškodbe, če stranka uporablja opremo za pritrditev na steno, ki ni N VESA ali ki ni odobrena, ali če ne upošteva navodil za namestitev izdelka.
- Naša modela velikosti 57 in 63 palcev ne ustrezata specifikacijam VESA. Zato morate za ta model uporabiti naš namenski N komplet opreme za pritrditev na steno.
- *Ø* Ko pritrjujete TV, ga ne nagnite za več kot 15 stopinj.

Kompleta za pritrditev na steno ne nameščajte, ko je TV vklopljen. To lahko povzroči telesne poškodbe zaradi električnega šoka.

**Slovenščina - 58**

# **Prilagoditev samodejnega stenskega nosilca (Naprodaj posebej)**

Ko je samodejni stenski nosilec nameščen, lahko enostavno prilagodite položaj TV-ja.

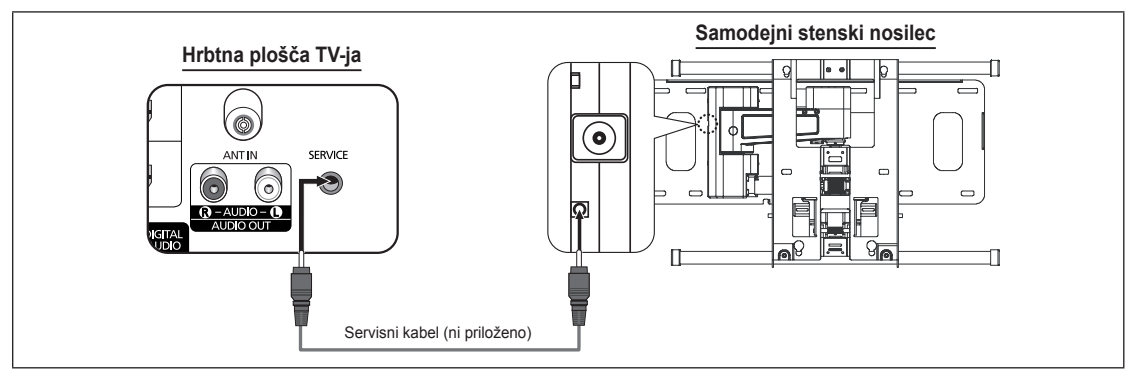

Setup

Digital Text : Enable Light Effect : Watching TV **Wall-Mount Adjustment ►**

Melody : Off Entertainment : Off ergy Saving : Off

**Wall-Mount Adjustment**

**Adjust Save Centre**

Software Upgrade Common Interface

**Position 1 2 3** 

### **Odpiranje menija**

- **1.** Pritisnite gumb ▲, ▼, ◄ ali ► na daljinskem upravljalniku.
	- Prikaže se zaslon Wall Mount Adjustment. N
	- $\mathbb Z$  Ce se zaslon za samodejni stenski nosilec ne prikaže, ko med gledanjem televizije kliknete smerni gumb, ga prikličite s pomočjo menija.
		- Za prikaz menija pritisnite gumb **MENU**. Z gumbom ▲ ali ▼ izberite **Setup** in nato pritisnite gumb **ENTER**E .
		- Z gumbom ▲ ali ▼ izberite **Wall-Mount Adjustment** in nato pritisnite qumb **ENTER**<sub>[3]</sub>.

### **Shranjevanje položaja**

- **2.** Z gumbi ▲,▼,◄ in ► prilagodite na želeni položaj.
	- $\mathbb{Z}$  Ce pritisnete puščični gumb, ko zaslon na TV-ju ni prikazan, se pojavi prilagoditveni zaslon.
	- Za ponastavitev pritisnite gumb **INFO**. Z gumbom ◄ ali ► izberite **Yes** N in nato pritisnite gumb **ENTER**E . Položaj se inicializira na privzeto nastavitev.
- **3.** Pritisnite modri gumb. Z gumboma ▲ in ▼ izberite način shranjevanja iz 1., 2. ali 3. položaja, da shranite trenutni položaj.
	- **©** Ce ne želite shraniti trenutnega položaja, pritisnite gumb **RETURN**.
	- Načina shranjevanja ni mogoče izbrati z barvnimi gumbi. O
- **4.** Za shranjevanje pritisnite gumb **ENTER**E.
	- **Z** Ce izberete 1. položaj, se prikaže sporočilo **Current position saved as Position1**.
- **5.** Pritisnite gumb **ENTER**E .
	- **8** Shranjeni položaj se prikaže na levi strani zaslona.

### **Premik v shranjeni položaj**

- **1.** Izvedite 1. korak razdelka **Odpiranje menija**.
- **2.** S pritiskom barvnega gumba (rdečega, zelenega, rumenega) premaknete samodejni stenski nosilec v shranjeni položaj.
	- Stenski nosilec lahko premaknete v enega od 3 prednastavljenih položajev N tako, da pritisnete rdeči (1. položaj), zeleni (2. položaj) ali rumeni (3. položaj) gumb.
	- **© Če položaj prilagajate po premiku v prednastavljeni položaj, bo prikaz** položaja izginil.
- **Save Select b** save **Move Enter Return Position1 Position2 Rosition**
- Za namestitev si oglejte priročnik za namestitev, ki je priložen stenskemu nosilcu. N
- O namestitvi izdelka ter namestitvi in premikanju stenskega nosilca se posvetujte s specializiranim podjetjem za nameščanje. N
- Ta priročnik za namestitev je namenjen uporabi pri pritrjevanju stenskega nosilca na steno. Pri pritrjevanju na druge gradbene N materiale se obrnite na najbližjega prodajalca.
- Samodejni stenski nosilec ne bo deloval, če je aktivirana funkcija **Anynet+** ali **WISELINK Pro**. N

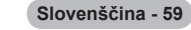

## **Priprava na namestitev opreme za pritrditev na steno**

**Primer A:** Namestitev opreme SAMSUNG za **Primer B:** Namestitev opreme za pritrditev na pritrditev na steno steno drugih proizvajalcev

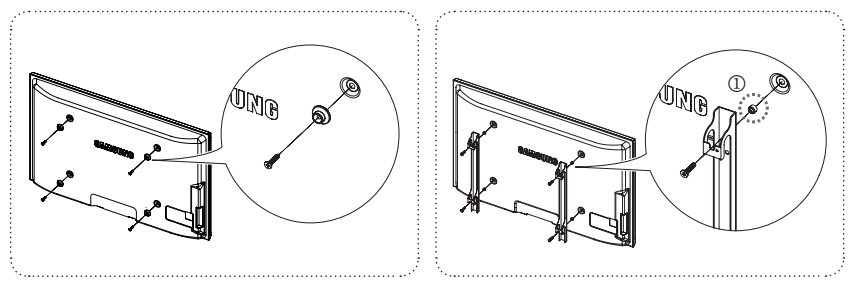

- **1.** Opremo za pritrditev na steno namestite z vrtilnim momentom 15 kgf·cm ali manj. Če je vrtilni moment izven določenega razpona, lahko poškodujete dele izdelka.
- **2.** V kompletu dodatne opreme je držalo obroč [①], s katerim lahko na televizor Samsung namestite opremo za pritrditev na steno drugega proizvajalca. (Primer B)

### **Pritrditev televizorja na steno**

Televizorja ni dovoljeno vleči, potiskati ali nanj plezati, saj lahko pade. Posebno bodite pozorni na to, da se na televizor ne nagibajo ali ga premikajo otroci, saj se lahko prevrne, kar lahko povzroči težje poškodbe ali smrt. UPO UPO UPO VIZORJA NI dovoljeno vleći, potiskati ali nanj plezati, saj lahko pade. Posebno bodite pozorni na to, da se na<br>Upoštevajte varnostne ukrepe, navedene na priloženem letaku z varnostnimi ukrepi. Da zagotovite več namestite varnostni pripomoček za preprečevanje padcev, kot je opisano v nadaljevanju.

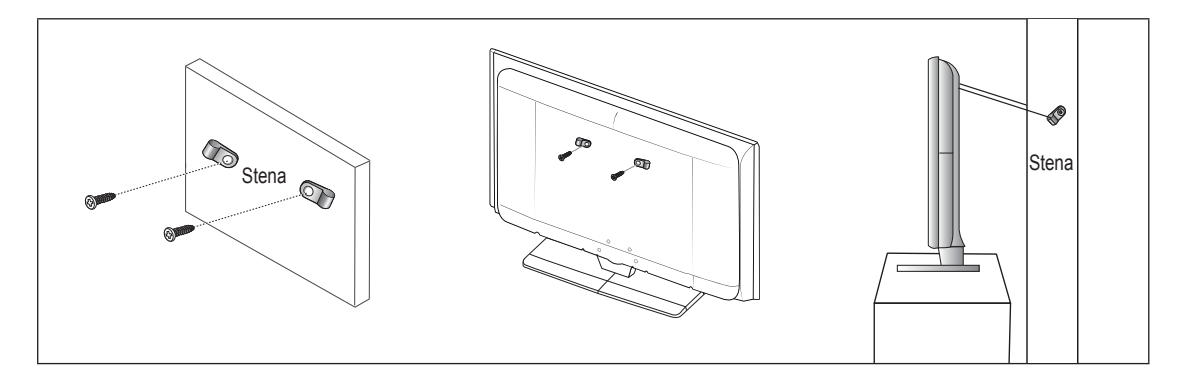

### **Da preprečite padec televizorja:**

- **1.** Namestite vijaka v objemki in ju trdno privijte na steno. Preverite, ali sta vijaka trdno privita na steno.
	- Morda boste potrebovali dodaten material, kot je sidrni vložek, odvisno od vrste stene. N
	- Ker vijaka, objemki in vrvica, ki so potrebni za to, niso priloženi, jih kupite posebej. N
- **2.** Odstranite vijaka iz osrednjega dela hrbtne strani televizorja, namestite ju v objemki in privijte nazaj na televizor. Vijaka morda nista priložena izdelku. V tem primeru kupite vijaka z naslednjimi specifikacijami. N
- **3.** Objemki, nameščeni na televizorju, in objemki, pritrjeni na steno, povežite z močno vrvico in jo zavežite.
	- *<sup>2</sup> Televizor namestite blizu stene, tako da ne more pasti nazaj.*
	- Vrvico je varno privezati tako, da sta objemki na steni v višini objemk na televizorju ali nižje. N
	- *<sup>2</sup> Preden televizor premaknete, odvežite vrvico.*
- **4.** Preverite, ali so vsi spoji trdni. Redno preverjajte, ali so spoji poškodovani. Če niste prepričani o varni namestitvi, se obrnite na strokovnjaka za namestitev.

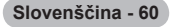

# **Odpravljanje težav**

 $\perp$ 

 $\overline{\phantom{0}}$  $\sim$  1 Preden se obrnete na Samsungovo poprodajno službo, izvedite naslednje enostavne kontrole. Če težave ne morete odpraviti s pomočjo spodnjih navodil, si zabeležite številko modela in serijsko številko televizorja in se obrnite na lokalnega trgovca.

 $\mathbb{L}$ 

 $\mathbf{L}$ 

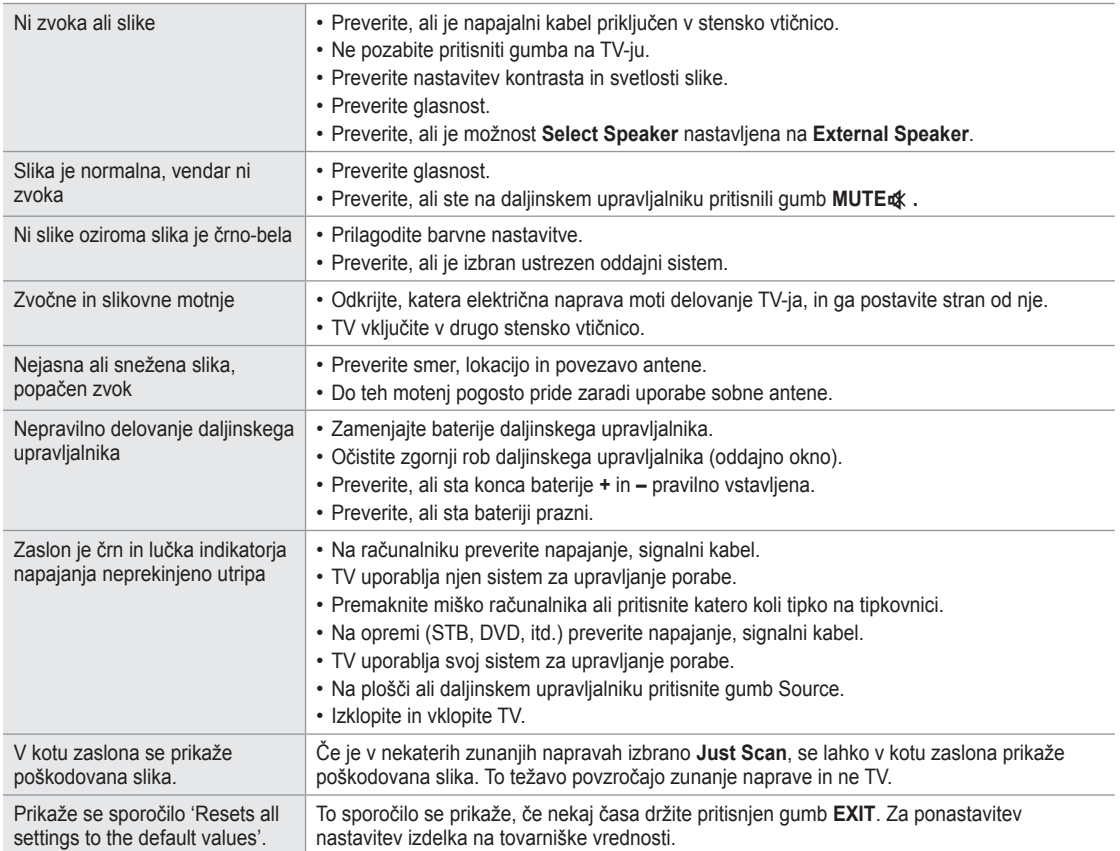

# **Specifikacije**

 $\perp$ 

 $\sim$  1

Opisi in značilnosti v tej knjižici so zgolj informativne narave in se lahko spremenijo brez predhodnega obvestila.

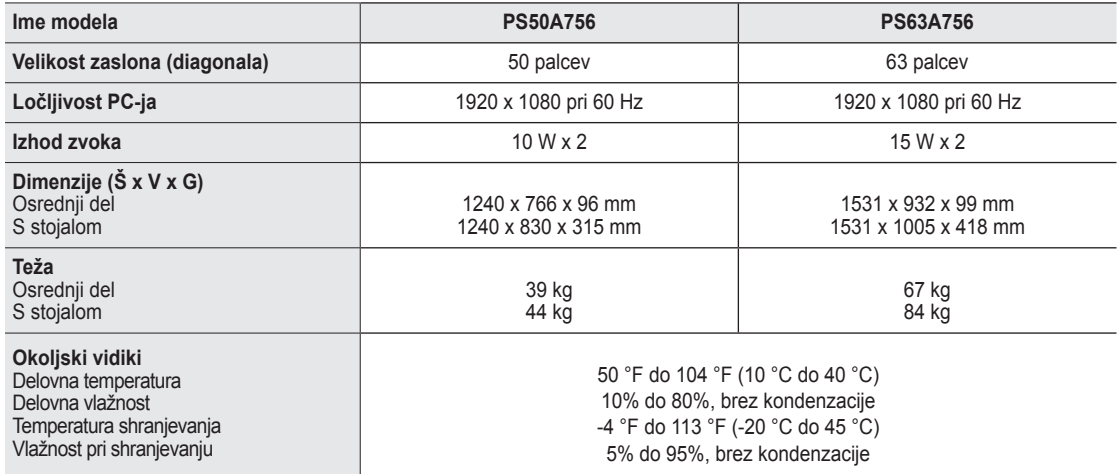

 $\overline{1}$ 

 $\mathbb{L}$ 

**Zasnovo in specifikacije lahko spremenimo brez obvestila.** 

Naprava je digitalni aparat razreda B. N

Za napajanje in porabo energije si oglejte nalepko na izdelku. N

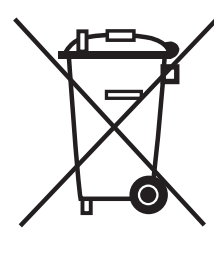

# **Ustrezno Odstranjevanje Tega Izdelka**

(**O**dpadna **E**lektrična in **E**lektronska **O**prema)

Oznaka na izdelku ali spremljevalni dokumentaciji pomeni, da ga na koncu uporabne dobe ne smemo odstranjevati skupaj z drugimi gospodinjskimi odpadki. Da bi preprečili morebitno tveganje za okolje ali zdravje človeka zaradi nenadzorovanega odstranjevanja odpadkov, izdelek ločite od drugih vrst odpadkov in ga odgovorno reciklirajte ter tako spodbudite trajnostno ponovno uporabo materialnih virov.

Uporabniki v gospodinjstvih naj za podrobnosti o tem, kam in kako lahko odnesejo ta izdelek na okolju varno recikliranje, pokličejo trgovino, kjer so izdelek kupili, ali lokalni vladni urad.

Podjetja naj pokličejo dobavitelja in preverijo pogoje nabavne pogodbe. Tega izdelka pri odstranjevanju ne smete mešati z drugimi gospodarskimi odpadki.

# **Kullanım Talimatları**

#### **Ekran Görüntüsünün Takılması**

Plazma ekranı üzerinde hareketsiz bir görüntünün (Plazma monitöre bağlanmış olan bir video oyun cihazı veya bilgisayarı kullanırken) 2 saatten fazla kalmasına izin vermeyin; aksi takdirde bu, ekrandaki görüntünün kalıcı olmasına yol açar. Bu görüntü takılmasına, " ekran yanması" da denir. Bu tür bir kalıcı görüntüyü önlemek için hareketsiz bir görüntü ekrandayken parlaklık ve kontrast değerlerini düşük bir seviyeye ayarlayınız.

### **Bulunduğunuz Rakım**

Bu PDP'nin normal çalışabilmesi için 2000m'den düşük bir rakımda olması gerekir. 2000 m'den daha yüksek rakımlarda düzgün çalışmayabilir; böyle bir yere kurmayın ve çalıştırmayın.

### **PDP TV'nin üst kısmında ısınma**

Uzun süreli kullanımdan sonra panelin yaydığı aşırı ısı ürünün üst kısmındaki havalandırma deliğinden çıktığı için, ürünün üst tarafı sıcak olabilir. Bu normaldir ve üründe herhangi bir kusur ya da çalışma hatası olduğu anlamına gelmez. Ancak, çocuklar ürünün üst kısmına dokundurulmamalıdır.

#### **Üründen çıtırtılar geliyor.** m.

Sıcaklık veya nem gibi çevre koşullarındaki değişiklik nedeniyle ürün daraldığı veya genişlediği zaman çıtırtı oluşabilir. Bu normaldir ve ünitenin bir kusuru değildir.

### **Hücre Kusurları**

PDP'de, 1.230.000 (SD-düzeyi) ila 3.150.000 (HD düzeyi) pikselden oluşan ve bu nedenle karmaşık bir üretim teknolojisi gerektiren bir panel kullanılmaktadır. Bununla birlikte, ekranda birkaç parlak veya karanlık piksel bulunabilir. Bu piksellerin, ürünün performansına olumsuz etkisi olmaz.

#### **TV'yi 5°C (41°F) altındaki sıcaklıklarda çalıştırmaktan kaçının**

#### **Çok uzun süreyle görüntülenen durağan bir görüntü PDP Panelinde kalıcı hasara neden olabilir.** m.

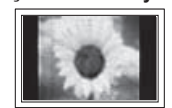

PDP TV'nin uzun süre 4:3 formatında izlenmesi, ekrandaki farklı ışın emisyonundan dolayı ekranın solunda, sağında ve ortasında görüntülenen kenarların izlerinin kalmasına yol açabilir. DVD veya oyun konsolu çalıştırmak da ekranda benzer bir etkiye neden olabilir. Yukarıdaki etkilerin neden olduğu hasarlar Garanti kapsamında değildir.

#### **Ekrandaki görüntü izleri.** m.

Video oyunlarının ve PC'nin durağan görüntülerinin belirli bir süreden fazla ekranda kalması, kısmi görüntü izleri oluşturabilir. Bu etkiyi önlemek için, durağan görüntüleri ekranda tutarken 'parlaklık' ve 'kontrast' derecelerini azaltın.

### **Garanti**

- Kalıcı görüntü ile ilgili hasarlar garanti kapsamına girmez.
- Ekranın yanması garanti kapsamında değildir.

#### **Montaj**

Setinizi çok tozlu, aşırı yüksek ya da düşük sıcaklıklı, aşırı nemli, kimyasal madde içeren ve havalimanı, tren istasyonu vs. gibi sürekli çalışma gerektiren yerlere takmadan önce mutlaka yetkili bir servis merkeziyle görüşün. Aksi takdirde setinizde ciddi hasarlar meydana gelebilir.

### **Dijital TV (DVB-T) Uyarısı**

- **1. DİJİTAL TV (DVB) İLE İLGİLİ İŞLEVLER YALNIZCA DVB-T (MPEG2 ve MPEG4 AVC) DİJİTAL KARASAL SİNYALLERİN YAYINLANDIĞI ÜLKE YA DA BÖLGELERDE ÇALIŞIR.** DVB-T, dijital karasal televizyonun yayın iletimi için Avrupa konsorsiyumu standardıdır. Lütfen bölgenizdeki DVB-T servisinin kullanılabilirliği hakkında yerel bayiniz ile görüşün.
- **2.** Bu TV [Ağustos, 2008] itibarıyla geçerli DVB-T standartlarını karşılasa bile, gelecekteki DVB-T dijital karasal yayın uyumluluğu garanti edilemez.
- **3.** Bazı Dijital TV işlevleri bazı ülkelerde ya da bölgelerde kullanılamayabilir ya da doğru şekilde çalışmayabilir.
- **4.** Daha fazla bilgi için lütfen yerel SAMSUNG müşteri hizmetleri merkeziniz ile iletişim kurun.

### **SAMSUNG WORLDWIDE ile irtibata geçin**

Samsung ürünleriyle ilgili soru ya da yorumlarınız olursa lütfen SAMSUNG müşteri destek merkezine başvurun. (Daha fazla bilgi için arka kapağa bakın.)

# **İçindekiler**

 $\mathbf{I}$ 

### **TV'nizin Bağlanması ve Hazırlanması**

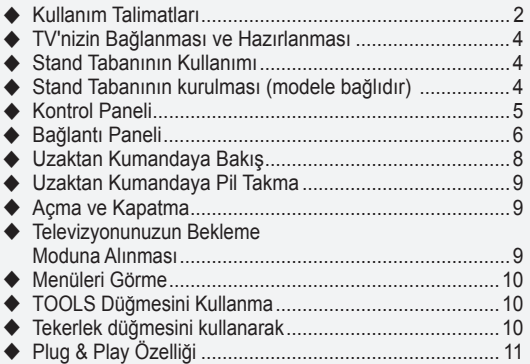

### **Kanal Kontrolü**

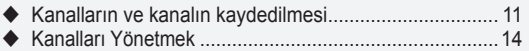

# **Görüntü Kontrolü**

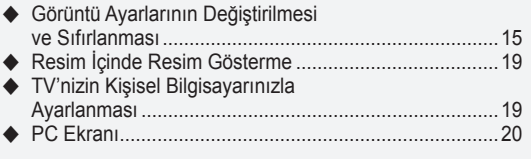

### **Ses Kontrolü**

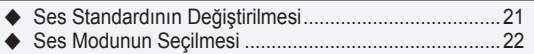

### **İşlev Tanımı**

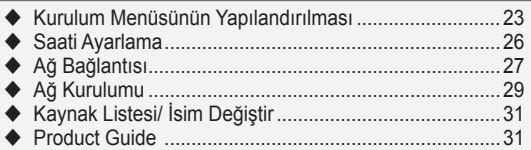

# **WISELINK Pro**

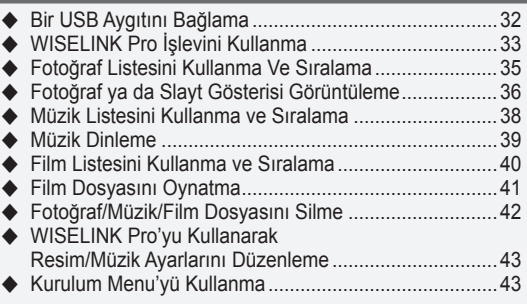

Δ

# **WISELINK Pro-DLNA**

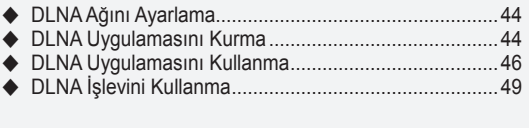

## **Content Library**

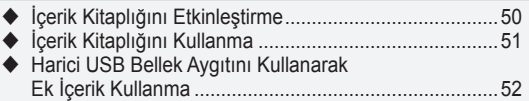

### **Anynet+ Hakkında**

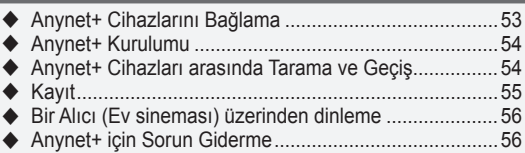

### **Kullanımla İlgili Öneriler**

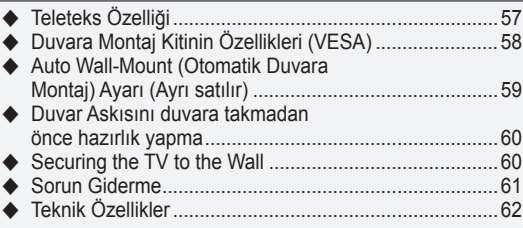

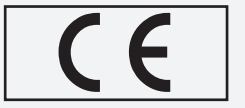

 $\mathbf{I}$ 

 $\overline{\phantom{a}}$ 

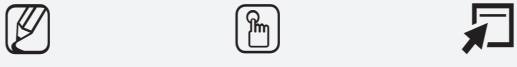

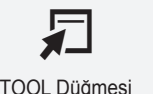

**Sembol** Basın Not Tek Basmalı Düğme TOOL Düğmesi

# **TV'nizin Bağlanması ve Hazırlanması**

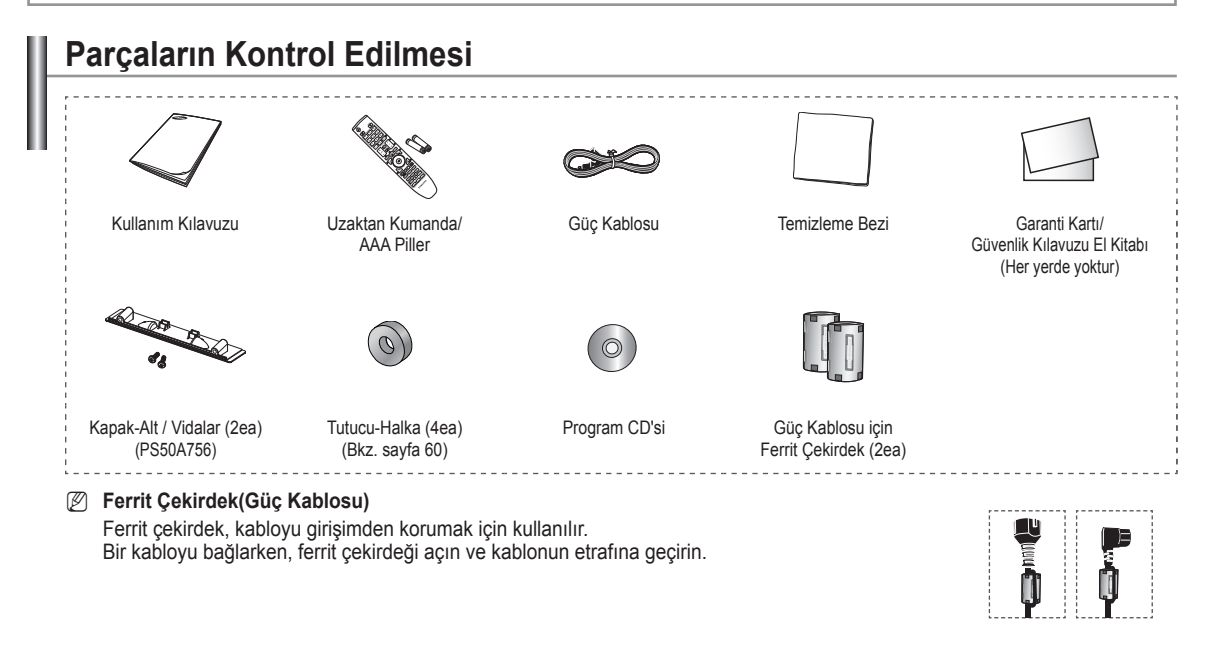

# **Stand Tabanının Kullanımı**

- PDP iki veya daha fazla kişi tarafından taşınmalıdır. Ekran hasar N görebileceği için, PDP'yi asla zemin üzerine bırakmayın. PDP'yi daima dik konumda muhafaza edin.
- PDP sağ ve sol yönde 20 derece dönebilir N

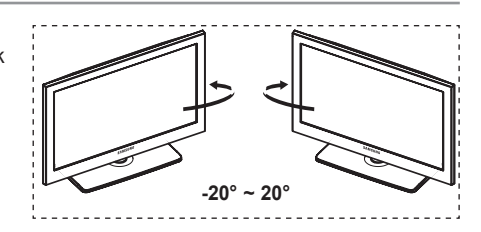

## **Stand Tabanının kurulması (modele bağlıdır)**

Stand tabanı ve monitörü sabitlemek için 4 vida kullanarak TV sıkıca stand tabanına takın.

(Setin dış görünümü resimde gösterilenden farklı olabilir.)

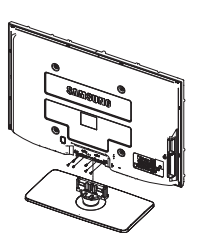

**Uyarı**

TV'yi hareket ettirmeden önce standı TV'ye sıkıca sabitleyin, aksi takdirde stand düşüp ciddi yaralanmaya neden olabilir.

TV iki veya daha fazla kişi tarafından taşınmalıdır. Ekran hasar görebileceği için, TV'yi asla zemin üzerine bırakmayın. TV'yi daima dik konumda muhafaza edin.  $\mathbb{Z}$ 

TV'nizi duvara monte etmeniz durumunda, iki vidayla stand tabanı bağlantı parçasındaki kapağı  $(①)$ kapatarak gizleyin.

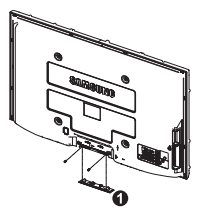

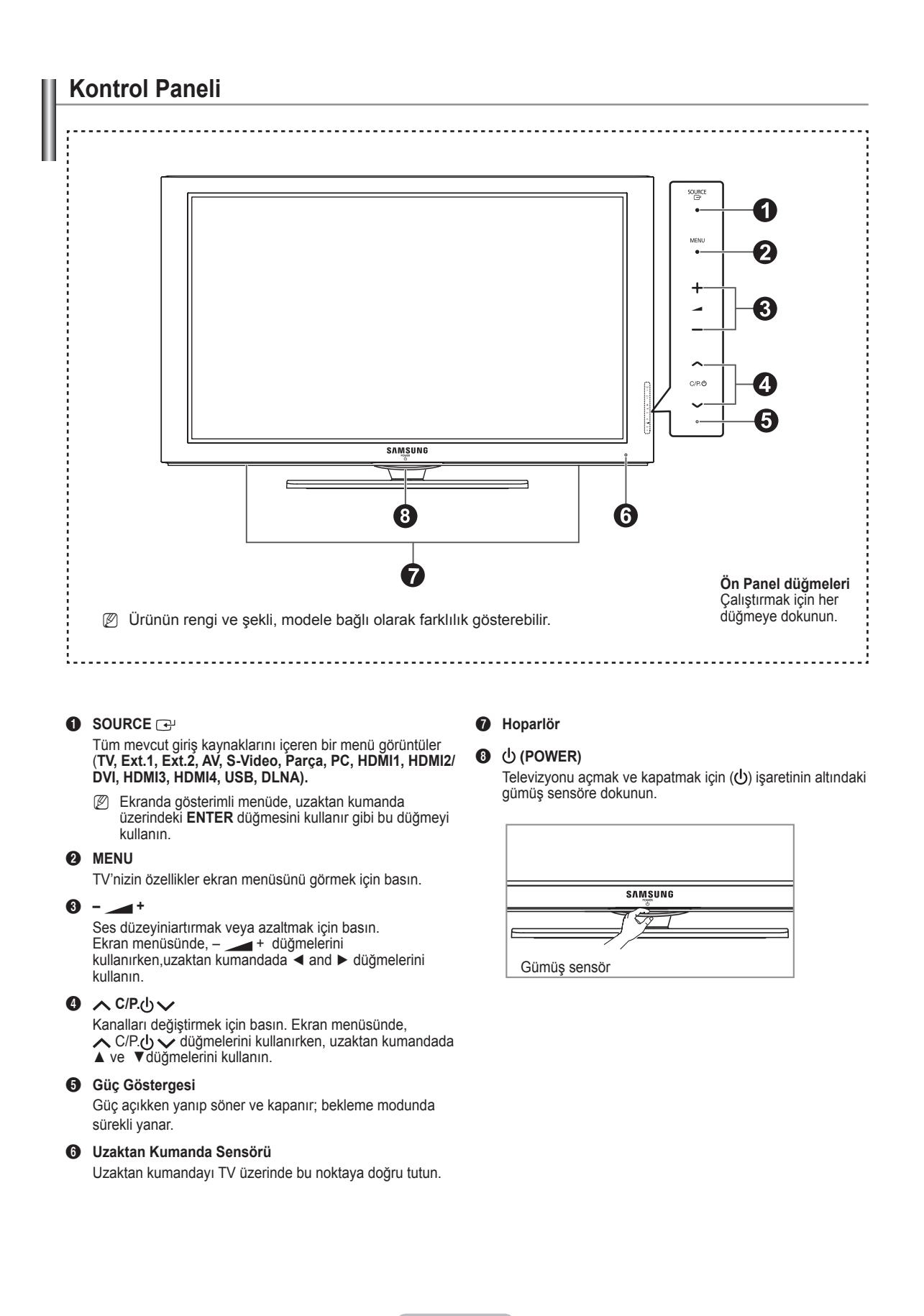

 $\overline{ }$ 

 $\mathbf{I}$ 

 $\sim$  1

**Türkçe -** 

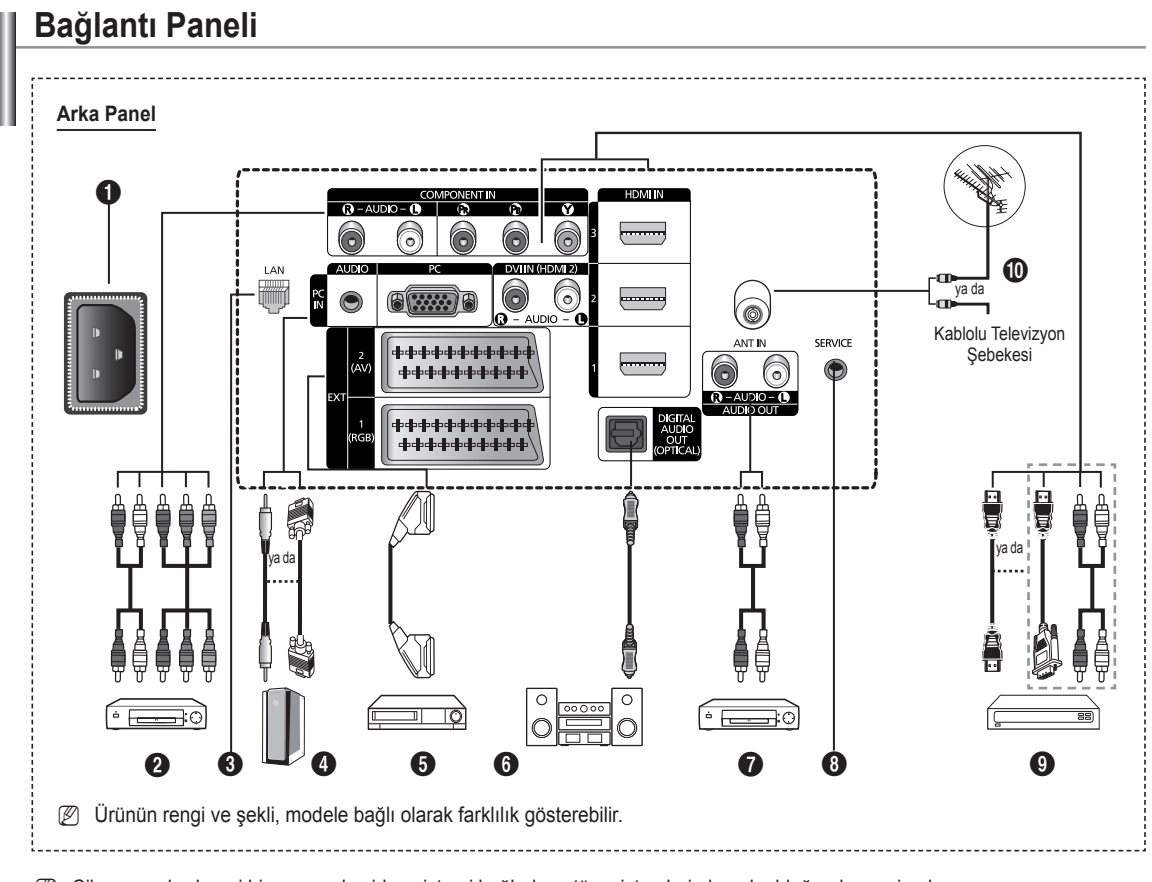

Cihazınıza herhangi bir ses ya da video sistemi bağlarken, tüm sistemlerin kapalı olduğundan emin olun. N

Harici bir cihaza bağlarken, bağlantı terminalinin rengiyle kabloyu uyumlu hale getirin. N

### **1** POWER IN

Ürünle verilen elektrik kablosunu takın.

### **2 COMPONENT IN**

- Parça için Audio (AUDIO L/R) ve video (Y/PB/PR) girişleri. **8** LAN
	- Ağa bağlanmak için bu bağlantı noktasına bir LAN kablosu bağlayın.

### 4 **PC IN(PC) / AUDIO**

PC'nizin üzerindeki video ve audio çıkış jakına bağlayın. 5 **EXT 1, EXT 2**

VCR, DVD, video oyun cihazları ya da video disk çalarlar gibi harici cihazlar için giriş ya da çıkış bağlantıları.

### **Input/Output Specification**

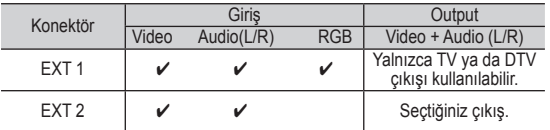

#### 6 **DIGITAL AUDIO OUT (OPTICAL)** Dijital Ses Cihazına takın.

**<sup>2</sup>** AUDIO OUT(AUDIO R/L)

TV'den RCA ses sinyallerini, Ses cihazı gibi harici bir kaynağa bağlayın.

### **SERVICE**

Servis konektörü.

### 9 **HDMI IN 1, 2, 3**

- HDMI HDMI bağlantıları için ek Audio bağlantısı gerekmez.
- HDMI/DVI kablo bağlantısı kullanırken, HDMI IN2 jakını kullanmalısınız.
- **8** HDMI nedir?
	- **Yüksek Tanımlı Multimedya Arayüzü**, yüksek tanımlı dijital görüntü verilerinin ve çok kanallı dijital ses aktarımını sağlar.
	- HDMI/DVI terminali, uygun kablolarla (ürün ile verilmez) ek cihazlara DVI bağlantısını destekler. HDMI ve DVI arasındaki fark, HDMI cihazının daha küçük olması, HDCP (Yüksek Bant Genişliği Dijital Kopyalama Koruma) kodlama özelliğinin yüklü olması ve çok kanallı dijital sesi desteklemesidir.

### **DVI IN(HDMI2) AUDIO L/R**

Harici cihazlar için DVI ses çıkışları.

0 **ANT IN** Anten/Kablo TV şebekesi için 75Ω koaksiyel konektör.

### **HDMI/DVI ve Parça için desteklenen modlar**

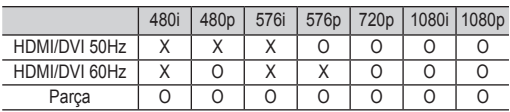

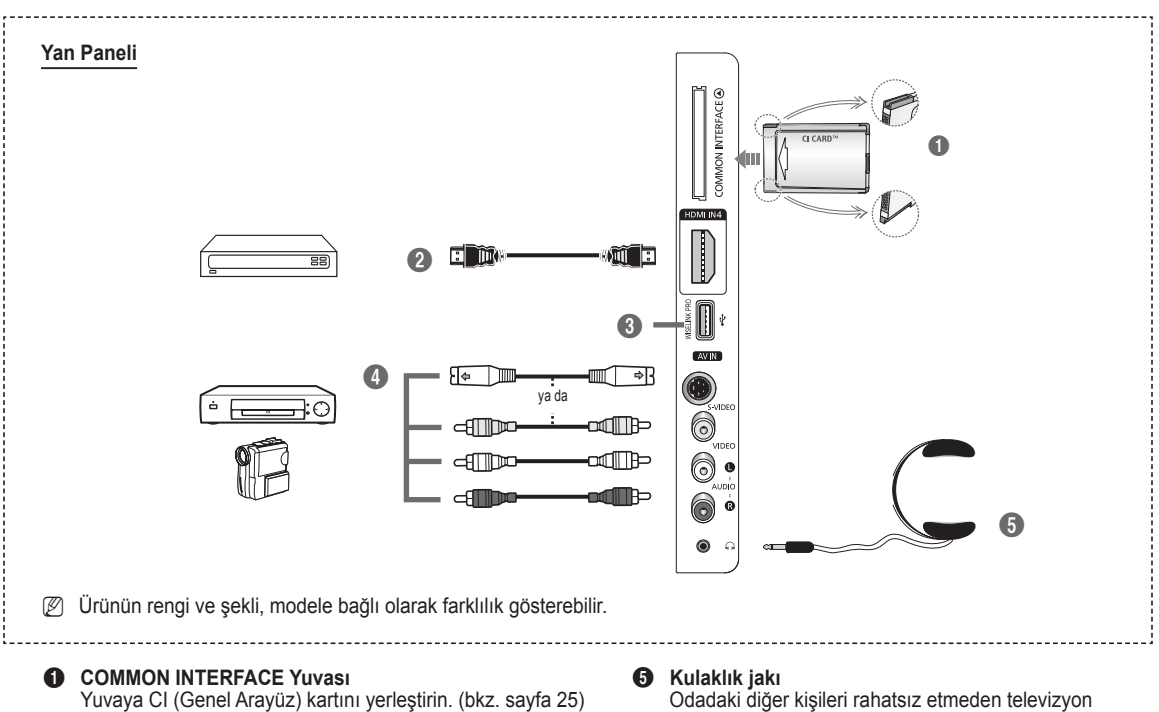

- − Bazı kanallarda **CI Kartı** takılmadığında, ekranda **Karışmış Sinyal** mesajı görüntülenir.
- − Bir telefon numarası, CI KART Kimliği, Ana Makine Kimliği ve diğer bilgileri içeren eşleştirme bilgileri yaklaşık 2~3 dakika içinde görüntülenecektir. Bir hata iletisi görüntülenirse, lütfen hizmet sağlayıcınızla görüşün.
- − Kanal bilgileri yapılandırması tamamlandığında, kanal listesinin artık güncellendiğini belirten **Güncelleme Tamamlandı** mesajı görüntülenir.
- **<sup>2</sup> CI-Kartını, üzerinde belirtilen yönde yerleştirin.**

### 2 **HDMI IN 4**

HDMI çıkışlı cihazın HDMI jakını buraya takın.

### **<sup>6</sup>** WISELINK PRO

Fotoğraf dosyalarını (JPEG), ses dosyalarını (MP3) ve film dosyalarını görüntülemek ve oynatmak için bir USB yığın depolama aygıtı bağlayın.

SAMSUNG ağına kablosuz olarak bağlanabilirsiniz.

### 4 **S-VIDEO ya da VIDEO / AUDIO L/R**

Kamera veya VCR gibi harici cihazlar için video (S-Video ya da Video) ve ses girişleri..

izlemek istiyorsanız, bir kulaklık takabilirsiniz.

Yüksek ses seviyesinde uzun süre kulaklık kullanmak, işitmenize zarar verebilir.  $\mathbb{Z}$ 

### **Uzaktan Kumandaya Bakış**

Uzaktan kumandayı TV'den en fazla 23 fit kadar uzakta kullanabilirsiniz.

N Parlak ışık, uzaktan kumandanın performansını etkileyebilir.

- **1** POWER düğmesi (TV'yi açar ve kapatır)
- <sup>2</sup> Doğrudan TV modunu seçer
- 3 Kanal numarasını doğrudan girmek için numara düğmeleri
- 4 Bir ya da daha fazla basamaklı kanal seçimi
- **6** Sesi geçici olarak kapatma
- **6** Kullanılabilir kaynak secimi
- <sup>1</sup> F Ses seviyesinin artırılması Ses seviyesinin azaltılması
- **8** Elektronik Program Kılavuzu
- 9 Sık kullanılan işlevleri hızla seçmek için kullanın.
- **1** Menüdeki imlece kumanda eder.
- **1** Geçerli yayındaki bilgileri görmek için kullanın
- **<sup>1</sup>** Kanal listesi ve WISELINK vb.'de bulunan bu düğmeleri kullanın.
- **1** Spor, sinema ve oyunlar için isteğe bağlı ekran ve ses modlarını seçmek üzere basın.
- **6** Bu düğmeleri Kanal listesi, WISELINK Pro ve Anynet+ ile kullanın.
- ^ **ON/OFF**

Uzaktan kumanda düğmelerinin Hücre Aydınlatması için basın. Bu işlev, gece kullanımında veya oda karanlık olduğunda uygundur. (Uzaktan kumandadaki ON/OFF ( $\heartsuit$ ) düğmesini On konumuna ayarlanmış şekilde kullanmanız, pil kullanım süresini azaltacaktır.)

- $\bullet$  Önceki kanal
- Sonraki kanal Önceki kanal
- <sup>1</sup> Ana ekran menüsünü görüntüler
- ) Bu işlev, harici bir cihazdaki fotoğraf (JPEG) ve ses dosyaları (MP3) ve film dosyaları görüntülemenizi ve oynatmanızı sağlar.
- **4** Önceki menüye geri döner
- **2** Ana ekran menüsünden çıkar
- **<sup>c</sup>** Yok.

Bunu, bir SAMSUNG DMA (Dijital Medya Adaptörü) cihazı bir HDMI arabirimi yoluyla bağlarken ve DMA moduna dönerken kullanın. (DMA düğmesi isteğe bağlıdır.) Çalıştırma prosedürleri hakkında daha fazla bilgi için DMA'nın kullanıcı kılavuzuna başvurun. Bu düğme, **Anynet+ (HDMI-CEC)** 

**Açık** konumda olduğunda kullanılabilir (bakınız sayfa 54).

- **<sup>3</sup>** Bu işlev **Content Library'yi** görüntülemenizi sağlar.
- **<sup>5</sup>** Dijital altyazı görünümü

### **Teletext Functions**

- <sup>2</sup> Teletekst görünümünden çıkar (modele bağlı olarak)
- **6** Teletekst modu seçimi (LIST/FLOF)
- **8** Teleteksti hafızaya alma
- **<sup>O</sup>** Teletekst boyutu
- **1** Teletekst gösterimi
- @ Fastext konu seçimi
- $\bullet$  Teletekst gösterimi/teletekst bilgileri ve normal yayının aynı anda gösterimi
- **1** Teletekst alt sayfası
- $\bigoplus$  P  $\bigcap$  : Teletekstte sonraki sayfa P [" $\downarrow$ "] :Teletekstte önceki sayfa
- **<sup>6</sup>** Teletekst dizini
- **a** Teletekst tutma
- **2** Teletekst iptali

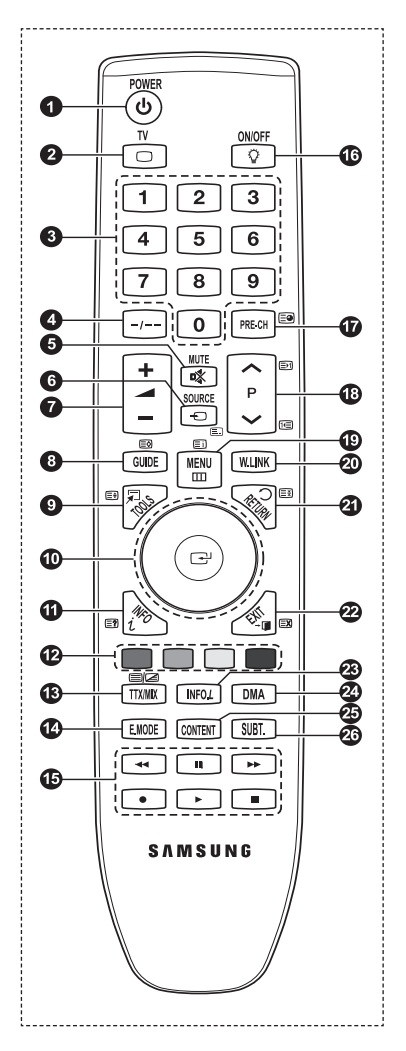

# **Uzaktan Kumandaya Pil Takma**

- **1.** Resimde gösterildiği gibi uzaktan kumandanın arkasındaki kapağı kaldırın.
- **2.** İki AAA boyutunda pil takın.
	- Pillerin "**+**" ve "**–**" uçlarının bölme içindeki şekle uygun olmasına dikkat edin. N
- **3.** Kapağı kapatın
	- Uzaktan kumandayı uzunca bir süre kullanmayacaksanız, pilleri çıkarın ve N serin ve kuru bir yerde muhafaza edin.
	- *<i>©* Uzaktan kumandadaki ON / OFF ( $\setminus$ ) ışıklı düğmesini Açık konumuna ayarlanmış şekilde kullanmanız, pil kullanım süresini azaltacaktır.
- Uzaktan kumanda çalışmazsa! Aşağıdakileri kontrol edin: N 1. TV açık mı?
	- 2. Pillerin artı ve eksi uçları ters olarak mı takılmış?
	- 3. Piller bitmiş mi?
	- 4. Elektrik kesintisi veya güç kablosunun çıkması gibi bir durum var mı?
	- 5. Yakınlarda flüoresan lambası veya neon işareti var mı?

# **Açma ve Kapatma**

Güç kablosu, cihazınızın arka tarafına bağlıdır.

- **1.** Güç kablosunu uygun bir prize takın.
	- Cihazınız üzerindeki bekleme göstergesi ışığı yanar. N
- 2. Cihazınız üzerindeki **POWER**  $\circled{}$  düğmesine basın.
	- *<i>②* **TV'yi açmak için uzaktan kumandanın POWER ① ya da TV** düğmesine de basabilirsiniz.
	- Son seyretmekte olduğunuz program otomatik olarak yeniden seçilir. N
- 3. Uzaktan kumanda üzerindeki numara düğmelerine (0~9) veya kanal yukarı/aşağı ( $\land$  /  $\lor$ ) düğmesine veya cihazınızdaki >**C/P.**P< düğmesine basın.
	- Cihazı ilk kez açtığınızda, menülerin görüntülenmesini istediğiniz dili seçmeniz istenecektir. N
- 4. Cihazınızı kapatmak için yeniden **POWER**<sup> $\circ$ </sup> düğmesine basın.

# **Televizyonunuzun Bekleme Moduna Alınması**

Cihazınız, güç tüketimini azaltmak için bekleme moduna alınabilir. Bekleme modu izlemeyi geçici olarak (örneğin yemek sırasında) kesmek istediğinizde yararlı olur.

- **1.** Uzaktan kumandanın **POWER**P düğmesine basın.
	- Ekrandaki görüntü kapanır ve cihazınızın üzerinde kırmızı bekleme göstergesi yanar. N
- **2.** Cihazınızı yeniden açmak için tekrar **POWER**P, düğmesine, numara düğmelerine (0~9), **TV** düğmesine veya kanal yukarı/ aşağı  $({\wedge} / {\vee})$  düğmesine basmanız yeterlidir.
	- Cihazınızı uzun süre (örneğin, tatile gittiğinizde) bekleme modunda bırakmayın. Cihazı elektrik şebekesinden ve anten N bağlantılarından ayırmak en doğru işlemdir.

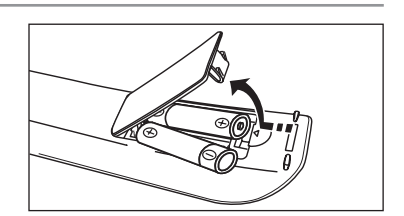

# **Menüleri Görme**

- **1.** Cihazınız açıkken **MENU** düğmesine basın. Ana menü ekranda görünür. Menünün sol tarafında simgeler bulunur: Resim, Ses, Kanal, Ayarlar, Giriş, Uygulama.
- **2.** Simgelerden birini seçmek için ▲ ya da ▼ düğmesine basın. Ardından, simgelerin alt menüsüne girmek için **ENTER**E düğmesine basın.
- **3.** Çıkmak için **EXIT** düğmesine basın.
	- Ekranda görülen menüler yaklaşık bir dakika sonra kaybolacaktır. N

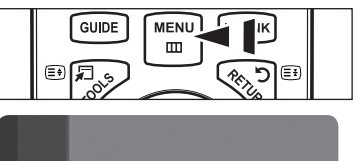

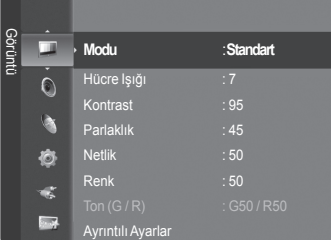

# **TOOLS Düğmesini Kullanma**

Sık kullanılan işlevlerinizi hızla ve kolayca seçmek için **TOOLS** düğmesini kullanabilirsiniz. **Araçlar** menüsü hangi harici giriş modunu izlediğinize bağlı olarak değişir.

- **1. TOOLS** düğmesine basın. **Araçlar** menüsü görünecektir
- **2.** Bir menü seçmek için ▲ veya ▼ düğmesine ve ardından **ENTER** düğmesine basın.
- **3.** Seçilen öğeleri görüntülemek, değiştirmek veya kullanmak için ▲/▼/◄/►/ **ENTER** düğmesine basın. Her işlevin detaylı açıklaması için, ilgili sayfaya başvurun.
	- Anynet+(HDMI-CEC), bkz. sayfa 53 •
	- Resim Boyutu: bkz. sayfa 17 •
	- Resim Modu, bkz. sayfa 15
	- Ses Modu, bkz. sayfa 21 •
	- Kapanış Ayarı, bkz. sayfa 26 •
	- SRS TS XT, bkz. sayfa 21 •
	- Enrj. Tasarrufu, bkz. sayfa 25 •
	- Çift I-II, bkz. sayfa 22 •
	- PIP, bkz. sayfa 19 •

 $\sim$  1

Otomatik Ayarlama, bkz. sayfa 19 •

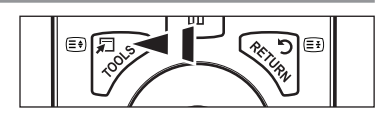

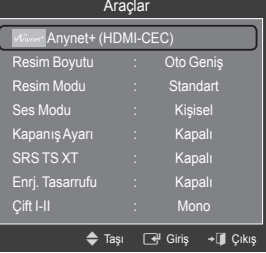

### **Tekerlek düğmesini kullanarak**

- Kanal numarasını artırmak için Kanal Ekranı görüntülendiğinde tekerleği saat yönünde çevirin. Kanal numarasını azaltmak için tekerleği saat yönünün aksine çevirin. L.
- Sesi artırmak için Ses Kontrol penceresi görüntülendiğinde tekerleği saat yönünde çevirin. Sesi azaltmak için tekerleği saat yönünün aksine çevirin.
- Daha alttaki bir menüye gitmek için Menü Ekranı görüntülendiğinde tekerleği saat yönünde çevirin. Daha yukarı bir menüye gitmek için tekerleği saat yönünün aksine çevirin.

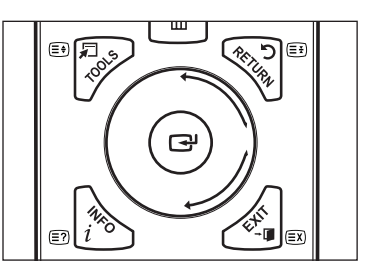

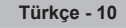

# **Plug & Play Özelliği**

TV ilk kez açıldığında, temel ayarlar otomatik olarak başlar ve birbiri ardına devam eder.

- **1.** Uzaktan kumandanın **POWER** düğmesine basın.**The Menu Language, Store Demo, Channels, and Time will be set.** mesajı gösterilir.
- **2. ENTER**<sup>t</sup> düğmesine basın, ardından Select the OSD Language. menüsü otomatik olarak gösterilir. **ENTER**<sup>e</sup> düğmesine basın.
- **3.** ▲ ve ya ▼ düğmesine basarak uygun dili seçin. Seçiminizi onaylamak için **ENTER**<sup>e</sup> düğmesine basın.
- **4.** ◄ ya da ► düğmesine basarak **Dükkan Demosu** ya da **Evde Kullanım** seçeneğini seçin, ardından **ENTER**E düğmesine basın.
	- Ev ortamınızda en iyi resim için TV'yi **Evde Kullanıme** moduna ayarlamanızı öneririz. N
	- **Dükkan Demosu** modu yalnızca satış ortamlarında kullanmak içindir. N
	- Cihaz kazara **Dükkan Demosu** moduna ayarlanmışsa ve siz **Evde Kullanım** moduna (Standard) dönmek istiyorsanız: N Televizyon üzerindeki Volume düğmesine basın. Ses OSD görüntülendiğinde televizyon üzerindeki **MENU** düğmesine basın ve 5 saniye boyunca basılı tutun.
	- **Plug & Play** çalışırken 1 dakika boyunca uzaktan kumandadan bir tuşa basılmazsa Ekran Koruyucu etkinleştirilir. N
	- 15 dakika boyunca bir çalıştırma sinyali verilmezse, Ekran Koruyucu etkinleştirilir. N
- **5. ENTER**E düğmesine basın. ▲ veya ▼ düğmesine basarak uygun ülkeyi seçin. Seçiminizi onaylamak için **ENTER**E düğmesine basın.
- **6.** ▲ ya da ▼ düğmesine basarak hafızaya alınacak kanal kaynağını seçin. **Başlama** seçeneğini seçmek için **ENTER**E düğmesine basın.
	- **Dijital & Analog** : Dijital ve Analog kanallar. **Dijitalı**: Dijital kanallar.

**Analog**: Analog kanallar.

- Kanal arama işlemi otomatik olarak başlatılır ve sonlandırılır. N
- **<sup>2</sup> Kayda alma işlemini herhangi bir anda kesmek için ENTER<sup>I</sup> düğmesine basın.**
- Bulunabilen tüm kanallar hafızaya alındıktan sonra, **Saat Modunu ayarlayın.** gösterilir. N
- **7. ENTER**E düğmesine basın. **Auto** seçeneğini seçmek için ▲ ya da ▼ düğmesine ve adından **ENTER**E düğmesine basın
	- **Manuel** seçeneğini seçerseniz **Geçerli tarih ve zamanı ayarlayın** gösterilir. (Bkz. sayfa 26) N
	- Bir dijital sinyal alırsanız, zaman otomatik olarak ayarlanacaktır. Almazsanız, saati ayarlamak için bkz. sayfa 26. N
- 8. **Keyifle izleyebilirsiniz.** mesajı gösterilir. Bitirdiğinizde ENTER<sup>ed</sup> düğmesine basın.

### **Bu özelliği sıfırlamak istiyorsanız...**

- **1.** Menüyü görüntülemek için **MENU** düğmesine basın. **Kurulum** seçeneğini seçmek için ▲ ya da ▼ düğmesine ve ardından **ENTER**E düğmesine basın.
- **2. Plug & Play** seçeneğini seçmek için **ENTER**E düğmesine tekrar basın.
- **3.** 4 basamaklı PIN numaranızı girin. Yeni bir TV'nin varsayılan PIN numarası '0-0-0-0'dır.
	- PIN numarasını değiştirmek istiyorsanız sayfa 23'ye bakın. N
	- *Plug & Play özelliği yalnızca TV modunda kullanılabilir.*

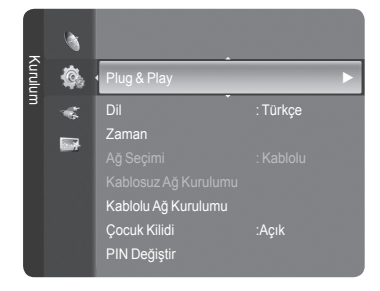

### **Kanal Kontrolü**

### **Kanalların ve kanalın kaydedilmesi**

- **Ülke** ❑
- **Analog Kanal**: Analog kanallar için ülkeyi değiştirebilirsiniz. m.
- **Dijital Kanal**: Dijital kanallar için ülkeyi değiştirebilirsiniz.
- PIN numarası giriş ekranı görünür. 4 basamaklı PIN numaranızı girin. N

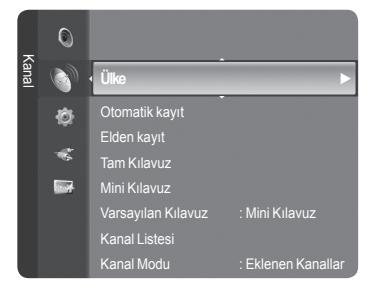

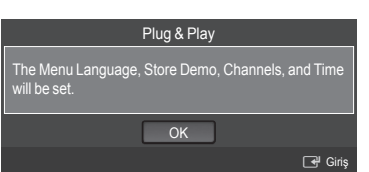

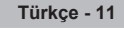

### **Otomatik kayıt** ❑

Kullanabileceğiniz frekans aralıklarını tarayabilirsiniz (ve bu değerler yaşadığınız ülkeye göre farklılık gösterebilir). Otomatik olarak yerleştirilen program numaraları, gerçek ya da istenen program numaraları olmayabilir.

- **Kablolu Alıcı & Analog**: Dijital ve Analog kanallar. •
- **Kablolu Alıcı**: Dijital kanallar. •
- **Analog**: Analog kanallar. •
- Etkin yayın istasyonları olan tüm kanalları tarar ve bunları TV'nin hafızasına kaydeder. N
- **Ø Otomatik kayıt işlemini durdurmak isterseniz ENTER**<sup>■</sup> düğmesine basın.
- **Otomatik Programlama Durdurulsun mu?** mesajı görünecektir. N
- ◄ ya da ► düğmesine basarak **Yes** seçeneğini seçin, ardından **ENTER**E düğmesine basın. N
- Bir kanal **Çocuk Kilidi** işlevi ile kilitlenmişse, PIN giriş penceresi görünür. N

### **Elden kayıt** ❑

- Bir kanalı elle tarar ve bunu TV'nin hafızasına kaydeder. N
- *Ø* **Bir kanal Çocuk Kilidi** işlevi ile kilitlenmişse, PIN giriş penceresi görünür.

### **Dijital Kanal**

Dijital kanalların elle kaydedilmesi

- **kayıt**: ▲, ▼ ya da numara (**0~9**) düğmelerini kullanarak kanal numarasını belirtin. •
- **Frekans**: Numara düğmelerini kullanarak frekansı belirtin. •
- **Bant genişliği**: ▲, ▼ ya da numara (**0~9**) düğmelerini kullanarak bant genişliğini belirtin. •
- Tamamlandığında, kanal listesindeki kanallar güncellenir. N

### **Analog kayıt:**

Analog kanalların elle kaydedilmesi.

- **Program** (Kanala atanacak program numarası): ▲, ▼ ya da numara (0~9) düğmelerini kullanarak program numarasını ayarlar.
- **Renk Sistemi → Otomatik / PAL / SECAM / NTSC4.43**: ▲ ya da ▼ düğmesini kullanarak renk sistemi değerini ayarlar. •
- **Ses Sistemi → BG / DK / I / L**: ▲ ya da ▼ düğmesini kullanarak ses sistemi değerini ayarlar. •
- **Kanal** (Kaydedilecek kanal numarasını biliyorsanız): ▲ ya da ▼ düğmesine basarak **C** (Karasal kanal) ya da **S** (Kablo kanalı) seçeneğini seçin. ► düğmesine basın, ardından gerekli numarayı seçmek için ▲, ▼ ya da numara (**0~9**) düğmelerine basın.
	- Kanal numarasını, numara (**0~9**) düğmelerine basarak doğrudan seçebilirsiniz. N
	- Ses yoksa ya da normal olmayan bir ses varsa, gerekli ses standardını yeniden seçin. N
- **Ara** (Kanal numaralarını bilmediğinizde): Aramayı başlatmak için ▲ veya ▼ düğmesine basın. Kanal Ayarcısı ilk kanal ya da sizin seçtiğiniz kanal ekranda görüntülenene kadar frekans aralığını tarar.
- **Kayıt** (Kanal ve ilgili program numarasını kaydettiğinizde): **ENTER**E düğmesine basarak **Tamam** ayarına getirin.
	- **Kanal modu** N
		- P (Program modu): Ayarlama tamamlanırken, bölgenizdeki yayın istasyonları, P00 ile P99 arasındaki kanal numaralarına atanırlar. Bu modda iken konum numarasını girerek bir kanalı seçebilirsiniz.
		- C (Karasal kanal modu): Bu modda iken, antenle alınan her bir istasyona atanmış numarayı girerek bir kanal seçebilirsiniz.
		- S (Kablo kanalı modu): Bu modda iken, kablo ile alınan her bir istasyona atanmış numarayı girerek bir kanal seçebilirsiniz.

### **Tam Kılavuz / Mini Kılavuz** ❑

EPG (Elektronik Program Kılavuzu) bilgileri yayıncılar tarafından sağlanır. Herhangi bir kanalda bilgi yayını sebebiyle boş veya güncelliğini yitirmiş program girişleri görünebilir. Yeni bilgiler gelir gelmez ekran dinamik şekilde güncellenir.

- *<sup>2</sup> Tam Kılavuz ve Mini Kılavuz kullanımı hakkındaki ayrıntılı prosedürler için* sayfa 13'deki açıklamalara bakın.
- *M* Kılavuz menüsünü görüntülemek için GUIDE düğmesine basmanız da yeterlidir. (**Varsayılan Kılavuz** ı yapılandırmak için açıklamalara bakın.)

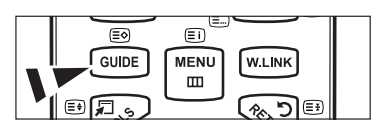

- **Tam Kılavuz**: Program bilgilerini zamana göre sıralanmış bir saatlik dilimler şeklinde görüntüler. Zamana göre ileri ya da geri kaydırılabilen iki saatlik program bilgileri görüntülenir.
- **Mini Kılavuz**: Her programın bilgisi geçerli kanalın Mini Guide ekranının her satırında geçerli programdan ileriye doğru program başlangıç zaman sırasına doğru gösterilir**.**  $\overline{\phantom{a}}$

### **Varsayılan Kılavuz** ❑

**Mini Kılavuz / Tam Kılavuz**: Uzaktan kumandadaki **GUIDE** düğmesi basılı olduğunda **Mini Kılavuz** ya da **Tam Kılavuz** görüntülemeyi seçebilirsiniz.

### **Kanal Listesi** ❑

**Kanal Listesi** kullanımı hakkındaki ayrıntılı prosedürler için sayfa 14~15'teki açıklamalara bakın.

### **Kanal Modu** ❑

**P** ∨/∧ düğmesine basıldığında, Kanallar seçilen kanal listesi dahilinde değişecektir.

- **Eklenen Kanallar**: Kanallar kaydedilmiş kanal listesi içinde geçiş yapacaktır.
- **Favori Kanallar**: Kanallar favori kanal listesi içinde geçiş yapacaktır.

### **İnce Ayar** ❑

Alınan görüntü netse, arama ve kaydetme işlemi sırasında otomatik olarak yapılmış olduğu için kanalın ince ayarını yapmanıza gerek yoktur. Ancak sinyal zayıf ya da bozuksa, kanalın ince ayarını elle yapmanız gerekebilir.

- İnce ayarlanan kanalların, kanal etiketindeki kanal numarasının sağ tarafında bir yıldız "\*" işareti bulunur. N
- İnce ayarı sıfırlamak için, ▲ veya ▼ düğmesine basarak **Sıfırla** seçeneğini seçin ve ardından **ENTER**E düğmesine N basın.
- *<sup>2</sup> Yalnızca Analog TV kanallarında ince ayar yapılabilir.*

### **Sinyal Bilgileri**  ❑

Sinyal durumu hakkında bilgi alabilirsiniz.

- Sinyal durumu zayıfsa, **Sinyal Zayıf** veya **Yok** mesajı görüntülenir. N
- **Bir Dijital kanal izlerken bu işlev seçilebilir.**
- Sinyal durumuyla ilgili teknik bilgiler gösterilir. N
	- **Frekans / Service ID / Multiplex / Network / Bit hata Düzeyi / Sinyal Gücü**

### **LNA → Kapalı / Açık** ❑

TV zayıf bir sinyal alanında çalışıyorsa, **LNA** (Düşük Gürültü Amplifikatörü) işlevi yayın alımını artırabilir (düşük parazitli bir ön-yükseltici, gelen sinyalin seviyesini artırır).

**Bir Analog kanal izlerken bu işlev seçilebilir.** 

### **Tam / Mini Kılavuz Kullanımı**

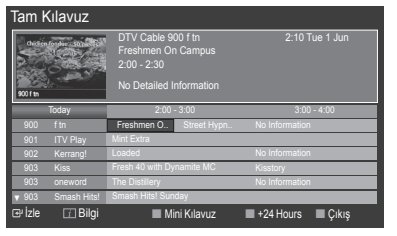

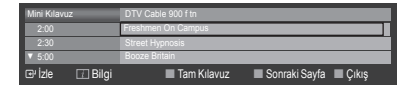

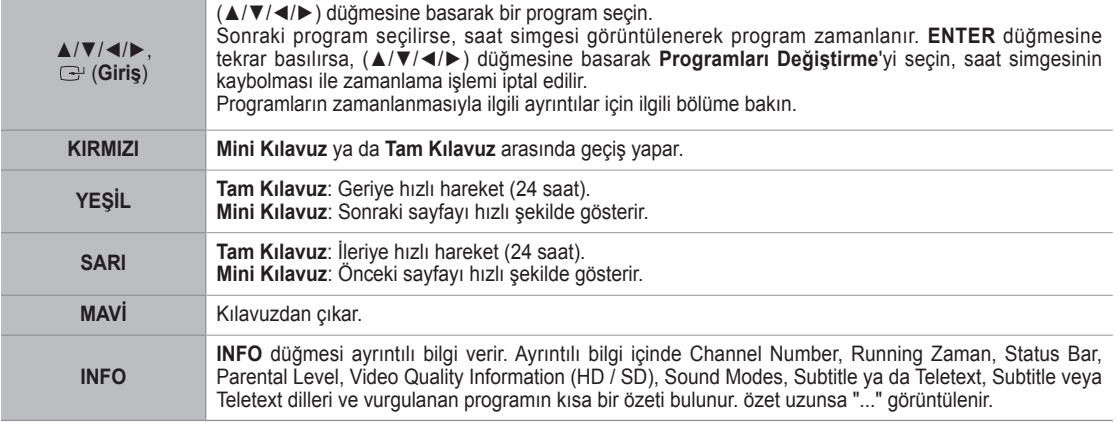

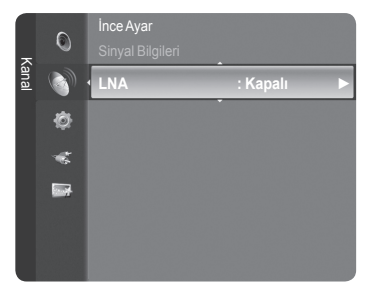

# **Kanalları Yönetmek**

Bu menüyü kullanarak Favori kanalları Ekleyebilir / Silebilir ya da ayarlayabilir ve dijital yayınlar için program kılavuzunu kullanabilirsiniz.

- **Tüm Kanallar, Eklenen Kanallar, Sık Kullanılanlar** ya da **Programlandı** N ekranında ▲ / ▼ düğmelerine ve **ENTER**E düğmesine basarak bir kanal seçin. Ardından seçilen kanalı izleyebilirsiniz.
- **Tüm Kanallar**: O anda mevcut tüm kanalları gösterir.
- **Eklenen Kanallar**: Tüm eklenmiş kanalları gösterir. m.
- **Sık Kullanılanlar**: Tüm favori kanalları gösterir.
- **Programlandı**: Tüm geçerli rezerv edilmiş kanalları gösterir.
- **Kanal Listesinde renkli düğmelerin kullanılması** N

**Kırmızı (**Kanal Tipi**): TV**, **Radyo, Veri/Diğer** ve **Tümü** seçenekleriniz arasında geçiş yapar.

**Yeşil (**Zoom**)**: Bir kanal numarasını büyütür ya da küçültür. -

**Sarı (**Seçim**)**: Birden fazla kanal listesi seçer. -

**TOOLS(**Seçenek**)**: **Sil** (ya da **Ekle**), **Sık Kullanılanlara Ekle** (ya da **Sık**  - **Kullanılanlardan Sil**), **Kilit** (ya da **Kilit aç**), **Zamanlayıcıyla Seyretme**, **Kanal Adı Düzenleme**, **Sınıflama**, **Kanal Numarası Düzenleme**, **Tümünü Seç**, **Tüm seçimleri kaldır** ya da **Otomatik kayıt** menüsünü gösterir. (Seçenekler menüsü duruma göre değişebilir.)

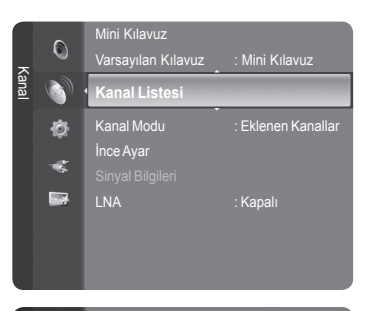

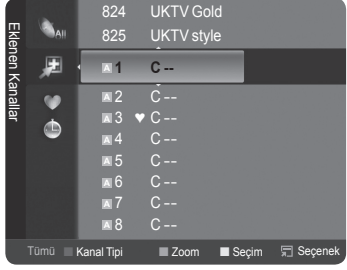

#### **Kanal Durum Ekranı Simgeleri** N

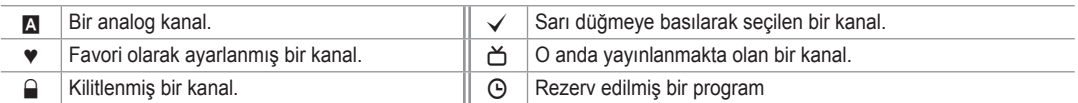

### **Kanal Listesi Seçenek Menüsü (Tüm Kanallarda / Eklenmiş Kanallarda / Favorilerde)**

- Seçenek menüsünü kullanmak için **TOOLS** düğmesine basın. N
- Seçenek menüsü öğeleri kanal durumuna göre değişebilir. N

### **Ekle / Sil**

İstediğiniz kanalları görüntülemek için bir kanalı silebilir ya da ekleyebilirsiniz.

- Silinen tüm kanallar **Tüm Kanallar** menüsünde gösterilecektir. N
- Gri renkli bir kanal, kanalın silindiğini gösterir. N
- **Ekle** menüsü yalnızca siliniş kanallar için görünür.
- Ayrıca bir kanalı **Eklenen Kanallar** ya da **Favori** menüsünde de aynı N şekilde silebilirsiniz.

#### **Sık Kullanılanlara Ekle / Sık Kullanılanlardan Sil** m.

Sık seyrettiğiniz kanalları favoriler olarak ayarlayabilirsiniz.

- ♥ sembolü gösterilecek ve kanal bir favori olarak ayarlanacaktır. N
- Tüm favori kanallar **Favori** menüsünde gösterilecektir. N

### **Kilit / Kilit aç**

Bir kanalı kilitleyebilirsiniz, bu sayede kanal seçilemez ve izlenemez. Bu işlev yalnızca **Çocuk Kilidi** öğesi **Açık** olarak ayarlandığında kullanılabilir. (bkz. sayfa 23)

- PIN numarası giriş ekranı görünür. 4 basamaklı PIN numaranızı girin. N
- Yeni bir TV'nin varsayılan PIN numarası **0-0-0-0** dır. Menüden **PIN Değiştir** seçeneğini seçerek PIN'i değiştirebilirsiniz. N
- $\mathbb{Z}$   $\cong$  sembolü gösterilecek ve kanal kilitlenecektir.

#### **Zamanlayıcıyla Seyretme**

İzlemek istediğiniz bir programı rezerv ettiyseniz, başka bir kanal izliyor olsanız bile kanal otomatik olarak Kanal Listesindeki rezerv edilmiş kanala geçecektir. Bir programı rezerv etmek için önce geçerli zamanı ayarlayın. (Bkz. Sayfa 26.)

- *<sup>2</sup> Yalnızca hafızaya alınmış kanallar rezerv edilebilir.*
- Uzaktan kumanda üzerindeki numara düğmelerini basarak kanal, ay, gün, yıl, saat ve dakika ayarlarını doğrudan N yapabilirsiniz.
- Bir programın rezerv edilmesi **Programlandı** menüsünde gösterilecektir. N
- **Dijital Program Kılavuzu ve İzleme Rezervasyonu** N

Bir dijital kanal seçildiğinde ve ► düğmesine bastığınızda kanalın Program Kılavuzu görünür. Yukarıda anlatılan prosedürlere göre bir programı rezerve edebilirsiniz.

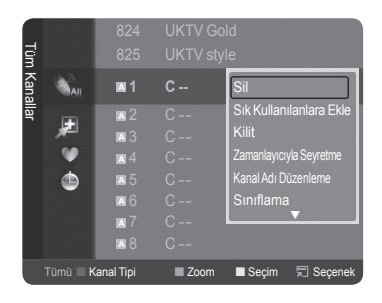

**Kanal Adı Düzenleme** (yalnızca analog kanal)

Kanallar çağrı harfleri kanal seçildiğinde görünecek şekilde etiketlenebilir.

- Dijital yayın kanallarının adları otomatik olarak adlandırılır ve etiketlenemez. N
- **Kanal Numarası Düzenleme** (yalnızca dijital kanal)

Uzaktan kumanda üzerindeki numara düğmelerini kullanarak da bir kanal numarası düzenleyebilirsiniz.

**Sınıflama**

Bu işlem, kayıtlı kanalların kanal numarasını değiştirmenize olanak verir. Bu işlem otomatik kaydetme kullanıldıktan sonra gerekli olabilir.

Bu işlev yalnızca Analog modda kullanılabilir. N

- **Tümünü Seç / Tüm seçimleri kaldır**
	- **Tümünü Seç**: Kanal listesindeki tüm kanalları seçebilirsiniz. •
	- **Tüm seçimleri kaldır**: Kanal listesindeki seçili tüm kanalların seçimini kaldırabilirsiniz. •
	- Aynı anda birden fazla kanal için ekleme / silme, Favorilere ekleme / Favorilerden silme ya da kilitleme / kilit açma N işlevlerini gerçekleştirebilirsiniz. Tüm seçilmiş kanalları aynı anda ayarlamak için gerekli kanalı seçin ve sarı düğmeye basın.
	- $\mathbb{Z}$  Seçilen kanalların solunda  $\checkmark$  işareti görünür.
	- Seçilmiş bir kanal olduğunda yalnızca **Tüm seçimleri kaldır** seçeneğini seçebilirsiniz. N
- **Otomatik kayıt**
	- Ayarlama seçenekleri hakkında daha fazla bilgi için sayfa 11'a başvurun. N
	- **<sup>2</sup> Bir kanal Çocuk Kilidi** işlevi ile kilitlenmişse, PIN giriş penceresi görünür.

### **Kanal Listesi Seçenek Menüsü (Programlandı menüsünde)**

Bir rezervasyonu görüntüleyebilir, değiştirebilir ya da silebilirsiniz.

- **<sup>2</sup> Seçenek menüsünü kullanmak için TOOLS** düğmesine basın.
- **Bilgileri Değiştirme**: Bir izleme rezervasyonunu değiştirmek için seçin.
- **Programları Değiştirme**: Bir izleme rezervasyonunu iptal etmek için seçin. L.
- **Bilgi**: Bir izleme rezervasyonunu izlemek için seçin. (Ayrıca rezervasyon bilgisini de değiştirebilirsiniz.)
- **Tümünü Seç**: Tüm rezerv edilmiş programları seçin.

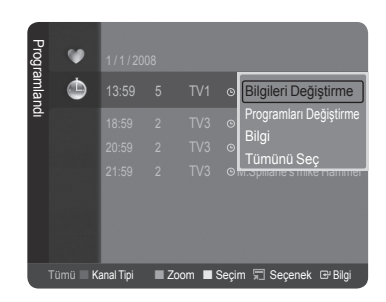

# **Görüntü Kontrolü**

## **Görüntü Ayarlarının Değiştirilmesi ve Sıfırlanması**

### **Modu** ❑

- İzleme gereksinimlerinize en uygun resim türünü seçebilirsiniz.
- **Dinamik**: Aydınlık bir odada yüksek tanımlamalı görüntü için görüntü türünü seçer. m.
- **Standart**: Normal bir odada en iyi görüntü için görüntü türünü seçer. m.
- **Sinema:** Karanlık bir odada film izlemek için görüntü türünü seçer.
	- **Araçlar** menüsünü görüntülemek için **TOOLS** düğmesine basın. T Ayrıca **Araçlar → Resim Modu** öğesini seçerek resim modunu da ayarlayabilirsiniz.

### **Hücre Işığı / Kontrast / Parlaklık / Netlik / Renk / Ton(G/R)** ❑

Televizyonunuzda, resim kalitesine kumanda etmenizi sağlayacak çeşitli ayarlar bulunmaktadır.

- **Hücre Işığı**: Piksel parlaklığını ayarlar. 10 en parlaktır.
- **Kontrast**: Resmin kontrast seviyesini ayarlar.
- **Parlaklık**: Resmin parlaklık seviyesini ayarlar.
- **Netlik**: Resmin kenar tanımlamasını ayarlar.
- **Renk**: Resmin renk doygunluğunu ayarlar. L.

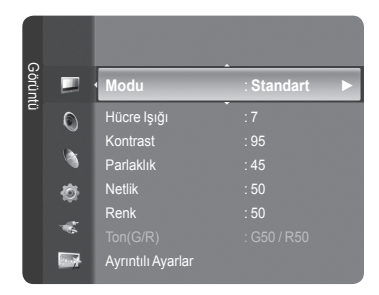

- **Ton(G/R)**: Resmin renk tonunu ayarlar.
	- Önce ayarlanacak bir resim modu seçin. Ayarlanan değerler her resim modu için kaydedilecektir. N
	- **Hücre Işığı**, **Kontrast**, **Parlaklık**, **Netlik**, **Renk** ya da **Ton(G/R)** ayarlarında değişiklik yaptığınızda OSD de uygun şekilde N ayarlanacaktır.
	- PAL sisteminin Analog TV, Ext., AV, S-Video modlarında **Ton** İşlevini kullanamazsınız. N
	- PC modunda, yalnızca Hücre Işığı, **Kontrast** ve **Parlaklık** ayarlarında değişiklik yapabilirsiniz. N
	- Ayarlar, televizyonun bir girişine bağladığınız her harici cihaz için ayarlanabilir ve saklanabilir. N
	- Resmin parlaklık düzeyi azaltılırsa kullanım süresince tüketilen enerji önemli ölçüde azaltılabilir ve bu, toplam çalışma N maliyetini düşürür.

### **Ayrıntılı Ayarlar** ❑

Samsung'un yeni TV'leri önceki modellere göre daha hassas görüntü ayarları yapmanıza izin veriyor. Ayrıntılı görüntü ayarlarını yapmak için aşağıya bakın.

- **Ayrıntılı Ayarlar** menüsü **Standart** ya da **Sinema** modunda kullanılabilir. N
- PC modunda **Ayrıntılı Ayarlar** öğeleri arasından yalnızca **Dinamik**  N **Kontrast**, **Gamma** ve **Beyaz Dengesi** ayarlarını değiştirebilirsiniz.

### **Siyah Ayarla → Kapalı / Düşük / Orta / Yüksek**

Ekran derinliğini ayarlamak için ekrandaki siyahlık düzeyini seçebilirsiniz.

#### **Dinamik Kontrast → Kapalı / Düşük / Orta / Yüksek**

En iyi kontrast sağlanacak şekilde ekran kontrastını ayarlayabilirsiniz.

### **Gamma**

Ana Renk (Kırmızı, Yeşil, Mavi) Yoğunluğunu ayarlayabilirsiniz.

### **Renk Alanı**

Renk Alanı kırmızı, yeşil ve mavi renklerden oluşan bir renk tablosudur. En doğal renkleri yaşamak için beğendiğiniz Renk Alanını seçin.

- **Otomatik**: Otomatik Renk Alanı, program kaynaklarına dayalı en natürel renk tonuna otomatik olarak geçiş yapar. •
- **Doğal**: Doğal Renk Alanı, derinliği olan zengin bir renk tonu sunar. •
- **Kişisel**: Renk aralığını tercihinize göre ayarlar.
	- **Renk Alanını İsteğe Göre Ayarlama**  N
		- **Renk → Kırmızı / Yeşil / Mavi / Sarı / Cam Göbeği / Macenta** -
		- Renk alanını tercihlerinize göre ayarlar. **Renk**, **Renk Alanı**, **Kişisel** olarak ayarlandığında kullanılabilir. -
		- **Kırmızı / Yeşil / Mavi: Renk** öğesinde seçilen renk için RGB değerlerini ayarlayabilirsiniz. -
		- **Sıfırla:** Renk alanını varsayılan değerlere sıfırlar. -

### **Beyaz Dengesi**

Daha doğal görüntü renkleri için renk sıcaklığını ayarlayabilirsiniz.

- R-Kapalıset / G-Kapalıset / B-Kapalıset / R-Gain / G-Gain / B-Gain: Ayar değerinin değiştirilmesi, ayarlanmış ekranı yenileyecektir.
- Sıfırla: Daha önce ayarlanmış beyaz dengesi fabrika ayarlarına dönecektir. •
- **Ten Tonu**

Resimdeki pembe 'cilt tonu'nu vurgulayabilirsiniz.

Ayar değerinin değiştirilmesi, ayarlanmış ekranı yenileyecektir. N

#### **Kenar Geliştirme → Kapalı / Açık**

Resimdeki nesne sınırlarını vurgulayabilirsiniz.

### **xvYCC → Kapalı / Açık**

harici bir cihazdan (örn. DVD oynatıcı) film izlerken ayrıntı ve renk alanını artırmak için xvYCC modunun açık ayarına getirilmesi.

- **xvYCC**, resim modu **Sinema** olarak ayarlandığında ve harici giriş **HDMI** ya da **Parça** moduna ayarlandığında kullanılabilir. N
- **Z** xvYCC işlevi etkinse, PIP seçilemez.

### **Resim Seçenekleri** ❑

- PC modunda **Resim Seçenekleri**'daki öğeler arasından yalnızca **Renk**  N **Tonu**, **Boyut** ve **Ekran Yanması Koruması** ayarlarında değişiklik yapabilirsiniz.
- **Renk Tonu → Mavi2 / Mavi1 / Normal / Kırmızı 1 / Kırmızı 2** Gözlerinize en uygun renk tonunu seçebilirsiniz.
	- Ayarlanan değerler seçili **Görüntü** moduna göre kaydedilir. N
	- **Kırmızı 1** ya da **Kırmızı 2** yalnızca resim modu **Sinema** olduğunda N etkinleştirilir.

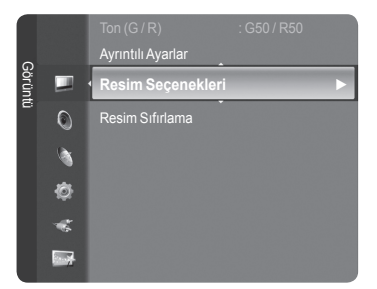

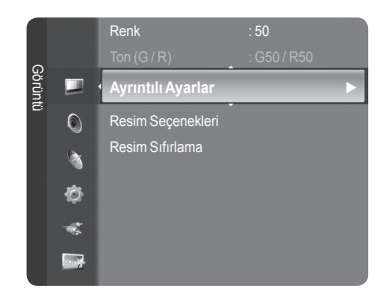

### **Boyut**

İzleme gereksinimlerinize en uygun görüntü boyutunu seçebilirsiniz.

- **Araçlar** menüsünü görüntülemek için **TOOLS** düğmesine basın.
- Boyutu ayrıca **Araçlar → Resim Boyutu** ayarı ile de ayarlayabilirsiniz.
- **Oto Geniş**: Resim boyutunu otomatik olarak **16:9** en-boy oranına ayarlar. •
- **16:9**: Resim boyutunu, DVD'ler ya da geniş yayınlar için uygun 16:9 oranına getirir. •
- **Geniş Yknlştrm**: Görüntüyü 4:3'ten daha fazla büyütür. •
- **Zoom**: 16:9 geniş görüntüyü büyüterek (dikey yönde) ekran boyutuna sığdırır. •
- **4:3**: Video filmleri ya da normal yayın için bu varsayılan ayardır. •
- **Sadece Tarama**: HDMI (720p/1080i/1080p) veya Parça (1080i/1080p) sinyalleri girişi alınırken herhangi bir yerini kesmeden tam görüntüyü görmek için bu işlevi kullanın.
	- Giriş kaynağına bağlı olarak, görüntü boyutu farklılık gösterebilir. N
	- Kullanılabilir öğeler, seçilen moda bağlı olarak farklı olabilir. N
	- PC Modunda, yalnızca **16:9** ve **4:3** modu ayarlanabilir. N
	- Ayarlar, televizyonun bir girişine bağladığınız her harici cihaz için ayarlanabilir ve saklanabilir. N
	- Cihazda 2 saatten fazla durağan bir görüntü izlediğinizde geçici görüntü takılması oluşabilir. N
	- **Geniş Yknlştrm**: ► düğmesine basarak **Konum** seçeneğini seçin ve ardından **ENTER**E düğmesine basın. Ekranı N yukarı / aşağı hareket ettirmek için ▲ veya ▼ düğmesine basın. Ardından **ENTER**E düğmesine basın.
	- **Zoom**: ► düğmesine basarak **Konum** seçeneğini seçin ve ardından **ENTER**E düğmesine basın. Görüntüyü yukarı ve N aşağı hareket ettirmek için ▲ veya ▼ düğmesine basın. Ardından **ENTER**E düğmesine basın. ► düğmesine basarak **Boyut** seçeneğini seçin ve ardından **ENTER**E düğmesine basın. Görüntüyü dikey yönde büyütmek ya da küçültmek için ▲ ya da ▼ düğmesine basın. Ardından **ENTER**E düğmesine basın.
	- HDMI (1080i/1080p) veya Parça (1080i/1080p) modunda **Sadece Tarama** seçildikten sonra: ◄ veya ► düğmesine N basarak **Konum** seçeneğini belirleyin. Görüntüyü hareket ettirmek için ▲, ▼, ◄ veya ► düğmesini kullanın.
	- Sıfırla: ◄ ya da ► düğmesine basarak **Sıfırla** seçeneğini seçin ve ardından **ENTER**E düğmesine basın. Ayarları N başlatabilirsiniz.
	- HDMI 720p girişiyle **Sadece Tarama** işlevini kullanırsanız, Overscan işlevinde olduğu gibi 1 hat üstten, alttan, soldan ve N sağdan kesilir.
	- Çift ( , ) modu PIP'de ayarlandığında, Resim Boyutu ayarlanamaz. N

### **Ekran Modu → 16:9 / Geniş Yknlştrm / Zoom / 4:3**

Görüntü boyutunu 16:9 genişaçı TV'de **Oto Geniş** ayarına getirirken, 4:3 WSS (Geniş Ekran Hizmeti) görüntü görmek istediğiniz görüntü boyutuna karar verebilir ya da hiçbir şey yapmayabilirsiniz. Her Avrupa ülkesi farklı görüntü boyutu gerektirir, dolayısıyla bu işlev kullanıcıların seçmesi için tasarlanmıştır.

- **16:9**: Görüntü boyutunu 16:9 geniş moda getirir. •
- **Geniş Yknlştrm**: Görüntüyü 4:3'ten daha fazla büyütür. •
- **Zoom**: Görüntünün boyutunu ekranda dikey olarak büyütür. •
- **4:3**: Görüntü boyutunu 4:3 normal moda getirir.
	- **8 Bu işlev Oto Geniş modunda kullanılabilir.**
	- *<sup>2</sup>* **PC, Parça** veya HDMI modunda bu işlev kullanılamaz.

#### **Dijital azal → Kapalı / Düşük / Orta / Yüksek / Otomatik**

TV'nizin aldığı yayın sinyali zayıfsa, ekranda görülebilecek parazit ya da gölgeleri gidermek için Dijital Gürültü Azaltma özelliği kullanılabilir.

Sinyal zayıfsa, en iyi görüntüyü elde edinceye kadar diğer seçenekleri deneyin. N

### **DNIe → Kapalı / Demo / Açık**

Bu TV'de, yüksek görüntü kalitesi sağlayan DNIe işlevi bulunmaktadır. DNIe seçeneğini açık olarak ayarlarsanız, ekranı DNIe özelliği etkinleştirilmiş olarak görüntüleyebilirsiniz. DNIe seçeneğini Demo olarak ayarlarsanız, tanıtım amacıyla ekranda DNIe uygulanmış ve normal görüntüyü aynı anda görebilirsiniz. Bu işlevi kullanarak, görüntü kalitesindeki farkları görebilirsiniz.

#### **DNIe™ (Dijital Doğal Görüntü motoru)**  N

Bu özellik, 3B parazit indirgeme, ayrıntı güçlendirme, kontrast güçlendirme ve beyaz rengin güçlendirilmesi özellikleri ile daha ayrıntılı görüntü olanağı sağlar. Yeni görüntü karşılama Algoritması daha parlak, temiz ve çok daha ayrıntılı görüntü almanızı sağlar. DNIe™ teknolojisi aldığı her sinyali gözlerinize uygun hale getirir.

**8 Bu işlev Sinema ve Standart** modlarında kullanılamaz.

#### **HDMI Siyahlık Düzeyi → Normal / Düşük**

Ekran derinliğini ayarlamak için doğrudan ekrandaki siyahlık düzeyini seçebilirsiniz.

Bu işlev yalnızca harici giriş HDMI'ya (RGB sinyalleri) bağlandığında etkindir. N

### **Gerçek 100Hz Demo→ Kapalı / Açık**

Özellikle hızlı hareket eden sahnelerde **Gerçek 100Hz** ile 50Hz arasında açık bir fark görürsünüz. Dolayısıyla, yavaş hareket eden sahneleri izlerken **Gerçek 100Hz ile 50Hz** arasındaki farkı ayırt edemezsiniz. Demo 100Hz, yalnızca 50Hz sinyalle çalışır. Gerçek 100Hz demo modu, mağazalarda özel görüntülerle yapılan tanıtımlar için sağlanır.

### **Sinema Plus → Kapalı / Düşük / Orta / Yüksek / Demo**

Hızlı hareket eden sahnelerde bile daha doğal cilt rengi ve daha net metin görebilirsiniz.

- Film izlerken bu işlevi kullanın. N
- Bu işlev **Geniş Yknlştrm** ve **Zoom** modlarında kullanılamaz. N
- **PIP**, **Açık** konumuna ayarlandığında bu işlev kullanılamaz. N
- HDMI 1080p/24Hz, 25Hz, 30Hz modunda desteklenmez. N

#### **Yalnızca Mavi Modu → Kapalı / Açık**

Bu işlev AV cihazı ölçüm uzmanları içindir. DVD çalar, Ev Sinema, vb. gibi video cihazlarının Color ve Ton'lerini ayarlamakta kullanılan bir **Blue Filter** etkisi sağlamak için, bu işlev mavi sinyali sadece kırmızı ve yeşil sinyaller video sinyallerinden silindiğinde ekrana getirir. Bu işlevi kullanarak, Color ve Ton'i, Kırmızı/Yeşil/Mavi/Cam Göbeği/Macenta Color Bar Patterns'i kullanan her video cihazının sinyal düzeyine uygun tercih edilen değerlere ayarlayabilirsiniz.

**Yalnızca Mavi Modu**, resim modu **Sinema** veya **Standart**'a ayarlandığında kullanılabilir. N

### **Ekran Yanması Koruması**

Ekran yanması olasılığını en aza indirmek için bu birimde ekran yanması önleme teknolojisi bulunmaktadır. Bu teknoloji, resimleri yukarı/aşağı (Dikey Çizgi) ve yanlara (Yatay Nokta) hareket ettirmenize olanak sağlar. Zaman ayarı, resimlerin hareket ettirilmesi için geçecek süreyi dakika cinsinden ayarlamanızı sağlar.

- **Piksel Kayması**: Bu işlevi kullanarak, ekranda görüntü izi kalma olasılığını en aza indirmek için PDP'deki pikselleri, yatay ya da dikey yönde çok az hareket ettirebilirsiniz.
	- **Pikse**l **Kayması** modunu On değerine ayarlamak için ▲ veya ▼ düğmesine ve ardından **ENTER** düğmesine basın. N
	- ▲ veya ▼ düğmesine basarak istediğiniz seçeneği belirleyin ve **ENTER** düğmesine basın. N
	- Kullanılabilir seçenekler şunlardır: **Yatay Nokta**, **Dikey Çizgi**, **Zaman**. N
	- Piksel geçişi için en iyi koşul; N

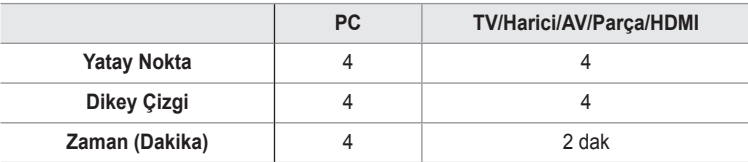

- Piksel Kayması değeri, monitör boyutu (inç) ve moduna bağlı olarak farklılık gösterebilir. N
- **Bu işlev Sadece Tarama modunda kullanılamaz.**
- **Tümü Beyaz**: Bu işlev, tüm piksellerin rengini beyaza getirerek ekranda kalan görüntü izlerinin ortadan kaldırılmasına yardımcı olur. Özellikle ekranda uzun bir süre sabit bir görüntü gösterildikten sonra ekranda görüntü ya da sembol izleri kaldığında bu işlevi kullanın.
- **Kaydırma**: Bu işlev, PDP üzerindeki tüm pikselleri desene göre hareket ettirerek ekranda kalan görüntü izlerinin ortadan kaldırılmasına yardımcı olur Özellikle ekranda uzun bir süre sabit bir görüntü gösterildikten sonra ekranda görüntü ya da sembol izleri kaldığında bu işlevi kullanın.
- **Kenar Gri**: 4:3 ekran oranında TV izlerken, aşırı sol ve sağ kenarlarda beyaz dengesi ayarlanarak ekranın zarar görmesi engellenir.

**Türkçe - 18**

- **Koyu**: Ekran oranını 4:3'e ayarladığınızda, sol ve sağ kenarlarını koyulaştırır. -
- **Açık**: Ekran oranını 4:3'e ayarladığınızda, sol ve sağ kenarlarını aydınlatır. -

### **Resim Sıfırlama → Resim Modunu Sıfırla / İptal** ❑

Tüm resim ayarlarını varsayılan değerlerine sıfırlar.

**Som Cheater Steps in Australia** Script Her resim modu için sıfırlama gerçekleştirilir.

# **Resim İçinde Resim Gösterme**

 Set program veya video girişindeki ana görüntüde alt görüntü açabilirsiniz. Bu şekilde, ana görüntüyü izlerken bağlı herhangi bir cihazdan set program veya video girişinin görüntüsünü izleyebilirsiniz.

- Ana ekranı bir oyun veya karaoke için kullandığınızda PIP penceresindeki N görüntünün biraz bozulduğunu fark edebilirsiniz.
- **Araçlar** menüsünü görüntülemek için **TOOLS** düğmesine basın. T PIP ile ilgili ayarları ayrıca **Araçlar → PIP** öğesini seçerek de yapabilirsiniz.

### **PIP → Kapalı / Açık** ❑

PIP islevini etkinleştirebilir va da kapatabilirsiniz.

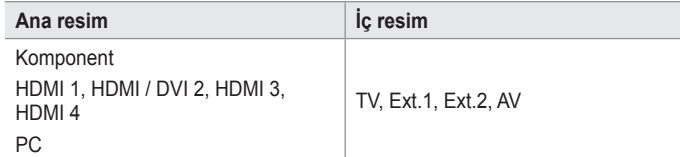

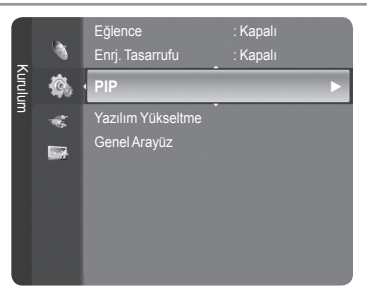

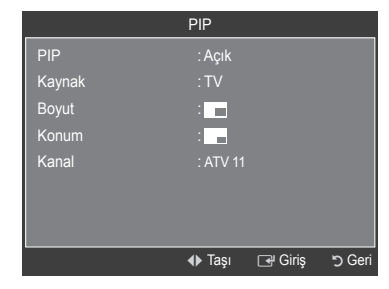

### **Kaynak**

Alt resmin kaynağını seçebilirsiniz.

**Boyut →**  $\blacksquare$  /  $\blacksquare$  / Alt resmin boyutunu seçebilirsiniz.

Ana görüntü **HDMI** modundaysa, **Boyut** kullanılabilir. N

**Konum** →  $\Box / \Box / \Box /$ Alt resmin konumunu seçebilirsiniz.

*②* **Cift (□,□,□)** modunda, **Konum** seçilemez.

**Kanal** 

Yalnızca **Kaynak** öğesi **TV** olarak ayarlandığında alt resimden bir kanal seçebilirsiniz.

- **Araçlar** menüsünü görüntülemek için **TOOLS** düğmesine basın. T
- Ayrıca **Araçlar → PIP** öğesini seçerek resim modunu da ayarlayabilirsiniz.

# **TV'nizin Kişisel Bilgisayarınızla Ayarlanması**

*<sup>2</sup> On ayar:* **PC modunu seçmek için SOURCE** düğmesine basın.

### **Otomatik Ayarlama** ❑

Otomatik Ayarlama, setin PC ekranının, gelen PC video sinyaline göre kendini otomatik olarak ayarlamasını sağlar. İnce, Kaba ve Konum değerleri otomatik olarak ayarlanır.

- Bu işlev DVI-HDMI modunda çalışmaz. N
- **Araçlar** menüsünü görüntülemek için **TOOLS** düğmesine basın. T Otomatik Ayarlama'ı ayrıca **Araçlar → Otomatik Ayarlama** öğesini seçerek de ayarlayabilirsiniz.

### **Ekran** ❑

- **Kaba / İnce**: Resim kalitesi ayarının amacı, görüntüdeki parazitleri azaltmak ya da ortadan kaldırmaktır. Parazitleri yalnızca Fine ayarıyla ortadan kaldıramazsanız, frekans ayarlarını en iyi şekilde ayarlayın (Coarse) ve yeniden Fine ayar işlemi yapın. Parazit azaldığında, görüntüyü ekranın ortasına gelecek şekilde yeniden ayarlayın.
- **PC Konum:** TV ekranına sığmıyorsa, PC'nin ekran konumunu ayarlayın. Dikey Konum ayarlaması için ▲ yeya ▼ düğmesine basın. Yatay Konum ayarlaması için ◄ veya ► düğmesine basın. m.
- **Görüntü Sıfırla**: Tüm görüntü ayarlarını, fabrika standart değerlerine getirebilirsiniz.

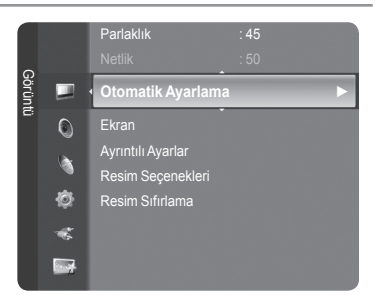

### **PC Ekranı**

 $\mathbf{I}$ 

### **PC Yazılımınızın Ayarlanması (Windows XP'ye bağlı olarak)**

Tipik bir bilgisayarın Windows görüntüleme ayarları aşağıda gösterilmektedir. Kullandığınız Windows'un sürümüne ve video kartınıza bağlı olarak kişisel bilgisayarınızın gerçek ekranı büyük olasılıkla bundan farklıdır. Ancak, sizin bilgisayarınızda açılan ekranlar farklı görünse de, çoğu durumda aynı temel ayar bilgileri geçerli olacaktır. (Değilse, bilgisayar üreticinize ya da Samsung Bayiine başvurun.)

- **1.** İlk olarak Windows başlat menüsünden 'Denetim Masası' seçeneğini seçin.
- **2.** Denetim Masası penceresi görüntülenince, 'Görünüm ve Temalar' öğesini tıklatın ve bir iletişim kutusu açılır.
- **3.** Denetim masası penceresi göründüğünde, 'Ekran' üzerinde tıklayın, bir iletişim kutusu açılır.
- **4.** İletişim kutusunda 'Ayarlar' seçeneğine gidin. Doğru boyut ayarı (çözünürlük)

En iyi: 1920 x 1080 piksel

Erkan ayarları iletişin kutusunda düşey frekans seçeneği varsa, doğru değer '60' ya da '60 Hz'dir. Yoksa, "TAMAM" düğmesini tıklatın ve iletişim kutusundan çıkın.

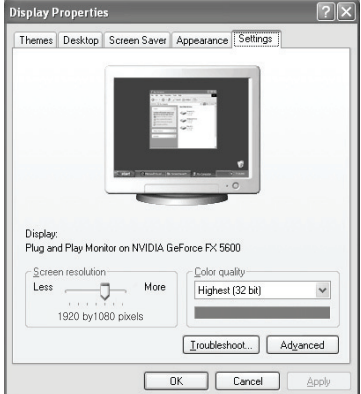

### **Ekran Modları**

Bilgisayarın türüne ve çözünürlüğüne bağlı olarak monitörünün hem ekran konumu hem de boyutu farklı olabilir. Tablodaki tüm çözünürlükler önerilmektedir.

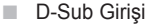

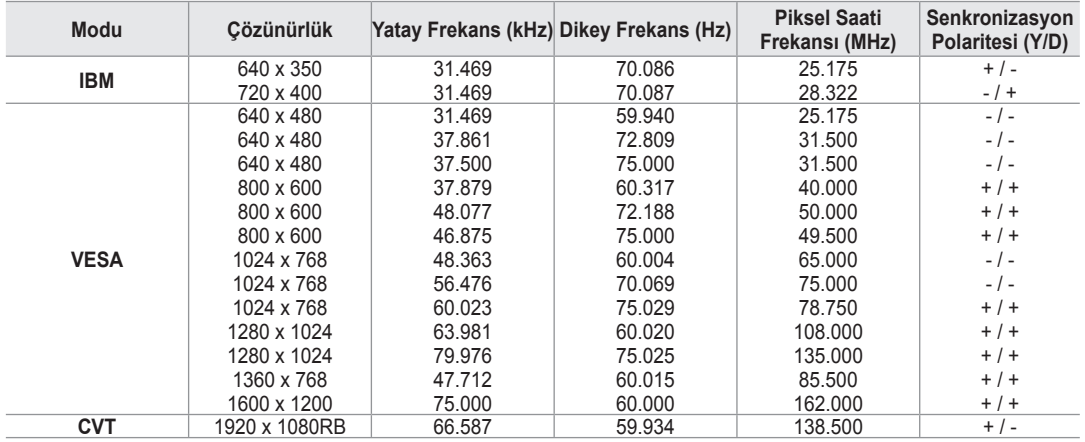

### HDMI/DVI Girişi

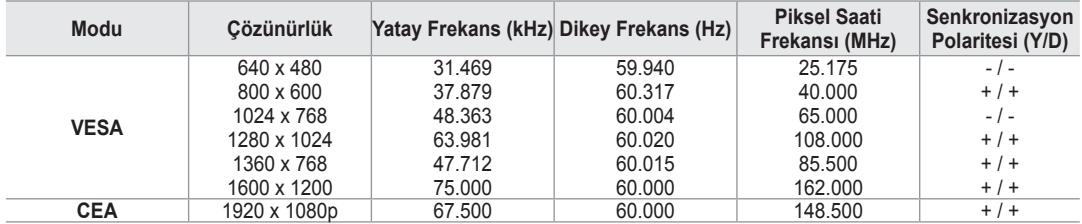

HDMI/DVI kablo bağlantısı kullanırken, **HDMI IN 2** jakını kullanmalısınız. N

Geçmeli tarama (interlace) modu desteklenmemektedir. N

Standartlara uymayan bir video biçimi seçilirse set normal olarak çalışmayabilir. N

Ayrı ve Kompozit modlar desteklenmektedir. SOG desteklenmemektedir. N

Çok uzun veya düşük kaliteli VGA kablosu yüksek çözünürlük modlarında (1920x1080) görüntüde parazite yol açabilir. N

## **Ses Kontrolü**

## **Ses Standardının Değiştirilmesi**

#### **Modu → Standart / Müzik / Sinema / Konuşma / Kişisel** ❑

Belirli bir yayını izlerken kullanılacak özel ses efekti türünü seçebilirsiniz.

**Araçlar** menüsünü görüntülemek için **TOOLS** düğmesine basın. Resim modunu ayrıca **Araçlar → Ses Modu** öğesini seçerek de ayarlayabilirsiniz. 月

### **Ekolayzer** ❑

Ses ayarları kişisel tercihlerinize göre değiştirilebilir.

- **Modu**: Kişisel tercihlerinize uygun bir ses modu seçebilirsiniz.
- **Balans**: Sağ ve sol hoparlörler arasındaki dengeyi kontrol eder. m.
- **100Hz / 300Hz / 1kHz / 3kHz / 10kHz** (Bandwidth Adjustment): Farklı bant genişliği frekanslarının seviyelerini ayarlamak için
- **Sıfırla**: Ekolayzır ayarlarını varsayılan değerlere sıfırlar. m.

### **SRS TruSurround XT → Kapalı / Açık** ❑

TruSurround XT, 5.1 çok kanallı bir içeriği iki hoparlör üzerinden oynatma sorununu çözen patentli bir SRS teknolojisidir. TruSurround özelliği, televizyonun içinde bulunan sabit televizyon hoparlörleri dahil olmak üzere, her tür iki hoparlörlü yeniden oynatma sistemi üzerinden şaşırtıcı düzeyde gerçek surround ses deneyiminin elde edilmesini sağlar. Tüm çok kanallı formatlarla tam uyumludur.

**Araçlar** menüsünü görüntülemek için **TOOLS** düğmesine basın. Ayrıca **Araçlar → SRS TS XT** öğesini seçerek de SRS TruSurround XT'yi ayarlayabilirsiniz.

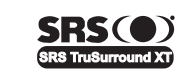

**TruSurround XT.** SRS ve  $\textcircled{\bullet}$  Sembolü SRS Labs, Inc.'ın ticari markalarıdır. TruSurround **XT** teknolojisi SRS Labs, Inc. lisansı ile bu cihaza dahil edilmiştir.

### **Ses Dili**  ❑

Ses dillerinin varsayılan ayarını değiştirebilirsiniz. Gelen akışın dil bilgilerini görüntüler.

- Bir dijital kanal izlerken bu işlev seçilebilir. N
- Yalnızca gerçekte yayınlanan diller arasından seçim yapabilirsiniz. N

### **Ses Biçimi → MPEG / Dolby dijital** ❑

Hem ana hoparlörden hem ses alıcısından ses verildiğinde, ana hoparlör ve ses alıcısı arasındaki şifre çözme hızı farkından dolayı ses yankısı oluşabilir. Bu durumda, TV Hoparlörü işlevini kullanın.

- **Bir dijital kanal izlerken bu işlev seçilebilir.**
- Yalnızca gerçekte yayınlanan diller arasından seçim yapabilirsiniz. N

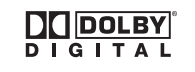

Dolby Laboratories lisansı altında üretilmiştir. Dolby ve double-D (çift D) sembolü, Dolby Laboratories'in ticari markalarıdır.

### **Sesli Açıklama** ❑

Bu, görme özürlü kişilere ilave ses bandı kanalı sağlayan yardımcı bir ses işlevidir. Bu işlev AD (Audio Description) için, yayıncıdan gelen ana sesle birlikte gönderildiğinde Audio Stream'i kullanır. Kullanıcılar Audio Description'ı On veya Kapalı konumlarına getirebilirler ve sesi kontrol edebilirler.

- **Sesli Açıklama → Kapalı / Açık**: Ses açıklaması işlevini açar ya da kapatır.
- **Düzey**: Ses açıklama ses seviyesini ayarlayabilirsiniz.
	- **Düzey** ayarı, **Sesli Açıklama** öğesi **Açık** olarak ayarlandığında etkindir. N
	- **Bir Dijital kanal izlerken bu işlev seçilebilir.**

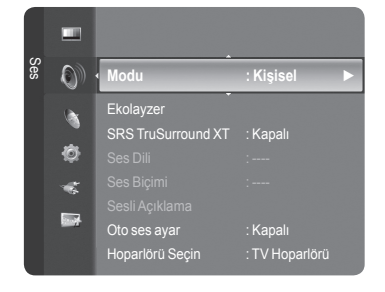

### **Oto ses ayar → Kapalı / Açık** ❑

Her yayın istasyonunun kendi sinyal koşulları vardır ve her kanal değiştiği zaman ses seviyesini ayarlamak kolay değildir. Bu özellik modülasyon sinyali yüksekse ses çıkışını düşürerek ya da modülasyon sinyali çok zayıfsa ses çıkışını yükselterek, istenen kanalın ses düzeyini otomatik olarak ayarlar.

### **Hoparlörü Seçin → Harici Hoparlör / TV Hoparlörü** ❑

Sesi ayrı hoparlörlerden duymak istediğiniz takdirde, dahili amplifikatörü iptal edin.

- $\mathbb{Z}$  $\blacktriangleleft$  **+, MUTE düğmeleri, TV Hoparlörü Kapalı olduğunda çalışmaz.**
- **Hoparlörü Seçin** menüsünde **Harici Hoparlör** seçeneğini seçtiyseniz ses N ayarları sınırlanacaktır.

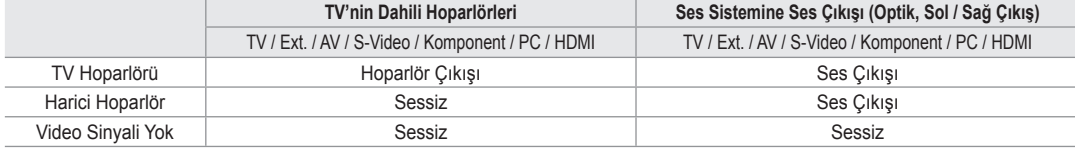

### **Ses Seçimi** ❑

PIP işlevi çalışırken, iç (PIP) görüntünün sesini dinleyebilirsiniz.

- **Ana ekran sesi**: Ana görüntünün sesini dinlemek için kullanılır.
- **Yan ekran sesi**: İç görüntünün sesini dinlemek için kullanılır.
	- **Araçlar** menüsünü görüntülemek için **TOOLS** düğmesine basın. T Alt resmin sesini ayrıca **Araçlar → PIP → Ses Seçimi** öğesini seçerek de ayarlayabilirsiniz.

### **Ses Sıfırlama** ❑

**Tümünü Sıfırla / Ses Modunu Sıfırla / İptal**: Ses ayarlarını fabrika varsayılan değerlerine geri yükleyebilirsiniz.

## **Ses Modunun Seçilmesi**

**Araçlar** menüsünde ses modunu ayarlayabilirsiniz. **Çift I-II** konumuna ayarladığınızda geçerli ses modu ekranda görüntülenecektir.

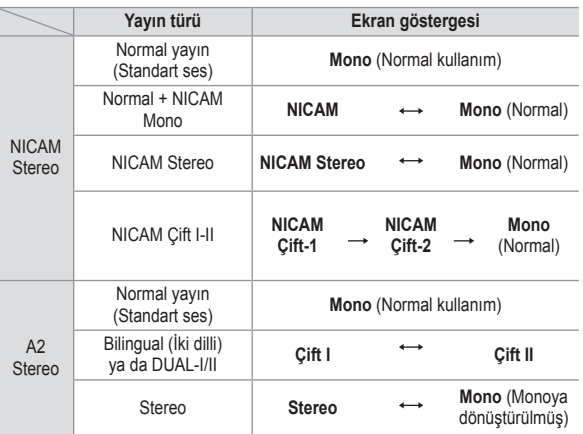

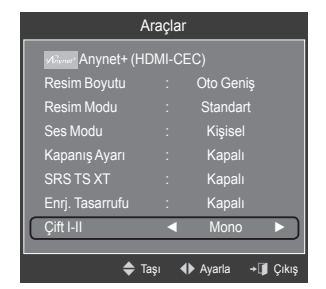

- Stereo sinyali zayıfsa ve otomatik geçiş meydana geliyorsa, mono moduna geçin. N
- Bu işlev yalnızca stereo ses sinyalinde etkinleştirilir. Mono ses sinyalinde devre dışı bırakılır. N
- $\mathbb{Z}$  Bu işlev sadece **TV** modunda kullanılabilir.

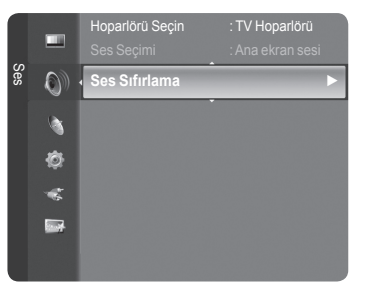

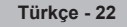

# **İşlev Tanımı**

## **Kurulum Menüsünün Yapılandırılması**

#### **Dil** ❑

Menü dilini ayarlayabilirsiniz.

### **Çocuk Kilidi → Kapalı / Açık** ❑

Bu özellik çocuklar ve benzeri yetkisiz kullanıcıların uygunsuz programları izlemesini ses ve görüntüyü kapatarak önleyebilmenizi sağlar.

- Kurulum penceresi görünmeden önce PIN numarası giriş ekranı görünür. 4 N basamaklı PIN numaranızı girin.
- Yeni bir TV'nin varsayılan PIN numarası **0-0-0-0** dır. Menüden **PIN Değiştir** N seçeneğini seçerek PIN'i değiştirebilirsiniz.
- Channel List'teki bazı kanalları kilitleyebilirsiniz. (bkz. sayfa 14) N
- *C* **Cocuk Kilidi** yalnızca TV modunda kullanılabilir.

### **PIN Değiştir** ❑

TV'nin kurulumu için gereken kişisel kimlik numaranızı değiştirebilirsiniz.

- Kurulum penceresi görünmeden önce PIN numarası giriş ekranı görünür. 4 basamaklı PIN numaranızı girin. N
- Yeni bir TV'nin varsayılan PIN numarası **0-0-0-0** dır. N
- PIN kodunu unutursanız, PIN'in 0-0-0-0 olarak sıfırlanması için uzaktan kumanda düğmelerine aşağıdaki sırayla basın: N POWER (Kapalı), MUTE, 8, 2, 4, POWER (Açık).

### **Ebeveyn Kilidi → Ebeveyn Derecelendirmesi** ❑

Bu özellik, kullanıcının belirlediği 4 haneli PIN (Kişisel Kimlik Belirleme Numarası) kodu sayesinde çocuklar gibi izin verilmeyen kullanıcıların uygunsuz programları izlemesini engellemenizi sağlar.

**Ebeveyn Derecelendirmesi** ekranında, ebeveyn derecelendirmelerini yapılandırın. -

- Kurulum penceresi görünmeden önce PIN numarası giriş ekranı görünür. 4 basamaklı PIN numaranızı girin. N
- Yeni bir TV'nin varsayılan PIN numarası **0-0-0-0** dır. Menüden **PIN Değiştir** seçeneğini seçerek PIN'i değiştirebilirsiniz. N
- $\mathbb Z$  Ebeveyn derecelendirmeleri ayarlandığında,  $\ominus$  sembolü gösterilir.
- *<sup>2</sup> Tmn İzn Vr: Tüm TV derecelendirmelerinin kilidini kaldırmak için basın.* **Tmn Engll**: Tüm TV derecelendirmelerini kilitlemek için basın.

### **Altyazı** ❑

Altyazıları etkinleştirebilir veya devre dışı bırakabilirsiniz. Altyazı Modunu ayarlamak için bu menüyü kullanın. Menü altındaki **Norma**l, temel altyazı, **İşitme engelli** seçeneği ise işitme engelli kişilere yönelik altyazıdır.

- **Altyazı → Açık / Kapalı**: Altyazıları açar ya da kapatır.
- **Modu → Normal / İşitme engelli**: Altyazı modunu ayarlar.
- **Altyazı Dili**: Altyazı dilini ayarlar.
- Seyrettiğiniz program **İşitme engelli** işlevini desteklemiyorsa, **İşitme engelli** modu seçilse bile otomatik olarak **Normal** ayarı N etkinleşir.
- Seçilen dilin yayında kullanılabilir olmaması durumunda İngilizce varsayılan dildir. N
- Uzaktan kumanda üzerindeki **SUBT.** düğmesine basarak da bu seçenekleri belirleyebilirsiniz. N

### **Teletekst Dili** ❑

Dil türünü seçerek teletekst dilini ayarlayabilirsiniz.

Seçilen dilin yayında kullanılabilir olmaması durumunda İngilizce varsayılan N dildir.

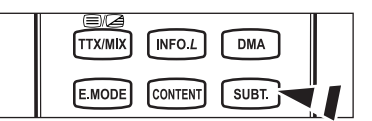

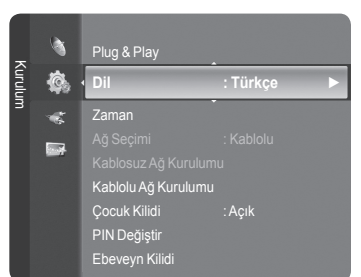

**Türkçe - 23**
# **Tercih** ❑

Birinci Yayın Dili / İkinci Yayın Dili / Altyazı Dili / İkinci Altyazı Dili / Birinci Teletekst Dili / İkinci Teletekst Dili Bu özelliği kullanarak kullanıcılar dillerden birini seçebilir. Kullanıcı bir kanal seçtiğinde, burada seçilen dil varsayılan olarak kullanılır.

Dil ayarını değiştirirseniz, Language menüsünün Altyazı Dili, Ses Dili ve Teletekst Dili ayarları otomatik olarak seçilen dile geçer.

Language menüsünün Altyazı Dili, Ses Dili ve Teletekst Dili öğeleri, geçerli kanalın desteklediği dillerin bir listesini gösterir ve seçim vurgulanır. Bu dil ayarını değiştirirseniz, yeni seçim sadece o an görüntülenen kanal için geçerlidir. Değiştirilen ayar, Tercih menüsünün Altyazı Dili, Primary Ses Dili ya da Primary Teletekst Dili ayarını değiştirmez.

# **Dijital Metin → Devre Dışı / Etkinleştir** ❑

Program dijital metinle yayınlanırsa bu özellik etkinleştirilir.

#### **MHEG (Çoklu Ortam ve Hiper Ortam Bilgileri Kodlama Uzmanları**  N **Grubu)**

Çoklu ortam ve hiper ortamda kullanılan veri kodlama sistemlerinin Uluslararası bir standardıdır. Bu, hareketsiz görüntü, karakter hizmeti, animasyon, grafik ve video dosyaları gibi veri birleştiren hiper ortam ve çoklu ortam verilerini içeren MPEG sisteminden daha yüksek düzeydedir. MHEG, kullanıcı çalışma süresi etkileşim teknolojisi olup aralarında VOD (İsteğe Bağlı Video), ITV (Etkileşimli TV), EC (Elektronik Ticaret), tele-eğitim, tele-konferans, dijital kitaplıklar ve ağ oyunlarının bulunduğu çeşitli ortamlara uygulanır.

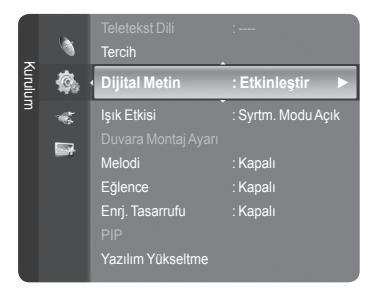

# **Işık Etkisi → Kapalı / Beklm. Modu Açık / Syrtm. Modu Açık / Açık** ❑

Televizyonun önündeki mavi LED'i duruma göre açıp kapatabilirsiniz. Bunu güç tasarrufu için ya da LED gözünüzü kamaştırdığında kullanabilirsiniz.

- **Kapalı**: Mavi LED daima kapalıdır.
- **Beklm. Modu Açık**: Bekleme modundayken mavi LED yanar ve TV'niz açıldığında söner.
- **Syrtm. Modu Açık**: TV seyrederken mavi LED yanar ve TV'niz kapandığında söner.
- **Açık**: Mavi LED daima yanar. m.
- Güç tüketimini azaltmak için Işık Etkisi modunu Kapalı ayarına getirin. N

# **Melodi**  ❑

**Kapalı / Düşük / Orta / Yüksek**

TV açma/kapama melodi sesi ayarlanabilir.

- **Melodi aşağıdaki durumlarda çalışmaz**  N
	- **MUTE** düğmesine basıldığı için TV'den hiç ses çıkışı olmadığında -
	- (Ses) düğmesine basıldığı için TV'den hiç ses çıkışı olmadığında -
	- TV, Uyku Zamanlayıcısı işlevi yoluyla **Kapanış Ayarı** kapatıldığında. -

# **Eğlence** ❑

**Eğlence** modu Boyut spor, sinema ve oyunlarda ideal görüntü ve ses seçimi sağlar.

- **Kapalı**: **Eğlence** işlevini kapatır. m.
- **Spor**: Spor yayınları için ideal görüntü ve ses kalitesi sağlar.
- **Sinema**: Film izl9erken ideal resim ve ses kalitesi sağlar. Daha zengin resim ve sesi deneyimi yaşayın. m.
- **Oyun**: Oyunlarda ideal resim ve ses kalitesi sağlar. Bu mod, TV'ye bağlı harici bir oyun konsolu kullanıldığında oyun hızını artırır.
- Üç **Eğlence** modundan herhangi birini Açık konumuna ayarladığınızda ayarlar kilitlenecek ve kullanılamayacaktır. Ek olarak N Resim ve Ses modu ayarlarına izin verilmez. Picture ve Sound modu ayarlamaları yapmak istiyorsanız **Eğlence** modunu kapatmalısınız.
- $\mathbb{Z}$  **Eğlence** ayarları her giriş kaynağı için kaydedilir.
- **PC** modunda **Eğlence** modu etkin değildir.
- **Eğlence** ayarlarını değiştirmek için uzaktan kumanda üzerindeki **E.MODE** N düğmesine art arda basabilirsiniz.

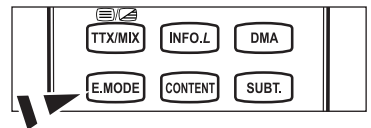

# **Enrj. Tasarrufu** ❑

Bu özellik, güç tüketimini azaltmak için TV'nin parlaklığını ayarlar. Gece TV izlerken **Enrj. Tasarrufu** modu seçeneğini **Yüksek** ayarına getirerek, gözlerinizin yorulmasını engelleyebilir ve güç tüketimini azaltabilirsiniz.

- **Kapalı**: Enerji tasarrufu işlevini kapatır.
- **Düşük**: TV'yi düşük enerji tasarruf moduna ayarlar.
- **Orta**: TV'yi orta enerji tasarruf moduna ayarlar.
- **Yüksek**: TV'yi yüksek enerji tasarruf moduna ayarlar.

**Araçlar** menüsünü görüntülemek için **TOOLS** düğmesine basın. T Enerji Tasarrufu seçeneğini ayrıca **Araçlar → Enrj. Tasarrufu** öğesini seçerek ayarlayabilirsiniz.

### **Yazılım Yükseltme** ❑

Ürününüzü yeni Dijital Televizyon özelliklerine uygun şekilde güncel tutmak için, normal Televizyon sinyalinin bir parçası olarak yazılım yükseltmeleri periyodik şekilde yayınlanır. Bu sinyaller otomatik olarak algılanır ve yazılım yükseltme etiketi görüntülenir. Yükseltmeyi yükleme seçeneği sunulur.

#### **USB yoluyla**

Bellenim yükseltmesini içeren bir USB sürücüsünü TV'ye takın. Yükseltmeler uygulanırken lütfen güç bağlantısını kesmemeye ya da USB sürücüsünü çıkarmamaya dikkat edin. Yerleşik bellek yükseltmesinin tamamlanmasından sonra TV otomatik olarak kapanıp açılacaktır. Yükseltmeler tamamlandıktan

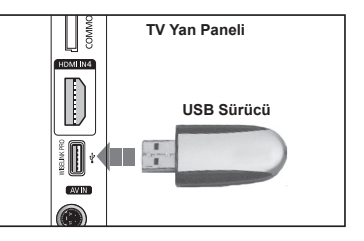

sonra lütfen yerleşik bellek sürümünü kontrol edin. Yazılım yükseltildiğinde yaptığınız görüntü ve ses ayarları varsayılan (fabrika) ayarlarına geri dönecektir. Ayarlarınızı bir yere yazmanızı öneririz bu sayede yükseltmeden sonra kolayca sıfırlayabilirsiniz.

#### **Kanal yoluyla**

Yazılımı yayın sinyalini kullanarak yükseltir.

#### **Standby Modu yükseltmesi**

Ana güç açıkken yazılım güncellemesine devam etmek isterseniz, ▲ ya da ▼ düğmesine basarak On seçeneğini belirleyin. Bekleme moduna girildikten 45 dakika sonra elle yükseltme otomatik olarak yürütülür. Cihazın gücü içerden açıldığı için, ürünün ekranı hafifçe açık olabilir. Yazılım yükseltmesi tamamlanıncaya kadar 1 saatten uzun süre bu durum devam edebilir.

#### **Diğer Yazılım**

Yazılım sürümü bilgilerini göstermek için.

### **Genel Arayüz** ❑

#### **CI Card'ı Takma**

- a. En yakın bayinizi ziyaret ederek veya telefonla arayarak CI CAM modülünü satın alın.
- b. CI CARD'ı yerine oturana kadar CAM birimine ok yönünde yerleştirin.
- c. CI CARD takılı olan CAM birimini genel arayüz yuvasına yerleştirin.
- CAM'ı yuvayla paralel olacak şekilde ucuna doğru ok yönünde yerleştirin. N

d. Karışmış sinyal kanalında bir resim görüp göremediğinizi kontrol edin.

#### **CI Menüsü**

Bu, kullanıcının CAM sağlanan menüden seçim yapmasına olanak sağlar. Menü PC Kartına dayalı CI Menu'yü (Genel Arayüz Menüsü) seçin.

#### **Uygulama Bilgisi.**

Bu, CI'ya takılı CAM hakkındaki bilgileri içerir ve görüntüler.

Uygulama bilgileri CI CARD hakkındadır. TV ON ya da Kapalı da olsa her an CAM öğesini yükleyebilirsiniz.

- **1.** EN yakın bayinizi ziyaret ederek veya telefonla arayarak CI CAM modülünü satın alın.
- **2.** CI CARD'ı yerine oturana kadar CAM birimine ok yönünde yerleştirin.
- **3.** CI CARD takılı olan CAM birimini genel arayüz yuvasına yerleştirin. (CAM'ı yuvayla paralel olacak şekilde ucuna doğru ok yönünde yerleştirin.)
- **4.** Karışmış sinyal kanalında bir resim görüp göremediğinizi kontrol edin.

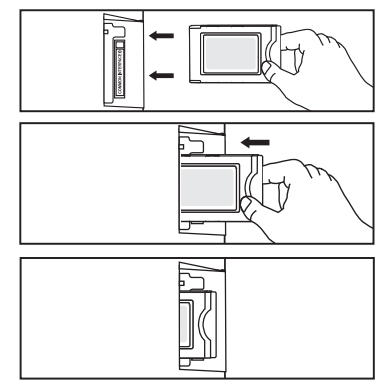

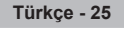

# **Saati Ayarlama**

### **Saat** ❑

- TV'nin çeşitli saat özelliklerini kullanabilmek için saatin ayarlanması gereklidir.
- **INFO** düğmesine her basışınızda geçerli zaman görüntülenecektir. N
- Elektrik kablosunun bağlantısını keserseniz, saati yeniden ayarlamanız N gerekir.
- **Saat Modu** 
	- Geçerli saati elle ya da otomatik olarak ayarlayabilirsiniz.
	- **Otomatik**: Geçerli saati, dijital yayından gelen saat ile otomatik olarak ayarlayın.
	- **Manuel**: Geçerli saati belirli bir saate elle ayarlayın. •

#### **Saat Ayarı**

Geçerli saati elle ayarlayabilirsiniz.

- **Saat Modu** öğesini **Manuel** olarak ayarladıysanız bu öğeyi ayarlayın. N
- Uzaktan kumanda üzerindeki numara düğmelerini basarak ay, gün, yıl, saat N ve dakika ayarlarını doğrudan yapabilirsiniz.
- **Kapanış Ayarı → Kapalı / 30 dak / 60 dak / 90 dak / 120 dak /**  ❑ **150 dak / 180 dak**

Önceden ayarlanan zaman (30, 60, 90, 120, 150 ve 180 dakika) geçtiğinde uyku zamanlayıcısı TV'yi otomatik olarak kapatır.

- Zamanlayıcı **0** a geldiği zaman TV otomatik olarak sandby moduna geçer. N
- **Kapanış Ayarı** işlevini iptal etmek için **Kapalı** seçeneğini seçin. N
- **Araçlar** menüsünü görüntülemek için **TOOLS** düğmesine basın. Uyku zamanlayıcısını ayrıca **Araçlar → Kapanış Ayarı** öğesini seçerek de ayarlayabilirsiniz.

## **Zamanlayıcı 1 / Zamanlayıcı 2 / Zamanlayıcı 3** ❑

Üç farklı açık/kapalı zamanlayıcı ayarı yapılabilir.

- **Açılış Zamanı**: Saati, dakikayı ve etkinleştir/devre dışı bırak ayarını yapın. (Zamanlayıcıyı seçtiğiniz ayara göre etkinleştirmek için **Etkinleştir** ayarına getirin.)
- **Kapanış Zamanı**: Saati, dakikayı ve etkinleştir/devre dışı bırak ayarını yapın. (Zamanlayıcıyı seçtiğiniz ayara göre etkinleştirmek için **Etkinleştir** ayarına getirin.)
- **Düzey**: İstenilen ses düzeyini seçin.
- **İçindekiler**: **Açılış Zamanı** etkin olduğunda, özel bir kanalı açabilir ya da fotoğraf veya ses dosyaları gibi içerikleri oynatabilirsiniz.
	- **TV / USB**: TV ya da USB'yi seçin. (Bir USB cihazının TV'nize bağlı olduğundan emin olun.) •
	- **Antenna**: ATV ya da DTV'yi seçin. •
	- **Kanal**: İstediğiniz kanalı seçin. •
	- **Müzik**: USB cihazında MP3 dosyalarını içeren klasörü seçin. •
	- **Fotoğraf**: USB cihazında JPEG dosyalarını içeren klasörü seçin. •

#### **Tekrarla: Bir Kez, Her gün**, **Pts ~ Cum**, **Pts ~ Cts**, **Cts ~ Paz** ya da **Manuel** seçeneğini seçin.

- **Manuel** seçildiğinde, haftanın istenilen gününü seçmek için ► düğmesine basın. İstenilen gün üstünde **ENTER**E N düğmesine basın,  $\checkmark$  isareti görünecektir.
- *<sup>2</sup> Önce saati ayarlamanız gerekir.*
- Uzaktan kumanda üzerindeki numara düğmelerini kullanarak saat, dakika ve kanalı ayarlayabilirsiniz. N

#### **Otomatik Kapanma** N

Zamanlayıcıyı On olarak ayarlandığınızda, zamanlayıcı tarafından açılmasından sonra 3 saat boyunca herhangi bir kumanda kullanılmadığında televizyon kapatılır. Bu işlev yalnızca zamanlayıcı On modundayken kullanılabilir ve TV'nin çok uzun süre açık kalmasından kaynaklanabilecek aşırı ısınmayı önler.

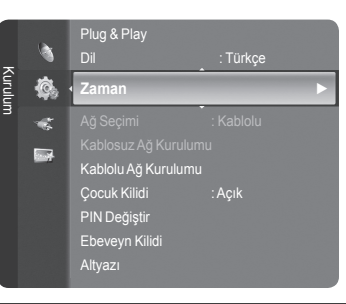

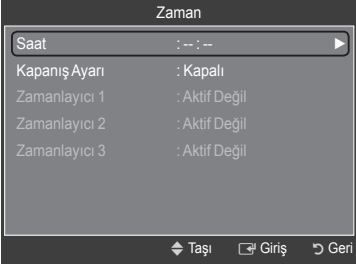

# **Ağ Bağlantısı**

 $\mathbf{I}$ 

 $\sim$  1

# **Ağ Bağlantısı - Kablo**

Bir DHCP Ortamı İçin Kablo Bağlantısı ×.

Dinamik Ana Bilgisayar Yapılandırma Protokolü (DHCP) kullanılarak ağ kurulum prosedürleri aşağıda açıklanmıştır. DHCP seçildiğinde bir IP adresi, alt ağ maskesi, ağ geçidi ve DNS otomatik olarak atandığından, bunları elle girmenize gerek yoktur.

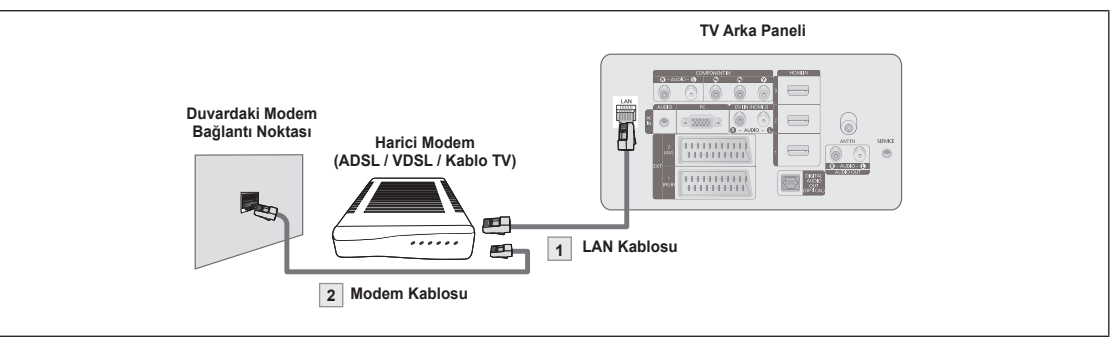

**1.** TV'nin arka panelindeki [LAN] bağlantı noktasını ve harici modemi bir LAN Kablosu ile bağlayın.

**2.** Duvardaki LAN bağlantı noktasını ve harici modemi bir Modem Kablosu ile bağlayın.

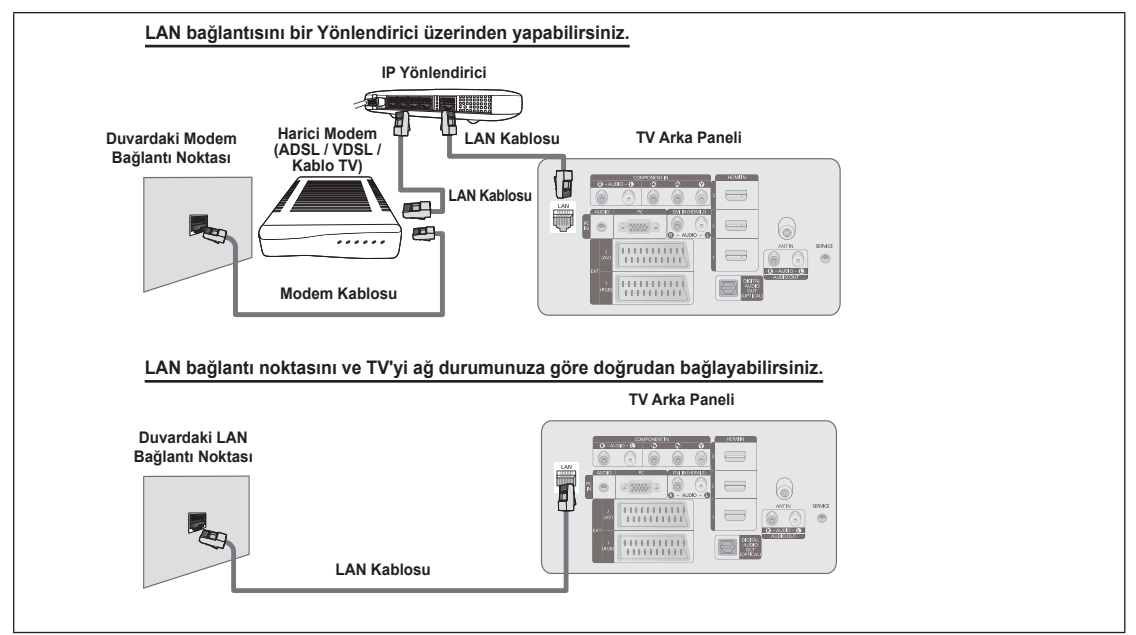

- Harici cihazın terminalleri (bağlantı noktasının konumu ve türü) üreticiye göre farklılık gösterebilir. N
- DHCP sunucusu tarafından IP adres ataması başarısız olursa, harici modemi kapatın, en az 10 saniye sonra tekrar açın ve N tekrar deneyin.
- Harici modem ile Yönlendirici arasındaki bağlantılar için ilgili ürünün kullanıcı kılavuzuna bakın. N
- TV'yi bir Yönlendiriciye bağlamadan LAN'a doğrudan bağlayabilirsiniz. N
- Elle bağlantı türünde bir ADSL modem kullanamazsınız çünkü DHCP protokolünü desteklemez. Otomatik bağlantı türü bir N ADSL modem kullanmanız gerekir.

Statik IP Ortamı İçin LAN Bağlantısı

Bir statik IP adresi kullanılarak ağ kurulum prosedürleri aşağıda açıklanmıştır. Internet Servis Sağlayıcını (ISS) tarafından sağlanan IP adresi, alt ağ maskesi, ağ geçidi ve DNS'i elle girmeniz gerekir.

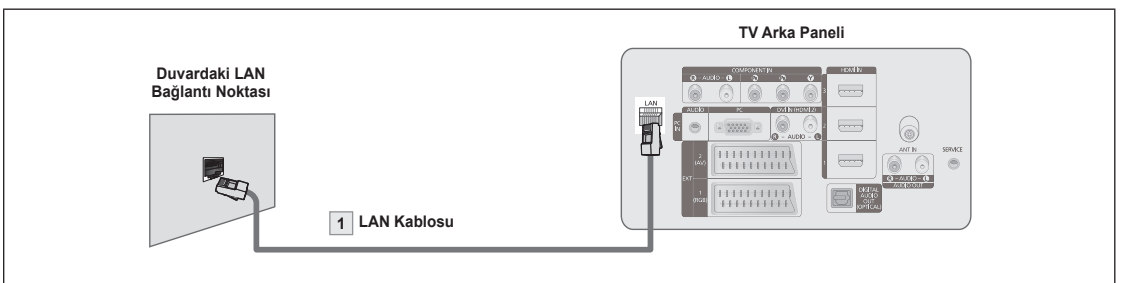

**1.** TV'nin arka panelindeki [LAN] bağlantı noktasını LAN kablosu ile duvardaki LAN bağlantı noktasına bağlayın.

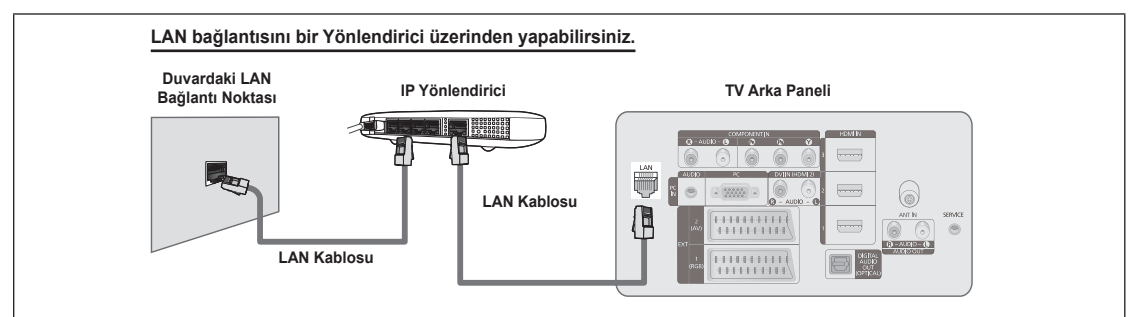

- Harici cihazın terminalleri (bağlantı noktasının konumu ve türü) üreticiye göre farklılık gösterebilir. N
- Bir static IP adresi kullanıyorsanız, ISS'niz boyut IP adresini, alt ağ maskesini, ağ geçidini ve DNS'yi bildirecektir. Ağ ayarlarını N tamamlamak için bu değerleri girmelisiniz. Değerleri bilmiyorsanız ağ yöneticinize sorun.
- Bir Yönlendiricinin yapılandırılması ve bağlanması ile ilgili bilgiler için ilgili ürünün kullanıcı kılavuzuna bakın. N
- TV'yi bir Yönlendiriciye bağlamadan LAN'a doğrudan bağlayabilirsiniz. N
- DHCP desteği olan bir Yönlendirici kullanıyorsanız, cihazı DHCP ya da statik IP olarak kurabilirsiniz. N
- Bir statik IP adresi kullanmanın prosedürleri için Internet Servis Sağlayıcınıza danışın. N

#### **Ağ Bağlantısı - Kablosuz**

Bir kablosuz IP yönlendirici aracılığıyla ağa kablosuz olarak bağlanabilirsiniz.

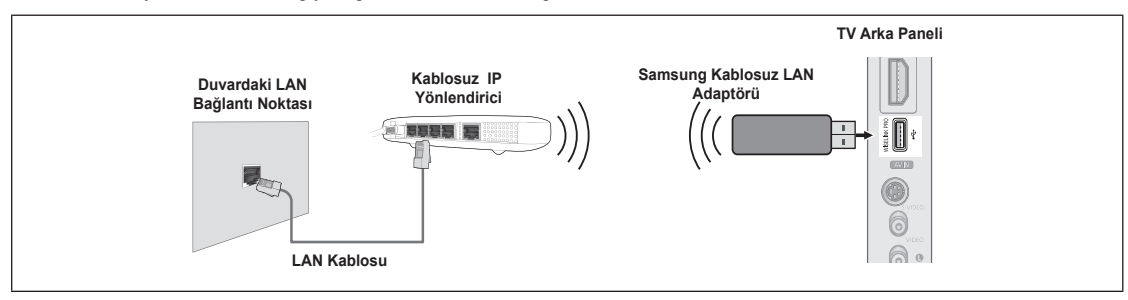

- **1.** 'Samsung Kablosuz LAN Adaptörü'nü TV'nin Wiselink terminaline bağlayın.
- Bir kablosuz ağ kullanmak için 'Samsung Kablosuz LAN Adaptörü' (WIS-08BG) kullanmanız gerekir. N
- 'Samsung Kablosuz LAN Adaptörü' ayrı satılmaktadır. Satın almak için bir Samsung Electronics acentesi ya da servis merkezi N ile iletişim kurun.
- Bir kablosuz ağ kullanmak için TV'niz bir kablosuz IP yönlendiriciye bağlanmış olmalıdır. N
- Kablosuz IP yönlendirici DHCP'yi destekliyorsa, TV'niz kablosuz ağa bağlanmak için bir DHCP ya da statik IP adresi kullanabilir. N
- IEEE 802.11 B ya da IEEE 802.11G destekleyen bir kablosuz IP yönlendirici kullanmalısınız. N
- Kablosuz IP yönlendirici Ping bağlantı işlevini açmanıza / kapatmanıza izin veriyorsa, açın. N
- Kablosuz IP yönlendiriciyi Altyapı moduna getirin. Ad-hoc modu desteklenmemektedir. N
- Kablosuz IP yönlendirici için o anda kullanılmayan bir kanal seçin. Kablosuz IP yönlendirici için seçilen kanal o anda yakındaki başka bir cihaz tarafından kullanılıyorsa, bu parazite neden olacaktır ve bağlantı başarısız olabilir.  $\mathbb{Z}$
- AP (kablosuz IP önlendirici) için güvenlik kodu uygulandığında, yalnızca aşağıdaki desteklenmektedir. N
	- 1) Yetkilendirme Modu: WEP, WPAPSK, WPA2PSK
	- 2) Şifreleme Türü: WEP, TKIP, AES

Yukarıda listelenenler dışında bir güvenlik sistemi uygularsanız, TV ile çalışmayacaktır.

# **Ağ Kurulumu**

### **Ağ Seçimi** ❑

- Ağ bağlantısı yöntemi olarak Kablolu ya da Kablosuz yöntemini seçin.
- Menü yalnızca 'Samsung Kablosuz LAN Adaptörü' bağlandığında N etkinleştirilir.
- **Kablolu**: Ağa bir kablo kullanarak bağlayın.
- **Kablosuz**: Ağa kablosuz olarak bağlayın.

# **Kablolu Ağ Kurulumu** ❑

- **Internet Protokolü Ayarları → Otomatik Kurulum / Elle Kurulum**
- **Ağ Testi**: Ağ kurulumundan sonra ağ bağlantı durumunu test edip doğrulayabilirsiniz.
	- **Bir kablolu ağa bağlanılamadığında** N

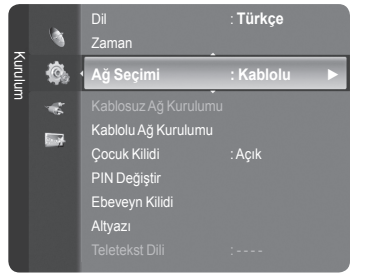

Internet servis sağlayıcınız ilk kez Internet bağlantısı için kullanılacak cihazın kayıtlı MAC adresine sahipse ve MAC adresini Internet'e her bağlantınızda yetkilendiriyorsa, TV'niz Internet'e bağlanamayabilir çünkü MAC adresi, Internet'e ilk kez bağlanmak için kullanılan cihazınkinden (PC) farklı olabilir. Bu durumda Internet servis sağlayıcınıza PC'niz dışındaki cihazları (TV'niz gibi) Internet'e bağlama prosedürlerini sorun. Internet servis sağlayıcınız Internet (ağ) bağlantısı için bir kullanıcı adı ve parola istiyorsa, TV'niz Internet'e bağlanamayabilir. Bu durumda kullanıcı adı ve parolanızı Internet'e bir Internet Paylaşıcı (Yönlendirici) kullanarak bağlanırken girmeniz gerekir.

Internet bağlantısı bir güvenlik duvarı sorunu nedeniyle başarısız olabilir. Bu durumda, Internet servis sağlayıcınız ile iletişim kurun. Internet servis sağlayıcınızın prosedürlerini izledikten sonra hala Internet'e bağlanamıyorsanız, lütfen bir Samsung Electronics Servis Merkezi ile iletişim kurun.

# **Kablosuz Ağ Kurulumu** ❑

#### **Internet Protokolü Ayarları → Otomatik Kurulum / Elle Kurulum**

**Ağ Testi**: Ağ kurulumundan sonra ağ bağlantı durumunu test edip doğrulayabilirsiniz.

#### **Bir kablosuz ağa bağlanılamadığında** N

TV'niz, özel bir SSID türü olarak yapılandırılmış bir AP'yi bulamayabilir. Bu durumda, lütfen AP ayarlarını değiştirin ve tekrar deneyin. Internet servis sağlayıcınız ilk kez Internet bağlantısı için kullanılacak cihazın kayıtlı MAC adresine sahipse ve MAC adresini Internet'e her bağlantınızda yetkilendiriyorsa, TV'niz Internet'e bağlanamayabilir çünkü MAC adresi, Internet'e ilk kez bağlanmak için kullanılan cihazınkinden (PC) farklı olabilir. Bu durumda Internet servis sağlayıcınıza PC'niz dışındaki cihazları (TV'niz gibi) Internet'e bağlama prosedürlerini sorun. Internet servis sağlayıcınızın prosedürlerini izledikten sonra hala Internet'e bağlanamıyorsanız, lütfen bir Samsung Electronics Servis Merkezi ile iletişim kurun.

- **Erişim Nktsı Seçimi**: Bir kablosuz ağ kullanırken, kullanmak için IP yönlendiriciyi seçebilirsiniz.
	- Bir kablosuz Erişim Noktası (AP) Erişim Noktası listesinde değilse, Kırmızı düğmeye basın. N
	- Bağlantı kurulduğunda, ekrana otomatik olarak geri döneceksiniz. N
	- Güvenlik yetkilendirmesi gerektiren bir Erişim Noktası seçtiyseniz güvenlik kodunu girin. N
	- Güvenlik yetkilendirmesi olan bir Erişim Noktası seçtiyseniz: N
		- Güvenlik Kodu giriş ekranı görünür. -
		- Güvenlik kodunu girin ve **ENTERE**<sup>n</sup> düğmesine basın.
		- Güvenlik Kodu Giriş Ekranında Uzaktan Kumanda Düğmelerinin Kullanılması. -
	- Güvenlik türüne bağlı olarak Ayar Ekranı değişebilir. N

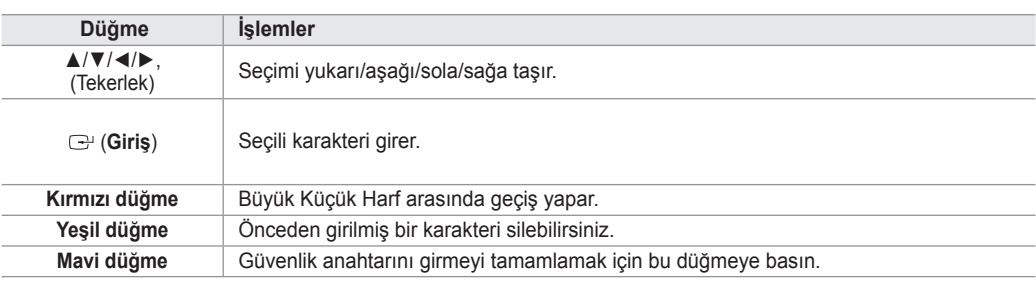

### **Kablolu Ağ Kurulumu - Otomatik Kurulum**

LAN kablosunu bağlarsanız ve cihaz DHCP destekliyorsa, Internet Protokolü (IP) Settings Ayarları otomatik olarak yapılandırılır. Lütfen LAN kablosunun bağlanıp bağlanmadığını kontrol edin. (Bkz. sayfa 27)

- 1. **Ağ Seçimi** öğesini **Kablolu** olarak ayarlayın.
- 2. **Kablolu Ağ Kurulumu** öğesini seçin.
- 3. **Internet Protokolü Ayarları** öğesini **Otomatik Kurulum** olarak ayarlayın.
- 4. Ağ bağlanılabilirliğini kontrol etmek için **Ağ Testi** öğesini seçin.

### **Kablolu Ağ Kurulumu - Elle Kurulum**

TV'yi LAN'a bir statik IP adresi kullanarak bağlamak için Internet Protokolünü (IP) ayarlamalısınız. Lütfen LAN kablosunun bağlanıp bağlanmadığını kontrol edin. (Bkz. sayfa 27)

- **1. Ağ Seçimi** öğesini **Kablolu** olarak ayarlayın.
- **2. Kablolu Ağ Kurulumu** öğesini seçin.
- **3. Internet Protokolü Ayarları** öğesini **Elle Kurulum** olarak ayarlayın.
- **4. IP Adresi, Alt Ağ Maskesi, Ağ Geçidi** ve **DNS Server** öğelerini ayarlayın.
- **I.** Press the number buttons on the remote control when you set the Network manually.
- **5.** Ağ bağlanılabilirliğini kontrol etmek için **Ağ Testi** öğesini seçin.

#### **Kablosuz Ağ Kurulumu - Otomatik Kurulum**

Menü yalnızca 'Samsung Kablosuz LAN Adaptörü' bağlandığında etkinleştirilir. (Bkz. sayfa 28)

LAN kablosunu bağlarsanız ve cihaz DHCP destekliyorsa, Internet Protokolü (IP) Settings Ayarları otomatik olarak yapılandırılır. Bu ürüne bağlanacak kablosuz IP yönlendiricide DHCP desteği olmalıdır.

- **1. Ağ Seçimi** öğesini **Kablosuz** olarak ayarlayın.
- **2. Kablosuz Ağ Kurulumu** öğesini seçin.
- **3. Internet Protokolü Ayarları** öğesini **Otomatik Kurulum** olarak ayarlayın.
- **4. Erişim Nktsı Seçimi** ile bir AP seçin.
- **5.** Ağ bağlanılabilirliğini kontrol etmek için **Ağ Testit** öğesini seçin.

#### **Kablosuz Ağ Kurulumu - Elle Kurulum**

Menü yalnızca 'Samsung Kablosuz LAN Adaptörü' bağlandığında etkinleştirilir. (Bkz. sayfa 28)

**1. Ağ Seçimi** öğesini **Kablosuz** olarak ayarlayın.

- **2. Kablosuz Ağ Kurulumu** öğesini seçin.
- **3. Internet Protokolü Ayarları** öğesini **Elle Kurulum** olarak ayarlayın.
- **4. Erişim Nktsı Seçimi** ile bir AP seçin.
- **5.** Ağ bağlanılabilirliğini kontrol etmek için **Ağ Testi** öğesini seçin.

# **Kaynak Listesi/ İsim Değiştir**

### **Kaynak Listesi** ❑

TV'yi ya da DVD oynatıcılar veya Kablolu TV / Uydu alıcılar (Set Üstü Kutu) gibi TV'ye bağlanacak diğer harici giriş kaynaklarını seçmek için kullanın. Tercih ettiğiniz giriş kaynağını seçmek için kullanın.

- TV, Ext.1, Ext.2, AV, S-Video, Component, PC, HDMI1, HDMI2 / DVI, HDMI3, HDMI4, USB, DLNA.
	- Yalnızca TV'ye bağlı harici aygıtları seçebilirsiniz. **Kaynak Listesi** listesinde N bağlanan girişler vurgulanacak ve üstte sıralanacaktır. Bağlanmamış girişler altta sıralanacaktır.
	- **Kaynak listesinde uzaktan kumandadaki Renkli düğmelerin**  N **kullanılması**
		- **Kırmızı** (Yenile): Bağlanan harici cihazları yeniler. -
		- **TOOLS** (Seçenek): **İsim Değiştir** ve **Bilgi** menülerini gösterir. -
	- Bir harici sinyal kaynağını izlemek için uzaktan kumandadaki **SOURCE** O düğmesine basın. TV modu, uzaktan kumandadaki **TV** düğmesine, numara düğmelerine (**0~9**) ve **P** < / > düğmesine basılarak seçilebilir.

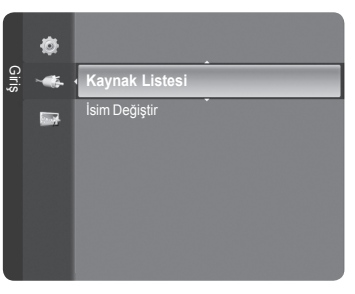

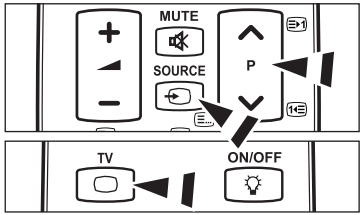

## **İsim Değiştir** ❑

VCR / DVD / Kablolu Alıcı / Uydu Alıcısı / PVR STB / AV Alıcı / Oyun / Video Kamera / PC / TV / IPTV / Blu-ray / HD DVD / DMA

Giriş kaynağı seçiminizi kolaylaştırmak için giriş jaklarına bağlı cihazlara isim verin.

1920 x 1080@60Hz çözünürlüğü olan bir PC **HDMI IN 2** bağlantı noktasına takıldığında, **Giriş** modu, **İsim Değiştir**  N menüsündeki **HDMI2 / DVI** modunu **PC** olarak ayarlamanız gerekir.

# **Product Guide**

Ürün Kılavuzu size bu televizyonun en önemli özellikleri ile ilgili bilgileri verir.

- **1.** Menüyü görüntülemek için **MENU** düğmesine basın. **Uygulama** seçeneğinin üzerine gelmek için ▲ veya ▼ düğmesine, ardından da **ENTER**E düğmesine basın.
- **2. Product Guide** seçeneğinin üzerine gelmek için ▲ veya ▼ düğmesine, ardından da **ENTER**<sup>e</sup> düğmesine basın.
- **3.** Bir Kılavuz (**Picture Quality**, **Entertainment** ya da **Connectivity**) seçmek için önce ◄ ya da ► düğmesine, ardından da **ENTER**E düğmesine basın.
- **4.** ◄ ve ► düğmelerini kullanarak, Ürün Kılavuzu ekranında gezinebilirsiniz.

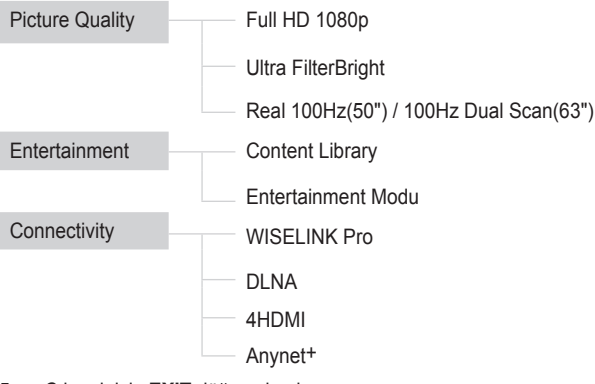

**5.** Çıkmak için **EXIT** düğmesine basın.

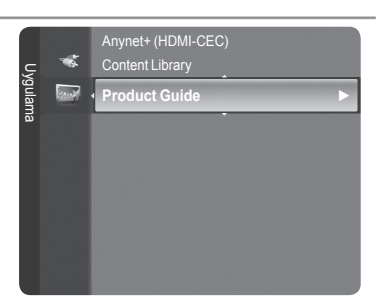

### **Ürün Kılavuzu Menüsünde Uzaktan Kumanda Düğmelerini Kullanma**

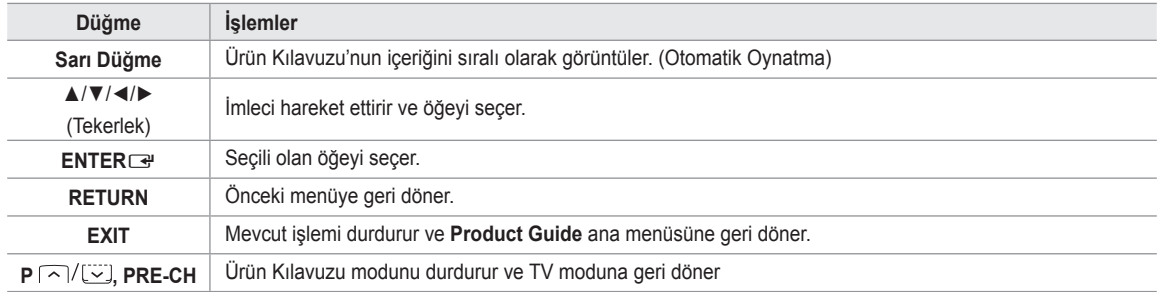

# **WISELINK Pro**

# **Bir USB Aygıtını Bağlama**

- **1. POWER** düğmesine basarak, TV'yi açın.
- **2.** TV'nin yan tarafındaki WISELINK jakına (USB jakı) içerisinde fotoğraf, müzik ve/veya film dosyalarının bulunduğu bir USB aygıtı bağlayın.
- Herhangi bir USB aygıtı bağlı değilken WISELINK Pro moduna girerseniz, N ekranda 'Harici depolama aygıtı bulunamadı. Bağlantı durumunu kontrol edin.' mesajı görüntülenir. Bu durumda, USB aygıtını takın, uzaktan kumandadaki **W.LINK** düğmesine basarak ekrandan çıkın ve WISELINK Pro ekranına tekrar girin.

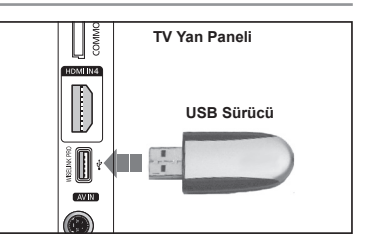

- MTP (Media Transfer Protocol Ortam Aktarım Protokolü) desteklenmez. N
- Dosya sistemi yalnızca FAT16/32'yi desteklemektedir (NTFS dosya sistemi desteklenmemektedir). N
- Bazı USB Dijital fotoğraf makinesi ve ses cihazı türleri bu TV ile uyumlu olmayabilir. N
- WISELINK Pro, yalnızca USB Yığın Depolama Sınıfı aygıtları (MSC) destekler. MSC bir Yığın Depolama Sınıfı Salt Yığın N Aktarma aygıtıdır. MSC'ye örnek olarak, Thumb sürücüler ve Flash Kart Okuyucular verilebilir (Hem USB HDD hem de HUB desteklenmemektedir).
- Lütfen doğrudan TV'nizin USB bağlantı noktasına bağlayın. Ayrı bir kablo bağlantısı kullanıyorsanız, bir USB uyumluluk N sorunu oluşabilir.
- Aygıtınızı TV'nize bağlamadan önce, verilerin hasar görmesini ya da kaybolmasını önlemek için lütfen verilerinizi yedekleyin. N SAMSUNG, veri dosyası hasarı ve veri kaybından sorumlu değildir.
- Yükleme işlemi devam ederken, USB aygıtını çıkarmayın. N
- Bir MSC aygıtı MP3 ve JPEG dosyalarını desteklerken, bir PTP aygıtı sadece JPEG dosyaları destekler. N
- **8** Sıralı JPEG formatı desteklenmez.
- Görüntünün çözünürlüğü arttıkça ekranda görüntülenme süresi de artacaktır. N
- Desteklenen maksimum JPEG çözünürlüğü 15360X8640 pikseldir. N
- Desteklenmeyen ya da bozuk dosyalar için, **Not Supported File Format (Desteklenemeyen Dosya Formatı)** mesajı N görüntülenir.
- Fotoğraf dosyalarının sayısı 4000'in üzerindeyse (ya da müzik dosyalarının sayısı 3000'in üzerindeyse), 4000 sınırının N üzerindeki dosyalar Fotoğraf Listesinde (ya da Müzik Listesinde) görüntülenemeyebilir.
- Ücretli bir siteden indirilen DRM'li MP3 dosyaları yürütülemez. Dijital Haklar Yönetimi (DRM) faturalandırma ve ödemeleri N yönetmenin yanı sıra içerik sağlayıcıların hak ve çıkarlarının korunması ve içeriklerin yasa dışı yollarla kopyalanmasının engellenmesi ile birlikte içeriğin tümleşik ve kapsamlı bir şekilde oluşturulmasını, dağıtılmasını ve yönetilmesini destekleyen bir teknolojidir.
- Bir fotoğraf taşınırken, yükleme işlemi bir kaç saniye sürebilir. Bu noktada, ekranda yükleme simgesi görüntülenir. N

# **WISELINK Pro İşlevini Kullanma**

Bu işlev, bir USB Yığın Depolama Sınıfı (MSC) aygıtında kayıtlı olan fotoğraf müzik ve/veya film dosyalarını izlemenizi ve dinlemenize olanak sağlar.

### **WISELINK Pro Menüsüne Girme**

- **1. MENU** düğmesine basın. **Uygulama** seçeneğinin üzerine gelmek için ▲ veya ▼ düğmesine, ardından da **ENTER**E düğmesine basın.
- **2. WISELINK Pro** seçeneğinin üzerine gelmek için ▲ veya ▼ düğmesine, ardından da **ENTER**<sup>e</sup> düğmesine basın.
	- *<sup>2</sup>* WISELINK Pro menüsü görüntülenir.
	- **MISELINK Pro** menüsünü görüntülemek için uzaktan kumandadaki **W.LINK** düğmesine basın.
	- Uzaktan kumandadaki **SOURCE** düğmesine art arda basarak **USB** veya O **DLNA** öğesini seçin ve ardından **ENTER**<sub>e</sub> düğmesine basın.
- **3.** İlgili USB Bellek Aygıtını seçmek için önce Kırmızı düğmeye, ardından da ▲ ya da ▼ düğmesine basın (örneğin bir hub üzerinden bağlıysa). **ENTER**<sup>e</sup> düğmesine basın.
	- Bu işlev, TV'ye takılan USB Bellek Aygıtına göre değişiklik gösterir. N
	- Seçilen USB aygıtının adı, ekranın sol alt köşesinde görüntülenir. N
- **4.** ◄ ya da ► düğmesine basıp bir simge (Photo, Music, Movie, Setup) seçin ve ardından da **ENTER**E düğmesine basın. **WISELINK Pro** modundan çıkmak için, uzaktan kumandadaki **W.LINK** düğmesine basın.
	- Film oyunlarının keyfini çıkarabilirsiniz. (Oyun programı desteklenmez) N

## **USB Bellek Aygıtını Güvenle Ayırma**

Aygıtı TV'den güvenle ayırabilirsiniz.

- **1.** WISELINK Pro dosya listesi ekranındayken veya bir Slayt Gösterisi ya da müzik dosyası oynatılırken **TOOLS** düğmesine basın.
- **2.** ▲ ya da ▼ düğmesine basarak, **Güvenli Kaldır** öğesini seçip, ardından da **ENTER**<sup>e</sup> düğmesine basın.
- **3.** USB aygıtını TV'den ayırabilirsiniz.

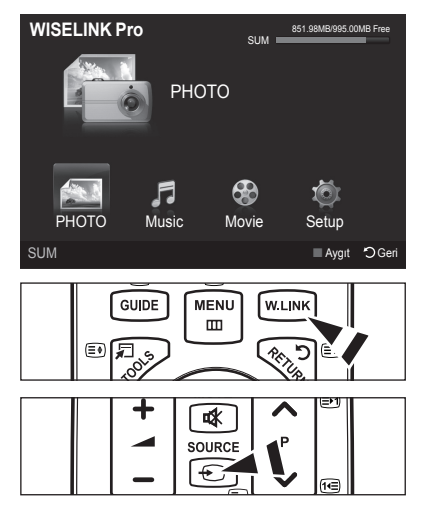

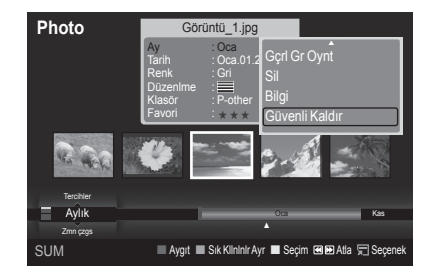

### **Ekran Görünümü**

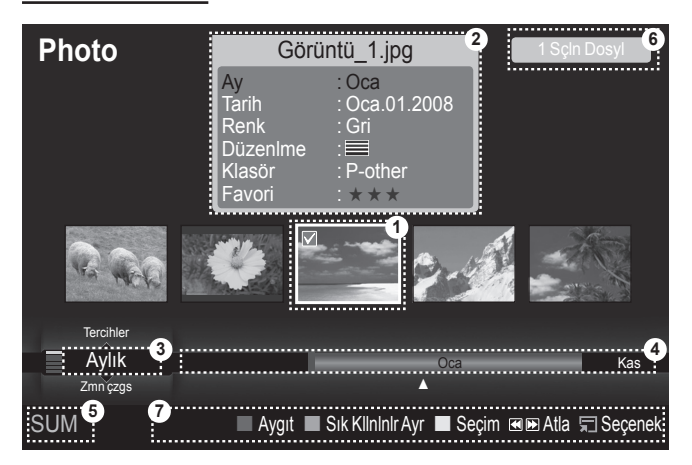

- **1.** Seçili olan dosya: Seçili olan dosya vurgulanır. Fotoğraf ve film dosyaları küçük resimler olarak görüntülenir.
- **2.** Bilgi Penceresi: Seçili olan dosya ile ilgili bilgileri görüntüler. Sadece fotoğraf ve film dosyaları için ayrı bir bilgi penceresi vardır. Müzik dosyaları için ise, dosya bilgileri dosyanın görüntülendiği yerde de görüntülenir.
- **3.** Geçerli Sıralama Standardı: Bu alan dosyaları sıralamak için geçerli standardı gösterir. Dosyaları sıralama standardını değiştirmek için ▲ ya da ▼ düğmesine basın.
- **4.** Grupları Göster: Sıralama gruplarını gösterir. Seçili olan fotoğraf da dahil olmak üzere, sıralama grubu vurgulanır.
- **5.** Geçerli Aygıt: Geçerli olarak seçili olan aygıt adını görüntüler. Bir aygıt seçmek Kırmızı düğmeye basın.
- **6.** Öğe Seçim Bilgileri: Sarı düğmeye basılarak seçilen fotoğrafların sayısını görüntüler.
- **7.** Yardım Öğeleri
	- **Kırmızı** (Aygıt) düğme: Bağlı aygıtlardan birini seçer. •
	- **Yeşil** (Sık Kllnlnlr Ayr) düğme: Seçili dosyanın sık kullanılanlar ayarını değiştirir. İstenen değer görüntülenene kadar, bu düğmeye art arda basın.
	- **Sarı** (Seçim) düğme: Dosya listesinden dosya seçer. Seçilen dosyaların yanında c işareti görüntülenir ✓. Dosya seçimini iptal etmek için tekrar sarı düğmeye basın.
	- ৰৰ DD (Atla) düğmesi: Bir önceki sıralama grubuna atlar/Bir sonraki sıralama grubuna atlar
	- **TOOLS** (Seçenek) düğmesi: Seçenek menülerini görüntüler. (Seçenek menüsü geçerli duruma göre değişir.) •

# **WISELINK Pro Menüsünde Uzaktan Kumanda Düğmelerini Kullanma**

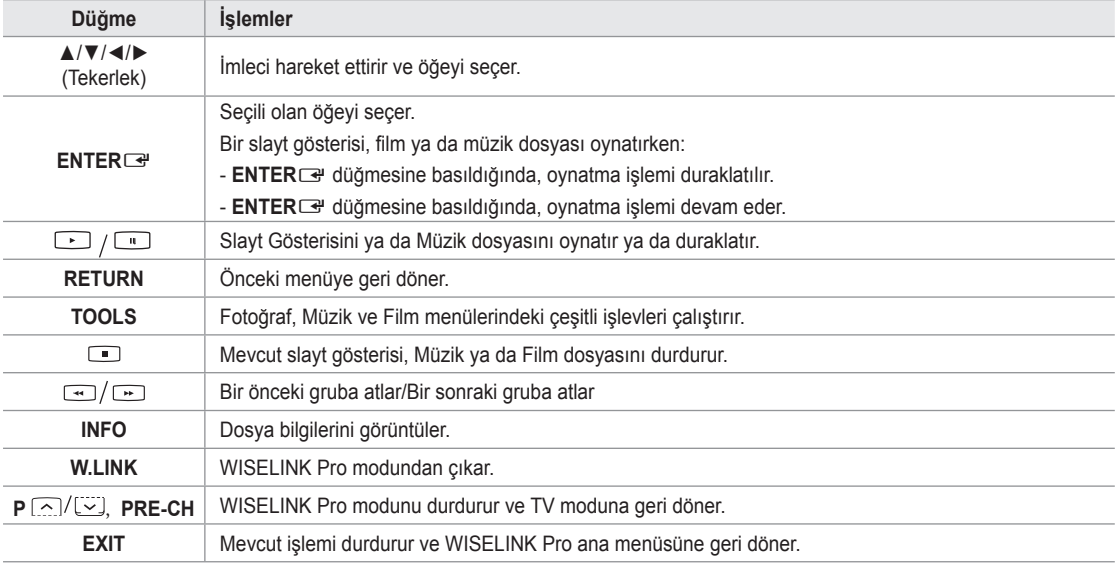

**Türkçe - 34**

# **Fotoğraf Listesini Kullanma Ve Sıralama**

Fotoğraf Listesindeki fotoğrafları belirli bir standarda göre sıralayabilirsiniz.

- **1.** Fotoğraf listesinde bir sıralama standardı seçmek için ▲ ya da ▼ düğmesine basın.
	- Fotoğraflar yeni seçilen sıralama standardına göre sıralanır. N
	- Önceki/sonraki gruba geçmek için,  $\equiv$  (REW) ya da  $\equiv$  (FF) düğmesine basın. N
- 2. Slayt Gösterisini kullanıcı tarafından secilen sıralamada oynatmak için **De** (Play)/**ENTER**E düğmesine basın.
	- Fotoğraf dosyası bilgileri otomatik olarak ayarlanır. N
	- Fotoğraf dosyasından alınacak **Renk** ve **Düzenlme** bilgileri, kullanıcının N beklentilerinden farklı olabilir.
	- Fotoğraf bilgileri otomatik olarak ayarlanır. **Renk**, **Düzenlme** ve **Favori** N ayarlarını değiştirebilirsiniz.
	- Haklarında bilgi görüntülenemeyen fotoğraflar **Snflndr Dışı** olarak N görüntülenir.
	- *<sup>2</sup> PTP klasör sıralama modunu desteklemez.*

# **Fotoğraf Listesini Sıralama Standardı**

#### **Aylık**

Dosyadaki fotoğrafları aylık olarak sıralar ve görüntüler. Yıla bakmaksızın, sadece aya göre (Ocak'tan Aralık'a) sıralar.

#### **Zmn çzgs**

Fotoğrafları tarihe göre sıralar ve görüntüler. En erken tarihli fotoğraftan başlayarak, yıl ve aya göre sıralar.

#### **Renk**

Fotoğrafları renge göre sıralar. Fotoğraf renk bilgilerini değiştirebilirsiniz.

**Renk** seçenekleri: Kırmızı, Sarı, Yeşil, Mavi, Macenta, Siyah, Gri, Snflndr Dışı. N

#### **Düzenlme**

Fotoğrafları kompozisyona göre sıralar. Fotoğrafların kompozisyon bilgilerini değiştirebilirsiniz.

**Düzenlme** seçenekleri: (yatay), (dikey), (nesne), (perspektif), (örgü), Snflndr Dışı. N

#### **Klasör**

Fotoğrafları klasöre göre sıralar. USB aygıtında çok sayıda klasör varsa, fotoğraf dosyaları klasörlerdeki sıralamaya göre görüntülenir. İlk önce Root (Kök) klasördeki fotoğraf dosyası, ardından da alfabetik sıralamada diğer fotoğraflar görüntülenir.

#### **Tercihler**

Fotoğrafları tercihe göre sıralar (Favori). Fotoğraf tercihlerini değiştirebilirsiniz.

- **Changing the Favori setting** N
	- Fotoğraf Listesinde istediğiniz fotoğrafı seçip, ardından da istediğiniz ayar görüntülenene kadar, art arda Yeşil düğmeye basın.
- *Ø* **Favori** seçenekleri: ★ ★ ★ , ★ ★ ★ , ★ ★ ★ , ★ ★ ★ ★

#### **Fotoğraf Listesi Seçenek Menüsü**

**Slayt Gösterisi**

Bu menüyü kullanarak, USB bellek aygıtındaki fotoğraflardan oluşan bir Slayt Gösterisi oynatabilirsiniz.

**Gçrl Gr Oynt**

Bu menüyü kullanarak, seçili olan sıralama grubundaki fotoğraflardan oluşan bir Slayt Gösterisi oynatabilirsiniz.

#### **Sil**

Bu menüyü kullanarak, seçilen fotoğraf dosyalarını silebilirsiniz.

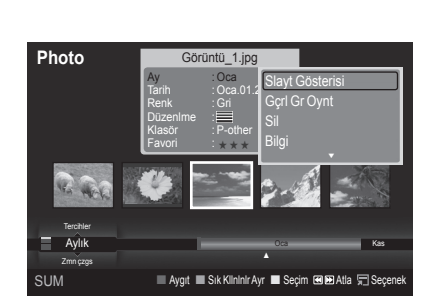

**Grup Değiştir**

Fotoğraf dosyalarının **Renk** ve **Düzenlme** bilgilerini değiştirebilirsiniz.

- Geçerli dosyanın grup bilgileri güncellenir ve dosya yeni gruba taşınır. N
- Birden fazla dosyanın bilgilerini değiştirmek için sarı düğmeye basarak, istediğiniz dosyaları seçin. N

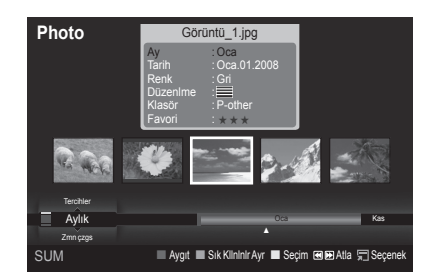

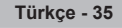

#### **Bilgi** ×.

Geçerli dizindeki dosya sıralaması, ad, boyut, çözünürlük, değiştirildiği tarih ve konum da dahil olmak üzere, fotoğraf dosyası bilgileri görüntülenir.

- Bir Slayt Gösterisi sırasında da aynı yöntemleri kullanarak, fotoğraf dosyalarının bilgilerini görüntüleyebilirsiniz. N
- **Buna alternatif olarak, fotoğraf listesinden bir fotoğraf seçin ve bilgileri** 
	- görüntülemek için **INFO** düğmesine basın.
- **Güvenli Kaldır**
	- Aygıtı TV'den güvenle ayırabilirsiniz.

# **Fotoğraf ya da Slayt Gösterisi Görüntüleme**

### **Slayt Gösterisi İzleme**

- **1.** Fotoğraf listesinde istediğiniz fotoğrafı seçmek için ◄ ya da ► düğmesine basın.
- **2. TOOLS** düğmesine basın.
- **3. Slayt Gösterisi** öğesini seçmek için ▲ ya da ▼ düğmesine, ardından da **ENTER**<sup>e</sup> düğmesine basın.
	- Slayt Gösterisi için fotoğraf listesindeki tüm dosyalar kullanılır. N
- Slayt gösterisi sırasında, dosyalar o an seçili dosyadan başlayarak sıra ile N görüntülenir.
- Slayt Gösterisi, Fotoğraf listesindeki sıralamaya göre ilerler. N
- **Fon Müziği** ayarı **Açık** olarak yapıldıysa, Slayt Gösterisi sırasında müzik dosyaları otomatik olarak oynatılır. (Bkz. sayfa 37). N
	- **Bir fotoğraf listesi görüntülenirken, slayt gösterisini başlatmak için** ∂(Play)/**ENTER**E düğmesine basın.

#### **Slayt Gösterisi Kontrol Düğmeleri** N

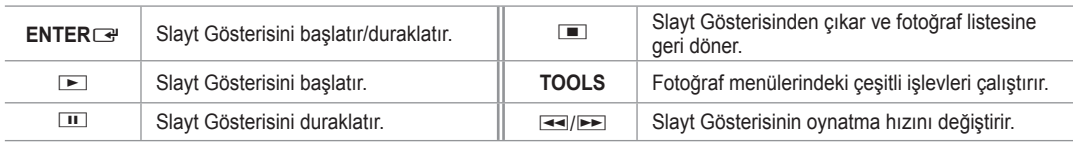

#### **Geçerli grubu oynatma**

- **1.** Bir sıralama standardı seçmek için ▲ veya ▼ düğmesine basın. (**Aylık**, **Zmn çzgs**, **Renk**, **Düzenlme**, **Klasör**, **Tercihler**)
- **2.** İstediğiniz grubu seçmek için **EE** (REW) ya da **EE** (FF) düğmesine basın.
- **3. TOOLS** düğmesine basın.
- **4. Gçrl Gr Oynt** öğesini seçmek için ▲ ya da ▼ düğmesine, ardından da **ENTER**E düğmesine basın.

Slayt Gösterisi için seçili dosyalar da dahil olmak üzere, sadece sıralama grubundaki fotoğraflar kullanılır. N

#### **Sadece seçili dosyalardan oluşan bir Slayt Gösterisi gerçekleştirmek için**

- **1.** Fotoğraf listesinde istediğiniz fotoğrafı seçmek için ◄ ya da ► düğmesine basın.
- **2.** Sarı düğmeye basın. Birden çok fotoğraf seçmek için yukarıdaki işlemi tekrar edin.
	- $\mathbb Z$  Seçilen fotoğraf dosyasının solunda  $\checkmark$  işareti görüntülenir.
	- Bir dosya seçerseniz, Slayt Gösterisi gerçekleştirilmez. N
	- Tüm dosya seçimlerini iptal etmek için **TOOLS** düğmesine basın ve **Tüm seçimleri kaldır** öğesini seçin. N
- **3. Ⅰ** (Oynat)/**ENTER**<sup>*■*</sup> düğmesine basın.
	- **E** The Seçilen dosyas will be used for the Slayt Gösterisi.

SUM EDuraklat Önceki İleri Seçenek Geri ► Normal 20/22 Görüntü\_1.jpg 440x440 2.0KB 2008/1/1

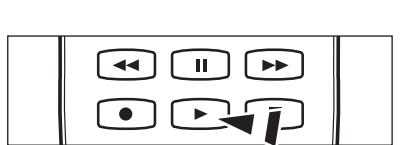

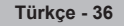

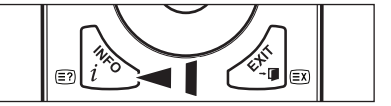

### **Slayt Gösterisi Seçenek Menüsü**

**Slayt Gösterisini Durdur/Slayt Gösterisini Başlat** Bir Slayt Gösterisini başlatabilir ya da durdurabilirsiniz.

#### **Döndür**

USB bellek aygıtında bulunan fotoğrafları döndürebilirsiniz.

- ◄ düğmesine bastığınızda, fotoğraf sırasıyla 270˚, 180˚, 90˚ ve 0˚ döner. N
- ► düğmesine bastığınızda, fotoğraf sırasıyla 90˚, 180˚, 270˚ ve 0˚ döner. N

### **Zoom**

USB bellek aygıtında bulunan fotoğrafları büyütebilirsiniz.  $(x1 \rightarrow x2 \rightarrow x4)$ 

- <sup>2</sup> Büyütülen fotoğraf görüntüsünü taşımak için, önce ENTER<sup>E</sup> düğmesine, ardından da ▲/▼/◄/► düğmelerine basın. Büyütülen resim orijinal ekran boyutundan küçük olduğunda konum değiştirme işlevinin çalışmadığını unutmayın.
- Büyütülen dosya kaydedilmez. N
- **Döndür** öğesini seçerseniz, **Zoom** devre dışı kalır. N

### **Slayt Gösterisi Hızı**

Slayt gösterisinin hızını seçebilirsiniz.

- Slayt Gösterisinin hızını, sadece slayt gösterisi devam ederken seçebilirsiniz. N
- **2 Slayt Gösterisinin hızını, Slayt Gösterisi devam ederken <b>EEI** (REW) ya da **EEI** (FF) düğmesine basarak da değiştirebilirsiniz.

### **Fon Müziği → Açık/Kapalı**

**Fon Müziği** ayarını Açık olarak yaptıysanız, fotoğraflar tek tek ya da Slayt Gösterisi olarak görüntülenirken, fon müziği çalar. **Fon Müziği** ayarını Açık olarak yaparsanız, hemen Fon Müziğini ayarlayabileceğiniz bir ekran görüntülenir. Bu özelliği kullanabilmek için, USB aygıtından müzik ve fotoğraf dosyaları olmalıdır.

#### **Fon Müziği Ayarı**

- Bir Slayt Gösterisini izlerken, fon müziğini seçebilirsiniz.
- **Fon Müziği** ayarını Kapalı olarak yaptıysanız, **Fon Müziği Ayarıs** ayarları yapılmış olsa bile, fon müziği çalınmaz. N
- Müzik dosyalarının yüklenebilmesi için BGM modunun değiştirilmesi gerekir. Müzik dosyalarını yüklenecek müzik N kategorisinde oynatın.
- **BGM Modu → Atmosfer/Seçilen dosya/Karışık** •
- **BGM Ruh Hali → Enerjik/Ritmik/Kederli/Heyecanlı/Sakin**
	- **BGM Modu** ayarını Atmosfer olarak yaptıysanız, bir ruh hali seçebilirsiniz.
	- USB bellek aygıtındaki müzik dosyalarının parçası olmayan bir ruh hali seçemezsiniz. N
- Select Müzik File
- **BGM Modu** ayarını **Seçilen dosya** olarak yaptıysanız, bir müzik dosyası seçebilirsiniz. N

#### **Resim Ayarı/Ses Ayarları**

Bkz. sayfa 43.

**Bilgi**

Fotoğraf dosyası bilgileri görüntülenir.

**Güvenli Kaldır**

Aygıtı TV'den güvenle ayırabilirsiniz.

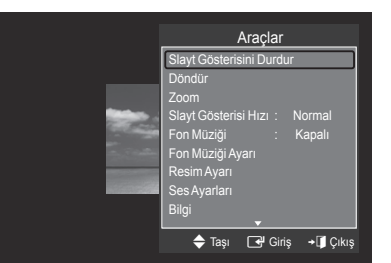

# **Müzik Listesini Kullanma ve Sıralama**

Müzik Listesindeki müzik dosyalarını belirli bir standarda göre sıralayabilirsiniz.

- **1.** Müzik listesinde bir sıralama standardı seçmek için ▲ ya da ▼ düğmesine basın.
	- Müzik dosyaları yeni seçilen sıralama standardına göre sıralanır. N
	- @ Önceki/sonraki gruba geçmek için, **ood (REW)** ya da **EE** (FF) düğmesine basın.
- **2.** Müzik dosyalarını kullanıcı tarafından seçilen sıralamada çalmak için **ENTER**<sup>e</sup> düğmesine basın.
	- Müzik dosyalarının bilgileri otomatik olarak ayarlanır. N
	- Bir müzik dosyasından alınan **Atmosfer** bilgileri, kullanıcının N beklentilerinden farklı olabilir.
	- Müzik bilgileri otomatik olarak ayarlanır. **Atmosfer** ve **Favori** ayarlarını N değiştirebilirsiniz.
	- Haklarında bilgi görüntülenemeyen müzik dosyaları **Snflndr Dışı** olarak görüntülenir. N
	- Bir müzik dosyasının ad bilgileri yoksa, dosya adı görüntülenir. N
	- Tür, Sanatçı, Albüm ya da Yıl bilgileri yoksa, ilgili öğe boş olarak görüntülenir. N

#### **Müzik Listesini Sıralama Standardı**

- **Başlık:** Şarkıları alfabetik sıralamaya göre sıralar ve müzik dosyasını görüntüler.
- **Sanatçı:** Müzik dosyalarını sanatçıya göre alfabetik sıralamada sıralar. m.
- **Atmosfer:** Müzik dosyalarını ruh haline göre sıralar. Müzik ruh hali bilgilerini değiştirebilirsiniz.
	- **Atmosfer** seçenekleri: Enerjik, Ritmik, Kederli, Heyecanlı, Sakin, Snflndr Dışı N
- **Tür:** Müzik dosyalarını türe göre sıralar.
- **Klasör:** Müzik dosyalarını klasöre göre sıralar. USB aygıtında çok sayıda klasör varsa, dosyalar her klasördeki sıralamaya göre görüntülenir. İlk önce Root (Kök) klasördeki müzik dosyası, ardından da alfabetik sıralamada diğer müzik dosyaları çalınır.
- **Tercihler:** Müzik dosyalarını tercihe (Sık Kullanılan) göre sıralar. Müzik dosyası tercihlerini değiştirebilirsiniz.
	- **8** Sık Kullanılanlar ayarını değiştirme
		- Müzik Listesinden istediğiniz müzik dosyasını seçip, ardından da istediğiniz ayar görüntülenene kadar, art arda Yeşil düğmeye basın.
	- Birden fazla dosyanın bilgilerini değiştirmek için sarı düğmeye basarak, dosyaları seçin. N
	- *Ø* **Favori** seçenekleri: ★★★★, ★★★★, ★★★★

### **Müzik Listesi Seçenek Menüsü**

- **Gçrl Gr Oynt:** Bu menüyü kullanarak, sadece geçerli olarak seçili olan sıralama grubundaki müzik dosyalarını oynatabilirsiniz. L.
- **Sil:** Bu menüyü kullanarak, seçilen müzik dosyalarını silebilirsiniz.
- **Grup Değiştir:** Müzik dosyalarının ruh hali bilgilerini değiştirebilirsiniz. Geçerli dosyanın grup bilgileri güncellenir ve dosya yeni gruba taşınır. m.
	- Birden fazla dosyanın bilgilerini değiştirmek için sarı düğmeye basarak, N dosyaları seçin.
- **Bilgi:** Geçerli dizindeki dosya sıralaması, ad, boyut, değiştirildiği tarih ve konum da dahil olmak üzere, müzik dosyası bilgileri görüntülenir.
	- Bir Slayt Gösterisi sırasında da aynı yöntemleri kullanarak, müzik N dosyalarının bilgilerini görüntüleyebilirsiniz.
	- **Buna alternatif olarak, müzik listesinden bir müzik dosyası seçin ve** bilgileri görüntülemek için **INFO** düğmesine basın.
- **Güvenli Kaldır:** Aygıtı TV'den güvenle ayırabilirsiniz. L.

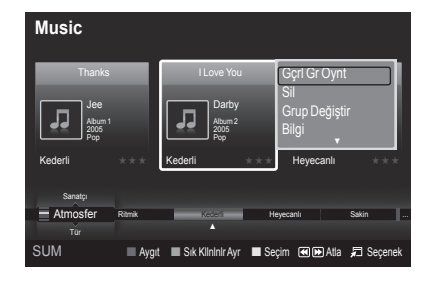

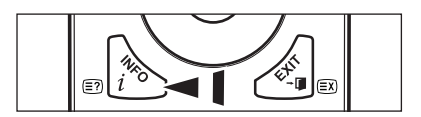

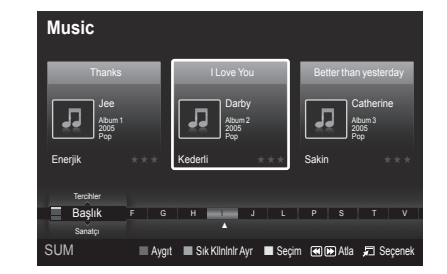

# **Müzik Dinleme**

# **Müzik dosyası çalma**

- **1.** Oynatılacak müzik dosyasını seçmek için ◄ ya da ► düğmesine basın.
- 2. **□ (Oynat)/ENTER**<sup>■</sup> düğmesine basın.
	- Bu menü sadece MP3 dosya uzantılı dosyaları görüntüler. Başka dosya N uzantılarına sahip dosyalar, aynı hafıza kartına kaydedilmiş olsalar bile görüntülenmez.
	- $\mathbb{Z}$  E < (REW) ya da E (FF) düğmeleri, oynatma işlemi sırasında çalışmaz.
	- Seçili dosya, oynatma süresi ile birlikte en üstte görüntülenir. N
	- Müziğin sesini ayarlamak için, uzaktan kumandadaki volume düğmesine N basın. Müziği sessiz moda almak için, uzaktan kumandadaki **MUTE** düğmesine basın.
	- Dosyanın başlangıcında oynatma süresi bilgisi bulunamazsa, bir müzik dosyanın oynatma süresi '00:00:00' olarak N görüntülenebilir.

#### **Müzik Kontrol Düğmeleri**  N

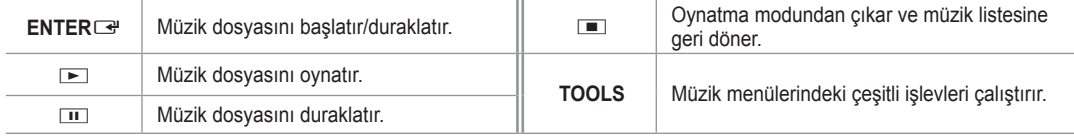

#### **Müzik işlevi bilgisi simgesi**  N

 $\widehat{\mathbf{t}}$ Klasördeki tüm müzik dosyaları (veya seçili dosya) tekrar oynatıldığında. **Tekrar Modu** ayarı **Açık** demektir. Klasördeki tüm müzik dosyaları (veya seçili dosya) bir kez oynatıldığında. **Tekrar Modu** ayarı **Kapalı** demektir.  $\Omega$ 

### **Müzik grubunu oynatm**a

- **1.** Bir sıralama standardı seçmek için ▲ veya ▼ düğmesine basın.
	- (**Başlık**, **Sanatçı**, **Atmosfer**, **Tür**, **Klasör**, **Tercihler**)
- **2.** İstediğiniz grubu seçmek için **EE** (REW) ya da **EE** (FF) düğmesine basın.
- **3. TOOLS** düğmesine basın.
- **4. Gçrl Gr Oynt** öğesini seçmek için ▲ ya da ▼ düğmesine, ardından da **ENTER** E düğmesine basın.
	- Seçili dosya da dahil olmak üzere, sıralama grubundaki müzik dosyaları oynatılır. N

### **Seçili müzik dosyalarını oynatma**

- **1.** Müzik Listesinde istediğiniz müzik dosyasını seçmek için ◄ ya da ► düğmesine basın.
- **2.** Sarı düğmeye basın. Birden çok müzik dosyasını seçmek için yukarıdaki işlemi tekrar edin.
- $\mathbb Z$  Seçilen müzik dosyasının solunda  $\checkmark$  işareti görüntülenir.
- **3. i** (Oynat)/**ENTER**<sup>■</sup> düğmesine basın. **8** Sadece seçilen dosya oynatılır.

## **Müzik Oynatma Seçenek Menüsü**

- **Tekrar Modu → Açık/Kapalı** Müzik dosyalarını tekrar tekrar çalabilirsiniz.
- **Resim Ayarı/Ses Ayarları** Bkz. sayfa 43.
- **Bilgi** Müzik dosyası bilgileri görüntülenir.
- **Güvenli Kaldır** Aygıtı TV'den güvenle ayırabilirsiniz.

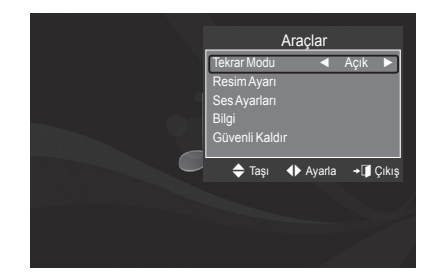

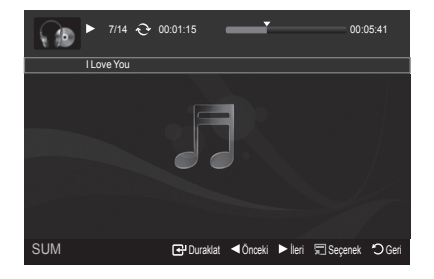

# **Film Listesini Kullanma ve Sıralama**

Film Listesindeki filmleri belirli bir standarda göre sıralayabilirsiniz.

- **1.** Film listesinde bir sıralama standardı seçmek için ▲ ya da ▼ düğmesine basın.
	- Film dosyaları yeni seçilen sıralama standardına göre sıralanır. N
	- @ Önceki/sonraki gruba geçmek için, **[44]** (REW) ya da **EE** (FF) düğmesine basın.
	- **<sup>2</sup>** Film, altyazıları desteklemiyor. (örneğin smi, srt ve sub dosyaları vb. desteklenmez film dosyalarındaki altyazıları desteklemez)
- **2.** Filmleri kullanıcı tarafından seçilen sıralamada oynatmak için Di(Oynat)/ **ENTER**<sup>e</sup> düğmesine basın.
	- Filmler yeni seçilen sıralama standardına göre sıralanır. N
	- Film bilgileri otomatik olarak ayarlanır. **Favori** ayarını değiştirebilirsiniz. N

#### **Film Listesini Sıralama Standardı**

#### **Başlık**

Film adlarını alfabetik sıralamaya göre sıralar ve görüntüler.

**Zmn çzgs**

Filmleri tarihe göre sıralar ve görüntüler. En erken tarihli filmden başlayarak, yıl ve aya göre sıralar.

#### **Klasör**

USB aygıtında çok sayıda klasör varsa, film dosyaları klasörlerdeki sıralamaya göre görüntülenir. İlk önce Root (Kök) klasördeki film dosyası, ardından da alfabetik sıralamada diğer filmler görüntülenir.

#### **Tercihler**

Filmleri tercihe göre sıralar. (Favori) Film tercihlerini değiştirebilirsiniz.

**Sık Kullanılanlar ayarını değiştirme** N

Film Listesinden istediğiniz film dosyasını seçip, ardından da istediğiniz ayar görüntülenene kadar, art arda Yeşil düğmeye basın.

*Ø* **Favori** seçenekleri: <u>★★★★, ★★★★, ★★★★</u>

#### **Film Listesi Seçenek Menüsü**

#### **Gçrl Gr Oynt**

Bu menüyü kullanarak, sadece geçerli olarak seçili olan sıralama grubundaki film dosyalarını oynatabilirsiniz.

**Sil**

Bu menüyü kullanarak, seçilen film dosyalarını silebilirsiniz.

**Bilgi**

Geçerli dizindeki dosya sıralaması, ad, boyut, değiştirildiği tarih ve konum da dahil olmak üzere, film dosyası bilgileri görüntülenir.

**Buna alternatif olarak, film listesinden bir film dosyası seçin ve bilgileri** görüntülemek için **INFO** düğmesine basın.

#### **Güvenli Kaldır**

Aygıtı TV'den güvenle ayırabilirsiniz.

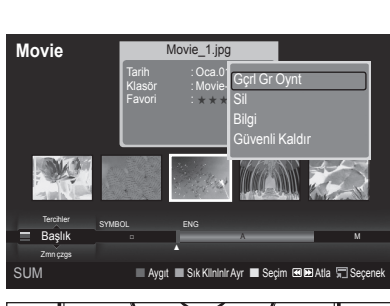

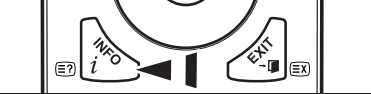

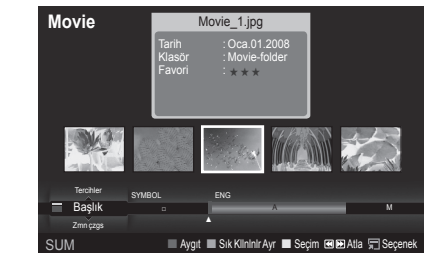

# **Film Dosyasını Oynatma**

# **Film dosyasını oynatma**

 $\mathbf{I}$ 

- **1.** Oynatılacak filmi seçmek için ◀ ya da ▶ düğmesine basın.
- **2. ▷** (Oynat)/**ENTER**<sup>*→*</sup> düğmesine basın.
	- Seçilen dosya oynatılır. N
	- Seçili dosya, oynatma süresi ile birlikte en üstte görüntülenir. N
	- Dosyanın başlangıcında oynatma süresi bilgisi bulunamazsa, bir film N dosyanın oynatma süresi '00:00:00' olarak görüntülenebilir.

### **Desteklenen Video Formatları** N

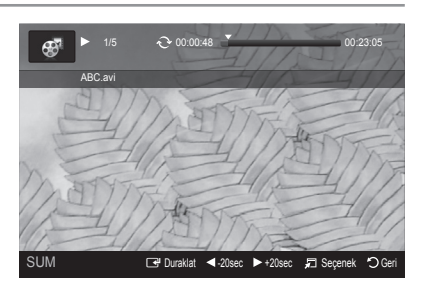

 $\overline{ }$ 

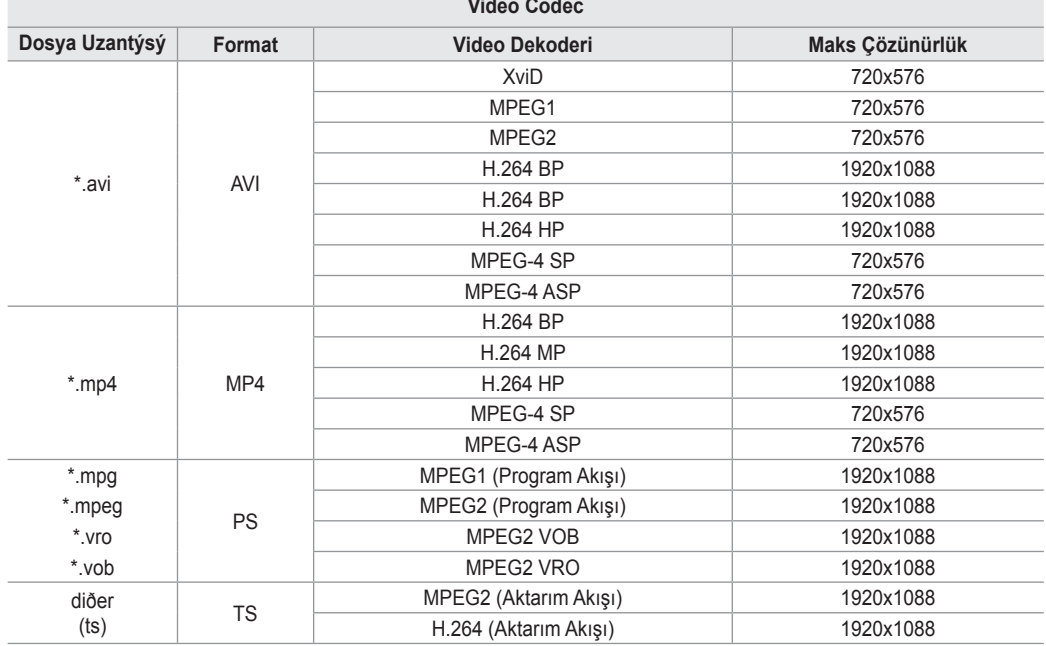

#### **Video Oynatma Kontrol Düğmeleri**  N

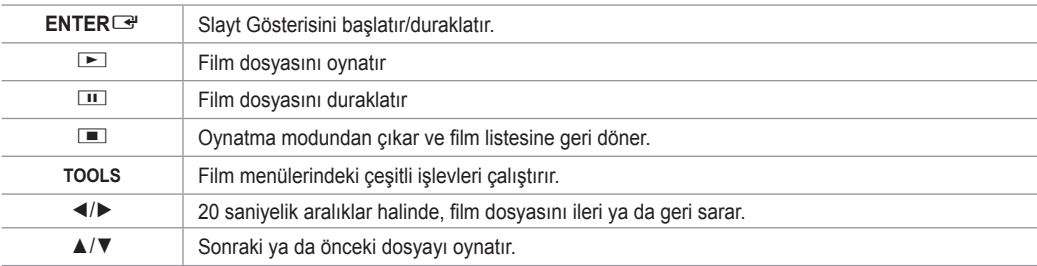

#### **Film işlevi bilgisi simgesi**  N

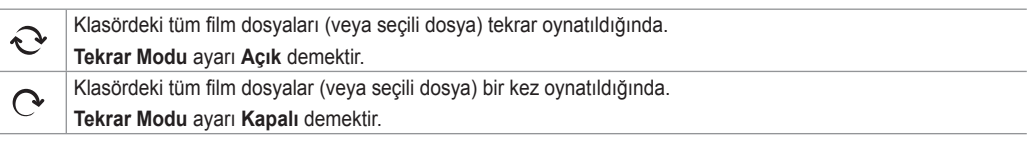

### **Film grubunu oynatma**

- **1.** Bir sıralama standardı seçmek için ▲ veya ▼ düğmesine basın. (**Başlık**, **Zmn çzgs**, **Klasör**, **Tercihler**)
- **2.** İstediğiniz grubu seçmek için **EE** (REW) ya da **EE** (FF) düğmesine basın.
- **3. TOOLS** düğmesine basın.
- **4. Gçrl Gr Oynt** öğesini seçmek için ▲ ya da ▼ düğmesine, ardından da **ENTER**E düğmesine basın.

### **Seçili film dosyalarını oynatma**

- **1.** Film Listesinde istediğiniz film dosyasını seçmek için ◄ ya da ► düğmesine basın.
- **2.** Sarı düğmeye basın. Birden çok film dosyasını seçmek için yukarıdaki işlemi tekrar edin.
- $\mathbb Z$  Seçilen film dosyasının solunda  $\checkmark$  işareti görüntülenir.
- **3.** ∂ (Oynat)/**ENTER** E düğmesine basın. Sadece seçilen dosya oynatılır. N

### **Filmi kaldığı yerden oynatma**

Filmi oynatmayı yarıda kestiyseniz, daha sonra kaldığınız yerden devam etmeniz mümkündür.

**Srkl oyn** işlevi sayesinde, filmi tekrar baştan izlemeden ya da nerede kaldığınızı aramaya gerek kalmadan izleyebilirsiniz.

- **1.** ◄ ya da ► düğmesine basarak, film listesinden **Srkl oyn** işlevini kullanarak, kaldığınız yerden izlemeye devam etmek istediğiniz filmi seçin.
- 2. **▶ (Oynat)/ENTER**<sup>■</sup> düğmesine basın.
- **3.** Mavi düğmeye basarak, kaldığınız yerden izlemeye devam edin.
	- Film durdurulduğu yerden itibaren oynatılmaya başlar. N
	- **Filmi dvml oyntm hatrltcs** işlevi **Açık** açık olarak ayarlandıysa, **Srkl oyn** işlevini kullanarak bir filmi kaldığınız yerden N izlemeye başladığınızda, bir mesaj görüntülenir. (Bkz. sayfa 43)
- **4. WISELINK Pro** modundan çıkmak için, uzaktan kumandadaki **W.LINK** düğmesine basın.

#### **Film Oynatma Seçenek Menüsü**

- **Tekrar Modu**
	- Filmi tekrar tekrar oynatabilirsiniz.
- **Resim Ayarı/Ses Ayarları** Bkz. sayfa 43.
- **Resim Boyutu**
	- **dosya:** Videoyu TV'nin ekran boyutunda oynatır. •
	- **Original:** Videoyu orijinal boyutunda oynatır. •
- **Bilgi**
	- Film dosyası bilgileri görüntülenir.
- **Güvenli Kaldır** Aygıtı TV'den güvenle ayırabilirsiniz.

# **Fotoğraf/Müzik/Film Dosyasını Silme**

- **1.** Fotoğraf/Müzik/Film listesinde istediğiniz dosyayı seçmek için ◄ ya da ► düğmesine basın.
	- Birden fazla dosya silmek için, sarı düğmeye basarak dosyaları seçin. N
- **2. TOOLS** düğmesine basın.
- **3. Sil** (ya da **Sil Seçilen dosya**) seçeneğinin üzerine gelmek için ▲ ya da ▼ düğmesine, ardından da **ENTER**E düğmesine basın.
- **4. Tamam** seçeneğinin üzerine gelmek için ◄ ya da ► düğmesine, ardından da **ENTER<sup>E</sup>** düğmesine basın.
	- Dosya silinir. N
	- Salt okunur bir dosya silineceği zaman **Bu slt oknr ds. Sil?** mesajı N görüntülenir.
	- Birden fazla dosya içerisinde yer alan salt okunur dosyalar silinemez. N
	- *D* **lptal** öğesini seçerseniz, silme işlemi iptal edilir.
	- *<sup>2</sup> Dosyalar silinirken, USB bellek aygıtını ayırmayın.*
	- PTP bağlantılı dijital fotoğraf makinesindeki dosyaları silemezsiniz. N
	- **8** Silinen film dosyalarını kurtaramazsınız.

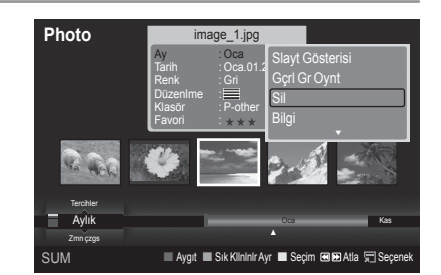

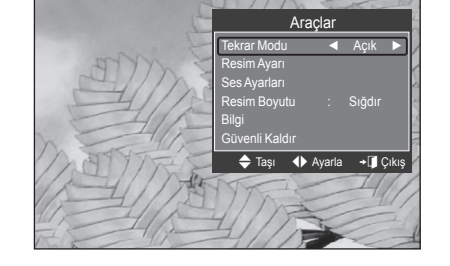

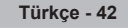

# **WISELINK Pro'yu Kullanarak Resim/Müzik Ayarlarını Düzenleme**

Slayt Gösterisi izlerken ya da müzik dinlerken, WISELINK Pro'yu kullanarak görüntü ve sesi ayarlayabilirsiniz.

# **Resim Ayarı**

- **1.** Slayt Gösterisi izlerken ya da müzik dinlerken, **TOOLS** düğmesine basın.
- **2. Resim Ayarı** seçeneğinin üzerine gelmek için ▲ ya da ▼ düğmesine basın.
- **3. Resim Modu** seçeneklerinden birini (**Dinamik**, **Standart** ya da **Film**) seçmek için ◄ ya da ► düğmesine basın.
- **4.** Bir öğeyi taşımak için ▲ ya da ▼ düğmesine basın. (**Kontrast**, **Parlaklık**, **Renk**, **Dinamik Kontrast**, **Siyah Ayarla** ya da **Sıfırla**)
	- Görüntü ayarlarını en baştaki ayarlara döndürmek için **Sıfırla** öğesini N seçin.
- **5.** Ayarları düzenlemek için ◄ ya da ► düğmesine basın.
- Görüntü ayarları hakkında daha fazla bilgi için, 15 ile 18 arasındaki sayfalara bakın. N

#### Resim Ayarı Resim Modu ◄ Standart ► Kontrast : 90 Parlaklık : 45 Renk : 50 Dinamik Kontrast : Kapalı siyah Ayarla Sıfırla → Taşı + Ayarla **E**Giriş + D Geri

#### **Ses Ayarı**

- **1.** Slayt Gösterisi izlerken ya da müzik dinlerken, **TOOLS** düğmesine basın.
- **2. Ses Ayarları** seçeneğinin üzerine gelmek için ▲ ya da ▼ düğmesine basın.
- **3. Ses Modu** seçeneğinin üzerine gelmek için ◄ ya da ► düğmesine basın. (**Standart**, **Müzik**, **Film**, **Konuşma** ya da **Kişisel**)
- **4.** Bir öğeyi taşımak için ▲ ya da ▼ düğmesine basın.
	- Ses ayarlarını en baştaki ayarlara döndürmek için **Sıfırla** öğesini seçin. N
- **5.** Ayarları düzenlemek için ◄ ya da ► düğmesine basın.
- Ses ayarları hakkında daha fazla bilgi için, 21 ile 22 sayfaya bakın. N

# **Kurulum Menu'yü Kullanma**

Kurulum Menu (Kurulum Menüsü) **WISELINK Pro** menüsünün kullanıcı ayarlarını gösterir.

- **1. WISELINK Pro** menüsünü görüntülemek için uzaktan kumandadaki **W.LINK**  düğmesine basın.
- **2. Setup** seçeneğinin üzerine gelmek için ◄ ya da ► düğmesine, ardından da **ENTER**<sub>e</sub> düğmesine basın.
- **3.** İstediğiniz seçeneğin üzerine gelmek için ▲ ya da ▼ düğmesine basın.
- **4.** Öğeyi seçmek için ◄ ya da ► düğmesine, ardından da **ENTER**E düğmesine basın.
- **WISELINK Pro** modundan çıkmak için, uzaktan kumandadaki **W.LINK** N düğmesine basın.
- **Slayt Gösterisi Hızı → Hızlı/Yavaş/Normal** Slayt gösterisinin hızını belirlemek için seçiniz. ш.
- **Müzik Yinele Modu → Açık/Kapalı** Müzik dosyalarını tekrar tekrar oynatmak seçin.
- **Film Yinele Modu→ Açık/Kapalı** Film dosyalarını tekrar tekrar oynatmak seçin.
- **Filmi dvml oyntm hatrltcs→ Açık/Kapalı** Filmi kaldığı yerden oynatma işlevi için açılan yardım mesajını görüntülemek için seçin.
- **Ekr Kryc Çalışma Zmn → 1 dak/3 dak/5 dak** Ekran koruyucu çalışmaya başlamadan önceki bekleme süresini belirleyin.
- **Bilgi** m.

Takılı aygıtın bilgilerini görüntülemek için seçin.

**Güvenli Kaldır** Aygıtı TV'den güvenle ayırabilirsiniz.  $\overline{\phantom{a}}$ 

Ses Ayarları Ses Modu ◄ Kişisel ► L50 R50 100Hz : 0 300Hz : 0 1KHz : 0 3KHz : 0 10KHz : 0 Sıfırla ◆ Taşı < + Ayarla **E**Giriş b Geri

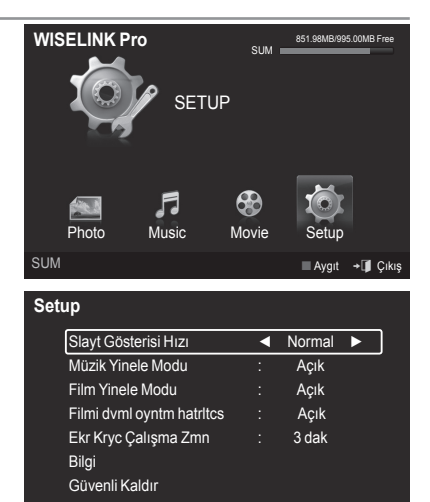

SUM **Aygıt ≑Taşı Ayarla ÖGe** 

# **WISELINK Pro-DLNA**

# **DLNA Ağını Ayarlama**

DLNA özelliği Wiselink Pro modunda bir ağ bağlantısı aracılığıyla, bilgisayarınızda bulunan video ve resimleri TV'nizde izlemenize olanak sağlar. Bu dosyaları bir USB depolama aygıtına kopyalama ve aygıtı TV'nize takma ihtiyacını ortadan kaldırır. DLNA özelliğini kullanabilmek için TV'nin ağa bağlı ve DLNA uygulamasının da bilgisayarınızda yüklü olması gerekir.

# **Ağ Bağlantıları Şeması**

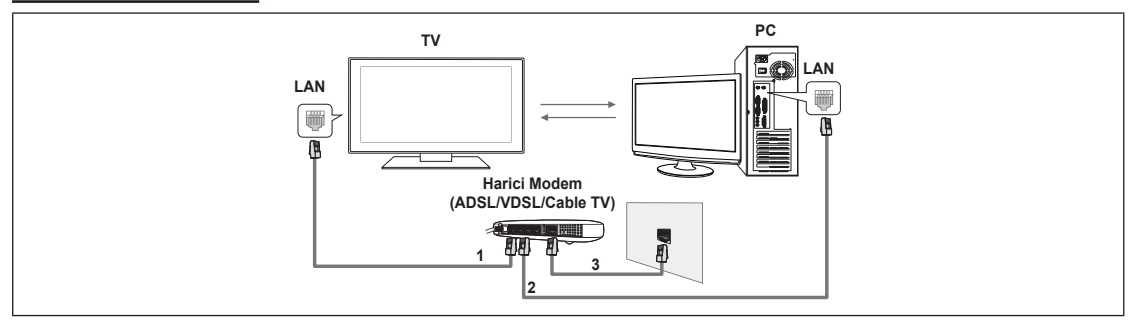

- **1.** Bir LAN Kablosu ile TV'nin arka panelindeki [LAN] bağlantı noktasını, harici modeme bağlayın.
- **2.** "DLNA PC Paylaş Manager" programının kurulacağı bilgisayarı, bir LAN kablosu kullanarak harici modeme bağlayın.
- **3.** Bir Modem Kablosu ile harici modemi duvardaki LAN bağlantı noktasına bağlayın.

# **Ağa Bağlanma**

- **1.** Ağ bağlantısı tamamlandığında, TV'de ağ ayarlarını yapın.
	- Kablosuz İnternet Bağlantısı DLNA'yı desteklemez. N
	- TV ve bilgisayarın IP adreslerinin ilk 3 basamağı (alt ağ adresi) aynı olmalıdır (örneğin IP Adresi: 123.456.789.\*\* ) N
- **2.** Ağ ayarlarını kontrol etmek için **Ağ Testi** yapın.

# **DLNA Uygulamasını Kurma**

Bilgisayardaki içeriği TV'de oynatmak için, ilk olarak uygulamayı yüklemeniz gerekir.

## **Sistem Gereksinimleri**

- **1.** Bu TV ile birlikte verilen Program CD'sini bilgisayarınıza takın.
- **2.** Program kurulumu için 20MB boş disk alanı gereklidir.
	- Dosyaları paylaşıyorsanız, her 100 dosya için 20MB'ye kadar boş disk alanı gerekir. N
	- TV ve bilgisayarın IP adreslerinin ilk 3 basamağı (alt ağ adresi) aynı olmalıdır (örneğin IP Adresi: 123.456.789.\*\* ) N

#### **Desteklenen Formatlar**

- **1.** Resim: JPEG (jpg, jpeg)
- **2.** Ses: MP3 (mp3)
- **3.** Video: MPEG1(mpg, mpeg), MPEG2 PS/TS(mpg, mpeg, trp, ts, tp), divx(mpg, mpeg, avi), MPEG4/H.264 (mpg, mpeg)

### **Uygulamayı kurma**

Л.

 $\sim$  1

- **1.** Ürünle birlikte verilen Program CD'sindeki Kurulum.exe dosyasını çalıştırın.
- Buna alternatif olarak, dosyayı www.samsung.com adresinden de yükleyebilirsiniz. N
- **2.** Aşağıdaki resimlerde de görüldüğü gibi, SAMSUNG PC Paylaş Manager programını kurun.

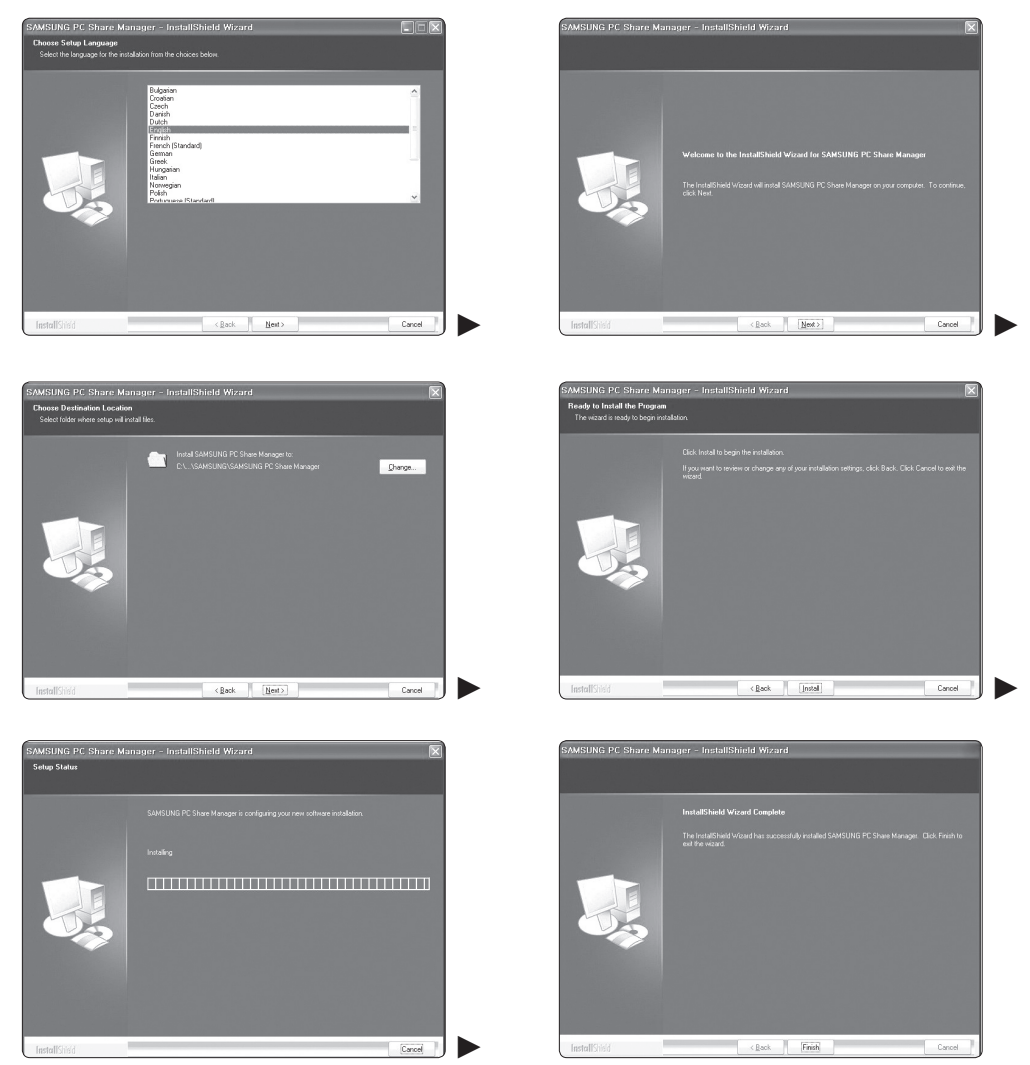

 $\mathbf{I}$ 

 $\mathbf{I}$ 

**3.** Kurulum tamamlanınca, masaüstünüzde PC Paylaş Manager simgesi görüntülenir. Programı çalıştırmak için bu simgeyi çift tıklatın. N

# **DLNA Uygulamasını Kullanma**

# **Program Ekranı Düzeni**

 $\mathbf{I}$ 

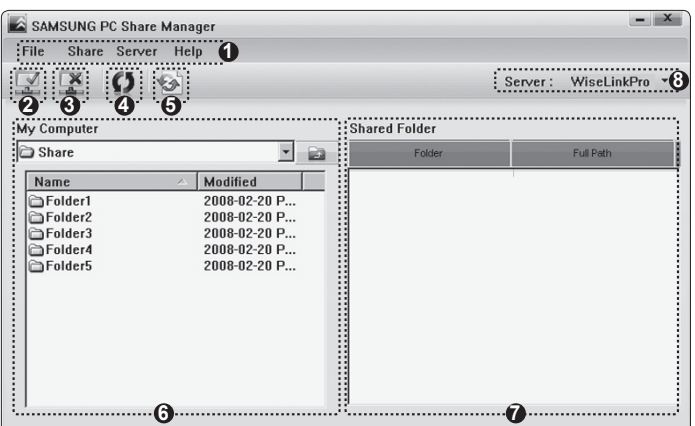

- **1.** Menüler: Aşağıdaki uygulama menüleri sağlanır: **Dosya**, **Paylaş**, **Sunucu** ve **Yardım**.
- **2.** Seçilen bilgisayar sunucusu klasörünü paylaştırmak için tıklatın.
- **3.** Paylaşımı iptal etmek için tıklatın.
- **4.** Bilgisayar klasör ve dosyalarını yenilemek için tıklatın.
- **5.** Paylaşım durumunu eşleştirmek için tıklatın.
- **6.** Paylaşılacak bilgisayardaki klasörler ve dosyalar listelenir.
- **7.** Kullanıcı tarafından paylaşılan klasörler listelenir.
- **8.** WISELINK Pro'nun cihaz listesinde gösterilen PC sunucu adı: Adı değiştirmek için tıklatın.

### **Dosya** ❑

- **Özellik:** Seçilen dosya ya da klasörle ilgili bilgileri görüntüler.
	- **Yöntem 1:** Bir dosya ya da klasör seçin ve önce **Dosya** menüsünü, ardından da **Özellik** alt menüsünü seçin. -
	- **Yöntem 2:** Bir dosya ya da klasör seçin, seçilen dosya ya da klasörü sağ tıklatıp, açılan menünden **Özellik** öğesini seçin. **<Yöntem 1> <Yöntem 2>**

 $\overline{ }$ 

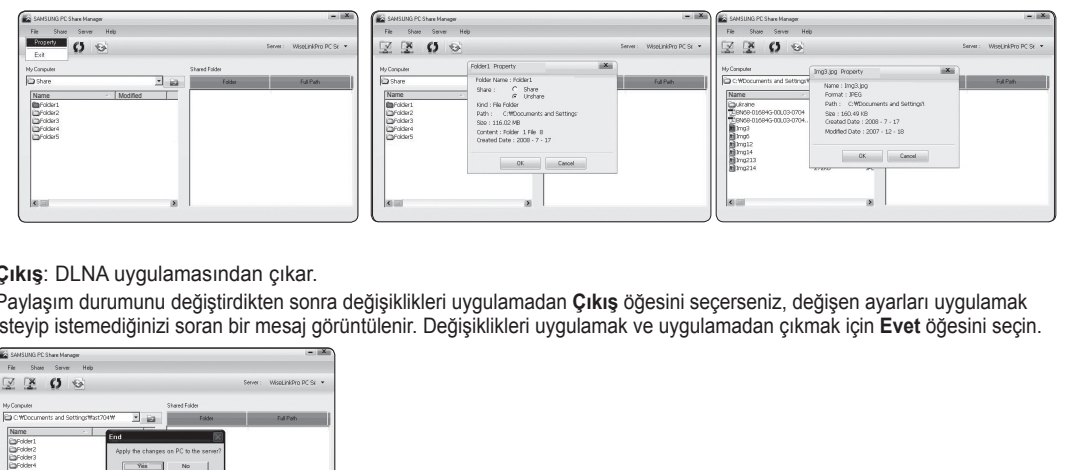

**Çıkış**: DLNA uygulamasından çıkar. m.

Paylaşım durumunu değiştirdikten sonra değişiklikleri uygulamadan **Çıkış** öğesini seçerseniz, değişen ayarları uygulamak isteyip istemediğinizi soran bir mesaj görüntülenir. Değişiklikleri uygulamak ve uygulamadan çıkmak için **Evet** öğesini seçin.

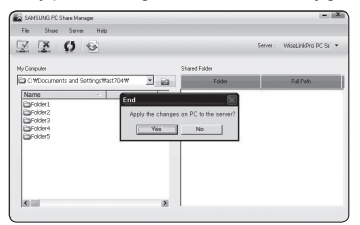

# **Paylaş** ❑

#### **Klasör Paylaştırma**

Bilgisayarınızda bulunan bir klasörü TV'nizle paylaşabilirsiniz. Paylaştırılabilecek maksimum klasör sayısı 32'dir. Bilgisayarınız TV için bir sunucu işlevi görecektir. N

- **Yöntem 1: Bilgisayarım** içerisinde bir klasör seçin ve önce **Paylaş** menüsünü, ardından da **klasörü paylaş** alt menüsünü seçin.
- **Yöntem 2: Bilgisayarım** içerisinde bir klasör seçin, seçilen klasörü sağ tıklatıp, ardından da açılan menüden **Paylaş Folder** öğesini seçin.
- **Yöntem 3:** Farenizin işaretçisini sol taraftaki **Bilgisayarım** klasör listesinde bulunan bir klasörün üzerine getirin ve bu klasörü Paylaşılan Klasörler bölümüne sürükleyip bırakın. Sizden klasör paylaşımını onaylamanızı isteyen bir mesaj görüntülenirse, **Evet** öğesini seçin.

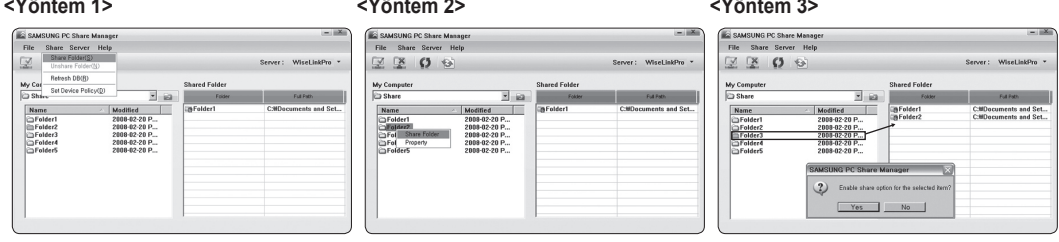

#### **Klasör Paylaşımını İptal Etme**

Bilgisayarınızda paylaşılan bir klasörü iptal edebilirsiniz. **Paylaşılan Klasör** bölümünden bir klasör seçin ve ardından da **klasörün paylaşımını kaldır** öğesini seçin.

- **Yöntem 1:** Sırasıyla **Paylaşılan Klasör** bölümünden bir klasör, **Paylaş** menüsünü ve ardından da **klasörün paylaşımını kaldır** öğesini seçin.
- **Yöntem 2: Paylaşılan Klasör** bölümünden bir klasör seçin, seçilen klasörü sağ tıklatıp, ardından da açılan menüden **klasörün paylaşımını kaldır** öğesini seçin.
- **Yöntem 3:** Fare işaretçisini **Paylaşılan Klasör** bölümündeki bir klasörün üzerine getirin ve klasörü sürükleyip, **Bilgisayarım** bölmesine bırakın. Sizden iptal işlemini onaylamanızı isteyen bir mesaj görüntülenirse, **Evet** öğesini seçin.

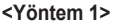

**<Yöntem 1> <Yöntem 2> <Yöntem 3>**

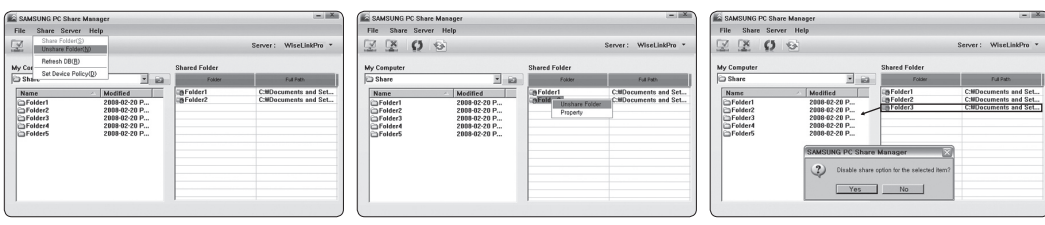

#### **Geçerli Ayarları Uygulama**

Bu işlemi, yeni bir klasör paylaştırılması ya da paylaştırılan klasörün iptal edilmesine bağlı olarak eşleştirme yapılmasının gerekli olduğu hallerde yapın. **Değiştirilen Durumu Ayarla** paylaşılan klasörlerde yapılan değişiklikleri, bilgisayar paylaşım programıyla kaydedilen verilere uygular.

Değişikliklerin iç verilere uygulanması zaman alan bir süreç olduğu için bu işlev, kullanıcının verilerde sadece gerekli olduğu hallerde değişiklikleri uygulamasını sağlar.

**Değiştirilen Durumu Ayarla** menüsü seçilene kadar, paylaşılan klasörün değiştirilen durumu, sunucuya uygulanmaz.

**Değiştirilen Durumu Ayarla** menüsünü seçene kadar, paylaşılan klasörlerde yapılan değişiklikler bilgisayarınıza uygulanmaz.

- **Yöntem 1**: Önce **Paylaş** menüsünü, ardından da **Yenile DB** alt menüsünü seçin. -
- **Yöntem 2**: **Değiştirilen Durumu Ayarla** simgesini tıklatın. -

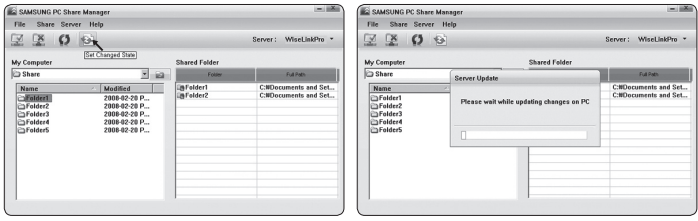

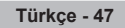

#### **Erişim İznini Ayarlama**

 $\mathbf{I}$ 

TV'nizin bilgisayarınızı bulabilmesi için Erişim İzni Ayarları penceresinde, TV'nin **Cihaz İlkesini Ayarla** ayarı yapılmalıdır. Buna ek olarak, bilgisayar sunucusu ve TV aynı alt ağ üzerinde olmalıdır.

 $\mathbf{I}$ 

- Yöntem: Once **Paylaş** menüsünü, ardından da **Cihaz Ilkesini Ayarla** öğesini seçin. Reddedilen öğeler gri renkte görüntülenir. Allow **Kabul et** / **Reddet** düğmesini kullanarak, izin erişimlerini değiştirebilirsiniz. Bir öğeyi silmek için önce öğeyi, ardından da **seçili öğeyi sil** öğesini seçin.

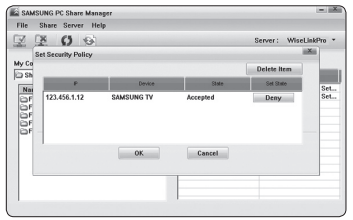

### **Sunucu** ❑

#### **Sunucu**

Bilgisayarınızı sunucu olarak kullanmaya başlayabilir ya da kullanmayı bırakabilirsiniz.

#### **Windows Başlatılırken Sunucuyu Başlatma**

Windows başlatılırken bilgisayar sunucusunun otomatik olarak başlatılıp başlatılmayacağına karar verebilirsiniz.

#### **Sunucu adını değiştirme**

Bilgisayar sunucusunu yeniden adlandırabilirsiniz. Yeni bir ad girin ve **Tamam** tuşunu tıklatın. Yeni ad pencerenin sağ üst köşesinde ve TV'de görüntülenir.

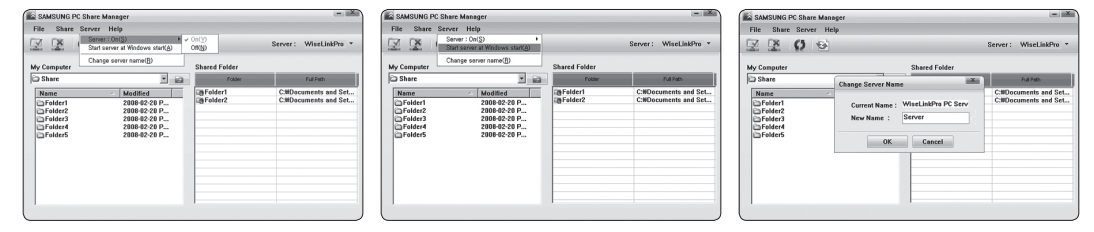

### **Yardım** ❑

**Sürüm**

 $\sim$  1

Program sürüm bilgileri mesaj kutusu görüntülenir.

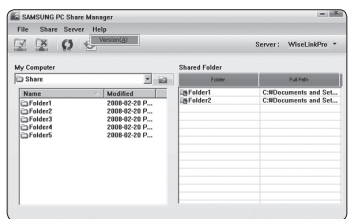

# **DLNA İşlevini Kullanma**

# **DLNA Menüsünü Kullanma**

DLNA (Digital Living Network Alliance) TV'nize bağlı ya da bir ağ üzerindeki bir DLNA sunucusunda (genellikle bilgisayarınız) bulunan içeriğin oynatılabilmesini sağlar.

Wiselink Pro TV'nize takılan bir USB bellek aygıtında bulunan içeriğin oynatılabilmesini sağlarken, DLNA TV'nize bağlı ya da bir ağ üzerindeki DLNA sunucusunda (bilgisayarınız) bulunan içeriğin oynatılabilmesini sağlar. İçeriği kullanma prosedürleri, WISELINK Pro için geçerli olan prosedürlerin aynısıdır. TV ile birlikte verilen PC Paylaş Manager programını bir bilgisayara kurduysanız, bilgisayarın ağ üzerinde DLNA sunucu rolünü üstlenmesini sağlayabilirsiniz.

- **1. DLNA** menüsünü görüntülemek için uzaktan kumandadaki **W.LINK**  düğmesine basın.
- **2.** ◄ ya da ►düğmesine basıp bir simge (Photo, Music, Movie, Setup) seçin ve ardından da **ENTER** edüğmesine basın.
	- **DLNA** modundan çıkmak için, uzaktan kumandadaki **W.LINK** düğmesine basın. N

# **Photo** ❑

- **Fotoğraf Listesi seçenek menüsü** Fotoğraf Listesini Sıralama/Bilgileri Görüntüleme/Rotating the Fotoğraf file/Slayt Gösterisi İzleme
- **Slayt Gösterisi sırasında seçenek menüsü** Çal ve Duraklat/Slayt Gösterisi Hızı/Zoom/Döndür

# **Music** ❑

- **Müzik Listesi seçenek menüsü** Müzik Listesini Sıralama/Bilgileri Görüntüleme/Müzik dosyası çalma
- **Müzik Oynatma Seçenek Menüsü** Çal ve Duraklat/Tekrar Modu

# **Movie** ❑

- **Film Listesi seçenek menüsü** Film Listesini Sıralama/Bilgileri Görüntüleme/Film dosyası oynatma
- **Film Oynatma Seçenek Menüsü** Çal ve Duraklat/Tekrar Modu

# **Setup** ❑

Slayt Gösterisi Hızı/Müzik Tekrar Modu/Film Tekrar Modu/Ekr Kryc Çalışma Zmn/Bilgi

- DLNA aşağıdaki işlevleri desteklemez. N
	- Fon Müziği ve Fon Müziği Ayarları işlevleri. -
	- Fotoğraf, Müzik ve Film klasörlerdeki dosyaları tercihe göre sıralama. -
	- Grup Bilgilerini Değiştirme işlevi. -
	- Silme işlevi. -
	- Güvenle Ayır işlevi. -
	- GI (REW)/DE (FF) düğmesi, bir film oynatılırken çalışır.
- İlgili içerik bilgilerine bağlı olarak, diğer üreticilere ait DLNA için bir film oynatılırken, Atlama (◄/► düğmesi) ya da N Duraklatma işlevi çalışmayabilir.
- Film oynatılırken, oynatma süresi görüntülenmeyebilir. N

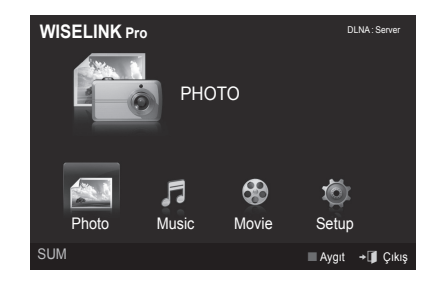

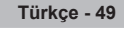

# **Content Library**

# **İçerik Kitaplığını Etkinleştirme**

**Content Library** TV'de ya da USB aygıtınızda bulunan içeriği görüntülemenizi ya da oynatmanızı sağlar. TV'de bulunan içerikle birlikte Silme, Taşıma ve Güncelleme işlevleri kullanılamaz.

- **1. MENU** düğmesine basın. **Uygulama** seçeneğinin üzerine gelmek için ▲ veya ▼ düğmesine, ardından da **ENTER**E düğmesine basın.
- **2. Content Library** seçeneğinin üzerine gelmek için ▲ veya ▼ düğmesine, ardından da **ENTER<sup>E</sup>** düğmesine basın. **Content Library** ana menüsü görüntülenir.
	- **Content Library** ana menüsünü görüntülemek için uzaktan kumandadaki N **CONTENT** düğmesine basın.
- **3.** ◄ ya da ► düğmesine basıp bir simge (**Gallery, Cooking, Children, Fitness**) seçin ve ardından da **ENTER**<sup>e</sup> düğmesine basın.
	- Seçilen öğe çalıştırılır. N
	- *Ø* Içerik oynatılırken kullanıcı düğmeye bastığında ekranda görüntülenen düğme açıklamasına bakın.

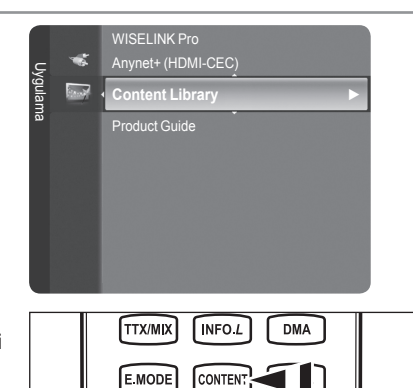

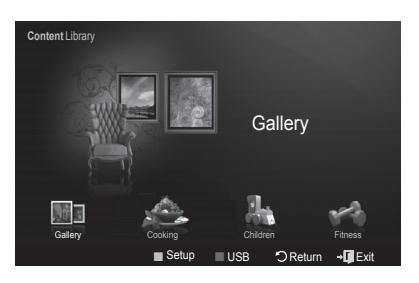

# **Content Library Menüsünde Uzaktan Kumanda Düğmesini kullanma**

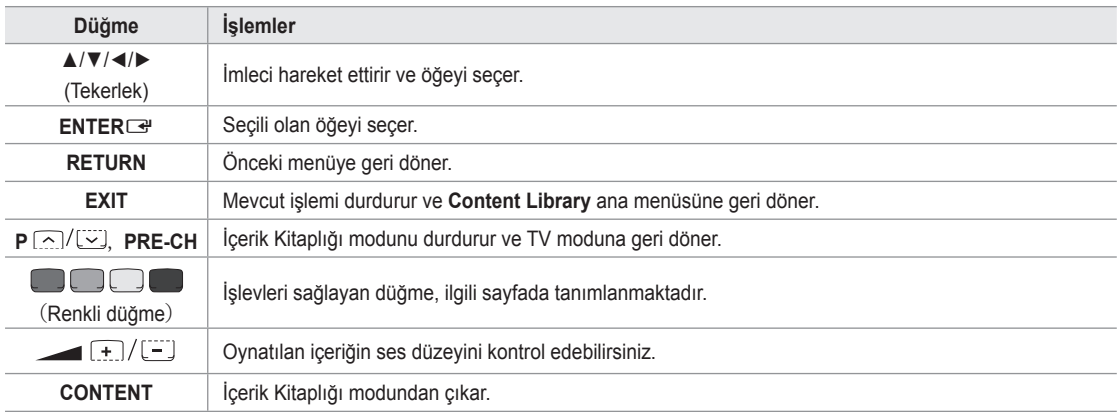

Volume ya da **MUTE** düğmesine bastığınızda, ekranda herhangi bir şey görüntülenmez ama işlev çalışır. N

**İçerik Kitaplığı, yalnızca bilgilendirme ve reklam amaçlı olarak sağlanan metin, grafik, resim, çoklu ortam ve diğer materyalleri içerir. İçerik Kitaplığındaki materyaller değiştirilmiştir ve gözden geçirilip güncellenmektedir. İçerik Kitaplığındaki materyaller tüm izleyiciler için uygun olmayabilir. İçerik Kitaplığında sağlanan bilgiler "olduğu gibidir". İçerik Kitaplığında size sunulan bilgiler güvenilir olduğuna inandığımız kaynaklardan elde edilip derlenmiş olmasına rağmen Samsung, herhangi bir özel amaç için kullanımınıza sunulmuş bilgi ve verilerin doğruluğunu, geçerliliğini, güncelliğini veya eksiksizliğini garanti edemez ve garanti etmez. Samsung, sözleşme veya haksızlık sebebiyle doğrudan, dolaylı, arızi, özel veya neden olunan zararlardan, avukatlık ücretleri, giderler veya diğer zararlardan kaynaklanan ya da yer alan bilgilerle ilgili veya İçerik Kitaplığının kullanımı nedeniyle oluşan ihmal dahil hiçbir durumda hatta oluşan zararın olasılığından önceden haberdar edilmiş olsa dahi sorumlu tutulamaz.**

# **İçerik Kitaplığını Kullanma**

# **Gallery**  ❑

- **Art/Relaxation/Party:** Bu işlev yüksek çözünürlüklü görüntüler ve fon müziğinden oluşan bir Slayt Gösterisi oynatır ve farklı atmosferler yaratır. TV'nin Galeri işlevini kullanarak, evinizin atmosferini değiştirebilirsiniz.
	- Tüm görüntüleri oynatmak için sarı düğmeye basın. N
	- **Art**, **Relaxation** ve **Party** seçenekleri için varsayılan müzik seçenekleri vardır. N
	- Görüntünün kaynak ve ayrıntılı bilgilerini görmek için **INFO** düğmesine basın. Kaynak bilgilerinin ekrandan silinmesi için N tekrar INFO düğmesine ya da ► düğmesine basın.
	- *Sallery içeriğinin ve bunların tüm kopyalarının telif hakları Gallery Player, Inc'ye aittir.*
	- Ek **Gallery** içeriği için, www.samsung.com adresindeki bilgileri kontrol edin. Ek görüntülerin nasıl oynatıldığını görmek N için, lütfen **Harici USB Bellek Aygıtını Kullanarak Ek İçerik Kullanma** başlıklı bölüme bakın.
- **Cooking**  ❑
- **Starters/Main Courses/Desserts:** Kolaylıkla adım adım izleyebileceğiniz çeşitli yemek tariflerini görüntüleyebilirsiniz. Size mükemmel yemek fikirleri veren bu içeriklerin keyfini çıkarın.
	- Samsung TV'deki **Cooking** içeriğinde bulunan yemek tarifleri, Anness Publishing tarafından yayınlanan yemek tariflerine N dayalıdır.
	- *<sup>Ø</sup> Cooking içeriğinin ve bunların tüm kopyalarının telif hakları Practical Pictures'e aittir.*

# **Children** ❑

- **Story/Song/Play:** Bu çocukların tekrar tekrar izleyebilecekleri, eğitici ve etkileşimli bir içeriktir. Boowa ve Kwala karakterleri ile mevcut hikaye, şarkı ve oyunların keyfini çıkarın.
	- **Children** içeriğinin ve bunların tüm kopyalarının telif hakları UpToTen'e aittir. N

# **Fitness**  ❑

- **Basic Stretches/Massage:** Bu, tüm ailenin keyfini çıkarabileceği esneme hareketleri ile masaj egzersizlerini sağlayan, sağlık yönetim içeriğidir.
	- Bu, tüm ailenin keyfini çıkarabileceği esneme hareketleri ile masaj egzersizlerini sağlayan, sağlık yönetim içeriğidir. N Samsung TV'deki **Basic Stretches** içeriği DK tarafından yayınlanan ve Suzanne Martin tarafından yazılan Stretching adlı kitaba dayalıdır ve **Massage** içeriği de Anness Publishing tarafından yayınlanan kitaplara dayalıdır.
	- **Basic Stretches** içeriğinin telif hakları DK Publishing Company'e aittir. **Massage** içeriğinin telif hakları Practical Pictures'a N aittir. Telif hakları ile ilgili tüm kopyaların telif hakları ilgili şirkete aittir.

#### **Fitness Menüsünde Uzaktan Kumanda Düğmelerini Kullanma**

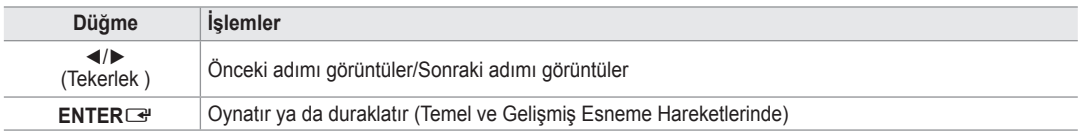

### **Screen Saver Run Time** ❑

Ekran koruyucu çalışmaya başlamadan önceki bekleme süresini belirleyin. **Content Library** ana menüsünde **Setup** öğesini seçmek için sarı düğmeye basın.

# **Harici USB Bellek Aygıtını Kullanarak Ek İçerik Kullanma**

Bir USB bellek aygıtına içerik yükleyebilir ve TV'nizde oynatabilirsiniz. (Harici USB aygıtındaki içerikler, TV'nin tümleşik Flash belleğine kopyalanmadan, doğrudan oynatılır.)

# **Yeni İçeriği Oynatma ve Yeni İçerikten Çıkma**

- **1. Content Library** ana menüsünde Kırmızı düğmeye basın.
	- USB Tarayıcı ana ekranı görüntülenir. N
	- USB aygıtında kayıtlı olan dosyaların listesi görüntülenir. N
- **2.** Oynatmak istediğiniz dosyaya (ya da klasöre) gitmek için ▲ ya da ▼ düğmesine basın. **ENTER**E düğmesine basın.
	- **8** Seçilen içerik oynatılır.
	- içeriğin kullanılması, TV belleğindeki içeriğin kullanılması ile aynıdır
	- **USB tarayıcı ana ekranına geri dönmek için EXIT düğmesine basın.**
	- *©* **Content Library** modundan çıkmak için, uzaktan kumandadaki P∨/∧ düğmesine basın.
	- *Content Library yalnızca USB Yığın Depolama Sınıfı aygıtları (MSC)* destekler. MSC bir Yığın Depolama Sınıfı Salt Yığın Aktarma aygıtıdır. MSC'ye örnek olarak, Thumb sürücüler ve Flash Kart Okuyucular verilebilir (Hem USB HDD hem de HUB desteklenmemektedir).

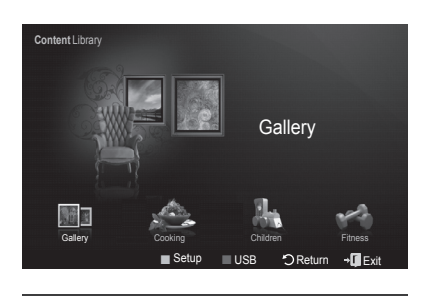

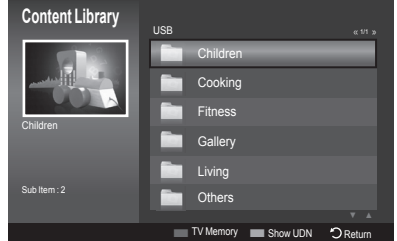

### **Yeni İçerik Yükleme**

Dahili içerik dışında yeni içerikler, Samsung.com web sitesi aracılığıyla, ücretli ya da ücretsiz olarak sunulacaktır.

- **İçerik Yükleme**
	- **1.** www.samsung.com web sitesini ziyaret edin ve İçerik Kitaplığı sayfasını açın.
	- **2.** Ürün numarasını girin (UDN, Benzersiz Cihaz Numarası).
	- **3.** İçerik Yükleme sayfasındaki içerik öğelerinden birini seçin.
	- **4.** İçeriği USB bellek cihazına yükleyin.
		- **Content Library** yalnızca USB Yığın Depolama Sınıfı aygıtları (MSC) destekler. MSC bir Yığın Depolama Sınıfı Salt N Yığın Aktarma aygıtıdır. MSC'ye örnek olarak, Thumb sürücüler ve Flash Kart Okuyucular verilebilir (Hem USB HDD hem de HUB desteklenmemektedir).
	- **5. CONTENT** düğmesine basarak ya da **Content Library** (Menu → Uygulama → Content Library) öğesini seçerek, **Content Library** ana menüsüne gidin.
	- **6.** USB bellek aygıtını TV'nin USB bağlantı noktasına takın.

#### **Ürün numarasını bulma (Benzersiz Aygıt Numarası, UDN)**

- **1.** USB bellek aygıtını TV'nin USB bağlantı noktasına takın.
- **2.** USB Tarayıcı ana ekranında, Yeşil düğmeye basın (USDN Göster).
- **3.** Ekrandaki 18 basamaklı numara ekran kodudur.
- **Sağlanan İçerik**
	- Ucretsiz Içerik: Çeşitli kategorilerde ek içerikler sunulacaktır (www.samsung.com).

# **Anynet+ Hakkında**

# **Anynet+ Cihazlarını Bağlama**

Anynet+, Anynet+ özelliğini destekleyen tüm bağlı Samsung cihazlarını Samsung TV'nizin uzaktan kumandası ile kontrol etmenizi sağlar.

Anynet+ sistemi yalnızca Anynet+ özelliği olan Samsung cihazları ile kullanılabilir. Samsung cihazınızda bu özelliğin olup olmadığından emin olmak için üstünde bir Anynet+ logosu olup olmadığını kontrol edin.

# **Bir TV'ye bağlamak için**

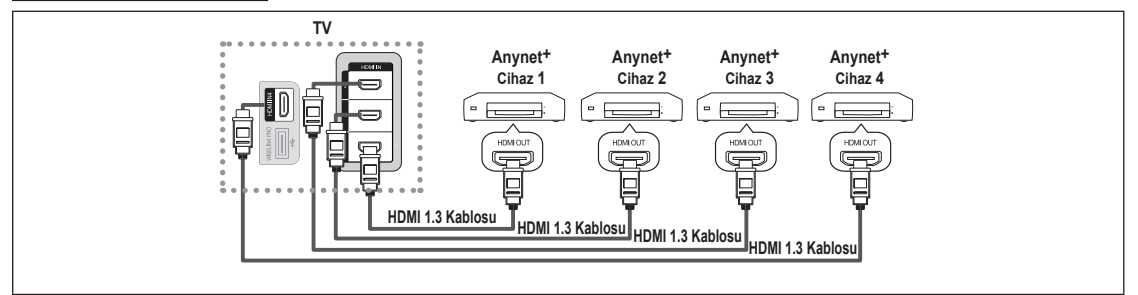

**1.** Bir HDMI kablosu kullanarak TV'nin [HDMI 1], [HDMI 2], [HDMI 3] ya da [HDMI 4] jakı ile karşılık gelen Anynet+ cihazının HDMI OUT jakını bağlayın.

# **Ev Sinemasına bağlamak için**

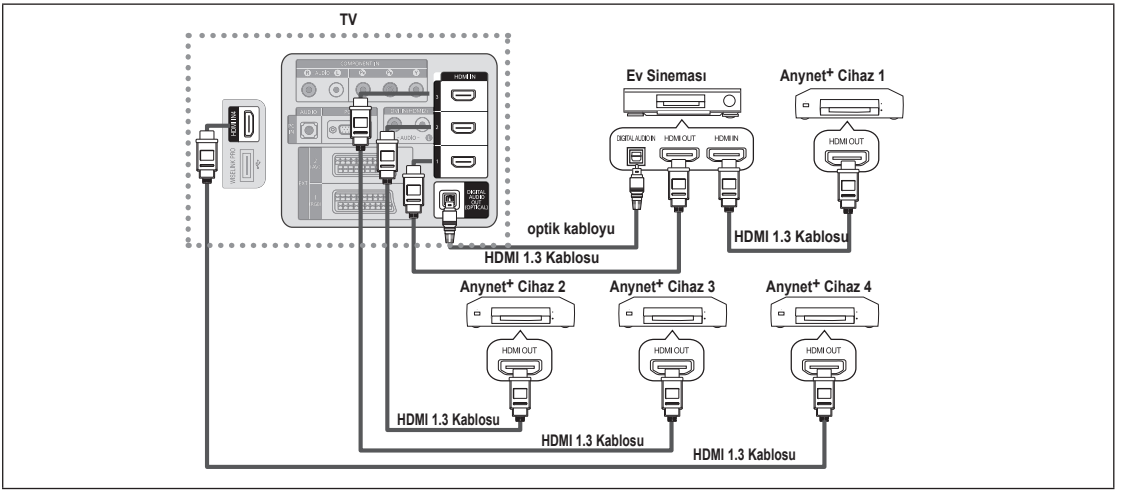

- **1.** Bir HDMI kablosu kullanarak TV'nin [HDMI 1], [HDMI 2], [HDMI 3] ya da [HDMI 4] jakını karşılık gelen Anynet+ cihazının HDMI OUT jakına bağlayın.
- **2.** Bir HDMI kablosu kullanarak ev sinemasının HDMI IN jakını karşılık gelen Anynet+ cihazının HDMI OUT jakına bağlayın.
- TV'nizin Dijital Ses Çıkışı (Optik) jakı ile Ev Sinemasının Dijital Ses Girişi arasına Optik kabloyu bağlayın. N
- *[*Ø] Yukarıdaki bağlantıyı izlerken Optik jak yalnızca 2 kanal ses çıkışı verir. Yalnızca Ev Sineması'nın On Sol ve Sağ hoparlörleri ile subwoofer'dan ses duyacaksınız. 5.1 kanal ses dinlemek istiyorsanız, DVD oynatıcının ya da Kablo/Uydu Cihazının (örn. Anynet Cihazı 1 ya da 2) Dijital Ses Çıkışı (Optik) jakını TV'ye değil doğrudan Amplifi katör ya da Ev Sinemasına bağlayın.
- **Z** Yalnızca bir Ev Sineması bağlayın.
- Bir Anynet+ cihazını HDMI 1.3 kablosu kullanarak bağlayabilirsiniz. Bazı HDMI kabloları Anynet+ işlevlerini desteklemeyebilir. N
- Anynet+ sistemini destekleyen AV cihazı, Beklm. ya da Açık durumdayken Anynet+ çalışır. N
- Anynet+ toplamda en fazla 12 AV cihazını destekler. Aynı türden en fazla 3 cihazı bağlayabileceğinizi unutmayın. N

# **Anynet+ Kurulumu**

**Anynet+(HDMI-CEC)** ❑

**Araçlar** → **Anynet+(HDMI-CEC)** aynı işlevi gerçekleştirir.

- **Kurulum**
	- **Anynet+(HDMI-CEC) → Kapalı / Açık:** Anynet+ İşlevini kullanmak için, **Anynet+ (HDMI-CEC) Açık** ayarında olmalıdır.
		- **Anynet+ (HDMI-CEC)** işlevi devre dışı bırakıldığında, tüm Anynet+ ile N ilgili işlemler devre dışı kalır.
	- **Otomatik Kapatma → Hayır/ Evet:** TV Kapanınca Bir Anynet+ Cihazını Otomatik Olarak Kapatma
		- Anynet+ işlevinin kullanılması için etkin kaynağın TV uzaktan N kumandasında TV olarak ayarlanması gerekir.
		- **Otomatik Kapatma** ayarını **Evet** olarak ayarlarsanız, TV kapatıldığında N harici cihazlarda kapatılacaktır. Bir harici cihaz hala kayıt yapmaya devam ediyorsa, kapanabilir de kapanmayabilir de.

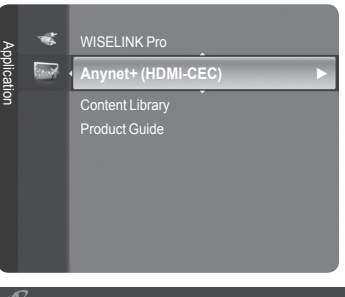

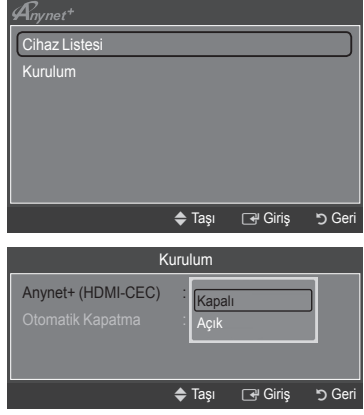

# **Anynet+ Cihazları arasında Tarama ve Geçiş**

- **1. TOOLS** düğmesine basın. **Anynet+ (HDMI-CEC)** seçeneğini seçmek için **ENTER**<sup>d</sup> düğmesine basın.
- **2. Cihaz Listesi** seçeneğini seçmek için ▲ ya da ▼ düğmesine ve ardından **ENTER**<sup>e</sup> düğmesine basın
	- TV'ye bağlı Anynet+ cihazları listelenir. İstediğiniz bir cihazı bulamıyorsanız N cihazları taramak için kırmızı düğmeye basın.
	- **Cihaz Listesi** menüsü yalnızca **Anynet+ (HDMI-CEC)** ayarını **Kurulum** N menüsünde Açık olarak ayarladığınızda görünür.
- **3.** ▲ veya ▼ düğmesine basarak belirli bir cihazı seçin ve ardından **ENTER**E düğmesine basın. Seçilen cihaza geçiş yapılır.
- Seçilen cihazlara geçiş yapılması 2 dakika kadar sürebilir. Geçiş işlemi sırasında işlemi iptal edemezsiniz. N
- Cihazların taranması için gereken zaman, bağlı cihazların sayısına göre belirlenir. N
- Cihaz taraması tamamlanınca, bulunan cihazların sayısı görüntülenmez. N
- TV, güç düğmesiyle açıldığında otomatik olarak cihazları arasa da, TV açıkken veya belirli bir durumdayken TV'ye bağlanan N cihazlar cihaz listesinde görüntülenmez. Bağlanan cihazları aramak için kırmızı düğmeye basın.
- **SOURCE** düğmesine basarak harici giriş modu seçtiyseniz, Anynet+ işlevini kullanamazsınız. **Cihaz Listesi** seçeneğini N kullanarak bir Anynet+ cihazına geçiş yaptığınızdan emin olun.

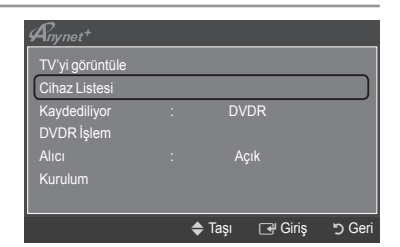

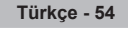

### **Anynet+ Menüsü**

 $\mathbf{I}$ 

**Anynet+** menüsü, TV'ye bağlı Anynet+ cihazlarının türüne ve durumuna bağlı olarak değişiklik gösterir.

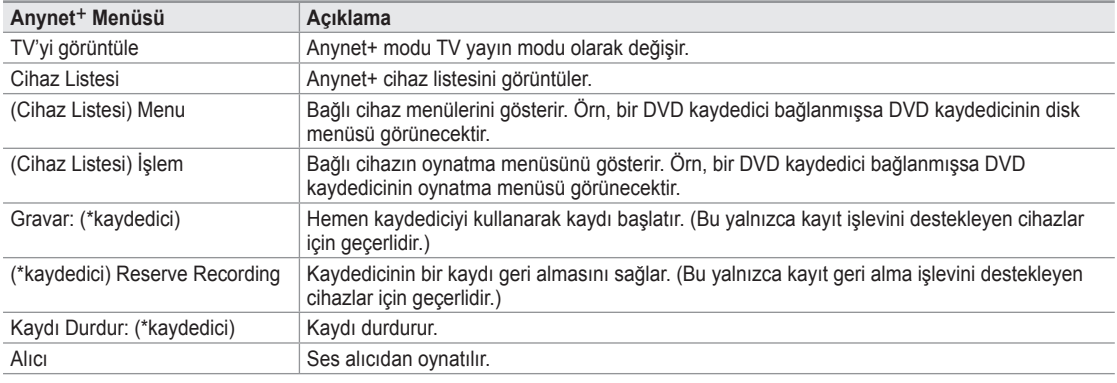

birden fazla kayıt cihazı bağlı ise, bunlar (\*recorder) olarak gösterilir ve yalnızca bir kayıt cihazı bağlıysa (\*device\_name) N seklinde temsil edilir.

#### **Anynet+ Modunda Kullanılabilir TV Uzaktan Kumanda Düğmeleri**

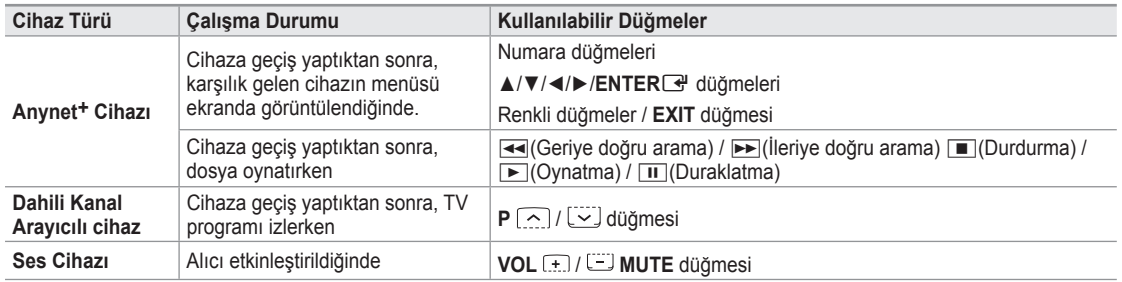

Anynet+ işlevi yalnızca TV uzaktan kumandasında etkin kaynak TV olarak ayarlandığında çalışır. N

∏ düğmesi yalnızca kaydedilebilir durumdayken çalışır. N

Anynet+ cihazlarını, televizyonun düğmelerini kullanarak kontrol edemezsiniz. Anynet+ cihazlarını yalnızca TV uzaktan N kumandasını kullanarak kontrol edebilirsiniz.

TV uzaktan kumandası belli koşullar altında çalışmayabilir. Bu durumda, Anynet+ cihazını yeniden seçin. N

- Anynet+ işlevleri, diğer üreticilerin ürünleri için çalışmaz. N
- $\mathbb{Z}$   $\blacktriangleleft$ ,  $\blacktriangleright$  işlemleri cihaza bağlı olarak değişiklik gösterebilir.

# **Kayıt**

Bir Samsung kaydedici kullanarak bir TV programının kaydını yapabilirsiniz.

- **1. TOOLS** düğmesine basın. **Anynet+ (HDMI-CEC)** seçeneğini seçmek için **ENTER**<sup>e</sup> düğmesine basın.
- **2. Kaydediliyor**: **(Aygıt\_Ad)** seçeneğini seçmek için ▲ ya da ▼ düğmesine ve ardından **ENTER**E düğmesine basın. Kayıt başlar.
	- **Birden fazla kayıt cihazı olduğunda** N

Birden çok kayıt cihazı bağlandığında, kayıt cihazları listelenir. ▲ veya ▼ düğmesine basarak bir kayıt cihazı seçin ve ardından **ENTER**E düğmesine basın. Kayıt başlar.

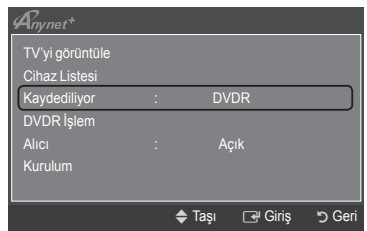

**Kayıt cihazı görüntülenmediğinde** N

**Cihaz Listesi** seçeneğini seçin ve ardından cihazları aramak için kırmızı düğmeye basın.

- **3.** Çıkmak için **EXIT** düğmesine basın.
- **Kaydediliyor**: **(Cihaz Listesi)** seçeneğini seçerek kaynak akışlarını kaydedebilirsiniz. N
- ∏ düğmesine bastığınızda o anda izlediğiniz program kaydedilecektir. Başka bir cihazdan video izliyorsanız cihazdaki video N kaydedilir.
- Kaydetmeden önce anten jakının kayıt cihazına düzgün bağlanıp bağlanmadığını kontrol edin. Bir anteni bir kayıt cihazına N doğru şekilde bağlamak için kayıt cihazının kullanıcı kılavuzuna başvurun.

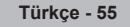

# **Bir Alıcı (Ev sineması) üzerinden dinleme**

TV hoparlörü yerine bir alıcı yoluyla ses dinleyebilirsiniz.

- **1. TOOLS** düğmesine basın. **Anynet+ (HDMI-CEC)** seçeneğini seçmek için **ENTER**<sup>d</sup> düğmesine basın.
- **2. Alıcı** seçeneğini seçmek için ▲ ya da ▼ düğmesine basın. **Açık** ya da **Kapalı** seçeneğini seçmek için ◄ ya da ► düğmesine basın.
- **3.** Çıkmak için **EXIT** düğmesine basın.
- Alıcınız yalnızca sesi destekliyorsa cihaz listesinde görünmeyebilir. N
- Alıcı, alıcının Optik Giriş jakını TV'nin Optik Çıkış jakına doğru şekilde N bağladığınızda çalışacaktır.
- Alıcı (ev sineması) Açık olarak ayarlandığında, TV'nin Optik jakından çıkılan sesi duyabilirsiniz. TV bir DTV (karasal yayın) N sinyali görüntülediğinde, TV, 5.1 kanal sesi Ev sineması alıcısına gönderecektir. Kaynak, DVD gibi bir dijital bileşen olduğunda TV'ye HDMI aracılığıyla bağlandığında, Ev Sineması alıcısından yalnızca 2 kanal ses duyulacaktır.
- WISELINK Pro özelliği kullanıldığında, ses, alıcı üzerinden doğru şekilde çıkılamayabilir. N
- Alıcı üzerinden dinlerken, PIP ve sesle ilgili (MTS, tercih edilen dil) menülerin kullanımıyla ilgili sınırlamalar vardır. N
- **Alıcı Açık** konumundayken televizyon elektriği kesildiğinde (güç kablosunu prizden çıkarmak suretiyle veya bir elektrik N kesintisi nedeniyle), TV'yi tekrar açtığınız zaman **Hoparlörü Seçin** öğesi **Harici Hoparlör** olarak ayarlanmış olabilir. (bkz. sayfa 22)

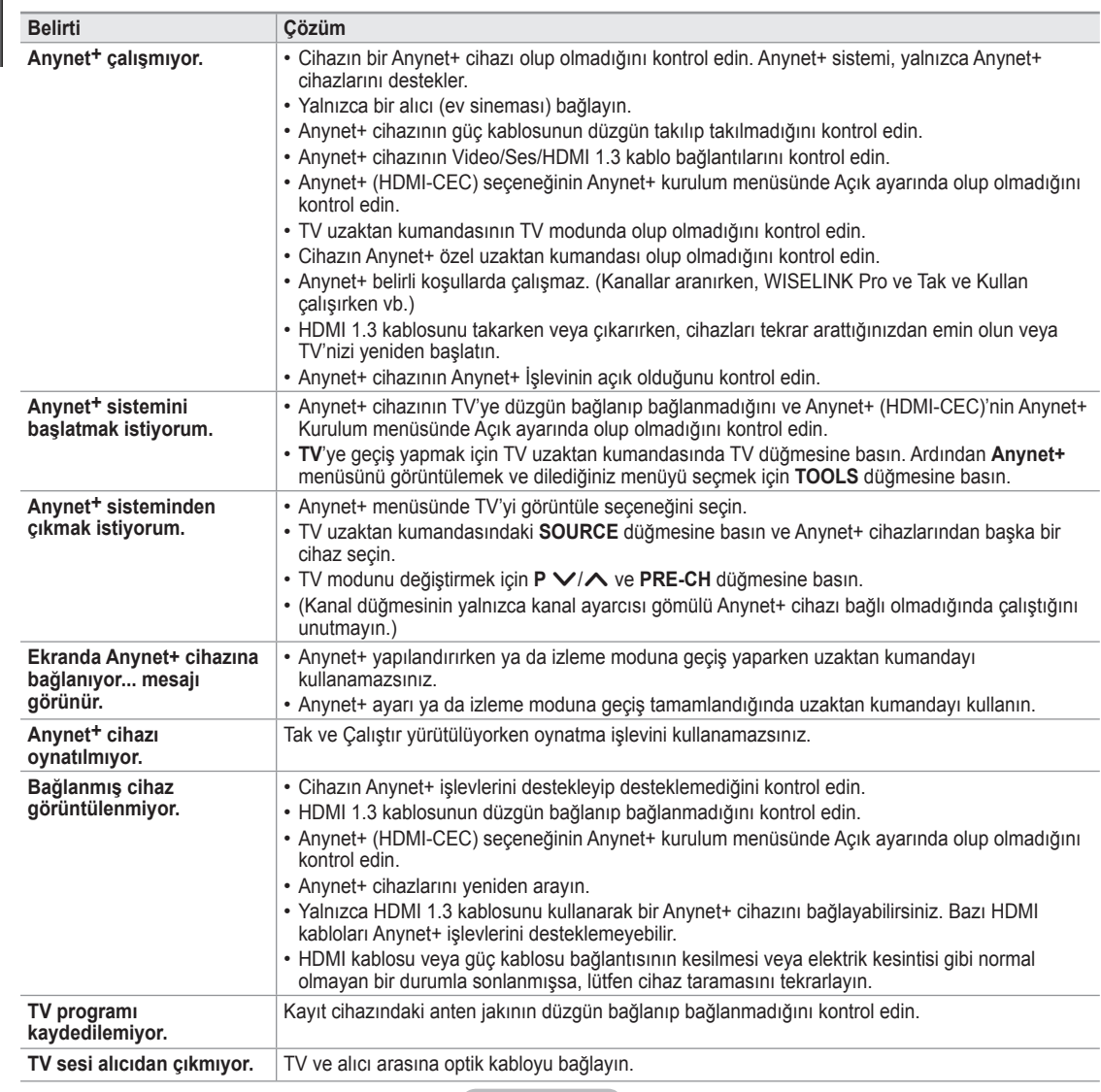

# **Anynet+ için Sorun Giderme**

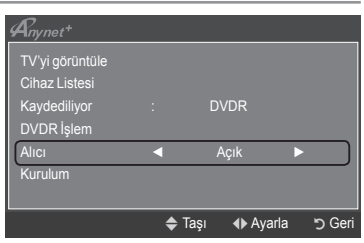

# **Kullanımla İlgili Öneriler**

# **Teleteks Özelliği**

Televizyon istasyonlarının çoğu, Teletekst aracılığı ile yazılı bilgi hizmeti sunar. Teletekst hizmetinin dizin sayfasında nasıl kullanılacağıyla ilgili bilgiler bulunur. Ayrıca uzaktan kumanda düğmelerini kullanarak gereksinimlerine uygun seçenekleri belirleyebilirsiniz.

Teleteks bilgilerinin doğru görünmesi için kanal alışının düzenli olması zorunludur. Aksi takdirde bilgiler eksik olabilir ya da bazı N sayfalar görüntülenmeyebilir.

### $\bigcirc$   $\bigcirc$  (çıkış)

Teletekst gösteriminden çıkış.

### 2 6 **(dizin)**

Teletekstte gezerken istediğiniz zaman dizin (içindekiler) sayfasına geçmek için kullanılır.

### 3 8 **(kaydet)**

Teletekst sayfalarını kaydetmek için kullanılır.

## 4 4 **(boyut)**

Ekranın üst yarısında çift boyutlu harfleri görüntülemek için basın. Ekranın alt yarısı için yeniden basın. Normal ekranı görüntülemek için yeniden basın.

### 5 5 **(göster)**

Gizli metinleri (örneğin yarışma oyunları yanıtlarını) göstermek için kullanılır. Normal ekranı görüntülemek için yeniden basın.

#### 6 / **(teletekst açık/karışık)**

Teletekst hizmeti sağlayan kanalı seçtikten sonra teletekst modunu etkinleştirmek için bu düğmeye basın. Teleteksti, normal yayın ekranının üzerine bindirmek için iki kez basın.

# 7 1 **(alt sayfa)**

Varsa alt sayfayı görüntülemek için kullanılır.

#### 8 2 **(sayfa yukarı)**

Bir sonraki teletekst sayfasını görüntülemek için kullanılır.

### 9 3 **(sayfa aşağı)**

Bir önceki teletekst sayfasını görüntülemek için kullanılır.

### 0 0 **(mod)**

Teletekst modunu seçmek için basın (LIST/FLOF). LIST modundayken basarsanız, Liste kaydetme moduna geçer. Liste kaydetme modunda, <sup>(≡o</sup>) (kaydet) düğmesine basarak teletekst sayfasını listeye kaydedebilirsiniz.

#### **10** (3) (tut)

Seçilen sayfada, otomatik olarak takip eden başka sayfalar bağlıysa,

bulunduğunuz sayfayı tutmak için kullanılır. Devam ettirmek için yeniden basın.

# @ 7 **(iptal)**

Sayfa aranırken yayını göstermek için kullanılır.

#### # **Renkli düğmeler (kırmızı/yeşil/sarı/mavi)**

Yayın şirketi FASTEXT sistemini kullanıyorsa, teletekst sayfasında yer alan çeşitli konuların renkleri farklıdır ve bu konular renkli düğmelere basılarak seçilebilir. İstediğiniz sayfaya karşılık gelen renkli düğmeye basın. Görünen sayfa, aynı biçimde seçilebilecek diğer renklere ayrılmış bilgiler içerir. Önceki ya da sonraki sayfayı görüntülemek için, ilgili renkli düğmeye basın.

Uzaktan kumandanın sayısal tuşlarına basarak teletekst sayfalarını doğrudan N seçebilirsiniz.

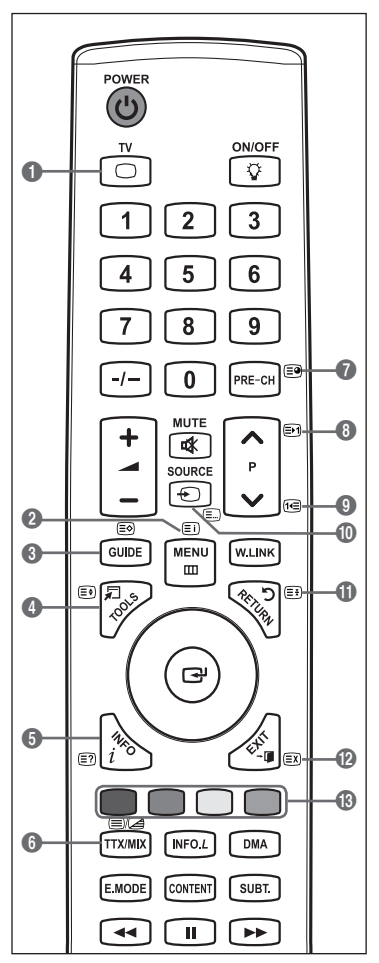

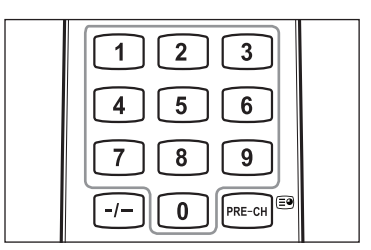

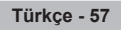

Teletekst sayfaları altı kategoriye göre düzenlenmiştir:

#### **Bölüm İçindekiler**

- A Seçilen sayfa numarası.
- B Yayın yapan kanalın adı.
- C Geçerli sayfa numarası ya da arama göstergeleri.
- D Tarih ve saat.
- E Metin.
- F Durum bilgileri.
	- HIZLI METİN (FASTEXT) bilgileri.
- Teleteks bilgileri çoğunlukla artarda sıralanmış birden çok sayfaya bölünmüştür ve N bunlara:
	- Sayfa numarasını girerek -
	- Listeden bir konu seçerek -
	- Renklere göre ayrılmış başlık seçerek (FASTEXT sistemi) erişilebilir. -
- **Teletekst ekranından çıkmak için TV** düğmesine basın.

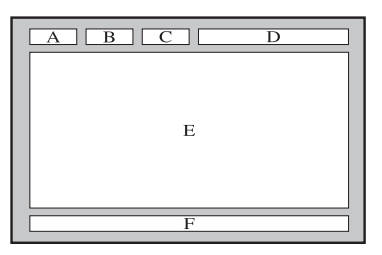

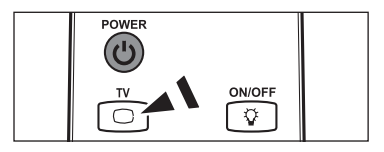

# **WDuvara Montaj Kitinin Özellikleri (VESA)**

Duvar montajınızı düz bir duvara zemine dik olarak takın.

Diğer bina malzemelerine takarken lütfen en yakınızdaki bayi ile görüşün. Tavana veya eğik duvara takılırsa düşebilir ve ciddi yaralanmalara neden olabilir.

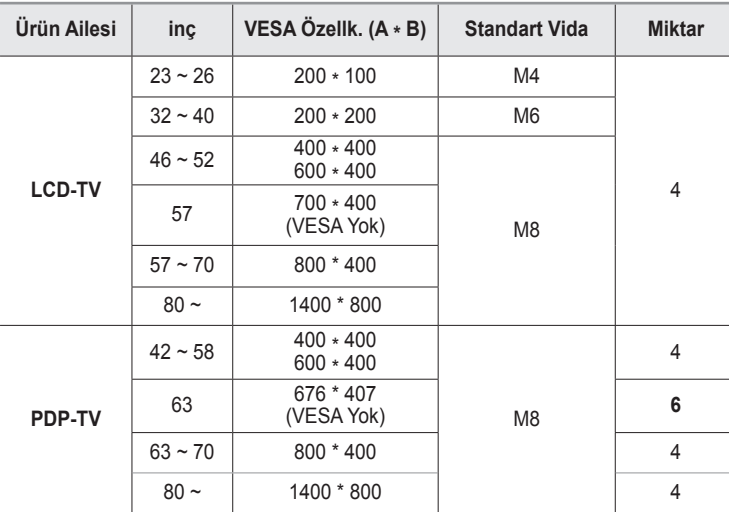

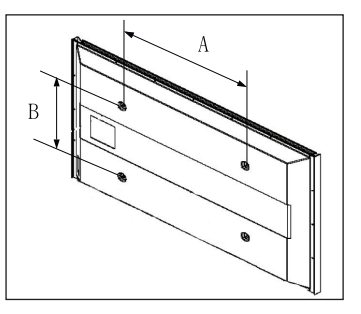

Duvara montaj kitleri için yukarıdaki tabloda gösterildiği gibi standart boyutlar sağlarız. N

- Duvara montaj kitimizi satın alırken ayrıntılı bir montaj kılavuzu ve montaj için gerekli tüm parçalar ürünle verilir. N
- Standart boyuttan daha uzun vidalar kullanmayın, aksi takdirde TV setinin iç kısmına zarar verebilirsiniz. N
- VESA standardı vida özelliklerine uymayan duvar montajı için, vidaların uzunluğu özelliklere bağlı olarak değişebilir. N

VESA standardı vida özelliklerine uymayan vidalar kullanmayın. N

- 57" ve 63" modellerimiz VESA Özellikleri ile uyumlu değildir. Dolayısıyla bu model için verilmiş duvara montaj kitini N kullanmalısınız.
- Bu TV'yi takarken 15 derecelik eğimi aşmayın. N

Duvara Montaj Kitinizi TV'niz açıkken kurmayın.  $\sqrt{\ }$  Elektrik çarpması sonucunda kişisel yaralanmaya neden olabilir.

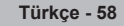

Ürüne zarar verebileceğinden veya ürünün düşmesine, böylece yaralanmalara neden olabileceğinden vidaları çok fazla sıkıştırmayın. Samsung bu tür kazalardan sorumlu değildir.

VESA olmayan veya belirtilmemiş duvar montajı kullanıldığında veya müşteri yükleme yönergelerine uymadığında, Samsung, N ürünün zarar görmesinden veya yaralanmalardan sorumlu değildir.

# **Auto Wall-Mount (Otomatik Duvara Montaj) Ayarı (Ayrı satılır)**

Otomatik duvar montajı bir kez kurulduğunda, TV'nizin konumu kolayca ayarlanabilir.

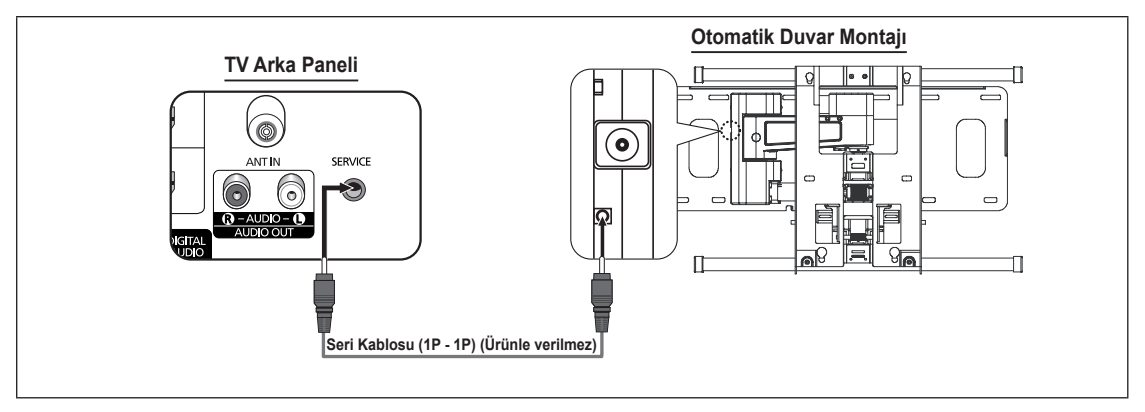

Kurulum

a.

Dijital Metin : Etkinleştir Işık Etkisi : Syrtm. Modu Açık **Duvara Montaj Ayarı ►** Kapa Kapal

Enrj. Tasarrufu : Kapalı

**Duvara Montaj Ayarı**

**Ayarla Kaydet Merkez**

Yazılım Yükselt Genel Arayüz

**Konum 1 2 3**

### **Menüye giriş**

- **1.** Uzaktan kumandanızdaki ▲, ▼, ◄ veya ► düğmesine basın.
	- Duvara Montaj Ayarı ekranı görüntülenecektir. N
	- Televizyonunuzu izlerken bir yönlendirme düğmesini tıkladığınızda N Otomatik Duvara Montaj ekranı görüntülenmiyorsa, bu ekranı görüntülemek için menüyü kullanın.
		- Menüyü görüntülemek için **MENU** düğmesine basın. **Kurulum** seçeneğini seçmek için ▲ ya da ▼ düğmesine ve ardından **ENTER**E düğmesine basın.
		- **Duvara Montaj Ayarı** seçeneğini seçmek için ▲ ya da ▼ düğmesine ve ardından **ENTER**E<sup>d</sup> düğmesine basın.

### **Konumu Hatırlama**

- **2.** ▲,▼,◄,► düğmelerini kullanarak dilediğiniz konuma ayarlayın.
	- Televizyon ekranında OSD görüntülenmediğinde bir ok düğmesine N basarsanız Ayarlama (Adjustment) ekranı görüntülenir.
	- Sıfırlamak için **INFO** düğmesine basın. **Evet** seçeneğini seçmek için ◄ ya da ► düğmesine ve ardından **ENTER**E düğmesine basın. Konum, başlangıçta varsayılan ayarlara döner. N
- **3.** Mavi düğmeye basın. Geçerli konumu kaydetmek amacıyla Konum 1, Konum 2 veya Konum 3 kayıt modlarından herhangi birini seçmek için ▲ veya ▼ düğmesine basın.
	- Geçerli konumu kaydetmemek için, **RETURN** düğmesine basın. N
	- **Bir kayıt modu seçtiğinizde, Renk (Colour) düğmelerini kullanamazsınız.**
- 4. Kaydetmek için **ENTER**<sup>e</sup> düğmesine basın.
	- Konum1 seçildiğinde, ekranda **Geçerli konum Konum1 olarak kaydedildi.** mesajı görünür. N
- **5. ENTER**<sup>e</sup> düğmesine basın.
	- Kaydedilen Konum, OSD'nin sol tarafında görüntülenir. N

#### **Hatırlanan konuma hareket etme**

- **1. Entering the menu** işleminin Tam Adımı 1.
- **2.** Bir Renk (Kırmızı, Yeşil, Sarı) düğmesine basmak, otomatik duvar montajını kaydedilen konuma getirecektir.
	- Duvar montajını Kırmızı Konum 1, Yeşil Konum 2 veya Sarı Konum N 3 düğmelerine basarak önceden ayarlanmış 3 konumdan birine taşıyabilirsiniz.
	- Konumu bir ön ayarlı konuma gittikten sonra ayarlarsanız, konum N görünmeyecektir.
- Montaj için, duvar montajıyla birlikte verilen Montaj Kılavuzu'na başvurun. N
- Ürün montajı ve duvar montajının kurulumu ve hareket ettirilmesi için uzman bir montaj firmasına danışın. N
- Bu montaj kılavuzu, duvar montajı duvara takılırken kullanılacaktır. Diğer bina malzemelerine takarken lütfen size en yakın N bayi ile görüşün.
- **Anynet+** ya da **WISELINK Pro** çalışırken otomatik duvar montajı çalışmaz. N

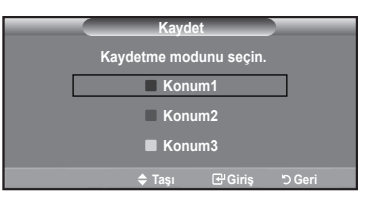

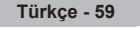
### **Duvar Askısını duvara takmadan önce hazırlık yapma**

Durum A. SAMSUNG Duvar Askısının takılması Durum B. Diğer şirketlerin Duvar Askısının takılması

Íng

Œ

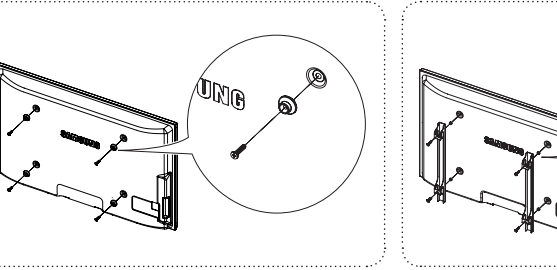

- **1.** Duvar Askısını 15kgf•cm veya daha az tork aralığında takın. Tork belirtilen aralığın dışında olursa parçalar hasar görebilir.
- **2.** Aksesuar Kitinde Samsung TV'ye diğer şirketlerin Duvar Askısını takmak için Tutucu Halka [①] bulunur. (Durum B)

### **TV'yi Duvara Sabitleme**

TV'yi çeker, iter veya TV'nin üzerine çıkarsanız, TV düşebilir. Özellikle çocuklarınızın TV'ye asılmasına veya TV'nin dengesini bozmamasına özen gösterin; böyle bir durumda, TV devrilebilir ve ciddi yaralanmalara veya ölüme neden 경고 주의 olabilir. Güvenlik Notu'ndaki tüm güvenlik önlemlerine uyun. Birimin daha dengeli durması için, güvenlik amacıyla aşağıdaki talimatları uygulayarak düşmeyi önleyici aygıtı takın.

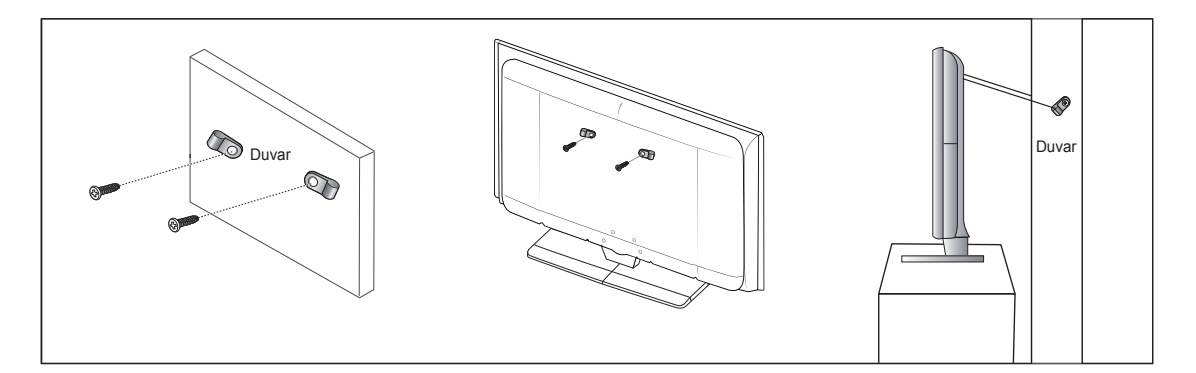

#### **TV'nin düşmesini önlemek için:**

- **1.** Vidaları sıkıştırıcı parçalara yerleştirin ve duvara sıkı bir şekilde sabitleyin. Vidaların, duvara sağlam bir şekilde takıldıklarını onaylayın.
	- Duvar tipine bağlı olarak dübel gibi ek malzemelere ihtiyacınız olabilir. N
	- Gerekli sıkıştırıcı parçalar, vidalar ve bağ ürünle birlikte sağlanmadığı için, lütfen bunları ayrı olarak satın alın. N
- **2.** TV'nin arkasında ortadaki vidaları çıkarın, sıkıştırıcı parçaların içinden geçirin ve daha sonra, yeniden TV'ye takıp sıkın.
	- Vidalar, ürünle birlikte verilmemiş olabilir. Bu durumda, lütfen aşağıdaki özelliklere uygun vidaları alın. N
- **3.** TV'ye ve duvara sabitlenmiş sıkıştırıcı parçaları sağlam bir bağ ile birleştirin ve daha sonra, bağı sıkı bir şekilde bağlayın.
	- TV'yi arkaya doğru düşmemesi için duvara yakın bir yere yerleştirin. N
	- Bağı, duvardaki sıkıştırıcı parçalar, TV'ye sabitlenen sıkıştırıcı parçalarla aynı hizada veya daha aşağıda olacak şekilde N bağlayabilirsiniz.
	- **<sup>2</sup> TV'yi taşımadan önce bağı çözün.**
- **4.** Tüm bağlantıların uygun şekilde sabitlendiğini doğrulayın. Belirli aralıklarla bağlantılarda yorgunluk belirtisi olup olmadığını kontrol edin. Bağlantılarınızın güvenliğiyle ilgili herhangi bir şüpheniz varsa, bir kurulum uzmanıyla görüşün.

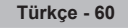

## **Sorun Giderme**

 $\perp$ 

 $\blacksquare$ 

Samsung satış sonrası servisi ile görüşmeden önce aşağıdaki basit kontrolleri yapın. Sorunu aşağıdaki talimatlarla çözemezseniz, televizyonunuzun modelini ve seri numarasını kaydedin ve yerel bayiinizle irtibata geçin.  $\overline{1}$ 

 $\mathbf{L}$ 

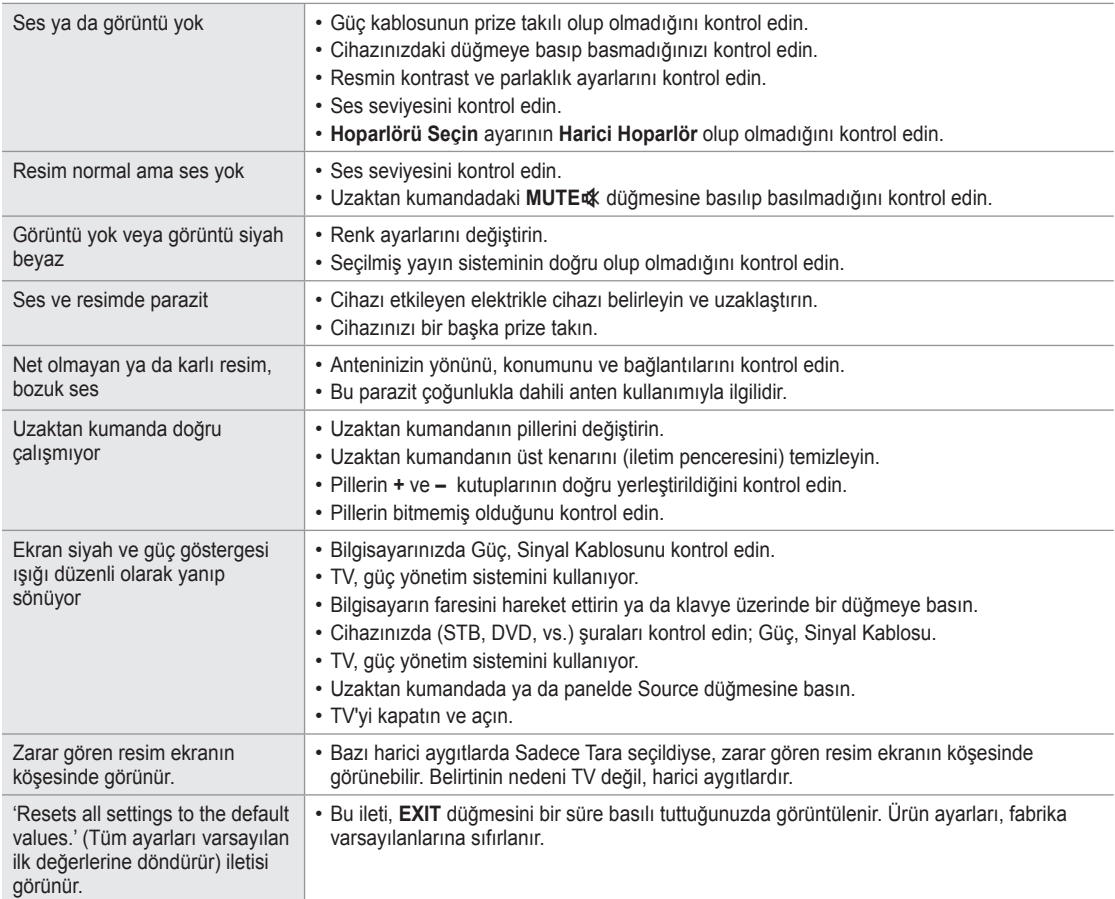

# **Teknik Özellikler**

 $\perp$ 

 $\blacksquare$ 

Bu kitapçıkta verilen tanımlar ve özellikler, yalnızca bilgilendirme amaçlı sağlanmıştır ve önceden haber verilmeden değiştirilebilir.

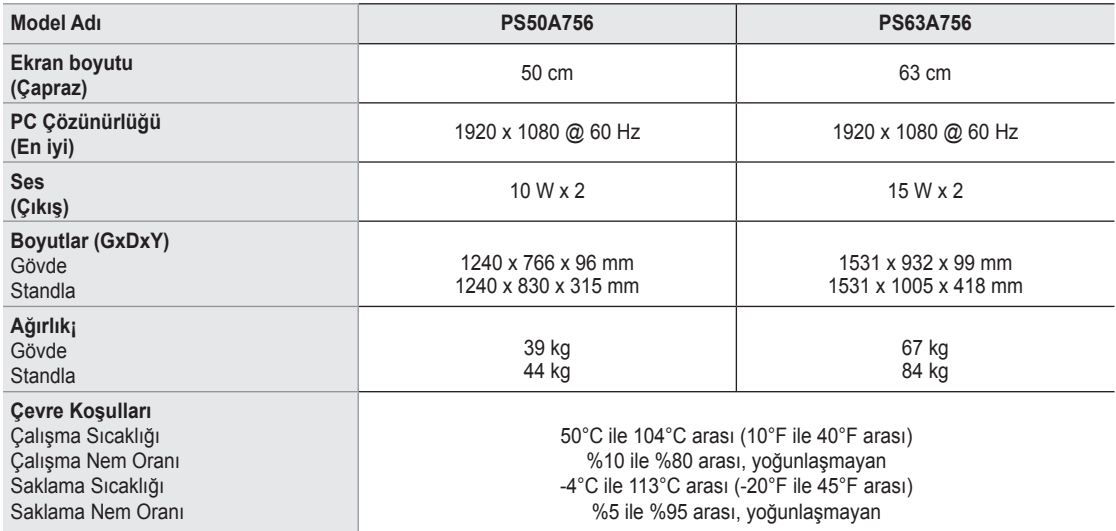

Tasarım ve özellikler önceden haber verilmeden değiştirilebilir. N

**Bu cihaz, bir Sınıf B dijital cihaz aparatıdır.** 

Güç kaynağı ve Güç Tüketimi için ürün üzerindeki etikete bakın. N

**● KULLANIM OMRU 10 YILDIR**

 $\mathbb{L}$ 

 $\overline{1}$ 

**Türkçe - 62**

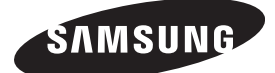

Л.

 $\sim$  1

Manufacturer: SAMSUNG ELECTRONICS CO., LTD 12th FL., Samsung Main Bldg., 250, 2-Ka Taepyung-Ro, Seoul, Korea Tel) 82-2-727-7114

 $\mathbb{I}$ 

 $\mathbf{L}$ 

- LVD: KTL (Korea Testing Laboratory) 222-13, Kuro-Dong, Kuro,Seoul, 152-848, Korea Tel) 82-2-860-1493 Fax) 82-2-860-1482
- EMC: Samsung Electronics Co., Ltd. Suwon EMC Test Laboratory416 Maetan-3 Dong, Yeongtong-Ku, Suwon City, Gyeonggi-Do, Korea, 443-742 Tel) 81-31-200-2185, Fax) 81-31-200-2189